アプリとビジュアライゼーションの作成

Qlik Sense® February 2023 Copyright © 1993-2023 QlikTech International AB. All rights reserved.

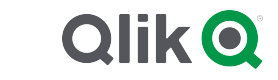

HELP.QLIK.COM

© 2023 QlikTech International AB. All rights reserved. All company and/or product names may be trade names, trademarks and/or registered trademarks of the respective owners with which they are associated.

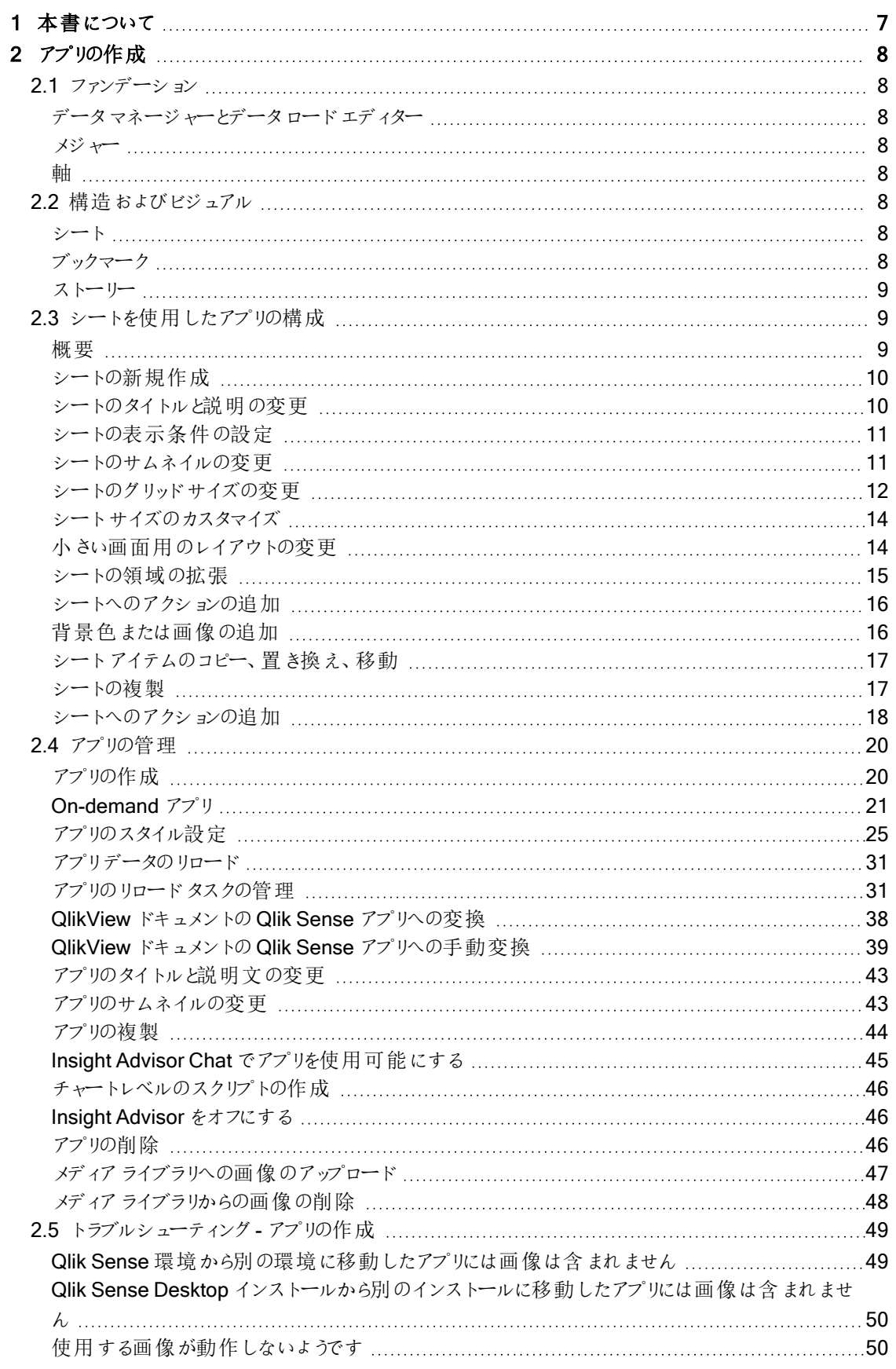

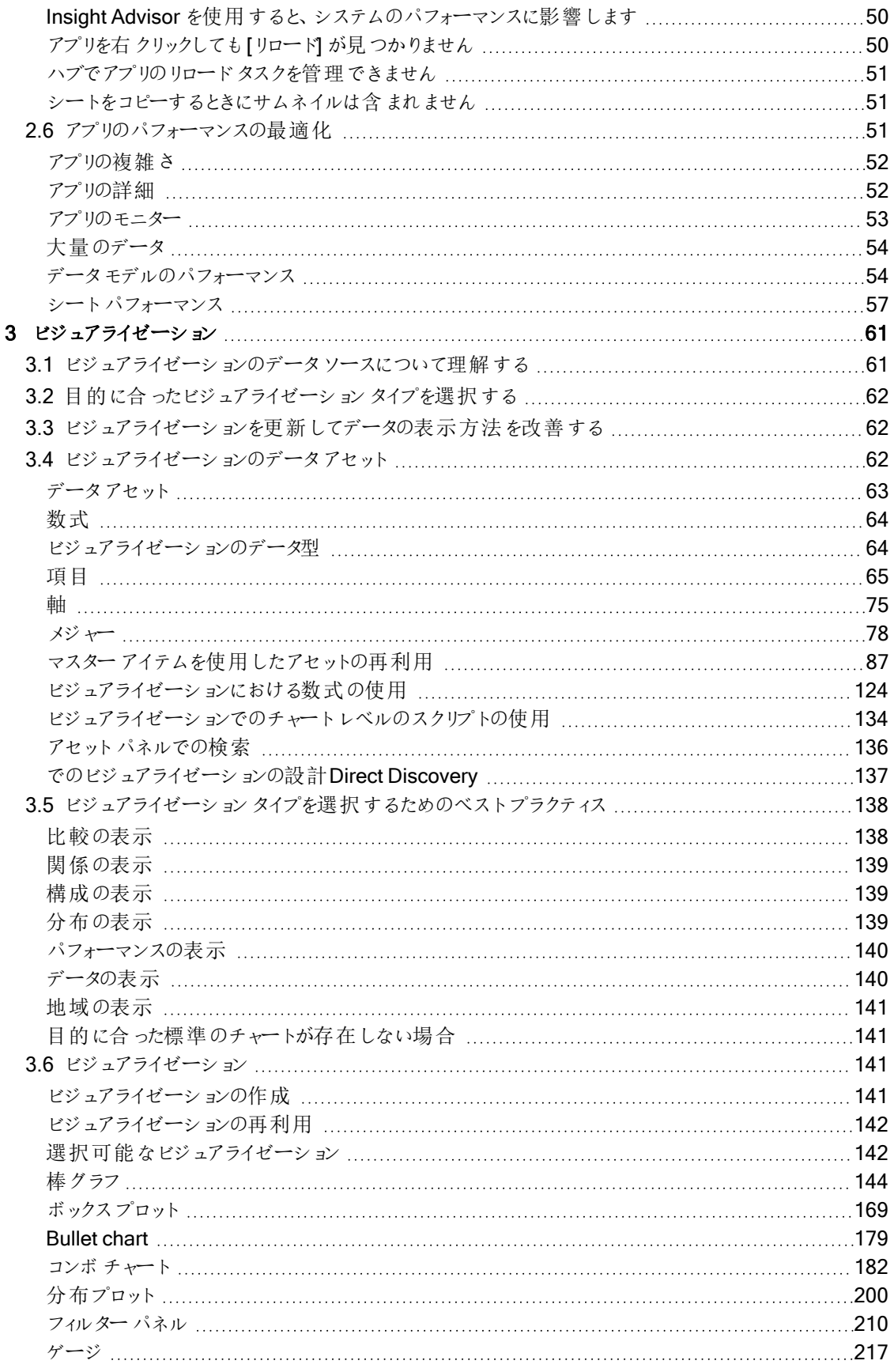

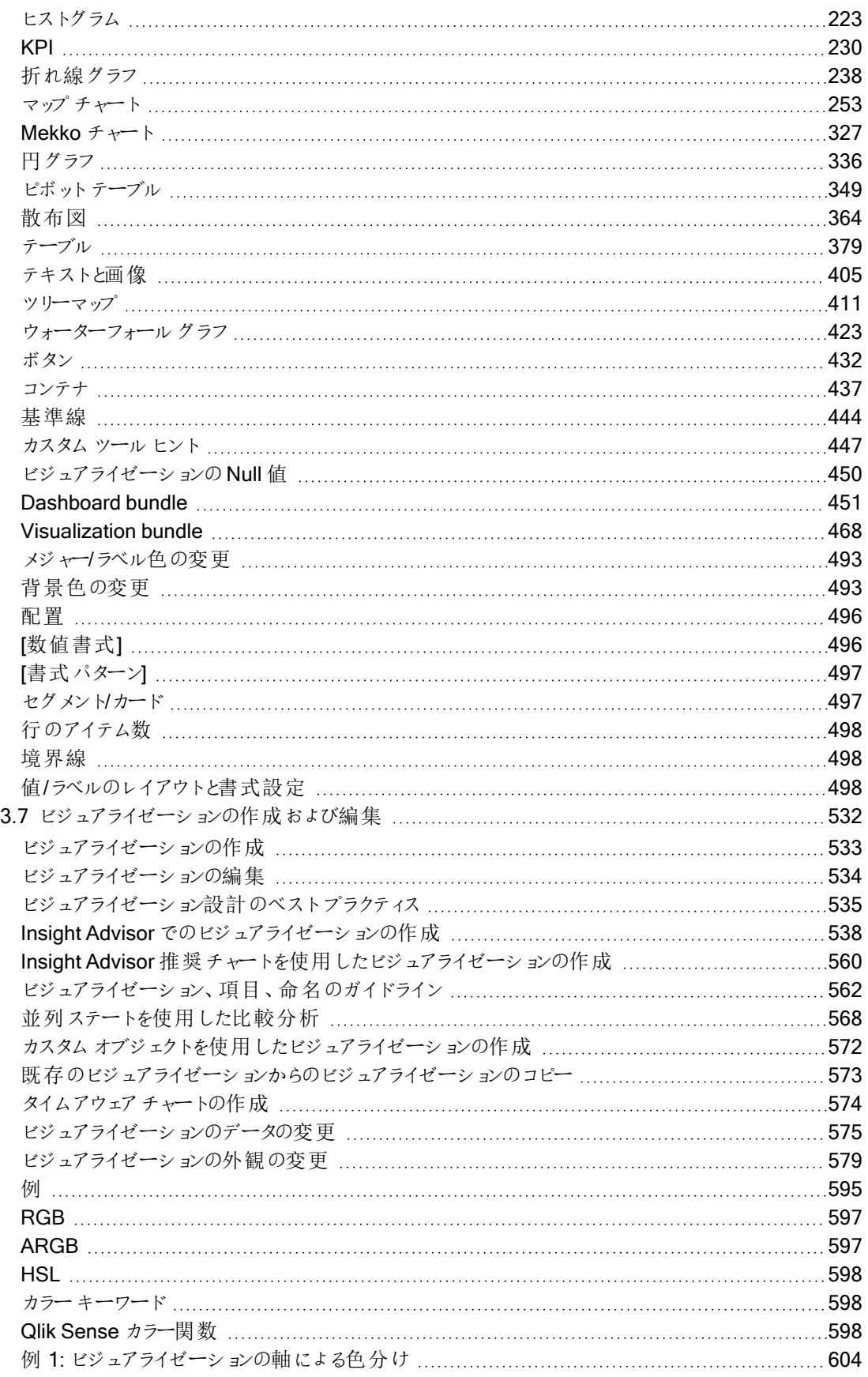

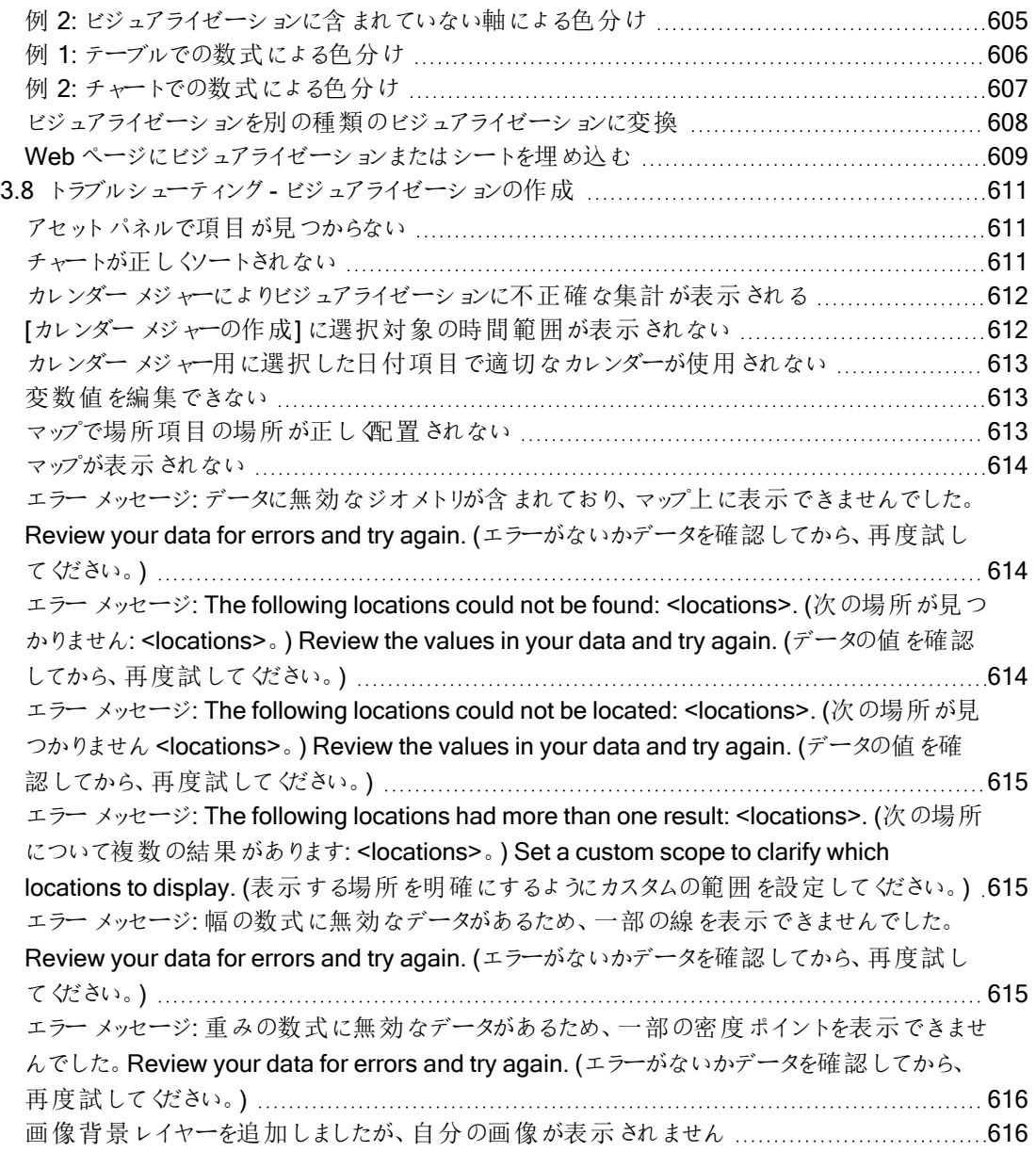

# <span id="page-6-0"></span>1 本書について

ビジュアライゼーションは、アプリにロードされたデータを表示するために使用します。アプリでの選択が、すべての シートの関連する全ビジュアライゼーションに反映されます。

アプリでシートやビジュアライゼーションを作成およびカスタマイズする方法についてご説明します。また、再利用 可能なマスターアイテムの作成、ビジュアライゼーションでの数式についても学習しましょう。

本書は Qlik Sense のオンラインヘルプをもとに作成されています。オフラインでの情報入手や印刷の便宜を図っ た簡易版のため、すべての情報が掲載されているわけではありません。

[help.qlik.com/sense](http://help.qlik.com/sense) では、オンラインヘルプ、付加的なガイド、その他多くのリソースをご提供しております。

# <span id="page-7-0"></span>2 アプリの作成

Qlik Sense アプリにはデータが含まれており、アプリはビジュアライゼーションを使用してデータを参 照します。選択をビジュアライゼーションに適用して検出しましょう。

アプリのファンデーションは、データモデルとロードスクリプトです。メジャーと軸は、チャートを構築するために使用 される、再利用可能なデータアイテムです。シートとストーリーにより、ビジュアライゼーションの表示と整理ができ ます。ブックマークを使用すると、シート上の特定の選択状態を簡単に保存できます。

アプリ作成者は、自動的にその所有者に指定されます。アクセス権に応じて、アプリの再利用や変更、共有が 可能です。アプリが公開済みであるかどうかによって、実行できる操作は異なります。

<span id="page-7-1"></span>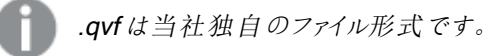

# <span id="page-7-2"></span>2.1 ファンデーション

# データマネージャーとデータロードエディター

データマネージャーにより、データの追加と変換がすばやくできます。データテーブルを関連付けることもできま す。データロードエディターにより、スクリプトを使用してデータソースに接続し、データを取得できます。を参照し てください。

# <span id="page-7-3"></span>メジャー

<span id="page-7-4"></span>メジャーは、ビジュアライゼーションで使用する計算です。メジャーは、Sum または Max などの集計関数に1 つま たは複数の項目を組み合わせた数式から作成されます。

# 軸

<span id="page-7-5"></span>軸は、ビジュアライゼーションで使用する項目です。軸によって、ビジュアライゼーションでデータをグループ化する 方法が決まります。例: 国ごとの売上高合計、またはサプライヤーごとの製品の数

# <span id="page-7-6"></span>2.2 構造およびビジュアル

#### シート

シートには、チャートやテーブルなどのデータビジュアライゼーションが含まれています。シートのビジュアライゼー ションをグループ化することで、アプリに構造を作成します。たとえば、北米の売上高用シートと、ヨーロッパ用の シートを別にすることができます。

# <span id="page-7-7"></span>ブックマーク

ブックマークは、選択の特定のセットとチャートの展開へのショートカットです。

<span id="page-8-0"></span>ストーリー

ビジュアライゼーションのスナップショットに基づいたストーリー。ある時点でのデータのスナップショットを選択ステー トと組み合わせて表示することで、新たなインサイトをもたらすストーリーを作成して、データを表示することも可 能です。

<span id="page-8-1"></span>Qlik Sense Desktop アプリは通常、<user>\Documents\Qlik\Sense\Apps に<アプリ名>.qvf として 保管されており、<アプリ名<sup>&</sup>gt; はアプリの名前になります。Qlik Sense Desktop のアプリの名前を変更 すると、.qvf は更新されません。

# 2.3 シートを使用したアプリの構成

シートを使用して、アイデアやアプリの目的を構成します。空のアプリを作成する場合は、最初に 空のシートの構成を構築するとよいでしょう。ここでは、各シートはアイデアや目標を示します。これ でアプリの概要を把握できます。

# <span id="page-8-2"></span>概要

例えば、会社の主要な指標、売上、および利益の概要を州、地域、製品別に作成しているとします。これらを すべて1 か所に表示するのではなく、それぞれの目的ごとに1 つのシート作成して情報を構成できます。

各シートには目的とアイデアが含まれます。

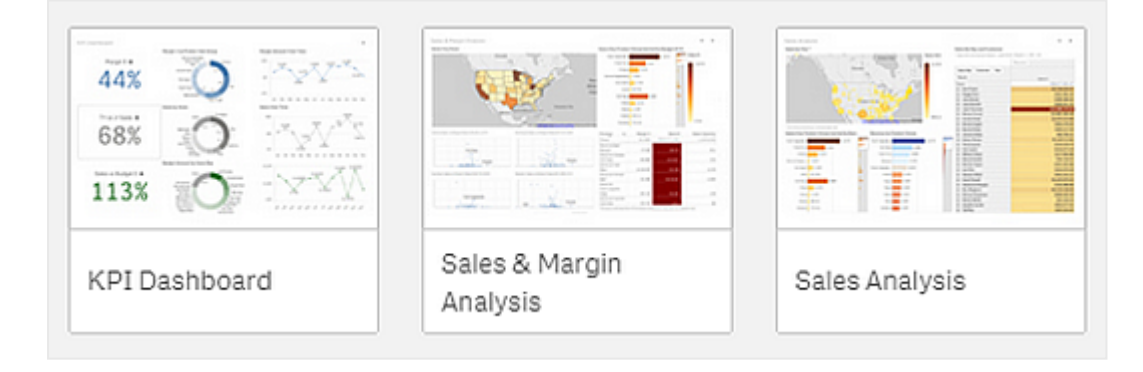

シートには、データビジュアライゼーションに用いるチャートとテーブルが配置されます。アプリには複数のシートを 含めることができます。選択を行うと、シートがどこにあるかによらず、ビジュアライゼーションに反映されます。

このシートの例では、左側のボックスでデータのフィルターを行うと、その結果が右側のビジュアライゼーションに表示されま す。

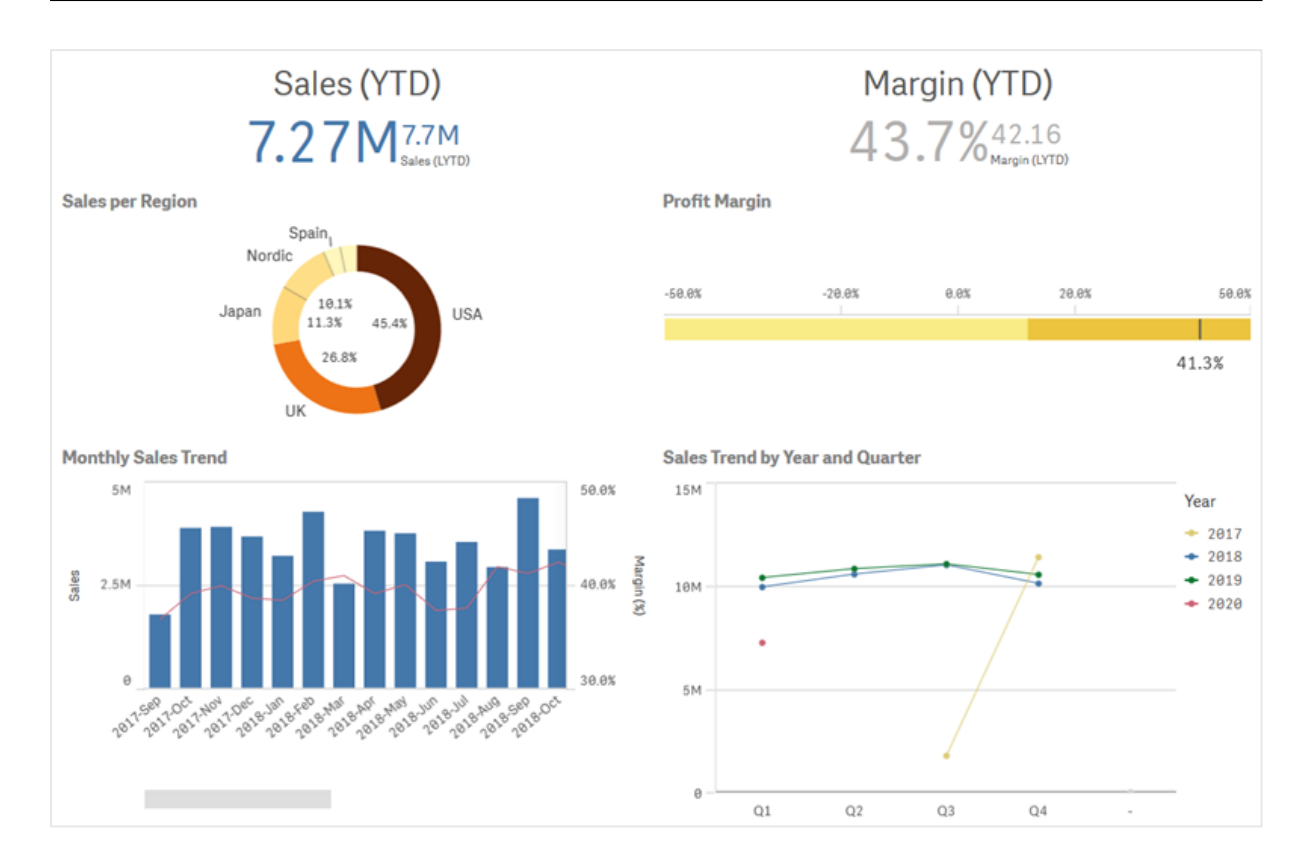

# <span id="page-9-0"></span>シートの新規作成

アプリ概要またはシートナビゲーターから新しいシートを作成できます。

シートナビゲーターにはシートビューからアクセスできます。ツールバーで 一 をクリックしてください。

次の手順を実行します。

- 1. アプリ概要で■をクリックし、シートを表示します。
- 2. ●あるいは [シートの新規作成] をクリックします。
- 3. シートにタイトルを付け、説明を加えます。
- 4. テキストエリアの外側をクリックして、タイトルと説明を保存します。

<span id="page-9-1"></span>新しいシートが作成されました。

シートのタイトルと説明の変更

シートのタイトルと説明は、いつでも変更できます。固定のシートのタイトルを使用することも、数式に基づく動的 なシートのタイトルを使用することもできます。

### 次の手順を実行します。

- 1 アプリ概要で ユ をクリックし、シートを表示します。
- 2. 以下のいずれかを行います。
	- グリッドビュー■■の場合は、シートタイトルを選択し、● をクリックします。
	- $\cdot$  リストビュー 国の場合は、クをクリックします。

#### 3. [タイトル] と[説明] を編集します。

4. テキストエリアの外側をクリックします。 変更内容を保存します。

シートのタイトルと説明は、シートプロパティパネルでも変更できます。

#### 動的なシートのタイトルの使用

シートプロパティパネルの[タイトルの数式] プロパティで、数式に基づいて動的なシートのタイトルを設定できま す。有効なチャートの数式を使用することができます。

<span id="page-10-0"></span>動的なシートのタイトルを設定する場合、固定のタイトル([タイトル])は使用されません。

# シートの表示条件の設定

数式の評価がtrue かfalse かに応じて、アプリでシートを表示または非表示にするには、[条件の表示] で条件 を設定できます。シートは数式がtrue と評価された場合にのみ表示されます。シートを非表示にしても、アプリ 内のデータが非表示になったり除外されたりすることはありません。

<span id="page-10-1"></span>例えば、特定の値がデータに存在する場合にのみ使用できるシートを作成できます。通常、if 関数を使用する 必要があります。

# シートのサムネイルの変更

アプリ概要およびシートナビゲーターでシートを見分けやすくするために、既定のサムネイルを置き換えることがで きます。サムネイルには、既定の画像の1 つを使用することも、独自の画像を使用することもできます。

次の点に注意してください。

- .png、.jpg、.jpeg、.gif の形式がサポートされています。
- <sup>l</sup> サムネイルの最適な縦横比は 8:5 (幅:高さ) です。
- <sup>l</sup> サムネイルを追加または変更できるのは、未公開シートのみです。

- 1 アプリ概要で ユ をクリックし、シートを表示します。
- 2. 以下のいずれかを行います。
	- グリッドビュー■■の場合は、シートタイトルを選択し、● をクリックします。
	- リストビュー | の場合は、 おタリックします。
- 3. デフォルトのサムネイル上にある をクリックします。
	- [メディアライブラリ] が開きます。
- 4. メディアライブラリ内の[アプリ内]や[既定]といったフォルダーをクリックします。
- 5. シートのサムネイルとして使用する画像を選択し、[挿入]をクリックします。
- $6.$  編集を中止するには、 $\blacktriangledown$  をクリックします。

選択した画像がシートのサムネイルとして使用され、シートナビゲーターとアプリ概要に表示されます。

シートのサムネイルは、シートナビゲーターの右上またはシートプロパティパネルでも変更できます。

次の形式がサポートされています。png、jpg、jpeg、およびgif。

Qlik Sense の場合: メディア ライブラリの [アプリ内] フォルダーに画像をアップロードできます。 画像をデフォルト フォルダにアップロードするには、Qlik Management Console を使用する必要があります。

Qlik Sense Desktop の場合: コンピューター上の次のフォルダーに画像を配置できます

C:\Users\<user>\Documents\Qlik\Sense\Content\Default。メディアライブラリの[default] (既定) フォルダーか ら画像を使用できます。アプリをインストール間で移動すると、アプリで使用する画像はアプリと一緒にqvf ファイ ルに保存されます。新しい場所でアプリを開くと、画像はアプリのメディアライブラリの[アプリ内] フォルダーにありま す。

<span id="page-11-0"></span>シートのグリッドサイズの変更

シートにさらに多くのビジュアライゼーションが収まるように、またはビジュアライゼーションの配置をさらに制御できる ように、シートのグリッドサイズを調整できます。グリッドは、ビジュアライゼーションを追加、移動、またはサイズ変 更するときに表示されます。

グリッドのサイズはシートプロパティパネルで変更できます。

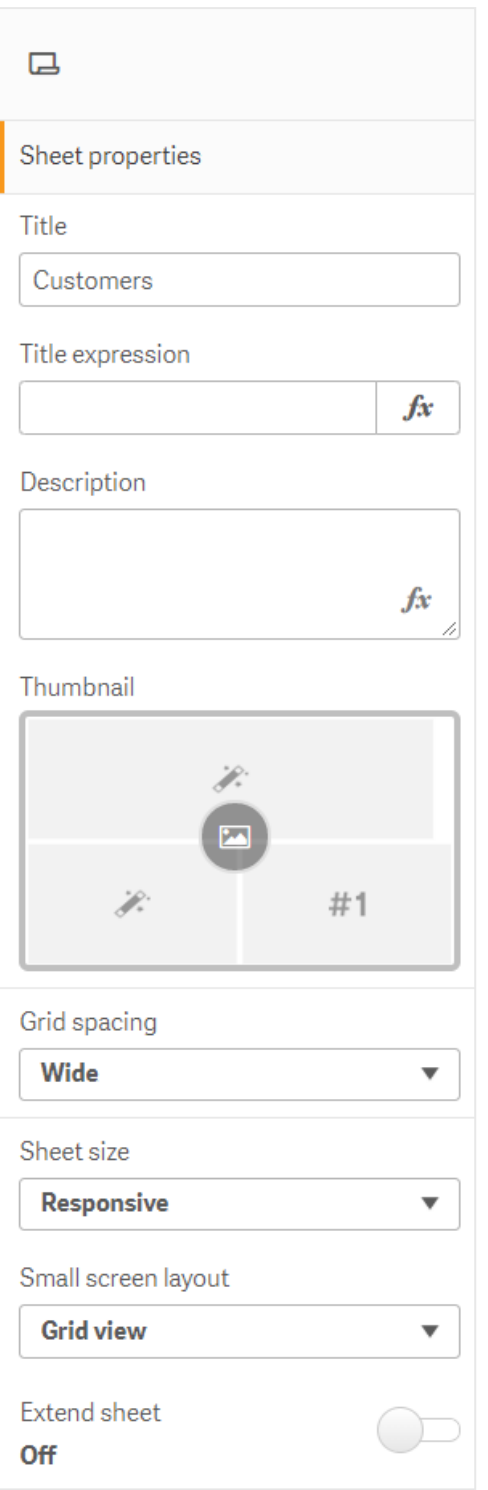

- 1. シートプロパティの[グリッドの間隔] 設定に移動します。
- 2. 間隔を[広い] (既定のオプション) から[中間]、[狭い]、または [カスタム] に変更します。
- 3. [カスタム] を選択すると、スライダーが表示されます。スライダーを使用してグリッドサイズを変更します。

# <span id="page-13-0"></span>シートサイズのカスタマイズ

既定では、Qlik Sense ではユーザーのスクリーンの軸にシートを合わせるために、シートに応答性の高いレイアウ トが使用されています。シートに応答性の高いレイアウトを使用したくない場合は、シートにカスタムの幅と高さを 設定できます。これにより、応答性について調整することなく、確実に作成した通りにダッシュボードをユーザーに 表示することができます。シートの高さと幅は、300 ピクセルから4,000 ピクセルの間であればどの数値にでも設 定できます。

シートの PDF ダウンロードが極端にズームインして表示される場合は、[シートサイズ]を[応答性が高い] から [カスタム] に切り替えることをお勧めします。

[シートサイズ] を[応答性が高い] から[カスタム] に変更すると、ビジネスユーザーのインタラクティブ エクスペリエンスに影響を与える可能性があります。レポートの出力書式が特に重要な場合は、 テーマとレイアウトに対する制御を改善するために、レポート固有のapp を作成することを検討して ください。

シートにカスタムのサイズが適用されている場合は、グリッドの間隔を変更することはできますが、[シートの拡張] を使用してサイズを変更することはできません。

未拡張の[応答性が高い]シートの場合、シートのエクスポートされたPDFは次の様になります。

- <sup>o</sup> 横方向: 1680 x 1120 ピクセル
- <sup>o</sup> 縦方向: 1120 x 1680 ピクセル

[カスタム] シートサイズを使用している場合、シートの PDF 出力は、幅と高さに対するカスタムピクセル値を維 持します。

[シートサイズ] を[レスポンシブ] から[カスタム] に変更すると、PDF 出力の明瞭さに影響を与える可能性があり ます。カスタムサイズのシートをPDF として手動でエクスポートする場合、ベストプラクティスは次のとおりです。

- 縦向き: 1680 x 1120 ピクセルの値、または 1:1.5 の比率
- <sup>l</sup> 横向き: 1120 x 1680 ピクセルの値、または 1.5:1 の比率

シートが大きすぎて1 枚のPDF ページにはっきりと表示できない場合、拡張シートとカスタムサイズのシートは 低解像度のPDF の出力となる可能性があります。

#### 次の手順を実行します。

- 1. [シートサイズ] 設定を[応答性が高い] から[カスタム] に変更します。
- 2. シートの幅をピクセルで入力します。
- <span id="page-13-1"></span>3. シートの高さをピクセルで入力します。

# 小さい画面用のレイアウトの変更

既定では、シートを小さい画面上で表示する場合は、リストビューに表示されます。これをグリッドでの表示に変 更することができます。シートを小さい画面上でグリッド表示するには、応答性が高いレイアウトに設定する必要 があります。

小さい画面上でリストビュー(左) およびグリッドビュー(右) に表示されたシート

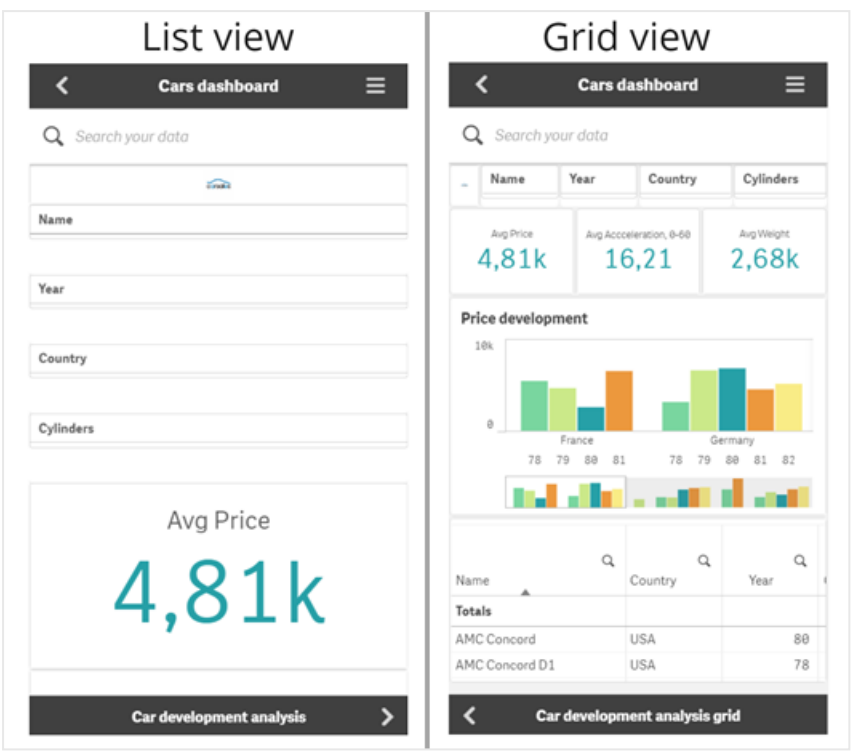

グリッドビューにはビジュアライゼーションの小さいプレビューが表示されます。リストビューにはビジュアライゼーショ ンのタイトルのみが表示されます。

# 次の手順を実行します。

- 1. [シートプロパティ] で、[小さい画面用のレイアウト] に移動します。
- <span id="page-14-0"></span>2. ドロップダウンから[グリッドビュー]を選択します。

シートの領域の拡張

画面に収まるビジュアライゼーションよりも多くのビジュアライゼーションを追加する必要がある場合、シートの領 域を縦方向に拡張できます。

ダウンロードされた拡張シートは、シートが大きすぎて単一のPDF ページにはっきりと表示できない 場合、PDF の出力品質が低下することがあります。

次の点に注意してください。

- シートプロパティの[シートの拡張]をアクティブにする必要があります。
- <sup>l</sup> 拡張ごとに、シートの元の高さの50% が追加されます。
- スクロールするビジュアライゼーションがある場合、拡張されたシートのスクロールが妨げられる可能性があ ります。空白スペースをある程度残しておくと、シートの設計時にスクロール用に利用できます。

2種類の方法でシートを拡張できます。

#### 次の手順を実行します。

- オブジェクトをシートの下部にドラッグし、表示されたドロップゾーンにドロップします。
- [シートプロパテイ] の[シートの拡張] を切り替えます。

<span id="page-15-0"></span>シートは元の高さから50% 拡張されています。シート内で縦方向にスクロールすると、すべてのコンテンツにアク セスできます。

## シートへのアクションの追加

これらのシートにユーザーが移動した際にトリガーするアクションをシートに追加します。たとえば、ユーザーが特定 のシートに移動する時に、アプリの選択を自動的にクリアにできます。

<span id="page-15-1"></span>詳細については、「[シートへのアクションの追加](#page-17-0) (page 18)」を参照してください。

# 背景色または画像の追加

シートの背景をカスタマイズできます。特定の背景色を選択したり、数式ごとに色分けしたりできます。メディアラ イブラリの画像はどれも背景として設定できます。画像が全体の背景に合わない場合は、配置とサイズを変更 できます。

.png、.jpg、.jpeg、.gif の形式がサポートされています。.gif を使用する場合は、動画にも静止画にもできます。

- 1. 編集モードでシートを開きます。
- 2. [シートプロパティ] で、[スタイリング] をクリックします。
- 3. [背景]を[カスタム]に設定します。デフォルトでは[自動]になっています。
- 4. 背景色:
	- 単色: 色選択ツールを使用して色を選択します。
	- <sup>l</sup> 数式を使用: ユーザー定義の数式を使用する色を設定します。詳細については、「例 [\(page](#page-594-0) [595\)](#page-594-0)」を参照してください。
- 5. 背景画像:メディアライブラリから画像を選択します。デフォルトでは「なし」になっています。
- 6. デフォルトのサムネイル上にある をクリックします。
	- [メディア ライブラリ が開きます。
- 7. メディア ライブラリ内 の[アプリ内] や [デフォルト] といったフォルダーをクリックします。求める画像がまだメ ディアライブラリにない場合、「メディアをアップロード】も選択できます。
- 8. 使用する画像を選択し、[挿入] をクリックします。
- 9. ドロップダウンで画像のサイズを変更します:
	- 元のサイズ
	- <sup>l</sup> 常に適合
	- 幅に合わせる
	- <sup>l</sup> 高さに合わせる
	- 縮小/拡大して合わせる
	- <sup>l</sup> 常にページ幅に合わせる

10. [位置] で、画像の配置を変更できます。例えば、画像をシートの中央や右上隅にできます。

選択した画像と背景色がシートに表示されるようになります。

[編集] モードのシート、左に設定された背景画像

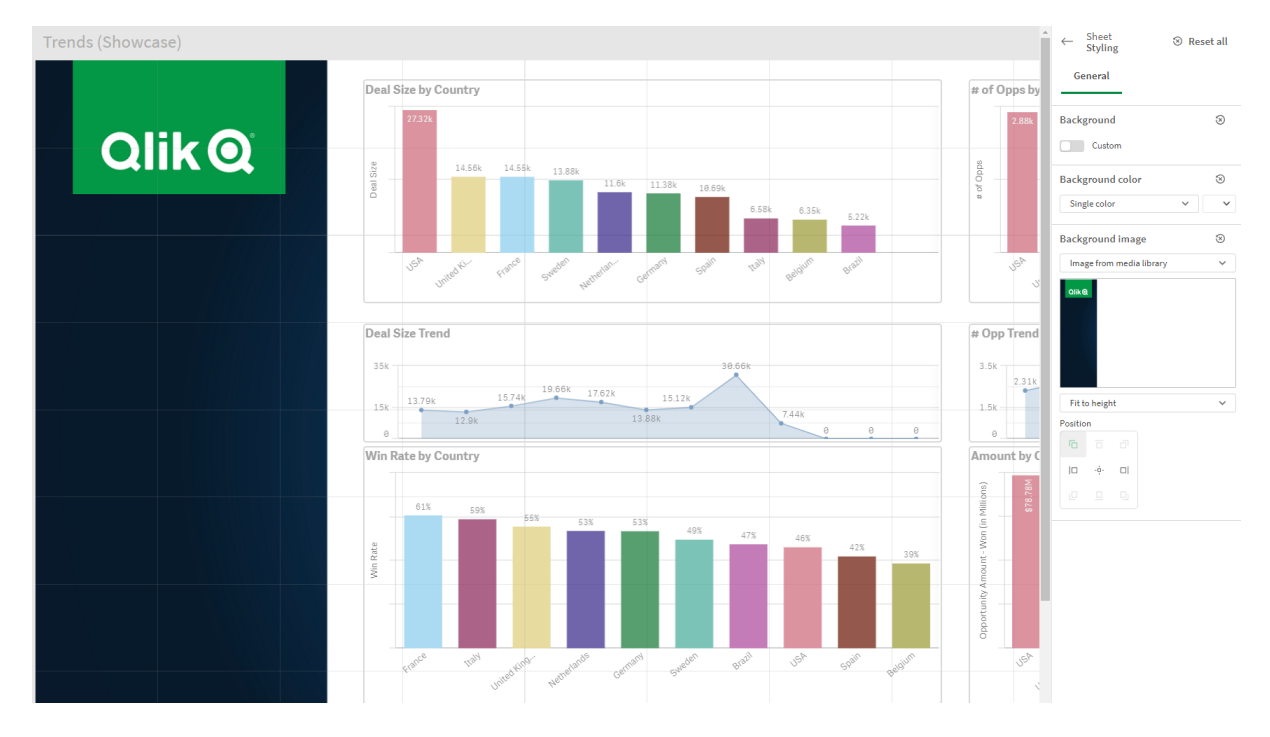

<span id="page-16-0"></span>シートアイテムのコピー、置き換え、移動

アイテムは、シート内またはシート間でのコピーや置き換え、移動が可能です。以下の方法があります。

- $\cdot$  シート上の編集バーを使用 $(\mathscr{C}, \Box$ およびこ)。
- $\cdot$  シート上の編集バーを使用 $(\mathscr{C}, \Box$ およびこ)。
- 右クリックして[切り取り]、[コピー]、および[貼り付け]を選択。
- <span id="page-16-1"></span><sup>l</sup> キーボードショートカットを使用 (Ctrl+C、Ctrl+X、Ctrl+V)

# シートの複製

シートは、アプリに属するものでも自分で作成したものでも、すべて複製できます。シートの複製は、コンテンツを 再利用して時間を節約したり、細部を変更してよりニーズに合ったシートを作成するために行います。複製され たシートには、元のシートと同じビジュアライゼーションが含まれ、同じマスターアイテムにリンクされます。複製され たシートは独立しており、元のシートには接続されていません。複製されたシートは、アプリ概要の[マイシート]と シートナビゲーターに表示されます。

次の方法でシートを複製できます。

- <sup>l</sup> アプリ概要またはシートナビゲーターで、シートのショートカットメニューにある[複製] をクリックします。
- アプリ概要またはシート表示のグローバルメニューにある[シートの複製]をクリックします。

<span id="page-17-0"></span>シートへのアクションの追加

シートにユーザーが移動した際にトリガーするアクションをシートに設定します。シートのアクション は、アプリのユーザーがシートに移動する際、事前に定義した選択または選択コントロールでユー ザーを支援したい場合に便利です。たとえば、ユーザーが特定のシートに移動する時に、シートは 自動的にブックマークを適用できます。

シートのアクションは、プロパティパネルで構成できます。シートには複数のアクションを追加できます。アクション は、Actionsにリストされている順序で実行されます。アクションをドラッグして順序を変更できます。

シートへのアクションの追加に関するヴィジュアルデモについては[、シートにアクションを追加する](https://share.vidyard.com/watch/P2LTiTvmDTMcbkDuSxqVtG?)を参照してくださ い。

シートアクションで使用されるすべての数式は、アクションが実行される前に評価されます。たとえ ば、前のアクションからの結果を選択するアクションでは、アクションによって選択が行われる前に数 式が評価されるため、数式を使用できません。

シートが、埋め込みシートの場合、またはマッシュアップ内にある場合、シートのアクションはトリガーされません。

#### 次の手順を実行します。

- 1. シート表示で、ツールバーの[∠ シートの編集]をクリックします。
- 2. シートのプロパティパネルで、[アクション] をクリックします。
- 3. [アクションの追加] をクリックします。
- 4. 使用するアクションを選択します。 一部のアクションでは、アクションの詳細を提供する必要があります。たとえば、[Select values in a field] アクションの場合、項目を選択し、その項目で選択する値を指定する必要があります。
- 5. 任意で、ラベルの後に、アクションの名前を入力します。

#### 使用可能な、シートのアクション

ユーザーがシートに移動したときに実行される1 つ以上のアクションを追加できます。一部のアクションでは、その アクションの詳細を指定する必要があります。

### ブックマークを適用

選択したブックマークで定義されている選択を適用できます。

#### 選択をすべてクリアする

アプリのすべての状態ですべての選択をクリアできます。オプションで、ロックされた選択を上書きできます。

#### 他の項目の選択をクリア

指定したものを除くすべての項目から選択をクリアできます。オプションで、ロックされた選択を上書きできます。

#### 選択で前に進む

選択履歴を1ステップ進めることができます。

## 選択で後ろに進む

選択履歴を1ステップ戻すことができます。

#### 項目の選択をクリア

指定した項目からすべての選択をクリアできます。

### すべての選択をロック

アプリ内のすべての選択をロックできます。

#### 特定の項目をロック

指定した項目で選択をロックできます。

### すべての選択をロック解除

アプリ内のすべての選択をロック解除できます。

#### 特定の項目をロック解除

指定した項目で選択をロック解除できます。

### 項目のすべての値を選択

指定した項目で全ての値を選択できます。オプションで、ロックされた選択を上書きできます。

#### 項目の値を選択

指定した項目で値のリストを選択できます。選択する値をセミコロンで区切ります。オプションで、ロックされた選 択を上書きできます。

項目は、日付、日付と時刻、または通貨データ型では使用できません。

#### 検索条件に一致する値を選択

指定した検索条件からの検索結果に一致する値すべてを選択できます。検索条件は、文字列として指定す る必要があります。オプションで、ロックされた選択を上書きできます。

- 数式を使用する場合は、数式を一重引用符で囲む必要があります。例: [='=Sum([Sales Amount]) > 200000']
- 文字列の一部を検索する場合は、ワイルドカード(\*, ?,^) を使用する必要があります。 ワイルドカードを 使用しない場合は、完全に一致する文字列のみが選択されます。

# 代替値を選択

指定した項目で、すべての代替値を選択します。オプションで、ロックされた選択を上書きできます。

#### 除外値を選択

指定した項目で、除外されている値をすべて選択します。オプションで、ロックされた選択を上書きできます。

# 項目で可能な値を選択

指定した項目で、すべての可能な値を選択します。オプションで、ロックされた選択を上書きできます。

## 項目選択の切り替え

現在の選択と、検索文字列で定義された選択を追加する選択とを切り替えるようにボタンを設定できます。検 索文字列内のワイルドカードを使用することができます。値のリストを定義する場合は、形式(A|B)を使用する 必要があります。AとBは選択する値です。

# 変数値の設定

<span id="page-19-0"></span>変数に値を割り当てることができます。

# 2.4 アプリの管理

必要なシートとビジュアライゼーションを持つアプリを作成、構築したら、あなた自身だけでなく他の ユーザーも簡単かつ効率的に利用できるように、アプリを微調整することをお勧めします。

アプリの所有者は以下のアクションを使用できます。

- アプリスタイル設定の適用 (ロゴやヘッダーなど)
- 再利用可能なマスターアイテム(ビジュアライゼーション、軸、メジャー)を作成する
- ブックマークを追加して、関心のある重要なデータと接続をトラッキングする
- Insight Advisor チャットでアプリを使用可能にする
- Insight Advisor を無効にする
- アプリのタイトルと説明を変更し、サムネイルを追加する
- <sup>l</sup> アプリデータをリロードする
- アプリのリロードタスクを管理する
- 自身のアプリを公開する
- <span id="page-19-1"></span><sup>l</sup> 自身の公開済みアプリをストリーム間で移動する

# アプリの作成

アプリ構築の第一歩は、空のプレースホルダーを作成することです。アプリのプレースホルダーはハブから作成しま す。

#### 次の手順を実行します。

- 1. ハブで [アプリの新規作成] をクリックします。
- 2. アプリに名前を付けます。
- 3. [追加] をクリックします。 これでアプリが作成されました。
- 4. [アプリを開<) をクリックします。 アプリがアプリ概要で開きます。

次に、新しいアプリにデータを追加します。

# <span id="page-20-0"></span>On-demand アプリ

On-demand アプリを使用すると、Qlik Sense でビッグデータソースをロードし、分析することができ ます。

ビッグデータのストア全体を一度に分析しようとするのは非常に非効率的です。それでも、代表値によるビジュア ライゼーションを行うには、すべてのデータをディスカバリ可能にする必要があります。Qlik Sense On-demand ア プリを使用することによりユーザーは、ビッグデータストアの集計ビューを表示し、データの関連サブセットを特定 およびロードして詳細な分析を行うことができます。

On-Demand アプリは複数の構成要素 (コンポーネント) で構成されており、その一部は高度なスクリプト作成機 能を持つユーザーによって作成されています。

# On-demand アプリの生成

On-demand アプリは、管理可能なデータサブセットをOn-demand 選択アプリを使って選択した場合に生成さ れます。使用するすべての選択アプリの[アプリのナビゲーション] バーには、On-demand アプリを生成するための ナビゲーションリンクが1 つ以上表示されます。

[アプリのナビゲーション] バーに表示されるOn-Demand アプリには完了インジケーターがあり、選択アプリで選択 を行うと緑色に変わり始めます。[アプリのナビゲーション] バーの各 On-demand アプリには、取り込むことができる データの量に制限があります。[アプリのナビゲーション] バーの各 On-demand アプリには、取り込むことができる データの量に制限があります。選択アプリでデータを選択すると、選択したデータの量がOn-demand アプリに設 定されている制限内である場合は完了インジケーターが表示されます。

On-demand アプリのインジケーターが完全に緑に変わったら、その時点で選択されているデータでそのアプリを生 成できます。そのapp の以前に生成されたインスタンスを開くように選択することもできます。App ナビゲーション バーにあるオンデマンドapp すべては、複数回生成でき、生成されたapp はアクセス可能な状態を維持しま す。最大数のアプリが生成された場合は、新しい On-demand アプリを生成するため、まず既存のアプリを削除 する必要があります。On-Demand アプリには有効期限もあり、その後は自動的に削除されます。

匿名ユーザーは、自動的に公開されたOn-demand アプリのみ生成できます。匿名ユーザーは公 開済みアプリしか使用できません。そのため、アプリの生成時に自動的に公開された場合を除き、 匿名ユーザーは On-demand アプリを使用できません。自動公開に設定されていないOn-demand アプリを匿名ユーザーが生成しようとすると、On-demand アプリの特定のナビゲーションポイントから アプリを生成できないことを示すメッセージが表示されます。

アプリの最大数と保持時間は、On-Demand アプリのナビゲーションリンクで設定されます。アプリのナビゲーション リンクは、On-Demand アプリの構成要素の1つであり、通常、選択アプリの作成者によって追加されます。

- 1. On-demand 選択アプリを開きます。
- 2. 選択アプリでビジュアライゼーションオブジェクトを選択します。
- 3. [アプリのナビゲーション] バーの On-demand アプリの完了インジケーターが完全に緑色に変わったら、その On-demand アプリをクリックします。

[アプリのナビゲーション] バーで On-demand アプリを選択して、その生成パネルを開くことができます。その パネルで ♥ をクリックすると、[制約] (レコードの最大許容数) および現在選択 されているレコードの数が 表示されます。各項目で選択された値の数、およびその項目での制約も表示されます。On-Demand アプリの作成時に、個々の項目に制約を設定できます。例えば、[Year (年)] の項目は、2 つ以下の値 しか選択できないように制限できます。

現在選択されているレコードの数(行数)がレコードの最大許容数以下の場合、完了インジケーターは 完全に緑に変わります。ただし、すべての制約に対処するまでは、アプリを生成することはできません。行 数は制約以内であるが、1つ以上の項目がその制約の要件を満たしていない場合には、[新規アプリの 生成] ボタンは有効になりません。

[新規アプリの生成]を選択しているときに制約パネルを開くと、生成されたアプリは表示され ません。をクリックしてパネルを閉じると、新しいアプリが問題なく生成されている場合は、そ  $n$ が表示されます。

4. [新規アプリの生成] ボタンをクリックして、現在選択されているデータでOn-demand アプリの新規インスタ ンスを作成します。

<span id="page-21-0"></span>アプリの新規インスタンスが生成され、[新規アプリの生成] ボタンの上の生成パネルに表示されます。 生成されたアプリの詳細を確認するには、その詳細パネルを開きます。

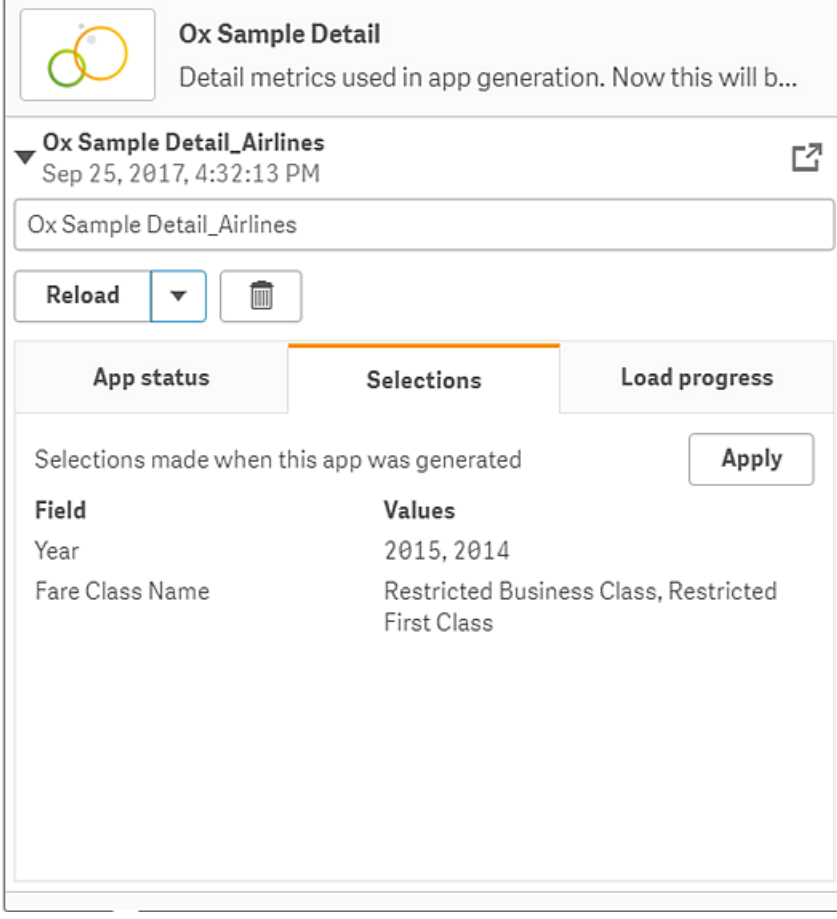

このビューでは、On-Demand アプリの名前を変更することもできます。既定では、On-Demand アプリに は、アプリが生成されたナビゲーションポイントの名前が割り当てられ、ユーザーの名前が追加されます。 例えば、ナビゲーションポイントの名前が「Ox Sample Detail」で、ユーザーが「John Doe」の場合、生成 されるOn-demand アプリの既定での名前は「Ox Sample Detail\_John-Doe」となります。上の図では、 On-demand アプリの名前が「Ox Sample Detail Airlines」に変更されています。On-demand アプリが公 開されていても、名前は変更できます。

匿名ユーザーが生成したOn-demand アプリには、登録ユーザーではなく匿名ユーザーが生 成したものであることを示す既定の名前が付きます。登録ユーザーが自身のアプリの名前を 変更できるのと同様に、匿名ユーザーは生成したアプリの名前を変更できます。

[適用] ボタンは、生成されたOn-Demand アプリの[選択] タブに表示されている選択を、選択アプリに適 用します。

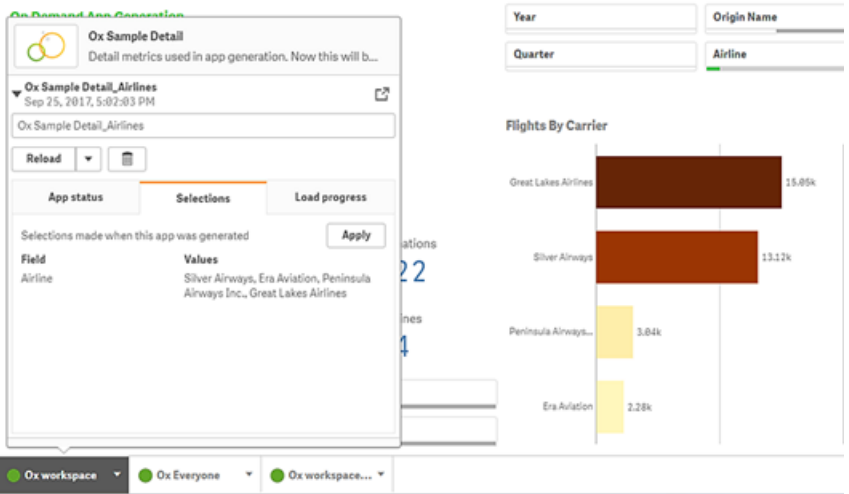

5. メニューから[アプリを開くを選択して、生成されたアプリを開きます。\*\*\*

データをリロードして On-Demand アプリを再生成することもできます。詳細パネルを開くと、[リロード] メ ニューが使用可能になります。

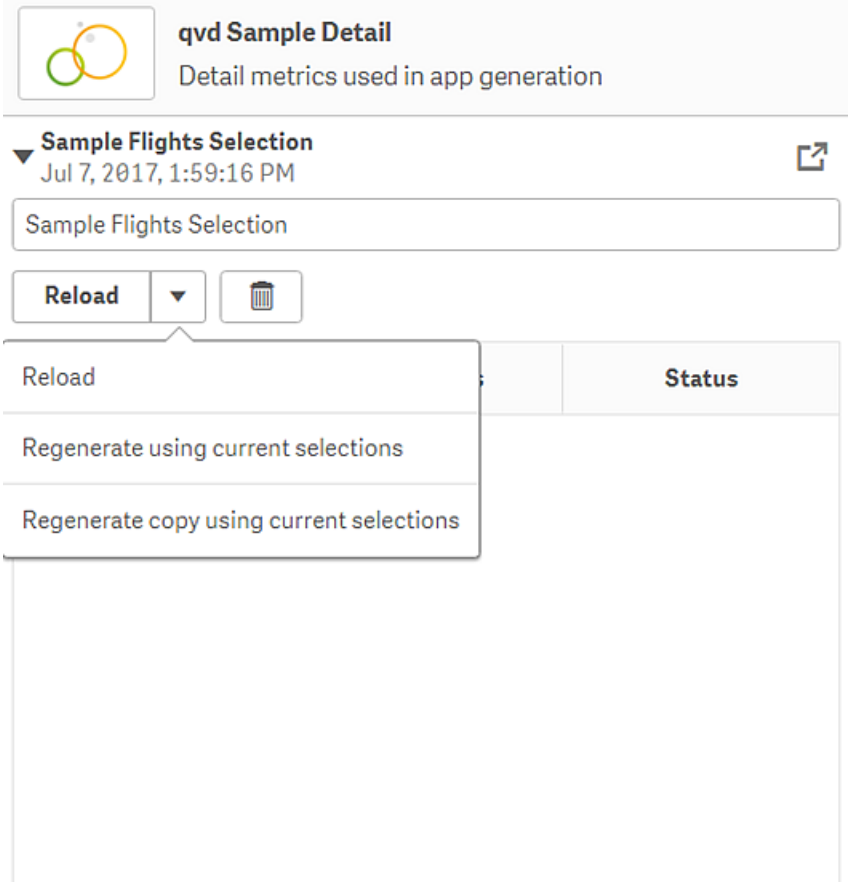

[リロード] メニューの選択は、以下のように機能します。

- リロード: On-Demand アプリ内で選択されている現在の選択条件に基づいて、データをリロードし ます。
- 現在の選択条件を使用して再生成: 選択アプリ内で選択されている現在の選択条件に基づい て、On-Demand アプリを再生成します。
	- [選択] タブにある[適用] ボタンは、On-Demand アプリの選択条件を選択アプリに適 用します。On-Demand アプリの選択条件は、[このアプリの生成時に行われた選択] として表示されています。詳しくは、[上記の図](#page-21-0)を参照してください。 これは、[現在の選択条件を使用して再生成]を使用した場合に行われたことを元 に戻します。
- <sup>l</sup> 現在の選択条件を使用してコピーを再生成: 選択アプリ内で選択された現在の選択条件を使 用して、On-Demand アプリを新規に生成します。以前に生成されたOn-Demand アプリは、現 在の状態のままになります。

# 公開済みのOn-demand アプリの探索

On-Demand アプリを使ってビッグデータセットを調べるほとんどのユーザーは、公開アプリとしてこれらのアプリにア クセスします。ほとんどのユーザーは次の2 つの場合にOn-demand アプリを使用します。

- 1. 公開された On-demand 選択 アプリ: ユーザーはこのアプリでデータを選択し、[アプリのナビゲーション] バーからOn-demand アプリを生成します。
- 2. 生成されたOn-demand アプリが公開されるストリーム。

公開済みのOn-demand アプリには、非常に大きなデータソースから事前に選択されたデータのサブセットが含 まれています。On-Demand アプリのビジュアライゼーションオブジェクトを介してデータを探索できます。On-Demand アプリはこの点で、他のソースのデータで作成されたアプリに似ています。

アプリを公開後に変更することはできませんが、他の公開済みのアプリと同様に、正当なアクセス権があれば、プ ライベートシートとストーリーを追加することはできます。公開済みのOn-demand アプリの操作は、他の公開済 みのアプリの操作と同じ方法で実行できます。

# <span id="page-24-0"></span>アプリのスタイル設定

アプリにスタイル設 定 を適用し、 会社の基準に基づいてアプリをカスタマイズすることができます。 選 択したスタイルはアプリ内のすべてのシートに適用されます。アプリを公開した後でアプリのスタイル を変更することはできません。

[アプリのスタイル設定](https://share.vidyard.com/watch/vJ2N5BdWop1Bru47mt831P)

次のスタイル設定オプションを選択できます。

- <sup>l</sup> テキストや数字の文字列内の文字の方向を変更する。
- 既定のアプリのテーマを変更する。
- ビジュアライゼーションのホバー メニューを無効化する
- シートタイトルの背景色を変更する。
- シートタイトルのフォント色を変更する。
- <sup>l</sup> ロゴなどの画像を追加および配置します。

開発者は、カスタムテーマ拡張により、より多様なスタイル設定をアプリに適用することができます。 個々のオブジェクトのカスタムスタイルは、アプリのスタイルより優先されます。

#### アプリのオプションを開く

アプリのオプションは、未公開アプリの任意の場所から開くことができます。

#### 次の手順を実行します。

- 1. 未公開アプリで、 •••、 ⇔ の順にクリックし、アプリオプションを開きます。
- 2. <sup>●●</sup> をクリックしてアプリオプションを閉じます。

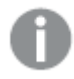

アプリのオプションはモバイルデバイスでは利用できません。

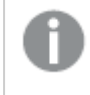

Qlik Sense June 2018 現在、アプリのオプションは、*App* リソースでの*Update* アクションに関してカ スタムセキュリティルールが定義されているとしても、公開済みアプリでは使用できません。

## 読む方向を変更

### 次の手順を実行します。

- 1. 未公開アプリで、 •••、 ⇔ の順にクリックし、アプリオプションを開きます
- 2. [スタイル]、[右から左] の順に選択し、[オン] または [オフ] を選択します。

Qlik Sense チャートを使用してビジュアライゼーションが共有されている場合は、アプリの読む方向を 変更すると共有されているチャートの読む方向にも影響します。

### 既定のアプリのテーマを変更

既定のQlik テーマまたは作成してインストールした任意のカスタムテーマの1つを適用できます。

既定のQlik テーマ:

- [Sense Horizon] 新しいアプリを作成するときの既定のテーマです。
- [Sense クラシック] オブジェクトをよりコンパクトに表示して、オブジェクト間のスペースを制限します。
- [Sense フォーカス] タイトルに指定 されたスペースを提供し、オブジェクトの周りのパディングとスペースを 調整します。
- [Sense Breeze] [Sense フォーカス]をベースとしていますが、カラー設定が異なります。

#### 次の手順を実行します。

- 1. 未公開アプリで、 •••、 ⇔ の順にクリックし、アプリオプションを開きます。
- 2. [アプリのテーマ]ドロップダウンメニューから、適用するテーマを選択します。

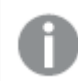

公開済みアプリでテーマを変更することはできません。

#### カスタムテーマ

カスタムテーマは、ユーザーの会社の基準に基づいて作成することもできます。テーマを使えば、アプリ全体を通 して全般設定または詳細設定で、フォント、フォントのサイズ、フォントの太さ、フォントのスタイルを指定するだけ でなく色を変えたり、画像や背景を追加したりすることでアプリを正確にデザインできます。また、カラーパレット を定義したり、マージンやパディング、スペースの仕様をカスタマイズしたりすることもできます。 ≤詳しくは、「開発者用 Sense: [カスタムテーマ](/en-us/sense-developer/February2023/Subsystems/Extensions/Content/Sense_Extensions/custom-themes-introduction.htm)」を参照してください。

PDF フォーマットのシートとチャートをエクスポートする場合に、カスタムのテーマはサポートされます。 これは、手動でエクスポートされたPDF に適用されると共に、サブスクリプションを使用し、または Qlik レポートサービスを介して自動的にエクスポートされるPDF にも適用されます。ただし、カスタ ムのテーマを使用するアプリから生成されるPDF は、アプリとは異なるように見えるかもしれません。 詳細は、「[カスタムテーマ](/en-us/sense-developer/Subsystems/Extensions/Content/Sense_Extensions/CustomThemes/custom-themes-properties.htm)JSON プロパティ」を参照してください。

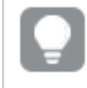

カスタムテーマはアプリに依存しません。これは、たとえばカスタムテーマで定義されている色を変更 すると、そのテーマを使用するすべてのアプリで、そのアプリが公開されている場合でも、それらの色が 更新されることを意味します。

カスタムテーマを作成した場合は、拡張機能としてQlik Sense に保存します。JSON ファイルやCSS ファイルな どのすべての追加リソースは、圧縮してQlik Management Console (QMC) に拡張としてインポートします。これ によって、セキュリティルールをQMC に追加して、特定のユーザーがどのテーマを利用可能かを制御できるように なります。

カスタムテーマは、[アプリのテーマ] ドロップダウンメニューの[カスタム] の下に表示されます。

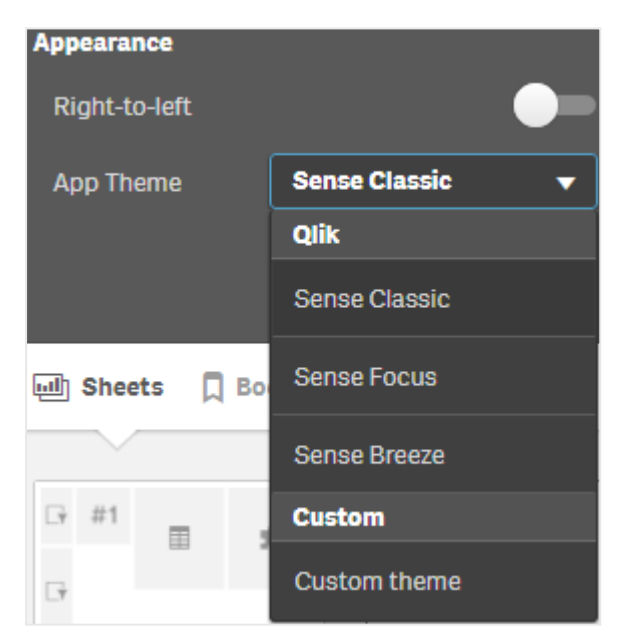

アプリのテーマのドロップダウンメニュー

ホバーメニューをオフにする

ユーザーがビジュアライゼーションにカーソルを置いたときに表示されるホバーメニューをオフにすることができます。 This will affect all visualizations in the app.

#### 次の手順を実行します。

- 1. 未公開アプリで、 •••、 ⇔ の順にクリックし、アプリオプションを開きます。
- 2. [ビジュアライゼーションのためにホバーメニューをオフにします] をクリックします。

編集モードでは、単一のビジュアライゼーションのホバーメニューをオフにすることができます。

#### 次の手順を実行します。

- 1. 編集モードで、ビジュアライゼーションを選択します。
- 2. プロパティパネルにて、[外観] > [一般] に移動します。
- 3. [ホバーメニューをオフにします] を選択します。

#### チャートアニメーションの変更

チャートアニメーションは、データが変更されたとき(選択が行われた後など) に、古いビューから新しいビューに段 階的に移行するビジュアライゼーションです。

チャートアニメーションは、アプリの設定でオフにできます。次のチャートの種類を利用できます。

- 棒グラフ
- <sup>l</sup> ブレットチャート
- コンボチャート
- 折れ線グラフ
- 円グラフ
- <sup>l</sup> 散布図
- ファネルチャート(Visualization bundle)
- グリッドチャート(Visualization bundle)
- サンキーグラフ(Visualization bundle)

#### 次の手順を実行します。

- 1. 未公開アプリで、 •••、 ◆ の順にクリックし、アプリオプションを開きます。
- 2. [スタイル] > [チャートアニメーション] で、[オン] または [オフ] を選択します。

シートタイトルの色の変更

シートタイトルの背景色は、単色に設定するか、2 色を選択してグラデーション色に設定することができます。 シートタイトルのフォントは、単色にのみ設定できます。

モバイルデバイスを使用している場合は、シートタイトルの背景に2 色を設定していても、単色で 表示されます。

色を選択するときには、次のオプションも選択できます。

- <sup>l</sup> 既定の色パレットから色を選択します。
- #入力項目に6文字を入力することにより、16進数で色を設定します。
- パレットをクリックして他のカラーオプションを表示します。
	- <sup>l</sup> 色ホイールをクリックして色を選択します。
	- スライダをドラッグして、色の彩度を変更します。

既定の色パレットからの色の選択

#### 次の手順を実行します。

- 1. 色ドロップダウンで [▼] をクリックします。 ダイアログボックスが開き、既定色が表示されます。
- 2. パレットでいずれかの色をクリックします。 その色が選択されます。
- 3. ダイアログ ボックスの外側をクリックします。 ダイアログ ボックスが閉じます。

これで、既定の色パレットで選択することにより、色が設定されました。

既定の色パレットおよび青色が選択されている色ダイアログボックス。

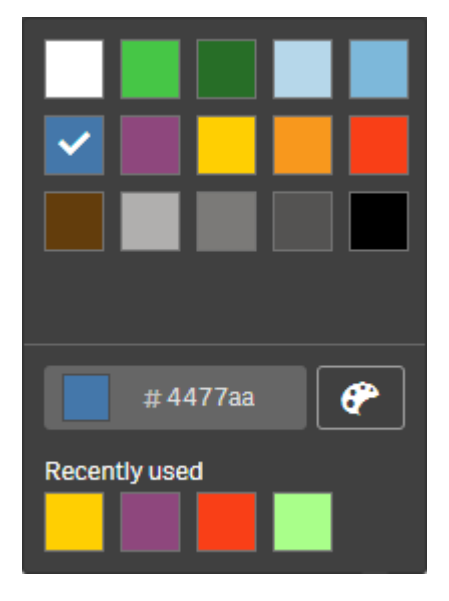

16 進数での色の入力

- 1 色ドロップダウンで[▼]をクリックします。 ダイアログボックスが開き、既定色が表示されます。
- 2. 16 進数の入力項目に次の6 文字を入力します。#. 色はパレットで選択します。

3. ダイアログ ボックスの外側をクリックします。 ダイアログ ボックスが閉じます。

これで、16 進数値を入力することにより、色が設定されました。

高度な色オプションの使用

## 次の手順を実行します。

- 1. 色ドロップダウンで[▼]をクリックします。 ダイアログボックスが開き、既定色が表示されます。
- 2. ダイアログの下部で $[$   $\bigcirc$ ] をクリックします。 ダイアログが変わり、高度なオプションが表示されます。
- 3. 以下のいずれかを行います。
	- 色ホイールをクリックします。 色が変わり、それに応じて16 進数の色コードが更新されます。
	- <sup>l</sup> スライダをドラッグします。 彩度が変わり、それに応じて16 進数の色コードが更新されます。

どちらの方法でも色が選択されます。

4. ダイアログ ボックスの外側をクリックします。 ダイアログボックスが閉じます。

色ホイールとスライダを使用することにより、色が設定されました。

高度なオプションが表示され、青色が選択されている色ダイアログ。

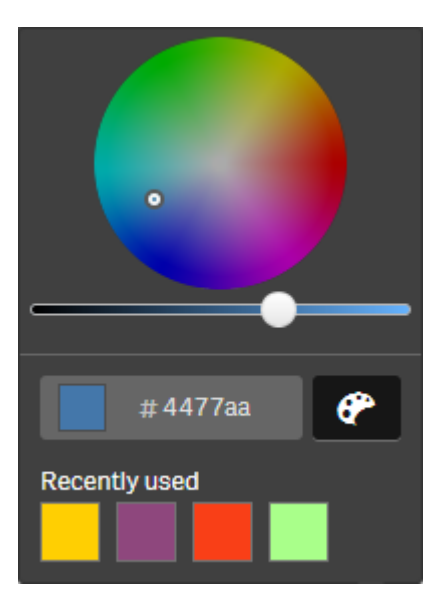

画像の追加

ロゴなどの画像をシートタイトルに追加することができます。次の形式がサポートされています。png、jpg、 jpeg、およびgif。

### 次の手順を実行します。

- 1. [画像]の横の画像プレースホルダをクリックします。 [メディアライブラリ] が開きます。
- 2. メディア ライブラリ内 (例:[アプリ内] や[デフォルト])内のフォルダーをクリックします。
- 3. シートタイトルに追加する画像を選択します。 画像のプレビューが表示されます。
- 4. [挿入] をクリックします。 画像が追加されます。

<span id="page-30-0"></span>これで、画像がシートタイトルに追加されました。

# アプリデータのリロード

ハブのアプリは、アプリのデータソースが更新されても、自動的には更新されません。アプリをロード すると、そのアプリは、アプリのデータソースからの最新データを反映して更新されます。App を初め てリロードするときに、リロードタスクが1 回限りのトリガーにより自動的に作成されます。

### 次の手順を実行します。

• アプリを右クリックして、[リロード]を選択します。

app を右 クリックし、[リロードタスクを管理] を選択して、ハブにある新しいリロードタスクを管理しま す。例えば、リロードタスクを表示、停止、または開始できます。ハブにあるリロードタスクの管理お よびスケジュールに関する情報については、「[アプリのリロードタスクの管理](#page-30-1) (page 31)」を参照してく ださい。管理者もQMC <sup>で</sup>app のリロードをスケジュールできます。詳細については、[[リロードタスク](/en-US/sense-admin/Subsystems/DeployAdministerQSE/Content/Sense_DeployAdminister/QSEoW/Administer_QSEoW/Managing_QSEoW/create-reload-tasks.htm) [の作成](/en-US/sense-admin/Subsystems/DeployAdministerQSE/Content/Sense_DeployAdminister/QSEoW/Administer_QSEoW/Managing_QSEoW/create-reload-tasks.htm)] を参照してください。

# App リロード権限

ハブで app をリロードするには、app に対する更新アクセスと、QMC で管理者によって設定された適切なアクセ ス権限が必要です。詳細については、「Configuring reload task management for the hub ([ハブのリロードタス](/en-US/sense-admin/Subsystems/DeployAdministerQSE/Content/Sense_DeployAdminister/QSEoW/Administer_QSEoW/Managing_QSEoW/configure-reload-tasks-hub.htm) [ク管理の構成](/en-US/sense-admin/Subsystems/DeployAdministerQSE/Content/Sense_DeployAdminister/QSEoW/Administer_QSEoW/Managing_QSEoW/configure-reload-tasks-hub.htm)) 」を参照してください。

<span id="page-30-1"></span>アプリのリロード タスクの管理

ハブからapp のリロードタスクを表示および管理します。リロードタスクを手動で開始するか、スケ ジュール済みトリガーで新しいリロードタスクを作成してリロードを自動的に実行します。リロードタ スクの編集と削除もできます。

QMC で管理者が作成したApp リロードタスクも、ハブに表示されます。ハブでapp リロードタスクを表示するに は、app を右 クリックして「リロード タスクを管理] を選択します。

ハブでapp リロードタスクを削除するには、QMC で設定された適切な権限が必要です。詳細につ いては、「Configuring reload task management for the hub ([ハブのリロードタスク管理の構成](/en-US/sense-admin/Subsystems/DeployAdministerQSE/Content/Sense_DeployAdminister/QSEoW/Administer_QSEoW/Managing_QSEoW/configure-reload-tasks-hub.htm))」を 参照してください。

[リロードタスクの管理] には、次の情報とオプションが表示されます。

- <sup>l</sup> 名前: タスク名。
- 有効化: リロードタスクが有効か無効か。無効化されたタスクは、ハブから管理または有効化できませ  $h_{\alpha}$
- 状態: タスクの現在のステータスを表示します。 をクリックすると、最新のタスク実行の概要を表示でき ます。[スクリプトログのダウンロード] をクリックして、スクリプトログをダウンロードすることもできます。
- 最後の実行: タスクが最後に実行された日時を表示します。
- 次の実行: タスクが次に実行されるようにスケジュールされたときに表示されます。
- アクション: タスクの管理オプション。▶ をクリックしてタスクを開始するか、■ をクリックしてタスクを停止でき ます。  $\sum_{k=1}^{\infty}$ をクリックしてタスクを編集するか、  $\overline{\textbf{m}}$  をクリックしてタスクを削除します。
- タスクを作成:新しい app のリロードタスクを追加し、スケジュール済みトリガーの作成を含むタスクプロパ ティを設定します。

をクリックして、タスクビューを更新できます。

#### App リロードタスクの作成

ハブでapp リロードタスクを作成します。リロードタスクを実行すると、app 内のデータをソースから完全にリロード します。古いデータはすべて、破棄されます。App リロードタスクには、リロードタスクを自動的に実行するための スケジュール済みトリガーを含める必要があります。トリガーにより、タスクを実行する回数 (1 回から無限) とリ ロードの頻度 (1 度、毎日、毎週、または毎月) を決定します。例えば、週ごとにapp でリロードタスクを56 回 実行するトリガーを作成できます。タスクのためにスケジュール済みトリガーを作成し、特定の時間、日付、およ び頻度でapp のデータをリロードします。

QMC でapp リロードタスクを作成するための情報については、「[リロードタスクの作成](/en-US/sense-admin/Subsystems/DeployAdministerQSE/Content/Sense_DeployAdminister/QSEoW/Administer_QSEoW/Managing_QSEoW/create-reload-tasks.htm)」を参照してください。

ハブでapp リロードタスクを作成するには、QMC で設定された適切な権限が必要です。詳細につ いては、「Configuring reload task management for the hub ([ハブのリロードタスク管理の構成](/en-US/sense-admin/Subsystems/DeployAdministerQSE/Content/Sense_DeployAdminister/QSEoW/Administer_QSEoW/Managing_QSEoW/configure-reload-tasks-hub.htm))」を 参照してください。

- 1. ハブで、リロード タスクを作成するapp を右クリックしてから、[リロードタスクを管理]をクリックします。
- 2. [タスクを作成] をクリックします。
- 3. [名前] 項目にタスクの名前を入力します。
- 4. [実行] で、既定の設定を確認し、以下のプロパティを編集します。
	- a. [有効化] チェックボックスを選択または選択解除して、タスクを有効または無効にします。このタス クは、既定では[有効] ✔ になっています。
- b. タスクセッションタイムアウト(分): セッションがタイムアウトした場合にタスクが停止するまでの最 大時間。既定の設定は 1440 分間です。
- c. 最大再試行回数: スケジューラーが失敗したタスクの再実行を試みる最大回数。既定の設定 は 0 です。
- 5. [作成] をクリックします。
- 6. [タスク] リストにある[アクション] で、● をクリックしてタスクプロパティを開きます。
- 7. [スケジュール済みトリガーを作成] をクリックし、トリガーの設定するプロパティを選択します。 スケジュール済みトリガー

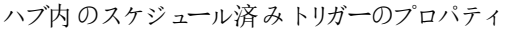

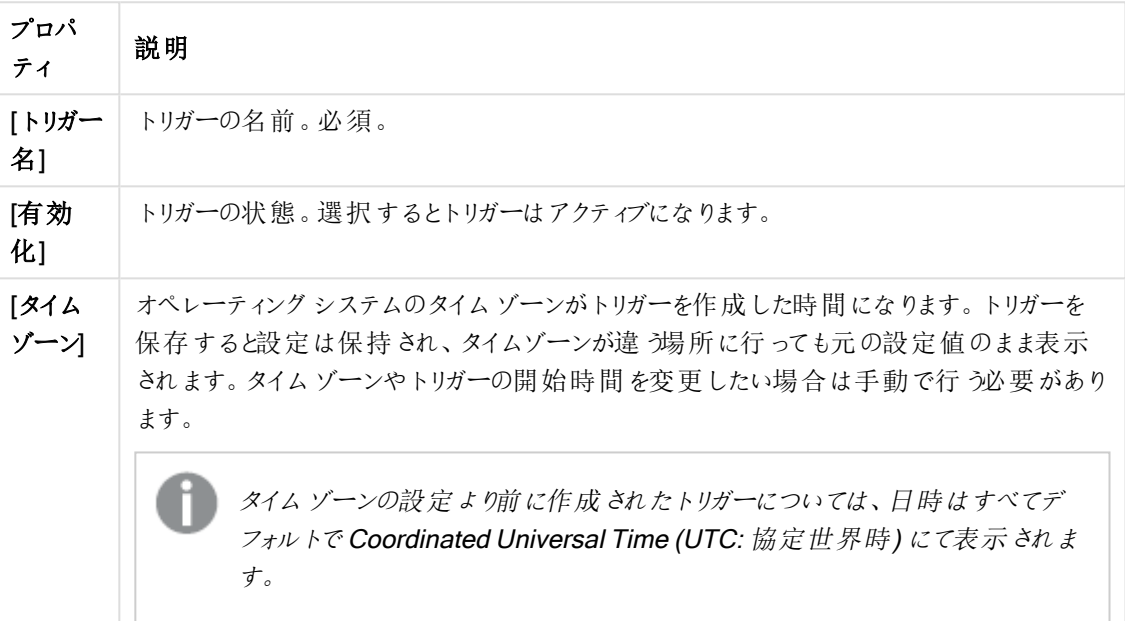

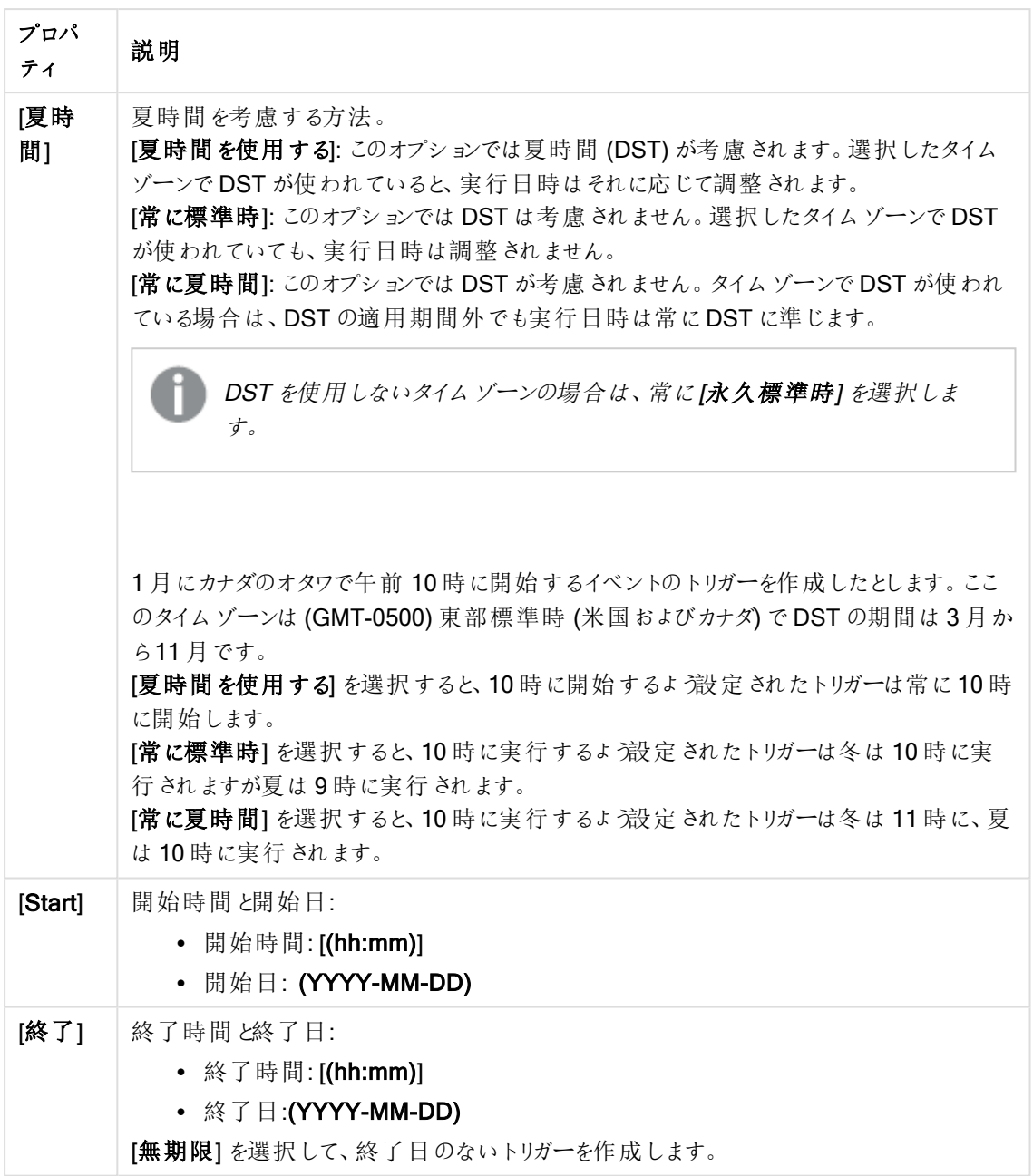

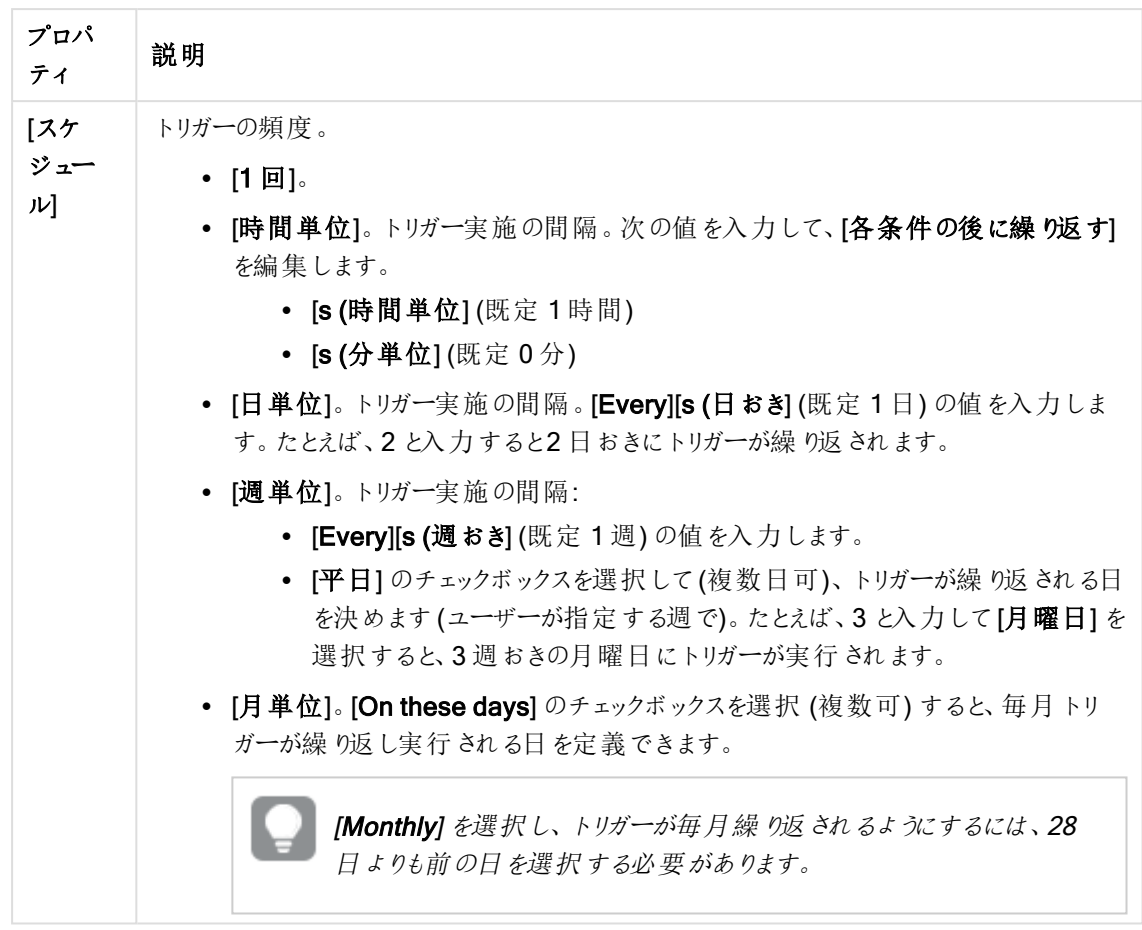

8. [作成] をクリックしてから[適用] をクリックし、リロードタスクにトリガーを追加します。

リロードタスクのトリガーを追加した後、通知メッセージにある[タスクリストを更新] をクリックするか、 タスク リストにある◯ をクリックして、タスク リストにあるリロード タスクの次回の実行時間を表示しま す。

# App リロードタスクの編集

ハブにあるapp リロードタスクを編集します。例えば、新しいスケジュール済みトリガーを作成したり、タスク名や 実行の詳細を更新したり、スケジュール済みトリガーのプロパティを編集したりします。

ハブでapp リロードタスクを編集するには、QMC で設定された適切な権限が必要です。詳細につ いては、「Configuring reload task management for the hub ([ハブのリロードタスク管理の構成](/en-US/sense-admin/Subsystems/DeployAdministerQSE/Content/Sense_DeployAdminister/QSEoW/Administer_QSEoW/Managing_QSEoW/configure-reload-tasks-hub.htm))」を 参照してください。

- 1. ハブで、編集するリロードタスクがあるapp を右クリックしてから、[リロードタスクを管理]をクリックします。
- 2. [タスク] リストにある[アクション] で、● をクリックしてタスクプロパティを開きます。
- 3. タスクプロパティを編集します。
	- a. [名前] フィールドでタスク名を変更できます。
	- b. [実行] プロパティは変更できます。
		- [有効化] チェックボックスを選択または選択解除して、タスクを有効または無効にします。 このタスクは、既定では [有効] ✔ になっています。
		- タスクセッション タイムアウト(分): セッションがタイムアウトした場合にタスクが停止するま での最大時間。既定の設定は 1440 分間です。
		- 最大再試行回数: スケジューラーが失敗したタスクの再実行を試みる最大回数。既定 の設定は 0 です。
	- c. 新しいトリガーを作成します。[スケジュール済みトリガーを作成]を選択し、新しいトリガーのプロ パティを設定し(下記の説明を参照)、それから[作成]をクリックしてリロードタスクにトリガーを追 加します。
	- d. スケジュール済みトリガーを編集します。[トリガー] リストの[アクション] で、● をクリックします。プロ パティを設定し(下記の説明を参照)、[OK] をクリックして変更を保存します。 スケジュール済みトリガー

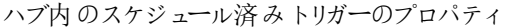

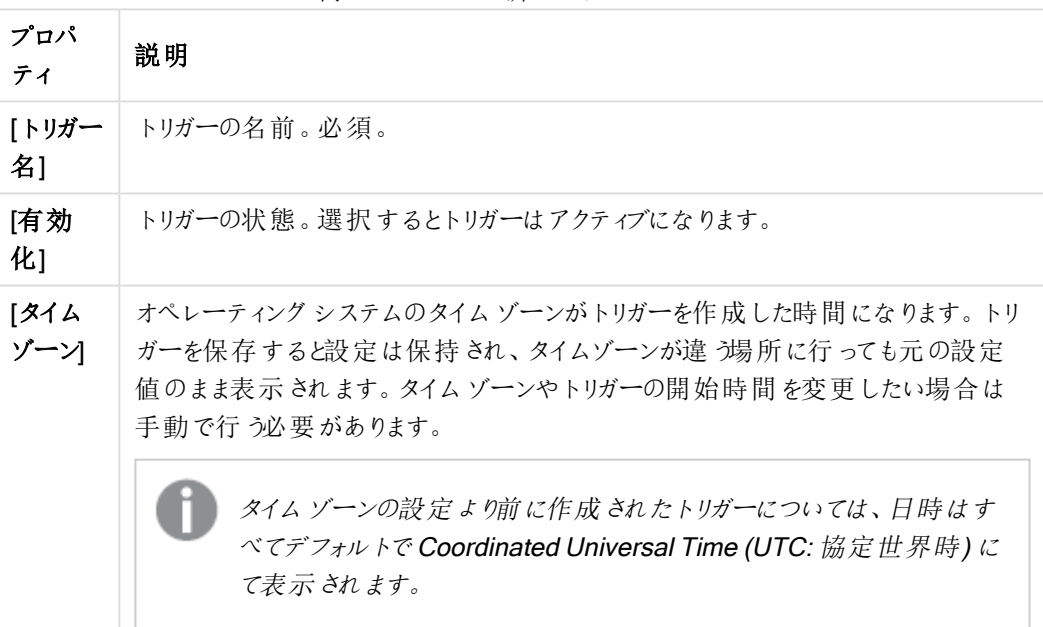
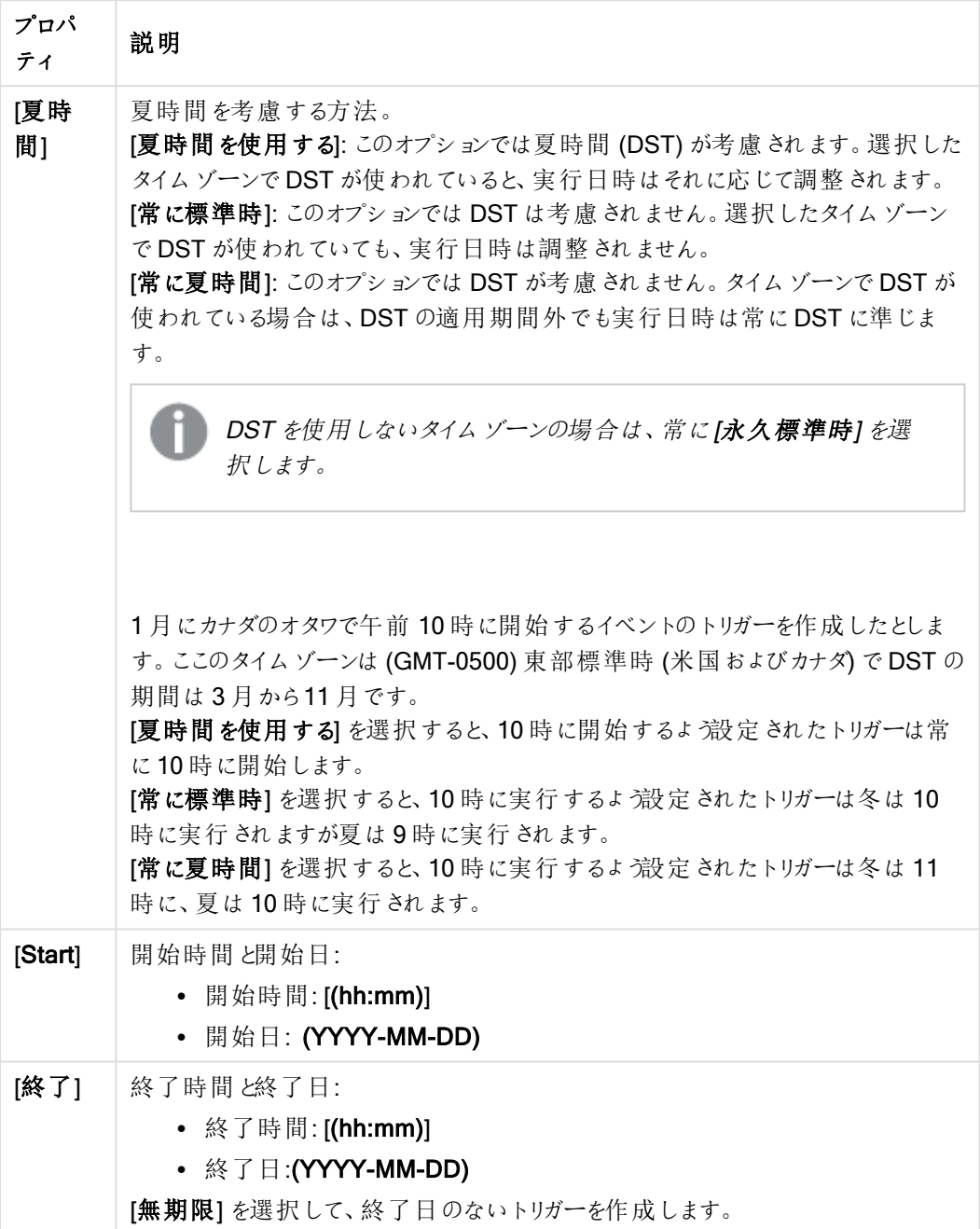

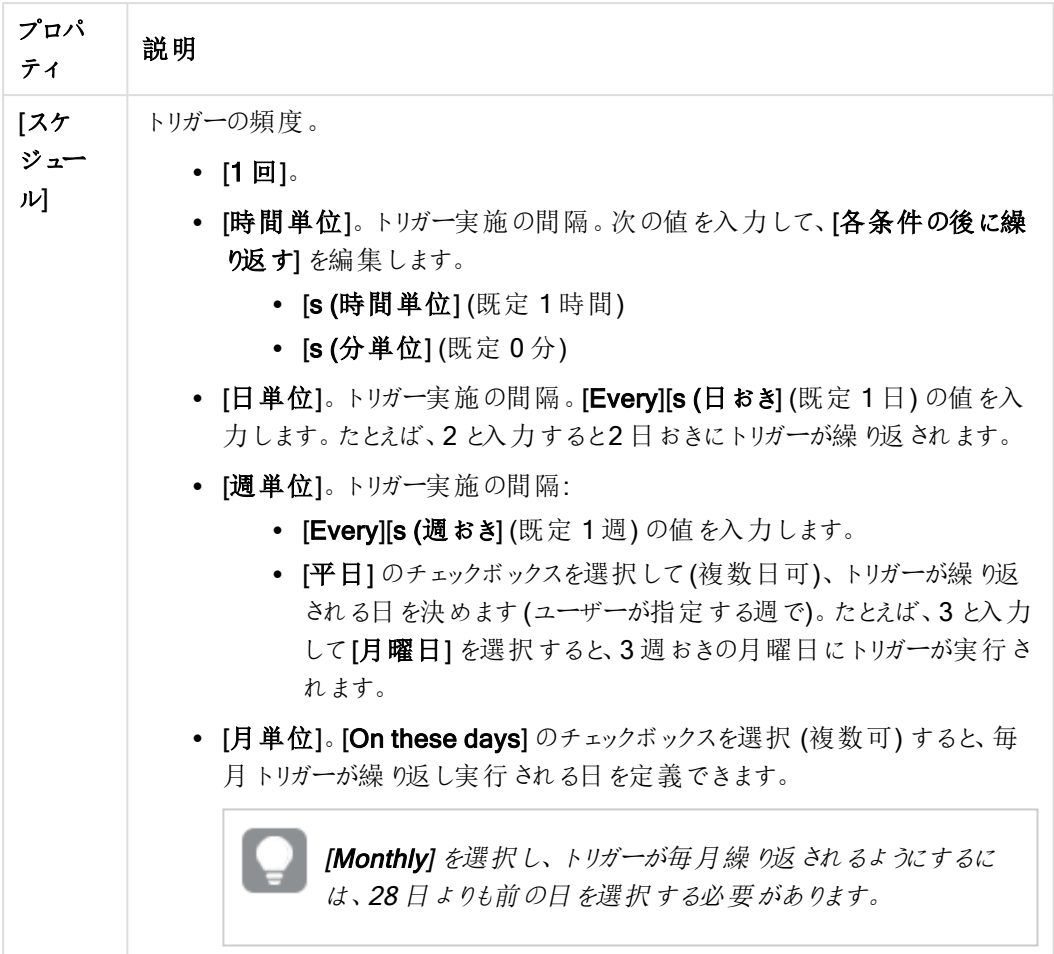

4. [適用] をクリックして変更を保存します。

タスクトリガーを変更した場合は、通知メッセージにある[タスクリストを更新] をクリックします。 を クリックしてもタスクリストを更新できます。

# App リロードタスクの削除

ハブにあるapp リロードタスクを削除するには、適切な権限が必要です。詳細については、「[Configuring](/en-US/sense-admin/Subsystems/DeployAdministerQSE/Content/Sense_DeployAdminister/QSEoW/Administer_QSEoW/Managing_QSEoW/configure-reload-tasks-hub.htm) reload task management for the hub ([ハブのリロードタスク管理の構成](/en-US/sense-admin/Subsystems/DeployAdministerQSE/Content/Sense_DeployAdminister/QSEoW/Administer_QSEoW/Managing_QSEoW/configure-reload-tasks-hub.htm)) 」を参照してください。

次の手順を実行します。

- 1. ハブで、削除するリロードタスクがあるapp を右クリックしてから、[リロードタスクを管理]をクリックします。
- 2. [タスク] リストの[アクション]で、 面をクリックします。

# QlikView ドキュメントの Qlik Sense アプリへの変換

If you have a QlikView document, you can reuse part of your work in Qlik Sense. The load script and data model can be used to create an app in Qlik Sense. Visualizations, dimensions and measures, however, have to be created in Qlik Sense.

ドキュメントをアプリに変換したら、ロードスクリプトを適用し、Qlik Sense でスクリプトをリロードできるようにしなけ ればならないことがあります。また、ドキュメントを変換する前にQlikView でスクリプトを変更する必要があるケー スもあります。

Qlik Sense には、QlikView ドキュメント(QVW ファイル) をQlik Sense アプリに変換するのに役立つツールが用 意されています。このツールにより、ビジュアライゼーション、軸、メジャー、および変数を変換します。QlikView か らQlik Sense へのコンバーターを使用するには、Dev Hub へのアクセス権が必要です。

コンバーターツールの使用法については、Qlik Sense 開発者サイトで説明されています。 ≤ 詳細については、「QlikView [converter](/en-US/sense-developer/February2023/Subsystems/Dev-Hub/Content/Sense_Dev-Hub/ConversionTool/conversion-tool.htm)」を参照してください。

Dev Hub へのアクセス権がない場合は、QlikView ドキュメントを手動で変換することができます。

変換するアプリの複製でのみ変更を行い、その後の変換で変更内容が上書きされないようにする ことをお勧めします。

QlikView ドキュメントの Qlik Sense アプリへの手動変換

QlikView ドキュメント(QVW ファイル) を手動でQlik Sense アプリに変換できます。Dev Hub への アクセス権がある場合は、QlikView から Qlik Sense へのコンバーターツールを使用してプロセスを 簡素化できます。

QlikView からQlik Sense へのコンバーターについては、Qlik Sense 開発者サイトで説明されています。

前提条件

- <sup>l</sup> QlikView ドキュメントをQlik Sense アプリに変換するには、Qlik Sense Desktop がインストールされてい る必要があります。
- <sup>l</sup> 大きな QlikView ドキュメントを変換する場合、コンピューターに十分なメモリ(最小でも32 GB) が必要 です。
- <sup>l</sup> QlikView ドキュメントに隠しスクリプトが含まれている場合、またはセクションアクセスが使用されている場 合は、そのドキュメントの隠しスクリプトやセクションアクセスへの完全なアクセス権が必要となります。

ドキュメント変換前に行う処理

QlikView リストボックスやマルチボックスの[1 個の値を常に選択]プロパティは、Qlik Sense アプリでの選択をク リアするため無効にする必要があります。QlikView ドキュメントに隠しスクリプトが含まれていたり、セクションアク セスが使用されている場合、変換する前にドキュメントを適用しておく必要があります。

隠しスクリプトタブの変換

隠しスクリプトを含むQlikView ドキュメントを変換すると、隠しスクリプト部分が無視され、Qlik Sense スクリプト に含まれなくなります。スクリプト全体を変換したい場合は、ドキュメントを変換する前に次の手順を実行してく ださい。なお、この手順では QlikView ドキュメントに含まれる隠しスクリプトへのアクセス権が必要となります。

### 次の手順を実行します。

- 1. QlikView [スクリプトエディター] でドキュメントを開きます。
- 2. 隠しスクリプトのタブからコードをコピーし、標準スクリプトのタブに貼り付けます。
- 3. ドキュメントを保存します。

Qlik Sense でスクリプトコードを隠すことはできません。

セクションアクセスコードの削除

形式およびサポート対象の機能が異なるため、セクションアクセスのあるQlikView ドキュメントをQlik Sense に インポートすることはできません。ただし、手動でドキュメントを変換することは可能です。

#### 次の手順を実行します。

- 1. QlikView [スクリプトエディタ] でセクション アクセスコードを削除してからドキュメントを変換してください。 この手順では、ドキュメントに含まれるスクリプトへのアクセス権が必要です。
- 2. ドキュメントをアプリに変換します。
- 3. Qlik Sense アプリでセクションアクセスを再度適用します。このとき、次のような相違点を考慮する必要 があります。
	- ユーザー認証が変更されている。すべてのユーザーの認証にUSERID 項目が使用されており、 NTNAME およびPASSWORD 項目は対応していない。
	- スクリプトへのアクセス権はあってもデータにはアクセスできない場合、データを使用せずにアプリを 開き、セクションアクセスなどのスクリプトを編集することも可能です。
	- <sup>l</sup> セクションアクセスを適用するには、Qlik Sense で強制排除を使用します。つまり、この方法では アクセスを付与されたデータのみが表示されます。

エクスポートから除外される QlikView 変数

一部の変数は、QlikView にのみ関連しているか、Qlik Sense での処理が異なるため、QlikView ドキュメント (QVW) からエクスポートされません。

以下の変数は QlikView ドキュメントからエクスポートされません。

- <sup>l</sup> 先頭がCD となっているすべての変数
- 先頭がFLOPPY となっているすべての変数
- QvPath
- QvRoot
- QvWorkPath
- QvWorkRoot
- WinPath
- WinRoot
- ErrorMode
- StripComments
- ScriptErrorCount
- ScriptError
- ThousandSep
- DecimalSep
- MoneyThousandSep
- MoneyDecimalSep
- MoneyFormat
- TimeFormat
- DateFormat
- TimestampFormat
- MonthNames
- DayNames
- ScriptErrorDetails
- ScriptErrorList
- OpenUrlTimeout
- HidePrefix
- FirstWeekDay
- BrokenWeeks
- ReferenceDay
- FirstMonthOfYear
- CollationLocale
- LongMonthNames
- LongDayNames

ドキュメントのアプリへの変換

## 次の手順を実行します。

- 1. アプリのあるディレクトリにQlikView ドキュメント(qvw 形式) をコピーします 通常は <user>\Documents\Qlik\Sense\Apps ですが、Apps ディレクトリの場所は Qlik Sense Desktop のインストール先により異なります。
- 2. Qlik Sense Desktop を起動します。 ハブにアプリが含まれたQlikView ドキュメントが表示されます((qvw) で終わるドキュメント名)。
- 3. アプリをクリックして開きます。

アプリは、QlikViewドキュメント(qvw ファイル) が保存されているフォルダにQlik Sense形式 (qvf ファイル) で保存 されます。また、QlikViewドキュメントのファイル (qvw) がフォルダから削除され、 <user>\Documents\Qlik\Sense\AppsBackupに保存されているバックアップファイル(qvw.backup)に自動的に 変換されます。

これで QlikView ドキュメントが Qlik Sense アプリに移行されました。アプリには、ロードされたデータやデータロー ドスクリプトなどのデータモデルが含まれています。

データモデルは、ビジュアライゼーションの構築ができるほか、Qlik Management Console (QMC) を使ってサー バー環境にコピーしたりインポートしたりすることも可能ですが、データモデルをリロードする前にロードスクリプトを 適用しておく必要があります。

qvw ファイルは、フォルダーからQlik Sense Desktop ハブにドラッグアンドドロップして、Qlik Sense ア プリとして開くこともできます。Qlik Sense アプリ(qvf ファイル) の保存場所を <user>\Documents\Qlik\Sense\Apps とは別のフォルダにする場合は、ハブから使用できるように、 Apps フォルダにアプリを移動します。

# Qlik Sense でのデータロードスクリプトの適用

Qlik Sense およびQlikView データロードスクリプトにはある程度の互換性がありますが、考慮すべき相違点が いくつか存在するため、データをリロードする前にデータロードエディターでスクリプトを適用しておく必要がありま す。スクリプトの適用は Qlik Sense Desktop で直接行う方法と、アプリを Qlik Sense にインポートしてから行う 方法があります。

ファイルパス参照をデータ接続に変更する

QlikView では Qlik Sense の標準 モードで対応していない完全ファイル パスおよび相対ファイル パスを使用する ため、ファイルの場所を指定するには、フォルダーデータ接続を使用しなければなりません。

## 次の手順を実行します。

- 1. データロードスクリプトで使用されているすべてのファイル パスへのフォルダーデータ接続を作成します。 ここで、ファイルを参照するステートメントや関数をチェックする必要があります。LOAD ステートメントが最 も一般的ですが、ステートメントはその他にも多数あります。
- 2. スクリプトに含まれる完全ファイルパスおよび相対ファイルパスへのすべての参照を、作成したデータ接続 へのlib:// 参照で置換します。

 $\overline{E}$ 

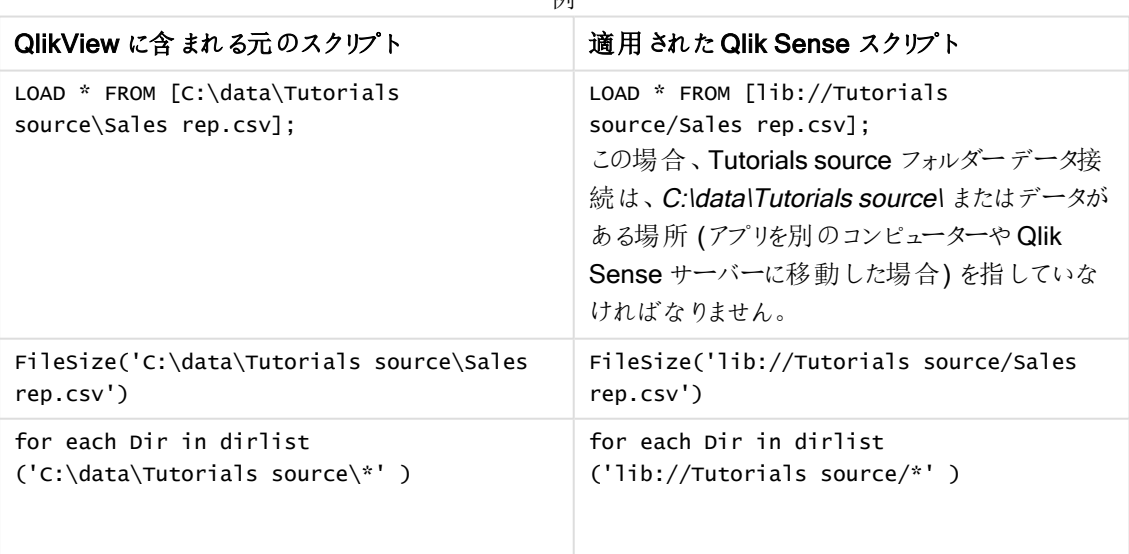

サポート/推奨されていない機能の扱い

QlikView には、Qlik Sense でサポートされていない、あるいは使用が推奨されていない機能が搭載されていま す。以下はその一例です。

- 入力フィールド
- メッセージ ボックス
- Bundle および Info ロード
- ALL 修飾子

サポート対象外/非推奨のステートメントおよび機能のリストを確認し、推奨事項に従ってスクリプトコードを修 正することをお勧めします。

カスタムコネクターのインストール

QlikView ドキュメントでカスタムコネクターを使用してデータにアクセスしている場合、スクリプトを変更することな くQlik Sense でもデータをロードできます。ただし、これには Qlik Sense コンピューターに同じコネクターがインス トールされている必要があります。

カスタムコネクターを使用してデータ選択を変更したい場合、Qlik Sense に適用されたバージョンのカスタムコネ クターをインストールしてください。

# アプリのタイトルと説明文の変更

アプリのタイトルと説明文を変更できます。新しいアプリを作成すると、アプリ名がタイトルとして使 用されます。タイトルを変更しても、アプリ名は変更されません。

次の手順を実行します。

- 1. アプリ概要で、アプリ詳細エリアの∠ をクリックします。
- 2. [タイトル] と[説明] を編集します。
- 3. 編集を中止するには、◆ をクリックします。

変更内容を保存します。

変更できるのは、未公開アプリのタイトルと説明文のみです。

ナビゲーションバーのアプリ名をクリックすると、アプリの詳細エリアを開いたり閉じたりできます。

# アプリのサムネイルの変更

ハブにあるアプリを区別しやすくするために、アプリのデフォルトのサムネイルを別のサムネイルに置換できます。サ ムネイルには、既定の画像のうちの1 つを使用することも、独自の画像を使用することもできます。

## 次の手順を実行します。

- 1. アプリ概要で、アプリ詳細エリアの <u>●</u> をクリックします。
- 2. デフォルトのサムネイル上にある ■をクリックします。 [メディア ライブラリ が開きます。
- 3. メディアライブラリ内の[アプリ内]や「デフォルト]といったフォルダーをクリックします。
- 4. アプリのサムネイルとして使用する画像を選択し、[挿入] をクリックします。
- 5. 編集を中止するには、◆ をクリックします。

これで、選択した画像がアプリのサムネイルとして使用されます。

サムネイルの最適な縦横比は 8:5 (幅:高さ) です。

次の形式がサポートされています。png、jpg、jpeg、およびgif。

Qlik Sense の場合: メディア ライブラリの [アプリ内] フォルダーに画像をアップロードできます。 画像をデフォルト フォルダにアップロードするには、Qlik Management Console を使用する必要があります。

#### Qlik Sense Desktop の場合: コンピューター上の次のフォルダーに画像を配置できます

C:\Users\<user>\Documents\Qlik\Sense\Content\Default。メディアライブラリの[default] (既定) フォルダーか ら画像を使用できます。アプリをインストール間で移動すると、アプリで使用する画像はアプリと一緒にqvf ファイ ルに保存されます。新しい場所でアプリを開くと、画像はアプリのメディアライブラリの[アプリ内] フォルダーにありま す。

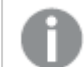

サムネイルを変更できるのは、未公開アプリのみです。

ナビゲーションバーのアプリ名をクリックすると、アプリの詳細エリアを開いたり閉じたりできます。

# アプリの複製

既存のアプリを複製して、さらなる開発を行うためのコピーを作成することができます。自分で作成したアプリのみ 複製できます。ただし、管理者から、複製が有効なセキュリティロールを割り当てられている場合を除きます。

管理者ロールを持っている場合は、必要な管理権限が付与されて、QMC からアプリの複製を作成できます。

公開済みのアプリを複製する場合、コピーに含まれるのは、基本のシートとストーリーのみです。

次の手順を実行します。

● ハブで、複製したいアプリを右クリックして、[複製]を選択します。 複製が開始されるとしばらくの間、画面下部にトースト通知が表示されます。アプリが複製され、アプリ 一覧が更新される可能性がある場合は、新しいトースト通知が表示されます。複製が失敗すると、エ ラーメッセージが表示されます。

[作業] の下に、アプリのコピーが作成されます。アプリをクリックして開き、お好みに合わせた変更を開始できま す。

アプリを複製したりインポートした直後に開いた場合に、マルチノードサイトでのデータの同期方法 が原因で、画像が含まれるアプリに破損したサムネイルやアプリ内の画像が表示される場合があり ます。破損した画像は、同期の完了後に復元されます。画像が復元されたことを確認するには、ブ ラウザウィンドウを更新します。

# Insight Advisor Chat でアプリを使用可能にする

アプリをハブ内のInsight Advisor Chat で使用可能にできます。

アプリが使用可能になると、そのアプリへのアクセス権を持つユーザーは、Insight Advisor Chat を使用してアプリ 内のInsight Advisor を検索できます。

セクションアクセスを使用するアプリでは、サービスユーザーがInsight Advisor Chat で利用できるよ うに追加の構成が必要です。アプリ名、項目名、またはマスターアイテム名に機密情報がある場 合、セクションアクセスを使用するアプリをInsight Advisor Chat で利用できるようにすることで、これ らが公開される可能性があります。クエリのアプリの提案には、ユーザーがアクセスできるストリーム内 のアプリが含まれます。これらには、ユーザーがアプリのセクションアクセスでアクセスできないアプリが 含まれる場合があります。ただし、これらのアプリを選択しても何も起こりません。[軸] または [メ ジャー] をクリックして、セクションアクセスを使用してアプリから利用可能なアイテムを表示すると、 ユーザーにはアクセスできないアイテムが表示される場合があります。ただし、これらのアイテムをクリッ クしても、ユーザーにデータは提供されません。

## Insight Advisor Chat でのアプリコンテンツの可用性

ユーザーが Insight Advisor Chat の [メジャー] ボタンと[軸] ボタンを使用して検索 およびアクセスできるものは、ア プリが公開されているかどうか、およびアプリに論理モデルが適用されているかどうかによって異なります。

独自の未公開アプリの場合、アプリから項目とマスターアイテムを検索できます。公開されたアプリの場合、ユー ザーはマスターアイテムのみを検索できます。未公開または公開済みのアプリにビジネスロジックを適用している 場合、ユーザーは論理モデルに基づいて利用可能な項目とマスターアイテムを検索できます。

[メジャー] または [軸] ボタンをクリックする(または [メジャーを表示] または [軸を表示] と入力すると) 、対応するマ スターアイテムが表示されます。アプリにマスターアイテムがない場合は、代わりにメジャーまたは軸に関連する 項目が表示されます。論理モデルで非表示になっている項目またはマスターアイテムは、ボタンをクリックしても 表示されませんが、クエリで検索できます。

## Insight Advisor Chat をオンにする

## 次の手順を実行します。

- 1. アプリで、ナビゲーションバーのアプリ名をクリックします。
- 2. アプリの詳細エリアで ⇔ をクリックします。

3. Insight Advisorハブでオンにします。

# チャートレベルのスクリプトの作成

デフォルトにより、チャートレベルのスクリプトの作成は、アプリにおいて無効化されます。アプリの詳 細で、これを再度有効にすることができます。

## 次の手順を実行します。

- 1. アプリで、ナビゲーションバーのアプリ名をクリックします。
- 2. アプリの詳細エリアで ⇔ をクリックします。
- 3. チャートのスクリプト作成の有効化。

# Insight Advisor をオフにする

既定では、Insight Advisor 検索とInsight Advisor 分析がアプリで有効になっています。Insight Advisor をオフにすると、ユーザーはこれらの機能にアクセスできなくなります。

## 次の手順を実行します。

- 1. アプリで、ナビゲーションバーのアプリ名をクリックします。
- 2. アプリの詳細エリアで ⇔ をクリックします。
- 3. このアプリ内のInsight Advisor をオフにします。

# アプリの削除

必要なくなったアプリは削除できます。

ハブからは、自分で作成したまだ公開していないアプリのみ削除できます。

アプリを公開すると、公開したバージョンがロックされて、Qlik Management Console からのみ削除できるようにな ります。公開済みバージョンは、元のアプリの複製です。アプリの元のバージョンは、ハブの個人用ワークから削除 できます。

次の手順を実行します。

- 1. ハブでアプリを右クリックし、[削除]を選択します。 確認を求めるダイアログボックスが開きます。
- 2. [削除] をクリックします。 アプリの削除中にはしばらくの間、画面下部にトースト通知が表示されます。削除が失敗すると、エラー メッセージが表示されます。

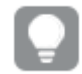

公開済みのアプリは、Qlik Management Console から削除できます。

表示中のストリームから別のユーザーがアプリを削除すると、トースト通知が表示されてアプリー覧が更新される 可能性があります。

# メディアライブラリへの画像のアップロード

メディアライブラリには、アプリ内で使用できる画像が入っています。画像はテキストと画像のビジュ アライゼーションやストーリースライドで使用したり、アプリ、シート、ストーリーのサムネイルとして使 用できます。

メディアライブラリに画像をアップロードできます。Qlik Sense がサポートするWeb ブラウザの制限により、画像の 高さや幅、サイズをできる限り小さくすることをお勧めします。ファイルの最大サイズは 5 MB です。

次の形式がサポートされています。png、jpg、jpeg、およびgif。

Qlik Sense の場合: メディア ライブラリの[アプリ内] フォルダーに画像をアップロードできます。画像をデフォルト フォルダにアップロードするには、Qlik Management Console を使用する必要があります。

Qlik Sense Desktop の場合: コンピューター上の次のフォルダーに画像を配置できます

C:\Users\<user>\Documents\Qlik\Sense\Content\Default。メディアライブラリの[default] (既定) フォルダーか ら画像を使用できます。アプリをインストール間で移動すると、アプリで使用する画像はアプリと一緒に qvf ファイ ルに保存されます。新しい場所でアプリを開くと、画像はアプリのメディアライブラリの[アプリ内]フォルダーにありま す。

メディアライブラリを開くにはいくつかの方法があります。以下のいずれかを行います。

- アプリ概要で、アプリ詳細エリアの∠ をクリックし、サムネイルの をクリックします。
- シートを編集している場合、テキストと画像のビジュアライゼーションをダブルクリックして編集ツールバーを 開き、■ をクリックします。
- ストーリーテリング ビューで、ツールバーにある ▲ をクリックし、画像を選択します。

[メディアライブラリダイアログが開き、画像をアップロードできるようになります。

## 次の手順を実行します。

- 1. [メディアをアップロード]を選択します。
- 2. 以下のいずれかを行います。
	- 1 つ以上の画像ファイルを指定されたエリアにドロップします。
	- 指定されたエリアをクリックしてアップロードダイアログを開き、画像を参照して選択し、[開く]をク リックします。

画像ファイルのアップロード中に、アップロードインジケーターが表示されます。画像の♡ をクリックすると、 実行中のアップロードをキャンセルできます。

メディアライブラリにファイル名がすでに存在する場合は、アップロードできません。

これで メディア ライブラリに画像 が追加されました。画像 をクリックして  $\bigoplus$  を選択し、画像 を挿入します。

メディア ライブラリからの画像の削除

メディアライブラリには、アプリ内で使用できる画像が入っています。画像はテキストと画像のビジュ アライゼーションやストーリースライドで使用したり、アプリ、シート、ストーリーのサムネイルとして使 用できます。

メディアライブラリから画像を削除できます。

メディアライブラリを開くにはいくつかの方法があります。以下のいずれかを行います。

- アプリ概要で、アプリ詳細エリアの をクリックし、サムネイルの をクリックします。
- シートを編集している場合、テキストと画像のビジュアライゼーションをダブルクリックして編集ツールバーを 開き、■をクリックします。
- ストーリーテリング ビューでストーリー ツール パネルの をクリックし、[画像] をスライドにドラッグして、画 像のプレースホルダー内でダブルクリックします。

「メディアライブラリダイアログが開き、画像を削除できるようになります。

Qlik Sense を使用した画像の削除

## 次の手順を実行します。

- 1. [アプリ内] フォルダーを選択します。
- 2. 削除するファイルを選択します。
- 3.  $\overline{\mathbb{II}}$  をクリックします。 確認のダイアログが表示されます。
- 4. [削除] をクリックします。

これでメディア ライブラリから画像が削除されました。

画像ファイルを右クリックして、[削除]を選択することもできます。

Qlik Sense の場合:Qlik Management Consoleを使用してデフォルトのフォルダー、または、Qlik Management Console で作成したフォルダーから画像を削除する必要があります。

# Qlik Sense Desktop を使用した画像の削除

次の場所からファイルを削除すると、デフォルトのフォルダーから画像を削除できます。 <user>\Documents\Qlik\Sense\Content\Default

[アプリ内] フォルダーの画像はバンドルイメージであり、アプリの残りのコンテンツと一緒にqvf ファイルに保存され ます。アプリでバンドルイメージが不要になった場合は、アプリの保存時にqvf ファイルから画像が削除されます。

# 2.5 トラブルシューティング- アプリの作成

このセクションでは、Qlik Sense でのアプリとビジュアライゼーションの作成時に発生する可能性のある問題につ いて説明します。

Qlik Sense 環境から別の環境に移動したアプリには画像は含まれません

# 考えられる原因

Qlik Sense でアプリを作成し、そのアプリを別のQlik Sense 環境に移動しました。

Qlik Sense 環境でアプリを移動する場合、画像は自動的には移動されない場合があります。画像は手動で 処理する必要があります。処理方法は、アプリを移動する環境によって異なります。

# 提案されたアクション

Qlik Management Console を使用して、アプリが作成されたQlik Sense 環境から目的の場所に画像をイン ポートします。

Qlik Sense Desktop からQlik Sense にインポートされたアプリには画像は含まれませ ん

# 考えられる原因

Qlik Sense Desktop でアプリを作成し、そのアプリをQlik Sense 環境にインポートしました。

Qlik Sense 環境でアプリを移動する場合、画像は自動的には移動されない場合があります。画像は手動で 処理する必要があります。処理方法は、アプリを移動する環境によって異なります。

# 提案 されたアクション

Qlik Management Console を使用して、Qlik Sense Desktop アプリの画像フォルダから画像をインポートしま す。

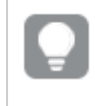

画像が自動的に含まれるのは、あるQlik Sense Desktopインストールから別のインストールにアプリ を移動する場合だけです。

Qlik Sense Desktop の画像の既定の場所は <user>\Documents\Qlik\Sense\Content\Default です。

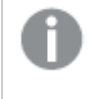

Qlik Sense Desktop の Content\Default フォルダーのサブフォルダーに画像を整理している場合、こ れらは画像をインポート後、アプリとそのシート、ストーリー、およびテキストと画像オブジェクトに手動 で追加する必要があります。

Qlik Sense Desktop インストールから別のインストールに移動したアプリに は画像は含まれません

### 考えられる原因

Qlik Sense Desktop インストール間でアプリを移動しました。

Qlik Sense 環境でアプリを移動する場合、画像は自動的には移動されない場合があります。画像は手動で 処理する必要があります。処理方法は、アプリを移動する環境によって異なります。

#### 提案されたアクション

#### 次の手順を実行します。

<sup>l</sup> アプリが作成されたPC から画像をコピーし、目的の場所の画像フォルダに貼り付けます。

Qlik Sense Desktop の画像の既定の場所は <user>\Documents\Qlik\Sense\Content\Default です。

# 使用する画像が動作しないようです

テキストと画像オブジェクトおよびストーリースライドでのアプリ、シート、ストーリーのサムネイルとして、画像はアプ リの不可欠な要素です。

### 考えられる原因

画像をサポートされていない形式で使用しています。

## 提案されたアクション

#### 次の手順を実行します。

■ サポートされている形式 (png、jpg、jpeg、または gif) のいずれかに画像を変換します。

Insight Advisor を使用すると、システムのパフォーマンスに影響します Insight Advisor は、推奨チャートの項目としてマスターアイテムを使用します。

### 考えられる原因

Insights によって生成されるチャートは、最終的にコストのかかるチャートになる項目を選択しています。

#### 提案 されたアクション

#### 次の手順を実行します。

• 公開済みアプリのユーザーに表示する項目を変更してください。

アプリを右 クリックしても [リロード] が見 つかりません アプリをリロードしたいが、アプリを右クリックしても[リロード]が表示されない。

## 考えられる原因

QMC に設定されている次の権限の1 つ以上がありません。

- アプリへのアクセスを更新します。
- HubSection Task リソースフィルターへの読み取りアクセス。
- <sup>l</sup> HubAdmin ロールまたは ReloadTaskリソースフィルターへのアクセスを読み取り、作成します。

### 提案 されたアクション

QMC 管理者に連絡して、HubAdmin ロールを割り当てるか、ReloadTask リソースフィルターへの作成および読 み取りアクセス権を取得してください。

# ハブでアプリのリロードタスクを管理できません

ハブでアプリのリロード タスクを表示したいのですが、アプリを右 クリックしても [Jロード タスクの管理] が表示 されま せん。

## 考えられる原因

セキュリティルール HubSectionTask が無効になっているか、HubSection Task リソースフィルターへの読み取り アクセス権がありません。または、QMC で構成されたハブでアプリのリロードタスクへの読み取りアクセス権がない 場合があります。

### 提案されたアクション

QMC 管理者に連絡して、HubSection Task への読み取りアクセス権を取得し、ハブ内のアプリのリロードタス クへの読み取りアクセス権を取得するか、HubAdmin ロールを割り当てます。既定では、HubAdmin ロールには、 ハブ内のアプリのリロードタスクへの読み取りアクセス権があります。

# シートをコピーするときにサムネイルは含まれません

## 考えられる原因

別のアプリからシートをコピーしました。サムネイルはアプリリソースとして保存され、シートをコピーするときには含 まれません。アプリ内でのシートのコピーは正常に機能します。

## 提案されたアクション

アプリ全体をコピーして、それを開始点として使用できます。これには、画像などのすべてのリソースが含まれま す。

# 2.6 アプリのパフォーマンスの最適化

アプリのパフォーマンスは、アプリのサイズを縮小し、データモデルを簡略化し、set 分析を戦略的に 使用することで改善できます。このセクションは、パフォーマンスに影響を与える可能性のある領域 と、アプリのパフォーマンスを評価および監視する方法を指摘することにより、パフォーマンスの問題 を回避するのに役立ちます。

# アプリの複雑さ

これらは、問題の診断に役立つ緩いカテゴリです。アプリが複雑になるほど、パフォーマンスは低くなります。

シンプルなアプリ:

- 複雑な set 分析や If() ステートメントが含まれていない。
- 大きなテーブルが含まれていない。
- <sup>l</sup> 簡単なデータモデルで構成されている。
- 簡単な計算が含まれている。
- データ量が多い場合がある。

適度なアプリ:

- 多<のテーブルを持つデータモデルで構成されているが、ベストプラクティスに従っている。
- set 分析 といくつかの If() ステートメントを使用している。
- シートに大きいまたは広いテーブル(15列以上)を保有している。

複雑なアプリ:

- 非常に複雑なデータモデルを保有している。
- <sup>l</sup> 大量のデータに接続している。
- 複雑な計算、チャート、テーブルが含まれている。

# アプリの詳細

Qlik Sense デプロイメントのパフォーマンスに影響を与えるため、アプリのサイズに関連してハードウェア環境を考 慮する必要があります。例えば、アプリを最適化しない場合、より多くのハードウェアリソースが必要になることが あります。

アプリのサイズを監視すると、次のことが可能になります。

- 現在のパフォーマンスを理解する。
- 新しいアプリの展開によるパフォーマンスへの影響を理解する。
- 既存のアプリの変更によるパフォーマンスへの影響を理解する。
- パフォーマンスの問題を解決する。
- <sup>l</sup> 将来の成長に向けて計画する。

Qlik は、アプリの評価に役立つツールを提供します。詳細については、次を参照してくださいQlik [Sense](/en-US/sense-admin/February2023/Subsystems/DeployAdministerQSE/Content/Sense_DeployAdminister/Common/qse-performance-stability.htm) Enterprise [のパフォーマンスとスケーラビリティ。](/en-US/sense-admin/February2023/Subsystems/DeployAdministerQSE/Content/Sense_DeployAdminister/Common/qse-performance-stability.htm)

これらは、パフォーマンスに影響を与える可能性がある基本的なアプリ要素です。

| 機能                  | 説明                                                                                                    |
|---------------------|----------------------------------------------------------------------------------------------------|
| アプリのディスクサイズ<br>(MB) | アプリのサイズは QMC で確認できます。[アプリ] に移動し、右側の[アクション] の<br>横 にある [列 セレクター] を開 きます。[ファイルサイズ (MB)] の横 のラジオ ボタンを<br>クリックします。Qlik Sense Desktop を使用している場合は、Windows Explorer<br>でアプリのサイズを確認できます。既定のフォルダーは<br>%USERPROFILE%\Documents\Qlik\Sense\Apps です。[アプリフォルダーに<br>は、すべてのアプリ名とファイルサイズがリストされます。 |
| RAM内のアプリサイズ<br>(GB) | アプリのベースRAM フットプリントは次の方法で決定できます。<br>1. Qlik Sense サーバーを再起動する。<br>2.現在のRAM の使用状況を確認する。<br>3. Qlik Sense アプリを開く。<br>4. RAM の違いを記録する。<br>2018年6月以降にQlik Sense を使用している場合は、App Metadata<br>Analyzer を使用してこのメトリックを見つけることができます。                                                           |
| アプリの行数の合計 (M)       | システム項目を使用して、行数の合計を計算できます。メジャーSum(\$Rows)<br>でKPI を作成します。                                                                                                    |
| アプリの項目数の合計          | システム項目を使用して、項目数の合計を計算できます。 メジャー Sum<br>(\$Fields) で KPI を作成します。                                                                                                    |
| アプリのテーブル数の合<br>計    | システム項目を使用して、テーブル数の合計を計算できます。 メジャー Count<br><i>(DISTINCT \$Table)</i> で KPI を作成します。                                                                                                    |

パフォーマンスに影響を与える可能性のあるアプリの詳細

# アプリのモニター

Qlik Management Console (QMC) は、システムのパフォーマンスとQlik Sense Enterprise on Windows での使 用をモニターするためのアプリを提供します。

- Operations Monitor アプリでは、サーバー メモリとCPU の使用率、アクティブユーザー数、リロードタスク アクティビティなど、ハードウェアの使用状況に関する情報が提供されます。さらに、Qlik Sense サーバー 環境でのエラー、警告、ログアクティビティに関する要約と詳細情報も提供します。
- <sup>l</sup> License Monitor アプリは、ライセンスの使用状況を追跡し、ライセンス割り当ての変更を監視するため にも活用できます。
- Log Monitor アプリは、使用可能なログデータをほぼすべて提示し、トレンド分析およびトラブルシュー ティングを有効にします。
- Sessions Monitor アプリは、アプリの使用方法に関するログデータを示します。
- Reloads Monitor アプリは、QMC およびハブで開いているアプリの両方から、リロードされたデータの詳細 情報を提示します。
- Sense System Performance Analyzer アプリには、すべてのノードにおける Qlik Sense パフォーマンスが 表示されます。
- <sup>l</sup> Sense Connector Logs Analyzer アプリでは、特定のQlik コネクターの使用状況とエラーに対する洞察 を得ることができます。
- App Metadata Analyzer アプリでは、すべての Qlik Sense アプリを全体的に表示することができます(ア プリのデータモデルの詳細およびそのリソース使用率を含む)。

# 大量のデータ

大量のデータに接続する場合は、これらのアーキテクチャ戦略を採用できます。

セグメント化

時間枠、地域、集計レベルなどの軸でQVDs をセグメント化できます。例えば、次のようにできます。

- <sup>l</sup> 最近 2 年間のデータを含むQVD。
- <sup>l</sup> 2 年以上前の履歴データを含むQVD。
- より高いレベルで集約されたすべてのデータを含む QVD。例えば、日付ではなく月ごと、または個々の顧 客ではなく国ごとです。
- すべてのデータを含む 1 つの大 きな QVD。これは、 ユーザーの小 さなサブセットのみが使 用 します。

アプリは類似の方法でセグメント化することができます。小さなアプリは、ほとんどのユーザーの分析ニーズに対応 します。これはメモリを節約します。

さまざまな地域に焦点を当てた複数のアプリを保有することもできます。こうすることで、ユーザーは、興味のない データやアクセス権のないデータのアプリを開くことがなくなります。セクションアクセスでアクセスできないデータは、 メモリに影響を与えます。

## オンデマンドアプリの生成 (ODAG)

Qlik Sense のオンデマンドアプリは、ビッグデータストアの集計ビューをユーザーに提供します。詳細な分析のた めに、データの関連サブセットを識別してロードできます。

ユーザーの観点からは、2 つのアプリがあります:

- 1. 集約されたデータを含むショッピングカート。
- 2. 詳細を表示するために使用される空のテンプレートアプリ。

ユーザーがショッピングカートアプリで選択を行います。しきい値に達すると、カスタム LOAD スクリプトが作成さ れ、テンプレートアプリに要求された詳細が入力されます。

#### ドキュメントチェーン

ドキュメントチェーンとは、ユーザーが定期的に使用する集約アプリがあることを意味します。ユーザーがより詳細 な情報を必要とする場合は、集約されたアプリから詳細アプリに選択を渡すことができるため、より詳細なレベル で表示できます。ユーザーが不要な詳細をロードしないため、メモリを節約できます。ドキュメントチェーンは APIs を介してサポートされます。

## データモデルのパフォーマンス

これらは、データモデルのパフォーマンスに影響を与える可能性のあるインジケーターです。それぞれがアプリの使 いやすさを向上させるベストプラクティスです。

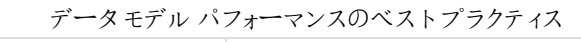

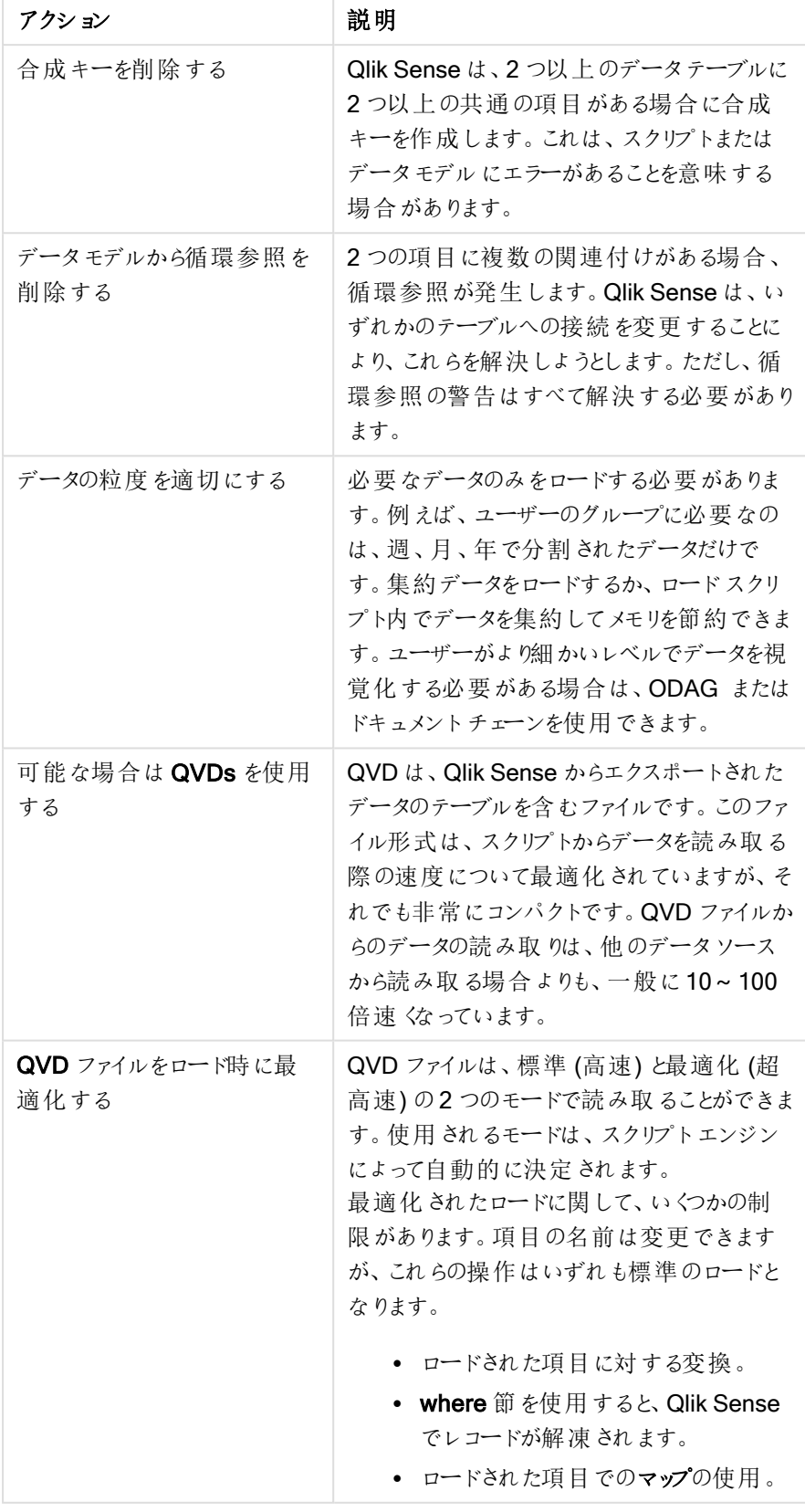

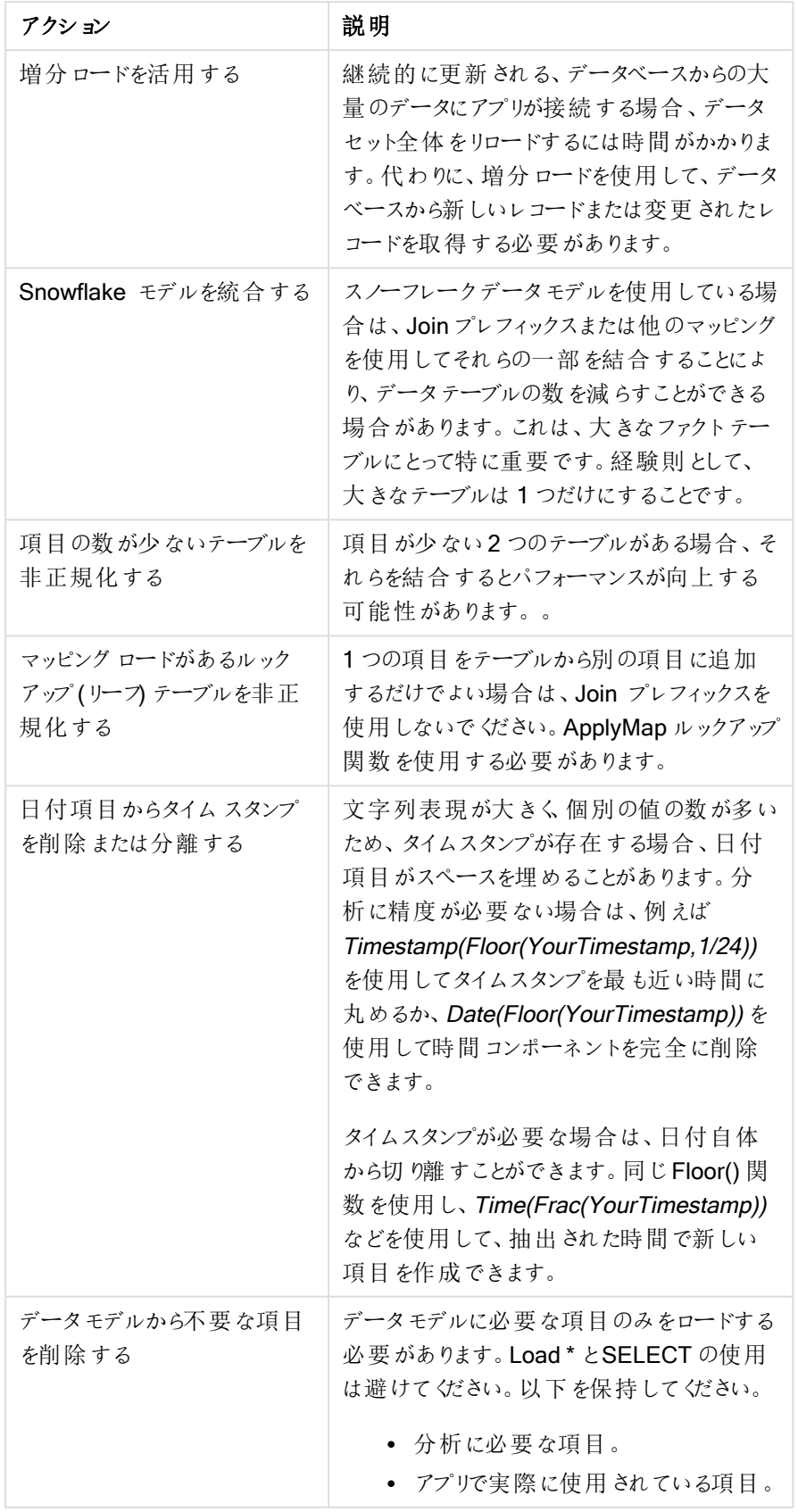

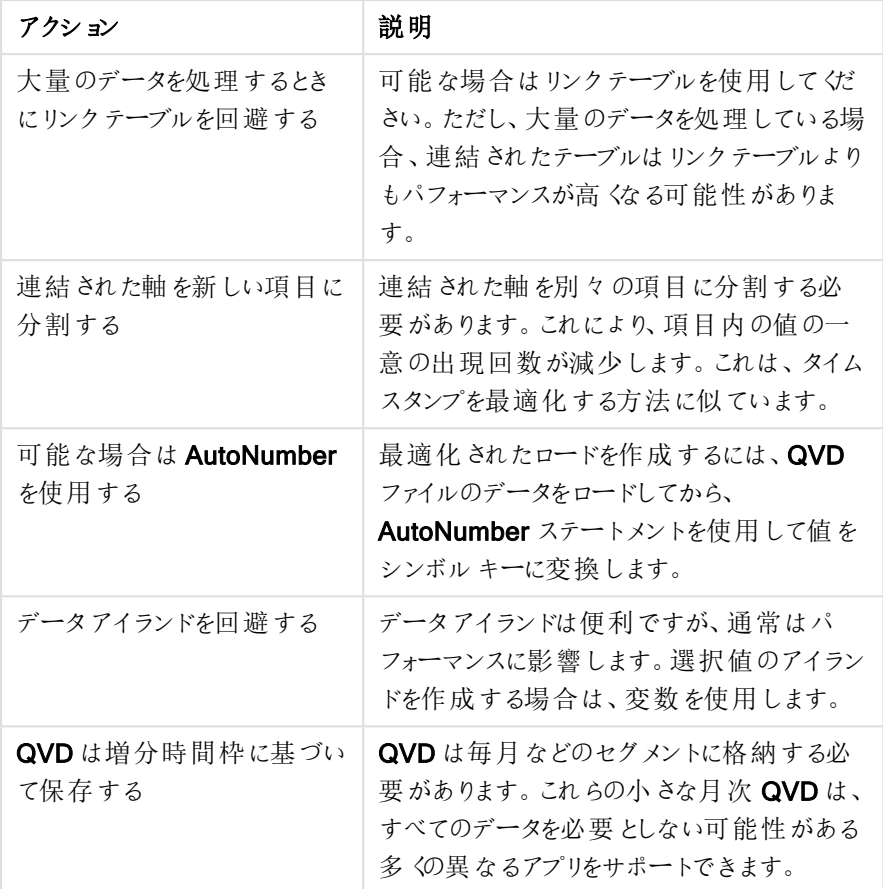

シートパフォーマンス

シートと視覚化のパフォーマンスを向上させるためのベストプラクティスを以下に示します。

| アクション                       | 説明                                                                                                    |
|-----------------------------|----------------------------------------------------------------------------------------------------|
| 可能な場合は If() 関数の使<br>用を回避 する | If() 関数を集計関数内で使用すると、レ<br>コードレベルで動作 し、何度 も評価 されま<br>す。                                                                                                    |
|                             | 例 えば 、集 約 に 1000 レコードがある場 合 、If<br>() 条件は 1000 回評価 されます。 ステートメ<br>ントをネストすると、 これは 急 速 にカスケード<br>する可能性があります。代わりにset分析を<br>使用 することを推奨します。 集合の前に set<br>分析 フィルターが適用 されるため、応答 が速<br>くな ります。 これ らの応 答 は 、 <b>set</b> 分 析 を介 し<br>てキャッシュすることもできますが、If()はキャッ<br>シュできません。また、他 の関 数 やデータモデ<br>ルへの変 更 を検 討 することもできます。 |

シートパフォーマンスベストプラクティス

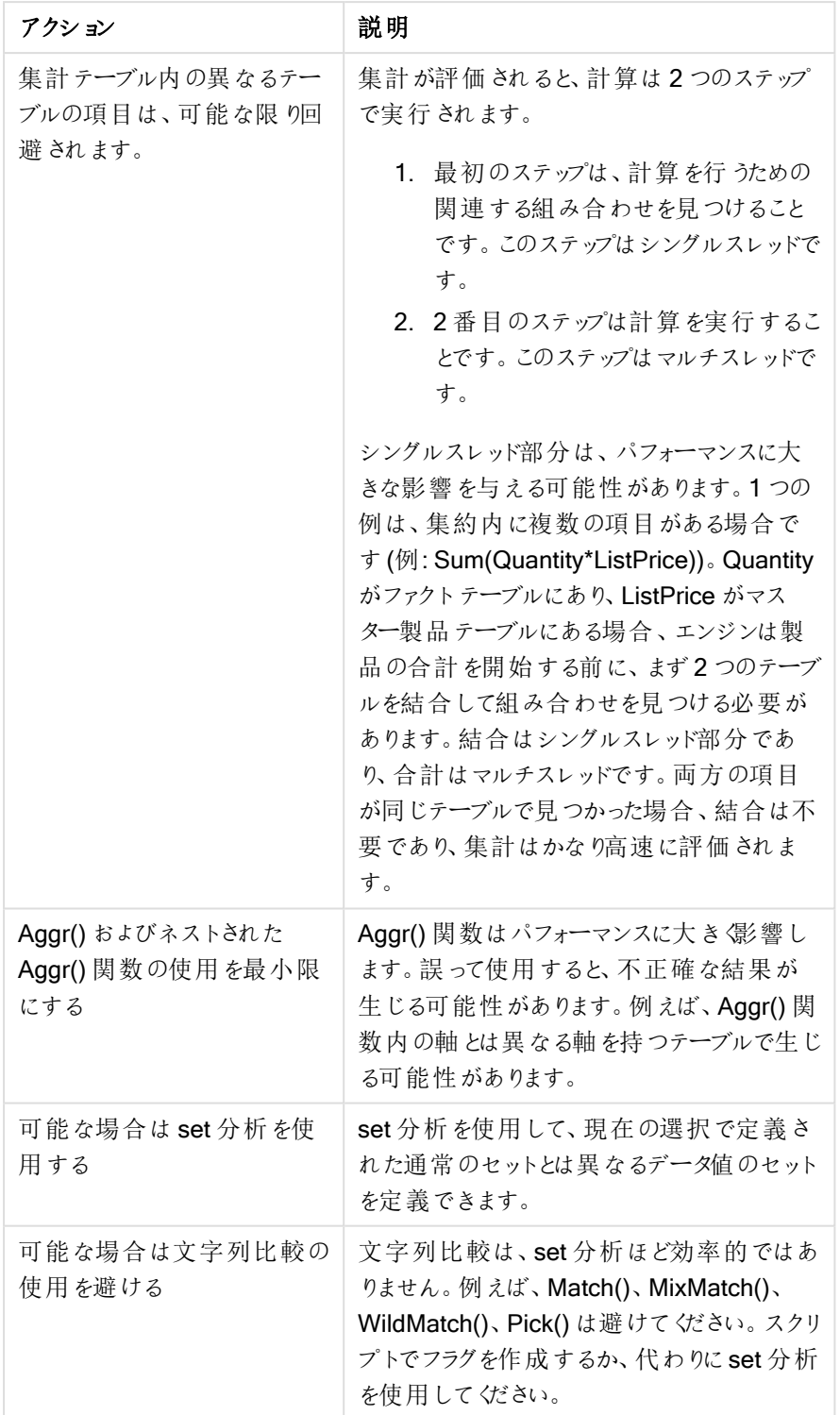

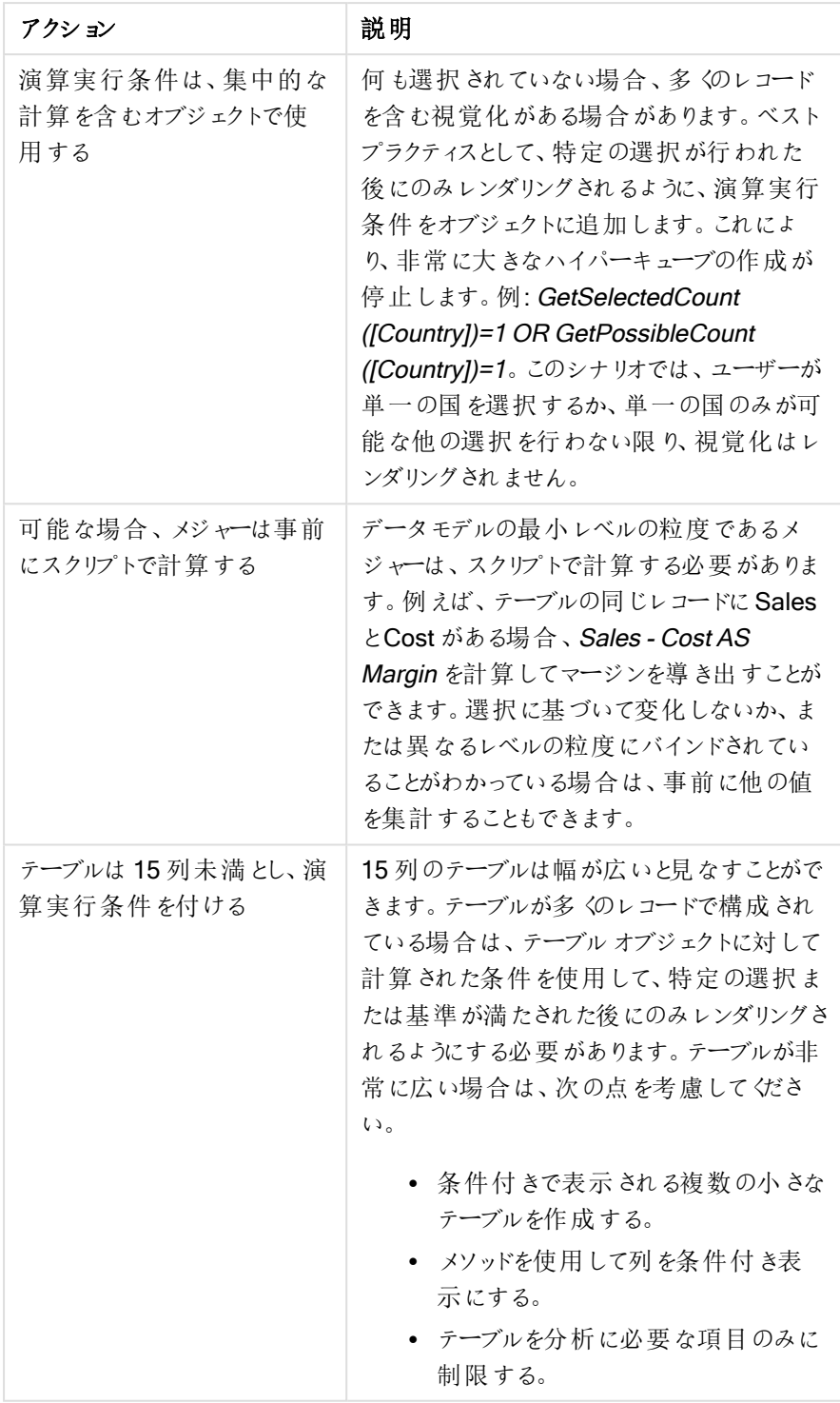

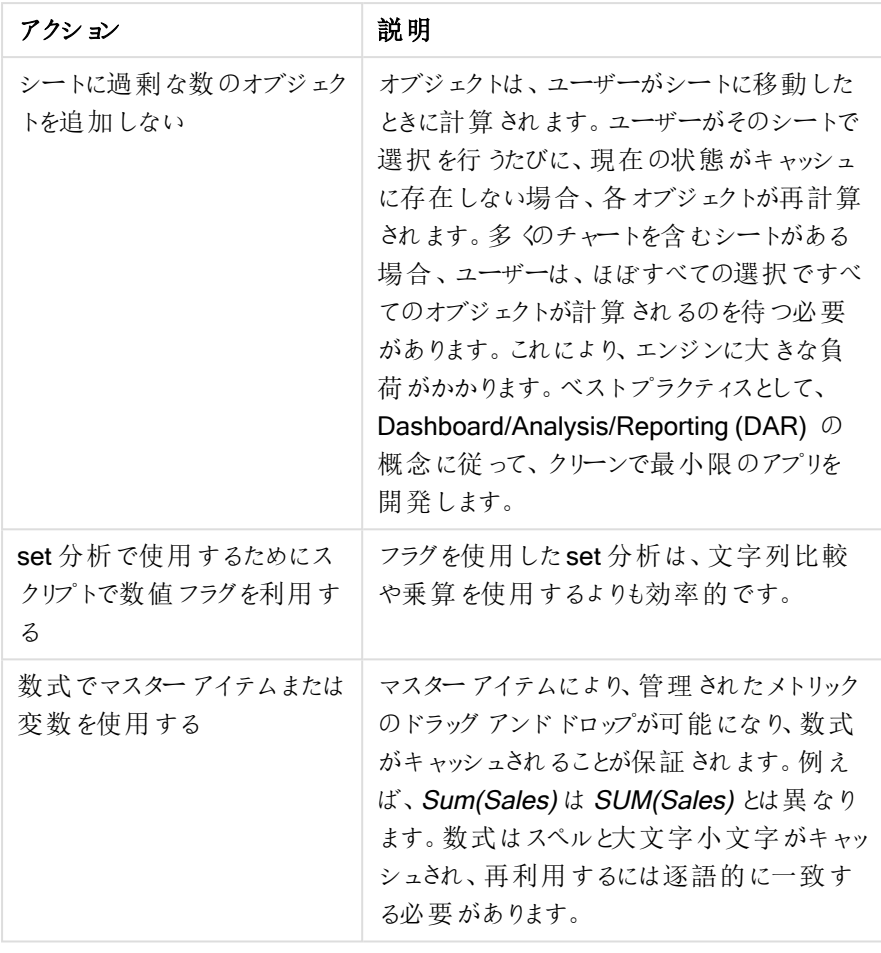

# 3 ビジュアライゼーション

ビジュアライゼーションは、アプリのユーザーがデータを解釈し、探索できるようデータを示すことがで きます。例えば、さまざまな地域の売上数を比較した棒グラフや、同じデータの正確な値を示した テーブルなどです。また、優れたビジュアライゼーションは、表示されたデータを素早く正確に解釈 するのに役立ちます。

ビジュアライゼーションは、追加やカスタマイズが簡単です。ビジュアライゼーションは、棒グラフ、円グラフ、テーブ ル、ゲージ、ツリーマップなどのチャートの場合があります。各チャートの種類には固有の機能があります。Qlik Sense Dev Hub では、カスタムオブジェクトを作成できます。Qlik Sense は、選択に関連するアイテムを自動的 にハイライトするため、ドリルダウンおよびフィルター処理を行うことができます。

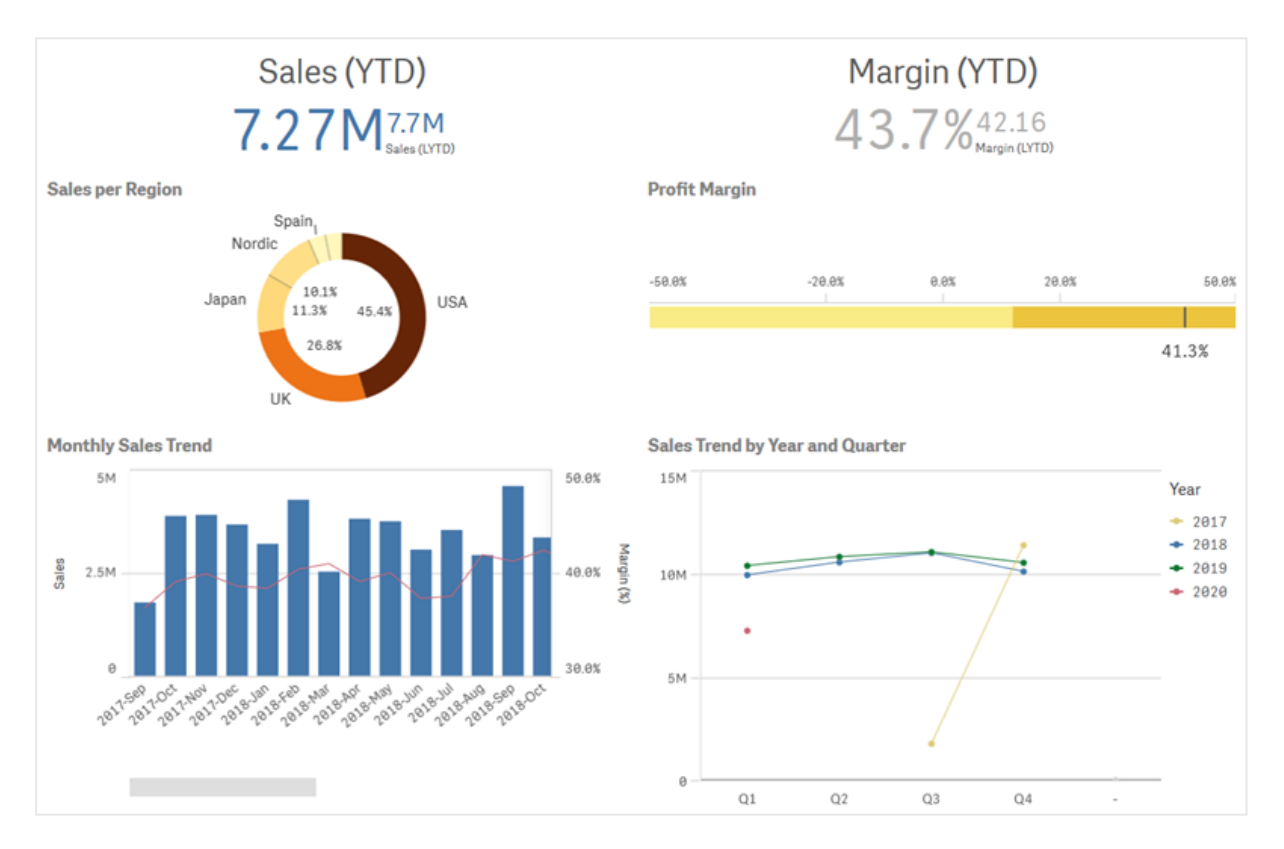

4 つの異なるビジュアライゼーションが含まれるシート

# 3.1 ビジュアライゼーションのデータソースについて理解する

明確な目的を示す効果的なビジュアライゼーションを設計するには、データを深く理解する必要があります。次 のことを自問してください。

- <sup>l</sup> データの種類は何か。公称、序数、時間間隔、比率のデータなのか。
- <sup>l</sup> データの異なる部分の相互関係はどのようなものか。
- ビジュアライゼーションを作成しやすい方法で、データを整理できるか。
- データで何を伝えるのか。
- <sup>l</sup> 複数のビジュアライゼーションで再使用する軸またはメジャーがあるか。

データは、項目、軸、メジャーの観点から理解する必要もあります。これらは、ビジュアライゼーションでデータをど う利用するかに影響します。

# 3.2 目的に合ったビジュアライゼーションタイプを選択する

ビジュアライゼーションタイプは、それぞれに明確な目標があります。ビジュアライゼーションの目的を考慮し、その 目的のため効果的なデータ探索を可能にするビジュアライゼーションタイプを選択する必要があります。

例: 時間の経過とともにメジャー(四半期ごとの売上) がどう変化するかを示したいとします。時間の経過にした がってメジャーの値がどう変化するかを表すのが強みの1 つである折れ線グラフを作成します。

自身のデータで使用するビジュアライゼーションタイプが分からない場合、Qlik Sense では 2 つの方法を使用し てアシスタンスによりビジュアライゼーションを作成できます。

- <sup>l</sup> Insight Advisor を使用して、Qlik Sense にデータを分析させ、検索または選択に基づいてビジュアライ ゼーションを生成できます。これらのビジュアライゼーションをシートに追加するように選択できます。
- <sup>l</sup> 項目をアセットパネルからシートにドラッグしてから、ビジュアライゼーションに含める追加の項目を最初の 項目にドラッグし、推奨チャートを使用してビジュアライゼーションを作成することもできます。ビジュアライ ゼーションに選択した項目に基づいて、Qlik Sense によって推奨のビジュアライゼーションが作成されま す。

# 3.3 ビジュアライゼーションを更新してデータの表示方法を改善 する

ビジュアライゼーションを作成する場合、シート内でのデータの表示方法と強調方法を改善するためビジュアライ ゼーションに修正を加えることができます。データを変更したり、ビジュアライゼーションタイプを切り替えたりするこ ともできます。

# 3.4 ビジュアライゼーションのデータアセット

ビジュアライゼーションは、さまざまな方法でデータを利用します。データをどのように構成、作成す るかはビジュアライゼーションに影響を与えます。まず第一に、データアセットはビジュアライゼーショ ンの軸およびメジャーとなり、ビジュアライゼーションのカテゴリを定義し、そのカテゴリの目安を明確 にします。項目は、データのグループ化に使用できます。また、集計関数によって項目を変換し、 データカテゴリの目安を示すこともできます。

表や項目に使用するデータの型は、軸やメジャーとして使用できるかどうかに加え、最も効果的なソートオプショ ンにも影響を与えます。例えば、量的なデータと質的なデータは、軸として使用する場合とメジャーとして使用す る場合とで推奨される使い方が異なります。

データアセットは、表示データとして使用されるだけでなく、表示するデータ内容およびデータの表示方法を制御 するのに使用できます。例えば、ビジュアライゼーションで提示しない軸またはメジャーを使用してビジュアライゼー ションを色付けすることができます。詳細については、「[ビジュアライゼーションの外観の変更](#page-578-0) (page 579)」を参照 してください。

アセットパネルにはビジュアライゼーションで使用可能な別のデータソースを含めることができます。

# データアセット

ビジュアライゼーションの作成時に利用できるデータアセットは次のとおりです。

- 項目
- <sup>l</sup> メジャー
- <sup>l</sup> 軸
- <sup>l</sup> マスターアイテム

## 項目

Qlik Sense にロードされるデータを保持しています。項目には1つ以上の値が含まれ、データベーステーブルの列 に対応します。項目のデータには、質的なデータと量的なデータがあります。

ビジュアライゼーションの作成時、項目を使用して軸とメジャーを作成します。アプリにビジュアライゼーションを追 加する場合、項目をさまざまな方法で使用できます。テーブルなど、ビジュアライゼーションによっては、形を変え ない状態で項目を示すことができます。

一部の項目では、日付または時刻項目などを特別に考慮する必要があります。

詳細については、「項目 [\(page](#page-64-0) 65)」を参照してください。

メジャー

メジャーは表示対象のデータです。メジャーは、Sum または Max などの集計関数に1つまたは複数の項目を 組み合わせた数式から作成されます。

詳細については、「[メジャー](#page-77-0)(page 78)」を参照してください。

#### 軸

軸によって、ビジュアライゼーションでデータをグループ化する方法が決まります。例: 国ごとの売上高合計、また はサプライヤーごとの製品の数 軸には軸として選択した項目の明確な値が表示されます。軸は、数式を使用し て計算することもできます。

詳細については、「軸 [\(page](#page-74-0) 75)」を参照してください。

## マスターアイテム

マスターアイテムとは、アプリ内の別のビジュアライゼーションやシートで再利用可能な軸、メジャー、ビジュアライ ゼーションのことです。マスターアイテムを更新すると、マスターアイテムの各インスタンスも更新されます。これは、 同じメジャーには 5 つのビジュアライゼーションがあり、これらビジュアライゼーションはすべて、マスターアイテムが変 更されると更新されることを意味しています。

マスターアイテムには、利用可能な設計オプションも用意されています。例えば、マスター軸の明確な値に色を 割り当てて、その値がビジュアライゼーション全体で同じ色を使用するよう設定できます。

マスターアイテムには、ドリルダウン軸やカレンダーメジャーなどの特別な軸もあります。

詳細については、「[マスターアイテムを使用したアセットの再利用](#page-86-0) (page 87)」を参照してください。

# 数式

数式は関数および項目、数学演算子(+ \* / =)を組み合わせたものです。数式は、ビジュアライゼーションで確認 可能な結果を生成するために、アプリでデータを処理する際に使用します。

数式は主にメジャーの作成に使用されます。さらに、計算軸の構築や、別のビジュアライゼーション内でのプロパ ティの設定にも使用できます。例えば、数式を使用してゲージの範囲制限を定義したり、棒グラフの基準線を 定義したりすることもできます。

詳細については、「[ビジュアライゼーションにおける数式の使用](#page-123-0) (page 124)」を参照してください。

# ビジュアライゼーションのデータ型

データは型によってプロパティが異なり、軸として使用した方が効果的なデータもあれば、メジャーとして使用した 方が効果的なものもあります。同様に、軸またはメジャーのように、ある種のデータは一部のビジュアライゼーショ ン内の軸として、または集計関数を持つメジャーとして使用したほうが有効に機能することもあります。

項目内のデータは量的な値の場合と質的な値の場合があります。量的データ値は数値により昇順で測定され ます。量的データの種類には比率と時間間隔があります。

- <sup>l</sup> 比率: 比率とは、コストや年齢など、算術演算を行うことができる量的データのことです。 たとえば、その月の売上高を合計して総計を出すことができます。
- 時間間隔: 時間間隔とは、算術演算を行うことができない量的データのことです。 例えば、その週の気温の合計を計算することはできませんが、一週間の平均気温やその週の最高気温 および最低気温の平均は計算することができます。

質的データは数値として測定することはできませんが、言語を通して記述することができます。質的データの種 類には名義と序数があります。

- <sup>l</sup> 名義: 名義データを持つ項目には明確な質的値がありますが、設定順序はありません。 例えば、製品名または顧客名は明確な値はあっても必要な順序がないため、名義データです。
- <sup>l</sup> 序数: 序数データを持つ項目には、ランク付きまたは順位付き値を持つ質的値があります。序数データ は、アルファベット順ではなく、順序によってソートする必要があります。 たとえば、低、中、高が序数値です。小、中、大も序数値です。

次のテーブルは、データ型に対して推奨されるビジュアライゼーションタイプと集計関数をまとめたものです。これ らの推奨事項が絶対的と考える必要はありません。

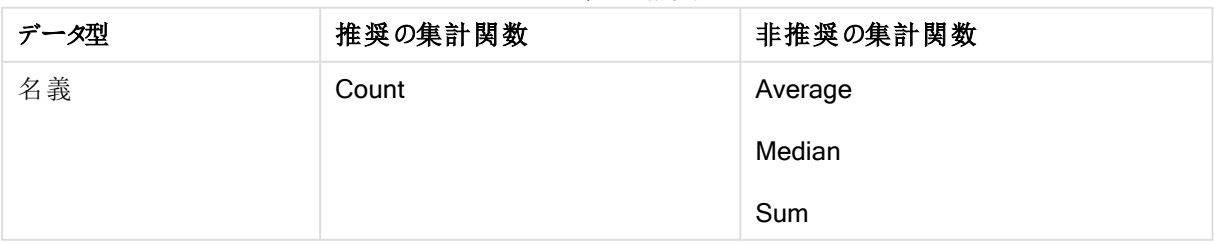

メジャーとしてのデータ型に対する推奨ビジュアライゼーション

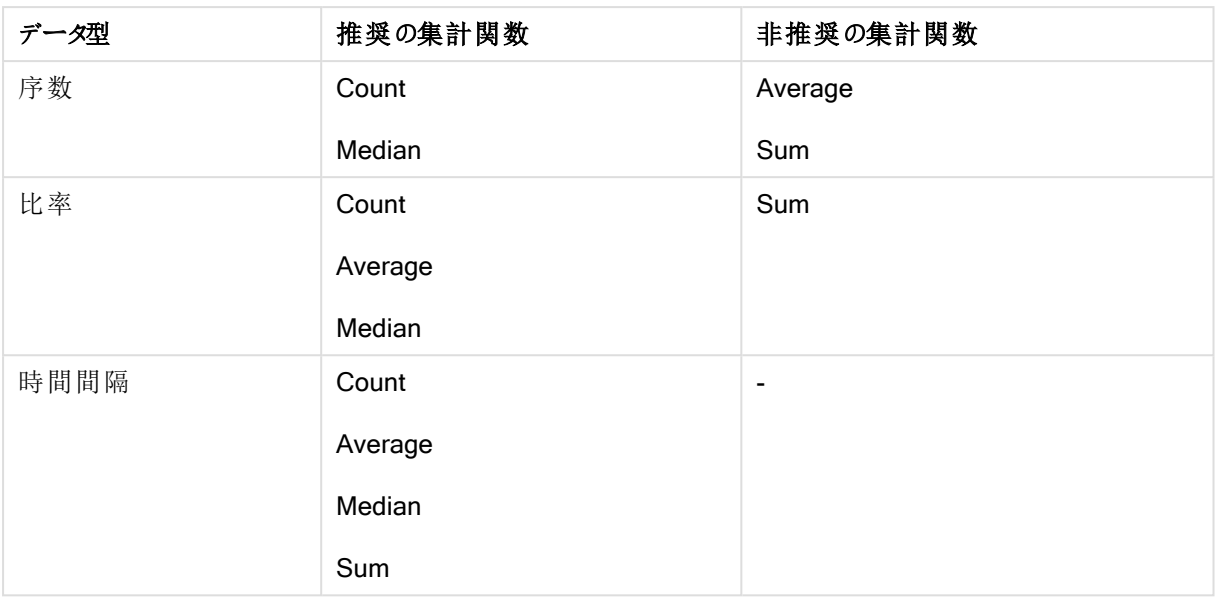

# <span id="page-64-0"></span>項目

項目には、Qlik Sense で使用するデータが含まれます。項目は、ロードスクリプトからロードされた データと見なすことができます。

項目には項目値と呼ばれる1 つまたは複数の値が含まれ、基本的なレベルでデータベーステーブルの列に対 応しますが、複数のテーブルに存在する場合もあります。項目値は、数値または英数字データで構成されま す。ロードスクリプトからロードされた項目は、テーブルのビジュアライゼーションとして表すことができます。

ロードスクリプトのデータの例:

Temp: LOAD \* inline [ Customer Product UnitSales UnitPrice Imagine Film 4 16 Imagine Film 10 15 Imagine Shutter 9 9 PhotoInc Shutter 5 10 PhotoInc Lens 2 20 PhotoInc Magnifier 4 25 Gallery Film 8 15 Gallery Lens 7 19 ] (delimiter is ' ');

データのロード後にデータモデルテーブルに表示された状態:

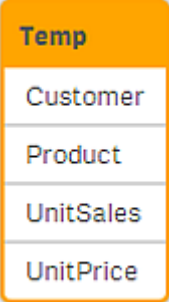

シートのテーブルビジュアライゼーションで列として表示された状態:

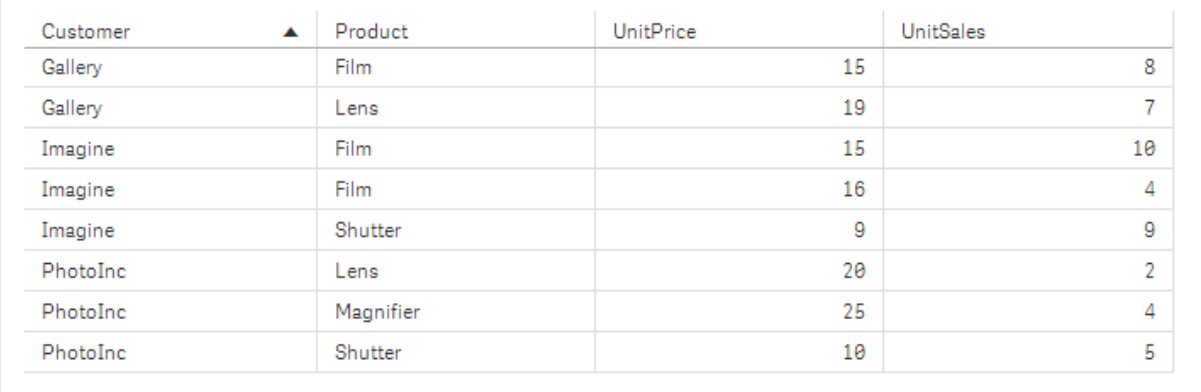

# 日付および時刻項目

アプリで日付またはタイムスタンプ情報を含む項目を使用する場合、日付の関連属性の数値 (年や週など) を 自動取得項目として定義して、ビジュアライゼーションで使用できます。

# [データマネージャー] での日付項目の作成

[データマネージャー] でデータプロファイリングを有効にして[データの追加] を利用してデータモデルを構築した 場合、または「データマネージャー] で「データのロード」をクリックした場合は、日付項目は日付またはタイムスタン プと見なされる全データ項目に対して自動的に作成されます。

[データマネージャー] で作成した日付項目は自動的にautoCalendar に追加されます。

日付またはタイムスタンプ項目が自動認識されない場合は、「データマネージャー]のテーブルエディタで入力形 式を編集できます。また、ビジュアライゼーションで使用する表示形式も設定可能です。

## 自動的に認識されるのはどの日付および時刻項目か?

日付およびタイムスタンプの項目は、システムのロケール設定に従って自動的に認識されます。また、次の書式 も認識されます。

- M/D/YYYY h:mm
- D/M/YYYY h:mm TT
- M/D/YYYY
- D/MM/YYYY
- YYYYMMDD
- YYYYMMDDhhmmss
- YYYYMMDDhhmmss.fff
- YYYYMMDDhhmmssK
- YYYY-MM-DD
- YYYY-MM-DDThh:mm:ss
- YYYY-MM-DD-Thh:mm:ss.fff
- YYYY-MM-DD-Thh:mm:ssK

日付と時刻の書式

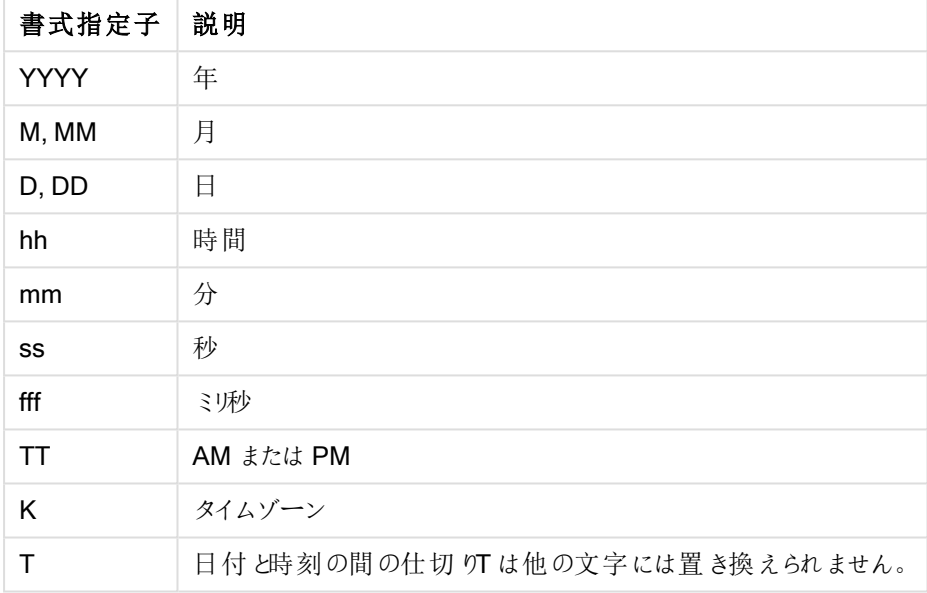

データロードスクリプトでの日付および時刻項目の作成

データロードエディタでデータモデルを構築する場合、データロードスクリプト内に派生する項目を定義するた めのカレンダーテンプレートを作成する必要があります。この自動取得の日付・時刻項目は、スクリプトが実行 されデータがリロードされるときに、生成されます。

アプリでの日付および時刻項目の使用

## ビジュアライゼーションの日付および時刻項目

アセット パネルの [項目] タブにある日付 およびタイムスタンプ項目にはすべて □ のマークが付いており、拡張可 能となっています。ここでは、生成された日付および時刻属性を利用できます。これらは他のデータ項目と同じ ようにビジュアライゼーションで使用できます。

## 軸の日付および時刻項目

日付および時刻項目は、軸の作成時にも使用可能で、生成元の項目の下にリストされています。

## 数式の日付および時刻項目

日付および時刻項目は、メジャーの作成時など、あらゆる数式で使用できます。日付および時刻項目の名前 は、

[項目名].autoCalendar.[日付および時刻項目] に基づき決定されます。

- <sup>l</sup> [項目名] は、日付および時刻項目を生成する際に使用したデータ項目名です。
- <sup>l</sup> [日付および時刻項目] は、使用する日付および時刻項目 (Year など) です。

Date.autoCalendar.Year

### カレンダーメジャーの日付および時刻項目

カレンダーメジャーでは、autoCalendar で作成した日付および時刻項目を使用します。各日付および時刻項 目は、データが過去の日付期間の範囲に入るかどうか、または現在の日付に対する定義済み相対位置の範 囲に日付が含まれるかどうかを判別するset 分析数式によって計算されます。これらの日付および時刻項目の 値は相対的であり、現在の日付に基づいて結果が返されます。これらの項目は、カレンダーメジャーに依存す ることなく使用できます。

カレンダー項目の日付および時刻項目の書式設定は次のとおりです。

[項目名].autoCalendar.[日付および時刻項目]={[value]}

- <sup>l</sup> [項目名] は、日付および時刻項目を生成する際に使用した日付項目名です。
- <sup>l</sup> [日付および時刻項目] は、使用した日付および時刻項目の名前 (InYTD など) です。
- <sup>l</sup> [値] は日付および時刻項目のset 分析数式の値で、この値により含められる日付が決まります。

#### Date.autoCalendar.YearsAgo={1}

以下に、サンプル値が指定された使用可能な日付および時刻項目を示します。

## InYTD

この日付および時刻項目により、日付が過去 1 年間の範囲内か、または過去 1 年間の範囲外かが決まりま す。

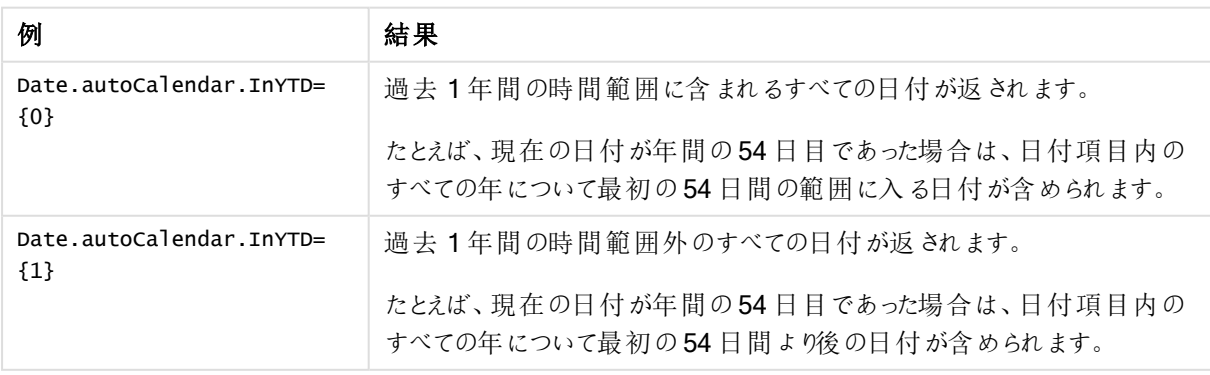

InYTD

## YearsAgo

この日付および時刻項目により、日付が現在の日付に対して相対的な特定の年に含まれるかどうかが決まり ます。

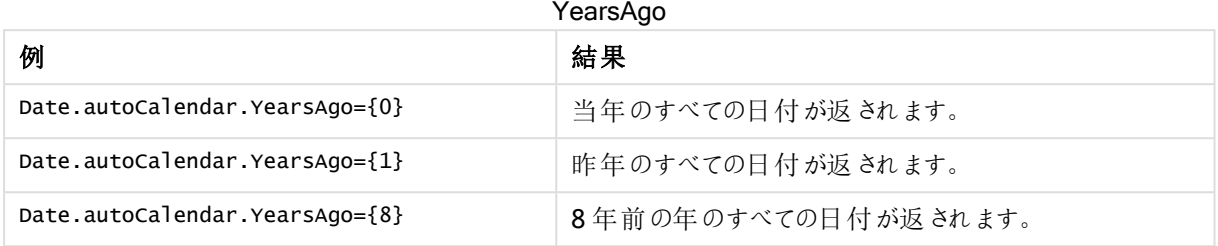

## InQTD

この日付および時刻項目により、現在の日付に対して相対的に日付が過去 1 四半期間の範囲内か、または 過去 1 四半期間の範囲外かが決まります。

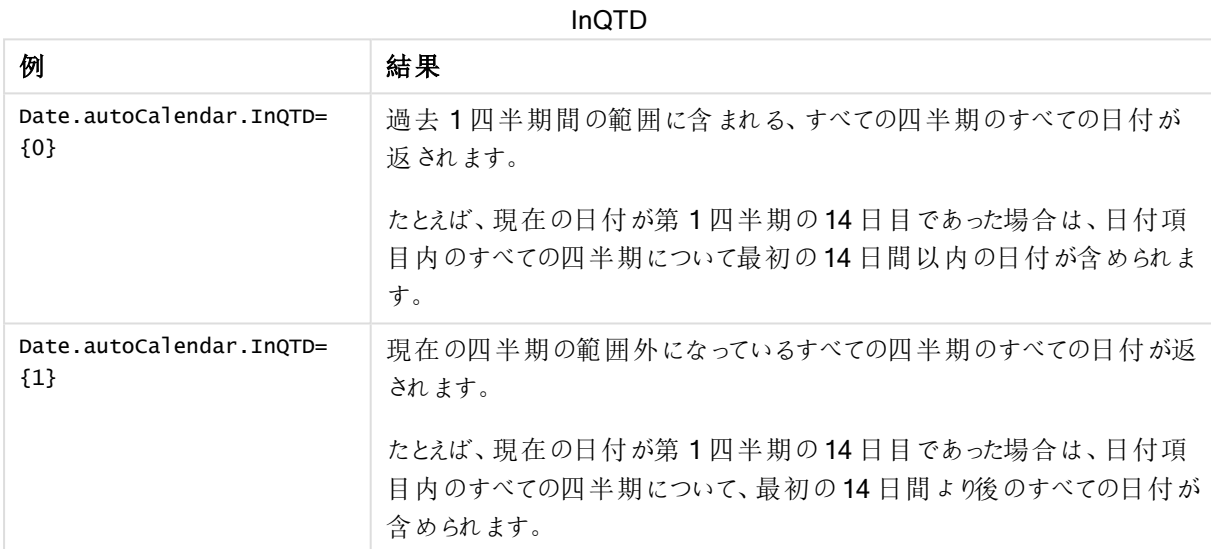

## QuartersAgo

この日付および時刻項目により、日付が現在の日付に対して相対的な特定の四半期に含まれるかどうかが決 まります。

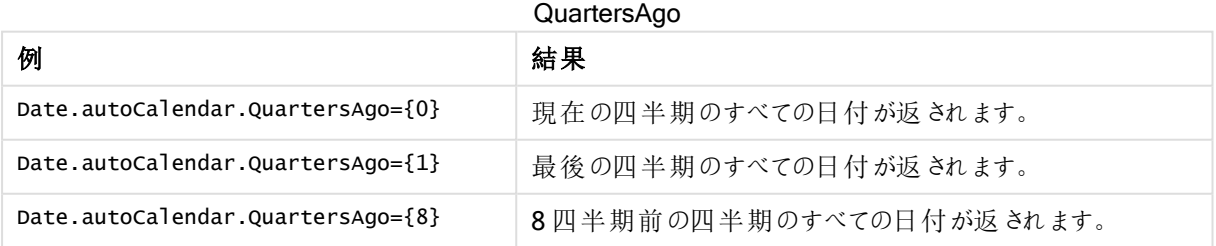

## QuarterRelNo

この日付および時刻項目により、日付が現在の日付に対して相対的な特定の四半期に含まれるかどうかが決 まります。

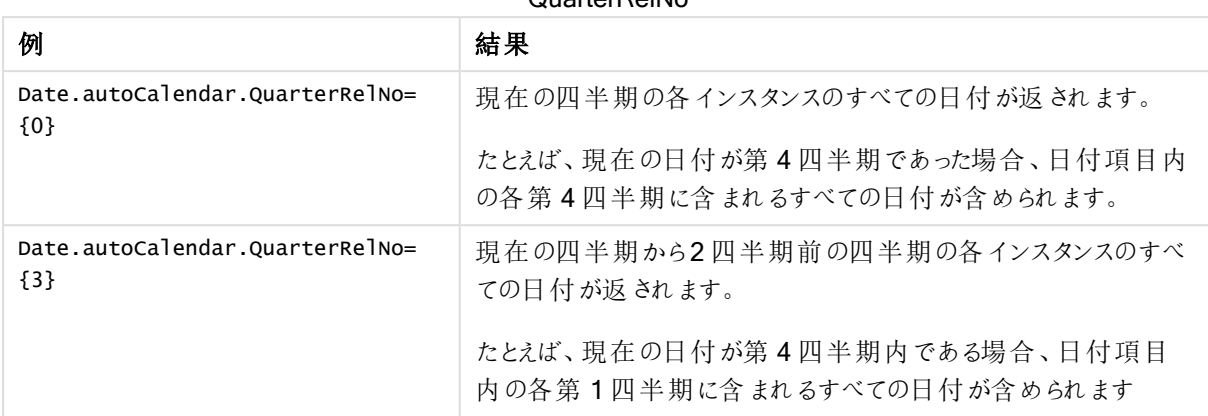

## QuarterRelNo

## InMTD

この日付および時刻項目により、現在の日付に対して相対的に日付が過去 1 か月間の範囲内か、または過 去 1 か月間の範囲外かが決まります。

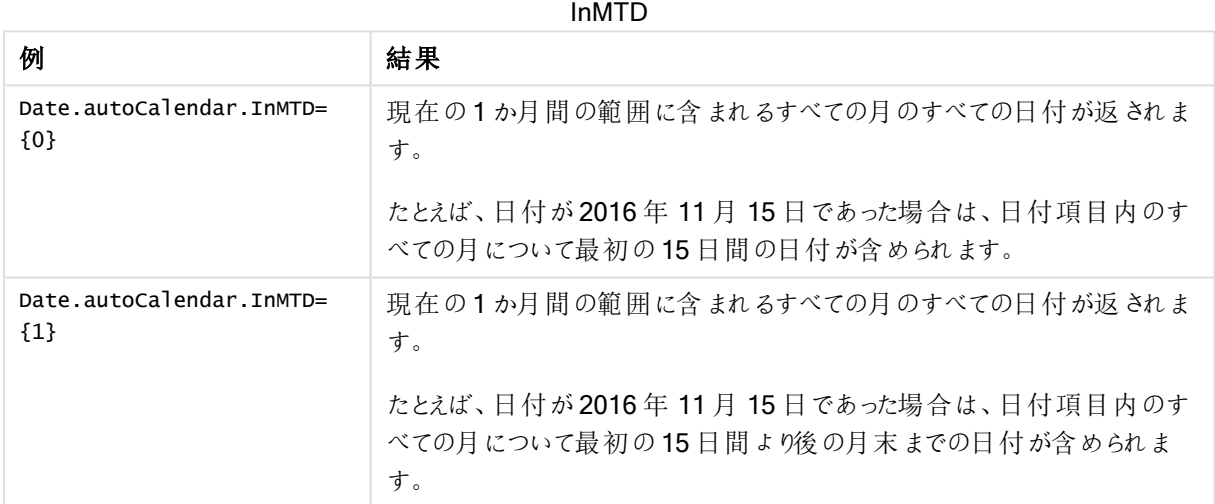

## MonthsAgo

この日付および時刻項目により、日付が現在の日付に対して相対的な特定の月に含まれるかどうかが決まり ます。

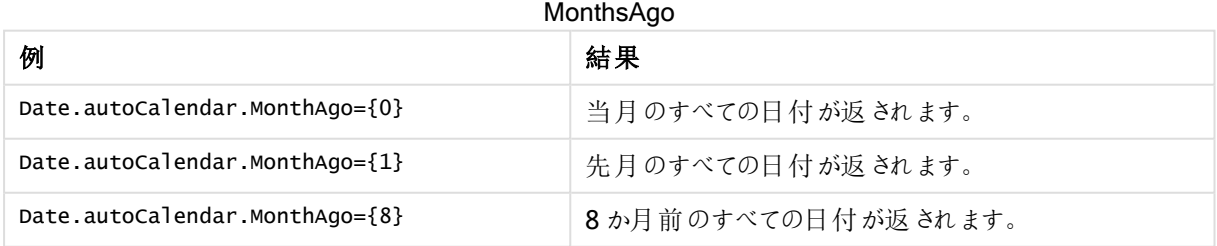

## MonthRelNo

この日付および時刻項目により、日付が現在の日付に対して相対的な特定の月に含まれるかどうかが決まり ます。

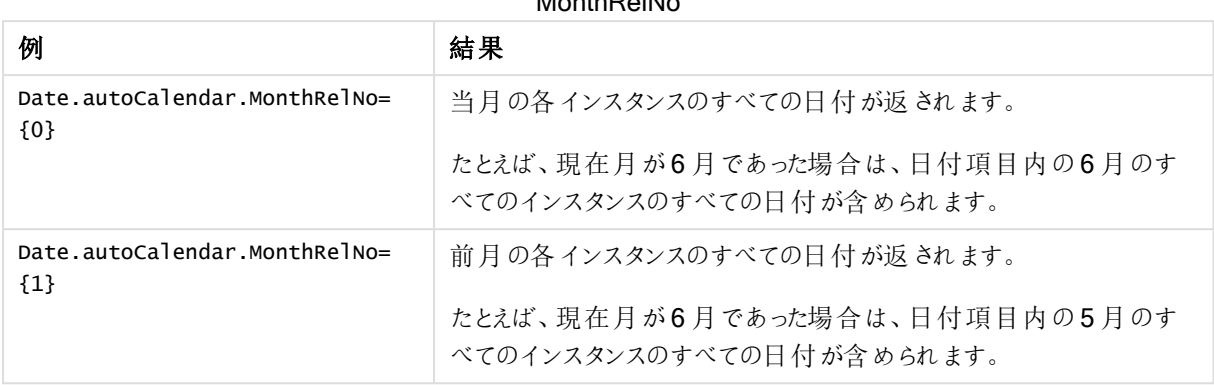

# MonthDolNe

## InWTD

この日付および時刻項目により、現在の日付に対して相対的に日付が過去 1 週間の範囲内か、または過去 1 週間の範囲外かが決まります。

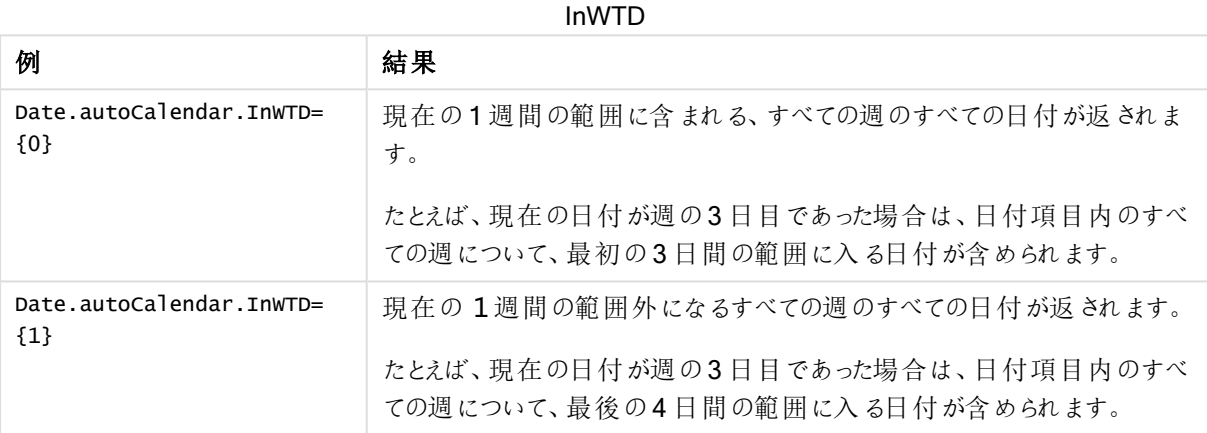

# WeeksAgo

この日付および時刻項目により、日付が現在の週に対して相対的な特定の週に含まれるかどうかが決まりま す。

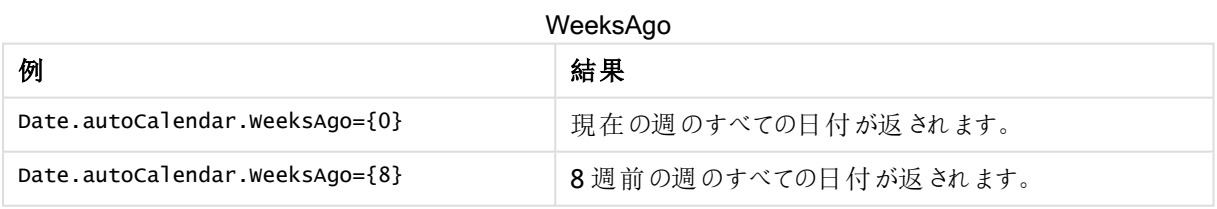

## WeekRelNo

この日付および時刻項目により、日付が現在の日付に対して相対的な特定の週に含まれるかどうかが決まり ます。

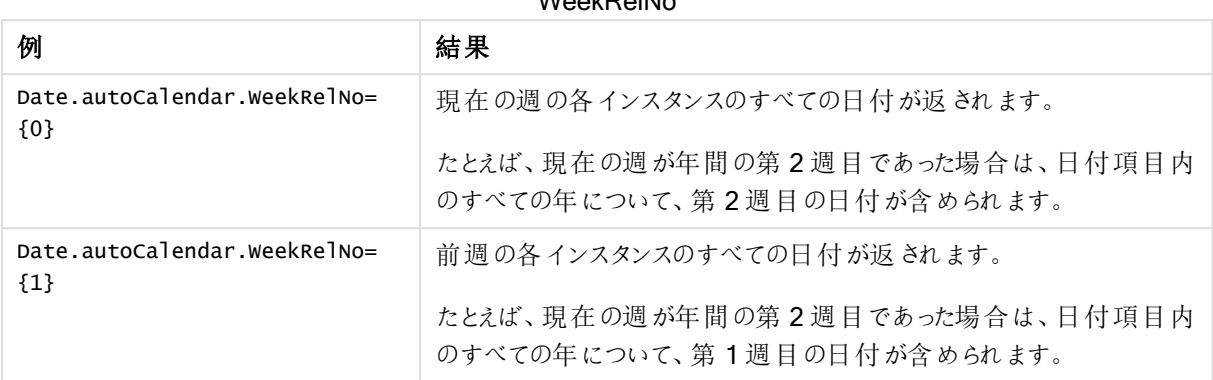

## $W_{\text{eff}}$

# 1 つの値を常に選択

アプリの項目で[1 個の値を常に選択]を選択できます。この値によって、常に1つの、1つだけの 値が項目で選択されるように指定できます。この値を使用して、例えば、項目で常に1 つの通貨 が選択されるように指定できます。

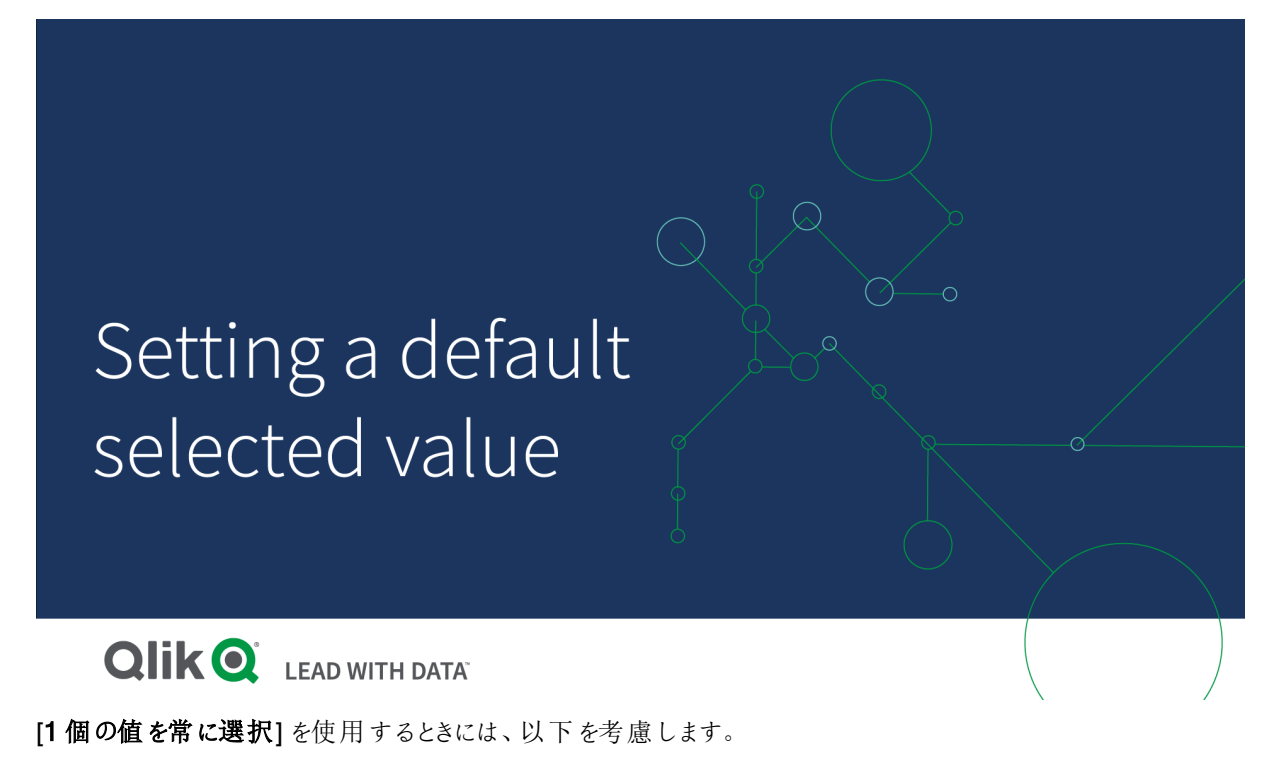

- 1 つ以上の項目で[1 つの値を常に選択]を使用できます。
- シートを表示しているときには、[1 つの値を常に選択] 設定をクリアすることはできません。ただし、ワーク スペースでシートを編集すると、この設定をクリアできます。
- [1 つの値を常に選択] を選択してアプリを公開すると、アプリのすべてのシートにこの値が適用されます。 アプリの消費者がこの値をクリアすることはできません。
- アプリを複製すると、そのアプリで[1つの値を常に選択]が複製されます。
- データを除いてアプリをエクスポートする場合、[1つの値を常に選択] はアプリと一緒にはエクスポートされ
ません。

● 自動取得項目は[1つの値を常に選択]に対応していません。

既定のブックマークを含む値を使用して、アプリの消費者に固有の選択項目をハイライトすることができます。

[1 つの値を常に選択] の設定

## 次の手順を実行します。

- 1. アプリでシートを開きます。
- $2.$   $\mathbb{Z}$  [シートを編集する] をクリックします。
- 3. [項目] をクリックします。
- 4. 項目を右クリックして、[フィールドの設定]をクリックします。
- 5. 表示されたウィンドウで、[1つの値を常に選択] チェックボックスをオンにして保存します。
- 6. <u>●</u> [Done] (終了) をクリックして編集を終了します。この値が上部のツールバーにタブとして表示されま す。ブックマークとは異なり、この選択をクリアするオプションはありません。 ツールバーの[1 つの値を常に選択]

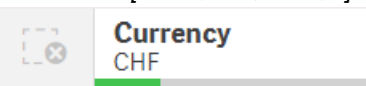

この項目の最初のエントリには、[1つの値を常に選択]が既定で表示されています。上記の例では、この 値は [通貨] に適用されます。[CHF] は既定で選択されている通貨です。ユーザーまたはアプリの消費者 はこの選択を変更でき、このケースでは、異なる通貨に変更できます。

7. [1 つの値を常に選択1が適切に機能しているかテストするには、アプリを閉じて再度開きます。この値が 上部のツールバーに表示されるはずです。

項目の[1 つの値を常に選択] を削除するには、[編集] モードでこの項目をクリックし、[フィールドの設定] をクリッ クして[1 個の値を常に選択] チェックボックスをオフにします。

[1 個の値を常に選択] および既定のブックマークの例: アプリの消費者が洞察できるように選択を 制御する

この例では、項目に[1つの値を常に選択]を設定します。次にアプリに既定のブックマークを指定します。既定 のブックマークを指定し、[1つの値を常に選択] を有効にして、アプリの消費者が公開されたアプリを開いたときに 表示される内容を制御します。

1. [1 つの値を常に選択] および既定のブックマークが適用される前に、アプリ内にシートが存在しています。 これは、アプリの消費者がアプリを開いたときに、ランディングページとして表示されるシートとなります。

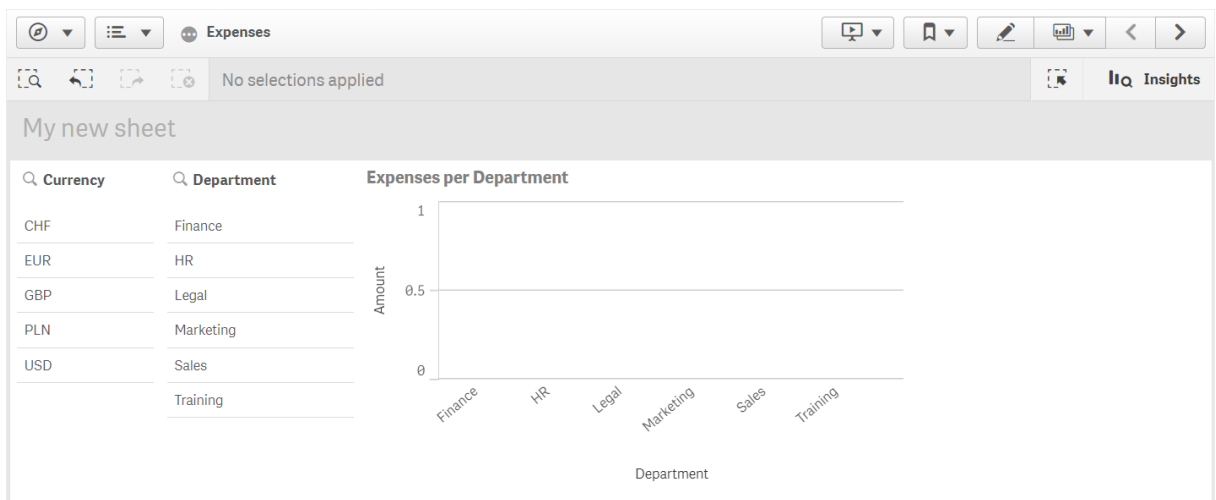

上記のチャートにある[Amount] (金額) メジャーでは、この数式を使用します: =sum(DISTINCT {<Currency=>} Amount\_LOCAL)\* RATE

- 2. [通貨] 項目で常に1 つの、1 つだけの値が選択されるようにするには、シートを編集し、[項目] をクリック して、[通貨] を右クリックします。
- 3. 次に[1つの値を常に選択] チェックボックスをオンにして保存します。

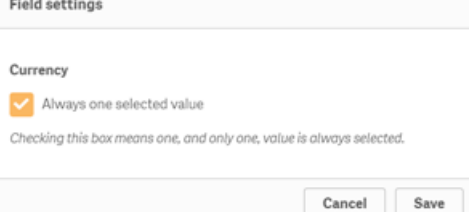

4. アプリで[編集] モードを終了すると、上部のツールバーに[1つの値を常に選択]の値がタブとして表示さ れます。項目の最初のエントリにこの値が既定で表示されます。このケースでは、値は [CHF] です。

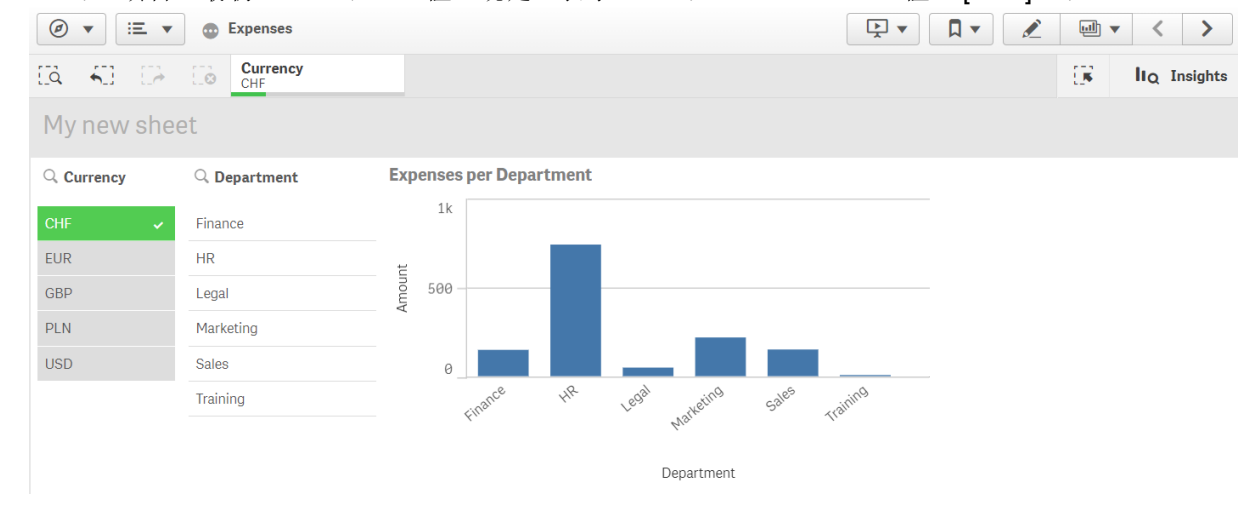

5. ただし、アプリを開いているときには、経費を[ユーロ]で表示します。そこで、[通貨] 項目から[ユーロ]を 選択し、次に「ブックマーク」をクリックして「Currency("EUR")] (通貨「ユーロ」) の新しいブックマークを作 成します。[Currency("EUR")] (通貨「ユーロ」) ブックマークを右クリックし、[既定のブックマークとして設

### 定] をクリックします。

これで、アプリを開くか、アプリの消費者にアプリを公開すると、アプリは 1 つの値が選択された状態で開 き、既定のブックマークが表示されます。アプリはアプリ概要ではなくブックマークのシート上に開きます。

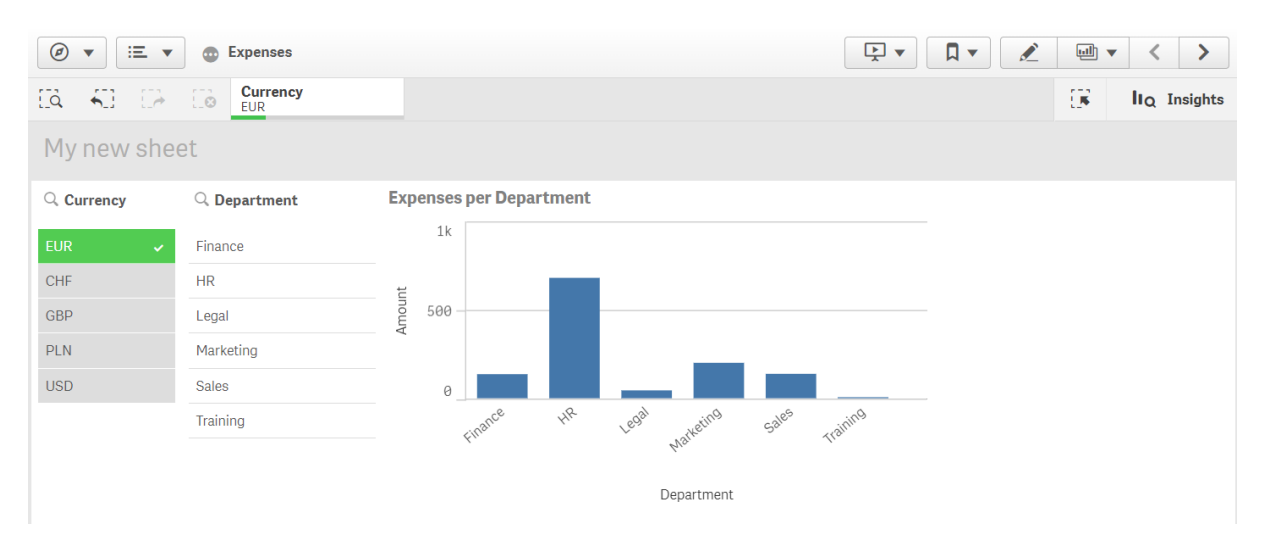

軸

軸によって、ビジュアライゼーションでデータをグループ化する方法が決まります。例: 国ごとの売上 高合計、またはサプライヤーごとの製品の数 通常、軸は円グラフの区画、あるいは棒グラフの縦 棒のx 軸に相当します。

軸はデータモデルテーブルの項目から作成されます。

Product Type は、アプリにロードされた Product テーブルの項目です。この項目の値は、プロダクトがグループ化 されたタイプにより異なります。

たとえば、チャートに Product Type軸を追加して各カテゴリのコストをビジュアライゼーションする棒グラフを作成で きます。ビジュアライゼーションを完成させるには、数式 (この場合は Cost) を追加して、Product Type 軸でグ ループ化する必要があります。

Product Type 軸 および Cost メジャーを含む棒グラフ。

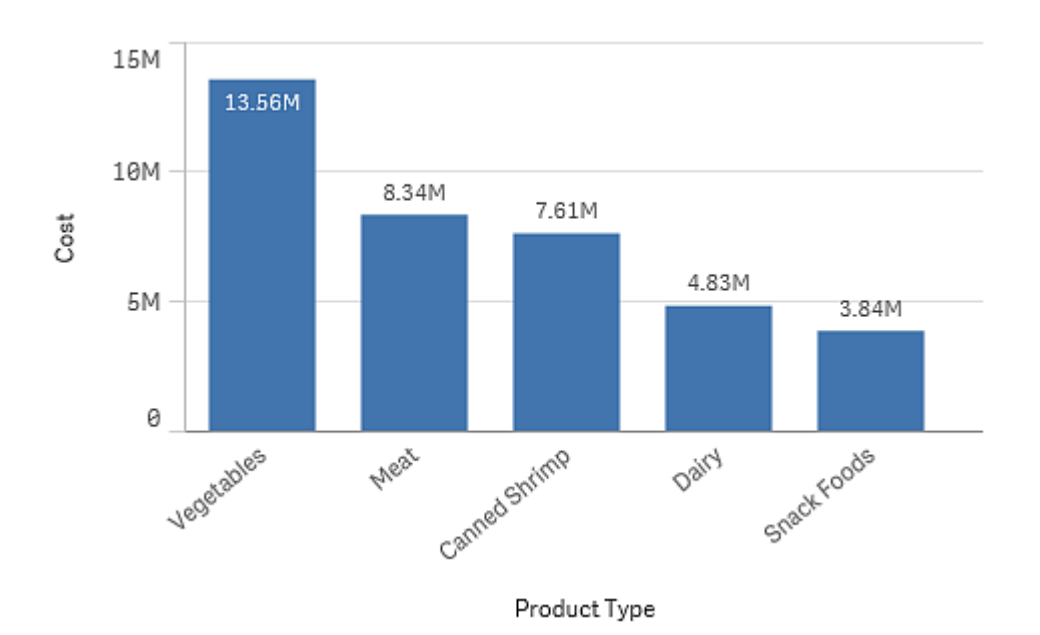

# 軸としての項目グループ

Qlik Sense とその他多数のデータベースビューアやオンライン分析処理ツール(OLAP システム) との主な相違 点は、Qlik Sense では、入力データの階層構造を事前に定義する必要がないことです。Qlik Sense 固有の内 部ロジックにより、完全な軸としてどの項目にも順序に関係なく自由にアクセスできます。

ビルトイン機能はほとんどの目的を十分に満たしますが、定義済みの階層構造があれば、さらに効率よくデータ を表示できます。Qlik Sense では、ドリルダウン軸として項目の階層グループを定義することで、これを実現しま す。

項目や計算軸はすべてグループ化できます。

ドリルダウングループ

複数の項目が次のように自然な階層を形成している場合は、ドリルダウングループを作成できま す。

## Example 1:

Organization:Company、Department、Employee

## Example 2:

## Geography:Continent、Country、State、City

ドリルダウングループをチャートの軸として使用する場合、チャートは複数の可能な値を持つグループの項目リス トにおける最初の項目を軸として使用します。現在の選択内容によって、項目の可能な値が1 つだけしかない 場合は、リストの次の項目が使用されます。ただし、その次の項目が複数の可能な値を持っていることが条件と なります。複数の可能な値を持つ項目がリストにない場合は、最後の項目が使用されます。

上記の最初の例では、会社が1つ選択されるまでは Company がチャート軸として使用されます。次に、チャー トには Department が表示されます。部署が1つ選択されると、チャートは Employee に切り替わります。

選択が解除され、グループの項目リストの上位の項目で複数の値が有効になると、チャートは自動的にドリル アップし直されます。

ドリルアップ

ドリルアップ機能は棒グラフ、円グラフ、折れ線グラフで利用できます。その他のビジュアライゼーションの場合、 チャートで行われた変更は反映されますが、異なる軸でドリルアップすることはできません。軸グループでドリルダ ウンする際は、「ブレッドクラム」機能により前の軸に戻るリンクが提供されます。ドリルアップしたい軸をクリックしま す。

次の棒グラフでは、ブレッドクラム機能によりYear > Quarter > Month のドリルアップが可能になります。

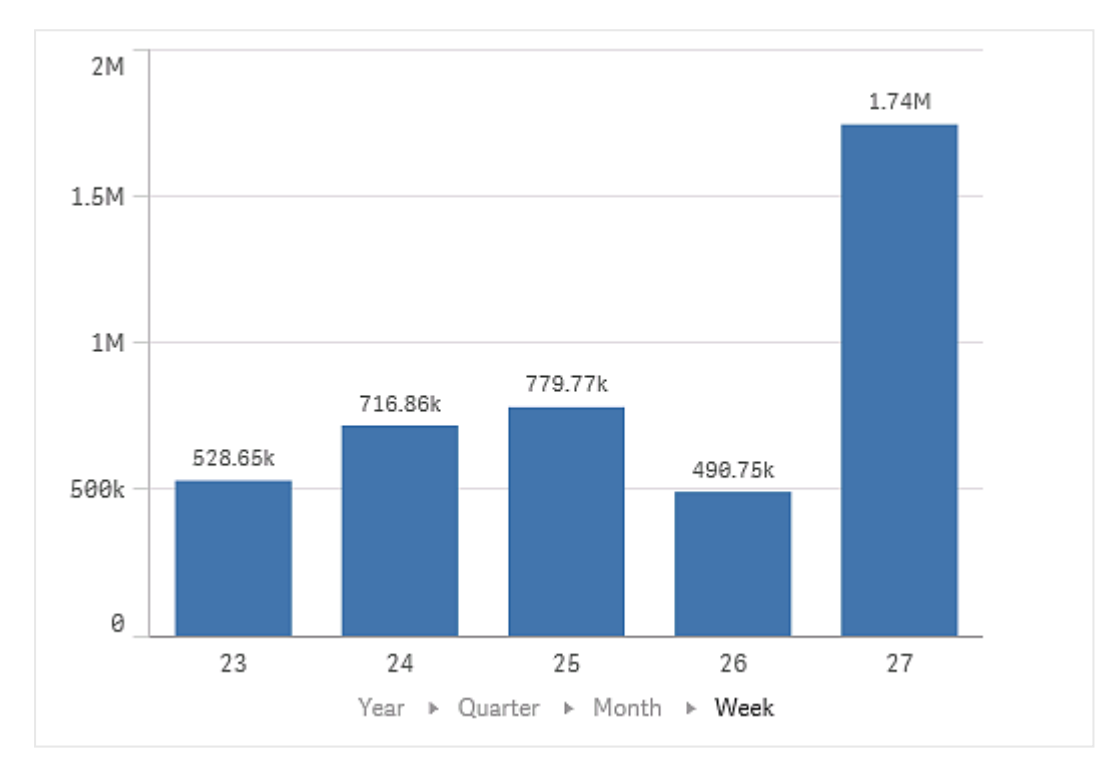

# 計算軸

数式を使用して、計算軸を作成することができます。計算軸は、1 つまたは複数の項目を含む数 式で構成されています。標準的な関数はすべて使用できます。

パフォーマンス上の理由から、計算はすべてデータロードエディタで実行することをお勧めします。軸 がチャート内で計算される場合、Qlik Sense はまず軸の値を計算し、次に算出した値をメジャーに 統合します。これは、ロードスクリプトの計算以上に、パフォーマンスに影響を与えます。

たとえば、分析中に軸の値を生成したい場合、計算軸はデータ分析において非常に有効ですが、軸の値は選 択内容の影響を受けます。

項目を変更したい場合にも計算軸は便利です。

計算軸を作成したら、他の軸と同様に使用することができます。

その年の各月が含まれるCalendar Month という項目があります。例えば、アプリにその年の前期 6 か月間の各 月の売上高を表示するテーブルを設定し、残りの月の合計を確認したい場合、数式を使用すれば、これを表 す計算軸を作成することができます。

### 構文:

If ([Calendar Month] <7, [Calendar Month], 'Rest')

メジャー

メジャーはビジュアライゼーションで使用される計算で、通常は棒グラフのy 軸、またはテーブルの 列に表示されます。メジャーは、Sum または Max などの集計関数に1つまたは複数の項目を組 み合わせた数式から作成されます。

メジャーには名前が必要で、説明文やタグなど説明データを含めることもできます。

例えば、Product Type 軸とCost メジャー(集計関数 Sum で Cost 項目を合計した数式 Sum(Cost) の結果) をチャートに追加すると、各製品カテゴリのコストを可視化した棒グラフを作成できます。この結果は、Product Type 軸でグループ化されます。

Product Type 軸および Cost メジャーを含む棒グラフ。

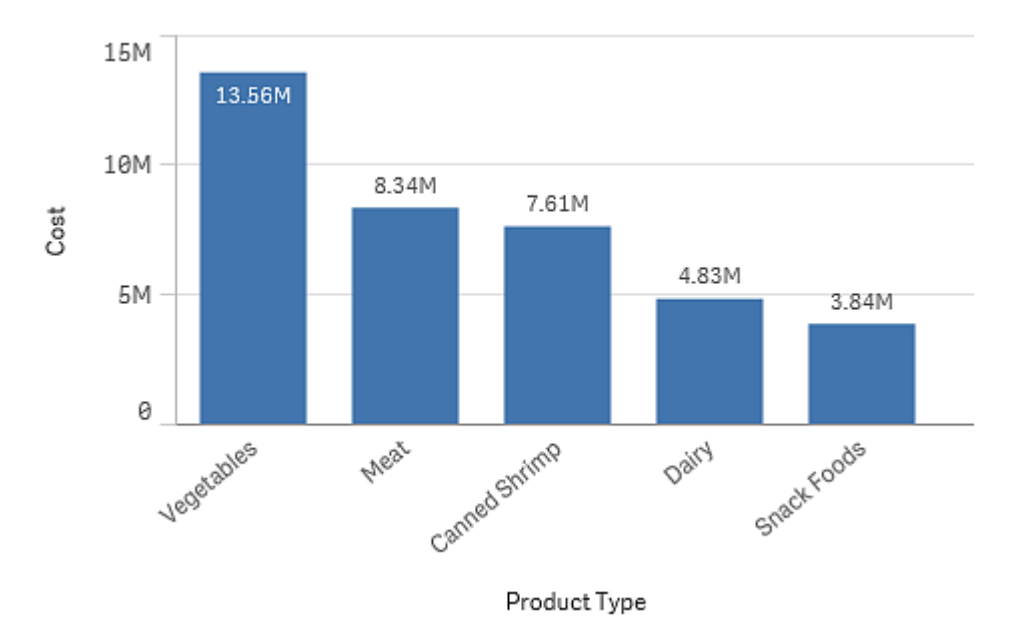

# 修飾子

メジャーは、Sum(Cost)のように項目に基づいて計算されます。修飾子を使用して、有効な軸上 でメジャーが計算される方法を変更できます。

たとえば、1 つか2 つの軸上のメジャー累計値を得る、または特定のステップ数上のメジャー平均を計算すること ができます。

修飾子を有するビジュアライゼーション

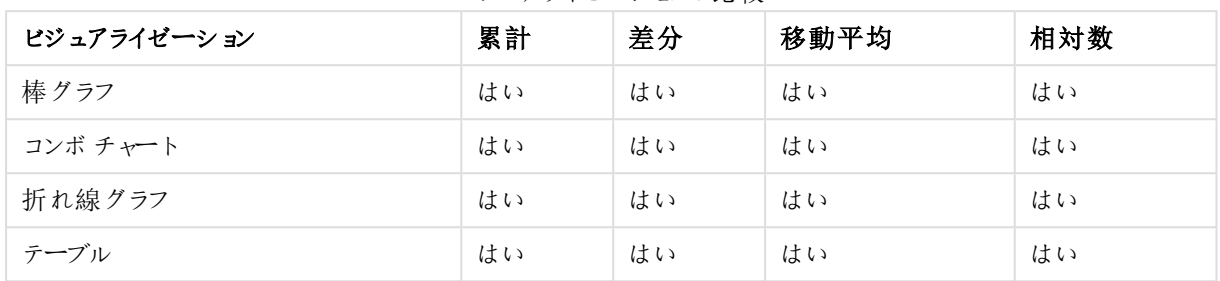

ビジュアライゼーションの比較

累計

累計修飾子により、メジャーの値が1 つまたは 2 つの軸で累計されるようにできます。累計値は、軸上でメ ジャーが構築される効果を容易に可視化できます。

次のコンボチャートでは、棒と線が経時で累計します。

コンボチャートの線は利益マージンの累計、棒は売上高の累計をそれぞれ表します。

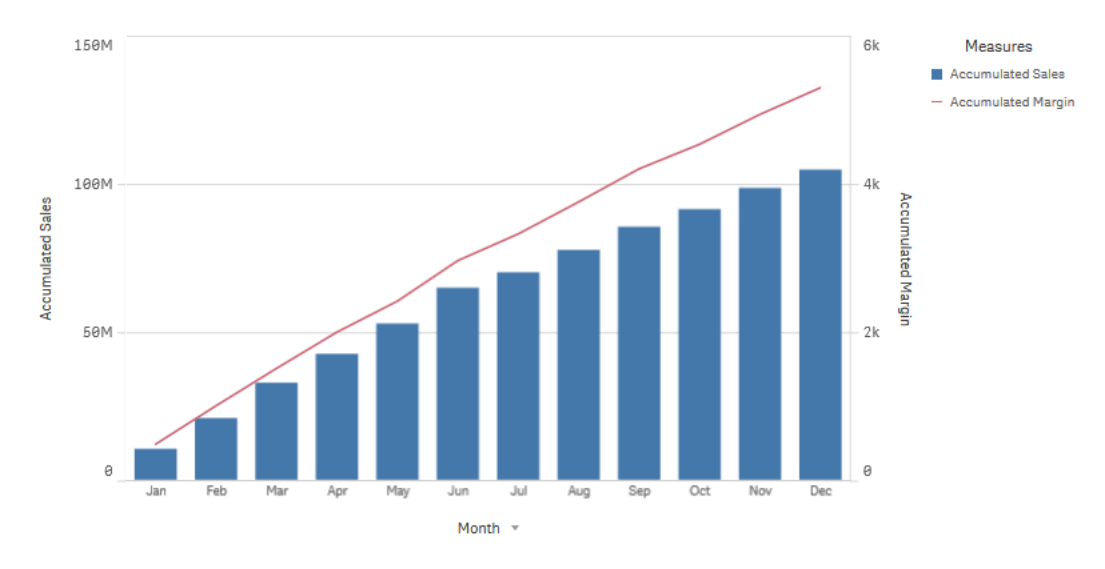

## 構文:

**RangeSum(**Above {\$M,0,Steps}**)**

## 差分

差分修飾子により、1 つまたは 2 つの軸で得られるメジャー連続値の間の差分を可視化できます。差分修飾 子は、グループ化したデータの方向の変更を可視化したいときに便利です。

次の棒グラフでは、10 年の間に年間利益が減少した年はマイナスの棒で表示されます。

棒グラフは、前年との利益の差分を表示します。

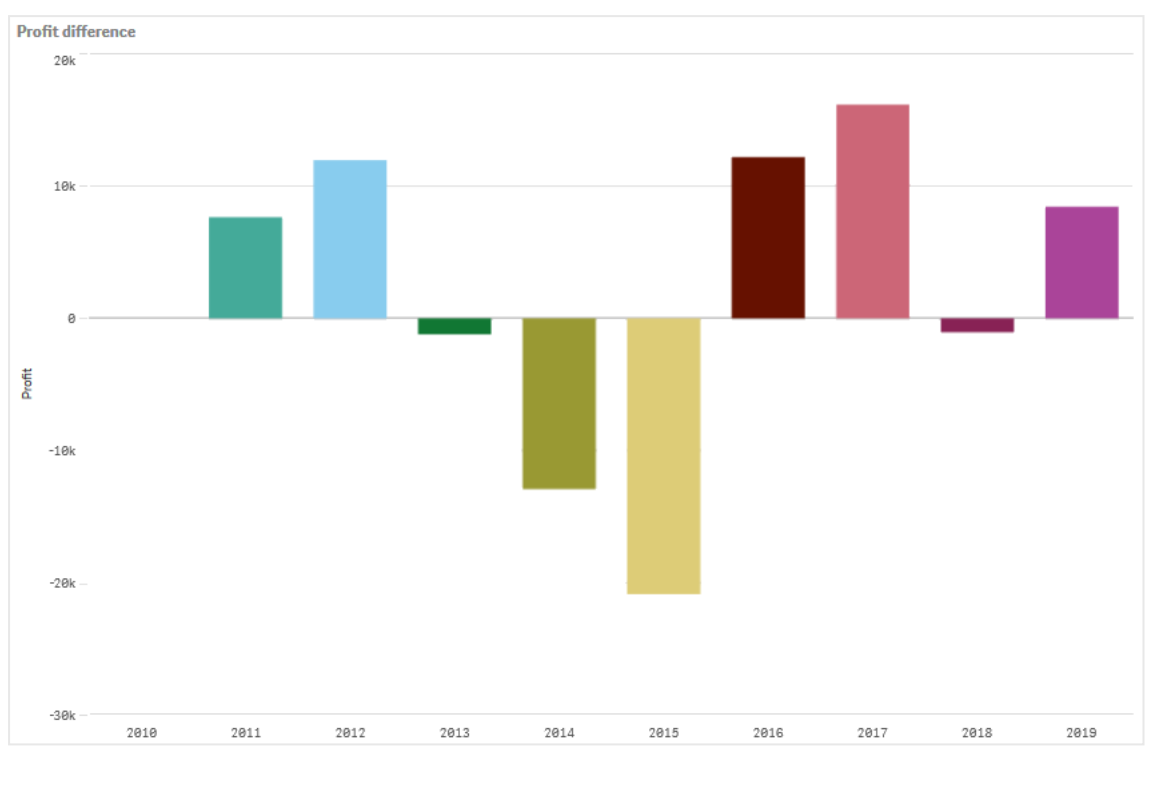

### 構文:

**\$M - Above(**\$M**)**

移動平均

移動平均修飾子により、特定の期間のメジャー平均値を表示できます。これを使用すると、短期間の値の変 動によるアクションをフィルターできます。データの変更に対する修飾子の追従度の強さに応じて、平均化を実 行するステップ数を変更できます。移動平均は、長期的な傾向またはサイクルを強調するため、一般的に時系 列データとともに使用されます。

次の折れ線グラフでは、1つは20ステップ範囲、もう1つは全範囲による、2つの差分範囲の移動平均を表示 しています。

折れ線グラフは、5 カ月間の製品価格を表示しています。

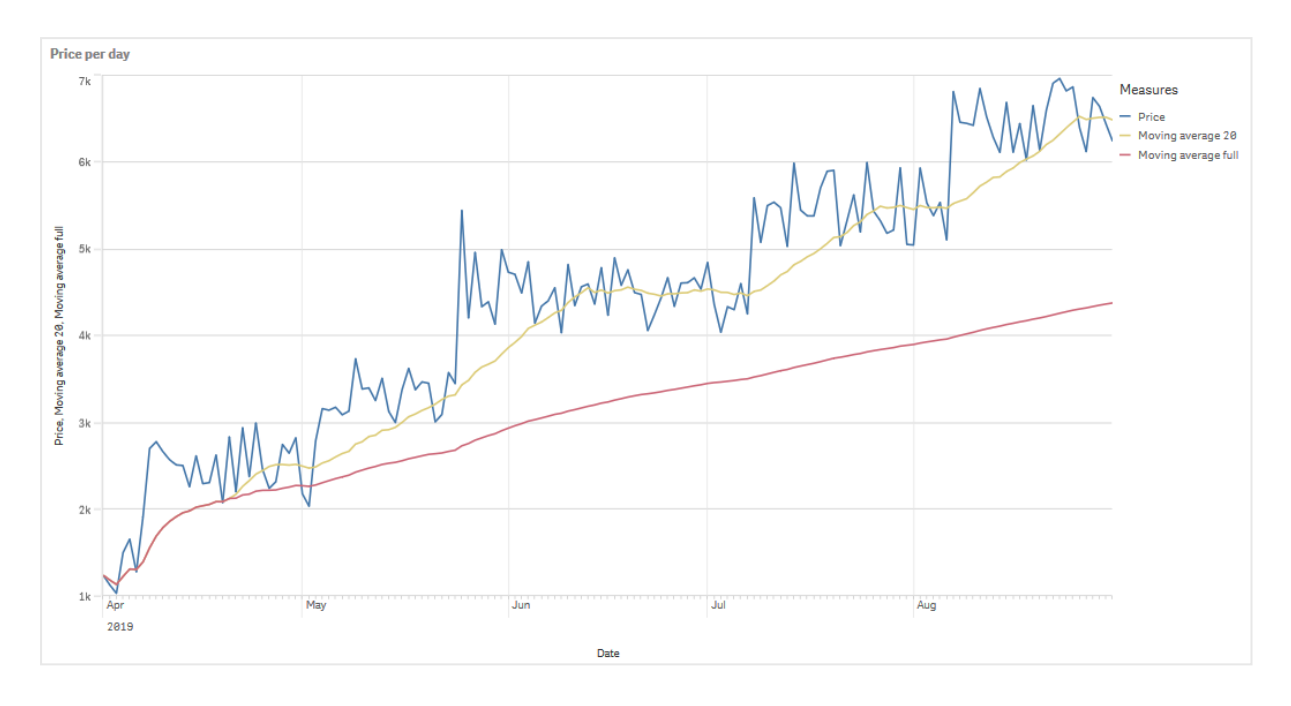

# 構文:

### **RangeAvg(**Above (\$M,0,Steps)**)**

## 相対数

相対数の修飾子により、相対的なパーセンテージを表示できるようになります。これを使用すると、特定の選 択、選択との相対、合計との相対、またはその他のフィールドとの相対の影響を表示できます。相対数を計算 する基準は変更できます。

次のテーブルでは、特定の選択の各年における売上高の列に加えて、相対数を含む3 つの列が表示されてい ます。3 つの列は、現在の選択条件との相対、すべての年の売上高合計との相対、そして各年との相対に分 かれています。

テーブルでは、現在の選択条件、合計との相対、また各年の売上高との相対ごとに異なる売上高のパーセンテージが 表示されています。

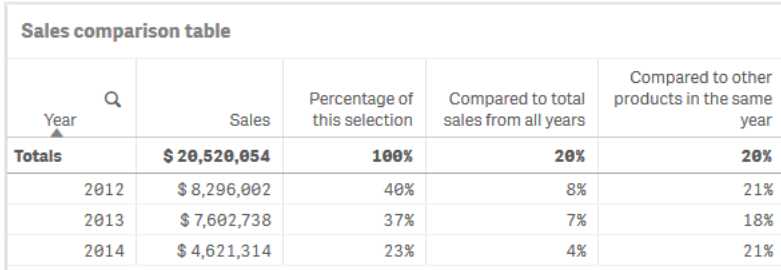

総選択との相対の修飾子における構文の例は次の通りです。

## 構文:

**\$M / Sum( total Aggr( \$M, dim ) )**

トレンドライン

トレンドラインは、一定時間の値の方向を示す視覚的表現です。トレンドラインは、値の方向と 値の変化の速さを可視化して、期間中の傾向を表示します。

トレンドラインを有するビジュアライゼーション

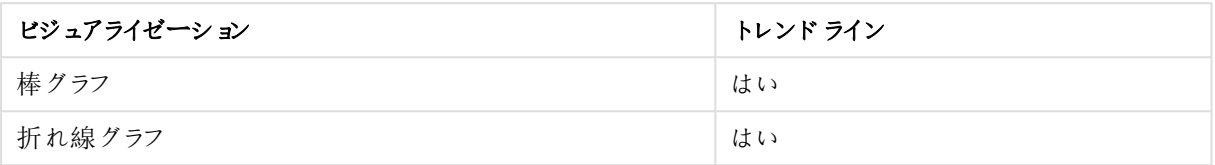

トレンドラインを使用する時

データの変動を滑らかにするために1 つのトレンドラインをチャートに追加し、傾向を一段と明快に表示します。

1 つ以上のトレンドラインをチャートに追加して、傾向の異なる種類または異なる値を表示できます。

トレンドラインの種類

### Average

平均トレンドラインは、分析した一定期間のデータの平均値を表します。

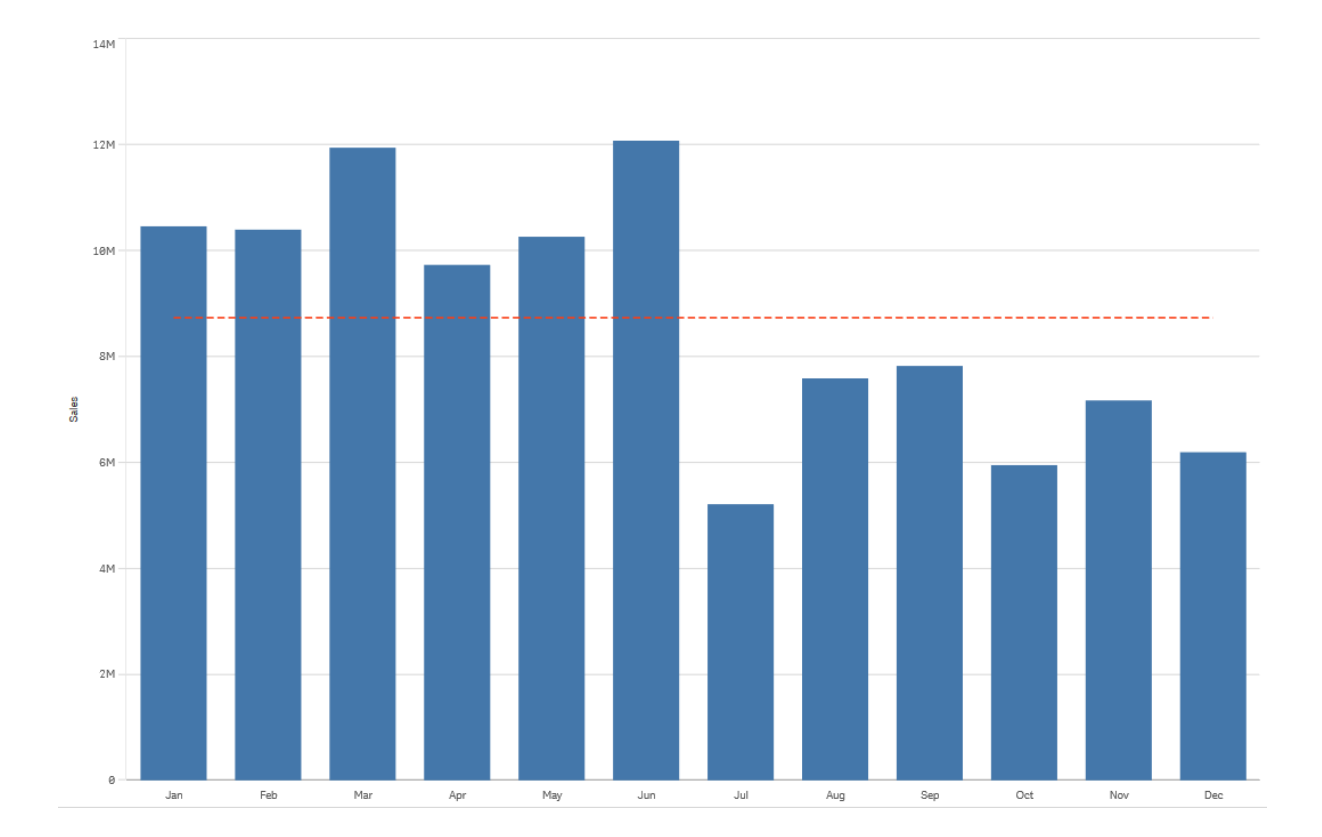

棒グラフは、月ごとの売上高を表しています。平均トレンドラインは、赤色の破線で表示されています。

# 線形

線形トレンドラインは、一定のレートで増加または減少する値を表します。線形トレンドラインは通常、単純な 線形データセットとともに使用されます。

棒グラフは、月ごとの売上高を表しています。線形トレンドラインは、赤色の破線で表示されています。

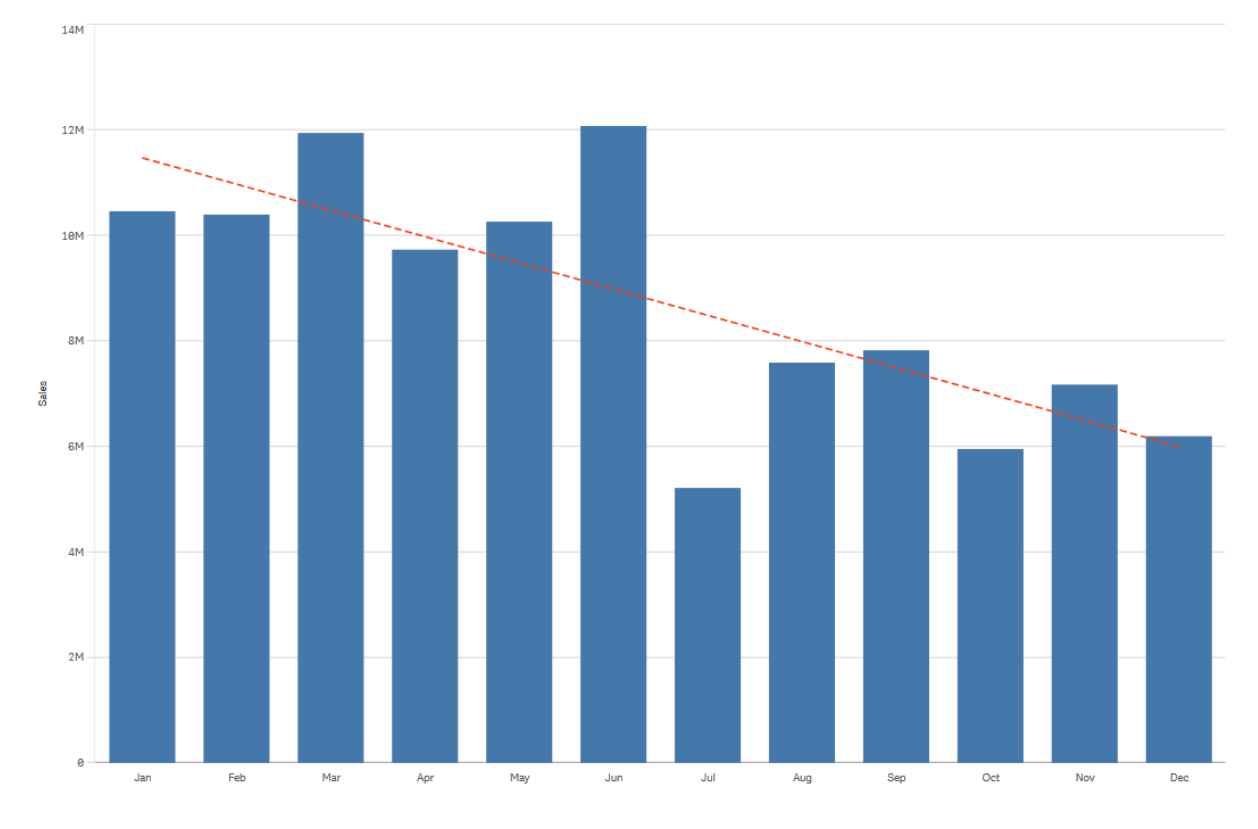

# 多項式近似 (2 番目、3 番目、4 番目)

多項式近似トレンドラインは、変動データで使用される曲線です。

データの変動数により、多項式近似の順序を決定できます。2 番目の多項式近似トレンドラインでは、山また は谷が1 つあり、3 番目の多項式近似トレンドラインでは、山または谷が最大 2 つあり、4 番目の多項式近似 トレンドラインでは、山または谷が最大 3 つあります。

棒グラフは、月ごとの売上高を表しています。2 番目、3 番目、および4 番目の多項式近似トレンドラインは、それぞれ 赤色、黄色、緑色の葉選で表示されています。

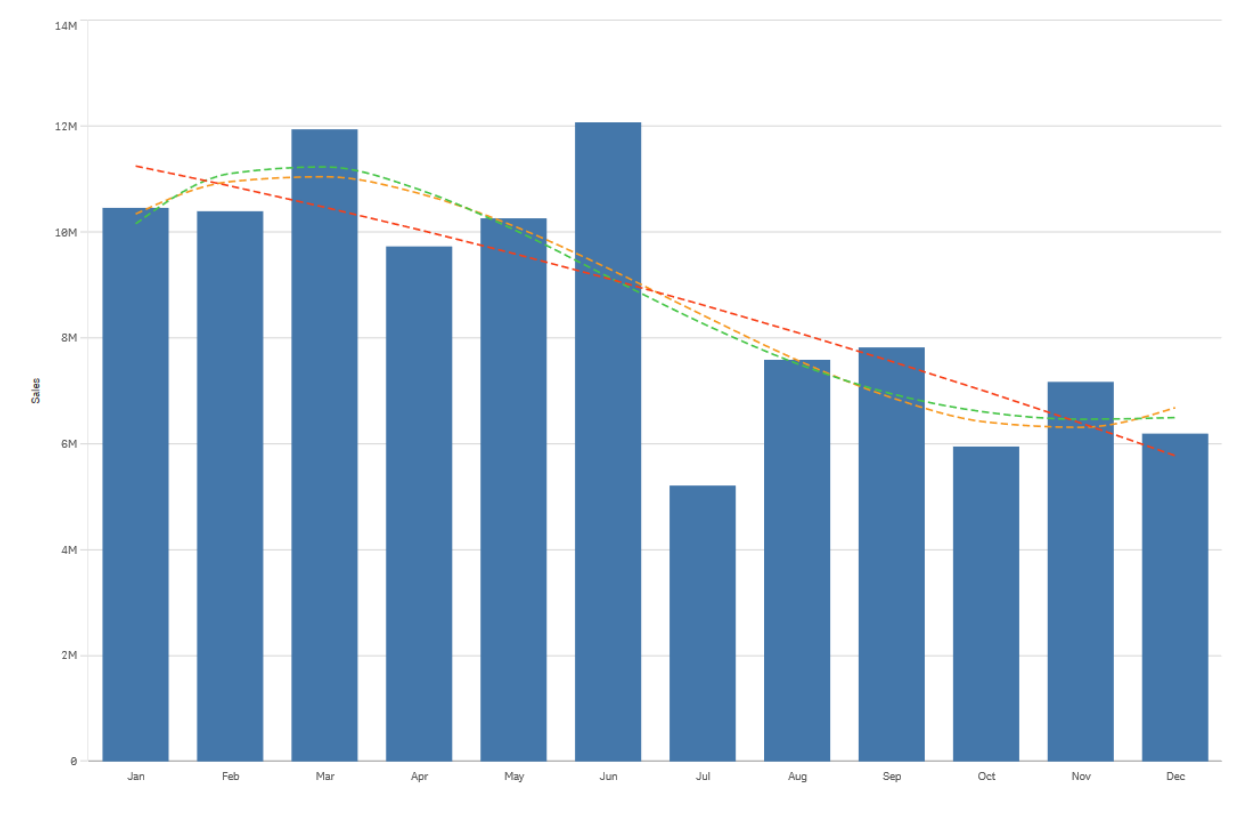

指数

指数トレンドラインは、データ値がレートを増しながら増加または減少する際に使用される曲線です。

棒グラフは、月ごとの売上高を表しています。指数トレンドラインは、赤色の破線で表示されています。

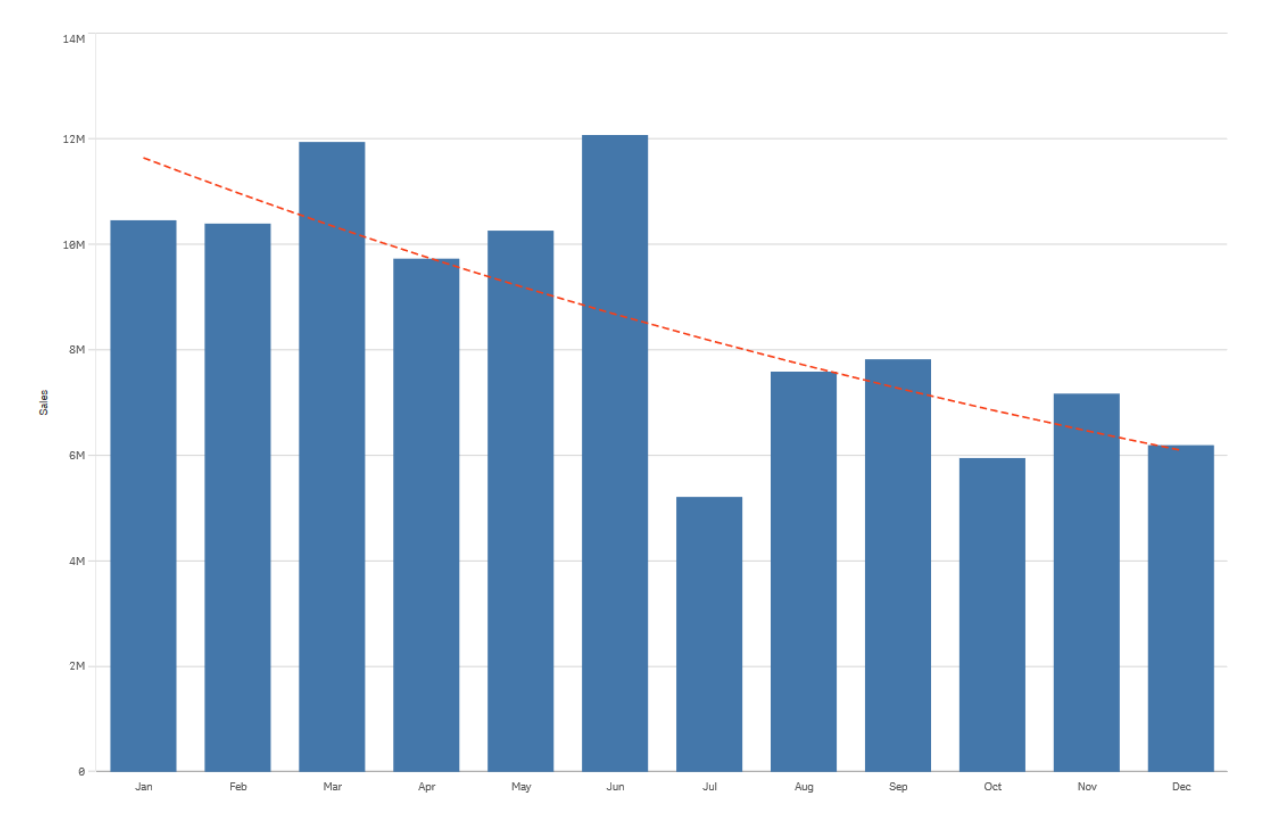

# 対数

対数トレンドラインは、データの変化レートが平坦化する前に急激に増加または減少する際に使用される曲線 です。

棒グラフは、月ごとの売上高を表しています。対数トレンドラインは、赤色の破線で表示されています。

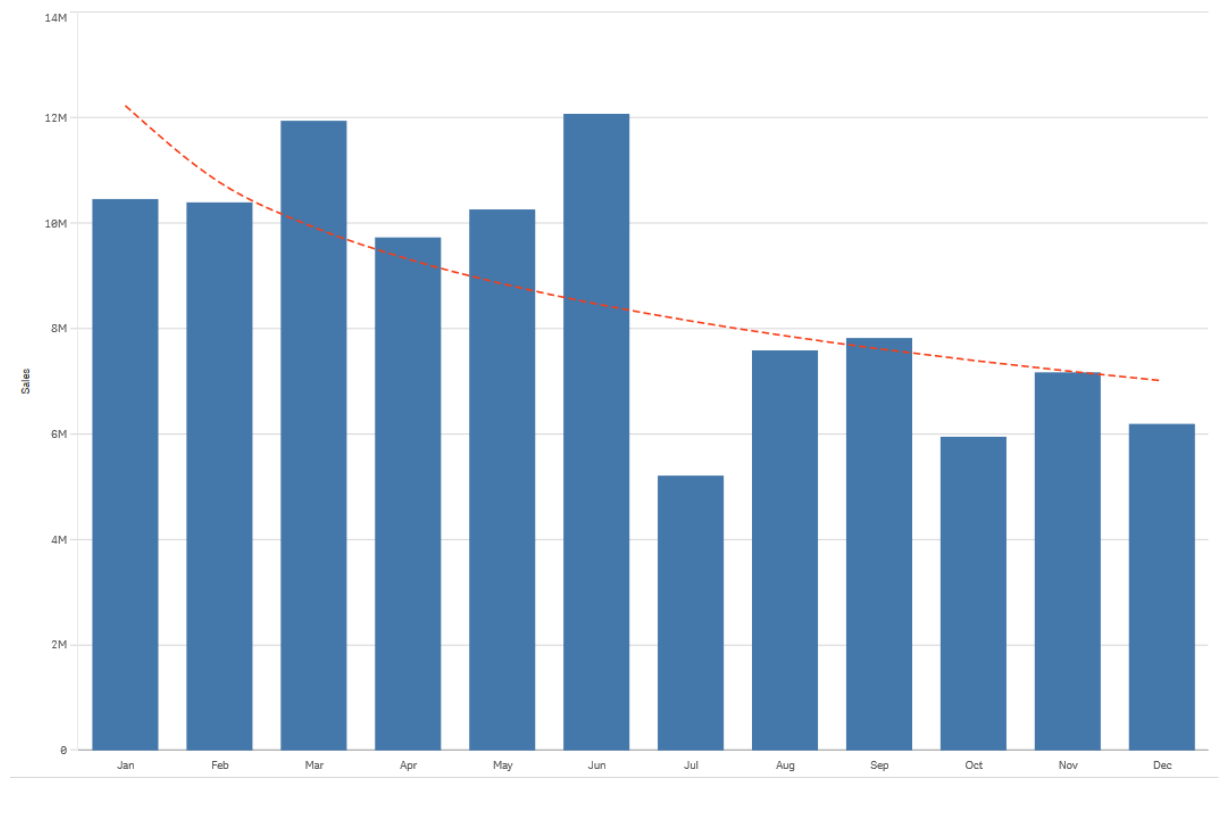

# 累乗

累乗トレンドラインは、たとえばレースカーが1 秒間隔で増速する時などの、一定のレート。

棒グラフは、月ごとの売上高を表しています。累乗トレンドラインは、赤色の破線で表示されています。

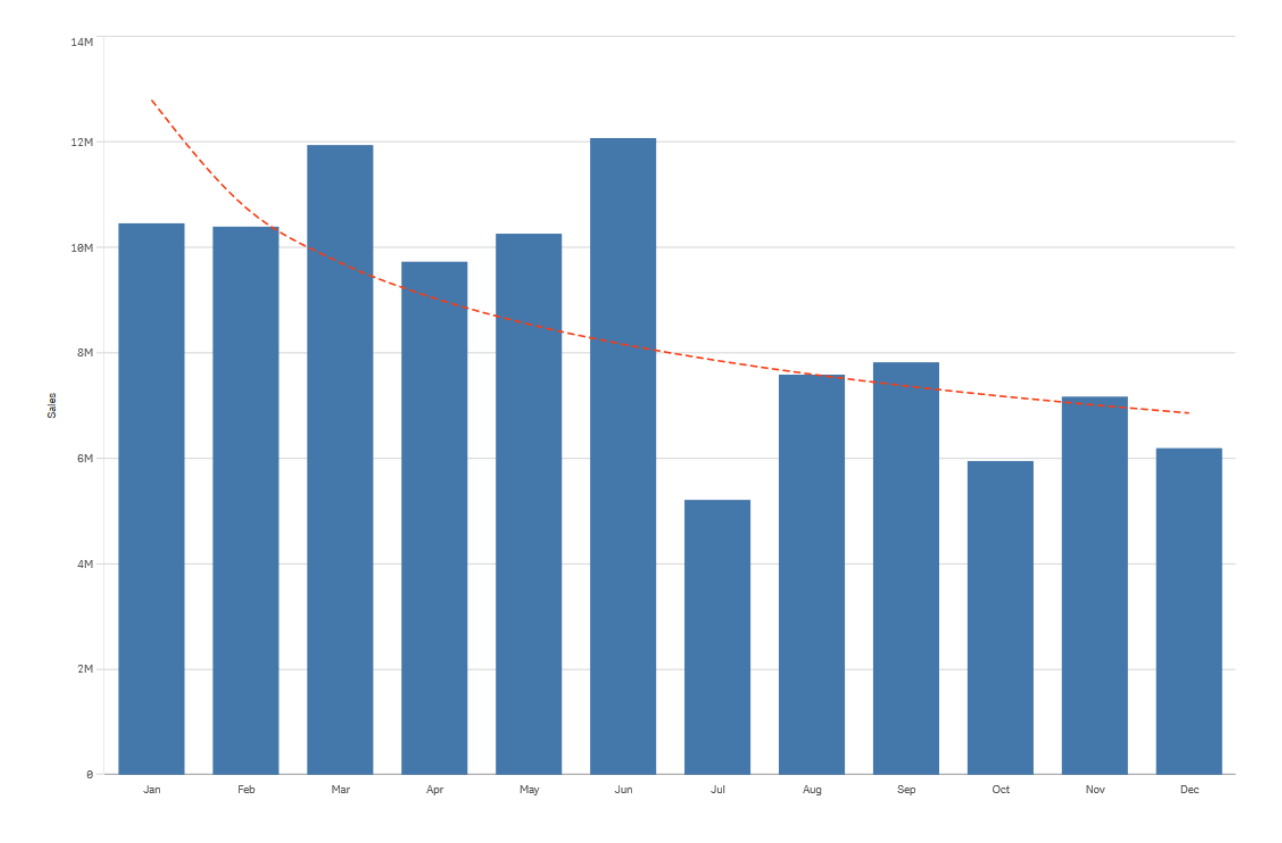

# マスター アイテムを使用したアセットの再利用

ビジュアライゼーションを作成および構成する際、アセットを保存して他のビジュアライゼーションや他のシート上で 再使用することができます。ビジュアライゼーションや軸、メジャーを、アセットパネルでマスターアイテムとして保存 できます。アプリが公開されると、マスターアイテムはそのまま利用できるビジュアライゼーション、軸、メジャーとし て他のユーザーに表示されます。

マスターアイテムに加えた変更は、そのマスターアイテムが利用されているすべての部分に反映されます。たとえ ば、任意の数のビジュアライゼーションでマスターメジャーを使用することができますが、1 つのインスタンスでの更 新のみでビジュアライゼーションのメジャーのすべてのインスタンスを更新することができます。

つまり、マスターアイテムを作成・維持することには、他のユーザーにビジュアライゼーションを備えた既存シートを 提供し、データのさらなる活用方法を模索する機会を与えるという目的があります。ユーザーは事前に作成され たマスター軸やマスターメジャーなどを利用して独自のビジュアライゼーションを作成できるようになります。

マスタービジュアライゼーションの使用によるビジュアライゼーションの再利用

マスタービジュアライゼーションを作成し、それを再利用することができます。公開されたアプリの ユーザーは、マスタービジュアライゼーションにアクセスできますが、これを変更することはできませ ん。

マスタービジュアライゼーションを作成できるのは、未公開アプリを使用している場合に限ります。 [推奨チャート] が有効なビジュアライゼーションをマスタービジュアライゼーションにすることはできませ ん。

### 次の手順を実行します。

- 1. シートの編集中に、ビジュアライゼーションをシートからマスターアイテムにドラッグします。 ビジュアライゼーションにタイトルを付けると、マスタービジュアライゼーションの名前として自動的に追加さ れます。
- 2. 必要に応じて、名前の追加や変更を行います。
- 3. ビジュアライゼーションの説明を入力します(オプション)。
- 4. タグを追加します(オプション)。
- 5. [追加] をクリックします。

これでマスターアイテムのタブにビジュアライゼーションが保存されました。

シート上でビジュアライゼーションを右クリックして、 $\mathscr{O}$  [マスター アイテムに追加] を選択して、ビジュ アライゼーションをマスターアイテムに追加することもできます。

マスタービジュアライゼーションの編集

マスターアイテムでビジュアライゼーションを更新すると、マスタービジュアライゼーションのすべてのインスタンスに 変更が反映されます。

次の手順を実行します。

- 1. シート表示で、ツールバーの[△ シートの編集]をクリックします。 アセットパネルが左側に開きます。
- 2. をクリックして、 $\mathscr{D}$ マスター アイテムを表示させます。
- 3. 編集したいビジュアライゼーションをクリックします。 プレビューが開きます。
- ▲ プレビューの下にある をクリックします。

ビジュアライゼーションを使用しているシートがあると、マスタービジュアライゼーションへの変更はすべて、 シート上のあらゆるインスタンスに適用されるという内容のメッセージが表示されます。

5. [OK] をクリックします。

ビジュアライゼーションが開き、編集可能になります。

マスター アイテムを右 クリックして、[編集] をクリックすることもできます。

6. 必要な変更を加え、ビジュアライゼーションの右上にある[完了]をクリックします。

ビジュアライゼーションが更新され、すべてのインスタンスに反映されます。

シート上でリンクされたビジュアライゼーションを選択し、プロパティパネルで[編集] をクリックして、マ スタービジュアライゼーションを編集することもできます。シート編集モードである必要があります。

マスター軸を使用した軸の再利用

未公開のアプリで作業する際には、マスター軸を作成して再利用することができます。公開された アプリのユーザーは、マスター軸にアクセスできますが、これを変更することはできません。

マスター軸は、さまざまな方法で作成できます。

項目からのマスター軸の作成

未公開のアプリで作業する際には、マスター軸を作成して再利用することができます。マスター軸 は、アセットパネルの[項目] セクションから作成できます。

### 次の手順を実行します。

- 1. ツールバーで[ <u>●</u>シートの編集] をクリックします。 アセットパネルが左側に開きます。
- $2.9.$   $\blacksquare$  をクリックして、項目 タブを選択します。
- 3. 軸の作成に使用したい項目をクリックします。 プレビューが開きます。
- 4. プレビューの下にある♥ をクリックします。 [軸の新規作成] ダイアログが開き、選択された項目が表示されます。項目の名前が、軸の名前としても 使用されます。
- 5. [項目] をクリックします。
- 6. 軸として使用する項目を右クリックし、[軸の作成] をクリックします。 [軸の新規作成] ダイアログが開き、選択された項目が表示されます。項目の名前が、軸の名前としても 使用されます。
- 7. 軸を単一にするか、ドリルダウンにするかを選択します。
- 8. 必要に応じて名前を編集します。
- 9. 軸の説明文を入力します(オプション)。
- 10 色を指定する場合は、色ドロップダウンで▼をクリックし、以下のいずれかの方法で色を選択します。
	- パレットでいずれかの色をクリックします。
	- <sup>l</sup> 16 進数の入力項目 [#] に6 文字の色コードを入力します。
	- ダイアログの下部で をクリックし、色ホイールで色を選択し、任意で彩度スライダーを調整しま す。
- 11. タグを追加します(オプション)。
- 12. [追加] をクリックします。
- 13. [完了] をクリックしてダイアログを閉じます。

これで軸 がマスター アイテムの [軸] カテゴ リに保存 され、ビジュアライゼーションで使用 できるようになります。

それぞれの軸を追加してから、「軸を追加」をクリックすると、複数の軸をマスターアイテムとして追加 できます。終了したら、[完了] をクリックしてください。

Direct Discovery の項目は、アセットパネルの[項目] セクションにある  $\mathbb{O}$  にょって示されます。

アセットパネルからのマスター軸の作成

## 次の手順を実行します。

- 1. ツールバーで[ ∠ シートの編集] をクリックします。 アセットパネルが左側に開きます。
- 2.  $\mathscr{O}$  をクリックして、マスターアイテムタブを選択します。
- 3. [軸] の見出しをクリックして、カテゴリを展開します。
- 4. [新規作成] をクリックします。 [軸の新規作成] ダイアログが開きます。
- 5. 軸を単一にするか、ドリルダウンにするかを選択します。
- 6. 左側の項目をクリックして選択します。 項目名が軸の名前として自動的に追加されます。
- 7. 必要に応じて名前を変更します。
- 8. 軸の説明文を入力します(オプション)。
- 9. 色を指定する場合は、色ドロップダウンで▼をクリックし、以下のいずれかの方法で色を選択します。
	- パレットでいずれかの色をクリックします。
	- <sup>l</sup> 16 進数の入力項目 [#] に6 文字の色コードを入力します。
	- ダイアログの下部で をクリックし、色ホイールで色を選択し、任意で彩度スライダーを調整しま す。
- 10. タグを追加します(オプション)。
- 11. [追加] をクリックします。
- 12. [完了] をクリックしてダイアログを閉じます。

これで軸 がマスター アイテムの[軸] カテゴリに保存され、ビジュアライゼーションで使用できるようになります。

それぞれの軸を追加してから、「軸を追加」をクリックすると、複数の軸をマスターアイテムとして追加 てきます。終了したら、[完了] をクリックしてください。

ドリルダウン軸の作成

軸を追加する場合、単一またはドリルダウンのいずれかの軸の作成を選択できます。

以下は、「軸の新規作成]ダイアログからドリルダウングループを作成する方法について説明しています。

選択により現在のドリルダウン軸項目に可能な値が1つしかない場合、リストの次の項目が代わり に使用されます。

# 次の手順を実行します。

- 1. 軸のタイプとして[ドリルダウン]を選択します。
- 2. 左側の項目リストにある項目を2 つ以上クリックし、参照項目として挿入します。

ドロップダウンリストでは、項目を選択するテーブルをフィルターできます。 選択した項目のリストの新しい場所に、それら項目をドラッグして、項目の順番を並べ替え ることができます。

- 3. 軸の名前を入力します。
- 4. 軸の説明文を入力します(オプション)。
- 5. 色を指定する場合は、色ドロップダウンでをクリックし、▼次のいずれかの方法で色を選択します。
	- パレットでいずれかの色をクリックします。
	- <sup>l</sup> 16 進数の入力項目 [#] に6 文字の色コードを入力します。
	- ストーリー ツール パネルのストーリーテリング ビューで ●ダイアログの下部でをクリックし、色ホイー ルで色を選択し、任意で彩度スライダーを調整します。
- 6. タグを追加します(オプション)。
- 7. [追加] をクリックします。
- 8. [完了] をクリックしてダイアログを閉じます。

これで、ドリルダウンの軸がマスターアイテムの[軸] カテゴリに保存されます。

左側のパネルにある軸をクリックすると、軸タイプとドリルダウンの軸に含まれている項目がプレビュー表示されま す。

軸タイプとドリルダウンの軸に含まれている項目がプレビュー表示されます。

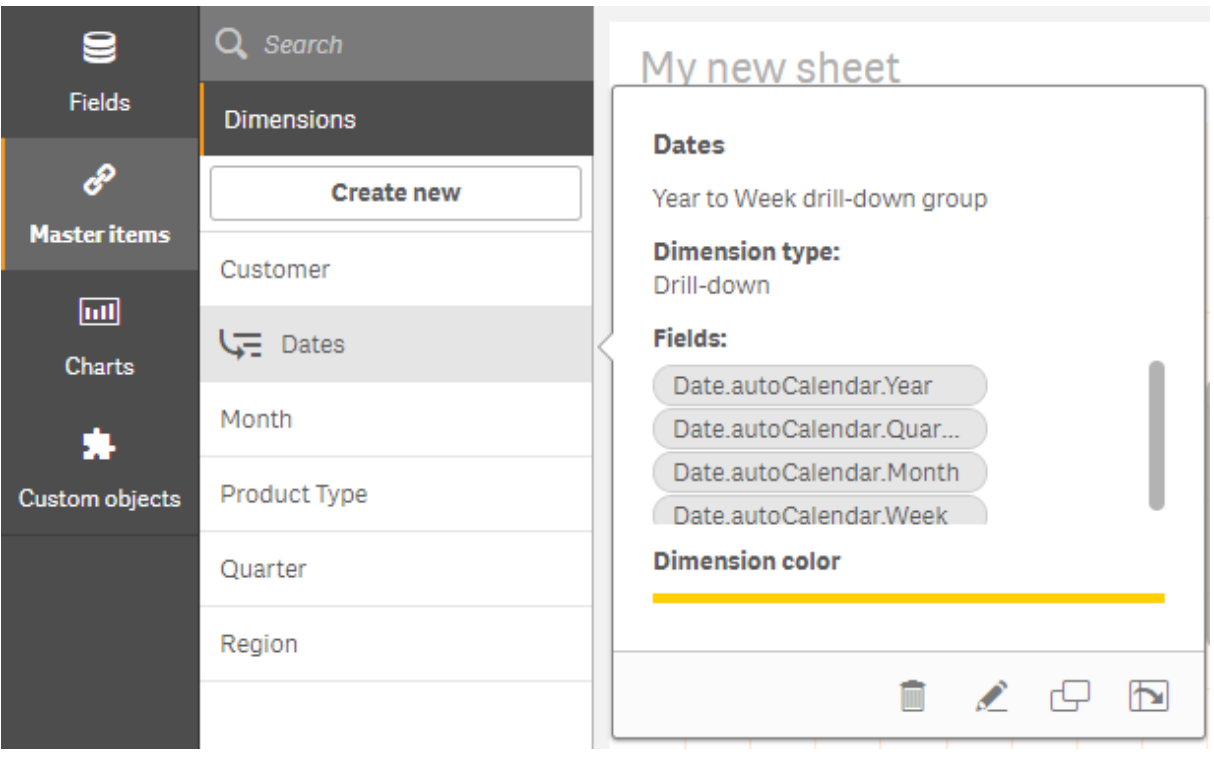

計算軸の作成

計算軸は、アセットパネルの[マスターアイテム] タブで作成できます。数式エディタは[軸の新規 作成] ダイアログから開きます。

## 次の手順を実行します。

- 1. [マスターアイテム] タブで[軸]の見出しをクリックすると、カテゴリが展開します。
- 2. [新規作成] をクリックします。 [軸の新規作成] ダイアログが開きます。
- 3.  $\int x \in [\mathfrak{F}]$  = テキストボックスでクリックし、[数式の追加] ダイアログを開きます。

これで、好みや複雑度合いに応じて、さまざまな方法で数式を追加できるようになります。

また、[項目] テキストボックスに数式を直接入力して追加することもできますが、構文の強調表示 や構文チェック機能は利用できません。

### 基本的な関数を使用する

- 1. ドロップダウンリストから項目を選択します。
- 2. 使用する集計関数をクリックします。
- 3. [挿入]をクリックして、数式エディタに関数と項目を挿入します。

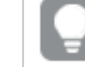

関数または項目を1 つだけ選択し、挿入します。

4. [適用]をクリックして、[数式を追加]ダイアログを閉じます。 軸の説明データを追加して先に進みます。

### 直接入力で数式を追加する

1. 数式エディタに数式を直接入力します。 数式に使用した項目名がチェックされ、数式の構文が検証されます。

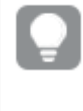

数式エディタに入力している間、数式の検証は継続的に実行されます。エラーがあると、不 正確な部分についてのヒントが表示されます。ヒントの隣にあるアイコンをクリックすると追加 のエラー情報を確認できます。

数式エディタでは各行に番号が振られており、使用している構文がハイライトされます。

2. [適用]をクリックして、[数式を追加]ダイアログを閉じます。 メジャーの場合は、メジャーに関する説明データを追加して続行します。

## プロパティパネルで数式を追加する

数式は、プロパティパネルを使用してビジュアライゼーションに追加できます。

- 1. 編集したいビジュアライゼーションのあるシートを開きます。
- 2. [シートの編集] をクリックして、プロパティパネルを開きます。(表示されない場合は、右下隅にある[プ ロパティを表示□ をクリックして開きます。)
- 3. 編集したいビジュアライゼーションをクリックします。 そのビジュアライゼーションのプロパティパネルが右側に表示されます。
- 4. [データ] の下で、[データを追加] をクリックし、[軸] を選択します。 軸テキストボックスが表示されます。
- 5. 数式を入力します。数式は等号 (=) で始める必要があります。等号がないと文字列がテキストとして解 釈されます。

### 構文に関する詳しいヘルプ

オンラインヘルプを利用すると、現在選択している関数の詳細な説明を確認できます。オンラインヘルプを表示 するには、数式エディタで関数名をダブルクリックし、Ctrl キーとH キーを押してください。この機能は、関数名の 後に数式を開始する左かっこを入力した時点で使用できるようになります。

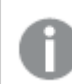

この機能は、キーボード付きのコンピュータを使用している場合にのみ利用できます。

### 軸に説明データを追加する

数式を入力したら、説明データを追加する必要があります。

- 1. 軸の名前を入力します。
- 2. 軸の説明文を入力します(オプション)。
- 3. 必要に応じて、色ドロップダウンで▼ をクリックし、次のいずれかの方法で色を選択します。
	- パレットでいずれかの色をクリックします。
	- <sup>l</sup> 16 進数の入力項目 [#] に6 文字の色コードを入力します。
- ダイアログの下部で をクリックし、色ホイールで色を選択し、任意で彩度スライダーを調整しま す。
- 4. タグを追加します(オプション)。
- 5. [追加] をクリックします。
- 6. [完了] をクリックしてダイアログを閉じます。

これで計算軸が[マスターアイテム]の[軸] カテゴリに保存され、ビジュアライゼーションで使用できるようになりま す。

マスター軸の編集

マスター軸を更新すると、マスター軸を使用するすべてのビジュアライゼーションを含め、インスタンスすべてにその 変更が反映されます。

アセットパネルから、またはビジュアライゼーションプロパティの編集中にマスター軸を編集します。

### アセットパネルからのマスター軸の編集

軸をプレビューしたり、複数のマスター軸を編集したりする場合は、アセットパネルを使用してマスター軸を編集し ます。

次の手順を実行します。

- 1. シート表示で、ツールバーの[● シートの編集]をクリックします。 アセットパネルが左側に開きます。
- 2. をクリックして、 $\mathscr{P}$ マスターアイテムを表示させます。
- 3. 編集したい軸をクリックします。 プレビューが開きます。
- 4. プレビューの下にある をクリックします。 軸を使用しているシートがあると、マスター軸への変更はすべて、シート上のあらゆるインスタンスに適用 されるという内容のメッセージが表示されます。
- 5. [OK] をクリックします。 [軸の編集] ダイアログが開き、項目または数式、名前、説明、タグの更新が可能になります。
- 6. [保存] をクリックします。

これでマスター軸が更新されます。

マスターアイテムを右クリックして、[編集]をクリックすることもできます。

#### ビジュアライゼーションプロパティからのマスター軸の編集

ビジュアライゼーションの軸がマスター軸にリンクされている場合、プロパティパネルからマスター軸を編集できま す。マスター軸を使用するアプリのすべてのビジュアライゼーションが更新されます。マスターアイテムに影響を与 えずに、このビジュアライゼーションでのみリンクされた軸を編集するには、最初にマスターからリンクを解除する必 要があります。「[マスターアイテムからのリンク解除](#page-120-0) (page 121)」を参照してください。

次の手順を実行します。

- 1. 編集モードで、ビジュアライゼーションを選択します。
- 2. プロパティパネルで、「データタダブをクリックします。 表示されない場合は、右下にある[プロパティの表示□] をクリックしてください。
- 3. [軸] で、リンクされた軸をクリックして編集します。
- 4. [マスターアイテム] で、[編集] をクリックします。 マスター軸への変更が軸を使用するすべてのビジュアライゼーションに適用されることを通知するダイアロ グが表示されます。
- 5. マスター軸に変更を加えてから、[保存] をクリックします。

#### マスター軸 またはマスター メジャーの削除

アプリが公開されていない場合に限り、マスターアイテムから軸とメジャーを削除できます。

マスター軸またはマスターメジャーを削除すると、それらのマスターアイテムを利用しているビジュアラ イゼーションは新しい軸やメジャーで置き換えない限り、正しく機能しません。

次の手順を実行します。

- 1. シート表示で、ツールバーの[∠ シートの編集]をクリックします。 アセットパネルが左側に開きます。
- 2. をクリックして、 $\mathscr{P}$ マスターアイテムを表示させます。
- 3. 削除したい軸またはメジャーをクリックします。 プレビューが開きます。
- 4. プレビューの下にある■ をクリックします。 削除する軸またはメジャーを利用しているすべてのビジュアライゼーションが機能しなくなることを伝えるメッ セージが表示されます。
- 5. [OK] をクリックします。

マスターアイテムから軸またはメジャーが削除され、削除されたアイテムを利用していたシート上のビジュアライ ゼーションがすべて機能しなくなります。これらのビジュアライゼーションには、「軸が見つかりませんでした」、または [メジャーが見つかりませんでした] というテキストが表示されます。

**Sales per Region** Dimension hot found ఴ Measure not found ణ

ビジュアライゼーションは軸とメジャーの両方が欠けており、どちらもマスターアイテムから削除されています。

### 無効な軸やメジャーの置き換え

マスターアイテムから軸やメジャーを削除すると、それらの軸やメジャーを置き換えるまで、削除したマスターアイ テムを参照するビジュアライゼーションはすべて機能しなくなります。

次の手順を実行します。

- 1. シート表示で、ツールバーの[△ シートの編集]をクリックします。  $7$ セットパネルが左側に開きます。をクリックして、 $\mathscr{P}$ マスター アイテムを表示させます。
- 2. シート上で軸またはメジャーを[軸] あるいは [メジャー] セクションからビジュアライゼーションにドラッグしま す。
	- ショートカットメニューが開きます。
- 3. [無効な軸を置換] または [無効なメジャーを置換] を選択します。

これでビジュアライゼーションは完全な状態となり、再び機能します。

マスターメジャーを使用したメジャーの再利用

未公開のアプリで作業する際には、マスターメジャーを作成して再利用することができます。公開 されたアプリのユーザーは、マスターメジャーにアクセスできますが、これを変更することはできませ ん。

マスターメジャーとは、数式に名前や説明文、タグなどの説明データを組み合わせたものです。マスターメジャー は、さまざまな方法で作成できます。

ビジュアライゼーションで作成されたメジャーに基づいて、マスターメジャーを作成することもできます。ビジュアライ ゼーションのプロパティパネルのメジャーで、[マスターアイテム] > [新規追加] をクリックします。

項目からのマスターメジャーの作成

未公開のアプリで作業する際には、マスターメジャーを作成して再利用することができます。アセッ トパネルの[項目] セクションでマスターメジャーを作成できます。

エンティティに名前を付けるときは、同じ名前を複数の項目、変数、またはメジャーに割り当てないでください。同 じ名前のエンティティ間の競合を解決するには、厳密な優先順位があります。この順序は、これらのエンティティ が使用されるすべてのオブジェクトまたはコンテキストに反映されます。この優先順位次のとおりです。

- <sup>l</sup> 集計の内部では、項目は変数よりも優先されます。メジャーラベルは、集計内では関係がなく、優先さ れません。
- <sup>l</sup> 集計の外部では、メジャーラベルは変数よりも優先され、変数は項目名よりも優先されます。
- <sup>l</sup> さらに、集計の外部では、ラベルが実際には計算されたものである場合を除き、メジャーラベルを参照す ることによりメジャーを再使用することができます。この状況では、自己参照のリスクを低減するためにメ ジャーの重要性は低下し、この場合、名前は メジャーラベルとして常に最初に解釈され、2 番目に項目 名、3 番目に変数名として解釈されます。
- 1. キクリックして、項目タブを選択します。
- 2. メジャーの作成に使用したい項目をクリックします。 プレビューが開きます。
- 3. プレビューの下にある $f$  $x$  をクリックします。 「メジャーの新規作成]ダイアログが開き、選択した項目がメジャーの名前と数式の一部に含まれた状態 で表示されます。
- 4. [項目] をクリックします。
- 5. 軸として使用する項目を右クリックし、[軸を作成]をクリックします。 [メジャーの新規作成] ダイアログが開き、選択された項目が表示されます。項目の名前が、メジャーの 名前としても使用されます。
- 6. [数式] 項目で $\hat{J}$ x をクリックし、[数式を編集] ダイアログを開きます。
- 7. 数式エディタに直接、数式を入力します(メインウィンドウ)。 数式に使用した項目名がチェックされ、数式の構文が検証されます。

数式エディタに入力している間、数式の検証は継続的に実行されます。エラーが検出され た場合は、画面左下に不正な部分についてのヒントが表示されます。ヒントの隣にあるアイ コンをクリックすると追加のエラー情報を確認できます。

数式エディタでは各行に番号が振られており、使用している構文がハイライトされます。

オンラインヘルプを利用すると、現在選択している関数の詳細な説明を確認できます。オン ラインヘルプを表示するには、数式エディタで関数名をダブルクリックし、Ctrl キーとH キーを 押してください。この機能は、関数名の後に数式の左括弧を入力すると使用できるようにな ります(ただし、キーボードを使用している場合に限られます)。

8. [適用]をクリックして、[数式を追加]ダイアログを閉じます。 次にメジャーの説明データを入力する必要があります。

- 9. 必要に応じて名前を編集します。
- 10. メジャーの説明文を入力します(オプション)。
- 11. 色を指定する場合は、色ドロップダウンで▼をクリックし、以下のいずれかの方法で色を選択します。
	- パレットでいずれかの色をクリックします。
	- 16 進数の入力項目に6文字の色コードを入力します。
	- ダイアログの下部で をクリックし、色ホイールで色を選択し、任意で彩度スライダーを調整しま す。
- 12. タグを追加します(オプション)。
- 13. 数値書式では、次を選択できます:
	- <sup>l</sup> 自動
	- <sup>l</sup> 数値
	- Money
	- Date
	- <sup>l</sup> 期間
	- Custom  $($  カスタム)
	- <sup>l</sup> 数式の評価
- 14. [追加] をクリックします。

これでメジャーがマスター アイテムの[メジャー] カテゴリに保存され、ビジュアライゼーションで使用できるようになり ました。

Direct Discovery の項目は、アセットパネルの[項目] セクションにある  $\mathbb{O}$  にょって示されます。

共通の集計関数を使用したマスターメジャーの作成

未公開のアプリで作業する際には、マスターメジャーを作成して再利用することができます。ドロッ プダウンリストから関数と項目を選択するだけで、一般的な集計関数を使用してメジャーを作成 することができます。

エンティティに名前を付けるときは、同じ名前を複数の項目、変数、またはメジャーに割り当てないでください。同 じ名前のエンティティ間の競合を解決するには、厳密な優先順位があります。この順序は、これらのエンティティ が使用されるすべてのオブジェクトまたはコンテキストに反映されます。この優先順位次のとおりです。

- <sup>l</sup> 集計の内部では、項目は変数よりも優先されます。メジャーラベルは、集計内では関係がなく、優先さ れません。
- <sup>l</sup> 集計の外部では、メジャーラベルは変数よりも優先され、変数は項目名よりも優先されます。
- さらに、集計の外部では、ラベルが実際には計算されたものである場合を除き、メジャーラベルを参照す ることによりメジャーを再使用することができます。この状況では、自己参照のリスクを低減するためにメ ジャーの重要性は低下し、この場合、名前は メジャーラベルとして常に最初に解釈され、2 番目に項目 名、3 番目に変数名として解釈されます。

### 次の手順を実行します。

- 1. ツールバーで[ <u>●</u> シートの編集] をクリックします。 アセットパネルが左側に開きます。
- 2.  $\mathscr{O}$  をクリックして、マスター アイテム タブを選択します。
- 3. [メジャー] の見出しをクリックして、カテゴリを展開します。
- 4. [新規作成] をクリックします。 [メジャーの新規作成] ダイアログが開きます。
- 5. [数式] フィールドで $\emph{fx}$  を選択し、[数式を追加] ダイアログを開きます。 右側に項目と関数を選択するためのドロップダウンリストが表示されます。
- 6. 特定のテーブルの項目を表示する場合は、一番上のドロップダウンリストから目的のテーブルを選択しま す(オプション)。
- 7. [項目] ドロップダウンリストから項目を選択します。
- 8. 一番下のドロップダウンリストから関数を選択します。

関数を選択しなければ、項目だけが挿入されます。

9. [挿入]をクリックして、数式エディタに項目と関数を挿入します。

オンラインヘルプを利用すると、現在選択している関数の詳細な説明を確認できます。オン ラインヘルプを表示するには、数式エディタで関数名をダブルクリックし、Ctrl キーとH キーを 押してください。この機能は、関数名の後に数式の左括弧を入力すると使用できるようにな ります(ただし、キーボードを使用している場合に限られます)。

- 10. [適用]をクリックして、[数式を追加]ダイアログを閉じます。 次にメジャーの説明データを入力する必要があります。
- 11. メジャーの名前を入力します。
- 12. メジャーの説明文を入力します(オプション)。
- 13. 色を指定する場合は、色ドロップダウンで▼をクリックし、以下のいずれかの方法で色を選択します。
	- パレットでいずれかの色をクリックします。
	- 16 進数の入力項目に6 文字の色コードを入力します。
	- ダイアログの下部で をクリックし、色ホイールで色を選択し、任意で彩度スライダーを調整しま す。
- 14. タグを追加します(オプション)。
- 15. 数値書式では、次を選択できます:
	- <sup>l</sup> 自動
	- <sup>l</sup> 数値
	- Money
	- Date
- <sup>l</sup> 期間
- Custom  $($ カスタム)
- <sup>l</sup> 数式の評価
- 16. [追加] をクリックします。

これでメジャーがマスター アイテムの [メジャー] カテゴリに保存 され、ビジュアライゼーションで使用できるようになり ました。

数式の入力によるマスターメジャーの作成

未公開のアプリで作業する際には、マスターメジャーを作成して再利用することができます。数式 エディタに数式た入力することで、複雑な数式を追加できます。

- 1. ツールバーで[ ∠ シートの編集] をクリックします。 アセットパネルが左側に開きます。
- 2.  $\mathscr{O}$  をクリックして、マスター アイテム タブを選択します。
- 3. [メジャー] の見出しをクリックして、カテゴリを展開します。
- 4. [新規作成] をクリックします。 [メジャーの新規作成] ダイアログが開きます。
- 5. [数式] フィールドで $\pmb{f}$  を選択し、[数式を追加] ダイアログを開きます。
- 6. 数式エディタに直接、数式を入力します(メインウィンドウ)。 数式に使用した項目名がチェックされ、数式の構文が検証されます。

数式エディタに入力している間、数式の検証は継続的に実行されます。エラーが検出され た場合は、画面左下に不正な部分についてのヒントが表示されます。ヒントの隣にあるアイ コンをクリックすると追加のエラー情報を確認できます。

数式エディタでは各行に番号が振られており、使用している構文がハイライトされます。

オンラインヘルプを利用すると、現在選択している関数の詳細な説明を確認できます。オン ラインヘルプを表示するには、数式エディタで関数名をダブルクリックし、Ctrl キーとH キーを 押してください。この機能は、関数名の後に数式の左括弧を入力すると使用できるようにな ります(ただし、キーボードを使用している場合に限られます)。

- 7. [適用]をクリックして、[数式を追加] ダイアログを閉じます。 次にメジャーの説明データを入力する必要があります。
- 8. メジャーの名前を入力します。
- 9. メジャーの説明文を入力します(オプション)。
- 10 色を指定する場合は、色ドロップダウンで▼をクリックし、以下のいずれかの方法で色を選択します。
	- パレットでいずれかの色をクリックします。
	- 16 進数の入力項目に6文字の色コードを入力します。
	- ダイアログの下部で をクリックし、色ホイールで色を選択し、任意で彩度スライダーを調整しま す。
- 11. タグを追加します(オプション)。
- 12. 数値書式では、次を選択できます:
	- <sup>l</sup> 自動
	- <sup>l</sup> 数値
	- Money
	- Date
	- <sup>l</sup> 期間
	- Custom  $($ カスタム)
	- <sup>l</sup> 数式の評価
- 13. [追加] をクリックします。

これでメジャーがマスターアイテムの[メジャー] カテゴリに保存され、ビジュアライゼーションで使用できるようになり ました。

マスターメジャーの編集

マスターメジャーを更新すると、その変更はマスターメジャーを使用するすべてのビジュアライゼーションを含め、イ ンスタンスすべてにその変更が反映されます。

アセットパネルから、またはビジュアライゼーションプロパティの編集中にマスターメジャーを編集します。

### アセットパネルからのマスターメジャーの編集

メジャーをプレビューしたり、複数のマスターメジャーを編集したりする場合は、アセットパネルを使用してマスター メジャーを編集します。

次の手順を実行します。

- 1. シート表示で、ツールバーの[ シートの編集] をクリックします。 アセットパネルが左側に開きます。
- $2.$   $\mathscr{O}$  をクリックして、マスター アイテム タブを選択します。
- 3. [マスターアイテム] をクリックします。
- 4. 編集したいメジャーをクリックします。 プレビューが開きます。
- 5. プレビューの下にある∠をクリックします。 マスター メジャーへの変更 がメジャーを使用するすべてのビジュアライゼーションに適用されることを通知す るダイアログが表示されます。
- 6. [OK] をクリックします。 「メジャーを編集]ダイアログが開き、数式、名前、説明、色、タグを更新できるようになります。
- 7. [保存] をクリックします。

これでメジャーが更新されます。

### ビジュアライゼーションプロパティからマスターメジャーの編集

ビジュアライゼーションのメジャーがマスターメジャーにリンクされている場合、プロパティパネルからマスターメジャー を編集できます。マスターメジャーを使用するアプリのすべてのビジュアライゼーションが更新されます。マスターア イテムに影響を与えずに、このビジュアライゼーションでのみリンクされたメジャーを編集するには、最初にマスター からリンクを解除する必要があります。「[マスターアイテムからのリンク解除](#page-120-0) (page 121)」を参照してください。

次の手順を実行します。

- 1. 編集モードで、ビジュアライゼーションを選択します。
- 2. プロパティパネルで、「データタダブをクリックします。 表示されない場合は、右下にある[プロパティの表示 ] をクリックしてください。
- 3. [メジャー] で、リンクされているメジャーをクリックして編集します。
- 4. [マスターアイテム]で、[編集]をクリックします。 マスターメジャーへの変更がメジャーを使用するすべてのビジュアライゼーションに適用されることを通知す るダイアログが表示されます。
- 5. マスターメジャーに変更を加えてから、[保存] をクリックします。

数式でのマスターメジャーの使用

数式でマスターメジャーを使用できます。マスターメジャーを単独で使用することも、それを使用し てより複雑な数式を作成することもできます。

[数式エディタ] に入力すると、一致するマスターメジャーのオートコンプリートリストが開きます。

数式エディタのマスターメジャー

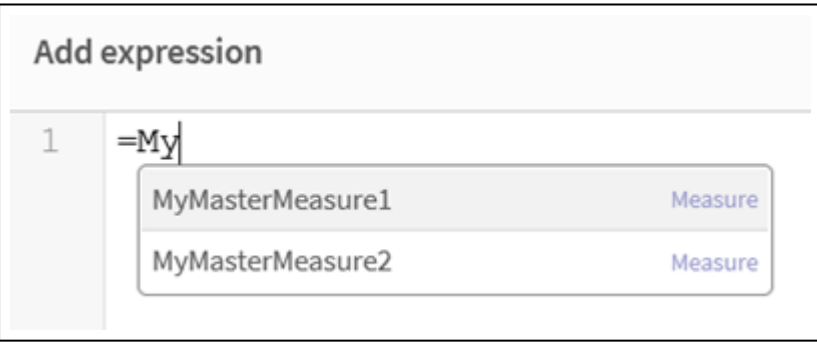

マスターメジャーが名前変更または削除されると、数式内の参照は自動的に更新されます。古い 参照は、その名前でメジャーがないため数式でNULL を返します。

### 例: 数式でのマスターメジャーの使用

この例では、マスターメジャーを作成してから、チャートの数式でマスターメジャーを使用します。

- 1. マスターメジャーを作成します。
	- i. アセットパネルで、[マスターアイテム]をクリックします。
	- ii. [メジャー]の下にある[新規作成]をクリックします。

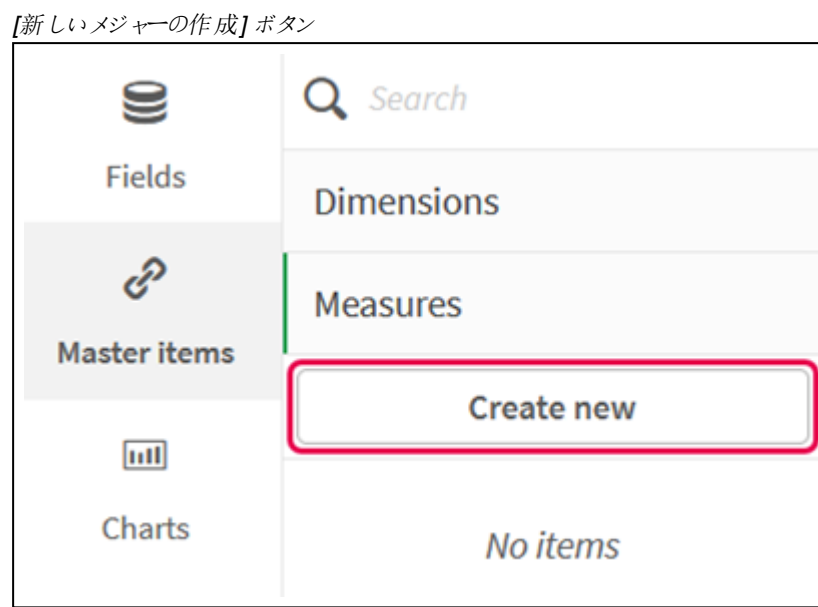

iii. [新しいメジャーの作成] ダイアログ ボックスで、マスター メジャーの[名前] を入力し、 *f*x をクリック して数式エディタを開きます。

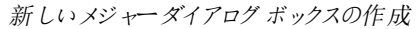

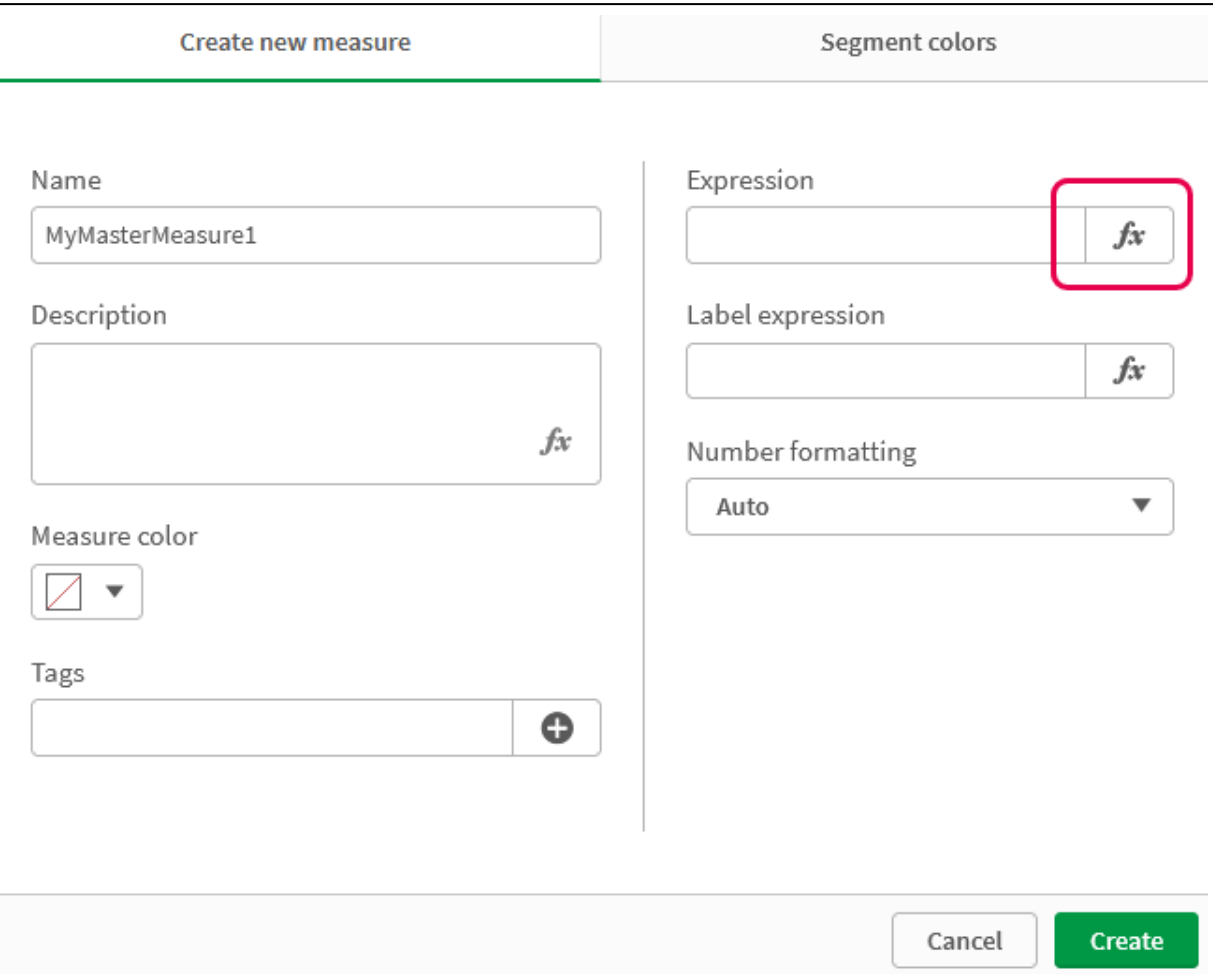

iv. 数式エディタで、数式を作成します。

数式を入力するか、数式ビルダーパネルで利用可能なオプションを使用できます。 数式ビルダー Count(distinct item) を使用して数式を挿入し、[適用] をクリックします。

数式エディタで数式を追加

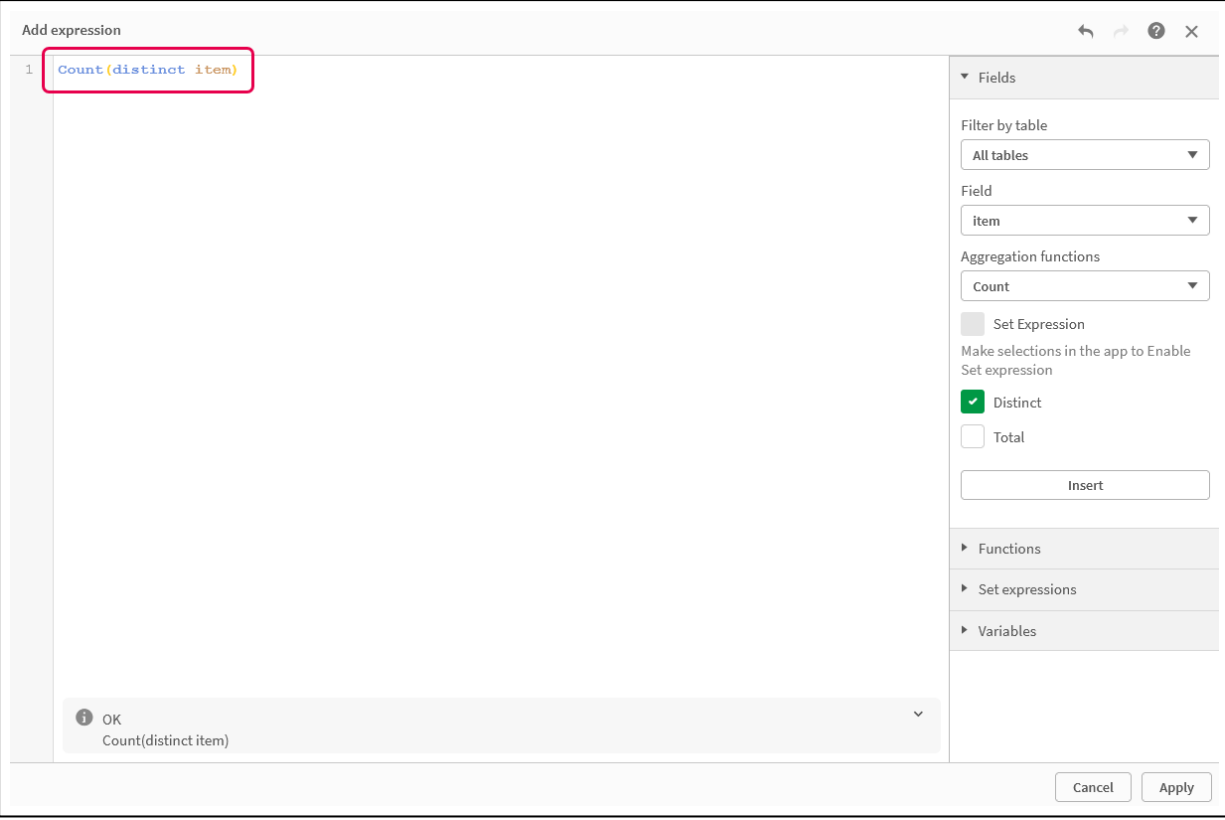

v. [新しいメジャーの作成] ダイアログボックスで、[作成] をクリックします。

```
メジャーの作成
```
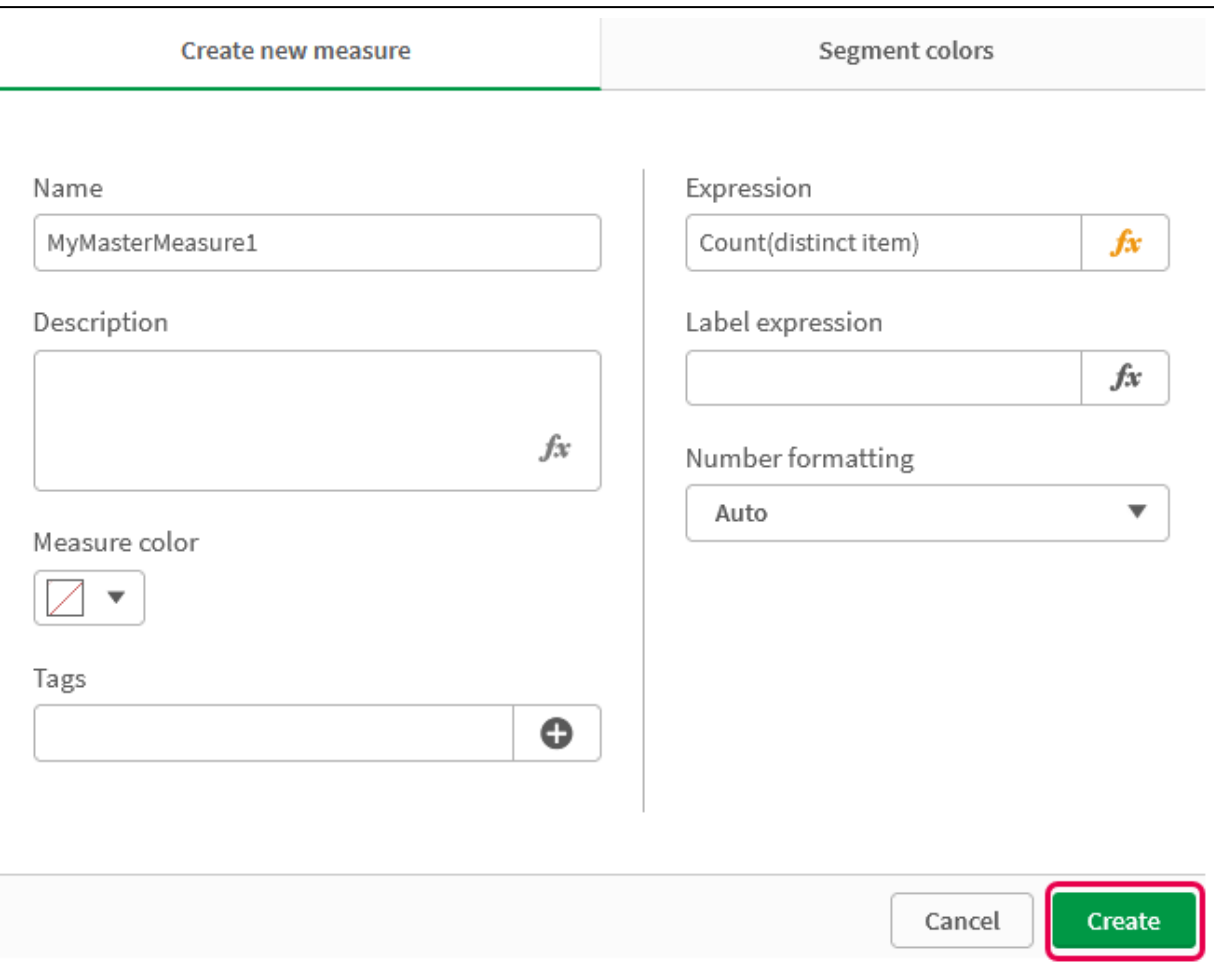

新しいマスターメジャーが作成されます。

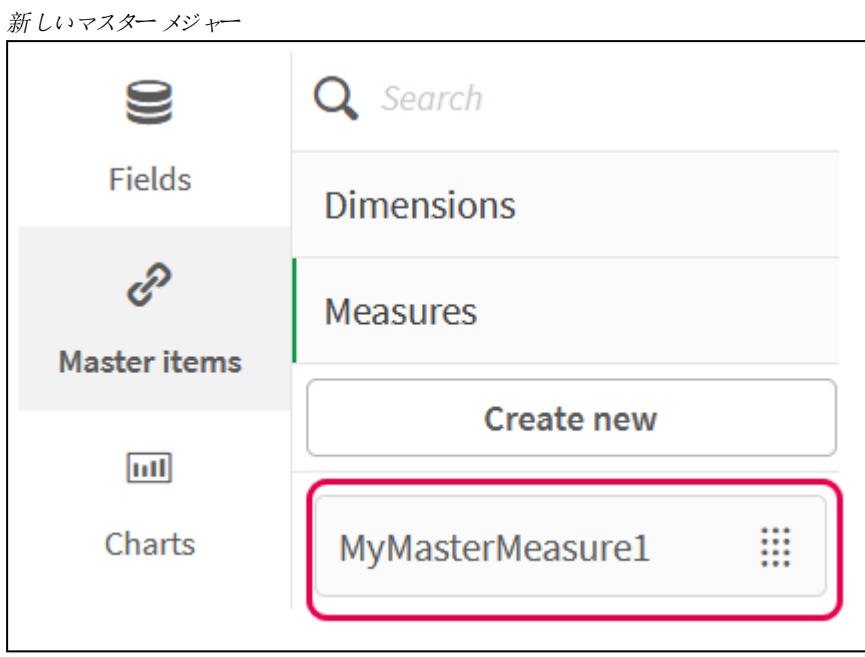

- 2. チャートの数式でマスターメジャーを使用します。
	- i. アプリのシートにKPI チャートを追加します。 新しいKPI My new sheet a.<br>B  $\ddotsc$  $#1$ First KPI **Add measure**
	- ii. [メジャーの追加] をクリックし、 $\bm{f}$  $\bm{x}$  をクリックして KPI の数式エディタを開きます。
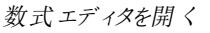

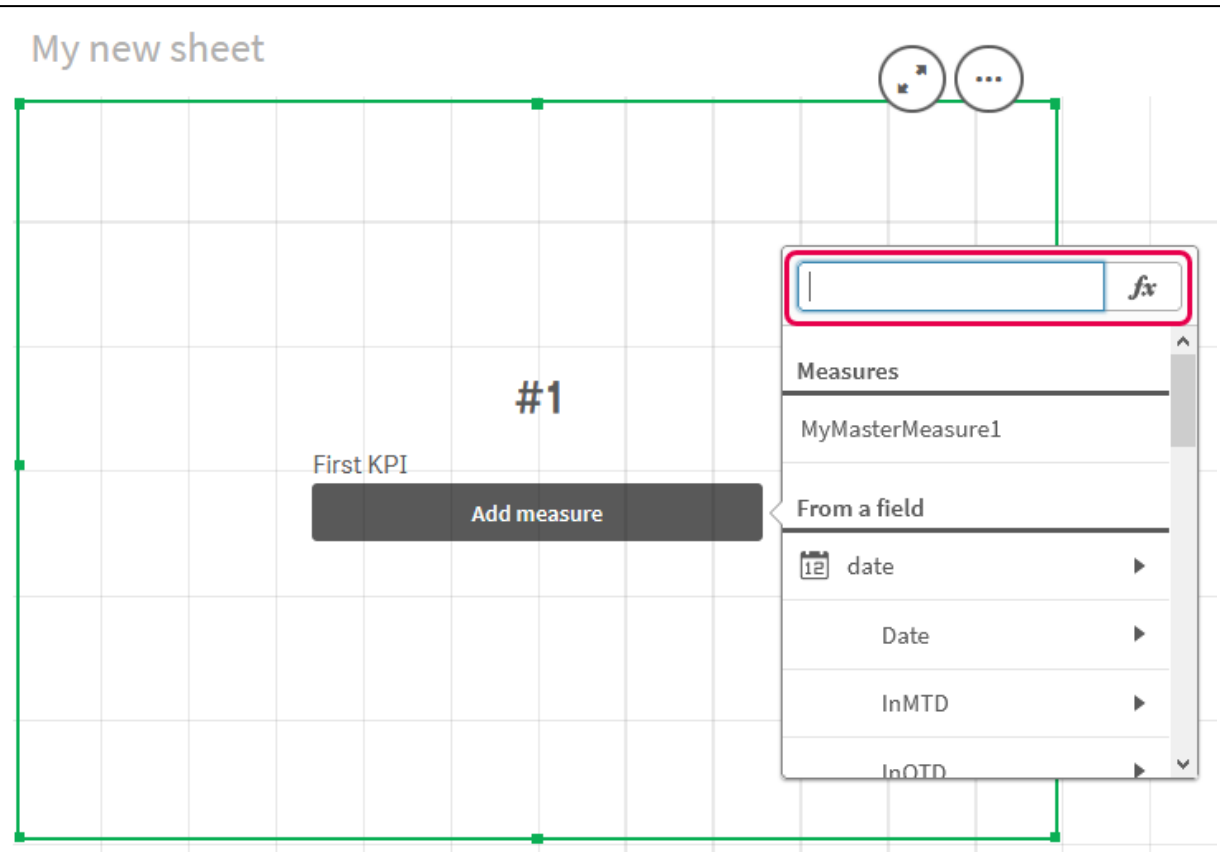

iii. マスターメジャーを数式に入力します。入力すると、利用可能なマスターメジャーのオートコンプ リートリストが表示されます。必要に応じて、マスターメジャーを使用して、数式エディタでより複 雑な数式を作成できます。

KPI の数式を追加

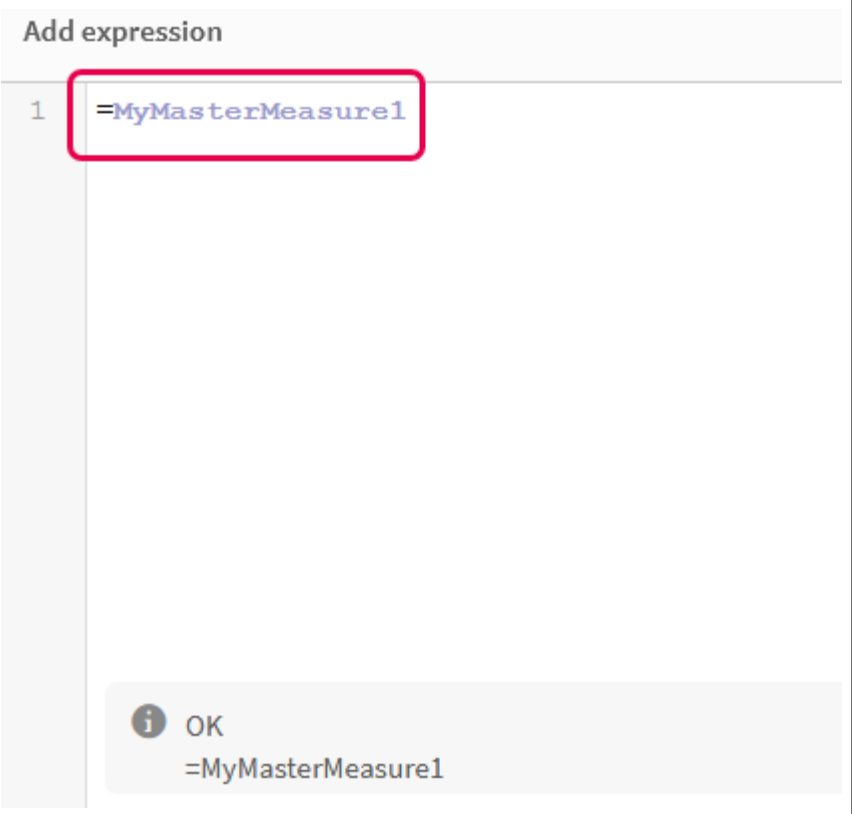

iv. 数式エディタを閉じて、KPI を表示します。プロパティパネルで、ラベルを含むKPI のプロパティを 変更できます。

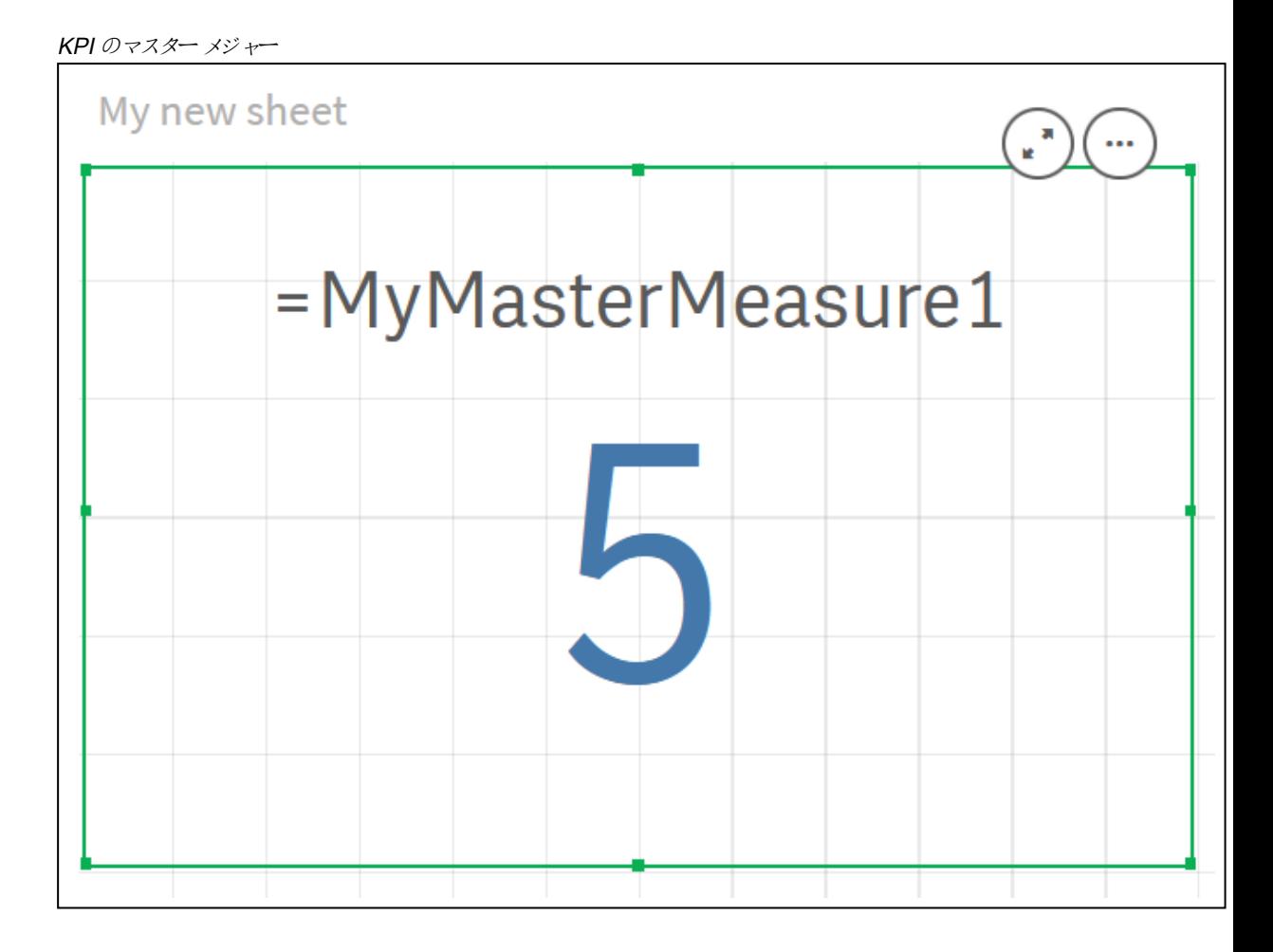

### マスターアイテムへの色の割り当て

マスターアイテムに色を割り当てることができます。マスター軸およびマスターメジャーに割り当てる 色は、すべてのビジュアライゼーションにおいて、それらのマスターアイテムのすべてのインスタンスで 一貫して使用されます。

ビジュアライゼーション内の同じ軸およびメジャーの色に一貫性を持たせるようにするには、マスターアイテムに色 を割り当てます。マスター軸およびマスターメジャーに割り当てる色は、すべてのビジュアライゼーションにおいて、 それらのマスターアイテムのすべてのインスタンスで一貫して使用されます。マスターアイテムで使用される色を 変更すると、その色がマスターアイテムのすべてのインスタンスで更新されます。マスターアイテムの色は、任意 で、個々のビジュアライゼーションにおいて無効にすることができます。

ビジュアライゼーションでは、ビジュアライゼーションのプロパティパネルの[色と凡例] セクションで[単色]を選択す ると、マスター軸の色が使用されます。ビジュアライゼーションのプロパティパネルの[色と凡例] セクションで[単色] または [要素を塗り分ける]を選択すると、マスターメジャーの色が使用されます。

デフォルトでは、ビジュアライゼーションのデフォルトの[自動]設定で[単色] または [要素を塗り分ける]を使用す る場合には、マスターアイテムの色が自動的に適用されます。適用されない場合は、「カスタム]に切り替えて、 サポートされている設定を選択する必要があります。マスターアイテムの色は、個々のビジュアライゼーションで無 効にすることができます。

マスター軸とマスターメジャーの両方の色が指定されているビジュアライゼーションでは、Qlik Sense により、デフォ ルトでマスター軸の色に設定されます。マスターメジャーの色は、[ライブラリカラーを使用]ドロップダウンを使用 し、ビジュアライゼーションのプロパティパネルの[色と凡例] セクションで[メジャー]を選択することによって適用で きます。色が割り当てられているマスターメジャーと色が割り当てられていないメジャーが混在するビジュアライ ゼーションでは、その他のメジャーでデフォルトのパレット色が使用されます。

マスター軸には、個別の値を示す色を割り当てることができます。

マスターメジャーでは、ビジュアライゼーションにおいて、それらの値にカスタム色グラデーションを適用できます。

マスターアイテムに色を割り当てる場合には、以下のオプションを選択できます。

- デフォルトのパレットから色を選択する
- 16 進数の色コードを入力する
- <sup>l</sup> 詳細な色オプションを使用して色を選択する

デフォルトの色パレットからの色の割り当て 次の手順を実行します。

- 1. シート表示で、ツールバーの[∠ シートの編集]をクリックします。
- 2. をクリックして、 $\mathscr{P}$ マスターアイテムを表示させます。
- 3. ライブラリからマスターアイテムを選択します。
- 4. <u>▲</u> をクリックします。
- 5. 色ドロップダウンで▼ をクリックします。
- 6. パレットでいずれかの色を選択します。
- 7. ダイアログ ボックスの外側をクリックします。
- 8. [保存] をクリックします。

既定の色パレットおよび青色が選択されている色ダイアログボックス

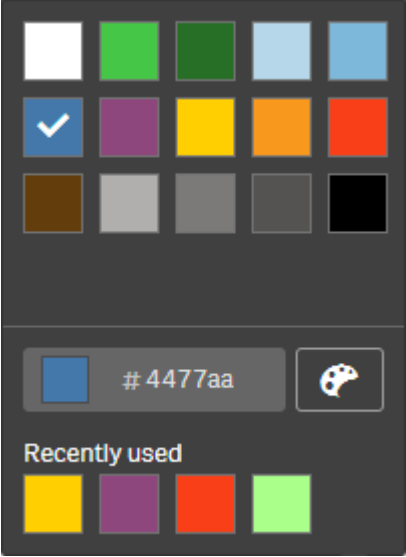

16 進数の色コードを使用した色の割り当て 次の手順を実行します。

- 1. シート表示で、ツールバーの[ シートの編集] をクリックします。
- 2. をクリックして、 $\mathscr{P}$ マスターアイテムを表示させます。
- 3. ライブラリからマスターアイテムを選択します。
- 4. <u>●</u>をクリックします。
- 5. 色ドロップダウンで▼ をクリックします。
- 6. 入力フィールド# に6 文字の色コードを入力します。
- 7. ダイアログの外側をクリックするか、Enter を押します。
- 8. [保存] をクリックします。

詳細な色オプションを使用した色の割り当て 次の手順を実行します。

- 1. シート表示で、ツールバーの[ シートの編集]をクリックします。
- 2. をクリックして、 $\mathscr{P}$ マスター アイテムを表示させます。
- 3. ライブラリからマスターアイテムを選択します。
- 4. <u>●</u>をクリックします。
- 5. 色ドロップダウンで をクリックします。
- $6.$  ダイアログの下部で $\mathcal{C}$ ] をクリックします。 ダイアログに詳細 オプションが表示されます。
- 7. 色ホイールで色を選択します。 選択した色が変わり、それに応じて16 進数の色コードが更新されます。
- 8. 任意で、スライダーを使用して色の彩度を調節します。 彩度が変わり、それに応じて16 進数の色コードが更新されます。
- 9. ダイアログ ボックスの外側をクリックします。
- 10. [保存] をクリックします。

高度なオプションのカラーホイールおよび青色が選択されている色ダイアログ

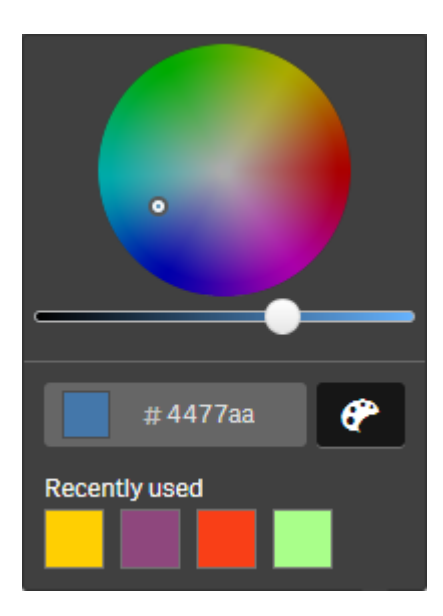

マスター軸の値への色の割り当て

マスター軸に含まれているユニーク値に色を割り当てることができます。これによって、すべてのビ ジュアライゼーションで軸のユニーク値が同じ色を使用できます。

色を着けるのに[軸ごと]を選択して[ライブラリカラー]を有効にしているときに、値に割り当てられた色が使用さ れます。単色で色を着けることを選択した場合は、代わりにマスター軸の色が使用されます。

マスター軸の値への色の割り当てには、以下の制限があります。

- 軸の値に割り当てられる色は最大 100 色です。
- 軸の値は 1,024 文字を超える長さにはできません。それより長い値は、値のリストで無効になります。
- <sup>l</sup> ドリルダウン軸は、軸の値への色の割り当てには対応していません。

セクションアクセスを使用する場合、または極秘データを扱う場合は、値が色構成により公開され る可能性があるため、マスター軸の値に色を割り当てないでください。

[軸を編集]の[値の色] セクションには、軸のユニーク値に色を割り当てるオプションは含まれていません。値のリ ストは $Q$ で検索できます。

Qlik Sense では自動的に値に自動塗りつぶしを適用して、デフォルトの色を付けます。自動塗りつぶしは、単 色にも配色にもできます。自動塗りつぶし設定を変更しても、値に割り当て済みの色は変更されません。

ユニーク値に加えて、ビジュアライゼーションでその他として分類された値、つまり軸に表示可能な値の範囲外に あるユニーク値のコレクションにも色を設定できます。NULL 値にも色を設定できます。

#### 次の手順を実行します。

- 1. シート表示で、ツールバーの[ シートの編集] をクリックします。
- 2. をクリックして、 $\mathscr{P}$ マスターアイテムを表示させます。
- 3. ライブラリからマスター軸を選択します。
- 4. <u>●</u>をクリックします。
- 5. [値の色] をクリックします。
- 6. 自動塗りつぶし設定を変更する場合は、[自動塗りつぶし]を[カスタム] に設定し、自動塗りつぶしの方 法を選択して、単色または配色のいずれかを選択します。
- 7. 値を選択して、次のいずれかを実行します。
	- <sup>l</sup> 色ホイールで色を選択し、任意で彩度スライダーを調整します。
	- <sup>l</sup> 16 進数の入力項目: # に6 文字の色コードを入力します。

色が割り当てられた値には $\bigoplus$  アイコンが表示されます。

- 8. 割り当てられた色を削除する場合は、値を選択して■ をクリックします。
- 9. 任意で、「その他] または [NULL 値] に色を割 り当てるには、▼ をクリックして次のいずれかを実行します。
	- パレットでいずれかの色をクリックします。
	- <sup>l</sup> 16 進数の入力項目: # に6 文字の色コードを入力します。
	- ダイアログの下部で をクリックし、色ホイールで色を選択し、任意で彩度スライダーを調整しま す。
- 10. [保存] をクリックします。

マスターメジャーの値への色の割り当て

マスター メジャーに色のグラデーションまたはセグメントスキームを割り当て、デフォルトのカラース キーム以外の色を使用してメジャーごとにビジュアライゼーションの色分けを行うことができます。

単色で色を着けることを選択した場合は、カラースキームの代わりにマスターメジャーの色が使用されます。

マスターメジャーの値にカスタムセグメントまたは色のグラデーションを割り当てるには、次の手順を実行します。

- 1. セグメントカラーにアクセスして有効にします。
- 2. テンプレートスキームを選択します。
- 3. セグメントフォーマットを選択します。
- 4. 必要に応じて、制限の追加または削除を行います。
- 5. 必要に応じて、セグメントの限度を編集します。
- 6. セグメントに色を割り当てます。
- 7. 保存します。

#### セグメントカラーのアクセスと有効化

#### 次の手順を実行します。

- 1 シート表示で、ツールバーの[ シートの編集] をクリックします。
- 2. をクリックして、 $\mathscr{O}_{\mathbf{7}}$ スター アイテムを表示させます。
- 3. ライブラリからマスターメジャーを選択します。
- $4. 2.5$   $\frac{1}{2}$   $\frac{1}{2}$   $\$
- 5. [セグメントカラー] タブをクリックします。
- 6. [セグメントカラー] ボタンを[カスタム] の色分けに設定します。

#### テンプレートスキームの選択

テンプレートスキームには編集用のデフォルトのテンプレートが用意されています。既定のクラスとグラデーションか ら選択できます。

#### 次の手順を実行します。

• [テンプレートスキームの選択]の下でテンプレートスキームを選択します。

#### セグメントフォーマットの選択

セグメントフォーマットにより、色の適用方法を規定します。[パーセンテージ] では、値がその値の百分率に適合 する箇所に基づいて値のクラスを追加します。[固定値] では、定義値を使用して各セグメントの限度を設定し ます。

#### 次の手順を実行します。

<sup>l</sup> [セグメントフォーマット] を[固定値] または [パーセンテージ] に設定します。

#### 限度の追加、編集、および削除

デフォルトでは、セグメント数は選択するスキームによって決まります。限度を追加することにより、セグメントを作 成することができます。新しいセグメントを作成すると、ポインタがその限度の値を示します。

#### 次の手順を実行します。

- [限度の追加] ボタンをクリックして、ゲージに限度を追加します。
- <sup>l</sup> 限度の値を変更するにはスライダを使用します。選択した限度の値を入力することもできます。
- 選択した限度を削除するには、[限度の削除]をクリックします。

#### セグメントの編集

デフォルトでは、セグメントカラーは選択するスキームによって決まります。セグメントのカラーおよびその編集を変 更することができます。

#### 次の手順を実行します。

- 色を変更するには、セグメントをクリックします。
- 【グラデーション】を選択すると、選択した限度のセグメント間で移行する際、異なる色のグラデーションが 使用されます。

#### カレンダーメジャーの作成

相対的な時間範囲でデータを分析するには、カレンダーメジャーを使用します。たとえば、年初か ら現在までの売上高をその前年における同時期の売上高と比較することが考えられます。

カレンダーメジャーにより、一定の時間範囲における項目のデータを集計します。カレンダーメジャーは、マスター アイテムの「メジャー」カテゴリに保存されます。カレンダーメジャーは、集計される項目、集計、日付項目、およ びその日付項目の時間範囲で構成されます。この時間範囲により、集計に含めるデータが設定されます。カレ ンダーメジャーの作成は、[カレンダーメジャーの作成] ダイアログを使用して、[アセット] パネル内の[項目] 領域 で実行します。

日付項目と同じテーブル、または関連付けられたテーブルに項目が含まれる限り、[データマネージャー]にロード されているテーブルから、または [データロードエディタ] のスクリプトから、項目を集計できます。

ただし、日付項目は「データマネージャー」を使用してロードされたテーブルに含まれている必要があります。これ は、カレンダーメジャーでは autoCalendar で宣言される日付および時刻項目としてタグ付けされた数式を使用 し、日付項目は [データマネージャー] にロードされるときに autoCalendar にのみマップされるからです。カレンダー メジャーは、集計項目を使用した次の集計に対応します。Sum、Count、Avg、Min、Max

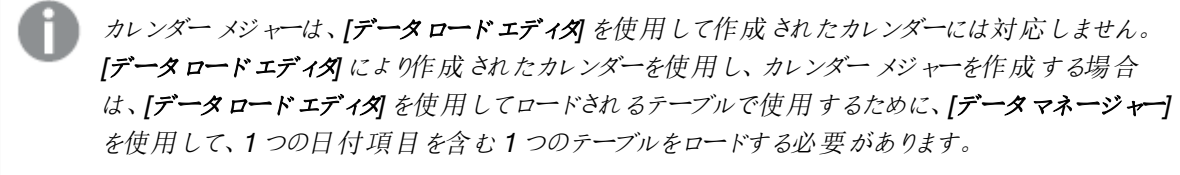

日付項目が複数のカレンダーに従属し、両方のカレンダーがカレンダーメジャーで使用する条件を 満たしている場合は、データロードスクリプトにロードされた最初のカレンダーがカレンダーメジャーで 使用されます。

1 つのカレンダーメジャーでは、カレンダーメジャーで使用可能な時間範囲 ([週単位]、[月単位]、[四半期単 位]、および[年単位]) のいずれかを使用できます。各時間範囲内には、現在月、過去 1 年間、前年の現在 週などのさまざまなメジャーが存在します。次の時間範囲とメジャーを、カレンダーメジャーの作成に使用できま す。

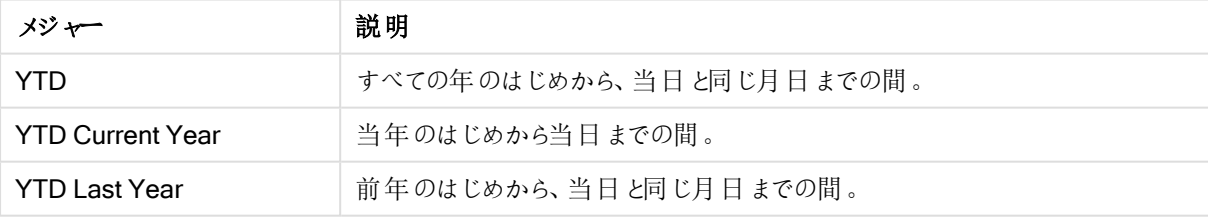

[年単位] 時間範囲用のカレンダーメジャー

[月単位] 時間範囲用のカレンダーメジャー

| メジャー                     | 説明                               |  |
|--------------------------|----------------------------------|--|
| <b>MTD</b>               | すべての月および年のはじめから、月を除いて当日と同じ日までの間。 |  |
| <b>MTD Current Month</b> | 当 月 のはじめから当 日 までの間 。             |  |
| <b>MTD Last Month</b>    | 前月のはじめから、月を除いて当日と同じ日までの間。        |  |
| <b>Current Month</b>     | 当月のすべての日。                        |  |

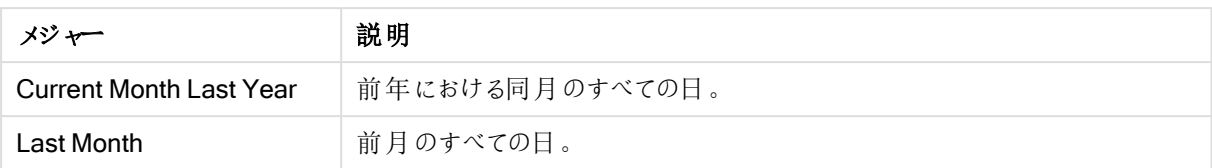

#### [四半期単位] 時間範囲用のカレンダーメジャー

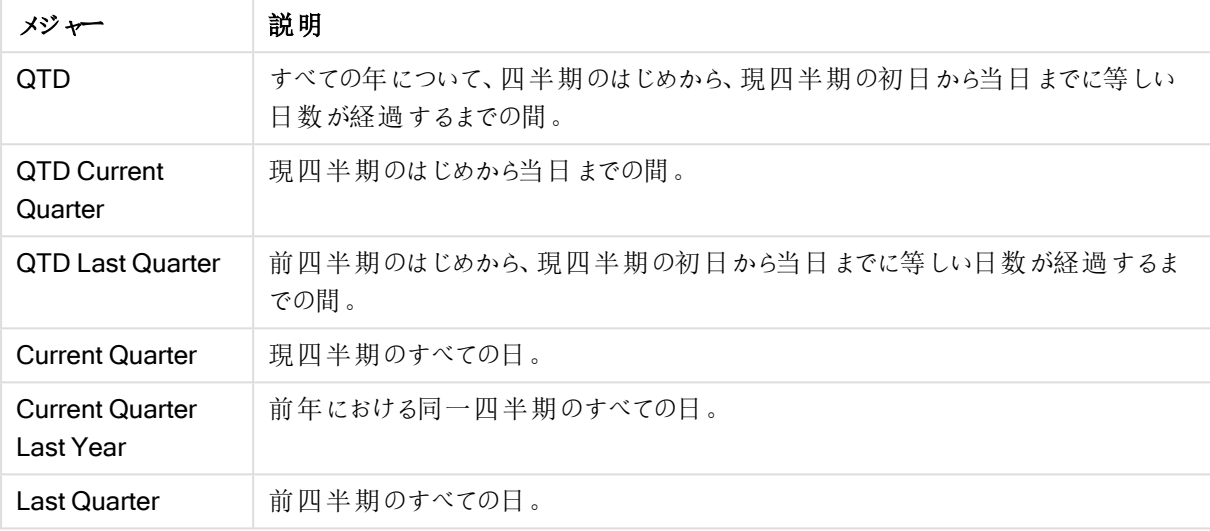

#### [週単位] 時間範囲用のカレンダーメジャー

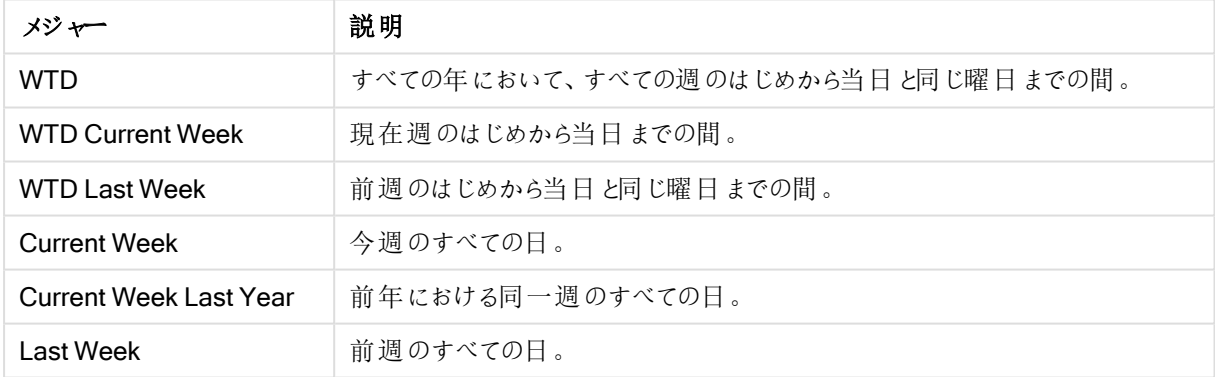

カレンダーメジャーは、一度作成されるとマスターメジャーと同一のものとして処理されます。つまり、カレンダーメ ジャーは再使用および編集することが可能ですが、アプリは公開を取り消されます。公開されたアプリのユーザー は、カレンダーメジャーにアクセスできますが、これを変更することはできません。

項目からのカレンダーメジャーの作成

編集モードのシートで[項目] タブを開き、以下の操作を実行します。

- 1. 項目を右クリックし、[カレンダーメジャーの作成]を選択します。 デフォルトでは、右クリックした項目が[集計項目]として含められます。
- 2. [日付項目]ドロップダウンリストから日付項目を選択します。
- 3. [集計項目]ドロップダウンリストから項目を選択します。
- 4. [集計] ドロップダウンリストから集計を選択します。
- 5. [時間範囲]ドロップダウンリストから時間範囲を選択します。 使用可能なメジャーのリストが[メジャーのプレビュー]に表示されます。 メジャーの数式の表示は、[メジャーのプレビュー] スイッチを選択することによって切り替えることができま す。
- 6. カレンダーメジャーを選択してマスターアイテムに追加します。 既定では、すべてのメジャーが選択されています。
- 7. [マスターアイテムに保存]をクリックします。
- 8. [閉じる] をクリックします。

マスター アイテムのタグ付け

マスターアイテムは、タグを付けることで分類・整理できます。アセットパネルで検索を実行する場合は、タグも 検索の対象となります。マスターアイテムにInsight Advisor の同義語でタグを付けることもできます。シノニムの タグでalt:<term> の書式を使用します。例: alt:cities。

タグには最大 31 文字入力でき、1 つのマスターアイテムに最大 30 個のタグを付けることができます。

マスターアイテムへのタグの追加

マスターアイテムを作成または編集する際には、タグを追加できます。

新規メジャーの作成中にタグを追加する

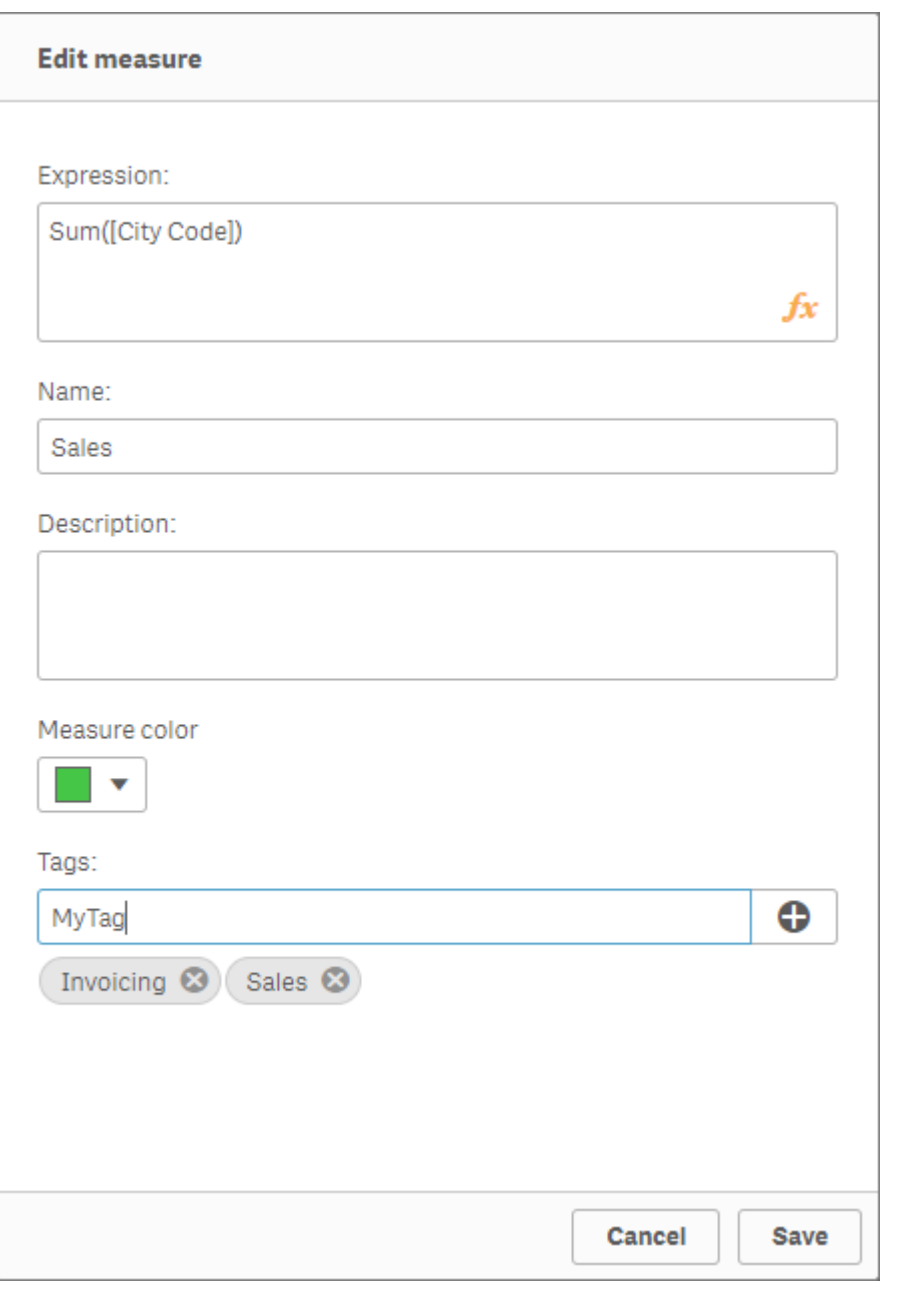

タグを追加するには、 $\bigoplus$  をクリックするか、Enter を押します。

### タグのプレビュー

アセットパネルでは、軸、メジャー、ビジュアライゼーションをプレビューすると、タグが表示されます。

軸タイプがプレビュー表示され、その項目はドリルダウンの軸およびタグに含まれています。

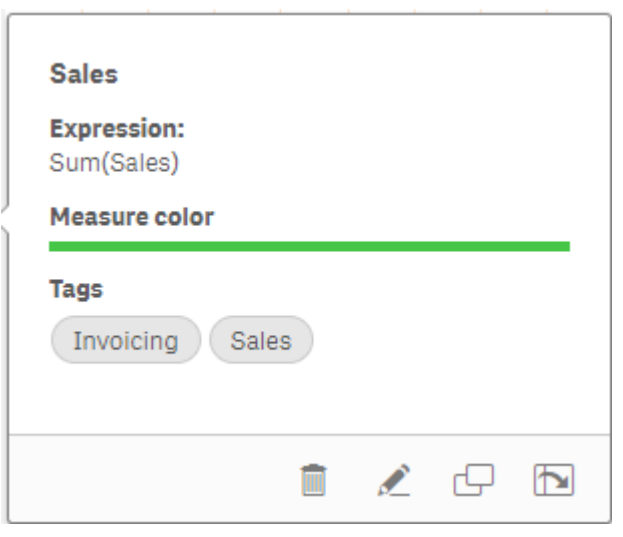

マスターアイテムからのリンク解除

ビジュアライゼーションの軸またはメジャーのリンクをマスターアイテムから解除して、軸またはメジャーの現在のイン スタンスのみを編集します。リンクを解除すると、マスターアイテムへの接続が削除され、軸またはメジャーが独立 します。リンクされた軸またはリンクされたメジャーのすべてのインスタンスを更新する場合は、マスターアイテムを 編集する必要があります。詳細については、「[マスター軸の編集](#page-93-0) (page 94)」または「[マスターメジャーの編集](#page-100-0) [\(page](#page-100-0) 101)」を参照してください。

プロパティパネルからのリンク解除

プロパティパネルを使用して、ビジュアライゼーションでマスター軸またはマスターメジャーからリンクを解除します。

次の手順を実行します。

- 1. [∠ シートの編集] をクリックします。 右側にプロパティパネルが開きます。
- 2. シートのビジュアライゼーションを選択します。 プロパティパネルに選択したビジュアライゼーションのプロパティが表示されます。
- 3. [データの下で、軸またはメジャーを見つけてクリックします。 リンクした軸 または メジャーは、記号  $\mathscr P$  により表 されます。
- $4$   $\mathscr{O}$  をクリックします。 マスターアイテムからのリンク解除を確認するダイアログが表示されます。
- 5. [OK] をクリックします。

マスターアイテムを使用するビジュアライゼーションに影響を与えることなく、ビジュアライゼーションで軸またはメ ジャーを編集できるようになりました。

リンクの解除は単一の軸からのみ実行でき、ドリルダウン軸のリンクを解除することはできません。

マスタービジュアライゼーションからのリンクの解除

ビジュアライゼーションをマスタービジュアライゼーションからリンク解除して、現在のインスタンスのみ を編集します。リンクを解除すると、シートのビジュアライゼーションとマスターアイテムの間の接続が 削除されます。現在のビジュアライゼーションは独立します。マスタービジュアライゼーションにリンク されているすべてのビジュアライゼーションを編集するには、[マスタービジュアライゼーションの編集](#page-87-0) [\(page](#page-87-0) 88) を参照してください。

次の手順を実行します。

- 1 【 シートの編集】をクリックします。
- 2. リンクされたビジュアライゼーションの右上隅にある \* をクリックしてから、[ビジュアライゼーションのリンク解 除] をクリックします。

マスタービジュアライゼーションからのリンク解除を確認するダイアログが表示されます。

3. [OK] をクリックします。

これでシート上のビジュアライゼーションを編集できるようになります。ここで行った変更は、他のビジュアライゼー ションには影響しません。

リンクされたビジュアライゼーションを右クリックして、ショートカットメニューから[ビジュアライゼーション のリンク解除] をクリックすることもできます。

#### マスター軸またはマスターメジャーの削除

アプリが公開されていない場合に限り、マスターアイテムから軸とメジャーを削除できます。

マスター軸またはマスターメジャーを削除すると、それらのマスターアイテムを利用しているビジュアラ イゼーションは新しい軸やメジャーで置き換えない限り、正しく機能しません。

次の手順を実行します。

- 1. シート表示で、ツールバーの[∠ シートの編集]をクリックします。 アセットパネルが左側に開きます。
- 2. をクリックして、 $\mathscr{P}$ マスターアイテムを表示させます。
- 3. 削除したい軸またはメジャーをクリックします。 プレビューが開きます。
- 4. プレビューの下にある をクリックします。 削除する軸またはメジャーを利用しているすべてのビジュアライゼーションが機能しなくなることを伝えるメッ セージが表示されます。
- 5. [OK] をクリックします。

マスターアイテムから軸またはメジャーが削除され、削除されたアイテムを利用していたシート上のビジュアライ ゼーションがすべて機能しなくなります。これらのビジュアライゼーションには、[軸が見つかりませんでした]、または [メジャーが見つかりませんでした] というテキストが表示されます。

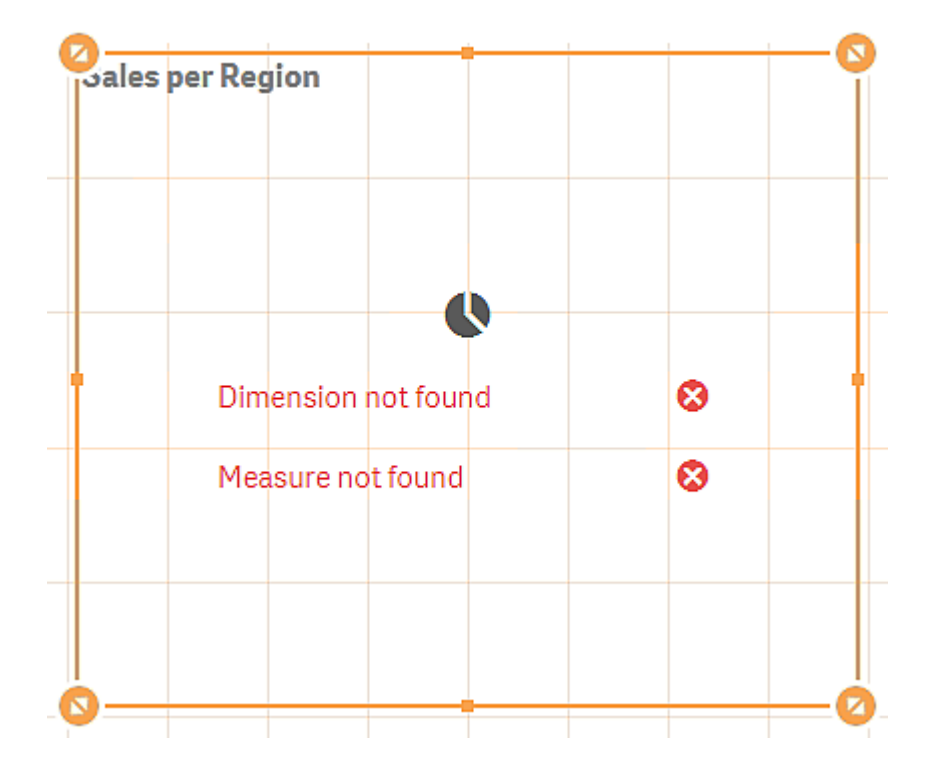

ビジュアライゼーションは軸とメジャーの両方が欠けており、どちらもマスターアイテムから削除されています。

無効な軸やメジャーの置き換え

マスターアイテムから軸やメジャーを削除すると、それらの軸やメジャーを置き換えるまで、削除したマスターアイ テムを参照するビジュアライゼーションはすべて機能しなくなります。

次の手順を実行します。

- 1. シート表示で、ツールバーの[△ シートの編集]をクリックします。  $7$ セットパネルが左側に開きます。をクリックして、 $\mathscr{O}$ マスター アイテムを表示させます。
- 2. シート上で軸またはメジャーを[軸] あるいは [メジャー] セクションからビジュアライゼーションにドラッグしま す。 ショートカットメニューが開きます。
- 3. [無効な軸を置換] または [無効なメジャーを置換]を選択します。

これでビジュアライゼーションは完全な状態となり、再び機能します。

マスタービジュアライゼーションの削除

ビジュアライゼーションは、アプリが公開されていない場合に限り、マスターアイテムから削除できます。

次の手順を実行します。

- 1. シート表示で、ツールバーの[∠ シートの編集]をクリックします。 アセットパネルが左側に開きます。
- 2. [詳細オプション]をクリックします。
- 3. をクリックして、 $\mathscr{P}_{\mathcal{R}}$ マスター アイテムを表示させます。
- 4. 削除したいビジュアライゼーションをクリックします。 プレビューが開きます。
- 5. プレビューの下にあるⅢ をクリックします。 すると、シート上のビジュアライゼーションが使用されている部分で無効なインスタンスが発生することを伝 えるメッセージが表示されます。
- 6. [OK] をクリックします。

マスター アイテムからビジュアライゼーションを削除すると、そのビジュアライゼーションが使用されていたすべての シートに無効なビジュアライゼーションが表示されます。無効なビジュアライゼーションを別のビジュアライゼーション と置き換えるか、インスタンスを削除する必要があります。

また、マスターアイテムでビジュアライゼーションをクリックすると表示されるプレビューからビジュアライ ゼーションを削除することも可能です。

シート上の無効なビジュアライゼーションの置き換え

無効なビジュアライゼーションは、シート上の特定の場所にビジュアライゼーションが以前は存在したものの、現 在は目的を果たしていないことを示すために表示されています。

次の手順を実行します。

- 1. シート表示で、ツールバーの[∠ シートの編集]をクリックします。 アセットパネルが左側に開きます。をクリックして、 クマスター アイテムを表示させます。
- 2. シート上でマスターアイテムから無効なビジュアライゼーションの場所までビジュアライゼーションをドラッグし ます。

無効なビジュアライゼーションが置き換えられます。

無効なビジュアライゼーションの削除

- 1. シート表示で、ツールバーの[ シートの編集] をクリックします。
- 2. 無効なビジュアライゼーションを右クリックし、ショートカットメニューの[削除]を選択します。

無効なビジュアライゼーションが削除されます。

### ビジュアライゼーションにおける数式の使用

Qlik Sense でのビジュアライゼーションは、チャートのタイプに応じて、軸とメジャーから構築される チャートから生成されます。情報をわかりやすく伝えるため、ビジュアライゼーションにはタイトルやサ ブタイトル、脚注、その他の要素を追加できます。ビジュアライゼーションの構成要素は、すべてシ ンプルなものです(例えば、軸はデータを表す項目で構成されており、タイトルはテキストで構成さ れています)。

メジャーを含むビジュアライゼーションの場合、メジャーは項目に基づく集計です。具体的には、メジャーは複数の レコードにまたがる計算です。例えば、Sum(Cost) は、項目 Cost のすべての値が関数 Sum を使用して集計さ れることを意味します。つまり、Sum(Cost) 数式となります。

数式とは?

数式は、関数、項目、数学演算子 (+ \* / =)、その他のメジャーを組み合わせたものです。数式は、ビジュアライ ゼーションで確認可能な結果を生成するために、アプリでデータを処理する際に使用します。数式はメジャー以 外にも使用できます。タイトルやサブタイトル、脚注、さらには軸などの数式を使用することで、より動的で効果 的なビジュアライゼーションを作成できます。

例えば、ビジュアライゼーションのタイトルを静的テキストではなく、選択内容によって結果が変わる数式から生 成される動的テキストにすることも可能です。

#### 数式をどこで使用できるか?

ビジュアライゼーションの編集中にプロパティパネルに $\bm{f} \bm{x}$  という記号が表示されている場合、ビジュアライゼーショ ンで数式を使用できます。  $\boldsymbol{f} \boldsymbol{x}$  は数式項目を意味します。  $\boldsymbol{f} \boldsymbol{x}$  をクリックすると数式エディタが開き、数式の作成 と編集ができます。数式は、数式エディタを使わずに数式項目に直接入力することも可能です。

数式はマスターアイテムとして直接保存することはできませんが、メジャーや軸で数式を使用している場合はそ のメジャーや軸をマスターアイテムとして説明データ(名前や説明、タグなど)付きで保存すれば、数式も維持さ れます。

数式は、スクリプトとチャートのビジュアライゼーションで使用されます。数式には、基本的な計算で構成されるシ ンプルなものから、関数項目と演算子を含む複雑なものまで、さまざまなタイプがあります。数式はいくつかの異 なる状況で使用できます。メジャーと異なり、数式には名前も説明データも存在しません。

スクリプトでは、スクリプト実行によって数式が渡されると数式が評価されます。ビジュアライゼーショ <sup>ン</sup>(チャートやテーブルなど) では、数式に含まれる項目、変数、関数のいずれかで値または論理ス テータスが変更されると、自動的に数式が評価されます。スクリプト式とチャート式では、構文およ び有効な関数にいくつか違いがあります。

スクリプト関数とチャート関数の詳細については、スクリプト構文およびチャート関数を参照してくだ さい。

#### <span id="page-124-0"></span>数式エディタでの作業

ビジュアライゼーションの編集時 にプロパティパネルに*fx が*表示されている場合、数式エディタを開き、数式を 追加または編集できます。  $f$  $x$ は数式項目を意味します。  $f$  $x$ をクリックして、数式エディタを開きます。

2 通りの方法で数式を追加できます。数式は、[項目]、[関数]、[変数]、[set 数式] のセクションを使用し、選 択を行ってそれらの選択を数式項目に挿入することによって作成可能です。数式項目に直接入力することで、 挿入した式を編集し、より複雑な数式を追加できます。[元に戻す◆]ボタンをクリックして、操作を元に戻すこ とができます。

[項目] を使った数式の挿入

数式エディタダイアログの右側にある[項目] セクションから選択することで、数式を挿入できます。

#### 次の手順を実行します。

- 1. 使用可能な項目をデータモデルの特定のテーブルからの項目に制限する場合は、[Filter by table] (テーブルでフィルタリング) ドロップダウンリストからテーブルを選択します。
- 2. [項目] ドロップダウンリストから項目を選択します。
- 3. 使用したい集計関数を選択します。使用可能な関数は、基本的な集計関数のグループになります。
- 4. 集計におけるset 数式として現在の選択条件を挿入するには、[set 数式] チェックボックスを使用しま す。現在の選択条件は、常に既定のステートに基づいています。
- 5. Distinct または Total 節を集計関数とともに挿入する場合は、各節のチェックボックスを使用します。各 節は個別に使用できます。
- 6. [挿入]をクリックして、数式項目に項目と関数を挿入します。

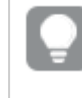

集計関数を選択しない場合、項目のみが数式に挿入されます。集計関数を選択しない と、節は使用できません。

7. [適用]をクリックして、[数式を追加]ダイアログを閉じます。 軸やメジャーでは、軸またはメジャーの説明データを追加して続行します。

#### [関数] を使った関数の挿入

数式エディタダイアログの右側にある[関数] セクションから選択することで、複雑な集計関数を挿入できます。

- 1. 使用可能な関数のリストをフィルタリングする場合は、[Function category] (関数カテゴリ) ドロップダウン リストから関数カテゴリを選択します。
- 2. [関数名]ドロップダウンリストから関数を選択します。 関数のプレビューが表示されます。
- 3. [挿入]をクリックして、関数と最初の丸かっこを数式項目に挿入します。
- 4. 構文に従って数式の残りを数式エディタに入力します。
- 5. [適用]をクリックして、[数式を追加]ダイアログを閉じます。 軸やメジャーでは、軸またはメジャーの説明データを追加して続行します。

[変数] を使った変数の挿入

数式エディタダイアログの右側にある[変数] セクションから選択することで、変数を挿入できます。

- 1. 使用可能な変数のリストにシステム変数を表示させたい場合は、[システム変数を表示] チェックボックス を使用します。
- 2. [変数]ドロップダウンリストから変数を選択します。 変数の**定義と値**が表示されます(ある場合)。
- 3. [挿入]をクリックして、数式項目に変数を挿入します。
- 4. [適用]をクリックして、[数式を追加]ダイアログを閉じます。 軸やメジャーでは、軸またはメジャーの説明データを追加して続行します。

set 数式の使用によるset 数式の挿入

数式エディタダイアログの右側にある[set 数式] セクションから選択することで、set 数式を挿入できます。

- 1. set 数式として、[Use current selections] (現在の選択条件を使用) または [Use bookmark] (ブック マークを使用) を選択します。 [Use current selections] (現在の選択条件を使用) は、アプリ内で選択されている場合のみ使用でき ます。[Use bookmark] (ブックマークを使用) は、ブックマークが利用可能な場合のみ使用できます。[ブッ クマーク] ドロップダウンメニューを使用して、ブックマークを選択します。
- 2. 並列ステートを定義済みの場合、set 数式が基づく並列ステートを変更できます。[並列ステート] ドロッ プダウンメニューから並列ステートを選択します。
- 3. [挿入] をクリックして、数式項目にset 数式を挿入します。
- 4. [適用]をクリックして、[数式を追加]ダイアログを閉じます。 軸やメジャーでは、軸またはメジャーの説明データを追加して続行します。

直接入力による数式の追加または編集

#### 次の手順を実行します。

1. 数式項目に数式を直接入力します。 数式に使用した項目名がチェックされ、数式の構文が検証されます。

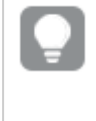

数式エディタに入力している間、数式の検証が実行されます。エラーがあると、不正確な部 分についてのヒントが表示されます。ヒントの隣にあるアイコンをクリックすると追加のエラー情 報を確認できます。

数式に関数の名前を入力するとツールヒントが開き、関数の適正な入力に役立つ情報 (引数名や修 飾子など) が表示されます。

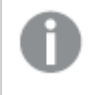

一部のチャート関数のツールヒントには、ALL 修飾子が表示されます。ALL 修飾子は使用 せず、代わりにset 数式 {1} を使用するようにしてください。

数式エディタでは各行に番号が振られており、使用している構文がハイライトされます。

2. [適用]をクリックして、[数式を追加]ダイアログを閉じます。 軸やメジャーでは、軸またはメジャーの説明データを追加して続行します。

オート近プレート、評価、色分け

数式エディタへの入力時に、一致する項目、変数、関数のオートコンプリートリストから選択できるようになりま した。入力を続けると、リストが絞られてきます。色分けすることで、数式のどの部分に項目や変数、関数が使 用されるかが見やすくなります。

色分けは、オートコンプリートリストにも数式自体にも使用できます。

数式に追加したドル記号展開が正しい結果を出力することは、ドル記号展開プレビューで数式評価を確認す ることによって検証できます。

構文に関する詳しいヘルプ

ヘルプモードをアクティブ化するには、[ヘルプボタン<sup>20</sup>] をクリックします。アクティブ化すると、数式エディタ内のす べての関数がハイパーリンクのように動作します。関数をクリックすると、オンラインヘルプセクションへのブラウザタ ブが開き、特定の関数の使用法に関する説明がすべて含まれています。関数をクリックすると、ヘルプモードが

終了します。

項目、メジャー、変数への参照

数式には、項目、変数、メジャーへの参照を含めることができます。

ほとんどの場合、数式は集計です。つまり、複数のレコードにまたがる可能性のある計算です。これは、数式内 のすべての項目参照を集約関数でラップする必要があることを意味します。集計関数を使用しない場合は、 Only() 関数を使用します。

メジャーの名前が数式内で使用されている場合、それはメジャーのエイリアスとして解釈されます。これにより、定 義済みのエンティティを再利用できます。このようにして、マスターメジャーとチャートメジャーのラベルを使用でき ます。ただし、チャートメジャーは同じチャート内にある必要があります。他のチャートでメジャーのラベルを使用す ることはできません。

メジャーを再帰的に定義できます。つまり、メジャーにはそれ自体への参照を含めることができます。ただし、これ は行数の少ないチャートでのみ行う必要があります。チャートに多くの行があると、パフォーマンスが低下します。 数百の行がある場合、再帰的定義は完全に機能しなくなります。

変数は、直接参照またはドル展開で2 つの異なる方法で使用できます。直接参照を使用する場合は、変数 値が計算に使用されます。ドル展開を使用する場合、数式が解析される前に、ドル展開全体が変数値に置 き換えられます。したがって、2 つの異なるメソッドは異なる結果を返す可能性があります。

名前の解釈方法

数式内の名前は、項目、変数、関数、またはメジャーへの参照にすることができます。状況に応じて、名前の 解釈は異なります。

文字列 XXX は、項目、変数、関数、またはメジャーを表します。数式の作成方法に応じて、XXX はさまざまな 値として解釈されます。

名前の解釈方法の例

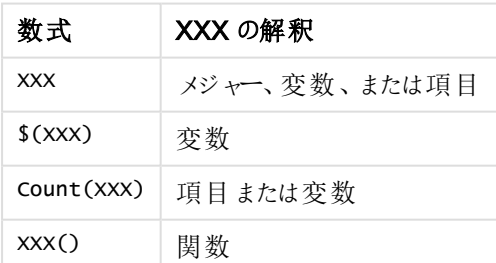

項目と変数 (またはメジャー) に同じ名前を使用しないでください。ただし、そうしてあいまいさが存在する場合 は、次の優先順位が使用されます。

- <sup>l</sup> 名前が集計関数内で見つかった場合、項目は変数よりも優先されます。
- <sup>l</sup> 名前が集計関数の外部で見つかった場合、メジャーラベルは変数名よりも優先され、変数名は項目 名よりも優先されます。

数式に関する規則

チャートの数式には次の規則が適用されます。

- <sup>l</sup> 項目参照が集計関数でラップされていない場合、Only() 関数がエンジンによって使用されます。
- <sup>l</sup> いずれの数式も数値または文字列、あるいはこれらを組み合わせたものを返します。
- <sup>l</sup> 論理関数と演算子は、False の場合は 0、True の場合は -1 を返します。数値から文字列の変換、文 字列から数値への変換は、黙示的に行われます。
- 論理演算子と関数は、0をFalse、それ以外のすべてをTrue と解釈します。
- <sup>l</sup> 不正なパラメータや関数の結果など、数式が正しく評価されない場合は NULL を返します。

チャートにおける関数の使用

関数は、アプリのデータ上で特定のタスクを実行する手順またはルーチンの一種です。Qlik Sense には、ビジュ アライゼーションの作成時にチャートで使用可能な既成の関数が数百種類ほど用意されています。例えば、数 学関数や論理関数は、財務情報や日付·日時情報に関して値を返しますが、文字列の操作やその他の状 況でも使用できます。

関数は以下のタイプに分類されます。

- <sup>l</sup> 複数のレコードを入力として使用し、単一の数値結果を生成する集計関数。
- 単一の入力を取得し、単一の出力を生成するスカラ関数。
- <sup>l</sup> 入力値の範囲に基づき、単一の値を生成する範囲関数。
- <sup>l</sup> 入力値の範囲に基づき、出力値の範囲にを生成する範囲生成関数。

関数の多くはチャート式とスクリプト式の両方で使用できますが、チャート式専用のものもあります。

次のリストに、いくつかの関数の例を示します。

- Max: スクリプトおよびチャートで使用できる集計関数。 例:Max(Sales) は、項目 Sales の最大値を計算します。
- IF: スクリプトおよびチャートで使用できる条件付き関数。 例: IF(Amount>0, 'OK','Alarm') は、条件「Amount の値はゼロより大きいか?」を満たすかどうかを決定 します。満たす場合は OK が書き込まれ、満たさない場合は Alarm が書き込まれます。
- Date#: スクリプトおよびチャートで使用できる変換関数。 例: Date#(A) は入力値 A を取得し、日付として評価します。

スクリプト式とチャート式では、構文および有効な関数にいくつか違いがあります。最も重要な違い は、集計関数の役割と項目参照の利用方法です。基本的な規則は、チャートの数式で利用され る任意の項目名は、必ず1 つの集計関数で囲む必要があることです。引数として集計関数を含 む他の数式を集計関数に含めることはできません。

スクリプト関数とチャート関数の詳細については、スクリプト構文およびチャート関数 を参照してくだ さい。

### 数式での変数の使用

Qlik Senseの変数は、数値や英数字などの静的な値または計算を格納するコンテナです。アプリで変数を使 用する場合、変数の値を変えると、その変数が使用されているすべての箇所に変更が反映されます。変数 は、変数の概要で定義するか、データロードエディターを使用してスクリプト内に定義します。データロードスク リプトでLet または Set ステートメントを使用して、変数の値を設定します。

数式での変数の使用時には、変数の値を変更するだけでチャートの領域で使用されている数式に 変更が反映されます。

シートの編集時に編集バーのをクリックすることにより、[変数の概要] [x=]を開きます。

[変数] 概要は、公開済みのアプリでは表示できません。公開済みのアプリで変数を追加または変 更する必要がある場合は、ダッシュボードバンドルで使用可能な変数入力コントロールを使用しま す。

変数の概要では、次の操作を実行できます。

- <sup>l</sup> 新しい変数を作成します。
- <sup>l</sup> 選択した変数を編集する。
- <sup>l</sup> 選択した変数を削除する。

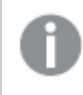

スクリプトに定義されている変数を編集または削除する場合、スクリプトを編集する必要がありま す。

アプリ内のすべての変数の概要の取得 未公開アプリ内のすべての変数の概要を取得できます。

#### 次の手順を実行します。

● シートの編集時にシートの編集バーの エコ をクリックすると、変数ダイアログが開きます。 変数ダイアログを開くと、アプリ内にあるすべての変数とその定義 (ある場合) の一覧が表示されます。

#### 参照先:

[数式エディタでの作業](#page-124-0) (page 125)

変数の作成

Qlik Sense の変数はエンティティと呼ばれ、データ値が含まれています。変数が数式で使用され ている場合、変数には値または変数の定義が代入されます。 変数は、変数ダイアログを使用し て定義するか、データロードエディタを使用してスクリプト内に定義します。

未公開アプリでシートを編集する際には、変数ダイアログで新しい変数を作成できます。

\*\*\* をクリックして「複製]を選択すると、既存の変数を複製できます。

変数の作成に関するビジュアルデモについては、「[変数の作成](https://share.vidyard.com/watch/bts3r8FuehLRkd2THrQ98m?)」を参照してください。

#### 次の手順を実行します。

- 1. シートの編集時にシートの編集バーの エヨ をクリックすると、変数ダイアログが開きます。 変数の概要が開きます。
- 2. [新規作成] をクリックします。 変数の次の入力項目が表示されます。
	- [名前] (必須)
	- [定義]
	- [説明]
	- タグ

新しい変数の作成をキャンセルする場合は、Esc キーを押すか、[キャンセル]をクリックします。

- 3. 変数の名前を入力します(必須)。名前を選択する際には、次のガイドラインに従います。
	- <sup>l</sup> 作成した変数の名前は変更できません。
	- <sup>l</sup> 先頭には文字を使用します。数字や記号は使用できません。
	- <sup>l</sup> Qlik Senseでは、変数に項目や関数と同じ名前を付けることは推奨されていません。 詳細については、「[名前の解釈方法](#page-132-0) (page 133)」を参照してください。
	- 変数に名前を付けるときは、次の文字を使用しないでください。\$()[]"
	- <sup>l</sup> この名前は、一意にする必要があります。予約変数またはシステム変数に使用される名前を使 用して変数に名前を付けることはできません。これらの変数は変数ダイアログに一覧表示されま せんが、特定の名前を使用できない場合は、変数ダイアログに複製されたものが表示されていな いときでも、保留変数やシステム変数によってその名前がすでに使用されています。
	- <sup>l</sup> 長い名前はお勧めしません。変数の名前が長すぎると、変数の概要に名前がすべて表示されな いことがあります。
- 4. オプションで変数の説明を入力します。
- 5. 変数の定義を作成します。  $\pmb{f} \pmb{x}$  をクリックして、数式エディタに入力できます。 詳細については、「[数式エディタでの作業](#page-124-0) (page 125)」を参照してください。

変数の値を今日の日付 (数値で表したもの) に設定します。 Num(Today())

- 6. オプションで変数のタグを入力します。
- 7. [作成]をクリックして、変数を保存します。

変数の編集

Qlik Sense の変数はエンティティと呼ばれ、データ値が含まれています。変数が数式で使用され ている場合、変数には値または変数の定義が代入されます。変数は、変数ダイアログを使用し て定義するか、データロードエディタを使用してスクリプト内に定義します。

変数ダイアログで変数を編集できます。

スクリプトで定義された変数は、変数ダイアログで編集できます。ただし、スクリプトをリロードすると、 変更は元に戻されます。

#### 次の手順を実行します。

- 1. シートの編集時にシートの編集バーの エヨ をクリックすると、変数ダイアログが開きます。 変数ダイアログが開きます。
- 2. 削除する変数の行で、『●●】をクリックして[編集]を選択します。
- 3. 必要に応じて変数を編集します。
- 4. [保存] をクリックします。

変数の削除

変数を未公開 app から削除するには、変数ダイアログから変数を削除します。

#### 次の手順を実行します。

- 1. シートの編集時にシートの編集バーの エヨ をクリックすると、変数ダイアログが開きます。 変数ダイアログが開きます。
- 2. 削除する変数を選択し、[削除] をクリックします。最大 20個の変数を選択できます。 削除する変数の行で[ ''] をクリックして、[削除] を選択することもできます。

スクリプトから変数を削除してデータをリロードすると、変数はそのままアプリに残ります。アプリ から完全に変数を削除するには、変数ダイアログからも変数を削除する必要があります。

変数は一度削除すると元に戻すことができません。

3. [削除] をクリックします。

式での変数の使用例

Qlik Sense の変数はエンティティと呼ばれ、データ値が含まれています。変数が数式で使用されている場合、変 数には値または変数の定義が代入されます。

変数 x にはテキスト文字列 Sum(Sales)が含まれます。

チャートで、数式  $S(x)/12$ を定義します。結果は、チャート式に Sum(Sales)/12 と設定したのと同じになります。

ただし、変数 <sup>x</sup> の値をSum(Budget) などに変更すると、チャート内のデータが直ちに再計算され、数式は Sum (Budget)/12 として解釈されます。

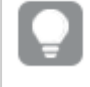

数式での変数の使用時には、変数の値を変更するだけでチャートの領域で使用されている数式に 変更が反映されます。

#### <span id="page-132-0"></span>名前の解釈方法

Qlik Senseでは、変数に項目や関数と同じ名前を付けることは推奨されていません。これを行う場合は、数式 での使用方法を理解する必要があります。

文字列 XXX は、項目、変数、関数、またはメジャーを表します。数式の作成方法に応じて、XXX はさまざまな 値として解釈されます。

名前の解釈方法の例

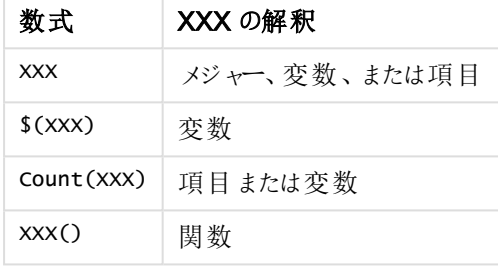

エンティティに名前を付けるときは、同じ名前を複数の項目、変数、またはメジャーに割り当てないでください。同 じ名前のエンティティ間の競合を解決するには、厳密な優先順位があります。この順序は、これらのエンティティ が使用されるすべてのオブジェクトまたはコンテキストに反映されます。この優先順位次のとおりです。

- <sup>l</sup> 集計の内部では、項目は変数よりも優先されます。メジャーラベルは、集計内では関係がなく、優先さ れません。
- <sup>l</sup> 集計の外部では、メジャーラベルは変数よりも優先され、変数は項目名よりも優先されます。
- <sup>l</sup> さらに、集計の外部では、ラベルが実際には計算されたものである場合を除き、メジャーラベルを参照す ることによりメジャーを再使用することができます。この状況では、自己参照のリスクを低減するためにメ ジャーの重要性は低下し、この場合、名前は メジャーラベルとして常に最初に解釈され、2 番目に項目 名、3 番目に変数名として解釈されます。

#### 変数の計算

Qlik Sense で計算済みの値を使って変数を使用する方法はいくつかあり、その結果は、これを定義する方法と 数式で呼び出す方法によって異なります。

この例では、次のデータがデータロードエディタにロードされている必要があります。

LOAD \* INLINE [ Dim, Sales A, 150 A, 200 B, 240 B, 230 C, 410 C, 330 ];

変数ダイアログから次の2 つの変数を定義します。

- [名前] vSales [定義'Sum(Sales)']
- [名前] vSales2 [定義'=Sum(Sales)']

2 番目の変数では、数式の前に等号を追加します。これにより、変数が展開される前に計算され、数式が評 価されます。

vSales 変数をそのまま使用する場合 (メジャーで使用する場合など)、その結果は文字列Sum(Sales) になりま す。つまり、計算は行われません。

ドル記号展開を追加して数式で\$(vSales) を呼び出すと、変数が展開され、Sales の合計が表示されます。

最後に、\$(vSales2) を呼び出すと、変数は展開される前に計算されます。つまり、表示される結果は Sales の 合計です。メジャー数式として=\$(vSales) を使用した場合と=\$(vSales2) を使用した場合に結果がどう違うか を、下記の表に示します。

| ハロ ノト |            |             |  |  |
|-------|------------|-------------|--|--|
| Dim   | \$(vSales) | \$(vSales2) |  |  |
| А     | 350        | 1560        |  |  |
| R     | 470        | 1560        |  |  |
| C     | 740        | 1560        |  |  |

結果

ご覧のように、\$(vSales) は軸値の小計になり、\$(vSales2) は合計になります。

#### 参照先:

[数式エディタでの作業](#page-124-0) (page 125)

### ビジュアライゼーションでのチャートレベルのスクリプトの使用

チャートレベルのスクリプトの作成を使い、スクリプトのような機能をビジュアライゼーション結果に追 加することができます。チャートレベルのスクリプトには、より複雑な数学的計算を行うためのルー プや再帰的アクションなどの制御文が含まれるため、チャートの数式を補完するものです。また、 チャートにプレースホルダーが存在する限り、複数の列を修正したり、結果に新しい行を追加した りすることができます。

チャートレベルのスクリプトは、ほとんどのビジュアライゼーションタイプで使用でき、プロパティパネルからアクセスし ます。一部のビジュアライゼーションや特定の構成は、チャートレベルのスクリプトをサポートしていません。その場 合、プロパティパネルからチャートレベルのスクリプトにアクセスすることができないか、エラーメッセージが表示されま す。

チャートデータを変更する場合、いくつかのステートメントで構成されるQlik Sense スクリプトのサブセットを使用 します[。チャートレベルのスクリプトの作成を](/Subsystems/Hub/Content/Sense_Hub/ChartLevelScripting/modifier-statements-keywords.htm)参照してください。

アプリの設定においてチャートレベルのスクリプトの作成を有効にすることができます。有効にすると、ビジュアライ ゼーションのプロパティパネルの [データ] セクションに [スクリプト] コントロールが利用できるようになります。 チャート [レベルのスクリプトの作成を有効にするを](/Subsystems/Hub/Content/Sense_Hub/ChartLevelScripting/enable-chart-level-scripting.htm)参照してください。

無効にした場合でも、既存のチャートのスクリプトは処理されます。オーサリングされたコンテンツが開発されたら 無効にすることで、他のユーザーが新しいチャートスクリプトを作成するのを防ぐことができる有効な方法です。

ビジュアライゼーションにチャートスクリプトを追加する

チャートスクリプトを既存のビジュアライゼーションに対し、または新しいビジュアライゼーションを作成するときに追 加することができます。

チャートスクリプトをビジュアライゼーションに追加する前に、アプリでチャートレベルのスクリプトを有効にする必要 があります。「[チャートレベルのスクリプトを有効にする](/Subsystems/Hub/Content/Sense_Hub/ChartLevelScripting/enable-chart-level-scripting.htm)」を参照してください。

チャートスクリプトをビジュアライゼーションに追加するには、[∠ンートの編集] モードで [詳細オプション] をオンに する必要があります。

新しいビジュアライゼーションにチャートスクリプトを追加する

#### 次の手順を実行します。

- 1. アセットパネルからシートにビジュアライゼーションをドラッグするか、またはビジュアライゼーションをダブルク リックします。
- 2. [データ] タブ上で、軸およびメジャーをビジュアライゼーションに追加します。
- 3. また、データタグで、「スクリプト」セクションにチャートスクリプトを追加します。 ビジュアライゼーションごとに最大 5 つのチャートスクリプトを追加することができます。

既存のビジュアライゼーションにチャートスクリプトを追加する

#### 次の手順を実行します。

- 1. [ <u>●</u>シートの編集] モードの時に、ビジュアライゼーションを選択します。
- 2. [データ タブで、[スクリプト] セクションにチャートスクリプトを追加します。 ビジュアライゼーションごとに最大5つのチャートスクリプトを追加することができます。

例

この例では、棒グラフなどのビジュアライゼーションを作成し、軸とメジャーを追加したことを想定しています。

この例では、最初の軸の値を逆順で最初のメジャーに配置します。

```
Let P = HCNORows();
For J = 1 to P
Put #hc1.measure.1(J) = HCValue(#hc1.dimension.1, P - J + 1);
Next
```
チャートレベルのスクリプト作成の限界

チャートレベルのスクリプトは、標準編集モードでは使用できません。

チャートレベルのスクリプトは [チャートの提案] を有効にしたビジュアリゼーションでは機能しません。

ビジュアライゼーションごとに最大 5 つのチャートスクリプトを追加することができます。

以下のビジュアライゼーションでは、チャートレベルのスクリプトは使用できません:

- 積み上げモードの棒グラフ グループ化モードで作成したチャートスクリプトを積み上げモードに切り替えると、無効なハイパーキューブ エラーが表示されます。
- ボックスプロット
- ボタン
- 分布プロット
- フィルターパネル
- <sup>l</sup> 2 つの軸の折れ線グラフ
- ピボットテーブル
- テキストと画像
- <sup>l</sup> ツリーマップ
- グリッドチャート(Visualization bundle)
- [Trellis container] (格子コンテナ) (Visualization bundle)

### アセットパネルでの検索

検索フィールドを使用してアセットを検索します。検索フィールドにテキストを入力し始めると、検索文字列を含 む名前またはタグを持つアイテムがすべて示されます。

検索機能では、大文字と小文字は区別されません。

一致する文字列がタグの内側にある場合は、検索結果にタグアイコンが表示されます。結果リストのアイテムを クリックすると、プレビューが開きます。

上の画像は、メジャーで「inv」を検索した結果の例です。名前またはタグに「inv」という文字列が含まれているメジャーが 表示されています。

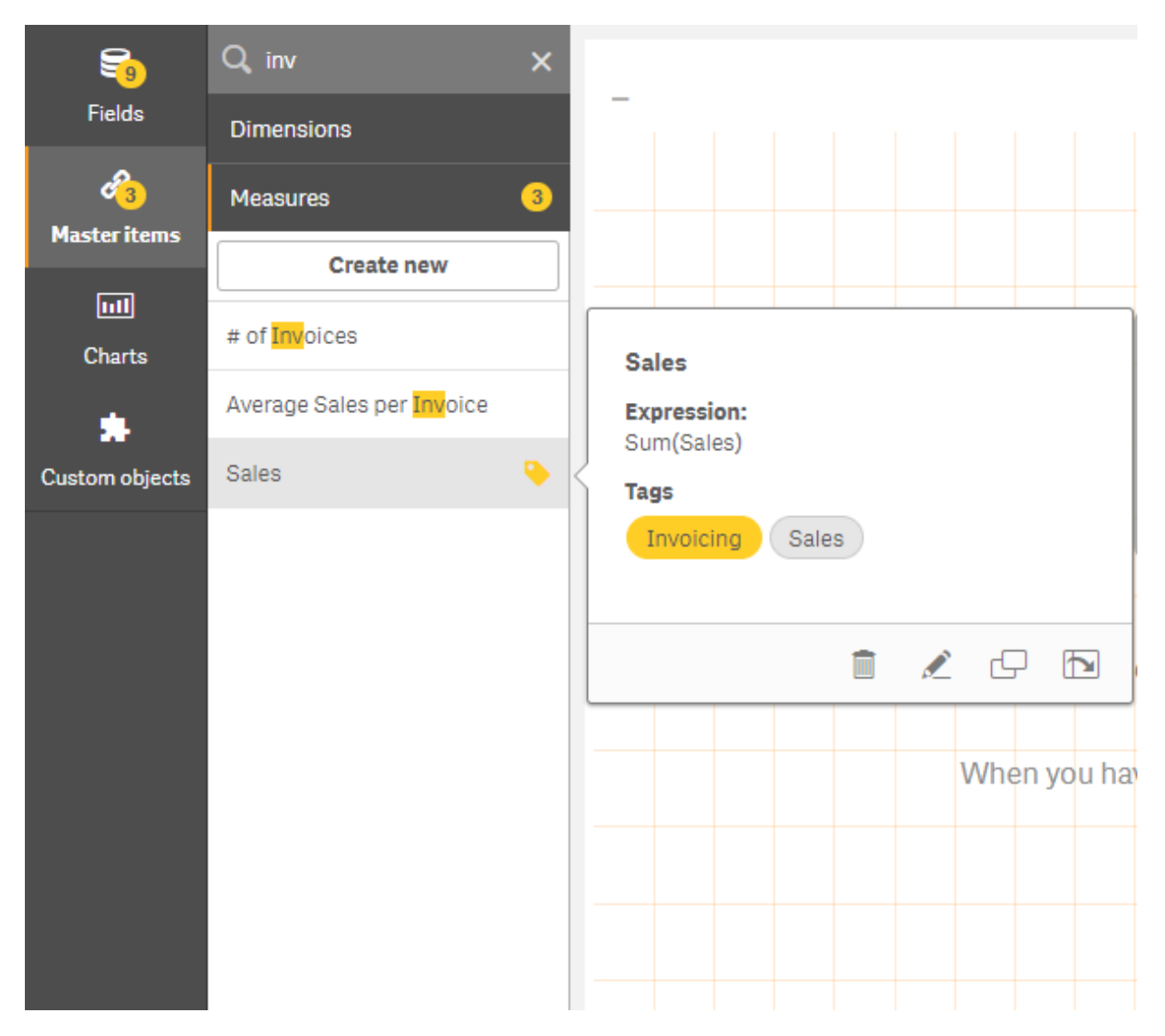

## でのビジュアライゼーションの設計Direct Discovery

Direct Discovery 項目からビジュアライゼーションを設計するには、使用可能な項目の性質につ いて、ある程度理解しておく必要があります。

### ビジュアライゼーションのDirect Discovery 項目

### DIMENSION

• Direct Discovery DIMENSION 項目タイプは、その他の軸と同じように使用できます。

### MEASURE

• Direct Discovery MEASURE は、ビジュアライゼーションで使用する前に、一般的な関数の1つで集計 する必要があります。

● シートにドロップする標準的な項目はフィルターパネルになりますが、まず集計しなければならないため、 Direct Discovery MEASURE にはなりません。

#### DETAIL

Direct Discovery DETAIL という項目の種類はテーブルでのみ使用可能ですが、メジャーと組み合わせることは できません。

Direct Discovery DETAIL 項目を使用してテーブルを作成する際、取得する行の数がロードスクリ プトで定義した値を上回る(既定は 1000 行) 場合、警告メッセージが表示されたり、無効と思わ れるテーブルが表示される可能性があります。このような場合にテーブルを正しく機能させるには、ア プリで適宜選択を行い、データセットの量を減らすようにしてください。

この機能は、Qlik Sense のすべてのエディションで使用できるわけではありません。

# 3.5 ビジュアライゼーションタイプを選択するためのベストプラク ティス

優れたビジュアライゼーションは、多くの値の間の関係をわかりやすく表現し、ひと目でデータの分 析を可能にします。Qlik Sense は幅広いビジュアライゼーションとチャートを備えています。チャート はそれぞれ、目的も方法も異なりますが、データの視覚化に優れています。チャートは、チャートの データから何を読み取りたいかを判断して選択します。

使用するビジュアライゼーションが分からない場合は、Qlik Sense で推奨を得ることができます。詳しくは「[Insight](#page-537-0) Advisor [でのビジュアライゼーションの作成](#page-537-0) (page 538)」と「Insight Advisor [推奨チャートを使用したビジュアライ](#page-559-0) [ゼーションの作成](#page-559-0) (page 560)」を参照してください。

次に、データを表示する目的、およびその目的を達成するために推奨されているチャートの種類の一覧を示しま す:

### 比較の表示

比較チャートを使用して、値を相互に比較します。このチャートは、カテゴリ間の違いや時系列での値の変化な ど、値の違いを示します。

チャートの比較から、次のような質問への回答が得られます。

- <sup>l</sup> 今年、総売上高が最も高かったのはどの製品か。
- 直近の24か月での製品の販売量の推移はどうだったか。

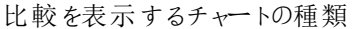

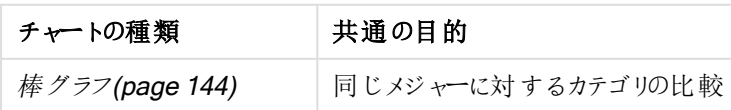

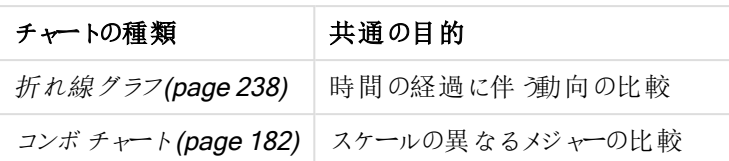

同じ軸について異なる値を比較したい場合は、並列ステートを使用できます。

### 関係の表示

関係チャートを使用して、値の相互の関係を調査します。関係チャートを使用すると、データの相互関係、外 れ値、データのクラスターを知ることができます。

関係チャートでは、次のような質問への回答が得られます。

- <sup>l</sup> 広告費と製品の販売量には相互関係があるか。
- <sup>l</sup> 地域ごとの損益の違いはどうか。

関係を表示するチャートの種類

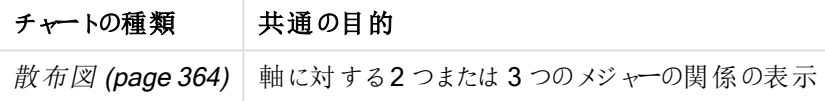

構成の表示

構成チャートは合計値を取得し、合計値の構成内訳を示します。構成チャートは、合計値の現在の構成を示 す静的なものとすることも、時系列での合計値の構成の変化を示すようにすることもできます。構成チャートは、 合計値のパーセンテージまたは合計値内の固定値によって構成内訳を表示できます。

構成チャートでは、次のような質問への回答が得られます。

- <sup>l</sup> 総売上高の何パーセントがどの領域のものか。
- <sup>l</sup> 各部門での過去 1 年の四半期の総予算の割り当てはどうか。

構成を表示するチャートの種類

| チャートの種類                 | 共通の目的                      |
|-------------------------|----------------------------|
| 棒 グラフ(page 144)         | 短期間での値の構成変化の表示             |
| 折れ線グラフ(page 238)        | 長 期 間 での値 の構 成 変 化 の表 示    |
| 円 グラフ(page 336)         | 値の静的構成の表示                  |
| ウォーターフォール グラフ(page 423) | 合計に対する累積または減算を含めた値の静的構成の表示 |
| ツリーマップ (page 411)       | 合計に対する値の累積の静的構成の表示         |

### 分布の表示

分布チャートは、データ内の値がどのようにグループ化されるかを調べるのに使用します。分布チャートは、データ の形状、値の範囲、発生しうる外れ値を表示します。

分布チャートでは、次のような質問への回答が得られます。

- <sup>l</sup> 年齢グループごとの顧客の人数はどうか。
- <sup>l</sup> サービスの利用状況が最も高い都市はどこか。

#### 分布を表示するチャートの種類

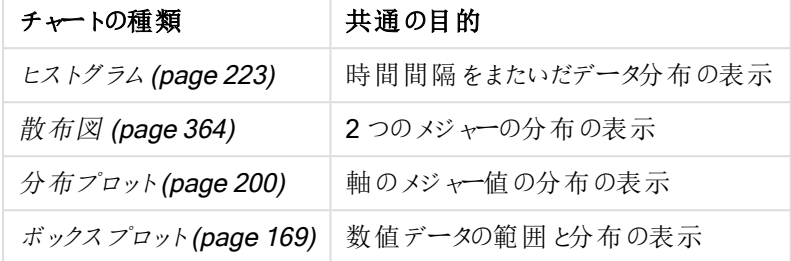

### パフォーマンスの表示

パフォーマンスチャートでは、パフォーマンスメジャーの概要が確認できます。ユーザーはパフォーマンスチャートを 見て、結果が予想通りであるかどうかとメジャー値をすばやく確認することができます。

パフォーマンスチャートでは、次のような質問への回答が得られます。

- <sup>l</sup> この四半期の総売上高はどうか。
- <sup>l</sup> この四半期の総売上高はその四半期の売上予想どおりか。
- この製品ラインの実績は、他の製品ラインと比較してどうか。

パフォーマンスを表示するチャートの種類

| チャートの種類                                      | 共通の目的                             |  |
|----------------------------------------------|-----------------------------------|--|
| Bullet chart (page 179)                      | 複数の軸のメジャーの実績の比較。                  |  |
| $\forall$ $\rightarrow$ $\forall$ (page 217) | そのパフォーマンスを瞬時 に理解 するためのパフォーマンス値の表示 |  |
| KPI (page 230)                               | 1つまたは2つのパフォーマンス メジャーの表示           |  |
| テキストと画 像 (page 405)                          | テキストまたは画像付きの複数のメジャーの表示            |  |

### データの表示

データチャートには、データのビジュアライゼーションではなく、詳細データが表示されます。データチャートは正確 な値を表示する必要がある場合、個々の値を比較したい場合に有効です。

データチャートでは、次のような質問への回答が得られます。

- <sup>l</sup> 今月の各取引の記録はどうか。
- 各顧客に対する製品グループごとの各アイテムの数量と売上高はどうか。

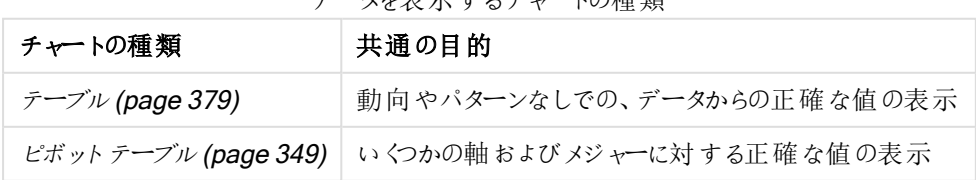

#### データを表示するチャートの種類

地域の表示

地理チャートは、マップ上にデータを地点またはエリアとして表示し、地域別にデータを視覚化することができま す。

地理チャートでは、次のような質問への回答が得られます。

- サービスの利用状況が最も高い都市はどこか。
- <sup>l</sup> 顧客の最も多い国はどこか。

地域を表示するチャートの種類

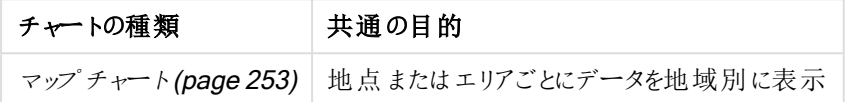

### 目的に合った標準のチャートが存在しない場合

Qlik が提供するバンドルのコントロールまたはオブジェクトを使用できます。

- [Dashboard](#page-450-0) bundle (page 451)
- [Visualization](#page-467-0) bundle (page 468)

データを可視化するために提供されている標準のチャートの中に、要件に適したチャートが存在しない場合は、 カスタムビジュアライゼーションオブジェクトも作成できます。

詳細については、「カスタム オブジェクトを使用したビジュアライゼーションの作成 (page 572)」を参照してくださ  $\cup$ 

# 3.6 ビジュアライゼーション

ビジュアライゼーションを使用して、アプリにロードされるデータを表示できます。例えば、棒グラフを 使用してさまざまな地域の売上数を比較したり、テーブルを使用同じデータの正確な値を表示し たりできます。

ビジュアライゼーションでの選択は、すべてのシートにおいて、関連付けられたすべてのビジュアライゼーションに反 映されます。

### ビジュアライゼーションの作成

ビジュアライゼーションは、事前定義のチャートやカスタムオブジェクトから作成します。ビジュアライゼーションを シートに追加できるようにするには、 【編集] モードにする必要があります。

- 1. アセットパネルからシートにビジュアライゼーションをドラッグするか、またはビジュアライゼーションをダブルク リックします。
- 2. 軸およびメジャーをビジュアライゼーションに追加します。軸およびメジャーの必要数は、選択したビジュア ライゼーションに応じて決まります。 軸によって、ビジュアライゼーションでデータをグループ化する方法が決まります。例: 国ごとの売上高合 計、またはサプライヤーごとの製品の数詳細については、「軸 [\(page](#page-74-0) 75)」を参照してください。

メジャーはビジュアライゼーションで使用される計算で、通常は棒グラフのy 軸、またはテーブルの列に表 示 され ます。メジャーは、Sum または Max などの集計 関数に1つまたは複数の項目を組み合わせた数 式から作成されます。詳細については、「[メジャー](#page-77-0)(page 78)」を参照してください。

3. ソート、色分け、またはラベル付けなどのプレゼンテーション方法を調整します。

新しいチャートをシート上のビジュアライゼーションにドラッグすると、ビジュアライゼーションのタイプを変換できま す。

ビジュアライゼーションを作成するためのその他の方法については、「[ビジュアライゼーションの作成および編集](#page-531-0) [\(page](#page-531-0) 532)」を参照してください。

### ビジュアライゼーションの再利用

アプリの他のシートで再利用するビジュアライゼーションを作成した場合は、マスタービジュアライゼーションとして 保存できます。 マスター ビジュアライゼーションは、未公開アプリでのみ作成できます。アプリが公開されると、す べてのユーザーが自分のシートにそのビジュアライゼーションを追加できますが、変更することはできません。

ビジュアライゼーションを右クリックし、 $\mathscr{C}$  [マスター アイテムに迫加]を選択してマスタービジュアライ ゼーションとして保存します。

マスター ビジュアライゼーションは、アセット パネルの ♂ の下 にあります。

### 選択可能なビジュアライゼーション

アセットパネルでは、2 種類の基本的なタイプのビジュアライゼーションを選択できます。

- <sup>l</sup> チャートには、棒、線、または点などの視覚要素を使用してデータが表現されます。
- テキストベースのビジュアライゼーションには、テーブルやフィルターなどのテキスト形式でデータが表現され ます。

アセットパネルには、使用できるダッシュボードオブジェクトがあります。

ビジュアライゼーションの目的に応じて、最適なチャートが決定されます。

事前定義のビジュアライゼーションによって目的を満たすことができない場合は、ビジュアライゼーションエクステン ションを使用できます。それらは、アセットパネルの■● の下にあります。

| チャート      | アイコ | 説明                                                                     |
|-----------|-----|------------------------------------------------------------------------|
| 棒グラフ      | ы   | 棒グラフは、棒(バー)で各軸の値を表示します。<br>バーの長さは、メジャーの数値に対応しています。                     |
| ボックス プロット | нТн | ボックスプロットは数値データグループの範囲および<br>分布の比較に適しており、ひげ付きのボックスと中央<br>の中心線によって描かれます。 |

チャート

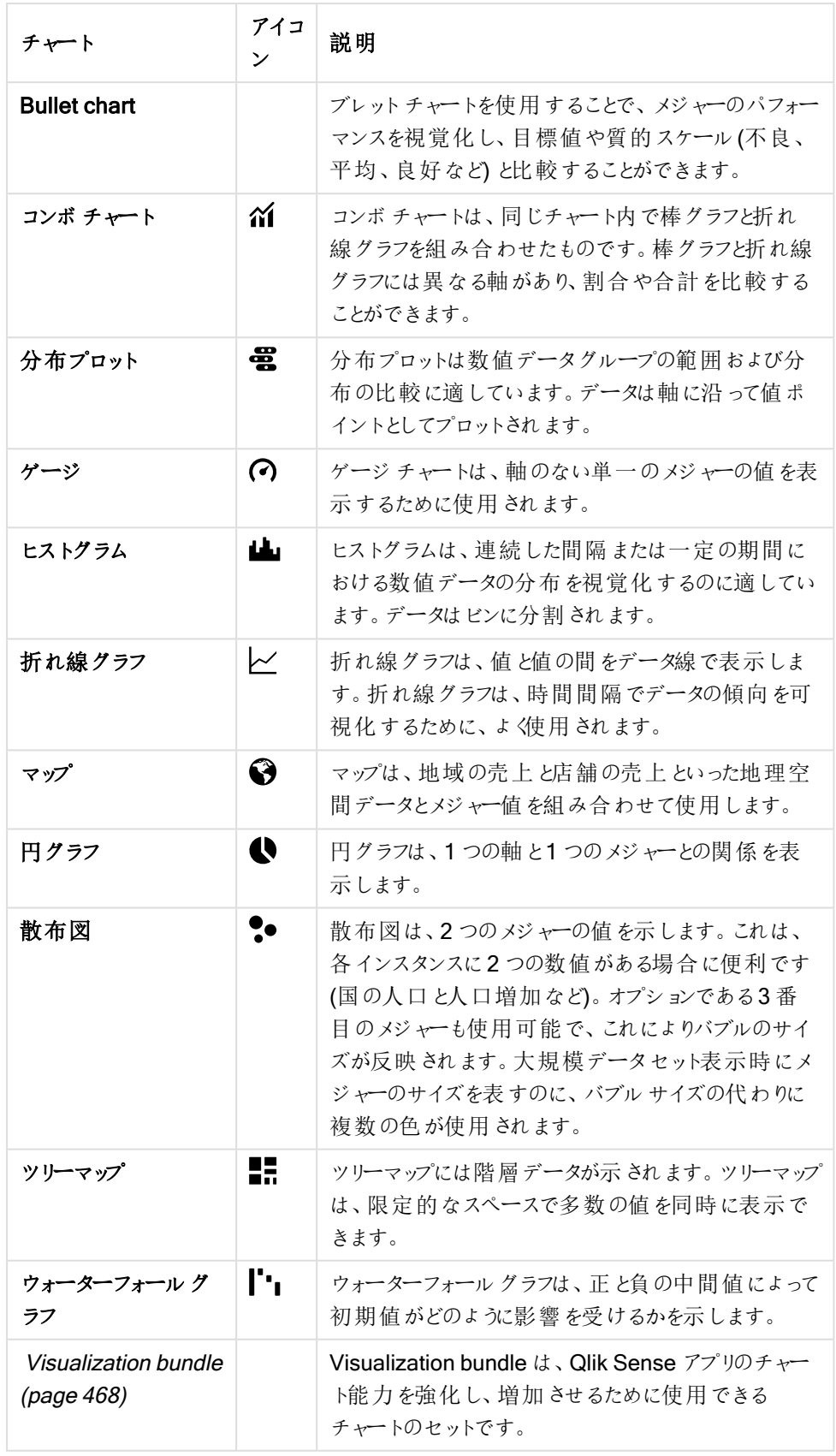

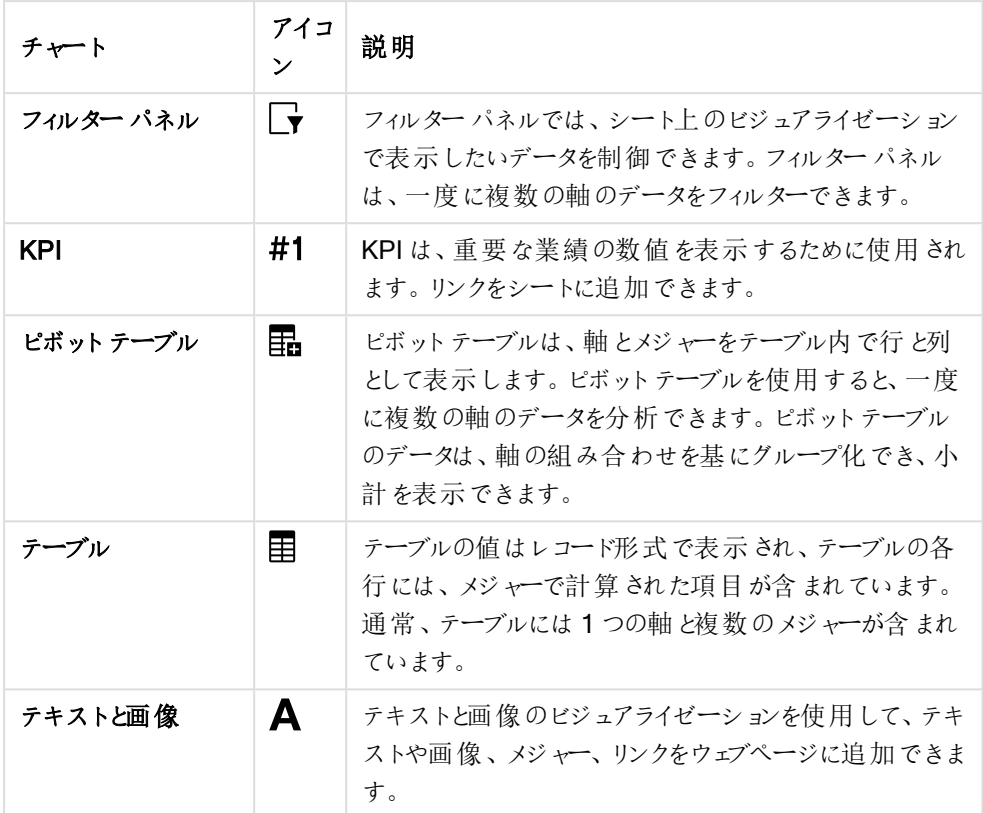

テキストベースのビジュアライゼーション

ダッシュボードオブジェクト

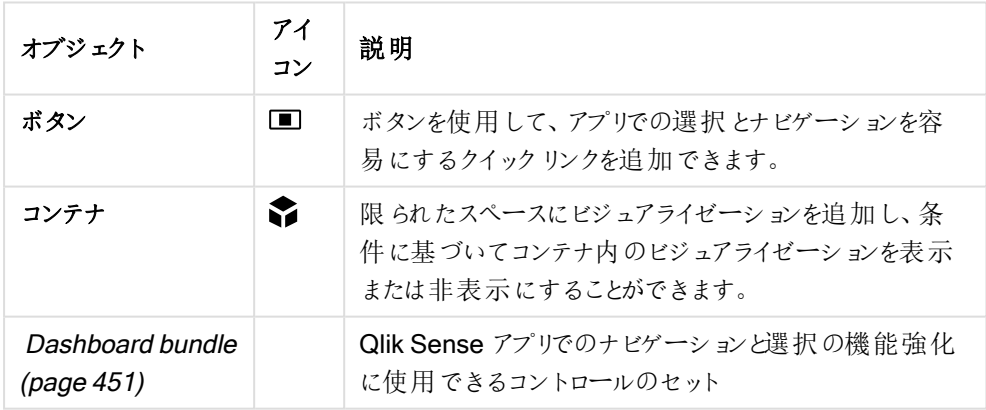

<span id="page-143-0"></span>棒グラフ

棒グラフは、複数の値の比較に適しています。軸の目盛線は比較するカテゴリアイテムを示し、メ ジャー軸は各カテゴリアイテムの値を示します。
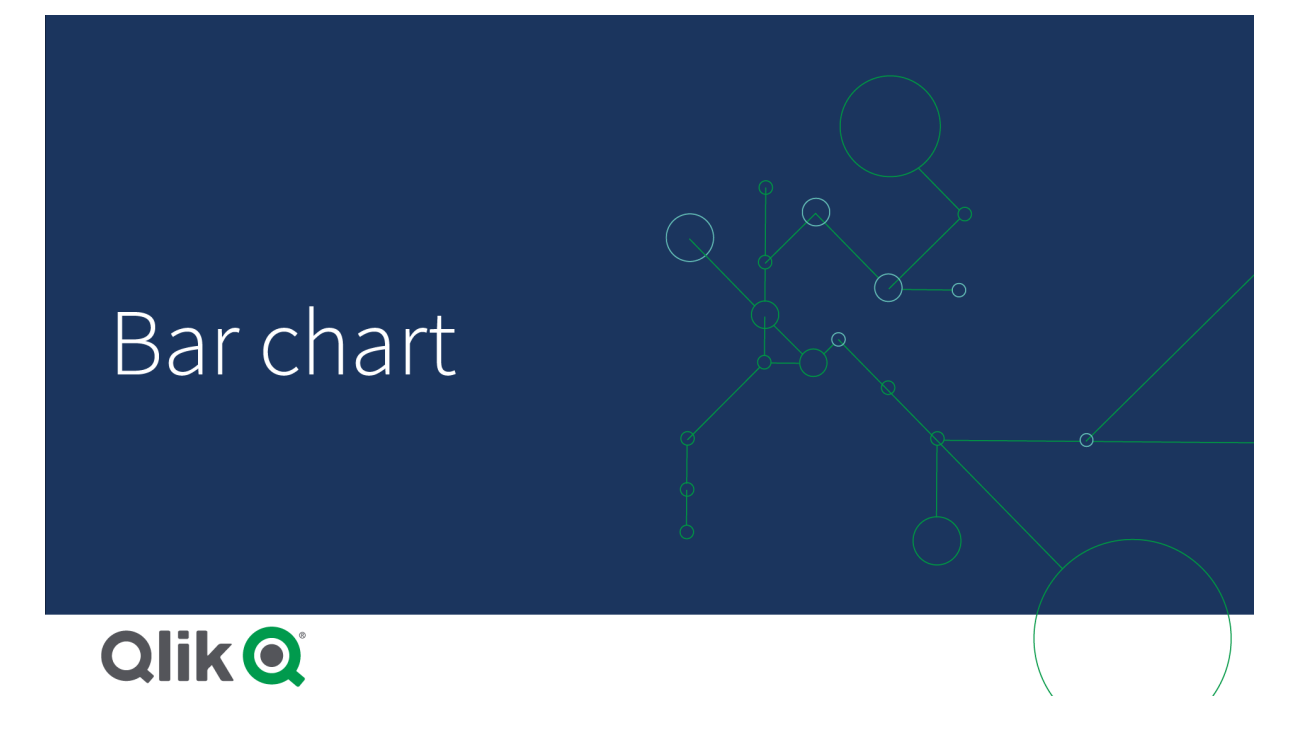

画像では、軸の値が、次に示す異なる地域を示しています。Nordic、USA、Japan、UK、Spain、Germany。 各地域は軸の値を示し、それぞれに対応する棒 (バー) があります。バーの高さは各地域のメジャー値 (売上高) に対応しています。

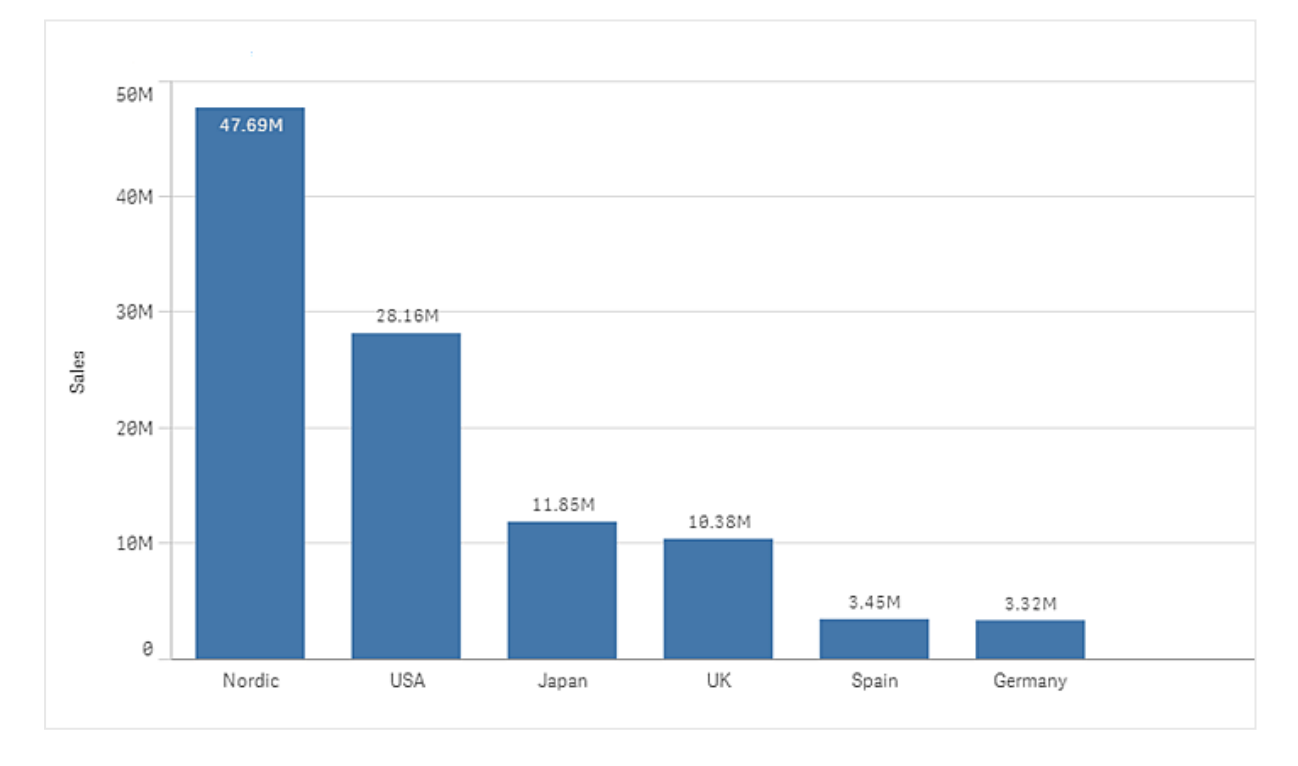

グループ化また積み上げられたバーを使用して、より複雑なデータの比較を行うことができます。これには、軸を 2 つとメジャーを1 つ使用する必要があります。2 つのチャート例では、同じ2 つの軸と同じメジャーを使用してい ます。

グループ化されたバー: グループ化されたバーを使えば、同じカテゴリグループ内で複数の項目を簡単に比較で きます。

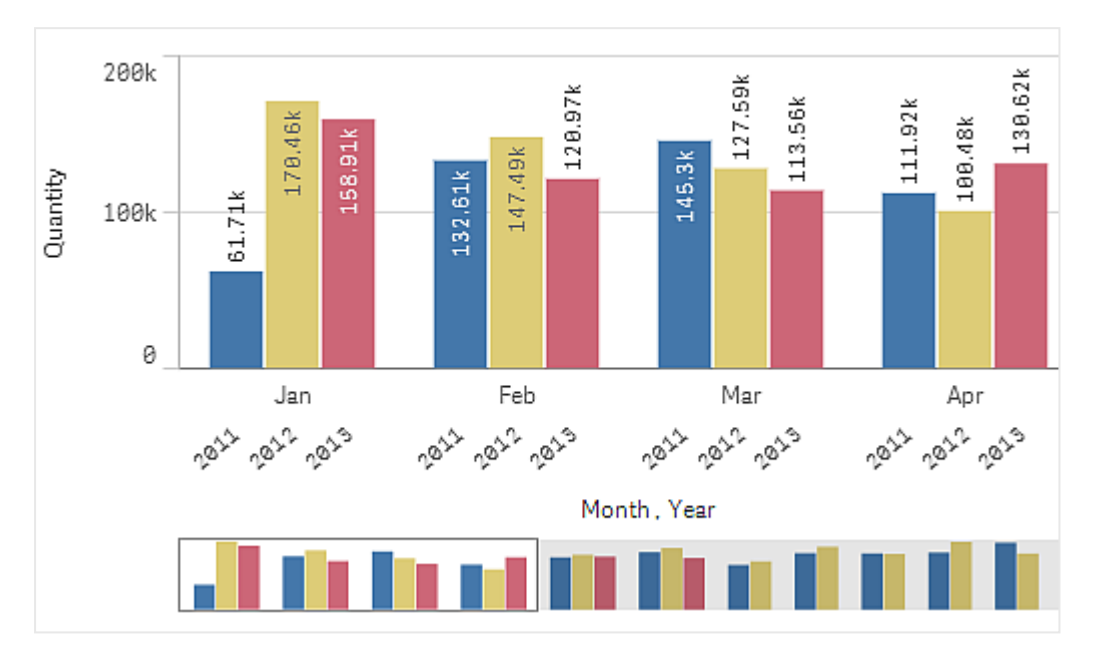

積み上げ棒積み上げ型の棒グラフを使えば、異なる月の総量を容易に比較できます。積み上げバーは、異な るグループのバーを上下に重ねて結合したもので、結果を示すバーの合計の高さは、連結された結果を示して います。

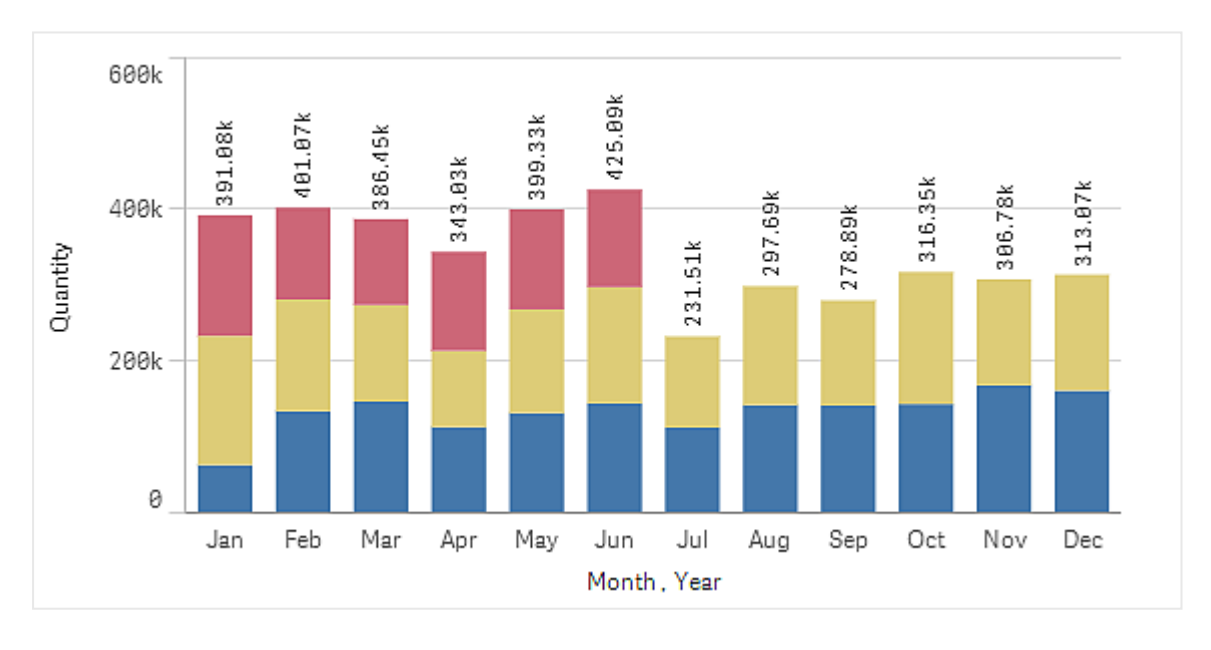

棒グラフは、以下の例のように水平または垂直に表示されます。

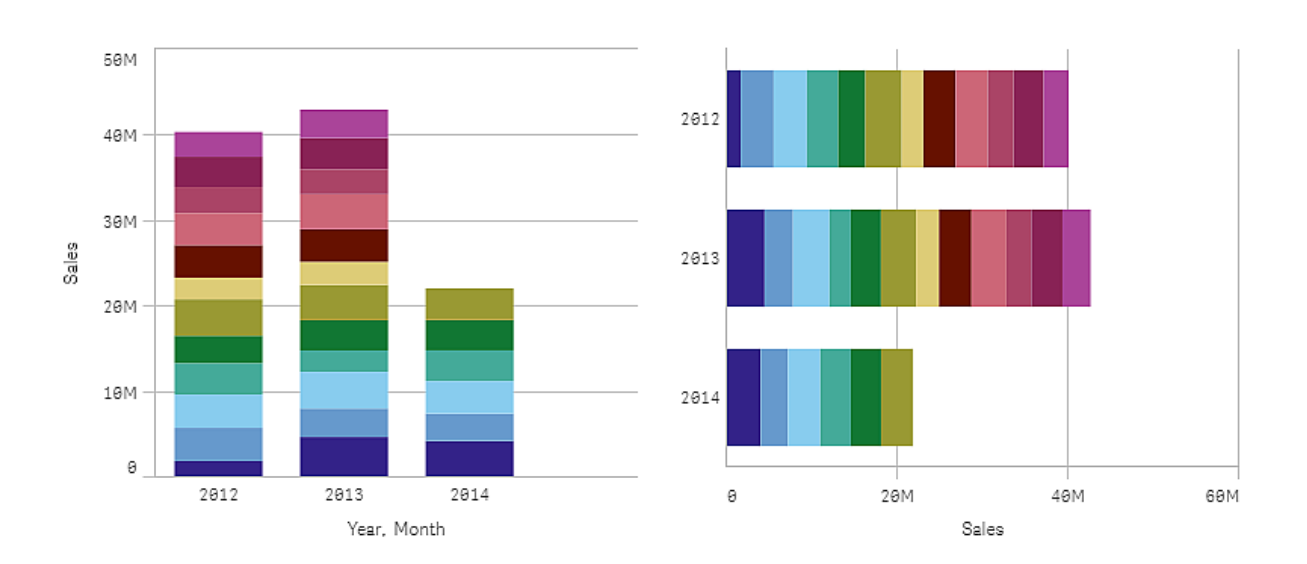

# 使用に適しているケース

バーをグループ化したり積み上げると、グループ化されたデータを容易に見やすい形で表示できます。また、値を 並べて比較したい場合も棒グラフが便利です。例えば、今後の予測のため異なる年度の売上高を比較した り、同じユニットを使用してメジャー(この場合、売上高と予測) を計算する場合に有効です。

長所: 棒グラフは、データの読み取りや理解が容易です。棒グラフを使用すれば、値の概要を効率的に確認で きます。

短所:棒グラフの場合、軸の長さに限界があるので、軸の値が多すぎるとうまく機能しません。軸が適合しない 場合は、スクロールバーを使ってスクロールできますが、全体を把握できない場合があります。

# 棒グラフの作成

編集中のシートで単純な棒グラフを作成できます。

# 次の手順を実行します。

- 1. アセットパネルから、空の棒グラフをシートにドラッグします。
- 2. [軸を追加]をクリックして、軸または項目を選択します。
- 3. [メジャーを追加]をクリックし、メジャーを選択するか、項目からメジャーを作成します。

棒グラフには、少なくとも1 つのメジャーが必要です。

棒グラフには、2 つ以下の軸と1 つのメジャー、あるいは 1 つの軸と15 以下のメジャーを含めることができます。そ れぞれの棒は 1 つの軸に対応し、メジャーの値によって棒の高さ/長さが決まります。

軸がなく、メジャーの数が15 までの棒グラフを作成することもできます。この場合、すべてのメジャーに対して棒が 1本表示されます。メジャーの値により、棒の高さ/長さが決まります。

| 軸  | 平学 ノーノ シノコト ルメー<br>結果 |
|----|-----------------------|
| 1軸 | 軸の値ごとに棒が1つの単純な棒グラフ。   |

棒グラフの作成

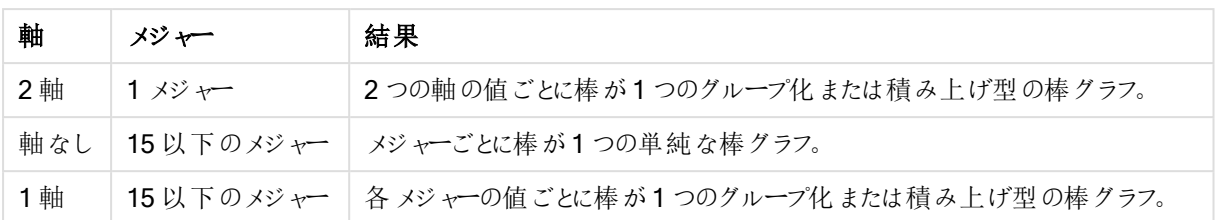

棒グラフを作成したら、プロパティパネルで外観の調整や他の設定の変更ができます。

# 表示の制限

大量数の軸の値の表示

軸の値の数がビジュアライゼーションの幅を超えると、スクロールバーの付いたミニチャートが表示されます。ミニ チャートのスクロール バーを使ってスクロールするか、デバイスによってはスクロールホイールを使うか2本の指でス ワイプします。大量の値が使用されている場合は、ミニチャートにすべての値が表示されなくなります。その代わ り、圧縮されたミニチャート(アイテムはグレー) に値の概要が表示されますが、非常に低い値と高い値は表示さ れます。

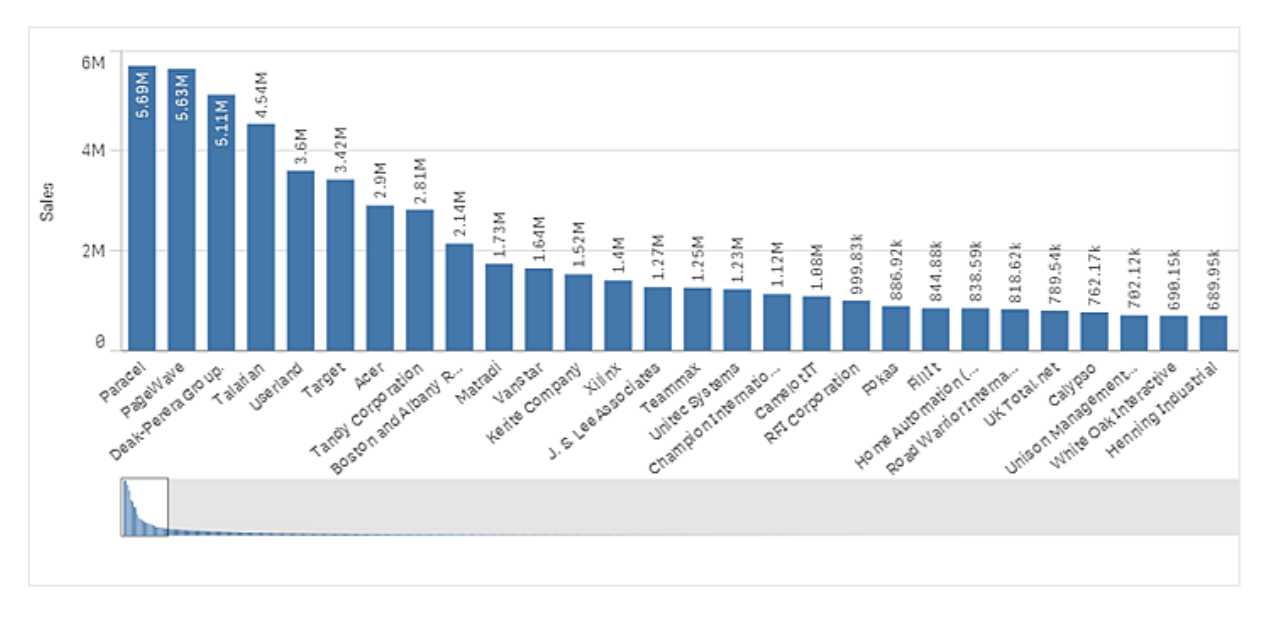

[スクロールバー]プロパティにより、ミニチャートを通常のスクロールバーと交換するか、非表示にする ことができます。

#### 範囲外の値の表示

プロパティパネルの[スタイル] で、メジャー軸の範囲の限度を設定できます。限度がない場合は、範囲は最も高 い正の値と最も低い負の値を含むよう自動的に設定されます。ただし、限度を設定しても、それを超える値が 発生する可能性もあります。棒グラフで限度を超えるバーは斜め線でカットされ、範囲外であることが示されま す。

基準線が範囲外の場合は、矢印が範囲外の基準線の数とともに表示されます。

積み上げ型の棒グラフでの大量のデータの表示

積み上げ棒グラフで大量のデータを表示する場合は、棒内の各軸の値が正しい色とサイズで表示されないこと があります。正しく表示されないこれらの値は、代わりにグレーの縞領域として表示されます。棒のサイズと合計 値は正しいままですが、棒の内部に明確に表示されない軸の値が含まれています。

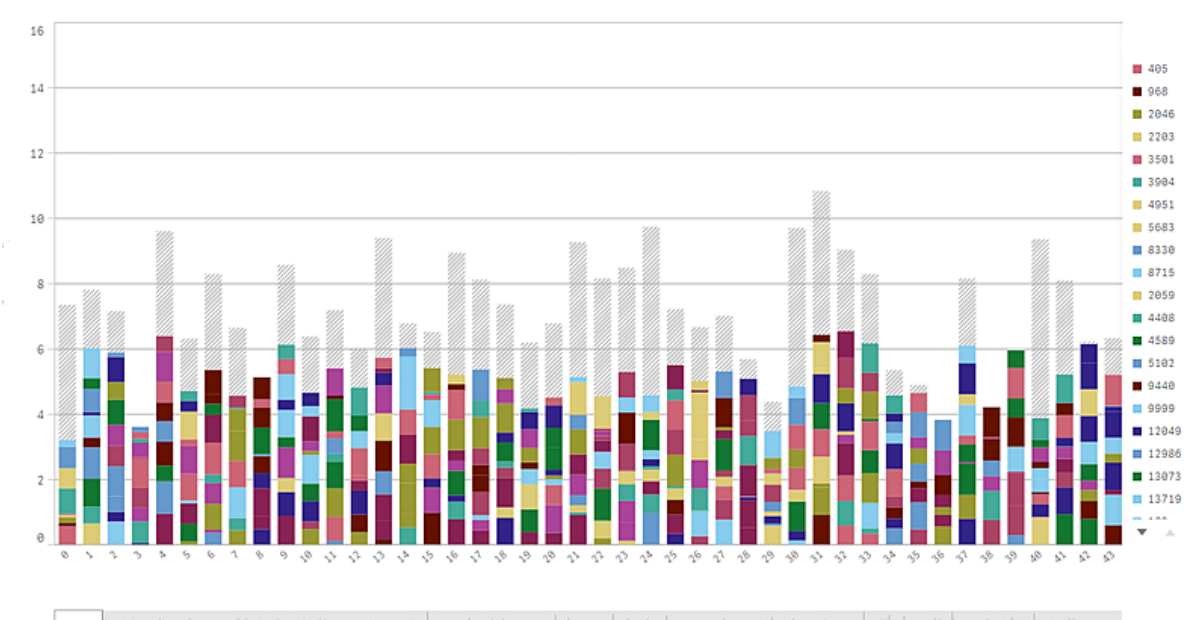

ann shidin akasan khidi kidab katalar misil madalah maka akasan katalan katalan sa katalan katala da makala katala ka

グレー領域を取り除くには、プロパティパネルで、選択を行うか、または軸の制限を使用します。

各棒の内部が10 個の軸の値で構成され、棒全体の軸の値とメジャー値がそれぞれ 1 個と想定した場合、グ レー領域なしに表示可能な積み上げ棒のおよその上限数は 5,000 です。

初期データロードは、500 個の軸の値、または軸の積み上げです(500 という値は、積み上げ内の各軸の値で はなく、外側の軸の値を指します)。それら過去 500 個の値をスクロールすると、増分ロードが実行され、現在の ビューまたはスクロール位置に基づいて値が代わりにロードされます。

### 連続スケールの棒グラフでの大量のデータの表示

チャートで連続スケールを使用する場合は、最大 2,000 個のデータポイントが表示されます。それを超えると、 データポイントは、表示されることも、チャートで行った選択にも含まれることもありません。加えて、2 個の軸と連 続的なスケールを使用するグラフでは、2 つめの軸については 12 個の軸の値のみが表示されます。

データセットの表示が限定的にならないようにするには、プロパティパネルで、選択を行うか、または軸の制限を 使用します。

#### 棒グラフによるカテゴリとメジャーの比較

この例では、販売データを視覚化する棒グラフの作成方法と、同じメジャーを使用して製品グ ループごとの比較を行う方法を示します。

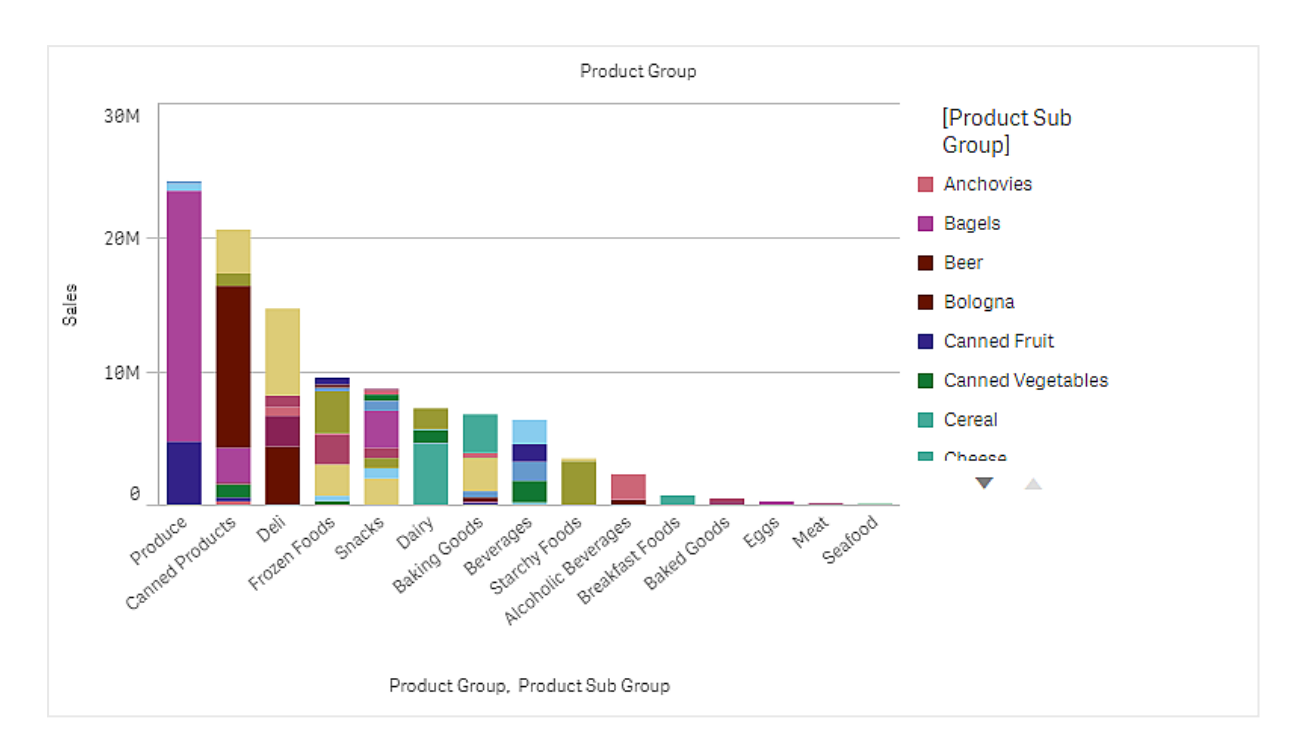

# データセット

この例では、Qlik Sense チュートリアル- アプリの構築 で利用可能な 2 つのデータファイルを使用します。チュー トリアルをダウンロードして展開してください。ファイルが Tutorials source フォルダーで使用できるようになります。

- Sales.xls
- Item master.xls

ファイルをダウンロードするには[、チュートリアル](../../../../tutorials/ - .zip)- アプリの構築 に移動します。

2つのデータファイルを空のアプリに追加します。これらが[Item Number]に関連付けられていることを確認してく ださい。

ロードされるデータセットには販売データが含まれます。Item master テーブルには、製品グループなど、注文され たアイテムに関する情報が格納されます。

メジャー

Sales という名前のマスターアイテム内のメジャーと、数式 sum(sales) を作成して、販売量をメジャーとして使 用します。

ビジュアライゼーション

棒グラフをシートに追加し、次のデータのプロパティを設定します。

- 軸:Product Group (製品グループ)。
- [メジャー]: Sales。マスターアイテムとして作成されたメジャーです。

次の棒グラフが作成されます。棒はそれぞれ各製品グループの販売を示しています。

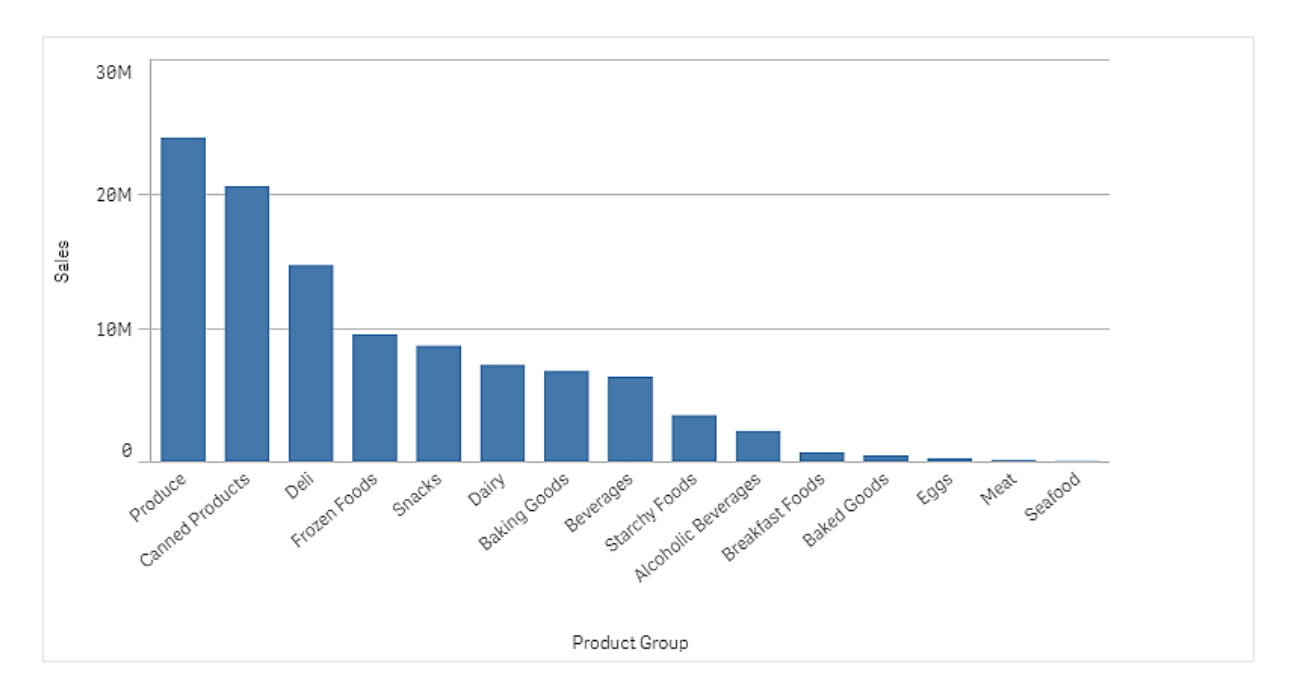

しかし、軸としてProduct Sub Group を追加して、製品販売に関する詳細情報を表示することもできます。 Product Sub Group 項目は製品グループをサブグループに分割したものです。デフォルトでは、2つめの軸の追 加時に、グループ化されたチャートが選択されます。また、プロパティパネルの[スタイル] で変更した積み上げ チャートを表示することもできます。

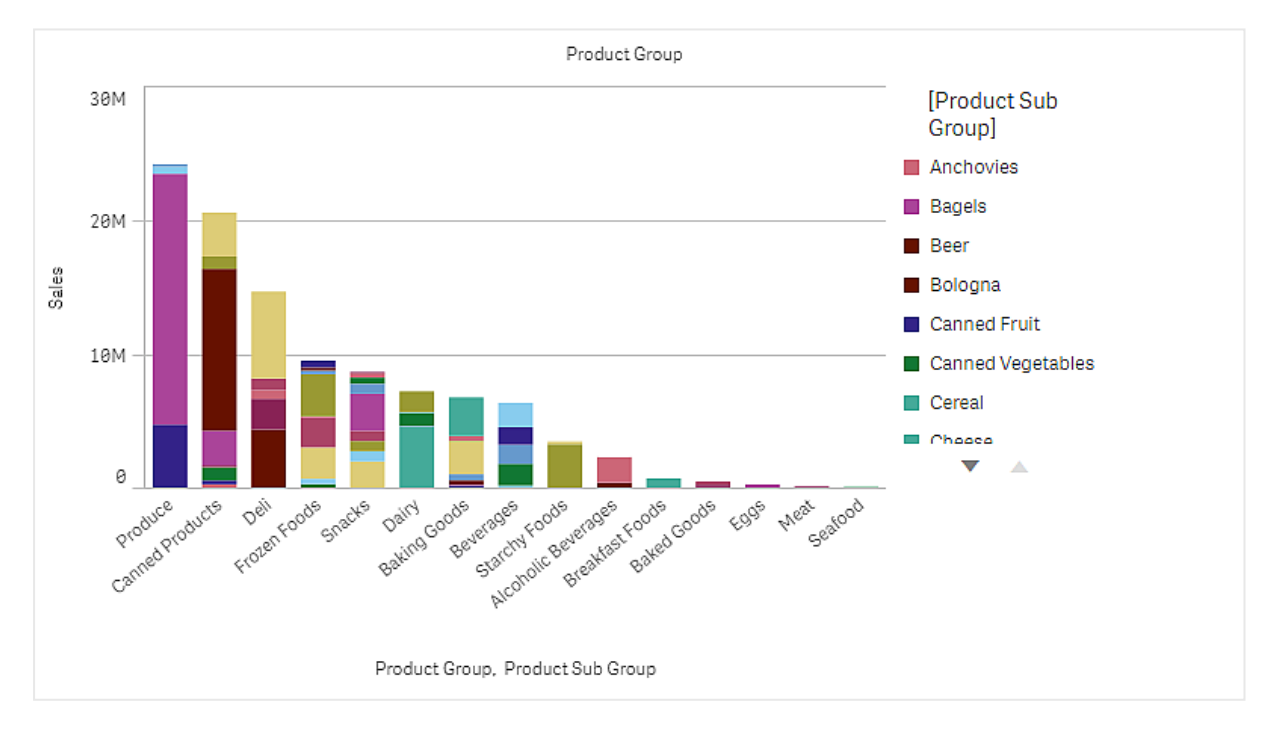

# 探索

棒グラフでは、各製品グループの販売量が製品のサブグループに分割されて視覚化されます。ビジュアライゼー ションは製品ごとに販売量の順でソートされます。マウスを製品のサブグループに合わせると、詳細を表示できま す。

棒グラフでProduce の販売量が最も多いことが確認できます。棒グラフでProduce の販売の最も多いサブ製 品の1つにマウスを合わせると、Fresh Vegetables であることが確認できます。

# 棒グラフの軸で値を累計する

この例では、棒グラフを使用して、軸で累計される売上高データを視覚化する方法を示します。

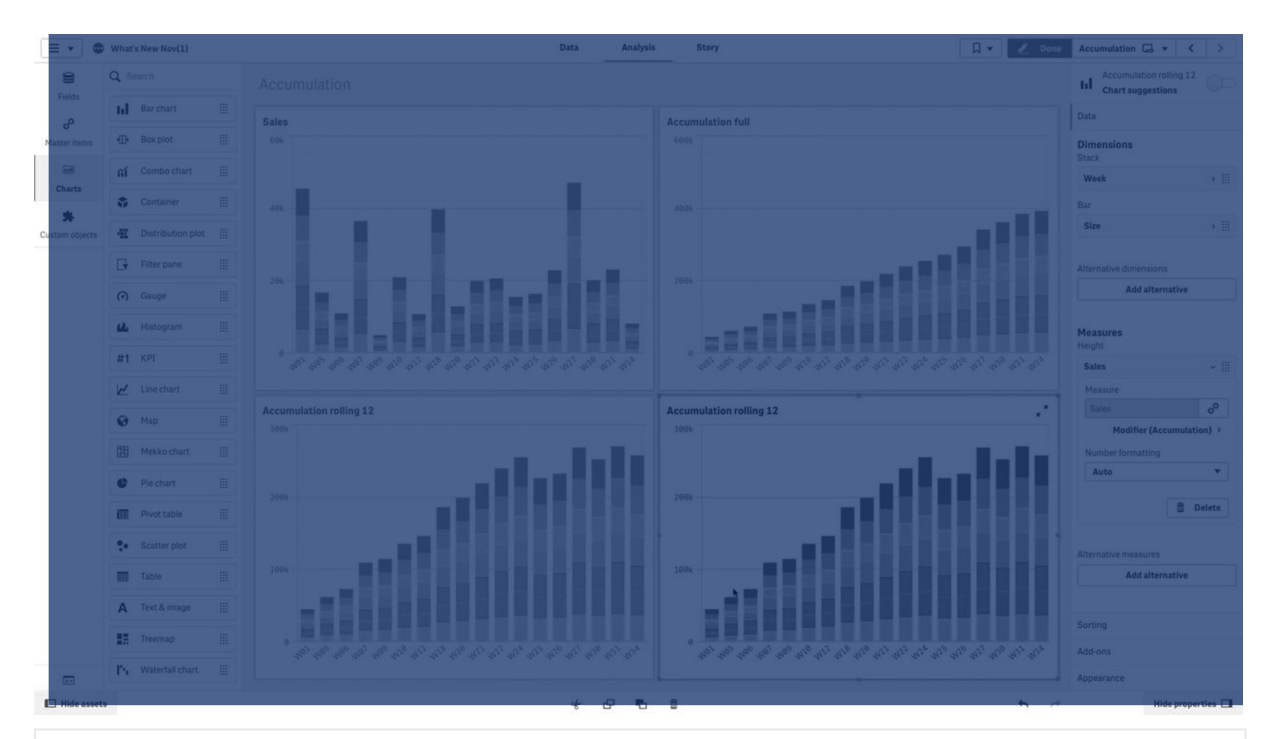

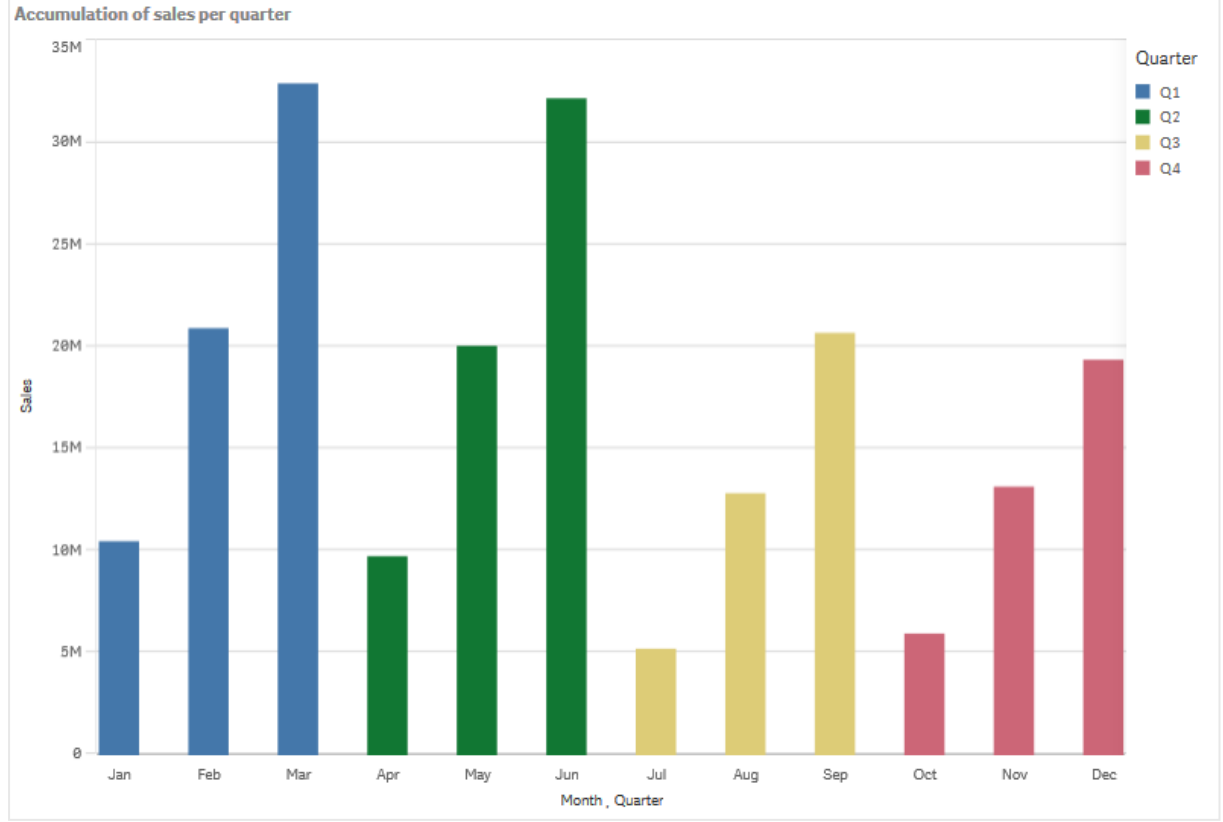

データセット

この例では、Qlik Sense チュートリアル- アプリの構築 で利用可能なデータファイルを使用します。チュートリアル をダウンロードして展開します。このファイルは Tutorials source フォルダで利用できます:Sales.xls

ファイルをダウンロードするには[、チュートリアル](../../../../tutorials/ - .zip)- アプリの構築 に移動します。

データファイルを空のアプリに追加します。ロードされるデータセットには売上高データが含まれます。

メジャー

マスターアイテムで作成したメジャーを売上量として使用します:

● 数式 sum(sales) を使用するSales。これは売上量の合計です。

ビジュアライゼーション

棒グラフをシートに追加し、次のデータのプロパティを設定します。

- 軸:Month (Date.Month)。
- <sup>l</sup> メジャー: Sales、以前作成されたメジャー。

次の棒グラフが作成されます。棒は各月の売上高の合計を示しています。

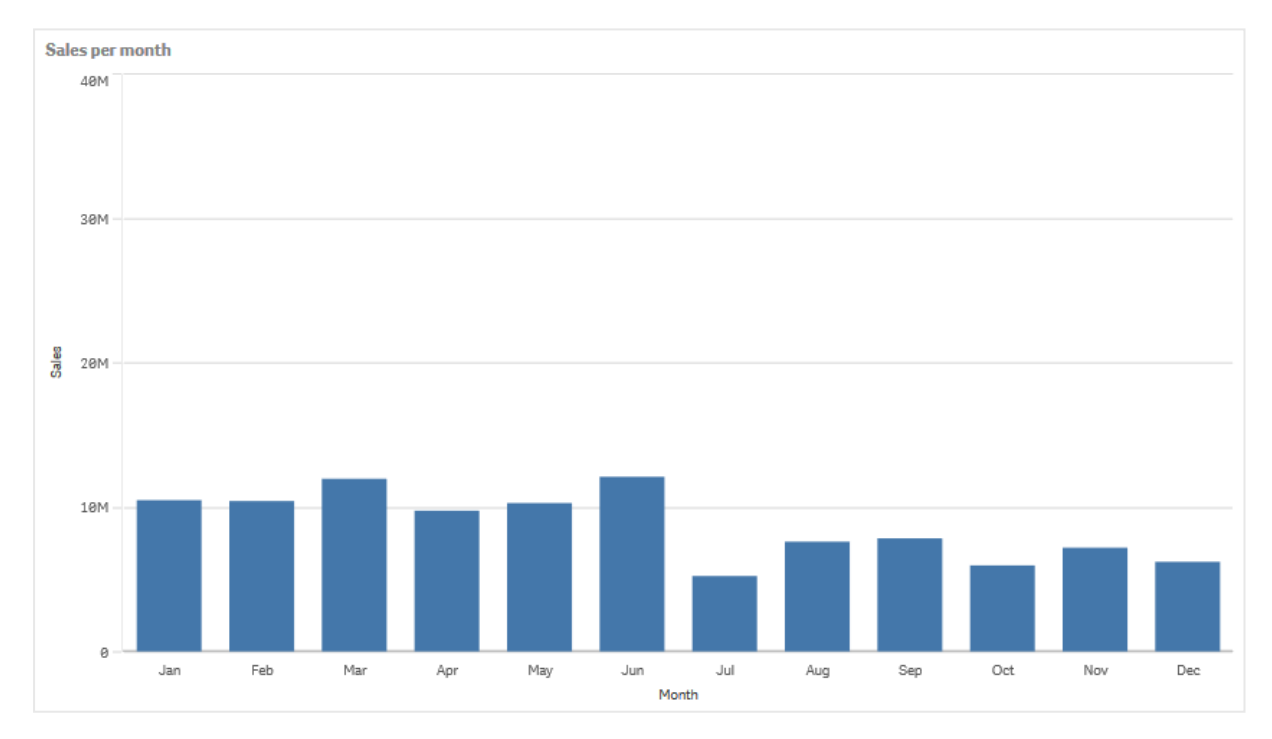

累計

売上高データを1つの軸で累計するには、Sales メジャーに修飾子を適用する必要があります。

#### 次の手順を実行します。

• [メジャー: Sales] で[修飾子] を「Accumulation」に設定します。これにより、メジャーが1つの軸で累計 されるように設定されます。

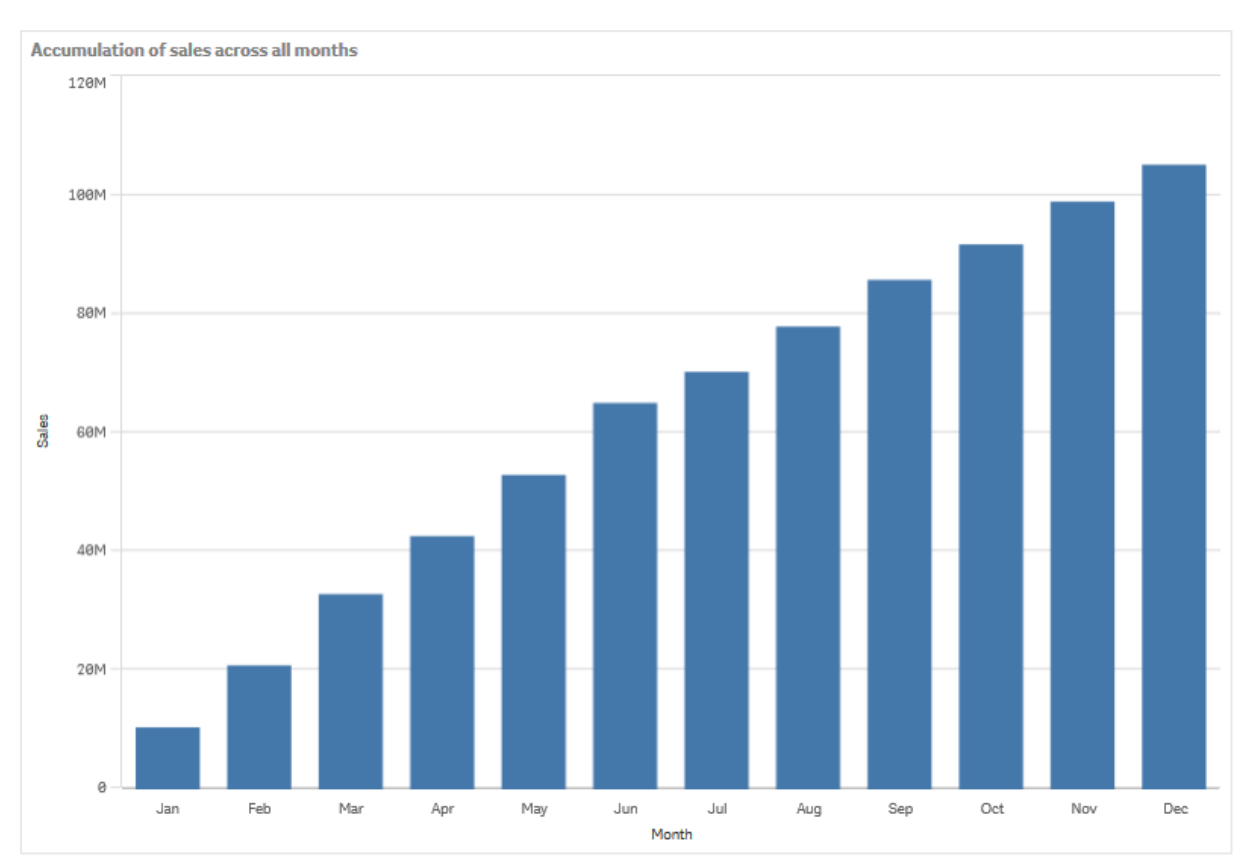

棒グラフは次のようになります。売上高がある月から次の月へと累計されています。

Quarter を2 番目の軸として追加することで、期間を目視間隔で表します。Quarter 項目は、月の棒をより大き なグループにグループ化します。既定では、2つめの軸を追加するときに、グループ化されたグラフが選択されま す。

# 次の手順を実行します。

- 1. [軸] を追加: Quarter (Date. Quarter)。
- 2. [メジャー: Sales] で[修飾子] > [軸] を「Month」に設定します。これにより、累計が開始される軸が設定 されます。

[すべての軸] をオンにすると、累計は全四半期にわたって継続されます。

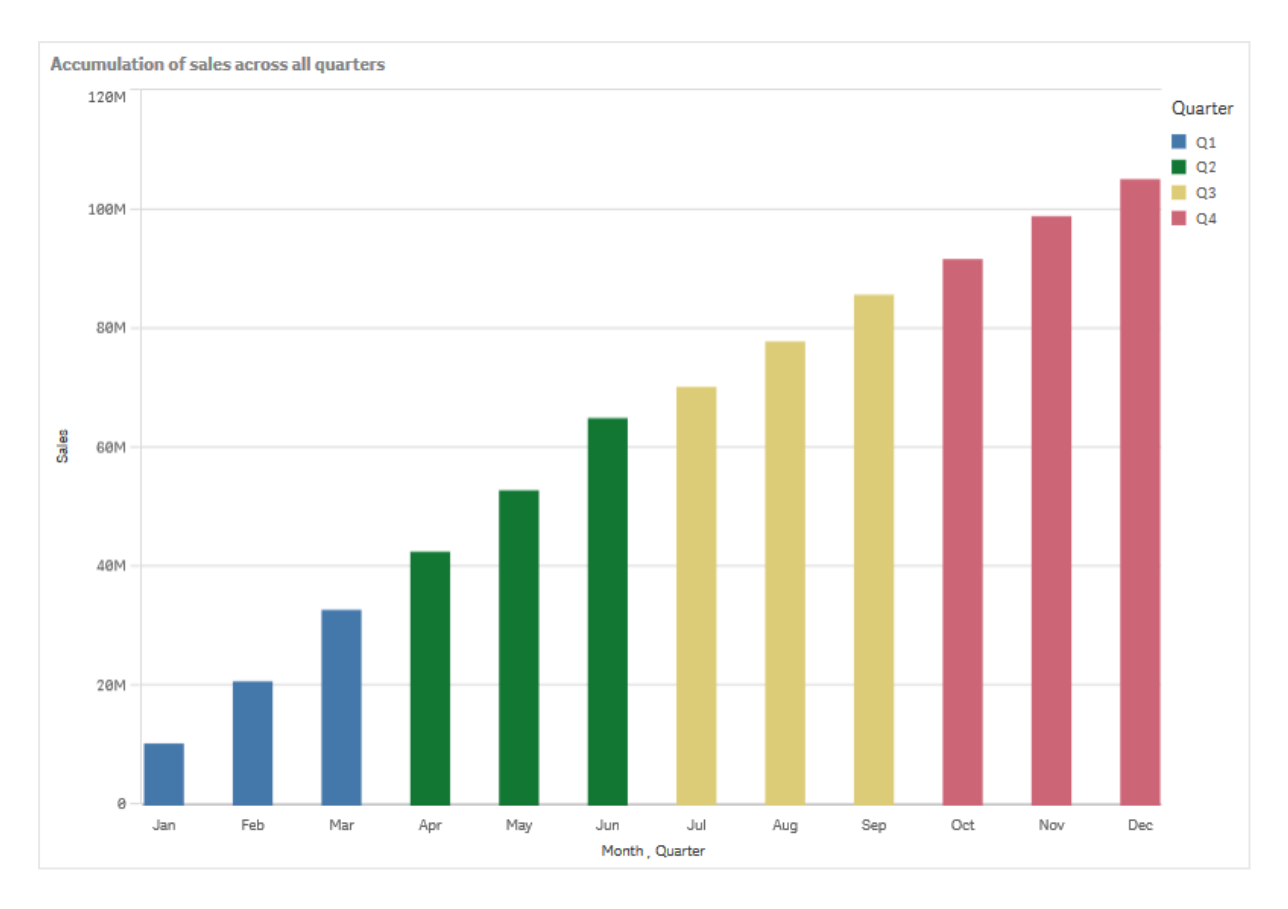

以前の2 つの棒グラフの棒がどの程度同じであるかに注目してください。

[すべての軸] をオフにすると、累計は各四半期の初めに再び開始されます。棒グラフは次のようになります。売 上高は各四半期内である月から次の月へと累計されています。

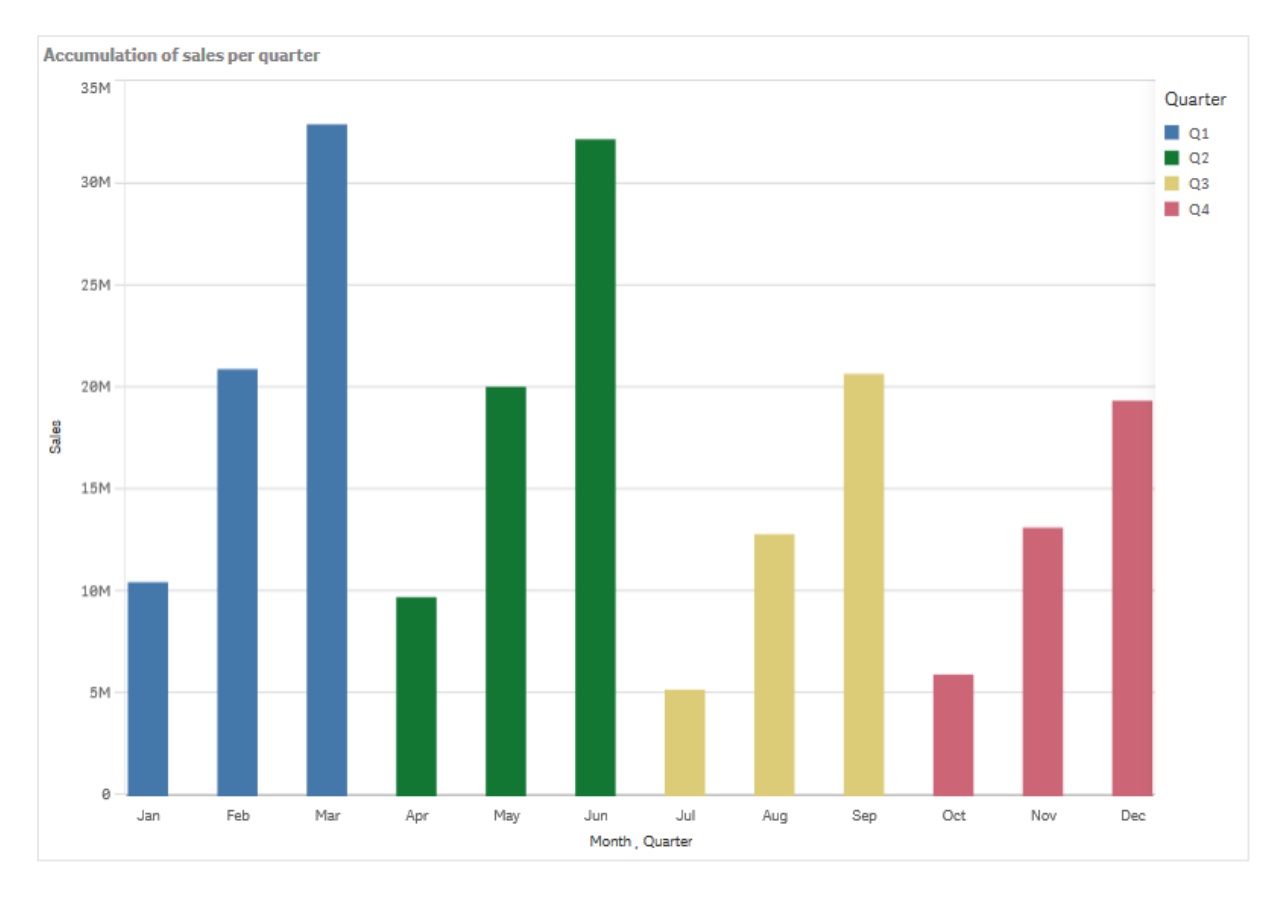

グラフのタイトルがその内容を表すようにすることをお勧めします。そのためには、新しい棒グラフのタイトルを変更 して、棒が売上高の累計であることを示すようにしてください。

探索

この棒グラフは、各月の売上量を四半期にグループ化したものを視覚化しています。四半期ごとに売上高を累 計することで、各四半期の売上量をよりよく理解できます。月にマウスのポイントを合わせると、詳細を表示でき ます。

棒グラフでQ1 の販売量が最も多いことが確認できます。また、Q4 の売上量は最も低い結果でしたが、この四 半期の最初の2か月は、Q3 よりも売上量が多かったことがわかります。

# 棒グラフプロパティ

ツールバーの[∠シートの編集] をクリックし、編集するビジュアライゼーションをクリックして、ビジュアライゼーション のプロパティパネルを開きます。

プロパティパネルが表示されない場合は、右下にある□ [プロパティを表示] をクリックして、それを開いてくださ  $\mathbf{U}$ 

ビジュアライゼーションのプロパティパネルにSP [リンクされたビジュアライゼーション] が表示されている 場合、ビジュアライゼーションはマスターアイテムにリンクされています。マスターアイテムを編集する か、マスターアイテムからビジュアライゼーションのリンクを解除して、現在のビジュアライゼーションの みを編集できます。

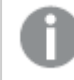

プロパティパネルの設定の一部は、たとえば、複数の軸またはメジャーを使用している場合、あるい は、他のオプションを有効にするようなオプションを選択する場合など、特定の状況下でのみ使用で きます。

#### データ

[追加] をクリックして、軸またはメジャーを追加します。

# 軸

[データ] タブで、[軸] の下で[追加] をクリックして、利用可能な [軸] と[項目] の一覧を開きます。使用したい軸 または項目を選択します。

また、 **fx** をクリックすると、数式 エディタで軸 を作成できます。軸を作成するもう1 つの方法は、テキストボックス に直接数式を入力することです。この方法で追加する数式は、等号 (=) で始める必要があります。計算軸の 例を以下に示します。

# =If (Week <sup>&</sup>lt; 14, Week, 'Sales')

[追加] が淡色表示されている場合は、軸を追加できません。

マスターアイテムを更新するか、マスターアイテムから軸のリンクを解除してこのインスタンスのみを編集することに より、マスターアイテムにリンクされている軸を編集できます。

- <軸名>:軸の名前をクリックして、軸の設定を開きます。 軸を削除する場合は、軸を右クリックし、ダイアログで $\overline{\mathbb{II}}$ を選択します。または、軸をクリックして、 $\overline{\mathbb{II}}$ .
	- $\bullet$  軸: マスター アイテムの場合 のみ表示 されます。軸のこのインスタンスのみを編集 するには、 $\mathscr{O}$  を クリックして軸をマスターアイテムからリンク解除します。
	- 項目: アセットパネルの[項目] から項目を追加してある場合は、その項目名が自動的に表示さ れ ます。をクリックして、 $\emph{\textbf{f}}{\textbf{x}}$  数 式 エディタを開 きます。
	- ラベル: 軸のラベルを入力します。アセットパネルの[項目] から項目 を追加してある場合は、その 項目名が自動的に表示されます。
	- <sup>l</sup> 値をnull含める: 選択すると、すべてのnull 軸のメジャー値がまとめられ、1 つの軸アイテムとして ビジュアライゼーションに表示されます。null 値はすべて、空白またはダッシュ(-) で表示されます。
	- <sup>l</sup> 制限: 表示される値の数を制限します。制限を設定する場合、メジャー値が制限の条件に合う 軸のみが表示されます。
		- <sup>l</sup> 制限なし: 既定値。
		- <sup>l</sup> 固定数: 一番上または一番下の値を選択して表示します。値の数を設定します。数式 を用いて数 値 を設 定 することも可能 です。をクリックして、 $f$ X 数 式 エディタを開 きます。
- 厳密値: 演算子を使用して制限値を厳密に設定します。数式を用いて数値を設定す ることも可能です。 をクリックして、 *fx* 数 式 エディタを開 きます。
- 相対値: 演算子を使用して制限値をパーセントで相対的に設定します。数式を用いて 数値を設定することも可能です。をクリックして、 $\bm{f}$ X 数式エディタを開きます。
- メジャーで計算結果: <measure>: 表示される軸の値の数に何らかの制限を行った場合 に表示されます。メジャー値が条件を満たす軸が表示されます。
- [その他の表示]: 選択すると、ビジュアライゼーションの最後の値 (グレーで表示) にょって残りの値 がすべて要約されます。何らかの制限が設定されている場合(固定数]、[厳密値]、または「相 対数])、その設定で値は 1 としてカウントされます。例えば、[厳密値] を10 に設定して使用する と、10 番目の値は [その他] になります。
- その他のラベル: 集計値のラベルを入力します ([その他の表示]の選択時)。数式をラベルとして 使用することも可能です。 をクリックして、 $f$  $x$  数式エディタを開きます。
- マスターアイテム: 軸の数式に基づいてマスター軸を作成するには、[新規追加] をクリックします。 軸が既にマスターアイテムにリンクされている場合は、[編集] をクリックしてマスターアイテムを更新 します。リンクされた軸のすべてのインスタンスが更新されます。
- 代替値を追加: 代替軸および代替メジャーは、ビジュアライゼーションに追加される軸およびメジャーで すが、視覚的な探索の間に表示される軸およびメジャーの切り替えをユーザーが行うまで表示されませ ん。

軸をドラッグすれば、ビジュアライゼーションでの軸の表示順序を設定できます。順番を並べ替えるには、バーの ドラッグ $( = )$ を使用します。

項目を[メジャー] から[軸] にドラッグして、使用方法を変更できます。メジャーを[軸] に移動すると、その集計が 削除されます。マスターメジャーを[軸] にドラッグすることはできません。数式が単純な場合は、メジャーのみを [軸] にドラッグできます。

#### メジャー

[データ] タブで、[メジャー] の下で[追加] をクリックして、利用可能なメジャーの一覧を開きます。ビジュアライゼー ションに追加したいメジャーを選択します。項目を選択すると、自動的にそのメジャーに対して選択可能な共通 の集計関数が表示されます。

利用できるメジャーがない場合は、作成する必要があります。 テキストボックスに直接数式 を入力するか、 をクリックして数式エディタでメジャーを作成します。

マスターアイテムを更新するか、マスターアイテムからメジャーのリンクを解除してこのインスタンスのみを編集する ことにより、マスターアイテムにリンクされているメジャーを編集できます。

[追加] が表示されていない場合は、メジャーを追加できません。

• <メジャー名>: メジャーをクリックして、メジャーの設定を開きます。 メジャーを削除したい場合は、メジャーを右クリックしてダイアログの 101 を選択します。または、メジャーを クリックし、 | をクリックします。

- 数式:をクリックして、 $\bm{f}$ x 数式エディタを開きます。既存の数式が既定で表示されます。
- 修飾子: メジャーに使用する修飾子を選択します。オプションには、[なし]、[累計]、[移動平均]、 [差分] および[相対数] があります。
	- <sup>l</sup> 累計: 修飾子として[累計] が選択されている場合にのみ表示されます。メジャーの値が1 つまたは 2 つの軸で累計されるようにできます。

オプションは次のとおりです。

- 軸: 累計が開始される軸を選択します。複数の軸で累計が行われる場合、これ が最初の軸となります。
- すべての軸: 使用可能なすべての軸で累計が続行されます。
- <sup>l</sup> 範囲: 累計を軸の[すべて] の範囲または [カスタム] 範囲のいずれで行うかを選択 します。
- [ステップ]: [範囲] が[カスタム] に設定されている場合にのみ表示されます。累計 範囲を形成する軸のステップの数です。受け入れられるのはゼロおよび正の整数 だけです。
- 除外された値を表示: 除外された値を累計に含めます。
- 出力数式: 修飾子によって使用される数式を示します。
- 移動平均: [移動平均] が修飾子として選択されているときのみ表示します。メジャーの値 が1 つまたは 2 つの軸で累計されるようにできます。

オプションは次のとおりです。

- <sup>l</sup> 軸: 移動平均が開始される軸を選択します。移動平均が複数の軸にわたる場 合、これが最初の軸となります。
- [すべての軸]: 使用可能なすべての軸で移動平均が続行されます。
- [範囲]: 軸の[すべて]の範囲、または [カスタム] 範囲のどちらで移動平均を実施 するかを選択します。
- <sup>l</sup> ステップ: [範囲] が[カスタム] に設定されている場合にのみ表示されます。移動平 均の範囲を構成する軸のステップ数です。受け入れられるのはゼロおよび正の整 数だけです。
- 除外された値を表示: 移動平均の除外された値を含みます。
- 出力数式: 修飾子によって使用される数式を示します。
- 差分: [差分] が修飾子として選択されているときのみ表示します。1 つまたは2つの軸に 対するメジャーの連続した値の間の差分を計算できます。

オプションは次のとおりです。

- 軸: 差分が開始される軸を選択します。差分が複数の軸にわたる場合、これが 最初の軸となります。
- [すべての軸]: 使用可能なすべての軸で差分を継続します。
- <sup>l</sup> 除外された値を表示: 差分で除外された値を含みます。
- 出力数式: 修飾子によって使用される数式を示します。
- 相対数: [相対数] を修飾子として選択した場合にのみ表示されます。特定の選択との 相対、合計との相対、または項目値との相対をパーセンテージで計算できます。この修 飾子は、1 つか2 つの軸で計算できます。

オプションは次のとおりです。

- 選択範囲: 相対数が、現在の選択条件または特定の項目値のいずれかに基づ いて計算されるように設定します。現在の選択条件を無視することもできます。
- 軸の範囲: 軸に基づいて相対数を計算するかどうかを設定します。軸が2つある 場合は、修飾子にすべての利用可能な軸を適用するか、特定の軸を適用する かを選択できます。軸を無視することも選択できます。
- 出力数式: 修飾子によって使用される数式を示します。
- ラベル: メジャーのラベルを入力します。[マスターアイテム] に保存されていないメジャーは、既定で 数式がラベルに表示されます。
- メジャー: マスターアイテムの場合のみ表示されます。メジャーのこのインスタンスのみを編集する には、 $\mathscr{O}$  をクリックしてメジャーをマスターアイテムからリンク解除します。
- <sup>l</sup> 数値書式: メジャー値の書式を設定するには、さまざまなオプションが利用できます。1 つのメ ジャーだけでなく、アプリ全体で数値の書式を変更したい場合は、地域の設定で変更することを お勧めします。その場合は、データロードエディタでスクリプトの先頭に記述された SET ステートメ ント内で指定します。

以下の数値書式を使用できます。

- <sup>l</sup> 自動:Qlik Sense は、ソースデータに基づいて数値書式を自動的に設定します。 数値の省略形の表示には、k (千)、M (百万)、G (十億) などの国際単位系が使用され ています。
- [数値]: デフォルトの書式設定は [シンプル] に設定されており、ドロップダウンリストのオプ ションから書式設定を選択できます。[カスタム] 書式設定に変更するには、ボタンをクリッ クし、書式パターンを変更するには「書式パターン】ボックスを使用します。
	- ###0 区切 9記号付きの3桁の整数として数値を表示します。この例では、""は 千の位をわかりやすくするために使用されています。
	- <sup>l</sup> ###0 は、3 桁区切りの記号なしの整数で数値を表示します。
	- <sup>l</sup> 0000 は、4 桁以上の整数で数値を表示します。例えば、数値 123 は、0123 と 表示されます。
	- <sup>l</sup> 0.000 小数点以下 3 桁で数値を表示します。この例では「.」は小数点の記号と して使用されています。

書式設定パターンにパーセント記号 (%) を加えると、メジャーの値は自動的に100倍さ れます。

- 通貨: 既定では、オペレーティングシステムの書式パターンが通貨に使用されます。書式 パターンを変更するには、[書式パターン] ボックスを使用します。
- 【日付1: デフォルトの書式設定は [シンプル] に設定されており、ドロップダウンリストのオプ ションから書式設定を選択できます。[カスタム] 書式設定に変更するには、ボタンをクリッ クし、書式パターンを変更するには [書式パターン] ボックスを使用します。
- 期間: 既定では、オペレーティングシステムの書式 パターンが期間に使用されます。日数 として設定することも、日数と時間、分、秒、1 秒未満の間隔を組み合わせることも可能 です。書式パターンを変更するには、[書式パターン] ボックスを使用します。
- カスタム: 既定では、オペレーティングシステムの書式 パターンが使用されます。 書式パ ターンを変更するには、[書式パターン] ボックスを使用します。
- 数式の評価: 書式パターンが数式の評価によって決定されます。このオプションを使用し て、ビジュアライゼーションでメジャーのカスタム数値書式を表示します。 制限事項: メジャーを受け入れているビジュアライゼーションでのみ機能します。 ボックスプロットでは使用できません。 軸の数値書式には反映されません。
- <sup>l</sup> トレンドラインの追加トレンドラインは、時間の経過に伴う動向を表示するために使用される線 です。
	- $\bullet$  ラベル: トレンド ラインのラベルを入 力します。をクリックして、 $\bm{f}$ x 数 式 エディタを開 きます。
	- [タイプ]。トレンドラインの種類を設定します。以下のタイプを利用できます。
		- Average
		- <sup>l</sup> 線形
		- <sup>l</sup> 2 番目の角度の多項式近似
		- <sup>l</sup> 3 番目の角度の多項式近似
		- 4 番目の角度の多項式近似
		- <sup>l</sup> 指数
		- <sup>l</sup> 対数
		- <sup>l</sup> 累乗
	- 色: トレンドラインの色を変更するには、[カスタム] に設定します。
	- 破線: 破線スタイルが実線スタイルを選択します。
- マスター アイテム: 数式の評価に基づいてマスターメジャーを作成するには、[新規追加] をクリック します。メジャーが既にマスターアイテムにリンクされている場合は、[編集] をクリックしてマスターア イテムを更新できます。リンクされた軸のすべてのインスタンスが更新されます。
- 代替値を追加: 代替軸および代替メジャーは、ビジュアライゼーションに追加される軸およびメジャーです が、視覚的な探索の間に表示される軸およびメジャーの切り替えをユーザーが行うまで表示されませ ん。

メジャーをドラッグすれば、ビジュアライゼーションでのメジャーの表示順序を設定できます。順番を並べ替えるに は、バーのドラッグ(=)を使用します。

項目を[軸] から[メジャー] にドラッグして、使用方法を変更できます。軸を[メジャー] に移動すると、集計が割り 当てられます。マスター軸を[メジャー] にドラッグすることはできません。

#### スクリプト

アプリでチャートレベルのスクリプトが有効になっている場合にのみ使用できます。[[チャートレベルの](/Subsystems/Hub/Content/Sense_Hub/ChartLevelScripting/enable-chart-level-scripting.htm) [スクリプトをオンにする](/Subsystems/Hub/Content/Sense_Hub/ChartLevelScripting/enable-chart-level-scripting.htm)】を参照してください。

[データ タブの[スクリプト] で、[追加] をクリックしてチャートスクリプトを作成します。複数のチャートスクリプトを 追加できます。

テキストボックスに直接 チャートスクリプトを入力するか、  $\bm{f} \bm{x}$  をクリックして数式エディタでチャートスクリプトを作 成します。

p [ビジュアライゼーションでのチャートレベルのスクリプトの使用](/Subsystems/Hub/Content/Sense_Hub/ChartLevelScripting/chart-level-scripting.htm)

積み上げモードの棒グラフでは、チャートレベルのスクリプト作成は使用できません。グループ化モー ドで作成したチャートスクリプトを積み上げモードに切り替えると、無効なハイパーキューブエラーが 表示されます。

ソート

軸とメジャーをドラッグして、ソートの優先順位を設定します。数値は順序を示します。

軸とメジャーも内部でソートできます。

軸またはメジャーの名前をクリックして設定を開き、ソートボタンをクリックして[カスタム] ソートに切り替えます。 以下のリストは、内部ソートの優先順とソートのオプションを示しています。ソート順は、[昇順] または [降順] の いずれかです。

- 数式によるソート: ソートで使用する数式を入力します。軸でのみ使用できます。
- [数値によるソート]
- [アルファベット順でソート]

また、[カスタム] に切り替え、すべてのソートオプションを選択解除することにより、ロード順序によってソートする ことができます。

項目のカスタム順序を設定している場合、そのカスタム順序は [ソート] で選択されているすべての内部ソート順 序より優先されます。

#### 拡張機能

- データの処理:
	- <sup>l</sup> ゼロ値を含める: オフのままにすると、値「0」を持つメジャーはプレゼンテーションに含まれません。メ ジャー値 が複数 の場合、プレゼンテーションから除外されるには、すべてのメジャー値が値「0」であ る必要があります。

演算実行条件: このテキスト項目で数式を指定して、オブジェクトが表示されるために満たす必 要がある条件 (真) を設定します。 値は、計算式 として入力できます。 例: count(distinct Team)<3。条件が満たされない場合は、[表示されたメッセージ] に入力されたメッセージまたは 数式が表示されます。

- 演算実行条件は、データ量が多いためにチャートまたはテーブルの応答が遅いときに役立ちま す。演算実行条件を使用すると、ユーザーが選択を適用してデータを管理できるレベルにフィル タリングするまで、オブジェクトの表示/非表示を切り換えることができます。[表示されたメッセージ] プロパティを使用すると、ユーザーはデータをフィルタリングしやすくなります。
- 基準線:基準線を追加: クリックすると新しい基準線が追加されます。
	- $\bullet$  表示条件: 基準線を表示するために満たす必要がある条件を設定します。をクリックして、 $\boldsymbol{f} \boldsymbol{x}$ 数式エディタを開きます。
	- ラベル: 基準線のラベルを入力します。
	- ラベルの表示: 基準線ラベルを表示する場合に選択します。
	- 色: 色の選択機能で基準線とラベルの色を選択します。
	- 基準線の数式: 基準線の値または数式を入力します。をクリックして、 $\bm{f}$ x 粉 式 エディタを開きま す。
- 値を表示: 基準線の値を表示する場合に選択します。
- [線の種類]: 実線と破線から選択できます。
- 色付きの背景: 選択した色をラベル文字の背景として追加します。
- $\cdot$   $\overline{\mathbb{II}}$ : クリックすると基準線が削除されます。
- 軸の基準線基準線を追加: クリックすると新しい軸の基準線が追加されます。
	- 表示条件: 軸の基準線を表示するために満たす必要がある条件を設定します。をクリックして、  $f$  $x$ 数式エディタを開きます。
	- ラベル: 軸の基準線のラベルを入力します。
	- ラベルの表示: 軸の基準線ラベルを表示する場合に選択します。
	- 色: 色選択ツールで軸の基準線とラベルの色を選択します。
	- 基準線の数式: 軸の基準線の値または数式を入力します。をクリックして、 $\bm{f}$ x 数式エディタを 開きます。
	- 値を表示: 軸の基準線の値を表示する場合に選択します。
	- [線の種類]: 実線と破線から選択できます。
	- 色付きの背景: 選択した色をラベル文字の背景として追加します。
	- $\cdot$   $\overline{\mathbb{II}}$ : クリックすると軸の基準線が削除されます。

スタイル

#### 基本設定

• タイトルの表示: チャートのタイトル、サブタイトル、脚注を有効または無効にします。 [タイトル]、[サブタイトル]、[脚注] を入力します。既定では、文字列はテキスト文字列として解釈されま す。ただし、数式、あるいはテキストと数式の組み合わせをテキスト項目として使用することもできます。 文字列の先頭に等号 (=) が付いている場合、この文字列に数式が含まれていることを意味します。 数 式 エディタを使 用 して数 式 を作 成 する場 合 は、 $f x$  をクリックします。

タイトルは 1 行で表示されます。改行を挿入しても無視されます。

ここで、引用符を含む文字列 'Sales: '& Sum(Sales)が使用されていると仮定します。 既定では、文字列はテキスト文字列として解釈され、例のように表示されます。ただし、='Sales: '& Sum(Sales) のように文字列の先頭に等号を付けると、この文字列は数式として解釈されます。出力は Sales: <value of expression>のようになり、<value of expression> は計算値です。 タイトル、サブタイトル、脚注は、[プレゼンテーション] でスタイルを設定できます。

- ホバーメニューを無効化する: 選択すると、ビジュアライゼーションでホバーメニューが無効になります。
- 詳細を表示: 説明、メジャー、および軸などの詳細を表示するようユーザーが選択できるようにする場合 に、[表示] に設定します。
- 免責事項を表示: 限られたデータやチャートの値が負の値など、チャートの下部に表示されるビジュアラ イゼーションの免責事項を表示する場合は、[表示]に設定します。

#### 並列ステート

- <sup>l</sup> ステート: ステートを設定し、ビジュアライゼーションを適用します。以下のステートを選択できます。
	- [マスターアイテム] で定義 された並列ステート。
	- <継承済み> (使用されているシートについてステートが定義されている場合)。
	- <デフォルトの状態> (並列ステートが適用されていないステート)。

#### プレゼンテーション

軸やメジャーが複数ある場合、これらの軸やメジャーをグループ化したり、積み上げて表示できます。

棒 とテキストのスタイル指定を変更するには、[ → スタイル指定] をクリックします。 ◇ をクリックすると、スタイルを リセットできます。

- 基本設定: 一般的なスタイルは、チャートのタイトル、サブタイトル、脚注のフォントスタイルを制御しま す。オプションごとに、フォント、強調スタイル、フォントサイズ、色を選択できます。
- チャート: チャートは、グラフの棒のスタイルを制御します。次の設定を利用できます。
	- 枠線: 棒に枠線を付けるかどうか、および枠線の幅をどのようにするかを選択します。 既定の設 定は [None] (なし) です。色選択ツールで、枠線の色を選択します。[枠線] が[None] (なし) に 設定されている場合は、このオプションは使用できません。
	- 棒の幅: 棒の幅を設定します。連続軸を使用している場合、このオプションは使用できません。

ビジュアライゼーションの向き(垂直または水平) を選択します。

- スクロールの配置: チャートのスクロールバーの位置を設定します。既定では、スクロールの配置は [起動] に設定されます。
- スクロールバー: 表示するスクロールバーのタイプを設定します。次の3つの設定があります。
	- ミニチャートを表示します。
	- 棒: 通常のスクロールバーを表示します。
	- <sup>l</sup> なし: スクロールバーは表示されませんが、ビジュアライゼーション内ではスクロールを使用できま す。
- グリッド線の間隔: グリッド線の間隔を選択します。[自動] 設定は [標準] です。
- 値ラベル: 値ラベル: 既定では、オフです。[自動] 設定では、十分なスペースがある場合に値ラベルが表 示されます。

[セグメントラベル]、[合計ラベル]、またはその両方を表示するかどうかを選択できます。

#### 色と凡例

- 色: チャートの値の配色を選択します。次の2つから設定できます。
	- 自動: 既定の設定を使用してチャートの値に色を付けます。
	- カスタム: チャートの値に対する配色を手動で選択します。次の方法を使用できます。
		- <sup>l</sup> 単色: 単一の色 (既定は青) を使用してチャートに配色します。軸の色を変更するには、 色の選択ツールを使用します。
			- ライブラリカラーを使用: ビジュアライゼーションで使用されるマスター軸またはマス ターメジャーに色が割り当てられている場合に使用できるオプション。このオプション を選択して、マスターアイテムの色を使用するか、またはマスターアイテムの色を無

効にすることができます。ビジュアライゼーションに、色が割り当てられているマスター 軸とマスターメジャーの両方がある場合は、ビジュアライゼーションでどちらを使用 するかを選択できます。

• 要素を塗り分ける: 複数のメジャーがある場合のオプションです。

既定では、メジャー用に12 色が使用されます。それぞれの色は、メジャーの値の数が12 個を超えると再利用されます。

選択している場合、以下の設定を利用できます。

- ライブラリカラーを使用: ビジュアライゼーションで使用されるマスター軸またはマス ターメジャーに色が割り当てられている場合に使用できるオプション。このオプション を選択して、マスターアイテムの色を使用するか、またはマスターアイテムの色を無 効にすることができます。ビジュアライゼーションに、色が割り当てられているマスター 軸とマスターメジャーの両方がある場合は、ビジュアライゼーションでどちらを使用 するかを選択できます。
- 配色: それぞれの値に使用する配色を[12 色] または [100 色] から選択します。 12 色は色覚障がいをお持ちの方でも識別できますが、100 色についてはこの限り ではありません。
- [軸ごと]: 軸の値ごとにチャートに色を付けます。デフォルトでは、12の固有色が軸に使わ れます。軸値が12 以上ある場合、同じ色が再利用されます。選択している場合、以下 の設定を利用できます。
	- 軸の選択: このチャート内のオブジェクトを色分けする値を含む項目または数式を 入力します。
	- ライブラリカラー: マスター軸の色を使用するのか、マスター軸の色を無効にするの かを選択します。ビジュアライゼーションで使用されるマスター軸に色が割り当てら れている場合にのみ利用可能なオプションです。
	- 固定色: 選択ステートが異なる場合にも同じ色にすることを選択します。
	- 配色: それぞれの値に使用する配色を[12色] または [100色] から選択します。 12 色は色覚障がいをお持ちの方でも識別できますが、100 色についてはこの限り ではありません。
- <sup>l</sup> メジャーごと:
	- メジャーの選択: チャートの色分けに使用するメジャーを選択します。
	- ライブラリカラー: マスター メジャーの色 を使用するか、またはマスター メジャーの色 を無効にするかどうかを選択します。ビジュアライゼーションで使用されるマスターメ ジャーに色が割り当てられている場合にのみ利用可能なオプションです。
	- ラベル: 凡例に表示するメジャーのテキストまたは数式を入力します。
	- 数値書式: 項目または数式の値の書式を設定できます 以下の数値書式を使用できます。
		- 自動:Qlik Sense は、ソースデータに基づいて数値書式を自動的に設定 します。

数値の省略形の表示には、k (千)、M (百万)、G (十億) などの国際単位 系が使用されています。

• [数値]: デフォルトの書式設定は [シンプル] に設定されており、ドロップダウ ンリストのオプションから書式設定を選択できます。[カスタム] 書式設定に 変更するには、ボタンをクリックし、書式パターンを変更するには「書式パ

ターン] ボックスを使用します。

- ###0区切 /記号付きの3桁の整数として数値を表示します。こ の例では、" " は千の位をわかりやすくするために使用されています。
- <sup>l</sup> ###0 は、3 桁区切りの記号なしの整数で数値を表示します。
- <sup>l</sup> 0000 は、4 桁以上の整数で数値を表示します。例えば、数値 123 は、0123 と表示されます。
- <sup>l</sup> 0.000 小数点以下 3 桁で数値を表示します。この例では「.」は小 数点の記号として使用されています。

書式設定パターンにパーセント記号 (%) を加えると、メジャーの値は自動 的に100 倍されます。

- 通貨: 既定では、オペレーティングシステムの書式パターンが通貨に使用さ れます。書式 パターンを変更するには、[書式パターン] ボックスを使用しま す。
- [日付]: デフォルトの書式設定は [シンプル] に設定されており、ドロップダウ ンリストのオプションから書式設定を選択できます。[カスタム] 書式設定に 変更するには、ボタンをクリックし、書式パターンを変更するには[書式パ ターン] ボックスを使用します。
- 期間: 既定では、オペレーティングシステムの書式パターンが期間に使用さ れます。日数として設定することも、日数と時間、分、秒、1 秒未満の間 隔を組み合わせることも可能です。書式パターンを変更するには、[書式パ ターン] ボックスを使用します。
- カスタム: 既定では、オペレーティング システムの書式 パターンが使用されま す。書式パターンを変更するには、[書式パターン] ボックスを使用します。
	- <sup>l</sup> 小数点の記号: 小数点の記号を設定します。
	- 3 桁区切り: 3桁区切りの記号を設定します。
	- 書式パターン: 数値の書式パターンを設定します。
	- パターンのリセット: クリックすると既定のパターンにリセットされます。
- 数式の評価: 書式 パターンが数式の評価によって決定されます。このオプ ションを使用して、ビジュアライゼーションでメジャーのカスタム数値書式を 表示します。
- 配色: 次のオプションから配色を選択します。
	- 連続グラデーション: 他のカラーグループに移行する際にグラデーションを使 用します。メジャー値が高いほど、色相が濃くなります。
	- 連続クラス: 他のカラーグループに移行する際に完全な別色を使用しま す。
	- 発散グラデーション: 低い値から高い値に並べられているデータで作業を行 う際に使用します(チャートの各領域の関係を表示する場合など)。低い 値と高い値の色が濃くなり、中間の色は薄くなります。
- 発散クラス: 2 種類の連続クラスとして表示されます。中間範囲は重ねら れます。上端と下端は濃い色と対照的な色相を用いて強調される一方、 中間範囲の臨界値は薄い色で強調されます。
- 色を反転: 選択すると、配色が反転します。
- [範囲]: メジャーごとまたは数式ごとの配色に使用する値の範囲を指定します。
	- 自動: メジャーの値ごとは数式の値ごとに色の範囲を設定します。
	- カスタム: これを選択している場合、色の範囲の[最小値] と最大値の値 を設定できます。
- <sup>l</sup> 数式を使用: 値の色を指定する数式を使用してチャートに配色します。対応している色 の形式は次のとおりです。RGB、ARGB、HSL。
	- 数式: 使用したい数式を入力します。をクリックして、 $f$ x 数式エディタを開きま す。
	- 数式は色分けされています: 既定で選択されています。一部の例外を除き、この オプションを使用するようにしてください。選択を解除すると、数式は数を評価する ため、チャートのグラデーションの1 色に対してプロットされます。 詳しくは「[ビジュアライゼーションを色分けする](#page-587-0)(page 588)」を参照してください。 メジャーや数式により色分けをする場合、色の範囲を設定できます([Min] と [Max] 値)。色の範囲を設定すると、選択やページングを行っても色は固定された ままになります。数式による色分けを使用する場合は、色の範囲を設定する前 に、「数式は色分けされています] オプションをクリアにしてください。
- 凡例の表示: [単色] が選択されている場合は利用できません。既定では、[オフ] に設定されます。十分 なスペースがあれば凡例が表示されます。配置は [凡例の位置] 設定で変更できます。
- 凡例の位置:凡例を表示する場所を選択します。
- 凡例タイトルの表示: 選択すると、凡例のタイトルが表示されます。

#### X 軸

- <Dimension>
	- 連続: [カスタム] に設定すると、[連続スケールの使用] を選択することで、連続軸を表示できま す。[連続スケールの使用] は、数値が示されている軸にのみ使用できます。連続スケールを使用 している場合は、ソートを変更できません。
	- ミニチャートを表示: チャートの下にミニチャートを表示する場合に選択できます。このオプション は、連続スケールを使用する場合にのみ使用できます。
	- ラベルとタイトルの表示内容を選択します。
	- ラベルの方向: ラベルの表示方法を選択します。オプションは次のとおりです。
		- 自動: チャートで利用可能なスペースに応じて、他のオプションの1つを自動的に選択し ます。
		- 水平: ラベルは1本の水平線に配置されます。
		- 斜め: ラベルは水平に斜めに積み上げられます。
		- レイヤー: ラベルは2本の水平線にまたがってずらされています。

ラベルの方向の例を表示するには、X軸とY軸 [\(page](#page-582-0) 583) を参照してください。

<sup>l</sup> 位置: 軸の目盛線の表示場所を選択します。

- 棒の数: 表示可能な棒の数に対して上限を設定します。
	- 自動: 使用されている軸とメジャーの数によって、表示可能な棒の数が指定されます。
	- 最大值: 表示可能な棒の数を最大数に設定します。
	- カスタム: [カスタム] を選択した場合、直接 [最大数] を使用して表示可能な棒の数に上 限を設定 するか、数式を入力することができます。をクリックして、 $\bm{f} \bm{x}$  数 式 エディタを開 き ます。

#### Y 軸

- <Measure>
	- <sup>l</sup> ラベルとタイトル: ラベルとタイトルの表示内容を選択します。
	- 位置:メジャー軸の表示場所を選択します。
	- メモリ: メジャー軸の目盛線の間隔を設定します。
	- <sup>l</sup> [範囲]: 最小値、最大値、または両方を設定します。最小値は最大値を超えてはなりません。 値に数式を使用することもできます。

ツール ヒント

- ツールヒント: ツールヒントにメジャー、チャート、または画像の任意の組み合わせを追加するには、[カスタ ム] に設定します。
- 基本的な行を非表示にする: 基本的な情報を表示するツールヒントの行を非表示にします。カスタム ツールヒントにメジャー、タイトル、説明がない場合は、「基本的な行を非表示にする」により軸の値も非 表示になります。
- タイトル: ツールヒントのタイトルを入力します。
- 説明: ツールヒントについての説明を入力します。
- メジャー: [メジャーを追加] をクリックして、メジャーをツールヒントとして表示します。
	- [項目から] を使用して項目からメジャーを選択します。数式を使用してメジャーを追加することも できます。をクリックして、 $\bm{f}$ め 式エディタを開 きます。 既存 の数 式 が既 定 で表 示 されます。
	- メジャーのラベルは [ラベル] を使用して変更でき、フォーマットは [数値書式] を使用して変更でき ます。メジャーがマスターアイテムの場合は、マスターメジャーの書式設定を使用するか、書式設 定をオフにして、[数値書式]を使用して別の書式を選択できます。
- チャート: ツールヒントにチャートを追加するには、[チャートを追加] をクリックします。
	- マスター アイテム: リストからマスタービジュアライゼーションを選択して、ツールヒントとして表示しま す。
	- チャートサイズ: チャートコンテナのサイズを選択します。
		- 小。コンテナの幅と高さを140 ピクセルに設定します。
		- 中。コンテナの幅と高さを200 ピクセルに設定します。
		- 大。コンテナの幅と高さを340 ピクセルに設定します。
	- マスター アイテムを編集: マスター ビジュアライゼーションを選択 すると表示されます。クリックしてマ スターアイテムを編集します。

• 画像: [画像を追加] をクリックして、画像をツールヒントに追加します。

- 値の種類: [メディア ライブラリ または URL から画像の場所を選択します。
- サイズ: ツール ヒント コンテナのサイズを設定します。 Qlik Sense は画像をコンテナに収めます。
	- 小。コンテナの幅と高さを50 ピクセルに設定します。
	- 中。コンテナの幅と高さを200 ピクセルに設定します。
	- 大。コンテナの幅と高さを340 ピクセルに設定します。
	- 元のサイズ。 Qlik Sense は画像 をコンテナに収めます。画像が340 ピクセルを超える場 合は、縮小されます。
- メディア ライブラリ:種類にメディア ライブラリを選択すると表示されます。メディア ライブラリから画 像をクリックして選択します。
- o URL:種類にURL を選択すると表示されます。URLを入力します。

# ボックスプロット

ボックスプロットは数値データグループの範囲および分布の比較に適しており、ひげ付きのボックス と中央の中心線によって描かれます。ひげは、外れ値を除外した場合の上限値と下限値を表し ます。

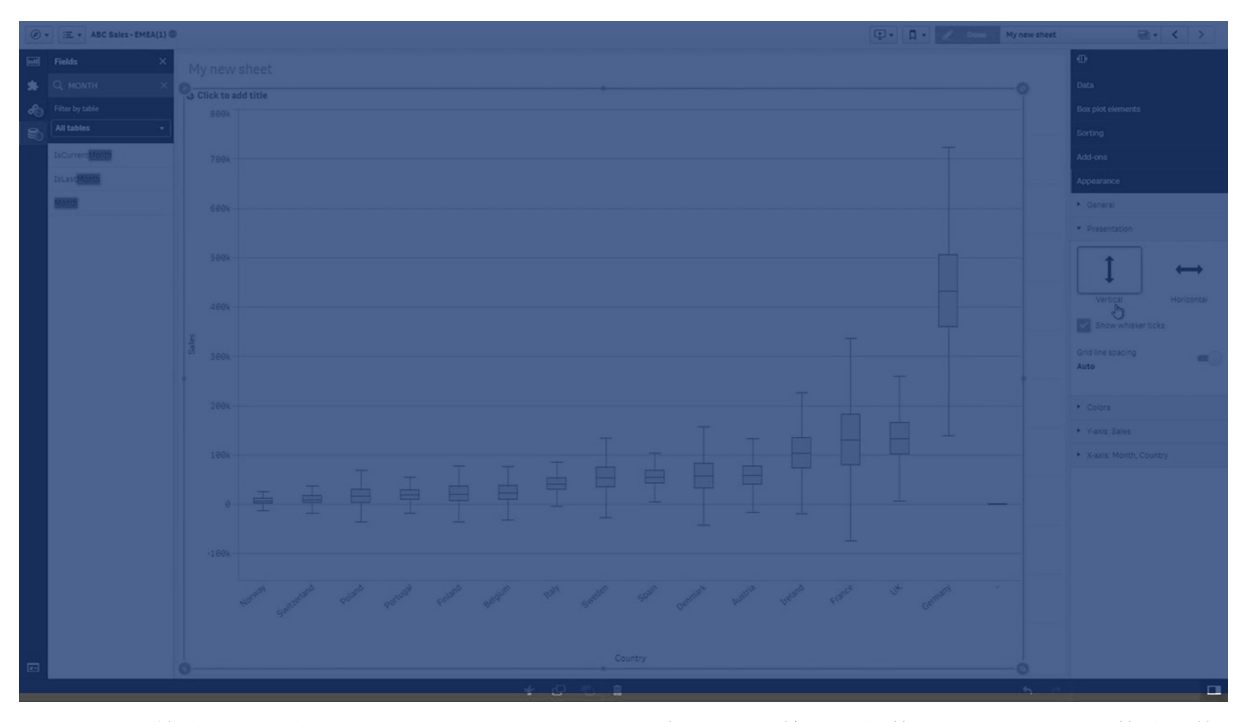

ボックスの開始点 と終了点、およびいくつかのプリセット値を含むひげの範囲を定義できます。または、数式を使 用して独自の設定を定義できます。

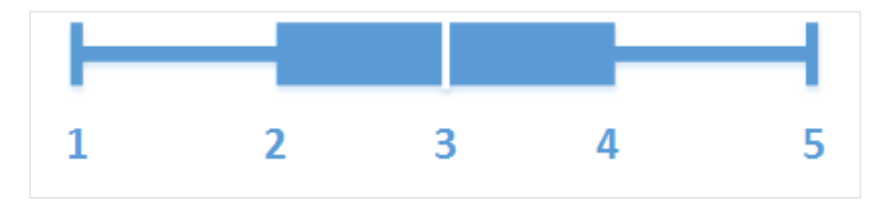

- 1. 最初のひげ
- 2. ボックスの開始
- 3. 中心線
- 4. ボックスの終了
- 5. 最後のひげ

ボックスにマウスを合わせると、ボックスプロット要素のそれぞれの値を示したポップアップが表示され ます。

# 使用に適しているケース

ボックスプロットは数値データグループの範囲および分布の比較に適しています。

長所: ボックスプロットでは、大量のデータを整理し、外れ値を視覚化します。

短所: ボックスプロットでデータ分布の概要を処理するため、データの詳細な分析には不適切です。

ボックスプロットの作成

編集中のシートにボックスプロットを作成することができます。

ボックスプロットでは、1 つまたは 2 つの軸と1 つのメジャーを使用する必要があります。1 つの軸を使用する場合 は、単一ボックスのビジュアライゼーションが表示されることになります。2 つの軸を使用する場合は、2 番目また は外側の軸の各値で1 つのボックスを取得することになります。

ボックスプロットで計算軸を使用することはできません。

# 次の手順を実行します。

- 1. アセットパネルから、空のボックスプロットをシートにドラッグします。
- 2. 最初の軸を追加します。 これはボックスを定義する内部の軸です。
- 3. 2 番目の軸を追加します。 これは、軸の目盛線上に表示されるボックスを定義する外側の軸です。
- 4. [メジャーを追加]をクリックし、項目からメジャーを作成します。メジャーに集計が含まれている必要はあり ません。

ボックスプロットを作成したら、プロパティパネルで外観の調整や他の設定の変更ができます。既定では、「標準 (テューキー)] プリセットが使用されます。

# ボックスプロットの定義の変更

プロパティパネルの[ボックスプロット要素] に表示される3 つのプリセットの1 つを使用して、ボックスプロットを定 義できます。

# • 標準 (テューキー)

このプリセットは、J. Tukey によるオリジナルのボックスプロット定義に基づいています。中心線は中央値 (第 2 四分位数) を表し、ボックスの開始点と終了点は第 1 四分位数と第 3 四分位数を表します。ひ げの長さは、1、1.5 または 2 四分位範囲に設定できます。四分位範囲は、第 1 四分位数と第 3 四分 位数の差を表します。

• パーセンタイルベース このプリセットは第 1 および第 3 四分位数を表すボックスの開始点と終了点、および中央値を表す中 心線を使用しても定義されますが、ひげの長さはパーセンタイルベースのひげの位置を設定することに よって調節されます。

<sup>l</sup> 標準偏差

このプリセットは標準偏差に基づいており、中心線が平均値を表し、ボックスの開始点と終了点が1 標 準偏差分散を表します。ひげの長さは、複数の標準偏差値に設定できます。

また、カスタムボックスプロットを定義し、数式を使用して各ボックスプロット要素の値を設定できます。

ボックスプロットによる数値データの範囲と分布の視覚化

この例では、日々の温度測定結果を使用して、数値データの範囲と分布を視覚化するボックス プロットの作成方法を示します。

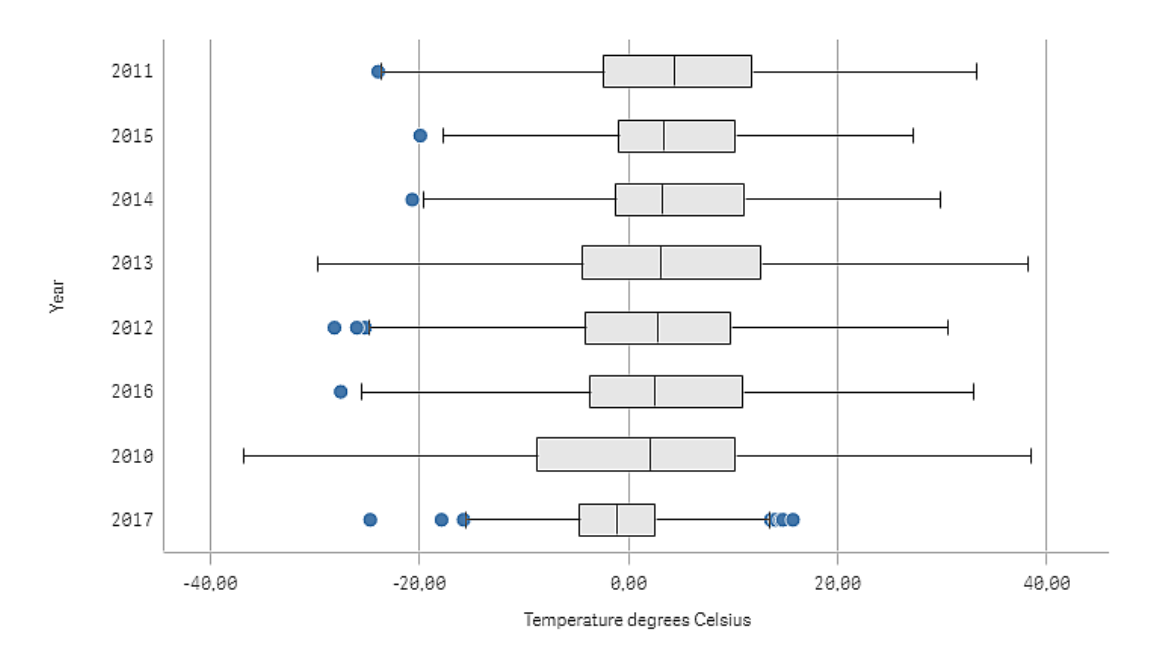

データセット

この例では、次の気象データを使用します。

- Location: Sweden > Gällivare Airport
- Date range: all data from 2010 to 2017
- Measurement: Average of the 24 hourly temperature observations in degrees Celsius

ロードされたデータセットには、2010年~2017年の期間中にスウェーデン北部の測候所から得られた毎日の 平均気温の測定結果が含まれています。

メジャー

Temperature degrees Celsius という名前のマスターアイテム内のメジャーと、数式 Avg([Average of the 24 hourly temperature observations in degrees Celsius]) を作成して、データセット内の平均気温の測定 結果をメジャーとして使用します。

ビジュアライゼーション

ボックスプロットをシートに追加し、次のデータのプロパティを設定します。

- 軸:Date (日) および Year (年)。順序が重要です。Date が最初の軸である必要があります。
- [メジャー]: Temperature degrees Celsius。マスターアイテムとして作成されたメジャーです。

この例では、デフォルトのボックスプロットのプリセット、[標準 (テューキー)] でひげの長 さを[1.5 四分位範囲] にし て使用します。

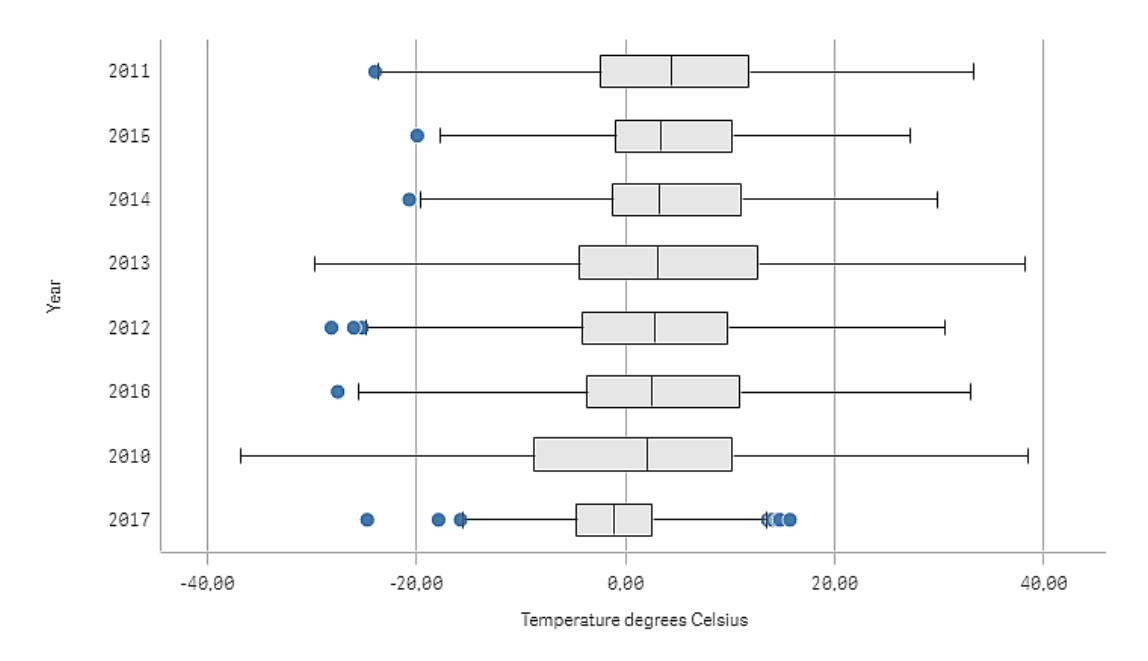

# 探索

ボックスプロットは、毎日の気温の測定結果の分布を可視化します。ビジュアライゼーションは、平均気温の順 にソートされます。各年の平均気温は、各ボックスの中心線によって示されます。ボックスは第 1 四分位から第 3四分位まで伸び、ひげは 1.5 四分位範囲に伸びています。また、ひげの外側に配置された値である、外れ値 もあります。マウスを外れ値のポイントに合わせると、詳細を表示できます。

ボックスプロットで、2010 年のボックスとひげが最も長いことが分かります。これは、2010 年は、測定された気温 の分布が最も広いことを示します。また、平均気温が最も低い年であることも分かります。

2017 年は、データセットに最初の月の測定値しか含まれていないので、2017 年の範囲は小さくなっています。

ボックスプロットのプロパティ

ツールバーの[<u>●</u>シートの編集]をクリックし、編集するビジュアライゼーションをクリックして、ビジュアライゼーション のプロパティパネルを開きます。

プロパティパネルが表示 されない場合は、右下にある□ [プロパティを表示] をクリックして、それを開いてくださ い。

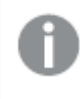

ビジュアライゼーションのプロパティパネルにSPIUンクされたビジュアライゼーション】が表示されている 場合、ビジュアライゼーションはマスターアイテムにリンクされています。マスターアイテムを編集する か、マスターアイテムからビジュアライゼーションのリンクを解除して、現在のビジュアライゼーションの みを編集できます。

プロパティパネルの設定の一部は、たとえば、複数の軸またはメジャーを使用している場合、あるい は、他のオプションを有効にするようなオプションを選択する場合など、特定の状況下でのみ使用で きます。

データ

[追加] をクリックして、軸またはメジャーを追加します。

# 軸

[データ] タブで、[軸] の下で[追加] をクリックして、利用可能な [軸] と[項目] の一覧を開きます。使用したい軸 または項目を選択します。

また、 $\mathbf f$  $\mathbf x$  をクリックすると、数式 エディタで軸 を作成できます。軸 を作成 するもう1 つの方 法は、テキスト ボックス に直接数式を入力することです。この方法で追加する数式は、等号 (=) で始める必要があります。計算軸の 例を以下に示します。

#### =If (Week <sup>&</sup>lt; 14, Week, 'Sales')

[追加]が淡色表示されている場合は、軸を追加できません。

マスターアイテムを更新するか、マスターアイテムから軸のリンクを解除してこのインスタンスのみを編集することに より、マスターアイテムにリンクされている軸を編集できます。

ボックスプロットの内部の軸に制限を課すことはできません。

- <軸名>: 軸の名前をクリックして、軸の設定を開きます。 軸を削除する場合は、軸を右クリックし、ダイアログで $\overset{\textbf{m}}{=}$ を選択します。または、軸をクリックして、 $\overset{\textbf{m}}{=}$ .
	- $\circ$  軸: マスター アイテムの場 合 のみ表 示 されます。 軸 のこのインスタンスのみを編 集 するには、 $\mathscr{O}$  を クリックして軸をマスターアイテムからリンク解除します。
	- <sup>o</sup> 項目: アセットパネルの[項目] から項目を追加してある場合は、その項目名が自動的に表示さ れ ます。をクリックして、 $f$  $\mathbf{\hat{x}}$  数 式 エディタを開 きます。
	- ラベル: 軸のラベルを入力します。アセットパネルの[項目] から項目を追加してある場合は、その 項目名が自動的に表示されます。
	- **値をnull含める**: 選択すると、すべての null 軸のメジャー値がまとめられ、1つの軸アイテムとして ビジュアライゼーションに表示されます。null 値はすべて、空白またはダッシュ(-) で表示されます。
- マスター アイテム: 軸の数式に基づいてマスター軸を作成するには、[新規追加]をクリックします。 軸が既にマスターアイテムにリンクされている場合は、[編集] をクリックしてマスターアイテムを更新 します。リンクされた軸のすべてのインスタンスが更新されます。
- 代替値を追加: 代替軸および代替メジャーは、ビジュアライゼーションに追加される軸およびメジャーで すが、視覚的な探索の間に表示される軸およびメジャーの切り替えをユーザーが行うまで表示されませ  $h_{\alpha}$

軸をドラッグすれば、ビジュアライゼーションでの軸の表示順序を設定できます。順番を並べ替えるには、バーの ドラッグ $( = )$ を使用します。

項目を[メジャー] から[軸] にドラッグして、使用方法を変更できます。メジャーを[軸] に移動すると、その集計が 削除されます。マスターメジャーを[軸] にドラッグすることはできません。数式が単純な場合は、メジャーのみを [軸] にドラッグできます。

#### メジャー

[データ] タブで、[メジャー] の下で[追加] をクリックして、利用可能なメジャーの一覧を開きます。ビジュアライゼー ションに追加したいメジャーを選択します。項目を選択すると、自動的にそのメジャーに対して選択可能な共通 の集計関数が表示されます。

利用できるメジャーがない場合は、作成する必要があります。 テキストボックスに直接数式を入力するか、 をクリックして数式エディタでメジャーを作成します。

マスターアイテムを更新するか、マスターアイテムからメジャーのリンクを解除してこのインスタンスのみを編集する ことにより、マスターアイテムにリンクされているメジャーを編集できます。

[追加] が淡色表示されている場合は、メジャーを追加できません。

- <メジャー名>: メジャーをクリックして、メジャーの設定を開きます。 メジャーを削除したい場合は、メジャーを右 クリックしてダイアログのⅢ1 を選択します。または、メジャーを クリックし、 Ⅲ をクリックします。
	- **数式:**をクリックして、*≸*×数式エディタを開きます。既存の数式が既定で表示されます。
	- ラベル: メジャーのラベルを入力します。[マスターアイテム]に保存されていないメジャーは、既定で 数式がラベルに表示されます。
	- <sup>o</sup> メジャー: マスターアイテムの場合のみ表示されます。メジャーのこのインスタンスのみを編集する には、 $\mathscr{O}$  をクリックしてメジャーをマスター アイテムからリンク解除します。
	- **数値書式**: メジャー値の書式 を設定するには、さまざまなオプションが利用できます。1 つのメ ジャーだけでなく、アプリ全体で数値の書式を変更したい場合は、地域の設定で変更することを お勧めします。その場合は、データロードエディタでスクリプトの先頭に記述されたSET ステートメ ント内で指定します。

以下の数値書式を使用できます。

■ 自動:Qlik Sense は、ソースデータに基づいて数値書式を自動的に設定します。 数値の省略形の表示には、k (千)、M (百万)、G (十億) などの国際単位系が使用され ています。

- [数値]: デフォルトの書式設定は [シンプル] に設定されており、ドロップダウンリストのオプ ションから書式設定を選択できます。[カスタム] 書式設定に変更するには、ボタンをクリッ クし、書式パターンを変更するには「書式パターン】ボックスを使用します。
	- <sup>l</sup> # ##0 区切り記号付きの3 桁の整数として数値を表示します。この例では、" " は 千の位をわかりやすくするために使用されています。
	- <sup>l</sup> ###0 は、3 桁区切りの記号なしの整数で数値を表示します。
	- <sup>l</sup> 0000 は、4 桁以上の整数で数値を表示します。例えば、数値 123 は、0123 と 表示されます。
	- <sup>l</sup> 0.000 小数点以下 3 桁で数値を表示します。この例では「.」は小数点の記号と して使用されています。

書式設定パターンにパーセント記号 (%) を加えると、メジャーの値は自動的に100倍さ れます。

- 通貨: 既定では、オペレーティングシステムの書式 パターンが通貨に使用されます。書式 パターンを変更するには、[書式パターン] ボックスを使用します。
- [日付]: デフォルトの書式設定は [シンプル] に設定されており、ドロップダウンリストのオプ ションから書式設定を選択できます。[カスタム]書式設定に変更するには、ボタンをクリッ クし、書式パターンを変更するには [書式パターン] ボックスを使用します。
- 期間: 既定では、オペレーティングシステムの書式パターンが期間に使用されます。日数 として設定することも、日数と時間、分、秒、1 秒未満の間隔を組み合わせることも可能 です。書式パターンを変更するには、[書式パターン] ボックスを使用します。
- カスタム: 既定では、オペレーティングシステムの書式パターンが使用されます。書式パ ターンを変更するには、[書式パターン] ボックスを使用します。
	- <sup>l</sup> 小数点の記号: 小数点の記号を設定します。
	- 3 桁区切り: 3 桁区切りの記号を設定します。
	- 書式パターン: 数値の書式パターンを設定します。
	- パターンのリセット: クリックすると既定のパターンにリセットされます。
- 数式の評価: 書式 パターンが数式の評価によって決定されます。このオプションを使用し て、ビジュアライゼーションでメジャーのカスタム数値書式を表示します。 制限事項: メジャーを受け入れているビジュアライゼーションでのみ機能します。
	- ボックスプロットでは使用できません。
	- 軸の数値書式には反映されません。
- マスターアイテム: 数式の評価に基づいてマスターメジャーを作成するには、[新規追加]をクリック します。メジャーが既にマスターアイテムにリンクされている場合は、[編集] をクリックしてマスターア イテムを更新できます。リンクされた軸のすべてのインスタンスが更新されます。.
- 代替値を追加: 代替軸および代替メジャーは、ビジュアライゼーションに追加される軸およびメジャーです が、視覚的な探索の間に表示される軸およびメジャーの切り替えをユーザーが行うまで表示されませ  $h_{\alpha}$

メジャーをドラッグすれば、ビジュアライゼーションでのメジャーの表示順序を設定できます。順番を並べ替えるに は、バーのドラッグ(二)を使用します。

項目を[軸] から[メジャー] にドラッグして、使用方法を変更できます。軸を[メジャー] に移動すると、集計が割り 当てられます。マスター軸を[メジャー]にドラッグすることはできません。

ボックスプロット要素

• <Use presets>: この値を[オン] に設定する場合は、選択可能なプリセットを1つ選択して以下のボック スプロット要素を定義することができます。[標準 (テューキー)]、[パーセンタイルベース]、または [標準偏 差]。

[オフ] に設定する場合は、カスタム数式を使用してすべての要素を定義する必要があります。

- <sup>l</sup> 標準 (テューキー): このプリセットは、J. Tukey によるオリジナルのボックスプロット定義に基 づいています。中心線は中央値 (第 2 四分位数) を表し、ボックスの開始点と終了点は 第1四分位数と第3四分位数を表します。 ひげの長さは、[ひげの長さ]: [1 四分位範囲]、[1.5 四分位範囲]、または [2 四分位範 囲] で設定できます。 [1 四分位範囲] は、ボックスの長さ、つまり第 1 四分位数と第 3 四分位数の差を表しま す。
- パーセンタイルベース: このプリセットは第 1 および第 3 四分位数 を表すボックスの開始点 と終了点、および中央値を表す中心線を使用しても定義されますが、ひげの長さはパー センタイルベースの[ひげの位置]を設定することによって調節されます。最小/最大。 この設定により、ひげの開始点と終了点を最小値と最大値に設定します([1番目/99番 目のパーセンタイル]、[5 番目/95 番目のパーセンタイル]、または [10 番目/90 番目の パーセンタイル])。
- 標準偏差: このプリセットは標準偏差に基づいており、中心線が平均値を表し、ボックス の開始点と終了点が1標準偏差分散を表します。ひげの長さは、複数の標準偏差値 に設定できます。[1 標準偏差]、[2 標準偏差]、または [3 標準偏差]。
- 外れ値を含む: 外れ値、つまりひげのどちらかの側の値は、選択して表示することができま す。
- カスタムボックスプロット要素の設定項目: [プリセットを使用] を[オフ] に設定する場合 は、カスタム数式とラベルを使用してすべての要素を定義できます。数式は、最後に使用 されたプリセット内の要素の定義に使用した数式が事前に取り込まれます。 中心線: [名前] および[数式] ボックスの端: [ボックスの開始名]、[ボックスの開始の数式]、[ボックスの終了名]、または [ボックスの終了の数式] ひげ: [最初のひげ名]、[最初のひげの数式]、[最後のひげ名]、または [最後のひげの数 式]

ソート

ボックスプロットは、[ソート]を[カスタム]に設定している場合、カスタム数式で、またはチャートの2番目の軸を 基準に数値やアルファベット順にソートできます。ソート順は、[昇順] または [降順] のいずれかです。

- <sup>l</sup> 数式によるソート: ソート基準とする要素を選択します([最初のひげ]、[ボックスの開始]、[中心線]、[ボッ クスの終了] または [最後のひげ])。
- 数値によるソート: チャートの2番目の軸を基準に数値によるソートを実行できます。2番目の軸を変更 すると、チャートは新しい軸によってソートされます。
- アルファベット順でソート: チャートの2番目の軸を基準にアルファベット順にソートできます。2番目の軸 を変更すると、チャートは新しい軸によってソートされます。

ソート数式をカスタマイズすることもできます。次の手順を実行します。

- 1.  $\mathscr{O}$  をクリックして、ソート数式のリンクを解除します。
- 2. ソート数式を編集します。

[カスタム] に切り替え、すべてのソートオプションを選択解除することにより、ロード順序によってソートすることが できます。

項目のカスタム順序を設定している場合、そのカスタム順序は [ソート] で選択されているすべての内部ソート順 序より優先されます。

拡張機能

• データの処理:

演算実行条件: このテキスト項目で数式を指定して、オブジェクトが表示されるために満たす必要があ る条件 (真) を設定します。値は、計算式として入力できます。例: count(distinct Team)<3。条件が満 たされない場合は、[表示されたメッセージ] に入力されたメッセージまたは数式が表示されます。 演算実行条件は、データ量が多いためにチャートまたはテーブルの応答が遅いときに役立ちます。演算 実行条件を使用すると、ユーザーが選択を適用してデータを管理できるレベルにフィルタリングするまで、 オブジェクトの表示/非表示を切り換えることができます。[表示されたメッセージ] プロパティを使用すると、 ユーザーはデータをフィルタリングしやすくなります。

- <sup>l</sup> 基準線:
	- <sup>o</sup> 基準線を追加: クリックすると新しい基準線が追加されます。
	- <sup>o</sup> 表示: 選択すると基準線が表示されます。
	- <sup>o</sup> ラベル: 基準線のラベルを入力します。
	- <sup>o</sup> 色: 色の選択機能で基準線とラベルの色を選択します。
	- $\circ$  基準線の数式: 基準線の値または数式を入力します。をクリックして、 $f$ x 数式エディタを開きま す。
	- **Ⅲ**: クリックすると基準線が削除されます。

#### 基本設定

• タイトルの表示: チャートのタイトル、サブタイトル、脚注を有効または無効にします。 [タイトル]、[サブタイトル]、[脚注] を入力します。既定では、文字列はテキスト文字列として解釈されま す。ただし、数式、あるいはテキストと数式の組み合わせをテキスト項目として使用することもできます。 文字列の先頭に等号 (=) が付いている場合、この文字列に数式が含まれていることを意味します。 数 式 エディタを使 用 して数 式 を作 成 する場 合 は、 $\bm{f} \bm{x}$  をクリックします。

タイトルは 1 行で表示されます。改行を挿入しても無視されます。

ここで、引用符を含む文字列 'Sales: '& Sum(Sales)が使用されていると仮定します。

スタイル

既定では、文字列はテキスト文字列として解釈され、例のように表示されます。ただし、='Sales: '& Sum(Sales) のように文字列の先頭に等号を付けると、この文字列は数式として解釈されます。出力は Sales: <value of expression>のようになり、<value of expression> は計算値です。

- ホバーメニューを無効化する: 選択すると、ビジュアライゼーションでホバーメニューが無効になります。
- 詳細を表示: 説明、メジャー、および軸などの詳細を表示するようユーザーが選択できるようにする場合 に、[表示]に設定します。
- 免責事項を表示: 限られたデータやチャートの値が負の値など、チャートの下部に表示されるビジュアラ イゼーションの免責事項を表示する場合は、[表示]に設定します。

#### 並列ステート

ステート: ステートを設定し、ビジュアライゼーションを適用します。以下のステートを選択できます。

- [マスターアイテム] で定義 された並列ステート。
- <継承済み> (使用されているシートについてステートが定義されている場合)。
- <デフォルトの状態> (並列ステートが適用されていないステート)。

# プレゼンテーション

● 「スタイリング」をクリックして、ボックスプロットのタイトル、サブタイトル、脚注のスタイル、背景色、画像を変 更します。

- 基本設定: 次の設定でビジュアライゼーションのスタイルを指定します。
	- タイトル: このビジュアライゼーションのタイトルのフォント、強調スタイル、フォントサイズ、色を設定 します。
	- サブタイトル: このビジュアライゼーションのサブタイトルのフォント、強調スタイル、フォントサイズ、 色を設定します。
	- 脚注: このビジュアライゼーションの脚注のフォント、強調スタイル、フォントサイズ、色を設定しま す。
	- 背景色: 背景色を、単色または数式による色分けに設定します。
		- 単色: 背景に単色を適用できます。既定のパレットから色を選択するか、色の16進数 値を入力するか、または色ホイールから色を選択できます。既定では背景色の適用があ りません。詳細については、「[ビジュアライゼーションを色分けする](#page-587-0)(page 588)」を参照してく ださい。
		- 数式を使用: 数式を使用して背景色を定義します。[数式] テキストボックスに数式を直 接 入 力 するか、 $\vec{J}$ ダ をクリックして数 式 エディタを開くことができます。対応 している色 の形 式は次のとおりです。RGB、ARGB、HSL。詳細については、「例 [\(page](#page-594-0) 595)」を参照して ください。
	- 背景画像: チャートの背景画像を設定します。メディアライブラリから画像を選択します。

向きは、[垂直] または [水平] を設定できます。

次のプレゼンテーションオプションを調整できます。

- [ひげの刻みを表示する]: 有効にすると、それぞれのひげの端に垂直線が表示されます。
- グリッド線の間隔: 水平方向のグリッド線をカスタマイズする場合は [カスタム] に設定します。以下から選 択できます。[なし]、[標準]、および[狭い]。

#### 色

- <sup>l</sup> 色: [カスタム] は、設定を変更したい場合にのみ選択します。[自動] では、使用中のビジュアライゼーショ ン、および軸とメジャーの数に応じて設定が行われます。つまり、設定内容は一定ではなく、データ入力 に応じて変化します。
	- <sup>o</sup> 単色: チャートのすべてのアイテムに単色 (既定は青) を使用します。複数の色を使用してもメリッ トがないビジュアライゼーション(軸が1 つしかない棒グラフや散布図など) では、単色が既定設定 となっています。軸の色を変更するには、色の選択ツールを使用します。
	- <sup>o</sup> 数式を使用: 数式を使って色分けすることで、特定の値を強調することができます。対応ファイル 形式:RGB、ARGB、HSL。
	- 数式: 使用したい数式を入力します。をクリックして、 *f* x 数式 エディタを開 きます。

### X 軸

#### • <Measure>

- ラベルとタイトルの表示内容を選択します。
- ラベルの方向: ラベルの表示方法を選択します。 このオプションにアクセスするには、 チャートに2つ の軸が必要です。オプションは次のとおりです。
	- 自動: チャートで利用可能なスペースに応じて、他のオプションの1つを自動的に選択し ます。
	- 水平: ラベルは1本の水平線に配置されます。
	- 斜め: ラベルは水平に斜めに積み上げられます。
	- レイヤー: ラベルは2本の水平線にまたがってずらされています。
	- ラベルの方向の例を表示するには、X軸とY軸 [\(page](#page-582-0) 583) を参照してください。
- 位置: メジャー軸の表示場所を選択します。

#### Y 軸

#### • <Dimension>

- ラベルとタイトルの表示内容を選択します。
- <sup>o</sup> 位置: 軸の目盛線の表示場所を選択します。
- メモリ: 軸の目盛線の間隔を設定します。
- <sup>o</sup> [範囲]: 最小値、最大値、または両方を設定します。最小値は最大値を超えてはなりません。 値に数式を使用することもできます。

# Bullet chart

ブレット チャート(Bullet chart) には、拡張 オプションと一緒にゲージが表示されます。ブレット チャートを使用することで、メジャーのパフォーマンスを視覚化し、目標値や質的スケール(不良、 平均、良好など) と比較することができます。

ブレットチャートでは、棒の長さを決定する1 つのメジャーが必要です。

軸を追加することもできます。このチャートには、各軸の値に対してゲージが1 つ表示されます。軸を定義しない 場合、チャートには単一のゲージが表示されます。

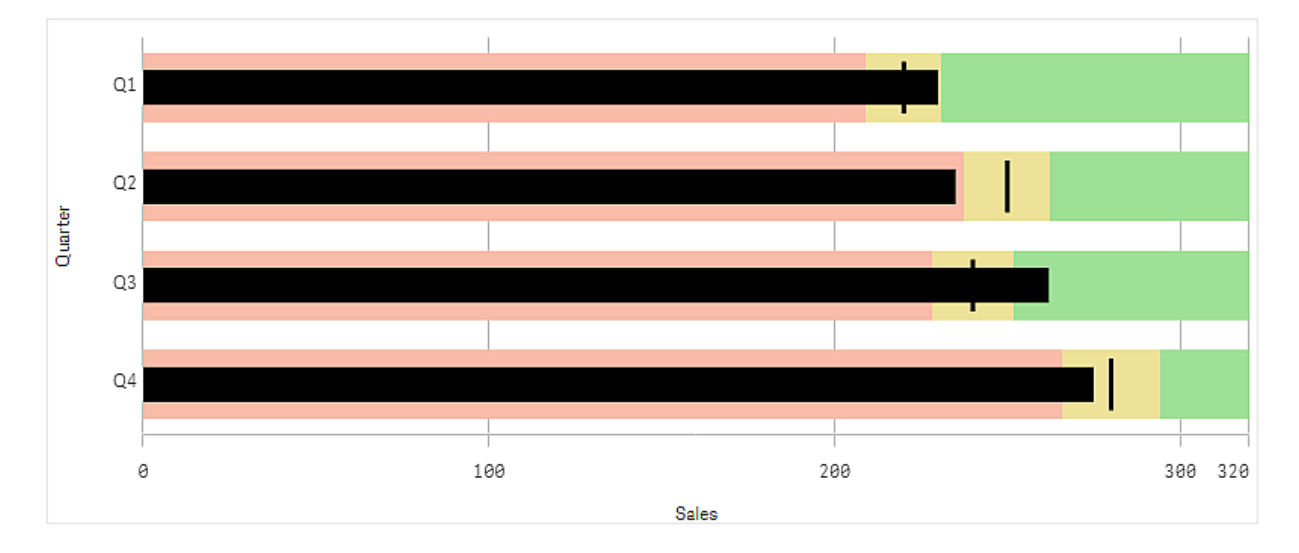

軸の各値の売上実績を表示するブレットチャート(四半期)

この例は、四半期ごとの売上実績を示すブレットチャートを表示しています。また、四半期ごとに異なる、目標と 実績範囲に対する実績も表示されます。

# 使用に適しているケース

ブレットチャートでは、一般的なゲージよりも多くの情報に基づいてパフォーマンスを比較および測定できます。こ れは、目標値や単純なパフォーマンスレートに従ってパフォーマンスを比較する場合に役立ちます。たとえば、売 上と目標値の関係を示したり、不良、良好、優良なパフォーマンスのコンテキストで示したりすることができます。

ブレットチャートの作成

編集中のシートにブレットチャートを作成することができます。

## 次の手順を実行します。

- 1. アセットパネルから、空のブレットチャートをシートにドラッグします。
- 2. [軸の追加]をクリックして、表示されるゲージの数を定義する軸を選択します。
- 3. [メジャーを追加] ボタンをクリックして、棒の長さを定義するチャートの値メジャーを選択します。 メジャーを選択すると、既定設定でブレットチャートが表示されます。各ゲージは、個別の範囲で表示さ れます。共通の範囲を使用する場合は、[外観] > [Y 軸] > [共通の範囲] で設定できます。
- 4. 目標値を追加するには、メジャーで[目標]をクリックします。固定値を定義するか、目標値が設定され ているメジャーを使用できます。
- 5. 実績範囲を追加するには、メジャーの下の[セグメントの使用]を[オン]に設定します。 [制限の追加]をクリックして、セグメントの範囲制限を設定します。クリックすることで、各セグメントの色を 調整できます。

固定制限値または数式を定義できます。
これで、選択した軸およびメジャーと一緒にブレットチャートが表示されます。

目標値の設定

マーカー線として表示される目標値を追加できます。メジャーに売上高が含まれている場合、これはたとえば予 算売上になる可能性があります。

固定値を定義するか、目標値が設定されているメジャーを使用できます。

実績範囲の設定

実績範囲を追加するには、メジャーの下の[セグメントの使用] を[オン] に設定します。

インジケーターの表示を使用する範囲には、[限度の追加] を使用して限度を追加する必要があります。限度 値を設定する方法は 3 通りです。

- スライダーを使用する。
- <sup>l</sup> テキストボックス内に値を入力する。
- <sup>l</sup> 限度値を返す数式を設定する。

配色の変更

[外観] > [色] > [色] を[カスタム] に設定することで、値バーと目標の配色を変更できます。単色を設定するか、 数式を使用できます。

範囲の色よりも視覚的に支配的な棒の色を使用することをお勧めします。

限度を追加すると、各定義の範囲でインジケーターの色とシンボルが選択できます。

カスタムツールヒントの追加

ツール ヒントとしてメジャー、チャート、画像を追加することができます。カスタムツールヒントを追加するには、[ス タイル] > [ツールヒント] > [カスタム] を選択します。

- ツールヒントとしてメジャーを追加する場合は、「項目からを使用して項目からメジャーを追加できます。 **数式を使用してメジャーを追加することもできます。をクリックして、♪※数式エディタを開きます。既存の** 数式が既定で表示されます。タイトルと説明をツールヒントに追加できます。ツールヒントのラベルを変 更するには、[ラベル]を使用するか、[数値書式]で書式を設定します。
- チャートをツールヒントとして追加する場合は、[マスターアイテム] のリストからマスタービジュアライゼーショ ンを選択します。
	- ツールヒントコンテナのサイズを設定します。 Qlik Sense はチャートをコンテナに収めます。
		- 小。コンテナの幅と高さを140 ピクセルに設定します。
		- 中。コンテナの幅と高さを200 ピクセルに設定します。
		- 大。コンテナの幅と高さを340 ピクセルに設定します。

チャートを追加したら、[マスターアイテムを編集] をクリックしてチャートを編集できま す。「[マスタービジュアライゼーションの編集](#page-87-0) (page 88)」を参照してください。

- ツール ヒントとして画像を追加する場合は、[メディアライブラリ] から画像を追加するかURL から画像を 追加するかを選択します。
	- ツールヒントコンテナのサイズを設定します。Qlik Sense は画像をコンテナに収めます。
		- 小。コンテナの幅と高さを50 ピクセルに設定します。
		- 中。コンテナの幅と高さを200ピクセルに設定します。
		- 大。コンテナの幅と高さを340 ピクセルに設定します。
		- o 元のサイズ。Qlik Sense は画像をコンテナに収めます。画像が340ピクセルを超える場 合は、縮小されます。
	- ◎ メディア ライブラリ: 種類にメディア ライブラリを選択すると表示されます。 メディア ライブラリから画 像をクリックして選択します。
	- o URL: 種類にURL を選択すると表示されます。URLを入力します。

軸のスケールの設定

軸を1つ使用して数個のゲージを表示する場合、軸のスケールの表示方法は [外観] > [Y 軸] > [共通の範囲] で選択できます。

- <sup>l</sup> 各軸ゲージで同じスケールを使用する場合は、[共通の範囲] を有効にします。範囲メジャーが軸の値に よって異なる場合、範囲の棒の長さは同じではなくなります。 これは、実際の値を比較できるようにする場合に役立ちます。 また、[スタイル] > [Y 軸] > [共通の範囲] を使用して、すべてのゲージに共通の軸を設定することもできま す。
- <sup>l</sup> 各範囲の棒の長さが等しくなるようにする場合は、[共通の範囲] を無効にします。 これは、各軸の値の相対的な実績を比較できるようにする場合に役立ちます。

## ラベルの方向の変更

チャートのラベルの方向を変更するには、チャートの表示が垂直である必要があります。これは、[スタイル] > [プ レゼンテーション] > [垂直] で設定できます。次に、[スタイル] > [X 軸] > [ラベルの方向] でラベルの方向を選択で きます。次の方向を利用できます。

- <sup>l</sup> 自動: チャートで利用可能なスペースに応じて、他のオプションの1 つを自動的に選択します。
- 水平: ラベルは1本の水平線に配置されます。
- 斜め: ラベルは水平に斜めに積み上げられます。
- レイヤー: ラベルは2本の水平線にまたがってずらされています。

ラベルの方向の例を表示するには、X軸とY軸 [\(page](#page-582-0) 583) を参照してください。

コンボチャート

コンボチャートは、目盛りが異なるため比較が難しいような 2 つのメジャー値のセットを比較するよ うな場合に適しています。これは基本的には折れ線グラフと結合した棒グラフです。

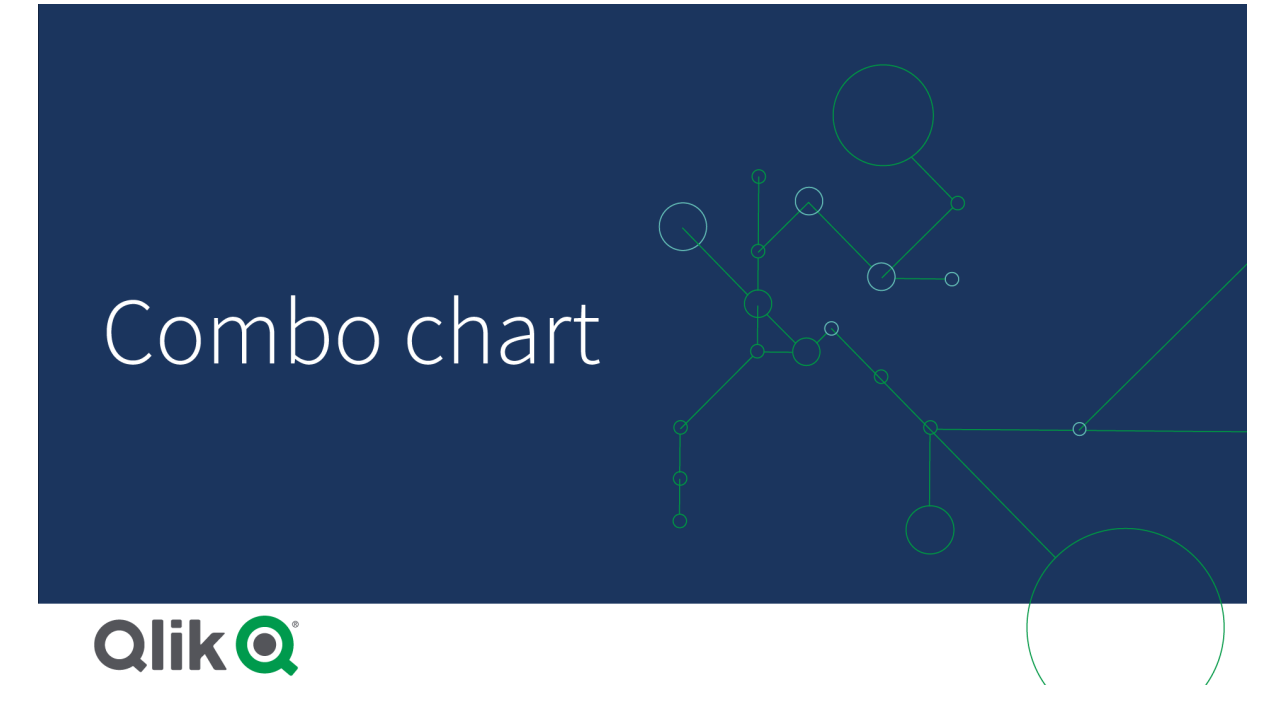

典型的な例としては、売上高を示す棒グラフがあり、この数字に利ざやの値 (%) を組み合わせたい場合です。 標準的な棒グラフでは、売上の棒 (バー) は通常通り表示されますが、利ざやの値は売上高と利ざやの数値的 値の差異が大きすぎるため表示されません。

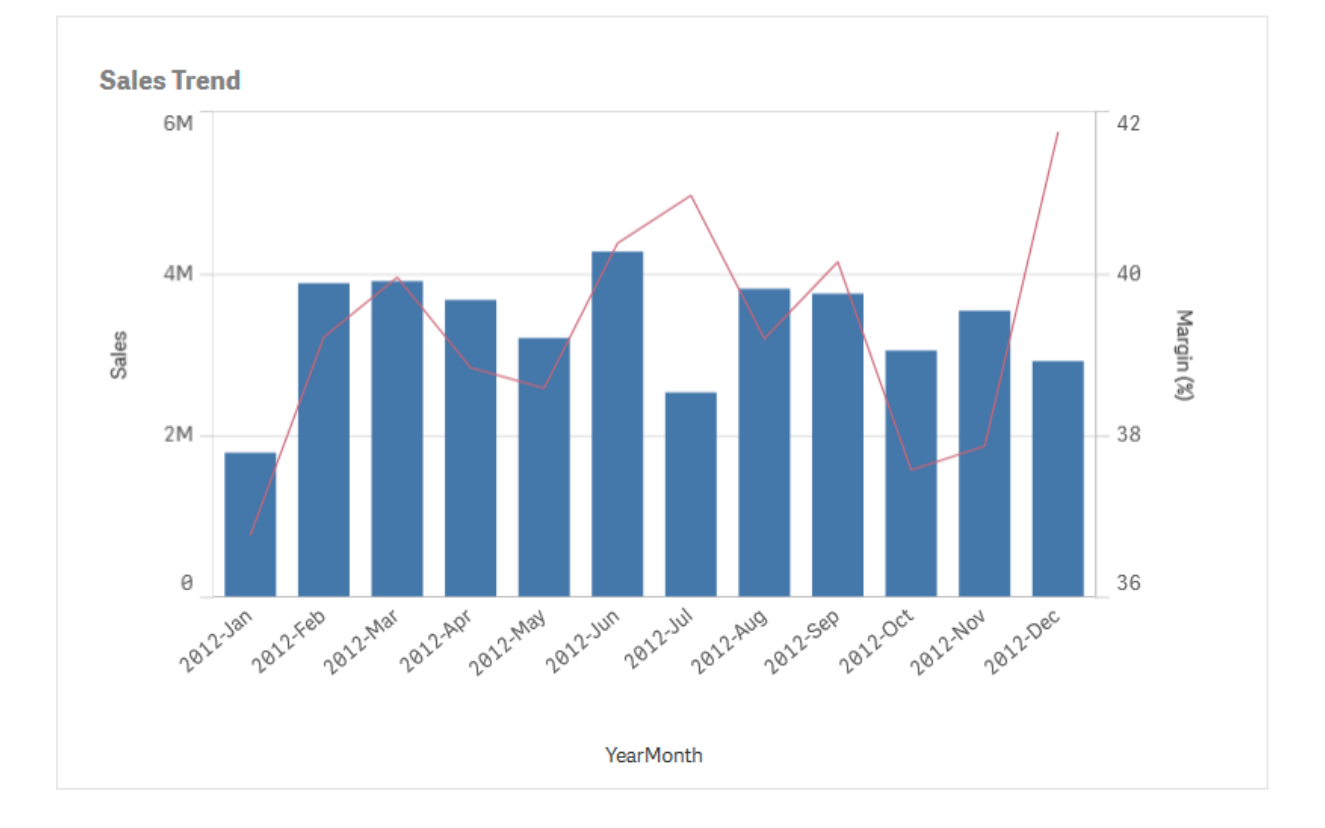

マージンの値 (パーセント単位) および売上高の棒グラフを含むコンボチャート。

コンボチャートなら、売上値を棒グラフに利ざや値を折れ線グラフに組み合わせて表示することが可能です。既 定では、バーの左には軸の目盛線が、右側には別の軸に利ざや値が表示されます。2 つのメジャーは同じ軸 (年月) に使用されます。

例えば、総売上のような別のメジャーがある場合、値は売上高とほぼ同じ範囲ですが、売上高の値を有する 新しいメジャー値を積み上げあるいはグループ化するバーとして3つ目のメジャーを追加することができます。グ ループ化されたバーを使えば、同じカテゴリグループ内で複数の項目を簡単に比較できます。積み上げバーは、 異なるグループのバーを上下に重ねて結合したもので、結果を示すバーの合計の高さは、連結された結果を示 しています。

マージンの値 (パーセント単位)、売上高の棒グラフ、および売却価格でグループ化された総売上高の3 つのメジャーを含 むコンボチャート。

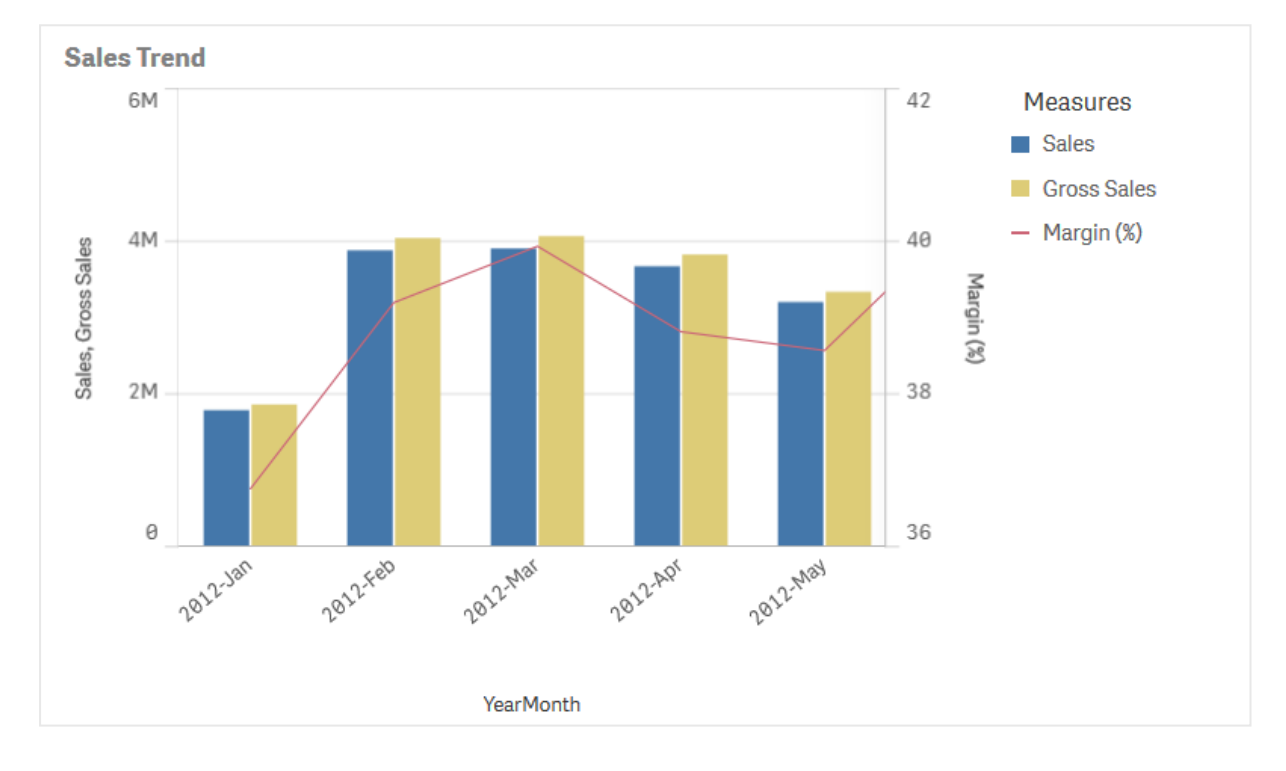

コンボチャートは垂直方向にのみ表示できます。

# 使用に適しているケース

両側にそれぞれ異なるメジャーの目盛を設定できるコンボチャートは、値域が大きく異なる場合など、通常であ れば 1 つの図表にまとめることが困難なメジャー値を示すのに適しています。

また、同じ値域の値を比較する場合にも大変便利です。上の画像のコンボチャートにはメジャー軸が1 つしか ありませんが、Sales とCost、2 つのカテゴリーの関係は明らかです。

### 長所

コンボチャートは、異なる値域にある複数のメジャーを結合する場合に最適です。

短所

コンボチャートでは、軸は 1 つしか使用できません。そのため、ビジュアライゼーションに軸を2 つ以上含める必要 がある場合には、コンボチャートは使用できません。

コンボチャートの作成

編集中のシートにコンボチャートを作成することができます。コンボチャートには、少なくとも1 つの軸と1 つのメ ジャーが必要です。

### 次の手順を実行します。

- 1. アセットパネルから、空のコンボチャートをシートにドラッグします。
- 2. [軸を追加]をクリックして、軸または項目を選択します。
- 3. [メジャーを追加] をクリックし、メジャーを選択するか、項目からメジャーを作成します。メジャーを棒として 表示する設定を選択します。
- 4. [線の高 さ] で[追加] を選択して、別のメジャーを追加します。式、マスターメジャーアイテム、または集 計関数が適用されたフィールドへ入力します。デフォルトでは、メジャーとして線が表示されます。[その他 のプロパテイ を選択して、棒、線またはマーカーなどのメジャーの表現を選択できます。ドロップダウンオプ ションを選択して、主軸を左に、または第2軸を右に切り替えることができます([アプリの設定] で [右から 左] がオンになっている場合は、右と左の軸が逆になります) 。マーカーの場合は、いくつかの異なる形状 から選択できます。

軸は 1 つしか指定できませんが、メジャーは 15 個まで追加することができます。ただし、指定できるメジャーの目 盛線は2本だけです。つまり、値の範囲が大きく異なるメジャーを3つ以上追加すると、値の分布が良好な状 態ですべてのメジャーを表示することは困難になります。

コンボチャートを作成したら、プロパティパネルでスタイルの調整や他の設定の変更ができます。

### 表示の制限

#### 範囲外の値の表示

プロパティパネルの[スタイル] で、メジャー軸の範囲の限度を設定できます。限度がない場合は、範囲は最も高 い正の値と最も低い負の値を含むよう自動的に設定されます。ただし、限度を設定しても、それを超える値が 発生する可能性もあります。棒グラフで限度を超えるバーは斜め線でカットされ、範囲外であることが示されま す。範囲外のデータポイント値の線は、矢印で値の方向性が示されます。

#### コンボチャートでの大量のデータの表示

チャートで連続スケールを使用する場合は、最大 2,000 個のデータポイントが表示されます。それを超えると、 データポイントは、表示されることも、チャートで行った選択にも含まれることもありません。

データセットの表示が限定的にならないようにするには、プロパティパネルで、選択を行うか、または軸の制限を 使用します。

# コンボチャートを使用した異なるスケールのメジャーの比較

この例では、売上高データを視覚化するコンボチャートを作成する方法を表示します。また、異 なる製品グループを、スケールの異なる2 つのメジャーと比較します。

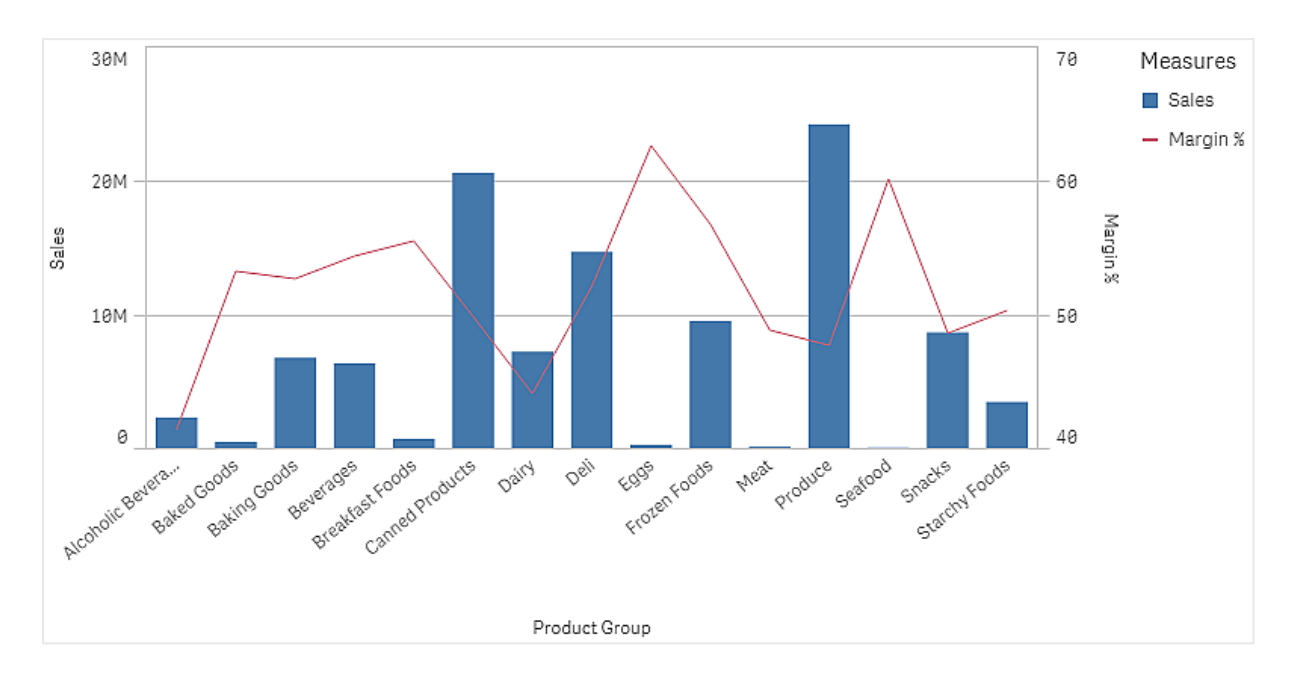

# データセット

この例では、Qlik Sense チュートリアル- アプリの構築 から2 つのデータファイルを使用します。ファイルをダウン ロードするには[、チュートリアル](../../../../tutorials/Tutorial - Building an App.zip) - アプリの構築 に移動してください。チュートリアルをダウンロードして解凍し、 Tutorials source フォルダーにあるファイルを探します。

- Sales.xls
- Item master.xls

新しいアプリを作成し、2つのデータファイルを追加してください。Item Number で関連付けられていることを確認 してください。

ロードされるデータセットには販売データが含まれます。Item master テーブルには、製品グループなど、注文され たアイテムに関する情報が格納されます。

メジャー

マスターアイテムに2 つのメジャーを作成する必要があります:

- 売上高: 名称 Sales、数式 sum(sales)。
- 売上利益率 (%): 名称 Margin %、数式 Avg(Margin/Sales)\*100。

# ビジュアライゼーション

コンボチャートをシートに追加し、次のデータのプロパティを設定します:

- 軸:Product Group (製品グループ)。
- メジャー: Sales (自身が作成したマスターメジャー)。

次のチャートが作成されます。棒は各製品グループの売上高を示しています。この段階では棒グラフです。

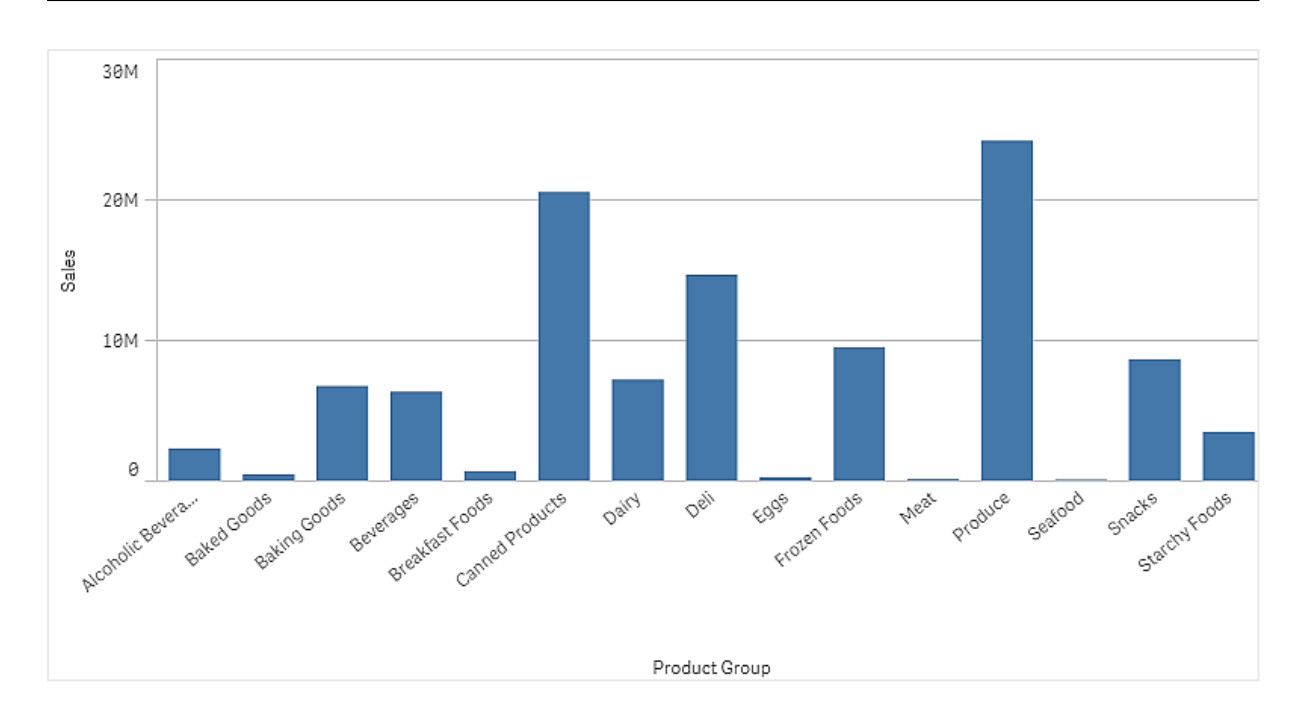

しかし、売上高とは異なるスケールである、売上利益も表示したいと考えています。売上高は百万単位で、利 益率は 0 から100 の間のパーセンテージです。売上高の横に利益率の棒を入れると、小さすぎて見分けがつき ません。

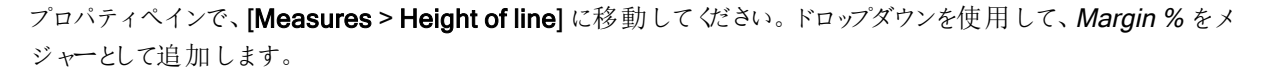

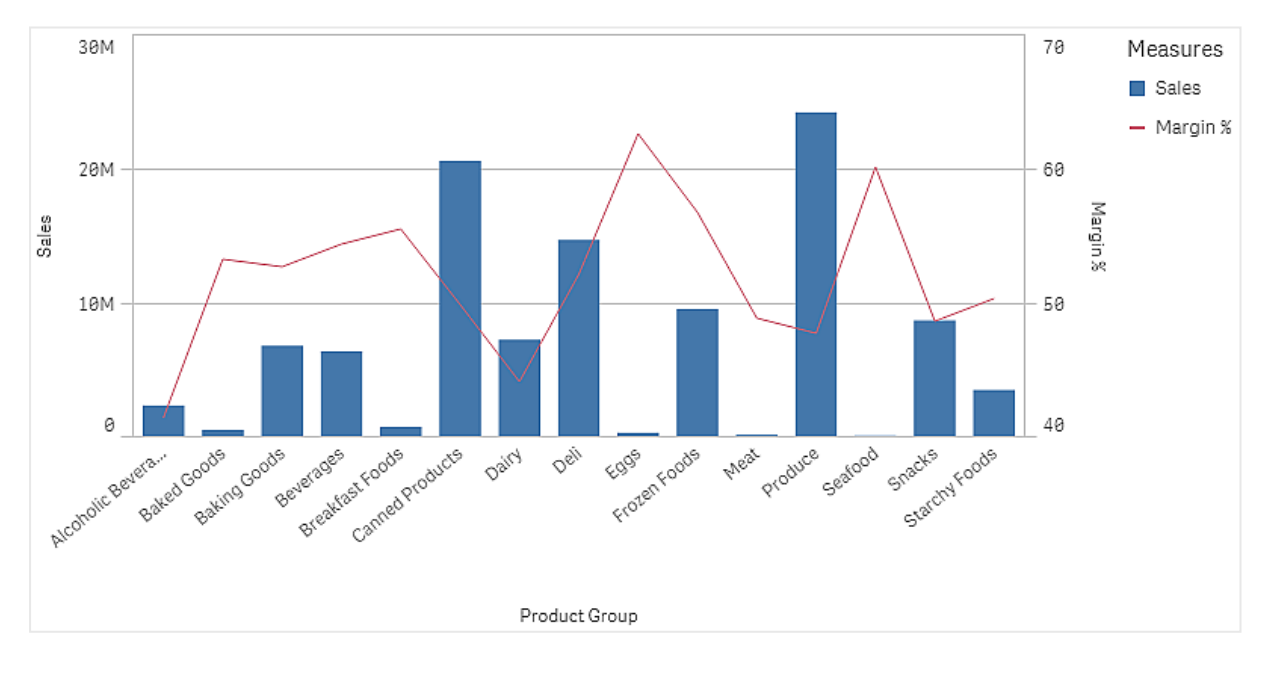

# 探索

コンボチャートは、異なる製品グループの売上高と利益率を視覚化します。製品グループにマウスのポイントを 合わせて、詳細を表示できます。棒は左の目盛で売上高を、折れ線は右の目盛で利益率を示しています。

チャートでProduce とCanned Products の売上高が最も高いことが確認できます。両方のグループは、他のほ とんどの製品グループよりも利益率が低くなっています。

Eggs やSeafood のように、売上高の低い製品グループの中に極めて高い利益率を持つグループがあります。

コンボチャートのプロパティ

ツールバーの[<u>●</u>シートの編集] をクリックし、編集するビジュアライゼーションをクリックして、ビジュアライゼーション のプロパティパネルを開きます。

プロパティパネルが表示されない場合は、右下にある□ [プロパティを表示] をクリックして、それを開いてくださ い。

ビジュアライゼーションのプロパティパネルにSP [リンクされたビジュアライゼーション] が表示されている 場合、ビジュアライゼーションはマスターアイテムにリンクされています。マスターアイテムを編集する か、マスターアイテムからビジュアライゼーションのリンクを解除して、現在のビジュアライゼーションの みを編集できます。

プロパティパネルの設定の一部は、例えば線を少なくとも1 つ使用している場合やメジャーが2 つあ る場合など、特定の状況下でのみ使用できます。

#### データ

[追加] をクリックして、軸またはメジャーを追加します。

#### 軸

[データ] タブで、[軸] の下で[追加] をクリックして、利用可能な [軸] と[項目] の一覧を開きます。使用したい軸 または項目を選択します。

また、 ガタクリックすると、数式 エディタで軸 を作成 できます。 軸 を作成 するもう1 つの方 法 は、テキスト ボックス に直接数式を入力することです。この方法で追加する数式は、等号 (=) で始める必要があります。計算軸の 例を以下に示します。

# =If (Week <sup>&</sup>lt; 14, Week, 'Sales')

[追加] が淡色表示されている場合は、軸を追加できません。

マスターアイテムを更新するか、マスターアイテムから軸のリンクを解除してこのインスタンスのみを編集することに より、マスターアイテムにリンクされている軸を編集できます。

- <軸名>:軸の名前をクリックして、軸の設定を開きます。 軸を削除 する場合は、 軸を右 クリックし、ダイアログで  $\overline{\scriptsize\blacksquare}$ を選択します。 または、 軸をクリックして、  $\overline{\scriptsize\blacksquare}$  .
	- $\circ$  軸: マスター アイテムの場合 のみ表示 されます。軸のこのインスタンスのみを編集 するには、 $\mathscr{O}$  を クリックして軸をマスターアイテムからリンク解除します。
	- <sup>o</sup> 項目: アセットパネルの[項目] から項目を追加してある場合は、その項目名が自動的に表示さ れ ます。をクリックして、 $\emph{fx}$  数 式 エディタを開 きます。
- ラベル: 軸のラベルを入力します。アセットパネルの [項目] から項目を追加してある場合は、その 項目名が自動的に表示されます。
- o 値をnull含める: 選択すると、すべてのnull 軸のメジャー値がまとめられ、1つの軸アイテムとして ビジュアライゼーションに表示されます。null 値はすべて、空白またはダッシュ(-) で表示されます。
- <sup>o</sup> 制限: 表示される値の数を制限します。制限を設定する場合、メジャー値が制限の条件に合う 軸のみが表示されます。
	- 制限なし: 既定値。
	- 固定数: 一番上または一番下の値を選択して表示します。値の数を設定します。数式 を用いて数値を設定することも可能です。をクリックして、 $f$ x 数式エディタを開きます。
	- 厳密値: 演算子を使用して制限値を厳密に設定します。数式を用いて数値を設定す ることも可能です。をクリックして、 $f$  $x$  数 式 エディタを開 きます。
	- 相対値: 演算子を使用して制限値をパーセントで相対的に設定します。数式を用いて 数値を設定することも可能です。 をクリックして、 **∬x** 数式 エディタを開きます。
	- メジャーで計算結果: <measure>: 表示される軸の値の数に何らかの制限を行った場合 に表示されます。メジャー値が条件を満たす軸が表示されます。
- [その他の表示]: 選択すると、ビジュアライゼーションの最後の値 (グレーで表示) にょって残りの値 がすべて要約されます。何らかの制限が設定されている場合(固定数]、[厳密値]、または[相 対数])、その設定で値は1としてカウントされます。例えば、[厳密値]を10に設定して使用する と、10 番目の値は [その他] になります。 このオプションはボックスプロット軸では使用できません。
- その他のラベル: 集計値のラベルを入力します ([その他の表示]の選択時)。数式をラベルとして 使用することも可能です。 をクリックして、 $f$  $x$  数式エディタを開きます。
- マスター アイテム: 軸の数式に基づいてマスター軸を作成するには、[新規追加]をクリックします。 軸が既にマスターアイテムにリンクされている場合は、[編集] をクリックしてマスターアイテムを更新 します。リンクされた軸のすべてのインスタンスが更新されます。
- 代替値を追加: 代替軸および代替メジャーは、ビジュアライゼーションに追加される軸およびメジャーで すが、視覚的な探索の間に表示される軸およびメジャーの切り替えをユーザーが行うまで表示されませ ん。

軸をドラッグすれば、ビジュアライゼーションでの軸の表示順序を設定できます。順番を並べ替えるには、バーの ドラッグ $\equiv$ ) を使用します。

項目を[メジャー] から[軸] にドラッグして、使用方法を変更できます。メジャーを[軸] に移動すると、その集計が 削除されます。マスターメジャーを[軸] にドラッグすることはできません。数式が単純な場合は、メジャーのみを [軸] にドラッグできます。

### メジャー

[データ] タブで、[メジャー] の下で[追加] をクリックして、利用可能なメジャーの一覧を開きます。ビジュアライゼー ションに追加したいメジャーを選択します。項目を選択すると、自動的にそのメジャーに対して選択可能な共通 の集計関数が表示されます。

利用できるメジャーがない場合は、作成する必要があります。 テキストボックスに直接数式を入力するか、 をクリックして数式エディタでメジャーを作成します。

マスターアイテムを更新するか、マスターアイテムからメジャーのリンクを解除してこのインスタンスのみを編集する ことにより、マスターアイテムにリンクされているメジャーを編集できます。

[追加] が淡色表示されている場合は、メジャーを追加できません。

• <メジャー名>: メジャーをクリックして、メジャーの設定を開きます。

メジャーを削除したい場合は、メジャーを右クリックしてダイアログの[ ] を選択します。または、メジャーを クリックし、 | をクリックします。

- **数式**:をクリックして、*≸*x数式エディタを開きます。既存の数式が既定で表示されます。
- 修飾子: メジャーに使用する修飾子を選択します。オプションには、[なし]、[累計]、[移動平均]、 [差分] および[相対数] があります。
	- 累計: 修飾子として[累計]が選択されている場合にのみ表示されます。 メジャーの値が1 つまたは 2 つの軸で累計されるようにできます。

オプションは次のとおりです。

- 軸: 累計が開始される軸を選択します。複数の軸で累計が行われる場合、これ が最初の軸となります。
- すべての軸: 使用可能なすべての軸で累計が続行されます。
- 範囲: 累計を軸の[すべて]の範囲または [カスタム] 範囲のいずれで行うかを選択 します。
- [ステップ]: [範囲] が[カスタム] に設定されている場合にのみ表示されます。累計 範囲を形成する軸のステップの数です。受け入れられるのはゼロおよび正の整数 だけです。
- 除外された値を表示: 除外された値を累計に含めます。
- 出力数式: 修飾子によって使用される数式を示します。
- 移動平均: [移動平均] が修飾子として選択されているときのみ表示します。メジャーの値 が1 つまたは 2 つの軸で累計されるようにできます。

オプションは次のとおりです。

- <sup>l</sup> 軸: 移動平均が開始される軸を選択します。移動平均が複数の軸にわたる場 合、これが最初の軸となります。
- [すべての軸]: 使用可能なすべての軸で移動平均が続行されます。
- [範囲]: 軸の[すべて]の範囲、または [カスタム] 範囲のどちらで移動平均を実施 するかを選択します。
- ステップ: [範囲] が[カスタム] に設定されている場合にのみ表示されます。移動平 均の範囲を構成する軸のステップ数です。受け入れられるのはゼロおよび正の整 数だけです。
- 除外された値を表示: 移動平均の除外された値を含みます。
- 出力数式: 修飾子によって使用される数式を示します。
- 差分: [差分] が修飾子として選択されているときのみ表示します。1 つまたは2つの軸に 対するメジャーの連続した値の間の差分を計算できます。 オプションは次のとおりです。
- 軸: 差分が開始される軸を選択します。差分が複数の軸にわたる場合、これが 最初の軸となります。
- [すべての軸]: 使用可能なすべての軸で差分を継続します。
- 除外された値を表示:差分で除外された値を含みます。
- 出力数式: 修飾子によって使用される数式を示します。
- 相対数:修飾子として[相対数]が選択されている場合にのみ表示されます。特定の選 択との相対、合計との相対、または項目値との相対をパーセンテージで計算できます。こ の修飾子は、1 つか2 つの軸で計算できます。

オプションは次のとおりです。

- 選択範囲: 相対数が、現在の選択条件または特定の項目値のいずれかに基づ いて計算されるように設定します。現在の選択条件を無視することもできます。
- 軸の範囲: 軸に基づいて相対数を計算するかどうかを設定します。軸が2つある 場合は、修飾子にすべての利用可能な軸を適用するか、特定の軸を適用する かを選択できます。軸を無視することも選択できます。
- 出力数式: 修飾子によって使用される数式を示します。
- ラベル: メジャーのラベルを入力します。[マスター アイテム] に保存されていないメジャーは、既定で 数式がラベルに表示されます。
- <sup>o</sup> メジャー: マスターアイテムの場合のみ表示されます。メジャーのこのインスタンスのみを編集する には、 $\mathscr{O}'$ をクリックしてメジャーをマスターアイテムからリンク解除します。
- <sup>o</sup> 数値書式: メジャー値の書式を設定するには、さまざまなオプションが利用できます。1 つのメ ジャーだけでなく、アプリ全体で数値の書式を変更したい場合は、地域の設定で変更することを お勧めします。その場合は、データロードエディタでスクリプトの先頭に記述されたSET ステートメ ント内で指定します。

以下の数値書式を使用できます。

- 自動:Qlik Sense は、ソースデータに基づいて数値書式を自動的に設定します。 数値の省略形の表示には、k (千)、M (百万)、G (十億) などの国際単位系が使用され ています。
- [数値]: デフォルトの書式設定は [シンプル] に設定されており、ドロップダウンリストのオプ ションから書式設定を選択できます。[カスタム] 書式設定に変更するには、ボタンをクリッ クし、書式パターンを変更するには「書式パターン】ボックスを使用します。
	- ###0区切 /記号付きの3桁の整数として数値を表示します。この例では、""は 千の位をわかりやすくするために使用されています。
	- ###0 は、3桁区切りの記号なしの整数で数値を表示します。
	- 0000 は、4 桁以上の整数で数値を表示します。例えば、数値 123 は、0123 と 表示されます。
	- <sup>l</sup> 0.000 小数点以下 3 桁で数値を表示します。この例では「.」は小数点の記号と して使用されています。

書式設定パターンにパーセント記号 (%) を加えると、メジャーの値は自動的に100 倍さ れます。

- 通貨: 既定では、オペレーティングシステムの書式パターンが通貨に使用されます。書式 パターンを変更するには、[書式パターン] ボックスを使用します。
- [日付]: デフォルトの書式設定は [シンプル] に設定されており、ドロップダウンリストのオプ ションから書式設定を選択できます。[カスタム] 書式設定に変更するには、ボタンをクリッ クし、書式 パターンを変更 するには **[書式 パターン**] ボックスを使用します。
- 期間: 既定では、オペレーティングシステムの書式 パターンが期間に使用されます。日数 として設定することも、日数と時間、分、秒、1 秒未満の間隔を組み合わせることも可能 です。 書 式 パターンを変 更 するには **、[書 式 パターン]** ボックスを使 用 します。
- カスタム: 既定では、オペレーティングシステムの書式パターンが使用されます。書式パ ターンを変更するには、[書式パターン] ボックスを使用します。
- 数式の評価: 書式パターンが数式の評価によって決定されます。このオプションを使用し て、ビジュアライゼーションでメジャーのカスタム数値書式を表示します。 制限事項: メジャーを受け入れているビジュアライゼーションでのみ機能します。 ボックスプロットでは使用できません。 軸の数値書式には反映されません。
- その他のプロパティ: メジャーの表示方法と色の設定ができます。
	- プレゼンテーション:
		- バー/線/マーカー: メジャーをバー、線、マーカーのいずれで追加するかを選択でき ます。 主軸を左に、または第2軸を右にして使用できます([アプリの設定]で[右から左] がオンになっている場合は、右と左の軸が逆になります) 。 マーカーの場合は、いくつかの異なる形状から選択できます。
			- マーカーの塗りつぶし: 塗りつぶされたマーカーを表示します。
	- 色:
		- 自動: 使用するグローバルカラー設定を選択します。
		- カスタム: チャートのメジャーに対する配色方式を手動で選択します。次の方法を 使用できます。
			- 単色: 16進コードを入力するか、色選択ツールを使用して、メジャーの色を 選択します。
			- 数式を使用: 数式を使用して値の色を定義します。[数式] をクリックして、 数式エディタを開きます。対応する関数および文字列:
				- <sup>l</sup> カラー関数。例、RGB(0,255,255)。
				- カラー関数。例、blue()。
				- <sup>l</sup> 有効なCSSカラー。例、'green'。
- マスター アイテム: 数式の評価に基づいてマスターメジャーを作成するには、[新規追加]をクリック します。メジャーが既にマスターアイテムにリンクされている場合は、[編集]をクリックしてマスターア イテムを更新できます。リンクされた軸のすべてのインスタンスが更新されます。 マスターアイテム: 数式の評価に基づいてマスターメジャーを作成するには、[新規作成]をクリック します。

• 代替値を追加: 代替軸および代替メジャーは、ビジュアライゼーションに追加される軸およびメジャーです が、視覚的な探索の間に表示される軸およびメジャーの切り替えをユーザーが行うまで表示されませ ん。

メジャーをドラッグすれば、ビジュアライゼーションでのメジャーの表示順序を設定できます。順番を並べ替えるに は、バーのドラッグ(二)を使用します。

項目を[軸] から[メジャー] にドラッグして、使用方法を変更できます。軸を[メジャー] に移動すると、集計が割り 当てられます。マスター軸を[メジャー] にドラッグすることはできません。

### スクリプト

アプリでチャートレベルのスクリプトが有効になっている場合にのみ使用できます。[[チャートレベルの](/Subsystems/Hub/Content/Sense_Hub/ChartLevelScripting/enable-chart-level-scripting.htm) [スクリプトをオンにする](/Subsystems/Hub/Content/Sense_Hub/ChartLevelScripting/enable-chart-level-scripting.htm)】を参照してください。

[データ タブの[スクリプト] で、[追加] をクリックしてチャートスクリプトを作成します。複数のチャートスクリプトを 追加できます。

テキストボックスに直接 チャートスクリプトを入力するか、  $\bm{f} \bm{x}$  をクリックして数式エディタでチャートスクリプトを作 成します。

p [ビジュアライゼーションでのチャートレベルのスクリプトの使用](/Subsystems/Hub/Content/Sense_Hub/ChartLevelScripting/chart-level-scripting.htm)

ソート

軸とメジャーをドラッグして、ソートの優先順位を設定します。数値は順序を示します。

軸とメジャーも内部でソートできます。

軸またはメジャーの名前をクリックして設定を開き、ソートボタンをクリックして[カスタム] ソートに切り替えます。 以下のリストは、内部ソートの優先順とソートのオプションを示しています。ソート順は、[昇順] または [降順] の いずれかです。

- 数式によるソート: ソートで使用する数式を入力します。軸でのみ使用できます。
- [数値によるソート]
- [アルファベット順でソート]

また、「カスタム] に切り替え、すべてのソートオプションを選択解除することにより、ロード順序によってソートする ことができます。

項目のカスタム順序を設定している場合、そのカスタム順序は [ソート] で選択されているすべての内部ソート順 序より優先されます。

拡張機能

- データの処理:
	- 演算実行条件: このテキスト項目で数式を指定して、オブジェクトが表示されるために満たす必 要がある条件 (真) を設定します。値は、計算式として入力できます。例: count(distinct Team)<3。条件が満たされない場合は、[表示されたメッセージ]に入力されたメッセージまたは 数式が表示されます。

演算実行条件は、データ量が多いためにチャートまたはテーブルの応答が遅いときに役立ちま す。演算実行条件を使用すると、ユーザーが選択を適用してデータを管理できるレベルにフィル タリングするまで、オブジェクトの表示/非表示を切り換えることができます。[**表示されたメッセージ**] プロパティを使用すると、ユーザーはデータをフィルタリングしやすくなります。

- ゼロ値を含める: オフのままにすると、値「0」を持つメジャーはプレゼンテーションに含まれません。メ ジャー値が複数の場合、プレゼンテーションから除外されるには、すべてのメジャー値が値「0」であ る必要があります。
- 主軸の基準線:基準線を追加: クリックすると新しい基準線が追加されます。
	- $\circ$  表示条件: 基準線を表示するために満たす必要がある条件を設定します。をクリックして、 $\bm{f}$ x 数式エディタを開きます。
	- ラベル: 基準線のラベルを入力します。
	- o ラベルの表示: 基準線ラベルを表示する場合に選択します。
	- <sup>o</sup> 色: 色の選択機能で基準線とラベルの色を選択します。
	- $\circ$  基準線の数式: 基準線の値または数式を入力します。をクリックして、 $\bm{f}$ x 数式エディタを開きま す。
	- <sup>o</sup> 値を表示: 基準線の値を表示する場合に選択します。
	- <sup>o</sup> 色: 選択した色を線に追加します。
	- <sup>o</sup> [線の種類]: 実線と破線から選択できます。
	- <sup>o</sup> 色付きの背景: 選択した色をラベル文字の背景として追加します。
	- **Ⅲ**: クリックすると基準線 が削除 されます。
- 副軸の基準線:基準線を追加:クリックすると新しい基準線が追加されます。
	- $\bullet$  表示条件: 基準線を表示するために満たす必要がある条件を設定します。をクリックして、 $f$ x 数式エディタを開きます。
	- ラベル: 基準線のラベルを入力します。
	- o ラベルの表示: 基準線ラベルを表示する場合に選択します。
	- <sup>o</sup> 色: 色の選択機能で基準線とラベルの色を選択します。
	- $\circ$  基準線の数式: 基準線の値または数式を入力します。をクリックして、 $f$ x 粉 式 エディタを開きま す。
	- 値を表示: 基準線の値を表示する場合に選択します。
	- <sup>o</sup> 色: 選択した色を線に追加します。
	- <sup>o</sup> [線の種類]: 実線と破線から選択できます。
	- <sup>o</sup> 色付きの背景: 選択した色をラベル文字の背景として追加します。
	- **Ⅲ**: クリックすると基準線が削除されます。
- 軸の基準線基準線を追加: クリックすると新しい軸の基準線が追加されます。
	- <sup>o</sup> 表示条件: 軸の基準線を表示するために満たす必要がある条件を設定します。をクリックして、  $f$  $\mathbf{x}$ 数式 エディタを開きます。
	- ラベル: 軸の基準線のラベルを入力します。
	- ラベルの表示:軸の基準線ラベルを表示する場合に選択します。
- $\circ$  基準線の数式: 軸の基準線の値または数式を入力します。をクリックして、 $\bm{f}$ め数式エディタを 開きます。
- <sup>o</sup> 値を表示: 軸の基準線の値を表示する場合に選択します。
- <sup>o</sup> 色: 色選択ツールで軸の基準線とラベルの色を選択します。
- <sup>o</sup> [線の種類]: 実線と破線から選択できます。
- <sup>o</sup> 色付きの背景: 選択した色をラベル文字の背景として追加します。
- 屾: クリックすると軸の基 準線 が削除 されます。

### スタイル

### 基本設定

• タイトルの表示: チャートのタイトル、サブタイトル、脚注を有効または無効にします。 [タイトル]、[サブタイトル]、[脚注] を入力します。既定では、文字列はテキスト文字列として解釈されま す。ただし、数式、あるいはテキストと数式の組み合わせをテキスト項目として使用することもできます。 文字列の先頭に等号 (=) が付いている場合、この文字列に数式が含まれていることを意味します。 数式エディタを使用して数式を作成する場合は、 $\bm{f}$ なをクリックします。

タイトルは 1 行で表示されます。改行を挿入しても無視されます。

ここで、引用符を含む文字列 'Sales: '& Sum(Sales)が使用されていると仮定します。 既定では、文字列はテキスト文字列として解釈され、例のように表示されます。ただし、='Sales: '& Sum(Sales) のように文字列の先頭に等号を付けると、この文字列は数式として解釈されます。出力は Sales: <value of expression>のようになり、<value of expression> は計算値です。

- ホバー メニューを無効化する: 選択すると、ビジュアライゼーションでホバー メニューが無効になります。
- 詳細を表示: 説明、メジャー、および軸などの詳細を表示するようユーザーが選択できるようにする場合 に、[表示] に設定します。

### 並列ステート

- ステート: ステートを設定し、ビジュアライゼーションを適用します。以下のステートを選択できます。
	- [マスターアイテム] で定義された並列ステート。
	- <継承済み> (使用されているシートについてステートが定義されている場合)。
	- <デフォルトの状態> (並列ステートが適用されていないステート)。

プレゼンテーション

● 【スタイル指定】をクリックすることにより、コンボチャートのタイトル、サブタイトル、および脚注を変更できます。

- 基本設定: 次の設定でビジュアライゼーションのスタイルを指定します。
	- タイトル: このビジュアライゼーションのタイトルのフォント、強調スタイル、フォントサイズ、色を設定 します。
- サブタイトル: このビジュアライゼーションのサブタイトルのフォント、強調スタイル、フォントサイズ、 色を設定します。
- 脚注: このビジュアライゼーションの脚注のフォント、強調スタイル、フォントサイズ、色を設定しま す。
- チャート: 次のバーとライン設定を利用できます。
	- 棒:棒のスタイルを選択します。次の2つから設定できます。
		- o 枠線
		- o 棒の幅
		- <sup>o</sup> すべてリセット: 書式設定を解除します。
	- 線: 線 のスタイルを選択します。4 つの設定 があります。
		- o データポイントのサイズ
		- 線のオプション
			- o 太さ
			- タイプ
			- o 曲線
		- すべてリセット: 書式設定を解除します。

他のオプションでコンボチャートのスタイルを変更できます

軸やメジャーが複数ある場合、これらの軸やメジャーをグループ化したり、積み上げて表示できます。

ビジュアライゼーションの向き(垂直または水平) を選択します。

- スクロールの配置: チャートのスクロールバーの位置を設定します。既定では、スクロールの配置は[起 動]に設定されます。
- 欠損値: 値が欠損しているときの動作を設定します。
- データポイントの表示: クリックすると線上にデータポイントが表示されます。
- グリッド線の間隔: グリッド線の間隔を選択します。[自動] 設定は [標準] です。
- 値ラベル: 既定では、オフです。[自動] 設定では、十分なスペースがある場合に値ラベルが表示されま す。

値のラベルとして棒と線が用意されていますが、マーカーで使用することはできません。

色と凡例

- 色: チャートの値の配色を選択します。次の2つから設定できます。
	- 自動: 色は、使用中のビジュアライゼーション、および軸とメジャーの数に応じて設定されます。つ まり、設定内容は一定ではなく、データ入力に応じて変化します。
	- o カスタム: チャートの値に対する配色を手動で選択します。次の方法を使用できます。
		- 単色: チャートのすべてのアイテムに単色 (既定は青) を使用します。複数の色を使用し てもメリットがないビジュアライゼーション(軸が1 つしかない棒グラフや散布図など) では、 単色が既定設定となっています。軸の色を変更するには、色の選択ツールを使用しま す。
- ライブラリカラーを使用: ビジュアライゼーションで使用されるマスター軸またはマス ターメジャーに色が割り当てられている場合に使用できるオプション。このオプション を選択して、マスターアイテムの色を使用するか、またはマスターアイテムの色を無 効にすることができます。ビジュアライゼーションに、色が割り当てられているマスター 軸とマスターメジャーの両方がある場合は、ビジュアライゼーションでどちらを使用 するかを選択できます。
- 要素を塗り分ける: 複数のメジャーがある場合のオプションです。 既定では、12 の固有色が軸に使われます。軸値が12 以上ある場合、同じ色が再利 用されます。
	- ライブラリカラーを使用: ビジュアライゼーションで使用されるマスター軸またはマス ターメジャーに色が割り当てられている場合に使用できるオプション。このオプション を選択して、マスターアイテムの色を使用するか、またはマスターアイテムの色を無 効にすることができます。ビジュアライゼーションに、色が割り当てられているマスター 軸とマスターメジャーの両方がある場合は、ビジュアライゼーションでどちらを使用 するかを選択できます。
	- 配色: それぞれの値に使用する配色を[12 色] または [100 色] から選択します。 12 色は色覚障がいをお持ちの方でも識別できますが、100 色についてはこの限り ではありません。
- **| [軸ごと**!デフォルトでは、12 の固有色が軸に使われます。軸値が12 以上ある場合、同 じ色が再利用されます。選択している場合、以下の設定を利用できます。
	- 軸の選択: このチャート内のオブジェクトを色分けする値を含む項目または数式を 入力します。
	- ライブラリカラー: マスター軸の色を使用するのか、マスター軸の色を無効にするの かを選択します。ビジュアライゼーションで使用されるマスター軸に色が割り当てら れている場合にのみ利用可能なオプションです。
	- 固定色: 選択すると、選択状態が変わっても色が固定されます。軸が1つで、[軸 ごと] または [要素を塗り分ける] を選択している場合にのみ使用できます。
	- 配色: それぞれの値に使用する配色を[12 色] または [100 色] から選択します。 12 色は色覚障がいをお持ちの方でも識別できますが、100 色についてはこの限り ではありません。
- メジャーごと 既定では、[連続グラデーション] が選択されています。メジャー値が高いほ ど、色は濃くなります。
	- メジャーの選択: チャートの色分けに使用するメジャーを選択します。
	- ライブラリカラー: マスター メジャーの色 を使用するか、またはマスター メジャーの色 を無効にするかどうかを選択します。 ビジュアライゼーションで使用されるマスターメ ジャーに色が割り当てられている場合にのみ利用可能なオプションです。
	- 配色: 次のオプションから配色を選択します。
		- 連続グラデーション:他のカラーグループに移行する際にグラデーションを使 用します。メジャー値が高いほど、色相が濃くなります。
		- 連続クラス:他のカラーグループに移行する際に完全な別色を使用しま す。
- 発散グラデーション:低い値から高い値に並べられているデータで作業を行 う際に使用します(チャートの各領域の関係を表示する場合など)。低い 値と高い値の色が濃くなり、中間の色は薄くなります。
- <sup>o</sup> 発散クラス: 2 種類の連続クラスとして表示されます。中間範囲は重ねら れます。上端と下端は濃い色と対照的な色相を用いて強調される一方、 中間範囲の臨界値は薄い色で強調されます。
- 色を反転: 選択すると、配色が反転します。
- 数式を使用: 値の色を指定する数式を使用してチャートに配色します。対応している色 の形式は次のとおりです。RGB、ARGB、HSL。
	- 数式: 使用したい数式を入力します。をクリックして、 $f$ X 数式エディタを開きま す。
	- <sup>l</sup> 数式は色分けされています: 既定で選択されています。一部の例外を除き、この オプションを使用するようにしてください。選択を解除すると、数式は数を評価する ため、チャートのグラデーションの1 色に対してプロットされます。 詳しくは「[ビジュアライゼーションを色分けする](#page-587-0)(page 588)」を参照してください。 メジャーや数式により色分けをする場合、色の範囲を設定できます([Min] と [Max] 値)。色の範囲を設定すると、選択やページングを行っても色は固定された ままになります。数式による色分けを使用する場合は、色の範囲を設定する前 に、[数式は色分けされています] オプションをクリアにしてください。
	- [範囲]: メジャーや数式により色分けをする場合、色の範囲を設定できます([Min] と[Max] 値)。色の範囲を設定すると、選択やページングを行っても色は固定され たままになります。数式による色分けを使用する場合は、色の範囲を設定する前 に、「数式は色分けされています] オプションをクリアにしてください。
- <sup>l</sup> 凡例の表示: [単色] が選択されている場合は利用できません。既定では、[オフ] に設定されます。十分 なスペースがあれば凡例が表示されます。配置は [凡例の位置] 設定で変更できます。
- 凡例の位置:凡例を表示する場所を選択します。
- 凡例タイトルの表示: 選択すると、凡例のタイトルが表示されます。

### X 軸

- <Dimension>
	- <sup>o</sup> 連続: [カスタム] に設定すると、[連続スケールの使用] を選択することで、連続軸を表示できま す。「連続スケールの使用」は、数値が示されている軸にのみ使用できます。連続スケールを使用 している場合は、ソートを変更できません。
	- ミニチャートを表示: チャートの下にミニチャートを表示する場合に選択できます。このオプション は、連続スケールを使用する場合にのみ使用できます。
	- ラベルとタイトルの表示内容を選択します。
	- ラベルの方向: ラベルの表示方法を選択します。オプションは次のとおりです。
		- 自動: チャートで利用可能なスペースに応じて、他のオプションの1つを自動的に選択し ます。
		- 水平: ラベルは1本の水平線に配置されます。
		- 斜め: ラベルは水平に斜めに積み上げられます。
		- レイヤー: ラベルは2本の水平線にまたがってずらされています。

ラベルの方向の例を表示するには、X 軸とY 軸 [\(page](#page-582-0) 583) を参照してください。

- <sup>o</sup> 位置: 軸の目盛線の表示場所を選択します。
- <sup>o</sup> 軸の値の数:
	- 棒の数:表示可能な棒の数に対して上限を設定します。
	- 自動: 使用されている軸とメジャーの数によって、表示可能な棒の数が指定されます。
	- 最大値: 表示可能な棒の数を最大数に設定します。
	- カスタム: [カスタム] を選択した場合、直接 [最大数] を使用して表示可能な棒の数に上 限を設定するか、数式を入力することができます。[数式] をクリックして、数式エディタを開 きます。

### Y 軸

- <Measure>
	- ラベルとタイトルの表示内容を選択します。
	- 位置:メジャー軸の表示場所を選択します。
	- メモリ: メジャー軸の目盛線の間隔を設定します。
	- <sup>o</sup> [範囲]: 最小値、最大値、または両方を設定します。最小値は最大値を超えてはなりません。 値に数式を使用することもできます。

ツールヒント

- <sup>l</sup> ツールヒント: ツールヒントにメジャー、チャート、または画像の任意の組み合わせを追加するには、[カスタ ム] に設定します。
- 基本的な行を非表示にする: 基本的な情報を表示するツールヒントの行を非表示にします。カスタム ツールヒントにメジャー、タイトル、説明がない場合は、[基本的な行を非表示にする] により軸の値も非 表示になります。
- タイトル: ツールヒントのタイトルを入力します。
- 説明: ツール ヒントについての説明を入力します。
- メジャー: [メジャーを追加] をクリックして、メジャーをツールヒントとして表示します。
	- 「項目から】を使用して項目からメジャーを選択します。数式を使用してメジャーを追加することも できます。 をクリックして、*5*な数式エディタを開きます。 既存 の数式 が既定で表示されます。
	- メジャーのラベルは [ラベル] を使用して変更でき、フォーマットは [数値書式] を使用して変更でき ます。メジャーがマスターアイテムの場合は、マスターメジャーの書式設定を使用するか、書式設 定をオフにして、[数値書式]を使用して別の書式を選択できます。
- チャート: ツールヒントにチャートを追加するには、[チャートを追加] をクリックします。
	- マスターアイテム: リストからマスタービジュアライゼーションを選択して、ツールヒントとして表示しま す。
	- チャートサイズ: チャートコンテナのサイズを選択します。
		- 小。コンテナの幅と高さを140 ピクセルに設定します。
		- 中。コンテナの幅と高さを200 ピクセルに設定します。
		- 大。コンテナの幅と高さを340 ピクセルに設定します。
	- マスター アイテムを編集: マスター ビジュアライゼーションを選択すると表示されます。クリックしてマ スターアイテムを編集します。

• 画像: [画像を追加] をクリックして、画像をツールヒントに追加します。

- 値の種類: [メディアライブラリ」または URL から画像の場所を選択します。
- サイズ: ツール ヒントコンテナのサイズを設定します。Qlik Sense は画像をコンテナに収めます。
	- 小。コンテナの幅と高さを50 ピクセルに設定します。
	- 中。コンテナの幅と高さを200 ピクセルに設定します。
	- 大。コンテナの幅と高さを340 ピクセルに設定します。
	- 元のサイズ。Qlik Sense は画像をコンテナに収めます。画像が340 ピクセルを超える場 合は、縮小されます。
- メディア ライブラリ:種類にメディア ライブラリを選択すると表示されます。メディア ライブラリから画 像をクリックして選択します。
- URL:種類にURL を選択すると表示されます。URLを入力します。

分布プロット

分布プロットは数値データグループの範囲および分布の比較に適しています。データは軸に沿って 値ポイントとしてプロットされます。

値ポイントだけを表示して値の分布を表示することも、境界ボックスを表示して値の範囲を表示することもでき ます。または、ここに示すように、両方を組み合わせて表示することも可能です。

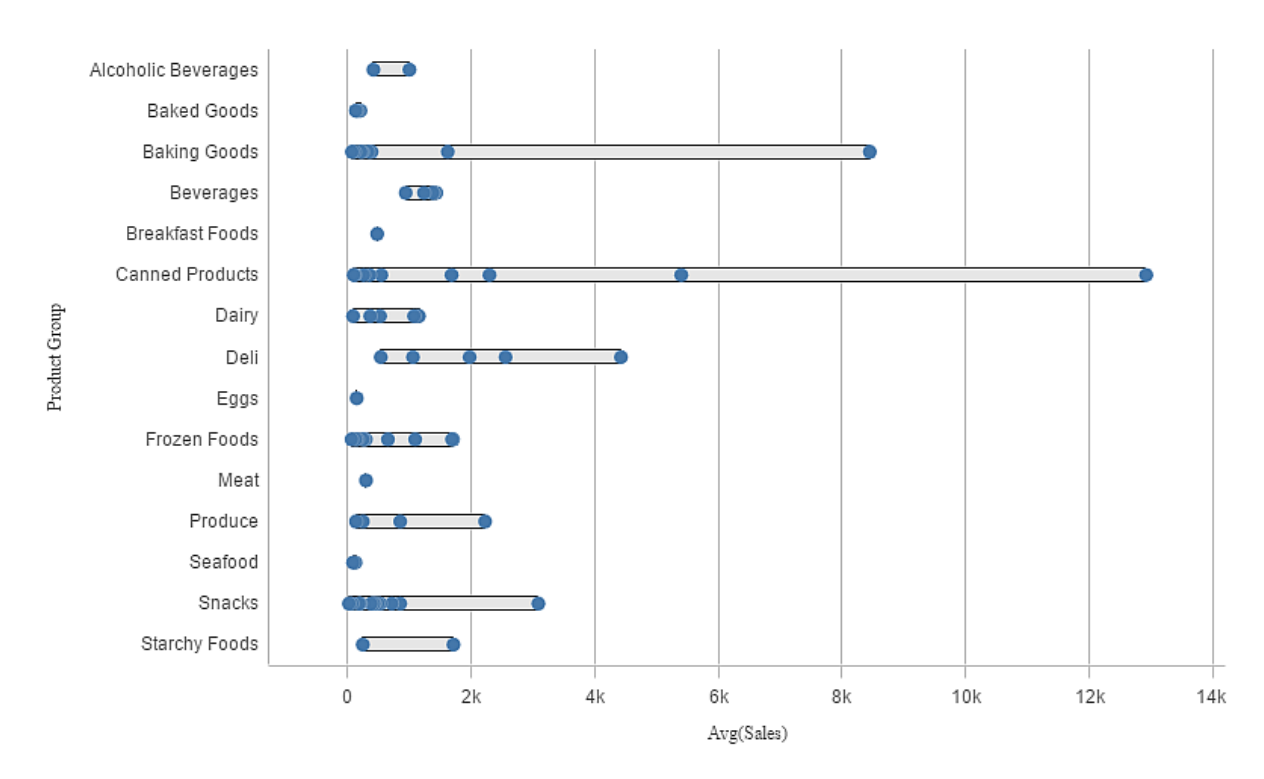

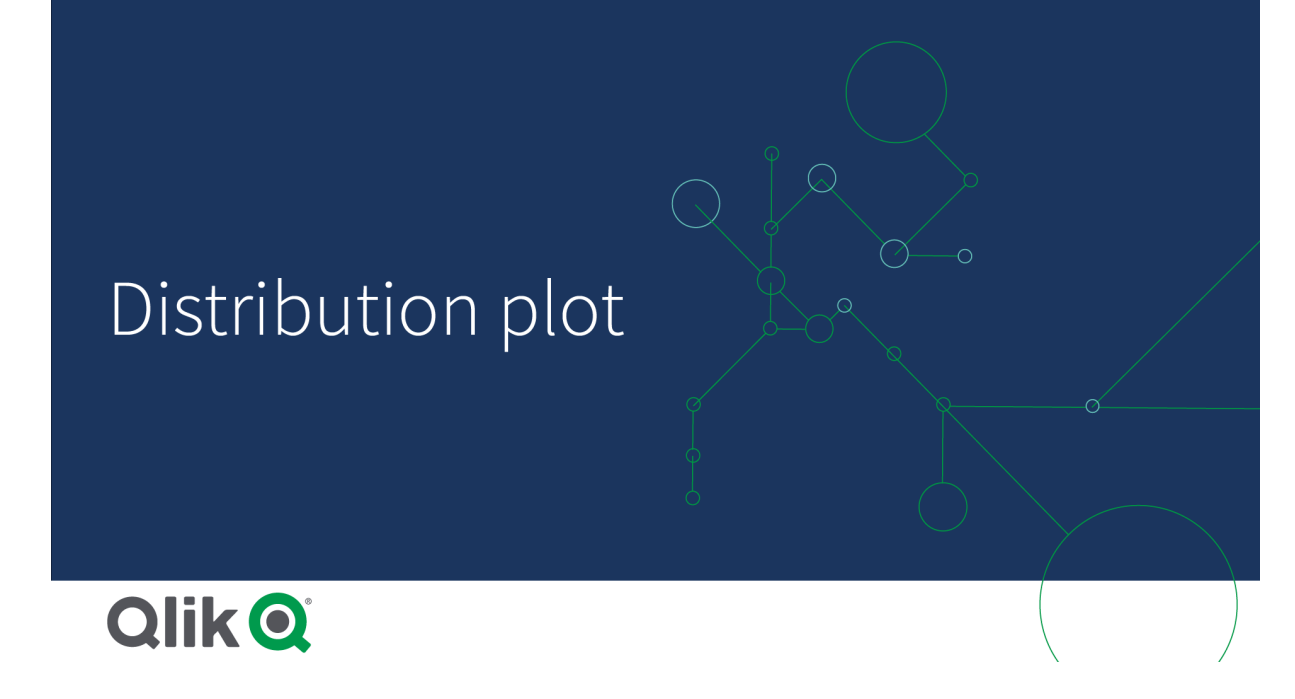

# 使用に適しているケース

分布プロットは数値データグループの範囲および分布の比較に適しています。

長所

分布プロットにデータの分布が可視化されます。

短所

分布プロットでデータ分布の概要を処理するため、データの詳細な分析には不適切です。

# 分布プロットの作成

編集中のシートに分布プロットを作成することができます。

分布プロットでは、1 つまたは 2 つの軸と1 つのメジャーを使用する必要があります。1 つの軸を使用する場合 は、1 つの線のビジュアライゼーションが表示されることになります。2 つの軸を使用する場合は、2 番目または外 側の軸の各値で1 つの線を取得することになります。

# 次の手順を実行します。

- 1. アセットパネルから、空の分布プロットをシートにドラッグします。
- 2. 最初の軸を追加します。 これは値ポイントを定義する内部の軸です。
- 3. 2 番目の軸を追加します。 これは、軸の目盛線上に表示される値ポイントのグループを定義する外側の軸です。

4. [メジャーを追加] をクリックし、項目からメジャーを作成します。 p [散布図による軸のメジャー値の分布の表示](#page-201-0) (page 202)

分布プロットを作成したら、プロパティパネルで外観や他の設定を調整できます。  $p \nleftrightarrow \pi$ プロットのプロパティ(page 203)

表示の制限

分布プロットでの大量のデータの表示

分布プロットで大量のデータを表示する場合には、表示されているのがデータのすべてではないことを示すため、 「現在、限定的なデータセットを表示しています。」というメッセージが表示されます。

<span id="page-201-0"></span><sup>l</sup> チャートで2 つ以上の軸を使用している場合、3,000 のデータポイントが表示されます。

散布図による軸のメジャー値の分布の表示

ここでは、天候データを例として使用し、散布図を作成して軸のメジャー値の分布を表示する方 法を示します。

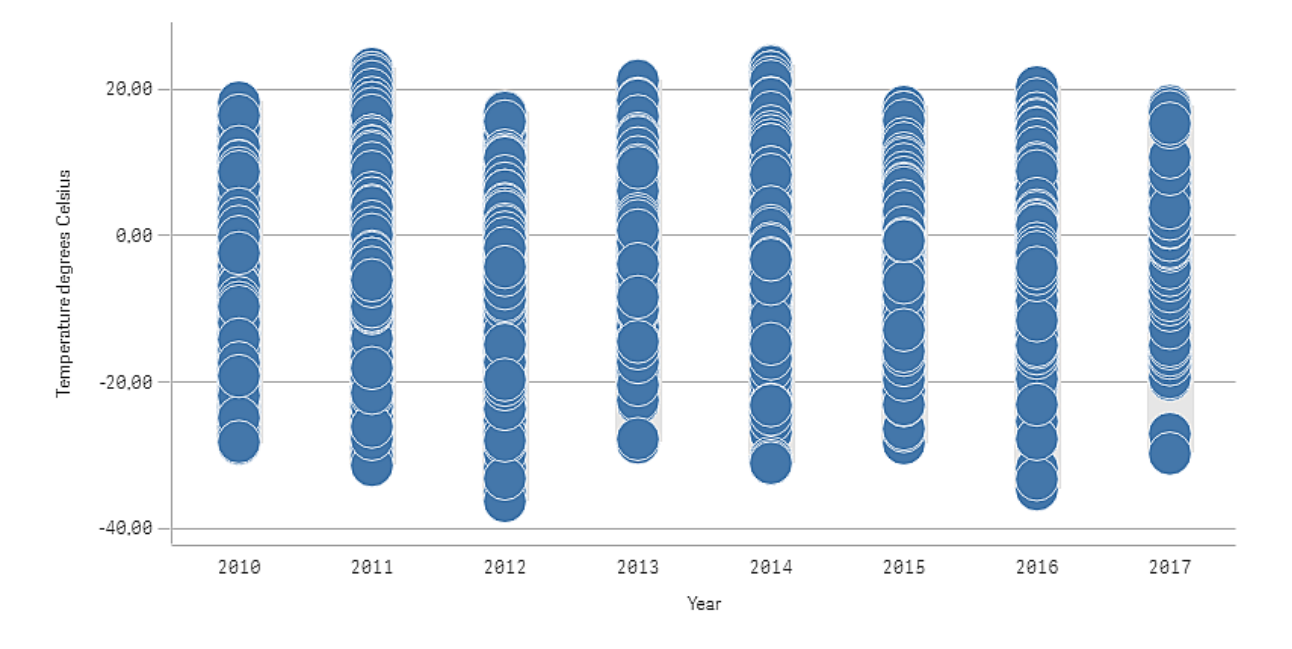

データセット

この例では、次の気象データを使用します。

- Location: Sweden > Gällivare Airport
- Date range: all data from 2010 to 2017
- Measurement: Average of the 24 hourly temperature observations in degrees Celsius

ロードされたデータセットには、2010年~2017年の期間中にスウェーデン北部の測候所から得られた毎日の 平均気温の測定結果が含まれています。

### メジャー

Temperature degrees Celsius という名前のマスターアイテム内のメジャーと、数式 Avg([Average of the 24 hourly temperature observations in degrees Celsius]) を作成して、データセット内の平均気温の測定 結果をメジャーとして使用します。

ビジュアライゼーション

分布プロットをシートに追加し、次のデータのプロパティを設定します。

- 軸:Date (日) および Year (年)。順序が重要です。Date が最初の軸である必要があります。
- [メジャー]: Temperature degrees Celsius。マスターアイテムとして作成されたメジャーです。

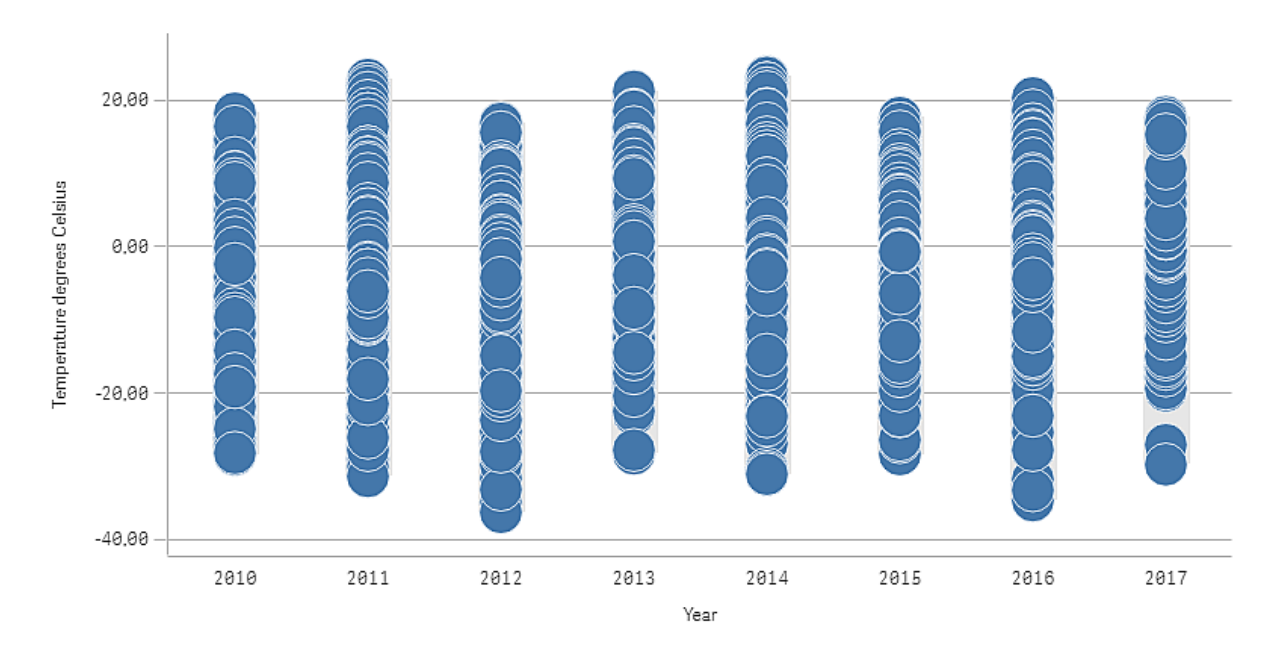

Date (日付) とYear (年) およびメジャーTemperature degrees Celsius の各軸を含む分布プロット。

## 探索

分布プロットは、毎日の気温の測定結果の分布を可視化します。ビジュアライゼーションは年を基準にソートさ れ、各ポイントは気温の測定値を表します。

ビジュアライゼーションで、2012 年に-40 ℃ に近い最低気温があることが分かります。また、2016 年は気温の 測定値の分布が最も広いように見えます。分布プロットにポイントが多数あるため、クラスターおよび外れ値が見 分けにくい場合がありますが、2017 年には突出して低い気温の測定値が2 つあります。マウスをポイントに合わ せると、詳細を表示できます。

<span id="page-202-0"></span>分布プロットのプロパティ

ツールバーの[<u>●</u>シートの編集] をクリックし、編集するビジュアライゼーションをクリックして、ビジュアライゼーション のプロパティパネルを開きます。

プロパティパネルが表示されない場合は、右下にある□ [プロパティを表示] をクリックして、それを開いてくださ い。

ビジュアライゼーションのプロパティパネルにSP [リンクされたビジュアライゼーション] が表示されている 場合、ビジュアライゼーションはマスターアイテムにリンクされています。マスターアイテムを編集する か、マスターアイテムからビジュアライゼーションのリンクを解除して、現在のビジュアライゼーションの みを編集できます。

プロパティパネルの設定の一部は、たとえば、複数の軸またはメジャーを使用している場合、あるい は、他のオプションを有効にするようなオプションを選択する場合など、特定の状況下でのみ使用で きます。

### データ

[追加] をクリックして、軸またはメジャーを追加します。

# 軸

[データ] タブで、[軸] の下で[追加] をクリックして、利用可能な [軸] と[項目] の一覧を開きます。使用したい軸 または項目を選択します。

計算軸を使用することはできません。

[追加] が淡色表示されている場合は、軸を追加できません。

- <sup>l</sup> <軸名>: 軸の名前をクリックして、軸の設定を開きます。 軸を削除 する場合は、軸を右 クリックし、ダイアログで  $\overset{\textbf{m}}{\blacksquare}$ を選択します。または、軸をクリックして、 $\overset{\textbf{m}}{\blacksquare}$  .
	- $\bullet$  軸: マスター アイテムの場合のみ表示 されます。軸のこのインスタンスのみを編集するには、 $\mathscr{O}$  を クリックして軸をマスターアイテムからリンク解除します。
	- <sup>l</sup> 項目: アセットパネルの[項目] から項目を追加してある場合は、その項目名が自動的に表示さ れます。をクリックして、 $\bm{f}$ X 数 式 エディタを開 きます。
	- ラベル: 軸のラベルを入力します。アセットパネルの [項目] から項目 を追加してある場合は、その 項目名が自動的に表示されます。
	- 値をnull含める: 選択すると、すべてのnull 軸のメジャー値がまとめられ、1つの軸アイテムとして ビジュアライゼーションに表示されます。null 値はすべて、空白またはダッシュ(-) で表示されます。
	- 制限: 表示される値の数を制限します。制限を設定する場合、メジャー値が制限の条件に合う 軸のみが表示されます。
		- <sup>l</sup> 制限なし: 既定値。
		- 固定数: 一番上または一番下の値を選択して表示します。値の数を設定します。数式 を用いて数値を設定することも可能です。をクリックして、 $f$ x数式エディタを開きます。
		- 厳密値: 演算子を使用して制限値を厳密に設定します。数式を用いて数値を設定す ることも可能です。 をクリックして、 **ガ**ン数式 エディタを開きます。
		- <sup>l</sup> 相対値: 演算子を使用して制限値をパーセントで相対的に設定します。数式を用いて 数 値 を設 定 することも可 能 です。をクリックして、 $f$ ្រស 数 式 エディタを開 きます。
		- メジャーで計算結果: <measure>: 表示される軸の値の数に何らかの制限を行った場合 に表示されます。メジャー値が条件を満たす軸が表示されます。
	- [その他の表示]: 選択すると、ビジュアライゼーションの最後の値 (グレーで表示) にょって残りの値 がすべて要約されます。何らかの制限が設定されている場合(個定数)、[厳密値]、または「相 対数])、その設定で値は1としてカウントされます。例えば、[厳密値]を10に設定して使用する と、10 番目の値は [その他] になります。

このオプションはボックスプロット軸では使用できません。

- その他のラベル: 集計値のラベルを入力します([その他の表示]の選択時)。数式をラベルとして 使用することも可能です。 をクリックして、 $f$  $x$  数式エディタを開きます。
- マスターアイテム: 軸の数式に基づいてマスター軸を作成するには、[新規追加] をクリックします。 軸が既にマスターアイテムにリンクされている場合は、[編集] をクリックしてマスターアイテムを更新 します。リンクされた軸のすべてのインスタンスが更新されます。.
- 代替値を追加: 代替軸および代替メジャーは、ビジュアライゼーションに追加される軸およびメジャーで すが、視覚的な探索の間に表示される軸およびメジャーの切り替えをユーザーが行うまで表示されませ  $h_{\alpha}$

軸をドラッグすれば、ビジュアライゼーションでの軸の表示順序を設定できます。順番を並べ替えるには、バーの ドラッグ $\equiv$ ) を使用します。

項目を[メジャー] から[軸] にドラッグして、使用方法を変更できます。メジャーを[軸] に移動すると、その集計が 削除されます。マスターメジャーを[軸] にドラッグすることはできません。数式が単純な場合は、メジャーのみを [軸] にドラッグできます。

### メジャー

[データ] タブで、[メジャー] の下で[追加] をクリックして、利用可能なメジャーの一覧を開きます。ビジュアライゼー ションに追加したいメジャーを選択します。項目を選択すると、自動的にそのメジャーに対して選択可能な共通 の集計関数が表示されます。

利用できるメジャーがない場合は、作成する必要があります。テキストボックスに直接数式を入力するか、 をクリックして数式エディタでメジャーを作成します。

マスターアイテムを更新するか、マスターアイテムからメジャーのリンクを解除してこのインスタンスのみを編集する ことにより、マスターアイテムにリンクされているメジャーを編集できます。

[追加] が淡色表示されている場合は、メジャーを追加できません。

- <メジャー名>: メジャーをクリックして、メジャーの設定を開きます。 メジャーを削除したい場合は、メジャーを右クリックしてダイアログのⅠ |||||||||を選択します。または、メジャーを クリックし、 | をクリックします。
	- $\bullet$  数式:をクリックして、 $\bm{f}$ 数式エディタを開きます。既存の数式が既定で表示されます。
	- ラベル: メジャーのラベルを入力します。[マスターアイテム] に保存されていないメジャーは、既定で 数式がラベルに表示されます。
	- メジャー: マスター アイテムの場合のみ表示されます。メジャーのこのインスタンスのみを編集する には、  $\mathscr{O}$  なクリックしてメジャーをマスター アイテムからリンク解除します。
	- 数値書式: メジャー値の書式を設定するには、さまざまなオプションが利用できます。1つのメ ジャーだけでなく、アプリ全体で数値の書式を変更したい場合は、地域の設定で変更することを お勧めします。その場合は、データロードエディタでスクリプトの先頭に記述された SET ステートメ ント内で指定します。

以下の数値書式を使用できます。

• 自動:Qlik Sense は、ソースデータに基づいて数値書式を自動的に設定します。 数値の省略形の表示には、k (千)、M (百万)、G (十億) などの国際単位系が使用され ています。

- 【数値1: デフォルトの書式設定は [シンプル] に設定されており、ドロップダウンリストのオプ ションから書式設定を選択できます。[カスタム] 書式設定に変更するには、ボタンをクリッ クし、書式パターンを変更するには「書式パターン】ボックスを使用します。
	- <sup>l</sup> # ##0 区切り記号付きの3 桁の整数として数値を表示します。この例では、" " は 千の位をわかりやすくするために使用されています。
	- ###0 は、3桁区切りの記号なしの整数で数値を表示します。
	- <sup>l</sup> 0000 は、4 桁以上の整数で数値を表示します。例えば、数値 123 は、0123 と 表示されます。
	- <sup>l</sup> 0.000 小数点以下 3 桁で数値を表示します。この例では「.」は小数点の記号と して使用されています。

書式設定パターンにパーセント記号 (%) を加えると、メジャーの値は自動的に100倍さ れます。

- <sup>l</sup> 通貨: 既定では、オペレーティングシステムの書式パターンが通貨に使用されます。書式 パターンを変更するには、[書式パターン] ボックスを使用します。
- [日付]: デフォルトの書式設定は [シンプル] に設定されており、ドロップダウンリストのオプ ションから書式設定を選択できます。[カスタム]書式設定に変更するには、ボタンをクリッ クし、書式パターンを変更するには [書式パターン] ボックスを使用します。
- 期間: 既定では、オペレーティングシステムの書式パターンが期間に使用されます。日数 として設定することも、日数と時間、分、秒、1 秒未満の間隔を組み合わせることも可能 です。書式パターンを変更するには、[書式パターン] ボックスを使用します。
- カスタム: 既 定 では、オペレーティング システムの書 式 パターンが使 用 されます。 書式 パ ターンを変更するには、[書式パターン] ボックスを使用します。
	- <sup>l</sup> 小数点の記号: 小数点の記号を設定します。
	- 3 桁区切り: 3 桁区切りの記号を設定します。
	- 書式パターン: 数値の書式パターンを設定します。
	- パターンのリセット: クリックすると既定のパターンにリセットされます。
- 数式の評価: 書式 パターンが数式の評価によって決定されます。このオプションを使用し て、ビジュアライゼーションでメジャーのカスタム数値書式を表示します。 制限事項: メジャーを受け入れているビジュアライゼーションでのみ機能します。
	- ボックスプロットでは使用できません。
	- 軸の数値書式には反映されません。
- マスターアイテム: 数式の評価に基づいてマスターメジャーを作成するには、[新規追加]をクリック します。メジャーが既にマスターアイテムにリンクされている場合は、[編集] をクリックしてマスターア イテムを更新できます。リンクされた軸のすべてのインスタンスが更新されます。.
- 代替値を追加: 代替軸および代替メジャーは、ビジュアライゼーションに追加される軸およびメジャーです が、視覚的な探索の間に表示される軸およびメジャーの切り替えをユーザーが行うまで表示されませ  $h_{\alpha}$

メジャーをドラッグすれば、ビジュアライゼーションでのメジャーの表示順序を設定できます。順番を並べ替えるに は、バーのドラッグ(二)を使用します。

項目を[軸] から[メジャー] にドラッグして、使用方法を変更できます。軸を[メジャー] に移動すると、集計が割り 当てられます。マスター軸を[メジャー] にドラッグすることはできません。

ソート

分布プロットは、任意の分布プロット要素またはカスタム数式別に、またはチャートの2 番目の軸を基準に数値 やアルファベット順にソートできます。

軸またはメジャーの名前をクリックして設定を開き、ソートボタンをクリックして[カスタム] ソートに切り替えます。 以下のリストは、内部ソートの優先順とソートのオプションを示しています。ソート順は、[昇順] または [降順] の いずれかです。

- 数式によるソート: ソートで使用する数式を入力します。軸でのみ使用できます。
- [数値によるソート]
- [アルファベット順でソート]

また、[カスタム] に切り替え、すべてのソートオプションを選択解除することにより、ロード順序によってソートする ことができます。

項目のカスタム順序を設定している場合、そのカスタム順序は [ソート] で選択されているすべての内部ソート順 序より優先されます。

拡張機能

- データの処理:
	- ゼロ値を含める: オフのままにすると、値「0」を持つメジャーはプレゼンテーションに含まれません。メ ジャー値が複数の場合、プレゼンテーションから除外されるには、すべてのメジャー値が値「0」であ る必要があります。
	- 演算実行条件: このテキスト項目で数式を指定して、オブジェクトが表示されるために満たす必 要がある条件 (真) を設定します。値は、計算式として入力できます。例: count(distinct Team)<3。条件が満たされない場合は、「表示されたメッセージ」に入力されたメッセージまたは 数式が表示されます。 演算実行条件は、データ量が多いためにチャートまたはテーブルの応答が遅いときに役立ちま す。演算実行条件を使用すると、ユーザーが選択を適用してデータを管理できるレベルにフィル タリングするまで、オブジェクトの表示/非表示を切り換えることができます。[表示されたメッセージ] プロパティを使用すると、ユーザーはデータをフィルタリングしやすくなります。
- <sup>l</sup> 基準線:
	- 基準線を追加: クリックすると新しい基準線が追加されます。
	- 表示: 選択すると基準線が表示されます。
	- ラベル: 基準線のラベルを入力します。
	- 色: 色の選択機能で基準線とラベルの色を選択します。
	- $\bullet$  基準線の数式: 基準線の値または数式を入力します。をクリックして、 $\bm{f}$ x 数式エディタを開きま す。
	- <sup>l</sup> : クリックすると基準線が削除されます。

スタイル

### 基本設定

● タイトルの表示: すべてのビジュアライゼーションは、既定で「オン」になっていますが、フィルター パネル、 KPI、およびテキストと画像ビジュアライゼーションは例外です。 [タイトル]、[サブタイトル]、[脚注] を入力します。既定では、文字列はテキスト文字列として解釈されま す。ただし、数式、あるいはテキストと数式の組み合わせをテキスト項目として使用することもできます。 文字列の先頭に等号 (=) が付いている場合、この文字列に数式が含まれていることを意味します。

数式エディタを使用して数式を作成する場合は、 $\mathit{f}$ x をクリックします。

タイトルは 1 行で表示されます。改行を挿入しても無視されます。

ここで、引用符を含む文字列 'Sales: '& Sum(Sales) が使用されていると仮定します。 既定では、文字列はテキスト文字列として解釈され、例のように表示されます。ただし、='Sales: '& Sum(Sales) のように文字列の先頭に等号を付けると、この文字列は数式として解釈されます。出力は Sales: <value of expression>のようになり、<value of expression> は計算値です。

- ホバーメニューを無効化する: 選択すると、ビジュアライゼーションでホバーメニューが無効になります。
- 詳細を表示: 説明、メジャー、および軸などの詳細を表示するようユーザーが選択できるようにする場合 に、[表示] に設定します。
- 免責事項を表示: 限られたデータやチャートの値が負の値など、チャートの下部に表示されるビジュアラ イゼーションの免責事項を表示する場合は、[表示] に設定します。

並列ステート

- <sup>l</sup> ステート: ステートを設定し、ビジュアライゼーションを適用します。以下のステートを選択できます。
	- [マスターアイテム] で定義された並列ステート。
	- <継承済み> (使用されているシートについてステートが定義されている場合)。
	- <デフォルトの状態> (並列ステートが適用されていないステート)。

プレゼンテーション

● 「スタイリング」をクリックして、分布プロットのタイトル、サブタイトル、脚注のスタイル、背景色、画像を変更し ます。

- 基本設定: 次の設定でビジュアライゼーションのスタイルを指定します。
	- タイトル: このビジュアライゼーションのタイトルのフォント、強調スタイル、フォントサイズ、色を設定 します。
	- サブタイトル: このビジュアライゼーションのサブタイトルのフォント、強調スタイル、フォントサイズ、 色を設定します。
	- 脚注: このビジュアライゼーションの脚注のフォント、強調スタイル、フォントサイズ、色を設定しま す。
	- 背景色: 背景色を、単色または数式による色分けに設定します。
- 単色:背景に単色を適用できます。既定のパレットから色を選択するか、色の16進数 値を入力するか、または色ホイールから色を選択できます。既定では背景色の適用があ りません。詳細 については、「ビジュアライゼーションを色 分 けする(page 588)」を参 照 してく ださい。
- 数式を使用: 数式を使用して背景色を定義します。[数式] テキストボックスに数式を直 接入力するか、 $\pmb{f}$ ダ をクリックして数式エディタを開くことができます。対応している色の形 式は次のとおりです。RGB、ARGB、HSL。詳細については、「例 [\(page](#page-594-0) 595)」を参照して ください。
- 背景画像: チャートの背景画像を設定します。メディアライブラリから画像を選択します。

向きは、[垂直] または [水平] を設定できます。

分布プロットは次の3 つの方法で表示できます。

- [ポイントと背景]: 値の範囲と値ポイントを示す境界ボックスが表示されます。
- [ポイントのみが表示されます。
- [背景のみ]: 値の範囲のみを示す境界ボックスが表示されます。
- グリッド線の間隔: 水平方向のグリッド線をカスタマイズする場合は [カスタム] に設定します。以下から選 択できます。[なし]、[標準]、または [狭い]。
- バブル サイズ: 値 ポイントを図示するバブルのサイズを調整することができます。
- ジッター ポイント: このオプションを使用して、重複するいくつかの値ポイントを振動させることができます。 これにより、いくつかのポイントをわずかに移動して大きなフットプリントを作成し、ポイントの背後に複数の 値があることを示すことができます。

# 色と凡例

分布プロットの表示色を設定できます。[カスタム] は、設定を変更したい場合にのみ選択します。

カスタム: チャートの値に対する配色を手動で選択します。次の方法を使用できます。

- 単色: チャートのすべてのアイテムに単色 (既定は青) を使用します。
- 「軸ごと]:デフォルトでは、12の固有色が軸に使われます。軸値が12 以上ある場合、同じ色が再利用さ れます。選択している場合、以下の設定を利用できます。
	- 固定色: 選択すると、選択状態が変わっても色が固定されます。
	- <sup>l</sup> 配色: それぞれの値に使用する配色を[12 色] または [100 色] から選択します。12 色は色覚障 がいをお持ちの方でも識別できますが、100 色についてはこの限りではありません。
- 数式を使用: 値の色を指定する数式を使用してチャートに配色します。対応している色の形式は次のと おりです。RGB、ARGB、HSL。
	- 数式: 使用したい数式を入力します。をクリックして、  $f$ x 数式エディタを開きます。
	- 数式は色分けされています: 既定で選択されています。一部の例外を除き、このオプションを使 用するようにしてください。選択を解除すると、数式は数を評価するため、チャートのグラデーション の1 色に対してプロットされます。
		- 詳しくは「[ビジュアライゼーションを色分けする](#page-587-0)(page 588)」を参照してください。
	- [範囲]: メジャーや数式により色分けをする場合、色の範囲を設定できます([Min] と[Max] 値)。 色の範囲を設定すると、選択やページングを行っても色は固定されたままになります。数式による 色分けを使用する場合は、色の範囲を設定する前に、[数式は色分けされています] オプション をクリアにしてください。
- 凡例の表示: [単色] が選択されている場合は利用できません。既定では、[自動] に設定されます。十 分なスペースがあれば凡例が表示されます。配置は「凡例の位置」設定で変更できます。
- 凡例の位置: 凡例を表示する場所を選択します。
- 凡例タイトルの表示: 選択すると、凡例のタイトルが表示されます。

### X 軸

- <Measure>
	- ラベルとタイトルの表示内容を選択します。
	- 位置:メジャー軸の表示場所を選択します。
	- <sup>l</sup> ラベルの方向: ラベルの表示方法を選択します。このオプションにアクセスするには、チャートに2 つ の軸があり、垂直方向に設定されている必要があります。オプションは次のとおりです。
		- <sup>l</sup> 自動: チャートで利用可能なスペースに応じて、他のオプションの1 つを自動的に選択し ます。
		- 水平: ラベルは1本の水平線に配置されます。
		- 斜め: ラベルは水平に斜めに積み上げられます。
		- <sup>l</sup> レイヤー: ラベルは 2 本の水平線にまたがってずらされています。

ラベルの方向の例を表示するには、<sup>X</sup> 軸と<sup>Y</sup> 軸 [\(page](#page-582-0) 583) を参照してください。

- メモリ: メジャー軸の目盛線の間隔を設定します。
- <sup>l</sup> [範囲]: 最小値、最大値、または両方を設定します。最小値は最大値を超えてはなりません。 値に数式を使用することもできます。

### Y 軸

- <Dimension>
	- ラベルとタイトルの表示内容を選択します。
	- 位置:軸の目盛線の表示場所を選択します。

フィルターパネル

フィルターパネルを追加すると、シート上のビジュアライゼーションに表示されるデータを管理できま す。フィルターパネルは、一度に複数の軸のデータをフィルターできます。

たとえば、売上高の経時的変化を示すグラフがあれば、フィルターパネルを使用して、選択した期間、特定の 製品カテゴリ、特定の地域の売上高のみを表示するように、チャートのデータを制限することができます。

軸を追加すると、利用可能なスペースに応じて、前の軸の右側または下に配置されます。スペースが十分ある 限り、軸は展開リストとして表示されます。スペースが十分にない場合、最初に追加された軸がフィルターパネ ルになります。

Year、Quarter、Week 軸で選択を行った状態

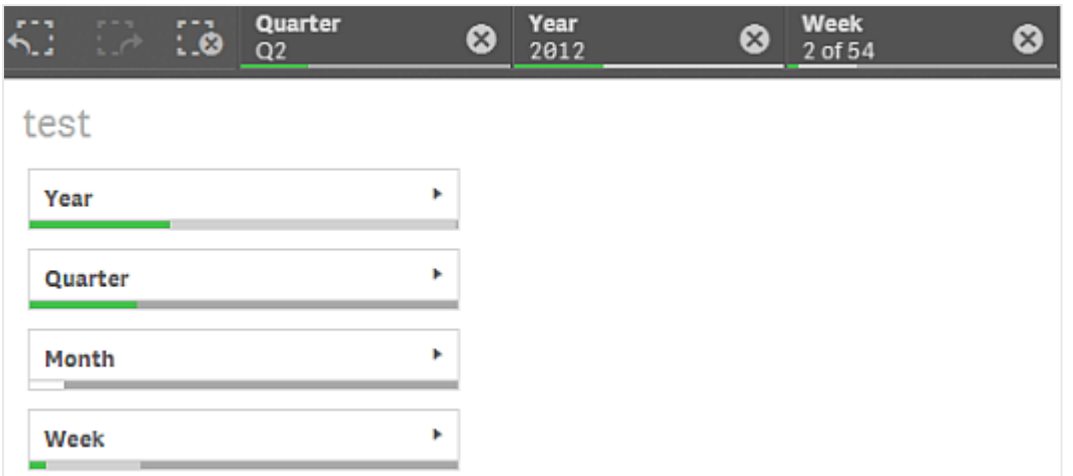

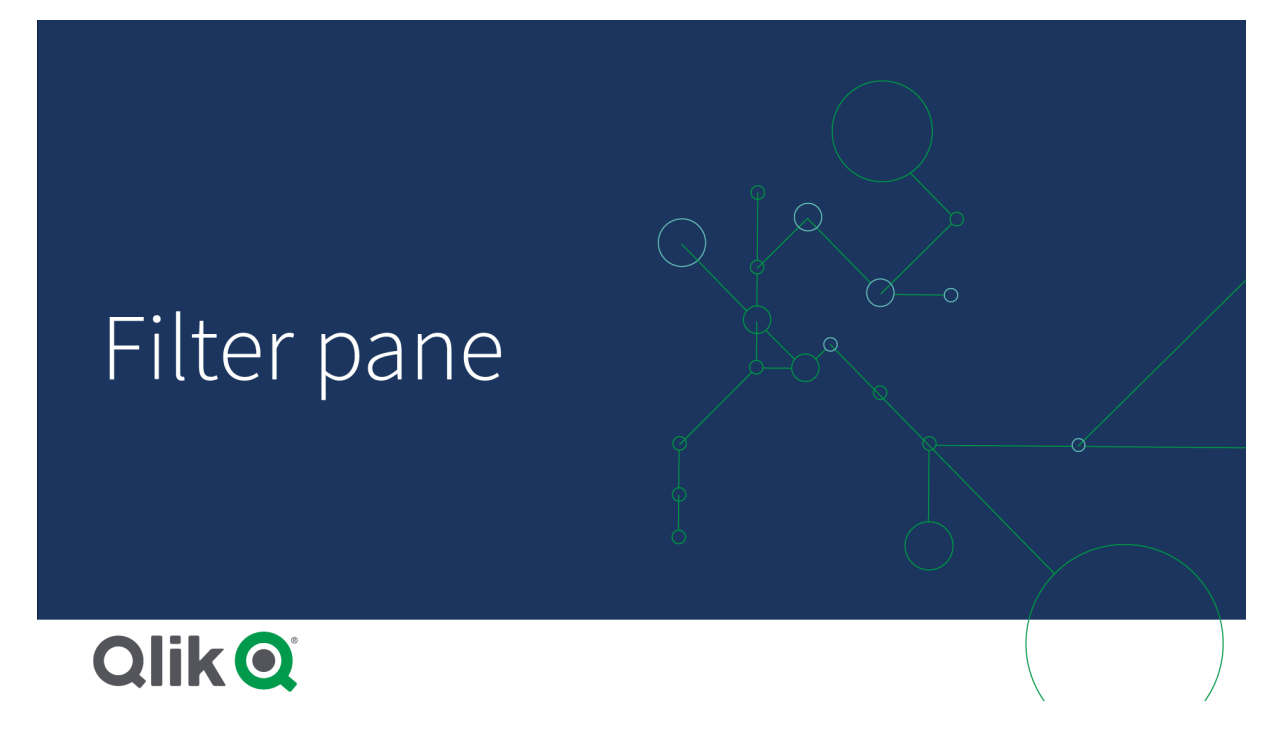

使用に適しているケース

フィルターパネルでは複数の選択が簡単に行え、自分の思い通りにデータセットを定義することができます。 データセットを明確に定義することで、特定の関心分野のデータを探索できるようになります。

フィルターパネルの選択メニューオプション(絞込値を選択、代替値を選択、除外値を選択) を使用すると、 データセットを調整したり、前の選択条件と結果を比較することができます。

長所

フィルターパネルは選択の実行やデータセットの定義に役立つほか、異なる値の相互関係 (関連付け) を確認 できます。データ間の関係の有無は、緑、白、グレーの3 色で示されます。また、これらの関連付けを分析する ことで、1 人の営業担当者が抱える顧客数が多すぎる、または特定地域の営業担当者が不足している、と いった新たな発見が可能になります。

短所

軸に値が大量に含まれる場合、データの管理が困難になる可能性があります。

フィルターパネルの作成

編集中のシートにフィルターパネルを作成することができます。

フィルターパネルでは、最大 1,000 個の軸を使用できます。

### 次の手順を実行します。

- 1. アセットパネルから、空のフィルターパネルをシートにドラッグします。
- 2. [軸を追加]をクリックして、軸または項目を選択します。
- 3. 軸を追加する場合は、もう一度[軸を追加]をクリックします。

フィルターパネルを作成したら、プロパティパネルで外観の調整や他の設定の変更ができます。

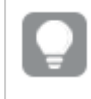

アセットパネルで項目か軸をダブルクリックするか、ドラッグする場合、フィルターパネルは軸を使用し ているシートに追加されます。他の軸をダブルクリックすると、それらの軸も新しいフィルターパネに自 動的に追加されます。

# 値の頻度の表示

各値の横に頻度を絶対数またはパーセンテージで表示できます。これは、各軸の下にある[**頻度の表示]** で選 択します。

場合によっては、頻度を計算できず、- と表示されます。この1 つの例は、キー項目の場合です。

フィルターパネルでの選択

分析中に、縮小されているフィルターパネルの軸をクリックすると選択リストが開きます。

選択を行うと、各フィルターパネル軸の最下部にある小さなバーに反映されます。このバーでは、選択済み (緑)、絞込 (白)、代替 (薄いグレー)、除外 (濃いグレー) の4 つのステートが使用されます。ロックされた値には ロックアイコンが付いています。選択の詳細は、シートの上にある選択バーに表示されます。アイテムをクリックす ると、詳細を確認したり、選択を変更できます。

シート上のビジュアライゼーションに表示するため、各軸の項目がフィルターされます。

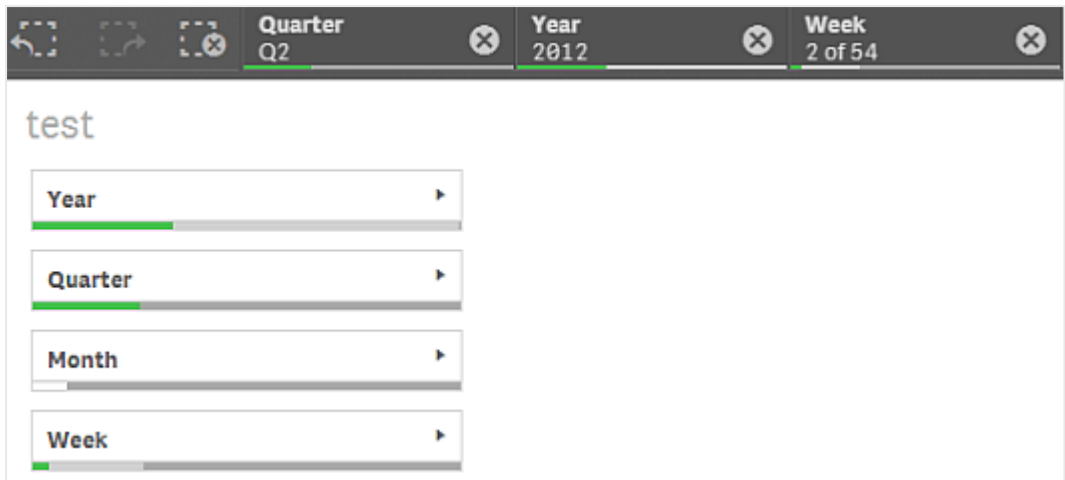

フィルターパネルリストでの選択

フィルターパネルに十分なスペースがある場合、軸の値はリストに表示されます。リストでは、単一の値をクリック して選択するか、複数の値を描画で選択することができます。タッチ式デバイスでは、2 本の指でリストをタップし て、値の範囲を選択することもできます。

Region フィルターパネルで選択された Germany、Japan、および Nordic

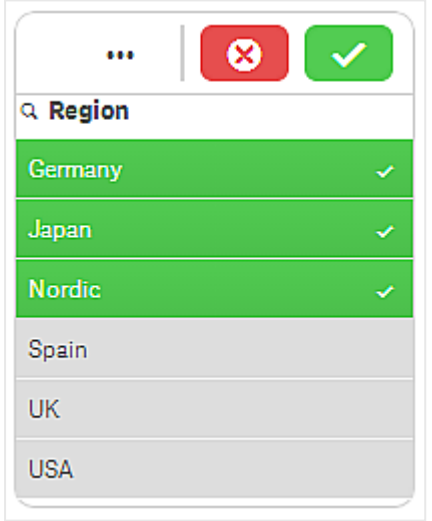

選択ツール

選択ツールには、アプリで項目と軸の概要を閲覧できるオプションがあります。選択ツールでは、アプリ内で使用 されているかどうかに関係なく、アプリの全項目と全軸で選択を行うことができます。

分析の期間中は、[選択]をクリックして選択ビューを開きます。

# 表示の制限

### 応答型の設計

フィルターパネルは応答型設計になっているため、軸をいくつでも含めることができます。スペースが限られている 場合は、すべての軸が表示されるように各軸のサイズを小さくできます。

以下の画像は、編集中のフィルターパネルの例です。5 つの軸のうち3 つだけが表示されています。他の軸は省 略記号 (...) とともにボタンに置き換えられ、表示されていない軸があることが示されます。ボタンをクリックすると、 フィルターパネルを全画面表示で開くことができます。

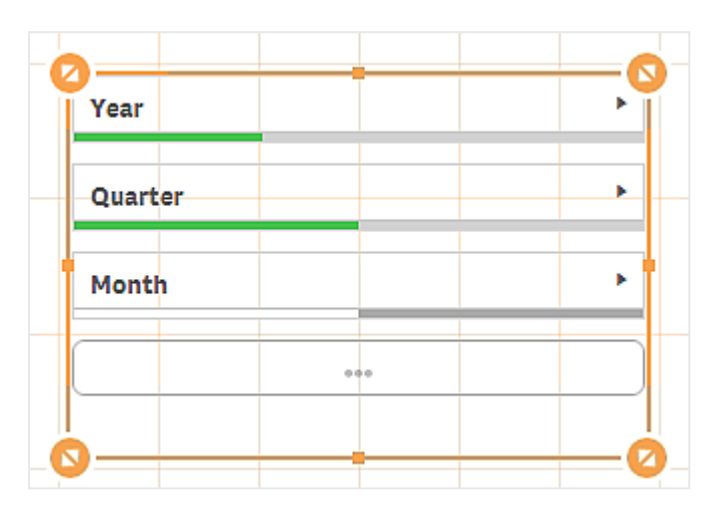

フィルターパネルの編集を終了して分析モードに入ると、すべての軸が表示されたフィルターパネルが表示されま す。スペースがないため、すべてのアイテムを表示できない場合は、省略記号のボックスが表示され、この他にも 軸があることが示されます。

データ分析中に表示されている5 つの軸

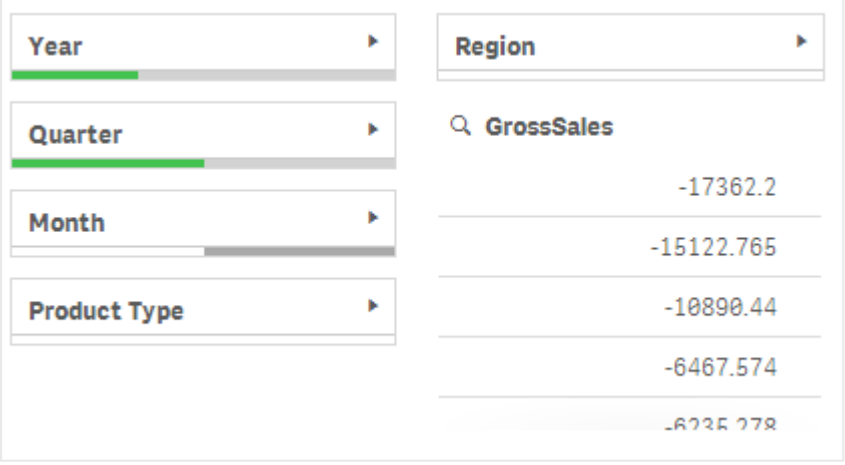

## 全画面ビュー

全画面表示ではフィルターパネルは最大化され、できるだけ多くの軸が拡張された状態で表示されます。全軸 を展開した状態で表示できない場合は、直近に追加された軸が優先的に右側に展開された状態で表示され ます。この優先順位は、プロパティパネルの[軸] で変更できます。軸をドラッグして、優先順位を変更します。

フィルタパネルのプロパティ

ツールバーの[<u>●</u>シートの編集] をクリックし、編集するビジュアライゼーションをクリックして、ビジュアライゼーション のプロパティパネルを開きます。

プロパティパネルが表示されない場合は、右下にある□ [プロパティを表示] をクリックして、それを開いてくださ い。

ビジュアライゼーションのプロパティパネルにSP [リンクされたビジュアライゼーション] が表示されている 場合、ビジュアライゼーションはマスターアイテムにリンクされています。マスターアイテムを編集する か、マスターアイテムからビジュアライゼーションのリンクを解除して、現在のビジュアライゼーションの みを編集できます。

データ

[追加]をクリックして軸を追加するか、項目から軸を作成します。淡色表示されている場合、このオプションは利 用できません。

### 軸

また、*5*なをクリックすると、数式エディタで軸を作成できます。軸を作成するもう1つの方法は、テキストボックス に直接数式を入力することです。この方法で追加する数式は、等号 (=) で始める必要があります。計算軸の 例を以下に示します。

=If (Week <sup>&</sup>lt; 14, Week, 'Sales')

[追加] が淡色表示されている場合は、軸を追加できません。

マスターアイテムを更新するか、マスターアイテムから軸のリンクを解除してこのインスタンスのみを編集することに より、マスターアイテムにリンクされている軸を編集できます。

軸については、以下のプロパティを使用できます。

- <軸名>:軸の名前をクリックして、軸の設定を開きます。軸を削除する場合は、軸を右クリックし、ダイア  $D\mathcal{O}$ で $\overline{\mathbb{I}}$ を選択します。または、軸をクリックして、 $\overline{\mathbb{I}}$ 
	- $\circ$  軸: マスター アイテムの場合 のみ表示 されます。軸のこのインスタンスのみを編集 するには、 $\mathscr{O}$  を クリックして軸をマスターアイテムからリンク解除します。
	- <sup>o</sup> 項目: アセットパネルの[項目] から項目を追加してある場合は、その項目名が自動的に表示さ れます。をクリックして、 $f$  $x$  数 式 エディタを開 きます。
	- タイトル:軸のタイトルを入力します。アセットパネルの「項目1から項目を追加してある場合は、 その項目名が自動的に表示されます。
	- <sup>o</sup> 頻度の表示: 各値の頻度を表示できます。頻度カウント付きの絶対数または相対頻度 (**%**) 付 きのパーセンテージとして表示できます。
	- テキストの配置: [カスタム] に設定すると、コンテンツの表示方法を次から選択できます。[左揃 え]、[中央揃え]、または [右揃え]。[テキストの配置] を[自動] に設定すると、コンテンツに応じ て、配置は自動的に左側または右側に行われます。

○ マスター アイテム: 軸の数式に基づいてマスター軸を作成するには、[新規追加]をクリックします。 軸が既にマスターアイテムにリンクされている場合は、[編集] をクリックしてマスターアイテムを更新 します。リンクされた軸のすべてのインスタンスが更新されます。

軸をドラッグすれば、ビジュアライゼーションでの軸の表示順序を設定できます。順番を並べ替えるには、バーの ドラッグ $( = )$ を使用します。

ソート

既定では、軸は追加された順番にソートされ、最も直近に追加された軸が最後に表示されます。フィルターパ ネルの場合は、[データ] セクションで[軸] にある軸のソート順を変更します。 軸をドラッグして、優先順位を変更 します。[ソート] セクションで、軸の内部ソートの順番を変更できます。

データのタイプに応じて、最も一般的な方法で各軸は内部でソートされます。数値は数値順で昇順にソートさ れます。テキストはアルファベット順で昇順にソートされます。軸の内部ソートを変更したい場合は、ソートボタン をクリックしてください。以下のリストは、内部ソートの優先順とソートのオプションを示しています。ソート順は、 [昇順] または [降順] のいずれかです。

- ステートでソート: 選択した、可能な、除外された選択ステート別にソートします。
- 数式によるソート: ソートで使用する数式を入力します。軸でのみ使用できます。
- 頻度でソート: フィルター パネルでのみ利用できます。
- [数値によるソート]
- [アルファベット順でソート]

また、[カスタム] に切り替え、すべてのソートオプションを選択解除することにより、ロード順序によってソートする ことができます。

項目のカスタム順序を設定している場合、そのカスタム順序は [ソート] で選択されているすべての内部ソート順 序より優先されます。

スタイル

#### 基本設定

• タイトルの表示: すべてのビジュアライゼーションは、既定で[オン] になっていますが、フィルター パネル、 KPI、およびテキストと画像ビジュアライゼーションは例外です。 「タイトル]、「サブタイトル]、[脚注]を入力します。既定では、文字列はテキスト文字列として解釈されま す。ただし、数式、あるいはテキストと数式の組み合わせをテキスト項目として使用することもできます。 文字列の先頭に等号 (=) が付いている場合、この文字列に数式が含まれていることを意味します。 数式 エディタを使用して数式 を作成 する場合 は、 $f x$ をクリックします。

タイトルは 1 行で表示されます。改行を挿入しても無視されます。

ここで、引用符を含む文字列 'Sales: '& Sum(Sales) が使用されていると仮定します。
既定では、文字列はテキスト文字列として解釈され、例のように表示されます。ただし、='Sales: '& Sum(Sales) のように文字列の先頭に等号を付けると、この文字列は数式として解釈されます。出力は Sales: <value of expression>のようになり、<value of expression> は計算値です。

- ホバーメニューを無効化する: 選択すると、ビジュアライゼーションでホバーメニューが無効になります。
- 詳細を表示: 説明、メジャー、および軸などの詳細を表示するようユーザーが選択できるようにする場合 に、[表示] に設定します。

並列ステート

ステート: ステートを設定し、ビジュアライゼーションを適用します。以下のステートを選択できます。

- [マスターアイテム] で定義された並列ステート。
- <継承済み> (使用されているシートについてステートが定義されている場合)。
- <デフォルトの状態> (並列ステートが適用されていないステート)。

ゲージ

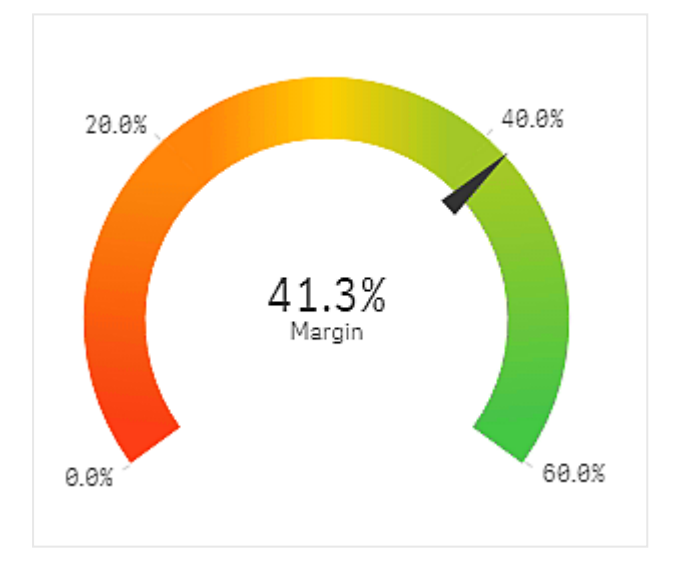

ゲージは単一のメジャー値を表示し、その値をどのように解釈すればよいかを可視化します。

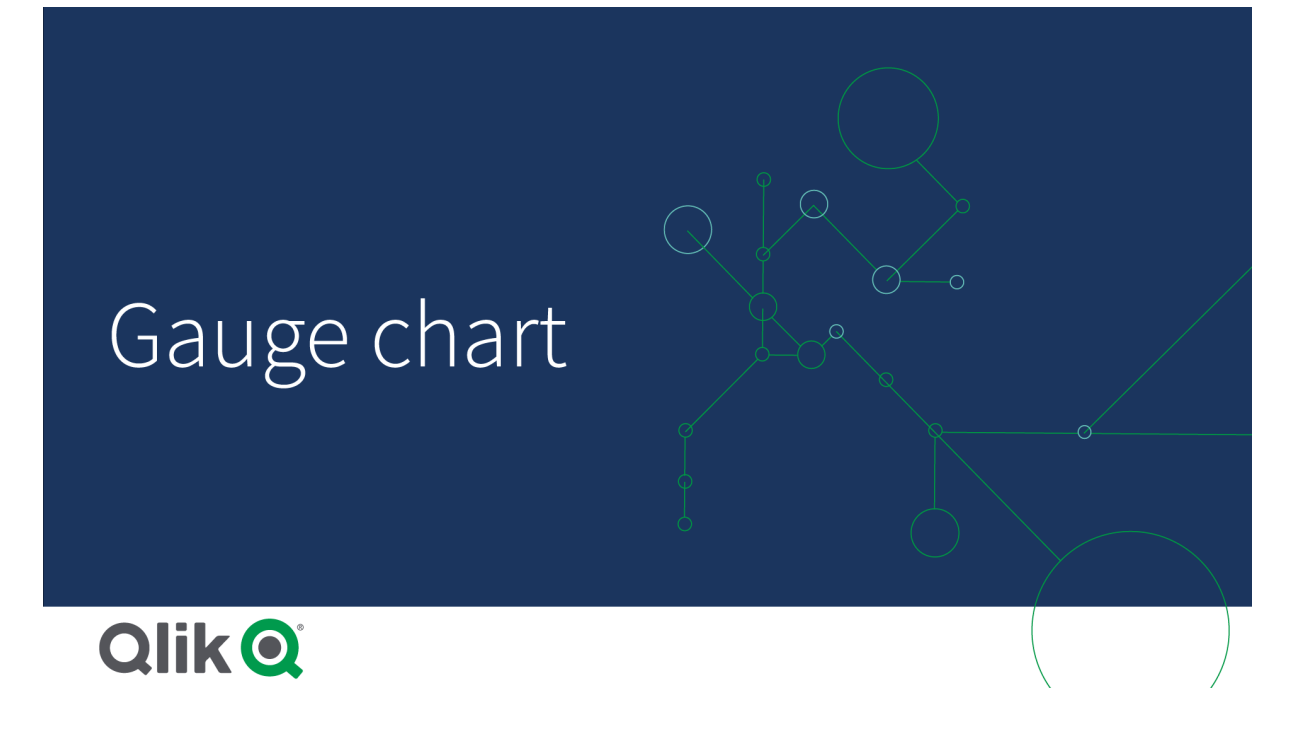

使用に適しているケース

ゲージは、KPI を表示する際にしばしば使用されます。例えば、エグゼクティブダッシュボードで、セグメント分割 と色分けと共に使用すると、業績を示す方法として効果的です。

値を分かりやすくするには、適切な最小値と最大値を設定することが重要です。コンテキストを追加するため に、基準線を追加することもできます。

長所

ゲージは読みやすく理解しやすいため、1 つの分野の実績がひと目でわかります。

短所

ゲージは、可視化する単一の値に対してかなり多くのスペースが必要です。

視覚的には説得力のある表示ができますが、ゲージは、必ずしも単一のメジャー値の表示に最も適した方法で はありません。最小値と最大値をうまく決定できない場合、他のビジュアライゼーションを使用した方がよいことも あります。

ゲージを使用せずに業績の値を表示する場合は、代わりにKPI を使用することを検討してください。

ゲージの作成

編集中のシートにゲージを作成することができます。ゲージにはメジャーを1 つだけ含めることが可能ですが、軸 を含めることはできません。

## 次の手順を実行します。

- 1. アセットパネルから、空のゲージをシートにドラッグします。
- 2. [メジャーを追加]をクリックし、メジャーを選択するか、項目からメジャーを作成します。

ゲージを作成したら、プロパティパネルで外観の調整や他の設定の変更ができます。

既定では、ゲージには以下の設定が使用されます。

- <sup>l</sup> 放射ゲージ。
- <sup>l</sup> 単色 (青)。
- <sup>l</sup> 範囲限度: 最小 (0)、最大 (100)。
- <sup>l</sup> セグメントなし。
- ラベルとタイトルは中間目盛で表示されます。

例えば、放射ゲージを棒に変更し、色グラデーションを使用できます。

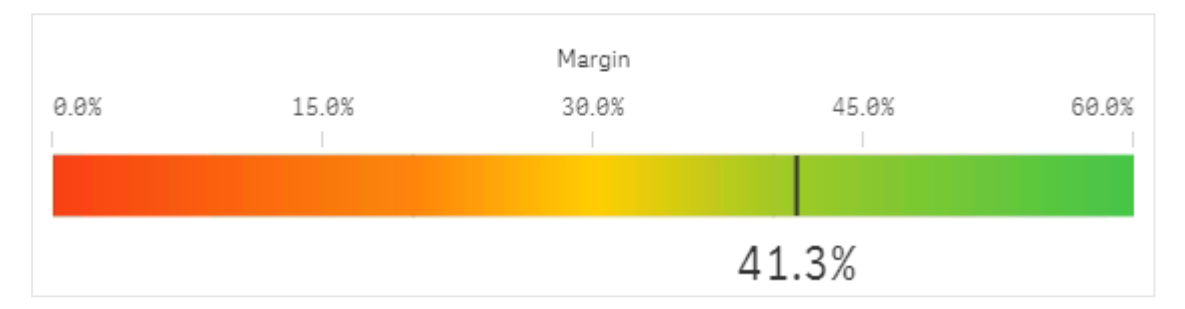

# 表示の制限

メジャー値が範囲限度外の場合、メジャー値が範囲限度よりも上か下かを矢印で示します。

ゲージのプロパティ

ツールバーの[企シートの編集]をクリックし、編集するビジュアライゼーションをクリックして、ビジュアライゼーション のプロパティパネルを開きます。

プロパティパネルが表示されない場合は、右下にある□ [プロパティを表示] をクリックして、それを開いてくださ い。

ビジュアライゼーションのプロパティパネルにSPITリンクされたビジュアライゼーション] が表示されている 場合、ビジュアライゼーションはマスターアイテムにリンクされています。マスターアイテムを編集する か、マスターアイテムからビジュアライゼーションのリンクを解除して、現在のビジュアライゼーションの みを編集できます。

プロパティパネルの設定の一部は、たとえば、複数の軸またはメジャーを使用している場合、あるい は、他のオプションを有効にするようなオプションを選択する場合など、特定の状況下でのみ使用で きます。

データ

## メジャー

[データ] タブで、[メジャー] の下で[メジャーを追加]をクリックして、利用可能なメジャーの一覧を開きます。ビジュ アライゼーションに追加したいメジャーを選択します。項目を選択すると、自動的にそのメジャーに対して選択可 能な共通の集計関数が表示されます。

利用できるメジャーがない場合は、作成する必要があります。 テキストボックスに直接数式を入力するか、 をクリックして数式エディタでメジャーを作成します。

マスターアイテムを更新するか、マスターアイテムからメジャーのリンクを解除してこのインスタンスのみを編集する ことにより、マスターアイテムにリンクされているメジャーを編集できます。

「メジャーを追加]が淡色表示されている場合は、これ以上メジャーを追加できません。

メジャーについては、以下のプロパティを使用できます。

- <メジャー名>:
	- メジャー: マスター アイテムの場合 のみ表示 されます。メジャーのこのインスタンスのみを編集する には、 $\mathscr{O}$  をクリックしてメジャーをマスター アイテムからリンク解除します。
	- 数式:をクリックして、 $\emph{fx}$ 数式 エディタを開きます。既存の数式が既定で表示されます。
	- ラベル: メジャーのラベルを入力します。[マスターアイテム] に保存されていないメジャーは、既定で 数式がラベルに表示されます。
	- <sup>l</sup> 数値書式: メジャー値の書式を設定するには、さまざまなオプションが利用できます。1 つのメ ジャーだけでなく、アプリ全体で数値の書式を変更したい場合は、地域の設定で変更することを お勧めします。その場合は、データロードエディタでスクリプトの先頭に記述されたSET ステートメ ント内で指定します。

以下の数値書式を使用できます。

- <sup>l</sup> 自動:Qlik Sense は、ソースデータに基づいて数値書式を自動的に設定します。 数値の省略形の表示には、k (千)、M (百万)、G (十億) などの国際単位系が使用され ています。
- 【数値1: デフォルトの書式設定は [シンプル] に設定されており、ドロップダウンリストのオプ ションから書式設定を選択できます。[カスタム]書式設定に変更するには、ボタンをクリッ クし、書式パターンを変更するには「書式パターン】ボックスを使用します。
	- ###0 区切 り記号付きの3桁の整数として数値を表示します。この例では、""は 千の位をわかりやすくするために使用されています。
	- ###0 は、3桁区切りの記号なしの整数で数値を表示します。
	- <sup>l</sup> 0000 は、4 桁以上の整数で数値を表示します。例えば、数値 123 は、0123 と 表示されます。
	- <sup>l</sup> 0.000 小数点以下 3 桁で数値を表示します。この例では「.」は小数点の記号と して使用されています。

書式設定パターンにパーセント記号 (%) を加えると、メジャーの値は自動的に100 倍さ れます。

- <sup>l</sup> 通貨: 既定では、オペレーティングシステムの書式パターンが通貨に使用されます。書式 パターンを変更するには、[書式パターン] ボックスを使用します。
- [日付]: デフォルトの書式設定は [シンプル] に設定されており、ドロップダウンリストのオプ ションから書式設定を選択できます。[カスタム] 書式設定に変更するには、ボタンをクリッ クし、書式パターンを変更するには「書式パターン】ボックスを使用します。
- <sup>l</sup> 期間: 既定では、オペレーティングシステムの書式パターンが期間に使用されます。日数 として設定することも、日数と時間、分、秒、1 秒未満の間隔を組み合わせることも可能 です。 書 式 パターンを変 更 するには **、[書 式 パターン]** ボックスを使 用 します。
- カスタム: 既定では、オペレーティングシステムの書式パターンが使用されます。書式パ ターンを変更するには、[書式パターン] ボックスを使用します。
	- <sup>l</sup> 小数点の記号: 小数点の記号を設定します。
	- 3桁区切り、3桁区切りの記号を設定します。
	- 書式パターン: 数値の書式パターンを設定します。
	- パターンのリセット: クリックすると既定のパターンにリセットされます。
- <sup>l</sup> 数式の評価: 書式パターンが数式の評価によって決定されます。このオプションを使用し て、ビジュアライゼーションでメジャーのカスタム数値書式を表示します。 制限事項:
	- <sup>l</sup> メジャーを受け入れているビジュアライゼーションでのみ機能します。
	- <sup>l</sup> 軸の数値書式には反映されません。
- マスターアイテム: 数式の評価に基づいてマスターメジャーを作成するには、[新規追加] をクリック します。メジャーが既にマスターアイテムにリンクされている場合は、[編集]をクリックしてマスターア イテムを更新できます。リンクされた軸のすべてのインスタンスが更新されます。.

スクリプト

アプリでチャートレベルのスクリプトが有効になっている場合にのみ使用できます。[[チャートレベルの](/Subsystems/Hub/Content/Sense_Hub/ChartLevelScripting/enable-chart-level-scripting.htm) [スクリプトをオンにする](/Subsystems/Hub/Content/Sense_Hub/ChartLevelScripting/enable-chart-level-scripting.htm)】を参照してください。

[データタブの[スクリプト] で、[追加] をクリックしてチャートスクリプトを作成します。複数のチャートスクリプトを 追加できます。

テキストボックスに直接 チャートスクリプトを入力するか、  $\bm{f} \bm{x}$  をクリックして数式エディタでチャートスクリプトを作 成します。

p [ビジュアライゼーションでのチャートレベルのスクリプトの使用](/Subsystems/Hub/Content/Sense_Hub/ChartLevelScripting/chart-level-scripting.htm)

拡張機能

• データの処理: 演算実行条件: このテキスト項目で数式を指定して、オブジェクトが表示されるために 満たす必要がある条件 (真) を設定します。値は、計算式として入力できます。例: count(distinct Team)<3。条件が満たされない場合は、[表示されたメッセージ] に入力されたメッセージまたは数式が 表示されます。

演算実行条件は、データ量が多いためにチャートまたはテーブルの応答が遅いときに役立ちます。演算 実行条件を使用すると、ユーザーが選択を適用してデータを管理できるレベルにフィルタリングするまで、 オブジェクトの表示/非表示を切り換えることができます。[表示されたメッセージ] プロパティを使用すると、 ユーザーはデータをフィルタリングしやすくなります。

- 基準線:基準線を追加: クリックすると新しい基準線が追加されます。
	- <sup>l</sup> 表示: 選択すると基準線が表示されます。
	- ラベル: 基準線のラベルを入力します。
	- <sup>l</sup> 色: 色の選択機能で基準線とラベルの色を選択します。
	- $\bullet$  基準線の数式: 基準線の値または数式を入力します。をクリックして、 $\bm{f}$ x 数式エディタを開きま す。
	- <sup>l</sup> : クリックすると基準線が削除されます。

#### スタイル

#### 基本設定

• タイトルの表示: チャートのタイトル、サブタイトル、脚注を有効または無効にします。 [タイトル]、[サブタイトル]、[脚注] を入力します。既定では、文字列はテキスト文字列として解釈されま す。ただし、数式、あるいはテキストと数式の組み合わせをテキスト項目として使用することもできます。 文字列の先頭に等号 (=) が付いている場合、この文字列に数式が含まれていることを意味します。 数式 エディタを使用して数式 を作成 する場合は、 $\bm{f}$ X をクリックします。

タイトルは 1 行で表示されます。改行を挿入しても無視されます。

ここで、引用符を含む文字列 'Sales: '& Sum(Sales)が使用されていると仮定します。 既定では、文字列はテキスト文字列として解釈され、例のように表示されます。ただし、='Sales: '& Sum(Sales) のように文字列の先頭に等号を付けると、この文字列は数式として解釈されます。出力は Sales: <value of expression>のようになり、<value of expression> は計算値です。

- ホバー メニューを無効化する: 選択すると、ビジュアライゼーションでホバー メニューが無効になります。
- 詳細を表示: 説明、メジャー、および軸などの詳細を表示するようユーザーが選択できるようにする場合 に、[表示] に設定します。

#### 並列ステート

- ステート: ステートを設定し、ビジュアライゼーションを適用します。以下のステートを選択できます。
	- [マスターアイテム] で定義された並列ステート。
	- <継承済み> (使用されているシートについてステートが定義されている場合)。
	- <デフォルトの状態> (並列ステートが適用されていないステート)。

プレゼンテーション

● 「スタイリング」をクリックして、ゲージのタイトル、サブタイトル、脚注のスタイル、背景色、画像を変更します。

- 基本設定: 次の設定でビジュアライゼーションのスタイルを指定します。
	- タイトル: このビジュアライゼーションのタイトルのフォント、強調スタイル、フォントサイズ、色を設定 します。
	- サブタイトル: このビジュアライゼーションのサブタイトルのフォント、強調スタイル、フォントサイズ、 色を設定します。
- 脚注: このビジュアライゼーションの脚注のフォント、強調スタイル、フォントサイズ、色を設定しま す。
- 背景色: 背景色を、単色または数式による色分けに設定します。
	- 単色:背景に単色を適用できます。既定のパレットから色を選択するか、色の16進数 値を入力するか、または色ホイールから色を選択できます。既定では背景色の適用があ りません。詳細については、「[ビジュアライゼーションを色分けする](#page-587-0)(page 588)」を参照してく ださい。
	- 数式を使用: 数式を使用して背景色を定義します。[数式] テキストボックスに数式を直 接 入 力 するか、 $\boldsymbol{f}$  な をクリックして数 式 エディタを開 くことができます。対 応 している色 の形 式は次のとおりです。RGB、ARGB、HSL。詳細については、「例 [\(page](#page-594-0) 595)」を参照して ください。
- 背景画像: チャートの背景画像を設定します。メディアライブラリから画像を選択します。

次のゲージのスタイルを変更できます。

- 範囲限度
	- 最小値: ゲージの最小値を指定します。数式を作成したい場合は、 **fx** をクリックします。
	- $\bullet$  最大値: ゲージの最大値を指定します。数式を作成したい場合は、 $\bm{f}$ な をクリックします。
- 放射状/棒: ゲージを放射状または棒のいずれで表示するか選択します。
- <sup>l</sup> 方向:ビジュアライゼーションの向き(垂直または水平) を選択します。バーゲージのみ利用可能。
- セグメントの使用: [セグメントの使用]を選択していない場合、メジャーの値は単色 (既定は青)で表示 されます。[セグメントの使用] を選択し、かつ[ライブラリの使用] を選択していない場合、ゲージを異なる 色のセグメントに分割できます。セグメントを使用すると、ポインターはメジャーの値を示します。 [限度の追加]をクリックして、ゲージにセグメントを追加します。スライダーを使用するか、数式を入力して 限度 を設 定します。  $\tilde{f}x$ をクリックして数 式 を作 成します。 複数 のセグメントを追 加 できます。色 を変 更 す るには、セグメントをクリックします。 [限度の削除] をクリックして、選択済みの限度を削除できます。

「グラデーション】を選択すると、セグメント間で移行する際、異なる色のグラデーションが使用されます。

• ライブラリを使用: ビジュアライゼーションで使われるマスターメジャーに色が割り当てられている場合、この オプションを使用できます。このオプションを選択して、マスターメジャーの色を使用するか、またはマスター メジャーの色を無効にすることができます。

#### メジャー軸

- ラベルとタイトルの表示内容を選択します。
- メモリ: メジャー軸の目盛線の間隔を設定します。

# ヒストグラム

ヒストグラムは、連続した間隔または一定の期間における数値データの分布を視覚化するのに適 しています。データはビンに分割され、ヒストグラムのそれぞれの棒は各ビンにおいて集計された頻 度を表します。

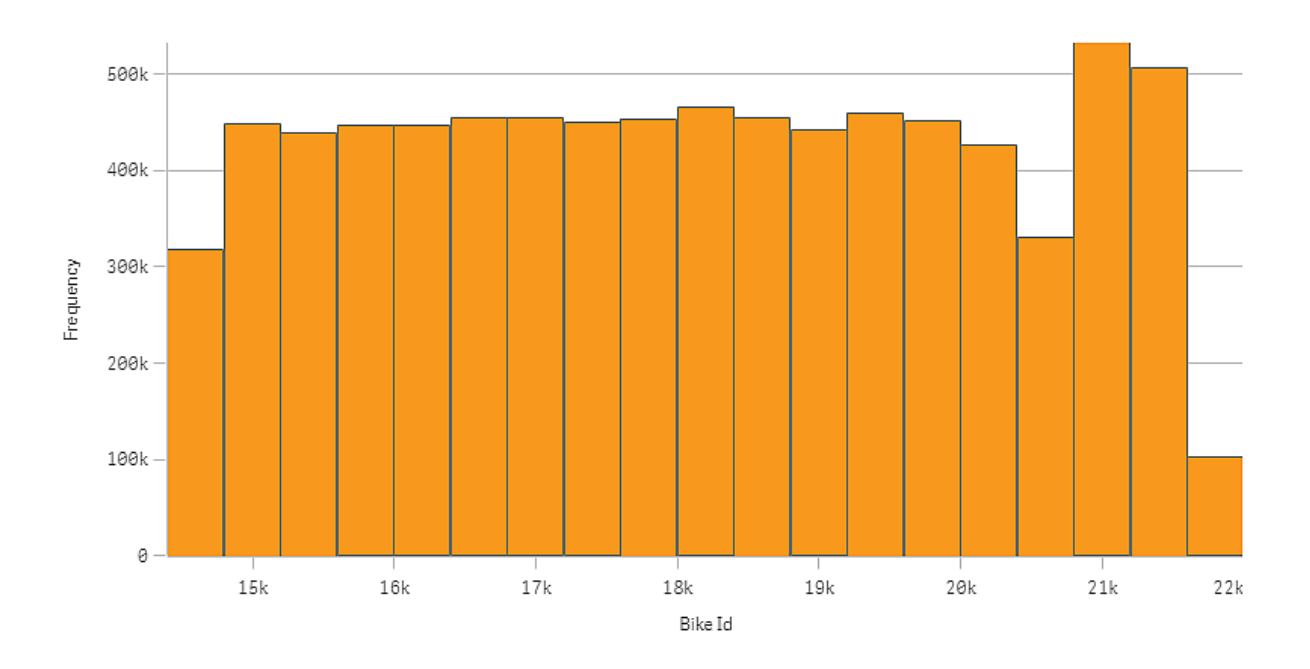

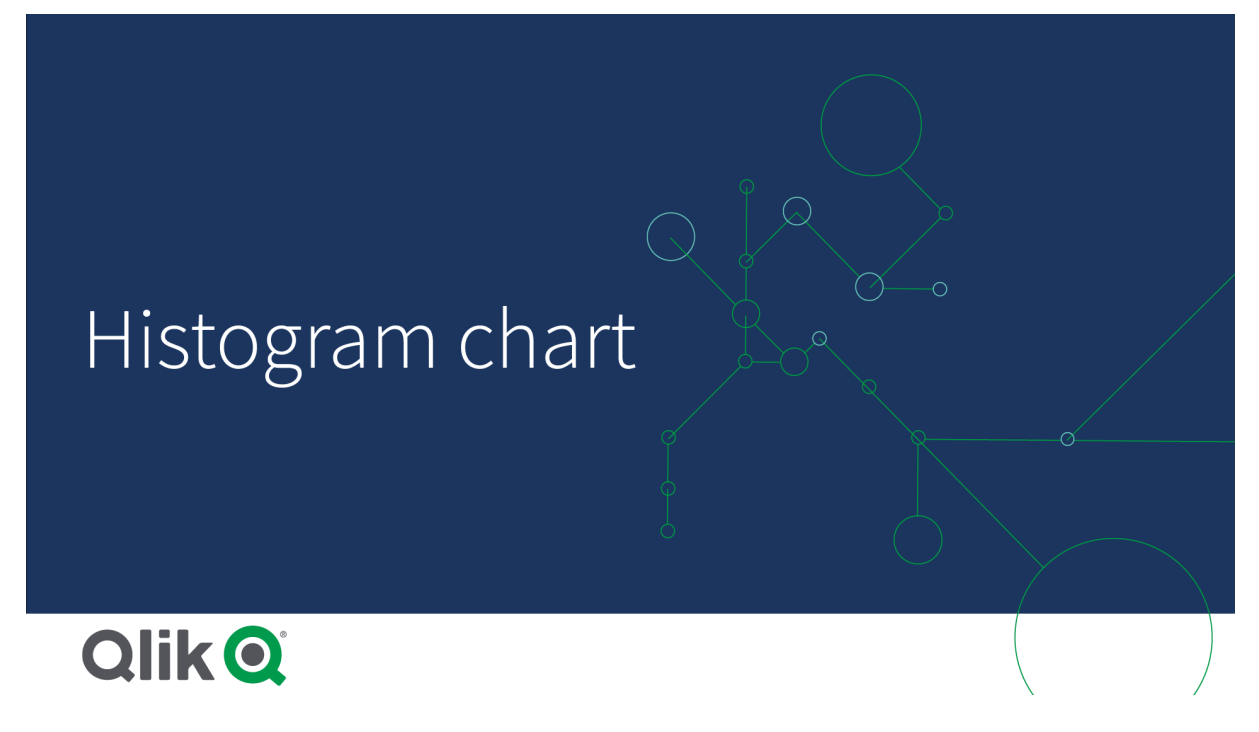

使用に適しているケース

ヒストグラムは、連続した間隔または一定の期間における数値データの分布を視覚化するのに適しています。

長所

ヒストグラムは、軸を1 つだけ使用して大量のデータを編成し、ビジュアライゼーションを素早く生成します。

短所

ヒストグラムではデータ分布の概要を処理するため、データの詳細な分析には不適切です。

ヒストグラムの作成

編集中のシートにヒストグラムを作成することができます。1 つのヒストグラムにつき軸を1 つだけ適用できます。ビ ンで整理されたデータの頻度は自動的に計算されるため、ヒストグラムにメジャーは必要ありません。

## 次の手順を実行します。

- 1. アセットパネルから、空のヒストグラムをシートにドラッグします。
- 2. 頻度を計算する軸を追加します。

ヒストグラムを作成したら、プロパティパネルでスタイルの調整や他の設定の変更ができます。

#### 軸の制限

ヒストグラムで使用する軸にはいくつかの制限があります。

- <sup>l</sup> 軸は数値項目でなければなりません。
- <sup>l</sup> 結果の項目が数値の場合であっても、数式エディタを使用して作成されたマスター軸を使用することは できません。
- 軸は、集計関数をベースにすることはできません。

ヒストグラムによる時間間隔をまたいだデータ分布の表示

ここでは、天候データを使用し、時間間隔をまたいだデータ分布のヒストグラムを作成する方法を 示します。

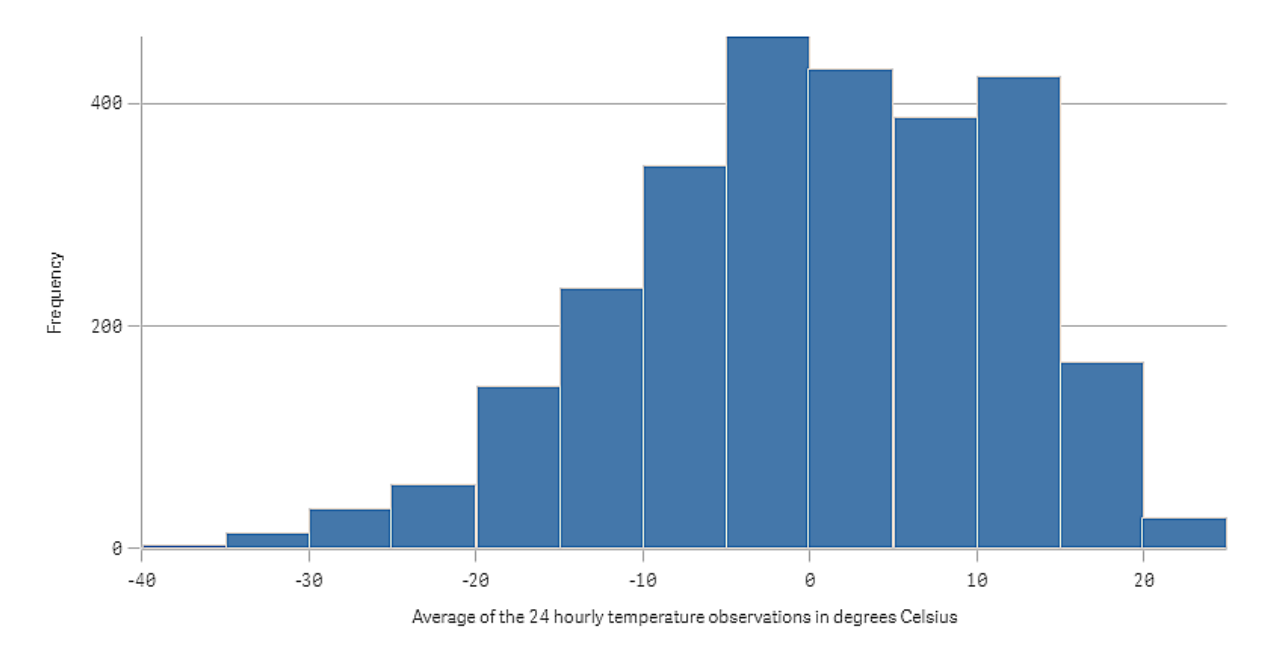

データセット

この例では、次の気象データを使用します。

- Location: Sweden > Gällivare Airport
- Date range: all data from 2010 to 2017

• Measurement: Average of the 24 hourly temperature observations in degrees Celsius

ロードされたデータセットには、2010年~2017年の期間中にスウェーデン北部の測候所から得られた毎日の 平均気温の測定結果が含まれています。

ビジュアライゼーション

ヒストグラムをシートに追加し、[Average of the 24 hourly temperature observations in degrees Celsius] 項目 を軸として追加します。

ビジュアライゼーションでは、レコード数のメジャーが自動的に作成され、レコード数の分布に従って、気温の測 定値をいくつかの棒にソートします。

棒のサイズを調整して間隔を均等にするには、[棒] を[カスタム] に設定し、[棒の幅 (X 軸)] を[5] の幅に設定し ます。以下に示すように、これで棒が5 ℃ 間隔に調整されます。

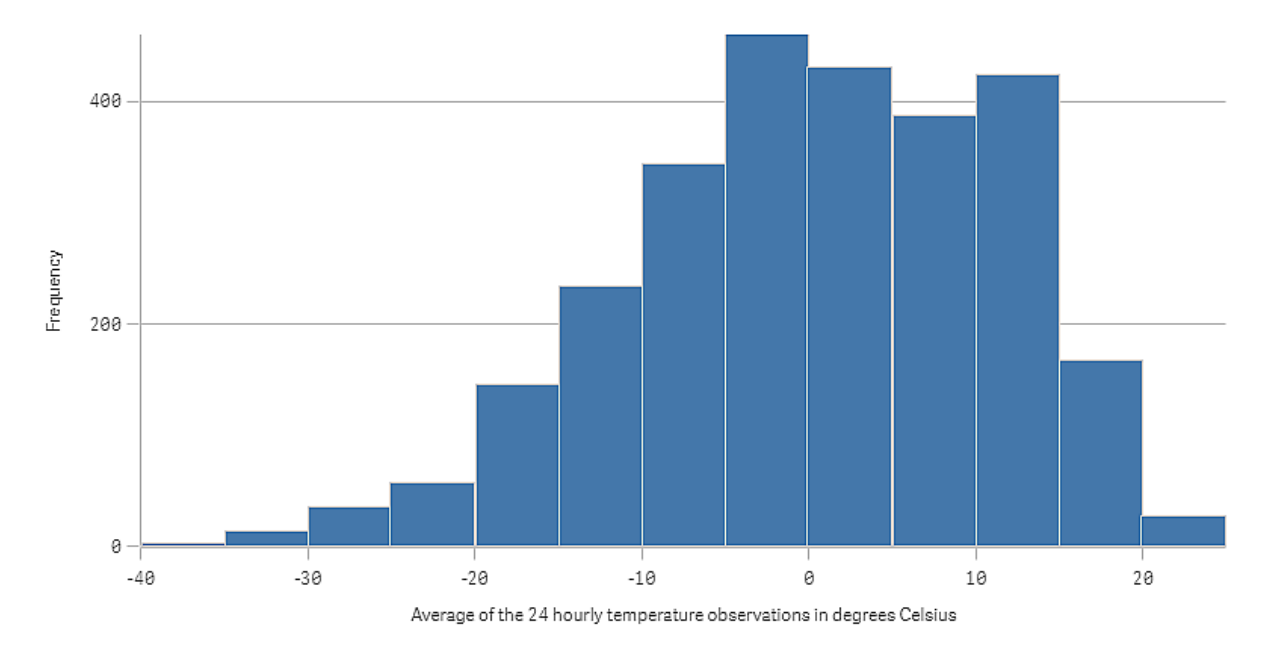

# 探索

ヒストグラムは、気温の測定値のレコード数の分布を可視化します。マウスを棒に合わせると、レコード数の詳 細を表示できます。

ほとんどの日は、気温が-5 ~ 15 ℃ であることが分かります。-30 を下回る日もありますが、多くはありません。

ヒストグラムのプロパティ

ツールバーの[∠シートの編集] をクリックし、編集するビジュアライゼーションをクリックして、ビジュアライゼーション のプロパティパネルを開きます。

プロパティパネルが表示されない場合は、右下にある□ [プロパティを表示] をクリックして、それを開いてくださ い。

ビジュアライゼーションのプロパティパネルにSP [リンクされたビジュアライゼーション] が表示 されている 場合、ビジュアライゼーションはマスターアイテムにリンクされています。マスターアイテムを編集する か、マスターアイテムからビジュアライゼーションのリンクを解除して、現在のビジュアライゼーションの みを編集できます。

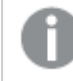

プロパティパネルの設定の一部は、たとえば、複数の軸またはメジャーを使用している場合、あるい は、他のオプションを有効にするようなオプションを選択する場合など、特定の状況下でのみ使用で きます。

## データ

[追加] をクリックして項目を追加します。

## 項目

[データ] タブで、[項目] の下で[追加] をクリックして、利用可能な [項目] の一覧を開きます。使用する項目を 選択します。

また、 **fx** をクリックすると、数式エディタで項目を作成できます。項目を作成するもう1つの方法は、テキスト ボックスに直接数式を入力することです。この方法で追加する数式は、等号 (=) で始める必要があります。次 に、計算項目の使用例を示します。

=If (Week <sup>&</sup>lt; 14, Week, 'Sales')

[追加] が淡色表示されている場合は、項目を追加できません。

## $\cdot$  <Field name>

項目: 項目名をクリックして、項目設定を開きます。

|項目を削除する場合は、項目を右クリックしてダイアログで |||||||||を選択します。 または、項目をクリックし、 をクリックします。

- 項目: アセットパネルの[項目] から項目を追加してある場合は、その項目名が自動的に表示さ れます。 をクリックして、 $f$  $\mathbf{x}$  数 式 エディタを開 きます。
- ラベル: 項目のラベルを入力します。
- <sup>l</sup> 値をnull含める: 選択すると、すべてのnull 軸のメジャー値がまとめられ、1 つの軸アイテムとして ビジュアライゼーションに表示されます。null 値はすべて、空白またはダッシュ(-) で表示されます。
- マスター アイテム: 軸の数式 に基づいてマスター軸を作成するには、[新規追加] をクリックします。 軸が既にマスターアイテムにリンクされている場合は、[編集] をクリックしてマスターアイテムを更新 します。リンクされた軸のすべてのインスタンスが更新されます。
- 代替値を追加: 代替項目はビジュアライゼーションに追加される項目ですが、視覚的な探索の間に表 示される項目の切り替えをユーザーが行うまで表示されません。

## スクリプト

アプリでチャートレベルのスクリプトが有効になっている場合にのみ使用できます。[[チャートレベルの](/Subsystems/Hub/Content/Sense_Hub/ChartLevelScripting/enable-chart-level-scripting.htm) [スクリプトをオンにする](/Subsystems/Hub/Content/Sense_Hub/ChartLevelScripting/enable-chart-level-scripting.htm)】を参照してください。

[データ タブの[スクリプト] で、[追加] をクリックしてチャートスクリプトを作成します。複数のチャートスクリプトを 追加できます。

テキストボックスに直接 チャートスクリプトを入力するか、 $\bm{f} \bm{x}$  をクリックして数式エディタでチャートスクリプトを作 成します。

p [ビジュアライゼーションでのチャートレベルのスクリプトの使用](/Subsystems/Hub/Content/Sense_Hub/ChartLevelScripting/chart-level-scripting.htm)

ヒストグラムの設定

- <sup>l</sup> 棒: [棒] は [自動] または [カスタム] に設定できます。 [自動] は、現在のデータ選択に基づいて、最適な数の棒にデータを分割します。その他の設定を行う必 要はありません。この計算は、スタージェスの公式に基づきます。 [カスタム] では、データを棒に分割する方法を定義できます。
- 棒の数: [最大数] は、データを分割する棒の数に設定します。
- <sup>l</sup> 棒の幅 (X 軸): [幅] を設定して各棒の幅を定義します。これは X-軸の値に基づきます。 棒をオフセットするには、[オフセット] 設定を変更します。

[幅] を2 に設定して、[オフセット] 設定を既定の0 のままにすると、棒は 0 から2、2 から4、4 から6 など に定義することができます。[オフセット] を1に変更すると、棒は -1 から1、1 から3、3 から5 などに定義 されます。

• ユニーク値のみカウント: 重複する値を除外する場合にこれを選択します。

拡張機能

- データの処理: ゼロ値を含める: オフのままにすると、値「0」を持つメジャーはプレゼンテーションに含まれま せん。メジャー値が複数の場合、プレゼンテーションから除外されるには、すべてのメジャー値が値「0」で ある必要があります。
	- 演算実行条件: このテキスト項目で数式を指定して、オブジェクトが表示されるために満たす必 要がある条件 (真) を設定します。値は、計算式として入力できます。例: count(distinct Team)<3。条件が満たされない場合は、[表示されたメッセージ] に入力されたメッセージまたは 数式が表示されます。

演算実行条件は、データ量が多いためにチャートまたはテーブルの応答が遅いときに役 立ちます。演算実行条件を使用すると、ユーザーが選択を適用してデータを管理できる レベルにフィルタリングするまで、オブジェクトの表示/非表示を切り換えることができます。 [表示されたメッセージ] プロパティを使用すると、ユーザーはデータをフィルタリングしやすくな ります。

- 基準線:基準線を追加: クリックすると新しい基準線が追加されます。
	- <sup>l</sup> 表示: 選択すると基準線が表示されます。
	- ラベル: 基準線のラベルを入力します。
	- 色: 色の選択機能で基準線とラベルの色を選択します。
	- $\bullet$  基準線の数式: 基準線の値または数式を入力します。をクリックして、 $\bm{f}$ x 数式エディタを開きま す。
- $\cdot$   $\overline{\mathbb{II}}$ : クリックすると基準線が削除されます。

スタイル

## 基本設定

● タイトルの表示: すべてのビジュアライゼーションは、既定で「オン」になっていますが、フィルター パネル、 KPI、およびテキストと画像ビジュアライゼーションは例外です。 [タイトル]、[サブタイトル]、[脚注] を入力します。既定では、文字列はテキスト文字列として解釈されま す。ただし、数式、あるいはテキストと数式の組み合わせをテキスト項目として使用することもできます。 文字列の先頭に等号 (=) が付いている場合、この文字列に数式が含まれていることを意味します。

数式 エディタを使用して数式 を作成 する場合 は、 $\bm{f}$ な をクリックします。

タイトルは 1 行で表示されます。改行を挿入しても無視されます。

ここで、引用符を含む文字列 'Sales: '& Sum(Sales)が使用されていると仮定します。 既定では、文字列はテキスト文字列として解釈され、例のように表示されます。ただし、='Sales: '& Sum(Sales) のように文字列の先頭に等号を付けると、この文字列は数式として解釈されます。出力は Sales: <value of expression>のようになり、<value of expression> は計算値です。

- ホバーメニューを無効化する: 選択すると、ビジュアライゼーションでホバーメニューが無効になります。
- 詳細を表示: 説明、メジャー、および軸などの詳細を表示するようユーザーが選択できるようにする場合 に、[表示] に設定します。

並列ステート

- <sup>l</sup> ステート: ステートを設定し、ビジュアライゼーションを適用します。以下のステートを選択できます。
	- [マスターアイテム] で定義された並列ステート。
	- <継承済み>(使用されているシートについてステートが定義されている場合)。
	- <デフォルトの状態> (並列ステートが適用されていないステート)。

プレゼンテーション

● 「スタイリング」をクリックして、ウォーターフォールグラフのタイトル、サブタイトル、脚注のスタイル、背景色、画 像を変更します。

- 基本設定: 次の設定でビジュアライゼーションのスタイルを指定します。
	- タイトル: このビジュアライゼーションのタイトルのフォント、強調スタイル、フォントサイズ、色を設定 します。
	- サブタイトル: このビジュアライゼーションのサブタイトルのフォント、強調スタイル、フォントサイズ、 色を設定します。
	- 脚注: このビジュアライゼーションの脚注のフォント、強調スタイル、フォントサイズ、色を設定しま す。
	- 背景色: 背景色を、単色または数式による色分けに設定します。
		- 単色: 背景に単色を適用できます。既定のパレットから色を選択するか、色の16 進数 値を入力するか、または色ホイールから色を選択できます。既定では背景色の適用があ りません。詳細については、「[ビジュアライゼーションを色分けする](#page-587-0)(page 588)」を参照してく

ださい。

- 数式を使用: 数式を使用して背景色を定義します。[数式] テキストボックスに数式を直 接入力するか、 $\pmb{f}$  をクリックして数式エディタを開くことができます。対応している色の形 式は次のとおりです。RGB、ARGB、HSL。詳細については、「例 [\(page](#page-594-0) 595)」を参照して ください。
- 背景画像: チャートの背景画像を設定します。メディアライブラリから画像を選択します。

グリッド線の間隔:水平方向のグリッド線をカスタマイズする場合は [カスタム]に設定します。以下から選択でき ます。[なし]、[標準]、または [狭い]。

値ラベル: 既定では、オフです。[自動] 設定では、十分なスペースがある場合に値ラベルが表示されます。

- 色: ヒストグラムの棒の色のみ設定できます。
- <sup>l</sup> Y 軸: 頻度 [自動] に設定すると、十分なスペースがある場合にはラベルが表示されます。
	- ラベルとタイトルの表示内容を選択します。
	- 位置:頻度軸の表示場所を選択します。
	- メモリ: 頻度軸の目盛線の間隔を設定します。
	- <sup>l</sup> [範囲]: 最小値、最大値、または両方を設定します。最小値は最大値を超えてはなりません。 値に数式を使用することもできます。
	- ラベル: 頻度軸のラベルを設定します。
- X 軸: <Field>:
	- ラベルとタイトルの表示内容を選択します。
	- <sup>l</sup> 位置: 項目軸の表示場所を選択します。

KPI

KPI ビジュアライゼーションは 1 つまたは 2 つのメジャー値を表示し、業績の追跡に使用されます。

条件付きの色と記号を使用した2 つのメジャー値を持つKPI ビジュアライゼーション

Total Sales <sup>®</sup>

555.4k - 104.9M

アプリとビジュアライゼーションの作成 - Qlik Sense, February 2023 230

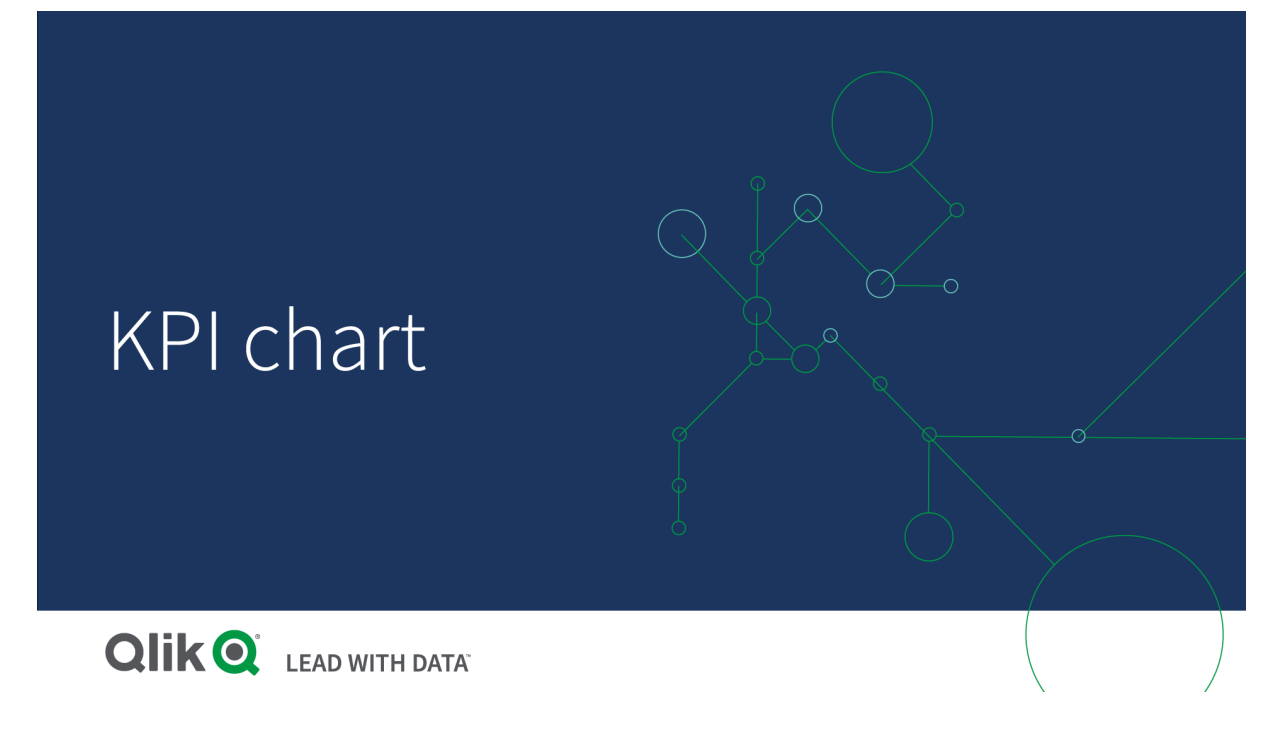

使用に適しているケース

組織にとって重要な業績の値の概略を把握するには、KPI を使用します。色分けと記号を使用して、その数字 と期待された結果との関係を示します。

長所

KPI を使用すると、1 つの分野での業績を素早く理解できます。

短所

グラフィック要素の点においては、KPI には限界があります。業績を図示するために記号を使用できますが、もっ と目立つコンポーネントを使用したい場合は、ゲージの使用を検討してください。

# KPI の作成

編集中のシートにKPI ビジュアライゼーションを作成することができます。

## 次の手順を実行します。

- 1. アセットパネルから、空のKPI チャートをシートにドラッグします。
- 2. [メジャーを追加]をクリックし、メジャーを選択するか、項目からメジャーを作成します。

KPI ビジュアライゼーションにはメジャーを2 つまで表示できますが、軸を表示することはできません。メジャーを2 つ表示する場合、2つ目の値は自動的に補助的な値となり、小さなフォントサイズで表示されます。[メジャー] の下にあるプロパティパネルで、メジャーをドラッグしてそれらの順序を簡単に切り替えることができます。

KPI ビジュアライゼーションを作成したら、プロパティパネルで外観の調整や他の設定の変更ができます。

既定では、KPI ビジュアライゼーションには以下の設定が使用されます。

- <sup>l</sup> 中央配置。
- テキストの色、黒。
- <sup>l</sup> 背景色、なし。
- レスポンシブなレイアウトの動作
- フォントサイズ、標準。
- タイトル、なし。
- メジャーラベル、表示。
- <sup>l</sup> 条件付きの色と記号はオフになります。
- <sup>l</sup> シートへのリンク、なし。

アセットパネルでメジャーをダブルクリックするか、ドラッグする場合、KPI ビジュアライゼーションはメ ジャーを使用しているシートに追加されます。

## 条件付きの色と記号の使用

選択したメジャーの値に応じて、KPI ビジュアライゼーションをさまざまな色やさまざまな記号で表示するように設 定できます。条件付きの色と記号はプロパティパネルで構成できます。

これを行うには、複数の範囲制限をKPI に追加し、パフォーマンスを示すサブセクションを作成します。例えば、 次のように表示されるようにKPI を設定できます。

- パフォーマンスが強い場合は、緑色でチェックマーク記号が表示されます。
- <sup>l</sup> パフォーマンスが予想を下回った場合は、黄色で注意記号が表示されます。
- パフォーマンスが低い場合は、赤色でX記号が表示されます。

単一の値を定義するのではなく、数式を使用して範囲制限を設定することもできます。

## 次の手順を実行します。

- 1. KPI ビジュアライゼーションのプロパティパネルで、[スタイル] を選択し、[色] を展開します。
- 2. 必要に応じて、[ライブラリカラー] をオフにし、[条件付きの色] をオンにします。
- 3. [限度の追加] をクリックして、新しい制限を作成します。1つのKPI チャートに複数の制限を追加できま す。
- 4. 制限の値を指定するか、数式エディタを使用して数式を入力します。
- 5. [値] のカラーバーで、変更するKPI の範囲エリアをクリックします。
- 6. [色] で、プリセットの色を選択するか、カスタムの色を使用します。必要に応じて[記号] に切り替えて、 KPI が指定された制限内に収まったときに表示される記号を選択します。

## 別のシートへのリンク

アプリでKPI ビジュアライゼーションからシートへリンクできます。データ分析を作成してビジュアライゼーションをク リックすると、2 度 目 のクリックで、事前 に設 定 されたシートに移 動します。 新しい タブでシートが開 きます。 ● カーソルを合わせると、シートの名前が表示されます。アイコンは、[プレゼンテーション] で[タイトルの表示] が選 択されている場合のみ表示されます。

KPI プロパティ

ツールバーの[<u>●</u>シートの編集] をクリックし、編集するビジュアライゼーションをクリックして、ビジュアライゼーション のプロパティパネルを開きます。

プロパティパネルが表示されない場合は、右下にある□ [プロパティを表示] をクリックして、それを開いてくださ い。

ビジュアライゼーションのプロパティパネルに <sup>ク</sup>[リンクされたビジュアライゼーション] が表示 されている 場合、ビジュアライゼーションはマスターアイテムにリンクされています。マスターアイテムを編集する か、マスターアイテムからビジュアライゼーションのリンクを解除して、現在のビジュアライゼーションの みを編集できます。

プロパティパネルの設定の一部は、たとえば、複数の軸またはメジャーを使用している場合、あるい は、他のオプションを有効にするようなオプションを選択する場合など、特定の状況下でのみ使用で きます。

データ

[追加] をクリックしてメジャーを追加します。

メジャー

[データ] タブで、[メジャー] の下で[追加] をクリックして、利用可能なメジャーの一覧を開きます。ビジュアライゼー ションに追加したいメジャーを選択します。項目を選択すると、自動的にそのメジャーに対して選択可能な共通 の集計関数が表示されます。円グラフには [角度] のメジャーが必要ですが、[半径] のメジャーは必要に応じて 追加することができます。このメジャーは、円グラフの各スライスの半径を決定します。

利用できるメジャーがない場合は、作成する必要があります。 テキストボックスに直接数式を入力するか、 をクリックして数式エディタでメジャーを作成します。

マスターアイテムを更新するか、マスターアイテムからメジャーのリンクを解除してこのインスタンスのみを編集する ことにより、マスターアイテムにリンクされているメジャーを編集できます。

[メジャーを追加]が淡色表示されている場合は、これ以上メジャーを追加できません。

メジャーについては、以下のプロパティを使用できます。

- <メジャー名>:
	- 数式:をクリックして、 $\pmb{f} \pmb{x}$ 数式エディタを開きます。既存の数式が既定で表示されます。
	- ラベル: メジャーのラベルを入力します。[マスターアイテム] に保存されていないメジャーは、既定で 数式がラベルに表示されます。
	- メジャー: マスター アイテムの場合 のみ表示されます。メジャーのこのインスタンスのみを編集する には、 $\mathscr{O}$  をクリックしてメジャーをマスター アイテムからリンク解除します。

<sup>l</sup> 数値書式: メジャー値の書式を設定するには、さまざまなオプションが利用できます。1 つのメ ジャーだけでなく、アプリ全体で数値の書式を変更したい場合は、地域の設定で変更することを お勧めします。その場合は、データロードエディタでスクリプトの先頭に記述された SET ステートメ ント内で指定します。

以下の数値書式を使用できます。

- 自動:Qlik Sense は、ソースデータに基づいて数値書式を自動的に設定します。 数値の省略形の表示には、k (千)、M (百万)、G (十億) などの国際単位系が使用され ています。
- [数値]: デフォルトの書式設定は [シンプル] に設定 されており、ドロップダウン リストのオプ ションから書式設定を選択できます。[カスタム] 書式設定に変更するには、ボタンをクリッ クし、書式パターンを変更するには「書式パターン】ボックスを使用します。
	- ###0 区切 9記号付きの3桁の整数として数値を表示します。この例では、""は 千の位をわかりやすくするために使用されています。
	- <sup>l</sup> ###0 は、3 桁区切りの記号なしの整数で数値を表示します。
	- <sup>l</sup> 0000 は、4 桁以上の整数で数値を表示します。例えば、数値 123 は、0123 と 表示されます。
	- <sup>l</sup> 0.000 小数点以下 3 桁で数値を表示します。この例では「.」は小数点の記号と して使用されています。

書式設定 パターンにパーセント記号 (%) を加えると、メジャーの値は自動的に100倍さ れます。

- <sup>l</sup> 通貨: 既定では、オペレーティングシステムの書式パターンが通貨に使用されます。書式 パターンを変更するには、[書式パターン] ボックスを使用します。
- [日付]: デフォルトの書式設定は [シンプル] に設定されており、ドロップダウンリストのオプ ションから書式設定を選択できます。[カスタム] 書式設定に変更するには、ボタンをクリッ クし、書式パターンを変更するには「書式パターン】ボックスを使用します。
- 期間: 既定では、オペレーティングシステムの書式パターンが期間に使用されます。日数 として設定することも、日数と時間、分、秒、1 秒未満の間隔を組み合わせることも可能 です。書式パターンを変更するには、[書式パターン] ボックスを使用します。
- カスタム: 既定では、オペレーティングシステムの書式 パターンが使用されます。書式パ ターンを変更するには、[書式パターン] ボックスを使用します。
	- 小数点の記号: 小数点の記号を設定します。
	- 3桁区切り: 3桁区切りの記号を設定します。
	- 書式パターン: 数値の書式パターンを設定します。
	- パターンのリセット: クリックすると既定のパターンにリセットされます。
- 数式の評価: 書式パターンが数式の評価によって決定されます。このオプションを使用し て、ビジュアライゼーションでメジャーのカスタム数値書式を表示します。
- マスター アイテム: 数式の評価に基づいてマスターメジャーを作成するには、[新規追加] をクリック します。メジャーが既にマスターアイテムにリンクされている場合は、[編集] をクリックしてマスターア イテムを更新できます。リンクされた軸のすべてのインスタンスが更新されます。

## スクリプト

アプリでチャートレベルのスクリプトが有効になっている場合にのみ使用できます。[[チャートレベルの](/Subsystems/Hub/Content/Sense_Hub/ChartLevelScripting/enable-chart-level-scripting.htm) [スクリプトをオンにする](/Subsystems/Hub/Content/Sense_Hub/ChartLevelScripting/enable-chart-level-scripting.htm)】を参照してください。

[データ] タブの[スクリプト] で、[追加] をクリックしてチャートスクリプトを作成します。複数のチャートスクリプトを 追加できます。

テキストボックスに直接 チャートスクリプトを入力するか、 $\bm{f}$ な をクリックして数式エディタでチャートスクリプトを作 成します。

p [ビジュアライゼーションでのチャートレベルのスクリプトの使用](/Subsystems/Hub/Content/Sense_Hub/ChartLevelScripting/chart-level-scripting.htm)

#### 拡張機能

• データの処理: 演算実行条件: このテキスト項目で数式を指定して、オブジェクトが表示されるために 満たす必要がある条件 (真) を設定します。値は、計算式として入力できます。例: count(distinct Team)<3。条件が満たされない場合は、[表示されたメッセージ] に入力されたメッセージまたは数式が 表示されます。 演算実行条件は、データ量が多いためにチャートまたはテーブルの応答が遅いときに役立ちます。演算 実行条件を使用すると、ユーザーが選択を適用してデータを管理できるレベルにフィルタリングするまで、 オブジェクトの表示/非表示を切り換えることができます。[表示されたメッセージ] プロパティを使用すると、 ユーザーはデータをフィルタリングしやすくなります。

スタイル

## 基本設定

• タイトルの表示: チャートのタイトル、サブタイトル、脚注を有効または無効にします。 [タイトル]、[サブタイトル]、[脚注] を入力します。既定では、文字列はテキスト文字列として解釈されま す。ただし、数式、あるいはテキストと数式の組み合わせをテキスト項目として使用することもできます。 文字列の先頭に等号 (=) が付いている場合、この文字列に数式が含まれていることを意味します。 数 式 エディタを使 用 して数 式 を作 成 する場 合 は、 $\bm{f}$ x をクリックします。

タイトルは 1 行で表示されます。改行を挿入しても無視されます。

ここで、引用符を含む文字列 'Sales: '& Sum(Sales)が使用されていると仮定します。 既定では、文字列はテキスト文字列として解釈され、例のように表示されます。ただし、='Sales: '& Sum(Sales) のように文字列の先頭に等号を付けると、この文字列は数式として解釈されます。出力は Sales: <value of expression>のようになり、<value of expression> は計算値です。

- ホバー メニューを無効化する: 選択すると、ビジュアライゼーションでホバー メニューが無効になります。
- 詳細を表示: 説明、メジャー、および軸などの詳細を表示するようユーザーが選択できるようにする場合 に、[表示] に設定します。

## 並列ステート

ステート: ステートを設定し、ビジュアライゼーションを適用します。以下のステートを選択できます。

- [マスターアイテム] で定義された並列ステート。
- <継承済み>(使用されているシートについてステートが定義されている場合)。
- <デフォルトの状態> (並列ステートが適用されていないステート)。

## プレゼンテーション

[スタイリング] をクリックして、KPI のタイトル、サブタイトル、脚注のスタイル、背景色、画像を変更します。

- 基本設定: 次の設定でビジュアライゼーションのスタイルを指定します。
	- タイトル: このビジュアライゼーションのタイトルのフォント、強調スタイル、フォントサイズ、色を設定 します。
	- サブタイトル: このビジュアライゼーションのサブタイトルのフォント、強調スタイル、フォントサイズ、 色を設定します。
	- 脚注: このビジュアライゼーションの脚注 のフォント、強調 スタイル、フォント サイズ、色を設定しま す。
	- 背景色: 背景色を、単色または数式による色分けに設定します。
		- 単色:背景に単色を適用できます。既定のパレットから色を選択するか、色の16進数 値を入力するか、または色ホイールから色を選択できます。既定では背景色の適用があ りません。詳細については、「[ビジュアライゼーションを色分けする](#page-587-0)(page 588)」を参照してく ださい。
		- 数式を使用: 数式を使用して背景色を定義します。[数式] テキストボックスに数式を直 接入力するか、  $\pmb{f} \pmb{x}$  をクリックして数式エディタを開 くことができます。 対応している色の形 式は次のとおりです。RGB、ARGB、HSL。詳細については、「例 [\(page](#page-594-0) 595)」を参照して ください。
	- 背景画像: チャートの背景画像を設定します。メディアライブラリから画像を選択します。

次のKPI のスタイルを変更できます。

- タイトルの表示: 既定では、[オン] になります。 選択 すると、KPI 値の上にメジャータイトルが表示されま す。
- 配置: KPI 値 とタイトルの配置を設定します。
- レイアウトの動作: フォントのレイアウトのモードを設定します。オプションは次の通りです。[固定] では、 フォントサイズはボックス サイズとテキストの長 さとは無関係であり、[流動的] では、フォントサイズはボック スサイズに適応し、[レスポンシブ] では、フォントサイズはボックスサイズとテキストの長さに適応します。
- フォントサイズ: メジャー値の相対 フォントサイズを設定します。チャートのサイズを変更すると、[レイアウト の動作]の設定に応じて、チャートに収まるようにフォントサイズを調整する場合があります。
- シートへのリンク: 既定では、[オフ] になります。[オン] にすると、アプリで KPI からシートへリンクできます。リ ストでシートを選択します。リンクされたシートを新しいタブで開くかどうかを選択することもできます。
- 色
- 条件付きの色: 使用すると、範囲限度を追加でき、それぞれのセクションに異なる色と記号を使用でき ます。
- 限度の追加: スライダーを使用して限度を設定します。複数のセクションを追加できます。色を変更する には、セクションをクリックします。

数式を限度として使用することも可能です。数式を作成したい場合は、 $\bm{f}$ X をクリックします。

- グラデーション: 選択すると、セクション間で移行する際、異なる色のグラデーションが使用されます。
- 限度の削除 ■: クリックして選択した限度を削除します。限度が選択されていない場合、直近に追加さ れた限度が削除されます。

ツールヒント

- ツール ヒント: ツールヒントにメジャー、チャート、または画像の任意の組み合わせを追加するには、[カスタ ム] に設定します。
- 基本的な行を非表示にする: 基本的な情報を表示するツールヒントの行を非表示にします。カスタム ツールヒントにメジャー、タイトル、説明がない場合は、[基本的な行を非表示にする] により軸の値も非 表示になります。
- タイトル: ツールヒントのタイトルを入力します。
- 説明: ツールヒントについての説明を入力します。
- メジャー: [メジャーを追加] をクリックして、メジャーをツールヒントとして表示します。
	- [項目から] を使用して項目からメジャーを選択します。数式を使用してメジャーを追加することも できます。をクリックして、*5*な数式エディタを開きます。既存の数式が既定で表示されます。
	- メジャーのラベルは [ラベル] を使用して変更でき、フォーマットは [数値書式] を使用して変更でき ます。メジャーがマスターアイテムの場合は、マスターメジャーの書式設定を使用するか、書式設 定をオフにして、[数値書式]を使用して別の書式を選択できます。
- チャート: ツールヒントにチャートを追加するには、[チャートを追加] をクリックします。
	- マスターアイテム: リストからマスタービジュアライゼーションを選択して、ツールヒントとして表示しま す。
	- チャートサイズ: チャートコンテナのサイズを選択します。
		- 小。コンテナの幅と高さを140 ピクセルに設定します。
		- 中。コンテナの幅と高さを200 ピクセルに設定します。
		- 大。コンテナの幅と高さを340 ピクセルに設定します。
	- マスター アイテムを編集: マスター ビジュアライゼーションを選択すると表示されます。クリックしてマ スターアイテムを編集します。
- 画像: [画像を追加] をクリックして、画像をツールヒントに追加します。
	- 値の種類: [メディアライブラリ」または URL から画像の場所を選択します。
	- サイズ: ツール ヒントコンテナのサイズを設定します。 Qlik Sense は画像をコンテナに収めます。
		- 小。コンテナの幅と高さを50 ピクセルに設定します。
		- 中。コンテナの幅と高さを200 ピクセルに設定します。
		- 大。コンテナの幅と高さを340 ピクセルに設定します。
		- o 元のサイズ。Qlik Sense は画像をコンテナに収めます。画像が340ピクセルを超える場 合は、縮小されます。
	- メディア ライブラル種類にメディア ライブラリを選択すると表示されます。メディアライブラリから画 像をクリックして選択します。
	- o URL:種類にURL を選択すると表示されます。URLを入力します。

# 折れ線グラフ

折れ線グラフは、時間の経過に伴う動向を表示するために使用されます。軸は常にX軸上にあ り、メジャーは常にY 軸上にあります。

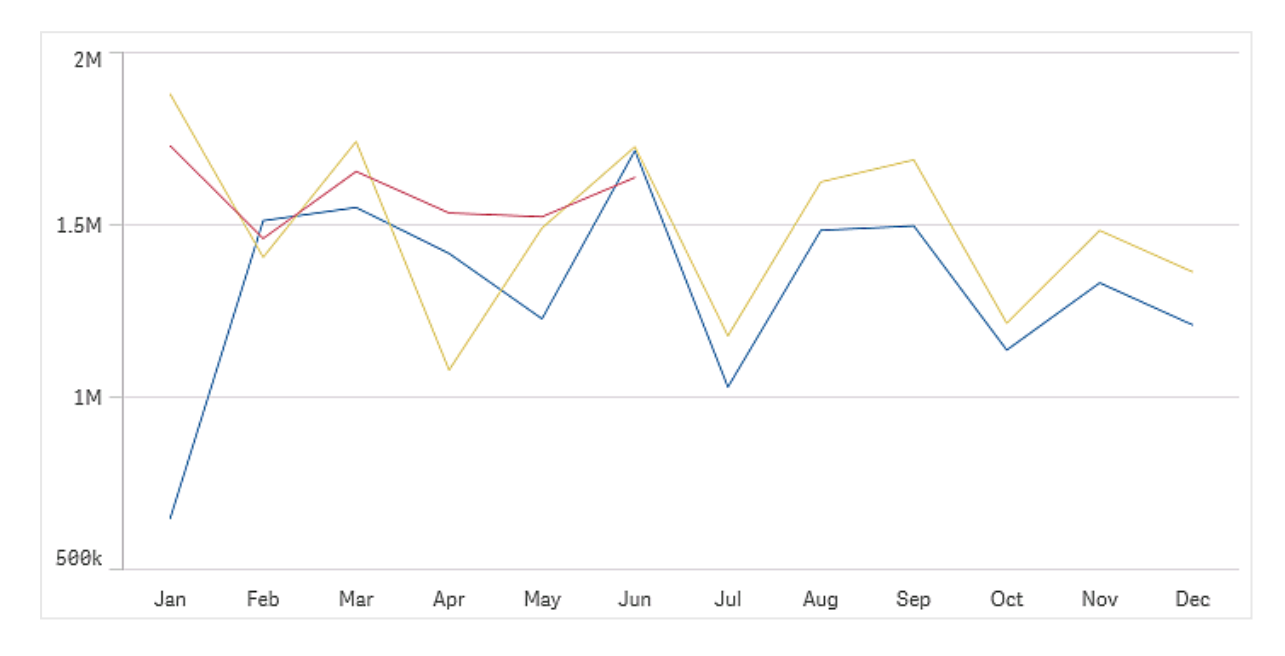

線を描画するには、データセットは、少なくとも2つのデータポイントから構成されている必要があります。単一 の値のみで構成されるデータセットは、点として表示されます。

データセットで特定の月のデータが欠けている場合は、以下の方法で欠けている値を表示できます。

- <sup>l</sup> 空白で表示。
- <sup>l</sup> 線を繋いで表示。
- <sup>l</sup> 0 で表示。

データソースにまった〈存在しない月がある場合、その月はプレゼンテーションから除外されます。

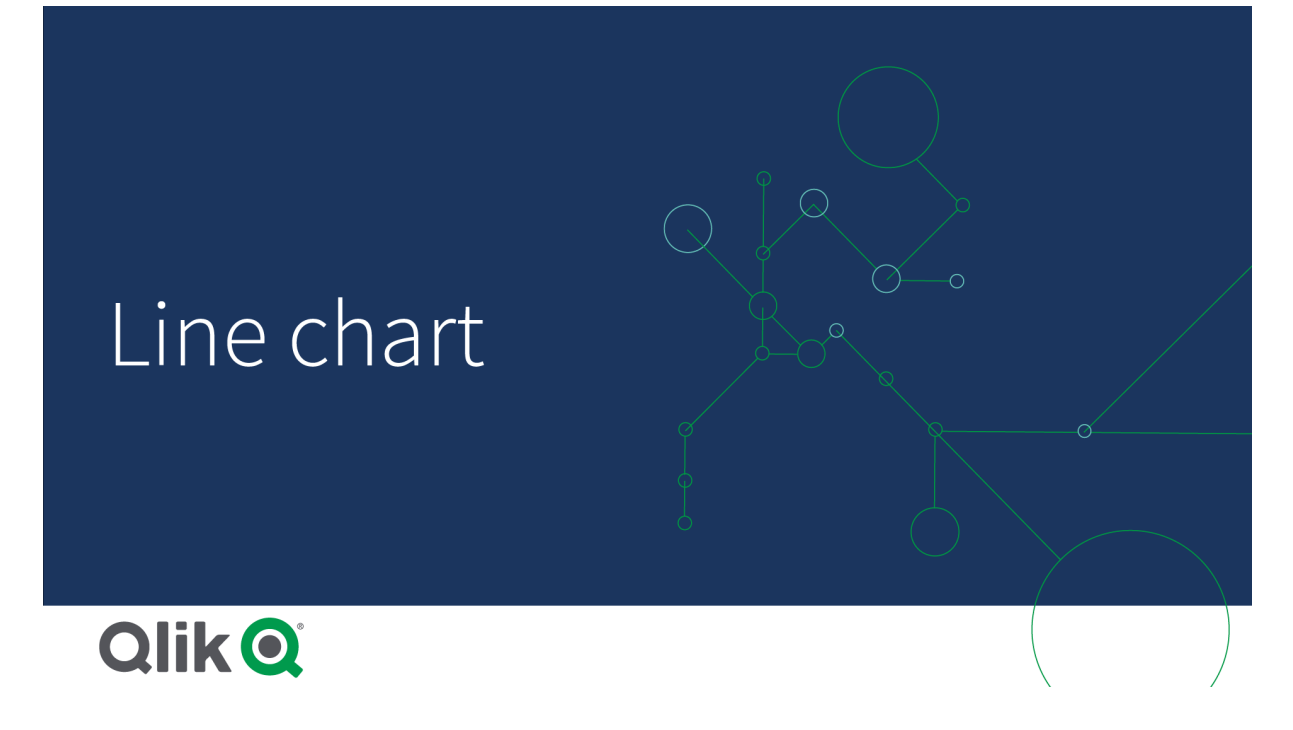

# 使用に適しているケース

折れ線グラフは主に、時間経過に伴う傾向や動向を可視化したいとき、特に月数や四半期、事業年度など、 軸の値が等間隔の場合に適しています。

長所

折れ線グラフは、簡単かつ即座に傾向を把握できます。

短所

折れ線グラフに複数の線を使用すると、グラフが雑然となり、データの読み取りが難しくなります。そのため、メ ジャーは 2~3 つに抑えてください。

# 折れ線グラフの作成

編集中のシートに折れ線グラフを作成することができます。

# 次の手順を実行します。

- 1. アセットパネルから、空の折れ線グラフをシートにドラッグします。
- 2. [軸を追加]をクリックして、軸または項目を選択します。
- 3. [メジャーを追加]をクリックし、メジャーを選択するか、項目からメジャーを作成します。

折れ線グラフには、少なくとも1 つの軸と1 つのメジャーが必要です。

折れ線グラフには、2 つ以下の軸と1 つのメジャー、あるいは 1 つの軸と15 以下のメジャーを含めることができま す。

折れ線グラフの作成

| 軸  | メジャー    | 結果                                 |
|----|---------|------------------------------------|
| 1軸 | 1 メジャー  | 線が1本の単純な折れ線グラフ。                    |
| 2軸 | │1 メジャー | X軸上に最初の軸があり、2番目の軸の値ごとに線が1本の折れ線グラフ。 |
| 1軸 |         | 15以下のメジャー メジャーごとに線が1本の折れ線グラフ。      |

折れ線グラフを作成したら、プロパティパネルでスタイルの調整や他の設定の変更ができます。

表示の制限

大量数の軸の値の表示

軸の値の数がビジュアライゼーションの幅を超えると、スクロールバーの付いたミニチャートが表示されます。ミニ チャートのスクロールバーを使ってスクロールするか、デバイスによってはスクロールホイールを使うか2 本の指でス ワイプします。大量の値が使用されている場合は、ミニチャートにすべての値が表示されなくなります。その代わ り、圧縮されたミニチャート(アイテムはグレー) に値の概要が表示されますが、非常に低い値と高い値は表示さ れます。 2 つの軸がある折れ線グラフでは、ミニチャートは積み上げ面モードの場合にのみ利用可能です。

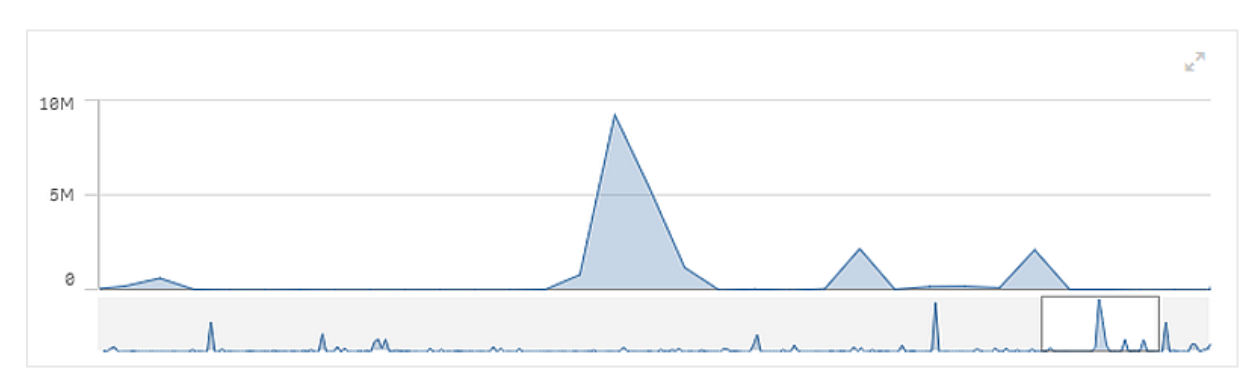

軸の値がビジュアライゼーションの幅を超えた後の、ミニチャートの付いた折れ線グラフ。

範囲外の値の表示

プロパティパネルの[スタイル] で、メジャー軸の範囲の限度を設定できます。限度がない場合は、範囲は最も高 い正の値と最も低い負の値を含むよう自動的に設定されます。ただし、限度を設定しても、それを超える値が 発生する可能性もあります。範囲の制限によりデータポイント値が表示できない場合は、矢印が値の方向を 示します。

基準線が範囲外の場合は、矢印が範囲外の基準線の数とともに表示されます。

折れ線グラフでの大量のデータの表示

折れ線グラフで大量のデータを表示する場合には、表示されているのがデータのすべてではないことを示すため、 「現在、限定的なデータセットを表示しています。」というメッセージが表示されます。

- <sup>l</sup> チャートで連続スケールを使用する場合は、2,000 個のデータポイントが表示されます。
- <sup>l</sup> チャートで非連続スケールを使用する場合、表示されるデータポイントの数は 2,500 ~ 5,000 の範囲で す。制限は、チャートの軸が1つと2つのどちらなのか、および色分けが使用されるのかによって決まりま す。

それを超えると、データポイントは、表示されることも、折れ線グラフで行った選択にも含まれることもありません。

加えて、2 個の軸と連続的なスケールを使用するグラフでは、2 つめの軸については 12 個の軸の値のみが表示 されます。

データセットの表示が限定的にならないようにするには、プロパティパネルで、選択を行うか、または軸の制限を 使用します。

折れ線グラフプロパティ

ツールバーの[● シートの編集] をクリックし、編集するビジュアライゼーションをクリックして、ビジュアライゼーション のプロパティパネルを開きます。

プロパティパネルが表示されない場合は、右下にある□ [プロパティを表示] をクリックして、それを開いてくださ い。

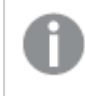

ビジュアライゼーションのプロパティパネルにSPIVンクされたビジュアライゼーション] が表示されている 場合、ビジュアライゼーションはマスターアイテムにリンクされています。マスターアイテムを編集する か、マスターアイテムからビジュアライゼーションのリンクを解除して、現在のビジュアライゼーションの みを編集できます。

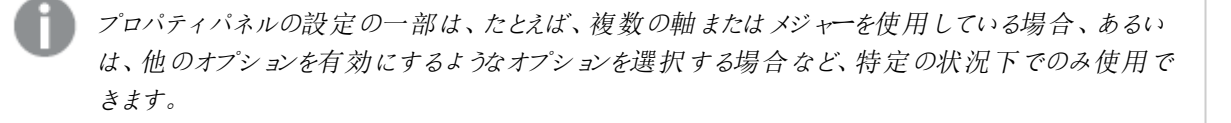

データ

[追加] をクリックして、軸またはメジャーを追加します。

軸

[データ] タブで、[軸] の下で[追加] をクリックして、利用可能な [軸] と[項目] の一覧を開きます。使用したい軸 または項目を選択します。

また、 ガ× をクリックすると、数式 エディタで軸 を作成 できます。 軸 を作 成 するもう1 つの方 法 は 、 テキスト ボックス に直接数式を入力することです。この方法で追加する数式は、等号 (=) で始める必要があります。計算軸の 例を以下に示します。

#### =If (Week <sup>&</sup>lt; 14, Week, 'Sales')

[追加] が淡色表示されている場合は、軸を追加できません。

マスターアイテムを更新するか、マスターアイテムから軸のリンクを解除してこのインスタンスのみを編集することに より、マスターアイテムにリンクされている軸を編集できます。

- <軸名>:軸の名前をクリックして、軸の設定を開きます。 軸を削除する場合は、軸を右クリックし、ダイアログで  $\overline{\mathbb{II}}$ を選択します。または、軸をクリックして、 $\overline{\mathbb{II}}$ .
	- $\bullet$  軸: マスター アイテムの場合 のみ表示 されます。軸のこのインスタンスのみを編集 するには、 $\mathscr{O}$  を クリックして軸をマスターアイテムからリンク解除します。
- 項目: アセットパネルの[項目] から項目を追加してある場合は、その項目名が自動的に表示さ れ ます。をクリックして、 $f$  $\mathbf{x}$  数 式 エディタを開 きます。
- ラベル: 軸のラベルを入力します。アセットパネルの[項目] から項目 を追加してある場合は、その 項目名が自動的に表示されます。
- <sup>l</sup> 値をnull含める: 選択すると、すべてのnull 軸のメジャー値がまとめられ、1 つの軸アイテムとして ビジュアライゼーションに表示されます。null 値はすべて、空白またはダッシュ(-) で表示されます。
- 制限: 表示される値の数を制限します。制限を設定する場合、メジャー値が制限の条件に合う 軸のみが表示されます。
	- <sup>l</sup> 制限なし: 既定値。
	- 固定数: 一番上または一番下の値を選択して表示します。値の数を設定します。数式 を用いて数値を設定することも可能です。をクリックして、 $f$ x数式エディタを開きます。
	- <sup>l</sup> 厳密値: 演算子を使用して制限値を厳密に設定します。数式を用いて数値を設定す ることも可能です。をクリックして、*5* 数式エディタを開きます。
	- 相対値: 演算子を使用して制限値をパーセントで相対的に設定します。数式を用いて 数値を設定することも可能です。をクリックして、 $\bm{f}$ X 数式エディタを開きます。
	- メジャーで計算結果: <measure>: 表示される軸の値の数に何らかの制限を行った場合 に表示されます。メジャー値が条件を満たす軸が表示されます。
- [その他の表示]: 選択すると、ビジュアライゼーションの最後の値 (グレーで表示) にょって残りの値 がすべて要約されます。何らかの制限が設定されている場合 ([固定数]、[厳密値]、または [相 対数])、その設定で値は1としてカウントされます。例えば、[厳密値]を10に設定して使用する と、10 番目の値は [その他] になります。
- その他のラベル: 集計値のラベルを入力します([その他の表示]の選択時)。数式をラベルとして 使用することも可能です。 をクリックして、 $f$  $x$  数式エディタを開きます。
- マスターアイテム: 軸の数式に基づいてマスター軸を作成するには、[新規追加] をクリックします。 軸が既にマスターアイテムにリンクされている場合は、[編集] をクリックしてマスターアイテムを更新 します。リンクされた軸のすべてのインスタンスが更新されます。
- 代替値を追加: 代替軸および代替メジャーは、ビジュアライゼーションに追加される軸およびメジャーで すが、視覚的な探索の間に表示される軸およびメジャーの切り替えをユーザーが行うまで表示されませ  $h_{\alpha}$

軸をドラッグすれば、ビジュアライゼーションでの軸の表示順序を設定できます。順番を並べ替えるには、バーの ドラッグ $\left( =\right)$  を使用します。

項目を[メジャー] から[軸] にドラッグして、使用方法を変更できます。メジャーを[軸] に移動すると、その集計が 削除されます。マスターメジャーを[軸] にドラッグすることはできません。数式が単純な場合は、メジャーのみを [軸] にドラッグできます。

## メジャー

• <メジャー名>: メジャーをクリックして、メジャーの設定を開きます。 メジャーを削除したい場合は、メジャーを右クリックしてダイアログの[ ] を選択します。または、メジャーを クリックし、 | をクリックします。

- 数式:をクリックして、 $\bm{f}$ x 数式エディタを開きます。既存の数式が既定で表示されます。
- 修飾子: メジャーに使用する修飾子を選択します。オプションには、[なし]、[累計]、[移動平均]、 [差分] および[相対数] があります。
	- <sup>l</sup> 累計: 修飾子として[累計] が選択されている場合にのみ表示されます。メジャーの値が1 つまたは 2 つの軸で累計されるようにできます。

オプションは次のとおりです。

- 軸: 累計が開始される軸を選択します。複数の軸で累計が行われる場合、これ が最初の軸となります。
- すべての軸: 使用可能なすべての軸で累計が続行されます。
- <sup>l</sup> 範囲: 累計を軸の[すべて] の範囲または [カスタム] 範囲のいずれで行うかを選択 します。
- [ステップ]: [範囲] が[カスタム] に設定されている場合にのみ表示されます。累計 範囲を形成する軸のステップの数です。受け入れられるのはゼロおよび正の整数 だけです。
- 除外された値を表示: 除外された値を累計に含めます。
- 出力数式: 修飾子によって使用される数式を示します。
- 移動平均: [移動平均] が修飾子として選択されているときのみ表示します。メジャーの値 が1 つまたは 2 つの軸で累計されるようにできます。

オプションは次のとおりです。

- <sup>l</sup> 軸: 移動平均が開始される軸を選択します。移動平均が複数の軸にわたる場 合、これが最初の軸となります。
- [すべての軸]: 使用可能なすべての軸で移動平均が続行されます。
- [範囲]: 軸の[すべて]の範囲、または [カスタム] 範囲のどちらで移動平均を実施 するかを選択します。
- <sup>l</sup> ステップ: [範囲] が[カスタム] に設定されている場合にのみ表示されます。移動平 均の範囲を構成する軸のステップ数です。受け入れられるのはゼロおよび正の整 数だけです。
- 除外された値を表示: 移動平均の除外された値を含みます。
- 出力数式: 修飾子によって使用される数式を示します。
- 差分: [差分] が修飾子として選択されているときのみ表示します。1 つまたは2つの軸に 対するメジャーの連続した値の間の差分を計算できます。

オプションは次のとおりです。

- 軸: 差分が開始される軸を選択します。差分が複数の軸にわたる場合、これが 最初の軸となります。
- [すべての軸]: 使用可能なすべての軸で差分を継続します。
- <sup>l</sup> 除外された値を表示: 差分で除外された値を含みます。
- 出力数式: 修飾子によって使用される数式を示します。
- 相対数: [相対数] を修飾子として選択した場合にのみ表示されます。特定の選択との 相対、合計との相対、または項目値との相対をパーセンテージで計算できます。この修 飾子は、1 つか2 つの軸で計算できます。

オプションは次のとおりです。

- 選択範囲: 相対数が、現在の選択条件または特定の項目値のいずれかに基づ いて計算されるように設定します。現在の選択条件を無視することもできます。
- 軸の範囲: 軸に基づいて相対数を計算するかどうかを設定します。軸が2つある 場合は、修飾子にすべての利用可能な軸を適用するか、特定の軸を適用する かを選択できます。軸を無視することも選択できます。
- 出力数式: 修飾子によって使用される数式を示します。
- ラベル: メジャーのラベルを入力します。[マスターアイテム] に保存されていないメジャーは、既定で 数式がラベルに表示されます。
- メジャー: マスターアイテムの場合のみ表示されます。メジャーのこのインスタンスのみを編集する には、 $\mathscr{O}$  をクリックしてメジャーをマスターアイテムからリンク解除します。
- <sup>l</sup> 数値書式: メジャー値の書式を設定するには、さまざまなオプションが利用できます。1 つのメ ジャーだけでなく、アプリ全体で数値の書式を変更したい場合は、地域の設定で変更することを お勧めします。 その場 合 は、データロード エディタでスクリプトの先頭に記述された SET ステートメ ント内で指定します。

以下の数値書式を使用できます。

- 自動:Qlik Sense は、ソースデータに基づいて数値書式を自動的に設定します。 数値の省略形の表示には、k (千)、M (百万)、G (十億) などの国際単位系が使用され ています。
- [数値]: デフォルトの書式設定は [シンプル] に設定されており、ドロップダウンリストのオプ ションから書式設定を選択できます。[カスタム] 書式設定に変更するには、ボタンをクリッ クし、書式パターンを変更するには [書式パターン] ボックスを使用します。
	- <sup>l</sup> # ##0 区切り記号付きの3 桁の整数として数値を表示します。この例では、" " は 千の位をわかりやすくするために使用されています。
	- ###0 は、3桁区切りの記号なしの整数で数値を表示します。
	- <sup>l</sup> 0000 は、4 桁以上の整数で数値を表示します。例えば、数値 123 は、0123 と 表示されます。
	- <sup>l</sup> 0.000 小数点以下 3 桁で数値を表示します。この例では「.」は小数点の記号と して使用されています。

書式設定パターンにパーセント記号 (%) を加えると、メジャーの値は自動的に100倍さ れます。

- 通貨: 既定では、オペレーティングシステムの書式パターンが通貨に使用されます。書式 パターンを変更するには、[書式パターン] ボックスを使用します。
- 【日付1: デフォルトの書式設定は [シンプル] に設定されており、ドロップダウンリストのオプ ションから書式設定を選択できます。[カスタム] 書式設定に変更するには、ボタンをクリッ クし、書式パターンを変更するには [書式パターン] ボックスを使用します。
- 期間: 既定では、オペレーティングシステムの書式 パターンが期間に使用されます。日数 として設定することも、日数と時間、分、秒、1 秒未満の間隔を組み合わせることも可能 です。書式パターンを変更するには、[書式パターン] ボックスを使用します。
- カスタム: 既定では、オペレーティングシステムの書式 パターンが使用されます。 書式パ ターンを変更するには、[書式パターン] ボックスを使用します。
- 数式の評価: 書式パターンが数式の評価によって決定されます。このオプションを使用し て、ビジュアライゼーションでメジャーのカスタム数値書式を表示します。 制限事項: メジャーを受け入れているビジュアライゼーションでのみ機能します。 ボックスプロットでは使用できません。 軸の数値書式には反映されません。
- <sup>l</sup> トレンドラインの追加トレンドラインは、時間の経過に伴う動向を表示するために使用される線 です。
	- $\bullet$  ラベル: トレンド ラインのラベルを入 力します。をクリックして、 $\bm{f}$ x 数 式 エディタを開 きます。
	- [タイプ]。トレンドラインの種類を設定します。以下のタイプを利用できます。
		- Average
		- <sup>l</sup> 線形
		- <sup>l</sup> 2 番目の角度の多項式近似
		- <sup>l</sup> 3 番目の角度の多項式近似
		- 4 番目の角度の多項式近似
		- <sup>l</sup> 指数
		- <sup>l</sup> 対数
		- <sup>l</sup> 累乗
	- 色: トレンド ラインの色 を変更するには、[カスタム] に設定します。
	- 破線: 破線スタイルが実線スタイルを選択します。
- マスター アイテム: 数式の評価に基づいてマスターメジャーを作成するには、[新規追加] をクリック します。メジャーが既にマスターアイテムにリンクされている場合は、[編集] をクリックしてマスターア イテムを更新できます。リンクされた軸のすべてのインスタンスが更新されます。
- 代替値を追加: 代替軸および代替メジャーは、ビジュアライゼーションに追加される軸およびメジャーです が、視覚的な探索の間に表示される軸およびメジャーの切り替えをユーザーが行うまで表示されませ ん。

メジャーをドラッグすれば、ビジュアライゼーションでのメジャーの表示順序を設定できます。順番を並べ替えるに は、バーのドラッグ(=)を使用します。

項目を[軸] から[メジャー] にドラッグして、使用方法を変更できます。軸を[メジャー] に移動すると、集計が割り 当てられます。マスター軸を[メジャー] にドラッグすることはできません。

## スクリプト

アプリでチャートレベルのスクリプトが有効になっている場合にのみ使用できます。[[チャートレベルの](/Subsystems/Hub/Content/Sense_Hub/ChartLevelScripting/enable-chart-level-scripting.htm) [スクリプトをオンにする](/Subsystems/Hub/Content/Sense_Hub/ChartLevelScripting/enable-chart-level-scripting.htm)】を参照してください。

[データ タブの[スクリプト] で、[追加] をクリックしてチャートスクリプトを作成します。複数のチャートスクリプトを 追加できます。

テキストボックスに直接 チャートスクリプトを入力するか、  $\bm{f} \bm{x}$  をクリックして数式エディタでチャートスクリプトを作 成します。

p [ビジュアライゼーションでのチャートレベルのスクリプトの使用](/Subsystems/Hub/Content/Sense_Hub/ChartLevelScripting/chart-level-scripting.htm)

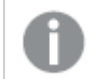

折れ線グラフで予測が有効な場合、チャートスクリプト作成は使用できません。

ソート

軸とメジャーをドラッグして、ソートの優先順位を設定します。数値は順序を示します。

軸とメジャーも内部でソートできます。

軸またはメジャーの名前をクリックして設定を開き、ソートボタンをクリックして[カスタム] ソートに切り替えます。 以下のリストは、内部ソートの優先順とソートのオプションを示しています。ソート順は、[昇順] または [降順] の いずれかです。

- 数式によるソート: ソートで使用する数式を入力します。軸でのみ使用できます。
- [数値によるソート]
- [アルファベット順でソート]

また、[カスタム] に切り替え、すべてのソートオプションを選択解除することにより、ロード順序によってソートする ことができます。

項目のカスタム順序を設定している場合、そのカスタム順序は [ソート] で選択されているすべての内部ソート順 序より優先されます。

## 拡張機能

- データの処理:
	- ゼロ値を含める: オフのままにすると、値「0」を持つメジャーはプレゼンテーションに含まれません。メ ジャー値が複数の場合、プレゼンテーションから除外されるには、すべてのメジャー値が値「0」であ る必要があります。

演算実行条件: このテキスト項目で数式を指定して、オブジェクトが表示されるために満たす必 要がある条件 (真) を設定します。値は、計算式として入力できます。例: count(distinct Team)<3。条件が満たされない場合は、[表示されたメッセージ] に入力されたメッセージまたは 数式が表示されます。

- 演算実行条件は、データ量が多いためにチャートまたはテーブルの応答が遅いときに役立ちま す。演算実行条件を使用すると、ユーザーが選択を適用してデータを管理できるレベルにフィル タリングするまで、オブジェクトの表示/非表示を切り換えることができます。[表示されたメッセージ] プロパティを使用すると、ユーザーはデータをフィルタリングしやすくなります。
- 基準線:基準線を追加: クリックすると新しい基準線が追加されます。
	- $\bullet$  表示条件: 基準線を表示するために満たす必要がある条件を設定します。をクリックして、 $\boldsymbol{f\!x}$ 数式エディタを開きます。
	- ラベル: 基準線のラベルを入力します。
	- ラベルの表示: 基準線ラベルを表示する場合に選択します。
	- 色: 色の選択機能で基準線とラベルの色を選択します。
	- $\bullet$  基準線の数式: 基準線の値または数式を入力します。をクリックして、 $\bm{f}$ x 数式エディタを開きま す。
	- 値を表示: 基準線の値を表示する場合に選択します。
- [線の種類]: 実線と破線から選択できます。
- 色付きの背景: 選択した色をラベル文字の背景として追加します。
- <sup>l</sup> : クリックすると基準線が削除されます。
- 軸の基準線基準線を追加:クリックすると新しい軸の基準線が追加されます。
	- 表示条件:軸の基準線を表示するために満たす必要がある条件を設定します。をクリックして、  $Jx$ 数式エディタを開きます。
	- ラベル: 軸の基準線のラベルを入力します。
	- ラベルの表示:軸の基準線ラベルを表示する場合に選択します。
	- <sup>l</sup> 色: 色選択ツールで軸の基準線とラベルの色を選択します。
	- $\bullet$  基準線の数式: 軸の基準線の値または数式を入力します。をクリックして、 $\bm{f}$ X 数式エディタを 開きます。
	- <sup>l</sup> 値を表示: 軸の基準線の値を表示する場合に選択します。
	- <sup>l</sup> [線の種類]: 実線と破線から選択できます。
	- 色付きの背景: 選択した色をラベル文字の背景として追加します。
	- $\cdot$   $\overline{\mathbb{m}}$ : クリックすると軸の基準線が削除されます。

スタイル

# 基本設定

• タイトルの表示: チャートのタイトル、サブタイトル、脚注を有効または無効にします。 「タイトル]、「サブタイトル」「脚注]を入力します。既定では、文字列はテキスト文字列として解釈されま す。ただし、数式、あるいはテキストと数式の組み合わせをテキスト項目として使用することもできます。 文字列の先頭に等号 (=) が付いている場合、この文字列に数式が含まれていることを意味します。 数 式 エディタを使 用 して数 式 を作 成 する場 合 は、 $\mathbf{f} \mathbf{x}$  をクリックします。

タイトルは 1 行で表示されます。改行を挿入しても無視されます。

ここで、引用符を含む文字列 'Sales: '& Sum(Sales)が使用されていると仮定します。 既定では、文字列はテキスト文字列として解釈され、例のように表示されます。ただし、='Sales: '& Sum(Sales) のように文字列の先頭に等号を付けると、この文字列は数式として解釈されます。出力は Sales: <value of expression>のようになり、<value of expression> は計算値です。

- ホバーメニューを無効化する: 選択すると、ビジュアライゼーションでホバーメニューが無効になります。
- 詳細を表示: 説明、メジャー、および軸などの詳細を表示するようユーザーが選択できるようにする場合 に、[表示] に設定します。
- 免責事項を表示: 限られたデータやチャートの値が負の値など、チャートの下部に表示されるビジュアラ イゼーションの免責事項を表示する場合は、[表示]に設定します。

並列ステート

- <sup>l</sup> ステート: ステートを設定し、ビジュアライゼーションを適用します。以下のステートを選択できます。
	- [マスターアイテム] で定義 された並列ステート。
	- <継承済み> (使用されているシートについてステートが定義されている場合)。
	- <デフォルトの状態> (並列ステートが適用されていないステート)。

プレゼンテーション

- スタイル指定: 線のスタイルを変更します。オプションは次のとおりです。
	- [データポイントのサイズ]: スライダーを調整してデータポイントのサイズを設定します。
	- [線の太 ざ]: スライダーを調整して線の太さを設定します。
	- [線の種類]: 線を[破線] または [実線] に設定します。
	- <sup>l</sup> 線の屈曲度: 線の屈曲度を[直線] または [モノトーン] に設定します。
- [折れ線]/[エリア]: 折れ線またはエリアのいずれでチャートを表示するかを選択します。
- 垂直/平行: チャートの向き(垂直または水平)を選択します。
- スクロールバー: 表示するスクロールバーのタイプを設定します。次の3つの設定があります。
	- ミニチャートを表示します。
	- 棒: 通常のスクロールバーを表示します。
	- <sup>l</sup> なし: スクロールバーは表示されませんが、ビジュアライゼーション内ではスクロールを使用できま す。
- スクロールの配置: チャートのスクロールバーの位置を設定します。既定では、スクロールの配置は [起動] に設定されます。
- <sup>l</sup> [積み上げ面]: さまざまなエリアを重ねて表示します。[エリア] スタイルでのみ利用できます。
- [正の値と負の値を別々に積み上げます]: [エリア] スタイルでのみ利用できます。
- [欠損値]

欠損値とどのように表示するかを設定します。

- ギャップと表示します: 線に欠損値を表すギャップが表示されます。
- 接続と表示します: 線は、欠損値のいずれかに存在する値と接続されます。欠損値が最初また は最後にある場合、線は描画されません。
- ゼロと表示します: 線は、ゼロから次の既存値まで描画されます。欠損値が最初または最後に ある場合、線は描画されません。
- データポイントの表示: データポイントを表示する場合に選択します。 値ラベル: 既定では、オフです。[自動] 設定では、十分なスペースがある場合に値ラベルが表示されま す。[すべて] を使用して、すべてのラベルを常に表示することもできます。
- グリッド線の間隔: グリッド線の間隔を選択します。[自動]設定は [標準] です。

#### 色と凡例

- 色: チャートの値の配色を選択します。次の2つから設定できます。
	- 自動: 既定の設定を使用してチャートの値に色を付けます。
	- カスタム: チャートの値に対する配色を手動で選択します。次の方法を使用できます。
		- <sup>l</sup> 単色: 単一の色 (既定は青) を使用してチャートに配色します。軸の色を変更するには、 色の選択ツールを使用します。
- ライブラリカラーを使用: ビジュアライゼーションで使用されるマスター軸またはマス ターメジャーに色が割り当てられている場合に使用できるオプション。このオプション を選択して、マスターアイテムの色を使用するか、またはマスターアイテムの色を無 効にすることができます。ビジュアライゼーションに、色が割り当てられているマスター 軸とマスターメジャーの両方がある場合は、ビジュアライゼーションでどちらを使用 するかを選択できます。
- 要素を塗り分ける: 複数のメジャーがある場合のオプションです。 既定では、12 の固有色が軸に使われます。軸値が12 以上ある場合、同じ色が再利 用されます。
	- ライブラリカラーを使用: ビジュアライゼーションで使用されるマスター軸またはマス ターメジャーに色が割り当てられている場合に使用できるオプション。このオプション を選択して、マスターアイテムの色を使用するか、またはマスターアイテムの色を無 効にすることができます。ビジュアライゼーションに、色が割り当てられているマスター 軸とマスターメジャーの両方がある場合は、ビジュアライゼーションでどちらを使用 するかを選択できます。
	- <sup>l</sup> 配色: それぞれの値に使用する配色を[12 色] または [100 色] から選択します。 12 色は色覚障がいをお持ちの方でも識別できますが、100 色についてはこの限り ではありません。
- [軸ごと]: 軸の値ごとにチャートに色を付けます。デフォルトでは、12 の固有色が軸に使わ れます。軸値が12 以上ある場合、同じ色が再利用されます。選択している場合、以下 の設定を利用できます。
	- 軸の選択: このチャート内のオブジェクトを色分けする値を含む項目または数式を 入力します。
	- ライブラリカラー: マスター軸の色 を使用するのか、マスター軸の色を無効にするの かを選択します。ビジュアライゼーションで使用されるマスター軸に色が割り当てら れている場合にのみ利用可能なオプションです。
	- 固定色: 選択ステートが異なる場合にも同じ色にすることを選択します。
	- 配色: それぞれの値に使用する配色を[12 色] または [100 色] から選択します。 12 色は色覚障がいをお持ちの方でも識別できますが、100 色についてはこの限り ではありません。
- <sup>l</sup> メジャーごと:
	- メジャーの選択: チャートの色分けに使用するメジャーを選択します。
	- ライブラリカラー: マスター メジャーの色を使用するか、またはマスター メジャーの色 を無効にするかどうかを選択します。ビジュアライゼーションで使用されるマスターメ ジャーに色が割り当てられている場合にのみ利用可能なオプションです。
	- <sup>l</sup> ラベル: 凡例に表示するメジャーのテキストまたは数式を入力します。
	- 数値書式: 項目または数式の値の書式を設定できます 以下の数値書式を使用できます。
		- 自動:Qlik Sense は、ソースデータに基づいて数値書式を自動的に設定 します。 数値の省略形の表示には、k (千)、M (百万)、G (十億) などの国際単位 系が使用されています。
- [数値]: デフォルトの書式設定は [シンプル] に設定されており、ドロップダウ ンリストのオプションから書式設定を選択できます。[カスタム]書式設定に 変更するには、ボタンをクリックし、書式パターンを変更するには「書式パ ターン] ボックスを使用します。
	- <sup>l</sup> # ##0 区切り記号付きの3 桁の整数として数値を表示します。こ の例では、" " は千の位をわかりやすくするために使用されています。
	- <sup>l</sup> ###0 は、3 桁区切りの記号なしの整数で数値を表示します。
	- <sup>l</sup> 0000 は、4 桁以上の整数で数値を表示します。例えば、数値 123 は、0123 と表示されます。
	- <sup>l</sup> 0.000 小数点以下 3 桁で数値を表示します。この例では「.」は小 数点の記号として使用されています。

書式設定パターンにパーセント記号 (%) を加えると、メジャーの値は自動 的に100 倍されます。

- 通貨: 既定では、オペレーティングシステムの書式パターンが通貨に使用さ れます。書式パターンを変更するには、[書式パターン] ボックスを使用しま す。
- [日付]: デフォルトの書式設定は [シンプル] に設定されており、ドロップダウ ンリストのオプションから書式設定を選択できます。[カスタム] 書式設定に 変更するには、ボタンをクリックし、書式パターンを変更するには「書式パ ターン] ボックスを使用します。
- 期間: 既定では、オペレーティングシステムの書式パターンが期間に使用さ れます。日数として設定することも、日数と時間、分、秒、1 秒未満の間 隔を組み合わせることも可能です。書式パターンを変更するには、[書式パ ターン] ボックスを使用します。
- カスタム: 既定では、オペレーティングシステムの書式 パターンが使用されま す。書式パターンを変更するには、[書式パターン] ボックスを使用します。
	- 小数点の記号を設定します。
	- <sup>l</sup> 3 桁区切り: 3 桁区切りの記号を設定します。
	- 書式パターン: 数値の書式パターンを設定します。
	- パターンのリセット: クリックすると既定のパターンにリセットされます。
- 数式の評価: 書式パターンが数式の評価によって決定されます。このオプ ションを使用して、ビジュアライゼーションでメジャーのカスタム数値書式を 表示します。
- 配色: 次のオプションから配色を選択します。
	- 連続グラデーション: 他のカラーグループに移行する際にグラデーションを使 用します。メジャー値が高いほど、色相が濃くなります。
	- 連続クラス: 他のカラーグループに移行する際に完全な別色を使用しま す。
- 発散グラデーション: 低い値から高い値に並べられているデータで作業を行 う際に使用します(チャートの各領域の関係を表示する場合など)。低い 値と高い値の色が濃くなり、中間の色は薄くなります。
- 発散クラス: 2 種類の連続クラスとして表示されます。中間範囲は重ねら れます。上端と下端は濃い色と対照的な色相を用いて強調される一方、 中間範囲の臨界値は薄い色で強調されます。
- 色を反転: 選択すると、配色が反転します。
- [範囲]: メジャーごとまたは数式ごとの配色に使用する値の範囲を指定します。
	- 自動: メジャーの値ごとは数式の値ごとに色の範囲を設定します。
	- カスタム: これを選択している場合、色の範囲の[最小値] と最大値の値 を設定できます。
- <sup>l</sup> 数式を使用: 値の色を指定する数式を使用してチャートに配色します。対応している色 の形式は次のとおりです。RGB、ARGB、HSL。
	- 数式: 使用したい数式を入力します。をクリックして、 ガ 数式エディタを開きま す。
	- 数式は色分けされています: 既定で選択されています。一部の例外を除き、この オプションを使用するようにしてください。選択を解除すると、数式は数を評価する ため、チャートのグラデーションの1 色に対してプロットされます。 詳しくは「[ビジュアライゼーションを色分けする](#page-587-0)(page 588)」を参照してください。 メジャーや数式により色分けをする場合、色の範囲を設定できます([Min] と [Max] 値)。色の範囲を設定すると、選択やページングを行っても色は固定された ままになります。数式による色分けを使用する場合は、色の範囲を設定する前 に、「数式は色分けされています] オプションをクリアにしてください。
- 凡例の表示: [単色] が選択されている場合は利用できません。既定では、[オフ] に設定されま す。十分なスペースがあれば凡例が表示されます。配置は [凡例の位置] 設定で変更できま す。
- 凡例の位置:凡例を表示する場所を選択します。
- 凡例タイトルの表示: 選択すると、凡例のタイトルが表示されます。

#### X 軸/Y 軸

X 軸とY 軸のプロパティは、軸が軸またはメジャーを表示するかどうかにより異なります。

- <Dimension>
	- 連続:[カスタム]に設定すると、[連続スケールの使用]を選択することで、連続軸を表示できま す。「連続スケールの使用]は、数値が示されている軸にのみ使用できます。連続スケールを使用 している場合は、ソートを変更できません。
	- ラベルとタイトルの表示内容を選択します。
	- ラベルの方向: ラベルの表示方法を選択します。オプションは次のとおりです。
		- 自動: チャートで利用可能なスペースに応じて、他のオプションの1つを自動的に選択し ます。
		- 水平: ラベルは1本の水平線に配置されます。
		- 斜め: ラベルは水平に斜めに積み上げられます。
		- レイヤー: ラベルは2本の水平線にまたがってずらされています。

ラベルの方向の例を表示するには、X軸とY軸 [\(page](#page-582-0) 583) を参照してください。

- <sup>o</sup> 位置: 軸の目盛線の表示場所を選択します。
- <sup>o</sup> 軸の値の数: 軸の値の最大数を設定します。
- <Measure>
	- ラベルとタイトルの表示内容を選択します。
	- 位置:メジャー軸の表示場所を選択します。
	- メモリ: メジャ一軸の目盛線の間隔を設定します。
	- <sup>o</sup> [範囲]: 最小値、最大値、または両方を設定します。最小値は最大値を超えてはなりません。 値に数式を使用することもできます。
	- [対数]: メジャー値でLog スケールを使用する場合に選択します。Log スケールを使用できるよう にするには、数値のすべてが正か負の数である必要があります。

ツールヒント

- ツール ヒント: ツールヒントにメジャー、チャート、または画像の任意の組み合わせを追加するには、[カスタ ム] に設定します。
- <sup>l</sup> 基本的な行を非表示にする: 基本的な情報を表示するツールヒントの行を非表示にします。カスタム ツールヒントにメジャー、タイトル、説明がない場合は、「基本的な行を非表示にする」により軸の値も非 表示になります。
- タイトル: ツールヒントのタイトルを入力します。
- 説明: ツールヒントについての説明を入力します。
- メジャー: [メジャーを追加] をクリックして、メジャーをツールヒントとして表示します。
	- [項目から] を使用して項目からメジャーを選択します。数式を使用してメジャーを追加することも できます。 をクリックして、*5*な数式エディタを開きます。 既存 の数式 が既定で表示されます。
	- メジャーのラベルは [ラベル] を使用して変更でき、フォーマットは [数値書式] を使用して変更でき ます。メジャーがマスターアイテムの場合は、マスターメジャーの書式設定を使用するか、書式設 定をオフにして、[数値書式]を使用して別の書式を選択できます。
- チャート: ツールヒントにチャートを追加するには、[チャートを追加] をクリックします。
	- マスターアイテム: リストからマスタービジュアライゼーションを選択して、ツールヒントとして表示しま す。
	- チャートサイズ: チャートコンテナのサイズを選択します。
		- 小。コンテナの幅と高さを140 ピクセルに設定します。
		- 中。コンテナの幅と高さを200 ピクセルに設定します。
		- 大。コンテナの幅と高さを340 ピクセルに設定します。
	- マスター アイテムを編集: マスター ビジュアライゼーションを選択すると表示されます。クリックしてマ スターアイテムを編集します。
- 画像: [画像を追加] をクリックして、画像をツールヒントに追加します。
	- 値の種類: [メディア ライブラリ または URL から画像の場所を選択します。
	- サイズ: ツール ヒントコンテナのサイズを設定します。 Qlik Sense は画像をコンテナに収めます。
		- 小。コンテナの幅と高さを50 ピクセルに設定します。
		- 中。コンテナの幅と高さを200 ピクセルに設定します。
		- 大。コンテナの幅と高さを340 ピクセルに設定します。
- 元のサイズ。 Qlik Sense は画像 をコンテナに収めます。画像が340 ピクセルを超える場 合は、縮小されます。
- メディア ライブラリ:種類にメディア ライブラリを選択すると表示されます。メディア ライブラリから画 像をクリックして選択します。
- URL:種類にURL を選択すると表示されます。URLを入力します。

マップチャート

マップでは、データを地理的に表示できます。

マップでは、さまざまな方法でデータを表示できます。複数のレイヤーをマップに追加し、1 つのマップにさまざまな タイプの情報を表示できます。2 つの場所の名前が同じ場合に、それらの場所とデータが正しく表示されるよう に、場所にカスタム範囲を設定できます。ドリルダウン軸を使用することで、選択した地理的エリアの階層を作 成できます。ユーザーがパンまたはズームアウトできない関心のある地域など、マップのパンをマップの特定の ビューや範囲に制限できます。マップにカスタムのベースマップを追加してWGS-84 以外の座標系を使用できま す。

世界の火山噴火の回数を表示する密度レイヤーでマップします。

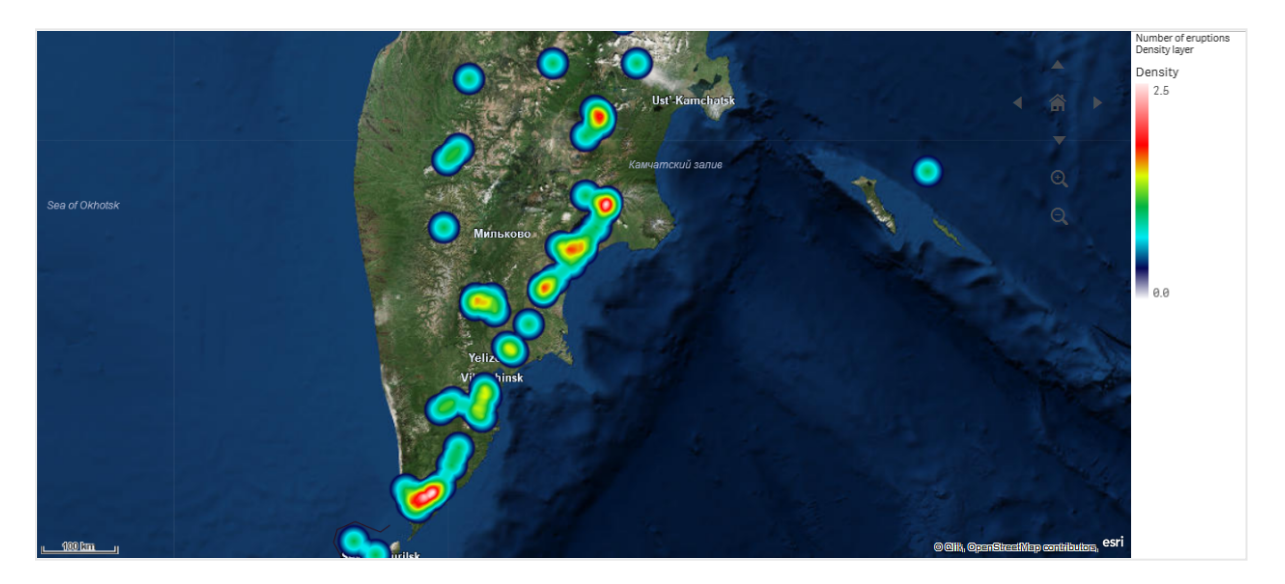

# マップを使用する場合

マップを使用することで、オフィスや店舗など、ビジネスに関連する場所の地理的分布を示すことができます。ま たロケーションだけでなく、売上の数値といったメジャーを可視化できるという利点があり、バブルのサイズやカラー により値の差を表すことが可能です。

# 長所

マップは柔軟性の高いビジュアライゼーションで、ロケーションやエリアに関連する重要な値の地理的分布を効率 的に表すことができます。

# 短所

値の数が多い場合には、概観が把握しにくくなる可能性があります。また、値が互いに重なっており、拡大しな いと見えないこともあります。

サーバー接続要件

Qlik Sense マップチャートで場所検索を実行して背景マップ(ベースマップとレイヤー) を表示するには、お使い のWeb ブラウザがポート443 (HTTPS) で次の両方のサーバーとの接続を確立できなければなりません:

- maps.qlikcloud.com (場所検索と背景マップに必要)
- ibasemaps-api.arcgis.com (衛星ベースマップに必要)

詳細については、「ユーザーのWeb [ブラウザが使用するポート](/en-US/sense-admin/Subsystems/DeployAdministerQSE/Content/Sense_DeployAdminister/QSEoW/Deploy_QSEoW/Ports.htm#anchor-3)」でマップサービス接続要件を参照してください。

代わりにオンプレミスのGeoAnalytics サーバーを使用している場合、マップチャートは maps.qlikcloud.com にア クセスして、インターネット接続なしで正常に使うことはできません。ただし衛星通信ベースのマップの場合、この セットアップでは、ibasemaps-api.arcgis.com への接続が必要なため、表示されません。詳細については、 「GeoAnalytics をQlik Sense [マップと併用する](/en-US/geoanalytics/Content/Qlik_GeoAnalytics/GeoAnalytics-Server/Installing-GeoAnalytics-Server.htm#anchor-7)」」を参照してください。

#### ベースマップ

ベース マップは、レイヤーに含まれるデータの背景を提供します。[マップの設定] でベース マップを選択できます。 Qlik Sense には次の4 つの既定のベースマップがあります。

- **初期設定: OpenStreetMap-based** マップ。
- 淡い:既定値の淡色バージョン。
- <sup>l</sup> 暗色:既定値の暗色バージョン。
- サテライト画像マップ。
- <sup>l</sup> なし: ベースマップなし。

2021 年 12 月 7 日 の時点 で、 Qlik Sense が衛星ベース マップに使用 するマップ タイル サービスが services.arcgisonline.com からibasemaps-api.arcgis.com に変更されました。マップが期待どおり に機能しない場合は、Qlik 管理者に連絡してください。この新しいサービスを許可する必要がある 場合があります。

さらに、背景レイヤーを使用してカスタムベースマップを追加し、独自のカスタムベースマップを追加できます。た とえば、空港またはオフィスの平面図をカスタムベースマップとして追加できます。

# レイヤー

レイヤーには、マップに表示される視覚化された軸とメジャーのデータが含まれます。レイヤーを積み上げることが できます。どのズームレベルで異なるレイヤーを表示するのかを制御でき、ドリルダウン軸の他の値が選択されて いる場合にのみ表示されるレイヤーを使用することもできます。そのため、マップ上の関心のあるエリアを選択して ズームインやズームアウトを行うときに、さまざまな詳細レベルを作成できます。以下のレイヤーを利用できます。

- ポイントレイヤーではマップ上に個々の場所がオーバーレイ表示され、これらの場所が 図形で表されます。 [ポイントレイヤー](#page-257-0)(page 258)
- エリアレイヤー: エリアレイヤーでは、国や州など、マップ上のエリアを表示します。項目にポリゴンジオメト リがロードされている場合は、カスタムのエリアを表示できます。 [エリアレイヤー](#page-258-0)(page 259)
- ラインレイヤー: ラインレイヤーでは、マップ上のポイント間の線を表示できます。 [ラインレイヤー](#page-259-0)(page 260)
- <sup>l</sup> 密度レイヤー: 密度レイヤーでは、エリア内のポイントの密度を色傾斜を使用して視覚化できます。 [密度レイヤー](#page-261-0)(page 262)
- <sup>l</sup> チャートレイヤー: チャートレイヤーは、マップに示された場所の上に小さな円グラフや棒グラフを表示する ことができます。 [チャートレイヤー](#page-262-0)(page 263)
- <sup>l</sup> 背景レイヤー: 背景レイヤーを使用すると、マップビジュアライゼーションにカスタムのベースマップを表示で きます。

[背景レイヤー](#page-264-0)(page 265)

ドリルダウン軸を使用するレイヤーを使って、ドリルダウンレイヤーを作成できます。ドリルダウンレイヤーを使用す ると、単一のレイヤーまたは複数のレイヤーで異なる階層軸をドリルダウンできます。たとえば、選択が行われたと きにエリアレイヤーとポイントレイヤーを切り替えることができます。詳細については、「[ドリルダウンレイヤー](#page-267-0)(page [268\)](#page-267-0)」を参照してください。ドリルダウン軸と[ドリルダウンレ](#page-284-0)イヤーを使用するマップの例については、「ドリルダウンレ [イヤーで可視マップデータを制御します](#page-284-0) (page 285)」を参照してください。

### マップレイヤーの場所データ

マップでは、さまざまな方法でレイヤー内の場所を特定できます。レイヤーに追加された軸を使用できます。ま た、レイヤー軸に地理データが含まれていない場合は、その代わりとしてレイヤーの場所データを含む項目を指 定できます。[場所] プロパティでは、国や行政区画の情報を含む追加項目を追加するなど、場所項目の追加 パラメータを指定できます。例えば、カスタムエリアのジオメトリが含まれた項目と、カスタムエリアの名前が含ま れた項目を使用する場合、名前項目を軸として設定してから、マッププロパティの[場所] で、エリアのジオメトリ 項目を場所項目として設定できます。

場所として、ジオメトリを使用するか、国名、地域名、都市名、郵便番号などの場所の名前を使用できます。 名前およびコードを含む項目を使用して、レイヤーの場所を定義できます。Qlik Sense では、次の場所のタイプ を特定できます。

- <sup>l</sup> 大陸の名前
- 国名
- $\cdot$  ISO alpha 2  $\mathbb{E}$  コード
- ISO alpha  $3 \boxtimes 7 K$
- 州名などの第一レベルの行政区画名
- 第二レベルの行政区画名
- 第三レベルの行政区画名
- 第四レベルの行政区画名
- 郵便番号
- 都市、村や人口の多い場所の名前
- IATA 空港コード
- ICAO 空港 コード

使用可能な場所は、国によって異なる場合があります。名前付きの場所が使用できない場合、 座標またはエリアデータを場所として使用します。

Qlik Sense マッピング内の境界線の配置と国の命名において、認められた手法とベストプラクティス を使用する、認識された項目リーダーから取得したマッピングデータと場所データを使用します。 Qlik Sense ユーザーは、自身の独立した背景マッピングを統合できるようになります。標準マッピン グが適さない場合、Qlik Sense では、顧客が提供する背景マッピング、境界線およびエリアをロー ドすることもできます。

ジオメトリは、ロード時にデータ準備サービスによって追加するか、または KML などのジオメトリソースからロード できます。ポイントレイヤーでは、緯度と経度に別の項目を使用することもできます。エリアレイヤーでは、KML ファイルなどの地理データソースからジオメトリを使用して、エリアを定義できます。ラインレイヤーでは、ポイント レイヤーと同じポイントデータに対応しています。また、ラインレイヤーでは、GeoJSONLineString または MultiLineString 形式の線形ジオメトリの文字列にも対応しています。

WGS-84 以外の座標系を使用する背景レイヤーにカスタムのマップを使用する場合、マップで使用する座標系 で場所が定義された項目を使用できます(度またはメートル)。詳細については、「WGS-84 [以外の座標系の使](#page-256-0) 用 [\(page](#page-256-0) 257)」を参照してください。

マップの作成

編集中、シートにマップを追加できます。

さまざまなポイントデータまたはエリアデータに基づいて複数のマップビジュアライゼーションを作成で きますが、同じ軸データを使用します。

# 次の手順を実行します。

- 1. アセットパネルから、空のマップをシートにドラッグします。
- 2. [Map settings] (マップの設定) から、「ベースマップ」を選択します。
- 3. プロパティパネルの[レイヤー] からマップにレイヤーを追加します。 レイヤーは、同じタイプのレイヤーの上に配置できます。レイヤーの順序は、リスト内のレイヤーを上下にド ラッグして設定できます。リストの一番上にあるレイヤーは、マップのその他のレイヤーの一番上にもオー バーレイされます。

レイヤーの設定については、以下を参照してください。

- $\cdot$   $\pi$   $\gamma$   $\rightarrow$   $\gamma$   $\rightarrow$   $\gamma$   $\rightarrow$   $\gamma$   $\rightarrow$   $\gamma$   $\rightarrow$   $\gamma$   $\rightarrow$   $\gamma$
- $\cdot$  [エリアレイヤー](#page-258-0)(page 259)
- $\cdot$  [ラインレイヤー](#page-259-0)(page 260)
- [密度レイヤー](#page-261-0)(page 262)
- $\cdot$  [チャートレイヤー](#page-262-0)(page 263)
- **•** [背景レイヤー](#page-264-0)(page 265)

マップが作成された後、プロパティパネルでマップやレイヤーのスタイルおよびその他の設定を調整できます。設定 について詳しくは、「[マッププロパティ](#page-267-1)(page 268)」を参照してください。

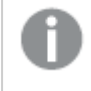

追加されたレイヤーに問題がある場合は、マップの左上隅に ❶ が表示されます。 このアイコンをク リックすると、エラーメッセージが表示されます。

<span id="page-256-1"></span>マップレイヤーの場所の範囲の制限

既定では、名前が使用されている場合、Qlik Sense によって幅広い場所範囲で場所項目が検索されます。 一致が複数存在する可能性がある場合は、Qlik Sense によって目的の場所が表示されるように、検索対象と なる場所範囲を制限することが必要になる場合があります。

# 次の手順を実行します。

- 1. プロパティパネルの[レイヤー] で、[場所] をクリックします。
- 2. [場所の範囲] を[カスタム] に設定します。
- 3. [場所のタイプ] の後で、[場所項目] として選択した項目または数式に含まれるデータのタイプを選択しま す。
- 4. 必要に応じて、[国] の後で、[場所項目] 内の場所が存在する国を示す項目、数式、またはテキストを 入力します。
- 5. 必要に応じて、[行政区画 (レベル1)] の後で、[場所項目] 内の場所が存在する第一レベルの行政区 画を示す項目、数式、またはテキストを入力します。
- 6. 必要に応じて、[行政区画 (レベル2)] の後で、[場所項目] 内の場所が存在する第二レベルの行政区 画を示す項目、数式、またはテキストを入力します。

# マップでのパンの制限

関心のある特定の地域など、マップ内のビューを設定されたエリアに制限するように、マップ内のパン設定を制限 できます。マップ内のパンを制限する場合、マップを現在のビューにロックします。マップは現在のビューを超えては ズームアウトしません。現在のビューの制限を超えてマップをパンすることはできません。ズームインすると、パンで きますが、パン制限の境界で制限されます。

# 次の手順を実行します。

- 1. プロパティパネルで、[外観]をクリックします。
- 2. [プレゼンテーション] で、[パン移動を制限] を[カスタム] に設定します。
- 3. マップを、パンを制限したい必要なビューに設定します。
- 4. [パン制限の設定] をクリックします。

<span id="page-256-0"></span>設定したパン制限のオンとオフを切り替えるには、[パン移動を制限]を使用します。保存したパン制限をクリアす るには、「パン制限をクリア] をクリックします。

# WGS-84 以外の座標系の使用

WGS-84 以外のプロジェクションでデータと背景マップを使用する場合、ベースマップを[なし] に設定し、背景 マップを背景レイヤーとして追加してから、ベースマップで使用する長さの単位に応じて未定義の度またはメート ルを使用するようにプロジェクションを設定する必要があります。

WGS-84 以外の座標系を使用する場合、項目にロードされるジオメトリを使用する必要があります。場所の名 前を使用することはできません。

# 次の手順を実行します。

- 1. プロパティパネルで、[マップの設定]をクリックします。
- 2. [ベースマップ] で、[空 (未定義の度)] または [空 (未定義のメートル)] を選択します。
- 3. [背景レイヤー] を選択します。
- 4. URL の後ろに、URL からスリッピーマップサーバーまでを入力します。 例: http://a.tile.opencyclemap.org/cycle/\${z}/\${x}/\${y}.png。
- 5. 属性の後ろに、マップの属性文字列を入力します。 例: © <a href='http://www.opencyclemap.org/' target='\_blank'>OpenCycleMap</a>. Map data © <a href='http://www.openstreetmap.org/copyright' target='\_blank'>OpenStreetMap</a> contributors。
- 6. [レイヤー] で、[レイヤーの追加] をクリックします。
- 7. レイヤーの種類を選択します
- <span id="page-257-0"></span>8. [軸]で、[追加]をクリックし、マップの座標系のデータが含まれている項目を選択します。

ポイントレイヤー

ポイントレイヤーではマップ上に個々の場所がオーバーレイ表示され、これらの場所が図形で表さ れます。

既定では、ポイントレイヤーでは円形バブルを使用しますが、他の図形を使用することもできます。カスタム画像 をポイントレイヤーのポイントとして使用することもできます。レイヤー内のポイントのサイズを固定にでき、異なる ポイントのサイズを設定するようにメジャーまたは数式を指定することもできます。メジャーで色分けし、値のこれ らの差分をハイライト表示できます。

人口別に色分けおよびサイズ分けされたカナダ大西洋州の都市を表示するポイントレイヤーでマップします。

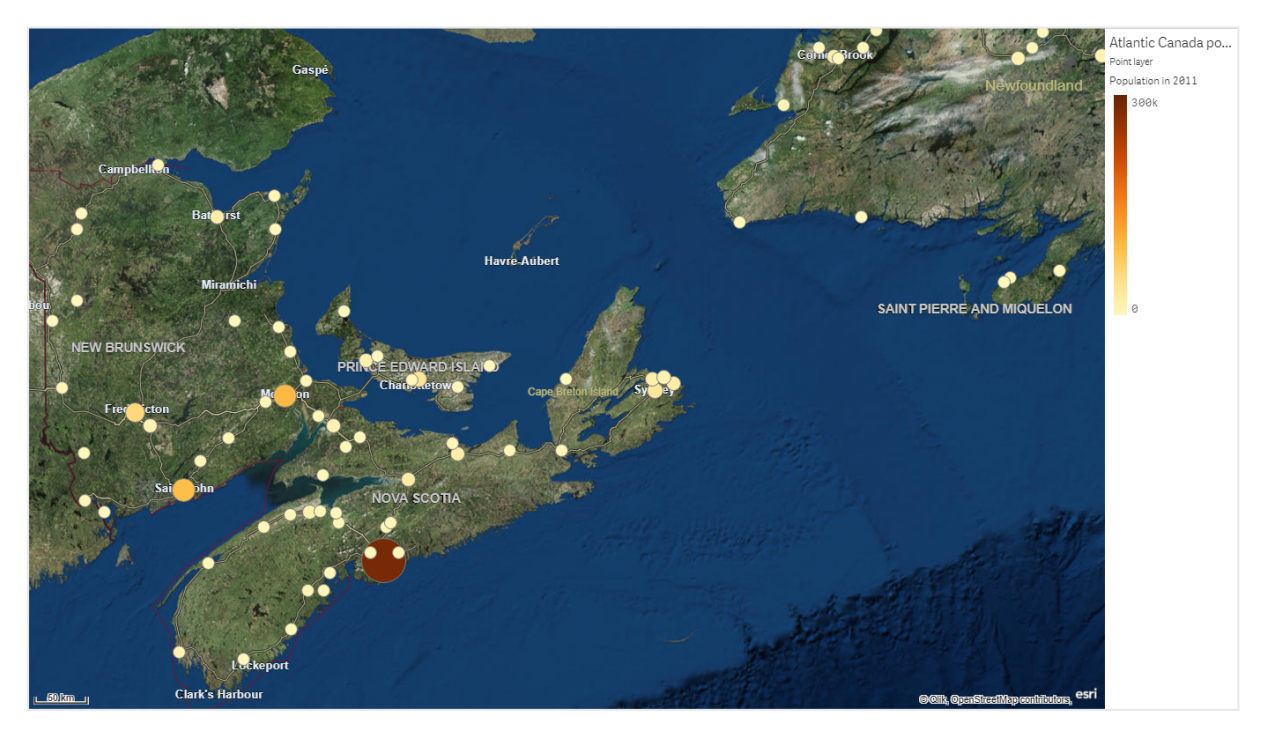

ポイントレイヤーの追加

# 次の手順を実行します。

- 1. マップに項目をドラッグアンドドロップし、[Add as new layer] (新しいレイヤーとして追加)を選択して、 [Add as point layer] (ポイントレイヤーとして追加)を選択します。
- 2. プロパティパネルの[レイヤー] で、[レイヤーの追加]をクリックし、[ポイントレイヤー]を選択します。[軸] で、[追加]をクリックし、軸として使用するポイントデータを含む項目を選択します。
- 3. ポイントの場所に問題のある場合は、プロパティパネルの「場所1設定で場所を調整します。 詳細については、「[マップレイヤーの場所の範囲の制限](#page-256-1) (page 257)」を参照してください。

<span id="page-258-0"></span>レイヤーが追加された後は、プロパティパネルでレイヤーの設定を調整できます。設定について詳しくは、「[マップ](#page-267-1) [プロパティ](#page-267-1)(page 268)」を参照してください。

エリアレイヤー

エリアレイヤーでは、国や州など、マップ上のエリアを表示します。項目にポリゴンジオメトリがロー ドされている場合は、カスタムのエリアを表示できます。

エリアレイヤーでは、軸の値がそれぞれ表示データに対応しています。エリアレイヤーに色を使用すると、さまざま なメジャー値をエリアに表示できます。プロパティパネルの[スタイル] > [色と凡例] で、[色] を[メジャー別] と[数 式を使用]のオプションが使用可能な[カスタム]に切り替えます。

人口別に色分けされたオーストラリアの州と特別地域を表示するエリアレイヤーでマップします。

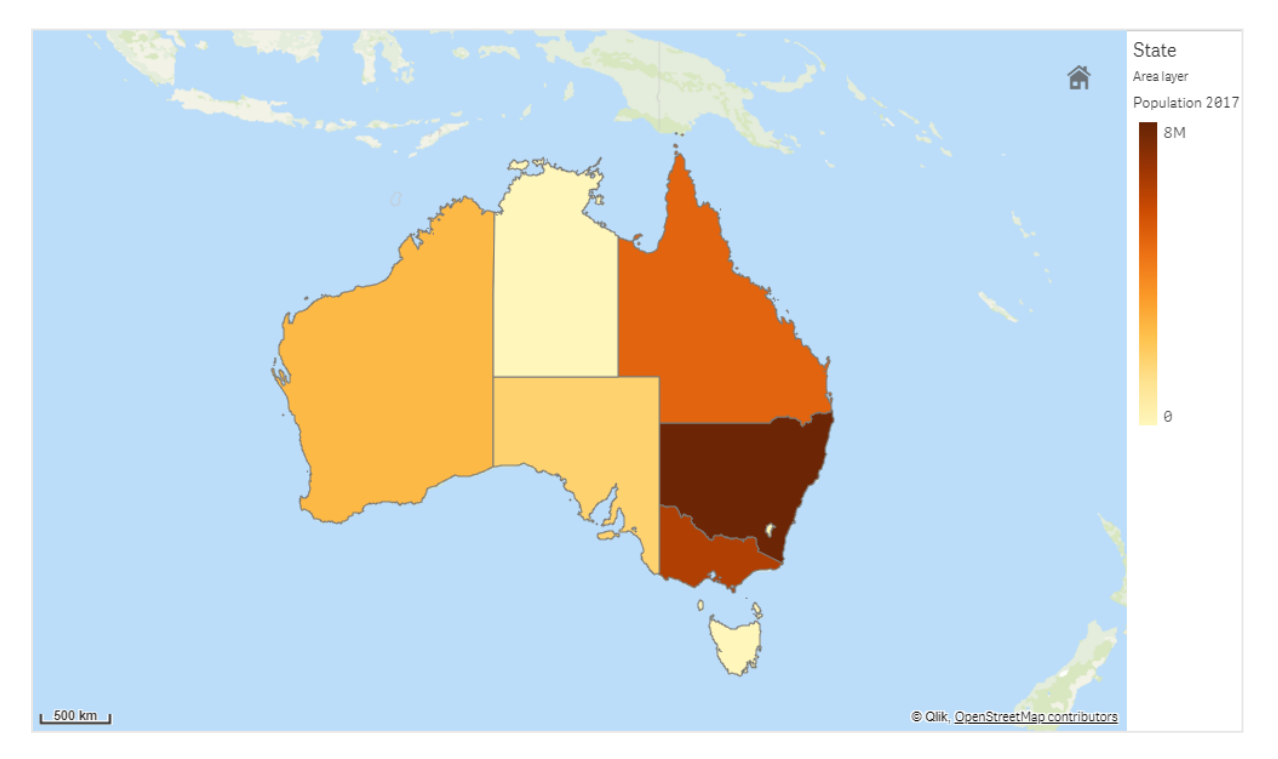

エリアレイヤーの追加

# 次の手順を実行します。

- 1. 以下のいずれかを行います。
	- マップに項目をドラッグアンドドロップし、[Add as new layer] (新しいレイヤーとして追加) を選択 して、[Add as area layer] (エリアレイヤーとして追加)を選択します。
	- プロパティパネルの[レイヤー] で、[レイヤーの追加] をクリックし、[エリアレイヤー] を選択します。 [軸] で、[追加] をクリックし、軸として使用するエリアデータを含む項目を選択します。
- 2. ポイントの場所に問題のある場合は、プロパティパネルの[場所]設定で場所を調整します。 [マップレイヤーの場所の範囲の制限](#page-256-1) (page 257)

<span id="page-259-0"></span>レイヤーが追加された後は、プロパティパネルでレイヤーの設定を調整できます。設定について詳しくは、「[マップ](#page-267-1) [プロパティ](#page-267-1)(page 268)」を参照してください。

ラインレイヤー

ラインレイヤーでは、マップ上のポイント間の線を表示できます。

例えば、ラインレイヤーを使用すると、都市間の航空機飛行を表示できます。ラインレイヤーでは、ポイント データが含まれている2 つの項目を使用し、レイヤー内の線の開始点と端点を定義できます。または、線形ジ オメトリが含まれている項目をGeoJSON LineString または MultiLineString 形式で使用することもできます。ラ インレイヤーの線の幅と屈曲度をカスタマイズしたり、線に方向矢印を追加したりできます。

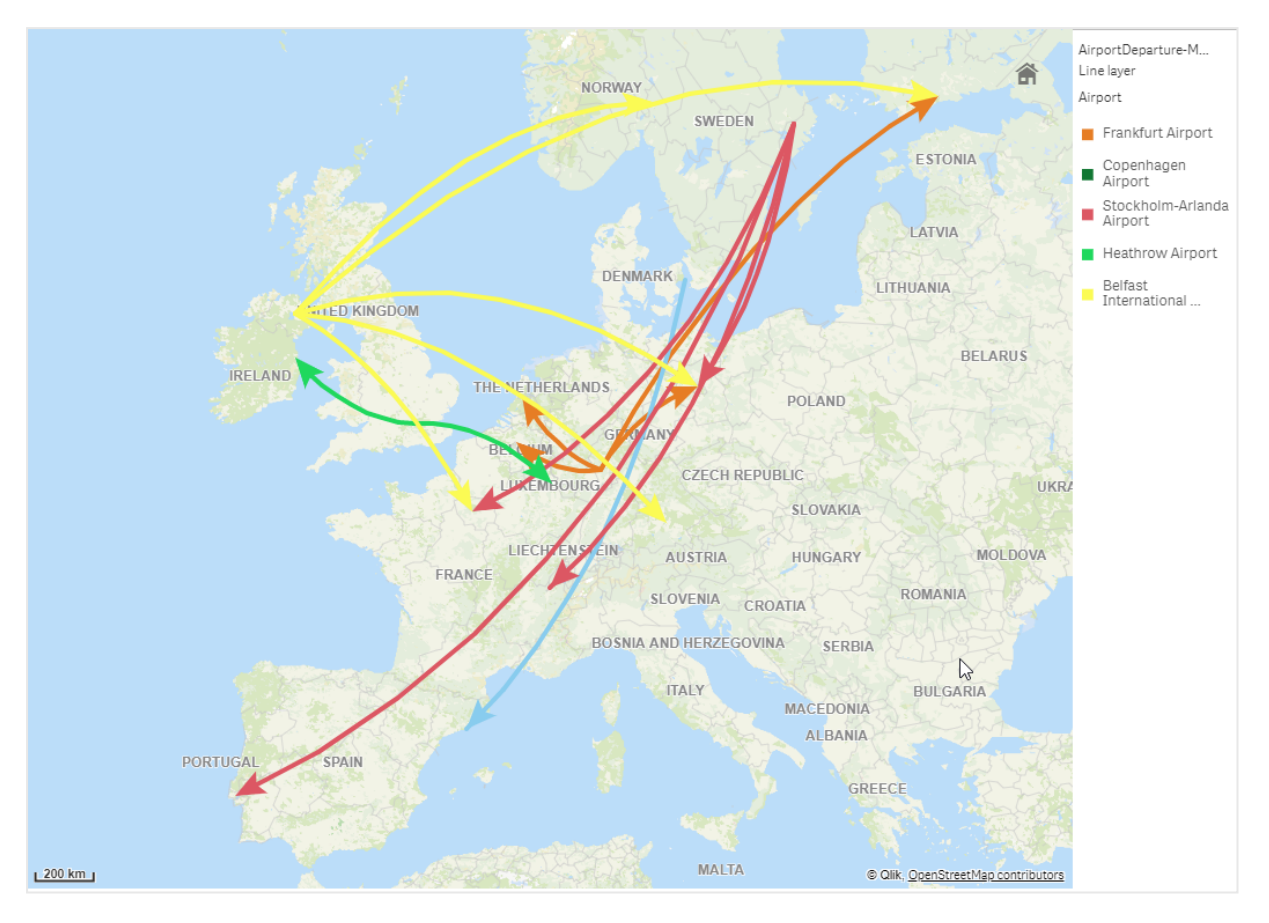

欧州の空港間での出発便を表示するラインレイヤーでマップします。

ラインレイヤーの追加

ラインレイヤーでは、開始点と端点を使用するか、GeoJSONLineString または MultiLineString 形式の線形ジ オメトリを使用して腺が表示されます。前者の場合、2 つの項目を使用して線の開始点と端点が特定されま す。

開始点と端点のラインレイヤーを使用する場合、ラインレイヤーに選択する軸により、[場所]設定で開始点お よび端点として選択した項目を表す必要があります。例えば、出荷先の場所を視覚化する場合、

[Shipments] (出荷) を軸として設定してから、[場所] で、[Distribution Center Location] (物流センターの場所) と[Shipping Destination] (出荷先) をそれぞれ開始点と端点として使用できます。

または、ラインレイヤーに2 つの軸を追加し、これらの軸を開始点と端点として使用することもできます。これは、 最初の軸のすべての場所と、最初の軸に関連付けられた2 番目の軸のすべての場所との間の線を表示する 必要がある場合に便利です。

#### 開始点と端点が含まれたラインレイヤーの追加

# 次の手順を実行します。

- 1. 以下のいずれかを行います。
	- 開始点データが含まれた項目をマップにドラッグアンドドロップし、[Add as new layer] (新しいレ イヤーとして追加)を選択して、[Add as line layer] (ラインレイヤーとして追加)を選択します。
- プロパティパネルの[レイヤー] で、[レイヤーの追加] をクリックし、[ラインレイヤー] を選択します。 [軸] で、[追加] をクリックし、軸として使用する項目を選択します。
- 2. 軸に開始点データが含まれている場合、端点データが含まれた項目を追加します。以下のいずれかを 行います。
	- 端点データが含まれた項目をマップにドラッグアンドドロップし、[Use in <layer name>] (<レイ ヤー名> で使用)を選択して、[Add <field name> as a second dimension] (<項目名> を2 番 目の軸として追加) を選択します。
	- [データ] で、[追加] をクリックして、端点データが含まれた項目を選択します。
- 3. 軸に開始点データと端点データが含まれていない場合、[場所] で、開始点データと端点データが含まれ た項目を場所項目として追加します。
- 4. 開始点と端点の場所に問題のある場合は、プロパティパネルの[場所]設定で場所を調整します。 開始点項目と端点項目を使用するラインレイヤーはそれぞれ、[場所]の場所設定が個別になります。 詳細については、「[マップレイヤーの場所の範囲の制限](#page-256-1) (page 257)」を参照してください。

レイヤーが追加された後は、プロパティパネルでレイヤーの設定を調整できます。設定について詳しくは、「[マップ](#page-267-1) [プロパティ](#page-267-1)(page 268)」を参照してください。

#### 線形 ジオメトリが含まれたライン レイヤーの追加

#### 次の手順を実行します。

- 1. 以下のいずれかを行います。
	- <sup>l</sup> 線形ジオメトリが含まれた項目をマップにドラッグアンドドロップし、[Add as new layer] (新しいレ イヤーとして追加)を選択して、[Add as line layer] (ラインレイヤーとして追加)を選択します。
	- プロパティパネルの[レイヤー] で、[レイヤーの追加] をクリックし、[ラインレイヤー] を選択します。 [軸] で、[追加] をクリックし、軸として使用する項目を選択します。
- 2. [場所] で、[Line geometry] (線形ジオメトリ) を選択して、[Line geometry field] (線形ジオメトリ項目) で項目を選択します。

既定では、軸が線形ジオメトリ項目として選択されます。

<span id="page-261-0"></span>レイヤーが追加された後は、プロパティパネルでレイヤーの設定を調整できます。設定について詳しくは、「[マップ](#page-267-1) [プロパティ](#page-267-1)(page 268)」を参照してください。

密度レイヤー

密度レイヤーでは、エリア内のポイントの密度を色傾斜を使用して視覚化できます。

各ポイントは円形エリアに影響を及ぼし、中心に最も大きく影響して、外周に向かって影響が弱くなります。ポイ ントの影響半径を指定し、その色を変更して、ビジュアライゼーションに合わせて拡大縮小を行うことができま す。密度レイヤーを使用して、アクティビティのホットスポット、人口密度などを表示できます。

世界の火山噴火の回数を表示する密度レイヤーでマップします。

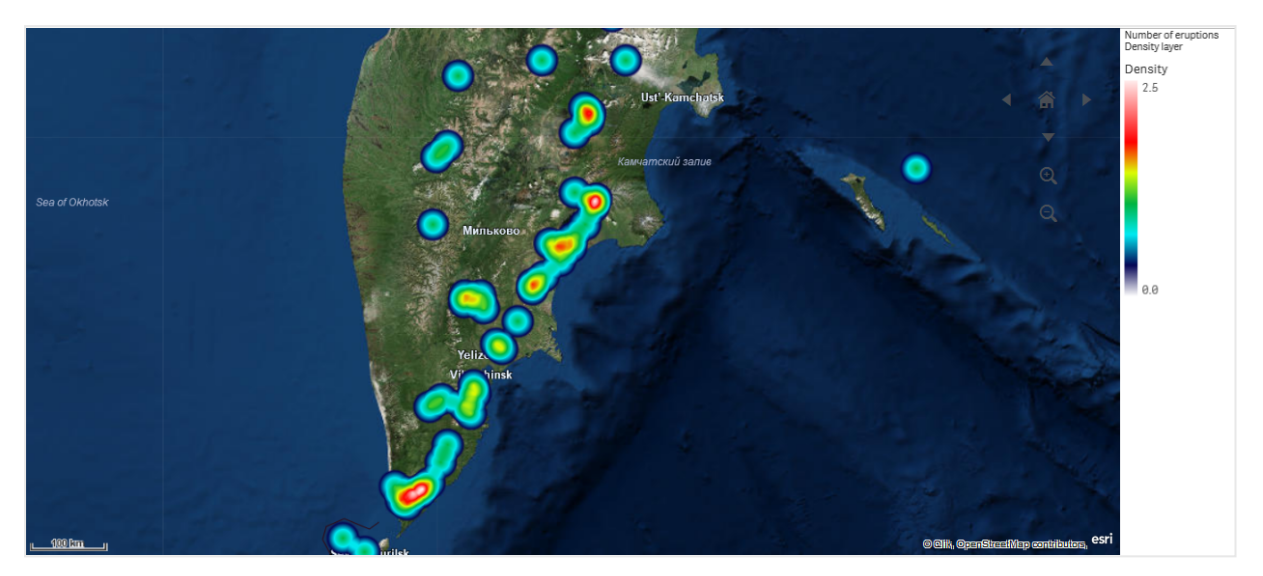

密度レイヤーの追加

# 次の手順を実行します。

- 1. 以下のいずれかを行います。
	- ポイントデータが含まれた項目をマップにドラッグアンドドロップし、[新しいレイヤーとして追加]を 選択して、[密度レイヤーとして追加]を選択します。
	- プロパティパネルの[レイヤー] で、[レイヤーの追加] をクリックし、[密度レイヤー] を選択します。 [軸] で、[追加] をクリックし、軸として使用するポイントデータを含む項目を選択します。
- 2. ポイントの場所に問題のある場合は、プロパティパネルの[場所]設定で場所を調整します。 詳細については、「[マップレイヤーの場所の範囲の制限](#page-256-1) (page 257)」を参照してください。

<span id="page-262-0"></span>レイヤーが追加された後は、プロパティパネルでレイヤーの設定を調整できます。設定について詳しくは、「[マップ](#page-267-1) [プロパティ](#page-267-1)(page 268)」を参照してください。

チャートレイヤー

チャートレイヤーは、マップに示された場所の上に小さな円グラフや棒グラフを表示することができ ます。チャートレイヤーは、1 つの軸を使用して場所を特定し、2 つめの軸を使用して円グラフや 棒グラフを作成します。

チャートにラベルを設定したり、チャートのサイズを制御する数式を使用したりできます。情報バブルには、選択し たチャートの内容に関する有用な情報が表示されます。

EU 諸国の資金源を円グラフで表示するチャートレイヤーを含むマップ。各円グラフのサイズは、資金の平均吸収率を表 します。

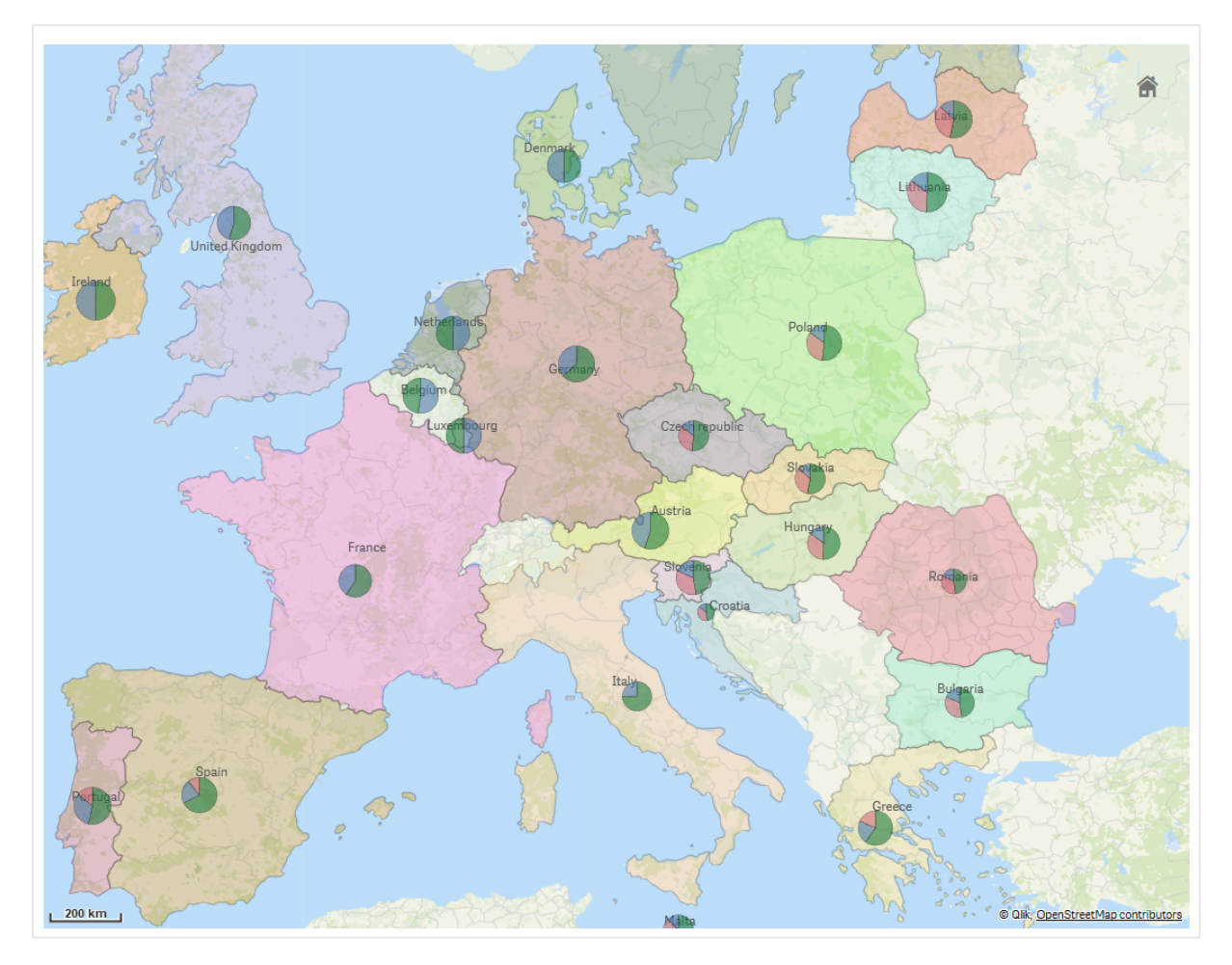

チャートレイヤーの追加

# 次の手順を実行します。

- 1. 詳細プロパティの[レイヤー] で、[レイヤーの追加] をクリックし、[チャートレイヤー] を選択します。
- 2. [軸] で、[場所] の下にある[追加] をクリックし、マップ上で場所として使用するポイントデータを含む項目 を選択します。[追加] をクリックし、チャート上で軸として使用するデータを含む項目を選択します。
- 3. [メジャー]で[追加]をクリックし、チャート上でメジャーとして使用するデータを含む項目を選択します。
- 4. ポイントの場所に問題のある場合は、プロパティパネルの[場所]設定で場所を調整します。 [マップレイヤーの場所の範囲の制限](#page-256-1) (page 257)

### 次の手順を実行します。

- 1. 以下のいずれかを行います。
	- ポイントデータが含まれた項目をマップにドラッグアンドドロップし、[新しいレイヤーとして追加]を 選択して、「チャートレイヤーとして追加]を選択します。
	- プロパティパネルの[レイヤー] で、[レイヤーの追加] をクリックし、[チャートレイヤー] を選択します。
- 1. [軸] で、[場所] の下にある[追加] をクリックし、マップ上で場所として使用するポイントデータを含む項目 を選択します。[追加] をクリックし、チャート上で軸として使用するデータを含む項目を選択します。
- 2. [メジャー]で[追加]をクリックし、チャート上でメジャーとして使用するデータを含む項目を選択します。
- 3. ポイントの場所に問題のある場合は、プロパティパネルの[場所]設定で場所を調整します。 [マップレイヤーの場所の範囲の制限](#page-256-1) (page 257)

<span id="page-264-0"></span>レイヤーが追加された後は、プロパティパネルでレイヤーの設定を調整できます。設定について詳しくは、「[マップ](#page-267-1) [プロパティ](#page-267-1)(page 268)」を参照してください。

背景レイヤー

背景レイヤーを使用すると、マップビジュアライゼーションにカスタムのベースマップを表示できます。

例えば、背景レイヤーを空港のマップとして使用し、WIFI ホットスポットの場所をオーバーレイ表示するポイント レイヤーを設定できます。カスタムベースマップが透過度に対応している場合は、別のマップの上にそのマップを 重ねることができます。Qlik Sense は、背景レイヤーとして次のカスタムマップ形式に対応しています。

- スリッピーまたはタイルマップのサービス(TMS)
- Web マップサービス(WMS)
- 画像 URL (画像)

マップサービスはそれ独自のサーバー上に配置する必要があります。他のレイヤーとは異なり、背景レイヤーでは 軸やメジャーは使用されず、外部のベースマップのみ表示されます。

使用しているWMS にデータが存在しないエリアが含まれる場合は、データなしのそのエリアを透明に設定できま す。これにより、WMS の背景レイヤーを別のベースマップは背景レイヤーの上に重ねることができます。また、背 景レイヤーに含めるWMS のレイヤーを選択することもできます。

画像は、背景レイヤーとして挿入できます。この画像は、カスタムベースマップとして使用可能です。平面図の 画像を追加し、カスタムベースマップとして使用することができます。画像背景レイヤーは、別の背景レイヤーの 上に重ねることも可能です。たとえば、詳細なローカルマップの画像を、別のマップの上に背景レイヤーとして挿 入できます。背景レイヤーは、次の画像形式に対応しています。

- $\cdot$  .png
- $\cdot$  .jpg
- .jpeg
- .gif

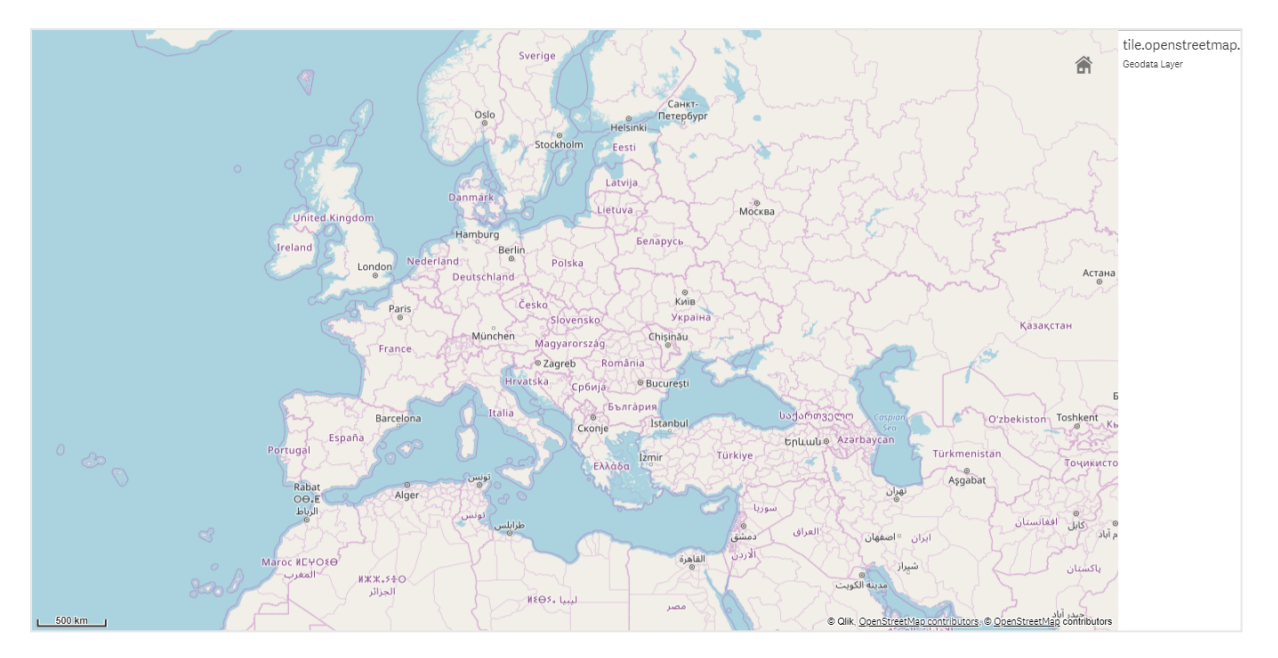

TMS OpenStreetMap マップを表示する背景レイヤーとマップします。

背景レイヤーの追加

背景レイヤー設定は、背景マップのタイプに応じてさまざまです。

### TMS 背景レイヤーの追加

# 次の手順を実行します。

- 1. プロパティパネルの[レイヤー] で、[レイヤーの追加]をクリックします。
- 2. [背景レイヤー] を選択します。
- 3. [形式] の後に、「TMS」を選択します。
- 4. [URL] の後に、タイルまたはスリッピーマップサーバーへの URL を入力します。 例: http://a.tile.opencyclemap.org/cycle/\${z}/\${x}/\${y}.png。
- 5. 属性の後ろに、マップの属性文字列を入力します。 例: © <a href='http://www.opencyclemap.org/' target='\_blank'>OpenCycleMap</a>. Map data © <a href='http://www.openstreetmap.org/copyright' target='\_blank'>OpenStreetMap</a> contributors。

レイヤーが追加された後は、プロパティパネルでレイヤーの設定を調整できます。設定について詳しくは、「[マップ](#page-267-1) [プロパティ](#page-267-1)(page 268)」を参照してください。

### WMS背景レイヤーの追加

#### 次の手順を実行します。

- 1. プロパティパネルの[レイヤー] で、[レイヤーの追加]をクリックします。
- 2. [背景レイヤー] を選択します。
- 3. [形式] で、「WMS」を選択します。
- 4. [Web マップ サービス設定] をクリックします。
- 5. [Web マップサービスサーバーのURL] で、URL を入力します。
- 6. [バージョン] で、WMS バージョンを選択します。
- 7. [Web マップサービスのロード] をクリックします。
- 8. [CRS] の後に、WMS マップで使用される座標参照系を入力します。
- 9. [透明な]を選択して、データが存在しないエリアが透明なマップ画像を生成します。

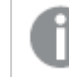

この機能に対応していないWMS もあります。

- 10. [画像フォーマット] で、WMS 画像フォーマットを選択します。
- 11. [レイヤー] で、使用しているWMS サーバーが対応しているマップレイヤーを選択します。
- 12. [保存] をクリックします。
- 13. 属性の後ろに、マップの属性文字列を入力します。 例: © <a href='http://www.opencyclemap.org/' target='\_blank'>OpenCycleMap</a>. Map data © <a href='http://www.openstreetmap.org/copyright' target='\_blank'>OpenStreetMap</a> contributors。

レイヤーが追加された後は、プロパティパネルでレイヤーの設定を調整できます。設定について詳しくは、「[マップ](#page-267-1) [プロパティ](#page-267-1)(page 268)」を参照してください。

# 画像背景レイヤーの追加

画像は、平面図などのカスタムベースマップとして使用できます。画像背景レイヤーをカスタムベースマップとし て使用する場合は、[マップの設定]の[ベースマップ]を[なし] に設定します。プロジェクションとして、[未定義の メートル] または [未定義の度] を選択します。他のレイヤーの場所データでは、この背景レイヤーと同じ座標系 を使用する必要があります。

狭い地理的エリアの画像背景レイヤーをカスタムベースマップとして追加する場合は、同時にポイ ントレイヤーなどのデータを含むレイヤーを追加します。これによりマップでは、画像背景レイヤーの 位置を自動的にズームインすることができます。

スケールバーの最小単位は 10 メートルです。使用する画像の場合にこの単位長さが大きすぎる 場合は、「プレゼンテーション】 でスケール バーを無効にしてから、必要なスケールに応じて背景レイ ヤーの画像を相対的に調整することができます。他のレイヤーで使用する場所データのスケールも 調整します。

# 次の手順を実行します。

- 1. プロパティパネルの[レイヤー] で、[レイヤーの追加]をクリックします。
- 2. [背景レイヤー] を選択します。
- 3. [形式] で[画像] を選択します。
- 4. [URL] の後に画像のURL を入力します。
- 5. 画像の左上と右下の座標を入力して、画像の位置を定めます。 座標は、[プロジェクション] で選択した座標 タイプと同じにする必要があります。

画像背景レイヤーの座標が不確かな場合は、[デバッグ情報の表示] を有効にします。これ により、マップの現在の中心点の座標が表示されます。

6. [属性] の後ろに、画像の属性文字列を入力します。 例: © <a href='http://www.opencyclemap.org/' target='\_blank'>OpenCycleMap</a>. Map data © <a href='http://www.openstreetmap.org/copyright' target='\_blank'>OpenStreetMap</a> contributors。

レイヤーが追加された後は、プロパティパネルでレイヤーの設定を調整できます。 カスタムベース マップとして使 用されている画像背景レイヤーの場合は、[ズームレベルの制限]と[パン移動の制限]の設定を変更してカスタ ム マップの焦点を設定するようお勧めします。設定について詳しくは、「[マッププロパティ](#page-267-1)(page 268)」を参照して ください。

<span id="page-267-0"></span>ドリルダウンレイヤー

広い地理的領域に複数のデータポイントが分布するマップを作成するとき、ドリルダウン軸を使用 して、レイヤーを選択の階層で表示することができます。

これにより、異なるレイヤーをマップ内の異なるレベルで使用し、最も関連性の強い情報のみを表示することが できます。

ドリルダウンレイヤーでユーザーが選択すると、場所に使用されている軸がドリルダウン軸内の次の軸に変化しま す。ドリルダウンは、同じドリルダウン軸を使用するレイヤー全体で行われます。同じドリルダウン軸を使用するエ リアレイヤーとポイントレイヤーがある場合、どのレイヤーをドリルダウン軸のどの軸で表示するのかを設定できま す。

選択により現在のドリルダウン軸項目に可能な値が1つしかない場合、リストの次の項目が代わり に使用されます。

ドリルダウンレイヤーに使用するドリルダウン軸に、最も高い地理的エリアから最も小さい地理的エリアの順で項 目が指定されている必要があります。

[ドリルダウン軸の作成](#page-89-0)の詳細については、「ドリルダウン軸の作成 (page 90)」を参照してください。

# 次の手順を実行します。

- 1. プロパティパネルの[レイヤー] で、[レイヤーの追加]をクリックします。
- 2. [ポイントレイヤー]、[エリアレイヤー]、[ラインレイヤー]、[密度レイヤー]、または [チャートレイヤー] を選択 します。
- 3. [軸]をクリックし、[追加]をクリックして、ドリルダウン軸を選択します。
- 4. レイヤーで、[オプション] をクリックします。
- 5. [レイヤー表示]をクリックします。
- <span id="page-267-1"></span>6. [表示可能なドリルダウンレベル] の後で、レイヤーに表示する軸を選択します。

マッププロパティ

ツールバーの[ <u>●</u>シートの編集] をクリックし、編集するビジュアライゼーションをクリックして、ビジュアライゼーション のプロパティパネルを開きます。

プロパティパネルが表示されない場合は、右下にある□ [プロパティを表示] をクリックして、それを開いてくださ い。

ビジュアライゼーションのプロパティパネルにSPIリンクされたビジュアライゼーション] が表示されている 場合、ビジュアライゼーションはマスターアイテムにリンクされています。マスターアイテムを編集する か、マスターアイテムからビジュアライゼーションのリンクを解除して、現在のビジュアライゼーションの みを編集できます。

プロパティパネルの設定の一部は、たとえば、複数の軸またはメジャーを使用している場合、あるい は、他のオプションを有効にするようなオプションを選択する場合など、特定の状況下でのみ使用で きます。

#### 共通プロパティ

#### マップの設定

- ベースマップ: マップチャートのベースマップを選択します。オプションは次のとおりです。
	- 初期設定:OpenStreetMap ベースのマップを使用します。
	- <sup>o</sup> 淡色:既定値の淡色バージョンを使用します。
	- 暗色: 既定値の暗色バージョンを使用します。
	- <sup>o</sup> サテライト: サテライト画像マップを使用します。
	- なし: ベース マップのマップを使用しません。マップに背景レイヤーを追加する場合は、これを選択 します。「なし】では、現在のテーマの背景色を使用するか、または現在のテーマで [mapChart.backgroundColor] に定義されている値を使用します。
- プロジェクション: マップが場所を表すために使用し、マップが使用する座標の種類を定義するプロジェク ションを設定します。各ベースマップは、複数のプロジェクションをサポートしています。次のプロジェクション を使用できます。
	- メルカトル: メルカトルプロジェクションを使用してマップを表示します。メルカトルプロジェクション は、WGS-84 を使用する座標が必要です。

[規定値]、[暗色]、[暗色]、[サテライト]、[なし] のベースマップで利用できます。

○ 適応型: ズーム アウトしたときに北極、南極に近いエリアが誇張されない、適応型プロジェクション でマップを表示します。

[規定値]、[淡色]、[暗色] のベースマップで利用できます。

○ ユーザー定義 (度): 緯度経度ベースの座標系の座標を使用してマップを表示します。 カスタムの ベースマップを緯度経度を使用するカスタム座標で使用する場合は、このオプションを選択しま す。

[場所項目] を除いた[場所] の設定はすべて、このプロジェクションと互換性がありません。 [None (なし)] で利用できます。

○ ユーザー定義 (メートル): 緯度経度ベースの座標系の座標を使用してマップを表示します。カス タムのベースマップをメートルを使用するカスタム座標で使用する場合は、このオプションを選択し ます。

[場所項目]を除いた[場所]の設定はすべて、このプロジェクションと互換性がありません。 [None (なし)] で利用できます。

- Map language (マップの言語): マップのラベルに使用する言語を設定します。
	- 自動: マップビューをズーム アウトしているときは英語のラベル(利用可能な場合)、ズームインし ているときはローカル言語のラベルを使用します。
	- 。 Local (ローカル): 表示されている国または地域のローカル言語 (利用可能な場合) のラベルを使 用します。

[英語]: 英語のラベル(利用可能な場合) を使用します。

- Map units (マップの単位): マップのメジャーの単位を設定します。オプションは次のとおりです。
	- <sup>o</sup> Metric (メートル)
	- <sup>o</sup> Imperial (インペリアル)
- Selection method (選択方法): ユーザーがShift キーを押したままマップ上で複数の値を選択する方 法を設定します。
	- <sup>o</sup> なし: Shift キーを使用してカーソルをクリックおよびドラッグする、マップでのマルチセレクトを無効に します。
	- Circle with distance (サークル): 中心点からドラッグし、描いた円で囲んで選択します。円で は、円の直径が測定されて表されます。
	- o Lasso (投げなわ): エリアの周囲を描いて選択します。
- Auto-zoom (自動ズーム): 選択内容が変わると選択された場所をマップがズーム表示するかどうかを設 定します。
- 既定値の表示を設定: 現在のマップ表示を、アプリを開いたときのマップの既定の表示として設定しま す。

### スタイル

#### 基本設定

• タイトルの表示: マップのタイトル、サブタイトル、脚注を有効、または無効にします。 [タイトル]、[サブタイトル]、[脚注] を入力します。既定では、文字列はテキスト文字列として解釈されま す。ただし、数式、あるいはテキストと数式の組み合わせをテキスト項目として使用することもできます。 文字列の先頭に等号 (=) が付いている場合、この文字列に数式が含まれていることを意味します。 数式エディタを使用して数式を作成する場合は、 $\bm{f}$ なをクリックします。

タイトルは 1 行で表示されます。改行を挿入しても無視されます。

ここで、引用符を含む文字列 'Sales: '& Sum(Sales)が使用されていると仮定します。 既定では、文字列はテキスト文字列として解釈され、例のように表示されます。ただし、='Sales: '& Sum(Sales) のように文字列の先頭に等号を付けると、この文字列は数式として解釈されます。出力は Sales: <value of expression>のようになり、<value of expression> は計算値です。

• ホバー メニューを無効化する: 選択すると、ビジュアライゼーションでホバー メニューが無効になります。

並列ステート

ステート: ステートを設定し、ビジュアライゼーションを適用します。以下のステートを選択できます。

- [マスターアイテム] で定義された並列ステート。
- <継承済み> (使用されているシートについてステートが定義されている場合)。
- <デフォルトの状態> (並列ステートが適用されていないステート)。

#### 凡例

- 凡例の表示: すべてのレイヤーの凡例を表示または非表示にします。
- 凡例の位置: マップに関連する凡例の位置を設定します。

#### プレゼンテーション

• スタイル指定: タイトル、サブタイトル、脚注などのチャートオブジェクトのルックアンドフィールをカスタマイズ します。

[一般] では、マップの次のコンポーネントを調整できます。

- タイトル テキスト: フォントファミリー、サイズと色をカスタマイズします。テキストのスタイルを太字、 斜体字、下線などに設定します。
- <sup>l</sup> サブタイトルテキスト: フォントファミリー、サイズと色をカスタマイズします。テキストのスタイルを太 字、斜体字、下線などに設定します。
- <sup>l</sup> 脚注テキスト: フォントファミリー、サイズと色をカスタマイズします。テキストのスタイルを太字、斜 体字、下線などに設定します。
- ナビゲーション: マップ上に、パン、ズームの操作や元の位置に戻るためのボタンとともにナビゲーションコン トロールを表示します。
- <sup>l</sup> 場所検出: マップ上に場所ボタンを表示します。場所ボタンでユーザーの場所をクリックすると、マップにピ ンが追加されます。ユーザーは場所の共有を許可するよう選択する必要があります。 場所検出は、ビジュアライゼーションのストーリーテリングの
	- o ビジュアライゼーションのダウンロード
	- o には対応していません。
- スケールバー: 選択すると、マップにスケールバーが表示されます。
- <sup>l</sup> Limit zoom levels (ズームレベルを制限): マップにおけるズームの程度を設定します。 [No (いいえ)] に設定している場合、ベースマップで事前に定義されている範囲でマップをズームインまた はズームアウトできます。

[カスタム] に設定している場合、スライダーを使用してズームレベルを設定できます。

- スライダーの左側を調節してズームアウトのレベルを設定します。
- スライダーの右側を調節してズームインのレベルを設定します。
- パン移動を制限: マップビューの垂直方向と水平方向の移動に制限を設定し、マップのズームも制限し ます。

[No (いいえ)] に設定している場合、パン表示は制限されません。

[カスタム] に設定している場合、[Set pan limit] (パン制限の設定) をクリックして、マップの現在のビューに パン制限を設定します。パン制限を設定すると、現在のビューの範囲外にマップビューを移動したり、現 在のズームレベルを超えてズームアウトしたりできなくなります。

• デバッグ情報: 解像度、スケール、ズームレベル、および表示領域中心の座標を表示します。

• ラベルの色分け: マップ上のラベルに使用する色のコントラストを設定します。マップでの効果を確認する には、[レイヤーのプロパティ](#page-271-0)(page 272) でラベルをオンにする必要があります。 [自動] に設定すると、ラベルの色分けが調整され、ベースマップの色とのコントラストが最適になります。 例えば、ラベルは薄いベースマップでは暗い色を使用し、暗いベースマップでは明るい色を使用します。 ベースマップの色とは関係な〈使用する特定のラベルの色分けを設定するには、[暗い] または [明るい] を 選択します。

[探索メニュー] の[マップ設定] > [ラベルの色分け] でラベルの色分けを変更することもできます。[探索] メ ニューで行った変更を適用すると、マップのプロパティが自動的に更新され、この設定が使用されます。

<span id="page-271-0"></span>レイヤーのプロパティ

#### データ(ポイントレイヤー、エリアレイヤー、ラインレイヤー、および密度レイヤー)

- 軸
- <sup>o</sup> 項目: レイヤーの軸として選択されている項目または数式です。軸によって通常、レイヤー上の 場所を定義します。[場所] プロパテ 微定で、場所を定義する項目を変更できます。
- ラベル: 軸のラベルを入力します。アセットパネルの「項目1から項目を追加してある場合は、その 項目名が自動的に表示されます。
- NULL 値を含める: 選択するとマップに NULL 値を含みます。既定では、選択された状態です。

#### データ(チャートレイヤー)

- <sup>l</sup> 軸
- <sup>o</sup> 項目: レイヤーの軸として選択されている項目または数式です。1 つめの軸によって通常、レイ ヤー上の場所を定義します。[場所] プロパティ設定で、場所を定義する項目を変更できます。2 つめの軸によって、レイヤーのチャート上の軸を定義します。
- ラベル: 軸のラベルを入力します。アセットパネルの[項目] から項目を追加してある場合は、その 項目名が自動的に表示されます。
- NULL 値を含める: 選択するとマップにNULL 値を含みます。既定では、選択された状態です。
- <sup>o</sup> 制限: 表示される値の数を制限します。制限を設定する場合、メジャー値が制限の条件に合う 軸のみが表示されます。
	- 制限なし: 既定値。
	- 固定数: 一番上または一番下の値を選択して表示します。値の数を設定します。数式 を用いて数値を設定することも可能です。をクリックして、 $f$ x 数式エディタを開きます。
	- 厳密値: 演算子を使用して制限値を厳密に設定します。数式を用いて数値を設定す ることも可能です。をクリックして、 $f$  $x$  数 式 エディタを開 きます。
	- 相対値: 演算子を使用して制限値をパーセントで相対的に設定します。数式を用いて 数 値 を設 定 することも可 能 です。をクリックして、 $\bm{f}$ X 数 式 エディタを開 きます。
	- メジャーで計算結果: <measure>: 表示される軸の値の数に何らかの制限を行った場合 に表示されます。メジャー値が条件を満たす軸が表示されます。
- [その他の表示]: 選択すると、ビジュアライゼーションの最後の値 (グレーで表示) によって残りの値 がすべて要約されます。何らかの制限が設定されている場合(固定数)、[厳密値]、または[相 対数])、その設定で値は1としてカウントされます。例えば、[厳密値]を10に設定して使用する と、10 番目の値は [その他] になります。
- その他のラベル: 集計値のラベルを入力します([その他の表示]の選択時)。数式をラベルとして 使用することも可能です。
- <sup>l</sup> メジャー
	- 数式: レイヤー上のチャートのメジャーとして選択されている項目または数式です。
	- ラベル: メジャーのラベルを入力します。アセットパネルの[項目] から項目を追加してある場合 は、その項目名が自動的に表示されます。
	- <sup>l</sup> 数値書式: 選択するとマップにNULL 値を含みます。既定では、選択された状態です。

### スクリプト

アプリでチャートレベルのスクリプトが有効になっている場合にのみ使用できます。[[チャートレベルの](/Subsystems/Hub/Content/Sense_Hub/ChartLevelScripting/enable-chart-level-scripting.htm) [スクリプトをオンにする](/Subsystems/Hub/Content/Sense_Hub/ChartLevelScripting/enable-chart-level-scripting.htm)】を参照してください。

[データ タブの[スクリプト] で、[追加] をクリックしてチャートスクリプトを作成します。複数のチャートスクリプトを 追加できます。

テキストボックスに直接 チャートスクリプトを入力するか、  $\bm{f} \bm{x}$  をクリックして数式エディタでチャートスクリプトを作 成します。

p [ビジュアライゼーションでのチャートレベルのスクリプトの使用](/Subsystems/Hub/Content/Sense_Hub/ChartLevelScripting/chart-level-scripting.htm)

#### データ(背景レイヤー)

- ラベル: マップの背景レイヤーの名前を設定します。
- <sup>l</sup> 書式: 背景レイヤーの接続先となるサービスの書式。次の形式がサポートされています。
	- <sup>o</sup> TMS
	- <sup>o</sup> WMS
	- <sup>o</sup> 画像: 背景レイヤーは、次の画像形式に対応しています。
		- $\blacksquare$ .png
		- $\blacksquare$  .jpg
		- $\blacksquare$ .jpeg
		- $\blacksquare$  .gif
- URL: (TMS と画像のみ)
	- TMS: スリッピーまたはタイルマップサーバーの URL を入力します。URL で \${z}、\${x}、\${y} を使 用して、正しいタイルを選択します。例: http://tile.openstreetmap.org/\${z}/\${x}/\${y}.png。URL でBing 地図 \$(quadkey) を使用して正しいタイルを選択することもできます。\${z}、\${x}、\${y}、ま たは \${quadkey} を定義するときには、URL の中括弧の間の数式を使用できます。 [URL] は数式です。[URL] が変更されると、背景のデータがリロードされます。 レイヤーデータを正しく表示するためには、[マップの設定]の[プロジェクション] でマップに設定され ているのと同じプロジェクションタイプで、マップサーバーがタイルを生成する必要があります。
	- <sup>o</sup> 画像: 画像に URL を入力します。
- 属性: [URL] に設定したマップの属性文字列を入力します。&copy などのHTML スタイルのエスケープ 文字およびHTML リンク(href 属性を持つ<a> 要素) を使用できます。
- 詳細オプション: (TMS のみ) TMS 書式マップの追加の設定オプションを有効にします。次の設定を利用 できます。
- サイズ ピクセル: マップ タイルの幅と高さをピクセル単位で設定します。
- タイルの幅:ベースマップのレベル0 (最大ズームアウト) でのタイルの幅を設定します。地理的な 単位はベースマップで使用される単位です。

ほとんどのベースマップの場合、内部座標システムでは、外部座標システムで WGS-84 書式の角度を使用している場合でも、メートル単位の幅のメルカトルを使 用します。

○ タイルの高さ: ベース マップのレベル0 (最大ズームアウト) でのタイルの高さを設定します。地理的 な単位はベースマップで使用される単位です。

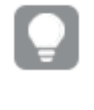

ほとんどのベースマップの場合、内部座標システムでは、外部座標システムで WGS-84 書式の角度を使用している場合でも、メートル単位の高さのメルカトルを 使用します。

- <sup>o</sup> 原点 X: x 軸のタイルの原点。この項目では、[タイルの高さ] と同じ単位を使用します。この原点 の左側のすべてのタイルでは、負の値を使用します。
- 原点 Y: y 軸のタイルの原点。この項目では、[タイルの幅] と同じ単位を使用します。この原点よ り上のすべてのタイルでは、負の値を使用します。

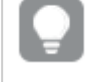

URL <sup>で</sup>\${-y} を使用する場合は、y 軸が反転し、この値より下のすべてのタイルでは 負の値を使用します。

- <sup>l</sup> Web マップサービス設定: (WMS のみ) クリックしてWMS 書式の背景レイヤーを設定します。
	- Web マップサービスサーバーの URL URL をWMS サーバーに入力します。
	- バージョン:WMS バージョンを選択します。Qlik Sense での対応バージョン:
		- $-1.1.0$
		- $-1.1.1$
		- $-1.3.0$
	- <sup>o</sup> 座標参照系:WMS マップで使用される座標参照系を選択します。
	- 透明な:WMS マップにおいて、データが存在しないエリアを透明にする場合に設定します。これに より、WMS マップに他のベースマップを重ねることができます。

透明度に対応しているかどうかは、使用しているWMS によって決まります。

- レイヤー: マップチャートに表示するWMS のレイヤーを選択します。表示可能なレイヤーは、使 用しているソースWMS マップによって決まります。
- 画像の位置: (画像のみ) 背景レイヤーで画像の座標を設定します。
	- <sup>o</sup> 左上隅: 画像の左上隅の位置の座標を入力します。
	- <sup>o</sup> 右下隅: 画像の右下隅の位置の座標を入力します。

# ソート(ポイントレイヤー、エリアレイヤー、密度レイヤー、チャートレイヤー)

軸の名前をクリックして設定を開き、ソートボタンをクリックして[カスタム] ソートに切り替えます。ソートにより、 マップの場所を追加する順序を指定します。例えば、レイヤー内で3 つのポイントが重複している場合、ソートを 使用して最上位にするポイントを指定します。また、表示するマップオブジェクトの数を[Max visible objects] (最大表示オブジェクト) で制限している場合に、ソートを使用し、レイヤー内に表示する場所を指定します。 ソート順は、[昇順] または [降順] のいずれかです。以下のソートオプションを使用できます。

- 数式によるソート: ソートで使用する数式を入力します。
- [数値によるソート]
- [アルファベット順でソート]

また、[カスタム] に切り替え、すべてのソートオプションを選択解除することにより、ロード順序によってソートする ことができます。

項目のカスタム順序を設定している場合、そのカスタム順序は [ソート] で選択されているすべての内部ソート順 序より優先されます。

### 場所

- (ライン レイヤーのみ) 線 に使用 するデータの種類 を設 定 します。
	- <sup>o</sup> 開始点と端点: これを選択すると、2 つの項目を使用して開始点と端点を設定します。選択し た場合、開始点と端点の場所設定に別個の設定が[場所]に追加されます。
	- 線形ジオメトリ: これを選択すると、項目のGeoJSONLineString または MultiLineString 形式の 線形ジオメトリを使用します。選択した場合、他のすべての場所設定が線形ジオメトリ項目に置 き換えられます。
- Latitude and Longitude fields (緯度と経度の項目): (ポイント、ライン、密度、チャートレイヤーのみ) 別々の緯度項目と経度項目を使用する場合に選択します。

選択した場合、[場所項目] が次の項目に置き換えられます。

- <sup>o</sup> 緯度: (ポイント、ライン、密度、チャートレイヤーのみ) 緯度データを含む項目または数式を入力 します。
- <sup>o</sup> 経度: (ポイント、ライン、密度、チャートレイヤーのみ) 経度データを含む項目または数式を入力 します。
- <sup>l</sup> 場所項目: このレイヤーで使用する、場所を含む項目または数式を入力します。項目にジオメトリ、また は国、都市、郵便番号などの場所の名前を含めることができます。

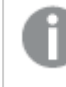

複数の場所が軸値に関連付けられている場合、場所にカスタム範囲を設定するか、修飾 子を含む数式を使用する必要があります。

• 場所の範囲: [場所項目] に含まれている値を検索するためにマップチャートで使用する、場所の名前の 範囲を設定します。場所の名前がグローバルに固有でない場合や、軸値ごとに1 つの場所を使用する 場合に、精度が向上します。

- <sup>o</sup> 自動: すべての場所のタイプに場所の範囲を設定します。
- カスタム: カスタムの一連の場所に場所の範囲を設定します。
	- Location type (場所のタイプ): [場所項目]に含める場所のタイプを選択します。
		- 自動: すべての場所のタイプ。
		- Continent (大陸): 大陸の名前。
		- <sup>l</sup> 国: 国名。
		- 国コード(ISO 2): ISO alpha 2 国コード。
		- 国コード(ISO 3): ISO alpha 3 国コード。
		- 行政区画 (レベル1): 州名などの第一レベルの行政区画名。
		- <sup>l</sup> 行政区画 (レベル2): 第二レベルの行政区画名。
		- 行政区画 (レベル3): 第三レベルの行政区画名。
		- <sup>l</sup> 行政区画 (レベル4): 第四レベルの行政区画名。
		- <sup>l</sup> 郵便番号: 郵便番号。
		- <sup>l</sup> 都市、場所: 都市、村や人口の多い場所の名前。
		- 空港コード(IATA): IATA 空港コード。
		- 空港コード(ICAO): ICAO 空港コード。
	- 国: [場所項目] に、場所を表す国名または国コードを含む項目または数式を入力しま す。
	- 行政区画 (レベル1): [場所項目1に、場所を表す第一レベル行政区画名またはコードを 含む項目または数式を入力します。
	- 行政区画(レベル2): [場所項目]に、場所を表す第二レベル行政区画名またはコードを 含む項目または数式を入力します。

#### サイズと形状 (ポイントレイヤー)

• サイズの単位: マーカーのサイズを制御する項目または数式を入力します。[範囲] が[カスタム] に設定さ れている場合を除き、データの最小値および最大値が [<Symbol> size range] (<シンボル> サイズ範 囲) の項目の最小サイズおよび最大サイズにマップされます。[数値書式] で、項目または数式の値の書 式を設定できます。

以下の数値書式を使用できます。

- 自動: Qlik Sense は、ソースデータに基づいて数値書式を自動的に設定します。 数値の省略形の表示には、k (千)、M (百万)、G (十億) などの国際単位系が使用されていま す。
- [数値]: デフォルトの書式設定は [シンプル] に設定されており、ドロップダウンリストのオプションから 書式設定を選択できます。[カスタム] 書式設定に変更するには、ボタンをクリックし、書式パター ンを変更するには「書式パターン】ボックスを使用します。
	- # ##0 区切 り記号付きの3桁の整数として数値を表示します。この例では、""は千の位 をわかりやすくするために使用されています。
	- ###0 は、3桁区切りの記号なしの整数で数値を表示します。
- 0000 は、4 桁以上の整数で数値を表示します。例えば、数値 123 は、0123 と表示さ れます。
- 0.000 小数点以下 3桁で数値を表示します。この例では「.」は小数点の記号として使 用されています。

書式設定パターンにパーセント記号 (%) を加えると、メジャーの値は自動的に100 倍されます。

- 通貨: 既定では、オペレーティングシステムの書式 パターンが通貨に使用されます。書式 パターン を変更するには、[書式パターン] ボックスを使用します。
- [日付]: デフォルトの書式設定は [シンプル] に設定 されており、ドロップダウン リストのオプションから 書式設定を選択できます。[カスタム] 書式設定に変更するには、ボタンをクリックし、書式パター ンを変更するには [書式パターン] ボックスを使用します。
- 期間: 既定では、オペレーティングシステムの書式パターンが期間に使用されます。日数として設 定することも、日数と時間、分、秒、1 秒未満の間隔を組み合わせることも可能です。書式パ <u>ターンを変更するには、[書式パターン]</u> ボックスを使用します。
- <sup>o</sup> カスタム: 既定では、オペレーティングシステムの書式パターンが使用されます。書式パターンを変 更するには、[書式パターン] ボックスを使用します。
	- <sup>l</sup> 小数点の記号: 小数点の記号を設定します。
	- <sup>l</sup> 3 桁区切り: 3 桁区切りの記号を設定します。
	- 書式パターン: 数値の書式パターンを設定します。
	- パターンのリセット: クリックすると既定のパターンにリセットされます。
- 数式の評価:書式パターンが数式の評価によって決定されます。このオプションを使用して、ビ ジュアライゼーションでメジャーのカスタム数値書式を表示します。
- ラベル: [サイズの単位] プロパティのラベルを設定します。
- <Symbol> size range (<シンボル> サイズ範囲): ポイントレイヤーに選択 するシンボルの最小 および最 大のサイズ範囲限度を設定します。
- [範囲]: サイズ範囲の値限度を設定します。
	- 自動: [サイズの単位] 項目の最小値と最大値に対する、シンボルサイズ範囲のマップ。
	- カスタム: [最小サイズ値] と[最大サイズ値] に設定される最小値と最大値に対する、シンボルサ イズ範囲のマップ。最小値を超える値および最大値を超える値には、最小値および最大値と同 じ設定が使用されます。
- 形状: ポイントレイヤーの形状を選択します。以下の形状を利用できます。
	- o バブル
	- $\circ$  Triangle (三角)
	- Square (四角)
	- o 五角
	- o 六角
	- メディア ライブラリからの画像
	- URL からの画像
- <sup>l</sup> 画像: (画像のメディアライブラリからの形状のみ) をクリックして、画像を選択するメディアライブラリを 開きます。画像を削除するには、 → をクリックします。
- <sup>l</sup> 画像: ( URL 形状からの画像のみ) 画像の URLを入力 します。PNG、JPEG、およびGIF 形式に対応 しています。背景透過画像にも対応しています。

• [画像の回転]: (画像の形状のみ) 回転させる角度を入力します。回転させる角度には数値を入力しま す。画像を回転させる角度の設定には、数式を使用することもできます。

#### サイズと形状 (チャートレイヤー)

- 円グラフ
	- サイズの単位: 円グラフのサイズを制御する項目または数式を入力します。[範囲] が[カスタム] に 設定されている場合を除き、データの最小値および最大値が円グラフの最小サイズおよび最大 サイズにマップされます。[数値書式] で、項目または数式の値の書式を設定できます。 以下の数値書式を使用できます。
		- 自動:Qlik Sense は、ソースデータに基づいて数値書式を自動的に設定します。 数値の省略形の表示には、k (千)、M (百万)、G (十億) などの国際単位系が使用され ています。
		- [数値]: デフォルトの書式設定は [シンプル] に設定されており、ドロップダウンリストのオプ ションから書式設定を選択できます。[カスタム] 書式設定に変更するには、ボタンをクリッ クし、書式パターンを変更するには「書式パターン】ボックスを使用します。
			- <sup>l</sup> # ##0 区切り記号付きの3 桁の整数として数値を表示します。この例では、" " は 千の位をわかりやすくするために使用されています。
			- ###0 は、3桁区切りの記号なしの整数で数値を表示します。
			- <sup>l</sup> 0000 は、4 桁以上の整数で数値を表示します。例えば、数値 123 は、0123 と 表示されます。
			- <sup>l</sup> 0.000 小数点以下 3 桁で数値を表示します。この例では「.」は小数点の記号と して使用されています。

書式設定 パターンにパーセント記号 (%) を加えると、メジャーの値は自動的に100倍さ れます。

- 通貨: 既定では、オペレーティングシステムの書式パターンが通貨に使用されます。書式 パターンを変更するには、[書式パターン] ボックスを使用します。
- [日付]: デフォルトの書式設定は [シンプル] に設定されており、ドロップダウンリストのオプ ションから書式設定を選択できます。[カスタム] 書式設定に変更するには、ボタンをクリッ クし、書式パターンを変更するには [書式パターン] ボックスを使用します。
- 期間: 既定では、オペレーティングシステムの書式パターンが期間に使用されます。日数 として設定することも、日数と時間、分、秒、1 秒未満の間隔を組み合わせることも可能 です。書式パターンを変更するには、[書式パターン] ボックスを使用します。
- カスタム: 既定では、オペレーティングシステムの書式パターンが使用されます。書式パ ターンを変更するには、[書式パターン] ボックスを使用します。
	- 小数点の記号: 小数点の記号を設定します。
	- 3 桁区切り: 3桁区切りの記号を設定します。
	- 書式パターン: 数値の書式パターンを設定します。
	- パターンのリセット: クリックすると既定のパターンにリセットされます。
- 数式の評価: 書式パターンが数式の評価によって決定されます。このオプションを使用し て、ビジュアライゼーションでメジャーのカスタム数値書式を表示します。
- ラベル: [サイズの単位] プロパティのラベルを設定します。
- o 円グラフのサイズ範囲: チャートレイヤーの円グラフの最小および最大のサイズ範囲限度を設定 します。
- <sup>o</sup> [範囲]: サイズ範囲の値限度を設定します。
	- 自動: [サイズの単位] 項目の最小値と最大値に対する、サイズ範囲のマップ。
	- カスタム: [最小サイズ値] と[最大サイズ値] に設定 される最小値と最大値に対する、サイ ズ範囲のマップ。最小値を超える値および最大値を超える値には、最小値および最大 値と同じ設定が使用されます。
- 棒グラフ
	- <sup>o</sup> 高さ: チャートレイヤーの棒グラフの高さを設定します。
	- <sup>o</sup> 幅: チャートレイヤーの棒グラフの幅を設定します。

#### 幅 とスタイル (ライン レイヤーのみ)

- 幅を定義する式: 線幅を制御する項目または数式を入力します。[範囲] が[カスタム] に設定されている 場合を除き、データの最小値および最大値が[Line size width range] (線幅の範囲) の項目の最小サ イズおよび最大サイズにマップされます。[数値書式] で、項目または数式の値の書式を設定できます。 以下の数値書式を使用できます。
	- 自動:Qlik Sense は、ソースデータに基づいて数値書式を自動的に設定します。 数値の省略形の表示には、k (千)、M (百万)、G (十億) などの国際単位系が使用されていま す。
	- [数値]: デフォルトの書式設定は [シンプル] に設定 されており、ドロップダウン リストのオプションから 書式設定を選択できます。[カスタム] 書式設定に変更するには、ボタンをクリックし、書式パター ンを変更するには「書式パターン】ボックスを使用します。
		- # ##0 区切 り記号付きの3桁の整数として数値を表示します。この例では、""は千の位 をわかりやすくするために使用されています。
		- ###0 は、3桁区切 りの記号なしの整数で数値を表示します。
		- 0000 は、4桁以上の整数で数値を表示します。例えば、数値 123 は、0123 と表示さ れます。
		- 0.000 小数点以下 3桁で数値を表示します。この例では「.」は小数点の記号として使 用されています。

書式設定パターンにパーセント記号 (%) を加えると、メジャーの値は自動的に100倍されます。

- <sup>o</sup> 通貨: 既定では、オペレーティングシステムの書式パターンが通貨に使用されます。書式パターン を変更するには、[書式パターン] ボックスを使用します。
- [日付]: デフォルトの書式設定は [シンプル] に設定 されており、ドロップダウン リストのオプションから 書式設定を選択できます。[カスタム] 書式設定に変更するには、ボタンをクリックし、書式パター ンを変更するには [書式パターン] ボックスを使用します。
- 期間: 既定では、オペレーティングシステムの書式パターンが期間に使用されます。日数として設 定することも、日数と時間、分、秒、1 秒未満の間隔を組み合わせることも可能です。書式パ ターンを変更するには、[書式パターン] ボックスを使用します。
- カスタム: 既定では、オペレーティング システムの書式 パターンが使用されます。 書式 パターンを変 更するには、[書式パターン] ボックスを使用します。
	- 小数点の記号: 小数点の記号を設定します。
	- 3桁区切り: 3桁区切りの記号を設定します。
	- 書式パターン: 数値の書式パターンを設定します。
	- パターンのリセット: クリックすると既定のパターンにリセットされます。
- 数式の評価: 書式 パターンが数式の評価によって決定されます。このオプションを使用して、ビ ジュアライゼーションでメジャーのカスタム数値書式を表示します。
- ラベル: [幅を定義する式] プロパティのラベルを設定します。
- <sup>l</sup> Line size width range (線幅の範囲): [幅を定義する式] を使用する場合、線の最小幅と最大幅を設 定します。
- Line width (線の幅): 線の幅を設定します。
- <sup>l</sup> [範囲]: 線の幅の値限度を設定します。
	- 自動: [幅を定義する式] 項目の最小値と最大値に対する、線幅の範囲のマップ。
	- カスタム: [Minimum line value] (線の最小値) と[Maximum line value] (線の最大値) に設定さ れた最小値と最大値に対する、線幅の範囲のマップ。最小値を超える値および最大値を超える 値には、最小値および最大値と同じ設定が使用されます。
- 線の屈曲度: ラインレイヤー内の線の屈曲度を設定します。
- 矢印: 線の矢印のスタイルを設定します。オプションは次のとおりです。
	- なし: 線に矢印は追加されません。
	- Forward (前方): 線の終点の方向に矢印が追加されます。
	- Backward (後方): 線の始点の方向に矢印が追加されます。
	- Both (両方): 線の始点と終点の両方に向かって矢印が追加されます。
- Arrow position (矢印の位置): 線における矢印の位置を設定します。

#### 重みと半径 (密度レイヤーのみ)

- 重みを定義する項目: 各ポイントが密度に及ぼす力を制御する項目または数式を入力します。既定値 は 1 です。
- ラベル: [重みを定義する式] プロパティのラベルを設定します。
- 影響半径: 各ポイントが影響を及ぼす円形エリアの半径を設定します。半径のメジャーの単位は、[半 径の単位] で設定します。
- <sup>l</sup> 半径の単位: 影響半径のメジャーの単位を設定します。オプションは次のとおりです。
	- o ピクセル数:画面のピクセル数。
	- <sup>o</sup> メートル: マップメートル。
	- <sup>o</sup> フィート: マップフィート。

#### 色 (ポイントレイヤー、エリアレイヤー、ラインレイヤー、チャートレイヤー)

- 色: マップの値の配色を選択します。次の2つから設定できます。
	- 自動: 既定の設定を使用してマップの値に色を付けます。
	- カスタム: マップの値に対する配色を手動で選択します。次の方法を使用できます。
		- 単色:単一の色 (既定は青) を使用してマップに配色します。選択している場合、以下の 設定を利用できます。
- 色: レイヤー内のオブジェクトに使用する色を選択します。
- Outline color (外周の色): レイヤー内のオブジェクトに使用する枠線の色を選択 します。
- [軸ごと]: 軸の値ごとに異なる色を付けます。デフォルトでは、12の固有色が軸に使われま す。軸値が12 以上ある場合、同じ色が再利用されます。選択している場合、以下の 設定を利用できます。
	- 軸の選択: このレイヤー内のオブジェクトを色分けする値を含む項目または数式を 入力します。
	- ライブラリカラー: マスター軸の色を使用するのか、マスター軸の色を無効にするの かを選択します。ビジュアライゼーションで使用されるマスター軸に色が割り当てら れている場合にのみ利用可能なオプションです。
	- 固定色: 選択ステートが異なる場合にも同じ色にすることを選択します。
	- 配色: それぞれの値に使用する配色を[12 色] または [100 色] から選択します。 12 色は色覚障がいをお持ちの方でも識別できますが、100 色についてはこの限り ではありません。
- メジャーごと:
	- メジャーの選択: レイヤーの色分けに使用するメジャーを選択します。
	- ラベル: 凡例に表示するメジャーのテキストまたは数式を入力します。
	- 数値書式: 項目または数式の値の書式を設定できます 以下の数値書式を使用できます。
		- <sup>o</sup> 自動:Qlik Sense は、ソースデータに基づいて数値書式を自動的に設定 します。 数値の省略形の表示には、k (千)、M (百万)、G (十億) などの国際単位 系が使用されています。
		- [数値]: デフォルトの書式設定は [シンプル] に設定されており、ドロップダウ ンリストのオプションから書式設定を選択できます。[カスタム]書式設定に 変更するには、ボタンをクリックし、書式パターンを変更するには「書式パ ターン] ボックスを使用します。
			- ###0区切り記号付きの3桁の整数として数値を表示します。こ の例では、" " は千の位をわかりやすくするために使用されています。
			- ###0 は、3桁区切 りの記号なしの整数で数値を表示します。
			- 0000 は、4桁以上の整数で数値を表示します。例えば、数値 123 は、0123 と表示されます。
			- 0.000 小数点以下 3桁で数値を表示します。この例では「.」は小 数点の記号として使用されています。

書式設定パターンにパーセント記号 (%) を加えると、メジャーの値は自動 的に100 倍されます。

<sup>o</sup> 通貨: 既定では、オペレーティングシステムの書式パターンが通貨に使用さ れます。書式パターンを変更するには、[書式パターン] ボックスを使用しま す。

- [日付]: デフォルトの書式設定は [シンプル] に設定されており、ドロップダウ ンリストのオプションから書式設定を選択できます。[カスタム]書式設定に 変更するには、ボタンをクリックし、書式パターンを変更するには [書式パ ターン] ボックスを使用します。
- 期間: 既定では、オペレーティングシステムの書式パターンが期間に使用さ れます。日数として設定することも、日数と時間、分、秒、1 秒未満の間 隔を組み合わせることも可能です。書式パターンを変更するには、[書式パ ターン] ボックスを使用します。
- カスタム: 既定では、オペレーティングシステムの書式 パターンが使用されま す。書式パターンを変更するには、[書式パターン] ボックスを使用します。
	- 小数点の記号: 小数点の記号を設定します。
	- 3桁区切り: 3桁区切りの記号を設定します。
	- 書式パターン: 数値の書式パターンを設定します。
	- パターンのリセット: クリックすると既定のパターンにリセットされます。
- 数式の評価: 書式 パターンが数式の評価によって決定されます。このオプ ションを使用して、ビジュアライゼーションでメジャーのカスタム数値書式を 表示します。
- 配色:次のオプションから配色を選択します。
	- 連続グラデーション: 他のカラーグループに移行する際にグラデーションを使 用します。メジャー値が高いほど、色相が濃くなります。
	- 連続クラス: 他のカラーグループに移行する際に完全な別色を使用しま す。
	- 発散グラデーション: 低い値から高い値に並べられているデータで作業を行 う際に使用します(マップの各領域の関係を表示する場合など)。低い値と 高い値の色が濃くなり、中間の色は薄くなります。
	- <sup>o</sup> 発散クラス: 2 種類の連続クラスとして表示されます。中間範囲は重ねら れます。上端と下端は濃い色と対照的な色相を用いて強調される一方、 中間範囲の臨界値は薄い色で強調されます。
- 色を反転: 選択すると、配色が反転します。
- [範囲]: メジャーごとまたは数式ごとの配色に使用する値の範囲を指定します。
	- 白動: メジャーの値 ごとは数式 の値 ごとに色 の範囲 を設定 します。
	- カスタム: これを選択している場合、色の範囲の[最小値] と最大値の値 を設定できます。
- 数式を使用: 値の色を指定する数式を使用してマップに配色します。対応している色の 形式は次のとおりです。RGB、ARGB、HSL。
	- $\bullet$  数式: 使用したい数式を入力します。をクリックして、 $f$ x 数式エディタを開きま す。
	- 数式は色分けされています: 既定で選択されています。一部の例外を除き、この オプションを使用するようにしてください。選択を解除すると、数式は数を評価する ため、チャートのグラデーションの1 色に対してプロットされます。

メジャーや数式により色分けをする場合、色の範囲を設定できます([Min] と [Max] 値)。色の範囲を設定すると、選択やページングを行っても色は固定された ままになります。数式による色分けを使用する場合は、色の範囲を設定する前 に、「数式は色分けされています] オプションをクリアにしてください。

- Outline color (外周の色): マップ内の形状の外周の色を選択します。
- Outline opacity(アウトラインの不透明度): (ポイント、チャート、エリアレイヤーのみ) マップ内の 形状の輪郭の不透明度を設定します。
- Opacity (不透明度): ベースマップのレイヤーの透明度を設定します。

#### 色 (密度レイヤー)

- セグメントカラー: ポイントの影響エリアをどのように色付けするかを選択します。次の2つから設定できま す。
	- <sup>o</sup> 自動: 既定の設定を使用して影響エリアに色付けします。
	- <sup>o</sup> カスタム: マップ内の影響エリアに色付けする方法を手動で選択します。
		- 限度の追加: ゲージにセグメントを追加します。スライダーを使用するか、数式を入力して セグメントの限 度 を設 定 します。をクリックして、*fi*x 数 式 エディタを開 きます。 複 数 のセグ メントを追加できます。色を変更するには、セグメントをクリックします。
			- グラデーション: 選択すると、セグメント間で移行する際、異なる色のグラデーション が使用されます。
		- 限度の削除:クリックして選択した限度を削除します。
- 「範囲1:影響エリアの色付けに使用する値の範囲を定義します。次の2つから設定できます。
	- <sup>o</sup> 自動: 既定の設定を使用して値の範囲を設定します。
	- カスタム: 影響エリアに色付けする値の範囲を手動で選択します。
		- 最小値: 範囲の最小値を指定します。数式を作成したい場合は、 $\bm{f}$ X をクリックします。
		- 最大値: 範囲の最大値を指定します。数式を作成したい場合は、 $\bm{f} \bm{x}$  をクリックします。
- Opacity (不透明度): ベースマップのレイヤーの透明度を設定します。

# オプション

基本設定

- 凡例の表示: マップに十分なスペースがある場合、凡例を表示します。凡例のサイズを設定するか、Qlik Sense によってサイズを自動的に指定できます。配置は [凡例の位置] で変更できます。
- <sup>l</sup> サイズ凡例の表示(ポイント、線、チャートレイヤーのみ) ポイント、線、またはチャートサイズの凡例を表 示します。
- ツール ヒントを表示: (ポイント, エリア、チャート、ラインレイヤーのみ) 場所の値が含まれた、レイヤー内 の表示された場所のツールヒントを表示します。
- Max visible objects (最大表示オブジェクト): (ポイントレイヤー、エリアレイヤー、密度レイヤー、チャー トレイヤー、およびラインレイヤーのみ) レイヤー内に表示する最大の場所を設定します。マップレイヤー での値の最大数は 50,000 です。既定では、マップレイヤーには、ポイントレイヤーの場合は最大 4,000 の値、その他のレイヤーの場合は最大 1,000 の値が表示されます。
- ラベルの表示: (ポイント、エリア、チャート、ラインレイヤーのみ) マップ上のレイヤーの場所にテキストラベ ルを含めるかどうかを設定します。
- ラベル: このレイヤー内の場所にラベルを設定します。
- ラベルの位置:場所に関連するラベルの位置を設定します。
- ラベルのフォントファミリー: ラベル テキストのフォントのスタイルを設定します。
- ラベルのフォントサイズ: ラベル テキストのサイズを調整します。
- ラベルのフォントの色: ラベル テキストの色 と明 るさを調整します。
- Show in zoom levels (ズームレベルで表示): ラベルをすべてのズームレベルで表示するのか、 選択のズームレベル範囲で表示するのかを設定します。
- [選択を無効化]: このオプションを選択すると、ユーザーはマップのこのレイヤーからデータを選択できなく なります。

レイヤー表示

- レイヤーの表示: レイヤーを表示するのか非表示にするのかを選択します。
- 自動ズームから除外する: 選択すると、マップビジュアライゼーションで、マップ内のデータに基づいて自動 ズームレベルを判定しているときに、このレイヤーが除外されます。
- <sup>l</sup> Show in zoom levels (ズームレベルで表示): レイヤーをすべてのズームレベルで表示するのか、選択の ズームレベル範囲で表示するのかを設定します。
- <sup>l</sup> Visible drill-down levels (非表示以外のドリルダウンレベル): このレイヤーでどのドリルダウン軸を表示 するのかを設定します。
- 演算実行条件: このテキスト項目で数式を指定して、オブジェクトが表示されるために満たす必要があ る条件 (真) を設定します。値は、計算式として入力できます。例: count(distinct Team)<3。条件が満 たされない場合は、[表示されたメッセージ] に入力されたメッセージまたは数式が表示されます。 演算実行条件は、データ量が多いためにチャートまたはテーブルの応答が遅いときに役立ちます。演算 実行条件を使用すると、ユーザーが選択を適用してデータを管理できるレベルにフィルタリングするまで、 オブジェクトの表示/非表示を切り換えることができます。 **[表示されたメッセージ]** プロパティを使用すると、 ユーザーはデータをフィルタリングしやすくなります。
- 計算メッセージを非表示にする: [表示されたメッセージ] に入力されたメッセージまたは数式を非表示に する場合に選択します。

ツールヒント(ポイントレイヤー、エリアレイヤー、ラインレイヤー、およびチャートレイ ヤー)

- ツールヒントにメジャー、チャート、または画像の任意の組み合わせを追加するには、「カスタ ム] に設定します。
- 基本的な行を非表示にする: 基本的な情報を表示するツールヒントの行を非表示にします。カスタム ツールヒントにメジャー、タイトル、説明がない場合は、「基本的な行を非表示にする」により軸の値も非 表示になります。
- タイトル: ツールヒントのタイトルを入力します。
- 説明: ツールヒントについての説明を入力します。
- メジャー: [メジャーを追加] をクリックして、メジャーをツールヒントとして表示します。
	- [項目から] を使用して項目からメジャーを選択します。数式を使用してメジャーを追加することも できます。をクリックして、 $\bm{f}$ め 式エディタを開 きます。 既存 の数 式 が既 定 で表 示 されます。
- メジャーのラベルは [ラベル] を使用して変更でき、フォーマットは [数値書式] を使用して変更でき ます。メジャーがマスターアイテムの場合は、マスターメジャーの書式設定を使用するか、書式設 定をオフにして、「数値書式]を使用して別の書式を選択できます。
- チャート: ツールヒントにチャートを追加するには、[チャートを追加]をクリックします。
	- マスター アイテム: リストからマスター ビジュアライゼーションを選択して、ツールヒントとして表示しま す。
	- チャートサイズ: チャートコンテナのサイズを選択します。
		- 小。コンテナの幅と高さを140 ピクセルに設定します。
		- 中。コンテナの幅と高さを200 ピクセルに設定します。
		- 大。コンテナの幅と高さを340 ピクセルに設定します。
	- マスター アイテムを編集: マスター ビジュアライゼーションを選択すると表示されます。クリックしてマ スターアイテムを編集します。
- 画像: [画像を追加] をクリックして、画像をツール ヒントに追加します。
	- 値の種類: [メディア ライブラリ または URL から画像の場所を選択します。
	- サイズ: ツール ヒント コンテナのサイズを設 定 します。Qlik Sense は画 像 をコンテナに収 めます。
		- 小。コンテナの幅と高さを50 ピクセルに設定します。
		- 中。コンテナの幅と高さを200ピクセルに設定します。
		- 大。コンテナの幅と高さを340 ピクセルに設定します。
		- o 元のサイズ。Qlik Sense は画像をコンテナに収めます。画像が340ピクセルを超える場 合は、縮小されます。
	- メディア ライブラリ:種類にメディア ライブラリを選択すると表示されます。メディア ライブラリから画 像をクリックして選択します。
	- URL:種類にURL を選択すると表示されます。URLを入力します。

プレゼンテーション(背景レイヤー)

<span id="page-284-0"></span>• Opacity (不透明度): レイヤーを他のレイヤー上でどの程度不透明にするかを設定します。

ドリルダウンレイヤーで可視マップデータを制御します

この例では、2 つのポイントレイヤーでドリルダウンするトップレベルエリアレイヤーのマップを作成す る方法を示します。

広い地理的領域に複数のデータポイントが分布するマップを作成する場合、ドリルダウン軸を使用してレイヤー を階層で表示することができます。レイヤーで選択を行うと、レイヤーに表示される軸がドリルダウン軸内の次の 軸に変化します。これにより、マップ内の異なる選択レベルのデータを表示し、最も関連性の強い情報のみを表 示することができます。

ここでは、米国の国立公園局の国家歴史登録材に登録された全史跡のリストを使用します。史跡のある都 市をポイントレイヤーとしてマップに追加する場合、正確な位置をバブルに取り込みますが、データをよりよく編 成すれば、より深く把握できるようになります。

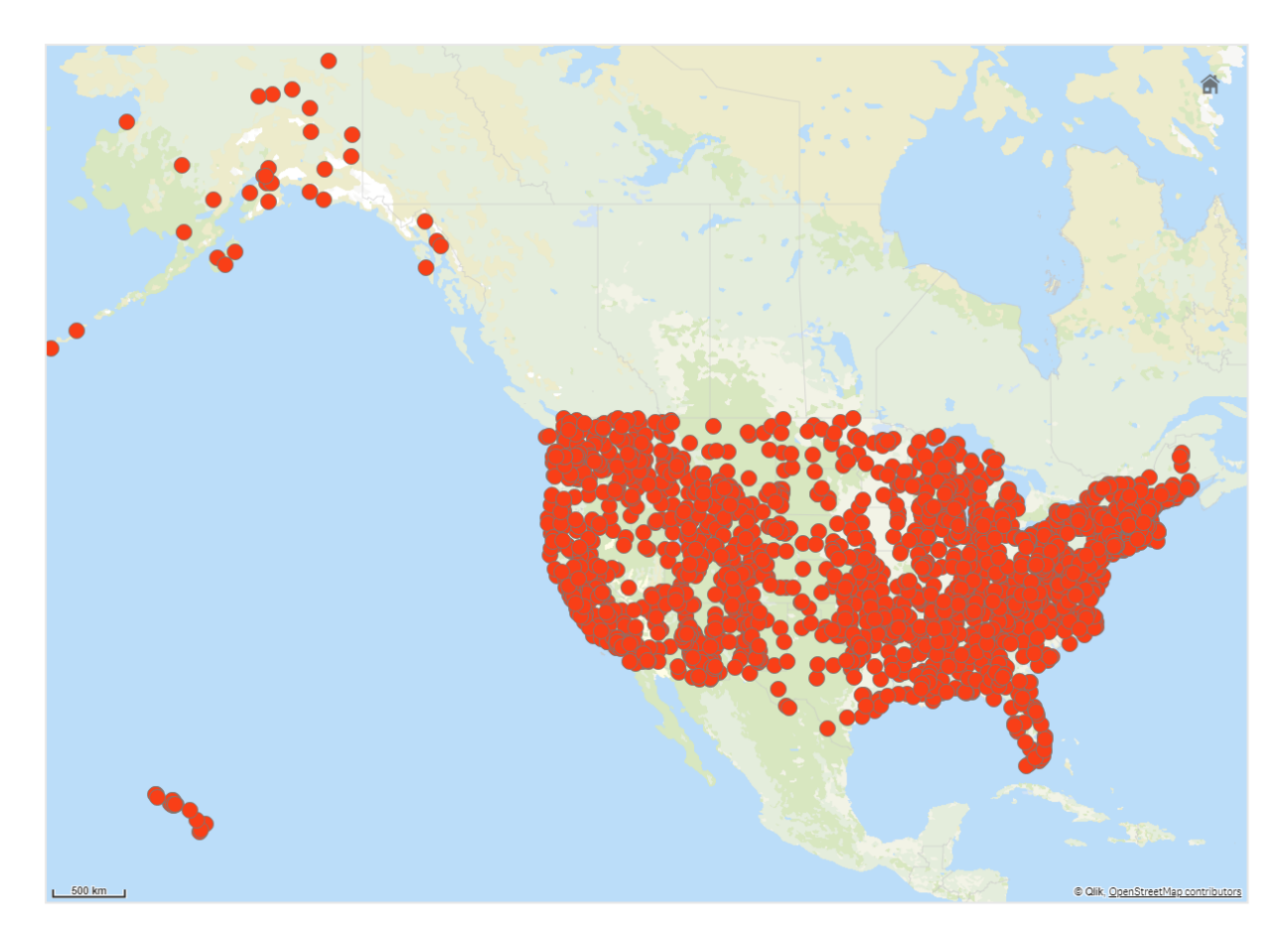

では、別の場所に行く方法を計画するのに役立つように、特に空港を含む別のポイントレイヤーも追加したいと いう場合、どうすればこの情報の組織化を向上させることができるでしょうか。

この問題を解決するため、州のレイヤーを郡のレベルまでドリルダウンした米国のマップを作成します。郡のレベル までドリルダウンすると、特定の州と周辺の州について、史跡と空港のある都市がデータポイントとしても示され ます。

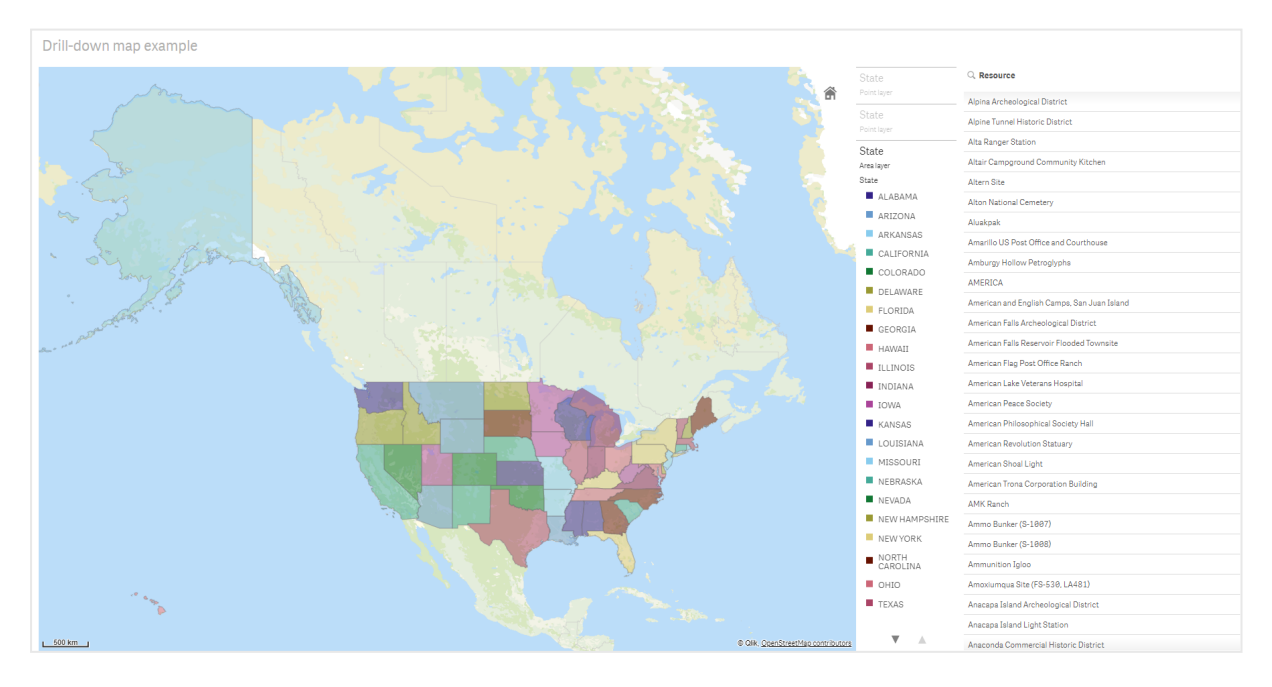

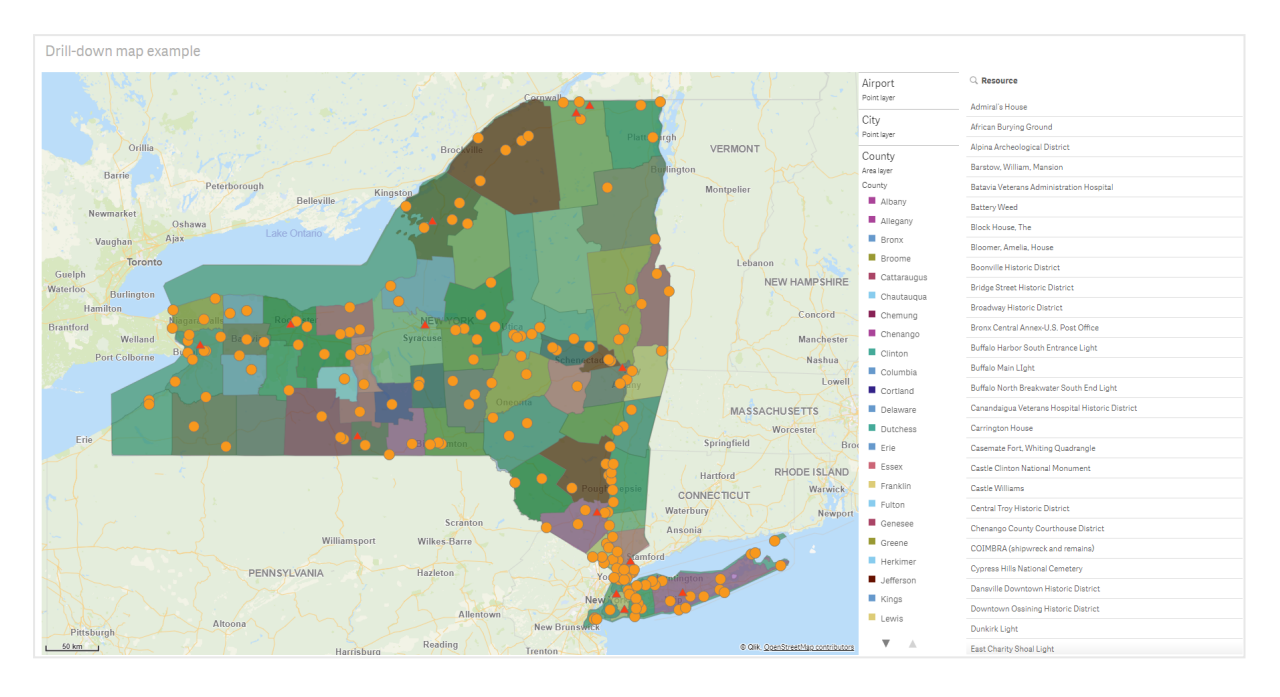

# データセット

この例では、次の2 つのデータのセットを使用します。

• Federal listings: National Register of Historic Places listed properties from federal agencies (federal\_listed\_20190404.xlsx)

このデータセットは国立公園局の国家歴史登録材から入手可能です。すべての歴史登録材、その場 所、それに関連する連邦政府関係機関についてのデータが含まれています。 ≤ [federal\\_listed\\_20190404.xlsx.](https://www.nps.gov/subjects/nationalregister/upload/federal_listed_20190404.xlsx)

# • Airport data

このテーブルには米国の空港のデータが含まれています。これは各空港の国際航空運送協会 (IATA) のコード、都市、および州または地域で構成されています。

このデータを Qlik Sense にインポートするには、スプレッドシートに追加してから Qlik Sense にインポート するか、テーブルをこのヘルプページからWeb ファイルとしてインポートします。

# Airport data

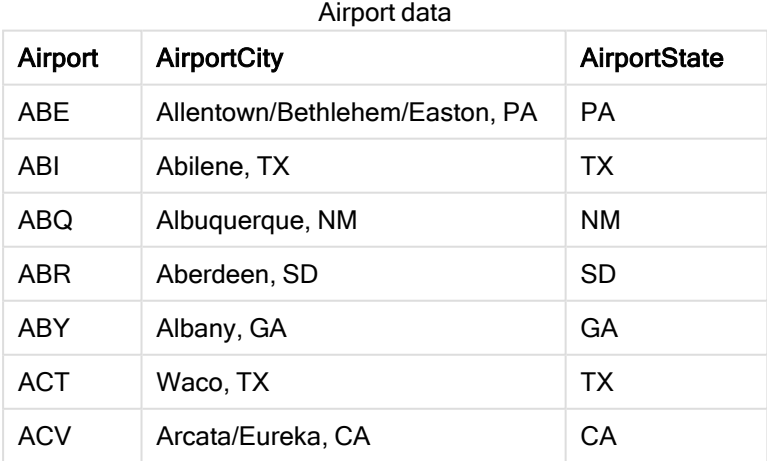

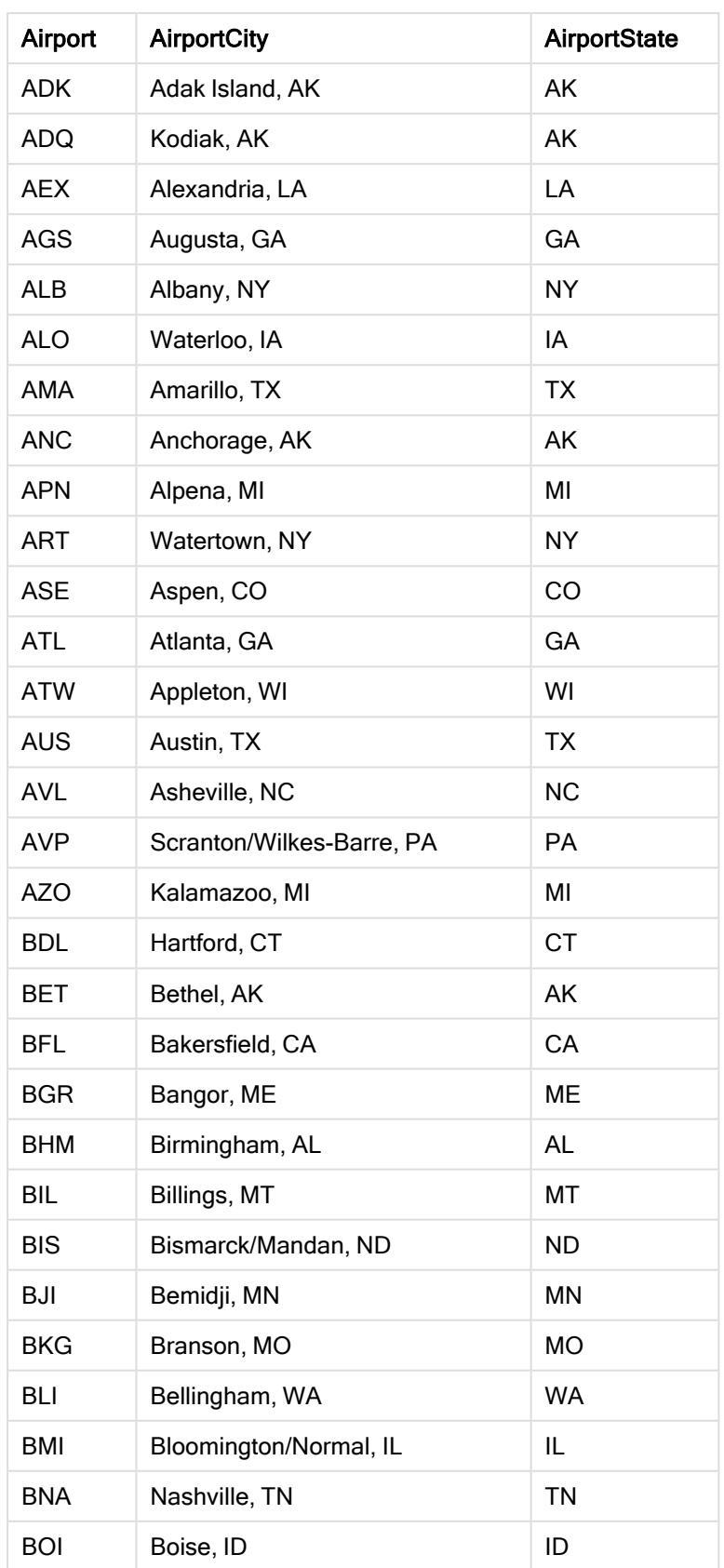
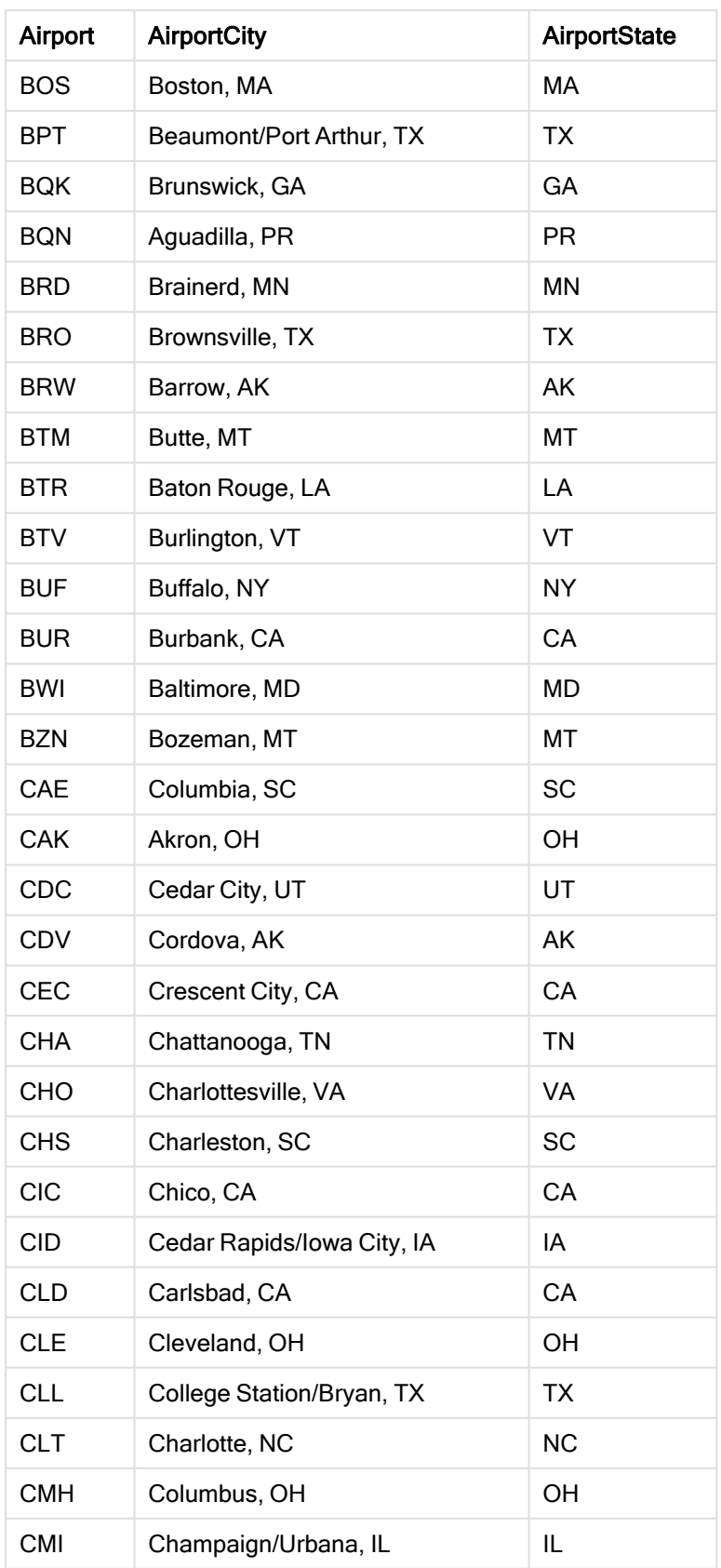

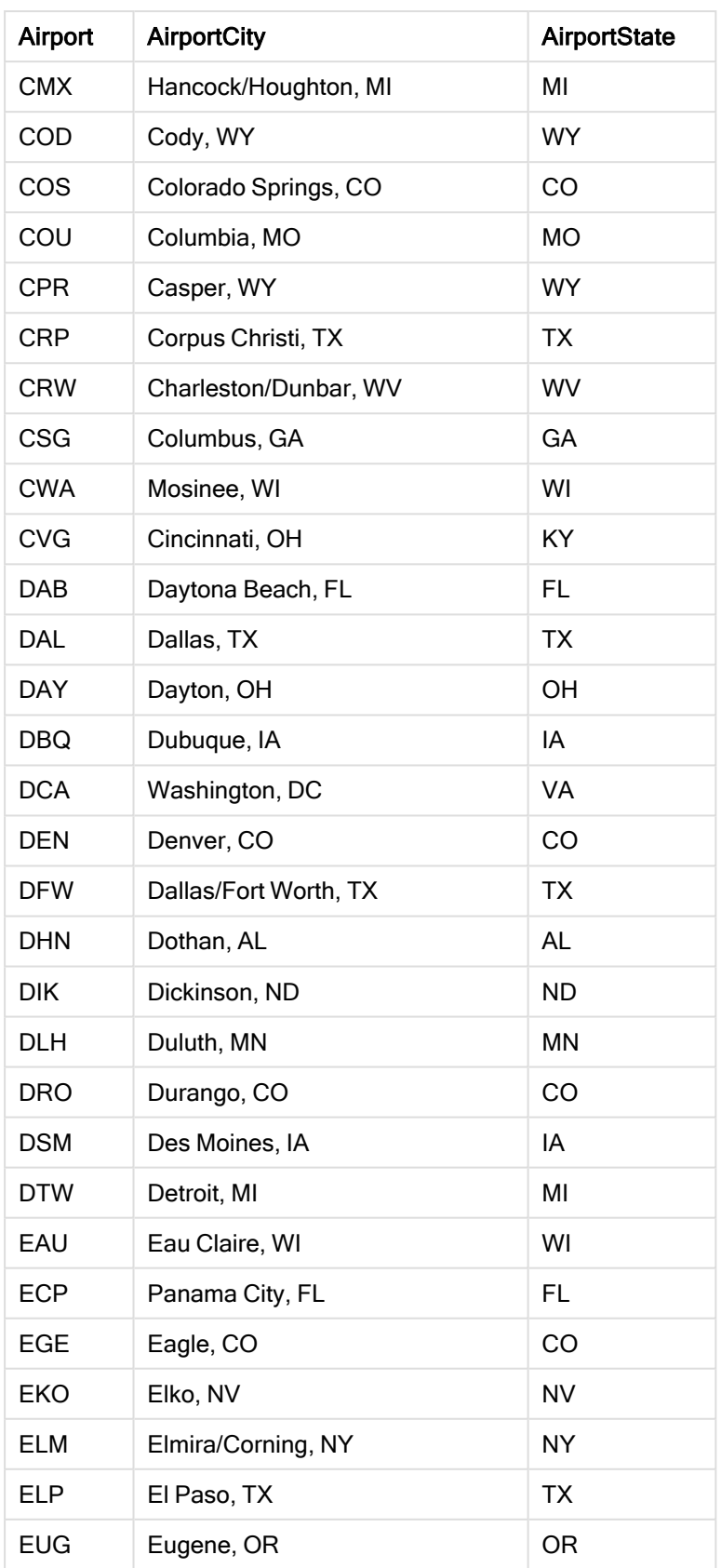

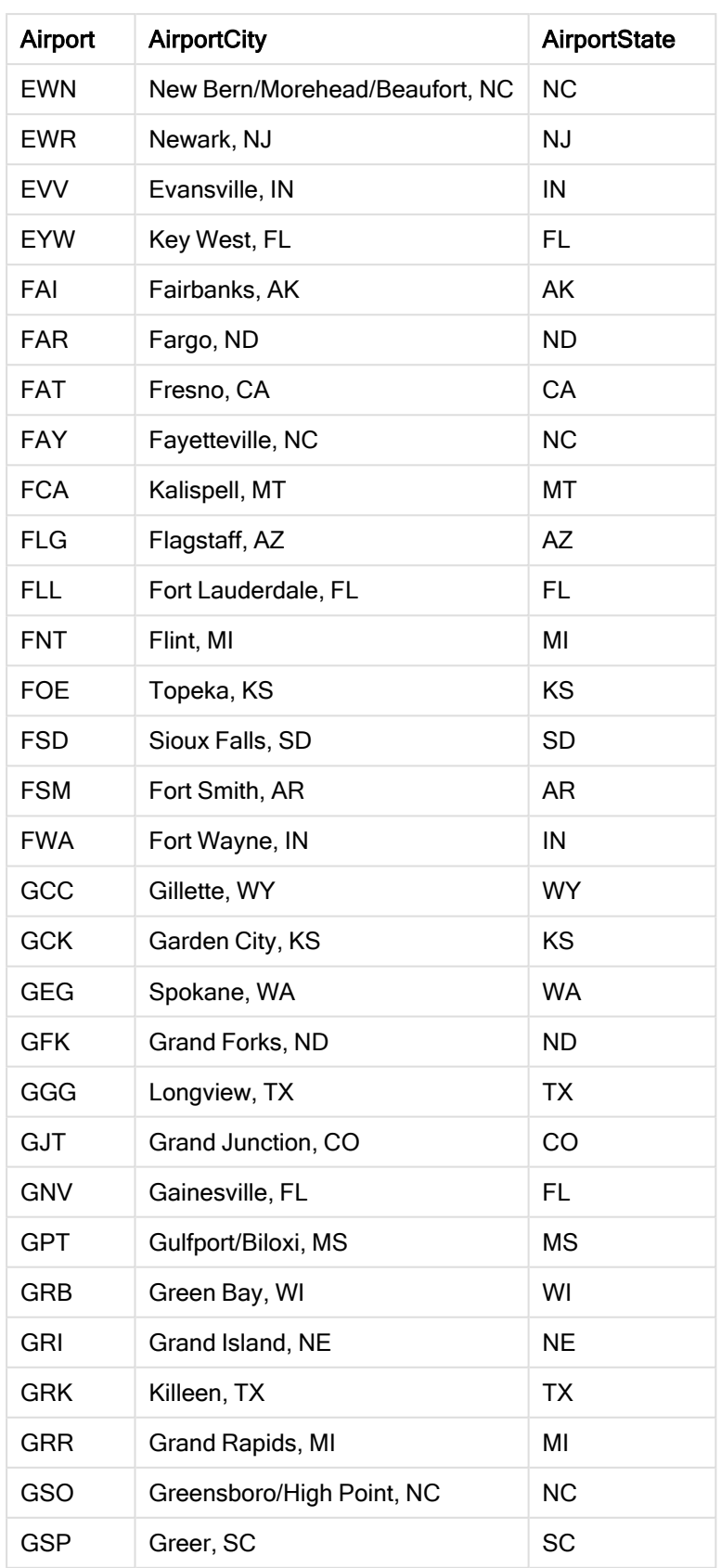

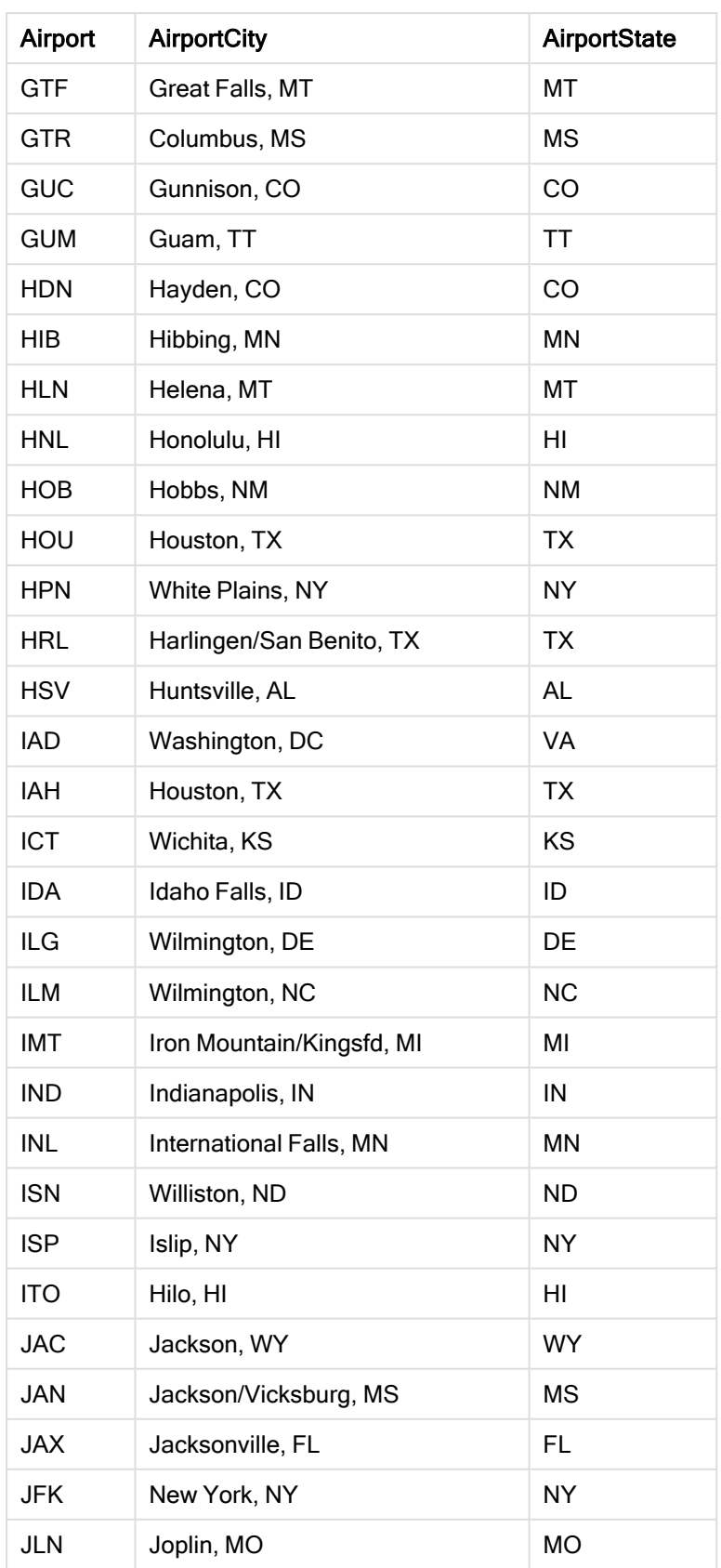

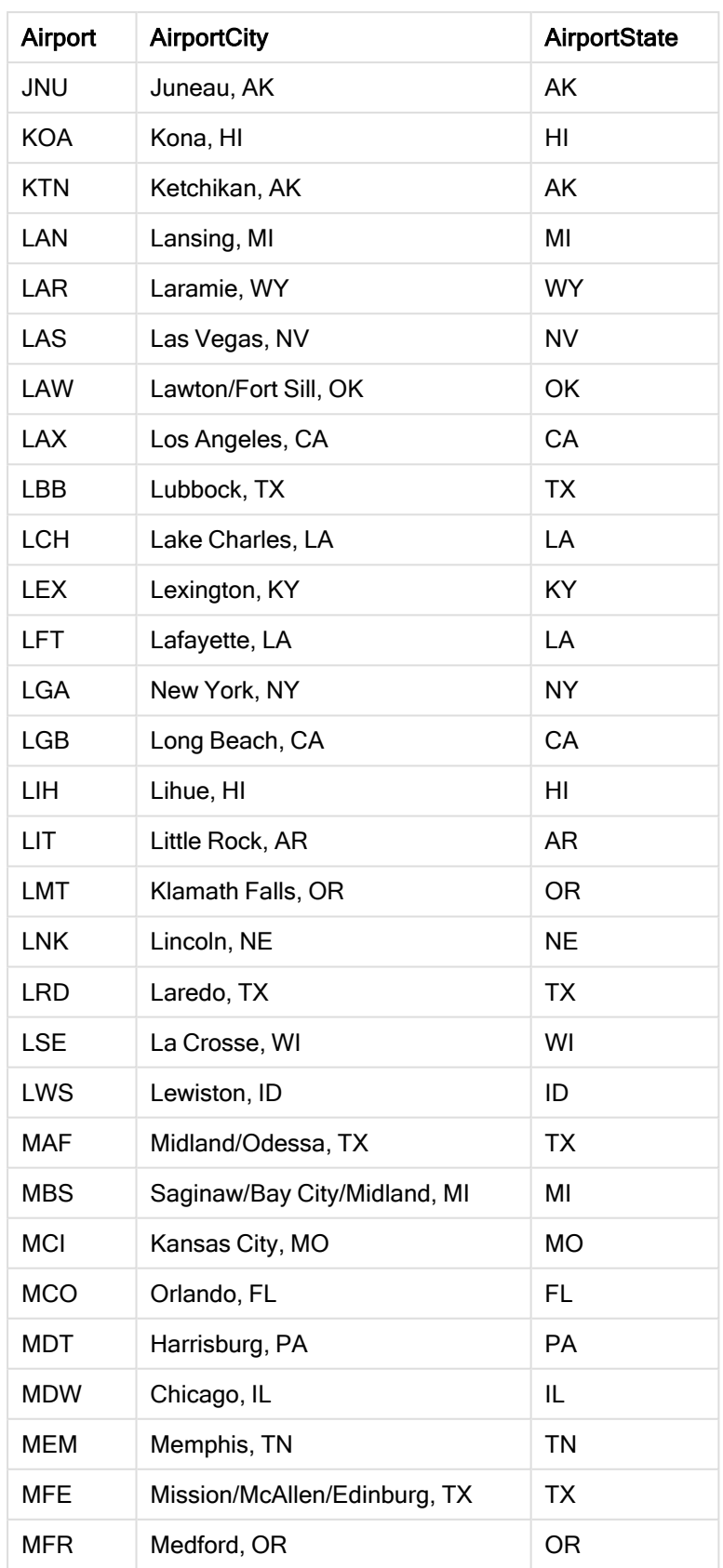

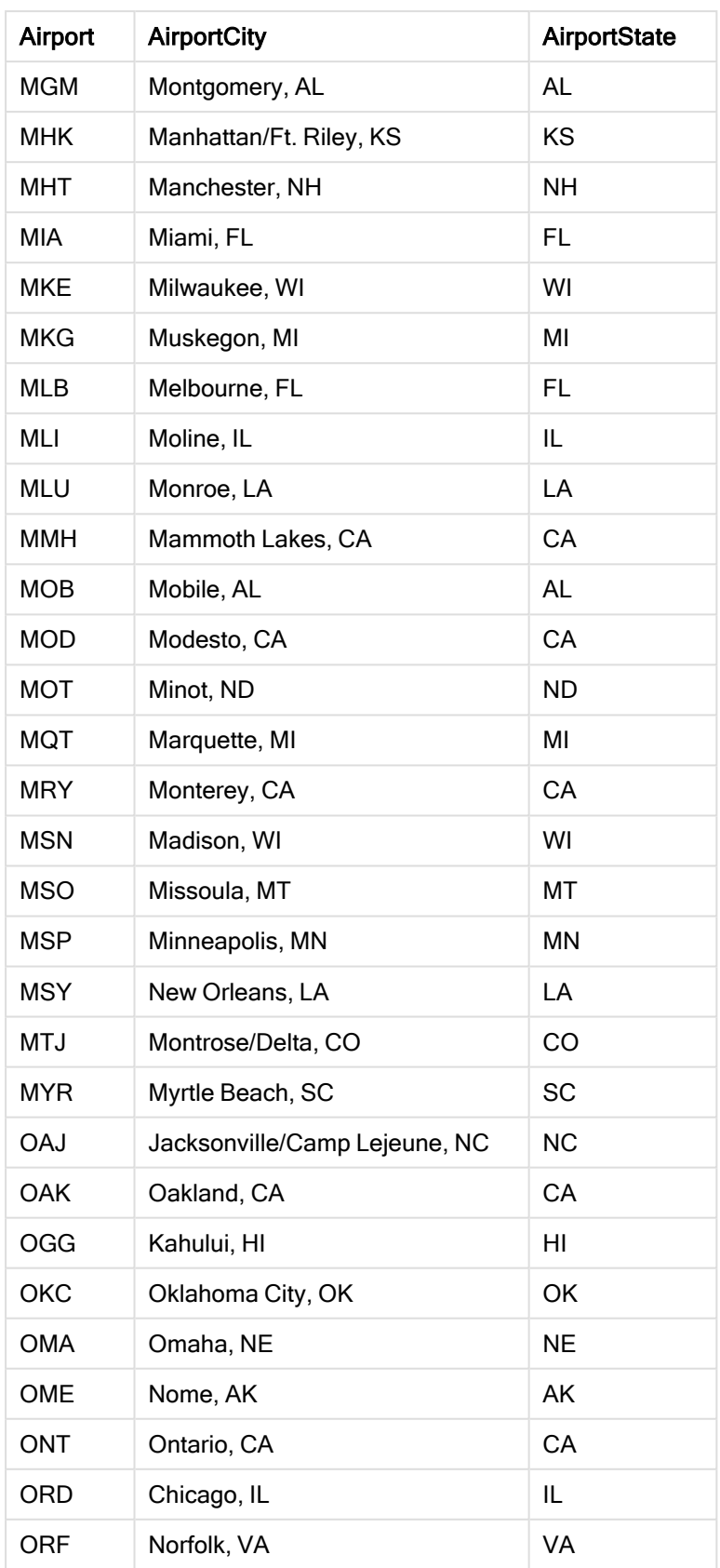

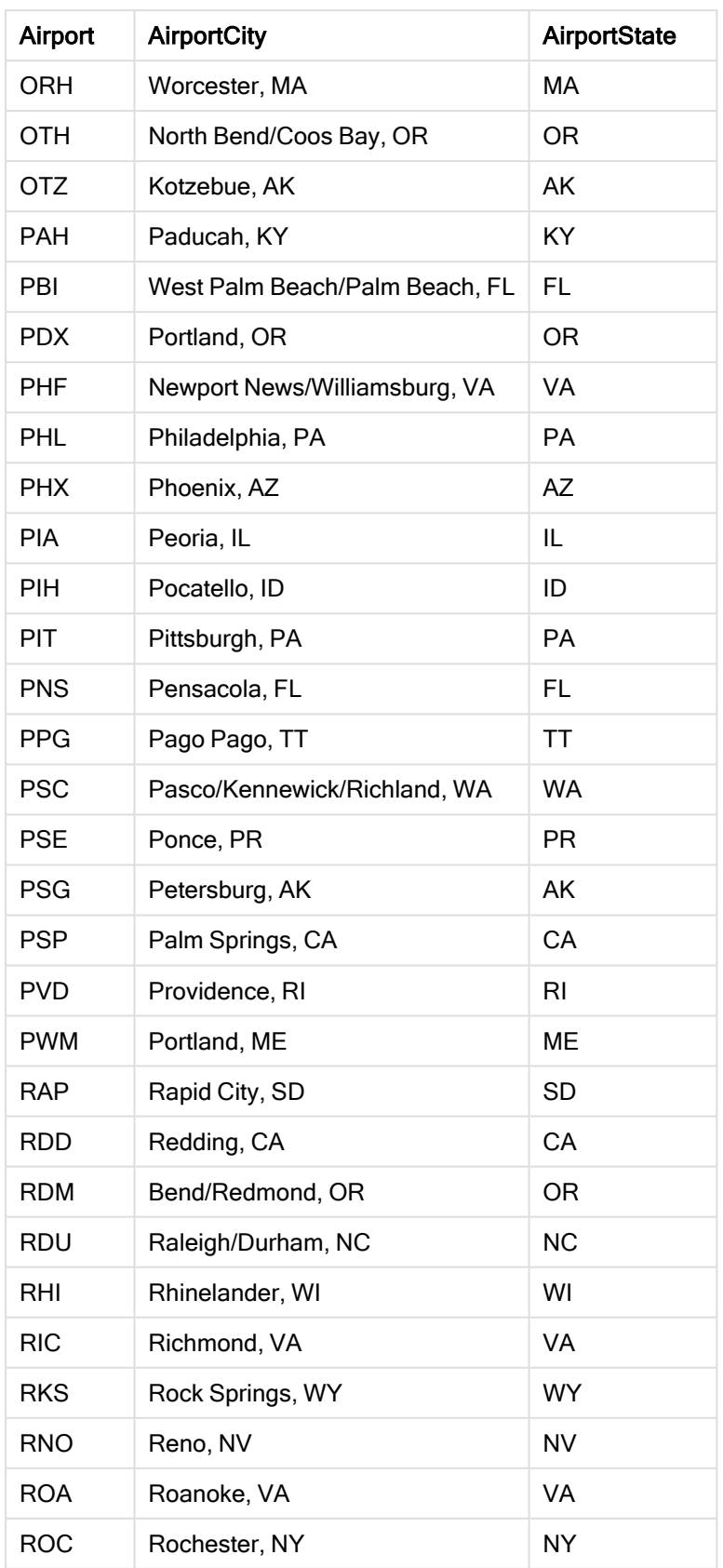

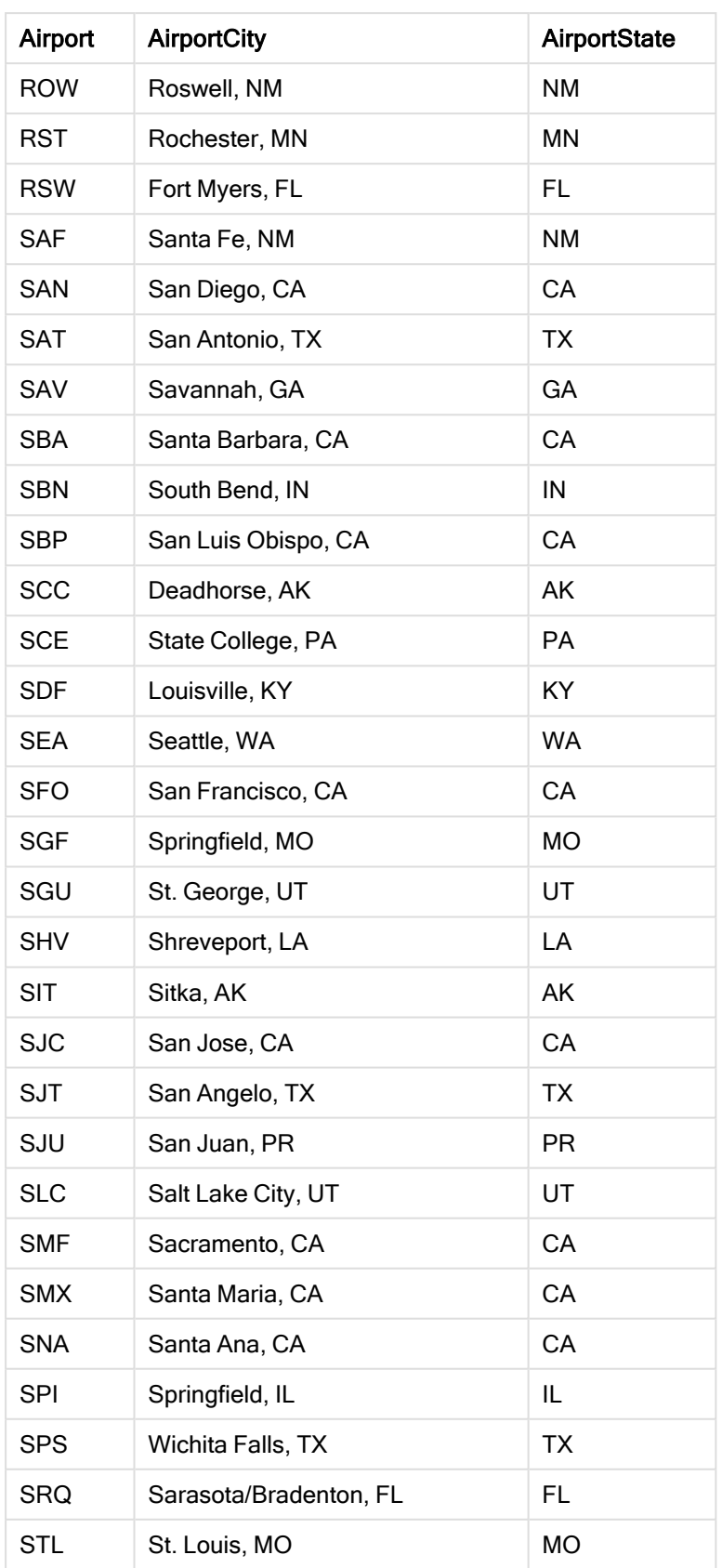

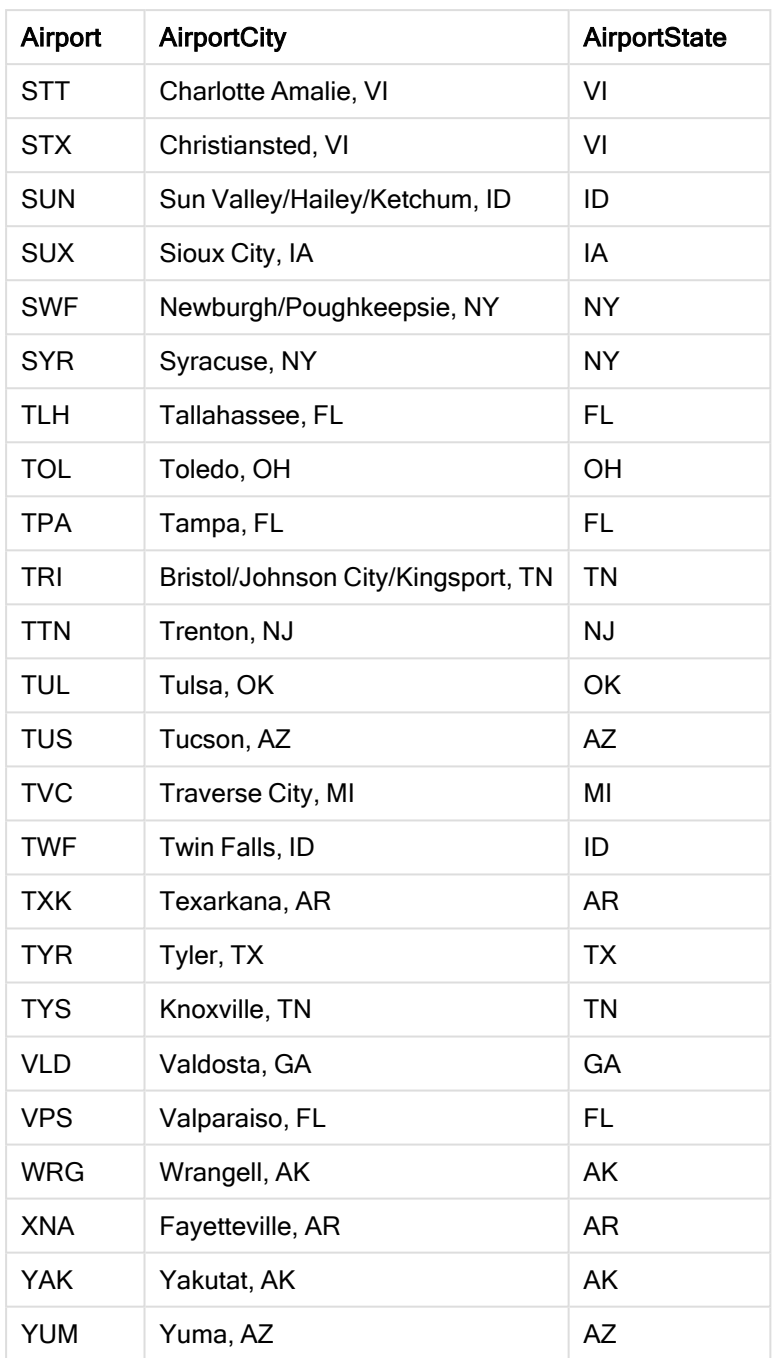

手順

Qlik Sense の新しいアプリへのデータセットのロードが完了したら、マップの作成を開始できます。サンプルのマッ プを作成するには、次の作業を完了する必要があります。

- 1. ドリルダウン軸の作成。
- 2. シートへのマップの追加。
- 3. State-County エリアレイヤーの追加。
- 4. State-City ポイントレイヤーの追加。
- 5. State-Airport ポイントレイヤーの追加。
- 6. Resource フィルターパネルの追加。

#### ドリルダウン軸の作成

最初に、3つのドリルダウン軸を作成する必要があります。ここでは、State と項目 County、City、および Airport の関係を作成し、State レイヤーの州の選択完了後に County、City、および Airport レイヤーが表示されるよう にします。

### 次の手順を実行します。

- 1. シート表示で、ツールバーの[△ シートの編集]をクリックします。
- 2. をクリックして、 $\mathscr{P}$ マスターアイテムを表示させます。
- 3. [軸] をクリックします。
- 4. [新規作成] をクリックします。
- 5. [ドリルダウン] をクリックします。
- 6. 項目 State を軸に追加します。
- 7. 項目 County を軸に追加します。
- 8. [名前] の後に、State-County を入力します。
- 9. [追加] をクリックします。.
- 10. 項目 State を軸に追加します。
- 11. 項目 City を軸に追加します。
- 12. [名前] の後に、State-City を入力します。
- 13. [追加] をクリックします。.
- 14. 項目 State を軸に追加します。
- 15. 項目 Airport を軸に追加します。
- 16. [名前] の後に、State-Airport を入力します。
- 17. [追加] をクリックします。.
- 18. Ⅳ 編集の完了1をクリックします。

#### シートへのマップの追加

次に、シートにマップを追加します。

### 次の手順を実行します。

- 1. シート表示で、ツールバーの[ ∴ンートの編集] をクリックします。
- 2. アセットパネルから、空のマップをシートにドラッグします。

#### State-County エリアレイヤーの追加

最初に追加するレイヤーはエリアレイヤーで、ここで軸 State-County (州-群) をこのレイヤーに追加します。ま た、国を'USA'(米国) に設定し、国のジョージア(グルジア) ではなく、ジョージア州にマッピングされるようにしま す。

### 次の手順を実行します。

- 1. プロパティパネルの[レイヤー] で、[レイヤーの追加]をクリックします。
- 2. [エリアレイヤー] を選択します。
- 3. [軸] で、[追加] をクリックしてState-County (州-都市) を選択します。
- 4. [場所] をクリックします。
- 5. [場所の範囲] を[カスタム] に設定します。
- 6. [国] の後に「'USA'」(米国) を入力します。
- 7. [行政区画 (レベル1)] の後でState (州) を選択します。
- 8. [色] をクリックします。
- 9. [色] を[カスタム] に設定し、「軸ごと」を選択し、[100 色] を選択します。
- 10. [固定色] を選択します。
- 11. [Opacity] (不透明度) スライダーを半透明に調整します。
- 12. 【 編集の完了1をクリックします。

#### State-City ポイントレイヤーの追加

次に追加するレイヤーはポイントレイヤーです。一部の国では同名の都市が国内の異なる州に存在するため、 State-City (州-都市) を軸として追加し、国を'USA' (米国) に設定してState (州) をレベル1 の行政区画とし て設定します。

#### 次の手順を実行します。

- 1. プロパティパネルの[レイヤー] で、[レイヤーの追加] をクリックします。
- 2. [エリアレイヤー] を選択します。
- 3. [軸] で、[追加] をクリックして State-City (州-都市) を選択します。
- 4. [場所] をクリックします。
- 5. [場所の範囲] を[カスタム] に設定します。
- 6. [国] の後に「'USA'」(米国) を入力します。
- 7. [行政区画 (レベル1)] の後でState (州) を選択します。
- 8. [色] をクリックします。
- 9. [色] を[カスタム], に設定し、[単色] を選択し、色を選択します。
- 10. [オプション] をクリックします。
- 11. [レイヤー] 表示で、[表示可能なドリルダウンレベル] を[カスタム] に設定します。
- 12. [State] (州) の選択を解除します。
- 13. Ⅳ 編集の完了1をクリックします。

#### State-Airport ポイントレイヤーの追加

マップに追加する最後のレイヤーは、ポイントレイヤーです。このレイヤーに State-Airport 項目を軸として追加し ます。Qlik Sense では配置用にIATA コードを識別し、空港を漠然と都市に位置付けるのではなく実際の場 所に位置付けます。

#### 次の手順を実行します。

- 1. プロパティパネルの[レイヤー] で、[レイヤーの追加]をクリックします。
- 2. [エリアレイヤー] を選択します。
- 3. [軸] で、[追加] をクリックしてState-Airport (州-都市) を選択します。
- 4. [場所] をクリックします。
- 5. [場所の範囲] を[カスタム] に設定します。
- 6. [国] の後に「'USA'」(米国) を入力します。
- 7. [行政区画 (レベル1)] の後でState (州) を選択します。
- 8. [サイズと図形]をクリックします。
- 9. [図形] で、[三角] を選択します。
- 10. [色] をクリックします。
- 11. [色] を[カスタム], に設定し、[単色] を選択し、色を選択します。
- 12. [オプション] をクリックします。
- 13. [レイヤー] 表示で、[表示可能なドリルダウンレベル] を[カスタム] に設定します。
- 14. [State] (州) の選択 を解除します。
- 15. 【 編集の完了】をクリックします。

#### Resource フィルター パネルの追加

最後に、項目 Resource (リソース) を含むフィルター パネルをオプションで設定することができます。これにより、 マップ内での選択時に選択可能な史跡のリストが用意されます。

### 次の手順を実行します。

- 1. アセットパネルから、フィルターパネルをシートにドラッグアンドドロップします。
- 2. [軸を追加]をクリックします。
- 3. 項目 Resource を持つフィルターパネルを追加します。

複数の背景レイヤーを使用してマップを作成します

マップチャートで複数の背景レイヤーを使用できます。これによって、マップチャートのデータに関し てレイヤー化したベースマップを作成できます。

一部のWMS ソースには透明度を表すレイヤーが含まれています。これらのソースを利用して、ベースマップまた は他のレイヤーの上にWMS 背景レイヤーをオーバーレイ表示することができます。その他の背景レイヤーの上に 画像を配置することもできます。これによって、データに関してより複雑なベースマップを作成できます。

WMS 透明度レイヤーが透明度に対応するかどうかは、WMS ソースによって決まります。

このマップの例では、背景レイヤーでカスタムTMS が使用されています。National Ocean and Atmospheric Administration のWMS エンドポイントを使用して、2 つのWMS 背景レイヤーが最上位に配置されています。1 つめには海面温度データが含まれています。2 つめには 24 時間の降雨データが含まれています。都市を含んで いるポイントレイヤーが、これらの背景レイヤーの上にオーバーレイ表示されています。

1 つのTMS 背景レイヤーと2 つのWMS 背景レイヤーの上にオーバーレイ表示されている、ポイントレイヤーを含むマップ チャート

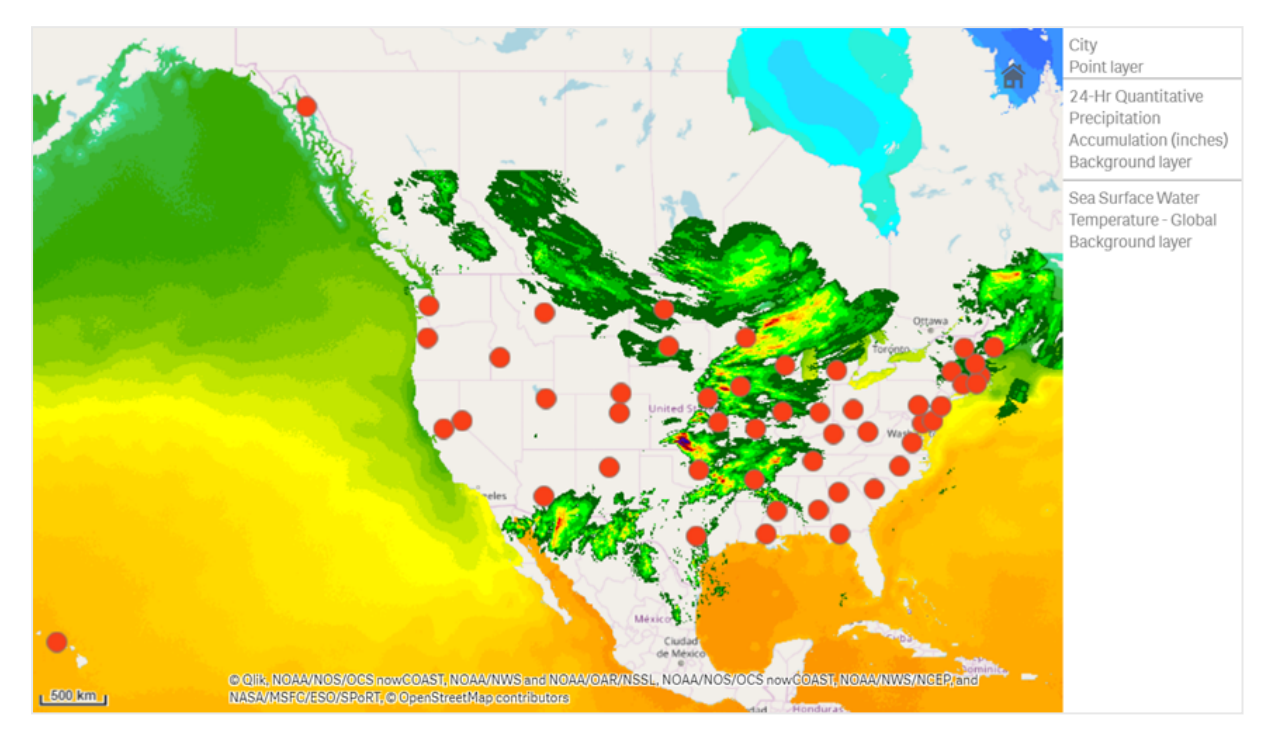

### データセット

この例では、外部 ソースからの外部 TMS および WMS データと一緒に、「Cities」というデータのテーブルを1つ使 用します。2 つのテーブルをアプリにインポートするには、Web ファイルコネクタを使用します。

**Cities** 

Cities Albany, New York Annapolis, Maryland Atlanta, Georgia Augusta, Maine Austin, Texas Baton Rouge, Louisiana Bismarck, North Dakota Boise, Idaho Boston, Massachusetts Carson City, Nevada Charleston, West Virginia **Cities** 

### **Cities**

- Cheyenne, Wyoming
- Columbia, South Carolina
- Columbus, Ohio
- Concord, New Hampshire
- Denver, Colorado
- Des Moines, Iowa
- Dover, Delaware
- Frankfort, Kentucky
- Harrisburg, Pennsylvania
- Hartford, Connecticut
- Helena, Montana
- Honolulu, Hawaii
- Indianapolis, Indiana
- Jackson, Mississippi
- Jefferson City, Missouri
- Juneau, Alaska
- Lansing, Michigan
- Lincoln, Nebraska
- Little Rock, Arkansas
- Madison, Wisconsin
- Montgomery, Alabama
- Montpelier, Vermont
- Nashville, Tennessee
- Oklahoma City, Oklahoma
- Olympia, Washington
- Phoenix, Arizona
- Pierre, South Dakota
- Providence, Rhode Island
- Raleigh, North Carolina
- Richmond, Virginia

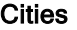

Sacramento, California

Saint Paul, Minnesota

Salem, Oregon

Salt Lake City, Utah

Santa Fe, New Mexico

Springfield, Illinois

Tallahassee, Florida

Topeka, Kansas

Trenton, New Jersey

構築方法

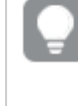

この例では、最終的な順序で重なり合ってレイヤー化されるように、レイヤーを追加します。これらの レイヤーを異なる順序で追加する場合は、[レイヤー] でレイヤーをクリックして、必要とする正しい順 序になるようにドラッグします。

### 次の手順を実行します。

- 1. テーブル「Cities」をアプリに追加します。手動入力でテーブルをコピーアンドペーストするか、または Web ファイルコネクタを使用してテーブルをアプリにインポートすることができます。
- 2. シートでマップチャートを追加します。
- 3. [マップの設定] で[ベースマップ] を[なし] に設定します。
- 4. 背景レイヤーを追加して、以下を実行します。
	- [データ] で以下を実行します。
		- [形式] で [TMS] を選択します。
		- [URL] に「https://a.tile.openstreetmap.org/\${z}/\${x}/\${y}.png」と入力します。
		- [帰属]に「© OpenStreetMap contributors」と入力します。
	- [オプション] で以下を実行します。
		- <sup>l</sup> [凡例の表示] を[なし] に設定します。
- 5. 背景レイヤーを追加して、以下を実行します。
	- [ラベル] に「Sea Surface Water Temperature Global」と入力します。
	- <sup>l</sup> [形式] で[WMS] を選択して[Web マップサービス設定] をクリックします。次の手順を実行しま す。
		- [Web マップサービスサーバーの URL]に 「https://nowcoast.noaa.gov/arcgis/services/nowcoast/analysis\_ocean\_sfc\_sst\_ time/MapServer/WMSServer」と入力します。
		- <sup>l</sup> [バージョン] で[1.3.0] を選択します。
- [Web マップ サービスのロード] をクリックします。
- <sup>l</sup> [ステップ2 (設定)] で最初の[画像] レイヤーを選択します。
- [保存] をクリックします。
- [帰属] に「NOAA/NOS/OCS nowCOAST, NOAA/NWS/NCEP, and NASA/MSFC/ESO/SPoRT」と入力します。
- 6. 背景レイヤーを追加して、以下を実行します。
	- [ラベル] に「24-Hr Quantitative Precipitation Accumulation (inches)」と入力します。
	- [形式] で [WMS] を選択して [Web マップ サービス設定] をクリックします。次の手順を実行しま す。
		- [Web マップサービスサーバーの URL]に 「https://nowcoast.noaa.gov/arcgis/services/nowcoast/analysis\_meteohydro\_sfc\_ qpe\_time/MapServer/WMSServer」と入力します。
		- [バージョン] で[1.3.0] を選択します。
		- [Web マップサービスのロード] をクリックします。
		- [ステップ2(設定)]のレイヤー領域で3つめの[画像]レイヤーを選択します。
		- [保存]をクリックします。
	- [帰属]に「NOAA/NOS/OCS nowCOAST, NOAA/NWS and NOAA/OAR/NSSL」と入力しま す。
- 7. ポイントレイヤーを追加して、以下を実行します。
	- [データ] で軸として「Cities」を追加します。
	- [場所] で以下を実行します。
		- <sup>l</sup> [場所の範囲] を[カスタム] に設定します。
		- [国] を「USA」に設定します。
	- <sup>l</sup> [色] で、[色] を[カスタム] に設定し、[色] を[f93f17] に設定します。

画像背景レイヤーを使用してマップを作成します

マップビジュアライゼーションで画像をカスタムベースマップとして使用できます。平面図にデータを 表示したい場合があります。

このマップチャートの例では、ポイントレイヤーを含むオフィスの平面図を表示しています。それぞれのバブルボー ルは、従業員のデスク上に配置されています。従業員が1 日当たりに処理した顧客の問題の週平均の件数に よって、各バブルボールのサイズと色が指定されています。

解決した顧客の問題の件数によってサイズ指定された従業員を示すポイントレイヤーを含む、平面図の画像背景を含 んでいるマップの例

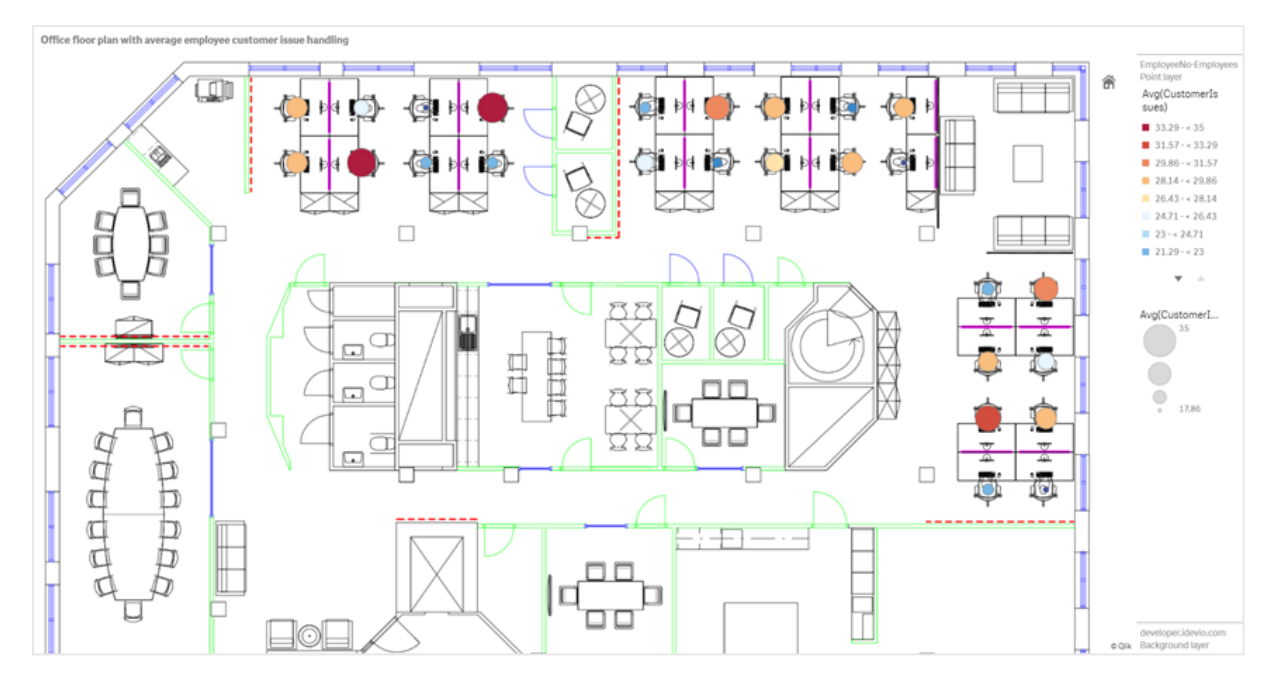

この例では、既定のスケールが非表示になっています。画像には一貫したサイズのスケールは含まれていませ ん。マップ背景レイヤー内での画像サイズは、画像のコーナーにユーザーが設定した座標によっても変わります。

データセット

この例では、2 つのテーブルと1 つの背景画像を使用しています。2 つのテーブルをアプリにインポートするには、 Web ファイルコネクタを使用します。

#### **CustomerIssues**

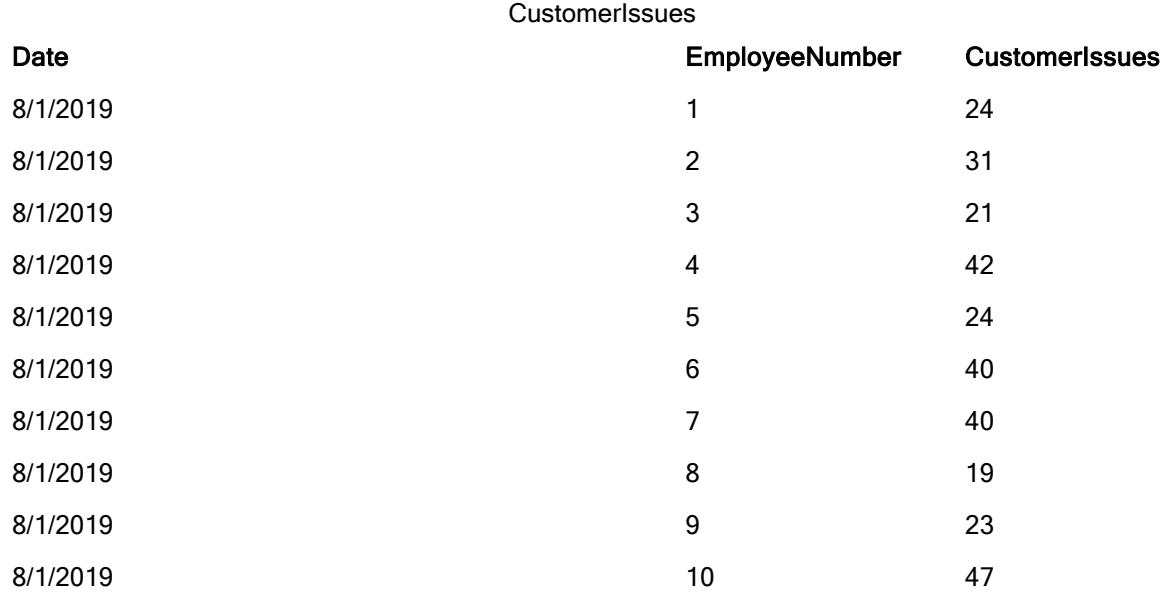

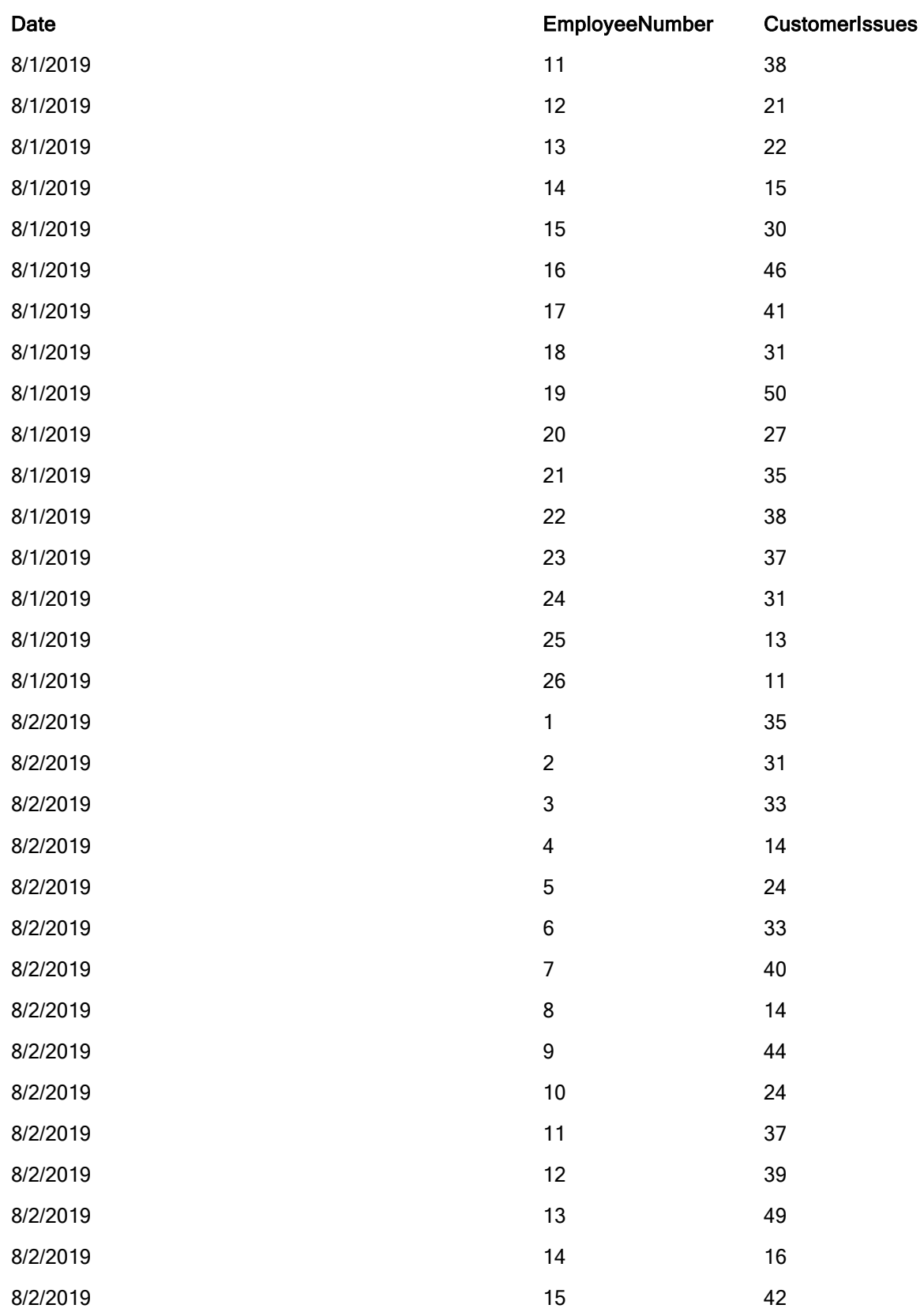

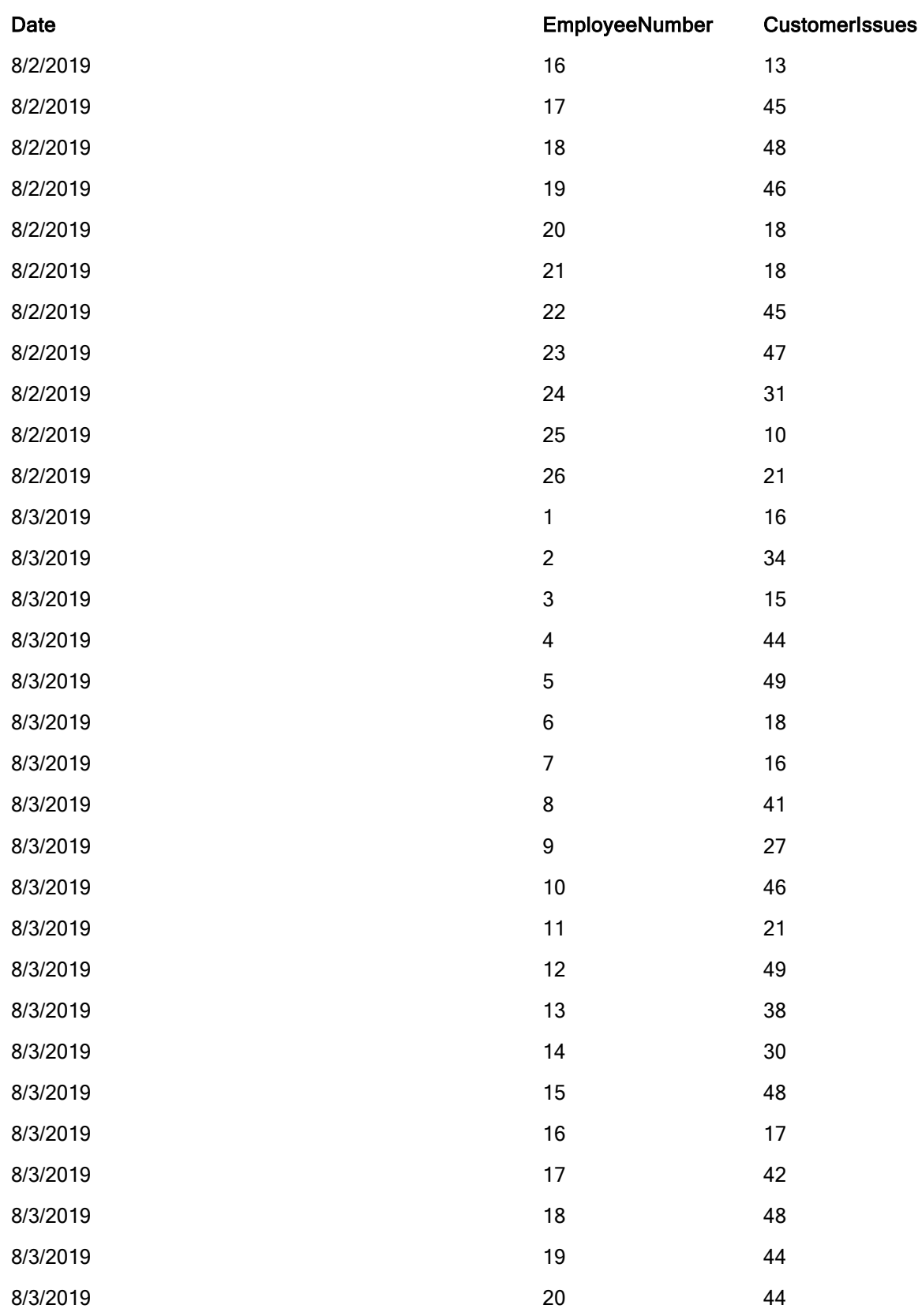

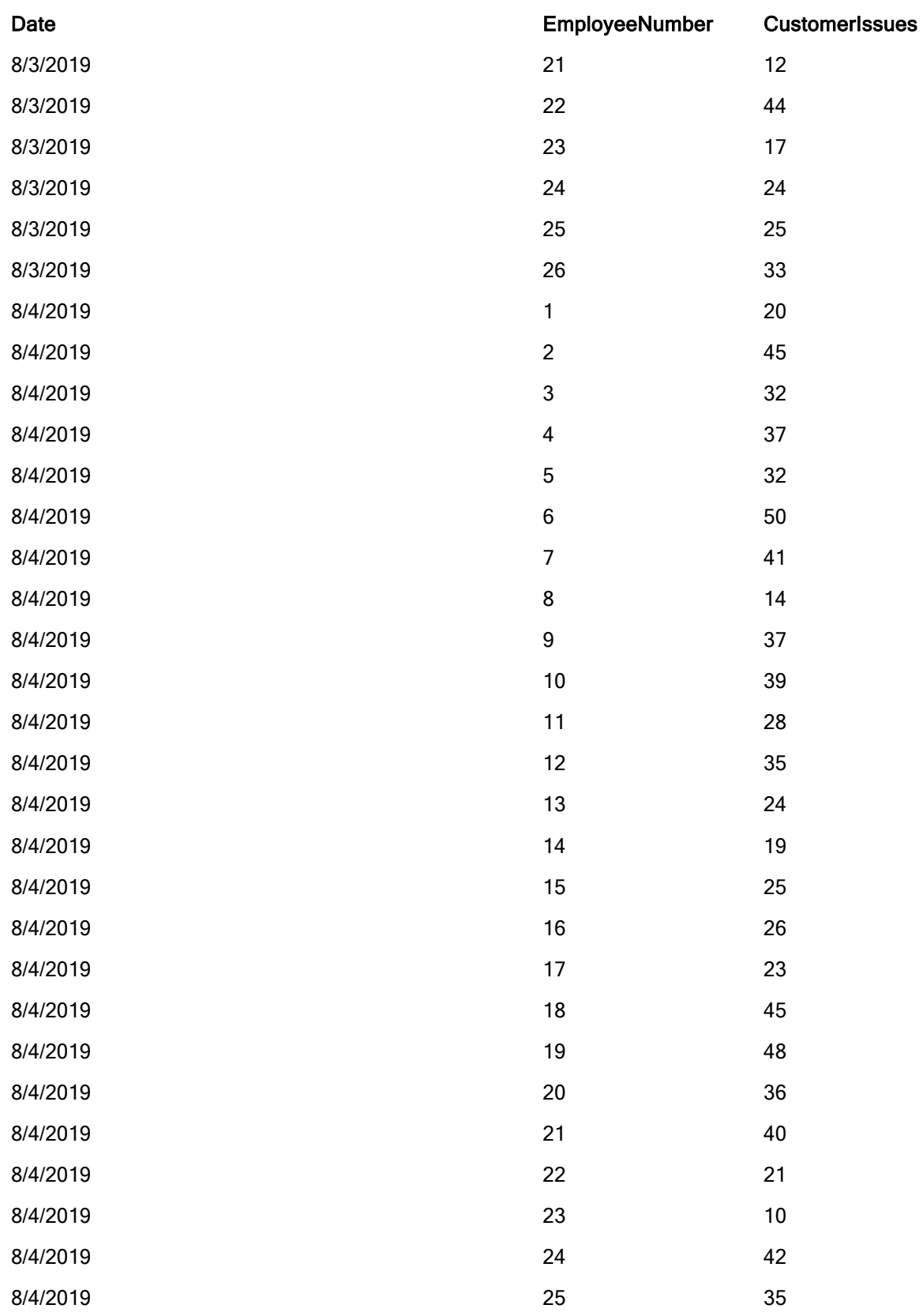

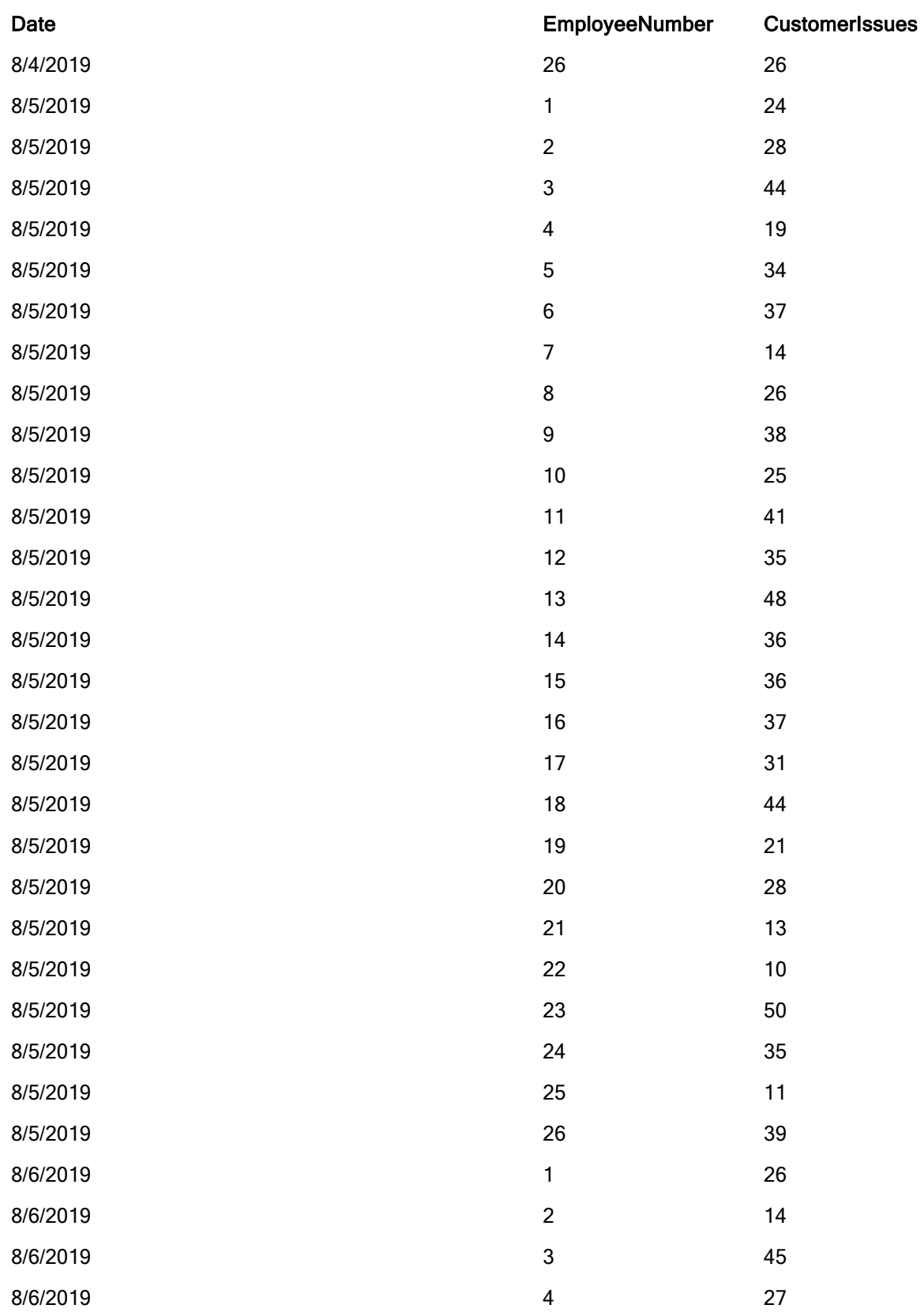

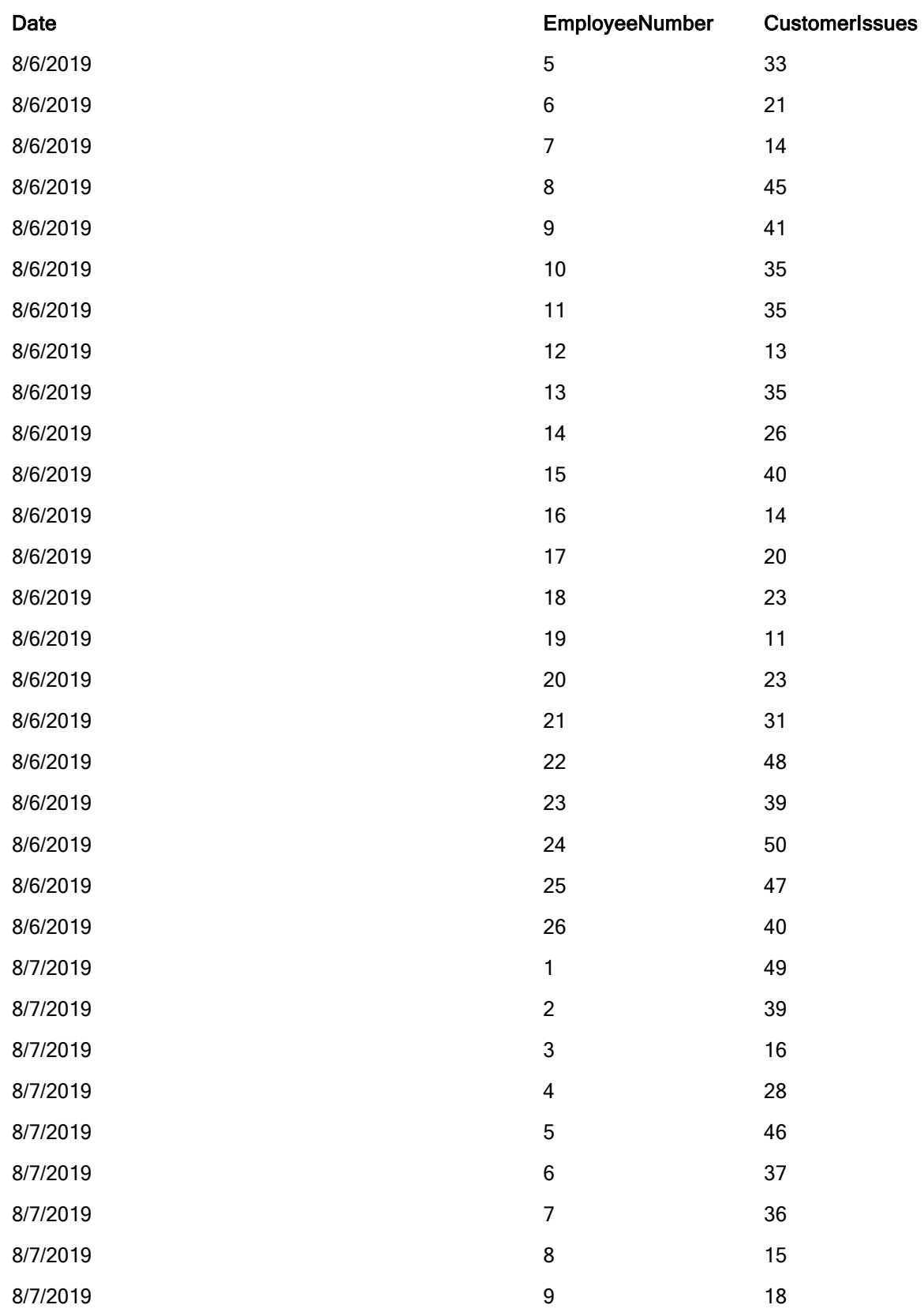

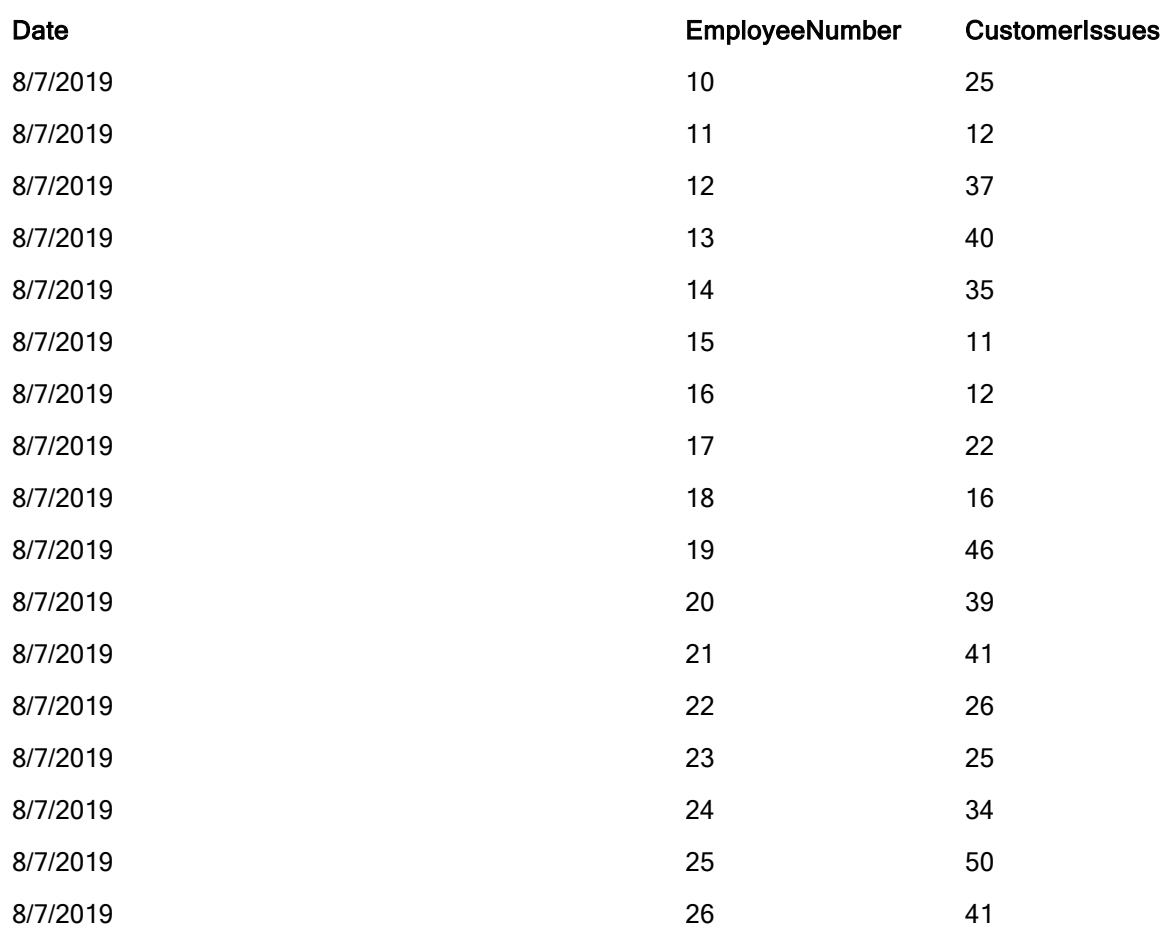

# EmployeeData

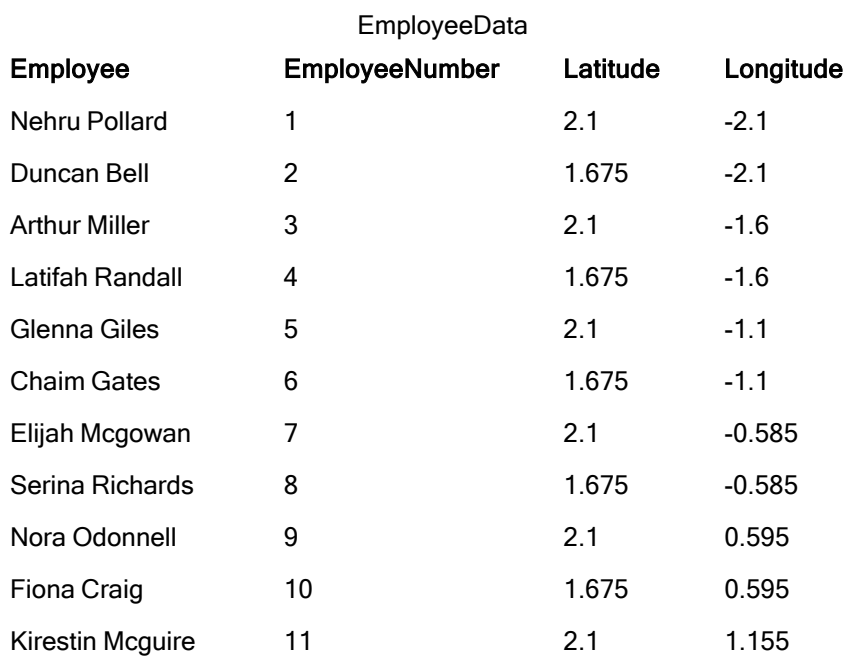

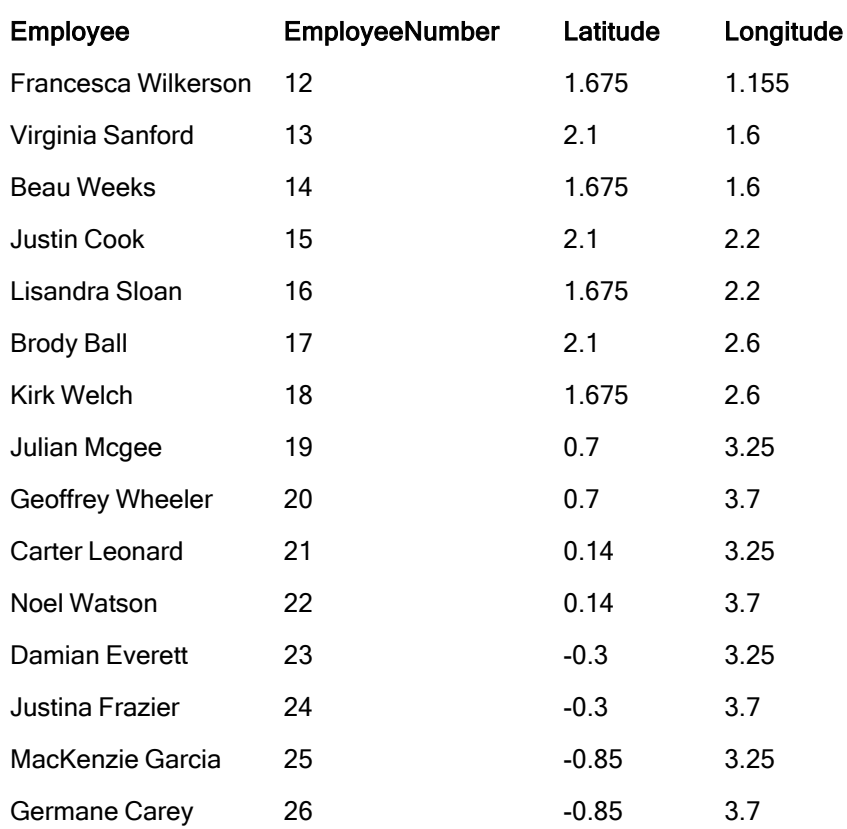

### 背景画像

背景画像の例

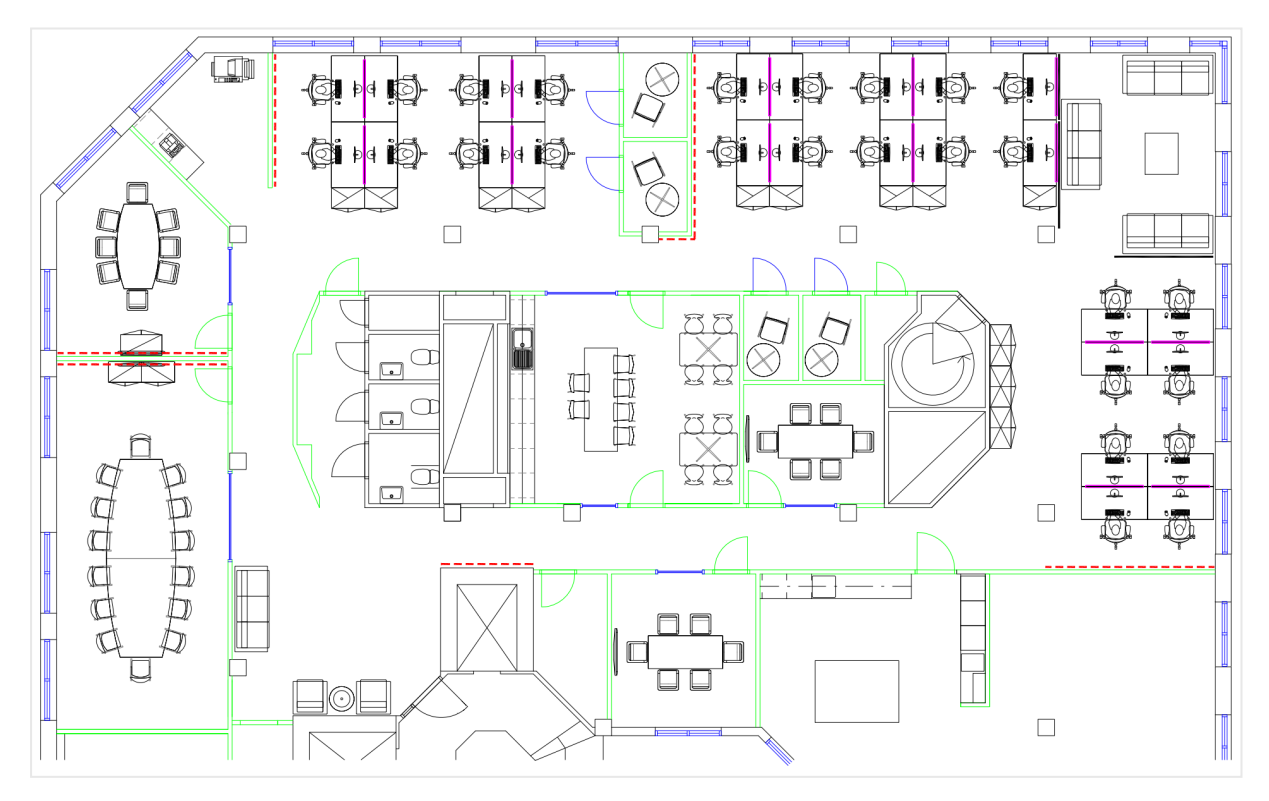

構築方法

### 次の手順を実行します。

- 1. データソースをアプリに追加し、各テーブルの「EmployeeNumber」項目を使用してテーブルを関連付け します。
- 2. シートでマップチャートを追加します。
- 3. [マップの設定] で以下を実行します。
	- [ベースマップ] を[なし] に変更します。
	- [プロジェクション] を[ユーザー定義 (度)] に変更します。
- 4. [スタイル] > [プレゼンテーション] で、以下を実行します。
	- [スケールバー]を[オフ]に切り替えます。
	- [ズーム レベルの制限] を[カスタム] に設定し、ズームを[7x zoom 8x zoom] (7 倍ズーム 8倍 ズーム) に設定します。
- 5. 背景レイヤーをマップチャートに追加して、[データ] で以下を実行します。
	- <sup>l</sup> [形式] で[画像] を選択します。
	- [URL] を「https://help.alik.com/en-US/sense/Subsystems/Hub/Content/Resources/Images/ui\_map-image-backgroundexample.png」に設定します。
	- <sup>l</sup> [左上隅] で、[最上部 (緯度)] に2.5 を設定し、[左 (経度)] に-4.1 を設定します。
	- [右下隅] で、[最下部 (緯度)] に-2.5 を設定し、[右 (経度)] に4.1 を設定します。

6. ポイントレイヤーをマップチャートに追加して、以下を実行します。

- [データ] で、項目として「Employee」を追加します。
- [場所] で、[緯度項目と経度項目] を選択します。[Lat] を[Latitude field] (緯度項目) と設定 し、[Long] を [Longitude field] (経度項目) と設定します。
- [サイズと図形] で[サイズの単位] を「[Avg(CustomerIssues)」に設定します。
- [色] で以下を実行します。
	- [色] を[カスタム] に設定し、[メジャー別] に色分けします。
	- 軸として「Avg(CustomerIssues)」を選択します。
	- 配色として「発散クラス」を選択します。

地域に焦点を当てたマップの作成

マップチャートを構成して、関心のある地域 (国など) に焦点を当てた状態のままにすることができ ます。また、マップの最小および最大ズームレベルを設定することもできます。これによって、Qlik Sense で選択を行う場合に、どの程度の距離でマップにズームインするかを制御します。

次の例は、マップで1 つの地域に焦点をロックし、カスタムの最大ズームレベルとする方法を説明しています。

関心のある地域のみにパンが制限されたマップチャート

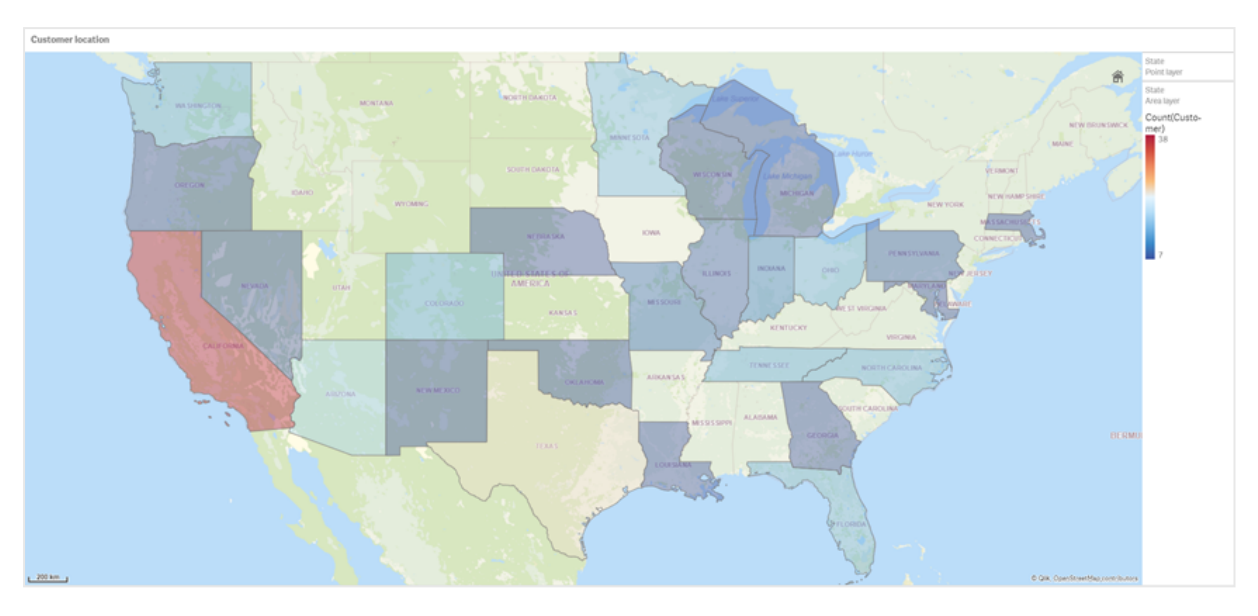

このマップでは、関心のある地域から離れた位置にマップビジュアライゼーションの焦点をパンできないように、パ ン制限が設定されています。個別のマップレイヤー間をドリルダウンすることはできますが、初期ビューの外側にス クロールすることはできません。

このマップビジュアライゼーションでは、ポイントレイヤーとエリアレイヤー、および2つのドリルダウン軸を使用しま す。1 つ目のドリルダウン軸を使用して、州の選択後にエリアレイヤーに郡が表示されるようにします。もう1 つの ドリルダウン軸を使用して、エリアレイヤーで州を選択した後に、ポイントレイヤーに市区町村がポイントで表示 されるようにします。

マップチャートにズーム制限が適用されます。エリアレイヤーで州を選択すると、マップがドリルダウンされてエリア レイヤーに郡が表示され、個別のポイントレイヤーに市区町村が表示されます。このマップは、一般的な地域 全体の表示に適したレベルでズームされた状態のままになります。

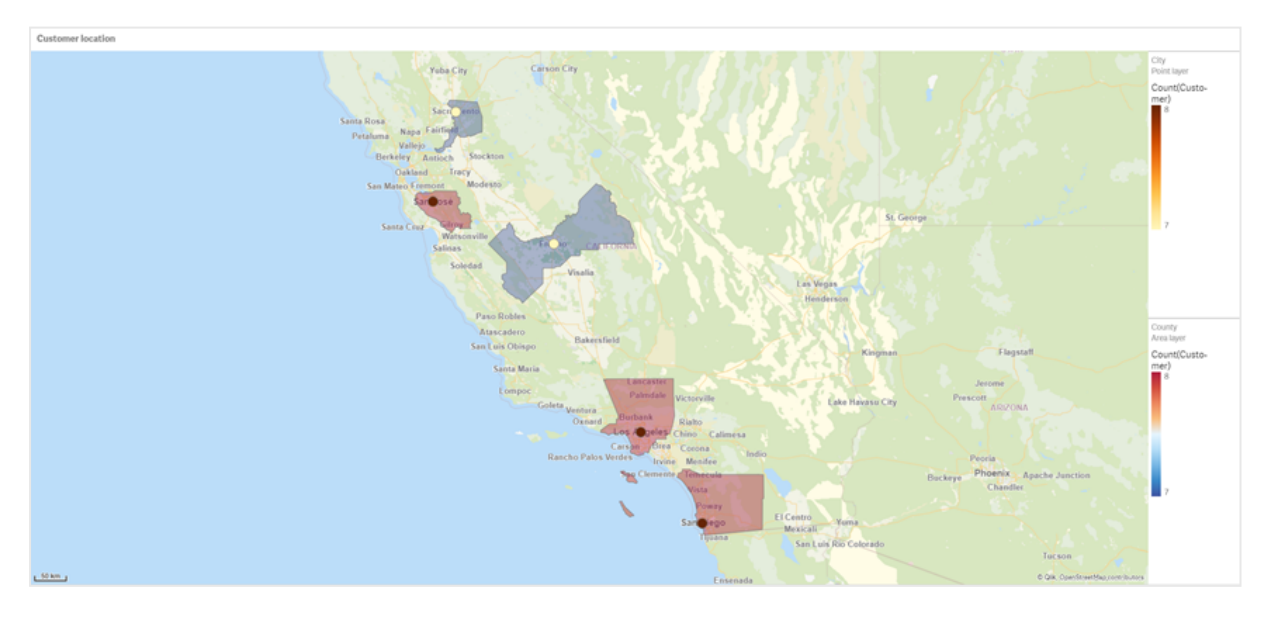

州の選択が適用されたマップチャート

### データセット

この例では、次の2つのデータのセットを使用します。このデータをQlik Sense にインポートする必要があります データをスプレッドシートに追加し、それをQlik Sense にインポートすることができます。また、このヘルプページか らテーブルをWeb ファイルとしてインポートすることもできます。

### City data

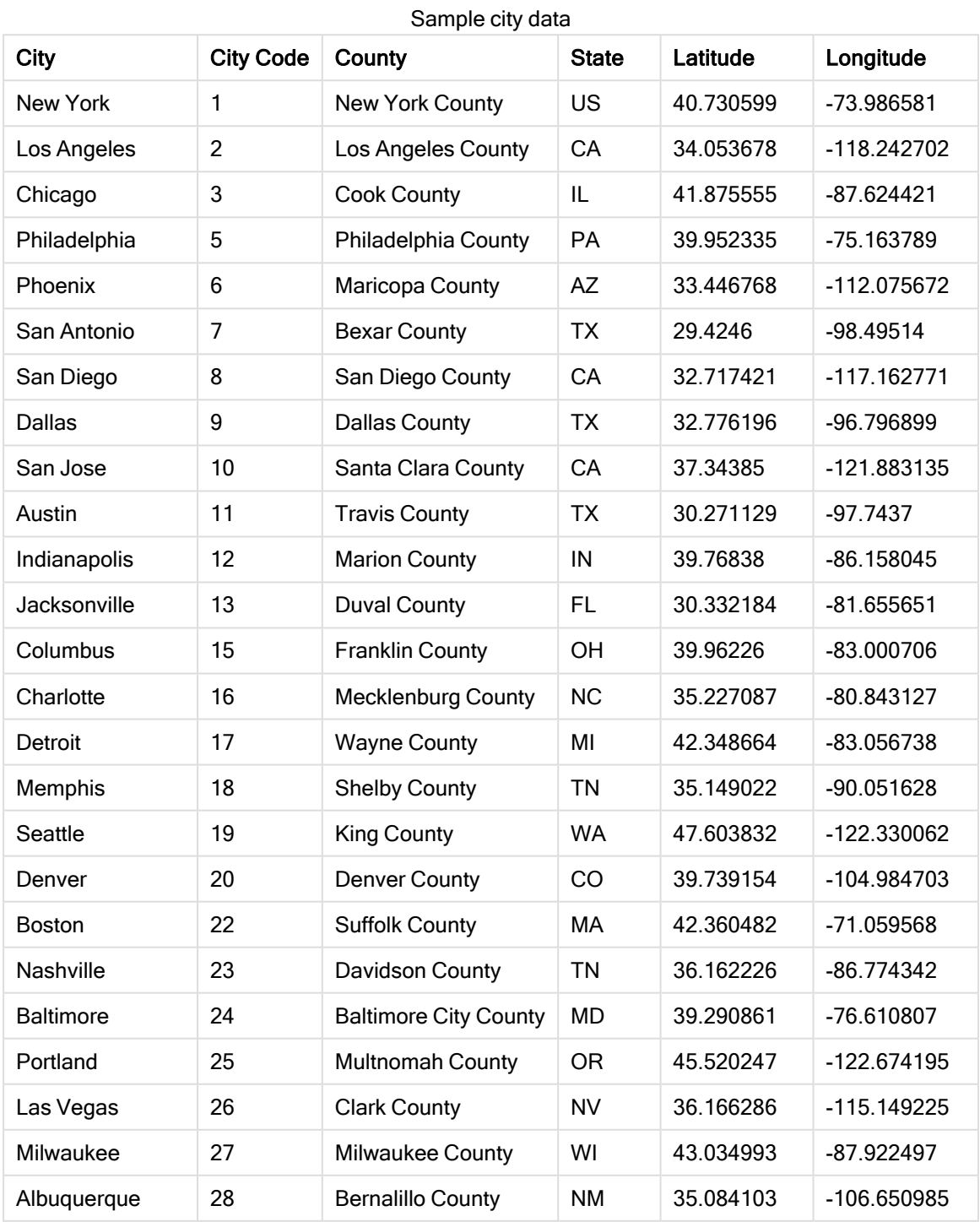

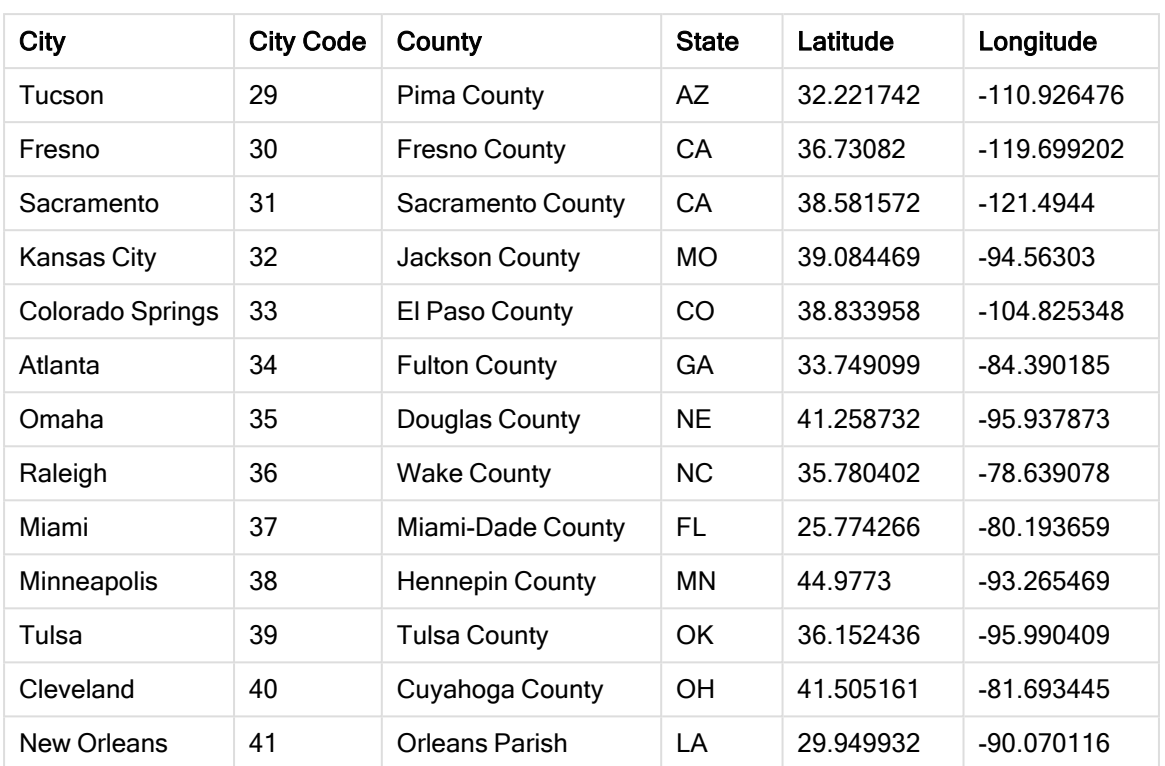

### Customer

## Sample customer data

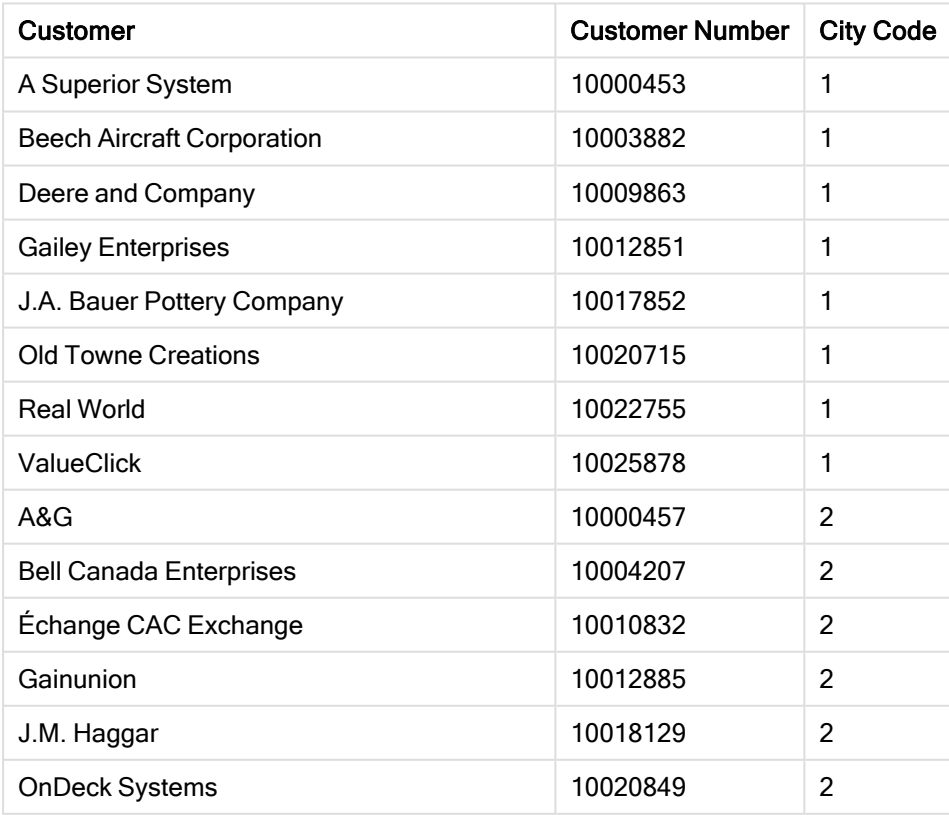

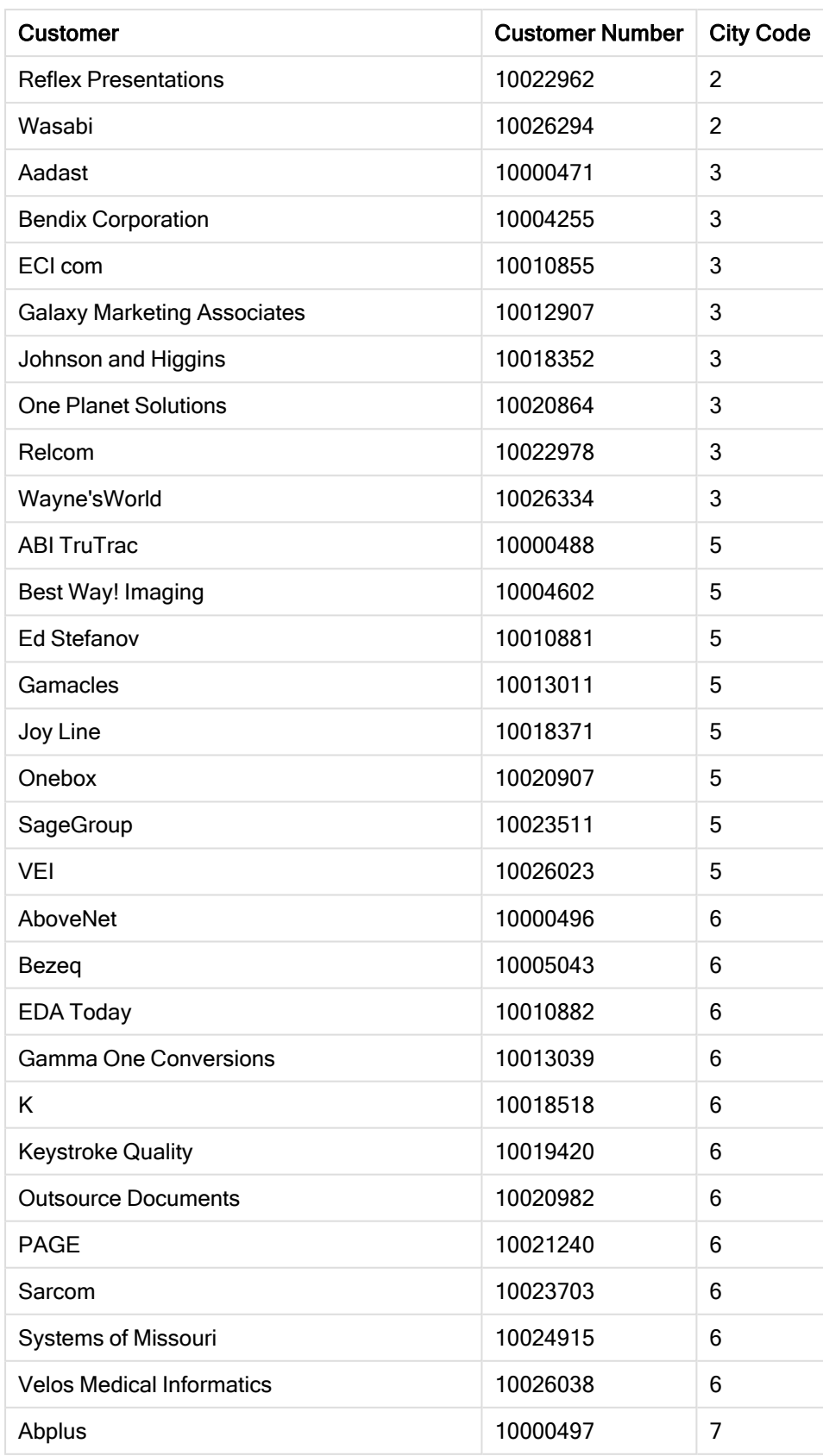

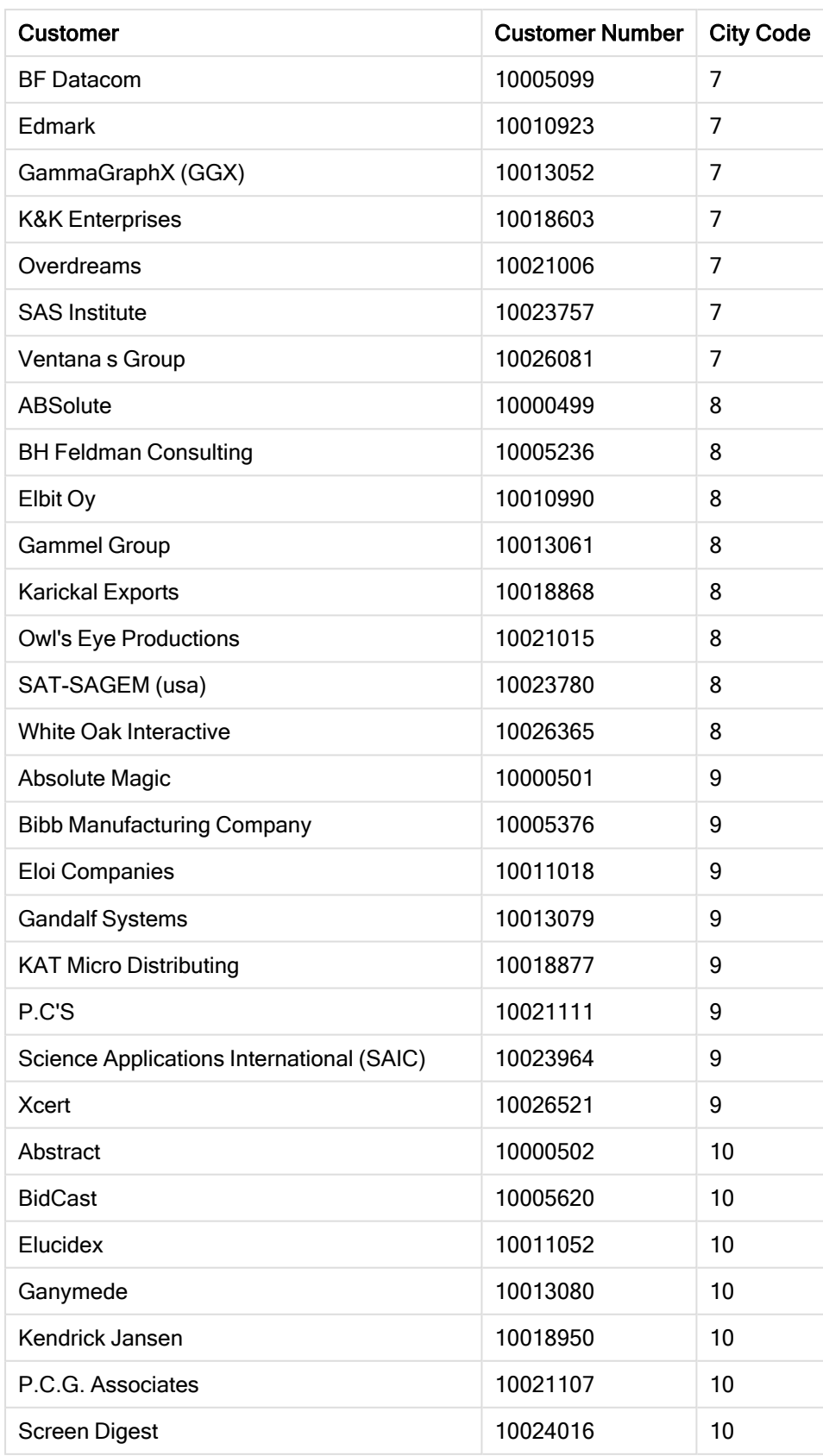

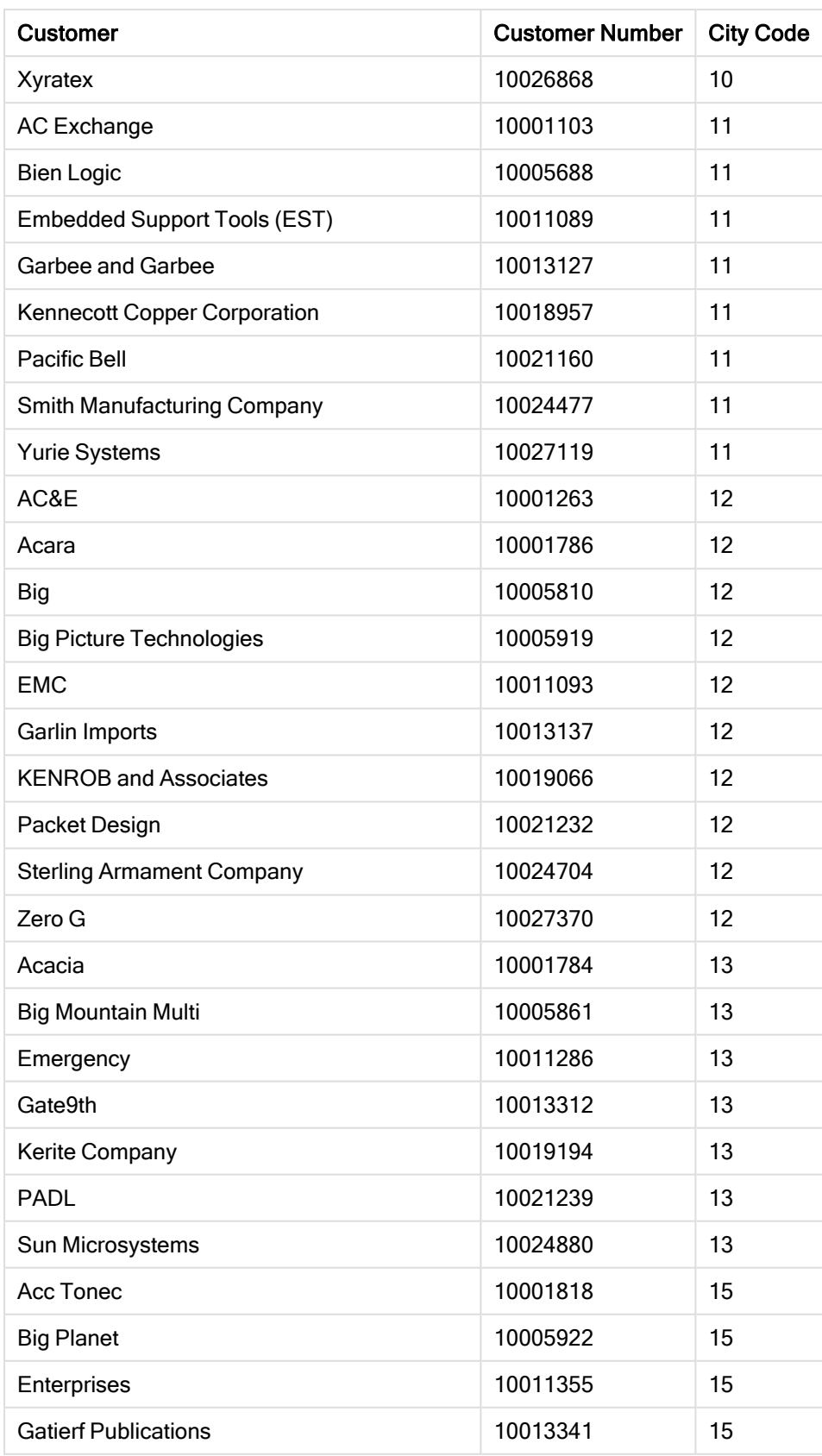

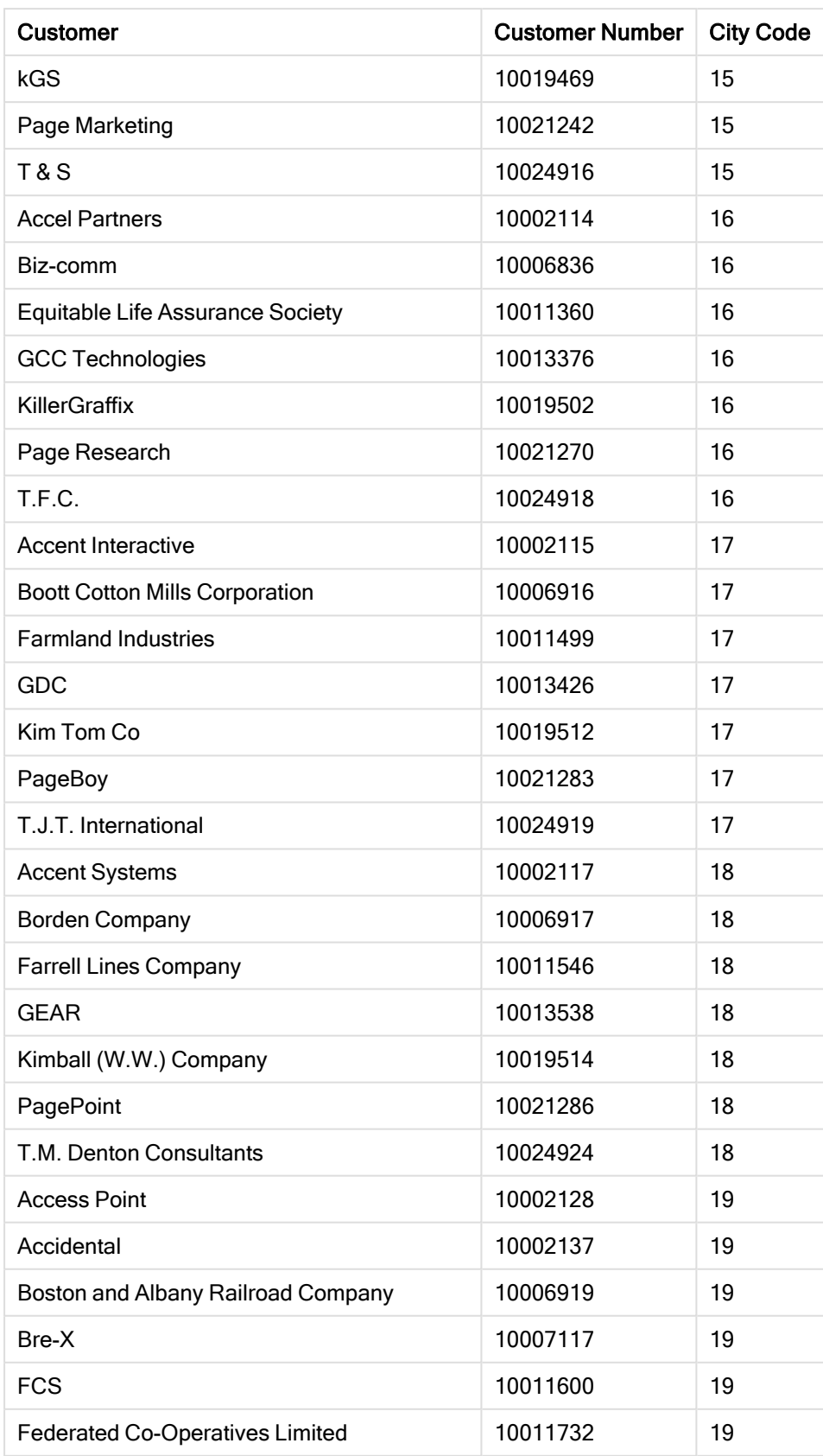

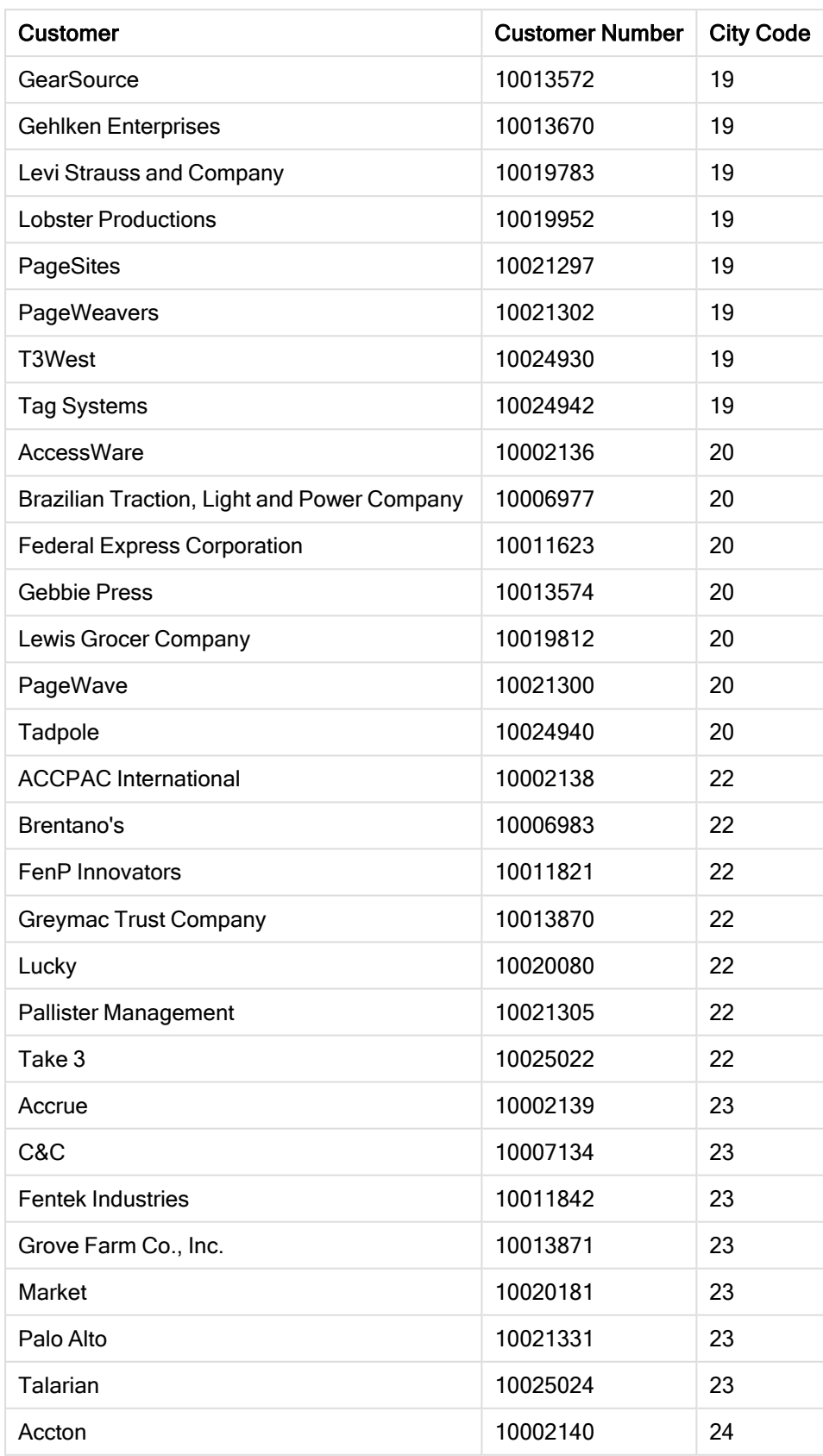

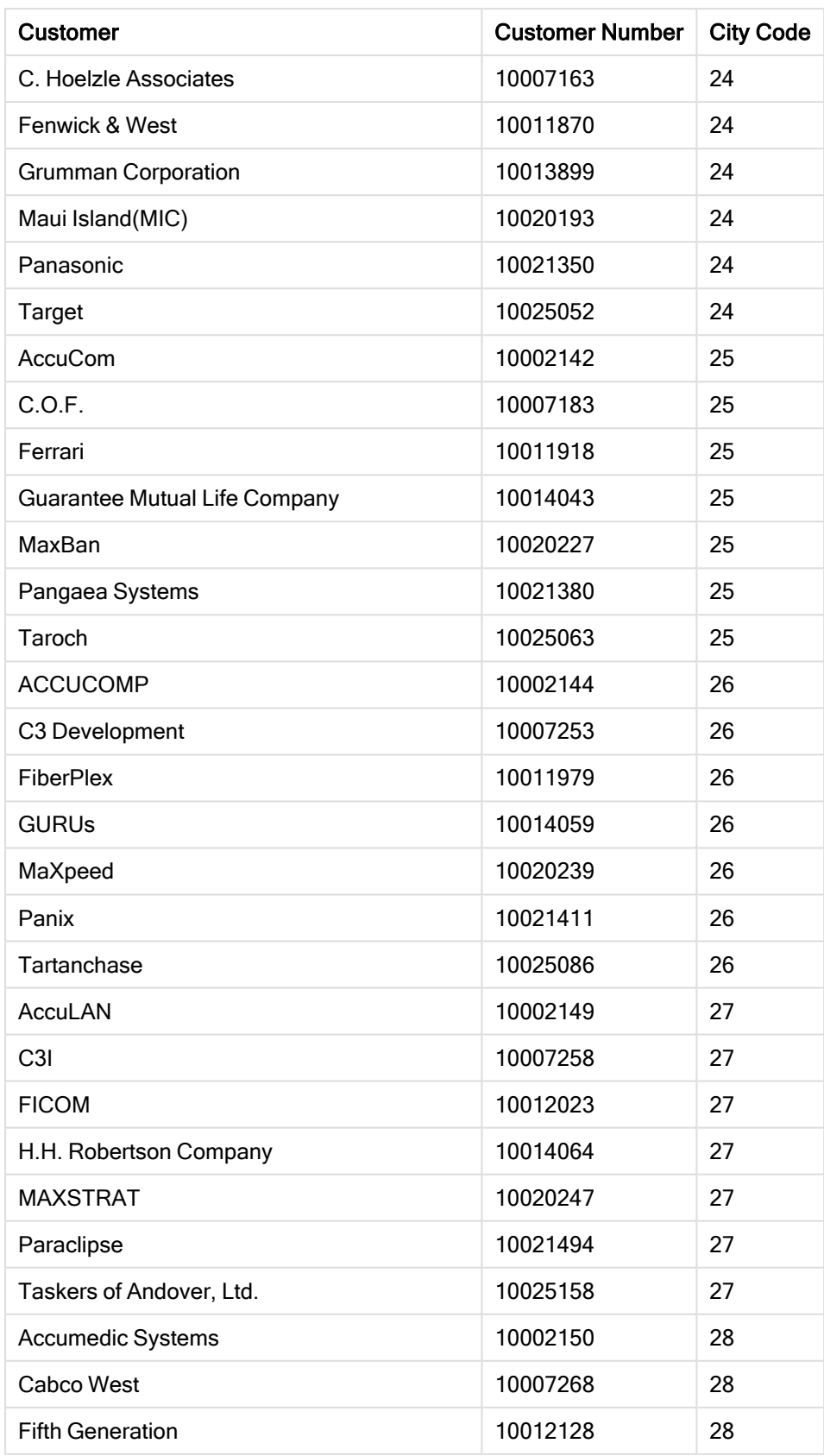

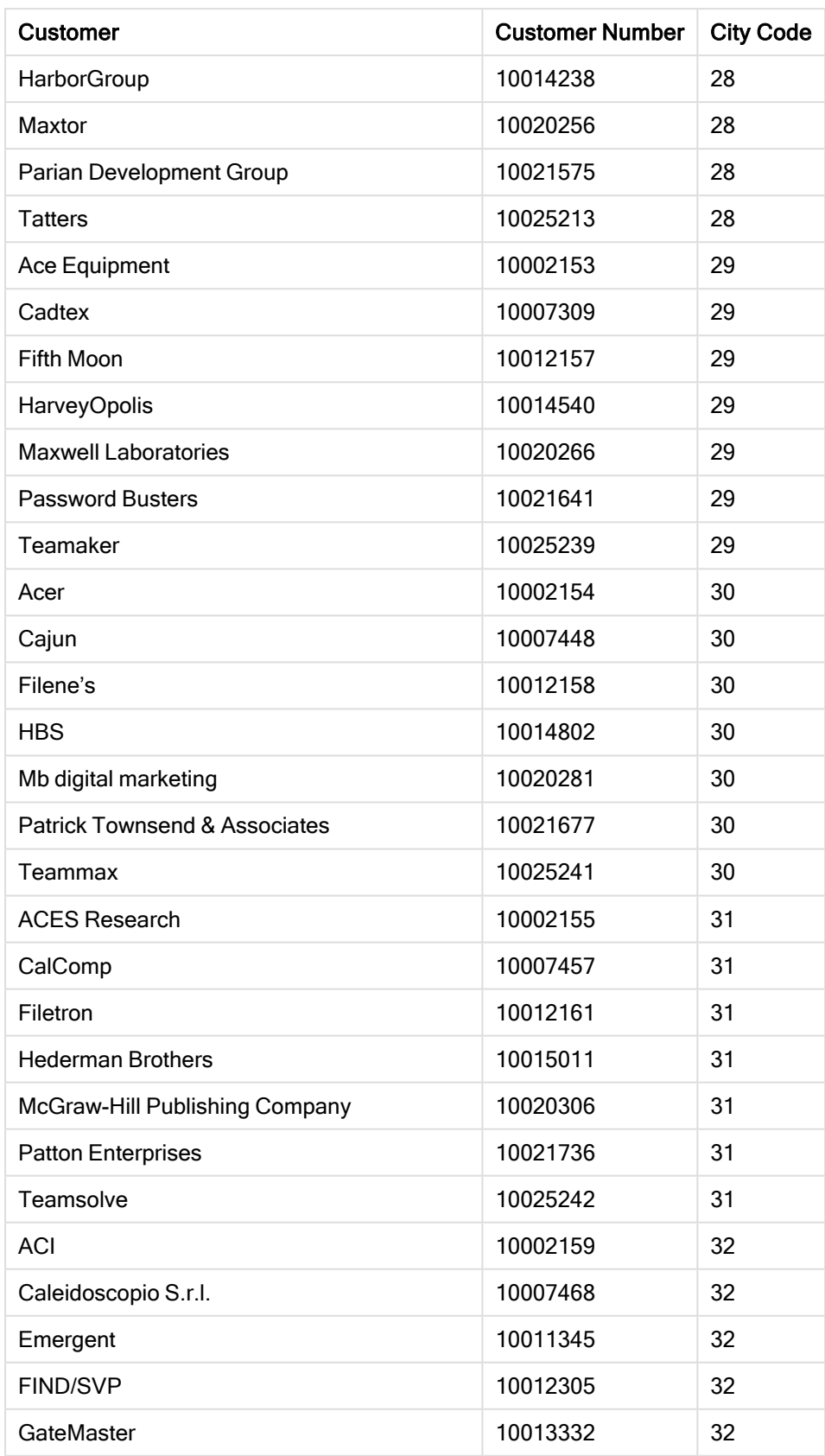

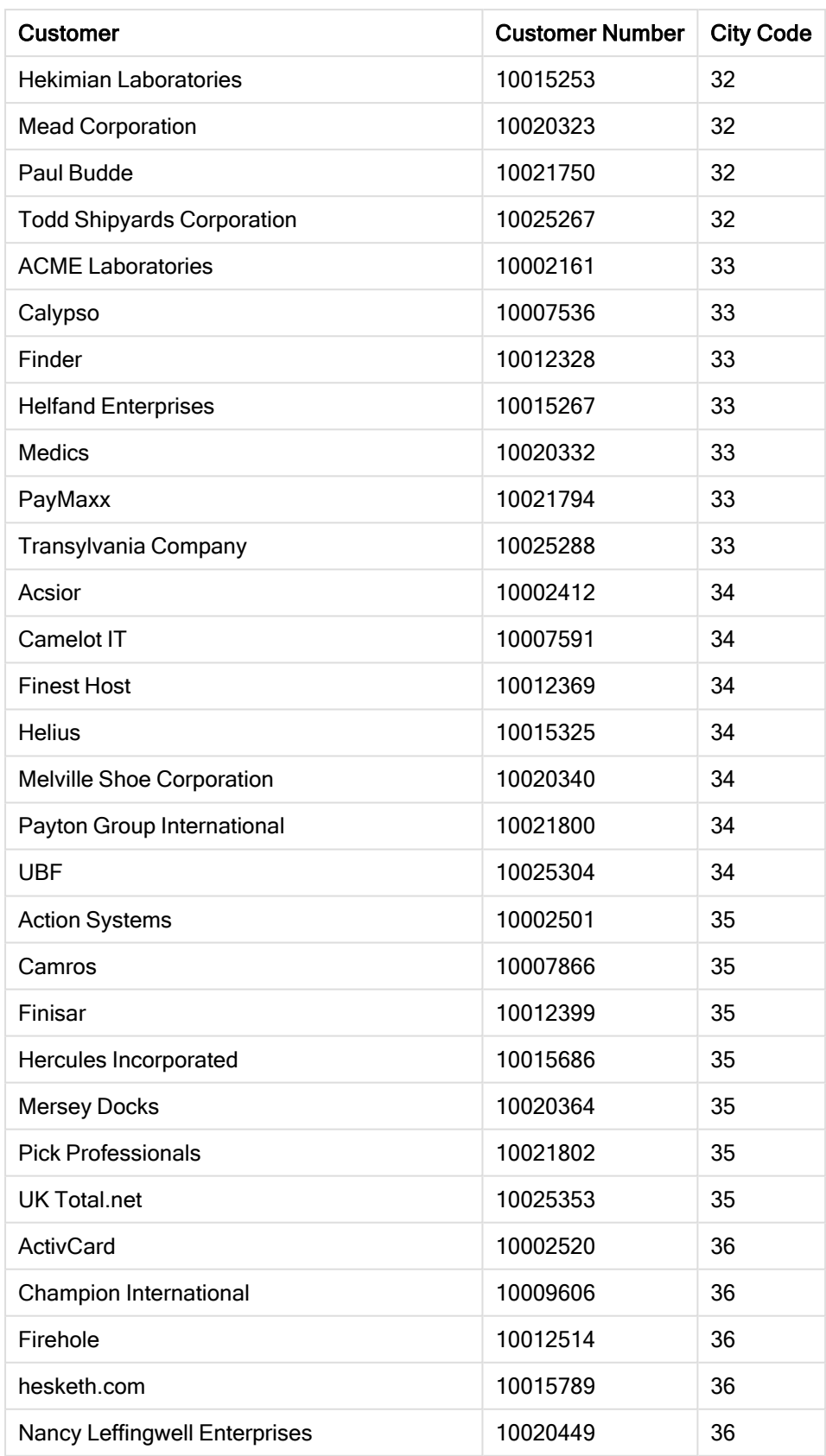
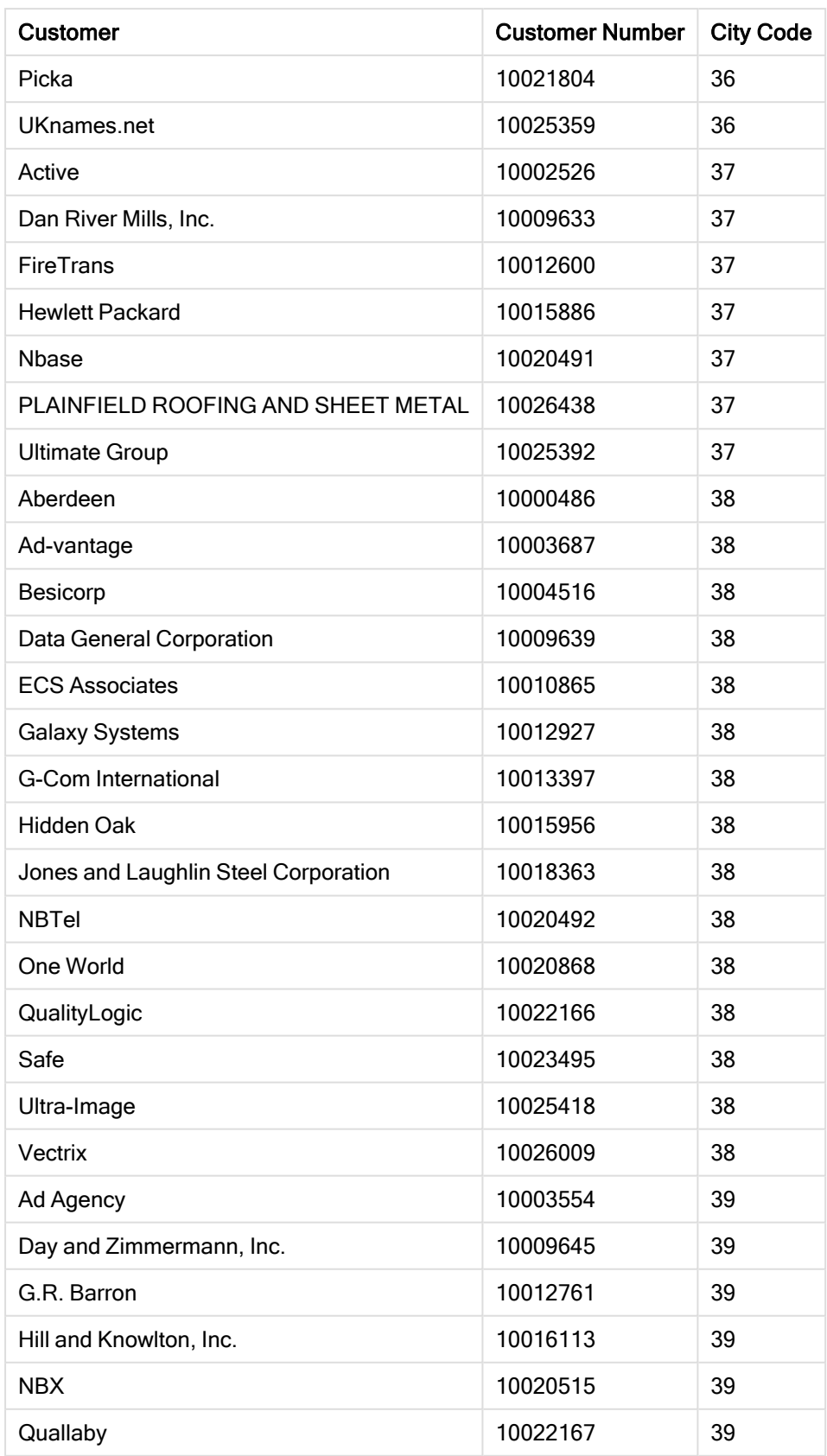

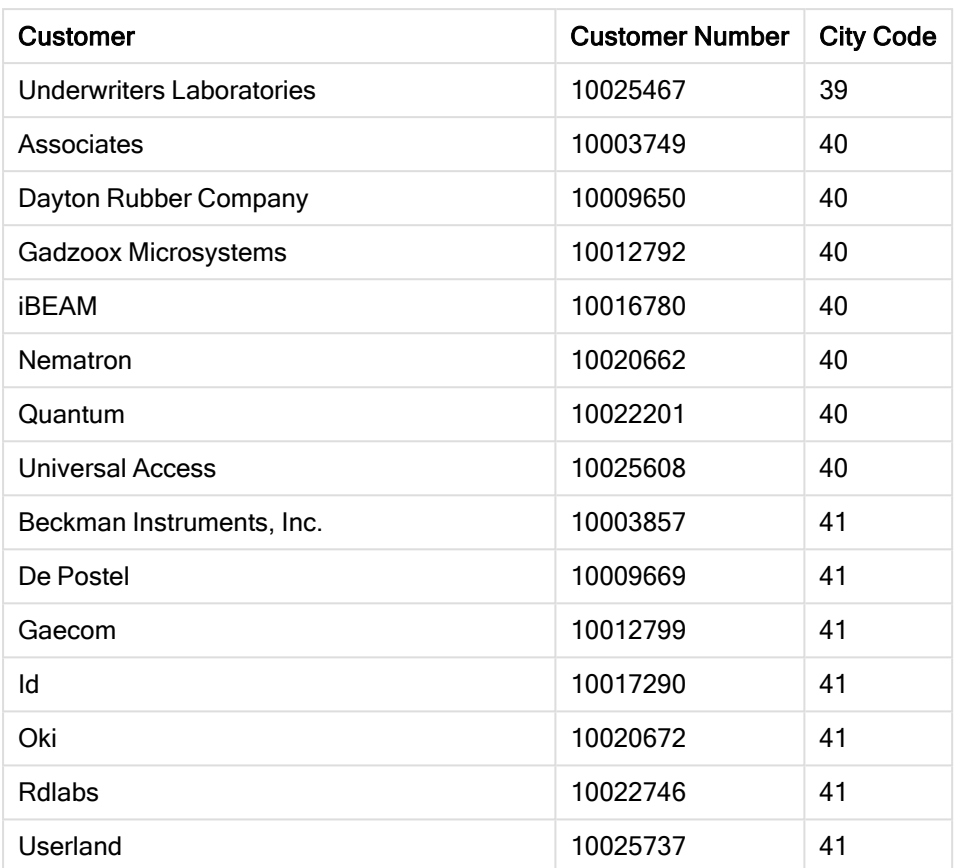

構築方法

# 次の手順を実行します。

- 1. データをデータマネージャーにインポートします。
- 2. データマネージャーで、2 つのテーブル間で推奨される関連付けを行います。
- 3. ドリルダウン軸を2つ作成します。1つはStateとCounty、もう1つはStateとCityです。
- 4. マップを[プレゼンテーション] に追加し、[カスタム] ズームレベルを最大の[7倍ズーム] に設定します。
- 5. State -Cityを軸として含むポイントレイヤーを追加します。次のプロパティを設定します。
	- [場所] で、範囲を[カスタム] に設定し、[Country] に「USA」と入力します。
	- [サイズと図形] で、[サイズの単位] を「Count(Distinct(Customer))」に設定します。
	- [色] で、「Count(Distinct(Customer))」を使用して軸を色分けします。
	- [オプション] > [レイヤー表示] で、[表示可能なドリルダウンレベル] を[カスタム] に設定し、[市区 町村] を選択します。
- 6. State-Countyを軸として含むエリアレイヤーを追加します。次のプロパティを設定します。
	- [場所] で、範囲を[カスタム] に設定し、[Country] に「USA」と入力して、[行政区画(レベル1)] に「State」を入力します。
	- [色] で、「Count(Distinct(Customer))」を使用して軸を色分けし、[不透明度] スライダーを40% に設定します。

7. この領域をマップの中心に配置し、「パン移動の制限]を[カスタム]に設定して「パン制限の設定]をクリッ クします。

# Mekko チャート

mekko チャートはグループの比較に適していますが、これらのグループに含まれるカテゴリアイテム を比較することもできます。次元軸にはグループが表示され、メジャー軸には各カテゴリアイテムの 正規化されたパーセンテージ値が表示されます。各グループのサイズはその値を示しています。

この画像では、次元グループは異なる年次四半期を表しています。各四半期の幅は、その四半期の売上合 計の正規化されたパーセンテージ値を示します。各四半期は、Produce、Canned Products、およびFrozen Foodsなどのいくつかの製品カテゴリに分割されています。各製品カテゴリの高さは、その四半期内のその製品カ テゴリの売上合計の正規化されたパーセンテージ値に対応します。これにより、特定の四半期内の製品カテゴリ 間および異なる四半期間で簡単に比較できます。

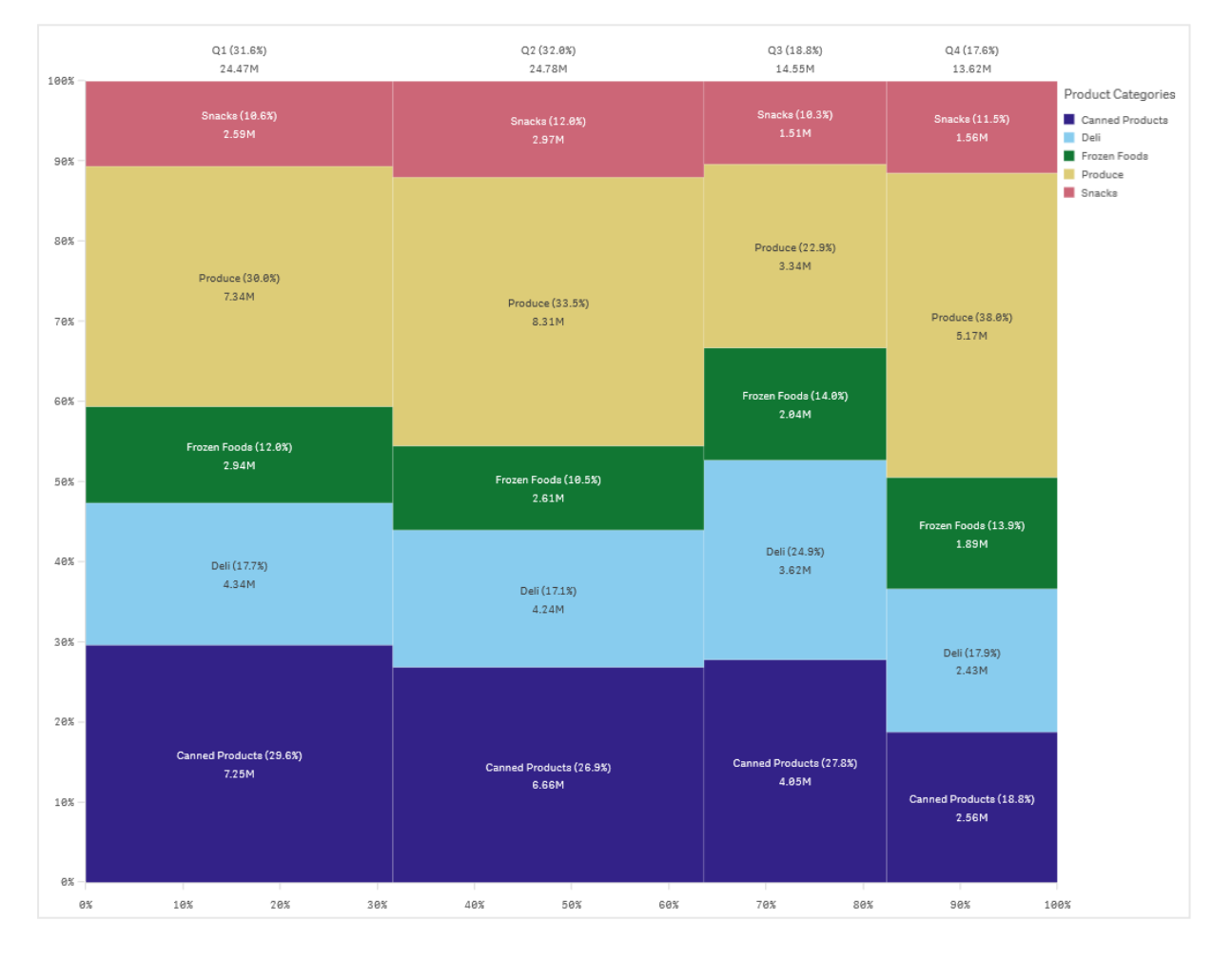

ソートはサイズに応じて自動的に行われます。デフォルトでは、12 色を使用して軸ごとに色付けが行われます が、これはプロパティパネルで変更できます。色付けする軸を決定できます。この例では、色分けは製品カテゴリ ごとに行われ、異なるカテゴリと、各四半期における売上への貢献度の変化を明確に区別しています。

データセットに負の値が含まれている場合は、負の値を表示できないというテキストメッセージが表示されます。

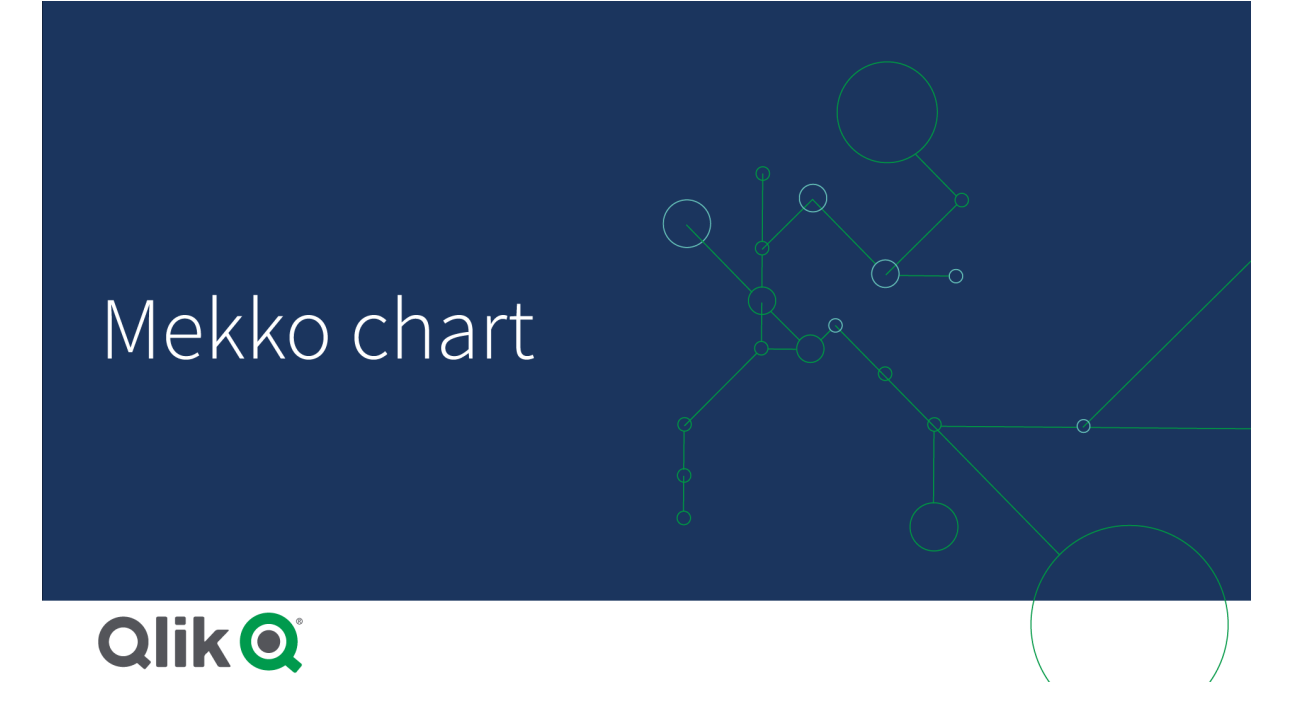

# 使用に適しているケース

グループ化されたデータの正規化されたパーセンテージ値を視覚化する必要がある場合は、mekko チャートを 使用します。Mekko チャートは、主に集計可能な値で使用するべきです。

長所

mekko チャートは、読み取りや理解が容易です。グループ間の良好な比較、および各グループ内のカテゴリの 影響の比較が得られます。

短所

mekko チャートの場合、軸の長さに限界があるので、軸の値が多すぎるとうまく機能しません。

Mekko チャートは、メジャー値の規模に大きな差がある場合は適していません。また、mekko チャートは、絶対 値と相対値が混在している場合にも適切な選択肢とは言えません。

mekko ャートでは、負の値は表示できません。

mekko チャートの作成

編集中のシートで単純な mekko チャートを作成できます。

# 次の手順を実行します。

- 1. アセットパネルから、空のmekko チャートをシートにドラッグします。
- 2. [軸を追加]をクリックして、軸または項目を選択します。この軸はグループ化を定義します。
- 3. 階層レベルの順に第2の軸を追加します。追加する第2の軸は、カテゴリを定義します。
- 4. [メジャーを追加]をクリックし、メジャーを選択するか、項目からメジャーを作成します。

mekko チャートには、2つの軸 と1つのメジャーが必要です。

各棒は第1の軸に対応し、第2の軸に基づいて小さなカテゴリに分割されます。メジャーの値は、各棒内のカテゴ リの関連する高さ、および棒のサイズを決定します。

チャートを作成したら、プロパティパネルで外観の調整ができます。

mekko チャートによるグループおよびグループカテゴリをメジャーと比較

この例では、mekkoチャートを作成して異なる年の売上と特定の製品グループが年の売上に与え る影響とを比較し、それを他の年と比較する方法を示します。

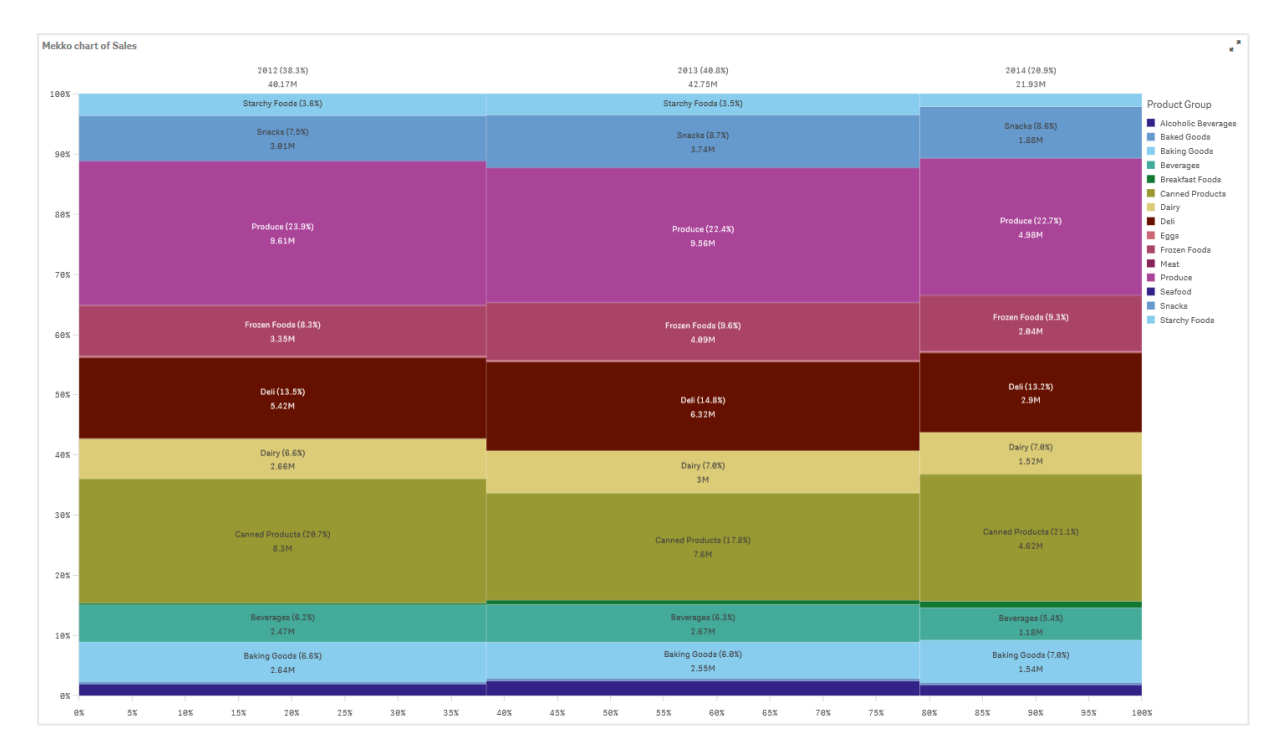

### データセット

この例では、Qlik Sense チュートリアル- アプリの構築で利用可能な2つのデータファイルを使用します。チュートリ アルをダウンロードして展開してください。ファイルが Tutorials source フォルダーで使用できるようになります。

- $\cdot$  Sales.xls
- Item master.xls

ファイルをダウンロードするには[、チュートリアル](../../../../../tutorials/Tutorial - Building an App.zip)- アプリの構築 に移動します。

2 つのデータファイルを空のアプリに追加します。これらが[Item Number]に関連付けられていることを確認してく ださい。

ロードされるデータセットには販売データが含まれます。Item master テーブルには、製品グループなど、注文され たアイテムに関する情報が格納されます。

メジャー

Sales という名前のマスターアイテム内のメジャーと、数式 sum(sales) を作成して、販売量をメジャーとして使 用します。

ビジュアライゼーション

mekkoチャートをシートに追加し、次のデータのプロパティを設定します:

- **•** 軸:Date.autoCalendar.Quarter  $(4)$ 。
- 軸:Product Group (製品グループ)
- [メジャー]: Sales。マスターアイテムとして作成されたメジャーです。

次のmekkoチャートが作成されます。

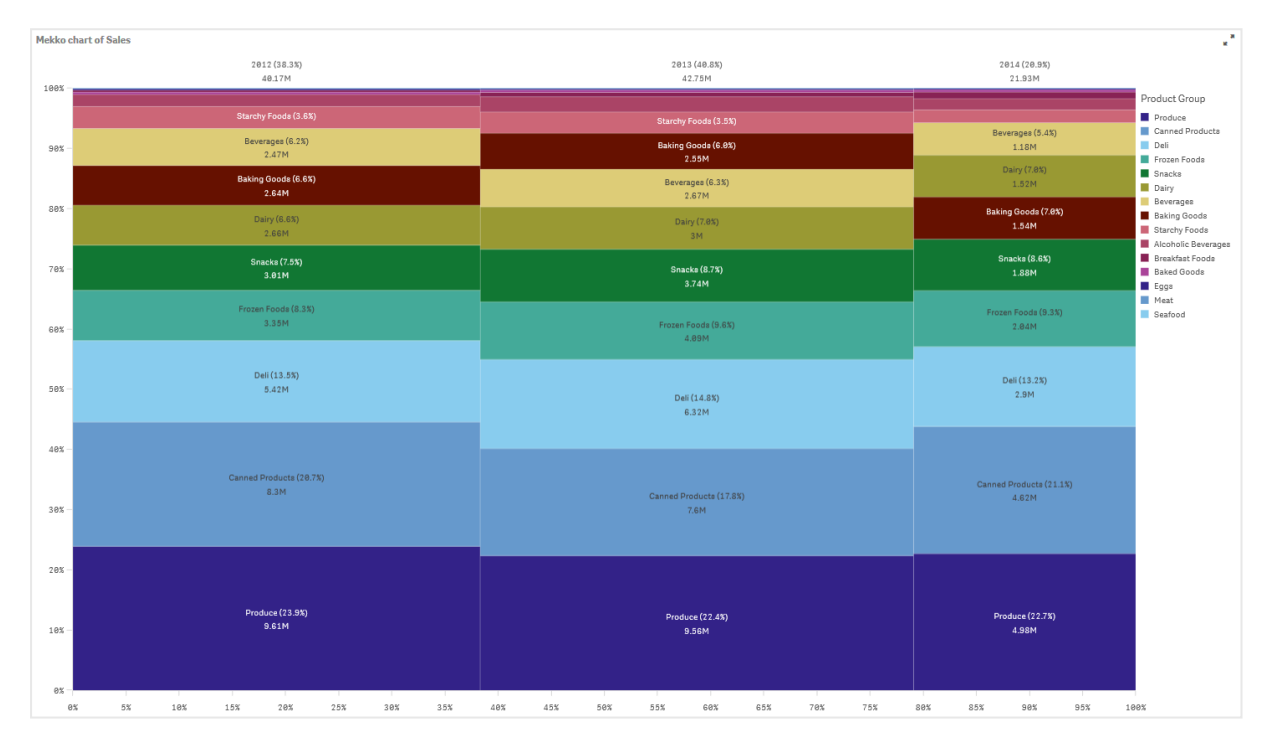

各列のサイズは、各年の売上高を表します。各列内のさまざまなセクションのサイズは、その年の特定の製品グ ループごとの売上高を表します。

3つすべての年間パーセンテージの合計が100%になることにご注意ください。同じことが各年の製品グループセク ションの割合にも当てはまります。これは、パーセンテージが正規化されているため、各セクションのサイズが合計 に関連しているためです。

各製品グループの売上が年ごとにどのように変化するかについて、より適切な概要が必要です。これは、Baking Goods、Dairy、またはBeveragesのように1つの列から次の列に並んで座っていない製品グループでは明らかで はありません。製品グループに基づいて、異なる並べ替えを表示したいと思います。

これは、プロパティパネルの[列] で変更できます。

ソート順を次のように設定します:

- 1. Date.Year
- 2. Product Group
- 3. Sum(Sales)

チャートは次のようになります。

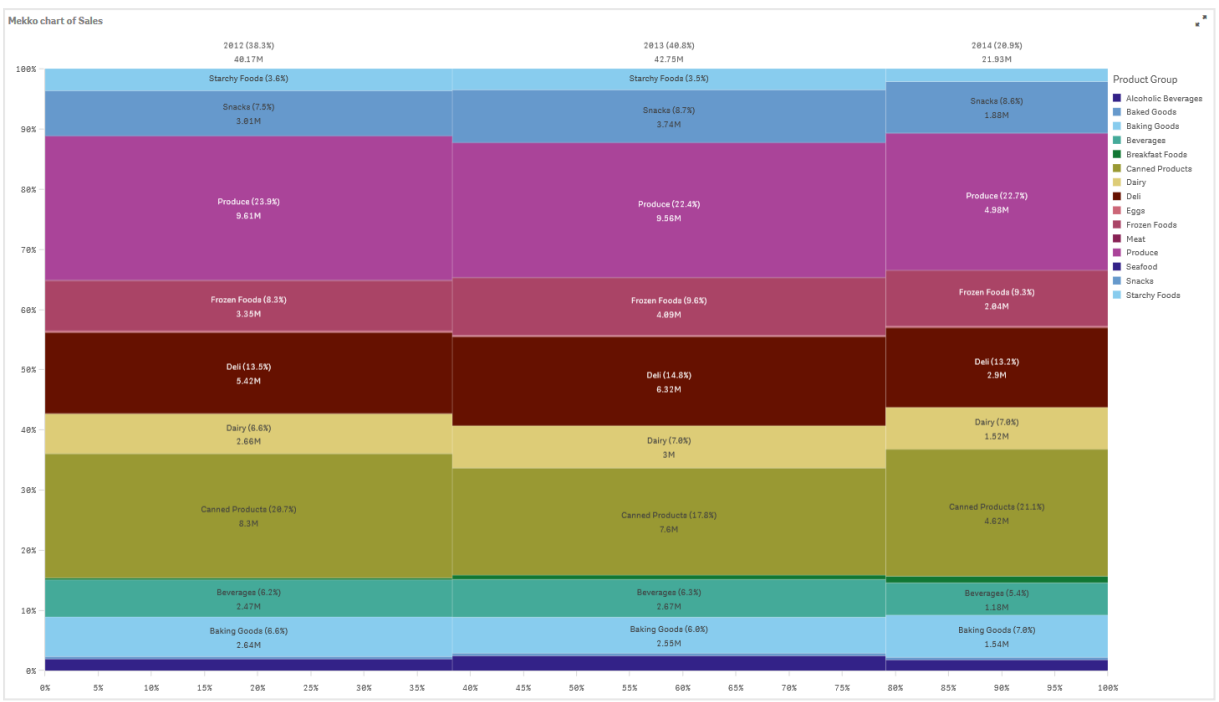

探索

mekkoチャートは、さまざまな製品グループの年間売上の正規化された割合と、各年の売上の正規化された 割合を視覚化します。ビジュアライゼーションは、年ごとに製品グループの順でソートされます。マウスを製品グ ループに合わせると、詳細を表示できます。

mekkoチャートでは、Produceの販売量が3年間で最も高いことが確認できます。

メッコチャートプロパティ

メッコチャートのレイアウトと形式を変更できます。

ツールバーの[∠シートの編集] をクリックし、編集するビジュアライゼーションをクリックして、ビジュアライゼーション のプロパティパネルを開きます。

プロパティパネルが表示されない場合は、右下にある□ [プロパティを表示] をクリックして、それを開いてくださ い。

ビジュアライゼーションのプロパティパネルにSPITリンクされたビジュアライゼーション1 が表示されている 場合、ビジュアライゼーションはマスターアイテムにリンクされています。マスターアイテムを編集する か、マスターアイテムからビジュアライゼーションのリンクを解除して、現在のビジュアライゼーションの みを編集できます。

プロパティパネルの設定の一部は、たとえば、複数の軸またはメジャーを使用している場合、あるい は、他のオプションを有効にするようなオプションを選択する場合など、特定の状況下でのみ使用で きます。

データ

[追加] をクリックして、軸またはメジャーを追加します。

軸

[データタブで、[軸]の下で[追加]をクリックして、利用可能な「軸]と「項目1の一覧を開きます。使用したい軸 または項目を選択します。

また、  $\mathit{fx}$  をクリックすると、数式 エディタで軸 を作成 できます。 軸 を作成 するもう1 つの方 法 は、テキスト ボックス に直接数式を入力することです。この方法で追加する数式は、等号 (=) で始める必要があります。計算軸の 例を以下に示します。

=If (Week <sup>&</sup>lt; 14, Week, 'Sales')

[追加] が淡色表示されている場合は、軸を追加できません。

マスターアイテムを更新するか、マスターアイテムから軸のリンクを解除してこのインスタンスのみを編集することに より、マスターアイテムにリンクされている軸を編集できます。

- <軸名>:軸の名前をクリックして、軸の設定を開きます。 軸を削除する場合は、軸を右クリックし、ダイアログで IIIを選択します。または、軸をクリックして、
	- $\circ$  軸: マスター アイテムの場合のみ表示されます。軸のこのインスタンスのみを編集するには、 $\mathscr{O}$ を クリックして軸をマスターアイテムからリンク解除します。
	- <sup>o</sup> 項目: アセットパネルの[項目] から項目を追加してある場合は、その項目名が自動的に表示さ れ ます。をクリックして、 $\boldsymbol{f} \mathbf{x}$ 数 式 エディタを開 きます。
	- ラベル: 軸のラベルを入力します。アセットパネルの [項目] から項目を追加してある場合は、その 項目名が自動的に表示されます。
	- **値をnull含める**: 選択すると、すべての null 軸のメジャー値がまとめられ、1つの軸アイテムとして ビジュアライゼーションに表示されます。null 値はすべて、空白またはダッシュ(-) で表示されます。
	- 制限: 表示される値の数を制限します。制限を設定する場合、メジャー値が制限の条件に合う 軸のみが表示されます。
		- 制限なし: 既定値。
		- 固定数: 一番上または一番下の値を選択して表示します。値の数を設定します。数式 を用いて数値を設定することも可能です。をクリックして、 $f$ x 数式エディタを開きます。
		- 厳密値: 演算子を使用して制限値を厳密に設定します。数式を用いて数値を設定す ることも可能です。 をクリックして、 **ガ** 数式 エディタを開きます。
		- 相対値: 演算子を使用して制限値をパーセントで相対的に設定します。数式を用いて 数 値 を設 定 することも可 能 です。をクリックして、 $\bm{f} \bm{x}$  数 式 エディタを開 きます。
		- メジャーで計算結果: <measure>: 表示される軸の値の数に何らかの制限を行った場合 に表示されます。メジャー値が条件を満たす軸が表示されます。
	- [その他の表示]: 選択すると、ビジュアライゼーションの最後の値 (グレーで表示) にょって残りの値 がすべて要約されます。何らかの制限が設定されている場合(固定数]、[厳密値]、または「相 対数])、その設定で値は1としてカウントされます。例えば、[厳密値]を10に設定して使用する と、10 番目の値は [その他] になります。
- その他のラベル: 集計値のラベルを入力します([その他の表示]の選択時)。数式をラベルとして 使用することも可能です。 キクリックして、 $f$  $x$  数式エディタを開きます。
- マスターアイテム:軸の数式に基づいてマスター軸を作成するには、[新規追加]をクリックします。 軸が既にマスターアイテムにリンクされている場合は、[編集] をクリックしてマスターアイテムを更新 します。リンクされた軸のすべてのインスタンスが更新されます。

軸をドラッグすれば、ビジュアライゼーションでの軸の表示順序を設定できます。順番を並べ替えるには、バーの ドラッグ $( = )$ を使用します。

#### メジャー

[データ タブで、[メジャー] の下で[追加]をクリックして、利用可能なメジャーの一覧を開きます。ビジュアライゼー ションに追加したいメジャーを選択します。項目を選択すると、自動的にそのメジャーに対して選択可能な共通 の集計関数が表示されます。

利用できるメジャーがない場合は、作成する必要があります。テキストボックスに直接数式を入力するか、 $\boldsymbol{f} \boldsymbol{x}$ をクリックして数式エディタでメジャーを作成します。

マスターアイテムを更新するか、マスターアイテムからメジャーのリンクを解除してこのインスタンスのみを編集する ことにより、マスターアイテムにリンクされているメジャーを編集できます。

[追加] が表示されていない場合は、メジャーを追加できません。

- <メジャー名>: メジャーをクリックして、メジャーの設定を開きます。 メジャーを削除したい場合は、メジャーを右クリックしてダイアログの[ ] を選択します。または、メジャーを クリックし、 | をクリックします。
	- $\bullet$  数式:をクリックして、 $\bm{f}$ 数式エディタを開きます。既存の数式が既定で表示されます。
	- ラベル: メジャーのラベルを入力します。[マスターアイテム]に保存されていないメジャーは、既定で 数式がラベルに表示されます。
	- <sup>o</sup> メジャー: マスターアイテムの場合のみ表示されます。メジャーのこのインスタンスのみを編集する には、  $\mathscr{O}$  をクリックしてメジャーをマスター アイテムからリンク解除します。
	- **数値書式**: メジャー値の書式 を設定するには、さまざまなオプションが利用できます。1 つのメ ジャーだけでなく、アプリ全体で数値の書式を変更したい場合は、地域の設定で変更することを お勧めします。その場合は、データロードエディタでスクリプトの先頭に記述された SET ステートメ ント内で指定します。

以下の数値書式を使用できます。

- 自動:Qlik Sense は、ソースデータに基づいて数値書式を自動的に設定します。 数値の省略形の表示には、k (千)、M (百万)、G (十億) などの国際単位系が使用され ています。
- [数値]: デフォルトの書式設定は [シンプル] に設定されており、ドロップダウンリストのオプ ションから書式設定を選択できます。[カスタム]書式設定に変更するには、ボタンをクリッ クし、書式パターンを変更するには「書式パターン】ボックスを使用します。
- <sup>l</sup> # ##0 区切り記号付きの3 桁の整数として数値を表示します。この例では、" " は 千の位をわかりやすくするために使用されています。
- <sup>l</sup> ###0 は、3 桁区切りの記号なしの整数で数値を表示します。
- <sup>l</sup> 0000 は、4 桁以上の整数で数値を表示します。例えば、数値 123 は、0123 と 表示されます。
- <sup>l</sup> 0.000 小数点以下 3 桁で数値を表示します。この例では「.」は小数点の記号と して使用されています。

書式設定 パターンにパーセント記号 (%) を加えると、メジャーの値は自動的に100倍さ れます。

- 通貨: 既定では、オペレーティングシステムの書式パターンが通貨に使用されます。書式 パターンを変更するには、[書式パターン] ボックスを使用します。
- [日付]: デフォルトの書式設定は [シンプル] に設定されており、ドロップダウンリストのオプ ションから書式設定を選択できます。[カスタム] 書式設定に変更するには、ボタンをクリッ クし、書式パターンを変更するには [書式パターン] ボックスを使用します。
- 期間: 既定では、オペレーティングシステムの書式パターンが期間に使用されます。日数 として設定することも、日数と時間、分、秒、1 秒未満の間隔を組み合わせることも可能 です。書式パターンを変更するには、[書式パターン] ボックスを使用します。
- カスタム: 既定では、オペレーティングシステムの書式パターンが使用されます。書式パ ターンを変更するには、[書式パターン] ボックスを使用します。
- 数式の評価: 書式 パターンが数式の評価によって決定されます。このオプションを使用し て、ビジュアライゼーションでメジャーのカスタム数値書式を表示します。 制限事項: メジャーを受け入れているビジュアライゼーションでのみ機能します。 ボックスプロットでは使用できません。 軸の数値書式には反映されません。
- マスター アイテム: 数式の評価に基づいてマスター メジャーを作成するには、[新規追加] をクリック します。メジャーが既にマスターアイテムにリンクされている場合は、[編集] をクリックしてマスターア イテムを更新できます。リンクされた軸のすべてのインスタンスが更新されます。.

メジャーをドラッグすれば、ビジュアライゼーションでのメジャーの表示順序を設定できます。順番を並べ替えるに は、バーのドラッグ(二)を使用します。

項目を[軸]から[メジャー]にドラッグして、使用方法を変更できます。軸を[メジャー]に移動すると、集計が割り 当てられます。マスター軸を[メジャー] にドラッグすることはできません。

## スクリプト

アプリでチャートレベルのスクリプトが有効になっている場合にのみ使用できます。[[チャートレベルの](/Subsystems/Hub/Content/Sense_Hub/ChartLevelScripting/enable-chart-level-scripting.htm) [スクリプトをオンにする](/Subsystems/Hub/Content/Sense_Hub/ChartLevelScripting/enable-chart-level-scripting.htm)] を参照してください。

[データ タブの[スクリプト] で、[追加] をクリックしてチャートスクリプトを作成します。複数のチャートスクリプトを 追加できます。

テキストボックスに直接 チャートスクリプトを入力するか、  $\bm{f} \bm{x}$  をクリックして数式エディタでチャートスクリプトを作 成します。

p [ビジュアライゼーションでのチャートレベルのスクリプトの使用](/Subsystems/Hub/Content/Sense_Hub/ChartLevelScripting/chart-level-scripting.htm)

ソート

軸とメジャーをドラッグして、ソートの優先順位を設定します。数値は順序を示します。

軸とメジャーも内部でソートできます。

軸またはメジャーの名前をクリックして設定を開き、ソートボタンをクリックして[カスタム] ソートに切り替えます。 以下のリストは、内部ソートの優先順とソートのオプションを示しています。ソート順は、[昇順] または [降順] の いずれかです。

- 数式によるソート: ソートで使用する数式を入力します。軸でのみ使用できます。
- [数値によるソート]
- [アルファベット順でソート]

また、[カスタム] に切り替え、すべてのソートオプションを選択解除することにより、ロード順序によってソートする ことができます。

項目のカスタム順序を設定している場合、そのカスタム順序は [ソート] で選択されているすべての内部ソート順 序より優先されます。

### 拡張機能

### データの処理:

- 演算実行条件: このテキスト項目で数式を指定して、オブジェクトが表示されるために満たす必要があ る条件 (真) を設定します。値は、計算式として入力できます。例: count(distinct Team)<3。条件が満 たされない場合は、[表示されたメッセージ]に入力されたメッセージまたは数式が表示されます。
- <sup>l</sup> 演算実行条件は、データ量が多いためにチャートまたはテーブルの応答が遅いときに役立ちます。演算 実行条件を使用すると、ユーザーが選択を適用してデータを管理できるレベルにフィルタリングするまで、 オブジェクトの表示/非表示を切り換えることができます。[表示されたメッセージ] プロパティを使用すると、 ユーザーはデータをフィルタリングしやすくなります。

スタイル

#### 基本設定

• タイトルの表示: チャートのタイトル、サブタイトル、脚注を有効または無効にします。 [タイトル]、[サブタイトル]、[脚注] を入力します。既定では、文字列はテキスト文字列として解釈されま す。ただし、数式、あるいはテキストと数式の組み合わせをテキスト項目として使用することもできます。 文字列の先頭に等号 (=) が付いている場合、この文字列に数式が含まれていることを意味します。 数式エディタを使用して数式を作成する場合は、 $\bm{f}$ x をクリックします。

タイトルは 1 行で表示されます。改行を挿入しても無視されます。

ここで、引用符を含む文字列 'Sales: '& Sum(Sales)が使用されていると仮定します。 既定では、文字列はテキスト文字列として解釈され、例のように表示されます。ただし、='Sales: '& Sum(Sales) のように文字列の先頭に等号を付けると、この文字列は数式として解釈されます。出力は Sales: <value of expression>のようになり、<value of expression> は計算値です。

- ホバー メニューを無効化する: 選択すると、ビジュアライゼーションでホバー メニューが無効になります。
- 詳細を表示: 説明、メジャー、および軸などの詳細を表示するようユーザーが選択できるようにする場合 に、[表示] に設定します。

#### 並列ステート

ステート: ステートを設定し、ビジュアライゼーションを適用します。以下のステートを選択できます。

- [マスターアイテム] で定義 された並列ステート。
- <継承済み> (使用されているシートについてステートが定義されている場合)。
- <デフォルトの状態> (並列ステートが適用されていないステート)。

#### 色と凡例

- 色: チャートの値の配色を選択します。次の2つから設定できます。
	- <sup>o</sup> 自動: 既定の設定を使用してチャートの値に色を付けます。
	- カスタム: チャートの値に対する配色を手動で選択します。次の方法を使用できます。
		- [軸ごと]: 軸の値ごとにチャートに色を付けます。デフォルトでは、12の固有色が軸に使わ れます。軸値が12 以上ある場合、同じ色が再利用されます。選択している場合、以下 の設定を利用できます。
			- 軸の選択: このチャート内のオブジェクトを色分けする値を含む項目または数式を 入力します。
			- 固定色: 選択ステートが異なる場合にも同じ色にすることを選択します。
			- 配色: それぞれの値に使用する配色を[12 色] または [100 色] から選択します。 12 色は色覚障がいをお持ちの方でも識別できますが、100 色についてはこの限り ではありません。
- 凡例の表示: 既定では、[オフ] に設定されます。十分なスペースがあれば凡例が表示されます。配置は [凡例の位置] 設定で変更できます。
- 凡例タイトルの表示: 選択すると、凡例のタイトルが表示されます。

円グラフ

円グラフは、値間の関係や合計に対する単一値の関係を表示します。正の値のみによる単一の データ系列がある場合、円グラフを使用できます。

円グラフでは、軸がメジャー値のセクターを形成します。円グラフでは、1つの軸と最大 2つのメジャーを使用しま す。1 つめのメジャーは、チャート内の各スライスの角度を決定するのに使用します。

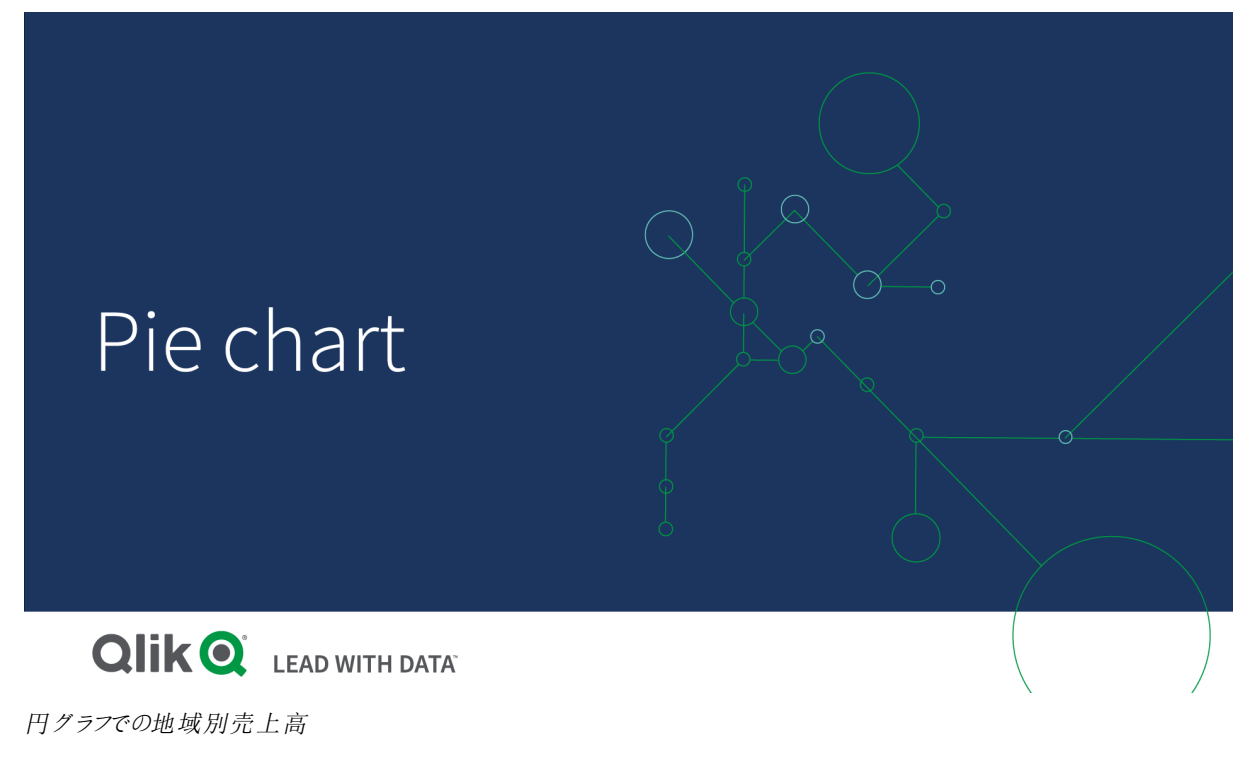

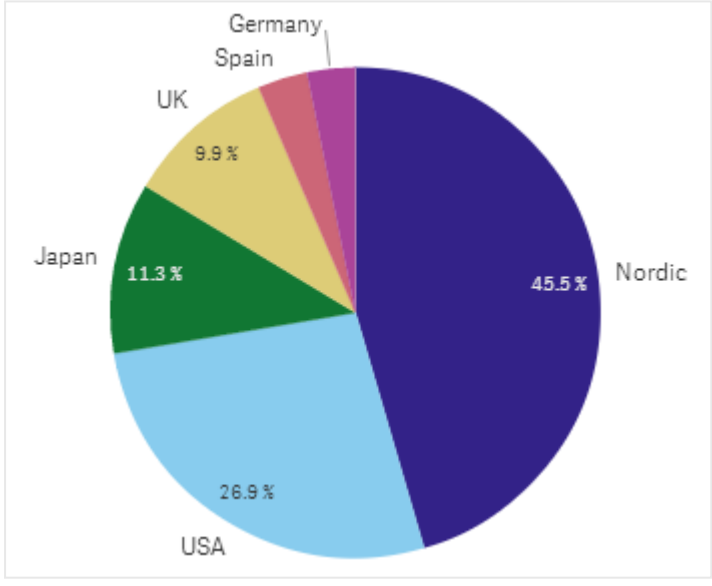

必要な場合は、2 つめのメジャーを使用して、円の各スライスの半径を決定します。こうしたスタイルの円グラフ は、ローズチャートとしても知られています。

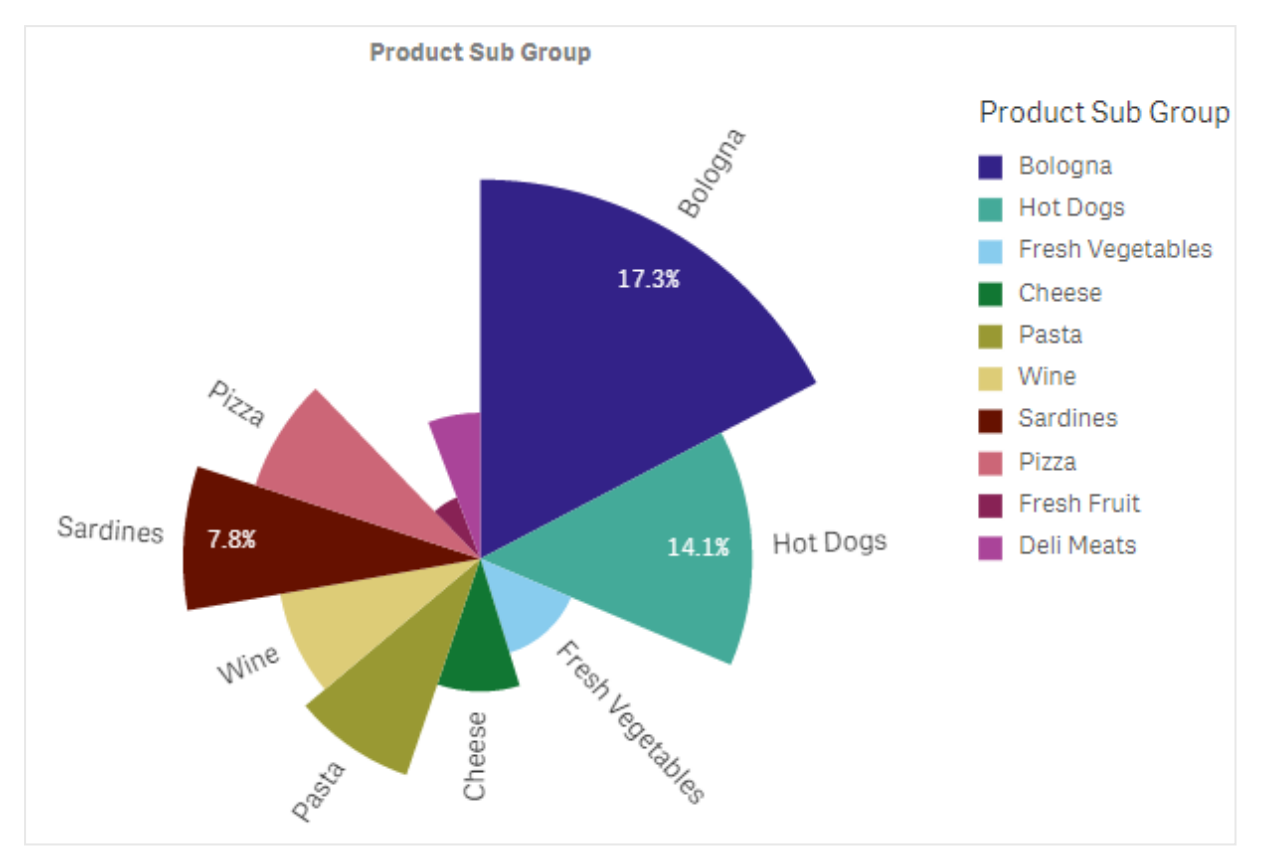

スライスの半径を決定する請求書ごとの平均売上高と円グラフ内の製品サブグループ別の売上高

円グラフの円の表現で、半径メジャーの負の値はサポートされておらず、除外されます。半径メジャーの負の値 はドーナツ表現ではサポートされており、円グラフの中心に向かって示されます。

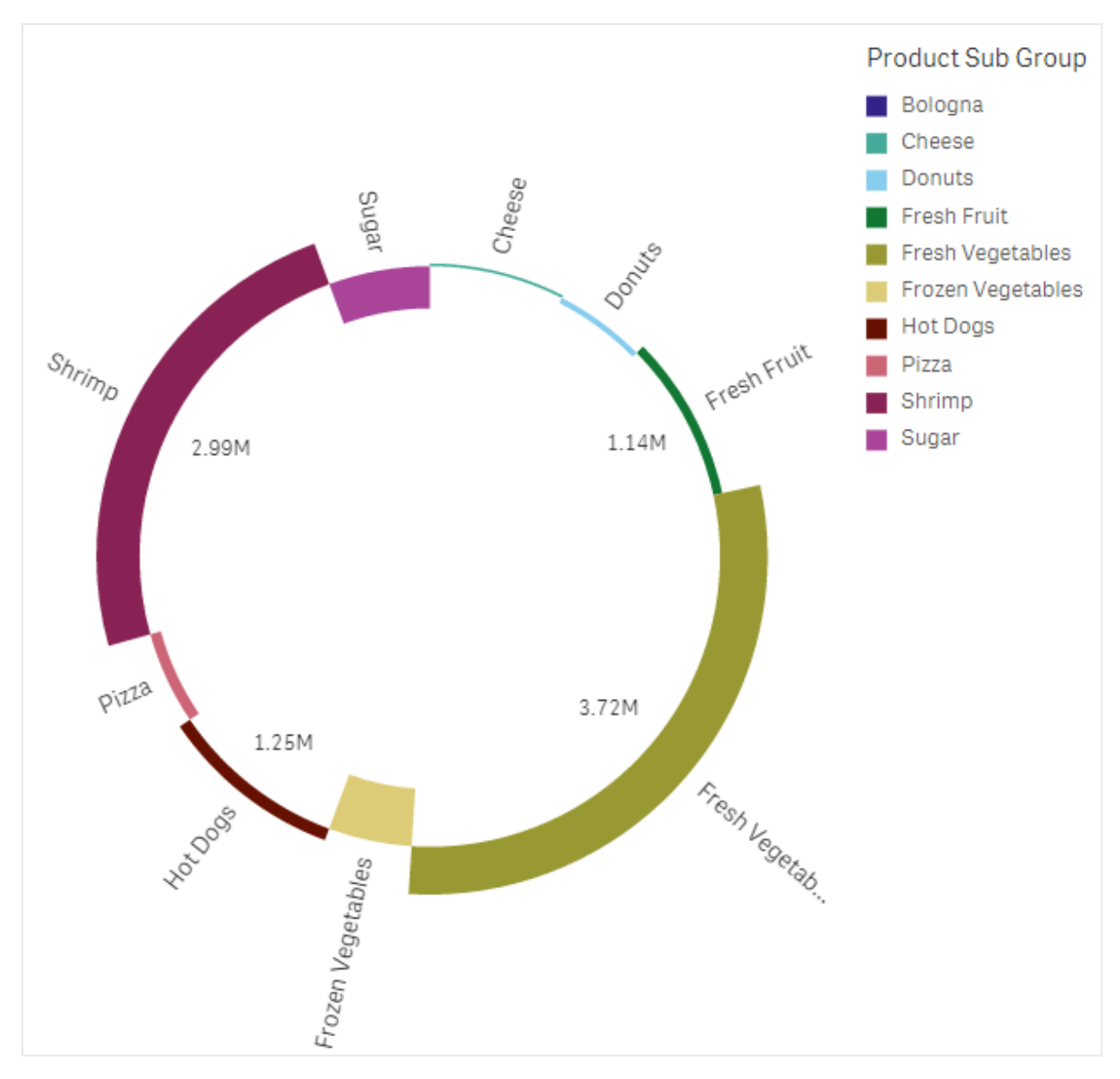

前年との売上比較を含む、半径メジャーを使用した円グラフでの製品サブグループ別の売上

# 使用に適しているケース

円グラフは、主に特定のセクターを全体と比較する際に使用します。特に円グラフは、はい/いいえや順番待ち/ 完了といった、セクターが2 つしかない場合に有効です。

2つの円グラフの結果を比較することはお勧めしません。

長所

円グラフは、軸として使用されているセクターが少ないと、比率が一目で理解できます。円グラフは、使用するセ クター数が10 以下の場合に、最も視覚的な有効性があります。

短所

また、特に多くのセクターを含む円グラフの場合、各セクターの比較が難しくなる場合があります。

円グラフでは、値を可視化するには多くのスペースが必要となります。

円グラフの作成

編集中のシートに円グラフを作成することができます。

### 次の手順を実行します。

1. アセットパネルから、空の円グラフをシートにドラッグします。

- 2. [軸を追加] をクリックして、軸または項目を選択します。
- 3. [メジャーを追加]をクリックし、メジャーを選択するか、項目からメジャーを作成します。

デフォルトでは、円グラフには以下の設定が使用されます。

- 上位 10 セクターはサイズの降順に時計回りで表示。
- <sup>l</sup> 軸ごとに異なる色で表示。
- 値のラベルはパーセント表示。

円グラフを作成したら、プロパティパネルで半径メジャーを追加したり、スタイルの調整や他の設定を変更したり できます。

円グラフプロパティ

ツールバーの[∠シートの編集]をクリックし、編集するビジュアライゼーションをクリックして、ビジュアライゼーション のプロパティパネルを開きます。

プロパティパネルが表示されない場合は、右下にある□ [プロパティを表示] をクリックして、それを開いてくださ い。

ビジュアライゼーションのプロパティパネルにSPITリンクされたビジュアライゼーション1 が表示されている 場合、ビジュアライゼーションはマスターアイテムにリンクされています。マスターアイテムを編集する か、マスターアイテムからビジュアライゼーションのリンクを解除して、現在のビジュアライゼーションの みを編集できます。

プロパティパネルの設定の一部は、たとえば、複数の軸またはメジャーを使用している場合、あるい は、他のオプションを有効にするようなオプションを選択する場合など、特定の状況下でのみ使用で きます。

データ

[追加] をクリックして、軸またはメジャーを追加します。

項目を[メジャー] から[軸] にドラッグして、使用方法を変更できます。メジャーを[軸] に移動すると、その集計が 削除されます。マスターメジャーを[軸] にドラッグすることはできません。数式が単純な場合は、メジャーのみを [軸] にドラッグできます。

### 軸

[データ] タブで、[軸] の下で[追加] をクリックして、利用可能な [軸] と[項目] の一覧を開きます。使用したい軸 または項目を選択します。

また、 $\mathbf{f} \mathbf{x}$ をクリックすると、数式エディタで軸を作成できます。軸を作成するもう1つの方法は、テキストボックス に直接数式を入力することです。この方法で追加する数式は、等号 (=) で始める必要があります。計算軸の 例を以下に示します。

#### =If (Week <sup>&</sup>lt; 14, Week, 'Sales')

[追加] が淡色表示されている場合は、軸を追加できません。

マスターアイテムを更新するか、マスターアイテムから軸のリンクを解除してこのインスタンスのみを編集することに より、マスターアイテムにリンクされている軸を編集できます。

軸については、以下のプロパティを使用できます。

- <軸名>:軸の名前をクリックして、軸の設定を開きます。軸を削除する場合は、軸を右クリックし、ダイア  $\nabla$   $\sigma$   $\overline{\mathbb{I}}$  を選択します。または、軸をクリックして、
	- <sup>l</sup> 項目: アセットパネルの[項目] から項目を追加してある場合は、その項目名が自動的に表示さ れ ます。をクリックして、 $\bm{f} \bm{x}$ 数 式 エディタを開 きます。
	- ラベル: 軸のラベルを入力します。アセットパネルの[項目] から項目を追加してある場合は、その 項目名が自動的に表示されます。
	- $\bullet$  軸: マスター アイテムの場合 のみ表示 されます。軸のこのインスタンスのみを編集 するには、 $\mathscr{O}$  を クリックして軸をマスターアイテムからリンク解除します。
	- <sup>l</sup> 値をnull含める: 選択すると、すべてのnull 軸のメジャー値がまとめられ、1 つの軸アイテムとして ビジュアライゼーションに表示されます。null 値はすべて、空白またはダッシュ(-) で表示されます。
	- <sup>l</sup> 制限: 表示される値の数を制限します。制限を設定する場合、メジャー値が制限の条件に合う 軸のみが表示されます。
		- <sup>l</sup> 制限なし: 既定値。
		- 固定数: 一番上または一番下の値を選択して表示します。値の数を設定します。数式 を用いて数値を設定することも可能です。 をクリックして、 $f$ S 数式エディタを開きます。
		- <sup>l</sup> 厳密値: 演算子を使用して制限値を厳密に設定します。数式を用いて数値を設定す ることも可能です。 をクリックして、 $f$  $x$  数 式 エディタを開きます。
		- 相対値: 演算子を使用して制限値をパーセントで相対的に設定します。数式を用いて 数 値 を設 定 することも可能 です。 をクリックして、 *fx* 数 式 エディタを開 きます。
		- メジャーで計算結果: <measure>: 表示される軸の値の数に何らかの制限を行った場合 に表示されます。メジャー値が条件を満たす軸が表示されます。
	- [その他の表示]: 選択すると、ビジュアライゼーションの最後の値 (グレーで表示) にょって残りの値 がすべて要約されます。何らかの制限が設定されている場合 ([固定数]、[厳密値]、または [相 対数])、その設定で値は1としてカウントされます。例えば、[厳密値]を10に設定して使用する と、10 番目の値は [その他] になります。
		- その他のラベル: 集計値のラベルを入力します ([その他の表示]の選択時)。数式をラベル として使 用 することも可能 です。 をクリックして、  $f x$  数 式 エディタを開 きます。
- マスターアイテム: 軸の数式に基づいてマスター軸を作成するには、[新規追加]をクリックします。 軸が既にマスターアイテムにリンクされている場合は、[編集] をクリックしてマスターアイテムを更新 します。リンクされた軸のすべてのインスタンスが更新されます。
- 代替値を追加: 代替軸および代替メジャーは、ビジュアライゼーションに追加される軸およびメジャーで すが、視覚的な探索の間に表示される軸およびメジャーの切り替えをユーザーが行うまで表示されませ ん。

## メジャー

[データ] タブで、[メジャー] の下で[追加] をクリックして、利用可能なメジャーの一覧を開きます。ビジュアライゼー ションに追加したいメジャーを選択します。項目を選択すると、自動的にそのメジャーに対して選択可能な共通 の集計関数が表示されます。円グラフには [角度] のメジャーが必要ですが、[半径] のメジャーは必要に応じて 追加することができます。このメジャーは、円グラフの各スライスの半径を決定します。

利用できるメジャーがない場合は、作成する必要があります。 テキストボックスに直接数式 を入力するか、 をクリックして数式エディタでメジャーを作成します。

マスターアイテムを更新するか、マスターアイテムからメジャーのリンクを解除してこのインスタンスのみを編集する ことにより、マスターアイテムにリンクされているメジャーを編集できます。

[追加] が淡色表示されている場合は、メジャーを追加できません。

項目を[軸] から[メジャー] にドラッグして、使用方法を変更できます。軸を[メジャー] に移動すると、集計が割り 当てられます。マスター軸を[メジャー] にドラッグすることはできません。

メジャーについては、以下のプロパティを使用できます。

- <メジャー名>:
	- $\bullet$  数式:をクリックして、 $\bm{f}$ 数式エディタを開きます。既存の数式が既定で表示されます。
	- ラベル: メジャーのラベルを入力します。[マスターアイテム]に保存されていないメジャーは、既定で 数式がラベルに表示されます。
	- メジャー: マスター アイテムの場合 のみ表示されます。メジャーのこのインスタンスのみを編集する には、  $\mathscr O$  をクリックしてメジャーをマスター アイテムからリンク解除します。
	- 数値書式: メジャー値の書式を設定するには、さまざまなオプションが利用できます。1つのメ ジャーだけでなく、アプリ全体で数値の書式を変更したい場合は、地域の設定で変更することを お勧めします。その場合は、データロードエディタでスクリプトの先頭に記述された SET ステートメ ント内で指定します。

以下の数値書式を使用できます。

- 自動:Qlik Sense は、ソースデータに基づいて数値書式を自動的に設定します。 数値の省略形の表示には、k (千)、M (百万)、G (十億) などの国際単位系が使用され ています。
- [数値]: デフォルトの書式設定は [シンプル] に設定されており、ドロップダウンリストのオプ ションから書式設定を選択できます。[カスタム]書式設定に変更するには、ボタンをクリッ クし、書式パターンを変更するには「書式パターン】ボックスを使用します。
- <sup>l</sup> # ##0 区切り記号付きの3 桁の整数として数値を表示します。この例では、" " は 千の位をわかりやすくするために使用されています。
- <sup>l</sup> ###0 は、3 桁区切りの記号なしの整数で数値を表示します。
- <sup>l</sup> 0000 は、4 桁以上の整数で数値を表示します。例えば、数値 123 は、0123 と 表示されます。
- <sup>l</sup> 0.000 小数点以下 3 桁で数値を表示します。この例では「.」は小数点の記号と して使用されています。

書式設定 パターンにパーセント記号 (%) を加えると、メジャーの値は自動的に100倍さ れます。

- 通貨: 既定では、オペレーティングシステムの書式パターンが通貨に使用されます。書式 パターンを変更するには、[書式パターン] ボックスを使用します。
- [日付]: デフォルトの書式設定は [シンプル] に設定されており、ドロップダウンリストのオプ ションから書式設定を選択できます。[カスタム] 書式設定に変更するには、ボタンをクリッ クし、書式パターンを変更するには [書式パターン] ボックスを使用します。
- 期間: 既定では、オペレーティングシステムの書式パターンが期間に使用されます。日数 として設定することも、日数と時間、分、秒、1 秒未満の間隔を組み合わせることも可能 です。書式パターンを変更するには、[書式パターン] ボックスを使用します。
- カスタム: 既定では、オペレーティングシステムの書式パターンが使用されます。書式パ ターンを変更するには、[書式パターン] ボックスを使用します。
	- <sup>l</sup> 小数点の記号: 小数点の記号を設定します。
	- 3 桁区切り: 3 桁区切りの記号を設定します。
	- 書式パターン: 数値の書式パターンを設定します。
	- パターンのリセット: クリックすると既定のパターンにリセットされます。
- 数式の評価: 書式パターンが数式の評価によって決定されます。このオプションを使用し て、ビジュアライゼーションでメジャーのカスタム数値書式を表示します。
- マスター アイテム: 数式の評価に基づいてマスター メジャーを作成するには、[新規追加] をクリッ クします。メジャーが既にマスターアイテムにリンクされている場合は、[編集] をクリックしてマスター アイテムを更新できます。リンクされた軸のすべてのインスタンスが更新されます。
- 代替値を追加: 代替軸および代替メジャーは、ビジュアライゼーションに追加される軸およびメジャーです が、視覚的な探索の間に表示される軸およびメジャーの切り替えをユーザーが行うまで表示されませ ん。

スクリプト

アプリでチャートレベルのスクリプトが有効になっている場合にのみ使用できます。[[チャートレベルの](/Subsystems/Hub/Content/Sense_Hub/ChartLevelScripting/enable-chart-level-scripting.htm) [スクリプトをオンにする](/Subsystems/Hub/Content/Sense_Hub/ChartLevelScripting/enable-chart-level-scripting.htm)】を参照してください。

[データ タブの[スクリプト] で、[追加] をクリックしてチャートスクリプトを作成します。複数のチャートスクリプトを 追加できます。

テキストボックスに直接 チャートスクリプトを入力するか、  $\bm{f} \bm{x}$  をクリックして数式エディタでチャートスクリプトを作 成します。

p [ビジュアライゼーションでのチャートレベルのスクリプトの使用](/Subsystems/Hub/Content/Sense_Hub/ChartLevelScripting/chart-level-scripting.htm)

ソート

軸とメジャーをドラッグして、ソートの優先順位を設定します。数値は順序を示します。

軸とメジャーは内部でソートできます。

軸またはメジャーの名前をクリックして設定を開き、ソートボタンをクリックして[カスタム] ソートに切り替えます。 以下のリストは、内部ソートの優先順とソートのオプションを示しています。

- 数式によるソート: ソートで使用する数式を入力します。軸でのみ使用できます。
- [数値にょるソート]
- [アルファベット順でソート]

ソート順は、[昇順] または [降順] のいずれかです。

また、[カスタム] に切り替え、すべてのソートオプションを選択解除することにより、ロード順序によってソートする ことができます。

項目のカスタム順序を設定している場合、そのカスタム順序は [ソート] で選択されているすべての内部ソート順 序より優先されます。

拡張機能

• データの処理: 演算実行条件: このテキスト項目で数式を指定して、オブジェクトが表示されるために 満たす必要がある条件 (真) を設定します。値は、計算式として入力できます。例: count(distinct Team)<3。条件が満たされない場合は、[表示されたメッセージ] に入力されたメッセージまたは数式が 表示されます。 演算実行条件は、データ量が多いためにチャートまたはテーブルの応答が遅いときに役立ちます。演算 実行条件を使用すると、ユーザーが選択を適用してデータを管理できるレベルにフィルタリングするまで、 オブジェクトの表示/非表示を切り換えることができます。[表示されたメッセージ] プロパティを使用すると、 ユーザーはデータをフィルタリングしやすくなります。

スタイル

## 基本設定

• タイトルの表示: チャートのタイトル、サブタイトル、脚注を有効または無効にします。 [タイトル]、[サブタイトル]、[脚注] を入力します。既定では、文字列はテキスト文字列として解釈されま す。ただし、数式、あるいはテキストと数式の組み合わせをテキスト項目として使用することもできます。 文字列の先頭に等号 (=) が付いている場合、この文字列に数式が含まれていることを意味します。 数 式 エディタを使 用して数 式 を作 成 する場 合 は、 $\bm{f}$ な をクリックします。

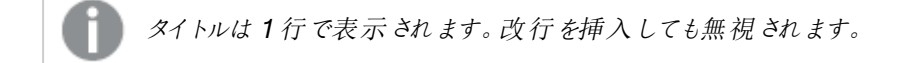

ここで、引用符を含む文字列 'Sales: '& Sum(Sales)が使用されていると仮定します。 既定では、文字列はテキスト文字列として解釈され、例のように表示されます。ただし、='Sales: '& Sum(Sales) のように文字列の先頭に等号を付けると、この文字列は数式として解釈されます。出力は Sales: <value of expression>のようになり、<value of expression> は計算値です。

- ホバー メニューを無効化する: 選択すると、ビジュアライゼーションでホバー メニューが無効になります。
- 詳細を表示: 説明、メジャー、および軸などの詳細を表示するようユーザーが選択できるようにする場合 に、[表示] に設定します。
- 免責事項を表示: 限られたデータやチャートの値が負の値など、チャートの下部に表示されるビジュアラ イゼーションの免責事項を表示する場合は、[表示]に設定します。

#### 並列ステート

ステート: ステートを設定し、ビジュアライゼーションを適用します。以下のステートを選択できます。

- [マスターアイテム] で定義された並列ステート。
- <継承済み> (使用されているシートについてステートが定義されている場合)。
- <デフォルトの状態> (並列ステートが適用されていないステート)。

#### プレゼンテーション

スライスとテキストのスタイル指定を変更するには、【● スタイル指定1をクリックします。 ◇ をクリックすると、スタイ ルをリセットできます。[すべてリセット] をクリックすると、[一般] と[チャート] の両方のスタイルをリセットします。

- 基本設定: 一般的なスタイルは、チャートのタイトル、サブタイトル、脚注のフォントスタイルを制御しま す。オプションごとに、フォント、強調スタイル、フォントサイズ、色を選択できます。
- チャート: チャートは、チャートのスライスのスタイルを制御します。次の設定を利用できます。
	- <sup>l</sup> 枠線の幅: 円グラフのスライスに枠線を付けるかどうか、および枠線の幅をどのようにするかを選択 します。既定の設定は [None] (なし) です。
	- <sup>l</sup> Outline color (外周の色): 色選択ツールで、枠線の色を選択します。[枠線の幅] が[None] (な し) に設定されている場合は、このオプションは使用できません。
	- 角の半径: スライスのコーナーの丸みを設定します。
	- 内側の半径: チャートがドーナツで表されている場合に、チャートの内側の半径を設定します。こ のオプションを使用できるのは、「ドーナツ」が選択されている場合だけです。
	- すべてリセット: スタイルエディタのすべてのプロパティを、既定値にリセットします。
- 円/ドーナツ: 円またはドーナツのいずれかでチャートを表示します。
- 軸ラベル: [自動] に設定すると、十分なスペースがある場合、ラベルが表示されます。
- 値ラベル:
	- <sup>o</sup> 自動: メジャー値は、全体に対するパーセンテージとして表示されます。
	- カスタム: メジャー値の表示方法を選択できます。
		- なし: メジャー値は表示されません。
		- シェア: メジャー値は、全体に対するパーセンテージとして表示されます(既定の設定)。
- [値]: 通常のメジャー値が表示されます。
	- ラベルメジャー: [角度] メジャーまたは [半径] メジャーのどちらの値を使用するかを 選択します。

## 色と凡例

- 色: チャートの値の配色を選択します。次の2つから設定できます。
	- 自動: 既定の設定を使用してチャートの値に色を付けます。
	- カスタム: チャートの値に対する配色を手動で選択します。次の方法を使用できます。
		- 単色: 単一の色 (既定は青) を使用してチャートに配色します。軸の色を変更するには、 色の選択ツールを使用します。
			- ライブラリカラーを使用: ビジュアライゼーションで使用されるマスター軸またはマス ターメジャーに色が割り当てられている場合に使用できるオプション。このオプション を選択して、マスターアイテムの色を使用するか、またはマスターアイテムの色を無 効にすることができます。ビジュアライゼーションに、色が割り当てられているマスター 軸とマスターメジャーの両方がある場合は、ビジュアライゼーションでどちらを使用 するかを選択できます。
		- [軸ごと]: 軸の値ごとにチャートに色を付けます。デフォルトでは、12 の固有色が軸に使わ れます。軸値が12 以上ある場合、同じ色が再利用されます。選択している場合、以下 の設定を利用できます。
			- 軸の選択: このチャート内のオブジェクトを色分けする値を含む項目または数式を 入力します。
			- ライブラリカラー: マスター軸の色を使用するのか、マスター軸の色を無効にするの かを選択します。ビジュアライゼーションで使用されるマスター軸に色が割り当てら れている場合にのみ利用可能なオプションです。
			- 固定色: 選択ステートが異なる場合にも同じ色にすることを選択します。
			- 配色: それぞれの値に使用する配色を[12 色] または [100 色] から選択します。 12 色は色覚障がいをお持ちの方でも識別できますが、100 色についてはこの限り ではありません。
		- メジャーごと:
			- メジャーの選択: チャートの色分けに使用するメジャーを選択します。
			- <sup>l</sup> ラベル: 凡例に表示するメジャーのテキストまたは数式を入力します。
			- 数値書式: 項目または数式の値の書式を設定できます 以下の数値書式を使用できます。
				- <sup>o</sup> 自動:Qlik Sense は、ソースデータに基づいて数値書式を自動的に設定 します。 数値の省略形の表示には、k (千)、M (百万)、G (十億) などの国際単位 系が使用されています。
				- [数値]: デフォルトの書式設定は [シンプル] に設定されており、ドロップダウ ンリストのオプションから書式設定を選択できます。[カスタム] 書式設定に 変更するには、ボタンをクリックし、書式パターンを変更するには「書式パ ターン] ボックスを使用します。
- ###0区切 ワ記号付きの3桁の整数として数値を表示します。こ の例では、" " は千の位をわかりやすくするために使用されています。
- ###0 は、3桁区切りの記号なしの整数で数値を表示します。
- 0000 は、4桁以上の整数で数値を表示します。例えば、数値 123 は、0123 と表示されます。
- 0.000 小数点以下 3桁で数値を表示します。この例では「.」は小 数点の記号として使用されています。

書式設定パターンにパーセント記号 (%) を加えると、メジャーの値は自動 的に100 倍されます。

- 通貨: 既定では、オペレーティングシステムの書式 パターンが通貨に使用さ れます。書式パターンを変更するには、[書式パターン] ボックスを使用しま す。
- [日付]: デフォルトの書式設定は [シンプル] に設定 されており、ドロップダウ ンリストのオプションから書式設定を選択できます。[カスタム]書式設定に 変更するには、ボタンをクリックし、書式パターンを変更するには[書式パ ターン] ボックスを使用します。
- 期間: 既定では、オペレーティングシステムの書式 パターンが期間に使用さ れます。日数として設定することも、日数と時間、分、秒、1 秒未満の間 隔を組み合わせることも可能です。書式パターンを変更するには、[書式パ ターン] ボックスを使用します。
- カスタム: 既定では、オペレーティングシステムの書式 パターンが使用されま す。書式パターンを変更するには、[書式パターン] ボックスを使用します。
	- 小数点の記号: 小数点の記号を設定します。
	- 3 桁区切り: 3 桁区切りの記号を設定します。
	- 書式パターン: 数値の書式パターンを設定します。
	- パターンのリセット: クリックすると既定のパターンにリセットされます。
- o 数式の評価: 書式パターンが数式の評価によって決定されます。このオプ ションを使用して、ビジュアライゼーションでメジャーのカスタム数値書式を 表示します。
- 配色: 次のオプションから配色を選択します。
	- 連続グラデーション: 他のカラーグループに移行する際にグラデーションを使 用します。メジャー値が高いほど、色相が濃くなります。
	- 連続クラス: 他のカラーグループに移行する際に完全な別色を使用しま す。
	- 発散グラデーション:低い値から高い値に並べられているデータで作業を行 う際に使用します(チャートの各領域の関係を表示する場合など)。低い 値と高い値の色が濃くなり、中間の色は薄くなります。
	- 発散クラス: 2 種類の連続クラスとして表示されます。中間範囲は重ねら れます。上端と下端は濃い色と対照的な色相を用いて強調される一方、 中間範囲の臨界値は薄い色で強調されます。
- 色を反転: 選択すると、配色が反転します。
- 「範囲]: メジャーごとまたは数式ごとの配色に使用する値の範囲を指定します。
	- 自動: メジャーの値ごとは数式の値ごとに色の範囲を設定します。
	- カスタム: これを選択している場合、色の範囲の[最小値] と最大値の値 を設定できます。
- 数式を使用: 値の色を指定する数式を使用してチャートに配色します。対応している色 の形式は次のとおりです。RGB、ARGB、HSL。
	- 数式: 使用したい数式を入力します。をクリックして、 ガ 数式エディタを開きま す。
	- 数式は色分けされています: 既定で選択されています。一部の例外を除き、この オプションを使用するようにしてください。選択を解除すると、数式は数を評価する ため、チャートのグラデーションの1 色に対してプロットされます。 詳しくは「[ビジュアライゼーションを色分けする](#page-587-0)(page 588)」を参照してください。 メジャーや数式により色分けをする場合、色の範囲を設定できます([Min] と [Max] 値)。色の範囲を設定すると、選択やページングを行っても色は固定された ままになります。数式による色分けを使用する場合は、色の範囲を設定する前 に、「数式は色分けされています] オプションをクリアにしてください。
- 凡例の表示: [単色] が選択されている場合は利用できません。既定では、「オフ」に設定されます。十分 なスペースがあれば凡例が表示されます。配置は「凡例の位置]設定で変更できます。
- 凡例の位置:凡例を表示する場所を選択します。
- 凡例タイトルの表示: 選択すると、凡例のタイトルが表示されます。

ツールヒント

- ツール ヒント: ツールヒントにメジャー、チャート、または画像の任意の組み合わせを追加するには、[カスタ ム] に設定します。
- 基本的な行を非表示にする: 基本的な情報を表示するツールヒントの行を非表示にします。カスタム ツールヒントにメジャー、タイトル、説明がない場合は、「基本的な行を非表示にする」により軸の値も非 表示になります。
- タイトル: ツールヒントのタイトルを入力します。
- 説明: ツールヒントについての説明を入力します。
- メジャー: [メジャーを追加] をクリックして、メジャーをツールヒントとして表示します。
	- [項目から] を使用して項目からメジャーを選択します。数式を使用してメジャーを追加することも できます。をクリックして、*ガ*メ数式エディタを開きます。既存の数式が既定で表示されます。
	- メジャーのラベルは [ラベル] を使用して変更でき、フォーマットは [数値書式] を使用して変更でき ます。メジャーがマスターアイテムの場合は、マスターメジャーの書式設定を使用するか、書式設 定をオフにして、[数値書式]を使用して別の書式を選択できます。
- チャート: ツールヒントにチャートを追加するには、[チャートを追加] をクリックします。
	- マスター アイテム: リストからマスター ビジュアライゼーションを選択して、ツールヒントとして表示しま す。
	- チャートサイズ: チャートコンテナのサイズを選択します。
		- 小。コンテナの幅と高さを140 ピクセルに設定します。
		- 中。コンテナの幅と高さを200 ピクセルに設定します。
- <sup>o</sup> 大。コンテナの幅と高さを340 ピクセルに設定します。
- マスター アイテムを編集: マスター ビジュアライゼーションを選択すると表示されます。クリックしてマ スターアイテムを編集します。
- 画像: [画像を追加] をクリックして、画像をツールヒントに追加します。
	- 値の種類: [メディア ライブラリ または URL から画像の場所を選択します。
	- サイズ: ツール ヒント コンテナのサイズを設定します。 Qlik Sense は画像をコンテナに収めます。
		- 小。コンテナの幅と高さを50 ピクセルに設定します。
		- 中。コンテナの幅と高さを200 ピクセルに設定します。
		- <sup>o</sup> 大。コンテナの幅と高さを340 ピクセルに設定します。
		- o 元のサイズ。Qlik Sense は画像をコンテナに収めます。画像が340ピクセルを超える場 合は、縮小されます。
	- メディア ライブラリ:種類にメディア ライブラリを選択すると表示されます。メディア ライブラリから画 像をクリックして選択します。
	- URL:種類にURL を選択すると表示されます。URLを入力します。

ピボットテーブル

ピボットテーブルは、軸とメジャーをテーブル内で行と列として表示します。ピボットテーブルでは、 複数のメジャーによって同時に複数の軸でデータを分析できます。

行と列をピボット化することにより、メジャーと軸を並べ替えられます。

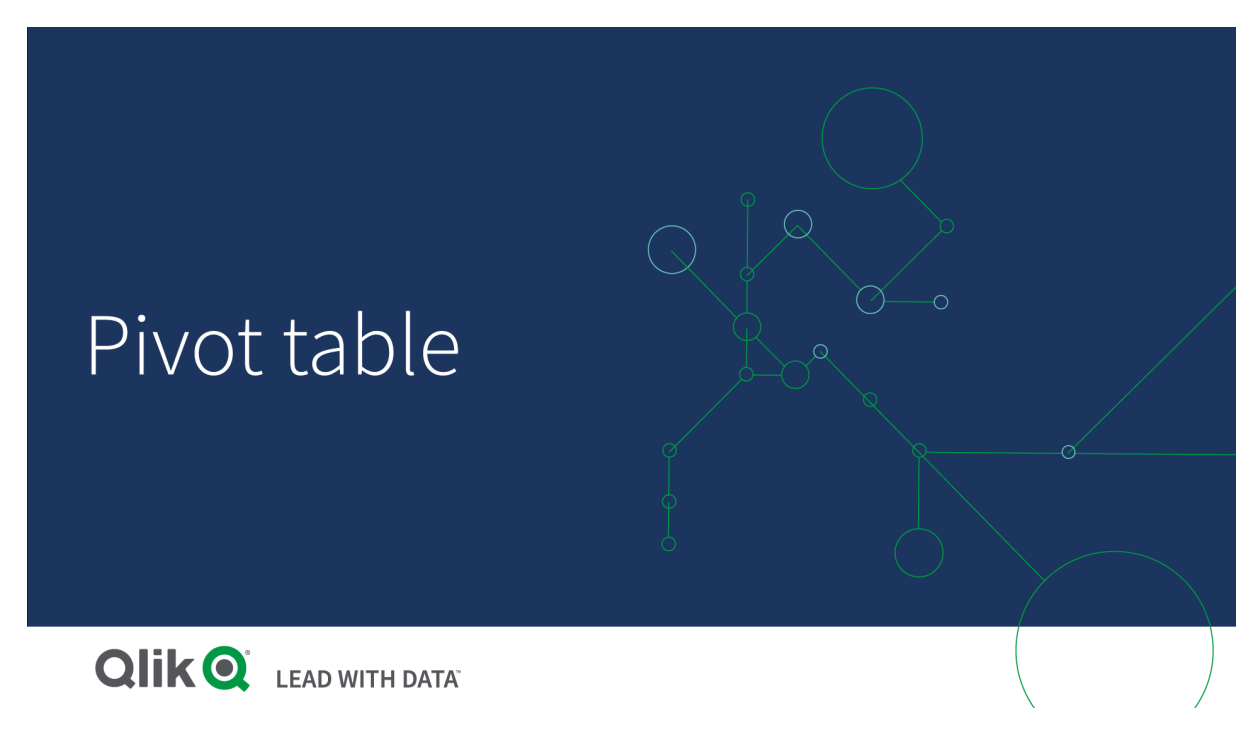

使用に適しているケース

ピボットテーブルは、1 つのテーブルに複数の軸やメジャーを含めて、それらを再構成してそれぞれの小計を表示 させるときに便利です。

長所

ピボットテーブルは、一度に複数の軸とメジャーを分析し、それらを再構成してデータ上でそれぞれの観点から 見るときに非常に有用です。テーブルの残りの行を折りたたんだまま、関心のある行を展開できます

短所

ピボットテーブルは、少し複雑で、一目で理解することは難しいかもしれません。

ピボットテーブルの作成

編集中のシートに新しいピボットテーブルを作成することができます。

#### 次の手順を実行します。

- 1. アセットパネルから、空のピボットテーブルをシートにドラッグします。
- 2. [軸を追加]をクリックして、軸または項目を選択します。
- 3. [メジャーを追加]をクリックし、メジャーを選択するか、項目からメジャーを作成します。

外観とその他の設定はプロパティパネルで調整できます。

列の幅は、識別しやすくするために、列を一緒に配置するよう自動的に設定されます。軸列の幅 は、ヘッダーの区分線をドラッグして調整できます。メジャー列の幅は、これまで通り自動的に設定さ れます。列幅の自動調整にリセットするには、ヘッダーの区分線をダブルクリックします。

テーブル内のデータのピボット化

データを並べ替えるときは、アイテムを新しい列または行にドラッグします。

以下のピボットテーブルでは、軸 Customer は Product Group の後の位置にドラッグされています。軸 Item Desc は、Product Group の前の位置に移されています。この結果、軸は主にItem 別にソートされています。焦 点は Customer からItem Desc に変わっています。各顧客の数量と売上高は、●をクリックすると見つけられま す。これにより軸が展開します。

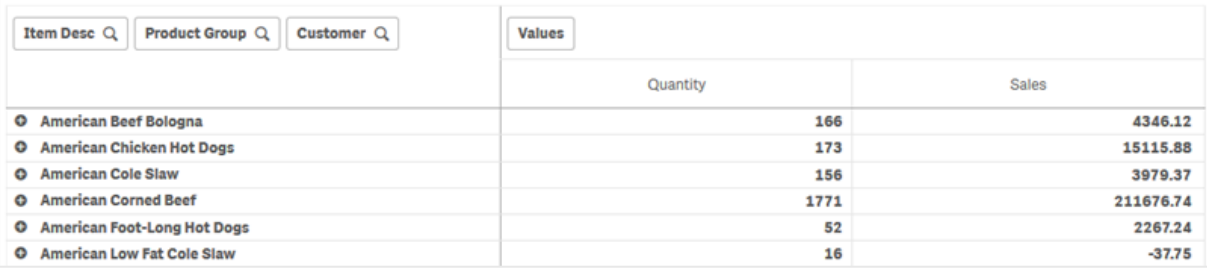

Customer 軸を行から列に移動することで、Item Desc 軸への焦点を維持でき、また顧客ごとのアイテムの分布 も表示できます。この移動により、ピボットテーブルの情報が凝縮されました。

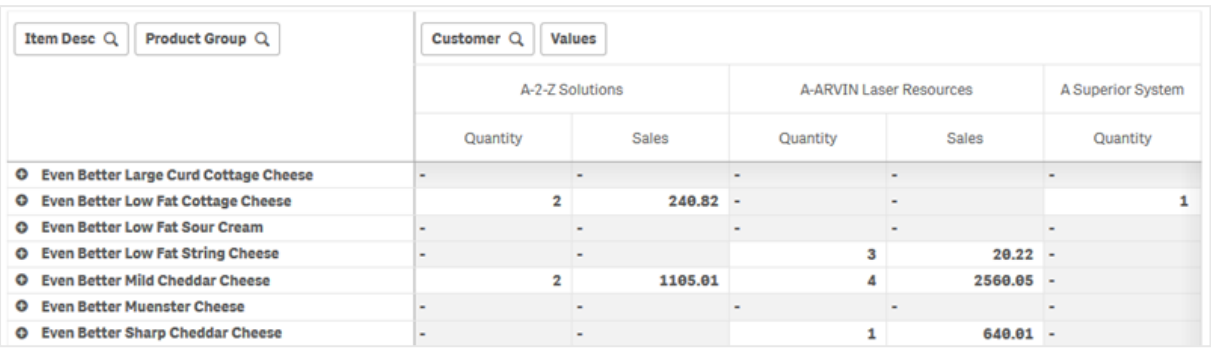

### メジャーグループ

お気づきのように、Quantity とSales は最上列行で別々のメジャーとして表示されていません。軸 Customer の 横には、値 というアイテムがあります。複数のメジャーを使用する場合は自動的にグループ化され、値 というメ ジャーグループを形成します。このグループは、行の選択または列の選択に追加できます。メジャーグループは、 テーブル内で編集したり選択したりできません。メジャーアイテムを分割して、メジャーの1 つを行に、そして別の メジャーを列に使用することはできません。

# プロパティパネルでデータをピボット化

プロパティパネルで、ピボットテーブルにメジャーと軸を追加できます。行または列を回転することもできます。

## データ

データパネルで、軸とメジャーを追加できます。アイテムは、行と列の間で移動できます。行と列の中でアイテム の順序を変更することもできます。複数のメジャーを使用するとき、メジャーはグループ化され、値アイテムが作 成されます。

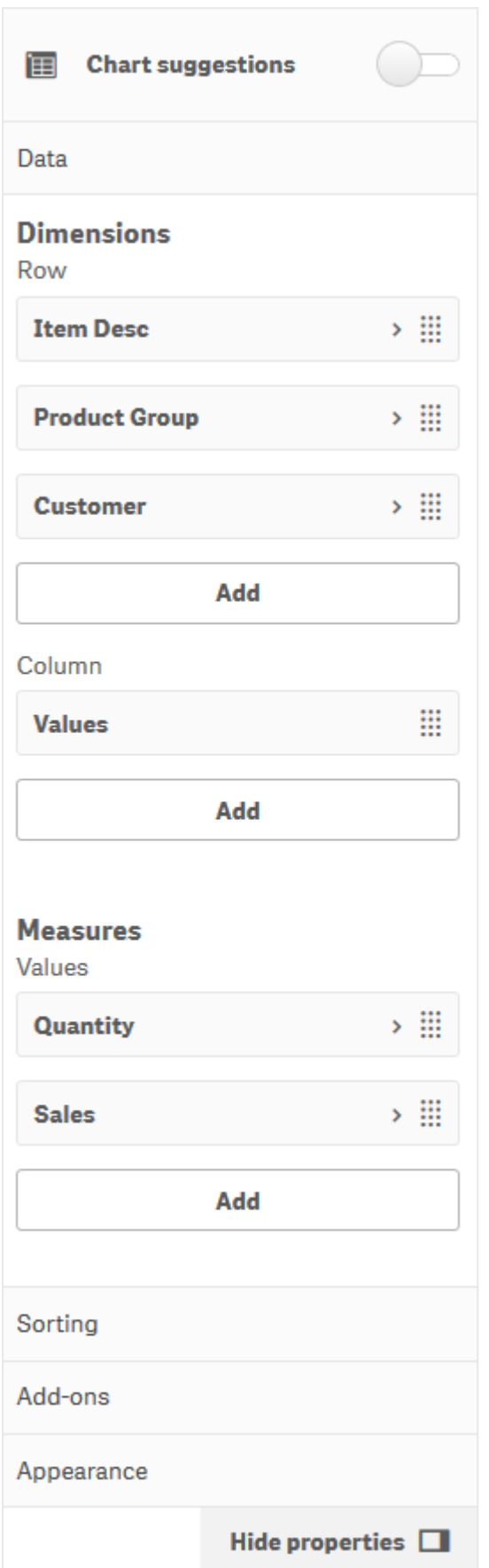

ソート

ソートパネルで、軸およびメジャーの内部順序を変更できます。

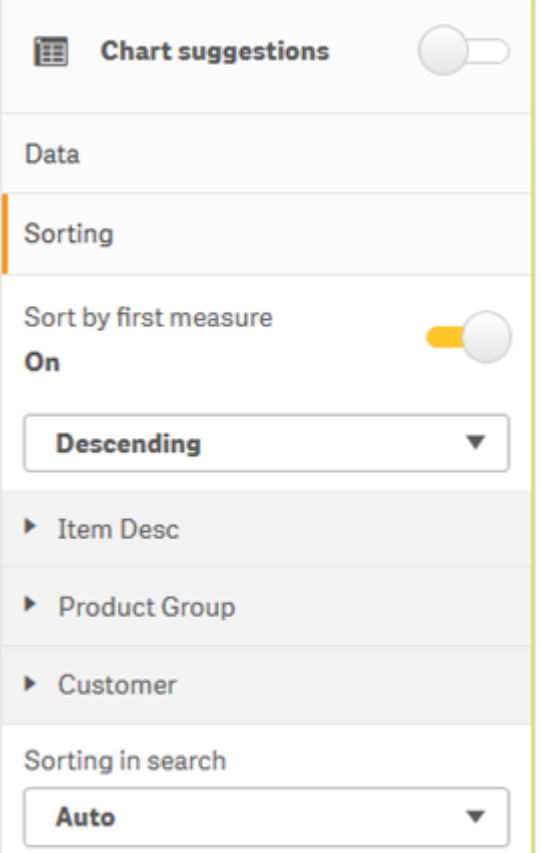

#### 最初のメジャー別にソート

複数のメジャーがある場合は、メジャーグループが作成されます。[最初のメジャー別にソート] により、最初のメ ジャーの数値別に軸の値をソートできます。このソートはすべての軸に影響し、軸で定義されている他のすべて のソート順に先行します。

たとえば、メジャー Quantity と Sales の2 つがあるとします。プロパティパネルで、[データ] > [メジャー] の順に移動 すると、Quantity が最初にリストされています。[最初のメジャー別にソート]を降順で実行すると、テーブルは、軸 においてQuantity が最大で始まる順にソートされます。

編集モードのピボットテーブル最初のメジャー別にソートはオンに切り替えられています。

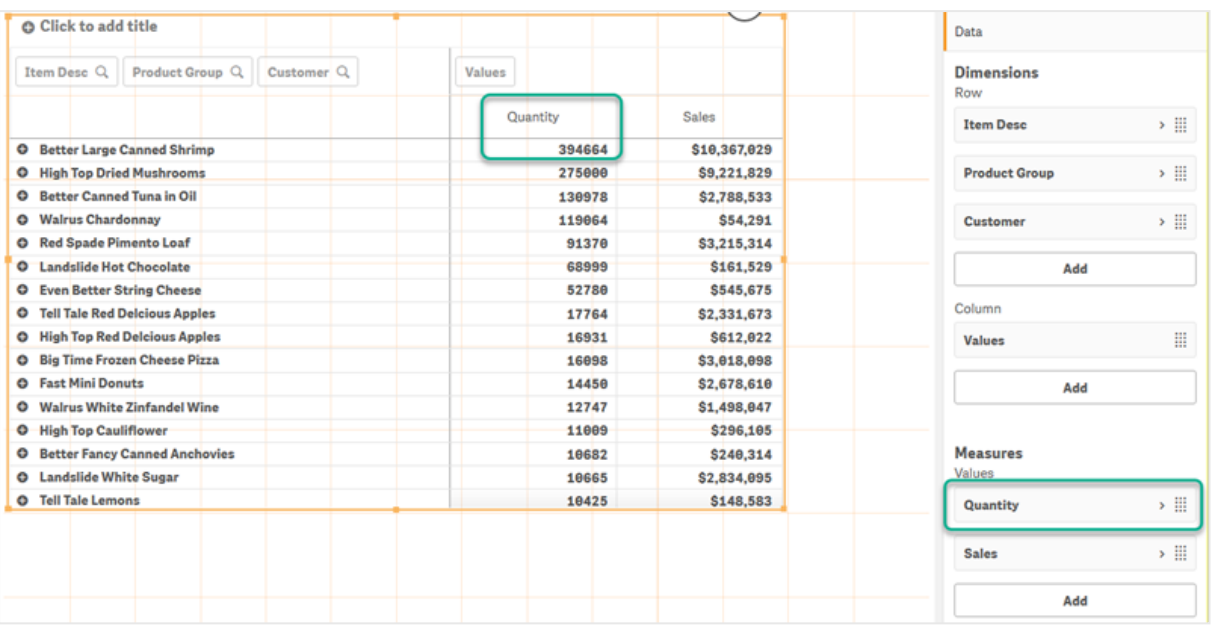

制限事項:

- <sup>l</sup> このオプションは、小計が計算されている場合にのみ対応します。小計は、次のいずれかで計算できま す。
	- プロパティパネルで、[データ] に移動し、軸をクリックします。[合計を表示] をオンに切り替えます。
	- プロパティパネルで [スタイル] > [プレゼンテーション] の順に移動します。[行のインデント] をオンに 切り替えます。
- このオプションは、計算軸では対応していません。
- <sup>l</sup> このオプションは、すべての軸が行の選択内にあり、すべてのメジャーが列の選択内にある場合にのみ対 応します。

## 数式によるソート

数式でソートする場合、数式はピボットテーブルの最初の軸にのみ適用されます。後続の軸は、最初の軸と同 じ順序でソートされます。

グローバルグループ

グローバルグループでは、限定的なデータセットを作成し、データセット内で注目したい値を選び出せます。例: 最良の四半期、売上 1 位の営業担当者、または売上高が最も低い製品。

次のピボットテーブルでは、制限は適用されません。値は、Sales で降順でソートされます。リストが長いため、 2013 年度の値は表示されていません。

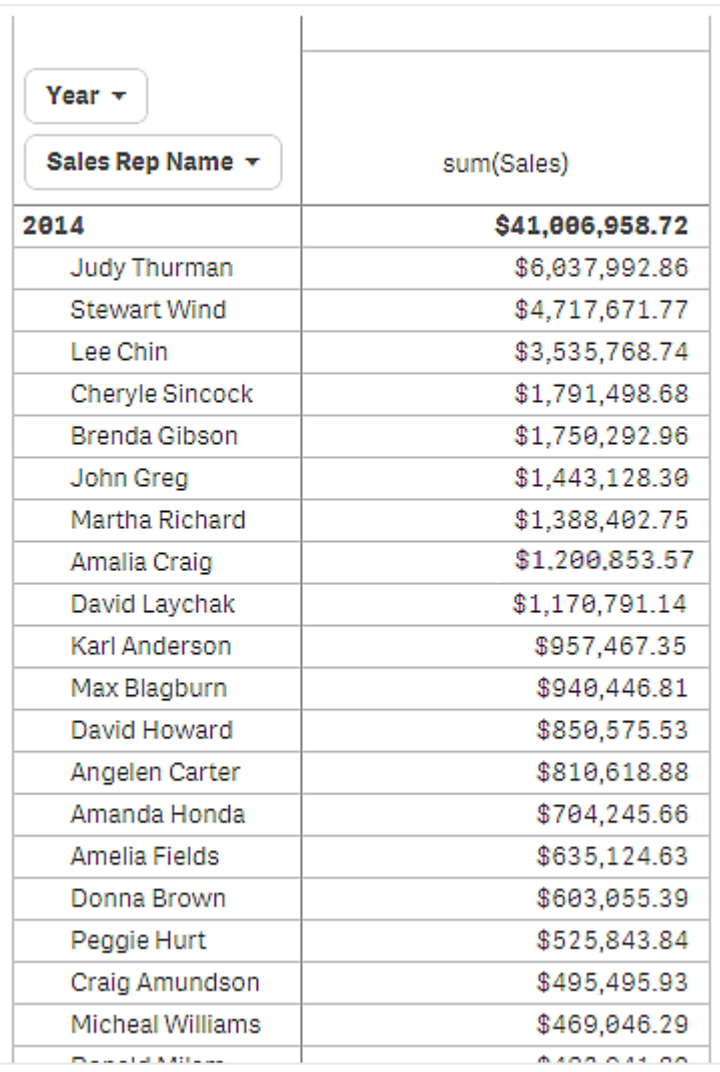

次のピボットテーブルでは、(内部)軸 Sales Rep Name に制限が適用されています。その結果、2013年度お よび2014 年度の上位 5 名の営業担当者のみが表示されます。

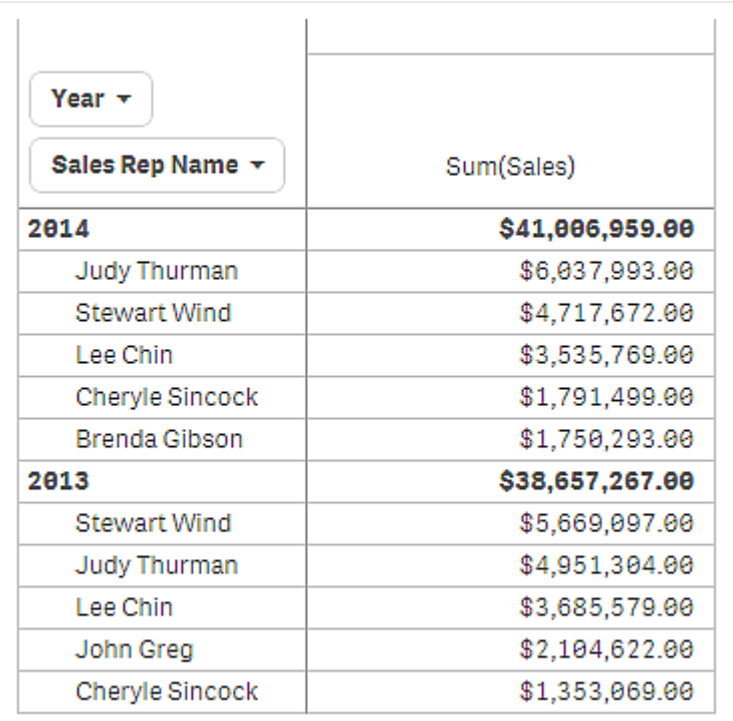

次のステップでは、プロパティパネルでグローバルグループを選択します。オプション[グローバルグループ] は、軸に 制限を適用した後にのみ使用できます。

グローバルグループを選択すると、上位 5 名の営業担当者の制限が再度適用されますが、今度は軸 Year が 無視されます。最高の売上 (2013年度または2014年度)を持つ5名の営業担当者だけが最後のピボット テーブルに表示されます。

次の画像には、2014 年度および2013 年度の6 名の最高の結果が表示されます。上位 の4 名の結果は 2014 年度のものですが、5 番目 (John Greg) は 2013 年度の結果です。他の営業担当者 5 名の売上高は、 Brenda Gibson (2014 年には 5 位) の売上高よりも大きいため、彼女は除外されます。

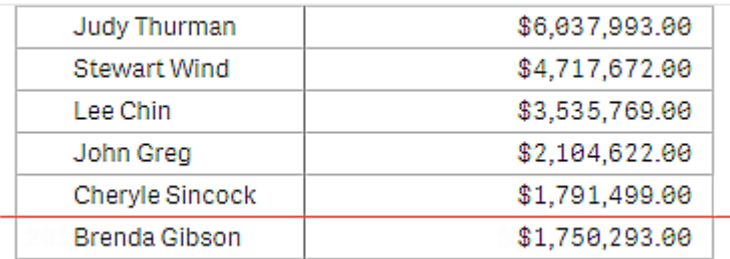

次の画像は、グローバルグループが適用されたピボットテーブルを示します。このピボットテーブルには、上位 5 名の営業担当者の売上結果のみが含まれています。Brenda Gibson は、2014 年度にJohn Greg よりも良い 結果を出していますが、2013 年度の結果により、彼が上位 5 名のリストに掲載されています。

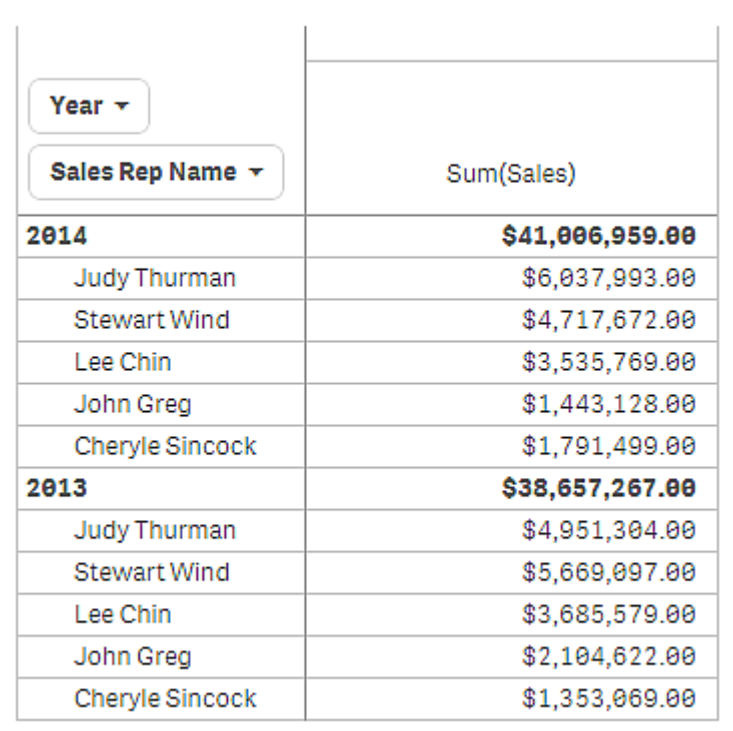

展開したピボットテーブルによるブックマークの作成

初期設定では、ピボットテーブルを含むブックマークを作成すると、ピボットテーブルは折りたたまれて表示されま す。 ● を使用して行を展開した場合、それらは表示されません。しかし、ピボットテーブルを展開した状態で表 示するように選択できます。

# 次の手順を実行します。

- 1. ツールバーで ロ をクリックします。
- 2. [ブックマークの新規作成]をクリックします。 必要に応じて、名前と説明を変更します。
- 3. [レイアウトを保存]をオンに切り替えます。
- 4. [保存] をクリックします。

# ストレートテーブルとピボットテーブルの比較

ピボットテーブルの効率性は、同じデータを有する通常のテーブルと比較するとわかります。

ストレートテーブル

次のテーブルにあるものは以下の通りです。

- 軸 3 つ:Customer、Product Group、および Item Desc
- <sup>l</sup> メジャー2 つ:Quantity また、Sales

テーブルは、食品の売上を示しています。データを並べ替えて分析を簡素化する場合、オプションは限定されて います。列の順番は変更できますが、概要の表示は改善されません。プロパティパネルのソートセクションで、ま たは軸の列をクリックして、ソートの順番を設定することもできます。ただし、問題は解決しません。顧客、製品グ ループ、およびアイテムのすべては、複数回表示されています。データの良好な概要を得ることはできません。

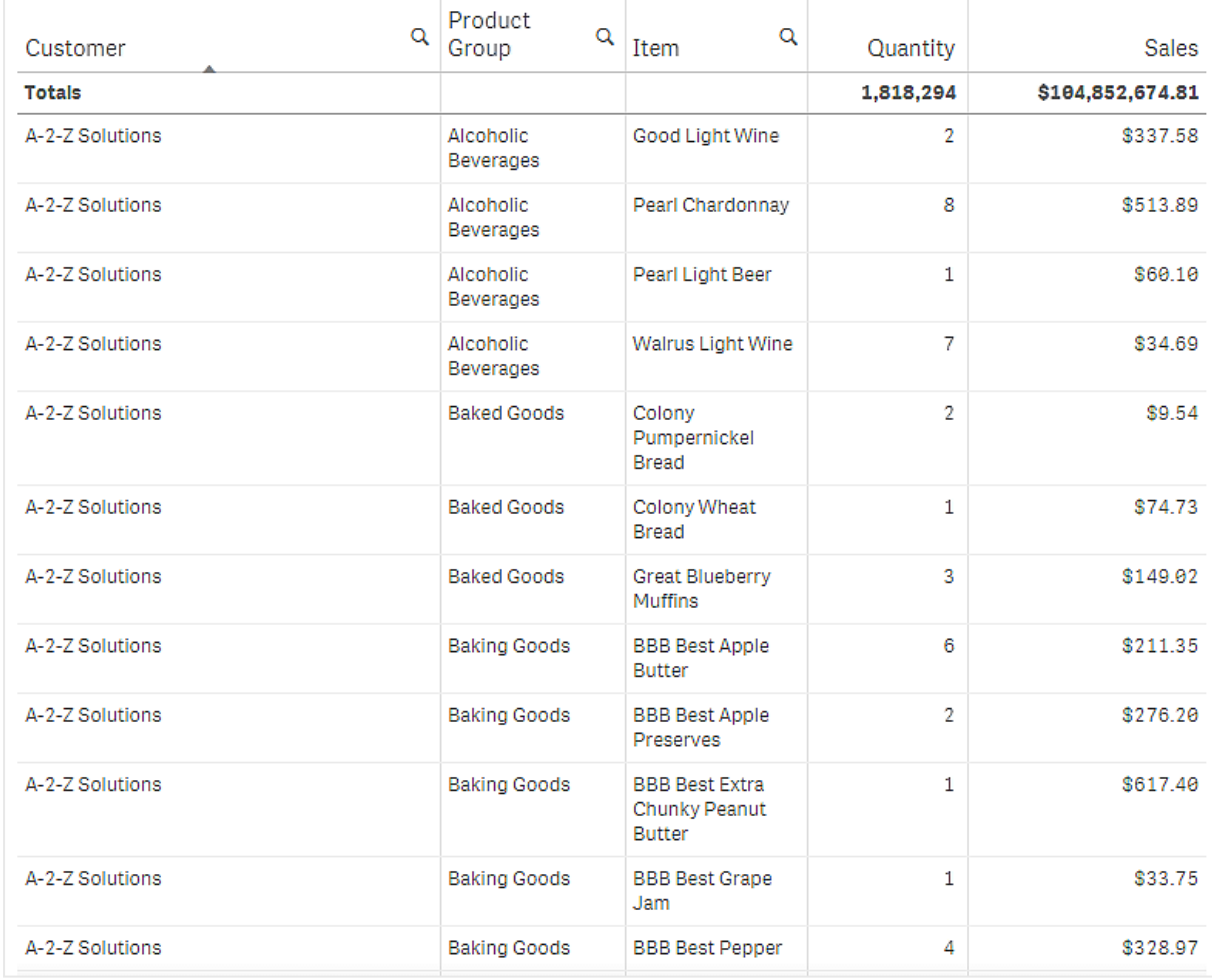

ピボットテーブル

シートにピボットテーブルを追加し、次の同じ情報を使用します。

- 3軸:Customer、Product Group、および Item Desc
- <sup>l</sup> メジャー2 つ:Quantity また、Sales

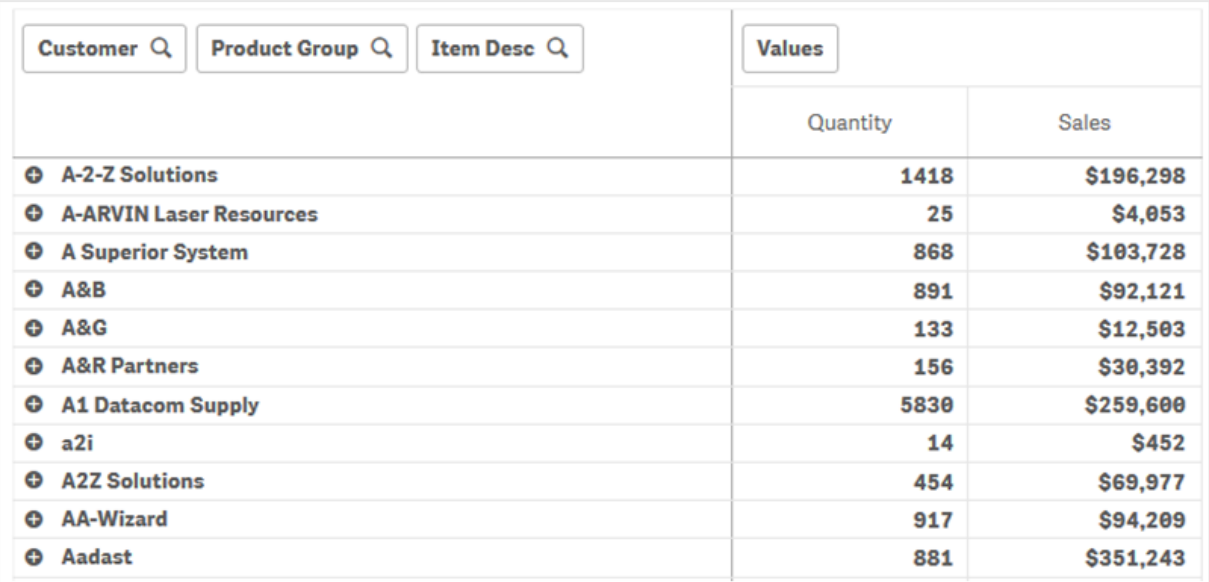

## 探索

ピボットテーブルでは、さらに凝縮された方法でデータを表示できることがわかります。通常のテーブルと比較する と、行数は半分になり、列数は 5 列ではなく3 列になっています。

ピボットテーブルの長所の1 つは、その互換性、つまり、行アイテムを列に、列アイテムを行に移動する機能で す。データを並べ替えて、同じデータセットを異なる表示で見ることができます。軸とメジャーを移動し、着目する データは前面に表示し、詳しすぎるまたは分析に関係のないデータは非表示にします。

ピボットテーブルには、Customer、Product Group、Item Desc 軸および Quantity とSales のメジャーが表示さ れます。このビューには、各顧客の数量と売上の概要が表示されます。顧客が購入したアイテムや製品グルー プを参照したい場合は、+ をクリックすると顧客 フィールドを展開できます。  $\bigoplus$ . A $\bigoplus$ [+] アイコンは、項目をさらに 展開して、より多くの詳細を表示できることを示し、●[-] アイコンは、項目を折りたたみ、項目数と詳細を減ら せることを示します。

ピボットテーブルのプロパティ

ピボットテーブルの外観とソートは、プロパティパネルを使用して変更できます。

ツールバーの[ <u>●</u>シートの編集] をクリックし、編集するビジュアライゼーションをクリックして、ビジュアライゼーション のプロパティパネルを開きます。

プロパティパネルが表示されない場合は、右下にある□ [プロパティを表示] をクリックして、それを開いてくださ  $\sqrt{2}$ 

ビジュアライゼーションのプロパティパネルにSP [リンクされたビジュアライゼーション] が表示 されている 場合、ビジュアライゼーションはマスターアイテムにリンクされています。マスターアイテムを編集する か、マスターアイテムからビジュアライゼーションのリンクを解除して、現在のビジュアライゼーションの みを編集できます。

プロパティパネルの設定の一部は、たとえば、複数の軸またはメジャーを使用している場合、あるい は、他のオプションを有効にするようなオプションを選択する場合など、特定の状況下でのみ使用で きます。

#### データ

### 軸

- <軸名>:軸の名前をクリックして、軸の設定を開きます。 軸を削除する場合は、軸を右クリックし、ダイアログで $\overline{m}$ を選択します。または、軸をクリックして、 $\overline{m}$ .
	- $\circ$  軸: マスター アイテムの場合のみ表示 されます。軸のこのインスタンスのみを編集するには、 $\mathscr{O}$ を クリックして軸をマスターアイテムからリンク解除します。
	- <sup>o</sup> 項目: アセットパネルの[項目] から項目を追加してある場合は、その項目名が自動的に表示さ れ ます。をクリックして、 $f$  $x$  数 式 エディタを開 きます。
	- ラベル: 軸のラベルを入力します。アセットパネルの[項目] から項目を追加してある場合は、その 項目名が自動的に表示されます。
	- 値をnull含める: 選択すると、すべての null 軸のメジャー値がまとめられ、1 つの軸 アイテムとして ビジュアライゼーションに表示されます。null 値はすべて、空白またはダッシュ(-) で表示されます。
	- <sup>o</sup> 制限: 表示される値の数を制限します。制限を設定する場合、メジャー値が制限の条件に合う 軸のみが表示されます。
		- 制限なし: 既定値。
		- 固定数: 一番上または一番下の値を選択して表示します。値の数を設定します。数式 を用いて数値を設定することも可能です。をクリックして、 $f$ x 数式エディタを開きます。
		- 厳密値: 演算子を使用して制限値を厳密に設定します。数式を用いて数値を設定す ることも可能です。をクリックして、 $f$  $x$  数 式 エディタを開 きます。
		- 相対値: 演算子を使用して制限値をパーセントで相対的に設定します。数式を用いて 数 値 を設 定 することも可 能 です。をクリックして、 $\bm{f} \bm{x}$  数 式 エディタを開 きます。
		- メジャーで計算結果: <measure>: 表示される軸の値の数に何らかの制限を行った場合 に表示されます。メジャー値が条件を満たす軸が表示されます。
	- o 次の場合列を表示: 条件がtrue であるのかfalse であるのかによって列を表示または非表示に できます。この項目の数式がtrue として評価される場合にのみ、列が表示されます。この項目が 空の場合、列が常に表示されます。これを使用し、大量のデータを計算および表示する前に、 項目の選択を要求することができます。
	- 背景色数式: 背景色の数式を入力します。背景色に暗い色調が使用されると、テキストの色 は自動的に白に変わります。
	- テキスト色数式: テキスト色の数式を入力します。背景色と同じ表現を使用すると、テキストが 見えなくなります。
	- [その他の表示]: 選択すると、ビジュアライゼーションの最後の値 (グレーで表示) によって残りの値 がすべて要約されます。何らかの制限が設定されている場合 ([固定数]、[厳密値]、または [相 対数])、その設定で値は1としてカウントされます。例えば、[厳密値]を10に設定して使用する と、10 番目の値は [その他] になります。
- その他のラベル: 集計値のラベルを入力します([その他の表示]の選択時)。数式をラベルとして 使用することも可能です。 をクリックして、 $f$  $x$  数式エディタを開きます。
	- 加算: 使用できる[軸] と[項目] の一覧を開 くには、[追加] をクリックします。使用したい軸 または項目を選択します。 また、*5*ダ をクリックすると、数式エディタで軸を作成できます。 軸のこのインスタンスのみを

編集するには、 $\mathscr O$  をクリックして軸をマスター アイテムからリンク解除します。

- グローバルグループ: 制限を設定すると、グローバルグループを使用できます。
- 合計を表示: ピボットテーブルの最上行を追加し、下の行の合計値を表示します。[スタイル]プ ロパティで「行のインデント」を選択すると、[合計を表示]は軸には使用できません(最初のものは 除く)。
- 合計ラベル: 合計行のラベルを入力します。
- テキストの配置: [カスタム] に設定すると、コンテンツの表示方法を次から選択できます。[左]、 [中央]、または [右]。[テキストの配置] を[自動] に設定すると、コンテンツに応じて、配置は自動 的に左側または右側に行われます。
- マスターアイテム: 軸の数式に基づいてマスター軸を作成するには、[新規追加]をクリックします。 軸が既にマスターアイテムにリンクされている場合は、[編集] をクリックしてマスターアイテムを更新 します。リンクされた軸のすべてのインスタンスが更新されます。

項目を[メジャー] から[軸] にドラッグして、使用方法を変更できます。メジャーを[軸] に移動すると、その集計が 削除されます。マスターメジャーを[軸] にドラッグすることはできません。数式が単純な場合は、メジャーのみを [軸] にドラッグできます。

## メジャー

- <メジャー名>: メジャーをクリックして、メジャーの設定を開きます。 メジャーを削除したい場合は、メジャーを右クリックしてダイアログの同1を選択します。または、メジャーを クリックし、 | をクリックします。
	- $\bullet$  数式:をクリックして、 $\bm{f}$ 数式エディタを開きます。既存の数式が既定で表示されます。
	- ラベル: メジャーのラベルを入力します。[マスターアイテム]に保存されていないメジャーは、既定で 数式がラベルに表示されます。
	- メジャー: マスター アイテムの場合 のみ表示 されます。 メジャーのこのインスタンスのみを編集する には、 $\mathscr{O}$  をクリックしてメジャーをマスターアイテムからリンク解除します。
	- 数値書式: メジャー値の書式を設定するには、さまざまなオプションが利用できます。1つのメ ジャーだけでなく、アプリ全体で数値の書式を変更したい場合は、地域の設定で変更することを お勧めします。その場合は、データロードエディタでスクリプトの先頭に記述された SET ステートメ ント内で指定します。
		- 以下の数値書式を使用できます。
			- 自動:Qlik Sense は、ソースデータに基づいて数値書式を自動的に設定します。 数値の省略形の表示には、k (千)、M (百万)、G (十億) などの国際単位系が使用され ています。
			- [数値]: デフォルトの書式設定は [シンプル] に設定されており、ドロップダウンリストのオプ ションから書式設定を選択できます。[カスタム] 書式設定に変更するには、ボタンをクリッ クし、書式パターンを変更するには「書式パターン】ボックスを使用します。
- <sup>l</sup> # ##0 区切り記号付きの3 桁の整数として数値を表示します。この例では、" " は 千の位をわかりやすくするために使用されています。
- <sup>l</sup> ###0 は、3 桁区切りの記号なしの整数で数値を表示します。
- <sup>l</sup> 0000 は、4 桁以上の整数で数値を表示します。例えば、数値 123 は、0123 と 表示されます。
- <sup>l</sup> 0.000 小数点以下 3 桁で数値を表示します。この例では「.」は小数点の記号と して使用されています。

書式設定 パターンにパーセント記号 (%) を加えると、メジャーの値は自動的に100倍さ れます。

- 通貨: 既定では、オペレーティングシステムの書式 パターンが通貨に使用されます。書式 パターンを変更するには、[書式パターン] ボックスを使用します。
- [日付]: デフォルトの書式設定は [シンプル] に設定されており、ドロップダウンリストのオプ ションから書式設定を選択できます。[カスタム] 書式設定に変更するには、ボタンをクリッ クし、書式パターンを変更するには [書式パターン] ボックスを使用します。
- 期間: 既定では、オペレーティングシステムの書式パターンが期間に使用されます。日数 として設定することも、日数と時間、分、秒、1 秒未満の間隔を組み合わせることも可能 です。書式パターンを変更するには、[書式パターン] ボックスを使用します。
- カスタム: 既定では、オペレーティングシステムの書式 パターンが使用されます。 書式パ ターンを変更するには、[書式パターン] ボックスを使用します。
	- <sup>l</sup> 小数点の記号: 小数点の記号を設定します。
	- <sup>l</sup> 3 桁区切り: 3 桁区切りの記号を設定します。
	- 書式パターン: 数値の書式パターンを設定します。
	- パターンのリセット: クリックすると既定のパターンにリセットされます。
- 数式の評価: 書式パターンが数式の評価によって決定されます。このオプションを使用し て、ビジュアライゼーションでメジャーのカスタム数値書式を表示します。 制限事項:
	- メジャーを受け入れているビジュアライゼーションでのみ機能します。
	- ボックスプロットでは使用できません。
	- <sup>l</sup> 軸の数値書式には反映されません。
- 次の場合列を表示: 条件がtrue であるのかfalse であるのかによって列を表示または非表示に できます。この項目の数式がtrue として評価される場合にのみ、列が表示されます。この項目が 空の場合、列が常に表示されます。
- <sup>o</sup> 背景色数式: 背景色の数式を入力します。背景色に暗い色調が使用されると、テキストの色 は自動的に白に変わります。
- テキスト色数式: テキスト色の数式を入力します。背景色と同じ表現を使用すると、テキストが 見えなくなります。
- テキストの配置: [カスタム] に設定すると、コンテンツの表示方法を次から選択できます。[左揃 え] または [右揃え]。[テキストの配置] を[自動] に設定すると、コンテンツに応じて、配置は自動 的に左側または右側に行われます。

○ マスターアイテム: 数式の評価に基づいてマスターメジャーを作成するには、[新規追加] をクリック します。メジャーが既にマスターアイテムにリンクされている場合は、[編集]をクリックしてマスターア イテムを更新できます。リンクされた軸のすべてのインスタンスが更新されます。

項目を[軸] から[メジャー] にドラッグして、使用方法を変更できます。軸を[メジャー] に移動すると、集計が割り 当てられます。マスター軸を[メジャー] にドラッグすることはできません。

ソート

「最初のメジャー別にソート] のトグルにより、最初のメジャーの数値別に軸の値をソートできます。このソートはす べての軸に影響し、軸で定義されている他のすべてのソート順に先行します。参照先:[ピボットテーブル](#page-348-0)(page [349\)](#page-348-0)。

軸とメジャーをドラッグして、ソートの優先順位を設定します。数値は順序を示します。

軸とメジャーも内部でソートできます。

ソートのオプションを展開するには、軸またはメジャーをクリックします。[ソート] のトグルを[カスタム] ソートに切り 替えます。以下のリストは、内部ソートの優先順とソートのオプションを示しています。ソート順は、[昇順] または [降順] のいずれかです。

<sup>l</sup> 数式によるソート: ソートで使用する数式を入力します。軸でのみ使用できます。

数式はピボットテーブルの最初の軸にのみ適用されます。後続の軸は、最初の軸と同じ順 序でソートされます。

- [数値によるソート]
- [アルファベット順でソート]

また、[カスタム] に切り替え、すべてのソートオプションを選択解除することにより、ロード順序によってソートする ことができます。

項目のカスタム順序を設定している場合、そのカスタム順序は [ソート] で選択されているすべての内部ソート順 序より優先されます。

拡張機能

#### データの処理:

- <sup>l</sup> ゼロ値を含める: オフのままにすると、値「0」を持つメジャーはプレゼンテーションに含まれません。メジャー 値が複数の場合、プレゼンテーションから除外されるには、すべてのメジャー値が値「0」である必要があり ます。
- 演算実行条件: このテキスト項目で数式を指定して、オブジェクトが表示されるために満たす必要があ る条件 (真) を設定します。値は、計算式として入力できます。例: count(distinct Team)<3。条件が満 たされない場合は、[**表示されたメッセージ]** に入力されたメッセージまたは数式が表示されます。 演算実行条件は、データ量が多いためにチャートまたはテーブルの応答が遅いときに役立ちます。演算 実行条件を使用すると、ユーザーが選択を適用してデータを管理できるレベルにフィルタリングするまで、 オブジェクトの表示/非表示を切り換えることができます。 [表**示されたメッセージ]** プロパティを使用すると、 ユーザーはデータをフィルタリングしやすくなります。

スタイル

### 基本設定

• タイトルの表示: チャートのタイトル、サブタイトル、脚注を有効または無効にします。 [タイトル]、[サブタイトル]、[脚注] を入力します。既定では、文字列はテキスト文字列として解釈されま す。ただし、数式、あるいはテキストと数式の組み合わせをテキスト項目として使用することもできます。 文字列の先頭に等号 (=) が付いている場合、この文字列に数式が含まれていることを意味します。 数式エディタで数式を作成するには、 $\bm{f}$ な をクリックします。

タイトルは 1 行で表示されます。改行を挿入しても無視されます。

ここで、引用符を含む文字列 'Sales: '& Sum(Sales)が使用されていると仮定します。 既定では、文字列はテキスト文字列として解釈され、例のように表示されます。ただし、='Sales: '& Sum(Sales) のように文字列の先頭に等号を付けると、この文字列は数式として解釈されます。出力は Sales: <value of expression>のようになり、<value of expression> は計算値です。

- ホバー メニューを無効化する: 選択すると、ビジュアライゼーションでホバー メニューが無効になります。
- 詳細を表示: 説明、メジャー、および軸などの詳細を表示するようユーザーが選択できるようにする場合 に、[表示] に設定します。

### 並列ステート

ステート: ステートを設定し、ビジュアライゼーションを適用します。以下のステートを選択できます。

- [マスターアイテム] で定義された並列ステート。
- <継承済み> (使用されているシートについてステートが定義されている場合)。
- <デフォルトの状態> (並列ステートが適用されていないステート)。

プレゼンテーション

- スタイル指定: ピボットテーブルのスタイル指定を変更するには、 クレスタイル指定1をクリックします。  $\bigotimes$ を クリックすると、スタイルをリセットできます。
	- 基本設定: 一般的なスタイルは、チャートのタイトル、サブタイトル、脚注のフォントスタイルを制 御します。オプションごとに、フォント、強調スタイル、フォントサイズ、色を選択できます。
	- チャート: アプリのテーマを上書きして、ピボットテーブルのスタイルをカスタマイズします。カスタム ヘッダーとコンテンツのフォントサイズと色を追加できます。カーソルを合わせたときに強調表示され る行を設定し、行とフォントの色を設定できます。スクロールバーのサイズを設定することもできま す。
- 完全に展開: 選択 すると、ピボットテーブル内のすべての値が表示されます。
- 行のインデント: 選択すると、各行の最初にインデントが追加されます。

# 散布図

散布図には、2 つまたは 3 つの数式の値の組み合わせが表示されます。

これは、各インスタンスに2 つの数値がある状況でデータを表示したい場合に便利です(たとえば、Sales と Quantity をCustomer 別に示す場合)。以下の散布図では、3 つ目のメジャー(Cost) を用いてバブルサイズが 生成されています。

顧客ごとの販売と数量の関係を表示する散布図

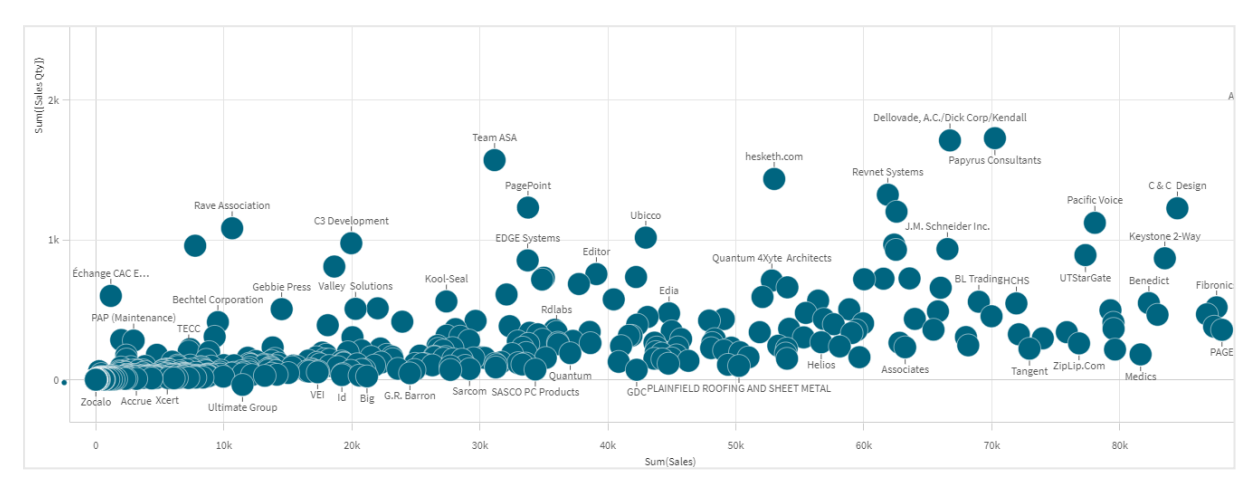

散布図は、1 つの軸上に点の集まりとして異なるメジャーの値を表します。ほとんどのチャートでは、グラフの座標 軸に、ユーザーが設定した軸が表示されています。しかし、散布図では、チャートにある点で軸を表現し、2 本 の各座標軸にメジャーがあります。3つ目のオプションのメジャーを使用する際には、その値がバブルサイズに反 映されます。大規模データセットを分析して圧縮データを表示している場合、データポイントの密度は色に反 映されます。

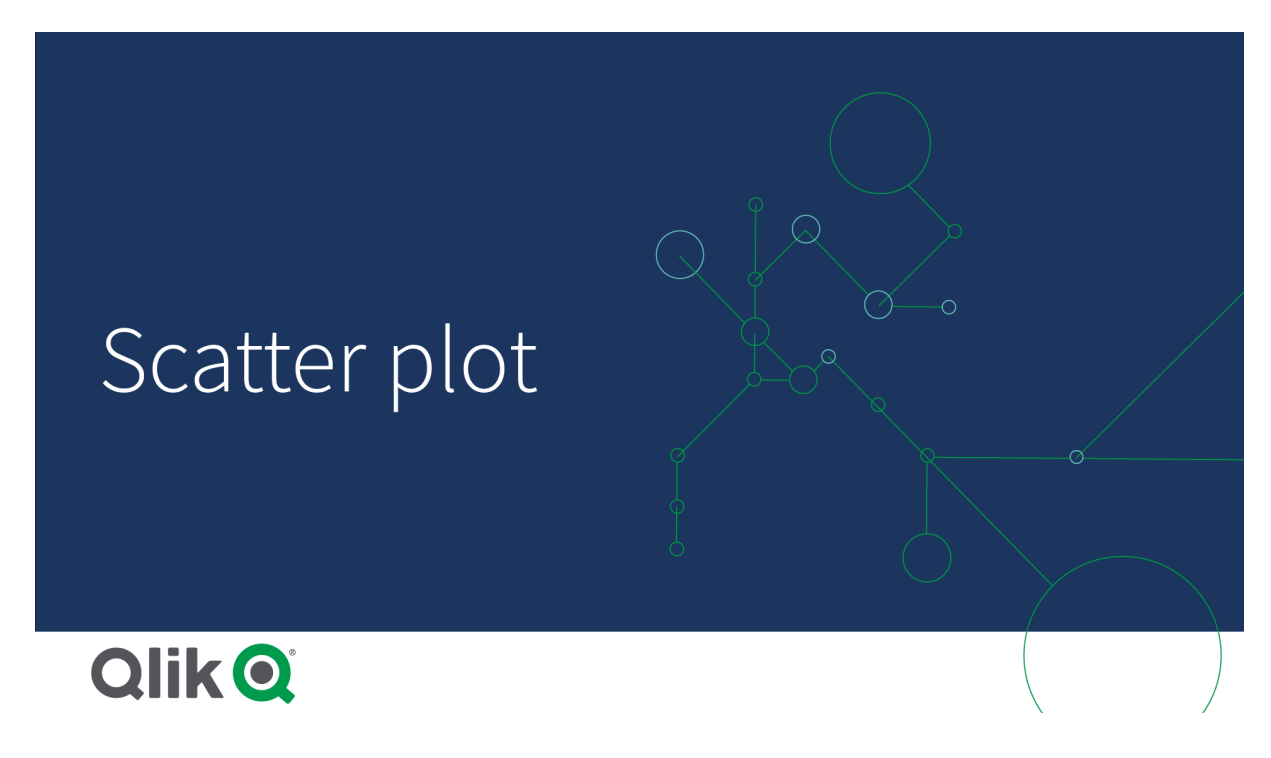

使用に適しているケース

散布図を使用すると、値間の潜在的な関係を知り、データセットの外れ値を見つけるのに役立ちます。散布 図は、各インスタンスが2 つ以上の指標 (たとえば、さまざまな国の平均寿命と1 人当たりの国内総生産平均) を持つデータを表示する場合に有効です。

長所

散布図は、2 つ以上のメジャーの相関関係を一度に可視化するのに適しています。3 つ目のメジャーは、値を 区別する上で、ならびに大規模な国、顧客、数量などの識別を簡素化する上で効果を発揮します。

### 短所

散布図は、両方の目盛線にメジャー値があるほか、3 つ目のオプションメジャーにより解釈が複雑になっている 可能性があるため、あまり経験のないユーザーには理解しにくいという問題があります。初心者でも正しく解釈で きるようにすることが大切です。内容の説明になるようなラベルを採用すると、ビジュアライゼーションについて判断 しやすくなります。

値が互いに重なっていると、拡大しないと見えないこともあります。

散布図の作成

編集中のシートに散布図を作成することができます。

散布図では、1 つの軸と少なくとも2 つのメジャーが必要です。最大で1 つの軸と3 つのメジャーを使えます。こ の場合、3番目のメジャーはバブルサイズで表示されます。

### 次の手順を実行します。

- 1. アセットパネルから、空の散布図をシートにドラッグします。
- 2. [軸を追加]をクリックして、軸または項目を選択します。
- 3. [メジャーを追加]をクリックし、メジャーを選択するか、項目からメジャーを作成します。
- 4. [メジャーを追加] をクリックし、メジャーを選択するか、項目からメジャーを作成します。
- 5. オプションで、3 番目のメジャーに従ってバブルサイズを設定する場合: 「メジャーを追加]をクリックし、メジャーを選択するか、項目からメジャーを作成します。

散布図を作成したら、プロパティパネルで外観の調整や他の設定の変更ができます。

## 表示の制限

散布図の大規模データセット

高度な編集モードを使用している場合、散布図で表示されるバブルの最大数を設定できます。[プレゼンテー ション] > [表示バブルの最大数] に進みます。デフォルトは 2,500 です。最大値は 50,000 です。1,000 未満の数 値を設定した場合、散布図は最大で1,000 個の表示バブルがあるかのように動作します。

表示されるデータポイント数が「表示バブルの最大数1より小さい場合、データは個別のバブルとして表示されま す。[表示バブルの最大数] で設定した数値よりデータポイントのほうが多い場合、データセットの概要が色分け されたボックスの表として表示されます。圧縮データ表示とバブル表示の切り替えは自動的に行われます。表示 されるバブルが5,000 個以上ある場合は、バブルラベルと境界線外のバブルは表示されません。

バブルビューの圧縮データを使用した散布図。

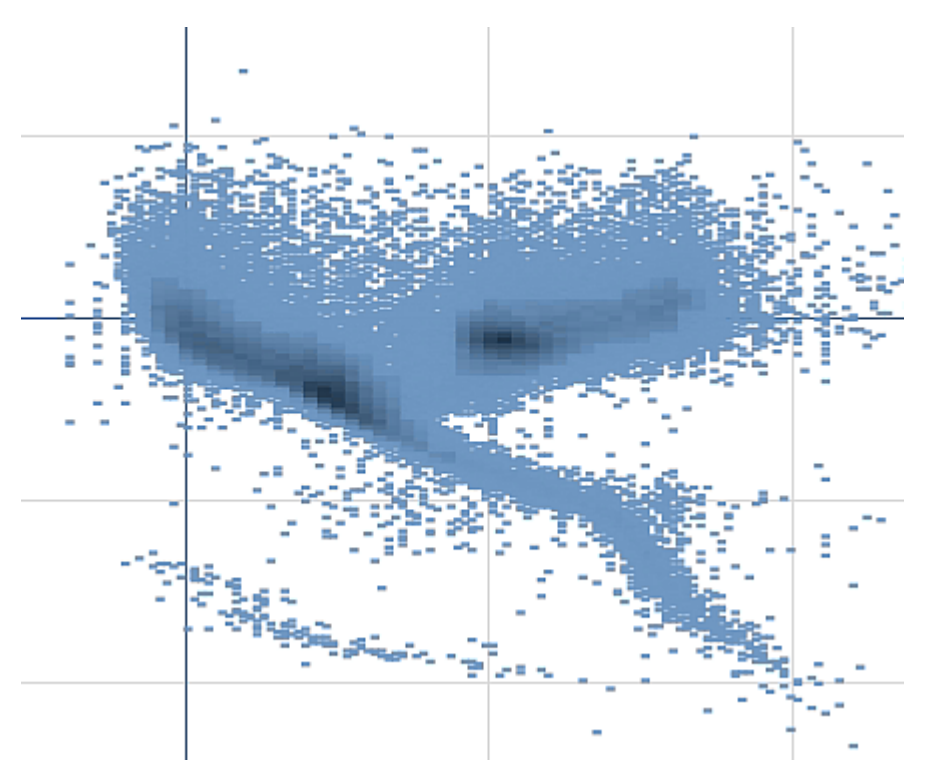

ズームとパン

散布図では、データのズームやパンができます。操作は、使用しているデバイスによって異なります。ズームを行っ ているときは、右下にあるミニチャートを確認することで、データセットのどこに位置しているのかを確認できます。 大規模データセットでズームを行う場合、データは、値を含むボックスとして表示された状態で確認できます。値 は、各ボックスのポイントの数を示します。

パンまたはズーム中に散布図が作成されている場合、選択を行うことはできません。

圧縮データ表示で選択を行っている場合、ズームとパンは使用できません。

視覚的な探索メニューまたはプロパティパネルでは、圧縮解像度を変更できます。

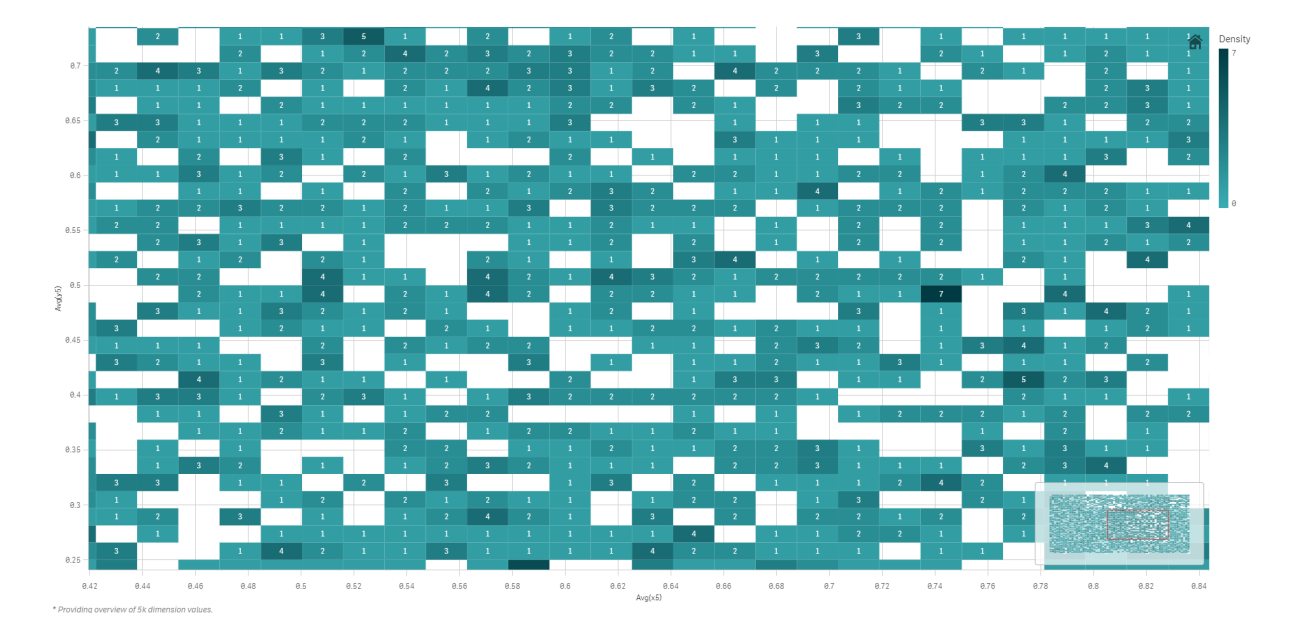

圧縮ビューの圧縮データを使用した散布図。

# 色分け

圧縮版の散布図は常に、プライマリのデータ色で自動的に色分けされます。つまり、作成されたカスタムカラー 定義は、圧縮データには影響しません。データポイントの密度は、色によって反映されます。より密度の高い データは、より暗い色で表示されます。

ただし、ズームや選択を行うことで表示されるデータポイントの数が[表示バブルの最大数]を下回ると、定義に 従ってデータが色分けされます。

2つのメジャーを散布図と相関させて外れ値を見つける

この例では、散布図を作成して2つのメジャーを相関させる方法を示します。平均売上高が営 業担当者グループの平均マージンの値とどのように相関するかを比較しながら、外れ値を見つけ ます。

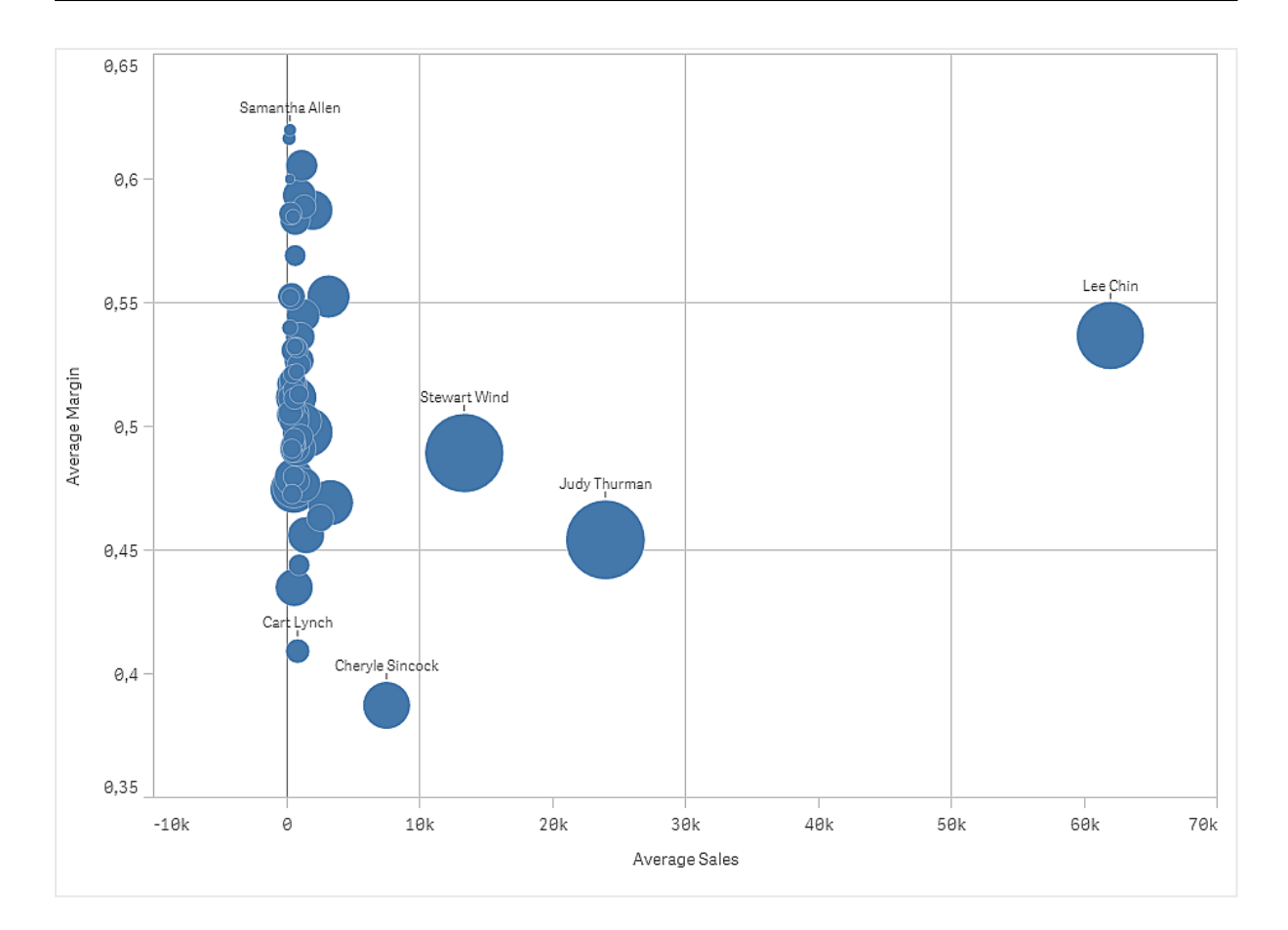

## データセット

この例では、Qlik Sense チュートリアル- アプリの構築 で利用可能な 2 つのデータファイルを使用します。チュー トリアルをダウンロードして展開してください。ファイルが Tutorials source フォルダーで使用できるようになります。

- $\cdot$  Sales.xls
- Sales rep.csv

ファイルをダウンロードするには[、チュートリアル](../../../../tutorials/Tutorial - Building an App.zip) - アプリの構築に移動します。

2つのデータファイルを空のアプリに追加します。これらが Sales Rep ID - Sales Rep Number に関連付けられて いることを確認してください。

ロードされるデータセットには販売データが含まれます。Sales rep テーブルには、営業担当者に関する情報が 含まれています。

メジャー

マスターアイテムに作成する2 つのメジャーが必要です。

- 数式 Avg(Sales) を使用するAverageSales。これは、すべての注文の売上高の平均値です。
- 数式 Avg(Margin/Sales) を使用するAverageMargin。これは、すべての注文の売上利益の平均値で す。

ビジュアライゼーション 散布図をシートに追加し、次のデータのプロパティを設定します。

- <sup>l</sup> 軸 > バブル:Sales Rep Name (営業担当者)
- メジャー> X 軸: AverageSales
- メジャー> Y 軸: AverageMargin

散布図が作成され、営業担当者ごとにバブルが表示されます。

しかし、3 番目のメジャーAvg(Sales) を追加することにより、各営業担当者の総売上に関する情報も必要に なります。各バブルのサイズは、各営業担当者の総売上を反映しています。

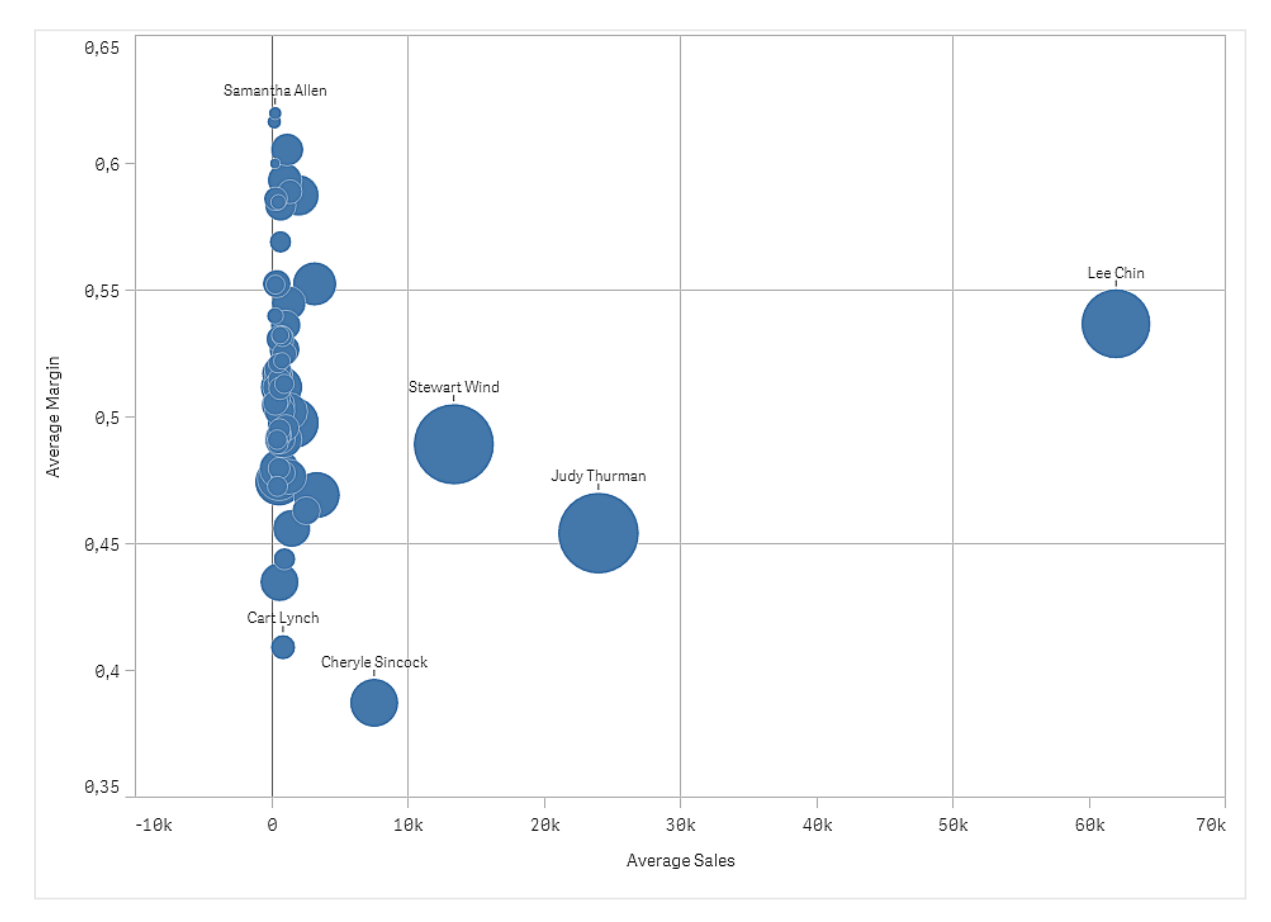

## 探索

散布図は、各営業担当者の平均売上高対平均マージンを視覚化し、どの営業担当者が卓越した成果を挙 げているかを確認できます。営業担当者にマウスのポイントを合わせると、詳細を表示できます。

棒グラフでLee Chin の平均売上高が最も多いことがわかります。Stewart Wind の総売上量が最も多く、Judy Thurman がその後に続きます。Cheryle Sincock の平均マージンは、他の営業担当者より大幅に少なくなって いますが、平均売上量では大部分の担当者を上回っています。

# 散布図プロパティ

Qlik Sense の散布図のレイアウトと形式を変更できます。

ツールバーの[∠シートの編集]をクリックし、編集するビジュアライゼーションをクリックして、ビジュアライゼーション のプロパティパネルを開きます。

プロパティパネルが表示 されない場合は、右下にある□ [プロパティを表示] をクリックして、それを開いてくださ い。

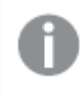

ビジュアライゼーションのプロパティパネルにSPIUンクされたビジュアライゼーション】が表示されている 場合、ビジュアライゼーションはマスターアイテムにリンクされています。マスターアイテムを編集する か、マスターアイテムからビジュアライゼーションのリンクを解除して、現在のビジュアライゼーションの みを編集できます。

プロパティパネルの設定の一部は、たとえば、複数の軸またはメジャーを使用している場合、あるい は、他のオプションを有効にするようなオプションを選択する場合など、特定の状況下でのみ使用で きます。

データ

[追加] をクリックして、軸またはメジャーを追加します。

## 軸

[データ] タブで、[軸] の下で[追加] をクリックして、利用可能な [軸] と[項目] の一覧を開きます。使用したい軸 または項目を選択します。

また、 $\mathbf f$  $\mathbf x$  をクリックすると、数式 エディタで軸 を作成できます。軸 を作成 するもう1 つの方 法は、テキスト ボックス に直接数式を入力することです。この方法で追加する数式は、等号 (=) で始める必要があります。計算軸の 例を以下に示します。

### =If (Week <sup>&</sup>lt; 14, Week, 'Sales')

[追加]が淡色表示されている場合は、軸を追加できません。

マスターアイテムを更新するか、マスターアイテムから軸のリンクを解除してこのインスタンスのみを編集することに より、マスターアイテムにリンクされている軸を編集できます。

- <軸名>:軸の名前をクリックして、軸の設定を開きます。 軸を削除する場合は、軸を右クリックし、ダイアログで $\overline{\blacksquare}$ を選択します。または、軸をクリックして、 $\overline{\blacksquare}$ 
	- $\circ$  軸: マスター アイテムの場 合 のみ表 示 されます。 軸 のこのインスタンスのみを編 集 するには、 $\mathscr{O}$  を クリックして軸をマスターアイテムからリンク解除します。
	- <sup>o</sup> 項目: アセットパネルの[項目] から項目を追加してある場合は、その項目名が自動的に表示さ れ ます。をクリックして、 $\emph{fx}$  数 式 エディタを開 きます。
	- ラベル: 軸のラベルを入力します。アセットパネルの[項目] から項目を追加してある場合は、その 項目名が自動的に表示されます。
	- **値をnull含める**: 選択 すると、すべての null 軸のメジャー値がまとめられ、1つの軸 アイテムとして ビジュアライゼーションに表示されます。null 値はすべて、空白またはダッシュ(-) で表示されます。
	- <sup>o</sup> 制限: 表示される値の数を制限します。制限を設定する場合、メジャー値が制限の条件に合う 軸のみが表示されます。
- 制限なし: 既定値。
- 固定数: 一番上または一番下の値を選択して表示します。値の数を設定します。数式 を用いて数値を設定することも可能です。をクリックして、 $f$ x数式エディタを開きます。
- 厳密値: 演算子を使用して制限値を厳密に設定します。数式を用いて数値を設定す ることも可能です。をクリックして、 $f$  $x$  数式エディタを開きます。
- 相対値: 演算子を使用して制限値をパーセントで相対的に設定します。数式を用いて 数 値 を設 定 することも可 能 です。をクリックして、 $\bm{f} \bm{x}$  数 式 エディタを開 きます。
- メジャーで計算結果: <measure>: 表示される軸の値の数に何らかの制限を行った場合 に表示されます。メジャー値が条件を満たす軸が表示されます。
- [その他の表示]: 選択すると、ビジュアライゼーションの最後の値 (グレーで表示) にょって残りの値 がすべて要約されます。何らかの制限が設定されている場合 ([固定数]、[厳密値]、または [相 対数])、その設定で値は1としてカウントされます。例えば、[厳密値]を10に設定して使用する と、10 番目の値は [その他] になります。

このオプションはボックスプロット軸では使用できません。

- その他のラベル: 集計値のラベルを入力します([その他の表示]の選択時)。数式をラベルとして 使用することも可能です。をクリックして、 $f$ x数式エディタを開きます。
- マスターアイテム:軸の数式に基づいてマスター軸を作成するには、[新規追加]をクリックします。 軸が既にマスターアイテムにリンクされている場合は、[編集] をクリックしてマスターアイテムを更新 します。リンクされた軸のすべてのインスタンスが更新されます。
- 代替値を追加: 代替軸および代替メジャーは、ビジュアライゼーションに追加される軸およびメジャーで すが、視覚的な探索の間に表示される軸およびメジャーの切り替えをユーザーが行うまで表示されませ ん。

項目を[メジャー] から[軸] にドラッグして、使用方法を変更できます。メジャーを[軸] に移動すると、その集計が 削除されます。マスターメジャーを[軸] にドラッグすることはできません。数式が単純な場合は、メジャーのみを [軸] にドラッグできます。

## メジャー

[データ] タブで、[メジャー] の下で[追加] をクリックして、利用可能なメジャーの一覧を開きます。ビジュアライゼー ションに追加したいメジャーを選択します。項目を選択すると、自動的にそのメジャーに対して選択可能な共通 の集計関数が表示されます。

利用できるメジャーがない場合は、作成する必要があります。テキストボックスに直接数式 を入力するか、 をクリックして数式エディタでメジャーを作成します。

マスターアイテムを更新するか、マスターアイテムからメジャーのリンクを解除してこのインスタンスのみを編集する ことにより、マスターアイテムにリンクされているメジャーを編集できます。

[追加] が淡色表示されている場合は、メジャーを追加できません。

### • <メジャー名>:

- $\bullet$  数式:をクリックして、 $\bm{f}$ 数式エディタを開きます。既存の数式が既定で表示されます。
- ラベル: メジャーのラベルを入力します。[マスターアイテム]に保存されていないメジャーは、既定 で数式がラベルに表示されます。
- メジャー: マスター アイテムの場合 のみ表示 されます。メジャーのこのインスタンスのみを編集する には、 $\mathscr{O}'$  をクリックしてメジャーをマスター アイテムからリンク解除します。
- <sup>o</sup> 数値書式: メジャー値の書式を設定するには、さまざまなオプションが利用できます。1 つのメ ジャーだけでなく、アプリ全体で数値の書式を変更したい場合は、地域の設定で変更することを お勧めします。その場合は、データロードエディタでスクリプトの先頭に記述された SET ステートメ ント内で指定します。

以下の数値書式を使用できます。

- 自動:Qlik Sense は、ソースデータに基づいて数値書式を自動的に設定します。 数値の省略形の表示には、k (千)、M (百万)、G (十億) などの国際単位系が使用され ています。
- [数値]: デフォルトの書式設定は [シンプル] に設定されており、ドロップダウンリストのオプ ションから書式設定を選択できます。[カスタム] 書式設定に変更するには、ボタンをクリッ クし、書式パターンを変更するには「書式パターン】ボックスを使用します。
	- <sup>l</sup> # ##0 区切り記号付きの3 桁の整数として数値を表示します。この例では、" " は 千の位をわかりやすくするために使用されています。
	- ###0 は、3桁区切りの記号なしの整数で数値を表示します。
	- <sup>l</sup> 0000 は、4 桁以上の整数で数値を表示します。例えば、数値 123 は、0123 と 表示されます。
	- <sup>l</sup> 0.000 小数点以下 3 桁で数値を表示します。この例では「.」は小数点の記号と して使用されています。

書式設定 パターンにパーセント記号 (%) を加えると、メジャーの値は自動的に100倍さ れます。

- 通貨: 既定では、オペレーティングシステムの書式パターンが通貨に使用されます。書式 パターンを変更するには、[書式パターン] ボックスを使用します。
- [日付]: デフォルトの書式設定は [シンプル] に設定されており、ドロップダウンリストのオプ ションから書式設定を選択できます。[カスタム]書式設定に変更するには、ボタンをクリッ クし、書式パターンを変更するには [書式パターン] ボックスを使用します。
- 期間: 既定では、オペレーティングシステムの書式パターンが期間に使用されます。日数 として設定することも、日数と時間、分、秒、1 秒未満の間隔を組み合わせることも可能 です。 書式 パターンを変更 するには、 **[書式 パターン**] ボックスを使用します。
- カスタム: 既定では、オペレーティングシステムの書式パターンが使用されます。 書式パ ターンを変更するには、[書式パターン] ボックスを使用します。
	- <sup>l</sup> 小数点の記号: 小数点の記号を設定します。
	- 3 桁区切り: 3 桁区切りの記号を設定します。
	- 書式パターン: 数値の書式パターンを設定します。
	- パターンのリセット: クリックすると既定のパターンにリセットされます。
- 数式の評価: 書式パターンが数式の評価によって決定されます。このオプションを使用し て、ビジュアライゼーションでメジャーのカスタム数値書式を表示します。 制限事項:

メジャーを受け入れているビジュアライゼーションでのみ機能します。 軸の数値書式には反映されません。

- マスターアイテム: 数式の評価に基づいてマスターメジャーを作成するには、[新規追加] をクリック します。メジャーが既にマスターアイテムにリンクされている場合は、[編集] をクリックしてマスターア イテムを更新できます。リンクされた軸のすべてのインスタンスが更新されます。
- 代替値を追加: 代替軸および代替メジャーは、ビジュアライゼーションに追加される軸およびメジャーで すが、視覚的な探索の間に表示される軸およびメジャーの切り替えをユーザーが行うまで表示されませ ん。

項目を[軸] から[メジャー] にドラッグして、使用方法を変更できます。軸を[メジャー] に移動すると、集計が割り 当てられます。マスター軸を[メジャー] にドラッグすることはできません。

## スクリプト

アプリでチャートレベルのスクリプトが有効になっている場合にのみ使用できます。[[チャートレベルの](/Subsystems/Hub/Content/Sense_Hub/ChartLevelScripting/enable-chart-level-scripting.htm) [スクリプトをオンにする](/Subsystems/Hub/Content/Sense_Hub/ChartLevelScripting/enable-chart-level-scripting.htm)】を参照してください。

[データ タブの[スクリプト] で、[追加] をクリックしてチャートスクリプトを作成します。複数のチャートスクリプトを 追加できます。

テキストボックスに直接 チャートスクリプトを入力するか、  $\bm{f} \bm{x}$  をクリックして数式エディタでチャートスクリプトを作 成します。

p [ビジュアライゼーションでのチャートレベルのスクリプトの使用](/Subsystems/Hub/Content/Sense_Hub/ChartLevelScripting/chart-level-scripting.htm)

#### 拡張機能

### X 軸の基準線:

- 基準線を追加: クリックすると新しい基準線が追加されます。
- 表示: 選択すると基準線が表示されます。
- ラベル: 基準線のラベルを入力します。
- 色: 色の選択機能で基準線とラベルの色を選択します。
- $\bullet$  基準線の数式: 基準線の値または数式を入力します。をクリックして、 $\bm{f}$ X 数式エディタを開きます。
- 削除: クリックすると基準線が削除されます。

## Y 軸の基準線

- 基準線を追加: クリックすると新しい基準線が追加されます。
- 表示: 選択すると基準線が表示されます。
- ラベル: 基準線のラベルを入力します。
- <sup>l</sup> 色: 色の選択機能で基準線とラベルの色を選択します。
- $\bullet$  基準線の数式: 基準線の値または数式を入力します。をクリックして、 $\boldsymbol{f}$ X 数式エディタを開きます。
- 削除: クリックすると基準線が削除されます。

#### データの処理:

- <sup>l</sup> ゼロ値を含める: オフのままにすると、値「0」を持つメジャーはプレゼンテーションに含まれません。メジャー 値が複数の場合、プレゼンテーションから除外されるには、すべてのメジャー値が値「0」である必要があり ます。
- 演算実行条件: このテキスト項目で数式を指定して、オブジェクトが表示されるために満たす必要があ る条件 (真) を設定します。値は、計算式として入力できます。例: count(distinct Team)<3。条件が満 たされない場合は、「表示されたメッセージ」に入力されたメッセージまたは数式が表示されます。 演算実行条件は、データ量が多いためにチャートまたはテーブルの応答が遅いときに役立ちます。演算 実行条件を使用すると、ユーザーが選択を適用してデータを管理できるレベルにフィルタリングするまで、 オブジェクトの表示/非表示を切り換えることができます。[**表示されたメッセージ**] プロパティを使用すると、 ユーザーはデータをフィルタリングしやすくなります。

## 回帰直線:

- 回帰直線を追加: クリックすると新しい回帰直線が追加されます。
- ラベル: 回帰直線のラベルを入力します。
- <sup>l</sup> 値の種類: 回帰直線の種類を選択します。
	- <sup>o</sup> 平均値: データの平均値を表示します。
	- <sup>o</sup> 線形: 値の線形の増加または減少を表示します。
	- <sup>o</sup> 2 番目の角度の多項式近似: 1 つの山または谷がある変動データを表す曲線を表示します。
	- 3番目の角度の多項式近似: 最大 2 つの山または谷がある変動データを表す曲線を表示しま す。
	- <sup>o</sup> 4 番目の角度の多項式近似: 最大 3 つの山または谷がある変動データを表す曲線を表示しま す。
	- <sup>o</sup> 指数: 曲線を表示します。データ値がますます高いレートで上昇または下降する場合に使用し ます。
	- <sup>o</sup> [対数]: 曲線を表示します。データの変化率が急激に増減し、その後横ばいになる場合に使用 します。
	- <sup>o</sup> 累乗: 曲線を表示します。特定の割合で増加する測定値を比較するデータセットで使用しま す。
- 色: 色の選択機能で回帰直線とラベルの色を選択します。
- 破線: 選択またはクリアして、回帰直線を破線または実線にします。
- フィット方向を選択します。
	- <sup>o</sup> 垂直方向に最小化: y がx の関数であり、y の2 乗距離が最小化される線を作成します。平 均を表示する回帰直線は水平線です。
	- <sup>o</sup> 水平方向に最小化: x がy の関数であり、x の2 乗距離が最小化される線を作成します。平 均を表示する回帰直線は垂直線です。

スタイル

## 基本設定

● タイトルの表示: すべてのビジュアライゼーションは、既定で「オン」になっていますが、フィルター パネル、 KPI、およびテキストと画像ビジュアライゼーションは例外です。

[タイトル]、[サブタイトル]、[脚注] を入力します。既定では、文字列はテキスト文字列として解釈されま す。ただし、数式、あるいはテキストと数式の組み合わせをテキスト項目として使用することもできます。 文字列の先頭に等号 (=) が付いている場合、この文字列に数式が含まれていることを意味します。 数式エディタを使用して数式 を作成する場合は、 $\mathbf{f} \mathbf{x}$ をクリックします。

タイトルは 1 行で表示されます。改行を挿入しても無視されます。

ここで、引用符を含む文字列 'Sales: '& Sum(Sales)が使用されていると仮定します。 既定では、文字列はテキスト文字列として解釈され、例のように表示されます。ただし、='Sales: '& Sum(Sales) のように文字列の先頭に等号を付けると、この文字列は数式として解釈されます。出力は Sales: <value of expression>のようになり、<value of expression> は計算値です。

- ホバー メニューを無効化する: 選択すると、ビジュアライゼーションでホバー メニューが無効になります。
- 詳細を表示: 説明、メジャー、および軸などの詳細を表示するようユーザーが選択できるようにする場合 に、[表示]に設定します。
- 免責事項を表示: 限られたデータやチャートの値が負の値など、チャートの下部に表示されるビジュアラ イゼーションの免責事項を表示する場合は、[表示] に設定します。

#### 並列ステート

ステート: ステートを設定し、ビジュアライゼーションを適用します。以下のステートを選択できます。

- <sup>l</sup> [マスターアイテム] で定義された並列ステート。
- <継承済み>(使用されているシートについてステートが定義されている場合)。
- <デフォルトの状態> (並列ステートが適用されていないステート)。

### プレゼンテーション

- ナビゲーション: 既定では、オフです。[自動] に設定すると、ナビゲーション ツールとパンおよびズームするた めのオプションが表示されます。
- バブル サイズ: データポイントバブルのサイズを設定します。 メジャーが2 つの散布図の場合は、これによりすべてのバブルの均一サイズが設定されます。 メジャーが3 つの散布図の場合は、これによりバブルサイズのスケールが設定されます。メジャーが3 つの 散布図では、3 番目のメジャーによって各バブルのサイズが制御されます。
- ラベル: 表示するラベルを選択します。以下の3つのオプションがあります。
	- 自動: 表示されるラベルの数は、ビジュアライゼーションのサイズによって異なります。表示バブルの 数が5000 を超えると、ラベルは表示されなくなります。
	- <sup>o</sup> すべて: すべてのラベルが表示されます。このオプションを選択すると、ラベルが重なって表示される ことがあります。
	- なし: ラベルは表示されません。
- 圧縮解像度: 圧縮データの解像度を設定します。[表示バブルの最大数] で設定 された数よりもデータ ポイントが多い場合に利用可能となります。
- 表示バブルの最大数: 表示されるバブルの最大数を設定します。デフォルトは 2,500 です。最大値は 50,000 です。1,000 未満の数値を設定した場合、散布図は最大で1,000 個の表示バブルがあるかの ように動作します。
- グリッド線の間隔: グリッド線の間隔を選択します。[自動] 設定は [標準] です。

## 色と凡例

分布プロットの表示色を設定できます。[カスタム] は、設定を変更したい場合にのみ選択します。

- 色: チャートの値の配色を選択します。次の2つから設定できます。
	- <sup>o</sup> 自動: 既定の設定を使用してチャートの値に色を付けます。
	- カスタム: チャートの値に対する配色を手動で選択します。次の方法を使用できます。
		- 単色: 単一の色 (既定は青) を使用してチャートに配色します。軸の色を変更するには、 色の選択ツールを使用します。
			- ライブラリカラーを使用: ビジュアライゼーションで使用されるマスター軸に色が割り 当てられている場合に利用可能なオプションです。マスター軸の色を使用するよう 選択することも、マスター軸の色を無効にすることも可能です。
		- [軸ごと]: 軸の値ごとにチャートに色を付けます。デフォルトでは、12の固有色が軸に使わ れます。軸値が12 以上ある場合、同じ色が再利用されます。選択している場合、以下 の設定を利用できます。
			- 軸の選択: このチャート内のオブジェクトを色分けする値を含む項目または数式を 入力します。
			- ライブラリカラー: マスター軸の色を使用するのか、マスター軸の色を無効にするの かを選択します。ビジュアライゼーションで使用されるマスター軸に色が割り当てら れている場合にのみ利用可能なオプションです。
			- 固定色: 選択ステートが異なる場合にも同じ色にすることを選択します。
			- 配色: それぞれの値に使用する配色を[12色] または [100色] から選択します。 12 色は色覚障がいをお持ちの方でも識別できますが、100 色についてはこの限り ではありません。
		- メジャーごと:
			- メジャーの選択: チャートの色分けに使用するメジャーを選択します。
			- ライブラリカラー: マスター メジャーの色 を使用するか、またはマスター メジャーの色 を無効にするかどうかを選択します。ビジュアライゼーションで使用されるマスターメ ジャーに色が割り当てられている場合にのみ利用可能なオプションです。
			- ラベル: 凡例に表示するメジャーのテキストまたは数式を入力します。
			- 配色: 次のオプションから配色を選択します。
				- 連続グラデーション: 他のカラーグループに移行する際にグラデーションを使 用します。メジャー値が高いほど、色相が濃くなります。
				- <sup>o</sup> 連続クラス: 他のカラーグループに移行する際に完全な別色を使用しま す。
				- 発散グラデーション:低い値から高い値に並べられているデータで作業を行 う際に使用します(チャートの各領域の関係を表示する場合など)。低い 値と高い値の色が濃くなり、中間の色は薄くなります。
- <sup>o</sup> 発散クラス: 2 種類の連続クラスとして表示されます。中間範囲は重ねら れます。上端と下端は濃い色と対照的な色相を用いて強調される一方、 中間範囲の臨界値は薄い色で強調されます。
- 色を反転: 選択すると、配色が反転します。
- 「範囲]: メジャーごとまたは数式ごとの配色に使用する値の範囲を指定します。
	- 自動: メジャーの値ごとは数式の値ごとに色の範囲を設定します。
	- カスタム: これを選択している場合、色の範囲の[最小値] と最大値の値 を設定できます。
- 数式を使用: 値の色を指定する数式を使用してチャートに配色します。対応している色 の形式は次のとおりです。RGB、ARGB、HSL。
	- 数式: 使用したい数式を入力します。をクリックして、 $f$ X 数式エディタを開きま す。
	- 数式は色分けされています: 既定で選択されています。一部の例外を除き、この オプションを使用するようにしてください。選択を解除すると、数式は数を評価する ため、チャートのグラデーションの1 色に対してプロットされます。 詳しくは「[ビジュアライゼーションを色分けする](#page-587-0)(page 588)」を参照してください。 メジャーや数式により色分けをする場合、色の範囲を設定できます([Min] と [Max] 値)。色の範囲を設定すると、選択やページングを行っても色は固定された ままになります。数式による色分けを使用する場合は、色の範囲を設定する前 に、「数式は色分けされています] オプションをクリアにしてください。
- 凡例の表示: [単色] が選択されている場合は利用できません。既定では、[オフ] に設定されます。十分 なスペースがあれば凡例が表示されます。配置は [凡例の位置] 設定で変更できます。
- 凡例の位置:凡例を表示する場所を選択します。
- 凡例タイトルの表示: 選択すると、凡例のタイトルが表示されます。

## X 軸

- ラベルとタイトルの表示内容を選択します。
- <sup>l</sup> 位置: 軸の表示場所を選択します。
- メモリ: 軸の目盛線の間隔を設定します。
- <sup>l</sup> [範囲]: 最小値、最大値、または両方を設定します。最小値は最大値を超えてはなりません。値に数 式を使用することもできます。

### Y 軸

- ラベルとタイトルの表示内容を選択します。
- <sup>l</sup> 位置: 軸の表示場所を選択します。
- メモリ: 軸の目感線の間隔を設定します。
- [範囲]: 最小値、最大値、または両方を設定します。最小値は最大値を超えてはなりません。値に数 式を使用することもできます。

ツールヒント

• ツールヒントにメジャー、チャート、または画像の任意の組み合わせを追加するには、「カスタ ム] に設定します。

- 基本的な行を非表示にする: 基本的な情報を表示するツールヒントの行を非表示にします。カスタム ツールヒントにメジャー、タイトル、説明がない場合は、「基本的な行を非表示にする」により軸の値も非 表示になります。
- タイトル: ツールヒントのタイトルを入力します。
- 説明: ツールヒントについての説明を入力します。
- メジャー: [メジャーを追加] をクリックして、メジャーをツールヒントとして表示します。
	- [項目から] を使用して項目からメジャーを選択します。数式を使用してメジャーを追加することも できます。をクリックして、*f* x 数 式 エディタを開 きます。既存 の数 式 が既 定 で表 示 され ます。
	- メジャーのラベルは [ラベル] を使用して変更でき、フォーマットは [数値書式] を使用して変更でき ます。メジャーがマスターアイテムの場合は、マスターメジャーの書式設定を使用するか、書式設 定をオフにして、[数値書式]を使用して別の書式を選択できます。
- チャート: ツールヒントにチャートを追加するには、[チャートを追加]をクリックします。
	- マスターアイテム: リストからマスタービジュアライゼーションを選択して、ツールヒントとして表示しま す。
	- チャートサイズ: チャートコンテナのサイズを選択します。
		- 小。コンテナの幅と高さを140 ピクセルに設定します。
		- 中。コンテナの幅と高さを200 ピクセルに設定します。
		- 大。コンテナの幅と高さを340 ピクセルに設定します。
	- マスター アイテムを編集: マスター ビジュアライゼーションを選択すると表示されます。クリックしてマ スターアイテムを編集します。
- 画像: [画像を追加] をクリックして、画像をツール ヒントに追加します。
	- 値の種類: [メディア ライブラリ または URL から画像の場所を選択します。
	- サイズ: ツール ヒントコンテナのサイズを設定します。 Qlik Sense は画像をコンテナに収めます。
		- 小。コンテナの幅と高さを50 ピクセルに設定します。
		- 中。コンテナの幅と高さを200 ピクセルに設定します。
		- 大。コンテナの幅と高さを340 ピクセルに設定します。
		- o 元のサイズ。Qlik Sense は画像 をコンテナに収めます。画像が340 ピクセルを超える場 合は、縮小されます。
	- メディア ライブラリ:種類にメディア ライブラリを選択すると表示されます。メディア ライブラリから画 像をクリックして選択します。
	- URL:種類にURL を選択すると表示されます。URLを入力します。

テーブル

複数の項目を同時に表示しているテーブル。各行の内容は論理的に結合している。通常、テー ブルには 1 つの軸と複数のメジャーが含まれています。

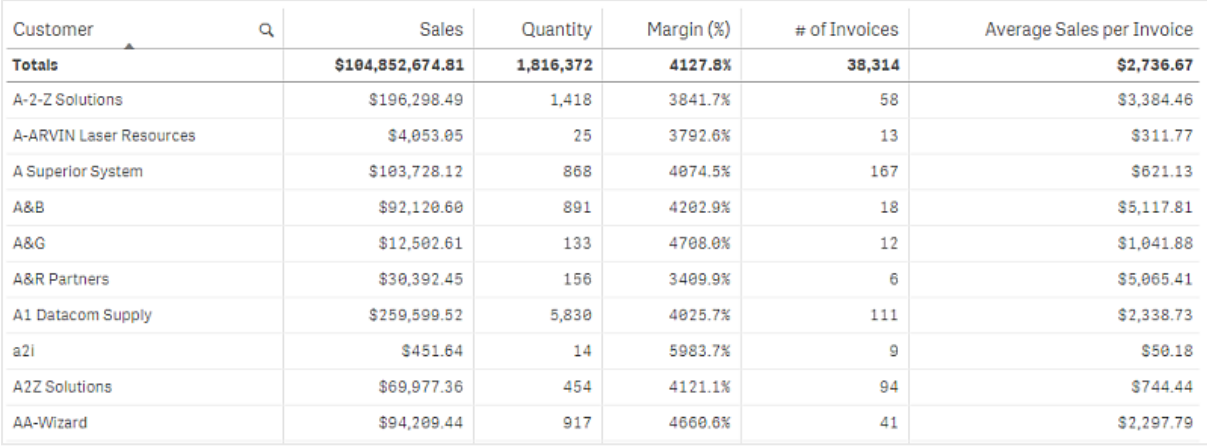

選択は、軸列でのみ可能です。すべての軸列には、ヘッダーに検索アイコン $Q$ が付いています。

# 使用に適しているケース

値のビジュアライゼーションではなく詳細なデータと正確な値を表示したい場合は、テーブルを使用します。テー ブルは個々の値を比較したい場合に便利です。テーブルでは、ドリルダウングループ軸を使用すると、非常に効 果的です。限られたスペースで詳細を次のレベルにドリルダウンでき、更新されたメジャー値を分析できます。

## 長所

テーブルでは、さまざまな方法で絞り込みやソートができます。テーブルには、数多くの値が含まれています。テー ブルでドリルダウンすると、シート上の限られたスペースを有効利用できます。動向やパターンよりも、正確な値を 知りたい場合は、テーブルが最適です。

## 短所

テーブルに非常に多くの値が含まれている場合、値の関係性の全体像の把握が難しくなります。また、テーブル 内の不規則性を見つけるのも困難です。

## テーブルの作成

編集中のシートに新しいテーブルを作成することができます。

## 次の手順を実行します。

- 1. アセットパネルから、空のテーブルをシートにドラッグします。
- 2. [軸を追加]をクリックして、軸または項目を選択します。
- 3. [メジャーを追加]をクリックし、メジャーを選択するか、項目からメジャーを作成します。

テーブルを作成したら、プロパティパネルで外観の調整や他の設定の変更ができます。

列の幅は、識別しやすくするために、列を一緒に配置するよう自動的に設定されます。列幅は、 ヘッダーの区分線をドラッグすることで調整できます。既定の幅にリセットするには、ヘッダーの区分 線をダブルクリックします。

データの配置

「テキストの配置]が[自動]に設定されている場合、列データはデータタイプに応じて配置されます。テキスト値 は左側に、値に関連する日付を含め数値は右側に揃えられます。これを[カスタム]に設定すると、データを左 側、中央、または右側に配置できます。

テーブルのソート

テーブルのソートはいくつかの方法で調整できます。

- 列ソート: 軸およびメジャーの順序を左から右に調整します
- 行ソート: 行のソート優先順位を調整します
- 内部ソート: 軸およびメジャーの内部ソート順序を使用します
- インタラクティブソート: 分析中は、列ヘッダーをクリックしてテーブルをソートできます

列のソート

既定では、列のソート順は軸とメジャーがテーブルに追加された順序に設定されています。最初にメジャー Sales を追加した場合、これがテーブルに最初に表示されます(一番左)。後は、次に追加された軸やメジャー は2番目の列にといった具合に、順番に表示されます。列のソート順は、プロパティパネルの[列]で変更できま す。

行のソート

既定では、行のソート順は軸とメジャーがテーブルに追加された順序、数値降順、テキスト値昇順に設定され ています。列見出しの下に表示されている小さな矢印は、どの列でテーブルがソートされているかを示していま す。

行のソート順は、プロパティパネルの[ソート] で変更できます。軸とメジャーをドラッグして、ソートの優先順位を 変更します。多〈の場合、ソート順は [ソート]にある最初の軸やメジャーのみならず、それに続く軸やメジャーの 影響も受けます。

以下のスクリーンショットは、行がまず Customer でソートされ、次に Month、Product Type の順でソートされて います。見ての通り、列 Customer とMonth には同じ値を持つ複数の行があります (A-2-Z Solutions と Month)。Product Type にある行はアルファベット順ですが、January (1 月) に顧客 A-2-Z Solutions に販売され たものだけが表示されています。

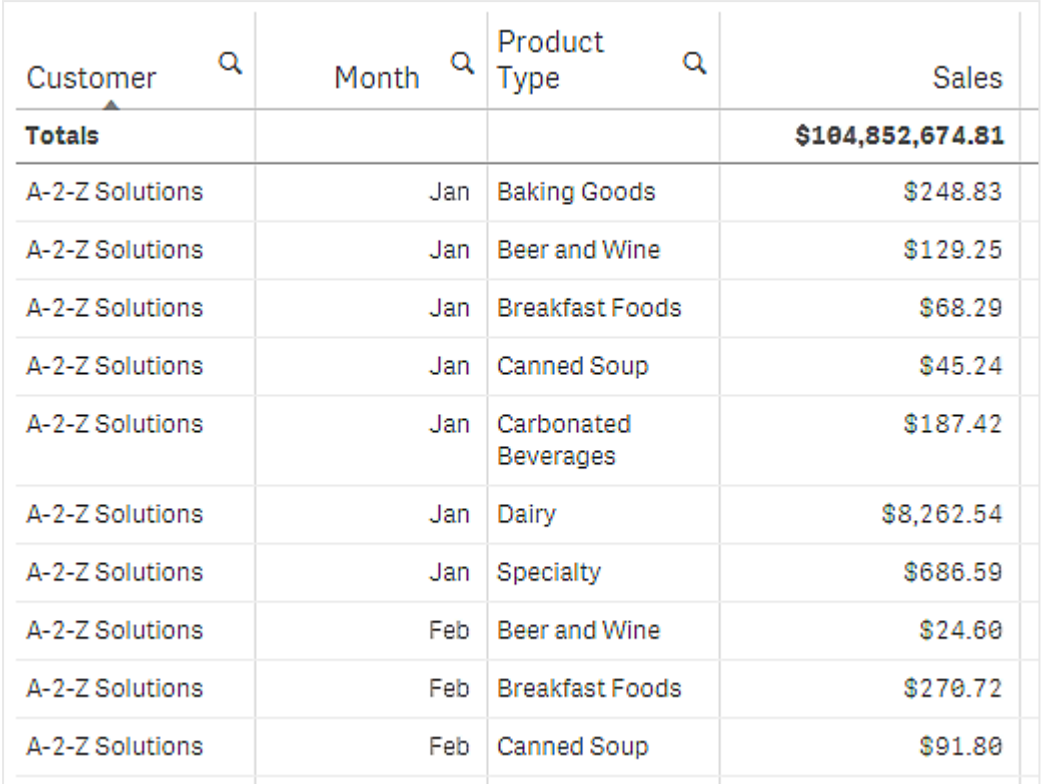

ソート順の二次的なソートをProduct Type、次をMonth に変更すると、すべてのProduct Type のうち顧客 A-2-Z Solutions に販売されたアイテムがアルファベット順に表示されます。そして、販売が行われた月のみが Month に表示されます。

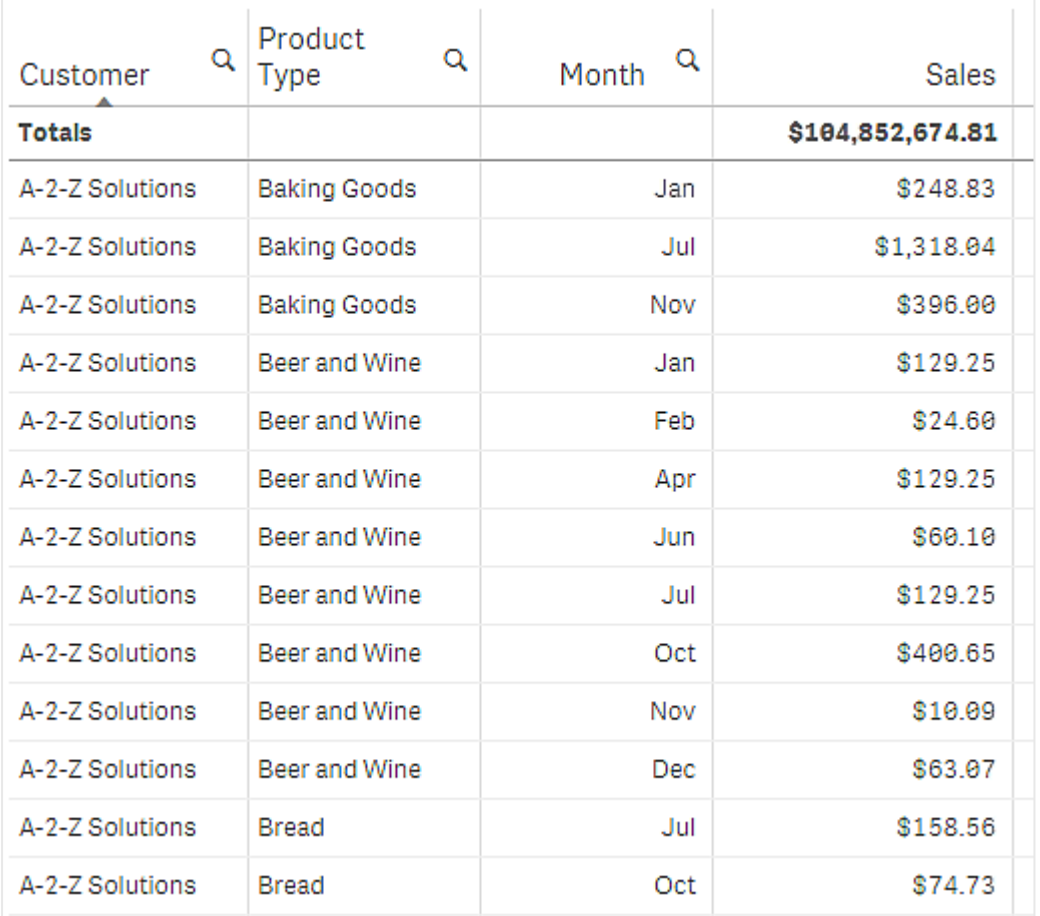

内部ソート

各軸とメジャーには、既定で([自動]) の内部ソート順があります。これは変更可能です。[ソート] にある変更し たいアイテムをクリックし、[カスタム] ソートに切り替えるボタンをクリックします。アイテムの内部 ソートに対する変更 内容が、高い優先順位を持つアイテムと競合するソートであった場合、この変更は有効になりません。

## インタラクティブ ソート機能

分析中、列のヘッダーをクリックすることで、どの列でソートを行うかを設定できます。最初にクリックすると、テーブ ルは選択したアイテムの既定のソート順に応じてソートされます。2 回目のクリックで、ソート順が逆になります。 インタラクティブソート機能は、セッションベースで保存されません。ソート順を恒久的に変更したい場合は、プロ パティパネルで変更を行う必要があります。

## 合計の表示

デフォルトでは、数値の合計は列名の下に表示されています。プロパティパネルでは、この合計を列の一番下に 表示するか、まったく表示しないように変更できます。

## その他のデータの表示

最初の列をスクロールしないように固定し、ヘッダーとセルの複数行テキストが別々に折り返されるように選択で きます。これらの設定は、プロパティパネルの[外観] > [プレゼンテーション] で変更します。水平スクロールを無効 にし、列ピッカー機能を有効にすることもできます。これにより、アプリの消費者はテーブルの列の順序を変更でき ます。

メジャーにトレンドインジケーターを追加

メジャー列にトレンドインジケーターを追加できます。これにより、メジャー値の後にシンボルが表示されるようにな ります。表示するシンボルとシンボルの色を判断する範囲を定義できます。インジケーターを有効化するには、メ ジャープロパティ内の[表現]を[インジケーター]に設定します。

インジケーターの限度を設定

インジケーターの表示を使用する範囲には、[限度の追加]を使用して限度を追加する必要があります。限度 値を設定する方法は 3 通りです。

- スライダーを使用する。
- <sup>l</sup> テキストボックス内に値を入力する。
- <sup>l</sup> 限度値を返す数式を設定する。

限度を追加すると、各定義の範囲でインジケーターの色とシンボルが選択できます。

インジケーターのスタイル指定

インジケーターを表示するスタイルを指定できます。

- インジケーターとメジャー値の両方を表示するには、[値の表示]を選択します。
- 値の色にインジケーターの色と同じ色を設定するには、[色を値に適用]を使用します。
- インジケーターを値の右か左のどちらに表示するかは、[インジケーターの位置] で決めます。

例

この例では、Sales メジャーにトレンドインジケーターを追加して、目標値を下回る値を表示します。インジケー ターの限度は次の通りです。

- <sup>l</sup> 値が3000000 未満の場合は、赤色のフラグを表示。
- <sup>l</sup> 値が3000000 から3500000 の範囲にある場合は、黄色のフラグを表示。
- <sup>l</sup> 値が3500000 を超える場合は、緑色のチェックマークを表示。

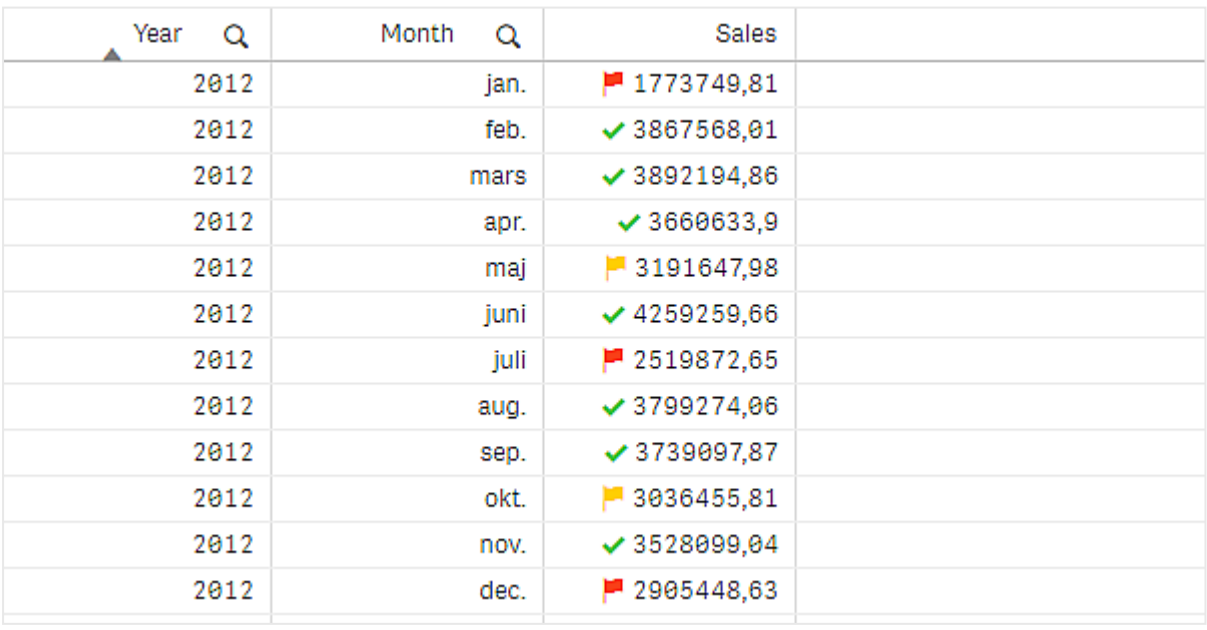

メジャーへのミニチャートの追加

ミニチャートをメジャー列に追加できます。これにより、メジャーの値の代わりに、小型のチャートビジュアライゼー ションが表示されます。表示するデータとデータの色を判断する軸を定義できます。インジケーターを有効化する には、メジャープロパティ内の[表現]を[ミニチャート]に設定します。

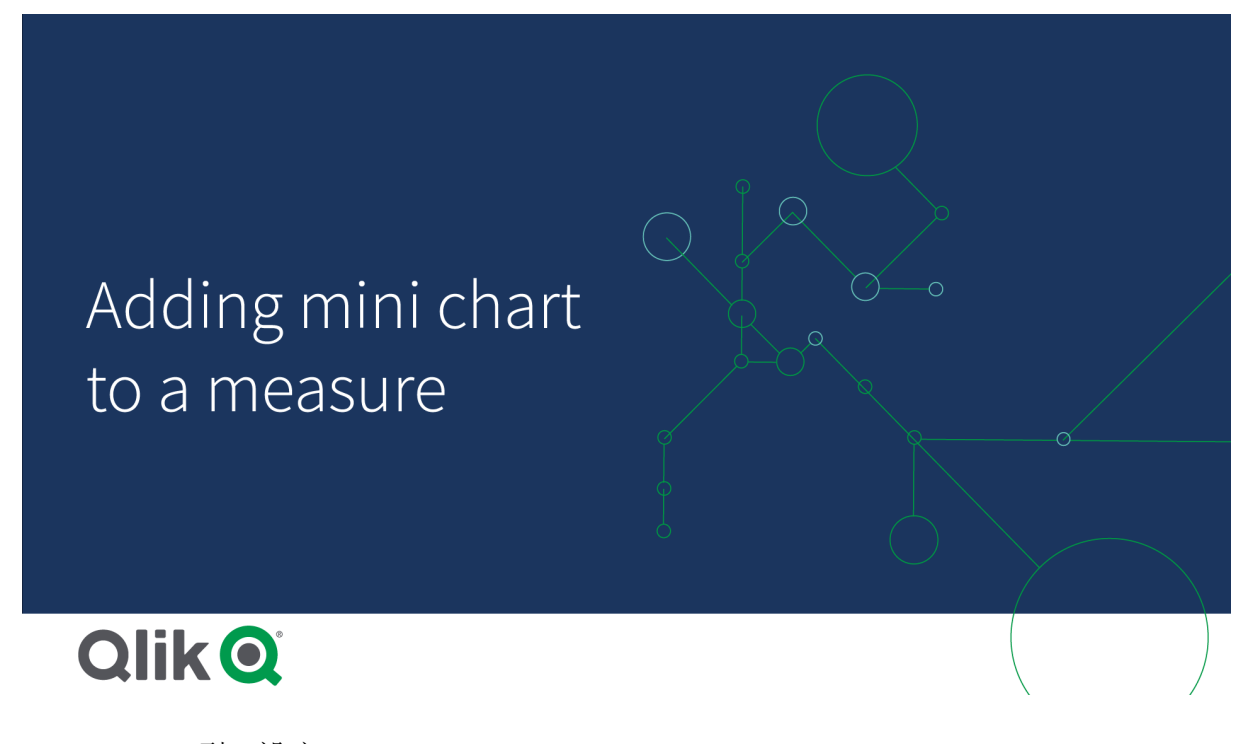

ミニチャートの型の設定

ミニチャートの基となる軸を指定した後、[モード]を選択する必要があります。

- [棒] は棒グラフを作成します。
- [点] は点グラフを作成します。
- [スパークライン] により、スパークラインチャートを作成できます。スパークラインチャートと合わせて各デー タポイントにドットを表示するには、[ドットを表示]を選択します。
- 正/負は各値がゼロの上または下の点で表されるグラフを作成します。

モードを選択すると、ミニチャートの[Y軸]をミニチャートオプションの下部で指定できます。

ミニチャートのスタイル

[棒]、[点]、[スパークライン] の棒または線の色を設定できます。

- オプションで[最大値の色] と[最小値の色] を設定すると、表示されているチャートの最大値と最小値を 強調できます。
- オプションで[最初をハイライト] と最後をハイライト] を設定すると、表示されているチャートの最初の値と 最後の値を強調できます。

[正/負] ミニチャートの正の色と負の色を設定できます。

## 表示の制限

行と列の数

テーブルには、数百万の行と軸とメジャーを持つ列をほぼ無限に含めることができます。ただし、大きなテーブル は実用的でなく、管理も難しいため、実際の行と列の数は論理的な最大値よりもはるかに少なくなります。通 常、水平方向にスクロールすることなくすべての列が表示できるサイズが理想的です。

混合サイズのコンテンツのテーブル

テーブルには、コンテンツがセル内の1 行に適合する列と、折り返された複数行テキストを含む列の両方を含め ることができます。場合によっては、複数行の列がビューの内外にスクロールされると、行の配置と数にずれが生 じます。1 行に適合するコンテンツのみがビューに含まれる場合は、テーブルが調整され、単一行テキストの行の すべてのコンテンツが表示されます。これは、より多くの行が表示されることを意味します。

これらの場合には、ユーザーの混乱を避けるため、複数行テキストの折り返しを無効にすることをお勧めします。

テーブルでの検索

テーブルでは、軸列で検索を行い、検索結果のリストで選択を行うことができます。

次の手順を実行します。

- 1. 検索したい軸列で、 $Q$ をクリックします。 選択ポップアップが、項目のすべての値のリストとともに表示されます。これには、選択によって除外される 値が含まれます。除外された値は濃い灰色です。
- 2. 検索文字列を入力します。 入力中、フィルターされたリストには、一致するアイテムのみが表示されます。
- 3. クリックまたは描画により選択を行います。
- 4. 選択内容を確定します。

選択した一致アイテムを確認して、Enter を押します。

新しく選択したアイテムがアクティブになり、関連するすべてのビジュアライゼーションに反映されます。

をクリックするか、 $\bigcirc$  Esc キーを押すと、検索文字列が消去できます。 Enter を押すと、検索文字 列は消去されます。

テーブルでの選択

テーブルでは、軸列でクリックや描画による選択が使用できます。

メジャー値は選択できません。選択できるのは軸の値になります。1 度に1 列しか選択できません。

Customer 軸で選択された3 つの項目を含むテーブル

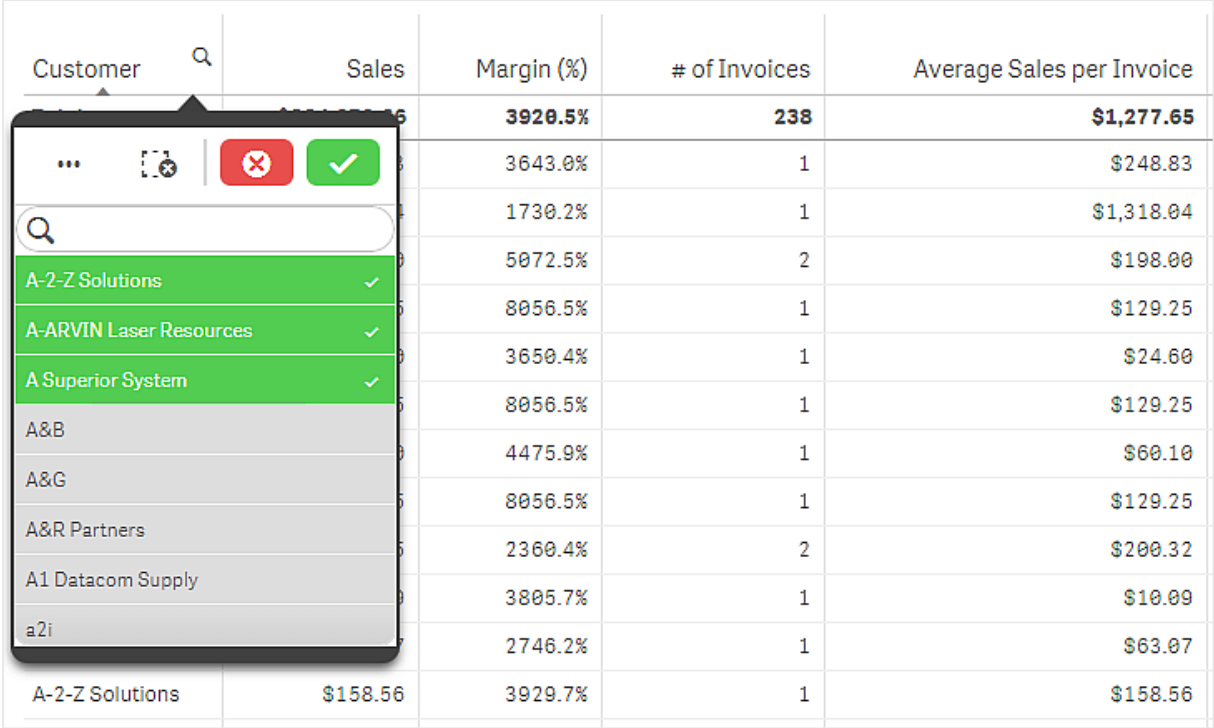

行をクリックすると、選択が解除されます。選択を確認するにはをクリックするか、 ✔ ビジュアライゼーションの外 側をクリックします。また、Enter を押すこともできます。キャンセルするには、 <sup>●</sup>をクリックするか、Esc を押します。 確定すると、選択内容がテーブルに関連するすべてのビジュアライゼーションに反映されます。

軸の値がnull の場合は選択できません。テーブルのNull 値はダッシュ(-) で表示されます。有効な軸の値が含 まれていない行は、選択対象にはなりません。

表の軸で値を累計する

この例では、表を使用して、軸で累計されるデータを比較する方法を示します。

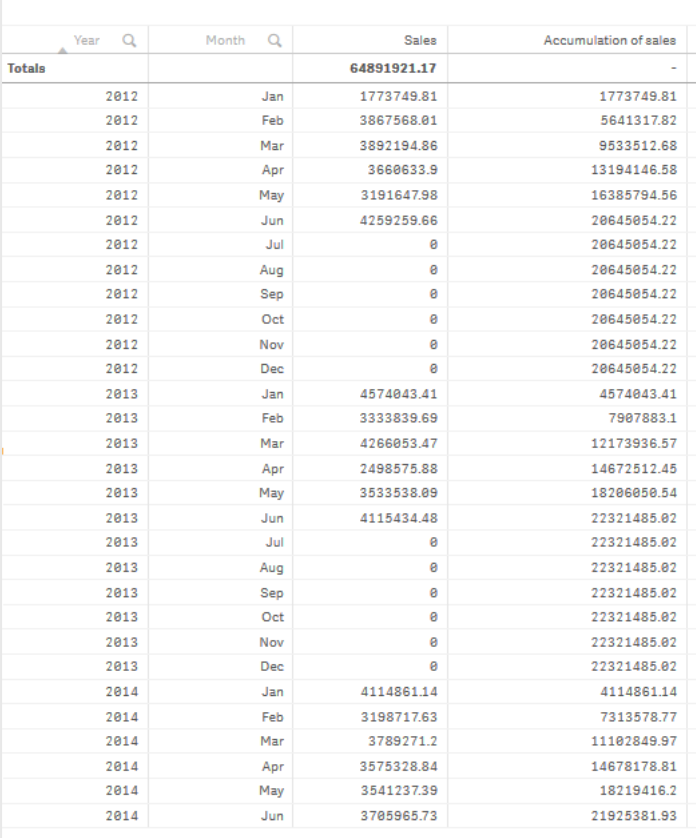

## データセット

この例では、Qlik Sense チュートリアル- アプリの構築 で利用可能なデータファイルを使用します。チュートリアル をダウンロードして展開します。このファイルは Tutorials source フォルダで利用できます:Sales.xls

ファイルをダウンロードするには[、チュートリアル](../../../../tutorials/Tutorial - Building an App.zip)- アプリの構築 に移動します。

データファイルを空のアプリに追加します。ロードされるデータセットには売上高データが含まれます。

メジャー

マスターアイテムで作成したメジャーを売上量として使用します:

• 数式 Sum(Sales) を使用するSales。これは売上量の合計です。

ビジュアライゼーション

表をシートに追加し、次のデータのプロパティを設定します。

- 軸:Year(Date.Year).
- 軸:Month (Date.Month)。
- メジャー: Sales、以前作成されたメジャー。

次の表が作成されます。列は、年、月、各月の売上高の合計を示しています。

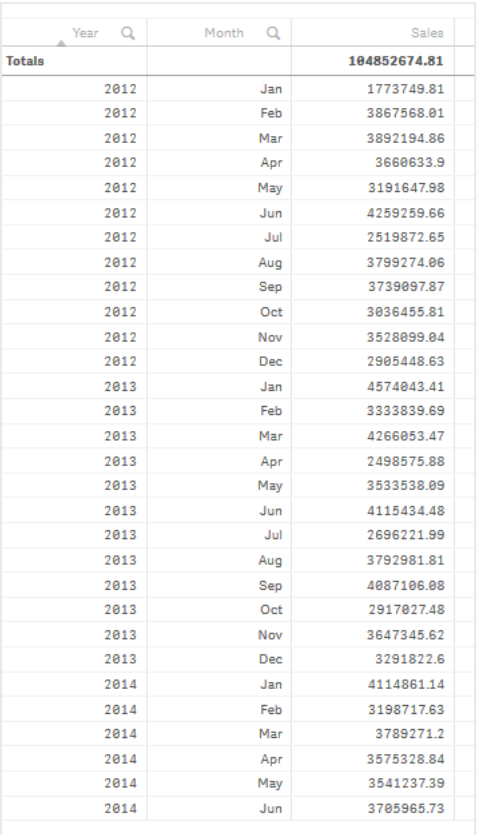

ソートは必ずYear>Month>Salesで設定してください。

## 累計

売上データを1つの軸に累計するには、追加のデータプロパティを設定する必要があります:

• メジャー: Sales、以前作成されたメジャー。

このメジャーを2回追加して、累計に再利用します。これを行うには、Salesメジャーに修飾子を適用する必要が あります。

## 次の手順を実行します。

- 1. [メジャー: Sales] で[修飾子]を「Accumulation」に設定します。これにより、メジャーが1つの軸で累計 されるように設定されます。
- 2. [修飾子]> [軸] をMonthに設定します。これにより、累計が開始される軸が設定されます。
- 3. [すべての軸にわたって]がオフになっていることを確認します。毎年の初めに累計を再開したいと考えてい ます。

[累積] には、[除外された値を表示] を選択するオプションがあります。オンにすると、ビジュアライゼー ションにデータのない軸値が含まれます。これにより、売上データのない月を含むすべての値が累積 にカウントされます。

表は次のようになります。最後の列には、各年の1か月から次の月までの累計売上が表示されます。

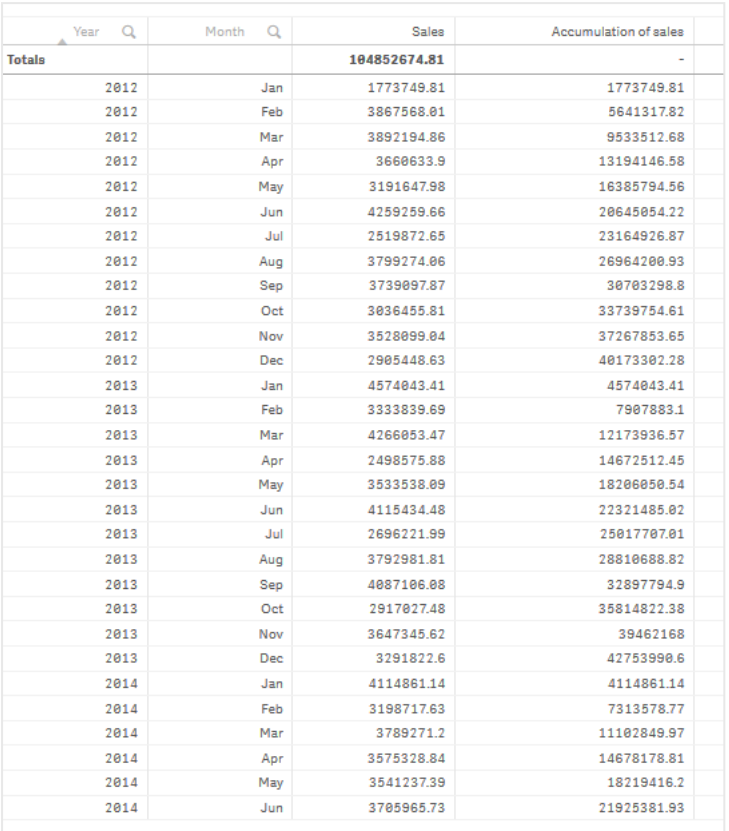

グラフのタイトルがその内容を表すようにすることをお勧めします。したがって、表の列のタイトルを変更して、最後 の列を売上累計を含んで反映することを検討してください。

Juneで止まる2014年のデータは不十分です。3年間の累計売上をより良く比較するために、Januaryから Juneまでのより適切な月の範囲を選択します。

## 次の手順を実行します。

- 1. [完了] をクリックします。
- 2. JanuaryからJuneまでのすべての月を選択し、選択を確認します。

表は次のようになります。各年のJanuaryからJuneまでの累計売上が表示されます。

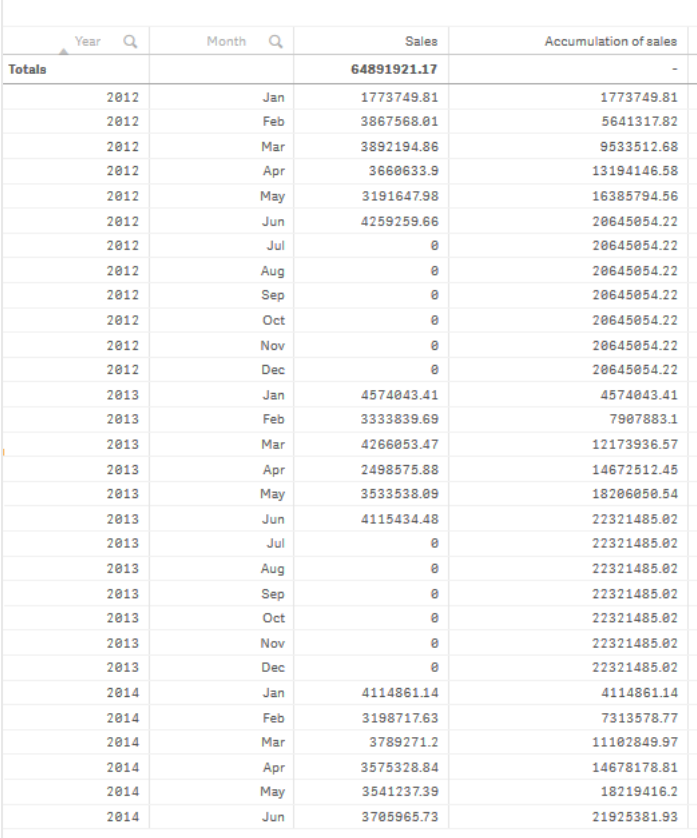

## 探索

この表は、年ごとにグループ化された各月の売上量を示しています。各年ごとに売上を累計することで、各年の 売上量をよりよく理解できます。JanuaryからJuneまでの月を選択して、3年間の同じ月の範囲を比較しまし た。表の最後の列では、これまでの2014の累計売上は2012の累積売上高を上回っていましたが、2013の売 上高ほどではありませんでした。

# 寄与度を計算するためにテーブルで相対数を使用

この例では、1 つの軸テーブルで寄与度を計算するために相対数修飾子を使用する方法を示し ています。

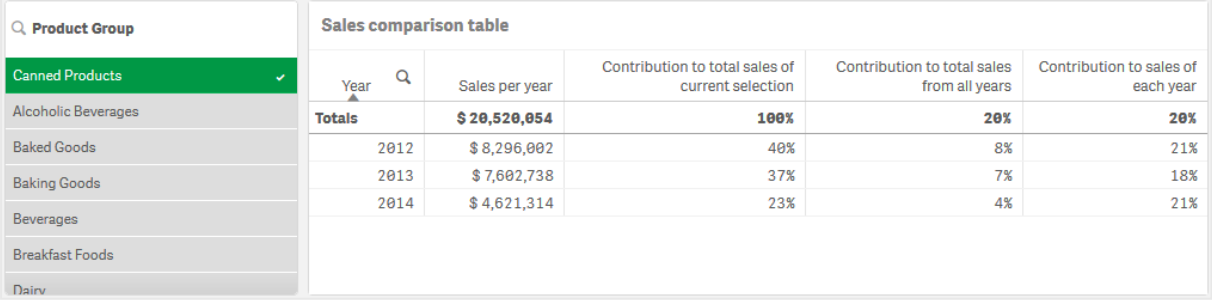

## データセット

この例では、Qlik Sense チュートリアル- アプリの構築 で利用可能なデータファイルを使用します。チュートリアル をダウンロードして展開します。このファイルは Tutorials source フォルダで利用できます:Sales.xls

ファイルをダウンロードするには[、チュートリアル](../../../../tutorials/Tutorial - Building an App.zip)- アプリの構築 に移動します。

データファイルを空のアプリに追加します。ロードされるデータセットには売上高データが含まれます。

```
メジャー
```
マスターアイテムで作成したメジャーを売上量として使用します:

• 数式 Sum(Sales) を使用するSales。これは売上量の合計です。

ビジュアライゼーション

フィルターパネルをシートに追加し、次のデータプロパティを設定するところから始めます。

**• 軸:Product Group。** 

さらにテーブルをシートに追加し、次のデータのプロパティを設定します。

- 軸:Year(Date.Year).
- メジャー: Sales、以前作成されたメジャー。

次のテーブルが作成されます。列は、年、および各年の売上高の合計を示しています。

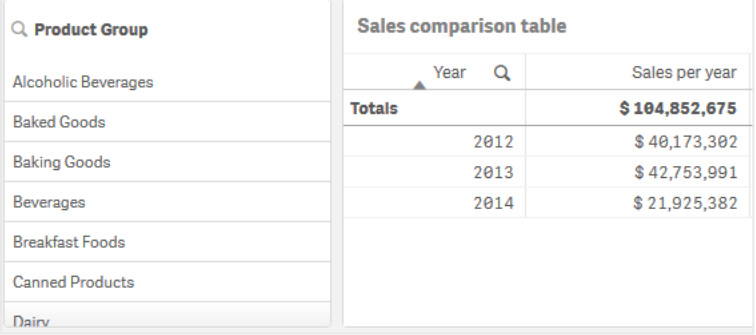

### [数値書式]は[通貨]に、[書式パターン]は[\$#,##0;-\$#,##0]に設定されていることを確認します。

グラフのタイトルがその内容を表すようにすることをお勧めします。加えて、各列のタイトルを変更して、何を表し ているかを反映することも検討しましょう。最初に加えた列は Year で、2 番目の列には Sales per year が含ま れています。

## 相対数

フィルターパネルを使用して特定の製品グループを選択することにより、年ごとの売上高と売上高の合計を表示 することはできます。しかし、それでは寄与度の正しい比較を示せないでしょう。その代わりに、相対数を使用し て得られるパーセンテージを製品グループの寄与度とします。相対数の計算の元になるパラメータを変更すると 異なる寄与度が計算でき、より多くの洞察が得られます。

## 製品グループの売上高に対するある年の寄与度

選択する際に、特定の製品グループの売上高合計に対して各年がどれほど寄与したかを表示するには、3 番 目の列を追加する必要があります。

### 次の手順を実行します。

● プロパティパネルで Sales per year を右 クリックし、[複製] を選択します。

この複製メジャーを相対数として使用するには、修飾子を適用します。

### 次の手順を実行します。

- 1. [メジャー: Sales per year] で[修飾子] を「Relative numbers」に設定します。これにより、メジャーは相 対数として機能します。
- 2. [修飾子>選択範囲]をCurrent selection に設定します。これにより、修飾子は任意の選択条件に相 対して計算されるようになります。
- 3. [修飾子 > 軸範囲] の初期設定は、Disregard dimension です。これにより、修飾子は合計に相対して 計算されるようになります。
- 4. [数値書式] は [カスタム] に、[書式パターン] は [#,##0%] に設定されていることを確認します。
- 5. [ラベル]を Contribution to total sales of current selection などの分かりやすいものに変更します。

テーブルは次のようになります。最後の列は、選択した製品グループの売上高合計に対する各年の寄与度を 表しています。

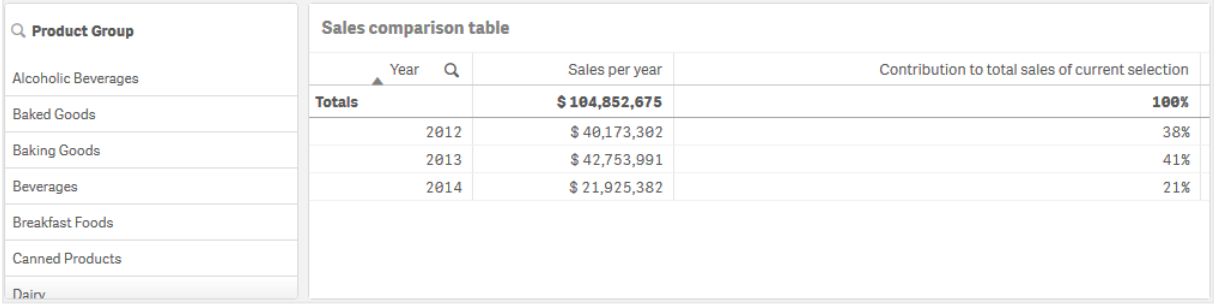

### 売上高合計に対する製品グループの寄与度

すべての製品グループの売上高合計に対して、特定の製品グループの年ごとにおける売上高がどれほど寄与し たかを表示するには、4 番目の列を追加する必要があります。

### 次の手順を実行します。

• プロパティパネルで Contribution to total sales of current selection を右 クリックし、「複製] を選択しま す。

Relative numbers 修飾子を再び適用しますが、今回は異なるプロパティを使用します。

### 次の手順を実行します。

- 1. [修飾子 > 選択範囲] を Disregard selection に設定します。これにより、修飾子は任意の選択条件に かかわりなく計算されるようになります。
- 2. [修飾子 > 軸範囲] は、既にDisregard dimension に設定されています。これにより、修飾子は合計に

相対して計算されるようになります。

3. [ラベル] を Contribution to total sales from all years などの分 かりやすいものに変更 します。

以前のメジャーを複製したため、[数値書式]と[書式パターン]は既に設定されています。

テーブルは次のようになります。最後の列は、3 年間すべての売上高合計に対する選択した製品グループの寄 与度を表しています。

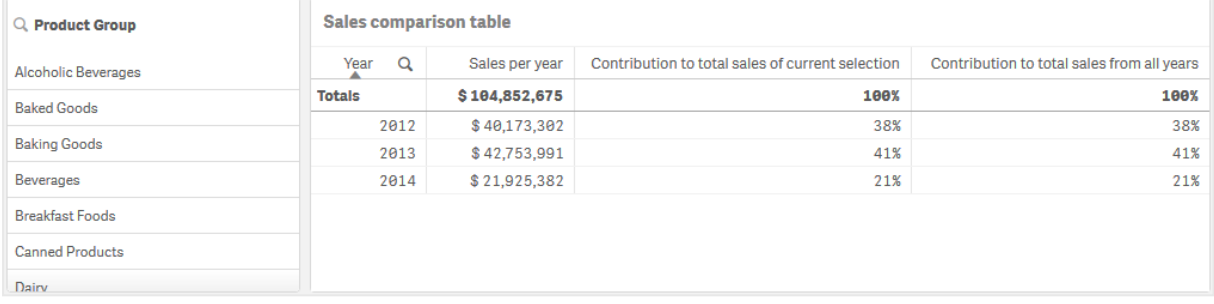

これまでは、いずれの選択もしていないため、最後の2 つの列は同一の値になっています。

### 年ごとの売上高に対する製品グループの寄与度

その年の売上高に対して、特定の製品グループの売上高が、その他すべての製品グループと比較してどれほど 寄与したかを表示するには、5 番目の列を追加する必要があります。

## 次の手順を実行します。

• プロパティパネルで Contribution to total sales from all years を右 クリックし、[複製] を選択します。

Relative numbers 修飾子を再び適用しますが、今回は異なるプロパティを使用します。

## 次の手順を実行します。

- 1. [修飾子 > 選択範囲] を Disregard selection に設定します。これにより、修飾子は任意の選択条件に かかわりなく計算されるようになります。
- 2. [修飾子 > 軸範囲] は、既にRespect dimension に設定されています。これにより、修飾子は各軸の値 に相対して計算されるようになります。
- 3. [ラベル]を Contribution to sales of each year などの分かりやすいものに変更します。

テーブルは次のようになります。最後の列は、3 年間すべての売上高合計に対する選択した製品グループの寄 与度を表しています。

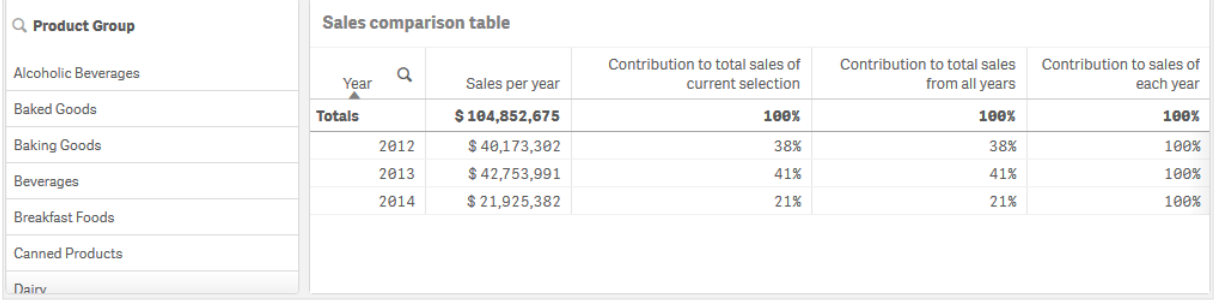

これまでは、いずれの選択もしていないため、最後の列は、各年におけるすべての製品グループの年ごとの寄与 度を表しています。

選択の実行

これで、相対数を一段と洞察が得られるほかのものに変更するための選択ができるようになります。

## 次の手順を実行します。

- 1. ツールバーで[ ✔ 編集の完了]をクリックします。
- 2. 製品グループのフィルターパネルから Canned Products を選択します。

テーブルは次のようになります。

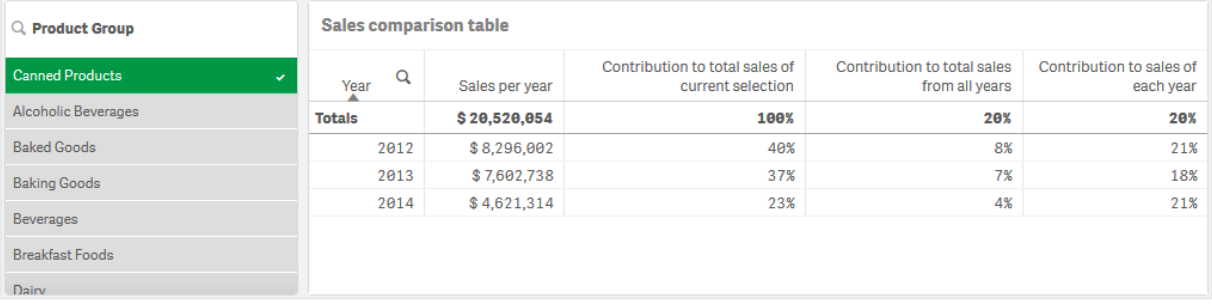

## 探索

テーブルは、各年の相対的売上高を表しています。異なる寄与度の列があるために、相対数をメジャー修飾 子として使用すると、売上高合計に対する各製品グループの寄与度への理解が一段と高まります。 Contribution to total sales of current selection 列から、Canned Product の売上高の40% は 2012 年に計上 され、2014 年に売上高が大幅に落ち込んだことが分かります。Contribution to total sales from all years 列か ら、3 年間すべての売上高合計の8% が、2012 年のCanned Product の売上高によるものであることが分かり ます。Contribution to sales of each year 列 からはさらに、2012 年の Canned Product の売上高がその年の売 上高の21% を占め、2014 年も同様であったことが読み取れます。

テーブルプロパティ

Qlik Sense のテーブルのレイアウトと形式を変更できます。

ツールバーの[<u>●</u>シートの編集] をクリックし、編集するビジュアライゼーションをクリックして、ビジュアライゼーション のプロパティパネルを開きます。

プロパティパネルが表示されない場合は、右下にある□ [プロパティを表示] をクリックして、それを開いてくださ  $\mathbf{U}$ 

ビジュアライゼーションのプロパティパネルにSP [リンクされたビジュアライゼーション] が表示されている 場合、ビジュアライゼーションはマスターアイテムにリンクされています。マスターアイテムを編集する か、マスターアイテムからビジュアライゼーションのリンクを解除して、現在のビジュアライゼーションの みを編集できます。

プロパティパネルの設定の一部は、たとえば、複数の軸またはメジャーを使用している場合、あるい は、他のオプションを有効にするようなオプションを選択する場合など、特定の状況下でのみ使用で きます。

### データ

軸またはメジャーを追加するには、[列の追加] をクリックします。淡色表示されているオプションは利用できませ ん。

### 列

テーブルで、軸とメジャーは、[列]の見出しの下に一緒に表示されます。

## 軸の設定

[データ] タブで、[列の追加] をクリックし[軸] を選択して、利用可能な [軸] と[項目] のリストを開きます。使用し たい軸または項目を選択します。

軸は既存の[軸] リストから選択するか、利用可能な [項目] から作成できます。

マスターアイテムを更新するか、マスターアイテムから軸のリンクを解除してこのインスタンスのみを編集することに より、マスターアイテムにリンクされている軸を編集できます。

- <sup>l</sup> <軸名>: 軸の名前をクリックして、軸の設定を開きます。軸を削除する場合は、軸を右クリックし、ダイ  $7$ ログで $\overline{\mathbb{I}\mathbb{I}}$ を選択します。または、軸をクリックして、 $\overline{\mathbb{I}\mathbb{I}}$ 
	- <sup>o</sup> 項目: アセットパネルの[項目] から項目を追加してある場合は、その項目名が自動的に表示さ れます。をクリックして、 $f$  $\mathbf{\hat{x}}$ 数式エディタを開きます。
	- ラベル: 軸のラベルを入力します。アセットパネルの [項目] から項目 を追加してある場合は、その 項目名が自動的に表示されます。
	- $\circ$  軸: マスター アイテムの場合 のみ表示 されます。軸のこのインスタンスのみを編集 するには、 $\mathscr{O}$  を クリックして軸をマスターアイテムからリンク解除します。
	- **値をnull含める**: 選択すると、すべての null 軸のメジャー値がまとめられ、1つの軸アイテムとして ビジュアライゼーションに表示されます。null 値はすべて、空白またはダッシュ(-) で表示されます。
	- <sup>o</sup> 制限: 表示される値の数を制限します。制限を設定する場合、メジャー値が制限の条件に合う 軸のみが表示されます。
		- 制限なし: 既定値。
		- 固定数: 一番上または一番下の値を選択して表示します。値の数を設定します。数式 を用いて数値 を設定 することも可能です。 をクリックして、 $f x$  数 式 エディタを開きます。
		- 厳密値: 演算子を使用して制限値を厳密に設定します。数式を用いて数値を設定す ることも可能です。 をクリックして、 **ガ**ン数式 エディタを開きます。
		- 相対値: 演算子を使用して制限値をパーセントで相対的に設定します。数式を用いて 数 値 を設 定 することも可能 です。 をクリックして、 *fx* 数 式 エディタを開 きます。
		- メジャーで計算結果: <measure>: 表示される軸の値の数に何らかの制限を行った場合 に表示されます。メジャー値が条件を満たす軸が表示されます。
o 次の場合列を表示: 条件がtrue であるのかfalse であるのかによって列を表示または非表示に できます。この項目の数式がtrue として評価される場合にのみ、列が表示されます。この項目が 空の場合、列が常に表示されます。 これを使用し、大量のデータを計算および表示する前に、項目の選択を要求することができま

す。 <sup>o</sup> 背景色数式: 背景色の数式を入力します。背景色に暗い色調が使用されると、テキストの色 は自動的に白に変わります。

- テキスト色数式: テキスト色の数式を入力します。背景色と同じ表現を使用すると、テキストが 見えなくなります。
- テキストの配置:[カスタム]に設定すると、コンテンツの表示方法を次から選択できます。[左揃 え]、[中央揃え]、または [右揃え]。[テキストの配置] を[自動] に設定すると、コンテンツに応じ て、配置は自動的に左側または右側に行われます。
- <sup>o</sup> 意味:
	- [テキスト] に設定すると、すべての値が静的テキストとして表示されます。
	- [リンク] に設定すると、URL を含む値がクリック可能なリンクとして表示されます。リンクをク リックすると、新しいブラウザ タブが開 きます。 ユーザーは [ラベルを追加] または [URL を追 加] の[リンクの設定] を選択します。リンク設定を設定すると、対応するオプションのみが 表示されます。
		- <sup>l</sup> リンクの設定: ラベルを追加
			- リンクラベル: 宛先 URL の説明テキストラベルを入力します。選択した[リ ンクの設定] が[ラベルを追加]の場合、軸には、軸の数式またはデータ テーブルのいずれかに宛先 URL が含まれている必要があることに注意して ください。リンクは、宛先 URL の数式によって表示および順序付けされま す。をクリックして、 $f$  $\mathbf{x}$  数 式 エディタを開 きます。
		- <sup>l</sup> リンクの設定: URL を追加
			- リンクURL: 宛先 URL 数式を入力します。選択した「リンクの設定]が [URLを追加]の場合、軸の数式にはラベル(これが選択可能なテキストリ ンクになります) のみが含まれる場合があることに注意してください。リンク は、リンクラベルの数式によって表示および順序付けされます。をクリックし て、 $f$  $\mathbf{x}$  数 式 エディタを開 きます。
	- 「画像1に設定すると、画像の絶対 URL を含む値が画像 として表示されます。 ユーザーは [ラベルを追加] または [URL を追加]の[画像の設定] を選択します。画像設定を設定 すると、対応するオプションのみが表示されます。
		- <sup>l</sup> 画像の設定: ラベルを追加
			- <sup>l</sup> 画像ラベル: 画像にカーソルを合わせるとAlternative Text と表示される画 像の説明テキストラベルを入力します。選択した[画像の設定]が「ラベル を追加] の場合、軸には、軸の数式またはデータテーブルのいずれかに画 像の絶対 URL が含まれている必要があることに注意してください。リンク は、URL (画像の絶対 URL) 数式で表示および順序付けされます。をク リックして、 $f$  $\mathbf{x}$  数 式 エディタを開 きます。
		- <sup>l</sup> 画像の設定: URL を追加
			- 画像 URL: 画像にカーソルを合わせたときに表示されるURL (画像の絶 対 URL) 数式を入力します。選択した[画像の設定] が[URL を追加]の

場合、ユーザーは軸の数式にラベルを入力するだけでよいことに注意してく ださい。リンクは、リンクラベルの数式によって表示および順序付けされま す。をクリックして、 $f$ S 数 式 エディタを開 きます。

画像の位置は、[テキストの配置] 設定に従います。

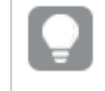

[スタイリング] の [コンテンツ フォント サイズ] で [行の高 ざ] 設定を調整 すること により、画像サイズとテーブルレイアウトを変更できます。プレゼンテーション

「 ;」の文字 は、URL のクエリパラメータの区切り文字としてサポートされてい ません。

- [その他の表示]: 選択すると、ビジュアライゼーションの最後の値 (グレーで表示)によって残りの値 がすべて要約されます。何らかの制限が設定されている場合 ([固定数]、[厳密値]、または [相 対数])、その設定で値は 1 としてカウントされます。例えば、[厳密値] を10 に設定して使用する と、10 番目の値は [その他] になります。
	- その他のラベル: 集計値のラベルを入力します([その他の表示]の選択時)。数式をラベル として使用することも可能です。をクリックして、 $f$  $x$ 数式エディタを開きます。
- マスター アイテム: 軸の数式に基づいてマスター軸を作成するには、[新規追加]をクリックします。 軸が既にマスターアイテムにリンクされている場合は、[編集] をクリックしてマスターアイテムを更新 します。リンクされた軸のすべてのインスタンスが更新されます。

項目を[メジャー] から[軸] にドラッグして、使用方法を変更できます。メジャーを[軸] に移動すると、その集計が 削除されます。マスターメジャーを[軸] にドラッグすることはできません。数式が単純な場合は、メジャーのみを [軸] にドラッグできます。

メジャーの設定

[データタブで、[列の追加]をクリックし[メジャー]を選択して、利用可能なメジャーのリストを開きます。使用した いメジャーを選択します。項目を選択すると、自動的にそのメジャーに対して選択可能な共通の集計関数が 表示されます。

マスターアイテムを更新するか、マスターアイテムからメジャーのリンクを解除してこのインスタンスのみを編集する ことにより、マスターアイテムにリンクされているメジャーを編集できます。

- <メジャー名>: メジャーをクリックして、メジャーの設定を開きます。メジャーを削除したい場合は、[削除皿 ] をクリックします。
	- **数式:**をクリックして、*≸*×数式エディタを開きます。既存の数式が既定で表示されます。
	- 修飾子: メジャーに使用する修飾子を選択します。オプションには、[なし]、[累計]、[移動平均]、 [差分] および[相対数] があります。
		- 累計: 修飾子として[累計] が選択されている場合にのみ表示されます。メジャーの値が1 つまたは 2 つの軸で累計されるようにできます。 オプションは次のとおりです。
- 軸: 累計が開始される軸を選択します。複数の軸で累計が行われる場合、これ が最初の軸となります。
- すべての軸: 使用可能なすべての軸で累計が続行されます。
- 範囲: 累計を軸の[すべて]の範囲または [カスタム] 範囲のいずれで行うかを選択 します。
- [ステップ]: [範囲] が[カスタム] に設定されている場合にのみ表示されます。累計 範囲を形成する軸のステップの数です。受け入れられるのはゼロおよび正の整数 だけです。
- 除外された値を表示: 除外された値を累計に含めます。
- 出力数式: 修飾子によって使用される数式を示します。
- 移動平均: [移動平均] が修飾子として選択されているときのみ表示します。メジャーの値 が1 つまたは 2 つの軸で累計されるようにできます。

オプションは次のとおりです。

- <sup>l</sup> 軸: 移動平均が開始される軸を選択します。移動平均が複数の軸にわたる場 合、これが最初の軸となります。
- [すべての軸]: 使用可能なすべての軸で移動平均が続行されます。
- [範囲]: 軸の[すべて]の範囲、または [カスタム] 範囲のどちらで移動平均を実施 するかを選択します。
- ステップ: [範囲] が[カスタム] に設定されている場合にのみ表示されます。移動平 均の範囲を構成する軸のステップ数です。受け入れられるのはゼロおよび正の整 数だけです。
- 除外された値を表示: 移動平均の除外された値を含みます。
- 出力数式: 修飾子によって使用される数式を示します。
- 差分: [差分] が修飾子として選択されているときのみ表示します。1 つまたは2つの軸に 対するメジャーの連続した値の間の差分を計算できます。

オプションは次のとおりです。

- 軸: 差分が開始される軸を選択します。差分が複数の軸にわたる場合、これが 最初の軸となります。
- [すべての軸]: 使用可能なすべての軸で差分を継続します。
- 除外された値を表示:差分で除外された値を含みます。
- 出力数式: 修飾子によって使用される数式を示します。
- 相対数: 修飾子として[相対数] が選択されている場合にのみ表示されます。特定の選 択との相対、合計との相対、または項目値との相対をパーセンテージで計算できます。こ の修飾子は、1 つか2 つの軸で計算できます。 オプションは次のとおりです。

- 選択範囲: 相対数が、現在の選択条件または特定の項目値のいずれかに基づ いて計算されるように設定します。現在の選択条件を無視することもできます。
- 軸の範囲:軸に基づいて相対数を計算するかどうかを設定します。軸が2つある 場合は、修飾子にすべての利用可能な軸を適用するか、特定の軸を適用する かを選択できます。軸を無視することも選択できます。
- 出力数式: 修飾子によって使用される数式を示します。
- ラベル: メジャーのラベルを入力します。[マスター アイテム] に保存 されていないメジャーは、既定で数式が ラベルに表示されます。
- メジャー: マスターアイテムの場合のみ表示されます。メジャーのこのインスタンスのみを編集するには、  $\mathscr P$  なクリックしてメジャーをマスター アイテムからリンク解除します。
- 数値書式: メジャー値の書式を設定するには、さまざまなオプションが利用できます。1つのメジャーだけ でなく、アプリ全体で数値の書式を変更したい場合は、地域の設定で変更することをお勧めします。そ の場合は、データロードエディタでスクリプトの先頭に記述されたSET ステートメント内で指定します。 以下の数値書式を使用できます。
	- 自動:Qlik Sense は、ソースデータに基づいて数値書式を自動的に設定します。 数値の省略形の表示には、k (千)、M (百万)、G (十億) などの国際単位系が使用されていま す。
	- [数値]: デフォルトの書式設定は [シンプル] に設定 されており、ドロップダウン リストのオプションから 書式設定を選択できます。[カスタム] 書式設定に変更するには、ボタンをクリックし、書式パター ンを変更するには「書式パターン】ボックスを使用します。
		- ###0 区切 り記号付きの3桁の整数として数値を表示します。この例では、""は千の位 をわかりやすくするために使用されています。
		- ###0 は、3桁区切りの記号なしの整数で数値を表示します。
		- 0000 は、4 桁以上の整数で数値を表示します。例えば、数値 123 は、0123 と表示さ れます。
		- 0.000 小数点以下 3桁で数値を表示します。この例では「.」は小数点の記号として使 用されています。

書式設定パターンにパーセント記号 (%) を加えると、メジャーの値は自動的に100 倍されます。

- 通貨: 既定では、オペレーティングシステムの書式 パターンが通貨に使用されます。 書式 パターン を変更するには、[書式パターン] ボックスを使用します。
- [日付]: デフォルトの書式設定は [シンプル] に設定されており、ドロップダウン リストのオプションから 書式設定を選択できます。[カスタム] 書式設定に変更するには、ボタンをクリックし、書式パター ンを変更するには「書式パターン】ボックスを使用します。
- 期間: 既定では、オペレーティングシステムの書式 パターンが期間に使用されます。日数として設 定することも、日数と時間、分、秒、1 秒未満の間隔を組み合わせることも可能です。書式パ ターンを変更するには、「書式パターン】ボックスを使用します。
- カスタム: 既定では、オペレーティングシステムの書式 パターンが使用されます。 書式 パターンを変 更するには、[書式パターン] ボックスを使用します。
- **数式の評価**: 書式 パターンが数式の評価によって決定されます。このオプションを使用して、ビ ジュアライゼーションでメジャーのカスタム数値書式を表示します。 制限事項: メジャーを受け入れているビジュアライゼーションでのみ機能します。 ボックスプロットでは使用できません。 軸の数値書式には反映されません。
- 次の場合列を表示: 条件がtrue であるのかfalse であるのかによって列を表示または非表示にできま す。

この項目の数式がtrue として評価される場合にのみ、列が表示されます。この項目が空の場合、列が 常に表示されます。

- 背景色数式: 背景色の数式を入力します。背景色に暗い色調が使用されると、テキストの色は自動 的に白に変わります。
- テキスト色数式: テキスト色の数式を入力します。背景色と同じ表現を使用すると、テキストが見えなく なります。

詳細については、「[ビジュアライゼーションを色分けする](#page-587-0)(page 588)」を参照してください。

- <sup>l</sup> テキストの配置: [カスタム] に設定すると、コンテンツの表示方法を次から選択できます。[左揃え] または [右揃え]。[テキストの配置] を[自動] に設定すると、コンテンツに応じて、配置は自動的に左側または右 側に行われます。
- Totals 関数: テーブルの[合計] 行で使用する集計関数を選択します。[Totals 関数] を[自動] に設定 した場合、数式の評価で使用されているものと同じ関数が使用されます。[合計] 行の位置は、[プレゼ ンテーション] で設定します。
- <sup>l</sup> 意味: 値 ([テキスト])、インジケーター([インジケーター])、またはミニチャート([ミニチャート])、または画像 ([画像]) の表示を選択できます。

[インジケーター] を選択すると、次のプロパティを利用できます。

- 限度の追加: インジケーターの限度を追加します。
- クラデーション: インジケーターの色を限度の色に基づいてグラデーションに設定します。
- o 値の表示: 値 とインジケーターの両方を表示します。
- 色を値に適用: インジケーターの色を値に適用します。これは、[値の表示] を選択した時のみ利 用できます。
- ◎ インジケーターの位置: インジケーターを値のどちら側に表示するかを選択します。これは、[値の 表示] を選択した時のみ利用できます。
- 「ミニチャート]を選択すると、次のプロパティを利用できます。
	- 軸の選択: ミニチャートの軸を選択します。
	- モード: ミニチャートのビジュアライゼーションモードを選択します。[棒]、[点]、[スパークライン]、[正/ 負] が利用可能です。
	- <sup>o</sup> 色: ミニチャートのオプションの色を設定します。
	- ドットを表示: スパークラインミニチャートの各データポイントにドットを表示します。
	- NULL 値を含める: 選択 すると、すべての null 軸 の メジャー値 がまとめられ、1 つの軸 アイテムとし てビジュアライゼーションに表示されます。null 値はすべて、空白またはダッシュ(-) で表示されま す。
	- [その他の表示]: 選択すると、ビジュアライゼーションの最後の値 (グレーで表示)によって残りの値 がすべて要約されます。何らかの制限が設定されている場合(個定数)、[厳密値]、または[相 対数1)、その設定で値は1としてカウントされます。例えば、[厳密値]を10に設定して使用する と、10 番目の値は [その他] になります。
	- <sup>o</sup> Y 軸: ミニチャートのY 軸で使用する値を選択します。

[画像]を選択すると、次のプロパティを利用できます。

- 画像の設定: [ラベルを追加] または [URLを追加] を選択します
	- <sup>o</sup> 画像の設定: ラベルを追加
		- 画像ラベル: 画像にカーソルを合わせるとAlternative Text と表示される画像の説 明テキストラベルを入力します。選択した[画像の設定]が[ラベルを追加]の場

合、メジャー数式には、メジャー数式またはデータテーブルのいずれかに画像の絶 対 URL が含まれている必要があることに注意してください。リンクは、URL (画像 の絶対 URL) 数式で表示および順序付けされます。をクリックして、 $\bm{f}$ め式エ ディタを開きます。

- <sup>o</sup> 画像の設定: URL を追加
	- 画像 URL: 画像にカーソルを合わせたときに表示されるURL (画像の絶対 URL) を入力します。選択した[画像の設定]が[URL を追加]の場合、画像はメジャー ラベル数式で表示および順序付けされることに注意してください。をクリックして、  $f$  $\mathbf{x}$  数 式 エディタを開 きます。

画像の位置は、[テキストの配置] 設定に従います。

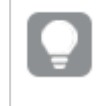

[スタイリング] <sup>の</sup>[コンテンツフォントサイズ] <sup>で</sup>[行の高さ] 設定を調整することにより、 画像サイズとテーブルレイアウトを変更できます。プレゼンテーション

• マスターアイテム: 数式の評価に基づいてマスターメジャーを作成するには、[新規追加] をクリックしま す。メジャーが既にマスターアイテムにリンクされている場合は、[編集] をクリックしてマスターアイテムを更 新できます。リンクされた軸のすべてのインスタンスが更新されます。

項目を[軸] から[メジャー] にドラッグして、使用方法を変更できます。軸を[メジャー] に移動すると、集計が割り 当てられます。マスター軸を[メジャー] にドラッグすることはできません。

# 列に画像を追加する

テーブル内の画像には、セーフリストに登録されているサーバーとドメインからのみアクセスできます。管理者は、 サーバーまたはドメインごとに [Content-Security-Policies (CSP)] エントリを追加することにより、これらのリソー スを[Management Console] で使用できるようにします。CSP は、ブラウザがサーバーに要求できるリソースを 制御することにより、クロスサイトスクリプト作成攻撃を防ぐのに役立ちます。

Qlik Cloud には、全ユーザー向けの既定 CSP があり、安全リストに登録されたドメインが含まれています。自分 のコンテンツ セキュリティポリシーに追加せずに、次のドメインの画像を使用できます。他のソースから取ったイ メージでは、

Qlik Cloud の画像とファビコンの既定値ソース:

- maps.qlikcloud.com
- ibasemaps-api.arcgis.com
- cdn.pendo.io
- app.pendo.io
- pendo-static-5763789454311424.storage.googleapis.com
- data.pendo.io
- <sup>l</sup> \*.gravatar.com \*.wp.com \*.
- googleusercontent.com
- cdn.qlik-stage.com
- cdn.qlikcloud.com

## スクリプト

アプリでチャートレベルのスクリプトが有効になっている場合にのみ使用できます。[[チャートレベルの](/Subsystems/Hub/Content/Sense_Hub/ChartLevelScripting/enable-chart-level-scripting.htm) [スクリプトをオンにする](/Subsystems/Hub/Content/Sense_Hub/ChartLevelScripting/enable-chart-level-scripting.htm)】を参照してください。

[データ タブの[スクリプト] で、[追加] をクリックしてチャートスクリプトを作成します。複数のチャートスクリプトを 追加できます。

テキストボックスに直接 チャートスクリプトを入力するか、 $\bm{f}$ な をクリックして数式エディタでチャートスクリプトを作 成します。

p [ビジュアライゼーションでのチャートレベルのスクリプトの使用](/Subsystems/Hub/Content/Sense_Hub/ChartLevelScripting/chart-level-scripting.htm)

ソート

軸とメジャーをドラッグして、ソートの優先順位を設定します。数値は順序を示します。

軸とメジャーも内部でソートできます。

軸またはメジャーの名前をクリックして設定を開き、ソートボタンをクリックして[カスタム] ソートに切り替えます。 以下のリストは、内部ソートの優先順とソートのオプションを示しています。ソート順は、[昇順] または [降順]の いずれかです。

- 数式によるソート: ソートで使用する数式を入力します。軸でのみ使用できます。
- [数値によるソート]
- [アルファベット順でソート]

また、[カスタム] に切り替え、すべてのソートオプションを選択解除することにより、ロード順序によってソートする ことができます。

項目のカスタム順序を設定している場合、そのカスタム順序は [ソート] で選択されているすべての内部ソート順 序より優先されます。

拡張機能

- データの処理:
	- ゼロ値を含める: オフのままにすると、値「0」を持つメジャーはプレゼンテーションに含まれません。メ ジャー値が複数の場合、プレゼンテーションから除外されるには、すべてのメジャー値が値「0」であ る必要があります。
	- 演算実行条件: このテキスト項目で数式を指定して、オブジェクトが表示されるために満たす必 要がある条件 (真) を設定します。値は、計算式 として入力できます。例: count(distinct Team)<3。条件が満たされない場合は、[表示されたメッセージ]に入力されたメッセージまたは 数式が表示されます。

滴算実行条件は、データ量が多いためにチャートまたはテーブルの応答が遅いときに役立ちま す。演算実行条件を使用すると、ユーザーが選択を適用してデータを管理できるレベルにフィル タリングするまで、オブジェクトの表示/非表示を切り換えることができます。[表示されたメッセージ] プロパティを使用すると、ユーザーはデータをフィルタリングしやすくなります。 [演算実行条件の使用](https://share.vidyard.com/watch/UDRXiPe6LFDgdePb4CuF3L)

スタイル

### 基本設定

• タイトルの表示: すべてのビジュアライゼーションは、既定で[オン] になっていますが、フィルターパネル、 KPI、およびテキストと画像ビジュアライゼーションは例外です。 [タイトル]、[サブタイトル]、[脚注] を入力します。既定では、文字列はテキスト文字列として解釈されま す。ただし、数式、あるいはテキストと数式の組み合わせをテキスト項目として使用することもできます。 文字列の先頭に等号 (=) が付いている場合、この文字列に数式が含まれていることを意味します。 数式エディタを使用して数式 を作成する場合は、 $\mathbf{f} \mathbf{x}$ をクリックします。

タイトルは 1 行で表示されます。改行を挿入しても無視されます。

ここで、引用符を含む文字列 'Sales: '& Sum(Sales) が使用されていると仮定します。 既定では、文字列はテキスト文字列として解釈され、例のように表示されます。ただし、='Sales: ' & Sum(Sales) のように文字列の先頭に等号を付けると、この文字列は数式として解釈されます。出力は Sales: <value of expression>のようになり、<value of expression> は計算値です。

- ホバー メニューを無効化する: 選択すると、ビジュアライゼーションでホバー メニューが無効になります。
- 詳細を表示: 説明、メジャー、およびディメンションなどの詳細を表示するようユーザーが選択できるように する場合に、[表示]に設定します。

並列ステート

ステート: ステートを設定し、ビジュアライゼーションを適用します。以下のステートを選択できます。

- [マスターアイテム] で定義された並列ステート。
- <継承済み> (使用されているシートについてステートが定義されている場合)。
- <デフォルトの状態> (並列ステートが適用されていないステート)。

プレゼンテーション

- スタイル指定: テーブルのスタイル指定を変更するには、 [スタイル指定] をクリックします。 ⊗ をクリック すると、スタイルをリセットできます。
	- 基本設定: 一般的なスタイルは、チャートのタイトル、サブタイトル、脚注のフォントスタイルを制 御します。オプションごとに、フォント、強調スタイル、フォントサイズ、色を選択できます。
	- チャート: アプリのテーマを上書 きして、テーブルのスタイルをカスタマイズします。カスタムヘッダー、 コンテンツのフォントサイズ、行の高さ(行単位)、および色を追加できます。カーソルを合わせたと きに強調表示される行を設定し、行とフォントの色を設定できます。スクロールバーのサイズを設 定することもできます。
- <sup>l</sup> 合計:
	- <sup>o</sup> 自動: 合計値 (数式の結果) がテーブルの上部に自動的に表示されます。
	- カスタム: 合計値を表示するかどうか、どこに表示するか(上部または下部)を選択します。
- <sup>l</sup> 合計ラベル: 合計行のラベルを設定します。数式をラベルとして使用することも可能です。
- 水平スクロール: ドロップダウンを使用して、次のいずれかを選択します。
	- スクロール: 水平 スクロールを有効にします。トグルを使用して、スクロール時に最初の列を固定し ます。
	- 列ピッカー: 列ピッカー機能を有効にします。アプリの消費者は、テーブル内の列の順序を変更で きます。
- 複数行テキストの折り返し: ヘッダーとセルの複数行テキスト折り返しを別々に有効または無効にしま す。

# テキストと画像

テキストと画像のビジュアライゼーションはテキストや画像、ハイパーリンク、メジャーを追加するオプ ションを提供し、他のビジュアライゼーションを補完します。

テキストを書式設定して色を割り当て、パラグラフの位置を合わせることができます。背景画像には、サイズ変 更および配置オプションが含まれています。また、テキストと画像に応答型動作を設定することもできます。

テキストおよび画像ビジュアライゼーションは、詳細編集モードでのみ利用できます。

### 使用に適しているケース

テキストと画像のビジュアライゼーションはプレゼンテーション目的での使用を意図しており、選択はできません。 ただし、テキストと画像のビジュアライゼーション内のメジャーは、実行された選択に応じて更新されます。一般的 な使用例:

- アプリの最初のシートで重要な情報を表示する場合。
- <sup>l</sup> 会社の画像を表示する場合、または背景画像と書式設定されたテキスト、メジャー値を組み合わせて 説得力のある方法で図表を示したい場合。
- 追加情報を含むサイトへのリンクを作成する場合。
- <sup>l</sup> すべてのデバイスでビジュアライゼーションが適切に表示されるように、応答型の動作を使用する場合。

## 長所

テキストと画像のビジュアライゼ、他のビジュアライゼーションと比べた場合に、目に付きやすくなっていま す。一般的なチャートより確実に目立つビジュアライゼーションを作成できるよう、さまざまなオプションが提供され ています。

### 短所

テキストと画像のビジュアライゼーションの視覚的な混乱を避けるため、使用できるメジャー値の数とテキストの 文字数が制限されています。

## テキストと画像の作成

編集中のシートにテキストと画像のビジュアライゼーションを作成することができます。

## 次の手順を実行します。

- 1. アセットパネルから、空のテキストと画像チャートをシートにドラッグします。
- 2. テキストと画像チャートをクリックして編集ツールバーを開きます。
- 3. テキスト、画像、ハイパーリンク、メジャーをテキストと画像チャートに追加し、書式設定を行います。

アセットパネルのテキストと画像チャートをダブルクリックすると、シートにすぐに追加されます。

## テキストと画像の編集

テキストと画像のビジュアライゼーションでは、さまざまな方法でテキストや画像、メジャー、リンクを追加して書式 設定ができます。

シートの編集中にテキストと画像のビジュアライゼーションにフォーカスがない場合は、2回クリックして編集ツール バーを開いてください。編集ツールバーでは、色やサイズ、スタイルなどのテキストプロパティを書式設定したり、テ キストの位置合わせをしたりできます。さらに、リンクと画像を追加するオプションもあります。

リンクの作成

テキストセクションにマークを付けて、リンク用に使用できます。

プレフィックスを追加しなければ、Web アドレスを追加しているものと想定してhttp:// が自動的に追加されます。

次の手順を実行します。

- 1. リンクに使用したいテキストセクションを選択します。
- 2. 編集ツールバーの ? をクリックして、リンクのダイアログを開きます。
- 3. リンク先のWeb アドレスを入力します。
- $4$   $\mathscr{O}$  をクリックします。

リンクの削除

リンクはテキストセクションから削除できます。

次の手順を実行します。

- 1. リンク内にカーソルを置いた状態で、リンクをクリックします。
- 2. 編集ツールバーの $\mathscr{O}$ をクリックして、リンクのダイアログを開きます。
- $3\quad\overline{\mathbb{II}}$  をクリックします。

リンクは削除されますが、テキストは残ります。

画像の追加

編集ツールバーを使用して画像を追加できます。サムネイルには、既定の画像のうちの1 つを使用することも、 独自の画像を使用することもできます。

## 次の手順を実行します。

- 1. 編集ツールバーで をクリックします。 [メディア ライブラリ が開きます。 次の形式がサポートされています。png、jpg、jpeg、およびgif。 Qlik Sense の場合: メディアライブラリの[アプリ内] フォルダーに画像をアップロードできます。画像をデフォ ルトフォルダにアップロードするには、Qlik Management Console を使用する必要があります。 Qlik Sense Desktop の場合: コンピューター上の次のフォルダーに画像を配置できます C:\Users\<user>\Documents\Qlik\Sense\Content\Default。メディア ライブラリの [default] (既定) フォル ダーから画像を使用できます。アプリをインストール間で移動すると、アプリで使用する画像はアプリと一 緒に qvf ファイルに保存されます。新しい場所でアプリを開くと、画像はアプリのメディアライブラリの[アプリ 内] フォルダーにあります。
- 2. メディア ライブラリ内の[アプリ内]や[既定]といったフォルダーをクリックします。
- 3. 追加したい画像を選択します。
- 4. [挿入] をクリックします。

また、追加する画像ファイルを右クリックして[挿入]を選択します。

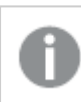

プロパティパネルで背景画像を追加し、画像にテキストを挿入したい場合などに使用できます。編 集ツールバーで追加された画像は背景画像ではありません。

メジャーの追加

メジャーは以下の方法で追加できます。

- アセットパネルから項目をドラッグして、メジャーとして追加します。
- [マスターアイテム] からメジャーをドラッグします。
- プロパティパネルからメジャー(既存または新規)を追加します。

メジャーの編集中はトークンとして表示されるため、ビジュアライゼーション内でスタイルの設定や移動ができま す。また、数字の書式設定を適用できます。エディタを閉じると、メジャーの値が表示されます。集計できない値 は、ハイフン(-) として表示されます。

## メジャーの削除

メジャーは以下の方法で削除できます。

- トークンの前にカーソルを置き、削除ボタンを押します。
- <sup>l</sup> トークンの後にカーソルを置き、バックスペースを押します。
- プロパティパネルで、メジャーを右クリックし、ダイアログで[削除]を選択します。
- <sup>l</sup> プロパティパネルで、メジャーをクリックし、[削除 ] をクリックします。

テキストと画像プロパティ

Qlik Sense のテキストと画像のレイアウトと形式を変更できます。

ツールバーの[ <u>●</u>シートの編集] をクリックし、編集するビジュアライゼーションをクリックして、ビジュアライゼーション のプロパティパネルを開きます。

プロパティパネルが表示されない場合は、右下にある□ [プロパティを表示] をクリックして、それを開いてくださ い。

ビジュアライゼーションのプロパティパネルにSP [リンクされたビジュアライゼーション] が表示 されている 場合、ビジュアライゼーションはマスターアイテムにリンクされています。マスターアイテムを編集する か、マスターアイテムからビジュアライゼーションのリンクを解除して、現在のビジュアライゼーションの みを編集できます。

プロパティパネルの設定の一部は、たとえば、複数の軸またはメジャーを使用している場合、あるい は、他のオプションを有効にするようなオプションを選択する場合など、特定の状況下でのみ使用で きます。

データ

「メジャーを追加]をクリックし、メジャーを選択するか、項目からメジャーを作成します。

メジャー

[データ] タブで、[メジャー] の下で[メジャーを追加]をクリックして、利用可能なメジャーの一覧を開きます。ビジュ アライゼーションに追加したいメジャーを選択します。項目を選択すると、自動的にそのメジャーに対して選択可 能な共通の集計関数が表示されます。

利用できるメジャーがない場合は、作成する必要があります。テキストボックスに直接数式を入力するか、 $f\hat{\bm{x}}$ をクリックして数式エディタでメジャーを作成します。

マスターアイテムを更新するか、マスターアイテムからメジャーのリンクを解除してこのインスタンスのみを編集する ことにより、マスターアイテムにリンクされているメジャーを編集できます。

「メジャーを追加1が淡色表示されている場合は、これ以上メジャーを追加できません。

- <メジャー名>: メジャーをクリックして、メジャーの設定を開きます。 メジャーを削除したい場合は、メジャーを右クリックしてダイアログの 101 を選択します。または、メジャーを クリックし、 | をクリックします。
	- $\cdot$  数式:をクリックして、 $\bm{f}$ 数式エディタを開きます。既存の数式が既定で表示されます。
	- ラベル: メジャーのラベルを入力します。[マスターアイテム]に保存されていないメジャーは、既定で 数式がラベルに表示されます。
	- <sup>o</sup> メジャー: マスターアイテムの場合のみ表示されます。メジャーのこのインスタンスのみを編集する には、 $\mathscr{O}$  をクリックしてメジャーをマスター アイテムからリンク解除します。
	- 数値書式: メジャー値の書式を設定するには、さまざまなオプションが利用できます。1つのメ ジャーだけでなく、アプリ全体で数値の書式を変更したい場合は、地域の設定で変更することを お勧めします。その場合は、データロードエディタでスクリプトの先頭に記述されたSET ステートメ ント内で指定します。
- 以下の数値書式を使用できます。
	- 自動:Qlik Sense は、ソースデータに基づいて数値書式を自動的に設定します。 数値の省略形の表示には、k (千)、M (百万)、G (十億) などの国際単位系が使用され ています。
	- [数値]: デフォルトの書式設定は [シンプル] に設定されており、ドロップダウンリストのオプ ションから書式設定を選択できます。[カスタム] 書式設定に変更するには、ボタンをクリッ クし、書式パターンを変更するには「書式パターン】ボックスを使用します。
		- ###0 区切 9記号付きの3桁の整数として数値を表示します。この例では、""は 千の位をわかりやすくするために使用されています。
		- ###0 は、3桁区切りの記号なしの整数で数値を表示します。
		- 0000 は、4 桁 以上 の整数で数 値を表示します。例えば、数値 123 は、0123 と 表示されます。
		- 0.000 小数点以下 3 桁で数値を表示します。この例では「.」は小数点の記号と して使用されています。

書式設定パターンにパーセント記号 (%) を加えると、メジャーの値は自動的に100倍さ れます。

- <sup>l</sup> 通貨: 既定では、オペレーティングシステムの書式パターンが通貨に使用されます。書式 パターンを変更するには、[書式パターン] ボックスを使用します。
- [日付]: デフォルトの書式設定は [シンプル] に設定されており、ドロップダウンリストのオプ ションから書式設定を選択できます。[カスタム] 書式設定に変更するには、ボタンをクリッ クし、書式パターンを変更するには「書式パターン】ボックスを使用します。
- <sup>l</sup> 期間: 既定では、オペレーティングシステムの書式パターンが期間に使用されます。日数 として設定することも、日数と時間、分、秒、1 秒未満の間隔を組み合わせることも可能 です。 書式 パターンを変更するには、 [**書式 パターン**] ボックスを使用します。
- カスタム: 既定では、オペレーティングシステムの書式パターンが使用されます。書式パ ターンを変更するには、[書式パターン] ボックスを使用します。
- 数式の評価: 書式 パターンが数式の評価によって決定されます。このオプションを使用し て、ビジュアライゼーションでメジャーのカスタム数値書式を表示します。 制限事項: メジャーを受け入れているビジュアライゼーションでのみ機能します。 ボックスプロットでは使用できません。 軸の数値書式には反映されません。
- 小数点の記号 を設定します。
- 3桁区切り: 3桁区切りの記号を設定します。
- <sup>o</sup> 書式パターン: 数値の書式パターンを設定します。
- マスター アイテム: 数式の評価に基づいてマスターメジャーを作成するには、[新規追加]をクリック します。メジャーが既にマスターアイテムにリンクされている場合は、[編集] をクリックしてマスターア イテムを更新できます。リンクされた軸のすべてのインスタンスが更新されます。

スタイル

## 基本設定

• タイトルの表示: チャートのタイトル、サブタイトル、脚注を有効または無効にします。 [タイトル]、[サブタイトル]、[脚注] を入力します。既定では、文字列はテキスト文字列として解釈されま す。ただし、数式、あるいはテキストと数式の組み合わせをテキスト項目として使用することもできます。 文字列の先頭に等号 (=) が付いている場合、この文字列に数式が含まれていることを意味します。 数式エディタを使用して数式を作成する場合は、 $\bm{f} \bm{x}$ をクリックします。

タイトルは 1 行で表示されます。改行を挿入しても無視されます。

ここで、引用符を含む文字列 'Sales: '& Sum(Sales)が使用されていると仮定します。 既定では、文字列はテキスト文字列として解釈され、例のように表示されます。ただし、='Sales: '& Sum(Sales) のように文字列の先頭に等号を付けると、この文字列は数式として解釈されます。出力は Sales: <value of expression>のようになり、<value of expression> は計算値です。

- ホバーメニューを無効化する: 選択すると、ビジュアライゼーションでホバーメニューが無効になります。
- 詳細を表示: 説明、メジャー、および軸などの詳細を表示するようユーザーが選択できるようにする場合 に、[表示] に設定します。

#### 並列ステート

ステート: ステートを設定し、ビジュアライゼーションを適用します。以下のステートを選択できます。

- [マスターアイテム] で定義された並列ステート。
- <継承済み> (使用されているシートについてステートが定義されている場合)。
- <デフォルトの状態> (並列ステートが適用されていないステート)。

#### プレゼンテーション

リストで、テキストと画像が応答型の動作をするかどうかを設定します。応答型の動作を選択すると、テキストと 画像のサイズがビジュアライゼーション領域のサイズに合わせて調整されます。ただし、通常のサイズよりも大きく 拡大されることはありません。

### 背景画像

背景画像を使用: 既定では、「オフになります。ボタンをクリックすると、背景画像の有効化や削除ができます。 一度に1 つの背景画像のみが使用できます。

- 画像: ▲ よクリックしてメディア ライブラリを開き、背景画像を選択します。背景画像を削除するには ♥ をクリックします。
- サイズ変更: 画像のサイズを設定します。[自動] 設定では、テキストと画像のビジュアライゼーションサイ ズが変更されても、画像のサイズは変わりません。
- <sup>l</sup> 位置: 画像の位置を選択します。

ツリーマップ

ツリーマップでは、ネストされた長方形、つまり、より大きな長方形の中に入った小さな長方形を使 用して階層データが表示されます。

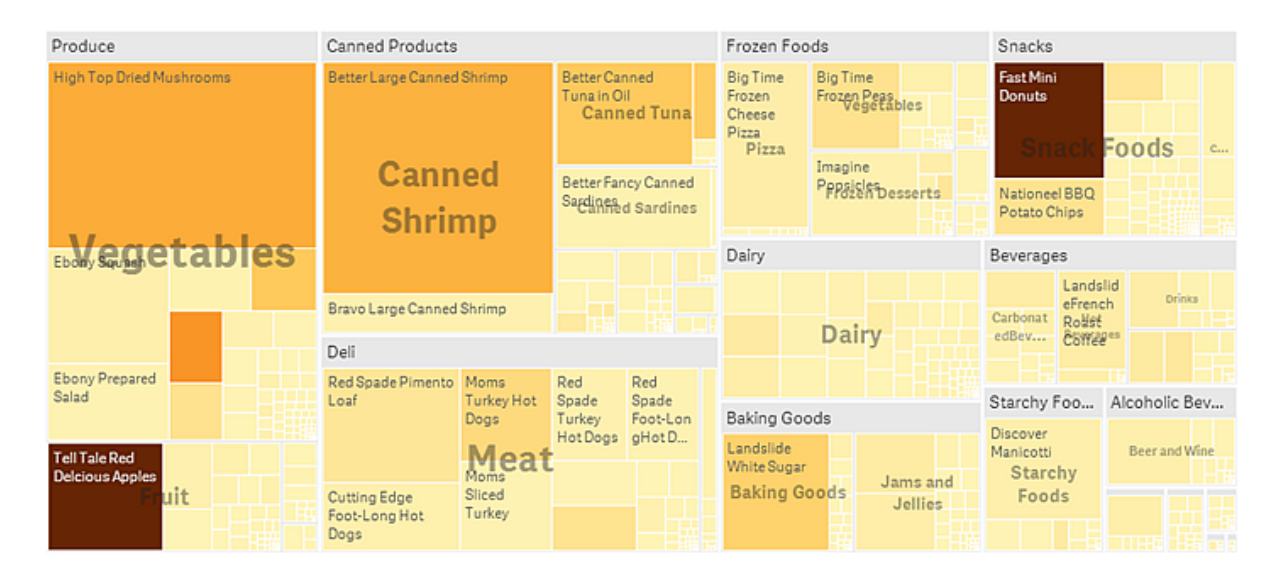

このスクリーンショットでは、Produce や Canned Products、Frozen Foods など、複数の製品グループがありま す。各製品グループは、1 つの大きな長方形で構成されています。製品グループは、ツリーのブランチと考えるこ とができます。製品グループを1つ選択すると、次のレベル (Vegetables、Meat、Dairy などの製品 タイプ) にドリ ルダウンします。製品タイプは、ツリーのサブブランチです。ブランチにはリーフがあります。リーフノードの長方形 は、指定されたデータの軸に比例する面積を持っています。この例では、Ebony Squash やBravo Large Canned Shrimp、Red Spade Pimento Loaf がリーフとなります。リーフノードは、データの別個の軸を表示する よう色分けされています。

ソートはサイズに応じて自動的に行われます。既定では、12 色を使用して軸ごとに色付けが行われますが、こ れはプロパティパネルで変更できます。軸が複数ある場合は、どの軸に色を付けるかを決めることができます。こ の例では、色分けは軸ではなく数式 (Avg(Margin)) を基準に行われています。この数式は計算メジャーであ り、これを使用することで平均利ざやが最も高いアイテムを特定できます。色が濃いほど、平均利ざやは高くな ります。

データセットに負の値が含まれている場合は、負の値を表示できないというテキストメッセージが表示されます。

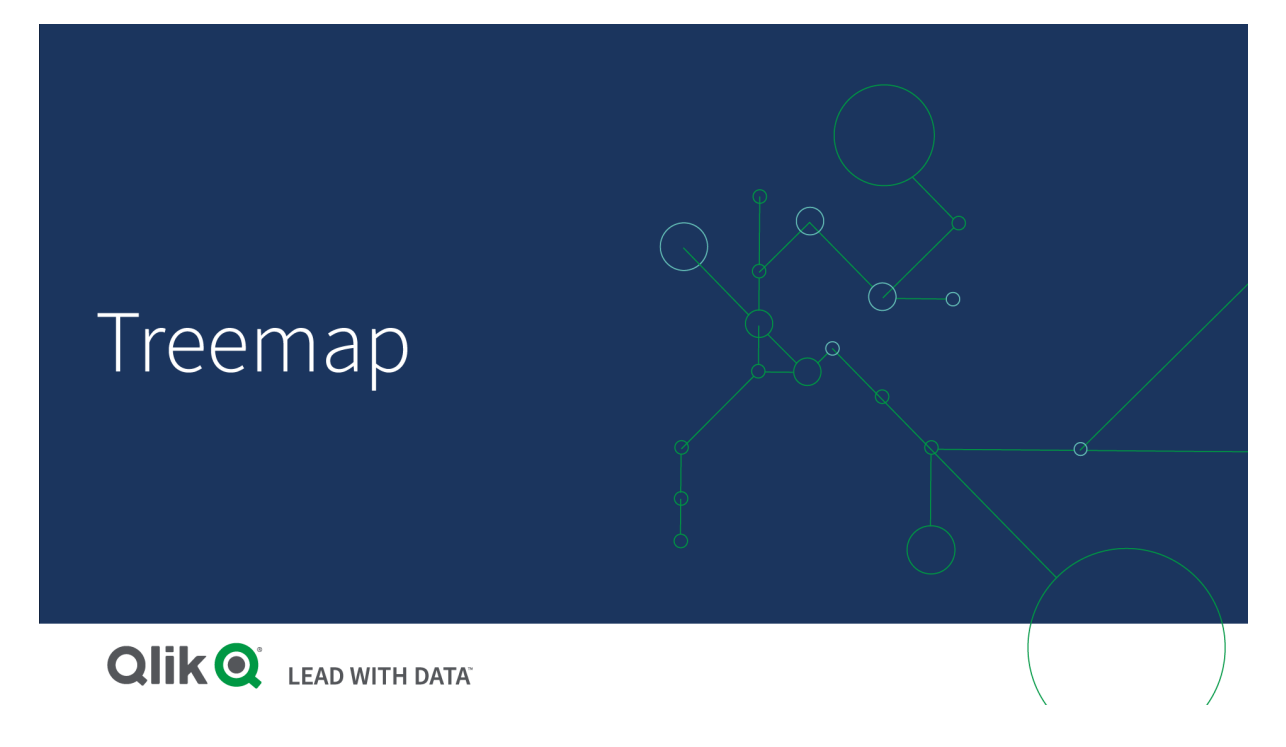

# 使用に適しているケース

ツリーマップは、スペースが限られており、概要を把握する必要のある階層データが多量にある場合に適していま す。ツリーマップは主に集計可能な値で使用するべきです。

長所

ツリーマップは、限定的なスペースで使用でき、多数のアイテムを同時に表示できます。

ツリー構造の色とサイズに相関関係があれば、他の方法では見つけにくいパターンを発見できます(特定の色が 関係している場合など)。

短所

ツリーマップは、メジャー値の規模に大きな差がある場合は適していません。また、絶対値と相対値が混在して いる場合にも適切な選択肢とは言えません。

ツリーマップでは、負の値は表示できません。

ツリーマップの作成

編集中のシートにツリーマップを作成することができます。

## 次の手順を実行します。

- 1. アセットパネルから、空のツリーマップをシートにドラッグします。
- 2. [軸を追加]をクリックして、軸または項目を選択します。これは、階層の最上位レベルにします。これは、 チャートのメイングループとして表示されます。
- 3. [メジャーを追加]をクリックし、メジャーを選択するか、項目からメジャーを作成します。メジャーは、長方 形のサイズを定義します。

4. 階層レベルの順に軸を追加します。最後に追加した軸が長方形を定義します。他の軸は、長方形のグ ループ化を定義します。

ツリーマップでは少なくとも1 つの軸と1 つのメジャーが必要ですが、ツリーマップをフル活用するには、2 つまたは 3 つの軸を使用することが推奨されます。メジャーは 1 つしか持てませんが、軸は 15 まで可能です。ツリーマップが 管理不能になる可能性があるため、3 つより多くの軸を使用することはお勧めしません。

ツリーマップを作成したら、プロパティパネルでスタイルの調整や他の設定の変更ができます。

## 表示の制限

ツリーマップで大量のデータを表示する場合は、長方形内の各軸の値が正しい色とサイズで表示されないことが あります。正しく表示されないこれらの値は、代わりにグレーの縞領域として表示されます。長方形のサイズと合 計値は正しいままですが、長方形の内部に明確に表示されない軸の値が含まれています。

グレー領域を取り除くには、プロパティパネルで、選択を行うか、または軸の制限を使用します。

ツリーマップで階層データを表示します

この例では、ツリーマップを作成して階層データを表示する方法を示します。限られたスペースに多 数の値を表示し、他のチャートでは見つけにくいパターンを検出できます。

4つのレベルに分類される異なる製品の売上数を調べます。

- <sup>l</sup> 製品グループ
- 製品サブグループ
- <sup>l</sup> 製品アイテム

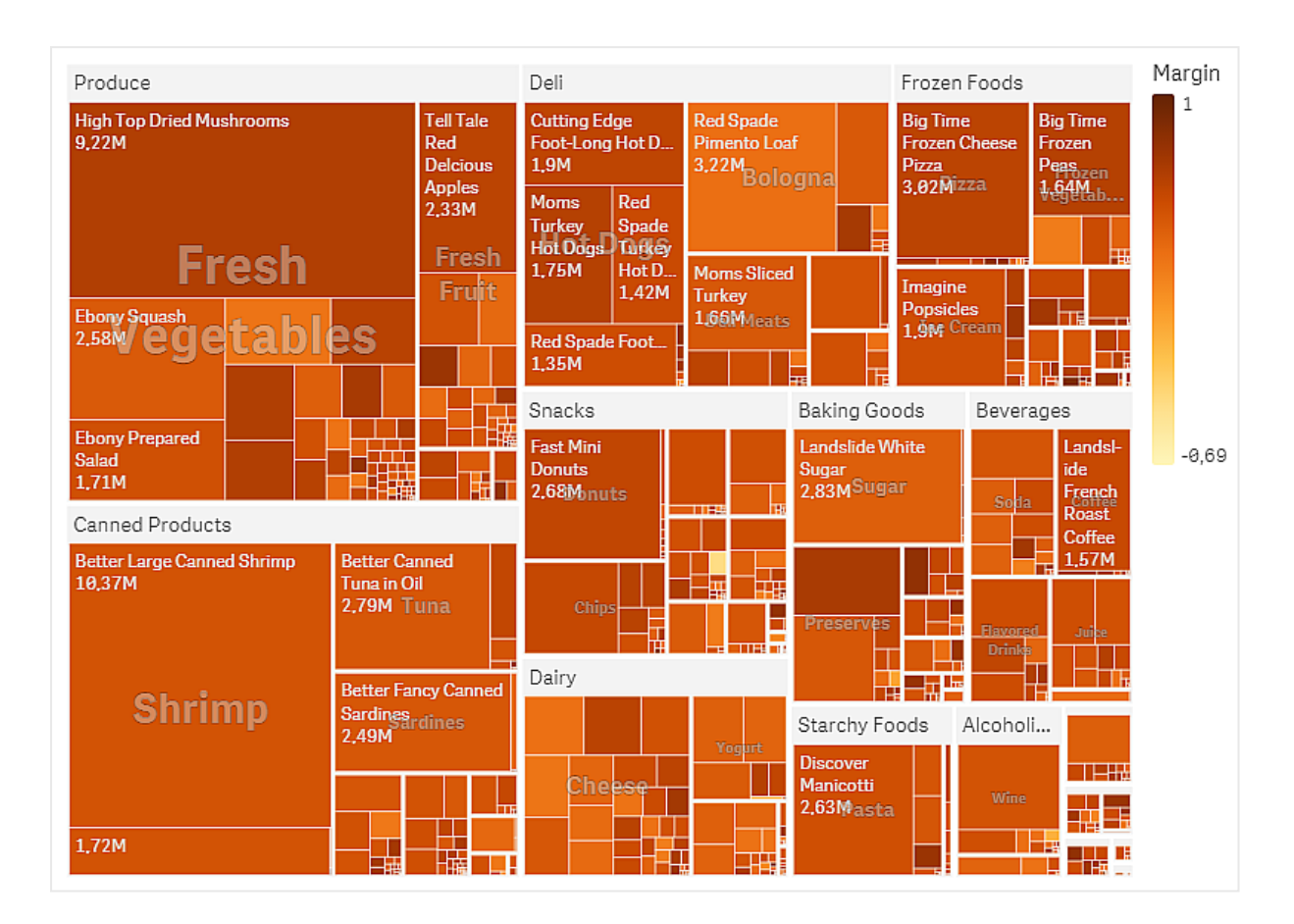

データセット

この例では、Qlik Sense チュートリアル- アプリの構築 で利用可能な 2 つのデータファイルを使用します。チュー トリアルをダウンロードして展開してください。ファイルが Tutorials source フォルダーで使用できるようになります。

- Sales.xlsx
- Item master.xlsx

ファイルをダウンロードするには[、チュートリアル](../../../../tutorials/Tutorial - Building an App.zip)- アプリの構築 に移動します。

2つのデータファイルを空のアプリに追加します。これらが[Item Number]に関連付けられていることを確認してく ださい。

ロードされるデータセットには、食品および飲料製品の売上データが含まれています。[Item master] テーブルに は、製品カテゴリに関する情報が格納されます。

ビジュアライゼーション

シートにツリーマップを追加し、次の軸とメジャーを設定します:

- [軸 > グループ]:Product Group (製品グループ)
- [軸 > グループ]:Product Sub Group (製品サブグループ)
- [軸 > 長方形 ]:Item Desc (製品アイテム説明)
- <sup>l</sup> [メジャー> サイズ] :Sum(Sales) (売上合計)

ツリーマップが作成され、各製品アイテムの長方形が表示されます。長方形は、売上高に応じてサイズが設定 され、Product GroupおよびProduct Sub Groupに従ってグループ化されます。

しかし、チャートにさらに情報を追加したいと思います。長方形は製品グループ軸によって色付けされますが、 マージンによって色付けして、どのアイテムが最も収益性が高いかも確認したいと思います。これは、[スタイル> 色と凡例] で実行できます。

- [色] を[カスタム] に設定します。
- <sup>l</sup> [メジャーによる色]をAvg(Margin/Sales)に設定します

また、チャートで売上高を表示したいと思います。[値ラベル] の[スタイル> プレゼンテーション] でそれらをオンに できます。

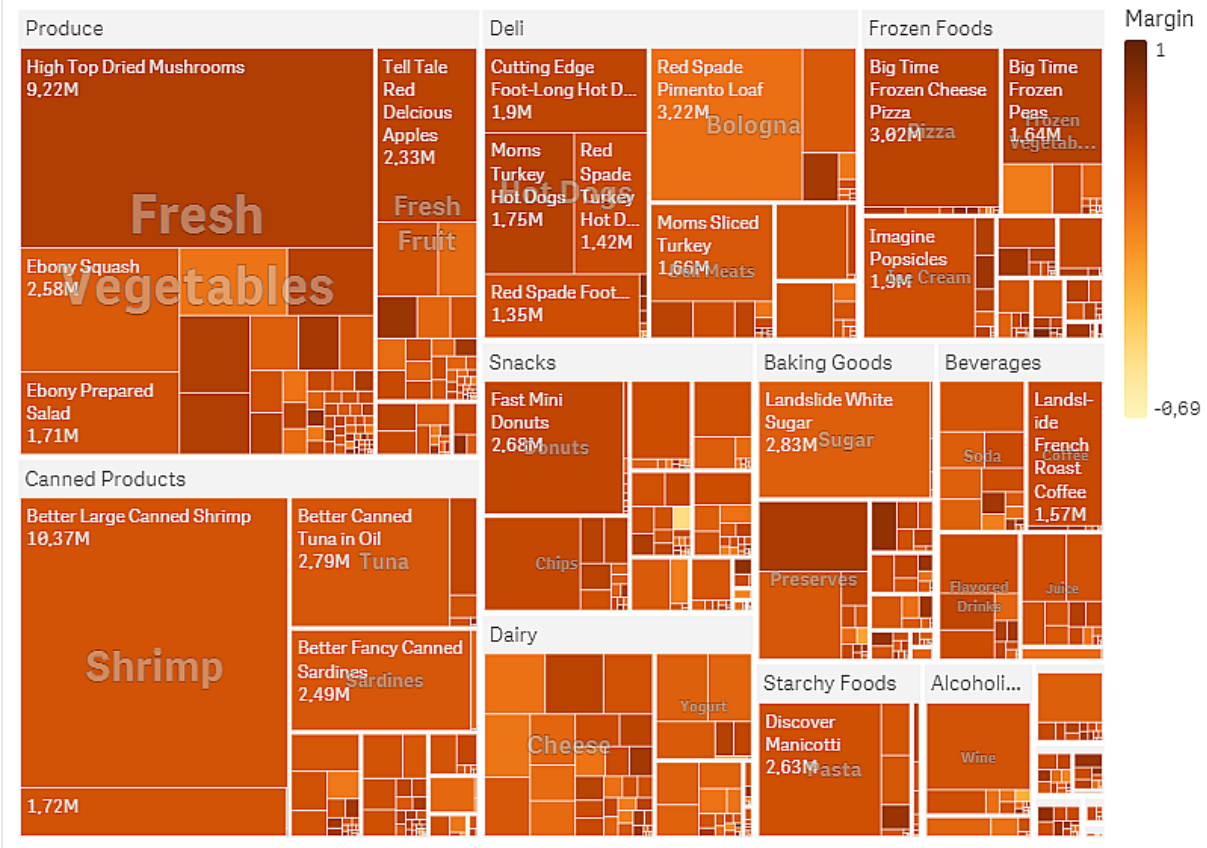

探索

チャートでは、Produceが最も売上が高く、Canned Productsがそれに続くことがわかります。マージンによる色分 けにより、目立つ製品アイテムまたはグループを識別できます。製品グループを選択して、ツリーをドリルダウンで きます。

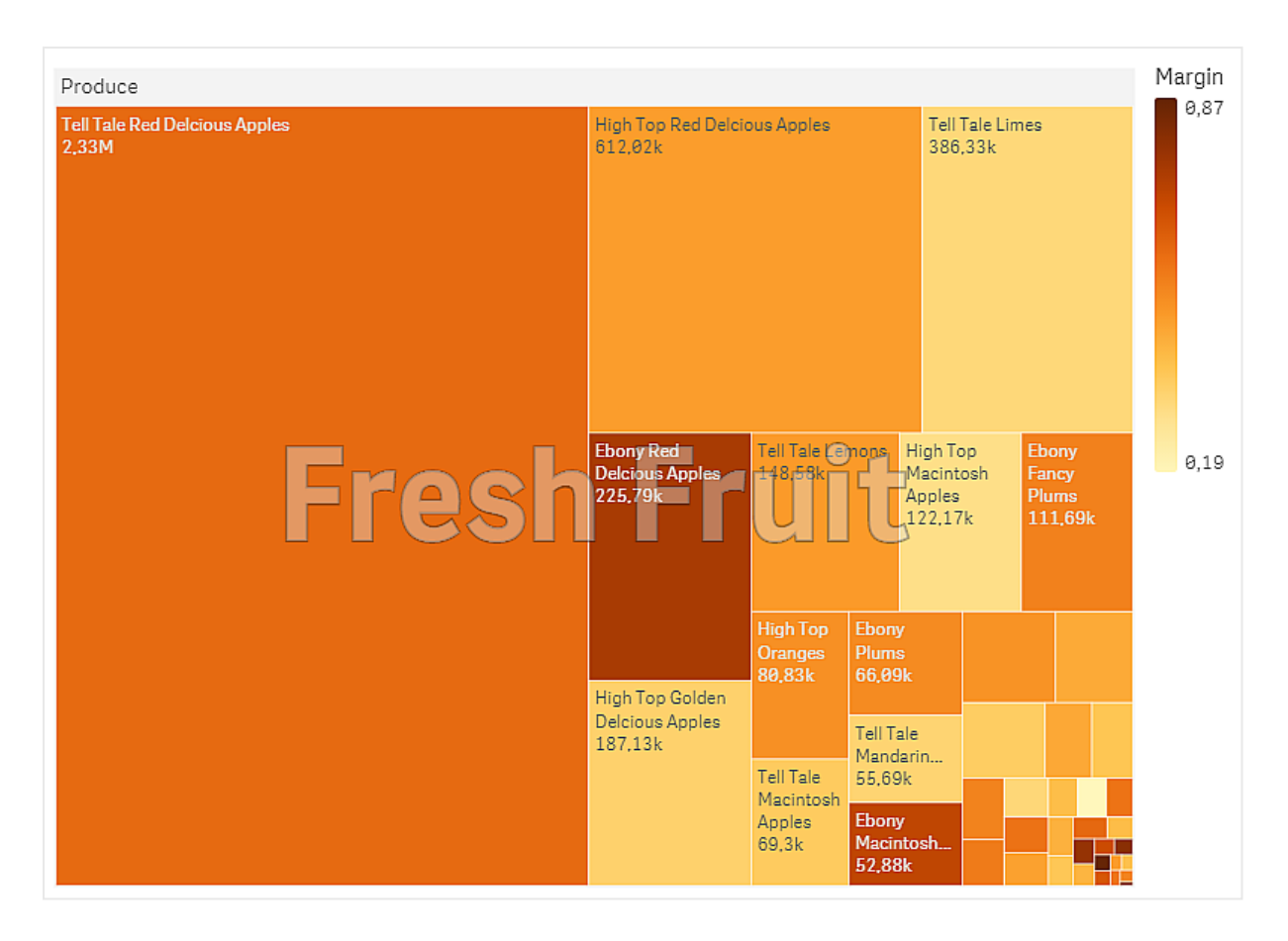

ここでは Produce、Fresh Fruit の順に選択しています。Tell Tale Red Delcious Applesはナンバーワンの売り手 ですが、Ebony Red Delicious Applesのマージンはより高くなっています。

ツリーマップのプロパティ

ツールバーの[<u>●</u>シートの編集] をクリックし、編集するビジュアライゼーションをクリックして、ビジュアライゼーション のプロパティパネルを開きます。

プロパティパネルが表示されない場合は、右下にある□ [プロパティを表示] をクリックして、それを開いてくださ い。

ビジュアライゼーションのプロパティパネルにSPITUンクされたビジュアライゼーション1 が表示されている 場合、ビジュアライゼーションはマスターアイテムにリンクされています。マスターアイテムを編集する か、マスターアイテムからビジュアライゼーションのリンクを解除して、現在のビジュアライゼーションの みを編集できます。

プロパティパネルの設定の一部は、たとえば、複数の軸またはメジャーを使用している場合、あるい は、他のオプションを有効にするようなオプションを選択する場合など、特定の状況下でのみ使用で きます。

データ

[追加] をクリックして、軸またはメジャーを追加します。

軸

[データ] タブで、[軸] の下で[追加] をクリックして、利用可能な [軸] と[項目] の一覧を開きます。使用したい軸 または項目を選択します。

また、  $\mathit{fx}$  をクリックすると、数式 エディタで軸 を作成 できます。 軸 を作成 するもう1 つの方 法 は、テキスト ボックス に直接数式を入力することです。この方法で追加する数式は、等号 (=) で始める必要があります。計算軸の 例を以下に示します。

=If (Week <sup>&</sup>lt; 14, Week, 'Sales')

[追加] が淡色表示されている場合は、軸を追加できません。

マスターアイテムを更新するか、マスターアイテムから軸のリンクを解除してこのインスタンスのみを編集することに より、マスターアイテムにリンクされている軸を編集できます。

- <軸名>:軸の名前をクリックして、軸の設定を開きます。 軸を削除する場合は、軸を右クリックし、ダイアログで $\overline{m}$ を選択します。または、軸をクリックして、 $\overline{m}$ .
	- $\bullet$  軸: マスター アイテムの場合 のみ表示 されます。軸のこのインスタンスのみを編集 するには、 $\mathscr{O}$  を クリックして軸をマスターアイテムからリンク解除します。
	- <sup>l</sup> 項目: アセットパネルの[項目] から項目を追加してある場合は、その項目名が自動的に表示さ れ ます。をクリックして、 $\boldsymbol{f} \mathbf{x}$ 数 式 エディタを開 きます。
	- ラベル: 軸のラベルを入力します。アセットパネルの [項目] から項目を追加してある場合は、その 項目名が自動的に表示されます。
	- <sup>l</sup> 値をnull含める: 選択すると、すべてのnull 軸のメジャー値がまとめられ、1 つの軸アイテムとして ビジュアライゼーションに表示されます。null 値はすべて、空白またはダッシュ(-) で表示されます。
	- 制限: 表示される値の数を制限します。制限を設定する場合、メジャー値が制限の条件に合う 軸のみが表示されます。
		- <sup>l</sup> 制限なし: 既定値。
		- 固定数: 一番上または一番下の値を選択して表示します。値の数を設定します。数式 を用いて数値を設定することも可能です。 をクリックして、 $f$ x数式エディタを開きます。
		- 厳密値: 演算子を使用して制限値を厳密に設定します。数式を用いて数値を設定す ることも可能です。 をクリックして、*ガ*び数式エディタを開きます。
		- <sup>l</sup> 相対値: 演算子を使用して制限値をパーセントで相対的に設定します。数式を用いて 数 値 を設 定 することも可 能 です。をクリックして、 $\bm{f} \bm{x}$  数 式 エディタを開 きます。
		- メジャーで計算結果: <measure>: 表示される軸の値の数に何らかの制限を行った場合 に表示されます。メジャー値が条件を満たす軸が表示されます。
	- [その他の表示]: 選択すると、ビジュアライゼーションの最後の値 (グレーで表示) にょって残りの値 がすべて要約されます。何らかの制限が設定されている場合(固定数]、[厳密値]、または「相 対数])、その設定で値は1としてカウントされます。例えば、[厳密値]を10に設定して使用する と、10 番目の値は [その他] になります。
- その他のラベル: 集計値のラベルを入力します([その他の表示]の選択時)。数式をラベルとして 使用することも可能です。 をクリックして、 $f$  $x$  数式エディタを開きます。
- マスターアイテム: 軸の数式に基づいてマスター軸を作成するには、[新規追加] をクリックします。 軸が既にマスターアイテムにリンクされている場合は、[編集] をクリックしてマスターアイテムを更新 します。リンクされた軸のすべてのインスタンスが更新されます。
- 代替値を追加: 代替軸および代替メジャーは、ビジュアライゼーションに追加される軸およびメジャーで すが、視覚的な探索の間に表示される軸およびメジャーの切り替えをユーザーが行うまで表示されませ  $h_{\alpha}$

軸をドラッグすれば、ビジュアライゼーションでの軸の表示順序を設定できます。順番を並べ替えるには、バーの ドラッグ $\equiv$ ) を使用します。

項目を[メジャー] から[軸] にドラッグして、使用方法を変更できます。メジャーを[軸] に移動すると、その集計が 削除されます。マスターメジャーを[軸] にドラッグすることはできません。数式が単純な場合は、メジャーのみを [軸] にドラッグできます。

### メジャー

[データ] タブで、[メジャー] の下で[追加] をクリックして、利用可能なメジャーの一覧を開きます。ビジュアライゼー ションに追加したいメジャーを選択します。項目を選択すると、自動的にそのメジャーに対して選択可能な共通 の集計関数が表示されます。

利用できるメジャーがない場合は、作成する必要があります。テキストボックスに直接数式を入力するか、 をクリックして数式エディタでメジャーを作成します。

マスターアイテムを更新するか、マスターアイテムからメジャーのリンクを解除してこのインスタンスのみを編集する ことにより、マスターアイテムにリンクされているメジャーを編集できます。

[追加] が淡色表示されている場合は、メジャーを追加できません。

- <メジャー名>: メジャーをクリックして、メジャーの設定を開きます。 メジャーを削除したい場合は、メジャーを右 クリックしてダイアログのⅠ ||||||||||を選択します。または、メジャーを クリックし、 | をクリックします。
	- $\bullet$  数式:をクリックして、 $\bm{f}$ 数式エディタを開きます。既存の数式が既定で表示されます。
	- ラベル: メジャーのラベルを入力します。[マスターアイテム] に保存されていないメジャーは、既定で 数式がラベルに表示されます。
	- メジャー: マスター アイテムの場合のみ表示されます。メジャーのこのインスタンスのみを編集する には、 $\mathscr{O}$  をクリックしてメジャーをマスター アイテムからリンク解除します。
	- 数値書式: メジャー値の書式を設定するには、さまざまなオプションが利用できます。1 つのメ ジャーだけでなく、アプリ全体で数値の書式を変更したい場合は、地域の設定で変更することを お勧めします。その場合は、データロードエディタでスクリプトの先頭に記述された SET ステートメ ント内で指定します。

以下の数値書式を使用できます。

• 自動:Qlik Sense は、ソースデータに基づいて数値書式を自動的に設定します。 数値の省略形の表示には、k (千)、M (百万)、G (十億) などの国際単位系が使用され ています。

- 【数値1: デフォルトの書式設定は [シンプル] に設定されており、ドロップダウンリストのオプ ションから書式設定を選択できます。[カスタム] 書式設定に変更するには、ボタンをクリッ クし、書式パターンを変更するには「書式パターン】ボックスを使用します。
	- <sup>l</sup> # ##0 区切り記号付きの3 桁の整数として数値を表示します。この例では、" " は 千の位をわかりやすくするために使用されています。
	- <sup>l</sup> ###0 は、3 桁区切りの記号なしの整数で数値を表示します。
	- <sup>l</sup> 0000 は、4 桁以上の整数で数値を表示します。例えば、数値 123 は、0123 と 表示されます。
	- <sup>l</sup> 0.000 小数点以下 3 桁で数値を表示します。この例では「.」は小数点の記号と して使用されています。

書式設定パターンにパーセント記号 (%) を加えると、メジャーの値は自動的に100倍さ れます。

- <sup>l</sup> 通貨: 既定では、オペレーティングシステムの書式パターンが通貨に使用されます。書式 パターンを変更するには、[書式パターン] ボックスを使用します。
- [日付]: デフォルトの書式設定は [シンプル] に設定されており、ドロップダウンリストのオプ ションから書式設定を選択できます。[カスタム]書式設定に変更するには、ボタンをクリッ クし、書式パターンを変更するには [書式パターン] ボックスを使用します。
- 期間: 既定では、オペレーティングシステムの書式パターンが期間に使用されます。日数 として設定することも、日数と時間、分、秒、1 秒未満の間隔を組み合わせることも可能 です。書式パターンを変更するには、[書式パターン] ボックスを使用します。
- カスタム: 既定では、オペレーティングシステムの書式 パターンが使用されます。 書式 パ ターンを変更するには、[書式パターン] ボックスを使用します。
	- <sup>l</sup> 小数点の記号: 小数点の記号を設定します。
	- 3 桁区切り: 3 桁区切りの記号を設定します。
	- 書式パターン: 数値の書式パターンを設定します。
	- パターンのリセット: クリックすると既定のパターンにリセットされます。
- 数式の評価: 書式 パターンが数式の評価によって決定されます。このオプションを使用し て、ビジュアライゼーションでメジャーのカスタム数値書式を表示します。 制限事項: メジャーを受け入れているビジュアライゼーションでのみ機能します。
	- ボックスプロットでは使用できません。
	- 軸の数値書式には反映されません。
- マスターアイテム: 数式の評価に基づいてマスターメジャーを作成するには、[新規追加]をクリック します。メジャーが既にマスターアイテムにリンクされている場合は、[編集] をクリックしてマスターア イテムを更新できます。リンクされた軸のすべてのインスタンスが更新されます。
- 代替値を追加: 代替軸および代替メジャーは、ビジュアライゼーションに追加される軸およびメジャーです が、視覚的な探索の間に表示される軸およびメジャーの切り替えをユーザーが行うまで表示されませ ん。

項目を[軸] から[メジャー] にドラッグして、使用方法を変更できます。軸を[メジャー] に移動すると、集計が割り 当てられます。マスター軸を[メジャー] にドラッグすることはできません。

ソート

ソートはメジャーのサイズに応じて自動的に行われます。

## 拡張機能

- データの処理:
	- ゼロ値を含める: オフのままにすると、値「0 | を持 つメジャーはプレゼンテーションに含まれません。メ ジャー値が複数の場合、プレゼンテーションから除外されるには、すべてのメジャー値が値「0」であ る必要があります。
	- 演算実行条件: このテキスト項目で数式を指定して、オブジェクトが表示されるために満たす必 要がある条件 (真) を設定します。 値は、計算式 として入力できます。 例: count(distinct Team)<3。条件が満たされない場合は、[表示されたメッセージ] に入力されたメッセージまたは 数式が表示されます。

演算実行条件は、データ量が多いためにチャートまたはテーブルの応答が遅いときに役立ちま す。演算実行条件を使用すると、ユーザーが選択を適用してデータを管理できるレベルにフィル タリングするまで、オブジェクトの表示/非表示を切り換えることができます。[表示されたメッセージ] プロパティを使用すると、ユーザーはデータをフィルタリングしやすくなります。

スタイル

## 基本設定

• タイトルの表示: チャートのタイトル、サブタイトル、脚注を有効または無効にします。 [タイトル]、[サブタイトル]、[脚注] を入力します。既定では、文字列はテキスト文字列として解釈されま す。ただし、数式、あるいはテキストと数式の組み合わせをテキスト項目として使用することもできます。 文字列の先頭に等号 (=) が付いている場合、この文字列に数式が含まれていることを意味します。 数 式 エディタを使 用して数 式 を作 成 する場 合 は、 $f x$  をクリックします。

タイトルは 1 行で表示されます。改行を挿入しても無視されます。

ここで、引用符を含む文字列 'Sales: '& Sum(Sales) が使用されていると仮定します。 既定では、文字列はテキスト文字列として解釈され、例のように表示されます。ただし、='Sales: '& Sum(Sales) のように文字列の先頭に等号を付けると、この文字列は数式として解釈されます。出力は Sales: <value of expression>のようになり、<value of expression> は計算値です。

- ホバーメニューを無効化する: 選択すると、ビジュアライゼーションでホバーメニューが無効になります。
- 詳細を表示: 説明、メジャー、および軸などの詳細を表示するようユーザーが選択できるようにする場合 に、[表示] に設定します。
- 免責事項を表示: 限られたデータやチャートの値が負の値など、チャートの下部に表示されるビジュアラ イゼーションの免責事項を表示する場合は、[表示] に設定します。

#### 並列ステート

- <sup>l</sup> ステート: ステートを設定し、ビジュアライゼーションを適用します。以下のステートを選択できます。
	- [マスターアイテム] で定義 された並列ステート。
	- <継承済み> (使用されているシートについてステートが定義されている場合)。

• <デフォルトの状態> (並列ステートが適用されていないステート)。

#### プレゼンテーション

- <sup>l</sup> ヘッダーとラベル: [自動] 設定にすると、ツリーマップの表示サイズが変化します。非常に小さいツリーマップ にヘッダーやリーフラベルはありません。小さいツリーマップにはオーバーレイラベルはありますが、リーフラベ ルは含まれていません。大きいツリーマップにはヘッダーと(一部の) リーフラベルが含まれています。[カスタ ム] オプションでは、ヘッダーとリーフラベルを設定できます。
	- ヘッダー: [オフ] に設定すると、[オーバーレイラベル] を[オフ] に設定して[オーバーレイラベル] を使 用するか、ラベルをまったく使用できなくなります。
	- リーフ ラベル: [自動] 設定では、十分なスペースがある場合にリーフラベルが表示されます。
	- 値ラベル: 棒上で値ラベルを非表示にする場合、これを[オフ] に設定します。[自動] 設にすると、 十分なスペースがある場合には値ラベルが表示されます。

### 色と凡例

- 色: チャートの値の配色を選択します。次の2つから設定できます。
	- 自動: 既定の設定を使用してチャートの値に色を付けます。
	- カスタム: チャートの値に対する配色を手動で選択します。次の方法を使用できます。
		- 単色: 単一の色 (既定は青) を使用してチャートに配色します。軸の色を変更するには、 色の選択ツールを使用します。
			- ライブラリカラーを使用: ビジュアライゼーションで使用されるマスター軸またはマス ターメジャーに色が割り当てられている場合に使用できるオプション。このオプション を選択して、マスターアイテムの色を使用するか、またはマスターアイテムの色を無 効にすることができます。ビジュアライゼーションに、色が割り当てられているマスター 軸とマスターメジャーの両方がある場合は、ビジュアライゼーションでどちらを使用 するかを選択できます。
		- [軸ごと]: 軸の値ごとにチャートに色を付けます。デフォルトでは、12 の固有色が軸に使わ れます。軸値が12 以上ある場合、同じ色が再利用されます。選択している場合、以下 の設定を利用できます。
			- 軸の選択: このチャート内のオブジェクトを色分けする値を含む項目または数式を 入力します。
			- ライブラリカラー: マスター軸の色を使用するのか、マスター軸の色を無効にするの かを選択します。ビジュアライゼーションで使用されるマスター軸に色が割り当てら れている場合にのみ利用可能なオプションです。
			- 固定色: 選択ステートが異なる場合にも同じ色にすることを選択します。
			- 配色: それぞれの値に使用する配色を[12 色] または [100 色] から選択します。 12 色は色覚障がいをお持ちの方でも識別できますが、100 色についてはこの限り ではありません。
		- <sup>l</sup> メジャーごと:
			- メジャーの選択: チャートの色分けに使用するメジャーを選択します。
			- ライブラリカラー: マスター メジャーの色を使用するか、またはマスター メジャーの色 を無効にするかどうかを選択します。ビジュアライゼーションで使用されるマスターメ ジャーに色が割り当てられている場合にのみ利用可能なオプションです。
- ラベル: 凡例に表示するメジャーのテキストまたは数式を入力します。
- 配色: 次のオプションから配色を選択します。
	- 連続グラデーション: 他のカラーグループに移行する際にグラデーションを使 用します。メジャー値が高いほど、色相が濃くなります。
	- 連続クラス: 他のカラーグループに移行する際に完全な別色を使用しま す。
	- 発散グラデーション: 低い値から高い値に並べられているデータで作業を行 う際に使用します(チャートの各領域の関係を表示する場合など)。低い 値と高い値の色が濃くなり、中間の色は薄くなります。
	- 発散クラス: 2 種類の連続クラスとして表示されます。中間範囲は重ねら れます。上端と下端は濃い色と対照的な色相を用いて強調される一方、 中間範囲の臨界値は薄い色で強調されます。
- 色を反転: 選択すると、配色が反転します。
- [範囲]: メジャーごとまたは数式ごとの配色に使用する値の範囲を指定します。
	- 自動: メジャーの値ごとは数式の値ごとに色の範囲を設定します。
	- カスタム: これを選択している場合、色の範囲の[最小値] と最大値の値 を設定できます。
- 数式を使用: 値の色を指定する数式を使用してチャートに配色します。対応している色 の形式は次のとおりです。RGB、ARGB、HSL。
	- 数式: 使用したい数式を入力します。をクリックして、 ガ 数式エディタを開きま す。
	- 数式は色分けされています: 既定で選択されています。一部の例外を除き、この オプションを使用するようにしてください。選択を解除すると、数式は数を評価する ため、チャートのグラデーションの1 色に対してプロットされます。 詳しくは「[ビジュアライゼーションを色分けする](#page-587-0)(page 588)」を参照してください。 メジャーや数式により色分けをする場合、色の範囲を設定できます([Min] と [Max] 値)。色の範囲を設定すると、選択やページングを行っても色は固定された ままになります。数式による色分けを使用する場合は、色の範囲を設定する前 に、「数式は色分けされています」オプションをクリアにしてください。
- 凡例の表示: [単色] が選択されている場合は利用できません。既定では、「オフ」に設定されます。十分 なスペースがあれば凡例が表示されます。配置は [凡例の位置] 設定で変更できます。
- 凡例の位置: 凡例を表示する場所を選択します。
- 凡例タイトルの表示: 選択すると、凡例のタイトルが表示されます。

ツールヒント

- ツール ヒント: ツールヒントにメジャー、チャート、または画像の任意の組み合わせを追加するには、「カスタ ム] に設定します。
- 基本的な行を非表示にする: 基本的な情報を表示するツールヒントの行を非表示にします。カスタム ツールヒントにメジャー、タイトル、説明がない場合は、「基本的な行を非表示にする」により軸の値も非 表示になります。
- タイトル: ツールヒントのタイトルを入力します。
- 説明: ツールヒントについての説明を入力します。
- メジャー: [メジャーを追加] をクリックして、メジャーをツールヒントとして表示します。
	- [項目から] を使用して項目からメジャーを選択します。数式を使用してメジャーを追加することも できます。 をクリックして、*f* x 数 式 エディタを開 きます。 既 存 の数 式 が既 定 で表 示 され ます。
	- メジャーのラベルは [ラベル] を使用して変更でき、フォーマットは [数値書式] を使用して変更でき ます。メジャーがマスターアイテムの場合は、マスターメジャーの書式設定を使用するか、書式設 定をオフにして、[数値書式]を使用して別の書式を選択できます。
- チャート: ツールヒントにチャートを追加するには、[チャートを追加] をクリックします。
	- マスターアイテム: リストからマスタービジュアライゼーションを選択して、ツールヒントとして表示しま す。
	- チャートサイズ: チャートコンテナのサイズを選択します。
		- 小。コンテナの幅と高さを140 ピクセルに設定します。
		- 中。コンテナの幅と高さを200 ピクセルに設定します。
		- 大。コンテナの幅と高さを340 ピクセルに設定します。
	- マスター アイテムを編集: マスター ビジュアライゼーションを選択すると表示されます。クリックしてマ スターアイテムを編集します。
- 画像: [画像を追加] をクリックして、画像をツールヒントに追加します。
	- 値の種類: [メディア ライブラリ または URL から画像の場所を選択します。
	- サイズ: ツール ヒント コンテナのサイズを設 定 します。 Qlik Sense は画 像 をコンテナに収 めます。
		- 小。コンテナの幅と高さを50 ピクセルに設定します。
		- 中。コンテナの幅と高さを200 ピクセルに設定します。
		- 大。コンテナの幅と高さを340 ピクセルに設定します。
		- 元のサイズ。Qlik Sense は画像 をコンテナに収めます。画像が340 ピクセルを超える場 合は、縮小されます。
	- メディア ライブラリを選択すると表示されます。メディアライブラリから画 像をクリックして選択します。
	- URL:種類にURL を選択すると表示されます。URLを入力します。

ツールヒントに追加できるのは、1 つの軸を持つツリーマップチャートのみです。

# ウォーターフォールグラフ

ウォーターフォールグラフは、初期値に対して正と負の中間値がどのように影響するかを示す場合 に適しています。開始値と最終値は棒全体で表され、中間値は浮動棒で表されます。グラフ内 に小計を表示することもできます。

売上高、売上原価、および売上利益を示すウォーターフォールグラフ。

**Sales** 

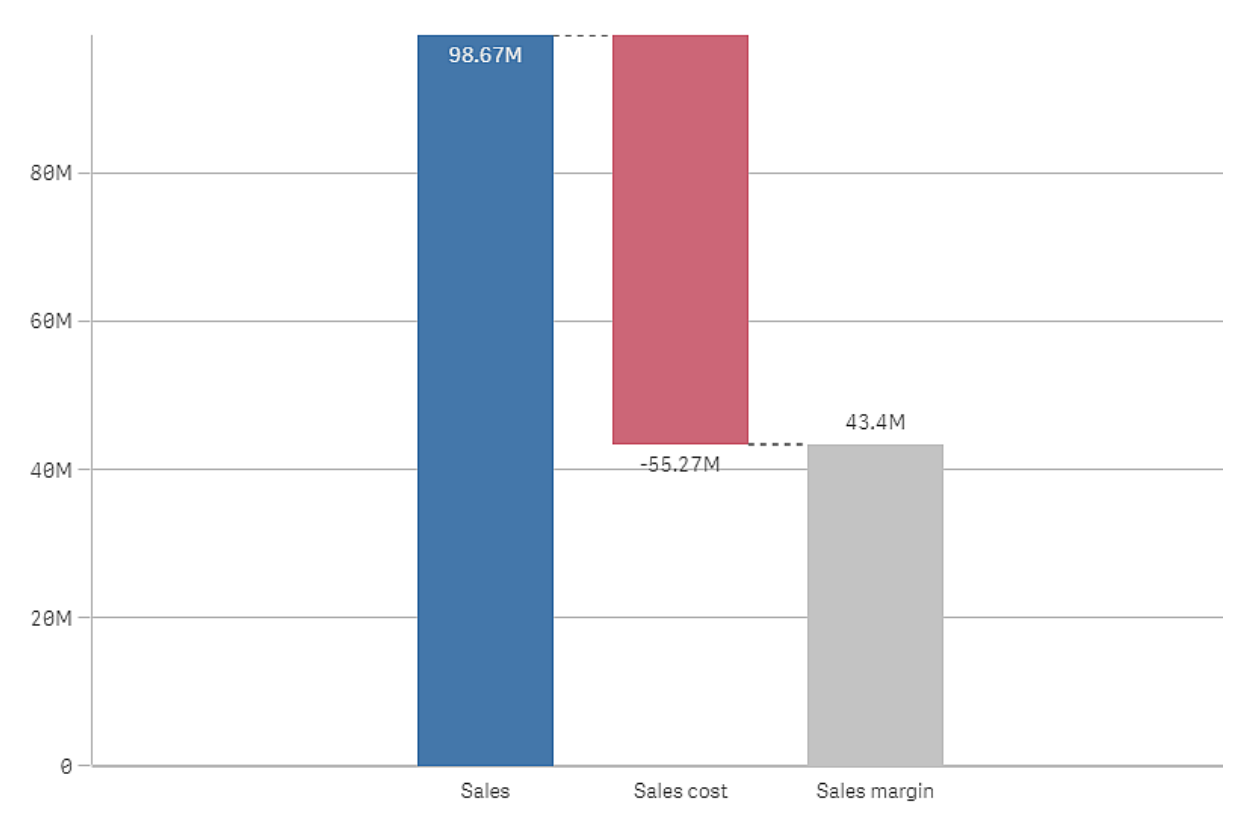

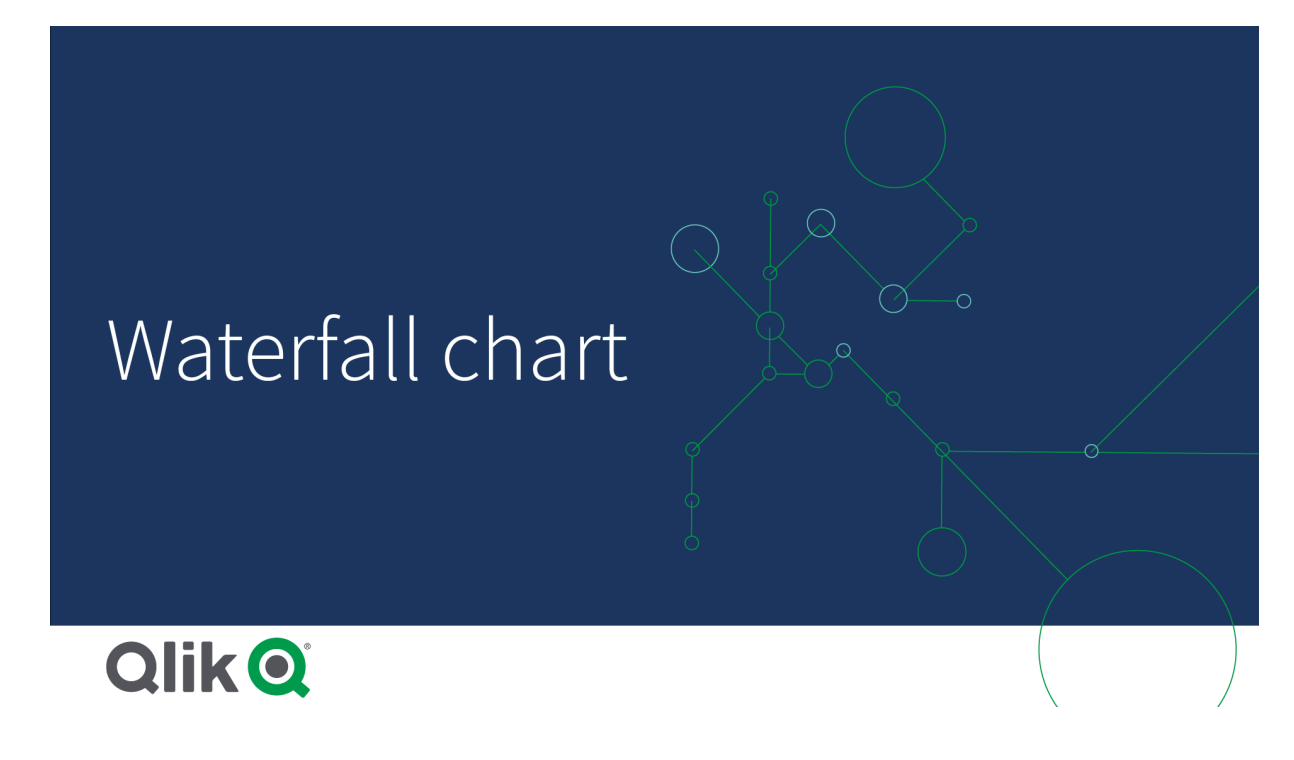

使用に適しているケース

ウォーターフォールグラフは、初期値に対して正と負の中間値がどのように影響するかを示す場合に適していま す。さまざまなアカウントの正と負の寄与率を示す場合の一例が、損益計算書です。

長所

ウォーターフォールグラフでは、値の移行を迅速に把握することができます。

短所

ウォーターフォールグラフは、グラフ内での選択やデータの拡張ができないので、データの詳細な分析には適して いません。

ウォーターフォールグラフの作成

編集中のシートにウォーターフォールグラフを作成することができます。

ウォーターフォールグラフでは、グラフ内の各棒にメジャーを1 つ使用する必要があります。メジャーの順序によっ て、グラフ内での棒の順序を定義します。各メジャーについて、前の値にどのように影響するかを定義する必要 があります。ウォーターフォールグラフで追加できるメジャーの数は最大 15 です。

#### 次の手順を実行します。

- 1. アセットパネルから、空のウォーターフォールグラフをシートにドラッグします。
- 2. 最初のメジャーを追加します。 これがグラフの最初の棒になります。既定では、メジャー演算 [加算] を使用して、正の値を示します。
- 3. 2 番目のメジャーを追加します。 これがグラフの2番目めの棒になります。このメジャーを負の寄与として示す場合は、[メジャー演算]を [減算] に変更します。
- 4. メジャーの追加を続行し、詳細なプロパティパネルで、[メジャー演算]を寄与する方法に応じて[加算] または [減算] に設定します。
- 5. 小計を追加します。小計の棒をグラフに追加する方法は、2 種類あります。
	- <sup>l</sup> 小計データを含むデータ項目がある場合、小計データを含むメジャーを追加し、[メジャー演算] と して[小計] を選択します。
	- 小計データを含むデータ項目がない場合は、小計の棒が必要な位置の前でメジャーの[小計] チェックボックスをオンにして、自動的に計算された小計を追加できます。

ウォーターフォールグラフを作成したら、プロパティパネルで外観の調整や他の設定の変更ができます。

メジャーの定義

各 メジャーの [メジャー演算] オプションを使用して、前の値にどのように影響するかを設定します。

<sup>l</sup> 加算

メジャー値が前の値に加算されます。これが最初のメジャーである場合、0 から開始する棒全体が表示 されます。

• 減算

メジャー値が前の値から減算されます。

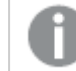

すでにデータに負の符号が含まれている場合は、減算の結果は正に変わります。

<sup>l</sup> 小計

メジャー値が小計とみなされます。

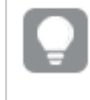

項目としての小計がない場合は、メジャーで[小計] を有効にすると、自動的に小計が追加 されるようにできます。

上記に示されているウォーターフォールグラフで、最初の棒、Sales は [加算] として定義されています。2 番めの 棒、Sales cost は [減算] として定義されており、3 番めの棒、Sales margin は [小計] として定義されています。

正と負の寄与度をウォーターフォールグラフを使って結果で視覚化する この例では、ウォーターフォールグラフを作成して、正の値と負の値の寄与度を最終結果で視覚 化する方法について説明します。

大気中のCO2 に対する正の寄与度 (石油やガスなど) を、陸域による吸収などの負の要因との関連で示しま す。

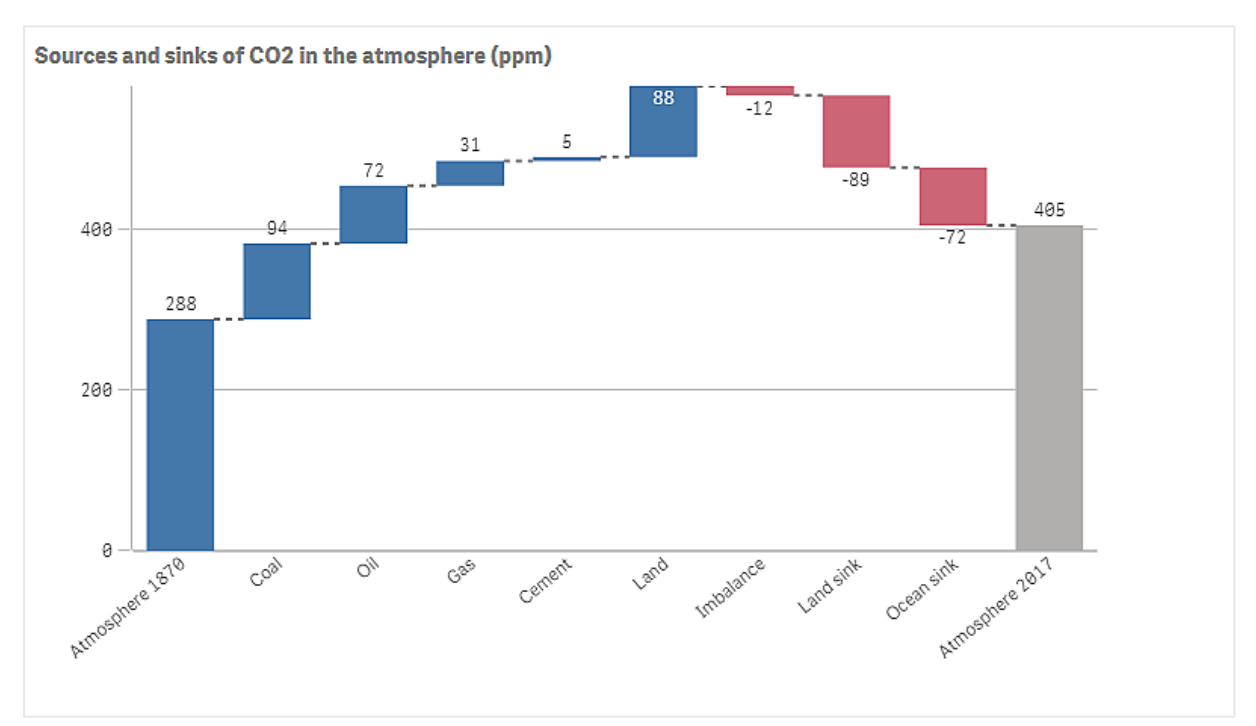

## データセット

この例では、テキストファイルにコピーできる簡単なデータセットを使用して、データソースとして使用します。これ には 1870 年以降の大気のCO2 レベル(ppm 単位)、および1870 年~ 2017 年の間の大気中のCO2 への 正と負の貢献者が含まれています。

Atmosphere 1870,Coal,Oil,Gas,Cement,Land,Imbalance,Land sink,Ocean sink,Atmosphere 2017 288,94,72,31,5,88,-12,-89,-72,405 (ソース: CDIAC/GCP/NOAA-ESRL/UNFCCC/BP/USGS)

テキストファイルをデータソースとして空のアプリに追加し、データをロードします。項目の区切り文字としては、必 ずカンマを使用してください。

ビジュアライゼーション

ウォーターフォールグラフをシートに追加し、項目を次の順序でメジャーとして追加します。sum()部分を削除す るように、各メジャーのラベルを編集します。

- Sum(Atmosphere1870)
- Sum(Coal)
- $\cdot$  Sum(Oil)
- Sum(Gas)
- Sum(Cement)
- Sum(Land)
- Sum(Imbalance)
- Sum(Land\_sink)
- Sum(Ocean sink)

2017年のCO2レベルの計算結果を示す棒を追加するため、[小計]を選択します。[小計ラベル]を「大気 2017」に設定することができます。

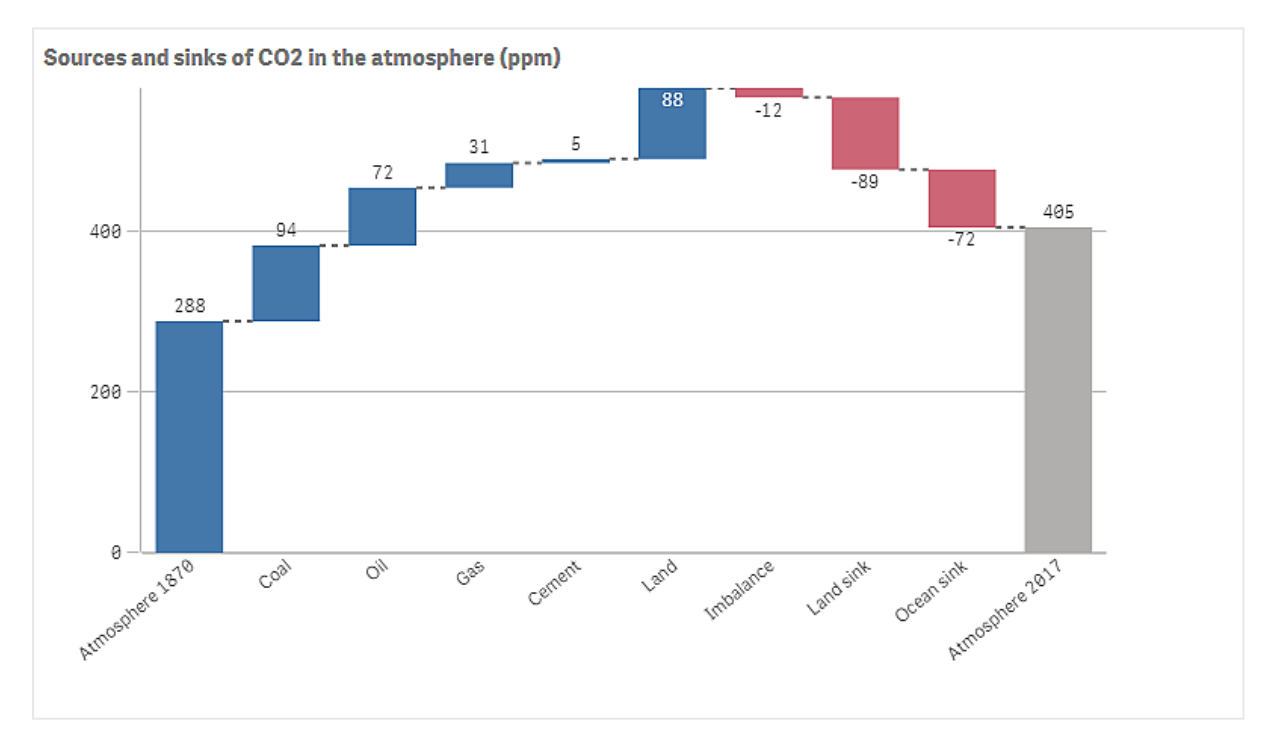

探索

チャートで確認できるように、大気中のCO2 レベルは 1870 年より2017 年の方が高くなっています。石炭は CO2 の主な貢献者です。増加した分の一部は、CO2 を吸収する炭素吸収源、例えば海洋などによって相殺 されます。お分かりのように、残念ながらこれでは大気中のCO2 の増加を止めるには不十分です。

ウォーターフォールグラフのプロパティ

ツールバーの[ <u>●</u>シートの編集] をクリックし、編集するビジュアライゼーションをクリックして、ビジュアライゼーション のプロパティパネルを開きます。

プロパティパネルが表示されない場合は、右下にある□ [プロパティを表示] をクリックして、それを開いてくださ い。

ビジュアライゼーションのプロパティパネルにSP [リンクされたビジュアライゼーション] が表示されている 場合、ビジュアライゼーションはマスターアイテムにリンクされています。マスターアイテムを編集する か、マスターアイテムからビジュアライゼーションのリンクを解除して、現在のビジュアライゼーションの みを編集できます。

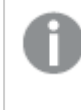

プロパティパネルの設定の一部は、たとえば、複数の軸またはメジャーを使用している場合、あるい は、他のオプションを有効にするようなオプションを選択する場合など、特定の状況下でのみ使用で きます。

データ

[追加] をクリックして、軸またはメジャーを追加します。

[データ] タブで、[メジャー] の下で[追加] をクリックして、利用可能なメジャーの一覧を開きます。ビジュアライゼー ションに追加したいメジャーを選択します。項目を選択すると、自動的にそのメジャーに対して選択可能な共通 の集計関数が表示されます。

利用できるメジャーがない場合は、作成する必要があります。 テキストボックスに直接数式 を入力するか、 をクリックして数式エディタでメジャーを作成します。

マスターアイテムを更新するか、マスターアイテムからメジャーのリンクを解除してこのインスタンスのみを編集する ことにより、マスターアイテムにリンクされているメジャーを編集できます。

[追加] が淡色表示されている場合は、メジャーを追加できません。

### メジャー

• <メジャー名>: メジャーをクリックして、メジャーの設定を開きます。

メジャーを削除したい場合は、メジャーを右クリックしてダイアログのⅢ1 を選択します。または、メジャーを クリックし、 | をクリックします。

- 数式:をクリックして、 $\emph{fx}$ 数式エディタを開きます。既存の数式が既定で表示されます。
- ラベル: メジャーのラベルを入力します。[マスターアイテム] に保存されていないメジャーは、既定で 数式がラベルに表示されます。
- メジャー: マスターアイテムの場合のみ表示されます。メジャーのこのインスタンスのみを編集する には、 $\mathscr{O}$  をクリックしてメジャーをマスター アイテムからリンク解除します。
- メジャー演算: グラフ内でメジャーをどのように使用するかを選択します。
	- 加算: メジャー値が加算されます。
	- 減算: メジャー値が減算されます。
- <sup>l</sup> 小計: 同じメジャー演算を使用する最後のメジャーの小計の値として、メジャー値が扱わ れます。
- 小計: 前のすべてのメジャー演算の結果に基づいて、自動的に計算された小計メジャーを追加 する場合は、[小計]を選択します。
- 小計ラベル: 自動的に計算された小計メジャーのラベルを入力します。
- マスターアイテム: 数式の評価に基づいてマスターメジャーを作成するには、[新規追加] をクリック します。メジャーが既にマスターアイテムにリンクされている場合は、[編集] をクリックしてマスターア イテムを更新できます。リンクされた軸のすべてのインスタンスが更新されます。

ウォーターフォールグラフで追加できるメジャーの数は最大 15 です。

メジャーをドラッグすれば、ビジュアライゼーションでのメジャーの表示順序を設定できます。順番を並べ替えるに は、バーのドラッグ(=)を使用します。

## スクリプト

アプリでチャートレベルのスクリプトが有効になっている場合にのみ使用できます。[[チャートレベルの](/Subsystems/Hub/Content/Sense_Hub/ChartLevelScripting/enable-chart-level-scripting.htm) [スクリプトをオンにする](/Subsystems/Hub/Content/Sense_Hub/ChartLevelScripting/enable-chart-level-scripting.htm)】を参照してください。

[データ タブの [スクリプト] で、[追加] をクリックしてチャートスクリプトを作成します。複数のチャートスクリプトを 追加できます。

テキストボックスに直接 チャートスクリプトを入力するか、  $\bm{f} \bm{x}$  をクリックして数式エディタでチャートスクリプトを作 成します。

p [ビジュアライゼーションでのチャートレベルのスクリプトの使用](/Subsystems/Hub/Content/Sense_Hub/ChartLevelScripting/chart-level-scripting.htm)

数値書式

- 数値書式: メジャー値の書式を設定するには、さまざまなオプションが利用できます。1つのメジャーだけ でなく、アプリ全体で数値の書式を変更したい場合は、地域の設定で変更することをお勧めします。そ の場合は、データロードエディタでスクリプトの先頭に記述された SET ステートメント内で指定します。 以下の数値書式を使用できます。
	- 自動:Qlik Sense は、ソースデータに基づいて数値書式を自動的に設定します。 数値の省略形の表示には、k (千)、M (百万)、G (十億) などの国際単位系が使用されていま す。
	- [数値]: デフォルトの書式設定は [シンプル] に設定されており、ドロップダウンリストのオプションから 書式設定を選択できます。[カスタム] 書式設定に変更するには、ボタンをクリックし、書式パター ンを変更するには [書式パターン] ボックスを使用します。
		- ###0 区切 り記号付きの3桁の整数として数値を表示します。この例では、"" は千の位 をわかりやすくするために使用されています。
		- ###0 は、3 桁区切りの記号なしの整数で数値を表示します。
- <sup>l</sup> 0000 は、4 桁以上の整数で数値を表示します。例えば、数値 123 は、0123 と表示さ れます。
- 0.000 小数点以下 3桁で数値を表示します。この例では「.」は小数点の記号として使 用されています。

書式設定パターンにパーセント記号 (%) を加えると、メジャーの値は自動的に100 倍されます。

- <sup>l</sup> 通貨: 既定では、オペレーティングシステムの書式パターンが通貨に使用されます。書式パターン を変更するには、[書式パターン] ボックスを使用します。
- [日付]: デフォルトの書式設定は [シンプル] に設定 されており、ドロップダウン リストのオプションから 書式設定を選択できます。[カスタム] 書式設定に変更するには、ボタンをクリックし、書式パター ンを変更するには [書式パターン] ボックスを使用します。
- 期間: 既定では、オペレーティングシステムの書式パターンが期間に使用されます。日数として設 定することも、日数と時間、分、秒、1 秒未満の間隔を組み合わせることも可能です。書式パ <u>ターンを変更するには、[書式パターン]</u> ボックスを使用します。
- カスタム: 既定では、オペレーティングシステムの書式 パターンが使用されます。書式パターンを変 更するには、[書式パターン] ボックスを使用します。
	- <sup>l</sup> 小数点の記号: 小数点の記号を設定します。
	- 3桁区切り: 3桁区切りの記号を設定します。
	- 書式パターン: 数値の書式パターンを設定します。
	- パターンのリセット: クリックすると既定のパターンにリセットされます。
- 数式の評価: 書式パターンが数式の評価によって決定されます。このオプションを使用して、ビ ジュアライゼーションでメジャーのカスタム数値書式を表示します。 制限事項: メジャーを受け入れているビジュアライゼーションでのみ機能します。 ボックスプロットでは使用できません。 軸の数値書式には反映されません。

# 拡張機能

- データの処理:
	- 演算実行条件: このテキスト項目で数式を指定して、オブジェクトが表示されるために満たす必 要がある条件 (真) を設定します。値は、計算式として入力できます。例: count(distinct Team)<3。条件が満たされない場合は、[表示されたメッセージ] に入力されたメッセージまたは 数式が表示されます。 演算実行条件は、データ量が多いためにチャートまたはテーブルの応答が遅いときに役立ちま す。演算実行条件を使用すると、ユーザーが選択を適用してデータを管理できるレベルにフィル

タリングするまで、オブジェクトの表示/非表示を切り換えることができます。[表示されたメッセージ] プロパティを使用すると、ユーザーはデータをフィルタリングしやすくなります。

- 基準線:基準線を追加: クリックすると新しい基準線が追加されます。
	- 表示: 選択すると基準線が表示されます。
	- ラベル: 基準線のラベルを入力します。
	- <sup>l</sup> 色: 色の選択機能で基準線とラベルの色を選択します。
	- $\bullet$  基準線の数式: 基準線の値または数式を入力します。をクリックして、 $\bm{f}$ x 粉 式 エディタを開きま す。
	- $\cdot$   $\overline{\mathbb{II}}$ : クリックすると基準線が削除されます。

スタイル

## 基本設定

• タイトルの表示: チャートのタイトル、サブタイトル、脚注を有効または無効にします。 [タイトル]、[サブタイトル]、[脚注] を入力します。既定では、文字列はテキスト文字列として解釈されま す。ただし、数式、あるいはテキストと数式の組み合わせをテキスト項目として使用することもできます。 文字列の先頭に等号 (=) が付いている場合、この文字列に数式が含まれていることを意味します。 数式エディタを使用して数式を作成する場合は、 $\bm{f} \bm{x}$ をクリックします。

タイトルは 1 行で表示されます。改行を挿入しても無視されます。

ここで、引用符を含む文字列 'Sales: '& Sum(Sales)が使用されていると仮定します。 既定では、文字列はテキスト文字列として解釈され、例のように表示されます。ただし、='Sales: '& Sum(Sales) のように文字列の先頭に等号を付けると、この文字列は数式として解釈されます。出力は Sales: <value of expression>のようになり、<value of expression> は計算値です。

- ホバー メニューを無効化する: 選択すると、ビジュアライゼーションでホバー メニューが無効になります。
- 詳細を表示: 説明、メジャー、および軸などの詳細を表示するようユーザーが選択できるようにする場合 に、[表示] に設定します。

#### 並列ステート

- <sup>l</sup> ステート: ステートを設定し、ビジュアライゼーションを適用します。以下のステートを選択できます。
	- [マスターアイテム] で定義 された並列ステート。
	- <継承済み> (使用されているシートについてステートが定義されている場合)。
	- <デフォルトの状態> (並列ステートが適用されていないステート)。

プレゼンテーション

● 「スタイリング」をクリックして、ウォーターフォールグラフのタイトル、サブタイトル、脚注のスタイル、背景色、画 像を変更します。

- 基本設定: 次の設定でビジュアライゼーションのスタイルを指定します。
	- タイトル: このビジュアライゼーションのタイトルのフォント、強調スタイル、フォントサイズ、色を設定 します。
	- サブタイトル: このビジュアライゼーションのサブタイトルのフォント、強調スタイル、フォントサイズ、 色を設定します。
	- 脚注: このビジュアライゼーションの脚注のフォント、強調スタイル、フォントサイズ、色を設定しま す。
	- 背景色: 背景色を、単色または数式による色分けに設定します。
		- 単色:背景に単色を適用できます。既定のパレットから色を選択するか、色の16進数 値を入力するか、または色ホイールから色を選択できます。既定では背景色の適用があ りません。詳細については、「[ビジュアライゼーションを色分けする](#page-587-0)(page 588)」を参照してく ださい。
- 数式を使用: 数式を使用して背景色を定義します。[数式] テキストボックスに数式を直 接 入 力 するか、 $\emph{fx}$  をクリックして数 式 エディタを開くことができます。対応 している色 の形 式は次のとおりです。RGB、ARGB、HSL。詳細については、「例 [\(page](#page-594-0) 595)」を参照して ください。
- <sup>l</sup> 背景画像: チャートの背景画像を設定します。メディアライブラリから画像を選択します。

次のプレゼンテーションオプションを調整できます。

- グリッド線の間隔: 水平方向のグリッド線をカスタマイズする場合は [カスタム] に設定します。以下から選 択できます。[なし]、[標準]、または「狭い]。
- 値ラベル:棒上で値ラベルを非表示にする場合、これを[オブに設定します。

## 色と凡例

- <sup>l</sup> 色: さまざまなメジャー演算の表示色を設定できます。[正の値の色]、[負の値の色]、または [小計の色]
- 凡例の表示: メジャー演算の凡例を表示する場合は、[自動] に設定します。凡例の位置は [凡例の位 置] で設定できます。
	- <sup>o</sup> 自動: 凡例は、使用可能なスペースがある位置に自動的に配置されます。
	- <sup>o</sup> [右]
	- $\circ$  [下]
	- <sup>o</sup> [左]
	- <sup>o</sup> [上]

## Y 軸

- ラベル: Y 軸上にラベルを表示する場合に選択します。
- <sup>l</sup> 位置: 軸の目盛線の表示場所を選択します。
- メモリ: Y 軸上に表示する線の数を選択します。[狭い] は多数の線を表示し、[広い] は少数の線を表示 します。
- <sup>l</sup> [範囲]: 最小値、最大値、または両方を設定します。最小値は最大値を超えてはなりません。値に数 式を使用することもできます。

# X 軸

- ラベル: X 軸上にラベルを表示する場合に選択します。
- ラベルの方向を選択します。オプションは次のとおりです。
	- <sup>o</sup> 自動: チャートで利用可能なスペースに応じて、他のオプションの1 つを自動的に選択します。
	- 水平: ラベルは1本の水平線に配置されます。
	- 斜め: ラベルは水平に斜めに積み上げられます。
	- レイヤー: ラベルは2本の水平線にまたがってずらされています。

ラベルの方向の例を表示するには、X軸とY軸 [\(page](#page-582-0) 583) を参照してください。

● 位置: メジャー軸の表示場所を選択します。

ボタン

ボタンを使用して、
- アプリでの選択とナビゲーションを容易にするクイックリンクを追加できます
- <sup>l</sup> データのリロード

使用に適しているケース

このボタンは、アプリユーザーに以下の機能を提供してサポートするときに役立ちます。

- <sup>l</sup> 定義済みの選択または選択コントロール
- 他のシート、ストーリー、またはウェブサイトへのナビゲーションリンク
- アプリのデータリロード機能

所有しているアプリでデータをリロードできます。アプリユーザーには適切なアクセス権が必要です。

シートで使用されるボタンの例。

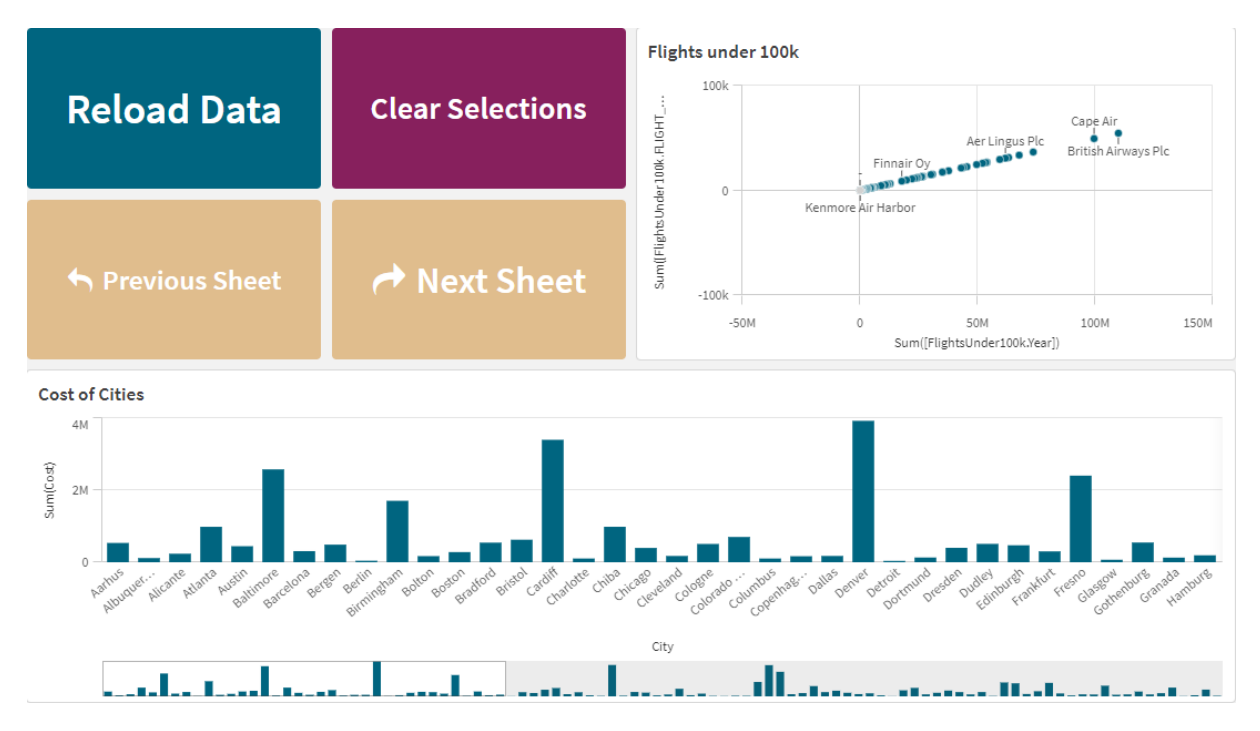

# ボタンの作成

ボタンは、編集中のシートで作成できます。これは、選択を行ってから別のシートに移動するボタンを作成する 方法を示しています。アクションを実行するボタン、またはナビゲートするボタンを作成することもできます。

#### 次の手順を実行します。

- 1. [チャート]の下の[アセット] パネルで、Button オブジェクトをシートにドラッグします。
- 2. プロパティパネルのActionsでAdd actionをクリックします。
- 3. 使用するアクションを選択します。 一部のアクションでは、アクションの詳細を提供する必要があります。たとえば、[Select values in a field (項目で値を選択) ] のアクションの場合、項目および項目で選択する値を選択します。
- 4. [Navigation (ナビゲーション)] で使用するナビゲーションオプションを選択します。別のシート、ストーリー

または Web サイトにナビゲートできます。

5. プロパティパネルのGeneralの下のLabelにボタンのラベルを設定します。

これで、データを選択し、選択したアプリ内の場所にナビゲートするボタンが表示されます。

アクションを設定します

ボタンがクリックされたときに実行される1つ以上のアクションを追加できます。一部のアクションでは、アクションの 詳細を提供する必要があります。

アクションは、Actionsにリストされている順序で実行されます。アクションをドラッグして順序を変更できます。

ボタンでナビゲーションを実行するだけの場合、アクションを追加する必要はありません。

#### ブックマークを適用

選択したブックマークで定義されている選択を適用できます。

#### 選択をすべてクリアする

アプリのすべての状態ですべての選択をクリアできます。オプションで、ロックされた選択を上書きできます。

#### 他の項目の選択をクリア

指定したものを除くすべての項目から選択をクリアできます。オプションで、ロックされた選択を上書きできます。

## 選択で前に進む

選択履歴を1ステップ進めることができます。

# 選択で後ろに進む

選択履歴を1ステップ戻すことができます。

#### 項目の選択をクリア

指定した項目からすべての選択をクリアできます。

#### すべての選択 をロック

アプリ内のすべての選択をロックできます。

#### 特定の項目をロック

指定した項目で選択をロックできます。

## すべての選択をロック解除

アプリ内のすべての選択をロック解除できます。

#### 特定の項目をロック解除

指定した項目で選択をロック解除できます。

# 項目のすべての値を選択

指定した項目で全ての値を選択できます。オプションで、ロックされた選択を上書きできます。

# 項目の値を選択

指定した項目で値のリストを選択できます。選択する値をセミコロンで区切ります。オプションで、ロックされた選 択を上書きできます。

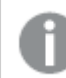

項目は、日付、日付と時刻、または通貨データ型では使用できません。

# 検索条件に一致する値を選択

指定した検索条件からの検索結果に一致する値すべてを選択できます。検索条件は、文字列として指定す る必要があります。オプションで、ロックされた選択を上書きできます。

- <sup>l</sup> 数式を使用する場合は、数式を一重引用符で囲む必要があります。例: [='=Sum([Sales Amount]) <sup>&</sup>gt; 200000']
- 文字列の一部を検索する場合は、ワイルドカード(\*, ?,^) を使用する必要があります。 ワイルドカードを 使用しない場合は、完全に一致する文字列のみが選択されます。

# 代替値を選択

指定した項目で、すべての代替値を選択します。オプションで、ロックされた選択を上書きできます。

#### 除外値を選択

指定した項目で、除外されている値をすべて選択します。オプションで、ロックされた選択を上書きできます。

# 項目で可能な値を選択

指定した項目で、すべての可能な値を選択します。オプションで、ロックされた選択を上書きできます。

## 項目選択の切り替え

現在の選択と、検索文字列で定義された選択を追加する選択とを切り替えるようにボタンを設定できます。検 索文字列内のワイルドカードを使用することができます。値のリストを定義する場合は、形式(A|B)を使用する 必要があります。AとBは選択する値です。

#### 変数値の設定

変数に値を割り当てることができます。

# ダイナミック ビューを更新

現在の選択条件に基づいて、シート上のすべての動的オブジェクトの表示を更新します。

#### データのリロード

ロードスクリプトを実行して、データをリロードできます。

[部分的なリロード] を選択することもできます。

# 自動化を実行

シートから自動化を実行できます。

[[アクティブインテリジェンスチュートリアル](/en-US/cloud-services/Subsystems/ApplicationAutomation/Content/tutorials/active-intelligence.htm)] を使用して、ボタンを自動化に接続する方法を学びます。

ナビゲーション

ボタンをクリックすると、別のシート、ストーリー、または Web サイトにナビゲートすることを選択できます。単純なナ ビゲーションボタンを作成する場合、アクションを指定する必要はありません。ボタンは、一度に1 つのナビゲー ション オプションしか持つことができません。

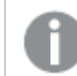

ストーリーでは、ナビゲーションに対応していません。

# 次のシートの表示

次のシートに順番に移動します。

# 前のシートの表示

前のシートに順番に移動します。

# 最後のシートの表示

最後のシートに移動します。

#### 最初のシートの表示

最初のシートに移動します。

#### シートの表示

特定のシートに移動します。目的のシートの名前を入力するか、一覧から選択します。

シートID で定義されたシートの表示

特定のシートに移動します。目的のシートのシートIDを入力します。シートを開いた状態のブラウザのURLで シートのIDを見つけることができます。シートID は、/sheet/ の後に/ が続きます。

#### シートのURL

qlik.com/sense/app/8f8ffa0e-3fde-48a5-a127-59645923a1fc/sheet/7300b241-f221-43db-bb8b-8c8cc1887531/state/analysis この例では、シートのID は 7300b241-f221-43db-bb8b-8c8cc1887531 です。

#### ストーリーの表示

特定のストーリーに移動します。目的のストーリーの名前を入力するか、一覧から選択します。

#### ウェブサイトまたはメールを開く

指定されたウェブサイトまたはメールクライアントを開きます。URL を入力して移動します。必要に応じて、[同じ ウィンドウで開 くを選択し、ウェブサイトまたはメールクライアントを同じウィンドウで開きます。

## On-demand アプリを生成する

現在の選択条件に基づいてオンデマンドアプリを作成します。オンデマンドアプリのナビゲーションリンクを選択す る必要があります。アプリの作成時に、アプリのステータスが表示されます。

# アプリケーションのチェーン

現在の選択を適用した状態で別の既存のアプリを開くことができます。アプリID で開くアプリを指定します。オプ ションとして、シートID でシートを指定し、新しいアプリを同じウィンドウ内に開くかどうかを指定することができま す。

アプリケーションは、必ず Qlik Sense Mobile SaaS の同じウィンドウで開きます。

# ボタンのスタイリング

[スタイル] で使用できるスタイリングオプションがいくつかあります。

- [一般] でラベルテキストを設定できます。
- [フォントスタイル] でフォントのサイズ、色、スタイルを設定できます。
- [背景] の下の色または画像に背景を設定できます。 背景画像を使用する場合、画像のサイズと位置を調整するオプションがあります。
- [アイコン でボタンにアイコンを追加できます。
- [境界線] でボタンの境界線を調整できます。 境界線の角の半径と幅を設定できます。 境界線の色を単色またはカラー表現で設定することもできます。

# ボタンの無効化と有効化

[ボタンを有効にする] でボタンを有効にするように、演算実行条件を設定できます。条件が0と評価されると、ボ タンは無効になります。

# Dashboard bundle で [Button for navigation] から変換

既存の[Button for navigation] コントロールをボタンに変換できます。変換する際には、いくつかの制限がありま す。

- ナビゲーションオプションによる編集モードへの切り替え (Switch to edit model) はサポートされていませ  $h_{\infty}$
- アクションによる値の選択とその後の項目の固定 (Select a value and lock field]) はサポートされていま せん。[項目で値を選択する]と[特定の項目を固定する]の連続した2つのアクションに変換されます。

# コンテナ

コンテナーは、限られたスペースにビジュアライゼーションを追加することができるオブジェクトです。コ ンテナー内では、条件に基づいてビジュアライゼーションを表示または非表示にすることもできま す。

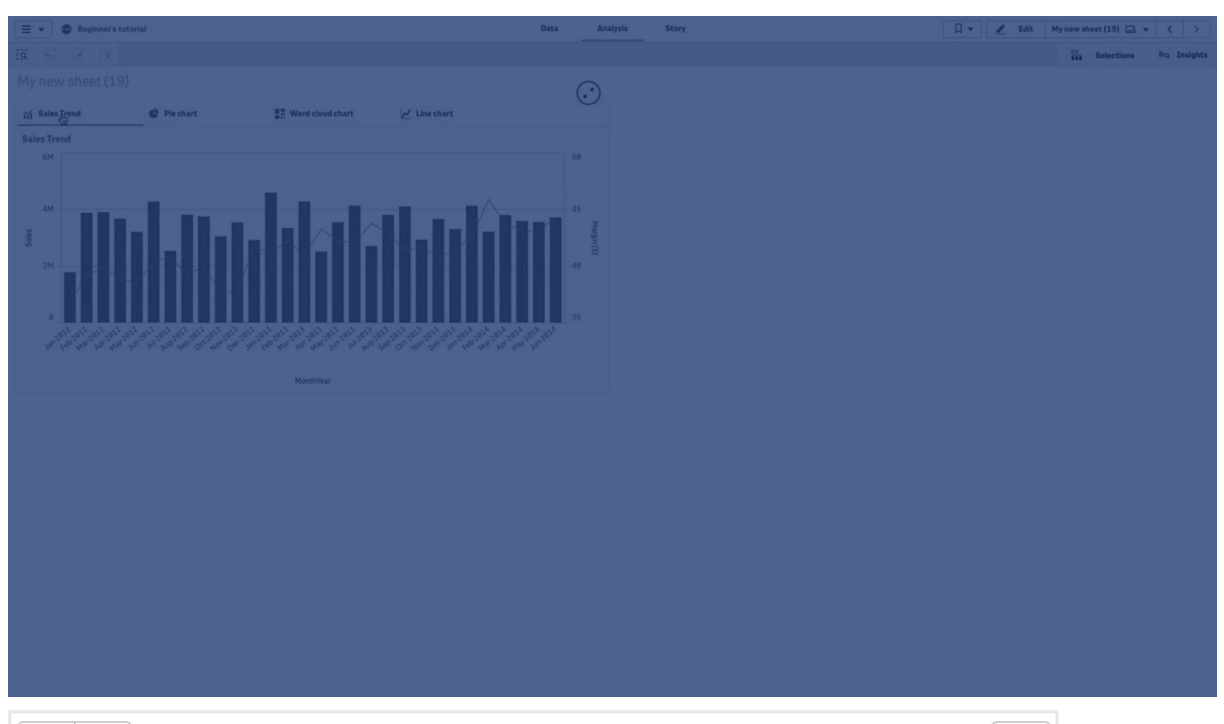

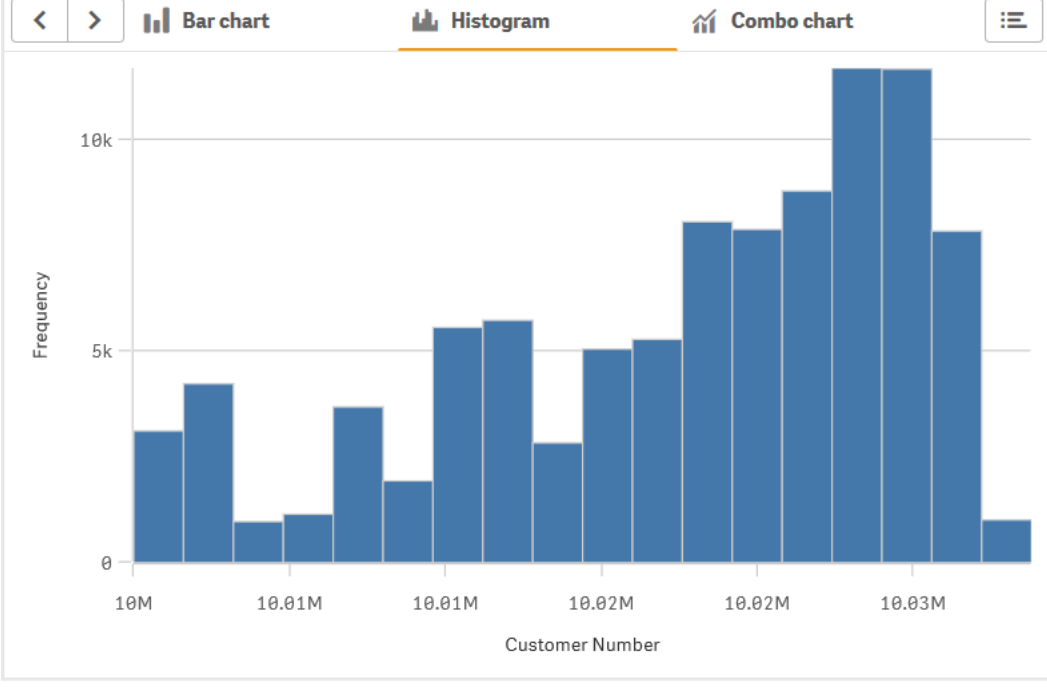

# 使用に適しているケース

コンテナーは、スペースに制約のあるダッシュボードで、ビジュアライゼーション間を素早く切り替えたい場合に役 立ちます。コンテナーを使用し、以下の条件に基づいてさまざまなビジュアライゼーションを表示できます。

- <sup>l</sup> どのユーザーがチャートにアクセスしているか。
- <sup>l</sup> 変数値。
- 条件式でのGetPossibleCount() 関数の使用によって項目が取りうる値の数。 [コンテナを使用した選択に基づいた異なるチャートの表示](#page-439-0) (page 440)

コンテナーの作成

編集中のシートでコンテナーを作成することができます。

## 次の手順を実行します。

- 1. アセットパネルから、Container (コンテナー) オブジェクトをシートにドラッグします。
- 2. プロパティパネルのContentでAddをクリックします。
- 3. [Master items] (マスターアイテム) でマスタービジュアライゼーションを選択するか、[Charts] (チャート) で ビジュアライゼーションを新規作成します。 別の方法: 使用可能なビジュアライゼーションを、シートまたは [Master items] (マスターアイテム) から直 接コンテナー上にドラッグして、コンテンツをコンテナーに追加することができます。
- 4. プロパティパネル内でチャートをドラッグして、タブの順序を設定します。

これで、追加したビジュアライゼーションごとに1つずつのタブが付いたコンテナーが作成されました。タブを切り替 えて、異なるビジュアライゼーションを表示できます。

表示条件の追加

作成したタブに表示条件を追加することができます。

#### 次の手順を実行します。

- 1. プロパティパネルの[Content] (コンテンツ) で、表示条件を追加するチャートをクリックします。
- 2. [Show condition] でチャートの表示条件を追加します。通常、If() 関数を使用します。
- 3. 別の表示条件は異なるチャートに追加します。 これで、追加した条件の結果に応じて、チャートが表示または非表示になります。チャートの条件が True の場合は表示され、False の場合は非表示になります。

既定のアクティブなタブの変更

既定では、コンテナを表示すると最初のタブが表示されます。これはプロパティパネルで変更できます。

#### 次の手順を実行します。

- 1. プロパティパネルの[スタイル] > [コンテナ] に移動します。
- 2. [既定] タブのドロップダウンを使用して、ユーザーがシートを表示したときに表示するチャートを選択しま す。ドロップダウンには、コンテナに配置されているのと同じ順序で利用可能なチャートがリストされます。
- 3. 新しい既定のタブ設定が反映されているのを確認する場合は、ブラウザを一度閉じて、もう一度開きま す。

#### コンテナ オブジェクトを含 むブックマークの作成

既定では、選択項目のあるコンテナオブジェクトを含むブックマークを作成すると、ブックマークが選択されたとき に最初のタブがアクティブになります。コンテナの別の既定のアクティブなタブを保存するには、そのタブを開いた状 態でブックマークを作成するときに「レイアウトの保存」をオンに切り替えます。ブックマークリストで右クリックして [既定のブックマークとして設定] を選択してそのブックマークを既定のブックマークとして設定すると、ブックマークの 作成時にアクティブだった選択とタブがシートに表示されます。

#### 次の手順を実行します。

- 1. ツールバーで Q をクリックします。
- 2. [ブックマークの新規作成] をクリックします。 必要に応じて、名前と説明を変更します。
- 3. 既定のタブ以外のタブをアクティブなタブにする場合は、そのタブを開いた状態で「レイアウトの保存]をオ ンに切り替えます。これにより、プロパティパネルの[既定] タブ設定が上書きされます。
- 4. [保存] をクリックします。

表示の制限

- <sup>l</sup> コンテナー内に別のコンテナーがあるマスタービジュアライゼーションを使用することはできません。
- <sup>l</sup> 同じマスタービジュアライゼーションをコンテナに2 回追加することはできません。
- <span id="page-439-0"></span>● メジャーまたは軸をコンテナにドロップして、コンテナ内にチャートを作成することはできません。

# コンテナを使用した選択に基づいた異なるチャートの表示

この例では、コンテナを使用して、ユーザーの選択に基づいて異なるチャートのコンテンツを表示す る方法を示します。

- 単一の製品グループを選択すると、製品サブグループのチャートが表示されます。
- <sup>l</sup> 複数の製品グループを選択すると、製品グループのチャートが表示されます。

データセット

この例では、Qlik Sense チュートリアル- アプリの構築 から2 つのデータファイルを使用します。ファイルをダウン ロードするには[、チュートリアル](../../../../tutorials/Tutorial - Building an App.zip) - アプリの構築 に移動してください。チュートリアルをダウンロードして解凍し、 Tutorials source フォルダーにあるファイルを探します。

- $\cdot$  Sales.xls
- Item master.xls

新しいアプリを作成し、2つのデータファイルを追加してください。Item Number で関連付けられていることを確認 してください。

ロードされるデータセットには販売データが含まれます。Item master テーブルには、製品グループなど、注文され たアイテムに関する情報が格納されます。

メジャー

マスターアイテムに2 つのメジャーを作成する必要があります:

- 壳上高: 名称 Sales、数式 sum(sales)。
- 売上利益率 (%): 名称 Margin %、数式 Avg(Margin/Sales)\*100。

ビジュアライゼーション

製品グループの選択に基づいて、2 つの異なるマスタービジュアライゼーションが必要です。そのうちの1 つは製 品グループを軸とし、もう1つは製品サブグループを軸とします。

## 製品グループビジュアライゼーション

これは、複数の製品グループが選択された場合に表示するビジュアライゼーションです。

コンボチャートをシートに追加し、次のデータのプロパティを設定します:

- 軸:Product Group (製品グループ)。
- メジャー: Sales (自身が作成したマスターメジャー)。

次のチャートが作成されます。棒は各製品グループの売上高を示しています。この段階では棒グラフです。

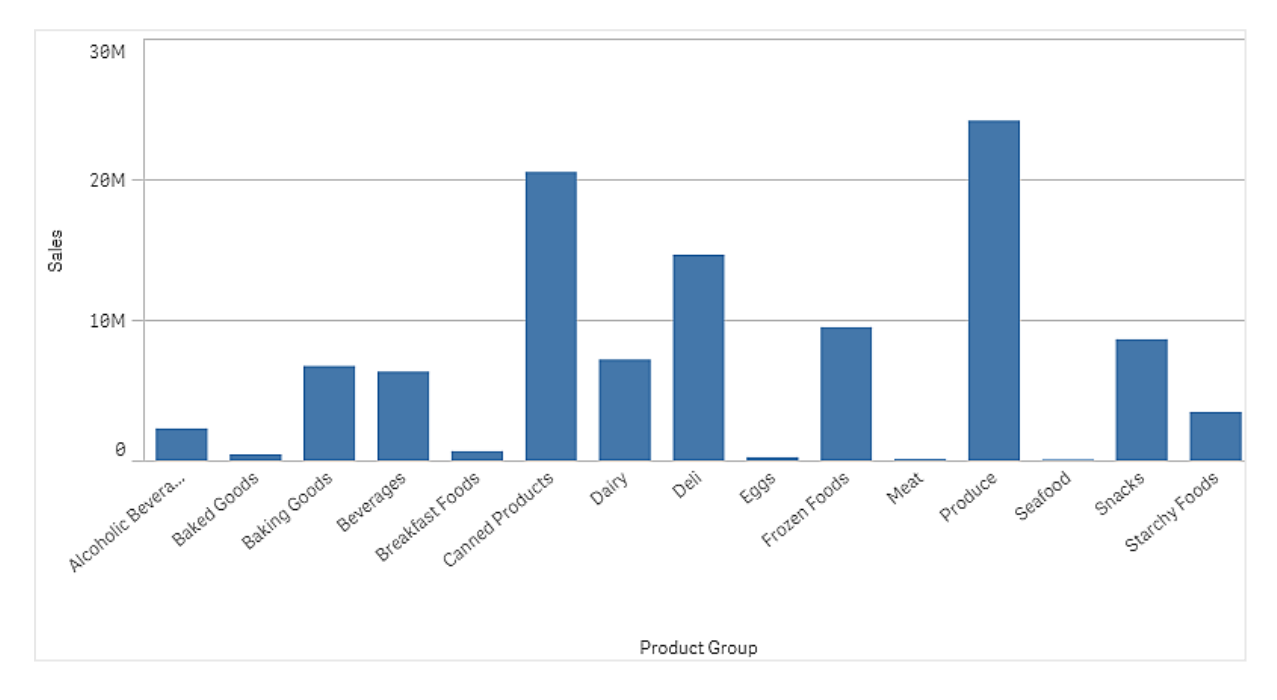

しかし、売上高とは異なるスケールである、売上利益も表示したいと考えています。売上高は百万単位で、利 益率は 0 から100 の間のパーセンテージです。売上高の横に利益率の棒を入れると、小さすぎて見分けがつき ません。

プロパティペインで、[Measures > Height of line] に移動してください。ドロップダウンを使用して、Margin % をメ ジャーとして追加します。

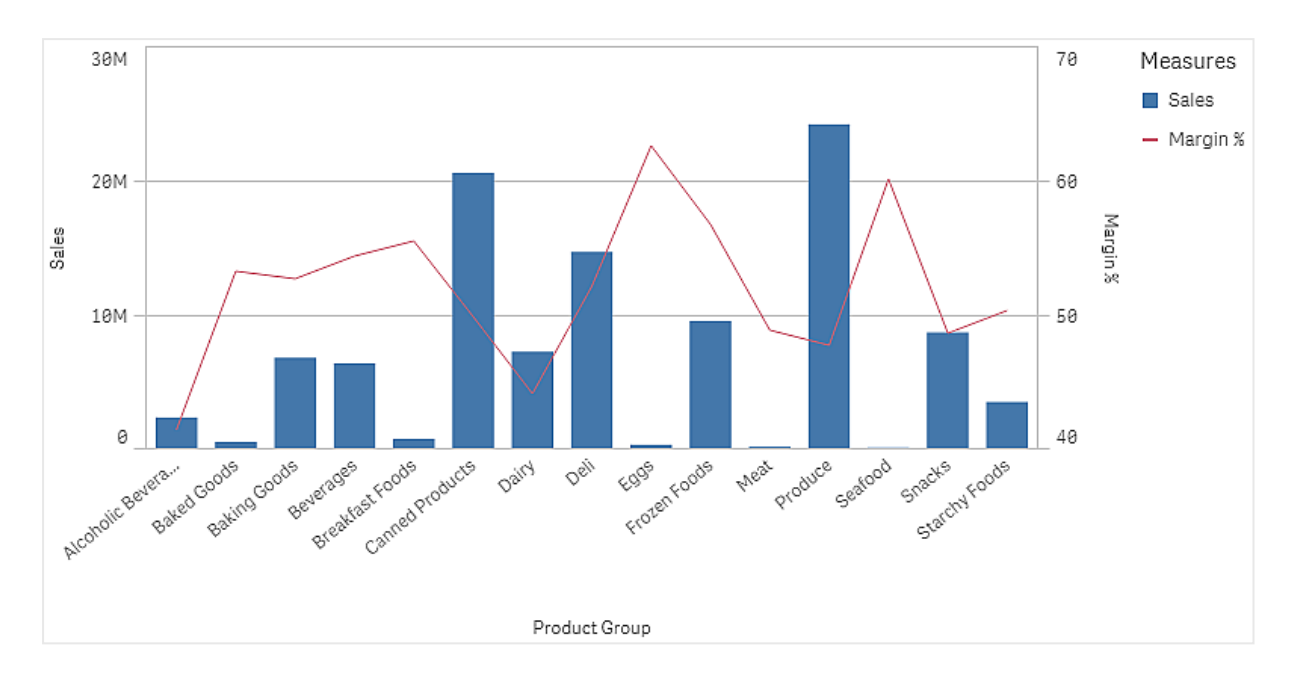

## 製品サブグループビジュアライゼーション

これは、単一の製品グループが選択された場合に表示するビジュアライゼーションです。

製品グループビジュアライゼーションのコピーを作成し、軸をProduct Sub Group に変更してください。

#### マスタービジュアライゼーション

コンテナで使用するには、2 つのマスタービジュアライゼーションを作成する必要があります。

- 製品グループビジュアライゼーションをProduct Group sales and margin という名前のマスタービジュア ライゼーションとして追加してください。
- 製品サブグループビジュアライゼーションをProduct Sub Group sales and margin という名前のマスター ビジュアライゼーションとして追加してください。

これで、以前に作成した2 つのビジュアライゼーションを削除できます。これらはマスタービジュアライゼーションとし て保存されています。

# コンテナ

コンテナをシートに追加する必要があります。コンテナに2 つのビジュアライゼーションを追加してください。

- Product Group sales and margin [Show condition] を[=GetPossibleCount([Product Group])>1] に設定してください。
- Product Sub Group sales and margin [Show condition] を[=GetPossibleCount([Product Group])=1] に設定してください。

[Appearance>Container>Tabs] の下のコンテナの選択タブを非表示にすることもできます。

どのように動作するかを示すために、Product Group を含むフィルターパネルを追加できます。

探索

Product Group で選択できるようになりました。単一の製品グループを選択すると、チャートはその製品グループ の製品サブグループのデータを表示します。それ以外の場合は、チャートは製品グループのデータを表示しま す。

コンテナーのプロパティ

コンテナのプロパティパネルを開〈には、ツールバーの∏をクリックし、編集 するコンテナをクリックしま  $\mathbf{t} \cdot \mathbf{r}$ 

プロパティパネルが表示されない場合は、右下にある[プロパティを表示□ をクリックして、開いてください。

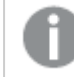

コンテナの右上隅に ク がある場合、コンテナはマスター アイテムにリンクされています。リンクされて いるコンテナーは編集できませんが、マスターアイテムは編集可能です。また、コンテナーのリンクを 解除すれば編集できるようになります。

プロパティパネルの設定の一部は、たとえば、複数の軸またはメジャーを使用している場合、あるい は、他のオプションを有効にするようなオプションを選択する場合など、特定の状況下でのみ使用で きます。

#### コンテンツ

[追加] をクリックして、チャートをコンテナーに追加します。コンテナーに2つ以上のチャートがある場合は、チャー トをドラッグしてタブの順序を設定できます。

各チャートは [Content] (コンテンツ) で編集できます。

- Label: チャートのラベルをタブに表示する方法を変更します。
- Show condition: チャートの表示条件を追加します。通常、If() 関数を使用します
- Edit properties: コンテナー内でチャートのプロパティを編集できるようにします。
- Delete (削除): コンテナーからチャートを削除します。

スタイル

#### 基本設定

● タイトルの表示: コンテナー内 のチャートのタイトル、サブタイトル、脚注を有効または無効にします。 「タイトル]、「サブタイトル]、[脚注] を入力します。既定では、文字列はテキスト文字列として解釈されま す。ただし、数式、あるいはテキストと数式の組み合わせをテキスト項目として使用することもできます。 文字列の先頭に等号 (=) が付いている場合、この文字列に数式が含まれていることを意味します。 数 式 エディタを使 用 して数 式 を作 成 する場 合 は、 $\bm{f} \bm{x}$  をクリックします。

タイトルは 1 行で表示されます。改行を挿入しても無視されます。

ここで、引用符を含む文字列 'Sales: '& Sum(Sales)が使用されていると仮定します。

既定では、文字列はテキスト文字列として解釈され、例のように表示されます。ただし、='Sales: '& Sum(Sales) のように文字列の先頭に等号を付けると、この文字列は数式として解釈されます。出力は Sales: <value of expression>のようになり、<value of expression> は計算値です。

• 詳細を表示: 説明、メジャー、および軸などの詳細を表示するようユーザーが選択できるようにする場合 に、[表示] に設定します。

#### 並列ステート

ステート: ステートを設定し、ビジュアライゼーションを適用します。以下のステートを選択できます。

- [マスターアイテム] で定義された並列ステート。
- <継承済み> (使用されているシートについてステートが定義されている場合)。
- <デフォルトの状態> (並列ステートが適用されていないステート)。

コンテナー

- タブ: コンテナー内の各チャートをタブに表示するかどうかを設定します。オフに設定すると、一番上の チャートのみが表示されます。既定では、オンに設定されています。
- メニュー: すべてのタブを表示する十分なスペースがない場合に、メニューボタンを表示するかどうかを設 定します。既定では、「自動]に設定されています。
- ナビゲーション矢印: すべてのタブを表示する十分なスペースがない場合に、ナビゲーション矢印を表示す るかどうかを設定します。既定では、[自動] に設定されています。
- アイコンの表示: 既定では、オフです。オンに設定すると、各 タブにチャートアイコンが表示されます。
- 既定のタブ: ユーザーがシートを開いたときに表示されるタブを設定します。既定では、コンテナの最初の タブはアクティブなタブです。

プロパティ

境界:

- 自動: 既定の設定。アプリのテーマ設定に応じて、コンテナに境界が含まれる場合と含まれない場合が あります。
- 境界: コンテナには境界が含まれます。
- 境界なし: コンテナには境界が含まれません。

基準線

基準線は、目盛線の特定の地点からチャートのエリアを横断する線です。

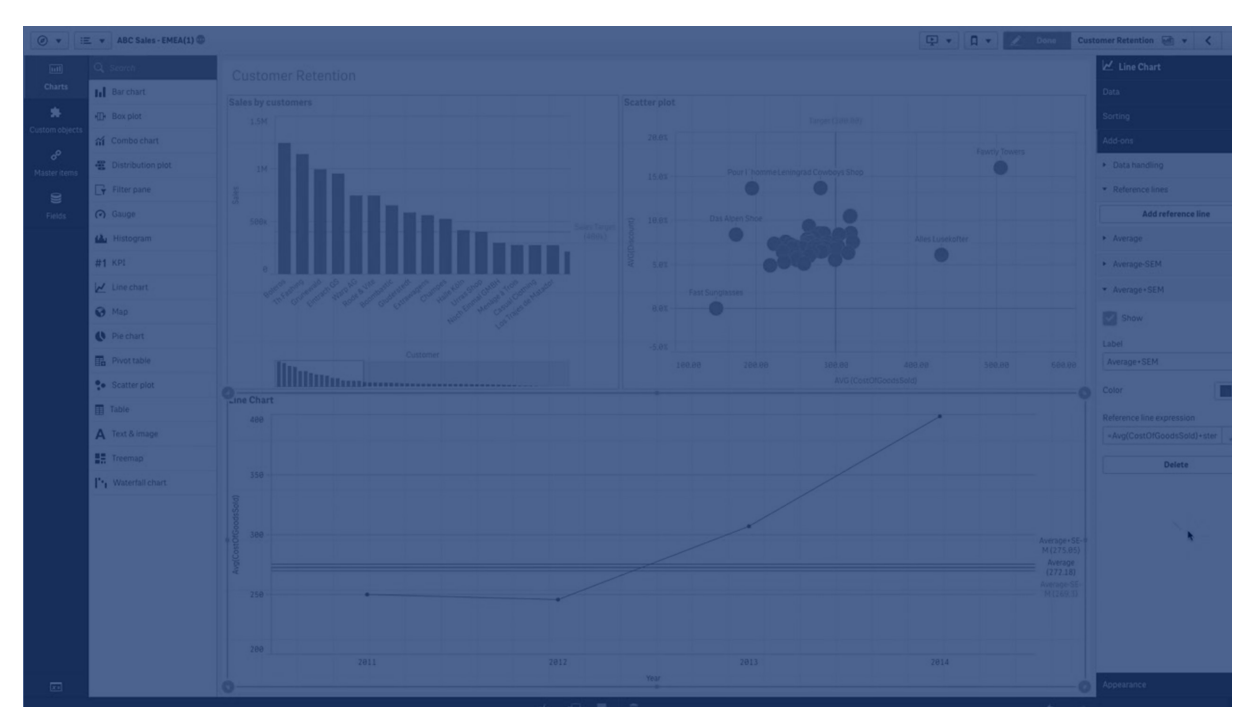

基準線を使い、チャートデータの特定のレベルを示すことができます。基準線は、目盛線の現在の範囲内にあ る場合にのみ引かれます。同一のチャートに複数の基準線を設定できます。

**Top 5 Customers** Goal (5M) Paracel 5.69M PageWave  $5.63M$ Deak-Perera Group. 5.11M Talarian  $4.54M$ Userland 3.6М 0  $1M$ 2M 3M 4М 5М 6М

5M の基準線のある「上位 5 社の顧客」棒グラフ

準線は次のビジュアライゼーションタイプで使用できます。

- 棒グラフ
- ボックスプロット
- コンボ チャート
- 分布プロット
- <sup>l</sup> ゲージ
- <sup>l</sup> ヒストグラム
- 折れ線グラフ
- <sup>l</sup> 散布図
- ウォーターフォールグラフ

# 基準線の数式

基準線の数式を絶対数値に設定する、または任意の数値数式を入力するのいずれかを選ぶことができます。

# 軸の基準線

軸の目盛線に沿って基準線を追加することもできます。連続軸と離散軸の両方に対応しています。離散軸に はテキスト値を、連続軸には数値または数式を入力できます。時間軸には、日付や月などの時間ベースの結 果を与える数式を入力できます。

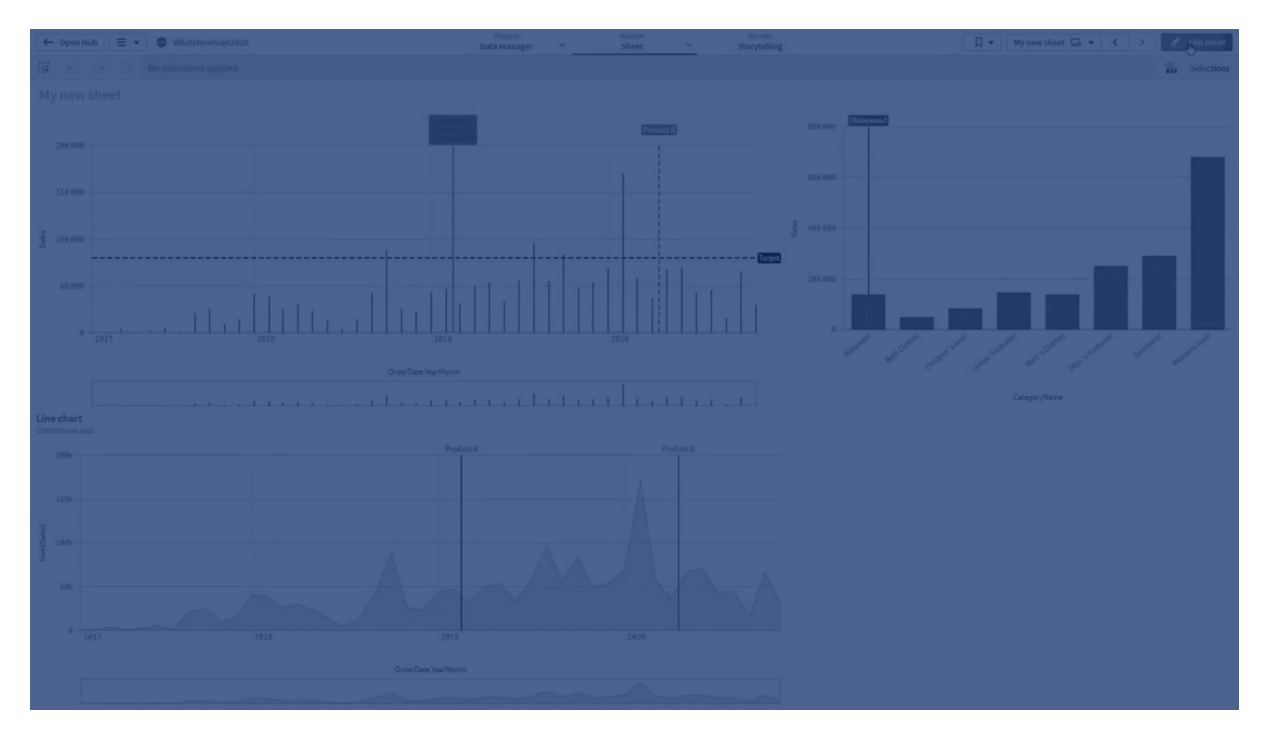

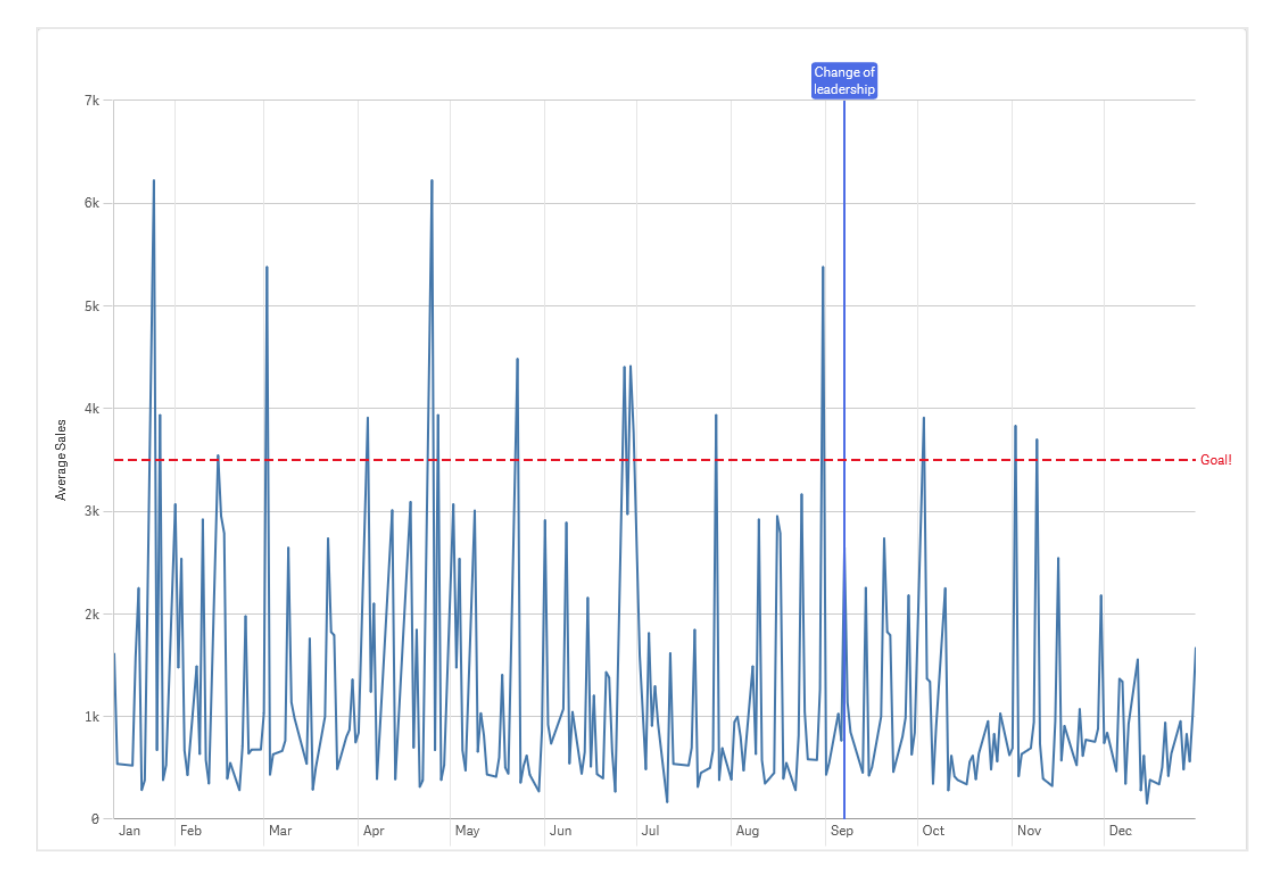

1 か月あたりの平均売上高の折れ線グラフ、3.5k の基準線と9 月の軸の基準線。

軸の基準線は次のビジュアライゼーションタイプで使用できます。

- 棒グラフ
- コンボ チャート
- 折れ線グラフ

カスタム ツール ヒント

カスタムツールヒントを作成して、追加情報をビジュアライゼーションに追加します。メジャー、マス タービジュアライゼーションチャート、または画像を含めることができます。ビジュアライゼーションに カーソルを合わせると、ツールヒントが表示されます。

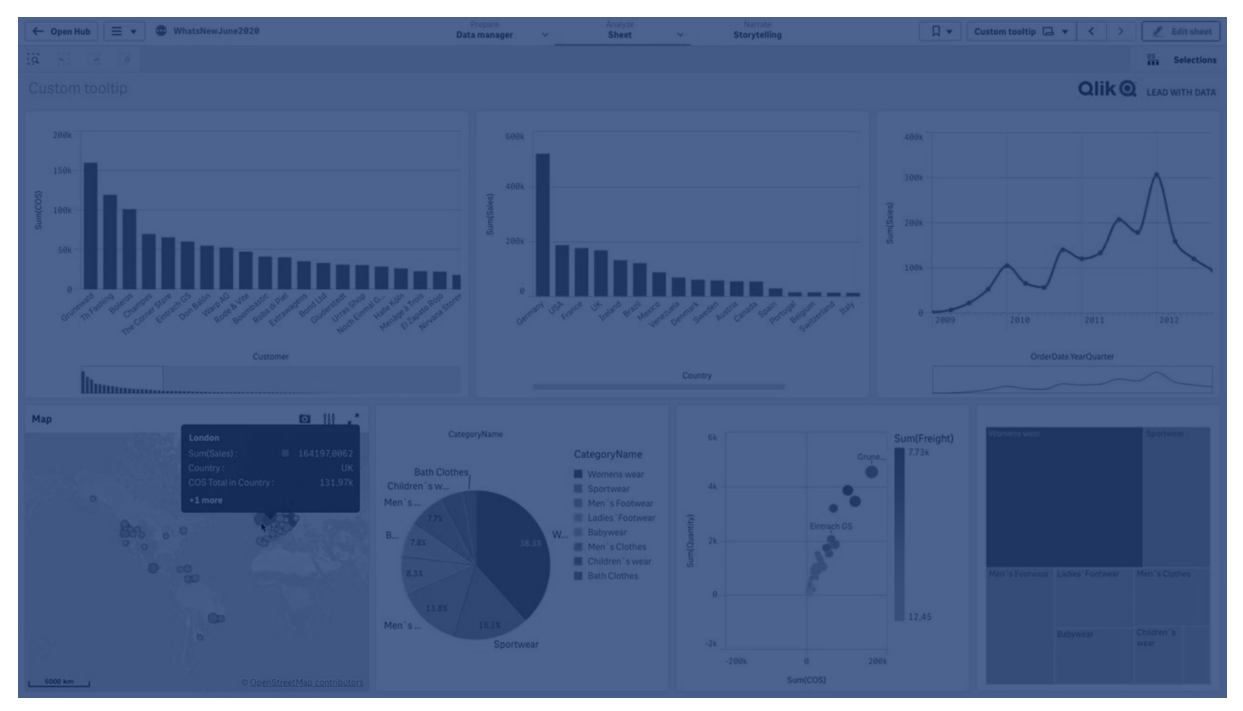

円グラフのスライスに対するカスタム ツール ヒント

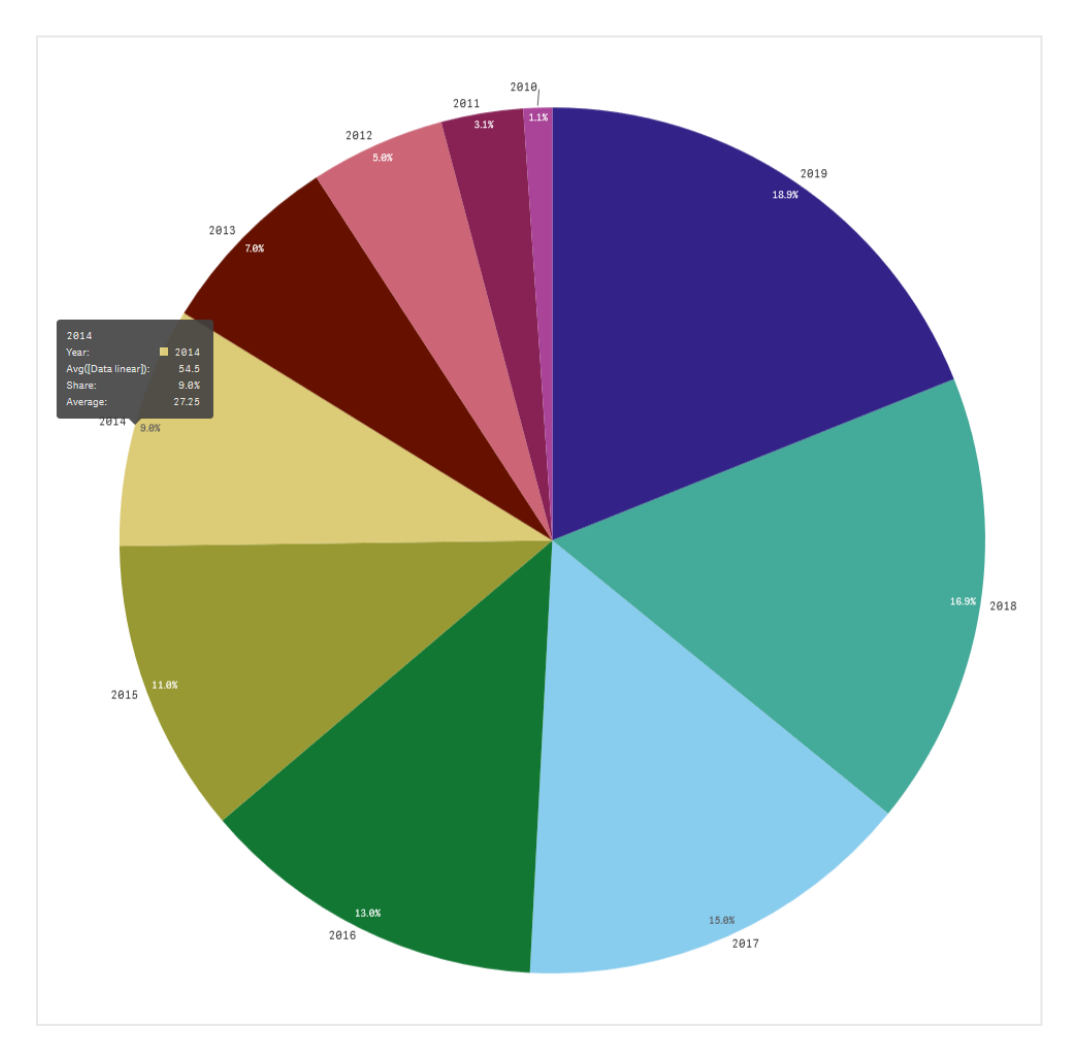

カスタムツールヒントは、次のビジュアライゼーションタイプで使用できます。

- 棒グラフ
- ブレットチャート
- コンボ チャート
- $\cdot$  KPI
- 折れ線グラフ
- マップ
- 円グラフ
- <sup>l</sup> 散布図
- <sup>l</sup> ツリーマップ

カスタム ツール ヒントの作成

カスタムツールヒントの作成

ツールヒントには、メジャー、チャート、画像を含めることができます。項目から、または数式を使用してメジャーを 追加します。アプリで利用可能なマスタービジュアライゼーションからチャートを選択します。メディアライブラリまた は URL から画像を選択します。既定でツールヒントに表示される基本的な行を非表示にすることもできます。

#### 次の手順を実行します。

- 1. シート表示で、ツールバーの[● シートの編集]をクリックします。
- 2. 編集するチャートを選択します。
- 3. プロパティパネルで、[スタイル]をクリックし、[ツールヒント]をクリックします。
- 4. トグルを[カスタム] に設定します。
- 5. 必要に応じて、ツールヒントの[タイトル] と[説明] を入力します。

[基本的な行を非表示にする] をクリックすると、既定で表示される基本的なツールヒントの 行を非表示にできます。

- 6. メジャーを追加する場合は、[メジャー] で [メジャーを追加] をクリックします。[項目から] を使用して項目 からメジャーを選択するか、数式を使用します。既定では既存の数式が表示されますが、カスタム数式 を作 成 することもできます。をクリックして、 $\bm{f} \bm{x}$  数 式 エディタを開 きます。 ツールヒントのラベルは [ラベル] を 使用して変更でき、フォーマットは [数値書式] を使用して変更できます。
- 7. チャートを追加する場合は、[チャート] で[チャートを追加]をクリックします。
	- [マスターアイテム] リストから、ツールヒントに追加するマスタービジュアライゼーションを選択しま す。
	- [チャートサイズ] で、ツールヒントのチャートコンテナのサイズを選択します。
		- 小。コンテナの幅と高さを140 ピクセルに設定します。
		- 中。コンテナの幅と高さを200 ピクセルに設定します。
		- 大。コンテナの幅と高さを340 ピクセルに設定します。

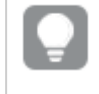

チャートを追加したら、[マスターアイテムを編集] をクリックしてチャートを編集できま す。「[マスタービジュアライゼーションの編集](#page-87-0) (page 88)」を参照してください。

- 8. 画像を追加する場合は、[画像] で [画像を追加] をクリックします。
	- [タイプ] で、画像を[メディアライブラリから追加するかURL から追加するかを選択します。
		- メディア ライブラリから画像を選択します。
		- URL: URL を入力します。
	- [サイズ] で、ツールヒントの画像コンテナのサイズを選択します。
		- 小。コンテナの幅と高さを50 ピクセルに設定します。
		- 中。コンテナの幅と高さを200 ピクセルに設定します。
		- 大。コンテナの幅と高さを340 ピクセルに設定します。
		- 元のサイズ。Qlik Sense は画像をコンテナに収めます。画像が340 ピクセルを超える場 合は、縮小されます。

カスタムツールヒントのチャートの制限

チャートには、カスタムツールヒントに関する次の制限があります。

- タッチデバイスでビジュアライゼーションを選択する場合、カスタムツールヒントでチャートは表示されませ ん。
- カスタム ツールヒントでチャートを使用するには、ツリーマップチャートの軸が1つだけである必要がありま す。
- <sup>l</sup> ツールヒントのチャートはストーリーテリングではサポートされていません
- カスタム ツールヒント内 でのコンテナおよび格 子 コンテナ チャートの使 用 は サポートされていません。

# ビジュアライゼーションのNull 値

データには不明な値は計算できないものが存在します。これは、項目にnull やnot a number (NaN) が含まれ ることが原因です。ビジュアライゼーションでは、null やNaN 値はテーブルに応じて次のように表示されます。

| ビジュアライゼーション タ<br>イプ | 軸のNull<br>值              | メジャーのNaN値                                |
|---------------------|--------------------------|------------------------------------------|
| 棒 グラフ               |                          | -(プロパティパネルでラベルが有効になっている場合。それ以外の<br>場合は空) |
| ボックスプロット            | $\overline{\phantom{0}}$ | 表示なし                                     |
| コンボ チャート            |                          | 棒 グラフまたは折 れ線 グラフの NaN 値 の組 み合 わせ。        |
| 分布プロット              |                          | 表示なし                                     |
| フィルター パネル           | 表示なし                     | 該当なし                                     |
| ゲージ                 | 該当なし                     |                                          |
| ヒストグラム              | $\overline{\phantom{0}}$ | 表示なし                                     |

Null およびNaN の値の表示方法

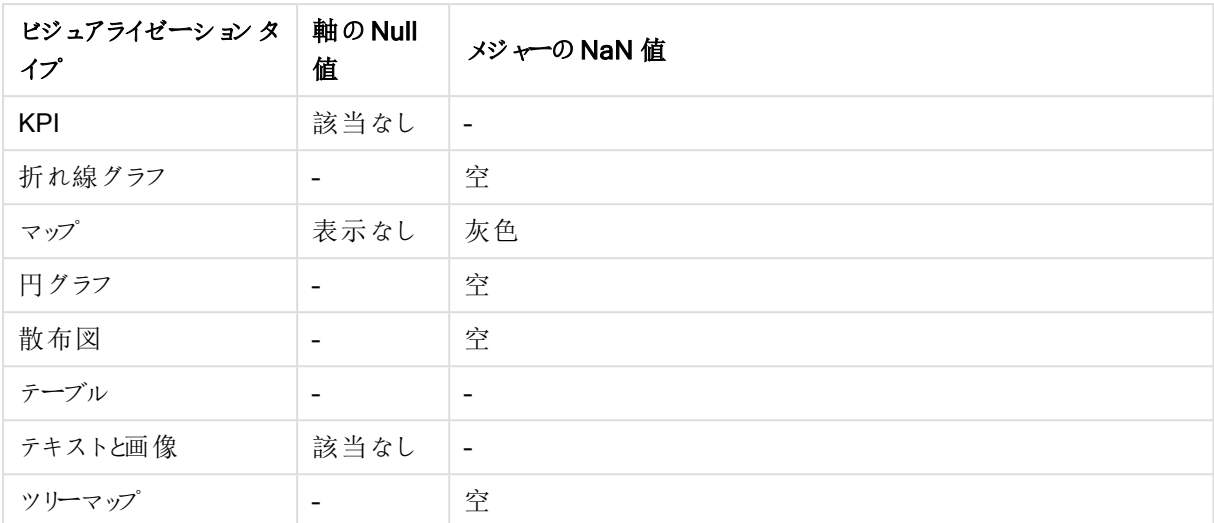

# Dashboard bundle

Dashboard bundle は Qlik Sense アプリでのナビゲーションと選択の機能強化に使用できるコント ロールのセットです。コントロールはオプションです。Qlik Sense を使用するために、インストールした り有効にしたりする必要はありません。

# Dashboard bundle の有効化

Dashboard bundle は Qlik Sense をインストールするときにインストールできます。インストールを調整する必要 がある場合は、「[オブジェクトバンドルインストールの修正](/en-US/sense-admin/Subsystems/DeployAdministerQSE/Content/Sense_DeployAdminister/QSEoW/Deploy_QSEoW/Installing-Qlik-Sense-Basic.htm#Modifyin)」を参照してください。

# Dashboard bundle コントロール

ダッシュボードコントロールは、「カスタムオブジェクト] のアセットパネルに表示されます。

以下のコントロールが含まれています。

- $\cdot$   $7 = \times -\n \times -$  (page 453) 一定期間のビジュアライゼーションの変化をアニメーション化することができます。
- Date range [picker](#page-454-0) (page 455) 単一の日付、または日付の範囲をカレンダーから選択できます。
- NL [Insights](#page-456-0) (page 457) 選択した項目についての自然言語洞察を表示します。
- <sup>l</sup> On-Demand [レポートコントロール](#page-459-0)(page 460) アプリにおける現在の選択を使用してQlik NPrinting レポートを作成するボタンを追加できます。
- [変数入力コントロール](#page-464-0) (page 465) 変数の値を設定できます。
- $\cdot$  [ビデオプレーヤー](#page-465-0)(page 466) シートにビデオを追加できます。

廃止されるコントロール

これらのコントロールは、ネイティブコントロールの追加によって廃止されました。これらのコントロールの既存のイン スタンスは引き続き機能しますが、新しいインスタンスを追加することはできません。廃止されたコントロールをネ イティブコントロールに置き換えることをお勧めします。

共有ボタンコントロール

このコントロールの既存のインスタンスを構成する必要がある場合は、廃止する前に前バージョンのヘルプを参 照してください。

コンテナを表示/非表示

Container により廃止される

このコントロールの既存のインスタンスを構成する必要がある場合は、廃止する前に前バージョンのヘルプを参 照してください。

タブ付 きコンテナ

コンテナにより廃止される

このコントロールの既存のインスタンスを構成する必要がある場合は、廃止する前に前バージョンのヘルプを参 照してください。

ナビゲーションボタン

Button で廃止されました。

<span id="page-451-0"></span>このコントロールの既存のインスタンスを構成する必要がある場合は、廃止する前に前バージョンのヘルプを参 照してください。

制限事項

Dashboard bundle からのオブジェクトを使用する場合は、ビルトインコントロールと比較していくつかの制限事 項があります。以下の制限事項は、Dashboard bundle からのすべてのコントロールに有効です:

- <sup>l</sup> ビジュアライゼーションのユーザーインターフェイスは、Qlik Sense が使用している言語にローカライズされ ていません。
- 右から左の方向の文字列は、サポートされていません。
- アクセシビリティ機能は、サポートされていません。
- <sup>l</sup> Qlik が提供するオブジェクトバンドルのオブジェクトをDev Hub で編集することはできません。

以下のテーブルは、すべてのバンドルオブジェクトで対応している、または対応していない追加の機能を示してい ます:

• Qlik NPrinting

On-Demand [レポートコントロール](#page-459-0) (page 460) があります。ただし、一部のオブジェクトで作成されたビ ジュアライゼーションは、Qlik NPrinting のレポートでは使用できません。

<sup>l</sup> ダウンロード 画像、PDF、または Excel としてダウンロード。

- <sup>l</sup> ストーリーテリング ストーリーのオブジェクトによって作成されたビジュアライゼーションのスナップショットの使用。
- 並列ステート 同じ軸について異なる選択をし、選択内容を単一のビジュアライゼーションで比較したり、2 つ以上のビ ジュアライゼーションを横に並べて比較したりすることができます。
- Qlik Sense Mobile Client Managed  $\pi$ フライン

| コントロール             | <b>Qlik</b><br><b>NPrinting</b> | ダウンロード                | ストーリー<br>テリング | 並列ス<br>テート | <b>Qlik Sense Mobile Client</b><br>Managed オフライン |
|--------------------|---------------------------------|-----------------------|---------------|------------|--------------------------------------------------|
| アニメーター             | 該当なし                            | Excel のみ              | 該当なし          | はい         | はい                                               |
| 日付ピッカー             | 該当なし                            | 該当なし                  | 該当なし          | はい         | はい                                               |
| <b>NL</b> Insights | 該当なし                            | 画像および<br><b>PDFのみ</b> | はい            | いいえ        | 該当なし                                             |
| On-demand<br>レポート  | はい                              | 該当なし                  | 該当なし          | 該当な<br>t   | 該当なし                                             |
| 变数入力               | 該当なし                            | 該当なし                  | 該当なし          | 該当な<br>U   | はい                                               |
| ビデオプレー<br>$+$      | 該当なし                            | 該当なし                  | はい            | はい         | 該当なし                                             |

ダッシュボードバンドル機能への対応

## <span id="page-452-0"></span>アニメーター

アニメーター コントロールは、ビジュアライゼーションの値の変化 をさまざまな値の範囲でアニメーショ ン化します。たとえば、一定期間のビジュアライゼーションの変化を表示できます。ダッシュボードバ ンドルに含まれます。

アニメーターコントロールは、ボタンと進行状況スライダーをシートに追加します。押すと、アニメーターはその軸の 値を循環します。ユーザーはスライダーを使用して、表示する軸から手動で値を選択できます。

アニメーター

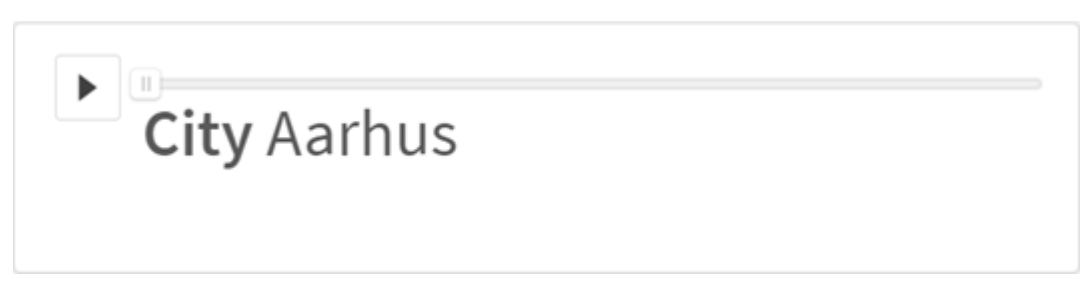

## 使用に適しているケース

アニメーターは、一定期間など、指定した範囲でビジュアライゼーションが変化するのを確認する場合に便利で す。たとえば、アニメーターコントロールを使用して、シート内のビジュアライゼーションが1 年の間に月ごとにどの ように変化するかを表示することができます。アニメーターを使用して、任意の軸の値をアニメーション化すること

ができます。たとえば、アニメーターで使用する都市の値を含む軸を選択することで、売上高ビジュアライゼーショ ンが都市ごとに変化する様子をアニメーション化することができます。

アニメーターが値の実行中に行った選択は、現在の選択に適用されます。

アニメーターの作成

編集中のシートにアニメーターを作成することができます。アニメーターで使用するために選択した軸には、アニ メーション化する値の範囲が含まれています。既定では、軸内のすべての値がステップとして使用されます。アニ メーションで使用されるステップ数や、アニメーターのステップ間の移動速度をカスタマイズすることができます。ア ニメーターは、[ソート]の順序で軸の値を実行します。

#### 次の手順を実行します。

- 1. アセット パネルで、[カスタム オブジェクト] > [Dashboard bundle] を開 き、[アニメーター] オブジェクトをシー トにドラッグします。
- 2. 軸として追加する項目を選択します。

アニメーターを作成したら、そのアニメーションのオプションやその他の設定を調整できます。

アニメーターオプションの設定

アニメーターオプションは、[プロパテイ] ペインの[アニメーターオプション] で設定します。

[ステップ間の時間] では、選択した軸の値をアニメーターが遷移する速度を制御できます。[ステップ間の時間] では、値をミリ秒単位で設定する必要があります。

[ステップ間の時間] を300 ミリ秒未満に設定することはお勧めしません。

アニメーターが実行する合計ステップを[合計ステップ] で設定できます。アニメーターは、合計ステップを軸の値に 対して均等に分割します。たとえば、選択された時間軸に10 の値があり、合計ステップが5 に設定されている 場合、アニメーターは値 2、4、6、8、10 に移動します)。合計ステップが0 に設定されている場合、アニメーター はすべての値を使用します。

選択した値の経時的な構築の合計をアニメーションで表示する場合は、[集計] を選択します。[集計] を選択 すると、各ステップが前のステップに集計されます。

既定では、アニメーターはループでステップを実行します。これは、[ループ] オプションで制御できます。

[軸ラベルを表示] と[軸の値を表示] を使用してアニメーターを実行するときに、アニメーターに軸と現在の値を表 示するかどうかを制御できます。

制限事項

アニメーターには次の制限があります。

- アニメーターは、軸としてドリルダウン軸をサポートしていません。
- <sup>l</sup> アニメーターはトレリスチャートのアニメーションをサポートしていません。

<span id="page-454-0"></span>Date range picker

日付範囲ピッカー (Date picker) によって、単一の日付または日付の範囲をカレンダーから選択で きます。表示/非表示コンテナーは Dashboard bundle に含まれています。

Date picker には 2つのモードがあります。

- 単一日付モードでは、単純なカレンダーから選択します。
- <sup>l</sup> 日付間隔モードでは、カレンダーから範囲を選択したり、使用可能な定義済みの日付範囲から選択し たりできます。

データに関連付けられている日付は、カレンダーに黒で表示されます。関連するデータがない日付は灰色で表 示されます。ユーザーは任意の日付を選択できます。

使用に適しているケース

日付範囲ピッカーは、選択のフィルタリングに使用する必要のある日付項目が1 つ以上ある場合に便利です。 フィルターパネルとは違って、日付範囲ピッカーには日付項目のみが表示されます。

日付範囲ピッカーの作成

編集中のシートに日付範囲ピッカーを作成することができます。

## 次の手順を実行します。

- 1. アセットパネルで [カスタムオブジェクト] > Dashboard bundle を開き、Date picker (トレリスコンテナー) オブジェクトをシートにドラッグします。
- 2. Date field でフィルターとして使用する日付項目を選択します。 リストには Qlik Sense が日付項目として認識する項目のみが含まれています。

[日付と時刻] 項目を使用する場合は、その値を日付に変換する必要があります。 myTimeStamp\_Field の代わりに数式 =date(floor(myTimeStamp\_Field)) を使用します。

3. Single date / interval で単一の日付または日付間隔を選択できるようにするかどうかを選択します。 [Date interval] は、日付の範囲を選択できます。 [Single date] は、単一の日付のみ選択できます。

日付範囲ピッカーを作成したら、スタイルの調整や他の設定の変更ができます。

利用可能な日付範囲の設定

オプションの[Advanced setup] を[On] に設定することで、選択できる日付範囲を設定できます。数式または 明示的な日付の値を使用できます。以下で使用している数式は、DateField という名前の項目を参照してい ます。

- [Min date] でカレンダーの最初の日付を設定します。 既定値は =Min( {1} [DateField]) です。この数式は、フルデータセットの DateField の最初の日付を 返します。
- [Max date] でカレンダーの最後の日付を設定します。

既定値は =Max( {1} [DateField]) です。この数式は、フルデータセットの DateField の最後の日付を 返します。

• [Start date] で、日付範囲ピッカーを開いた時に表示する日付を設定します。 既定値は =Min([DateField]) です。この数式は、現在の選択のDateFieldの最初の日付を返します。

カレンダーのロケールの設定

カレンダーのロケールを設定して、日と月を示すローカルの名前を取得できます。[Calendar Settings] > [Language and labels] で [Locale] を、使用したいロケールを表す2文字のコードに変更します。たとえば、既 定値のen (英語) をde (独語) に変更できます。

事前定義された範囲の使用

日付間隔モードでは、[Show predefined ranges] が[On] に設定されている場合、定義済みの日付範囲が 多数用意されています。定義済み日付範囲の選択のテキストラベルは [Calendar Settings] > [Predefined ranges] の設定でカスタマイズできます。

- Custom Range は、カレンダーから自由に選択できる日付間隔のオプションです。既定値は Range で す。
- [Today] は、今日の日付を表す値です。既定値は Today です。
- [Yesterday] は、昨日の日付を表す値です。既定値は Yesterday です。
- Last \$ days は、直近の7日間または 30日間を表す2つのオプションです。\$ は文字列で7 または 30 に置き換わります。既定値は Last \$ days です。
- This は現在の期間を表します。既定では、Month は選択された状態です。以下のステートを選択でき ます。
	- $\cdot$  Day
	- Month
	- Quarter
	- Year
	- None
- Last は前の期間を表します。既定では、Month は選択された状態です。以下のステートを選択できま す。
	- Day
		- Month
		- Quarter
		- Year
		- None

Last number of に含める前の期間の数を指定できます。 Include current を選択すると、現在の期間を含めることができます。

テキストラベルのカスタマイズ

日付範囲ピッカーを使用する場合、表示されるテキストラベルをカスタマイズできます。

日付範囲ピッカーが最小化されているときに表示されるテキストプロンプトを[Calendar Settings] > [Language and labels] の設定 [Default Text] で変更します。既定の設定は「Select date range」です。 制限事項

<span id="page-456-0"></span>全般的な[制限事項](#page-451-0)については、「制限事項 (page 452)」を参照してください。

# NL Insights

NL Insights のコントロールには選択した軸およびメジャーに関する自然言語洞察が表示されま す。。これにより、あなた自身のデータに関する洞察をアプリのユーザーと効率的に共有できます。

NL Insights は Dashboard bundle の一部として利用できます。NL Insights は Insight Advisor を使用して、選 択した軸とメジャーに関する自然言語情報を生成します。アプリで選択が行われると、NL Insights は自然言 語の洞察を更新します。

自然言語洞察を表示するNL Insights

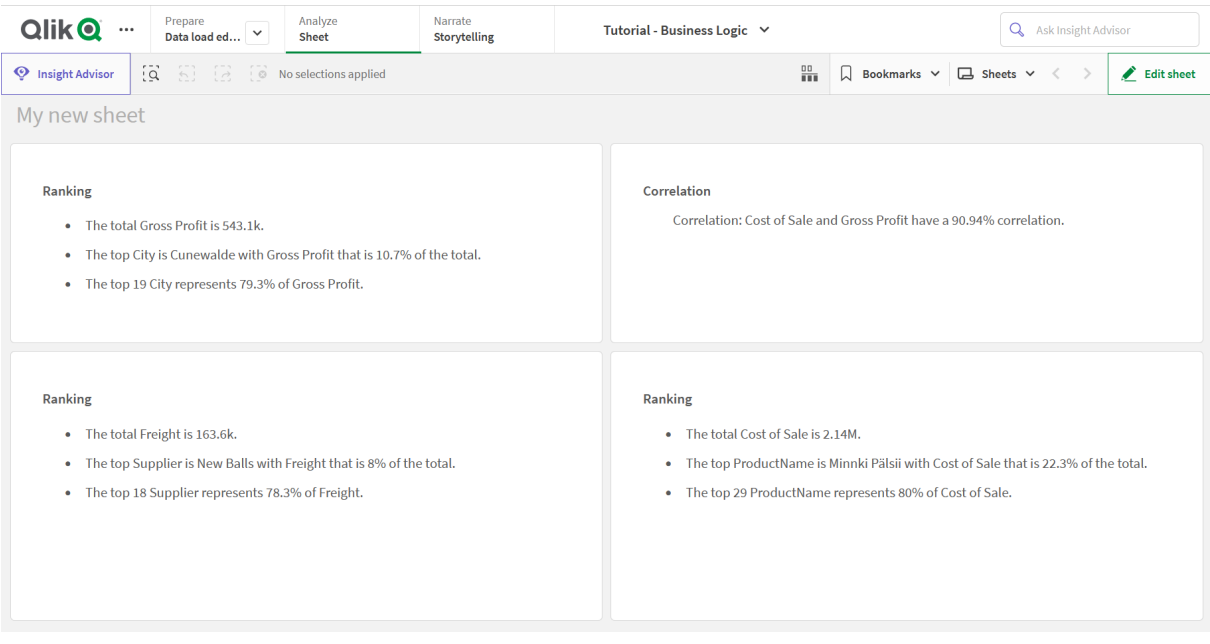

既定では、NL Insights で選択した項目に対応するすべての分析タイプの洞察が生成されます。アプリの論理モ デルの項目を分類して軸またはメジャーとして利用できる項目を決定します。

NL Insights には選択されたデータに基づいた分析が含まれます。既定では、選択したデータの可能な分析が すべて含まれます。不要な分析をNL Insights から削除できます。NL Insights は、次の分析タイプを提供でき ます。

- <sup>l</sup> 計算されたメジャー
- <sup>l</sup> ランキング
- ランキング(グループ化)
- <sup>l</sup> 分析 (地理空間)
- <sup>l</sup> 除外済み
- <sup>l</sup> 概要
- <sup>l</sup> 相対的重要度
- <sup>l</sup> 年初来
- <sup>l</sup> 時間の経過による傾向
- <sup>l</sup> 比較
- <sup>l</sup> 相関
- プロセス制御 (平均)

選択した軸またはメジャーがその分析タイプに対応していない場合、分析は含まれません。不要な分析タイプは プロパティパネルの NL [Insight](#page-552-0)s から削除できます。Insight Advisor 分析の詳細については、「Insight Advisor [分析タイプ](#page-552-0)(page 553)」を参照してください。

自然言語洞察の詳細度は操作できます。詳細度は完全か概要にできます。完全な詳細度では分析タイプで 自然言語洞察を分類します。概要では自然言語洞察がリストで表示されます。任意で自然言語洞察が箇 条書きリストで表示されるように選択することもできます。

自然言語洞察が詳細度の概要で表示されているNL Insights

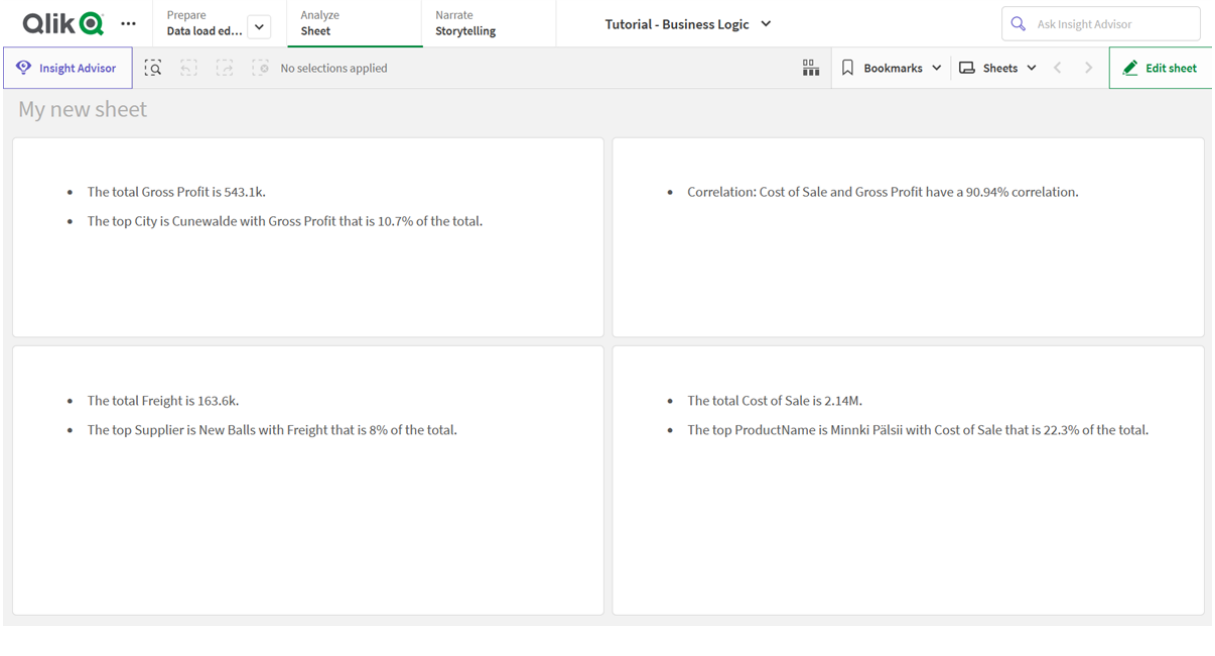

NL Insights は、自然言語洞察と同じ言語に対応します。詳しくは「[対応言語](#page-546-0) (page 547)」を参 照してください。

#### 使用に適しているケース

自分のデータのストーリーまたは分析の概要を含めたい場合は NL Insights を使用します。例えば、売上に焦 点を当てたシートで、他のビジュアライゼーションを保管するために売上に関する主要なランキング、相関、比較 の分析を要約するストーリーを求める場合があります。

NL Insights を同じ軸とメジャーを含む別のチャートとペアにしても効果的です。これによりチャートに関する追加 コンテキストと詳しい情報が得られます。例えば、棒グラフと同じ軸とメジャーをNL Insights に追加して、棒グラ フのデータのランキング分析を提供できます。

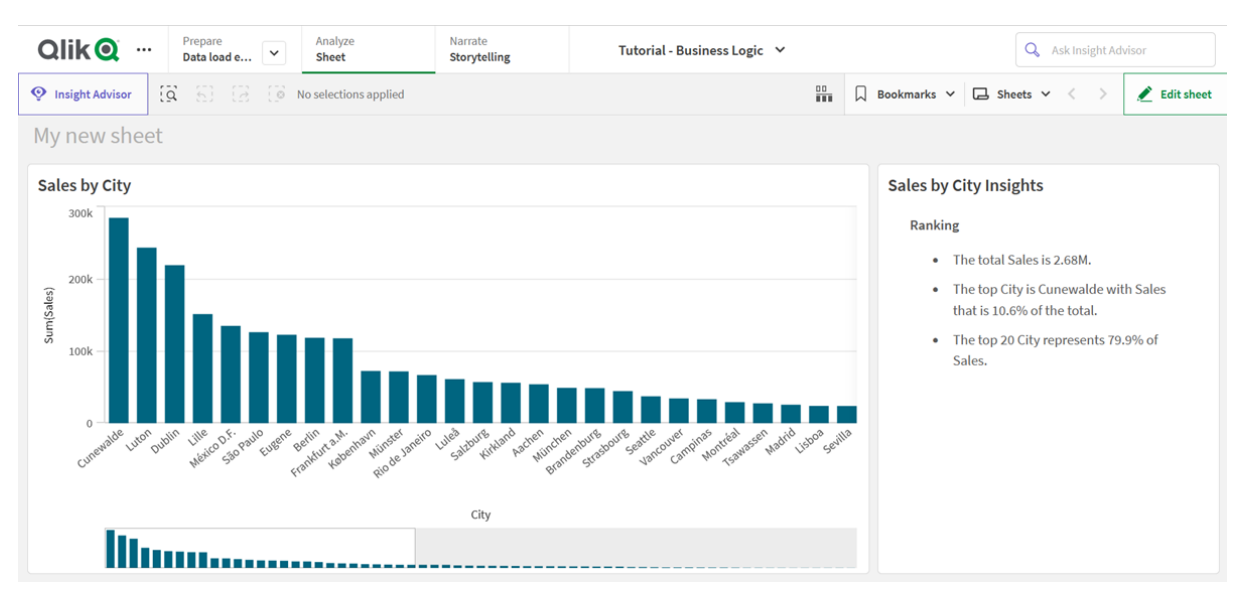

NL Insights と棒グラフを併用して、都市ごとの売上の詳細なコンテキストを提供する

# NL Insights の作成

# 次の手順を実行します。

- 1. 詳細編集モードのアセットパネルから、[カスタム オブジェクト] > Dashboard bundle を開き、NL Insights オブジェクトをシートにドラッグします。
- 2. [データの[メジャー] で、自然言語洞察で使用するメジャーを追加します。 メジャーは 3 つまで追加できます。
- 3. [データ]の[軸] で、自然言語洞察で使用する軸を追加します。 軸は 3 つまで追加できます。
- 4. [プレゼンテーション] の[分析タイプ] で、洞察に含める分析を任意で選択します。
- 5. [プレゼンテーション]の[詳細度] で、洞察の詳細度を選択します。
- 6. [プレゼンテーション] の[スタイル] で、洞察を箇条書きにするか、パラグラフにするかを選択します。

制限事項

NL Insights には次の制限があります。

- <sup>l</sup> アプリに追加された新しいマスターアイテムは、アプリが更新されるまでNL Insights で使用できません。
- <sup>l</sup> アプリのシートに対してNL Insights を3 つ以上追加しないでください。
- NL Insights は以下をサポートしていません。
	- 並列ステート
	- <sup>l</sup> 演算実行条件
	- カスタム ツール ヒント
	- <sup>l</sup> データのダウンロード
	- データの表示
	- マスター アイテムの色
- <sup>l</sup> ソート
- <sup>l</sup> データストーリーテリングのスナップショット
- <span id="page-459-0"></span>• Trellis container / 格子 コンテナで NL Insights は使用できません。

On-Demand レポートコントロール

On-Demand レポートコントロールを使って、Qlik NPrinting レポートをオンデマンドで作成するため のボタンを追加します。表示/非表示コンテナーは Dashboard bundle に含まれています。

要件

- 設計中の Qlik Sense アプリに接続している Qlik NPrinting アプリによる Qlik NPrinting Server (September 2019 以降) 。このQlik NPrinting アプリには、レポートテンプレートが含まれています。
- <sup>l</sup> On-Demand レポートを生成するすべてのユーザーが、On-Demand レポートの実行をサポートするセキュ リティロールを持つユーザーとして、Qlik NPrinting で追加される必要があります。
- <sup>l</sup> レポートを生成したり、レポートボタンを作成するには、ユーザーはNTLM( Windows) 認証経由でQlik Senseにログインする必要があります。

使用に適しているケース

On-Demand レポートコントロールは、アプリでの選択をフィルターとして使用し、事前に定義されたQlik NPrinting レポートをQlik Sense でユーザーが印刷できるようにする場合に有用です。

Dashboard bundle のインストール

Dashboard bundle は Qlik Sense をインストールするときにインストールできます。

オブジェクトバンドルは、Qlik Sense の展開に対していつでも追加または削除できます。マルチノードインストール の場合、オブジェクトバンドルはセントラルノードにインストールされています。

Qlik Management Console (QMC) の [Extenstion] (拡張機能) セクションをチェックすることで、どの エクステンションが展開内にインストールされているかを確認できます。

# 次の手順を実行します。

- 1. [Windows コントロール パネル]の[プログラムと機能]を開きます。
- 2. プログラムの一覧の中から、修正するオブジェクトバンドルをダブルクリックします。

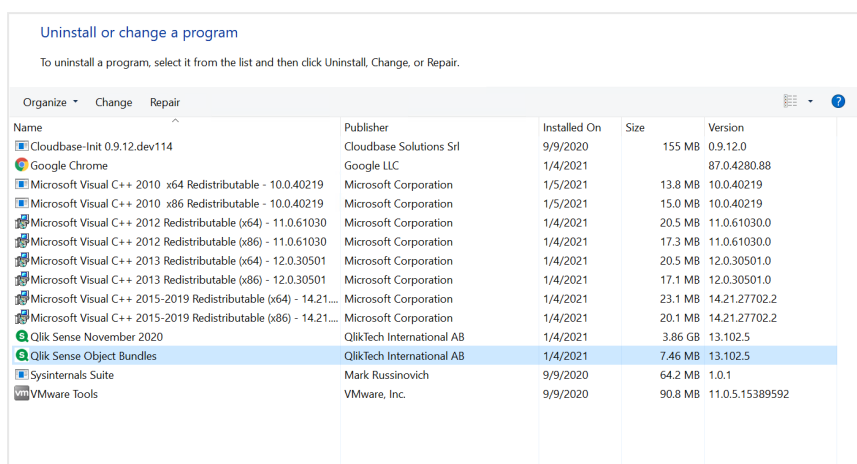

- 3. オブジェクトバンドル設定ウィザードが開きます。[次へ]をクリックします。
- 4. [変更] を選択します。
- 5. [カスタムセットアップ] 画面でバンドルのアイコンをクリックし、バンドルインストールをどう修正するかを選 択します。
	- バンドルがインストールされている場合、**[インストールしない]** を選択してそのバンドルをアンインス トールします。
	- バンドルがインストールされていない場合、[ローカル ハードドライブにすべてインストール] を選択 し、バンドルをインストールします。

[次へ] をクリックします。

- 6. [Change] (変更) をクリックします。 変更が完了したら、手動で Qlik Sense Repository Service を再起動する必要があります。
- 7. [完了] をクリックし、オブジェクトバンドル設定ウィザードを終了します。
- 8. Qlik Sense Repository Service を手動で再起動して、変更を適用します。

QMC の [Extensions] (拡張機能) セクションをチェックすることで、変更が正しく適用されていることを確認できま す。

サーバーを信頼できるオリジンとして追加します

Qlik SenseまたはQlikViewWebサーバーでホストされるQlikViewAccessPoint でOn-Demandレポートを作成す る場合、Qlik NPrinting web consoleでこれらのサーバーを信頼できるオリジンとして追加する必要があります。

Qlik NPrinting web consoleへのアクセスに使用されるサーバーパスごとに、信頼できるオリジンを追加する必要 があります。たとえば、ローカルドメイン、短縮ホスト、または完全修飾URLを介してサーバーにアクセスできる場 合、それらのサーバーパスごとに信頼できるオリジンを追加する必要があります。

信頼できるオリジンのアドレス項目にサーバーパスを入力する方法は、セキュリティ構成によって異なります。

#### 構成 1: SSL セキュリティがセットアップされていませんQlik NPrinting web console

Qlik NPrinting web consoleへのログオンに使用されるサーバーパスごとに、信頼できるオリジンが必要です。たと えば、サーバーがqlikserver1で、IPアドレスが192.168.0.101 である場合、次の信頼できるオリジンを追加しま す:

- http://qlikserver1
- http://qlikserver1.domain.local
- http://192.168.0.101

#### 構成2:Qlik NPrinting web consoleおよびサードパーティを使用した SSL セキュリティのセットアップ

Qlik NPrinting web consoleへのログオンに使用されるサーバーパスごとに、信頼できるオリジンが必要です。 URLはHTTPSを使用する必要があります。たとえば、サーバーがqlikserver1で、IPアドレスが192.168.0.101で ある場合、次の信頼できるオリジンを追加します:

- https://qlikserver1
- https://qlikserver1.domain.local
- https://192.168.0.101

## 信頼できるオリジンを追加します

以下を実行します。

- 1. Qlik NPrintingで、[管理] > [設定] をクリックします。
- 2. [On-Demand設定]をクリックします。
- 3. [信頼できるオリジンを追加]をクリックします。
- 4. [名前] の後に、信頼できるオリジンの名前を入力します。
- 5. [説明]の後に、信頼できるオリジンの説明を入力します。
- 6. [アドレス] の後に、QlikView ServerのURL を入力します。 URL はベースURL (スキームとホスト) のみである必要があります。たとえば、 http://qlikserver1/qlikview/index.htmではなく、http://qlikserver1です。
- 7. [作成] をクリックします。

#### Qlik NPrinting ServerのOn-Demand設定の構成

Qlik NPrinting Serverでこれらの設定を構成する必要があります:

- QlikView ServerまたはQlik Senseサーバーへの接続が必要です。 QlikView ServerおよびQlikViewのクラスタ接続はOn-Demandで対応されます。ローカル接続は対応さ れていません。参照先:[接続の作成。](/en-US/nprinting/Content/NPrinting/GettingStarted/HowCreateConnections/Create-Connections.htm)
- <sup>l</sup> QlikView ServerエクストラネットライセンスでQlikView Serverまたはクラスタに接続している場合、接続 の構成時に次のオプションを有効にする必要があります。
	- o 接続には認証が必要です
	- レポートにユーザーセクションアクセスを適用します
- <sup>l</sup> On-DemandのQlik NPrintingレポートを有効にする必要があります。
- セキュリティロールを通じてOn-Demandレポートの作成を制限できます。参照先:[ロールベースのセキュリ](/en-US/nprinting/Content/NPrinting/DeployingQVNprinting/Security-management.htm) [ティ。](/en-US/nprinting/Content/NPrinting/DeployingQVNprinting/Security-management.htm)

On-Demand Chrome、Firefox、およびExplorerと互換性があります。証明書はダウンロードされな いため、Microsoft Edgeでは実行されません。

On-Demand作成のためにQlik NPrintingレポートを有効にします

Qlik NPrintingレポートは、On-Demand作成のために手動で有効にする必要があります。レポートは、On-Demandレポートを生成するQlikViewドキュメントまたはQlik Senseアプリに割り当てる必要があります。On-Demand 新しいレポートの作成中に作成を有効にできます。

以下を実行します。

- 1. Qlik NPrinting web consoleで、[Reports (レポート)]をクリックします。
- 2. レポートを開くか、新しいレポートを作成します。
- 3. [App (アプリ) | ドロップダウンリストからアプリを選択し、レポートを生成するQlikViewドキュメントまたは Qlik Senseアプリに接続します。

On-Demand リクエストは、単一の接続に基づくレポートでのみ機能します。MultiDoc レポー トは対応されていません。

- 4. [On-Demandを有効にする] チェックボックスを選択します。
- 5. [保存] をクリックします。

レポートテンプレートが利用可能になりました。

#### Qlik NPrinting web console の証明書の承認

Qlik NPrinting web console の既定のインストール証明書は、ブラウザーによって無効であると登録される場合 があります。お使いのブラウザーがQlik NPrinting web console の証明書を無効として登録した場合は、 QlikView AccessPoint または Qlik Sense でOn-Demand を使用する前に、証明書を承認する必要がありま す。

別のブラウザー切り替えるか、ブラウザーのキャッシュをクリアしたりすると、Qlik NPrinting の証明書を 再度承認しなければならなくなります。On-Demand は Chrome、Firefox、Explorer で動作しま す。証明書がダウンロードされないため、Microsoft Edge では動作しません。

以下を実行します。

- 1. Qlik NPrinting web console を開きます。
- 2. ブラウザーに応じて、次のいずれかを実行します。
	- <sup>l</sup> Qlik NPrinting web console に進むことを選択します。
	- セキュリティ例外を追加し、Qlik NPrinting web console に進みます。
- 3. Qlik NPrinting web console にログインします。

これでブラウザーを使用してQlik NPrintingOn-Demand を使用できるようになります。

#### On-Demandレポートボタンの作成

編集中のシートにOn-Demandレポートボタンを作成することができます。

## 次の手順を実行します。

- 1. アセットパネルの「カスタムオブジェクト」> [Dashboard bundle] から、On-demand reporting をシートに ドラッグします。
- 2. プロパティパネルの [NPrinting Connection > NPrinting server URL] でサーバー接続を設定します。 URL は「/」で終わる必要があります。 例: https://<サーバー名>:4993/
- 3. [NPrinting App] で、レポートテンプレートを格納するQlik NPrinting アプリを選択します。
- 4. [NPrinting connection] でQlik NPrinting 接続を選択します。 デフォルトでは、リストには作業中の Qlik Sense アプリへの Qlik NPrinting 接続のみが表示されます。ア プリ接続フィルタートグルを使用して、現在の Qlik Sense アプリに関連付けられていない接続を表示で きます。
- 5. [Report Configuration > Choose Report] で、ボタンに接続したいレポートを選択します。
- 6. [Default Export Format] で、既定のエクスポート形式を選択します。
- 7. [Appearances > Button Label] でボタンのラベルを設定します。例:レポートを生成。

これで、On-Demand レポートボタンが作成されました。

レポートの生成

Qlik Sense アプリでの現在の選択にしたがってフィルタリングされたレポートを生成することができます。この場 合、分析モードにする必要があります。

フィルターは、Qlik NPrinting レポートテンプレートに含まれている項目に対してのみ適用できます。 そうしなかった場合、レポートが失敗します。数式を使用して選択にフィルターを適用することはでき ません。

# 次の手順を実行します。

- 1. 作成したボタンをクリックします。 Export ダイアログが開きます。
- 2. 次の2 つのボタンから選択できます:
	- a. クイックレポート: 既定の出力形式で単一のレポートを生成します。
	- b. 新しいレポート: 使用可能になっているレポートのリストから選択します。出力形式を選択するこ ともできます。
- 3. レポートが生成されると、ダウンロードボタンがアクティブ化されます。ダウンロードボタンをクリックして、レ ポートをダウンロードします。

#### 制限事項

全般的な[制限事項](#page-451-0)については、「制限事項 (page 452)」を参照してください。

• Qlik NPrinting レポートテンプレートにフィルターが含まれる場合、Qlik Sense アプリで競合する選択を 行うことができず、選択が競合するとレポートの生成に失敗します。

<sup>l</sup> マッシュアップでOn-Demand レポートコントロールを使用する場合は、Windows 認証を使用する必要 があります。ヘッダーの認証には対応していません。 さらに、マッシュアップに複数のアプリが含まれる場合、On-Demandレポートのフィルターには、On-Demandの発信元アプリのみを使用できます。

# 変数入力コントロール

<span id="page-464-0"></span> $\bullet$ 

変数入力コントロールを使用して、変数の値を設定できます。表示/非表示コンテナーは Dashboard bundle に含まれています。

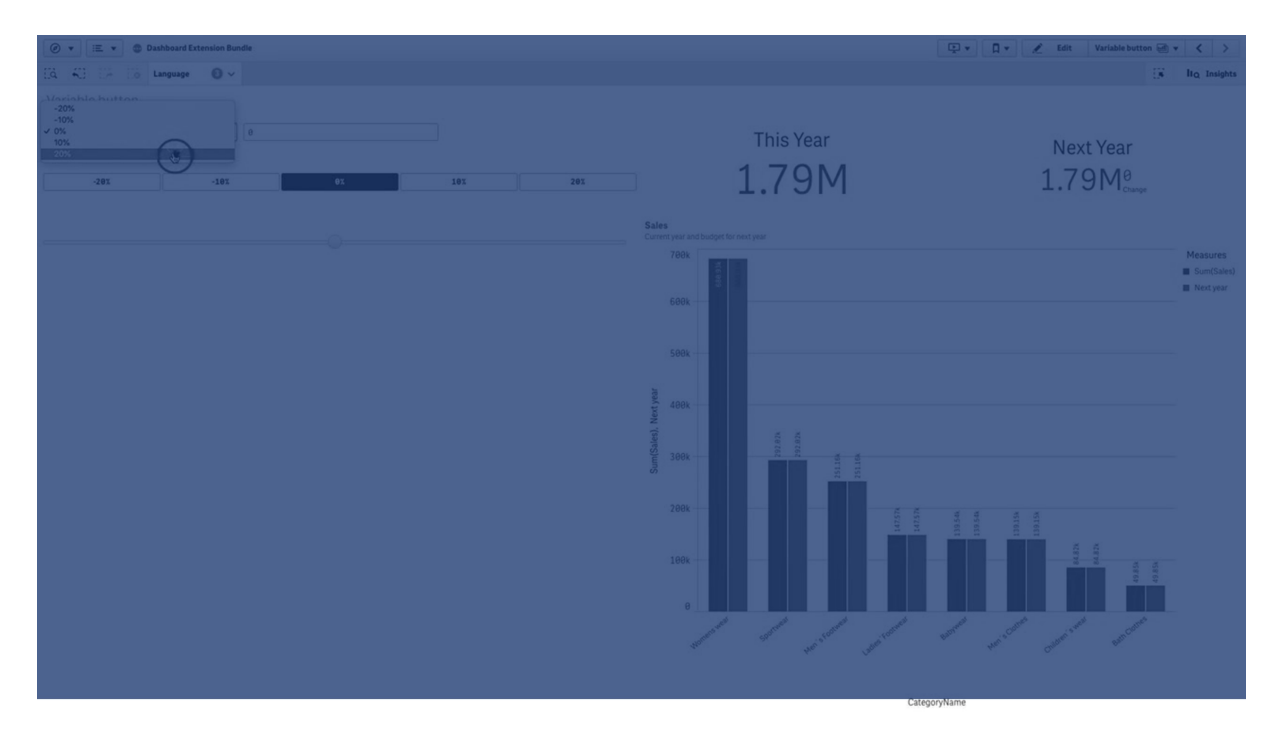

使用に適しているケース

変数を格納する式を使用するビジュアライゼーションでは、変数入力コントロールを使用して、ユーザーが変数 値を制御できるようにすることができます。

変数入力コントロールの作成

編集中のシートに変数入力コントロールを作成することができます。

## 次の手順を実行します。

- 1. アセットパネルで [カスタム オブジェクト] > Dashboard bundle を開 き、Variable input (トレリス コンテ ナー) オブジェクトをシートにドラッグします。
- 2. プロパティパネルの[スタイル] > [Variable] にある [Name] で、使用する変数を選択します。
- 3. [Show as:] でデータの入力方法を選択します。
	- [Buttons] では、定義済みの変数値ごとにボタンをいくつか追加できます。 [Display] でボタンの表示方法を選択し、[Row ] を選択してボタンを水平方向の行に表示する か、または [Column] を選択して垂直方向の列に表示します。

[Values] にある[Fixed or dynamic values] で、固定 ([Fixed]) または動的 ([Dynamic]) の2 と おりの方法でボタンを定義できます。

固定値を選択する場合は、[Add Alternative] を使用して各ボタンを追加し、各ボタンについて 値 ([Value]) とラベル([Label]) を定義する必要があります。

動的値を使用する場合は、[Dynamic values] でボタンと文字列を定義します。ボタンの区切り には | を、ラベルと値の区切りには~を使用します。たとえば、'Germany~GER|France~FRA'の ようにすると、ラベルが[GER] と[FRA] の2 つのボタンが作成されます。1 つめは変数値を Germany に変更し、2 つめは変数をFrance に変更します値をラベルとして使用したい場合は、 ラベルを指定する必要はありません。

- [Drop down] は、定義済みの変数値ごとに1つのアイテムを持つドロップダウンを追加します。 [Values] にある[Fixed or dynamic values] で、固定 ([Fixed]) または動的 ([Dynamic]) の2 と おりの方法でアイテムを定義できます。 固定値を選択する場合は、[Add Alternative] を使用して各アイテムを追加し、各アイテムにつ いて値 ([Value]) とラベル ([Label]) を定義する必要があります。 動的値を使用する場合は、[Dynamic values] でアイテムと文字列を定義します。アイテムの区 切りには | を、ラベルと値の区切りには~を使用します。たとえば、'Germany~GER|France~FRA' のようにすると、ラベルが[GER] と[FRA] の2 つのアイテムが作成されます。1 つめは変数値を Germany に変更し、2 つめは変数をFrance に変更します値をラベルとして使用したい場合は、 ラベルを指定する必要はありません。
- [Input box] は、変数値を更新するシンプルな入力ボックスを提供します。
- [Slider] は、変数値を更新するスライダーを作成します。[Values] の[Min] では最小設定を、 [Max] では最大設定を定義します。[Step] では、手順を設定することもできます。[Slider label] を選択する場合、選択した値はスライダーをドラッグすると表示されます。 変数値はスライダーのドラッグを止めると更新されますが、ドラッグしている間に変数値が更新さ れるようにしたい場合は、[Update on drag] を選択することができます。これは、スライダーをドラッ グするときに動的に更新される変数を基にするビジュアライゼーションが必要な場合に有用です。 このオプションは、常にチャートが再描画されて見にくくなる可能性があるため注意して使用してく ださい。

#### 制限事項

全般的な[制限事項](#page-451-0)については、「制限事項 (page 452)」を参照してください。

<sup>l</sup> スライダーのラベルには数値のみ表示できます。つまり、値が日付である場合は、日付の数値が表示さ れます。値がパーセンテージ値である場合は、パーセンテージの文字は表示されません。

#### <span id="page-465-0"></span>ビデオプレーヤー

ビデオプレーヤーを使用すると、外部ソースからさまざまな形式でビデオを再生できます。 Dashboard bundle に含まれます。

次のビデオ形式がサポートされています。

- $\cdot$  MP4
- $\cdot$  OGG
- WEBM
- YouTube

ビデオプレーヤー

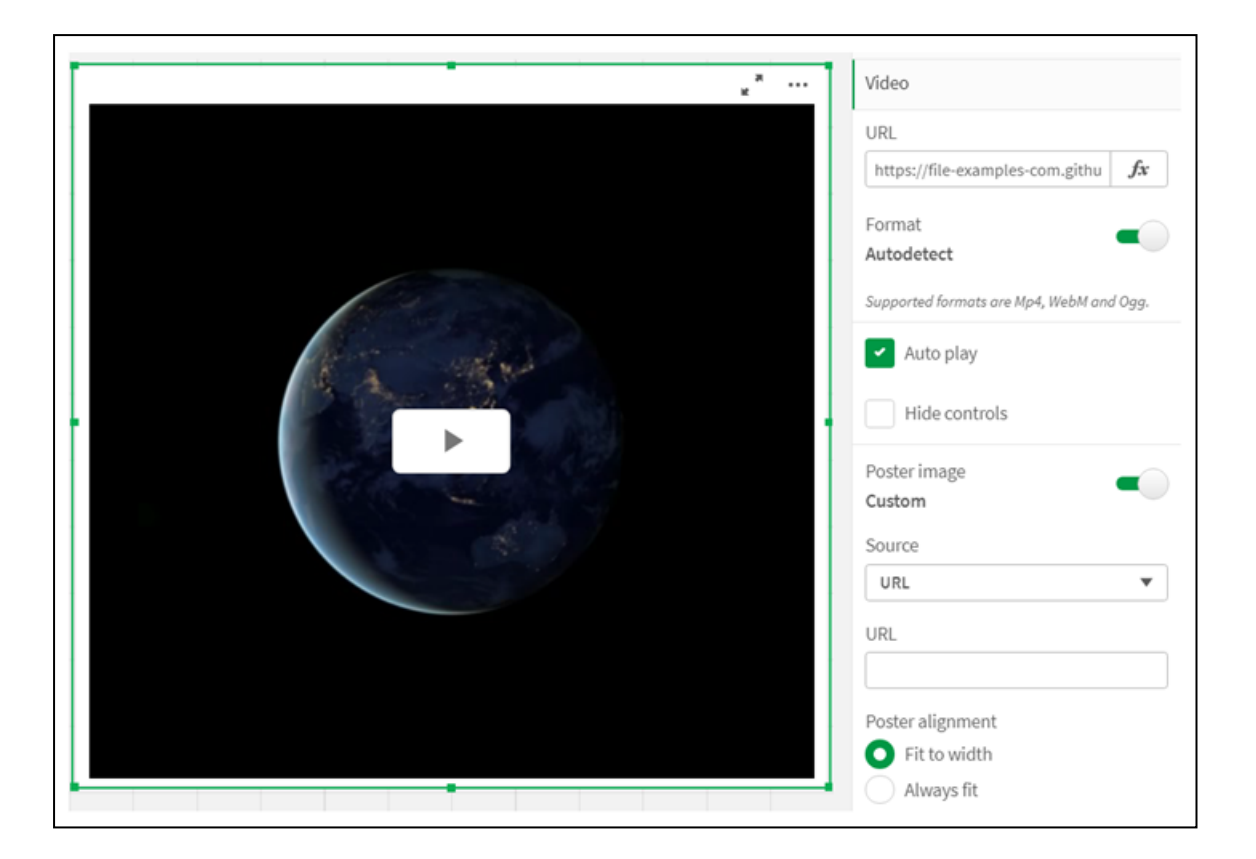

#### 使用に適しているケース

ビデオプレーヤーは、アプリケーションにビデオを含めたい場合に便利です。例えば、デモやトレーニングビデオを表 示したり、チュートリアルを追加したり、企業ニュースを提示したりします。

# ビデオの追加

編集中のシートに [video player object] を追加できます。ビデオリンクをビデオオブジェクトに追加または貼り付 けます。ビデオはソースからストリーミングされます。Qlik Sense にはアップロードされません。既定では、リンクのビ デオ形式は自動検出され、ビデオは自動再生されず、アプリの利用者はビデオコントロールを利用できます。

次の手順を実行します。

- 1. アセットパネルから、「カスタム オブジェクト」> Dashboard bundle を開き、ビデオプレーヤー オブジェクトを シートにドラッグするか、[シートに追加]をクリックします。
- 2. [video player object] 項目の[Add URL] またはプロパティパネルの[Video] > [URL] にビデオをURL とし て追加します。URL 項目を数式としてフォーマットできます。
- 3. [Autodetect] 形式は既定の設定であり、URL に基づいてそれに応じて調整されます。[Autodetect] をオ フにしてから、サポートされている正しいビデオ形式を選択することもできます。

ビデオを追加したら、そのオプションを調整することをお勧めします。

ビデオオプションの設定

ビデオオプションは、[Properties] ペインで設定されます。

アナライザー モードで表示したときにビデオを自動的に開始する場合は、[Auto play] をクリックします。[Auto play] は既定でオフになっています。[Auto play] を選択すると、ビデオは開始されますが、ミュートされます。アプリ のユーザーは、サウンドをオンにするために [Unmute] を選択する必要があります。

アナライザーモードでビデオコントロールをオフにするには、[Hide Controls] をクリックします。既定では、ビデオコ ントロールが表示されます。

[Poster image] を追加できます。既定では、[poster image] はオフになっています。[Source] で、画像に誘導す る外部 URL を選択するか、メディアライブラリから画像を追加します。

[poster image] を選択すると、動画の再生が始まる前に、選択した画像が表示されます。[Poster alignment] は、poster image がビデオプレーヤー内でどのように配置されるかを指定します。

編集モードでビデオを再生することはできません。アナライザーモードと編集モードを切り替えると、ビデオが再開 します。

アナライザーモードでは、再生ボタンでビデオを開始します。一時停止したり、[mute] と[unmute] を切り替えた り、ビデオを全画面で表示したりできます。[video player object] を共有し、[Take snapshot] こともできます。

編集モードでは、右クリックのコンテキストメニューに Qlik Sense のオプションが表示されます。アナライザーモード では、コンテキストメニューにYouTube のオプションが表示されます。

アプリ開発者 (編集モード) またはアプリコンシューマー(アナライザーモード) は、YouTube ビデオをQlik Sense で再生できるようにする必要があります。

制限事項

ビデオプレーヤーには次の制限があります。

- <sup>l</sup> Safari は、OGG 形式とWEBM 形式をサポートしていません。
- Chromium の制限により、Qlik Sense Desktop は MP4 フォーマットを再生できません。
- iOS 上の Qlik Sense Mobile Client Managed は、H.264 または MPEG-4 形式で圧縮されたMP4 のみ を再生できますが、iOS の制限により、他のMP4、OGG、WEBM 形式は再生できません。
- Qlik Sense Mobile Client Managed のオフラインはビデオ再生ではサポートされていません。
- <sup>l</sup> iPhone はネイティブビデオコントロールを追加します。ビデオプレーヤーコントロールを使用しないため、 [Hide Controls] はコントロールをオフにしません。
- Android は OGG 形式をサポートしていません。
- <sup>l</sup> [video player object] を含むシートをエクスポートまたは印刷する場合、[video player object] は含まれま せん。
- Qlik NPrinting は [video player object] をサポートしていません。

# Visualization bundle

ビジュアライゼーションは、大量のデータから得られる情報を伝達するための重要な手段です。 Visualization bundle は、Qlik Sense アプリのチャート作成キャパシティを増強するために使用可 能なチャートのセットです。このチャートはオプションです。Qlik Sense を使用するために、インストー ルしたり有効にしたりする必要はありません。
# Visualization bundle の有効化

Visualization bundle は Qlik Sense をインストールするときにインストールできます。インストールを調整する必要 がある場合は、「[オブジェクトバンドルインストールの修正](/en-US/sense-admin/Subsystems/DeployAdministerQSE/Content/Sense_DeployAdminister/QSEoW/Deploy_QSEoW/Installing-Qlik-Sense-Basic.htm#Modifyin)」を参照してください。

# Visualization bundle  $f \rightarrow +$

Visualization bundle チャートは、「カスタムオブジェクト] のアセット パネルに表示されます。

以下のチャートが含まれています。

- 棒・[面グラフ](#page-470-0)(page 471) 棒グラフと面グラフを作成し、移行とコネクターによって機能強化します。
- $\cdot$  Bullet chart [\(page](#page-470-1) 471) ブレットチャートは、パフォーマンスを示す目標マーカーと質的範囲も表示することができるゲージの1 つ です。
- [ファネルチャート](#page-474-0)(page 475) ファネルチャートは、線形プロセスの連続するステージの可視化表現です。
- [グリッドチャート](#page-481-0)(page 482) 値を色で表現した比較データを示すチャート。
- $l L h \nabla y \nabla^2 f + h \cdot h$  (page 485) 値を色で表現した比較データを示すチャート。
- Multi KPI chart [\(page](#page-489-0)  $490$ ) 複数の軸値のKPI を表示して性能をすばやく理解および追跡するためのチャート。
- $\bullet$  [ネットワークグラフ](#page-499-0)(page 500) コンピューターネットワークのグラフィックチャートを表現したクラスター図を作成します。
- [利益と損失ピボットチャート](#page-508-0)(page 509) ピボットテーブルを作成して、例えば、利益と損失レポートなどのスタイル指定を行うことができます。
- $\cdot \nu \hat{z} \hat{z} \hat{k}$  (page 513) 半径方向の軸を使用して2 次元チャートを作成して、1 つの軸または別の軸でのメジャーの得点を示し ます。
- [Sankey](#page-517-0) chart (page 518) フローチャート図では、定義されたシステム境界内の主要な転送またはフローが視覚的に強調されま す。
- **•** Trellis container [エクステンション](#page-521-0)(page 522) マスタービジュアライゼーションに基づいて、トレリスチャートを作成します。
- [Variance](#page-524-0) waterfall chart (page 525) 軸のさまざまな値に関して、2 つの軸間の分散を示します。
- Word cloud chart [\(page](#page-527-0) 528) サイズがメジャー値に基づいたワードクラウドグラフ。

## <span id="page-468-0"></span>制限事項

Visualization bundle ビジュアライゼーションには、棒グラフなどの組み込みビジュアライゼーションよりも多くの制 限があります。以下の制限事項は、Visualization bundle からのすべてのビジュアライゼーションに有効です:

- ビジュアライゼーションのユーザーインターフェイスは、Qlik Sense が使用している言語にローカライズされ ていません。
- <sup>l</sup> 右から左の方向の文字列は、現在サポートされていません。
- アクセシビリティ機能は、現在サポートされていません。
- <sup>l</sup> Qlik が提供するオブジェクトバンドルのオブジェクトをDev Hub で編集することはできません。

以下のテーブルは、すべてのバンドルオブジェクトで対応している、または対応していない追加の機能を示してい ます。

• Printing

オブジェクトで作成されたビジュアライゼーションの印刷。

- Qlik NPrinting On-Demand [レポートコントロール](#page-459-0) (page 460) があります。ただし、一部のオブジェクトで作成されたビ ジュアライゼーションは、Qlik NPrinting のレポートでは使用できません。
- ダウンロード 画像、PDF、または Excel としてダウンロードします。
- ストーリーテリング ストーリーのオブジェクトによって作成されたビジュアライゼーションのスナップショットの使用。
- 並列ステート 同じ軸について異なる選択をし、選択内容を単一のビジュアライゼーションで比較したり、2 つ以上のビ ジュアライゼーションを横に並べて比較したりすることができます。

エクスポートされたレーダーチャートには、チャートの凡例は含まれません。

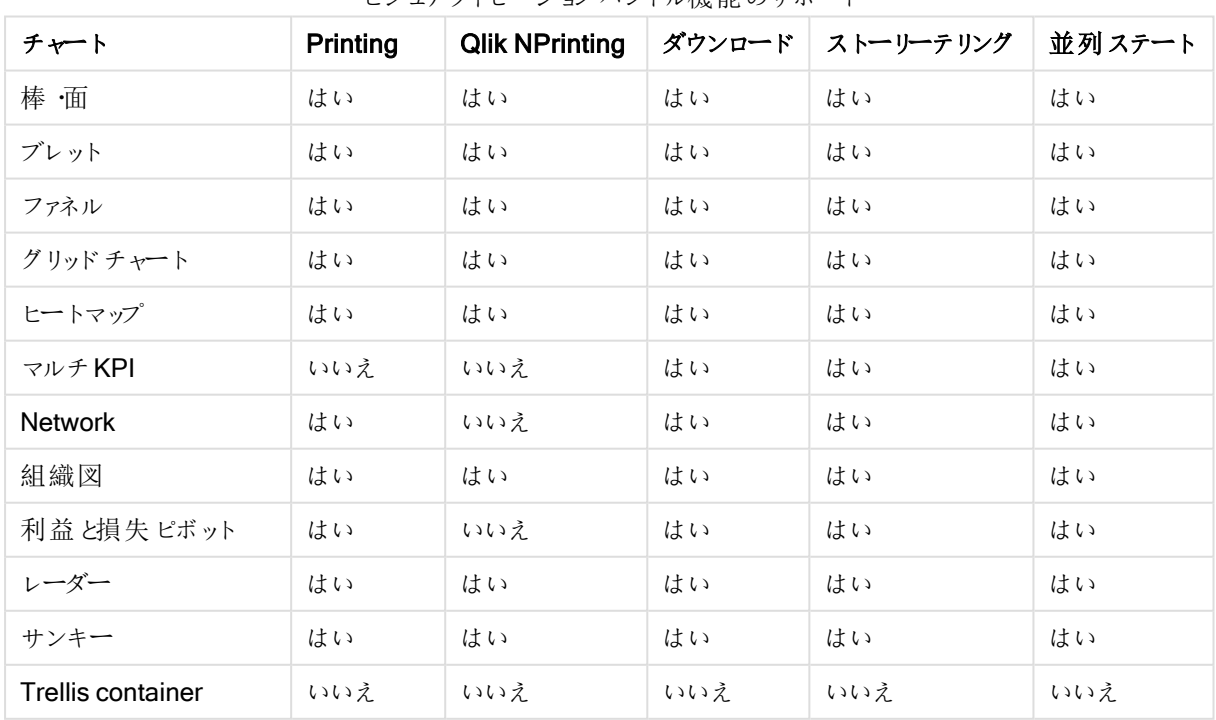

ビジュアライゼーションバンドル機能のサポート

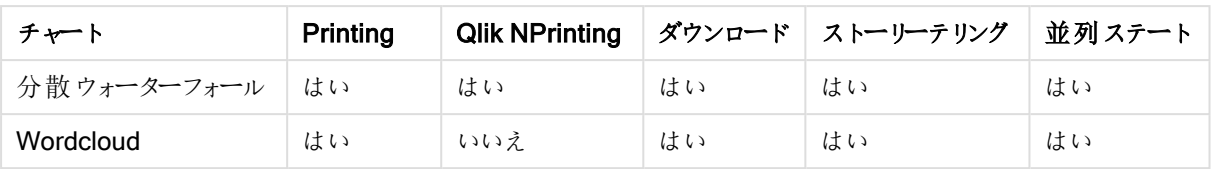

<span id="page-470-0"></span>棒・面グラフ

2021 年 5 月をもって、新しい棒グラフと面グラフはサポートされなくなりました。このグラフの既存のインスタンスを 構成する必要がある場合は、サポートが終了する前の最後のバージョンのヘルプを参照してください: 。既存の 棒グラフと面グラフは引き続き機能しますが、新しいグラフを追加することはできません。既存の棒グラフと面グラ フを棒グラフ、折れ線グラフ、コンボチャートに置き換えることをお勧めします。棒グラフと面グラフの多くの機能が これらのチャートに追加されました。

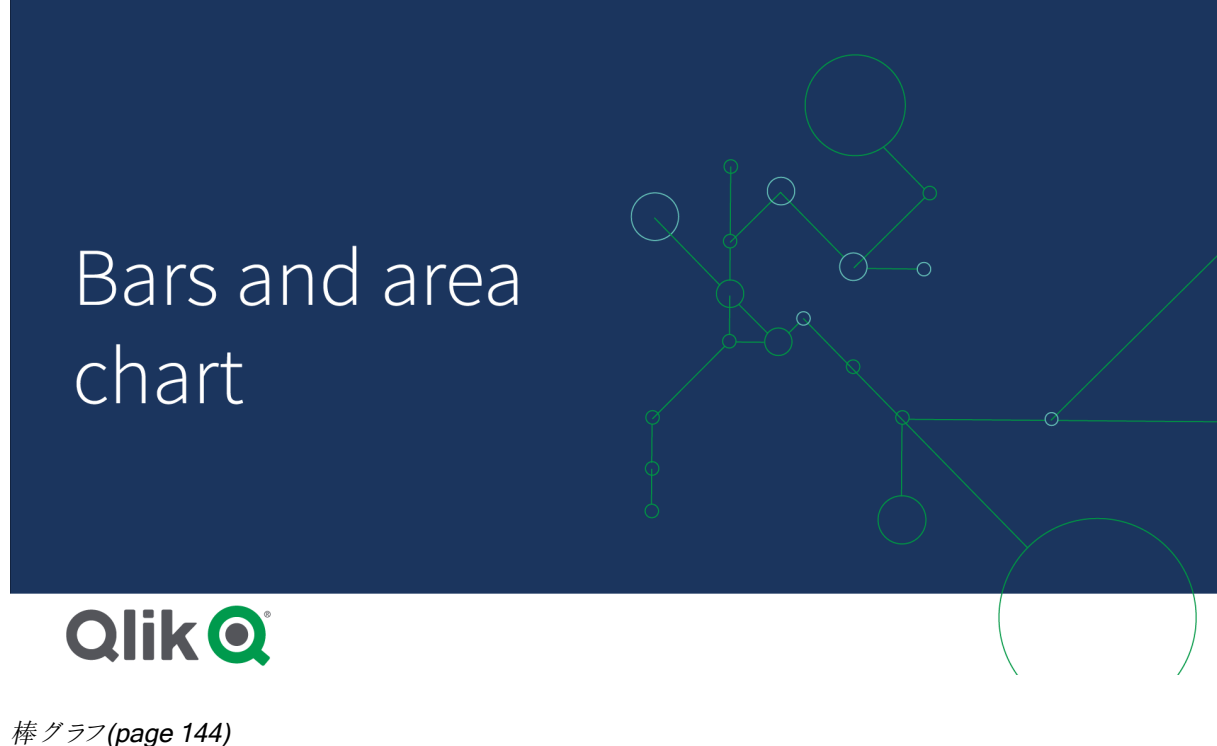

[折れ線グラフ](#page-237-0)(page 238) [コンボチャート](#page-181-0)(page 182)

# <span id="page-470-1"></span>Bullet chart

ブレットチャート(Bullet chart) には、拡張オプションと一緒にゲージが表示されます。ブレット チャートを使用することで、メジャーのパフォーマンスを視覚化し、目標値や質的スケール(不良、 平均、良好など) と比較することができます。ブレットチャートは Visualization bundle に含まれて います。

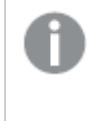

このオブジェクトの代わりに、[ブレットチャート](#page-178-0)を使用することをお勧めします。Visualization bundle の ブレットチャートは、今後のリリースで廃止される予定です。このチャートの既存のインスタンスは引き 続き機能しますが、新しいインスタンスを追加することはできません。

ブレットチャートには 1 つから3 つのメジャーを含めることができます。

- 最初のメジャー(メジャー)は実際の値であり、棒で表されます。
- 2番目のメジャー(マーカー) は目標値を定義し、垂直マーカー線で表示されます。
- 3番目のメジャー(範囲)は棒の背後に表示される質的範囲を定義します。これは、3つの範囲で構成 されます。

軸を追加することもできます。このチャートには、各軸の値に対してゲージが1 つ表示されます。軸を定義しない 場合、チャートには単一のゲージが表示されます。

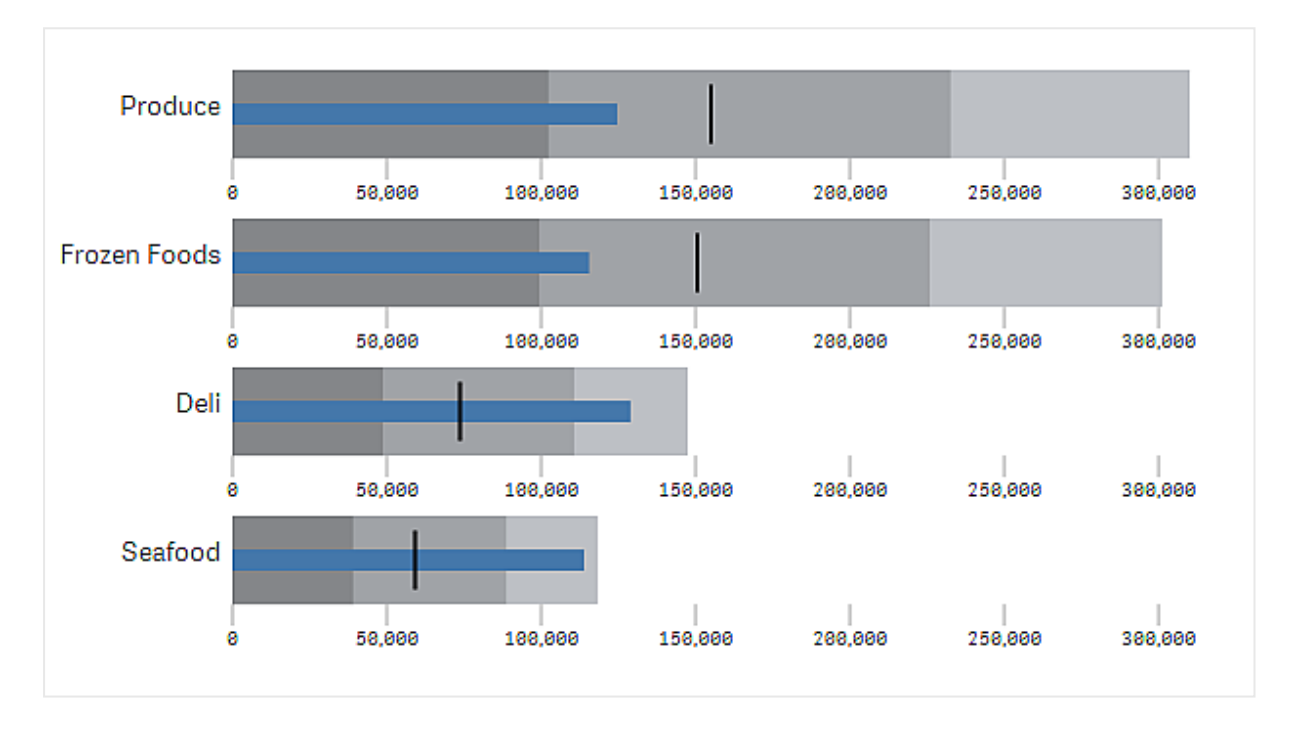

軸 (製品グループ) の値ごとにゲージが1 つあるブレットチャート。

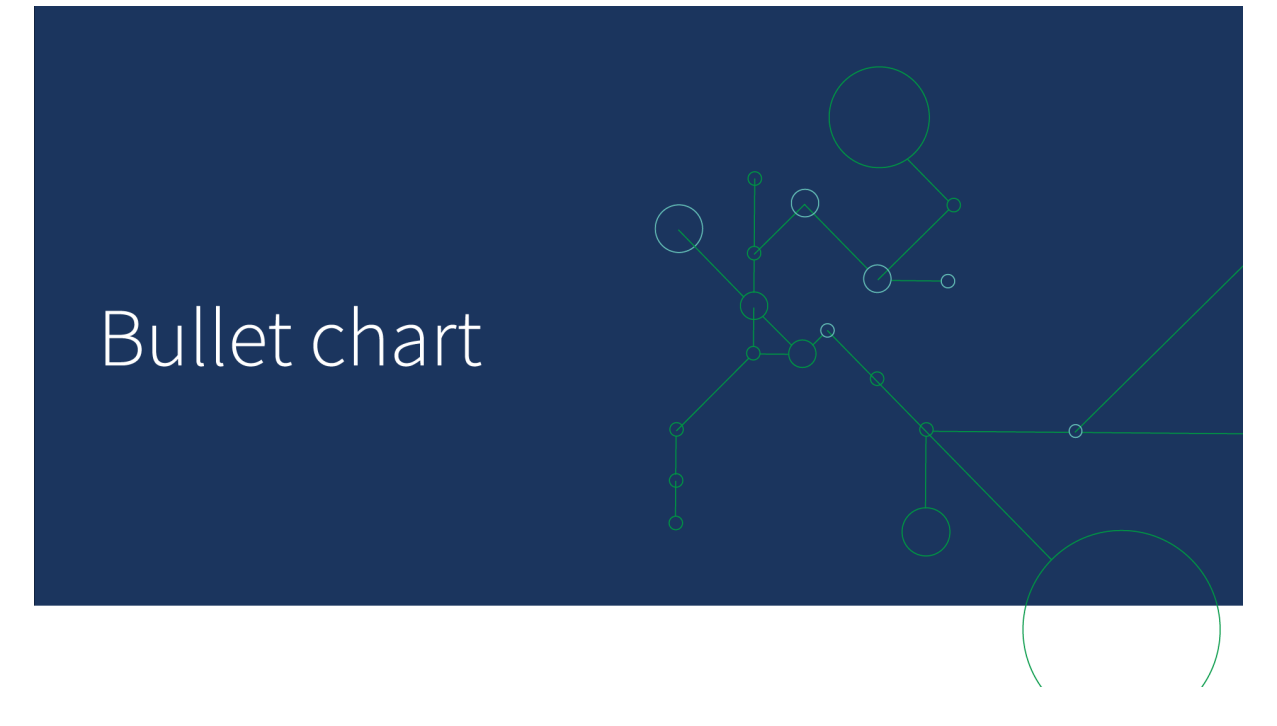

使用に適しているケース

ブレットチャートでは、一般的なゲージよりも多くの情報に基づいてパフォーマンスを比較および測定できます。こ れは、目標値や単純なパフォーマンスレートに従ってパフォーマンスを比較する場合に役立ちます。たとえば、売 上と目標値の関係を示したり、不良、良好、優良なパフォーマンスのコンテキストで示したりすることができます。

ブレットチャートの作成 編集中のシートにブレットチャートを作成することができます。

次の手順を実行します。

- 1. アセットパネルで [カスタム オブジェクト] > [Visualization bundle] を開き、[ブレットチャート] オブジェクト をシートにドラッグします。
- 2. [メジャーを追加]ボタンをクリックして、チャートの値メジャーを選択します。 最初のメジャーを選択すると、ブレットチャートが表示されます。
- 3. 目標値を追加するには、[メジャー] で[追加] をクリックします。固定値を定義するか、目標値が設定さ れているメジャーを使用できます。
- 4. パフォーマンス範囲を追加するには、[メジャー] で[追加] をクリックします。これにより、パフォーマンス範囲 の最大値が定義されます。内側の範囲制限は後で設定できます。
- 5. 軸の値ごとにゲージを1つ表示するには、[軸] で[追加] をクリックします。

これで、選択した軸およびメジャーと一緒にブレットチャートが表示されます。

チャートのスタイルの変更

ブレットチャートのスタイルはカスタマイズできます。

## 配色の変更

値の棒、マーカー、範囲の配色は変更できます。

次の手順を実行します。

- プロパティパネルの[スタイル] > [メジャー棒] > [棒の色の変更] で、棒の色の値を設定します。
- プロパティパネルの[スタイル] > [マーカー] > [マーカーの色の変更] で、マーカーの色を設定します。
- プロパティパネルの[スタイル] > [範囲] > [範囲の色の変更] で、範囲の色を設定します。選択した色は 最上位の範囲で使用されます。下位の2 つの範囲は、その色よりも濃い暗色で表示されます。

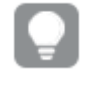

範囲間の対比がはっきりしなくなるのを防止するため、明るい範囲の色を選択するようお勧 めします。確実に、範囲色が値の棒より視覚的に目立たなくなるようにしてください。

## 範囲の制限の変更

範囲の制限は、プロパティパネルの「スタイル】> [範囲] でカスタマイズすることもできます。全範囲は、チャートの 3番目のメジャーの値によって定義されます。

- [中間範囲の設定 (%)] では、中間範囲の上限を定義します。
- [下側範囲の設定 (%)] では、下側の範囲の上限を定義します。

#### 軸のスケールの変更

軸を1 つ使用して数個のゲージを表示する場合、軸のスケールの表示方法は [軸] > [すべの軸の軸の値で一 定] で選択できます。

- <sup>l</sup> 各軸ゲージで同じスケールを使用する場合は、このオプションを有効にします。範囲メジャーが軸の値に よって異なる場合、範囲の棒の長さは同じではなくなります。これは、実際の値を比較できるようにする 場合に役立ちます。
- <sup>l</sup> 各範囲の棒の長さが等しくなるようにする場合は、このオプションを無効にします。

この例では、[すべての軸の軸の値で一定] が無効になっています。これにより、各製品グループの相対パフォーマ ンスが比較しやすくなります。

[すべての軸の軸の値で一定]が無効になっているブレットチャート。

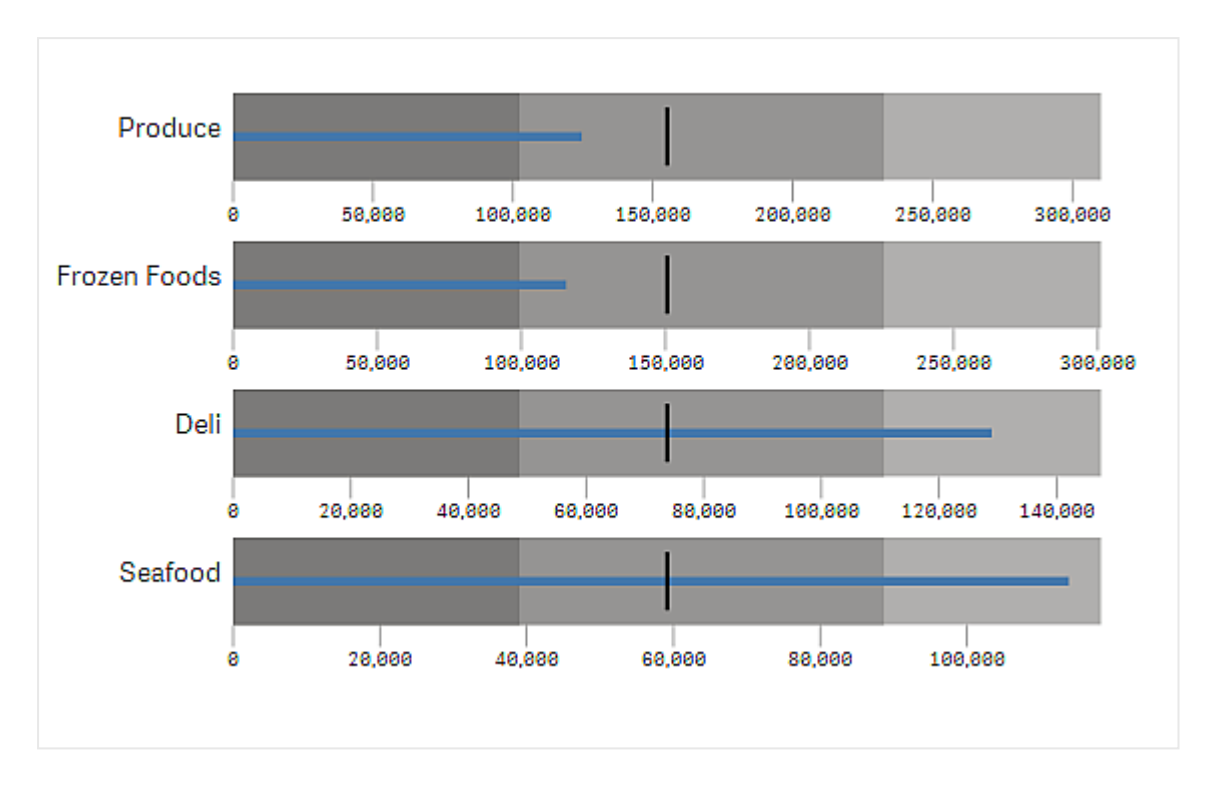

## 制限事項

全般的な[制限事項](#page-468-0)については、「制限事項 (page 469)」を参照してください。

- ブレットチャートで何かを選択することはできません。
- 数値書式を変更する場合は、[数値書式] で3つのメジャーすべてに同じ書式を設定する必要がありま す。

<span id="page-474-0"></span>ファネルチャート

ファネルチャート(Funnel chart) は、1つのプロセスの連続するステージを示す連続チャートを追 加できるコントロールです。各ステージは減少していき、前の段階のサブセットを含みます。チャー トは徐々に減少して狭まり続けるファネル形状になります。

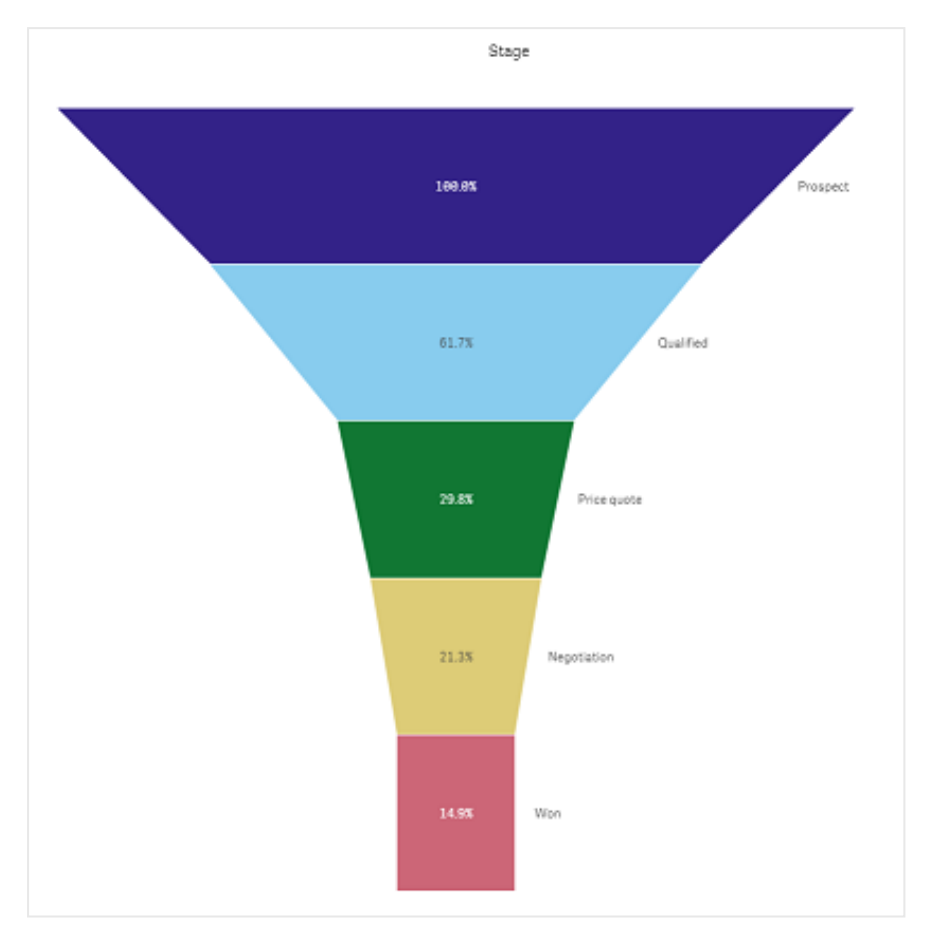

販売プロセスにおいて見込み客から顧客に変わる割合を示したファネルチャート。

ファネルチャートには、1 つのプロセスにおける複数ステージの値が示されます。このチャートにより、何であれサイ ズが減少し続けるプロセスを表すことができます。ファネルチャートは、100% で開始し、低いパーセントで終わる プロセスを示します。チャートの各セグメントは特定の項目の値を表し、他のセグメントのサイズに影響を与えま す。ファネルチャートは Visualization bundle に含まれています。

- <sup>l</sup> このチャートには、軸が1 つとメジャーが1 つ必要です。
- 棒グラフとは異なり、ファネルチャートの各セグメントは中心が同じで、ファネル形状を形成します。
- ステージが減少していくのではなく増加していくチャートはプラミッドグラフです。

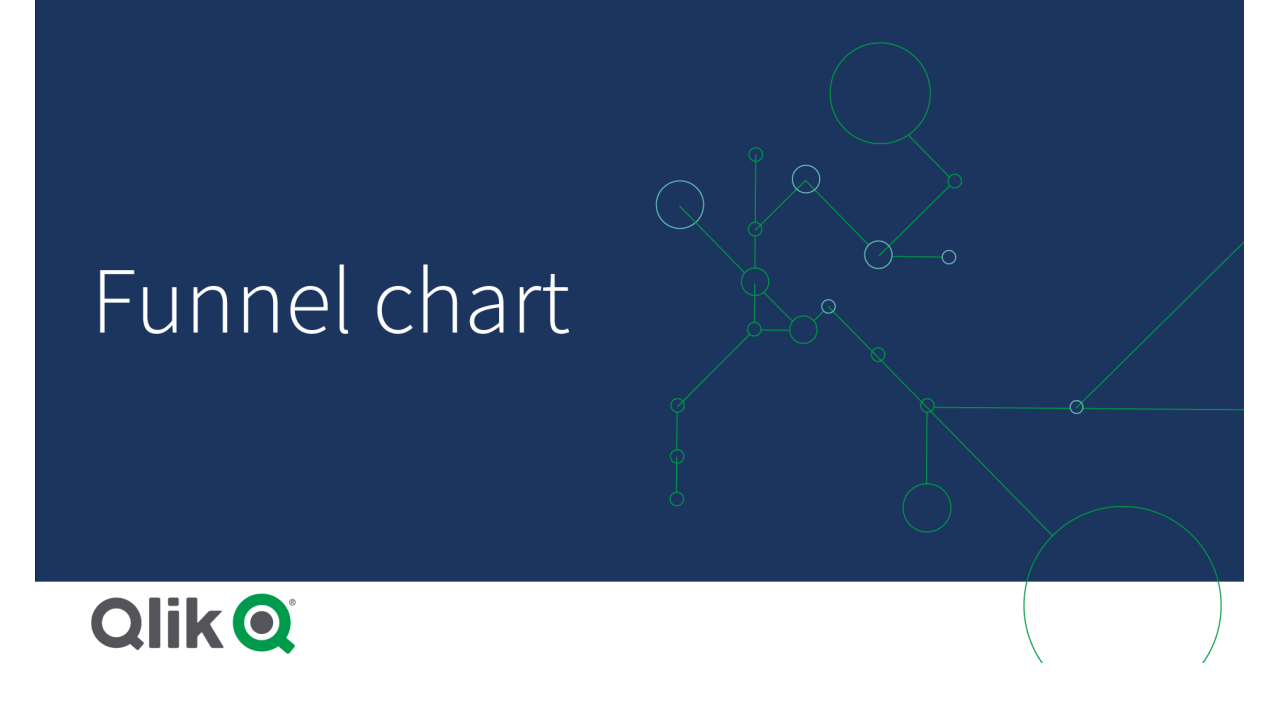

使用に適しているケース

ファネルチャートは、たとえば次の場合のように、プロセスの各ステージと各ステップの全体的な減少を表現する 場合に効果的です。

- <sup>l</sup> ステージごとの潜在的な収益額を示す販売プロセスを表す。
- <sup>l</sup> 販売パイプラインの各ステージでの見込み販売数を表現する(すなわち、購入する見込み客からのプロ セス)。
- <sup>l</sup> 販売プロセスの潜在的な問題領域とボトルネックを特定する。
- 販売プロセスを新しいチームメンバーとベンダーに伝達する。
- <sup>l</sup> 訪問者のホームページヒット数からダウンロードなどの他の領域まで、Web サイト訪問者の傾向を表現 する。
- <sup>l</sup> 開始された注文を一番上にして注文の履行状況を表し、続いて配達中の注文、配達された注文、取 り消された注文、返品された注文などを示す。
- <sup>l</sup> 極秘事項から未分類に至る情報の流れを示す。
- <sup>l</sup> 一般知識から専門知識に至る知識領域を表す。

ファネルチャートの作成

ファネルチャートは、編集中のシートで作成できます。

- <sup>l</sup> 軸は、セグメントにグループ化する方法を決定します。既定では、軸の値はメジャー値の降順で表示さ れます。
- メジャーは、各セグメントのサイズを決定する値です。

## 次の手順を実行します。

- 1. アセットパネルで「カスタムオブジェクト] > Visualization bundle を開き、Grid chart (トレリスコンテナー) オブジェクトをシートにドラッグします。
- 2. 一番上の[軸の追加] ボタンをクリックし、チャートのターゲット軸(通常はターゲット市場)を選択します。
- 3. [メジャーを追加] ボタンをクリックしてチャートのメジャー(測定対象)を選択します。軸 (軸ラベル) とメ ジャー(値ラベル)を選択すると、チャート項目にファネルチャートが自動的に(色付きで)表示されます。
- 4. [Done] をクリックしてメイン表示項目に戻ります。
- 5. [地域] で該当する地域をクリックします。チャート項目が更新され、選択したパラメータと詳細が表示さ れます。

軸、メジャー、地域の詳細は、編集モードに戻ってもチャート項目に表示され続けます。

チャートのスタイルの変更

チャートは 1 つ以上の機能を使用してカスタマイズできます。

#### ファネルモード

[スタイル> 表現 > ファネルモード] でファネルの形状を設定できます。

# 面積

各アイテムの面積は、メジャーに比例します。チャート全体やコンテンツではなく、個々のセグメントの高さのみが 影響を受けます。

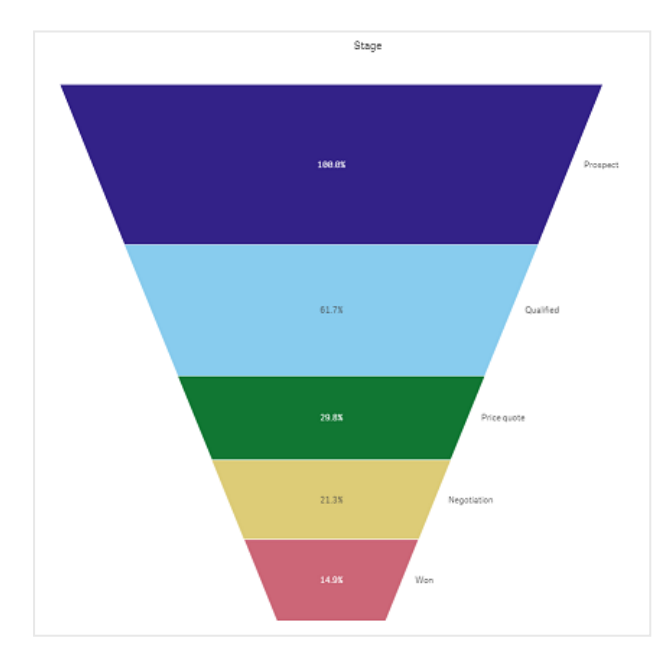

# 高さ

各アイテムの高さは、メジャーに比例します。チャート全体やコンテンツではなく、個々のセグメントの高さのみが 影響を受けます。

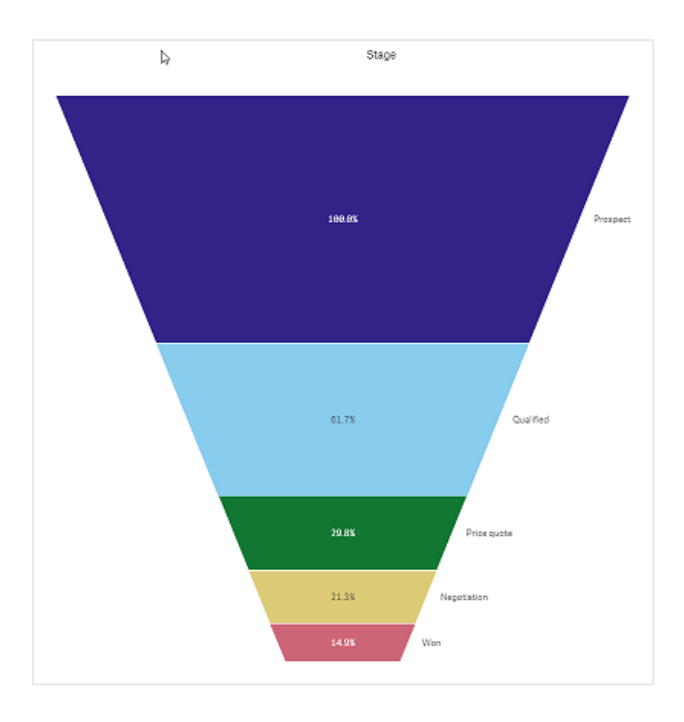

# 幅

上端の幅はメジャーの最大値に比例しています。最上部のセグメントは常に100% で、続くセグメントのサイズ は最初のセグメントに相対的です。最下部のセグメントは長方形です。これはファネルの形状に影響し、各セグ メントは個々の傾きを持ちます。

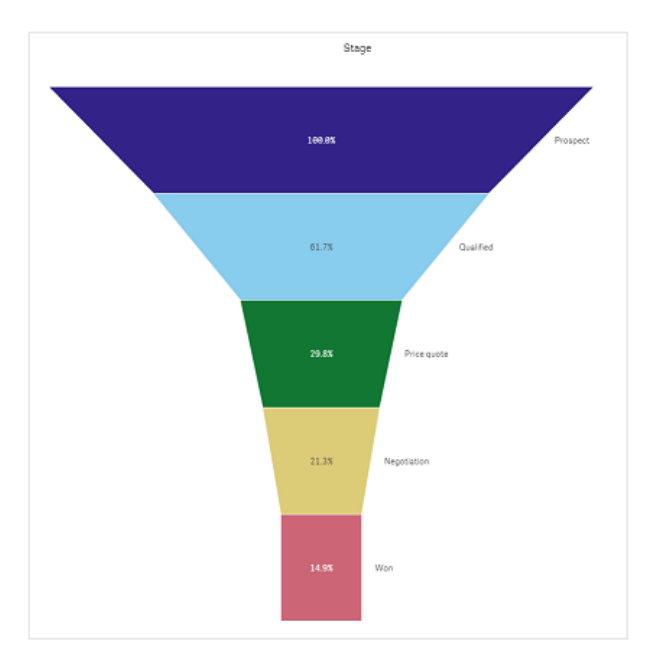

# 順序

このメジャーは、最上位の値が最も大きいセグメントのみを順序付けします。順序付けは固定されるため、ファネ ルの形状には影響しません。

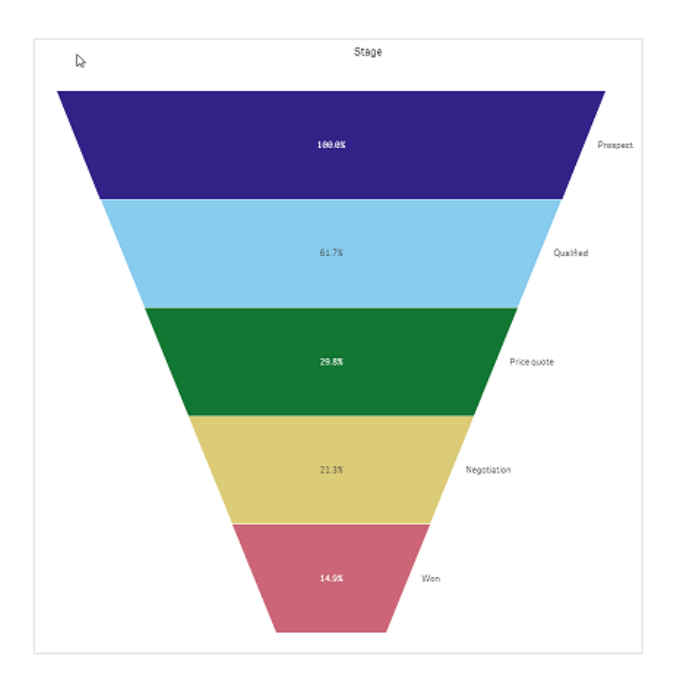

# 色

[スタイル>色]設定をAutoからCustomへ変更することで、ファネルチャートの色の指定方法を選択できま す。

# 単色

[色] で[単色] を選択することで、ファネルチャート全体で単色を使用できます。

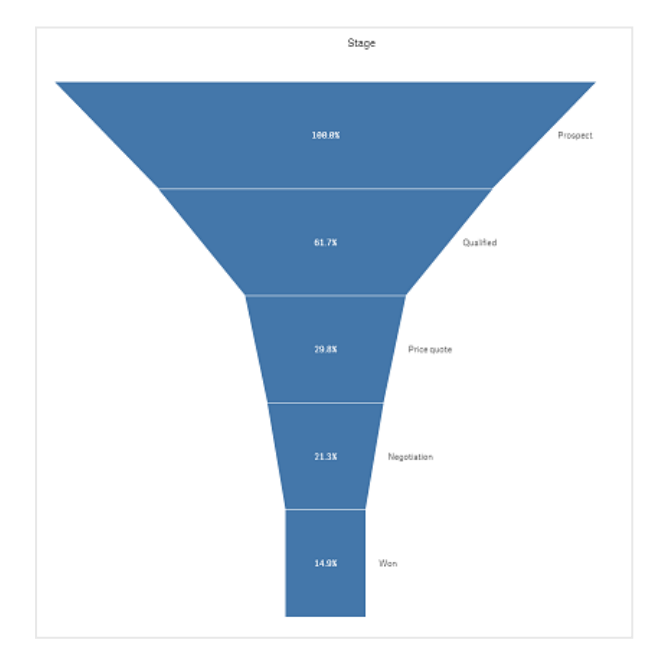

軸による色分け

[色] で[軸ごと] を選択することで、ファネルチャート全体を軸ごとに色付けすることもできます。2つのグラデーショ ン配色を使用できます。

- $12$ 色
- $100 \text{ @}$

[固定色] で固定色を保持するように選択することもできます。

メジャーによる色分け

[色] で[メジャーごと]を選択することで、ファネルチャートにメジャーで色を付けることができます。チャートのメ ジャーが既定値として選択されますが、[メジャーを選択]にて変更することができます。新しいメジャーを選択す る前に、このメジャーのリンクを解除する必要があります。数式エディタで、数式を使用してメジャーを変更するこ ともできます $(fx)$ 。

4 つの配色から選択できます。色を反転させることもできます。

- 連続グラデーション
- 連続クラス
- 発散グラデーション
- 発散クラス

[範囲]を[カスタム] に設定することで、メジャーに基づいてチャートの色範囲を設定することもできます。[範囲> 最小] および [範囲 > 最大] で範囲を設定してください。数値または数値として評価される式を使用できます。

数式による色分け

[色] で[数式] を選択することで、ファネルチャートに数式で色を付けることができます。2 つの方法で色を付ける ことができます。

- この式は、チャートに色を付けるための有効な CSS 色として評価されます。[数式は色分けされていま す] をチェックする必要があります。
- チャートは、配色に従って数式の値によって色付けされます。[数式は色分けされています] のチェックをは ずす必要があります。 色の範囲を設定することもできます。

ソート

ファネルチャートの要素は、自動的に最大から最小の順にソートされます。ソート順はプロパティペインで変更で きます。[ソート] に進み、軸と測定値を希望するソート順になるようにドラッグしてください。

### スタイル指定と書式

軸とメジャーの値のラベルの位置と順序は、さまざまな方法で表示可能です。たとえば、軸の値を非表示にした り、メジャーを値またはパーセントで表示したりできます。

軸ラベル

[スタイル> 表現 > 軸ラベル] で、軸ラベルを表示するかどうかを選択できます。

値ラベル

[スタイル> 表現 > 値ラベル] を[カスタム] に設定することで、各セグメントの値ラベルの表示方法を選択できま す。

- [なし] の場合、値ラベルが非表示になります。
- [共有]の場合、値はパーセントで表示されます。
- [値] の場合、実際のメジャー値が表示されます。

制限事項

<span id="page-481-0"></span>全般的な[制限事項](#page-468-0)については、「制限事項 (page 469)」を参照してください。

グリッドチャート

グリッドチャート(グリッドチャート) は、グリッドでソートされたさまざまなサイズのシンボルを使用しま す。グリッドチャートは Visualization bundle に含まれています。

グリッドチャートには、2つの軸と1つのメジャーが必要です。軸の値は X 軸とY 軸です。メジャーは、各クロスの シンボルのサイズを決定する指標です。

円のグリッドチャート。円の色は軸 (四半期) で設定され、円のサイズはメジャー(売上高) に基づいています

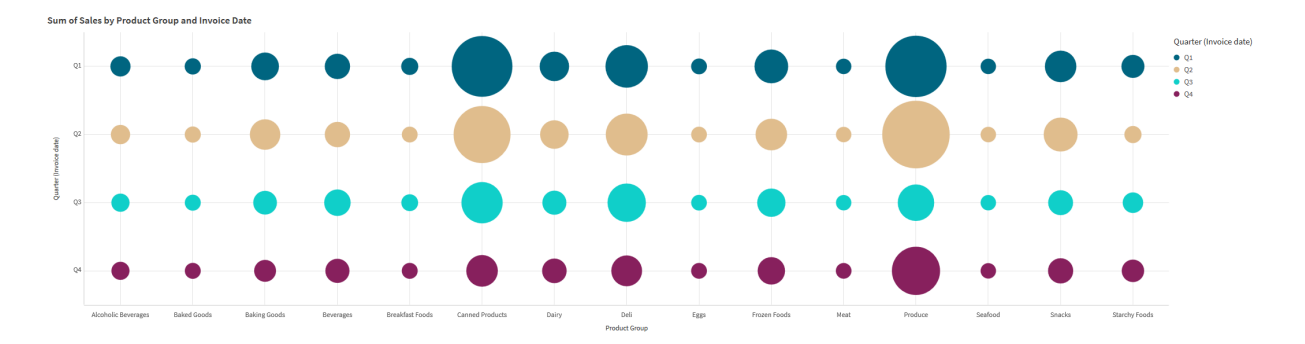

使用に適しているケース

グリッドチャートは、他の値よりも突出しているメジャー値を簡単に見つける必要があるときに便利です。例: ある 月には売れ行きが良いが、他の月には売れ行きが悪い製品を確認したい。

メジャーが次の場合、グリッドチャートはうまく機能しません。

- <sup>l</sup> 重複する値が多数ある。
- <sup>l</sup> 数値的に近い値がある。

グリッドチャートの作成

編集中のシートにグリッドチャートを作成することができます。

次の手順を実行します。

- 1. アセットパネルで「カスタムオブジェクト] > Visualization bundle を開き、Grid chart (トレリスコンテナー) オブジェクトをシートにドラッグします。
- 2. [軸の追加] ボタンをクリックして、チャートの x 軸の値を選択します。
- 3. 2 つ目の[軸の追加] ボタンをクリックして、チャートの y 軸の値を選択します。
- 4. [メジャーの追加] ボタンをクリックして、計量するメトリックを選択します。

これで、選択した軸およびメジャーと一緒にグリッドチャートが表示されます。

ソート

グリッドチャート要素は、x 軸上で最小から最大の順にアルファベットまたは数値で自動的にソートされます。プ ロパティパネルでいずれかの軸のソート順を変更できます。

次の手順を実行します。

- 1. プロパティパネルにて、[スタイル] > [ソート]に移動します。
- 2. 軸をクリックします。
- 3. [ソート] を[自動] から[カスタム] に切り替えます。
- 4. 次のオプションのいずれかを選択できます。
	- <sup>l</sup> 数式によるソート:昇順または降順。
	- <sup>l</sup> 数値によるソート:昇順または降順。
	- アルファベット順でソート:昇順または降順。

チャートのスタイルの変更

グリッドチャートのスタイルはカスタマイズできます。

星のグリッドチャート。星の色とサイズは、メジャー(総売上高) によって設定されます。

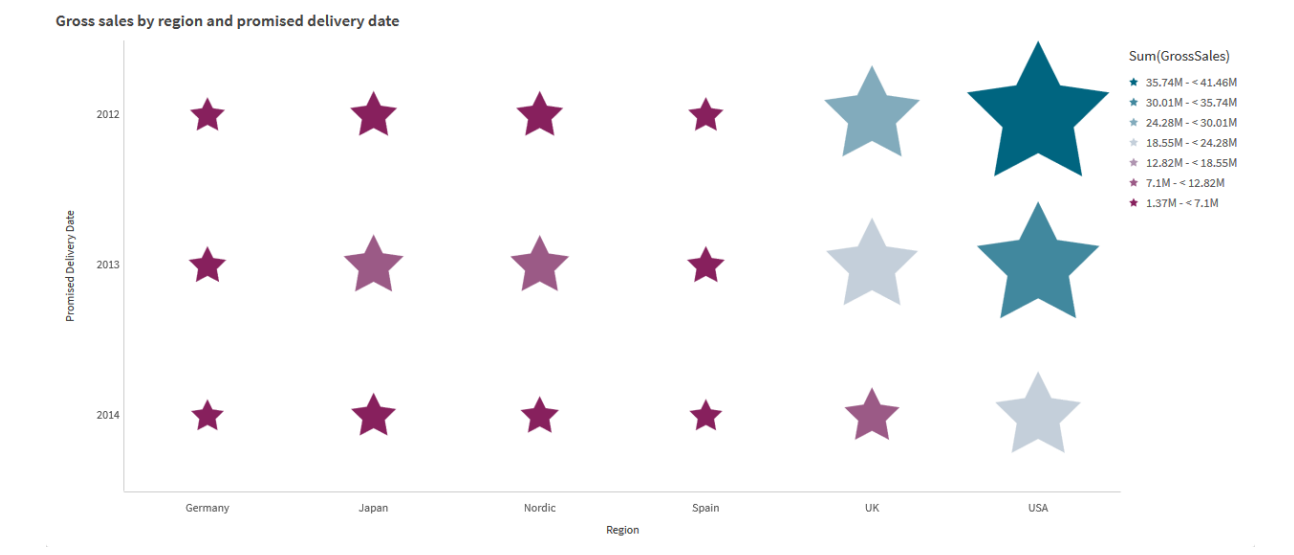

## シンボルのカスタマイズ

プロパティパネルの[スタイル] > [プレゼンテーション] タブから、シンボルの形状とサイズを変更できます。

- シンボル サイズ スライダーを使用してサイズを変更します。
- シンボルドロップダウンを使用して、シンボルタイプを変更します。

## 記号にラベルを付ける

記号の個体値を直接チャートに配置することができます。[スタイル] > [プレゼンテーション] タブで、[ラベル] を[オ フ] から[自動] に切り替えます。

#### グリッドチャートをヒートマップとして使用する

グリッドチャートのレイアウトをヒートマップに変更するには、プロパティパネルの[スタイル] > [表示] タブから行いま す。[レイアウト] のドロップダウン メニューから以下を選択します。

- 標準: チャートには個々の記号が表示されます。
- ヒートマップチャートは、データをグリッド表示し、凡例を色別に並べて表示します。

グリッドチャートをヒートマップチャートとして使用する場合のビジュアルデモについては、「[グリッドチャートを使用](https://share.vidyard.com/watch/pznWdVxeT4KgnACi6tZkcD) [したヒートマップの作成](https://share.vidyard.com/watch/pznWdVxeT4KgnACi6tZkcD)」を参照してください。

#### 配色の変更

[色と凡例] タブからシンボルの配色を変更できます。[色] を[カスタム] に設定します。ドロップダウンメニューから 以下を選択します。

- 単色: 任意の色を選択することができます。
- [軸ごと]: [配色] では、使用する色の数を変更できます。
- メジャーごと「配色] では、色のグラデーションを変更できます。「色を反転] チェックボックスをクリックして、 グラデーションの順序を反転します。使用される色は、アプリのテーマに基づいています。
- 数式を使用: 数式にカラーコードを含めることができます。または、[数式は色分けされています] チェック ボックスの選択を解除すると、色のグラデーションを変更できます。[色を反転] チェックボックスをクリックし て、グラデーションの順序を反転します。使用される色は、アプリのテーマに基づいています。

#### 範囲の制限の変更

メジャーまたは数式で色を付けると、範囲の制限をカスタマイズできます。全範囲は、軸の値によって定義されま す。プロパティパネルで[スタイル] > [色と凡例] > [範囲] に移動します。

- <sup>l</sup> 最小値: 範囲の下限を定義します。
- **•** 最大值: Defines the upper limit of the range

#### 軸のスケールの変更

x 軸とy 軸の表示をカスタマイズできます。プロパティパネルで[スタイル] > X 軸: [軸] または [スタイル] > Y 軸: [軸] へ移動します。次を設定できます:

- ラベルとタイトル: 表示するラベルとタイトルを選択します。
- ラベルの方向: ラベルの表示方法を選択します。オプションは次のとおりです。
	- 自動: チャートで利用可能なスペースに応じて、他のオプションの1つを自動的に選択します。
	- <sup>o</sup> 水平: ラベルは 1 本の水平線に配置されます。
	- 斜め: ラベルは水平に斜めに積み上げられます。
	- レイヤー: ラベルは2本の水平線にまたがってずらされています。

ラベルの方向の例を表示するには、X 軸 とY 軸 [\(page](#page-582-0) 583) を参照してください。

- <sup>l</sup> 位置: 軸の目盛線の表示場所を選択します。
- 軸の値の数:
	- 自動: 使用 されている軸 とメジャーの数によって、表示可能な棒の数が指定されます。
	- <sup>o</sup> 最大値: 表示可能な棒の数を最大数に設定します。
- カスタム: [カスタム] を選択した場合、直接 [最大数] を使用して表示可能な棒の数に上限を設 定するか、数式を入力することができます。[数式] をクリックして、数式エディタを開きます。
- グリッド線を表示: グリッド線を表示するかどうかを選択します。

制限事項

全般的な[制限事項](#page-468-0)については、「制限事項 (page 469)」を参照してください。

- プロパティパネルで設定する[軸の値の数]には、軸ごとに55の制限があります。
- グリッドチャートに軸の制限を設定すると、チャートのラベルに要求よりも多くのアイテムが誤って表示され ることがあります。

<span id="page-484-0"></span>ヒートマップチャート

ヒートマップチャート(Heatmap chart) には、値をチャート内の色パターンとして表現した比較デー タが表示されます。いくつかのソースからの要素を組み合わせて情報を瞬時に伝達することができ ます。これは、Visualization bundle に含まれています。

2022 年 2 月をもって、ヒートマップ拡張機能はサポートされなくなります。その時点でヒートマップ拡 張機能を使用しているアプリは、引き続き機能します。ただし、この拡張機能はアセットパネルでは 利用できなくなります。

グリッドレイアウト、データ、ラベルを含んだヒートマップチャート。

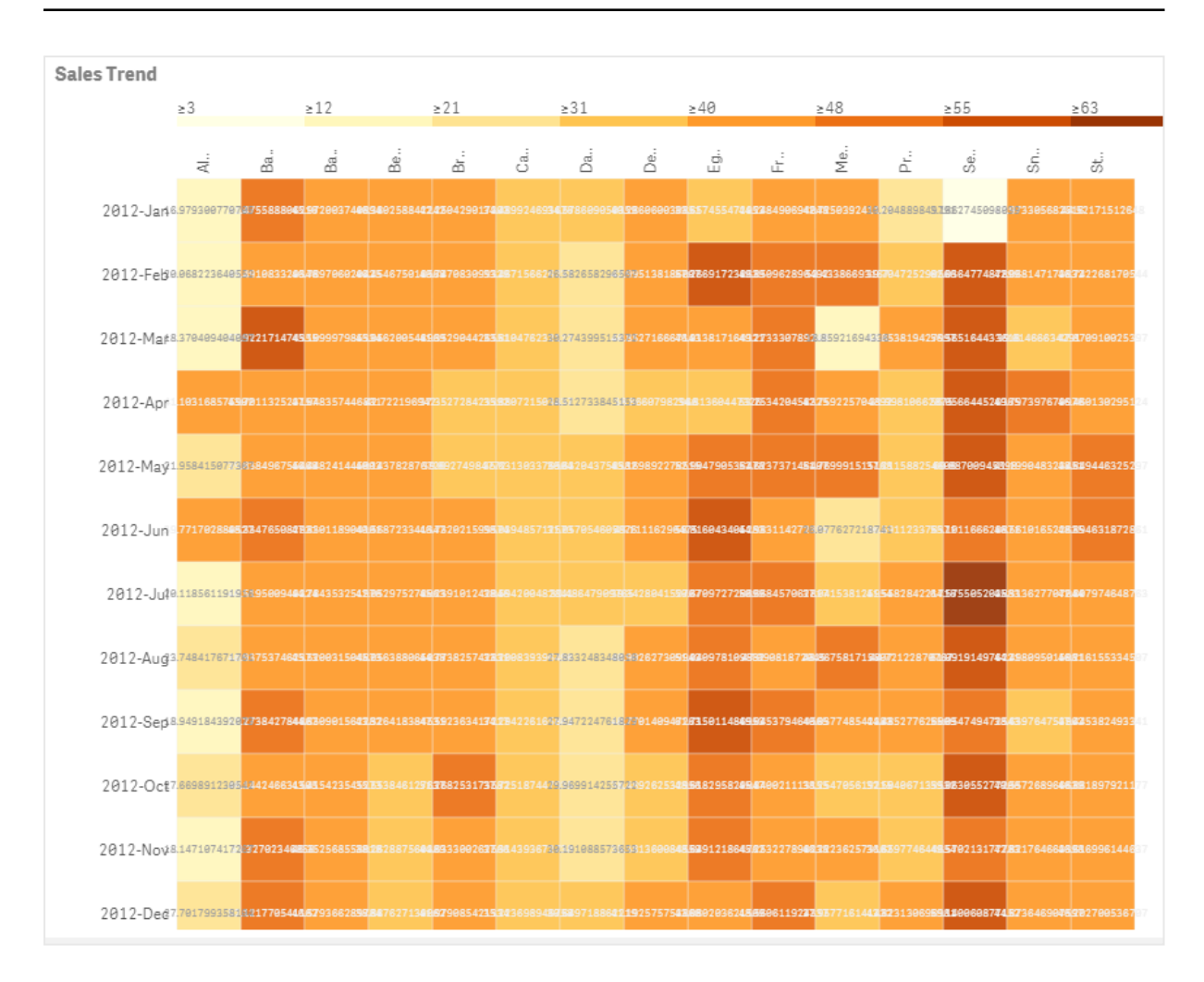

ヒートマップでは、値が色で置き換えられるため、全体として大量のデータを表示することができます。濃淡による 色分け形式により、データの概要を分かりやすく示すことができます。

ヒートマップには、軸が2 つとメジャーが1 つ必要です。2 つ目のメジャーは任意です。このチャートは、色分けさ れたタイルによりテーブル形式で表示されます。最高値と最低値が軸の各列に示されます。中間の値は、平均 を中心にして色のグラデーションで示されます。

### 使用に適しているケース

ヒートマップチャートには、大量の比較データの要約が視覚的に表示されます。情報は色パターンで表され、単 一のチャートでほとんど瞬間的に情報が伝達されます。ヒートマップは、次の場合に役立ちます。

- <sup>l</sup> 会社、市場、または投資間の成績を比較する。
- ビジネスの部門間の成績レベルを識別する。
- <sup>l</sup> 投資の優先順位を設定し、関心領域を目立たせる。
- <sup>l</sup> 膨大な統計データとデータセットを表現する。
- Web サイトとのユーザーの相互作用を測定する。
- <sup>l</sup> 場所、人々、成績、または仕事を評価および類別する。

ヒートマップチャートの作成

ヒートマップチャートは、編集中のシートで作成できます。

# 次の手順を実行します。

- 1. アセットパネルで「カスタムオブジェクト」> Visualization bundle を開き、Grid chart (トレリスコンテナー) オブジェクトをシートにドラッグします。
- 2. アセットパネルの [Custom objects] > [Visualization bundle] から、Heatmap chart オブジェクトをシート にドラッグします。
- 3. 一番上の[軸を追加]ボタンをクリックし、軸を選択します。
- 4. 下の[軸を追加] ボタンをクリックし、2 つ目の軸変数を選択します。
- 5. [メジャーを追加] ボタンをクリックして、チャートのメジャーを選択します。

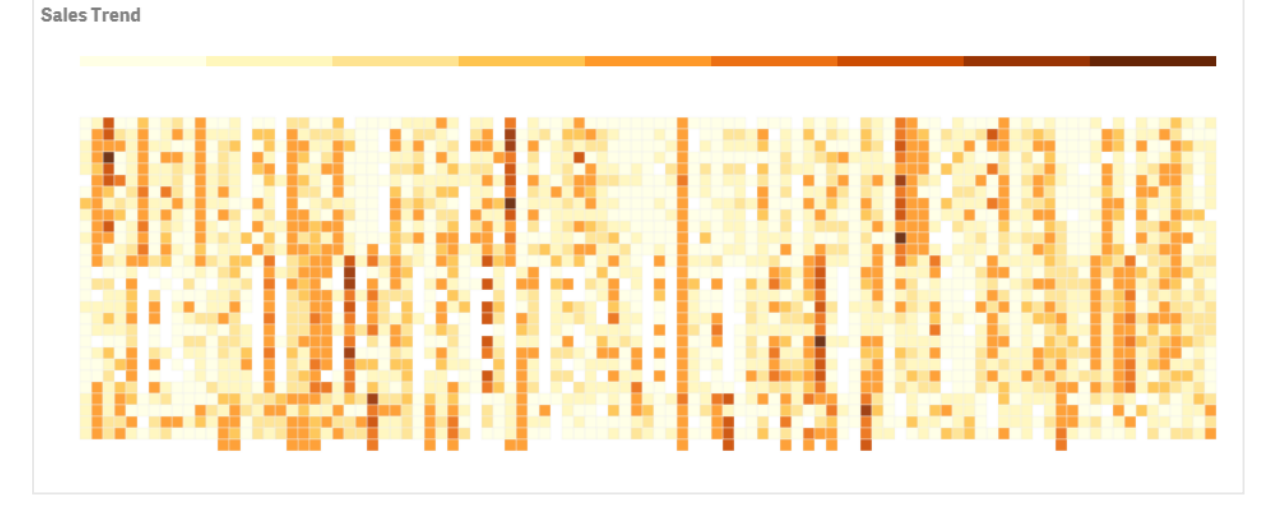

チャートのスタイルの変更

#### 囲み選択ツールの使用

囲み選択ツールにより、周囲の境界線をトレースすることによって、さらに詳しく調べたい特定の領域を2 次元 的に選択できます。

その後そのアウトラインが消えたら、対象領域内の別の囲みをトレースできます。

## 次の手順を実行します。

- 1. メイン表示項目でヒートマップを開きます。編集モードで作業している場合は、[Done] をクリックします。
- 2. タイル上でカーソルをクリックし、マウスボタンを押したまま、さらに詳しく調べたいチャートの領域のアウトラ インをクリックします。
- 3. アウトラインをその始点まで伸ばして閉じます。このチャートには、自動的にズームインして、アウトラインを 引いた領域のみが表示されます。

境界線は、囲みツールを使用し、緑で色付けして、領域の周囲でトレースされます。

| 13       | 0.12                 |               | n21 |   | 0.51 |                                                                                                    |   | 0.415 |   | 845 |   |
|----------|----------------------|---------------|-----|---|------|----------------------------------------------------------------------------------------------------|---|-------|---|-----|---|
| ×.       | $\overrightarrow{a}$ | $\mathcal{Z}$ | ž.  | ź | ž.   | á                                                                                                    | á | ă     | 운 | a.  | ź |
|          |                      |               |     |   |      | ELECTRICAL SLESSINGES ASSISTENCIAIS LAURESINGER ALSANCHO SURGURISTS SURGURISTS ALSONOMIS BUSINEERSS ALSONOMIA ATTENDUL                                                                                                    |   |       |   |     |   |
| <b>b</b> |                      |               |     |   |      | экиндерд «компози «татика <mark>» ( ) улави «тольны динами» и самание дайства «конник динами» <mark>«</mark></mark>                                                                                                    |   |       |   |     |   |
|          |                      |               |     |   |      | <u>плавница развичала азвернала алексанов азвечная заначины — азвестные азвестно азвестности азвестности спортивор</u>                                                                                                    |   |       |   |     |   |
|          |                      |               |     |   |      | 411001007590 437013151557 474455744811 42115594 93557845300 5686755907 368675160 9486666 948666786 95866786 958668786                                                                                                    |   |       |   |     |   |
|          |                      |               |     |   |      | <b>CONSIDERED AND CONSIDERED AND CONSIDERED ASSOCIATE</b> PERSONAL AND CONSIDERED AND CONSIDERED AND CONSIDERED AND CONSIDERED AND CONSIDERED AND CONSIDERED AND CONSIDERED AT A RECOVERED AND CONSIDERED AT A REPORT OF A REPORT O |   |       |   |     |   |
|          |                      |               |     |   |      | 937578100517 41347690301 43501094901 413672341347 413991199574 319964671573 31976646676 411110136475 8108444510 413011347235 5107117311                                                                                             |   |       |   |     |   |

選択が完了すると、ズームインされたアウトライン領域のみがチャートに表示されます。

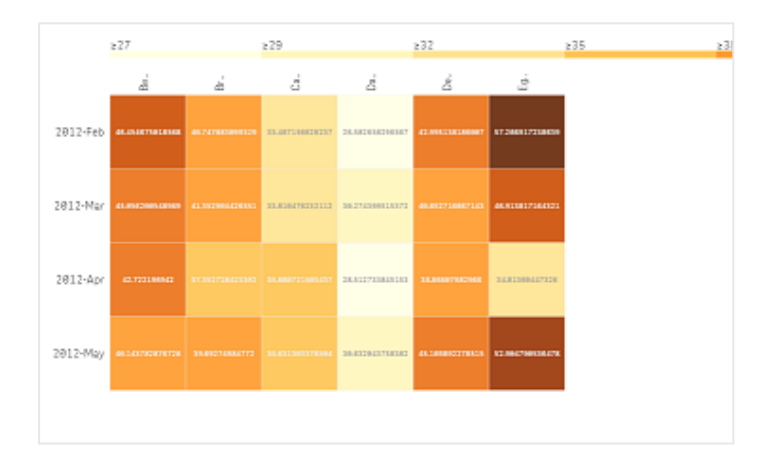

# 軸選択オプションの使用

軸ラベルをクリックしてどちらかの軸の1 列のタイルまたは 1 行のタイルを選択するか、1 つのタイルをクリックして2 軸を選択することができます。選択すると、選択した行、列、またはタイルのみがチャートに表示されます。

# 配色の変更

チャートの配色を変更できます。

# 次の手順を実行します。

- 1. プロパティパネルで[スタイル] > [Design] をクリックします。
- 2. [配色] で配色を選択します。

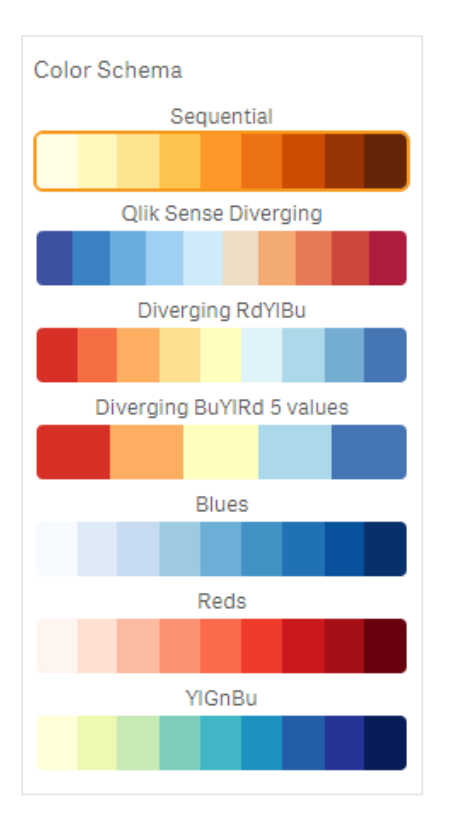

## ラベルの色の変更

プロパティパネルの[スタイル]>[ラベルの色]で、独自のラベルの色を設定できます。[ラベルの色] ボックスをクリッ クし、グラデーションの色相環から色を選択します。また、色相環の下のイーゼル記号をクリックし、色を選択する か、またはイーゼル記号の横の項目に色コード文字列を入力することもできます。色は有効な CSS 色にする必 要があります。

## 凡例の切り替え

チャートの一番上の凡例により、細い線のグラデーション色の説明を示します。プロパティパネルで[スタイル]> [デザイン] > [凡例] をオフにすると、凡例を非表示にできます。

#### タイル不透明度の調整

タイル不透明度は、プロパティパネルの[スタイル] > [Design] > [Tile opacity] でタイル不透明度スライダーのス ライドボタンをスライドすることによって調整できます。不透明度を1 に設定すると、色をよりはっきりと表示する 設定にすることができ、個々のタイルのスタイルがより明確になります。

#### カラースケールでの平均値の使用

ヒートマップでは、データセットの平均値を計算して表示できます。この値は、カラースケールでの中間値として 使用されます。この機能は、プロパティパネルの[スタイル] > [オプション] > [Use mean in scale] でオン/オフを切 り替えることができます。

平均値の数式によってスケール値を入力します。これによりシステムでは、中間色スケールを定義する色範囲を 選択できます。また、数式エディタ( $\pmb{f}$  )でスケール文字列を数式に挿入することもできます。エディタは、プロパ ティパネルの「スタイル】>「オプション」>「スケールの平均値]にあります。平均値を使用しない場合は、平均ス ケール値を「0」に設定してください。

#### 固定スケールの設定

最小値、最大値、平均値を設定して、データセットから独立した固定カラースケールを定義できます。これに は、プロパティパネルの[スタイル] > [オプション] > [Fixed scale] で [Fixed scales] スライド ボタンを右 にスライド します。次に、最小値を[Min scale value] に、最大値を[Max scale value] に、平均値を[Mean scale **value]** に入力します。また、数式エディタでスケール文字列を数式に挿入することもできます( $\boldsymbol{f}(\boldsymbol{x})$ )。

#### タイトルの切り替え

このオプションにより、ヒートマップチャートの名前を非表示にすることができます。プロパティパネルで[スタイル]> [基本設定]の順にクリックし、[タイトルの表示] スライドボタンを切り替えます。

### チャートの軸のラベルサイズの変更

チャートのy 軸とx 軸の両方のラベルサイズをカスタマイズすることもできます。プロパティパネルで[スタイル] をク リックし、 [Y-axis label size] と[X-axis label size] の下に必要なラベルサイズを入力します。

#### 最小水平サイズの設定

プロパティパネルの[スタイル] > [オプション] > [最小水平サイズ] を使用して、チャートの水平方向の最小表示 サイズを設定できます。また、数式エディタで文字列を数式に挿入することもできます( $\bm{f}$  $\bm{x}$ )。

#### 制限事項

全般的な[制限事項](#page-468-0)については、「制限事項 (page 469)」を参照してください。

<span id="page-489-0"></span>● ヒートマップは、数式によるソートをサポートしていません。

## Multi KPI chart

マルチKPI チャート(Multi KPI) は、さまざまな軸の値の複数のKPI 値を示すことができるビジュア ライゼーションです。各値は、さまざまな条件付き書式設定を使用して個別にカスタマイズ可能で す。これにより、目標を容易に表示および追跡することできます。これは、Visualization bundle に 含まれています。

- <sup>l</sup> このチャートでは、複数のメジャーと1 つの軸を使用してKPI を表示します。
- <sup>l</sup> 最大で15 のメジャーと80 の値を同時に表示できます。
- <sup>l</sup> すべてのKPI 値は、グループ化するか、個別に表示できます。
- <sup>l</sup> それぞれの値は、色、アイコン、ラベル、フォントサイズ、配置、スタイル、異なるシートへのリンクなどを使 用して個別にカスタマイズ可能です。
- このチャートは、グラフィックスの追加、チャートへのオブジェクトの埋め込み、メジャーの情報グラフィック表 示に対応しています。

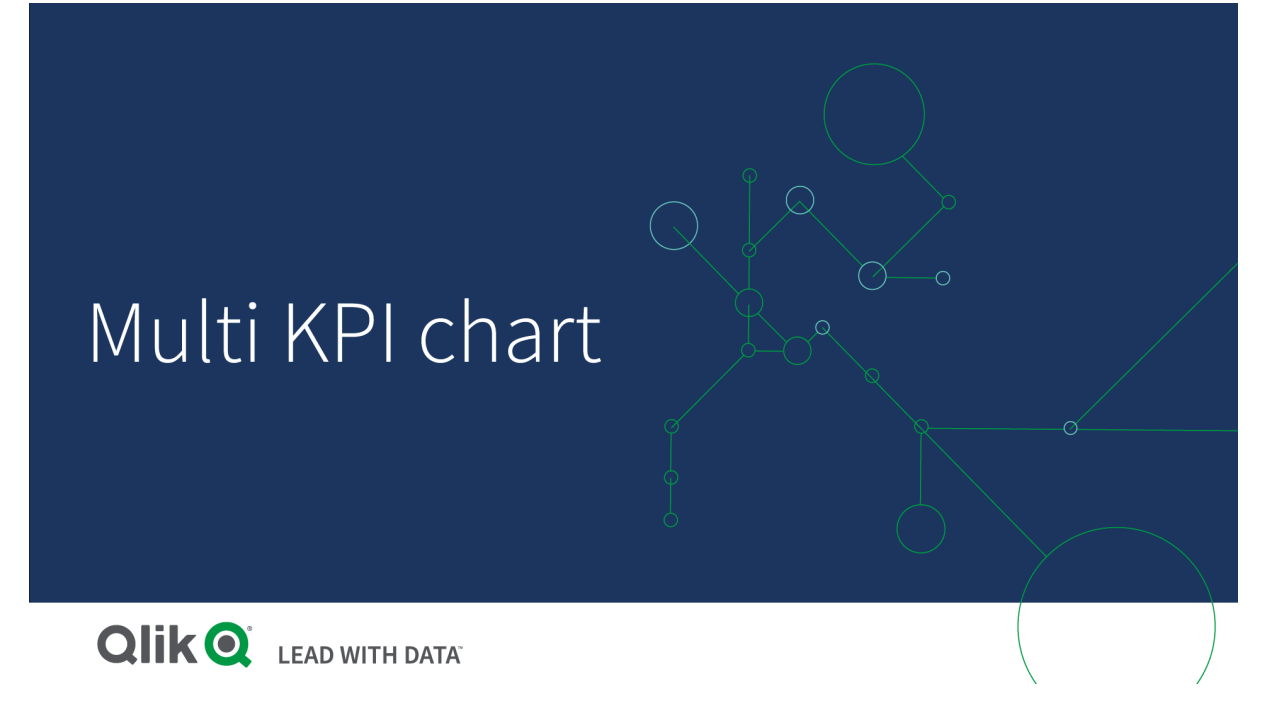

使用に適しているケース

マルチKPI チャートは、目標パフォーマンスの表示、理解、追跡を簡単に行おうとする場合に便利です。また、 条件付き書式設定を使用して個々のKPI 値をカスタマイズする場合にも役立ちます。KPI を別々のシートにリ ンクし、オブジェクトを挿入して情報またはデータを表すことができます。

マルチKPI チャートの作成

マルチKPI チャートは、編集中のシートで作成できます。

## 次の手順を実行します。

- 1. アセットパネルで [カスタム オブジェクト] > Visualization bundle を開き、[マルチ KPI] オブジェクトをシー トにドラッグします。
- 2. [メジャーを追加] ボタンをクリックし、KPI チャートのメイン メジャーを選択します。メインメジャーと、選択し たメジャーのKPI 値が表示されます。
- 3. プロパティパネルの[データ]>[軸]で、[追加]をクリックし、軸を選択します。

メジャーと軸を選択すると、マルチKPI チャートが表示されます。

軸 (City) の異なる値のメジャー(Margin %) を表示したチャート。

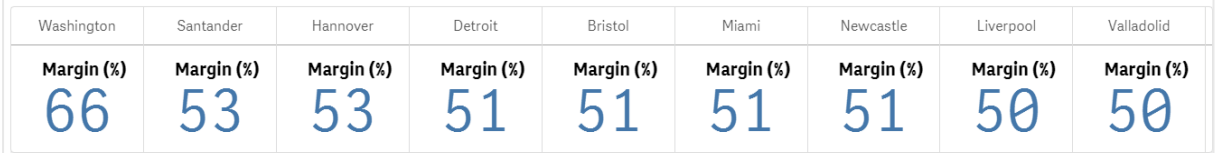

メジャーの追加

プロパティパネルの [データ] > [軸] で、チャートに軸を追加することができます。追加したメジャーを反映して チャートが更新されます。最大で15 のメジャーと80 の値を同時に表示できます。メインメジャーは常に、軸ごと に表示されるリストの最上位のメジャーとして表示されます。追加したメジャーは、初期 KPI 値の下に入力順に 表示されます。

軸 (City) ごとにグループ化された2 つのメジャー(Margin %、Quantity) によるチャート。

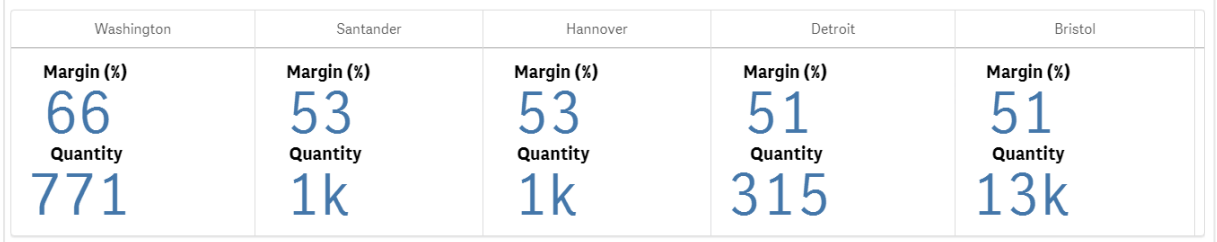

KPI のカスタマイズ

KPI 値とメジャーは、条件付き設定を1 つ以上使用してカスタマイズできます。いくつかのKPI をまとめて追加 し、それらをグループ化して、さまざまなシートにリンクすることができます。また、テキスト、色、アイコン、グラフィッ クなどの1 つ以上の条件付き設定を使用して差別化することにより、KPI 値を別個に設定することもできます。

条件付き設定のオプションについては、「メジャー/[ラベル色の変更](#page-492-0) (page 493)」を参照してください。

制限事項

全般的な[制限事項](#page-468-0)については、「制限事項 (page 469)」を参照してください。

マルチKPI チャートをQlik NPrinting レポートで使用することはできません。

## KPI のカスタマイズ

マルチKPI チャート(マルチKPI) の値およびメジャーを使って、1 つ以上の条件付き設定を使用し てカスタマイズ可能です。いくつかの KPI をまとめて追加し、それらをグループ化して、さまざまな シートにリンクすることができます。KPI 値は、テキストの色、フォント、サイズ、アイコン、ラベル、グラ フィックなどのCSS プロパティを1 つ以上使用して差別化し、個別にカスタマイズすることも可能で す。

KPI 値は、テキストの色、背景色、フォント、サイズ、アイコン、ラベル、グラフィックなどのCSS プロパティを1 つ以 上使用して差別化し、個別にカスタマイズすることも可能です。

アイコン、異なる色、フォント、マスタービジュアライゼーションを使用するKPI 値

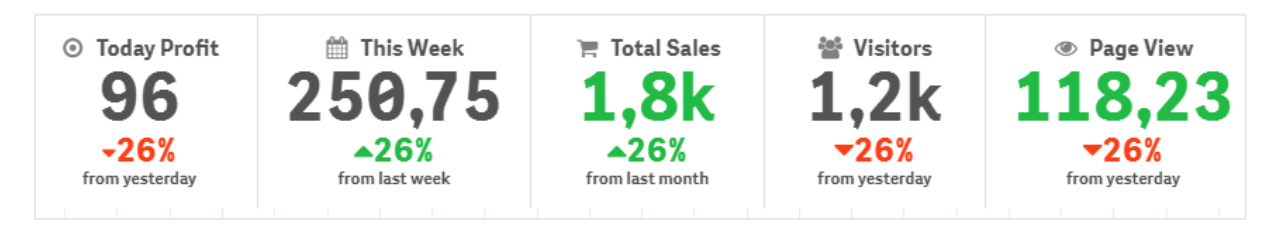

#### マルチKPI の色分け

色オプションにより、すべてのKPI 値 (メジャーおよびラベル) を色によって差別化することができます。テキスト、ア イコン、背景の色を変更できます。色は有効な CSS 色にする必要があります。

次のオプションから選択できます。

- 事前定義の色セットによるカラー パレット。
- <sup>l</sup> 色相環 (カラーパレットでイーゼル記号をクリックし、個別に選択します)。
- <span id="page-492-0"></span><sup>l</sup> イーゼル記号の横のフィールドに色コード文字列を入力します。

# メジャー/ラベル色の変更

## 次の手順を実行します。

- 1. プロパティパネルで「データー| メジャー| をクリックします。
- 2. 該当するメジャーをクリックして、値([値の色]) またはラベル([ラベルの色])の色を選択します。
- 3. 開かれるカラーパレットから色を選択します。

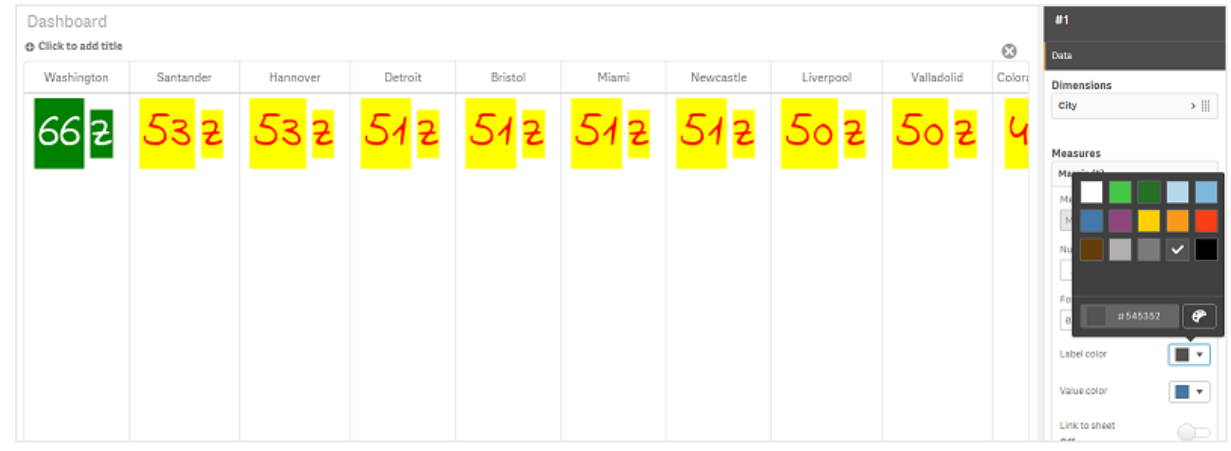

# 背景色の変更

## 次の手順を実行します。

- 1. カラーパレットでイーゼル記号をクリックし、色を選択するかまたはイーゼル記号の横のフィールドに色コー ドを入力することにより、独自の色を設定することもできます。色は有効な CSS 色にする必要がありま す。
- 2. プロパティパネルで[外観]>[スタイル]をクリックします。
- 3. [背景色] ボックスをクリックします。
- 4. 開かれるカラーパレットから色を選択します。チャートが更新されます。

#### マルチKPI のサイズの変更

軸、メジャー、ラベル、アイコンのサイズは、ドロップダウンメニューに含まれる定義済みのサイズを使用して設定 可能です。

- 軸ラベル: プロパティパネルの[外観] > [軸] > [サイズ] で、ラベルのサイズを選択します。
- メジャーラベル: すべてのメジャーには個々のサイズを設定できます。

#### 次の手順を実行します。

- 1. プロパティパネルの[データ]>|メジャー]で、メジャーのサイズを選択します。
- 2. メジャーを選択し、[パラメータを上書き] ボックスをクリックします。
- 3. [ラベル] の下にラベル タイプを文字列または数式として入力するか、[サイズ] の下のドロップダウン メニュー のオプションの中からサイズを選択します。

アイコン: すべてのアイコンは、さまざまな色を適用することによって差別化が可能です。

#### 次の手順を実行します。

- 1. プロパティパネルで「データー」メジャー】の順に移動します。
- 2. メジャーを選択し、アイコンオプションからアイコンを選択します。
- 3. [アイコン] のドロップダウン メニューから[アイコン サイズ] を選択します。

#### マルチKPI のフォントの変更

プロパティパネルで「データ>[メジャー] の順に移動し、対象のメジャーを選択することにより、すべてのラベルの フォントファミリを変更できます。[フォントスタイル] で、ラベル文字列を入力してEnter を押します。

数式エディタ( $\pmb{f}$ X) で数式を使用して変更するか、プロパティパネルの[外観] > [スタイル] > [スタイル (CSS)] で 入力した個々のフォントCSSプロパティを適用することもできます。

#### アイコンの変更

アイコンセットから選択することにより、事前定義アイコンを設定して値またはラベルを表すことができます。それら のアイコンは、色、フォント、ラベル、サイズの各オプションを使用して差別化することにより、さらにカスタマイズでき ます。

#### 次の手順を実行します。

- 1. プロパティパネルで「データー」メジャー をクリックします。
- 2. [アイコンを選択] ボックスをオンにし、開かれるアイコンセットから適切なアイコンをクリックします。

Standard icons **EN A A O O D D A A A Q Q Q Q B B A & B B D 3 \* \* B O = W = E E O \* B G R + B**  $\bullet$  $\mathbb{R} \times \mathbb{R} \times \mathbb{$  $\bullet$   $\star$   $\circ$ Analytics icons تھ ا⊛ ما¥

- 3. [OK] をクリックします。ポップアップが閉じられ、チャートが更新されます。
- 4. [アイコン位置] で[ラベル] または [値] を選択することにより、ラベルまたは値を設定するかどうかを選択し ます。

[アイコン] (プロパティパネルで、[データ] > [メジャー] > 対象のメジャーの順に選択) でアイコン文字列を入力して Enter を押すことにより、値/ラベルをアイコンに変更することもできます。その後、設定対象に応じて、[アイコン位 置] で[ラベル] または [値] をクリックします。数式エディタで、数式を使用してアイコンを変更することもできます(  $\int x$ )。アイコンは有効な CSS アイコンである必要があります。

#### 情報グラフィックモードの使用

情報グラフィックモードでは、各メジャーを適切な数のアイコンとしてグラフィカルに表示することができます。

#### 次の手順を実行します。

- 1. プロパティパネルの「データタト」メジャー」で適切なメジャーをクリックし、「アイコン」ボタンをクリックします。
- 2. 開かれる事前定義アイコンセット([アイコン]) から、メジャーを表すアイコンを選択します。

3. [情報グラフィックモード] ボタンをクリックします。結果のKPI チャートが更新され、該当する数のアイコン (メジャーあたりの最大アイコン数 100) がメジャーとともにグラフィカルに表示されます。

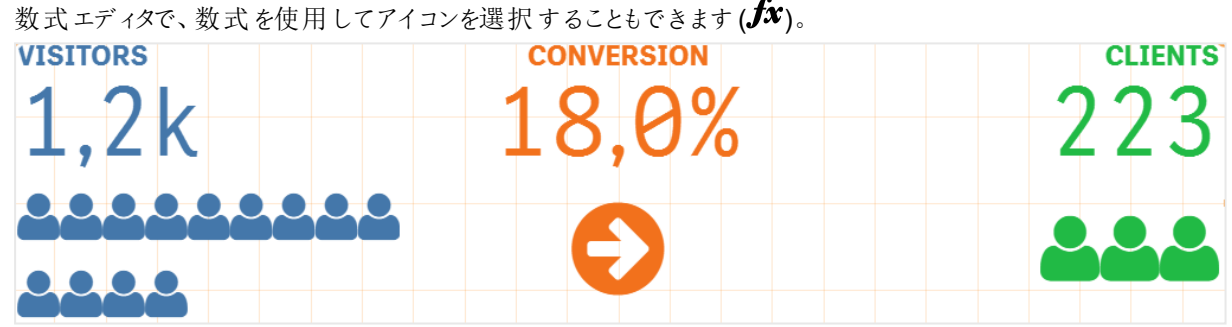

#### マスター ビジュアライゼーションの埋め込み

KPI オブジェクトをグラフィカルに図示するため、マスタービジュアライゼーションを埋め込むことができます。

#### 次の手順を実行します。

- 1. プロパティパネルで、「データー」メジャー1の順に移動し、「追加1をクリックします。
- 2. [数式エディタ]  $(Jx)$  ボタンをクリックします。
- 3. 文字列 ='Drag and Drop here' を数式エディタに入力し、[適用] をクリックします。
- 4. 各メジャープレースホルダの値領域にマスタービジュアライゼーションオブジェクトをドラッグアンドドロップ します。

各 メジャーの[**ビジュアライゼーション**] の下にある数式 エディタ( $\pmb{fx}$ ) で、オブジェクトID 文字列を数式に挿入す ることもできます(プロパティパネルの「データー」メジャー]> [該当するメジャー])。

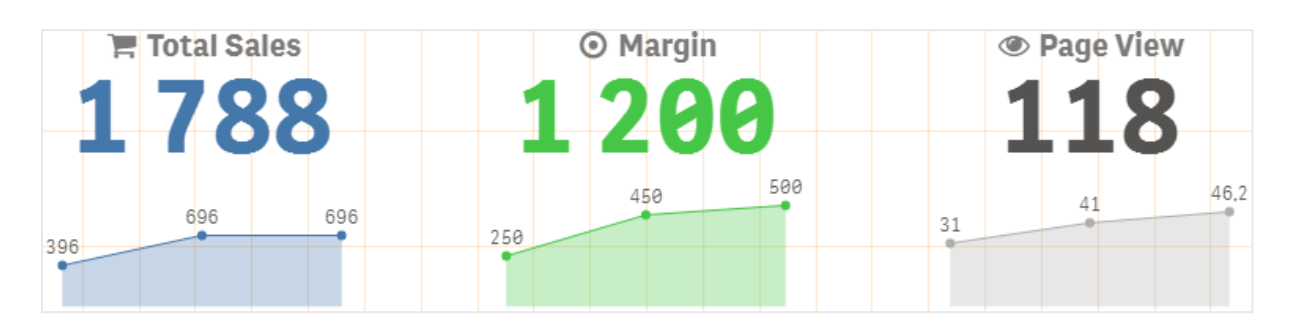

## スタイル(CSS) のプロパティの使用

各メジャーの事前定義されていないスタイル(CSS) プロパティを使用して、メジャーをさらに設定できます。たとえ ばアイコンの場合は、テキスト/アイコンの色、ラベル、フォント、背景色、サイズなどを変更します。スタイルをコ ピーし、[スタイル(CSS)] フィールド(プロパティパネルの[外観] > [スタイル]) に貼り付けます。

アイコンの場合は、プロパティパネルの[データ] > [メジャー] で、選択したメジャーの[アイコン] フィールドに適切な クラスを入力します。数式エディタで、数式を使用してアイコン文字列を入力することもできます $({\bf \emph{fx}})$ 。

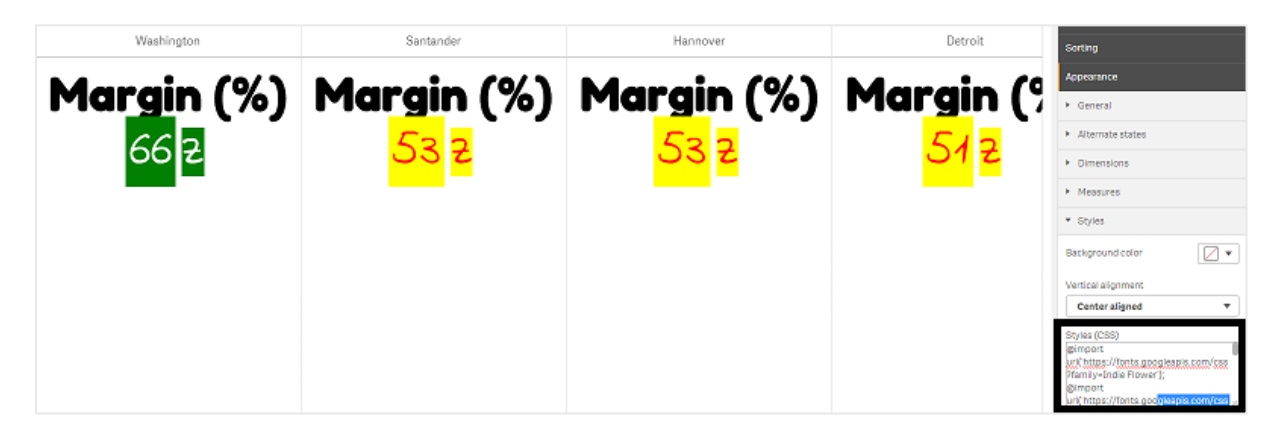

## KPI の書式設定

表示されるチャートレイアウトはいくつかの方法で書式設定できます。

# 配置

プロパティパネルの [データ] > [メジャー] にある選択したメジャーの [配置] で該当 するボックスをオンにすることによ り、メインチャートのテキストの配置を設定できます。

すべてのKPI を垂直に配置することも可能です。この配置は、最上部、最下部、中央に配置するように調整し たり、拡張したりすることが可能です。プロパティパネルの「外観1>「スタイル」にある「垂直配置」メニューから、適 切な配置を選択します。ラベルは、プロパティパネルの[外観] > [軸] で[ラベルを中央揃え]をオンにすることによ り、中央揃えにすることも可能です。

# [数値書式]

KPI 数値の書式はカスタマイズすることもできます。同じ値に異なる書式設定を適用可能です。チャートが更新 され、変更された数値型が反映されます。

## 次の手順を実行します。

- 1. プロパティパネルで[データ]>[メジャー]をクリックし、対象のメジャーを選択します。
- 2. [数値書式]メニューから適切な数値書式を選択します。

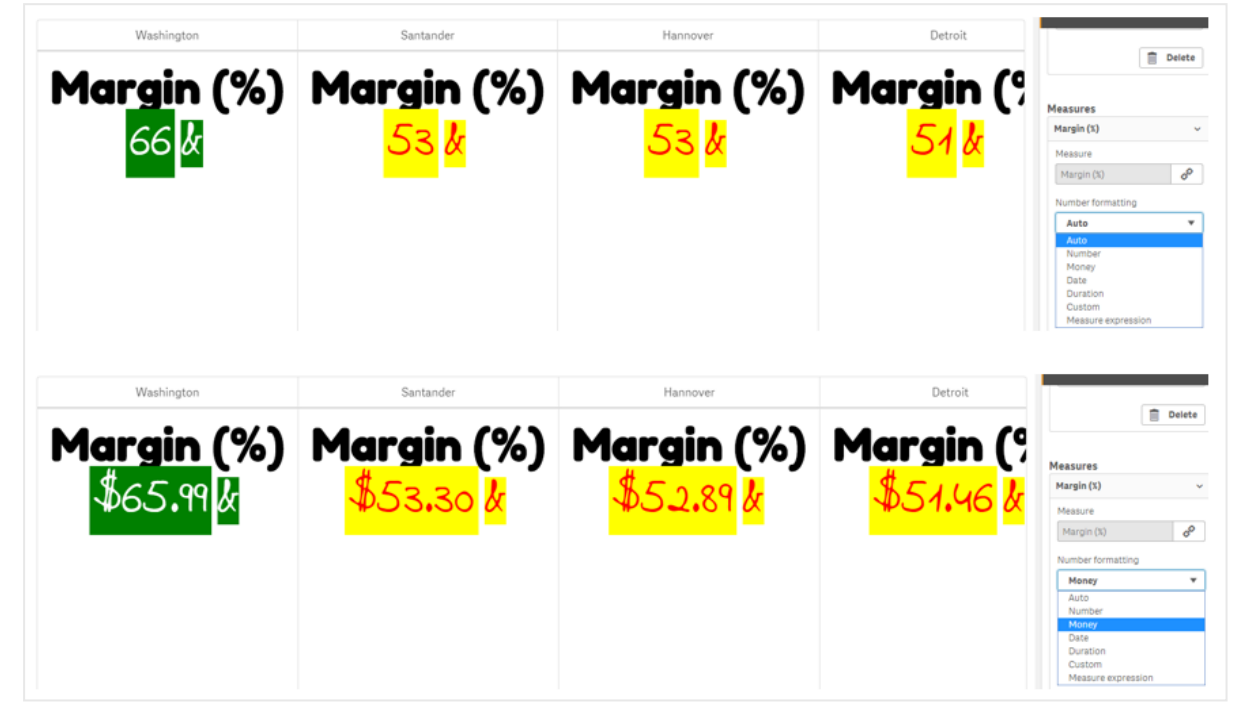

# [書式パターン]

特定のメジャーのテキストを変更または削除可能です。

## 次の手順を実行します。

- 1. プロパティパネルで[データ]>[メジャー]をクリックします。
- 2. [書式パターン] で該当するメジャーをクリックし、該当する書式文字列を入力/削除して、Enter を押しま す。

# セグメント/カード

軸と値がセグメントまたはカードレイアウトで表示されるKPI チャートのレイアウトを設定することも可能です。

# 次の手順を実行します。

- 1. プロパティパネルで[外観]>[軸]をクリックします。
- 2. [表示の設定] メニューで、[セグメント] または [カード] レイアウトを選択します。チャートが更新されます。

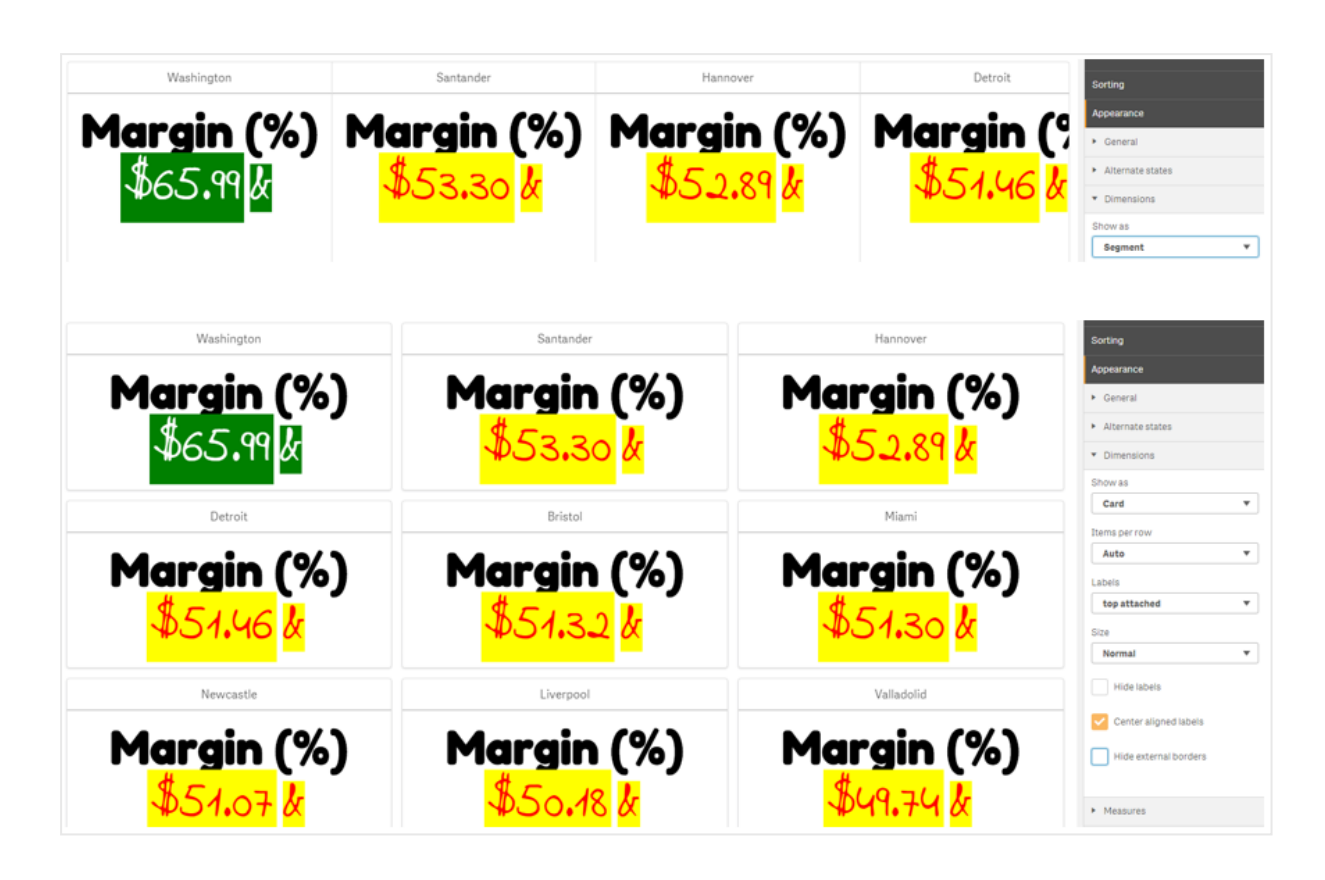

セグメントレイアウトは、プロパティパネルの[外観]>[軸]>[方向]で、水平または垂直の方向に設定可能で す。[水平]と[垂直]のいずれかのボタンをクリックします。

# 行のアイテム数

プロパティパネルの [外観] > [メジャー] でチャートの行あたりのアイテム (KPI) 数を決めることも可能です。既定の [自動] を使用するか、[行のアイテム数] メニューで数 (1~8) を選択します。

# 境界線

チャートの外側と内側の境界線を非表示にすることができます。既定では、すべての境界線が表示されます。 境界線を設定するには、プロパティパネルで[外観] > [軸] の順に移動し、必要に応じて[外側の境界線を非 表示にする] または [内側の境界線を非表示にする] をオンにします。

# 値/ラベルのレイアウトと書式設定

軸とメジャーの両方の値の位置および順序は、変更して異なる方法で表示可能です。ラベルは、非表示にす るか、垂直または水平に表示することが可能です。既定では、[水平] が選択されています。

# 軸ラベルレイアウト

# 次の手順を実行します。

- 1. プロパティパネルで[外観] > [メジャー]をクリックします。
- 2. [ラベルの向き] で[水平] または [垂直] のいずれかをクリックして、ラベルの表示方法を選択します。

# メジャー値レイアウト

メジャー値レイアウトは以下の2 種類の方法で設定可能です。

#### 次の手順を実行します。

#### 1. 既存のパラメータ:

- a. プロパティパネルで[外観]>[メジャー]をクリックします。
- b. [ラベルの向き] で[水平] または [垂直] のいずれかをクリックして、ラベルの表示方法を選択しま す。
- 2. 新規のパラメータ:
	- a. プロパティパネルで「データー」メジャー をクリックします。
	- b. 適切なメジャーをクリックし、「パラメータを上書ぎ] ボックスをオンにします。
	- c. [ラベル] にラベル文字列を入力し、Enter を押します。

## ラベルの順序

メジャー値のラベルの表示順序を調整することもできます。

#### 次の手順を実行します。

- 1. プロパティパネルで[外観] > [メジャー]をクリックします。
- 2. [ラベルの向き] で[ラベル、値] または [値、ラベル] のいずれかをクリックして、ラベルの表示方法を選択し ます。

# アイコンの順序

アイコンの表示位置 (値の前または後) を指定できます。プロパティパネルの[外観] > [メジャー] で、[アイコンの 順序]に移動し、[アイコン、値] または [値、アイコン] のいずれかのボタンをクリックして、チャートに最初に表示さ れる順序を選択します。

## ラベルを非表示にする

- <sup>l</sup> メジャーラベル: このオプションにより、各 KPI のメジャーラベルを非表示にします。ラベルを非表示にする には、プロパティパネルで[データ]>[メジャー]をクリックし、対象のメジャーを選択します。次に、[ラベルを 非表示] ボックスをオンにします。
- <sup>l</sup> 軸ラベル: このオプションにより、各 KPI の軸ラベルを非表示にします。ラベルを非表示にするには、プロパ ティパネルで[外観] > [軸] をクリックします。次に、[ラベルを非表示] ボックスをオンにします。

# 値を非表示

このオプションにより、各 KPI の値を非表示にします。値を非表示にするには、プロパティパネルで「データ」> [メ ジャー】をクリックします。次に、[値を非表示] ボックスをオンにします。

# KPI 値をグループ化

すべての KPI 値は、グループ化するか、メジャーごとに個別に表示することができます。プロパティパネルで「デー スタ > [メジャー] の順に移動します。対象のメジャーを選択し、「軸別にグループ化] ボックスをオンにします。

もう1つ、[軸の値] で軸値文字列を入力してEnter を押すオプションがあります。チャートが更新されます。数式 エディタで数式 を使用して軸の値を入力することもできます ( $\mathbf{f} \mathbf{x}$ )。値は有効な CSS 値 にする必要があります。

# 別個のシートへのリンク

各メジャーは別のシートにリンク可能です。

#### 次の手順を実行します。

- 1. プロパティパネルで「データフトメジャー」をクリックし、対象のメジャーを選択します。
- 2. [シートにリンク] スライダを右に動かしてオプションを有効にします。
- 3. [シートを選択] ボタンをクリックし、[シートを選択] ポップアップでリンク先のページをクリックします。シートが 閉じられ、ページがリンクされます。

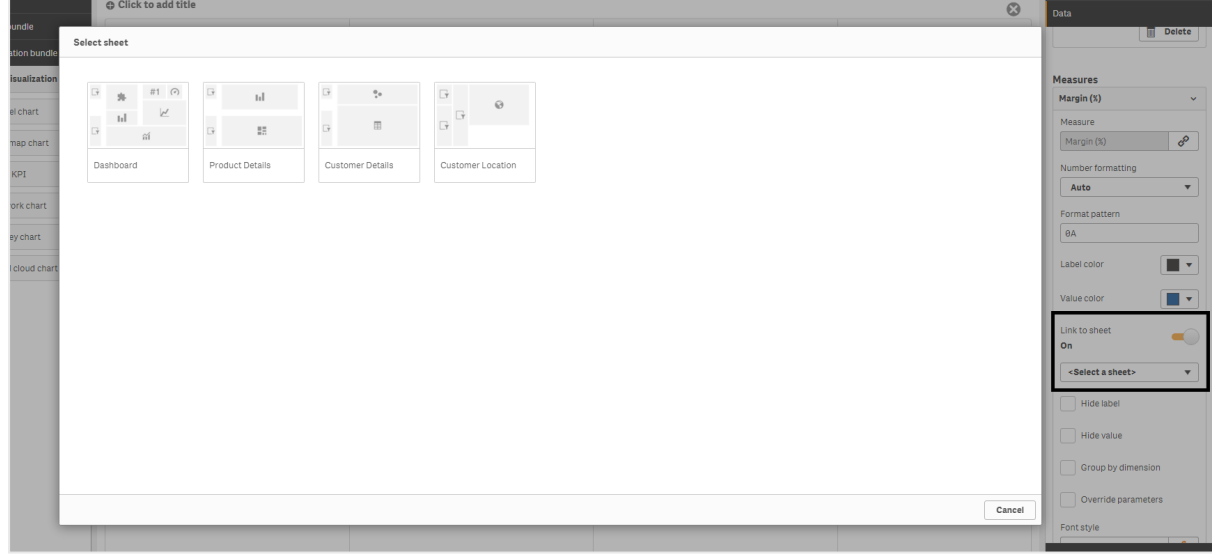

#### 制限事項

<span id="page-499-0"></span>全般的な[制限事項](#page-468-0)については、「制限事項 (page 469)」を参照してください。

ネットワークグラフ

ネットワークグラフ(Network chart) により、データセットからシートまでの接続ノードとエッジによる ネットワークを描画できます。ネットワークグラフには、情報の流れ、コンポーネントの相互作用、 ネットワーク内のコンポーネントの配置場所が示されます。ネットワークグラフは Visualization Bundle に含まれています。

ネットワークグラフでは、広範な概要や詳細な部分が表現されます。ノードはシステムのコンポーネントを表し、 エッジはコンポーネントからすネントへの情報の動きを示します。ネットワークノードは、最も頻繁に相互作 用する相手のノードに接続されます。このビジュアライゼーションでは、さまざまなスタイル、色、サイズ、画像を使 用してネットワークの異なるレベルを表現します。

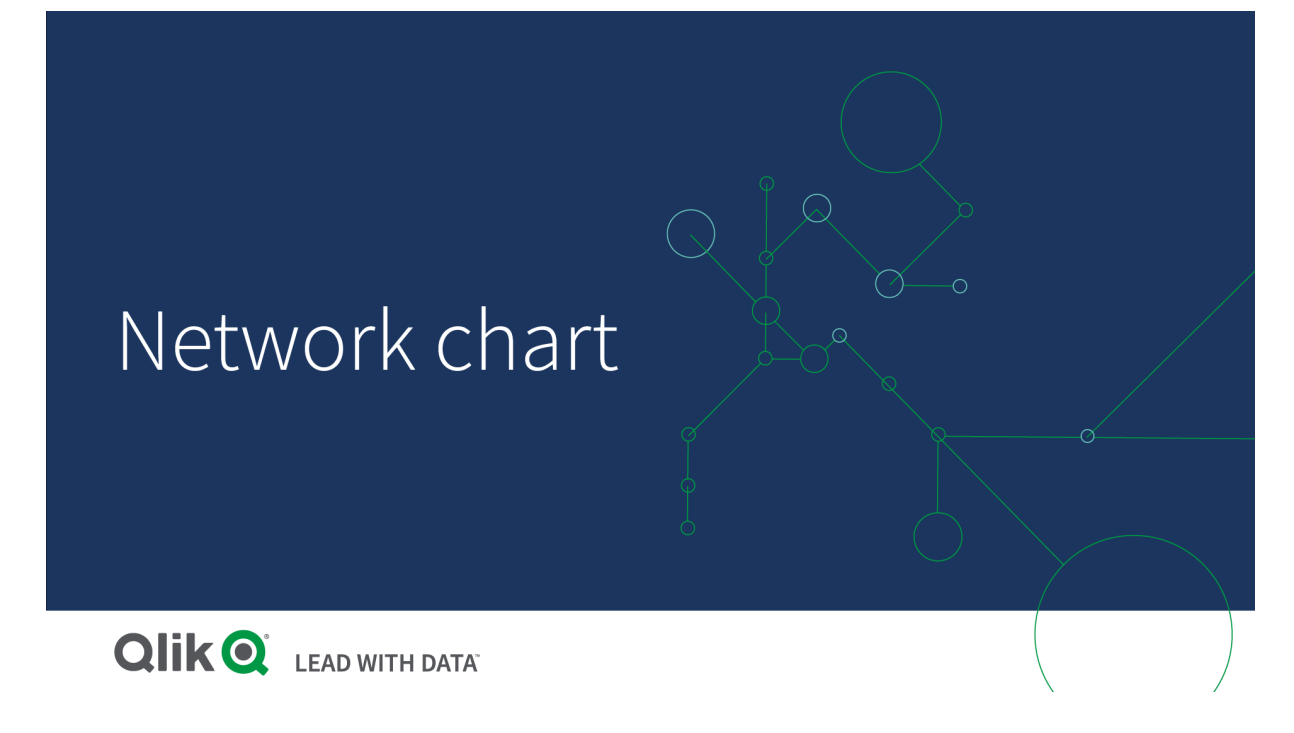

含まれる要素

3 つの軸を定義する必要があり、任意で4 つ目の軸を定義できます。

- ノード識別子: この軸により、チャートに表示されるノードを制御します。
- ノードラベル: この軸により各ノードのラベルを設定します。
- 親ノード: この軸により、ノードの親を設定し、ノード間の関係を制御します。接続先の親のノード識別 子の値が入力されている必要があります。
- ノードグループ(任意): この軸を使用してノードをグループ化できます。同じグループ内のすべてのノードは 同じ色で色付けされます。

メジャーを3 つまで使用して図の内容を強化できます。すべてのメジャーは任意ですが、次の順序で追加する 必要があります。

- 1. ツールヒント: ノードにマウスを合わせたときにツールヒントに表示されるメジャーの値を設定できます。
- 2. ノードサイズ: メジャーに従ってノードのサイズを設定できます。
- 3. エッジサイズ: メジャーに従ってノード間の線幅を設定できます。

ノードサイズを設定できるようにするには、まずツールヒントを追加する必要があります。エッジサイ ズはツールヒントとノードサイズを追加した後に設定できます。

#### 使用に適しているケース

ネットワークグラフの図により、コンピューターまたは無線通信ネットワークを示すことができます。図には、ネット ワークのコンポーネントと、コンポーネントどうしの相互作用が示されます。 たとえば、接続されているコンピュー ター、プリンター、モデム、ハブ、ルーターのグループなどです。このタイプのチャートは次の場合に有効です。

- <sup>l</sup> ネットワークの構造計画。
- <sup>l</sup> 既存ネットワークに応じた更新の調整。
- ネットワーク問題の報告とトラブルシューティング。
- コンポーネントの把握。
- <span id="page-501-0"></span><sup>l</sup> 詳細なネットワーク文書の作成。

#### データの書式設定

ネットワークグラフには、各レコードに複数の親と子を持つことができるネットワークデータモデルに従って、一貫し て構造化されているデータが必要です。各レコードには、少なくとも以下の項目が含まれている必要がありま す。

- ノードを識別する項目 (つまりノード識別子)。ノード識別子の値は、0から始まる順列の整数値になって いる必要があります。
- <sup>l</sup> ノードの名前の付いた項目。
- 親ノードを定義する項目。この値は、別のノードのノード識別子である必要があります。この項目が空 で、このノードを参照する他のレコードがない場合は、切断されたノードが作成されます。

各ノードに親が1 つ存在する階層型データモデルを使用することも可能です。この場合はツリー形 状のチャートが作成されます。

ここで、テキストエディタに保存し、新しいアプリにロードすることができるサンプルデータを示します。サンプルファ イルは両方ともロードする必要があります。この例は、さまざまな空港間の乗客の流れを示しています。

- ID は空港ノードの識別子です。
- <sup>l</sup> Name は空港ノードの名前です。これは、ノードのラベルとして使用されます。
- <sup>l</sup> LinkTo には、親ノードのノード識別子が格納されています。
- <sup>l</sup> Group はノードのグループを示します。この情報は、グループに応じたノードの色分けに使用されます。
- <sup>l</sup> Volume は、ID とLinkTo の間の乗客の流れの量です。この情報は、エッジサイズのメジャーをとして使 用できます。
- <sup>l</sup> NodeVolume は、1 つのノードでの乗客全体の流れの量です。チャートではこの量を自動的に合計でき ないので、別々のテーブルにロードされます。

#### Example 1: Airports1.csv

ID;Name;LinkTo;Group;Volume 0;Frankfurt;;0; 1;London;0;1;5 2;Madrid;0;1;4 2;Madrid;1;1;8 3;Warsaw;0;1;7 4;Arlanda;0;1;1 3;Warsaw;1;1;5 4;Arlanda;1;1;6 5;Tunis;0;2;8 5;Tunis;2;2;4 6;Berlin;0;1;6 6;Berlin;4;1;4 7;Rome;0;1;6

7;Rome;6;1;3 8;San Francisco;0;3;2 9;New York;0;3;9

#### Example 2: Airports2.csv

ID, NodeVolume 0,48 1,24 2,16 3,12 4,11 5,12 6,13 7,9 8,2 9,9

ネットワークグラフの作成

このネットワークグラフの例では、基本データセットに基づいて世界中の空港どうしの繋がりを図示します。ここで は、「[データの書式設定](#page-501-0)」でのデータセット例を使用します。データセット例をテキストファイルに保存し、新しい アプリを作成し、データセット例をロードすることによって準備します。

# 次の手順を実行します。

- 1. アセットパネルで [カスタム オブジェクト] > Visualization bundle を開き、[ネットワークグラフ] オブジェクト をシートにドラッグします。
- 2. 一番上の[軸の追加] ボタンをクリックし、ノード識別子として「ID」を選択します。
- 3. 2番目の[軸の追加] ボタンをクリックし、ノードラベルとして「Namae」を選択します。
- 4. 3番目の[軸の追加] ボタンをクリックし、親ノードとして「LinkTo」(リンク先) を選択します。
- 5. プロパティパネルで [データ] をクリックします。[ノードグループ] で [軸を追加] ボタンをクリックし、グループ軸 として「Group」を選択します。
- 6. [メジャー] の[ツールヒント] で[追加] ボタンをクリックし、[Volume] > [Sum(NodeVolume)] を選択しま す。
- 7. [ノードサイズ] で[追加] ボタンをクリックし、[Volume] > [Sum(NodeVolume)] を選択します。
- 8. [エッジ サイズ] で[追加] ボタンをクリックし、[Volume] > [Sum(Volume)] を選択します。

チャートが表示されます。  $\overline{\mathbf{v}}$ San Francisco Warsay Arlanda

チャートのスタイルの変更

グラフは 1 つ以上の機能を指定してカスタマイズできます。

## エッジタイプの設定

プロパティパネルの [設定] > [Edge Type] で、チャートノード間の曲線の形状を設定できます。メニューから チャート曲線の形状オプションを選択します。

動的エッジタイプ(曲線) のチャート。

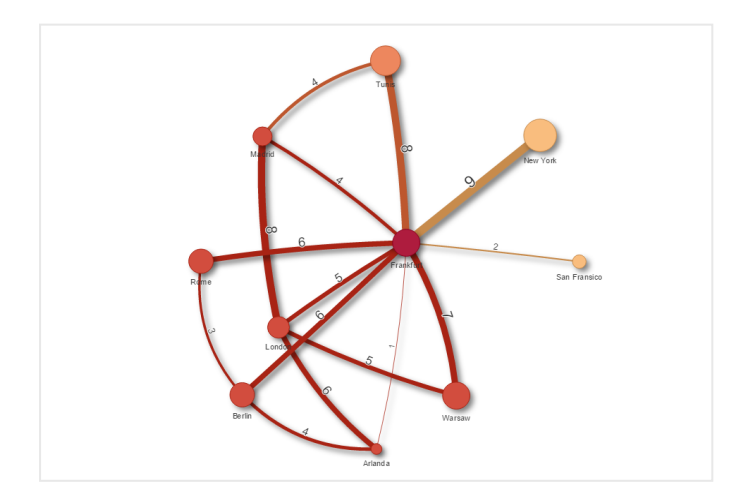
曲線 CW エッジの同じチャート。

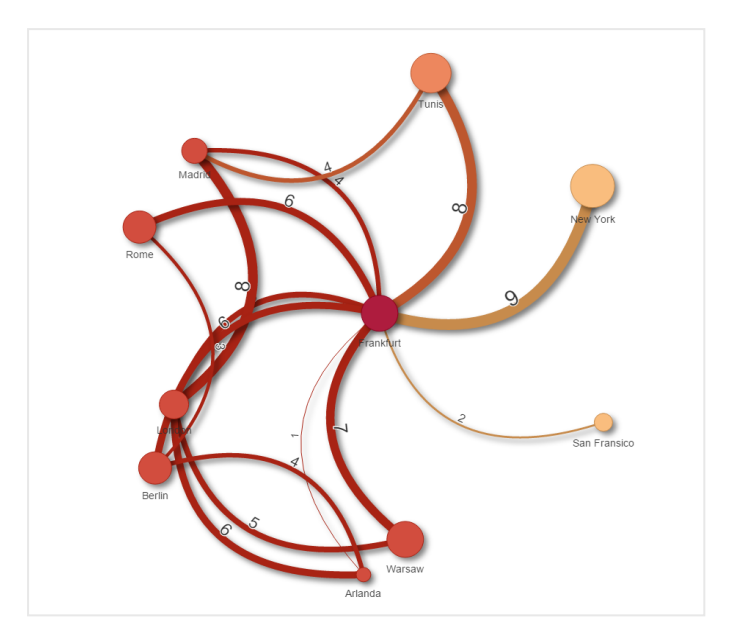

## エッジ値の切り替え

エッジ値は、チャートノードとそれらの幅の間の曲線の値を表します。このオプションにより、各曲線の数値を非 表示にします。値を非表示にするには、プロパティパネルの [設定] > [Display edge value] でスライドボタンを 左にスライドしてこのオプションをオフにします。

#### エッジラベルの設定

エッジラベル値は各チャート曲線の数値です。これらのラベルは、位置を変更したり非表示にしたりすることがで きます。

- Hide edge label value: このオプションにより、ネットワークグラフのエッジラベルを非表示にします。プロパ ティパネルの [設定] > [Display edge value] で、スライドボタンを切り替えます。
- Edge label position: このオプションにより、各チャート曲線上でのエッジ値の表示位置 (上または下) を 決定します。メニューから該当するオプションを選択します。

#### ノード形状の設定

ノードの形状はカスタマイズすることができます(点、方形、ダイアモンド形、または三角形)。プロパティパネルで [設定] > [Node shape] の順に移動し、メニューからノード形状を選択します。

#### 影オプションの切り替え

このオプションにより、(背景をハイライトするのに使用される) チャート曲線およびノードの背後の影効果をオフに することができます。プロパティパネルの [設定] > [Display shadow] で、スライドボタンを切り替えます。

#### ソート

既定のソート順序が選択されているシステムの場合 (プロパティパネルの「ソート] から選択済みの軸またはメ ジャーで設定)、[ソート] は「自動」に設定されます。ソート順は数式によって個別に変更できます。

#### 次の手順を実行します。

- 1. プロパティパネルの[ソート] で、軸またはメジャーのメニューを開きます。
- 2. [ソート] スライド ボタンを左にスライドしてこのオプションを「自動」から「カスタム」に切り替えます。
- 3. [数式によるソート] チェックボックスをオンにします。
- 4. [数式] で順序文字列を入力し、Enter を押します。数式エディタで、数式を使用して色を変更すること もできます $({\bf \textit{fx}})$ 。
- 5. 下のメニューで[昇順] または[降順]を選択して開始順序を選択します。

#### 数値書式

メジャー値は書式設定することが可能です。同じ値に、貨幣、日付、または期間などの異なる書式設定を適 用可能です。チャートが更新され、変更された数値型が反映されます。

#### 次の手順を実行します。

- 1. プロパティパネルで[データ]>[メジャー]をクリックし、選択したメジャーをクリックします。
- 2. [数値書式] メニューで、適切な数値書式を選択します。
- 3. パネルの項目に詳細を入力します。これらの項目は、グラフを設定するときに「自動」以外のオプションを 選択すると表示されます。

### 制限事項

全般的な[制限事項](#page-468-0)については、「制限事項 (page 469)」を参照してください。

- <sup>l</sup> ネットワークグラフのビジュアライゼーションは、Qlik NPrinting レポートで使用することはできません。
- <sup>l</sup> ネットワークグラフに表示されるデータセットの最大サイズは 1400 行です。選択したデータセットが大き い場合は、ノードとリンクをグラフから省略できます。 より小さなデータセットを使用するか、選択を使用してデータセットを制限します。

# 組織図

組織図 (組織図) を使用して、ツリー構造のデータから組織図を作成できます。ツリーを展開した り折りたたんだりして、階層内を移動できます。組織図は Visualization bundle に含まれていま す。

ツリー構造を定義する2 つの軸を持つデータセットを使用する必要があります。

<sup>l</sup> 最初の軸はノードのID である必要があります。これは通常、従来の組織図の従業員 ID です。

<sup>l</sup> 2 番目の軸は親ノードのID である必要があります。これは通常、マネージャーの従業員 ID です。 これは、最初の軸に接続してツリー構造を作成します。 この値が空であるか、存在しないノードを指している場合、ノードはツリーの最上部のルートノードになり ます。

| EmployeeID | ManagerID | 名前        | タイトル |
|------------|-----------|-----------|------|
| A101       |           | Mary Bell | CEC  |

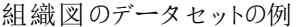

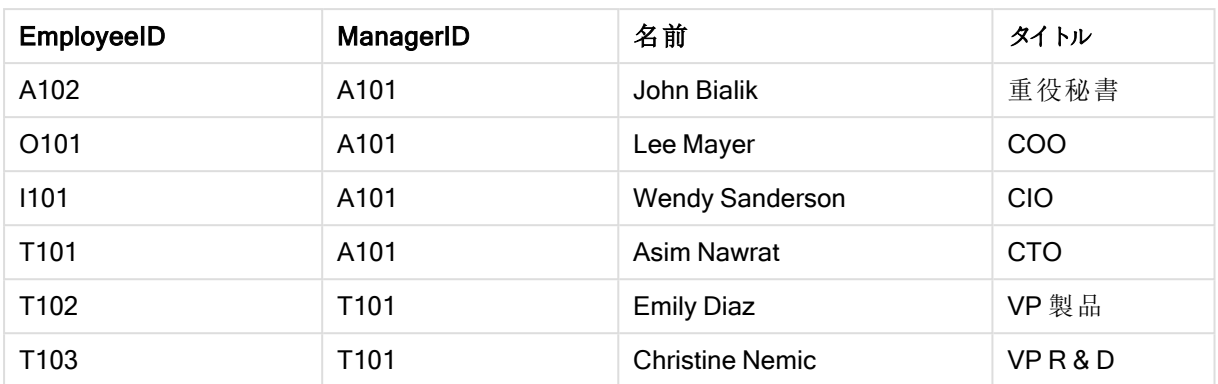

カードの説明として使用されるメジャーを追加することもできます。

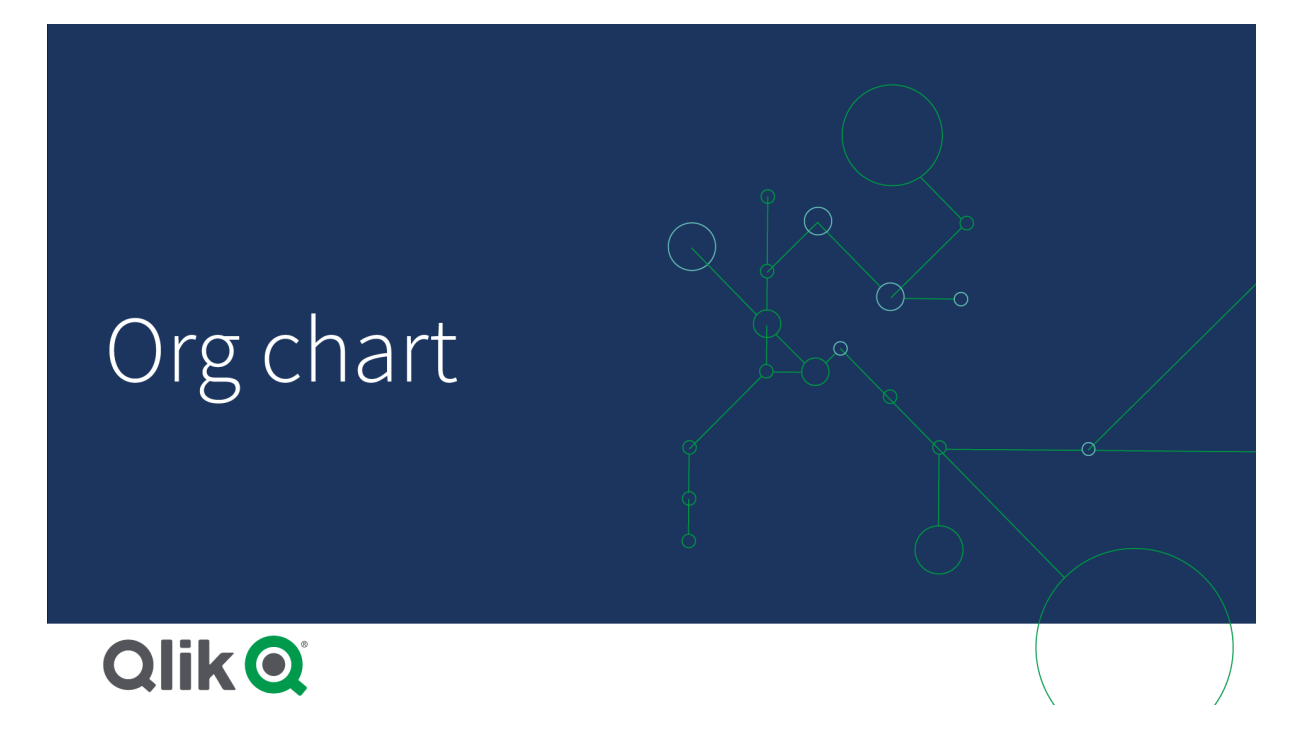

データセットの準備

組織図のデータセットを準備する際に考慮する必要のあることがいくつかあります。

- <sup>l</sup> 33000 行未満のデータセットを使用する必要があります。 より大きなデータセットを使用する場合、余分な行は無視されます。これにより、ツリーの構造が正しくな くなる可能性があります。メッセージが表示されます:最大データ制限に達しました。ツリーが正しく表示さ れない場合があります。
- データに循環参照が含まれていないことを確認してください。 循環参照により、ノードが省略されたり、複数のルートノードが作成されたりする可能性があります。次 のメッセージのいずれかが表示されます。 データに循環参照が含まれています。ノードは省略されます。 ルートノードがありません。循環参照のデータを確認してください。
- ノードに99を超える子がある場合、余分な子ノードはレンダリングされません。 メッセージが表示されます:子ノードの最大数に達しました。ノードは省略されます。

• 親ノードを持たない行を多数持つことは避けてください。これらはルートノードとして表示されます。ルート ノードの最大数は 99 です。

組織図の作成

組織図を使用して、サンプルデータセットを視覚化できます。すべての従業員は、ツリー構造のカードとして表 示され、展開および折りたたむことができます。

### 次の手順を実行します。

- 1. 組織図をシートに追加します。
- 2. 最初の軸をEmployeeID に設定します。
- 3. 2 番目の軸をManagerID に設定します。
- 4. カードにラベルを追加します。EmployeeID 軸を展開して、ラベルのプロパティを表示します。
	- a. カードタイトルをName に設定します。
	- b. カードサブタイトルをTitle に設定します。

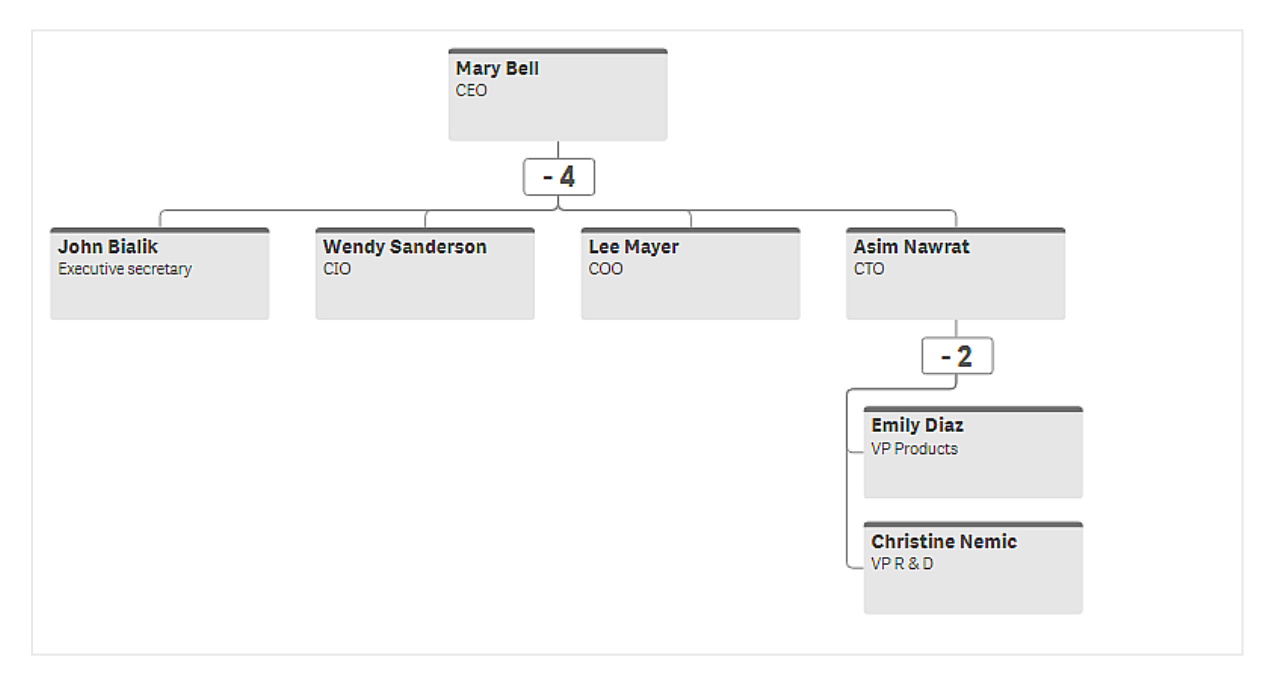

チャートのスタイルの変更

組織図のスタイルはカスタマイズできます。

#### 説明を設定するメジャーの追加

メジャーを追加して説明を表示できます。これにより、プロパティカードの説明に設定されている値が置き換えら れます。

#### プレゼンテーションモードの変更

スタイル> プレゼンテーションモードで組織図の表示方法を設定できます。組織図はツリー 全体を表示することも、折りたたんで展開することもできます。組織図が「展開/折りたたむ] に設定されている場 合、展開または折りたたむたびに、それに合わせて自動的にサイズ変更するように組織図を設定することもでき ます。

### 色の変更

カードの背景色は、次の2 つの方法で変更できます。

- 最初の軸を展開し、カードの背景色の下に色またはカラーコードを返す数式を設定します。数式でデー タ項目を参照できます。
- [スタイル] > [プレゼンテーション] > [背景色] で背景色を設定します。すべてのカードを単一の色に設定 するか、数式を使用できます。数式を使用する場合、データ項目を参照できません。

[スタイル] > [プレゼンテーション] > [フォントの色] でテキストの色を設定することもできます。

#### カードの境界線の変更

[カードのスタイル] の下に、組織図カードの境界線と上部バーがあるかどうかを選択できます。境界線を含める ことを選択した場合、[スタイル] > [プレゼンテーション] > [境界線の色] で境界線の色を設定できます。境界線 を単色に設定するか、数式を使用できます。数式を使用する場合、データ項目を参照できません。

#### 組織図での選択

組織図でカードを選択できます。カードを選択すると、カードの下のすべての子ノードが選択に含まれます。

全般的な[制限事項](#page-468-0)については、「制限事項 (page 469)」を参照してください。

利益と損失ピボットチャート

P&L pivot チャートを使用して、利益と損失レポート用のレイアウトでピボットテーブルを作成でき ます。パフォーマンスに従ってセルを色分けし、カスタムフォントおよび交互に並ぶ行の色によって チャートのスタイルを設定できます。また、書式も含めてチャートをExcel にダウンロードすることもで きます。利益と損失ピボットチャートは Visualization Bundle に含まれています。

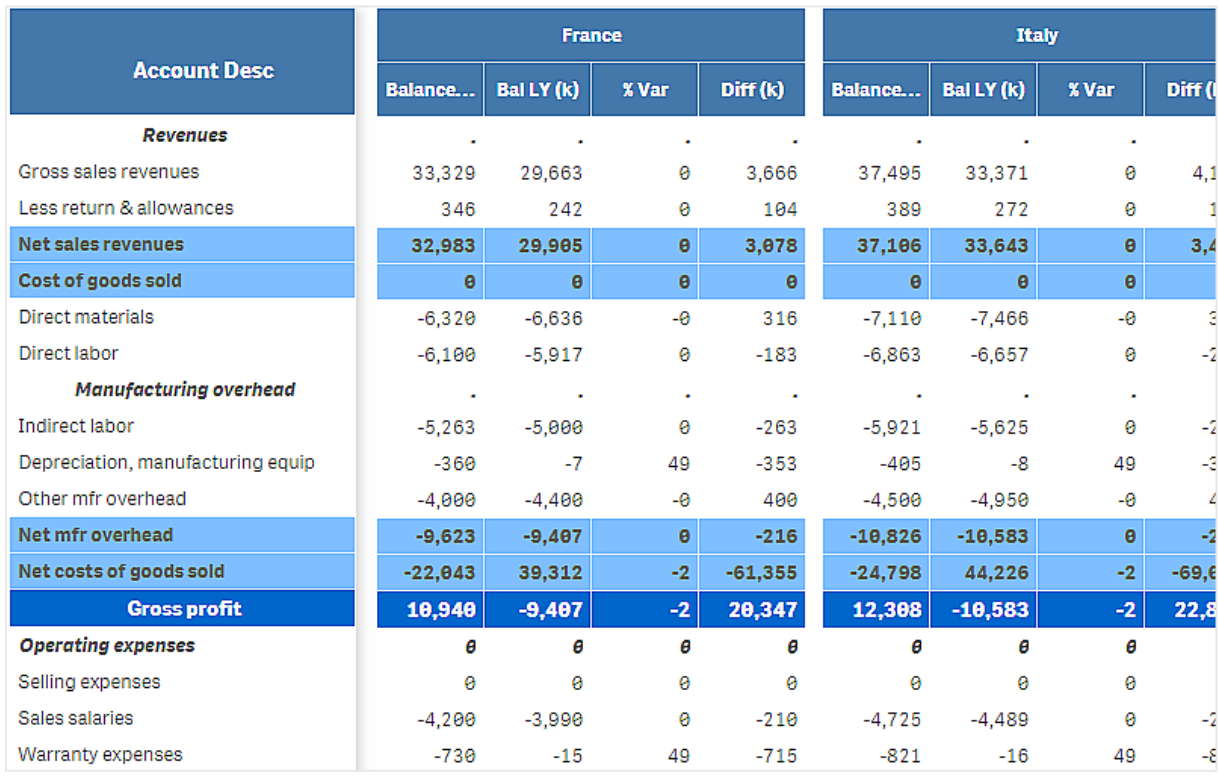

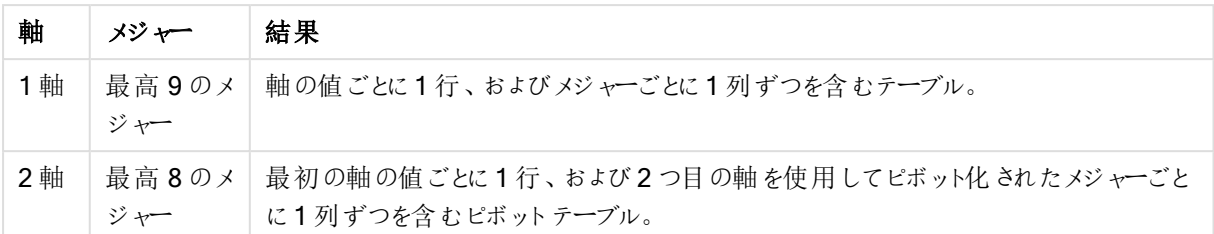

利益と損失ピボットチャートの軸とメジャー

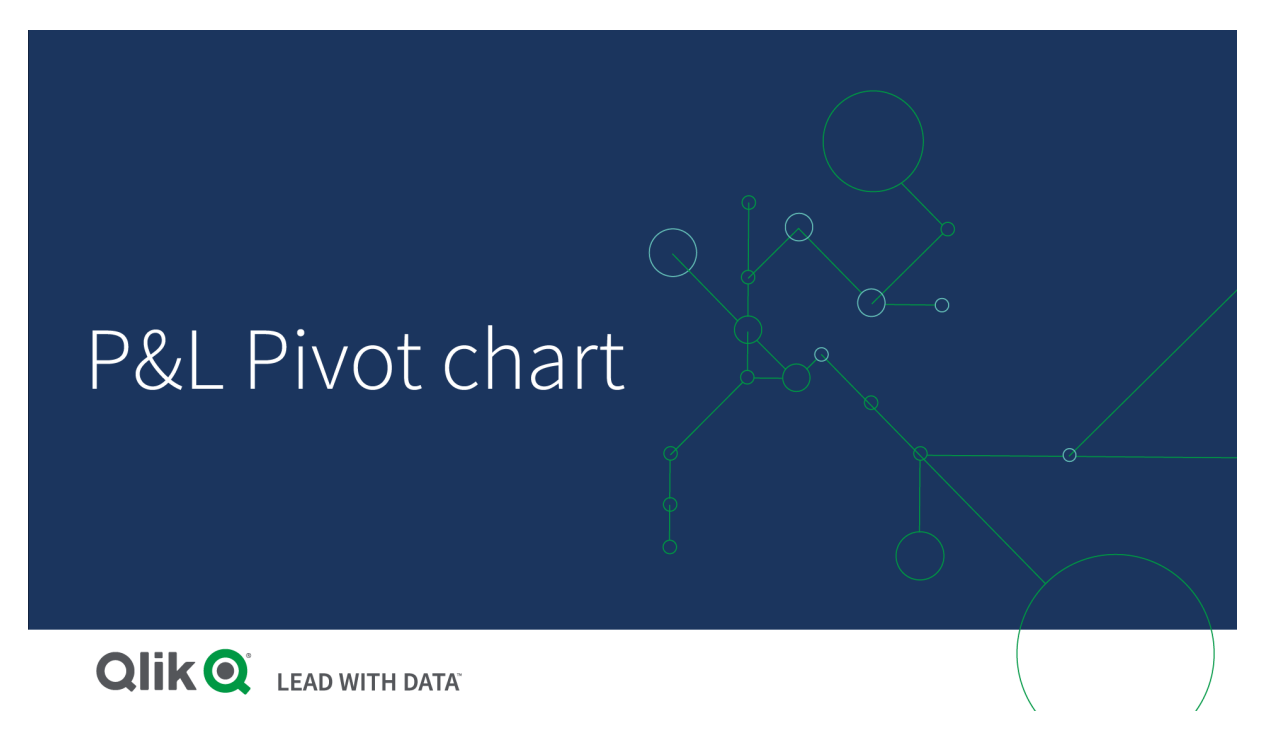

セルの色分けによるパフォーマンスの表示

セルを色分けして、[Poor] (低)、[Fair] (中)、および [Good] (高) のスケールに従ってパフォーマンスを示すことが できます。すべての行と列は既定値で色分けされていますが、必要に応じて色分けする列および行を選択でき ます。

# 次の手順を実行します。

- 1. [Appearance] (スタイル) > [Color by condition] (色分けの条件) で[Enabled] (有効化済み) がOn (オ ン) に設定されていることを確認します。
- 2. パフォーマンスによって色分けする行を選択します。 [Color all rows by condition] (すべての行の色分けの条件) を[Specified rows] (指定された行) に設 定します。 [Add row to color] (色分けする行の追加) を使用して行を追加し、名前 (軸の値) にょって色分けしま す。
- 3. パフォーマンスによって色分けするメジャーを選択します。 [Color all measures] (すべてのメジャーの色分け) を[Specified measures] (指定されたメジャー) に設 定します。

チャートの最初のメジャーの番号をゼロとして、メジャーのリストを番号で [Measure indices] (メジャーイ ンデックス) に追加します。メジャーはコンマで区切ります。

### 1番目、3番目、および5番目のメジャーを色分けします。

0,2,4

4. パフォーマンス制限と色分けを設定します。

[Poor] (低) および[Fair] (中) の範囲制限を設定することができます。

- <sup>l</sup> 値が[Poor] (低) の範囲制限より小さいすべてのセルが、[Poor] (低) に設定された背景色とテキ ストの色で表示されます。
- 値が [Fair] (中) の範囲制限 より小さく[Poor] (低) よりも大きいすべてのセルが、[Fair] (中) に設 定された背景色とテキストの色で表示されます。[Fair] (中) の範囲制限は、[Poor] (低) よりも大 きく設定する必要があります。
- <sup>l</sup> その他のセルはすべて、[Good] (高) に設定された背景色とテキストの色で表示されます。

スタイル テンプレートを使用したチャートのスタイル指定

スタイルテンプレートを使用して、利益と損失レポートなどを示すチャートのレイアウトを作成することができます。

CSV ファイルをアプリに追加およびロードできるようになっている必要があります。

#### 次の手順を実行します。

- 1. スタイルテンプレートは CSV ファイル形式で作成します。以下で説明しているスタイルテンプレート形式 を使用します。
- 2. スタイルテンプレートを1 つの項目としてアプリにロードします。ファイルを追加するときに、項目の区切り 記号としてセミコロンを使用しないでください。各行を1 つの項目としてロードする必要があります。
- 3. [Appearance] (スタイル) > [Table format] (テーブル形式) で、[Style template field] (スタイル テンプ レート項目) を、追加したテンプレート項目の名前に設定します。

いくつかのスタイルテンプレートをアプリにロードして、[Style template field] (スタイルテンプレート項目) でレイア ウトを変更することができます。

#### スタイルテンプレート形式

スタイル テンプレートは、UTF-8 エンコードを使用する、コンマ区切りのテキストファイル (CSV) として作成されま す。

このスタイルテンプレートの行は、最初の軸のデータに揃える必要があります。テンプレートの軸の値を参照する 必要があります。軸の値は各行の最初に配置されている必要があります。テンプレートのすべての行/軸の値を 指定する必要はありません。スタイルテンプレートには、最大 500 行を含めることができます。

テンプレートの各行は、次の形式にする必要があります。ヘッダー行の使用は必須ではありません。

DimensionValue;Bold;Background;FontStyle;TextColor;Align;FontSize;Comment

- DimensionValue
	- スタイル指定する行の軸の値です。
- Bold

太字のテキストが必要な場合は、<bold>に設定します。

• Background

背景色を設定します。<dark>, <night>, <soft>, <red>, <orange>, <violete>, <blue>, <green> または RGB 形式のカラーコード(rgb(183,219,255) など) を使用できます。既定の背景色は白です。

• FontStyle

フォントスタイルは <italic> または <oblique> に設定できます。

• TextColor

テキストの色は <white> に設定できます。既定の背景色は黒です。

• Alian

<center> (中央) を使用してテキストを中央揃えすることができます。既定の配置は、テキストは左揃 え、数値は右揃えです。

- FontSize フォントサイズは <large>、<medium> (既定)、または <small> に設定できます。
- Comment

<comment> タグを使用して、すべてのゼロの値をスペースに置き換えることができます。これは、値のない サブヘッダー行を含める場合に役立ちます。

また、スタイルタグを任意の順序で使用したり、使用されていないタグを除外することもできます。以下の行は同 じ結果となります。

Operating expenses; < bold>;; <italic>;;;; Operating expenses; <italic>; <bold>

#### 利益と損失レポートのスタイルテンプレートの例

Cost of goods  $sold$ ; <br/>  $\texttt{Co}Id$ >; RGB(225,226,226);;;;; Extraordinary items after tax;<br/>bold>;RGB(193,216,47);;;<center>;<large>; Extraordinary items;<bold>;;<italic>;;<center>;;<comment> Financial revenue & expenses;<br/>sbold>;;<italic>;;<center>;;<comment> General & administrative expenses;<bold>;;<italic>;;<center>;;<comment> Gross profit;<bold>;RGB(193,216,47);;;<center>;<large>; Income before tax & extraordinary items; <br/> bold>;RGB(193,216,47);;;;<large>; Manufacturing overhead; <br/>bold>;; <italic>;; <center>;; <comment> Net costs of goods sold;<br/>bold>;RGB(225,226,226);;;;; Net gain on sale of land;<br/>>bold>;RGB(193,216,47);;;<center>;<large>; Net Income (Profit);<br/>bold>;#191970;;<white>;<center>;<large>; Net mfr overhead; <bold>;RGB(225,226,226);;;;; Net sales revenues; < bold>; RGB(225,226,226);;;;; Operating expenses; < bold>;; <italic>;;;; Operating income before taxes; < bold>;RGB(193,216,47);;;;<large>; Other general & admin expenses;<bold>;rgb(128, 191, 255);<white>;;<center>;<large>; Revenues;<br/>>bold>;;<italic>;;<center>;;<comment> total general & admin expenses; < bold>; #efefef;;;;; total operating expenses; < bold>; rgb(128, 191, 255); < white>;;;; Total selling expenses; < bold>; RGB(225, 226, 226);;;;;

このテンプレートを使用するには、各行の最初のエンティティに対応する値 (例えば、「Cost of goods sold」) が 最初の軸に含まれているデータファイルが必要です。

例の中のレイアウトテンプレートでスタイル指定されたP&L pivot chart

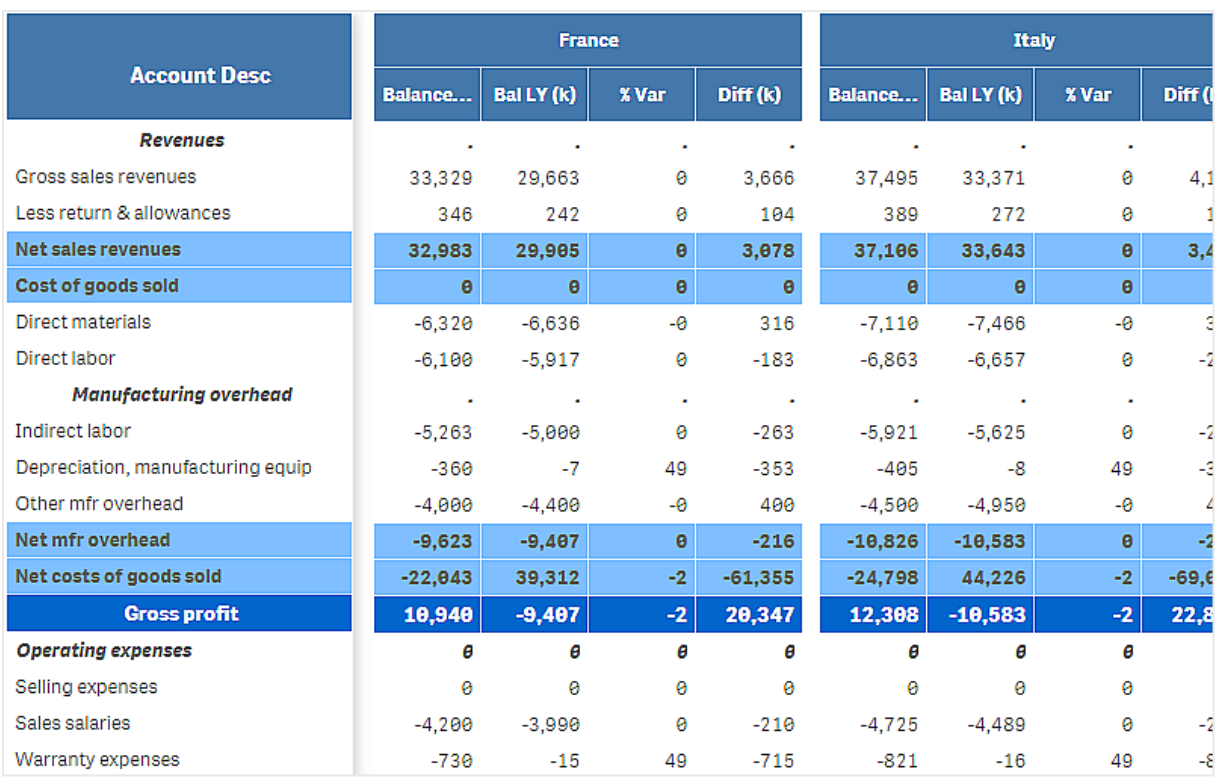

## 制限事項

全般的な[制限事項](#page-468-0)については、「制限事項 (page 469)」を参照してください。

- Qlik Engine とP&L ピボットとの間でのデータ転送には制限事項があります。データの要求はそれぞれ 10,000 要素、例えば 1,000 行と10 行に制限されます。P&L pivot chart でページネーションを使用す ると、より多くのデータを自動要求することができます。 要求するデータの量を制限するには、[Pagination] (ページネーション) > [Max pagination loops] (最大 ページネーションループ) を使用します。既定値は 20,000 要素 (20k cells (20,000 セル))、最大数は 40,000 要素です。 データ制限を超えた場合に、ユーザーに対して表示されるエラーメッセージを編集することもできます。 データ制限を超えた場合に推奨される回避方法は、データにフィルターを適用して、データ転送を制限 することです。
- [利益と損失ピボット] チャートを別のビジュアライゼーションに転換したり、別のビジュアライゼーションを[利 益と損失ピボット] チャートに転換することはできません。

# レーダーチャート

レーダー チャート(Radar chart) には、複数の変数について1つ以上の数値グループをグラフ化す る半径方向軸を使用して、2 次元グラフが表示されます。レーダーチャートを使用して、パフォー マンスを視覚化し、設定された基準またはグループのパフォーマンスと比較することができます。 レーダーチャートは Visualization bundle に含まれています。

レーダーチャートには、軸が2 つとメジャーが1 つ必要です。y 軸は中心から円周方向に向かい、x 軸はチャート の円周です。それぞれの値はチャート中心からの距離を表し、中心を始点とする軸上に表示されます。チャート の中心は最小値を表し、チャートの端は最大値を表します。

レーダーチャートでは、複数のシリーズを表すことができ、それぞれのシリーズが別々にそれぞれの値と結び付けら れています。データはチャートを一回りだけします。値を追加しても、チャートの粒度が上がるだけです。

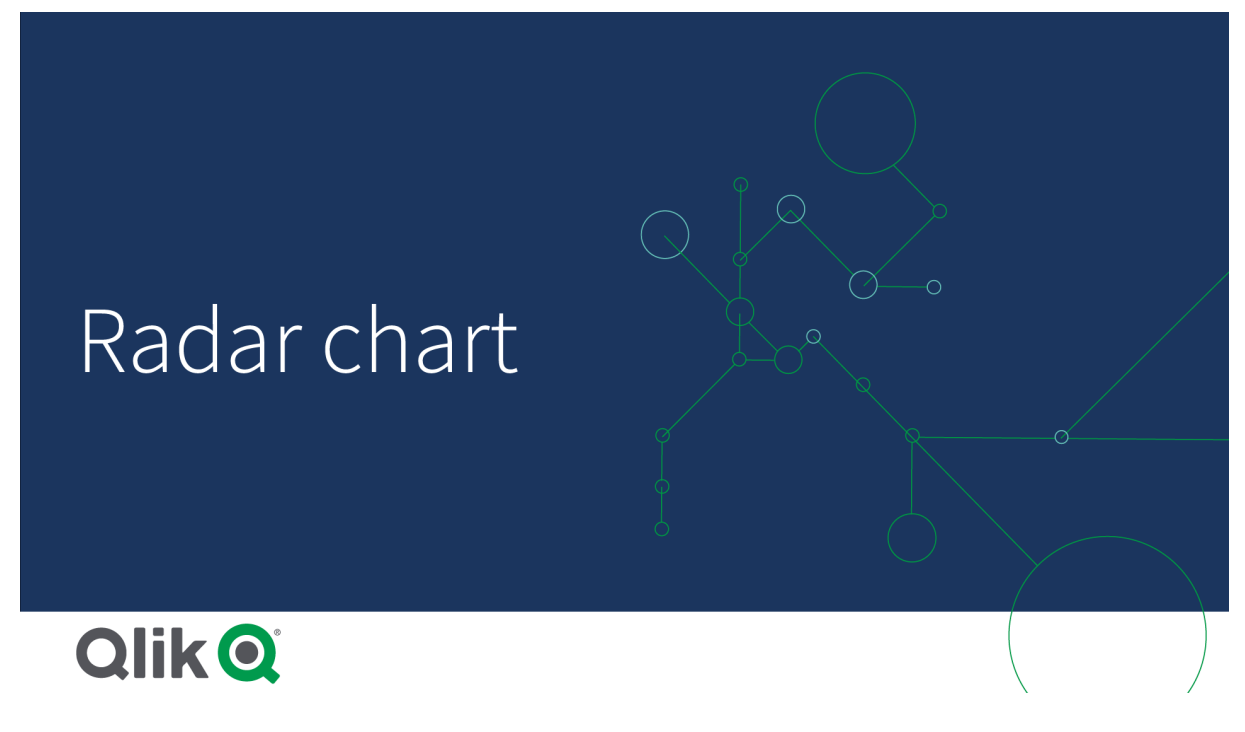

レーダーチャートの理解

レーダーチャートは、1 点を中心に放射状に配置された等間隔のセグメント(軸) で構成されています。2 番目 の軸のデータ値ごとに1つのセグメントがあります。各メジャーの値は、該当する軸のノードによって現れます。1 本の線によって同じシリーズに属する値を結ぶことにより、チャートの星形が形成されます。

Date.Month 軸の月ごとに軸が1 つのレーダーチャート。

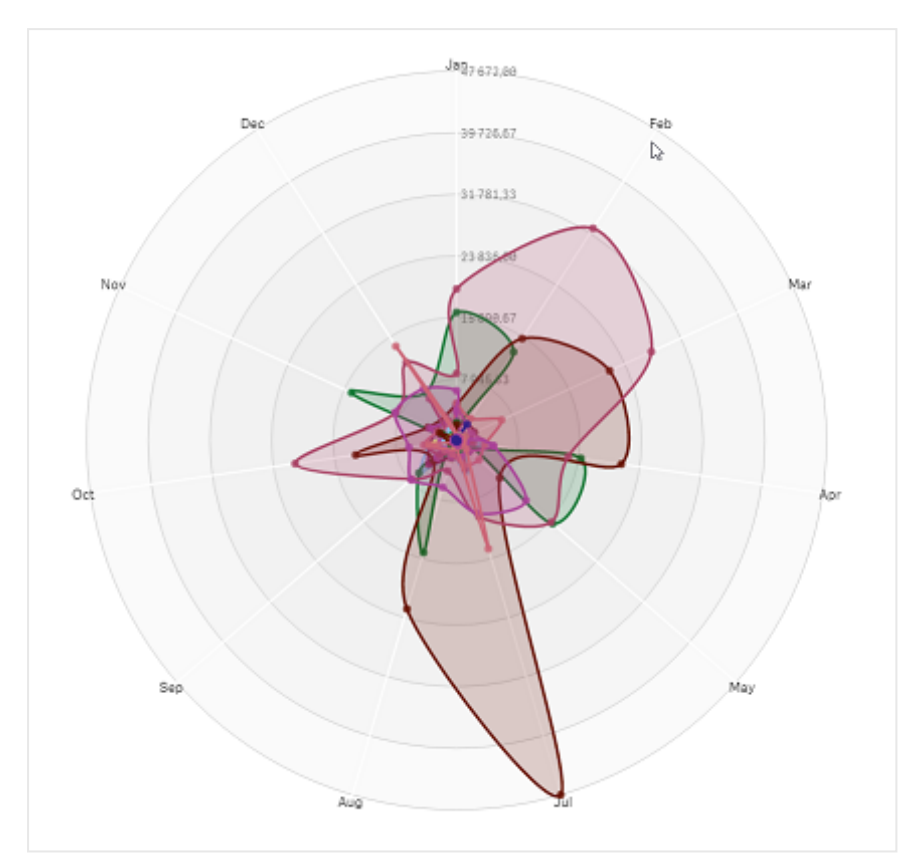

### 使用に適しているケース

レーダーチャートにより、任意の数の変数のデータを比較および測定できます。このチャートは、複数のメトリック について何かの特徴や性能を比較する場合に役立ちます。例: コンピューターを購入する前に、いくつかの特徴 について(メモリ容量、処理速度、画面サイズなど) 異なるコンピューターを比較することができます。レーダー チャートは、次の場合にも役立ちます。

- 品質の改善と性能を測定する。
- <sup>l</sup> 組織における割り当て量と実際の消費量を比較する。
- <sup>l</sup> 類似の値や特徴については、データの外れ値、共通点、塊を特定する。
- アスリートの強さと弱点をグラフ化する。
- <sup>l</sup> サイズが小中程度の多変量データセットを比較する。

# レーダーチャートの作成

レーダーチャートは、編集中のシートで作成できます。

## 次の手順を実行します。

- 1. アセットパネルで「カスタムオブジェクト」> Visualization bundle を開き、[Radar chart] オブジェクトを シートにドラッグします。
- 2. 一番上の[軸を追加] ボタンをクリックして、測定される最初の軸カテゴリ(x軸)を選択します。
- 3. 2 つ目の[軸を追加] ボタンをクリックして、2 つ目の軸 (y 軸) を選択します。
- 4. [メジャーを追加] ボタンをクリックして、チャートのメジャーを選択します。

軸とメジャーを選択すると、チャート項目にレーダーチャートが自動的に(色付きで) 表示されます。

2 つの軸と1 つのメジャーによるレーダーチャート。

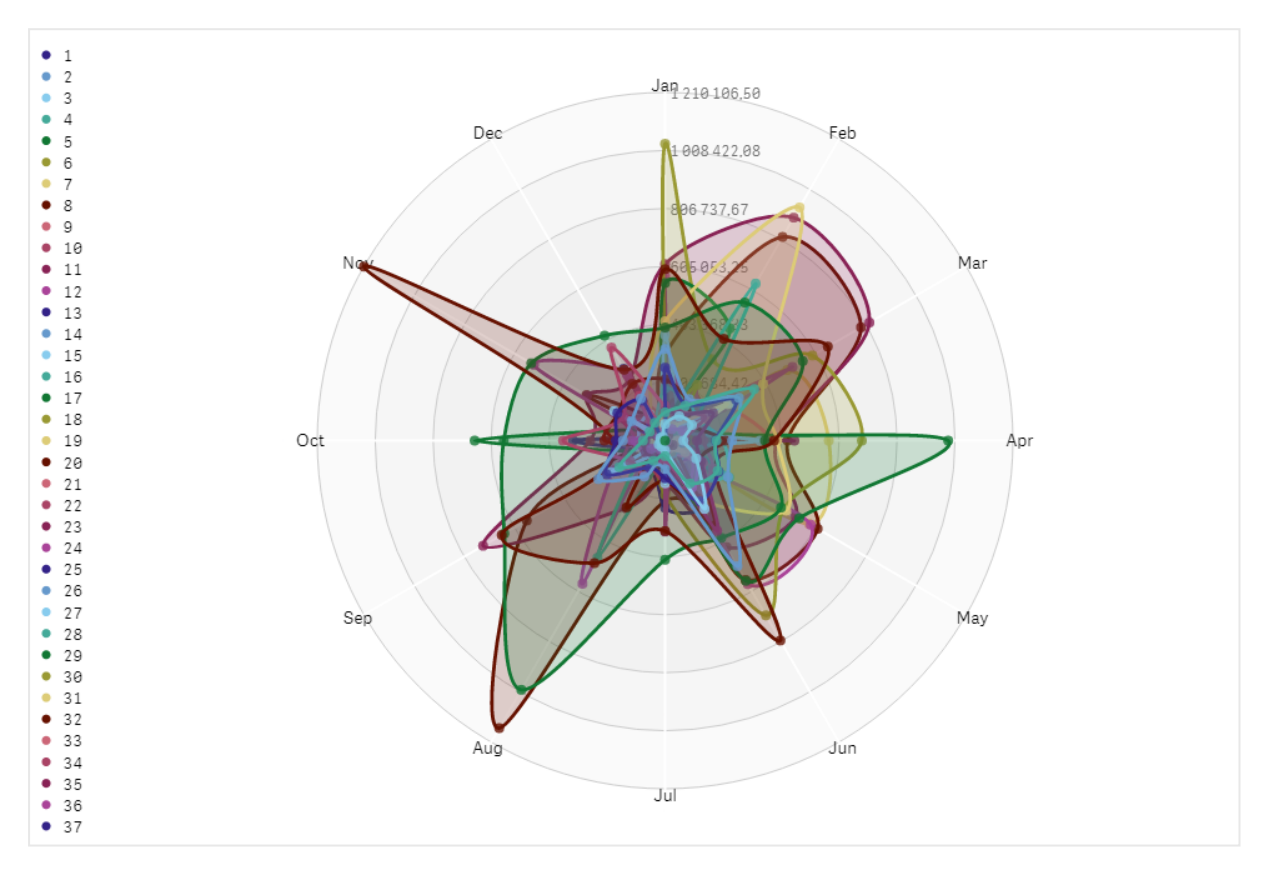

チャートのスタイルの変更

レーダーチャートは 1 つ以上の特徴を指定してカスタマイズできます。

# 配色の変更

チャートの配色方法は、4 つの定義済みのオプションから選択することによって変更できます。

# 次の手順を実行します。

1. プロパティパネルで[スタイル]>[Design]をクリックします。

2. [色] で配色を選択します。

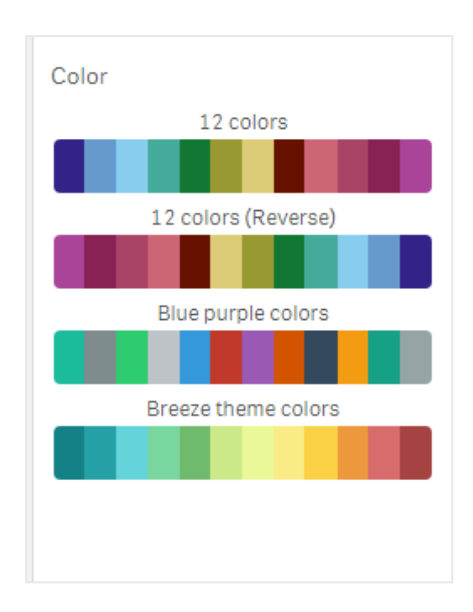

#### ストロークタイプの変更

プロパティパネルの [スタイル] > [Design] > [Stroke type] で、各ノードを繋いでいる形状線をカスタマイズするこ ともできます。メニューから形状を選択します。

#### 凡例の切り替え

凡例は、チャートの各ノードについての短い説明です。凡例には、拡張するとそのテキストが表示され、凡例を 表示するためチャートが収縮します。凡例を切り替えるには、プロパティパネルの[スタイル] > [Design] > [凡例] でスライドボタンをスライドします。

#### 軸の制限

軸の値に制限値を設定することができます。制限値と条件を変更するには、プロパティパネルの[データ]>[軸] に移動します。軸をクリックし、[制限] でメニューから制限項目を選択します。

#### タイトルの切り替え

このオプションにより、レーダーチャートの名前を非表示にすることができます。名前を切り替えるには、プロパティ パネルで [スタイル] > [基本設定] の順にクリックします。[タイトルの表示] スライド ボタンをスライドします。

## 数値書式

メジャーと軸で使用される[数値書式]の既定の設定は [自動] です。この設定を[数値] に変更すれば、数値 書式を選択できます。

#### 制限事項

レーダーチャートには次の制限があります。

- レーダーチャートは、軸ごとに100個の一意の値しか処理できません。
- エクスポートされたレーダーチャートには、チャートの凡例は含まれません。
- 全般的な[制限事項](#page-468-0)については、「制限事項 (page 469)」を参照してください。

# Sankey chart

サンキーグラフ(Sankey chart) によって、編集中のシートに特定の種類のフローチャートを追加 することができます。このグラフでは、定義されたシステム境界内の主要なデータ転送またはフロー が視覚的に強調されます。グラフの矢印の幅はフロー量に比例して表示されます。サンキーグラフ は Visualization bundle に含まれています。

- 2本の軸と1 つのメジャーが最低限必要です。最大 5 つの軸を使用できますが、メジャーは1つだけで す。
- <sup>l</sup> 図のそれぞれの側で軸のサイズを等しくする必要はありません。
- 軸の値を使用して、チャート内のフローの色を設定できます。
- リンクの色はソースまたはターゲットのアンカーに基づくことができます。

ソース軸 (四半期) とターゲット軸 (年) のグラフ。

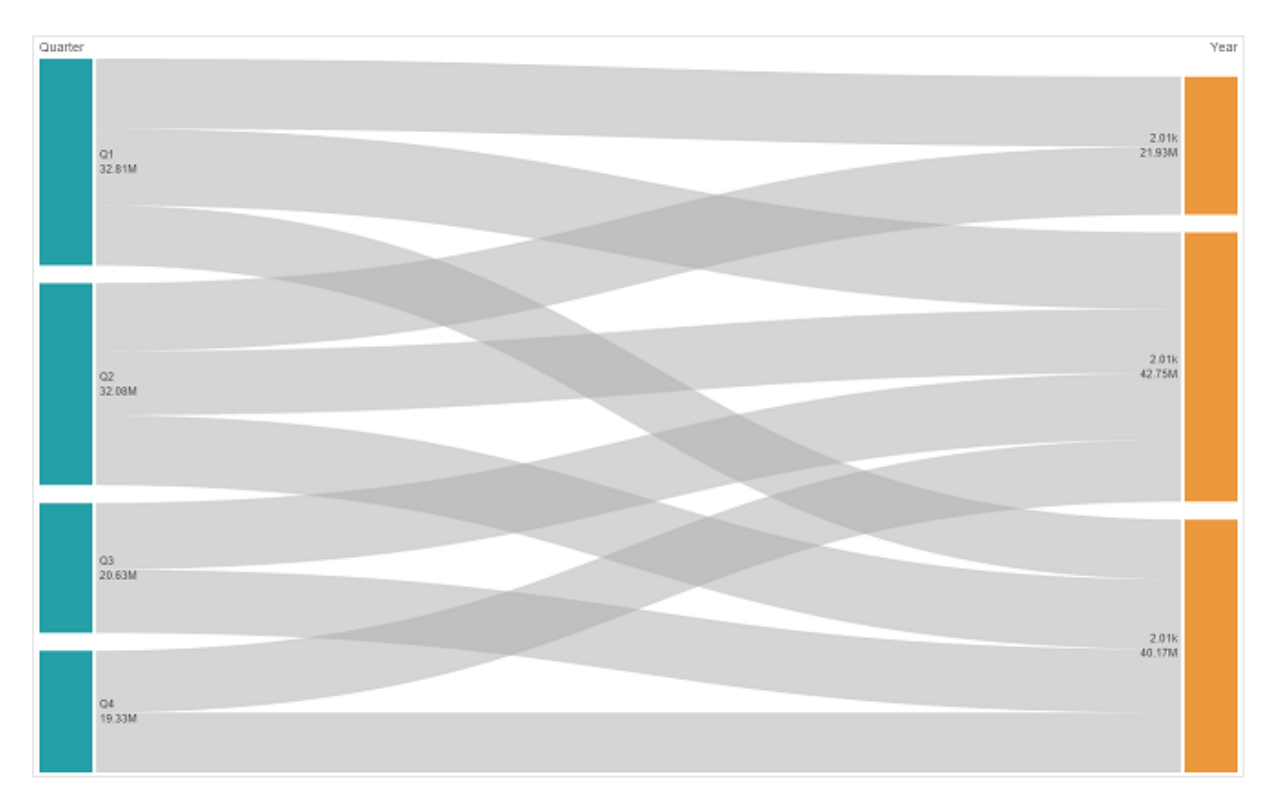

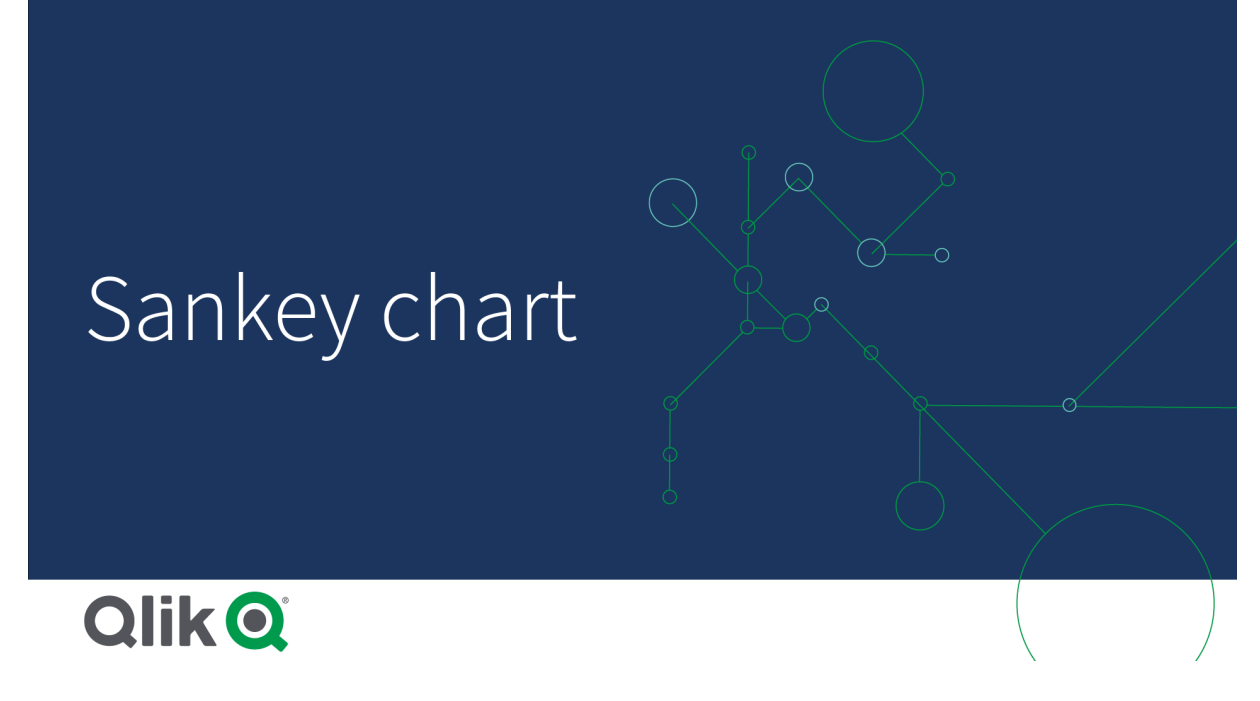

使用に適しているケース

サンキーグラフは、フロー全体に対して最も重要な寄与度を見つけようとする場合に効果的です。またこのグラ フは、設定されたシステムの各境界内で保持されている特定の数量を表示する場合にも効果的です。

サンキーグラフ図の作成

サンキーグラフは、編集中のシートで作成できます。

# 次の手順を実行します。

- 1. アセットパネルで「カスタムオブジェクト] を開き、[Sankey chart] オブジェクトをシートにドラッグします。 Visualization bundle
- 2. 最上位の[軸を追加] ボタンをクリックし、グラフのフローのソース軸 (左側に表示)を選択します。
- 3. 2 番目の[軸を追加] ボタンをクリックし、グラフのフローのターゲット軸 (右側に表示) を選択します。
- 4. [メジャーを追加] ボタンをクリックして、グラフのメジャーを選択します。

軸とメジャーを選択すると、チャート項目にサンキーグラフが自動的に(色付きで) 表示されます。

### 軸の追加

プロパティパネルの [データ] > [軸] で、グラフに軸を5 つまで追加できます。グラフが更新され、追加した軸が反 映されます。軸は、最初に入力した軸を常にソース軸として、左から右の順に表示されます。ターゲット軸は常 に右側に表示されます。さらに軸を追加すると、それらの軸は入力した順序で右側に追加されます。

軸が3 本のグラフ: ソース軸 (原点)、ターゲット軸 (決定)、追加の1 軸 (転送先)。

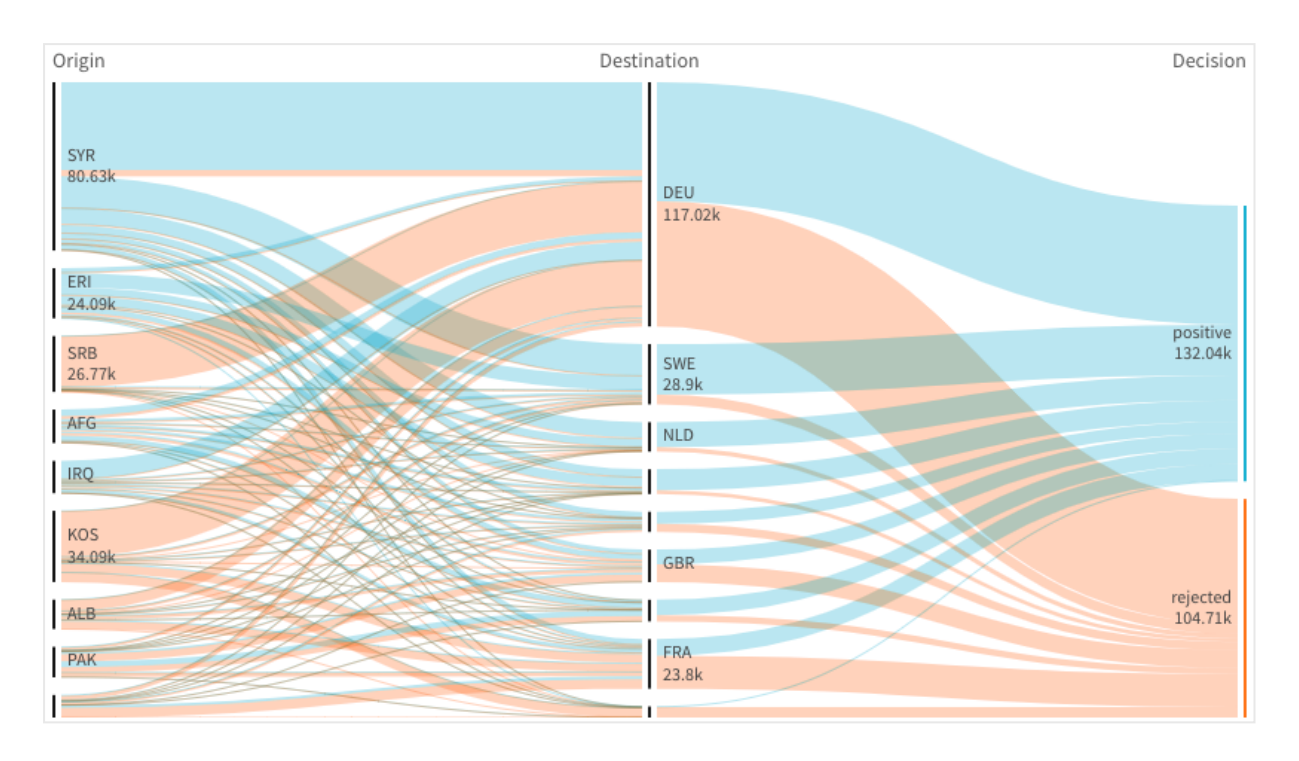

ソート

サンキーグラフの要素は、自動的に最大から最小のフローの順にソートされます。ソート順はプロパティペインで 変更できます。

# 次の手順を実行します。

- 1. プロパティパネルの[スタイル]で[ソート]をクリックします。
- 2. [ソート] を[自動] から[カスタム] に切り替えます。
- 3. 数値でソートを切り替えられます:
	- オンに切り替え: [昇順] または [降順] で数値順にソートします。
	- オフに切り替え: 軸と測定値を希望するソート順になるようにドラッグしてください。

チャートのスタイルの変更

グラフは 1 つ以上の機能を指定してカスタマイズできます。グラフは自動的に更新されます。

#### リンクの色

グラフのリンクの色は、ソースまたはターゲットのいずれかのアンカーに基づいています。ソースまたはターゲットのア ンカーの色をグラフのリンクに適用するには、='SOURCE' または ='TARGET' のどちらかの文字列を使用します。 また、カラーコード文字列を入力することによって別の色を選択することもできます。色は有効な CSS 色にする 必要があります。

### 次の手順を実行します。

- 1. プロパティパネルの[スタイル] で[プレゼンテーション]をクリックします。
- 2. [リンクの色] に適切な文字列を入力します。
- 3. Enter キーを押すとグラフが更新されます。

数式エディタ( $\pmb{f}$ 次) の数式を使用してリンクの色を変更することもできます。また、リンクが表す軸の値のMargin % に基づいて、輝度のあるリンクに色付けすることも可能です。

文字列「=rgb(round(Avg ([Margin %])\*255), 100, 100)」を入力します。ここで、Margin % は 0~1 の値 で、リンクはグラフに赤で表示されます。

### リンク不透明度

リンク不透明度は、プロパティパネルの[スタイル] > [Link opacity] でリンク不透明度スライダのスライドボタンを スライドすることによって調整できます。また、不透明度を1 (右端) に設定することによって影がドロップされるよう に設定し、リンクのスタイルをより独特なものにすることができます。

# ノードの色

各軸値のノードの色は変更することができます。色は有効な CSS 色にする必要があります。

### 次の手順を実行します。

- 1. プロパティパネルの『データ > [軸] で、対象の軸を選択します。
- 2. [ノードの色] にカラーコード文字列を入力し、Enter キーを押します。チャートが更新されます。 例: カラーAqua (#00ffff) を使用するには、カラーコード文字列を='#00ffff'に設定します。数式エ ディタ( $\mathbf f$  $\mathbf x$ ) の数式を使用してノードの色を設定することもできます。

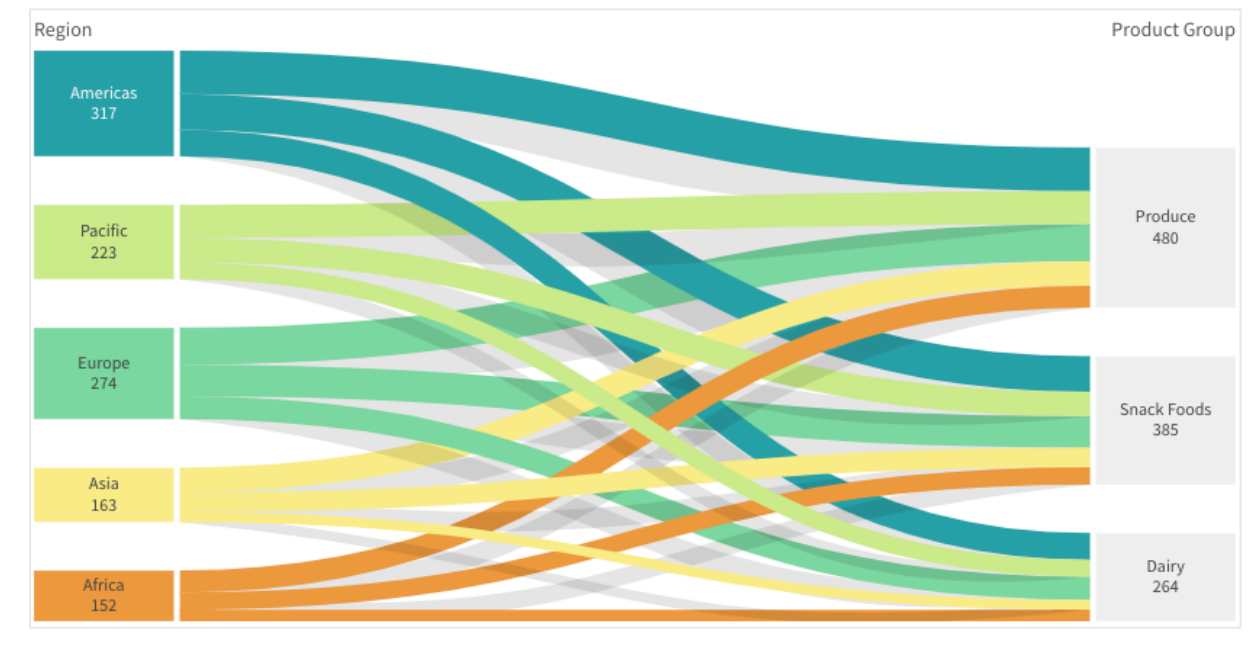

# ノードのパディングと幅

ノード間の垂直距離 (「ノードパディング」) とチャートのノードの水平幅 (「ノード幅」) の両方を設定できます。

# 次の手順を実行します。

- 1. プロパティパネルの[スタイル] で[プレゼンテーション] をクリックします。
- 2. ノードパディングまたはノード幅のスライダのスライドボタンをスライドして、ノード設定を調整します。

制限事項

全般的な[制限事項](#page-468-0)については、「制限事項 (page 469)」を参照してください。

Trellis container エクステンション

Trellis container (格子コンテナ) を使用し、マスタービジュアライゼーションに基づいてトレリス チャートを表示します。トレリスチャートには、さまざまな軸の値で同じチャートのグリッドが表示され ます。トレリスチャートを使用して、さまざまなデータのグループの指標を比較することができます。 Trellis container (格子コンテナ) は Visualization Bundle に含まれています。

さまざまな製品カテゴリについて示された、販売データの棒グラフに基づいたトレリスチャート

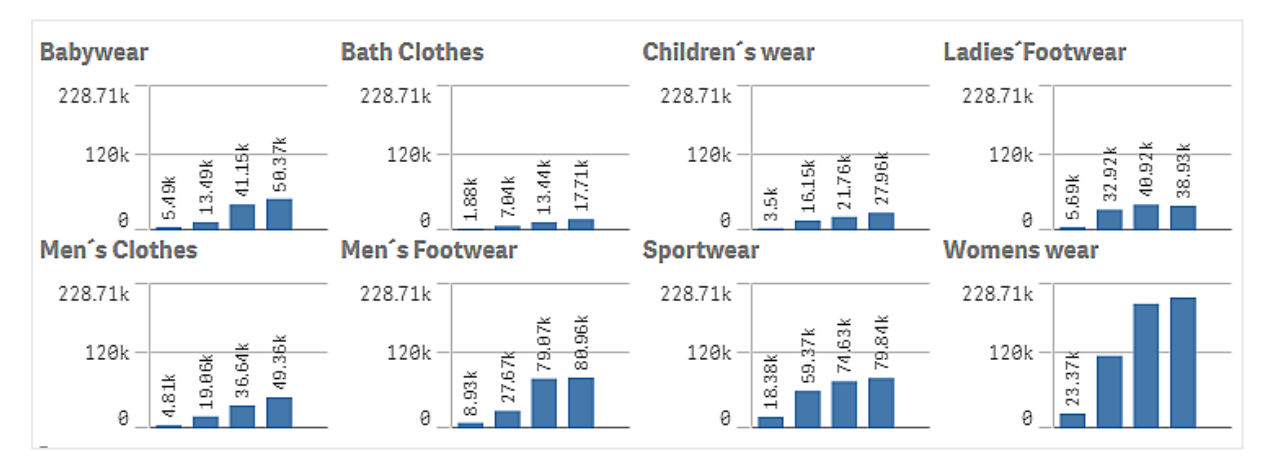

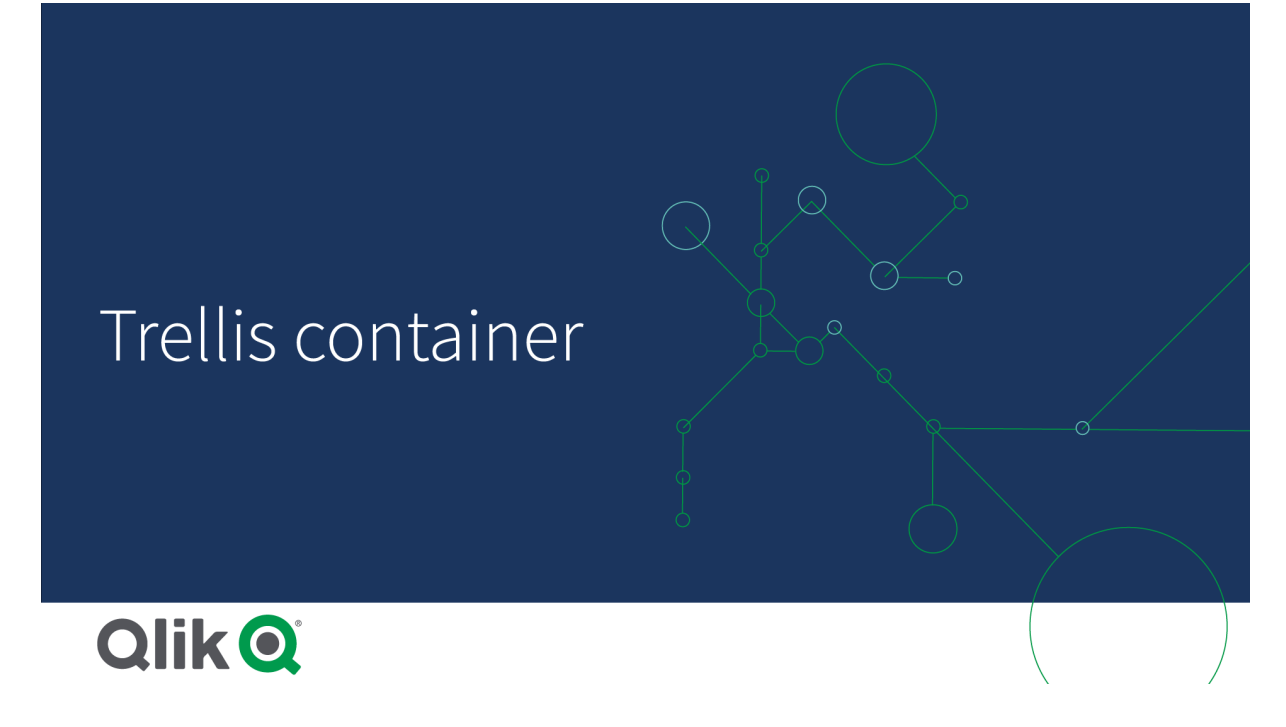

トレリスチャートの作成

編集中のシートにトレリスチャートを作成することができます。さまざまな軸の値で繰り返し使用するチャートは、 マスタービジュアライゼーションでなければなりません。

# 次の手順を実行します。

- 1. さまざまな軸の値で繰り返し使用するチャートを作成し、それをマスタービジュアライゼーションとして保存 します。
- 2. アセットパネルで「カスタムオブジェクト」> Visualization bundle を開き、Trellis container (トレリスコン テナー) オブジェクトをシートにドラッグします。
- 3. プロパティパネルの[Appearance] (スタイル) > [Trellis options] (トレリスオプション) > [Base visualization] (ベースビジュアライゼーション) で、表示するマスタービジュアライゼーションを選択します。
- 4. Data > Dimensionsで、第1のグリッド軸として使用する軸を選択します。
- 5. オプションで、第2のグリッド軸を追加して、各軸に1次元のグリッドを作成します。

チャートのグリッドが表示されるようになり、それぞれ選択したグリッド軸に基づいています。

#### トラブルシューティング

チャートのグリッドが表示されず、次のメッセージが表示される: Too many dimension values!

## 考えられる原因

グリッドで許可されているチャートの最大数を超える軸の値があります。

## 提案 されたアクション

[Appearance] (スタイル) > [Trellis options] (トレリス オプション) > [Maximum number of charts] (チャートの最 大数) で許可されている数を増やすことができます。

チャートのスタイルの変更

グラフは 1 つ以上の機能を指定してカスタマイズできます。

## 列の数の設定

[Appearance] (スタイル) > [Trellis options] (トレリス オプション) > [Number of columns] (列の数) で、チャート のグリッドの列の数を設定することができます。

#### チャートのY 軸範囲の設定

[Appearance] (スタイル) > [Trellis options] (トレリスオプション) > [Auto range] (自動範囲) で、トレリスチャー ト内でチャートに表示するY 軸範囲を選択することができます。

- [On] (オン) は、すべてのチャートで同じ範囲を表示します。チャート間で値を比較する場合は、これが最 適なオプションです。
- [Off] (オフ) は、各チャートの最適化された範囲を表示します。

# 境界線を表示

Appearance > Trellis options > Borderでトレリスチャートの境界線を表示できます。幅、色、スタイルを調整 できます。カスタム境界線を定義することもできます。

#### Slide mode (スライドモード)

チャートをグリッドではなくスライドモードで表示するには、[Appearance] (スタイル) > [Trellis options] (トレリス オプション) > [Slide mode] (スライドモード) を[On] (オン) に設定します。スライドモードでは、一度にチャートを 1 つ表示します。チャート間をスクロールすることができます。

マスタービジュアライゼーションを作成するためのベストプラクティス トレリスチャートで良好に機能するマスタービジュアライゼーションを作成するためのヒントは、以下のとおりです。

- マスタービジュアライゼーションにタイトルを表示します。トレリスチャートでは、このタイトルが各チャートの グリッド軸の値で置換されます。
- <sup>l</sup> 数式を使用する場合: set 数式を非表示にするラベルを作成します。
- <sup>l</sup> コンボチャートを使用している場合: 軸を1 つだけ使用して、Y 軸の最小値と最大値を設定します。
- <sup>l</sup> ボックスプロットを使用している場合: Y 軸の最小値と最大値を設定します。
- <sup>l</sup> 散布図を使用している場合: X 軸を設定します。
- <sup>l</sup> マップを使用している場合: 詳細設定モードを使用して、レイヤーの色とタイトルを設定します。

#### 詳細設定モードの使用

詳細設定モードを使用して、マスタービジュアライゼーションでset 分析および軸の値を挿入する位置を指定し ます。これをアクティブ化するには、[Appearance] (スタイル) > [Trellis options] (トレリスオプション) > [Advanced mode] (詳細設定モード) を[On] (オン) に設定します。

マスタービジュアライゼーションで数式に以下のプレースホルダーを使用できます。これらはトレリスチャート内では 対応する値で置換されます。

トレリスチャート内での詳細設定モードの値の置換

| プレースホルダー        | 置換後の値                                        |
|-----------------|----------------------------------------------|
| $\sqrt{(vDim)}$ | <b>Dimension Name</b>                        |
| \$(vDimValue)   | Dimension Value                              |
| \$(vDimSet)     | ,[Dimension Name]={'Dimension Value'}        |
| \$(vDimSetFull) | {< [Dimension Name] = {'Dimension Value'} >} |

#### 制限事項

全般的な[制限事項](#page-468-0)については、「制限事項 (page 469)」を参照してください。

#### 対応していないビジュアライゼーション

トレリスチャートで以下のビジュアライゼーションを使用することはできません。

- フィルターパネル
- <sup>l</sup> ヒストグラム

#### 埋め込みマスタービジュアライゼーションを含むマルチKPI ビジュアライゼーション

埋め込みマスタービジュアライゼーションを含むマルチKPI チャートを使用することはできません。

#### 軸による選択

トレリスチャートでグリッド軸として使用される軸で選択を行うと、選択はトレリスチャートに反映されません。

国を含むフィルターパネルと、最初のグリッド軸として国を含むトレリスチャートがあります。フィルターパネルで国 を選択しても、トレリスチャートには国ごとのチャートが表示され、選択は無視されます。

# Variance waterfall chart

分散ウォーターフォールグラフ([Variance waterfall] (分散ウォーターフォール)) を使用して、軸のさ まざまな値に関して、2つの軸間の分散を示します。ウォーターフォールグラフは Visualization Bundle に含まれています。

始点値と終点値の2 つのメジャー、およびブリッジ軸 1 つを使用する必要があります。

会計四半期の支出を示す分散ウォーターフォールグラフ

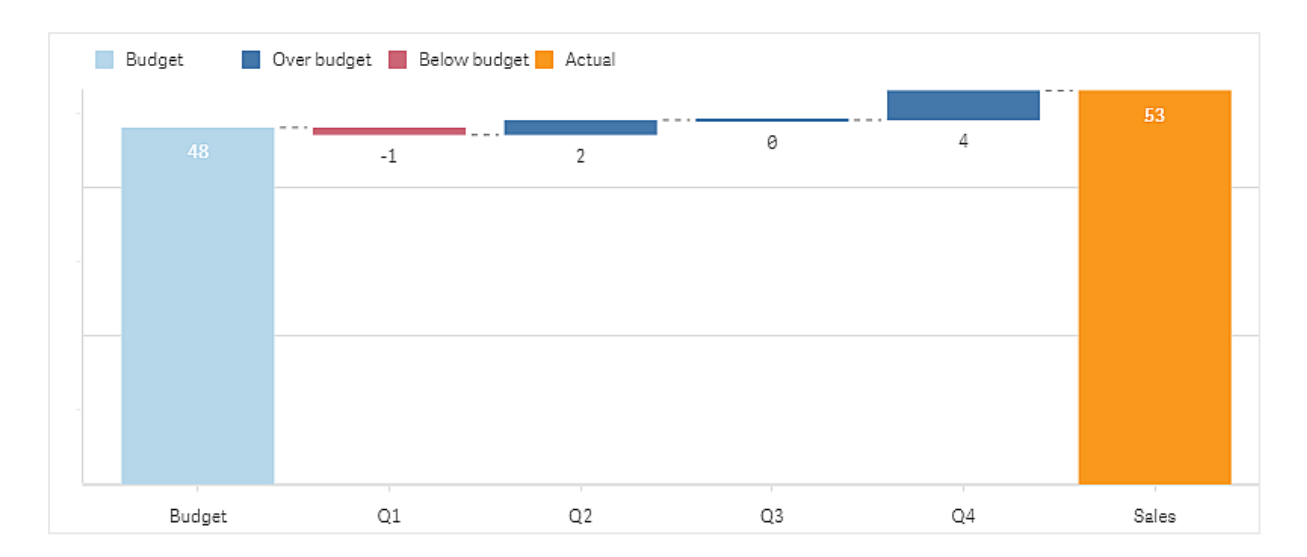

分散ウォーターフォールグラフの作成

編集中のシートに分散ウォーターフォールグラフを作成することができます。

## 次の手順を実行します。

- 1. アセットパネルで[カスタムオブジェクト] > Visualization bundle を開き、Variance waterfall (トレリスコ ンテナー) オブジェクトをシートにドラッグします。
- 2. [軸を追加] ボタンをクリックし、ブリッジ軸を選択します。
- 3. 1 つ目の [メジャーを追加] ボタンをクリックして、始点値として使用するメジャーを選択します。
- 4. 2 つ目の[メジャーを追加] ボタンをクリックして、終点値として使用するメジャーを選択します。

分散ウォーターフォールグラフに、始点値メジャーの棒 1 つと、終点値メジャーの棒 1 つが表示されます。メ ジャーの棒の間に、ブリッジ軸の各値の分散が表示されます。

チャートのスタイルの変更

グラフのスタイルはカスタマイズできます。

# Labels

値ラベルをオフにするには、[スタイル] > [プレゼンテーション] > [値ラベル] を[オフ] に設定します。

# 凡例

凡例ラベルをカスタマイズするには、[スタイル] > [プレゼンテーション] > [ラベル] を[カスタム] に設定します。次の 凡例ラベルにカスタムテキストを設定できます。

- <sup>l</sup> 始点値 ([始点値])
- <sup>l</sup> 終点値 ([終点値])
- Positive variance (正の分散) ([Positive label] (正のラベル))
- Negative variance (負の分散) (Negative label (負のラベル))

凡例は、[スタイル] > [色と凡例] > [凡例の表示] を[オフに設定してを非表示にしたり、[スタイル] > [色と凡例] > [凡例の位置] で凡例の位置を変更したりすることもできます。

分散ウォーターフォールグラフの例

この簡単な例では、四半期ごとの売上数が予算と比較して売上にどのように寄与するかを示します。

データセット

使用するデータセットには、各四半期の売上数と予算売上が含まれています。テキストファイルに貼り付けて、 Qlik Sense にロードすることができます。

Quarter,Sales,Budget Q1,9,10 Q2,14,12 Q3,12,12 Q4,18,14

#### ビジュアライゼーション

分散ウォーターフォールグラフを作成できるようになりました。

- <sup>l</sup> "Quarter" を軸として追加
- <sup>l</sup> 最初のメジャーとしてSum(Budget) を追加します。
- <sup>l</sup> 2 番目のメジャーとしてSum(Sales) を追加します。

分散ウォーターフォールグラフが作成されます。この例では、ラベルと色を調整しました。

第1四半期の売上は予算を下回っていましたが、今年は予算を上回る売上で終了し、第4四半期が最大 の貢献だったことがはっきりとわかります。

会計四半期の支出を示す分散ウォーターフォールグラフ

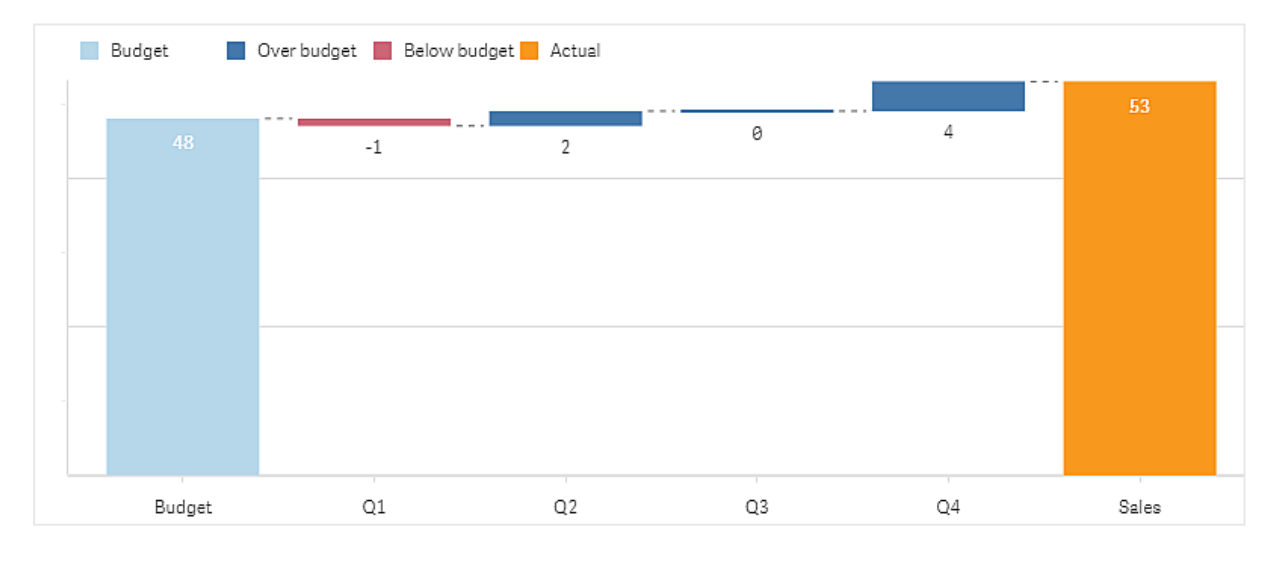

制限事項

全般的な[制限事項](#page-468-0)については、「制限事項 (page 469)」を参照してください。

- 格子コンテナーで分散ウォーターフォールグラフを使用することはできません。
- <sup>l</sup> 両方のメジャーで同じ数値書式を使用し、軸分散の棒に正しい数値書式を取得する必要があります。

# Word cloud chart

ワードクラウドグラフ([ワードクラウドグラフ]) で、テキストデータのビジュアルを作成することができ ます。テキスト値は、メジャー値に基いたサイズで表示されます。測定対象となるものはすべてメ ジャーとして指定できます(例: 使用時間、アルファベット順、重要度別、またはコンテキスト別)。 作成するグラフは、さまざまな形状、フォント、レイアウト、配色でカスタマイズできます。これは、 Visualization bundle に含まれています。

食品アイテムを異なるサイズと色で表示したワードクラウドグラフ。

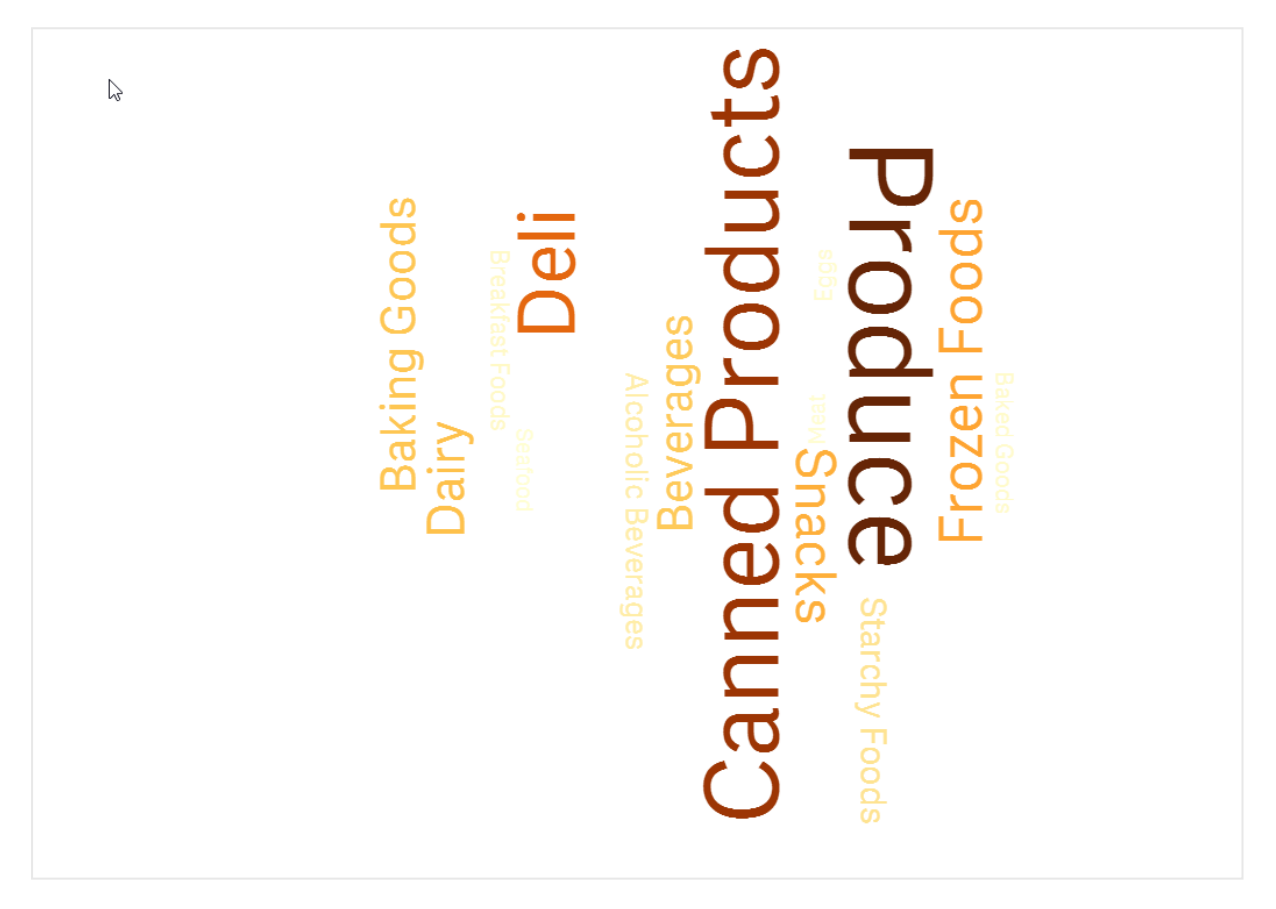

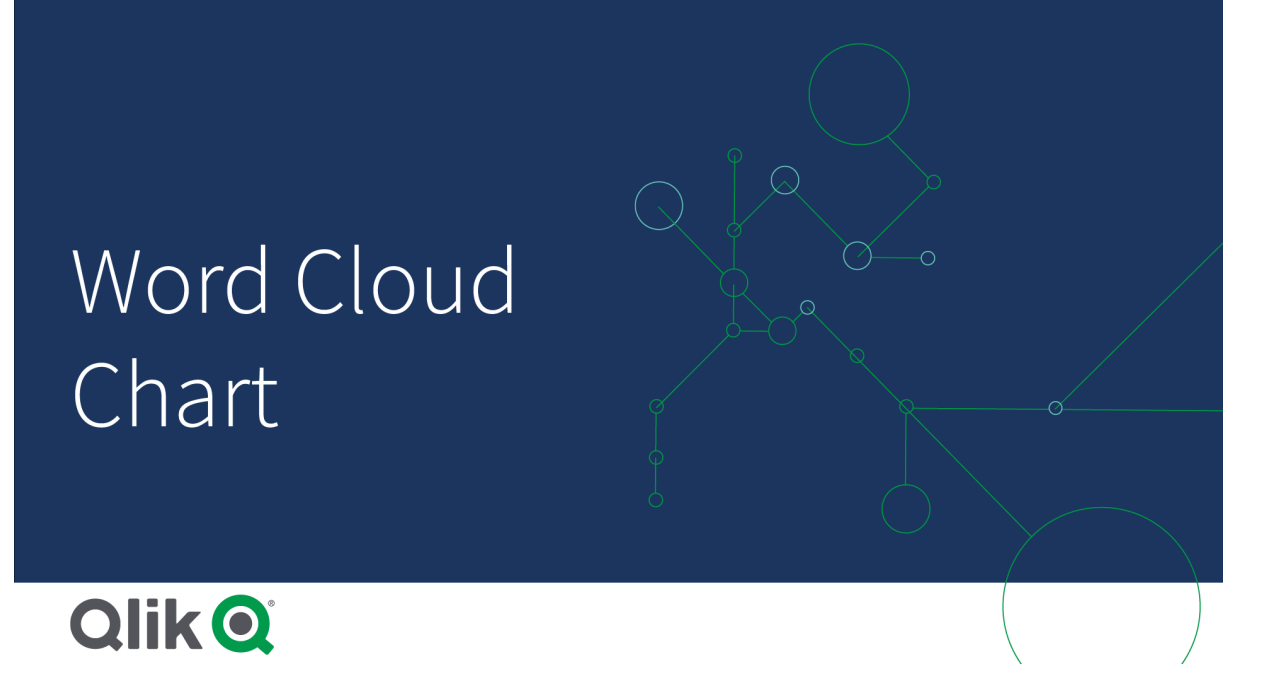

## 必要条件

ワードクラウドグラフには、1 つの軸と1 つのメジャーが必要です。

使用に適しているケース

ワードクラウドグラフにより、メジャーに対する値の重要度を可視化して識別できます。メジャーに対する値の重 要度が高いほど、クラウド内で大きく表示されます。

ワードクラウドグラフの作成 ワードクラウドは、編集中のシートで作成できます。

### 次の手順を実行します。

- 1. アセットパネルで、「カスタム オブジェクト」> Visualization bundle を開き、[Word cloud chart] オブジェク トをシートにドラッグします。
- 2. [軸を追加] ボタンをクリックし、軸を選択します。
- 3. [メジャーを追加] ボタンをクリックして、グラフのメジャーを選択します。

軸とメジャーを選択すると、ワードクラウドグラフが自動的に表示されます。

ワードクラウドのスタイルの変更 ワードクラウドは 1 つ以上の機能を指定してカスタマイズできます。

#### 方向の変更

方向の数は、プロパティパネルにおいて[スタイル>設計 >方向]の順で設定できます。整数は、1から10の間 で設定できます。

- 1はすべての字句を同じ方向に表示し、[スタイル >設計>開始角]で設定します。
- 2は字句を2方向に表示し、[スタイル >設計 >開始角]と[スタイル >設計 >終了角] で設定しま す。
- <sup>l</sup> 3 から10 は、字句を[スタイル > 設計 > 開始角] と[スタイル > 設計 > 終了角] の間の方向と同数で 表示します。

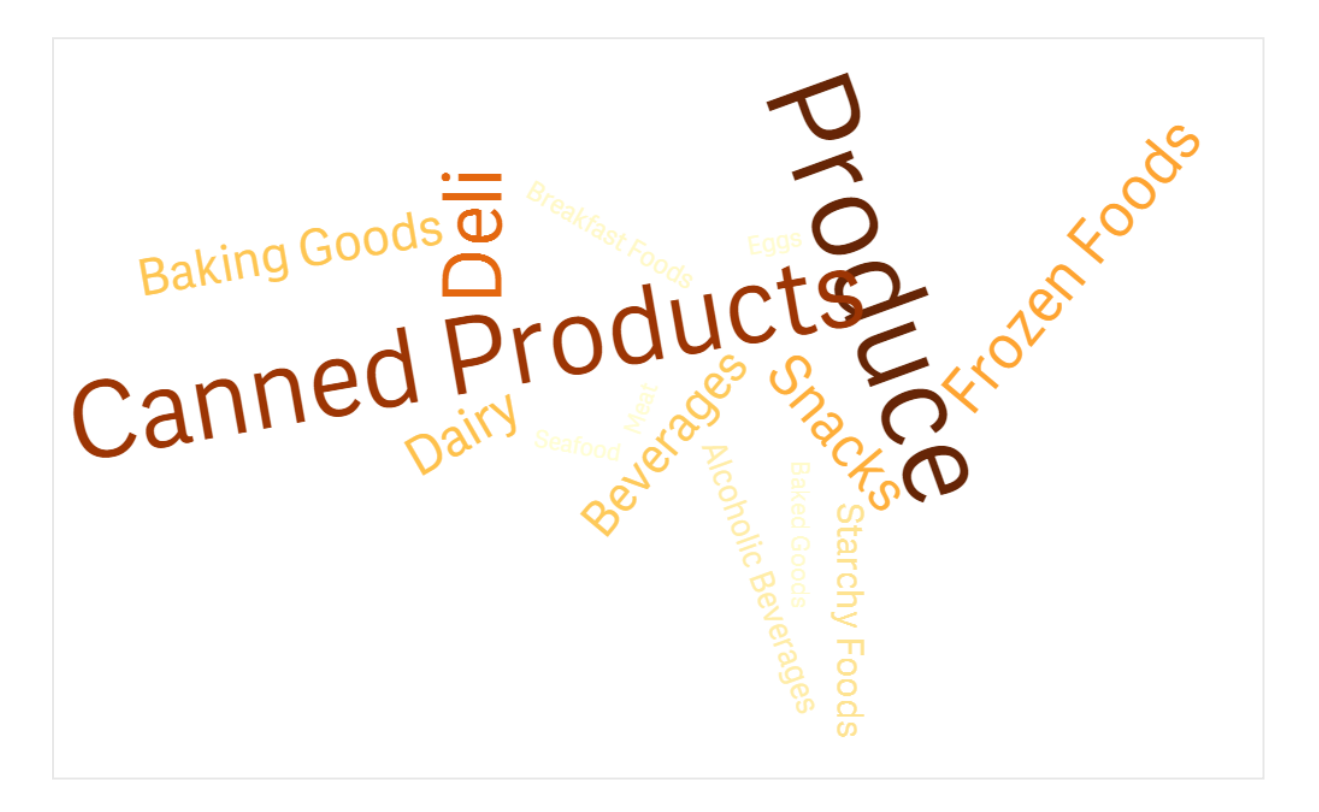

食品アイテムを異なる方向で表示したワードクラウドグラフ。

# 開始角と終了角の調整

ワードクラウドの開始点 (角度) パラメータはプロパティパネルの[スタイル] > [Design] > [Start angle] で、および 終了点は [スタイル] > [Design] > [End angle] で調整できます。角度には、正の数と負の数を指定できます。

#### フォントサイズの変更

最大ワードフォントサイズはプロパティパネルの「スタイル】 > [Design] > [Font max size] で、最小サイズは [ス タイル] > [Design] > [Font min size] で設定できます。

フォントサイズを大きく設定すると、大きな字句がチャートに収まらず、表示されない可能性があります。

#### スケールの変更

ワードクラウドグラフのスケールは、Linear または Log のいずれかのスケールにすることができます。プロパティパネ ルの[スタイル] > [Design] > [スケール] で「Linear」または「Log」を選択します。Log スケールでは正の数のみを 使用できます。0 または負の値を指定すると何も返されません。

#### カスタム範囲の設定

色の範囲を指定するか、事前定義の配色から選択することもできます。

# 次の手順を実行します。

- 1. プロパティパネルで[スタイル] > [Design] をクリックします。
- 2. [色範囲を有効化]が「オン」(既定)に設定されていることを確認します。
- 3. [開始色]の横のカラーパレットをクリックし、色を選択します。
- 4. [終了色]の横のカラーパレットをクリックし、色を選択します。

カラーパレットのイーゼル記号をクリックし、色を選択することにより、独自の色範囲を設定できます。イーゼル記 号の横の項目に色コード文字列を入力することもできます。色は有効な CSS 色にする必要があります。

### 次の手順を実行します。

- 1. プロパティパネルで[スタイル] > [Design] をクリックします。
- 2. [Enable custom range] スライドボタンを左にスライドしてこのオプションをオフにします。
- 3. [Scale color] で配色を選択します。

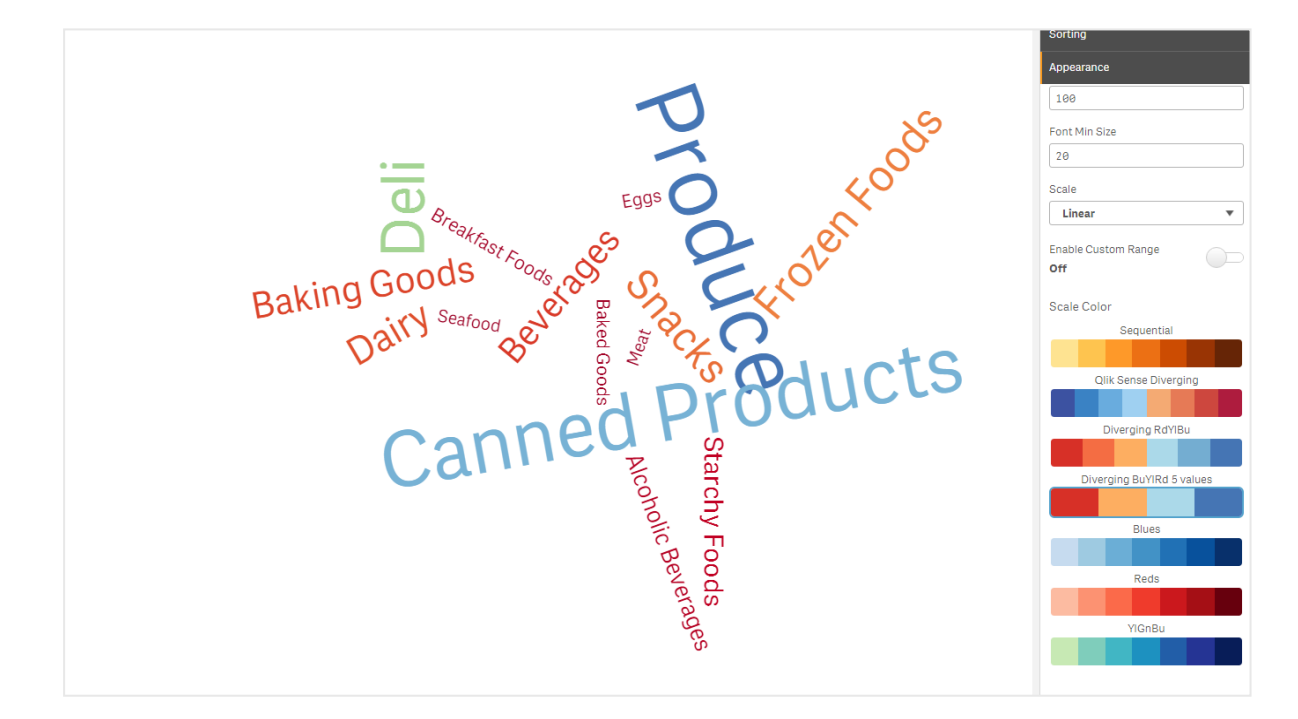

食品アイテムを異なるサイズと色で表示したワードクラウドグラフ。

### 数字の書式設定

メジャー値は書式設定することが可能です。同じ値に、貨幣、日付、期間などの異なる書式設定を適用可能 です。チャートが更新され、変更された数値型が反映されます。

# 次の手順を実行します。

- 1. プロパティパネルで「データ>|メジャー| をクリックし、メジャーをクリックします。
- 2. [数値書式]メニューで、適切な数値書式を選択します。
- 3. パネルの項目に詳細を入力します。これらの項目は、グラフをさらに設定するときに「自動」以外のオプ ションを選択すると表示されます。

#### 制限事項

全般的な[制限事項](#page-468-0)については、「制限事項 (page 469)」を参照してください。

- ワードクラウドグラフでは、1 エントリあたり最大 100語を処理できます。
- チャートよりも広いスペースを占めるワードは表示されません。フォントサイズを調整して表示される値の 数を増やすことができますが、長いテキスト値が格納されている項目を使用することはお勧めできませ  $h_{\alpha}$
- Word cloud chart を Qlik NPrinting レポートで使用することはできません。

# 3.7 ビジュアライゼーションの作成および編集

ビジュアライゼーションは、事前定義のチャート、項目、またはカスタムオブジェクトから作成しま す。ビジュアライゼーションは、シートに追加した後、編集したり、改良したりすることができます。

ビジュアライゼーションデザインは、項目内のデータと、メジャーおよび軸を介して関連性や相関性を調査するた めの無限の可能性によって導き出されます。

ここから開始: [ビジュアライゼーションの作成](#page-532-0) (page 533)

Insight Advisor はビジュアライゼーションの作成を支援します。Insight Advisor を使用すると、次のことができま す

- 表示する分析のタイプを選択し、ビジュアライゼーションタイプを生成します。 [分析タイプの選択による分析の作成](#page-539-0) (page 540)
- Insight Advisor にお願いしてビジュアライゼーションを生成させましょう。 [検索を使った分析の作成](#page-540-0) (page 541)
- <sup>l</sup> フィールドとマスターアイテムを選択し、Insight Advisor にビジュアライゼーションを生成させましょう。 [アセットの選択による分析の作成](#page-541-0) (page 542)

Insight Advisor を使用したビジュアライゼーションの作成の詳細については、Insight Advisor [でのビジュアライ](#page-537-0) [ゼーションの作成](#page-537-0) (page 538) を参照してください。

また、Insight Advisor は独自のビジュアライゼーションを作成する際に、関心のある分野に応じた提案もできま す。詳細については、「Insight Advisor [推奨チャートを使用したビジュアライゼーションの作成](#page-559-0) (page 560)」を参 照してください。

ビジュアライゼーションを作成した後、ビジュアライゼーションによるユーザーへの情報の伝え方を改善する調整を 行いたい場合があります。例えば、使用されるデータを変更したり、ビジュアライゼーションの外観を調整したりで

きます。軸またはメジャーを追加して情報の奥行きを深めたり、一部のデータを取り除いてわかりやすくする必要 があります。[ビジュアライゼーションの編集](#page-533-0)についてはこちらをご覧ください。ビジュアライゼーションの編集 (page [534\)](#page-533-0)

データの発見に携るアプリおよびデータの発見を促すアプリを作成するには、デザインの原則を守って情報をクリ アに伝えることが重要です。ビジュアライゼーションをデザインするためのベストプラクティスをレビューすることで、す べてのスキルレベルの人が恩恵を受けることができます。「[ビジュアライゼーション設計のベストプラクティス](#page-534-0)(page [535\)](#page-534-0)」を参照してください。

# <span id="page-532-0"></span>ビジュアライゼーションの作成

ビジュアライゼーションは、選択したタイプのビジュアライゼーションをアセットパネルからシートにドラッグし、プロパ ティを設定して作成します。特定の種類のビジュアライゼーションを作成する方法については、[ビジュアライゼー](#page-140-0) ション [\(page](#page-140-0) 141) のビジュアライゼーション タイプを参照してください。

### 次の手順を実行します。

- 1. アセットパネルからシートにビジュアライゼーションをドラッグするか、またはビジュアライゼーションをダブルク リックします。
- 2. 軸およびメジャーをビジュアライゼーションに追加します。 ビジュアライゼーションに関するボタンを使用して、軸およびメジャーを追加できます。または、アセットパネ ルの [項目] タブから項目をドラッグし、その項目を軸またはメジャーとして使用することができます。軸およ びメジャーの必要数は、選択するビジュアライゼーションに応じて決まります。
- 3. ソート、色分け、またはラベル付けなどのプレゼンテーション方法を調整します。 詳細については、「[ビジュアライゼーションの外観の変更](#page-578-0) (page 579)」を参照してください。

ビジュアライゼーションはコピーして追加することもできます。これは、既存のビジュアライゼーションの 設定を別のビジュアライゼーションタイプで使用したい場合に便利です。詳しくは「[既存のビジュアラ](#page-572-0) [イゼーションからのビジュアライゼーションのコピー](#page-572-0)(page 573)」を参照してください。

カスタムオブジェクトは同じ方法で追加されます。ビジュアライゼーションエクステンションをシートにドラッグして、ビ ジュアライゼーションの作成を開始します。詳細については、「[カスタムオブジェクトを使用したビジュアライゼーショ](#page-571-0) [ンの作成](#page-571-0) (page 572)」を参照してください。

さまざまなビジュアライゼーションが含まれたタブ間を簡単に切り替えることによって、コンテナーを使用してダッシュ ボードのスペースを節約できます。

表や項目に使用するデータの型は、軸やメジャーとして使用できるかどうかに影響を与えます。

- <sup>l</sup> 軸によって、ビジュアライゼーションでデータをグループ化する方法が決まります。例: 国ごとの売上高合 計、またはサプライヤーごとの製品の数詳細については、「軸 [\(page](#page-74-0) 75)」を参照してください。
- メジャーはビジュアライゼーションで使用される計算で、通常は棒グラフのy軸、またはテーブルの列に表 示 されます。メジャーは、Sum または Max などの集計 関数に1つまたは複数の項目を組み合わせた数 式から作成されます。詳細については、「[メジャー](#page-77-0)(page 78)」を参照してください。

アシスタンスによるビジュアライゼーションの作成

Insight Advisor はビジュアライゼーションの作成を支援するための複数の方法を提供します。

- オートチャートは、追加した項目に基づいてチャートを自動的に生成します。項目を追加すると、オート チャートは、追加されたデータを表示するのに最適なビジュアライゼーションタイプに変更されます。
- <sup>l</sup> Insight Advisor 検索を使用して、検索または選択に基づいてビジュアライゼーションを生成できます。こ れらのビジュアライゼーションをシートに追加するように選択できます。
- <sup>l</sup> Insight Advisor 分析タイプを使用してビジュアライゼーションを生成するには、表示する分析の種類を 選択し、項目を選択てください。これらのビジュアライゼーションをシートに追加するように選択できます。
- シート作成時に詳細オプションを使用している場合、項目をアセットパネルからシートにドラッグしてから、 ビジュアライゼーションに含める追加の項目を最初の項目にドラッグし、Insight Advisor 推奨チャートを 使用してビジュアライゼーションを作成できます。ビジュアライゼーションに選択した項目に基づいて、Qlik Sense によって推奨のビジュアライゼーションが作成されます。詳細については、「[Insight](#page-559-0) Advisor 推奨 [チャートを使用したビジュアライゼーションの作成](#page-559-0) (page 560)」を参照してください。

Insight Advisor はビジュアライゼーションの作成を支援するための複数の方法を提供します。

- <sup>l</sup> Insight Advisor 検索を使用して、検索または選択に基づいてビジュアライゼーションを生成できます。こ れらのビジュアライゼーションをシートに追加するように選択できます。
- <sup>l</sup> Insight Advisor 分析タイプを使用してビジュアライゼーションを生成するには、表示する分析の種類を 選択し、項目を選択てください。これらのビジュアライゼーションをシートに追加するように選択できます。
- <sup>l</sup> 項目をアセットパネルからシートにドラッグしてから、ビジュアライゼーションに含める追加の項目を最初の 項目にドラッグし、Insight Advisor 推奨チャートを使用してビジュアライゼーションを作成できます。ビジュ アライゼーションに選択した項目に基づいて、Qlik Sense によって推奨のビジュアライゼーションが作成さ れます。詳細については、「Insight Advisor [推奨チャートを使用したビジュアライゼーションの作成](#page-559-0) (page [560\)](#page-559-0)」を参照してください。

# <span id="page-533-0"></span>ビジュアライゼーションの編集

ビジュアライゼーションを作成した後、ビジュアライゼーションによるユーザーへの情報の伝え方を改善する調整を 行いたい場合があります。例えば、使用されるデータを変更したり、ビジュアライゼーションのスタイルを調整したり できます。軸またはメジャーを追加して情報の奥行きを深めたり、一部のデータを取り除いてわかりやすくしたり、 ビジュアライゼーションを合理化したりする必要があります。

ビジュアライゼーションのデータは変更できます。例えば、無効な軸またはメジャーを修正したり、マスターメジャー からメジャーのリンクを解除して、マスターメジャーを変更しなくてもメジャーを修正できたりします。詳細について は、「[ビジュアライゼーションのデータの変更](#page-574-0) (page 575)」を参照してください。

ビジュアライゼーションのスタイルを編集することにより、設計を改善して理解しやすくすることができます。ビジュア ライゼーションのスタイルは、いくつかの方法で調整可能です。

- <sup>l</sup> 色: 色分けは、ビジュアライゼーションで値を強調するための最良の方法の1 つです。Qlik Sense は、さ まざまな色分けオプションを用意しています。 例えば、マスター軸のユニーク値に特定の色を割り当て、その値に対してはすべてのビジュアライゼーショ ンで同じ色が使用されるようにすることができます。 詳細については、「[ビジュアライゼーションを色分けする](#page-587-0)(page 588)」を参照してください。
- ソート:軸とメジャーをソートすることにより、論理的で理解しやすい方法でコンテンツが表示されるように することができます。 詳細については、「[ビジュアライゼーションのソート変更](#page-583-0) (ビジュアライゼーション) (page 584)」を参照してく ださい。
- <sup>l</sup> タイトルおよびラベル: タイトルおよびラベルは、わかりやすさや詳しさを高めるために変更できます。 例えば、地域別の売上を示す円グラフでは、数式を追加して売上合計を示すことができます。 詳細については、「[ビジュアライゼーションの外観の変更](#page-578-0) (page 579)」を参照してください。
- プレゼンテーション: 異なるビジュアライゼーションには異なるオプションがあり、調整することによってデータ の表示効果を高めることができます。 例えば、棒グラフの棒は、グループ化されるか積み上げられるように、および垂直または水平に表示され るように設定できます。 詳細については、「[ビジュアライゼーションの外観の変更](#page-578-0) (page 579)」を参照してください。

あるビジュアライゼーションを別のビジュアライゼーションタイプに変換して、設定を保持することができます。詳細 については、「[ビジュアライゼーションを別の種類のビジュアライゼーションに変換](#page-607-0) (page 608)」を参照してください。

ビジュアライゼーションのプロパティはプロパティパネルで編集します。

# 次の手順を実行します。

- 1. ツールバーで[∠ シートの編集]をクリックします。 右側にシートのプロパティパネルが開きます。 表示されない場合は、右下にある[プロパティの表示□] をクリックしてください。
- 2. 編集したいビジュアライゼーションをクリックします。 プロパティパネルに、このビジュアライゼーションのプロパティが表示されます。
- 3. [プロパティ] で変更を行います。
- 4. プロパティパネルで変更を行います。
- <span id="page-534-0"></span>5. ツールバーで[ ↓ 編集の完了]をクリックします。

# ビジュアライゼーション設計のベストプラクティス

### アプリの整理

1 つのアプリで情報が多すぎると、何が重要か判断しづらくなります。今日の最新のユーザーインターフェイスス タイルは、デザインに不要なものがなく、よりシンプルで、より内容を引き立てるスタイルです。シンプルなデザイン はユーザーにとってわかりやすく、集中力を保つことができるようになります。

#### 少ない方が良い

1 つのアプリに、あまりにも多くの情報を詰め込もうとする傾向があります。複数のメジャーがある折れ線グラフは、 紛らわしく、解釈しづらい場合があります。より小さいビジュアライゼーションを複数作成して、この情報をページ 上に分散するよう心がけてください。それによって、ユーザーはビジュアライゼーションを並べて効率的に比較したり 対比したりすることができます。代替の軸とメジャーを使用すると、ビジュアライゼーションを詰め込みすぎることな く、ユーザーがメジャー間を簡単に切り替えることができるようになります。詳細については、「[ビジュアライゼーショ](#page-574-0) [ンのデータの変更](#page-574-0) (page 575)」を参照してください。

アプリの美的な外観と機能を改善できる多種多様な方法があります。オーディエンスとどのデータをハイライト表 示するかに応じて、ビジュアライゼーションの設計方法が、ユーザーによるデータの解釈に重大な影響を与えるこ とがあります。

#### 制限を認識する

ビジュアライゼーションの消費者は、スペースや解像度が限られた画面で作業している可能性があります。Qlik Sense は、応答型設計を使用してそれらの制限に対処します。ただし、画面のスペースまたは解像度の制限 が大きすぎる場合は、何らかの設計上の対応が必要です。たとえば、次のような方法があります。

- 棒グラフや折れ線グラフに表示されているデータのサブセット。軸の値の数がビジュアライゼーションの幅を 超えると、スクロールバーの付いたミニチャートが表示されます。
- データフィルターを選択する場合の折りたたみメニュー。 軸値の数がフィルター パネル用のスペースに収ま らない場合は、メニューが折りたたまれます。アプリ消費者は、フィルターパネルのタイトルにある軸名をク リックして新しいペインを開く必要があります。それから、新しいペインで選択操作を行うことができます。ま た、スペースが制限される場合は、フィルターパネルのタイトルに軸の省略名を表示可能です。アプリ消 費者は、省略名をクリックしてフィルターパネルのペイン名を表示する必要があります。
- チャートの凡例において切り捨てられた名前。軸とメジャーに使用できるスペースに対して長すぎる名前 は切り捨てられます。切り捨てられた名前の末尾に省略記号が追加されます。アプリの消費者は、切り 詰められた名前の上にマウスポインターを置くと、完全な名前を表示できます。
- 凡例、ラベル、タイトルの欠落。

アプリ消費者は、ビジュアライゼーションを展開してこれらの問題に対処できます。ただし、アプリを使用するデバ イスでアプリをテストすることをお勧めします。また、Firefox での応答型設計モード(Ctrl + Shift + M) などのさまざ まなツールを使用することもできます。必要に応じて、ビジュアライゼーションを新しいシートに移動したり、ビジュ アライゼーションに表示されるデータ量を削減したりすることなどもできます。

色のアクセシビリティ

色の範囲は、色ベースの視覚障害がある方にとってはより狭くなります。視覚障害のある方は、ビジュアライゼー ションを作成意図とは異なって解釈する可能性もあります。

例えば、人によっては、赤と緑が黄色や茶色に近い色として見えています。このような赤と緑の色覚異常が最も 一般的です。これが注目に値するのは、特に財務では、赤がしばしばデータビジュアライゼーションの中でマイナ スの意味を含むことがあるためです。

赤または緑のKPI ステータスは混乱を招く場合があります。設計をよりわかりやすくするために、業績指標として 形状と色を組み合わせて使用できます。例えば、不良を示すために空の赤の円を、良好の場合は緑で塗りつ ぶされた円を使用したり、KPI ステータスが許容できないレベルの場合のみに表示される警告記号として三角 形を使用したりできます。

色が曲解されると、折れ線、棒、円グラフの区画は区別しづらくなります。

詳細については、「[ビジュアライゼーションの外観の変更](#page-578-0) (page 579)」を参照してください。

フィルターとアイコンの配置

フィルターとアイコンはデータビジュアライゼーションの重要な部分ですが、それらをどこに配置するかやどう並べ替 えるかは判断しづらい場合があります。通常、ユーザーが読み始める場所は、いくつかの確立済みの設計原則 に基づいて予測できます。

#### 左側に配置

一部の一般的な Web サイトは、左側のナビゲーションタイルとフィルターを使用しています。これは、多くの言語 が左から右へと読み進めるようになっているためです。その結果、画面の左側は、読み手が最も頻繁に見る場 所です。コンテンツに目を通しているユーザーは、画面の左側に引き付けられる傾向があります。右側のオブジェ クトに行くほど、それらを見るユーザーは少なくなります。フィルターとアイコンをすべて左側に垂直に積み上げられ ると、それらは同等に重視されます。

一方、テキストが右から左に書かれる言語では、この逆が当てはまります。このことは、アプリがこれらの言語に 翻訳される場合に頭に入れておく必要があります。

### 上側に配置

アイコンとフィルターのもう1 つの一般的な配置 オプションとして、アプリの上部に沿って並べるというものがありま す。フィルターやアイコンを左側に配置しないことで、紛らわしいメニューを伴う、より大きなビジュアライゼーション のために、より多くのスペースを割くことができます。フィルターとアイコンをビジュアライゼーションの上に配置する と、その下のコンテンツとは区別されて表示されます。これによって、フィルターとアイコンを優先付けていることが ユーザーに伝 わります。すべてのフィルターとアイコンを上部に横方向で並べると、最も左側のものがより重視さ れ、ユーザーによって優先されます。

詳細については、「シー*トを使用したアプリの構成 (page 9)*」を参照してください。

### 情報階層

特定のビジュアライゼーションにジュアライゼーションよりも優先してユーザーに伝えたい場合があります。情 報を階層で表示するには、主要なデザインに関するいくつかのベストプラクティスを使用します。例えば、異なる サイズを使用して、一部のビジュアライゼーションを強調できます。重要性が高い情報を大きく表示します。フォ ントやチャートのサイズを大きくすることにより、ユーザーが最初に注目する箇所として表示します。

情報階層では、ページの配置も重要な役割を果たします。ページの上部にある情報は、最初に注目されるた め、ページの下部にある情報よりも重要性が高いと判断されます。最初のページにある情報は、最後のページ にある情報よりも重要性が高いと判断されます。

#### KPI へのコンテキストの追加

KPI は、アプリ内のいくつかの重要なアイデアとやり取りする優れた方法です。ただし、KPI 値は、水面下で生じ ている数値や計算にコンテキストを提供しません。KPI の横の緑のライトからは、目標を辛うじて達成したのか、 大幅に上回ったのかは判断できません。

KPI にコンテキストをもたらすことができるように、値の横にサイズの小さいテキストで補足情報を含めます。例え ば、現在のKPI の値と前年の数値を比較できます。また、軸や値のない小さな棒グラフを追加して、現在の傾 向に関する情報を提供できます。

詳細については、「KPI [プロパティ](#page-232-0)(page 233)」を参照してください。

#### データビジュアライゼーションの危険性の回避

データビジュアライゼーションのメリットを享受するには、隠れた危険性を回避しなければなりません。以下は、そ うした落とし穴のよくある例です。

#### 色の濫用

色を使いすぎてはいけません。誤った場所で誤った色を使うと、明確さが失われ、まぎらわしくなる可能性があり ます。また、同じ色が、使われている場所よっては別の事柄を意味する場合があります。

#### 円グラフの誤用

円グラフを並べて比較しないでください。また、情報の詰め込み過ぎにも注意が必要です。

# 視覚的な混乱

情報が多すぎると、明確さという目的が失われます。使用するKPI は 9 種類までに留め、視覚的な混乱を招く 要素は排除してください。

# 内容を飾るスタイル

美しいビジュアライゼーションが必ずしも効果的だとは限りません。常に設計のベストプラクティスを活用してくださ い。

# 不良なデータ

<span id="page-537-0"></span>データは、提示する前に問題点を検討し、修正してください。不適切なデータの責任は、ビジュアライゼーション にはありません。

# Insight Advisor でのビジュアライゼーションの作成

データを参照し、Insight Advisor 分析 タイプ および Insight Advisor 検索を使ってビジュアライゼー ションを作成します。Insight Advisor では、Qlik cognitive engine とお使いのアプリの論理モデルを 使ってビジュアライゼーションを作成します。シートで Insight Advisor をクリックして、Insight Advisor 検索および Insight Advisor 分析タイプを使用します。

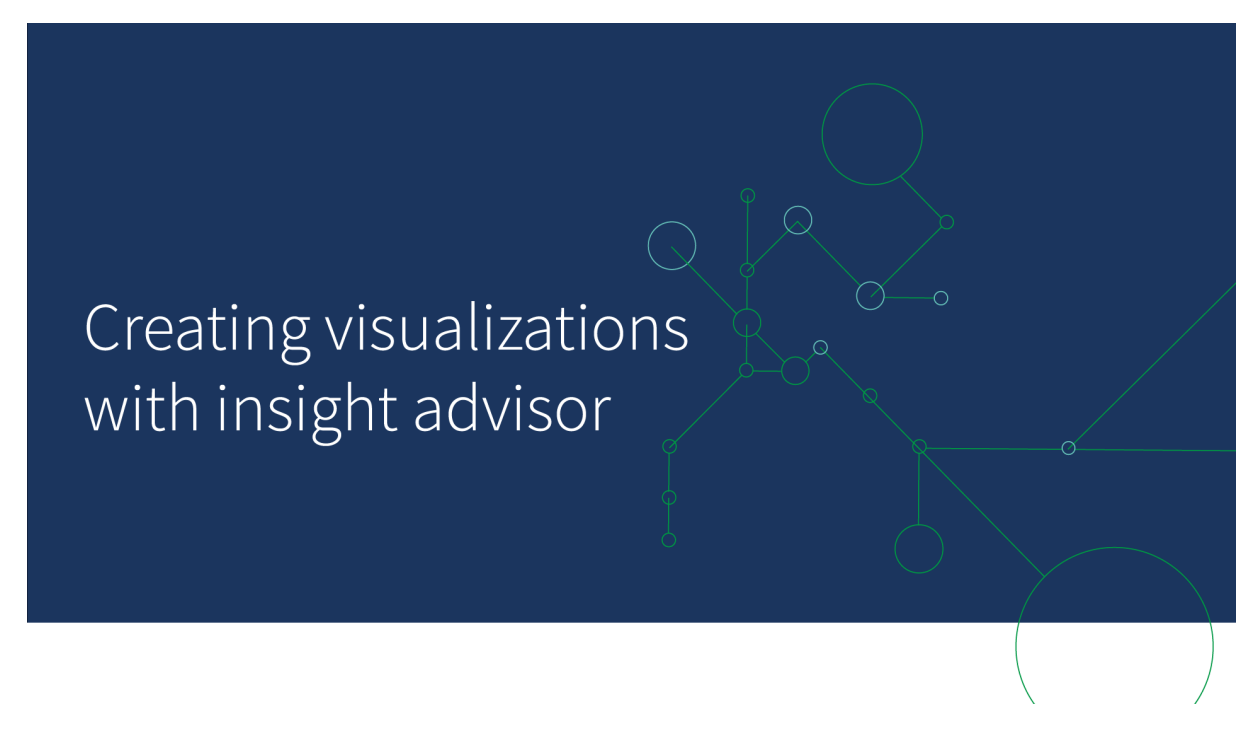

# Insight Advisor 分析タイプ

分析、時間の経過による傾向、相互情報など、確認する分析のタイプを選択します。次に、分析で使用する データを選択します。Insight Advisor は、選択内容に基づいてチャートを生成します。確認したい内容や使用 するデータソースがわかっているものの、自分で分析を構築する方法がわからない場合、Insight Advisor 分析 タイプはチャートをもっとも速く作成できる方法です。

[分析タイプの選択による分析の作成](#page-539-0) (page 540)

移動 [Insight](#page-547-0) Advisor (page 548)

# Insight Advisor 検索

自然言語で質問とステートメントを入力します。次に、Insight Advisor では Qlik cognitive engine を使用して 入力された質問を解釈し、質問に回答するためにデータモデルからビジュアライゼーションを作成します。Insight Advisor 検索は、回答が必要な特定の質問がある場合に、一番速くチャートを作成できる方法です。

また、アセットパネルから項目とマスターアイテムを選択することもできます。Insight Advisor は、選択内容に基 づいて結果を生成します。

[検索を使った分析の作成](#page-540-0) (page 541)

[アセットの選択による分析の作成](#page-541-0) (page 542)

移動 [Insight](#page-547-0) Advisor (page 548)

ユーザーは Insight Advisor チャットでハブのInsight Advisor にもアクセスできます。

# Insight Advisor と論理モデル

Insight Advisor は、Qlik cognitive engine とデータの論理モデルを使ってビジュアライゼーションを作成します。論 理モデルでは、データモデルの項目を軸または測定値、項目間の関係性に使用する必要があるかを定義しま す。既定では、Insight Advisor は ユーザーの相互作用から学習することによって論理モデルを構築します。 チャートをシートに追加したり、チャートを編集したりすると、Insight Advisor はこれらの設定を学習します。

アプリ用に独自のカスタム論理モデルを作成することもできます。ビジネスロジックを使用すると、論理モデルで データの関係と使用法を定義できます。ビジネスロジックがオンになっている場合、参照元機械学習は利用で きません。カレンダー期間を定義し、それらを既定の期間として設定すると、期間分析および期間パフォーマンス 分析タイプを利用できます。

August 2022 の時点で、Insight Advisor (ビジネスロジックを含む) は Qlik Sense Desktop でサポー トされなくなりました。Insight Advisor は新しい体験を得られるようにNovember 2022 でアップグ レードされます。Qlik Sense Enterprise on Windows のみで利用可能です。Qlik Sense Desktop で引き続きInsight Advisor とビジネスロジックを使用する場合は、August 2022 にアップグレードし ないでください。

Insight Advisor 分析タイプとInsight Advisor 検索を使ってビジュアライゼーションを作 成する

以下のInsight Advisor3 つの方法でチャートを生成できます:

- <sup>l</sup> 表示する分析のタイプと、分析で使用する必要のある項目またはマスターアイテムを選択します。次に、 Insight Advisor 分析タイプにより、一致する分析が生成されます。
- <sup>l</sup> Insight Advisor に質問し、Insight Advisor 検索で自然言語分析を使用してチャートを生成します。
- 項目またはマスターアイテムを選択し、Insight Advisor 検索でデータの自動分析を通じてチャートを生 成します。

Insight Advisor で使用可能なデータアセットは、アプリでビジネスロジックを使って論理モデルやスペースの権限 を定義するかどうかによって異なります。Can view 権限がある場合、アプリがビジネスロジックを使って論理モデ ルを定義しない限り、マスターアイテムのみ確認できます。

<span id="page-539-0"></span>分析タイプの選択による分析の作成

分析タイプを選択し、項目を追加してInsight Advisor 分析タイプを使用して分析を作成します。これは、表示 する分析と使用するデータがわかっている場合にビジュアライゼーションを作成する最速の方法ですが、分析を 自分で作成する最速の方法ではありません。

スタートページで[分析の作成]をInsight Advisorクリックします。[分析オプション] では、利用可能なすべての分 析タイプが、その使用の説明とともに表示されます。

分析オプション

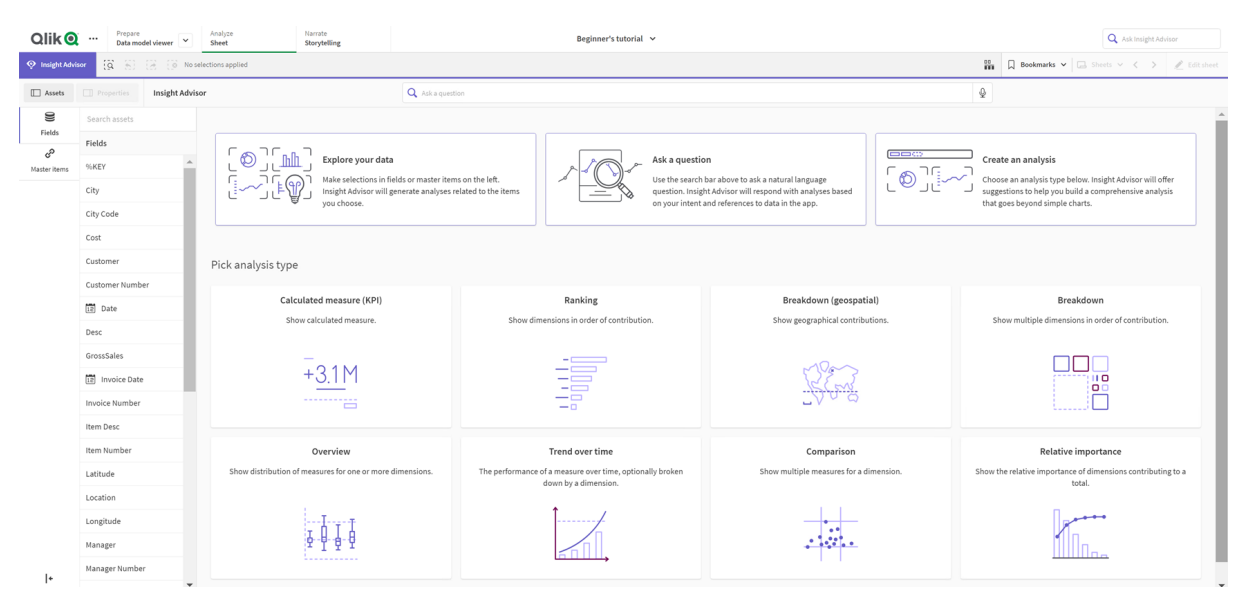

分析タイプを選択した後、分析で使用する項目またはマスタ項目を選択します。Insight Advisor は、各パラ メータに使用するアセットの提案を提供します。ドロップダウンから新しい分析タイプを選択するか、[すべての分 析を表示] をクリックして分析オプションを表示することにより、分析タイプを変更できます。[分析をリセットする] をクリックして、選択をクリアできます。
分析の構築

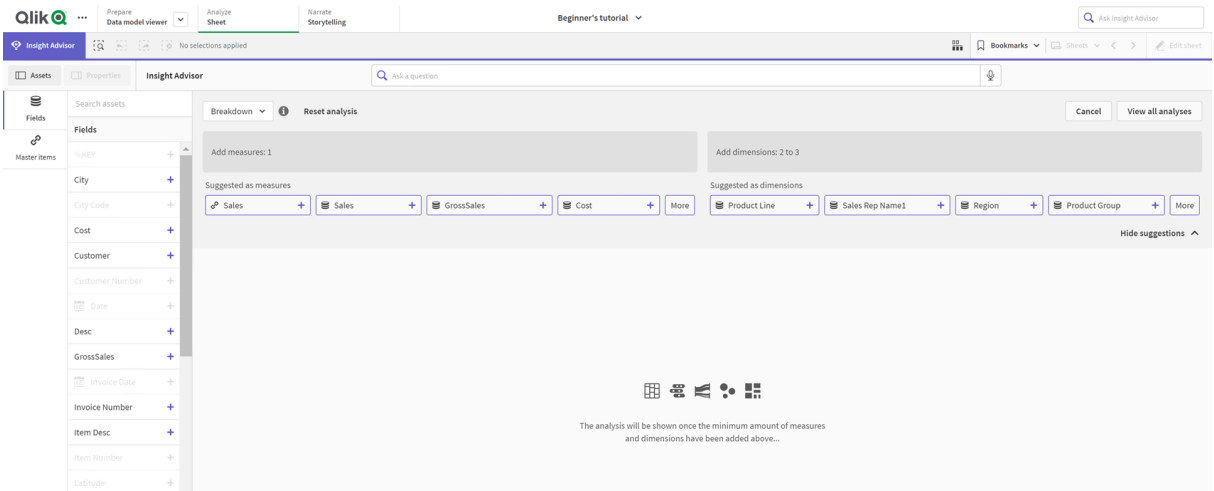

#### 次の手順を実行します。

- 1. シートで Insight Advisor をクリックします。
- 2. [分析を作成] をクリックします。
- 3. [分析オプション] で、分析の種類を選択します。
- 4. 分析の種類に必要な項目またはマスターアイテムを追加します。 必須項目を追加すると、Insight Advisor がチャートを生成します。

#### 検索を使った分析の作成

Insight Advisor 検索の自然言語の質問をすると、項目名、項目値、マスターアイテムを使用して関連する チャートが生成されます。次の方法でInsight Advisor を検索できます。

• What are the top products for sales (売上高のトップ製品は何ですか) または Show me Product by Revenue in Sweden (スウェーデンの収益別の製品を表示)など、自然言語の質問またはステートメント を入力します。自然言語の質問は、項目またはマスターアイテムを直接参照する場合に最も効果的で す。

検索で自然言語を使用するためのガイドラインについては、Insight Advisor [での自然言語の使用](#page-551-0) [\(page](#page-551-0) 552) を参照してください。

- Insight Advisor 検索 での言語サポートについては、[対応言語](#page-546-0) (page 547) を参照してください。
- <sup>l</sup> ブラウザの音声からテキストへの機能がInsight Advisor でサポートされている場合は、マイクアイコンをク リックして、Insight Advisor に質問できます。

Qlik Sense Desktop は、質問のための音声入力機能をサポートしていません。

Insight Advisor は指定した項目または用語を使用します。生成されたビジュアライゼーションで追加の項目を 使用する場合があります。Insight Advisor は、チャートを非表示にしたり、項目を軸またはメジャーとして設定し たり、項目を分析から除外したりするために、指定した前例を使用します。Qlik Sense Enterprise では、Insight Advisor は類似または同一のデータモデルを使用している場合、他の公開されたアプリから学習した前例を使 用できます。

自然言語の質問の場合、Insight Advisor は一致するInsight チャートの結果を見つけようとします。見つかった 場合は、関連する結果も表示されます。 ● をクリックすると、Insight Advisor が質問からどのように結果を生成 したかを表示できます。。

#### 一致する結果と自然言語洞察

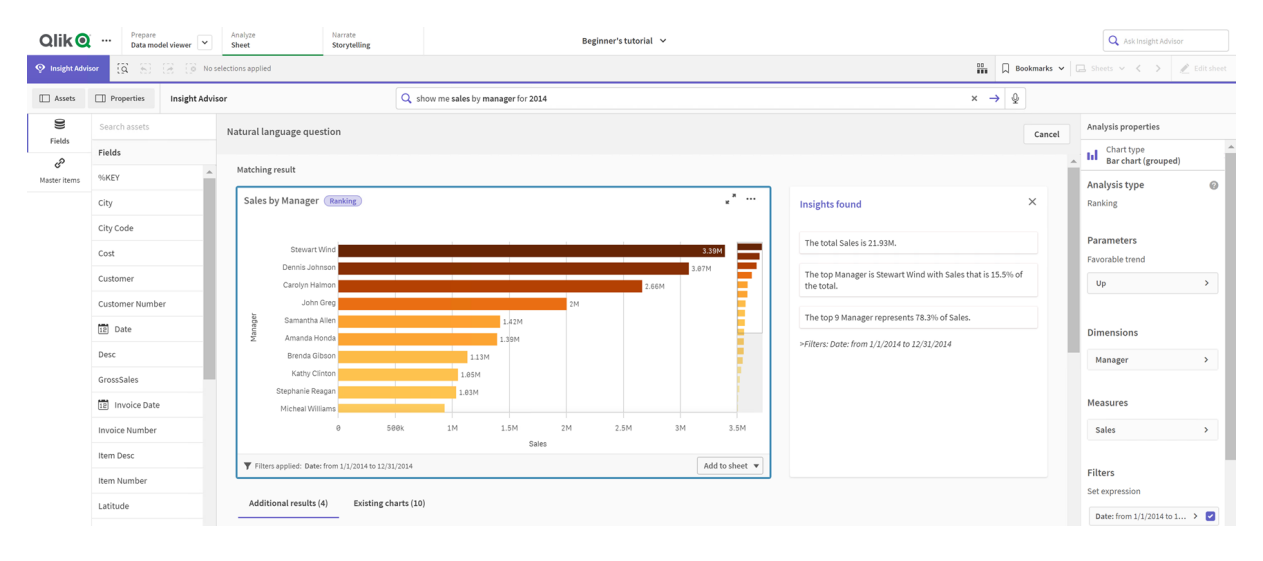

次のエラーメッセージ「インサイトを生成できません。後でもう一度やり直してください」Insight Advisor の CPU 要件を満たしていない可能性があります。

#### 次の手順を実行します。

• シートで、Ask Insight Advisor 検索 バーに質問またはステートメントを入力し、→ をクリックします。 または、Insight Advisor をクリックし、Insight Advisor 検索バーに質問を入力して、→ をクリックします。

アセットの選択による分析の作成

チャートで使用する項目とマスターアイテムを選択し、Insight Advisor 検索にチャートを自動生成させます。ア セットパネルから使用するアセットを選択します。Insight Advisor 検索バーにアセット名を入力することもできま す。次に、Insight Advisor は選択した項目を使用してチャートを生成します。生成されたビジュアライゼーション で追加の項目を使用する場合があります。

Insight Advisor は、チャートを非表示にしたり、項目を軸またはメジャーとして設定したり、項目を分析から除外 したりするために、指定した前例を使用します。Qlik Sense Enterprise では、Insight Advisor は類似または同 一のデータモデルを使用している場合、他の公開されたアプリから学習した前例を使用できます。

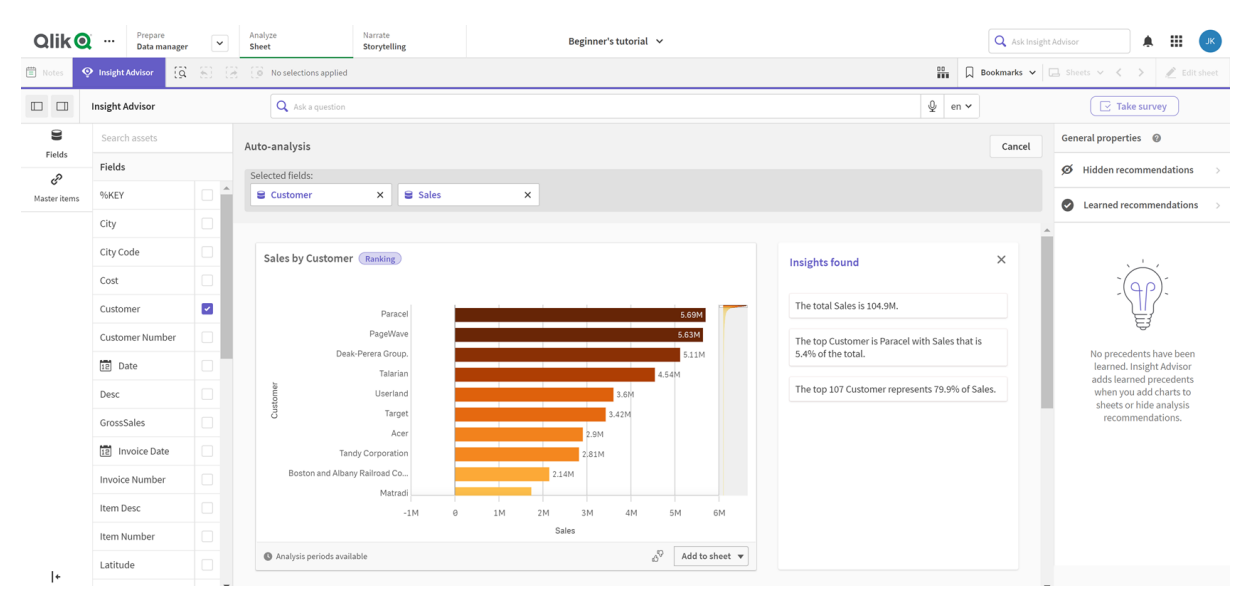

#### 選択によって生成されたInsight Advisor 分析

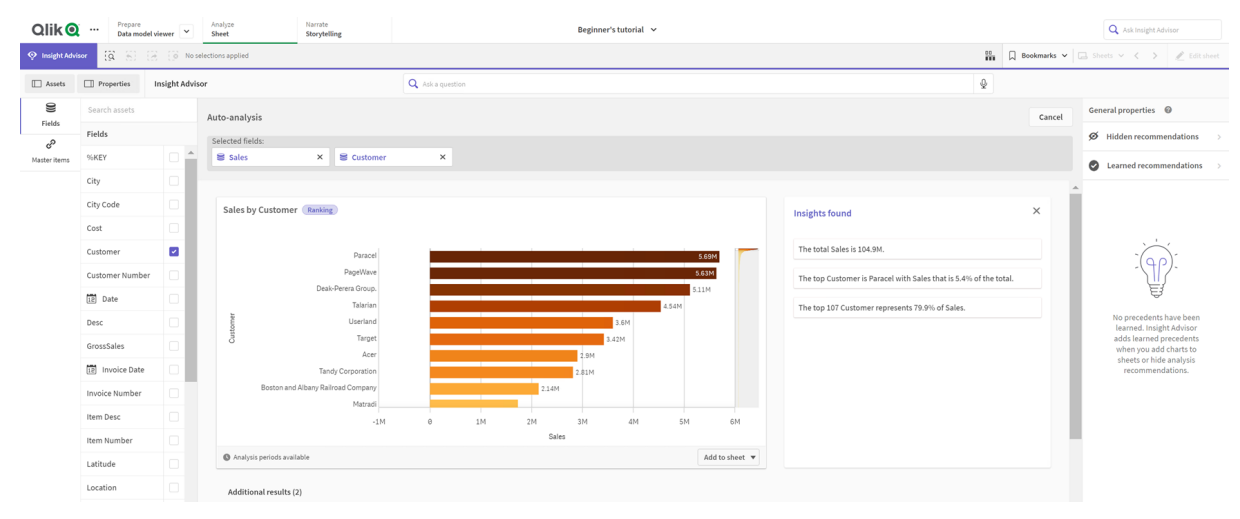

## 次の手順を実行します。

- 1. シートで Insight Advisor をクリックします。
- 2. アセットパネルで、分析を作成するための項目とマスターアイテムを選択します。 または、検索バーに項目名またはマスターアイテム名を入力します。 アセットを選択すると、Insight Advisor はビジュアライゼーションを生成します。

## 音声入力データ転送に関する考慮事項

多<のインターネットブラウザでは、Insight Advisor の音声入力の検索機能は、音声入力データの外部処理に [[ウェブスピーチ](https://developer.mozilla.org/en-US/docs/Web/API/Web_Speech_API)API] を使用します。これは、Insight Advisor 検索 とInsight Advisor Chat の両方で使用されま す。 ユーザーのインターネットブラウザは、ブラウザ API によって録音された音声を音声文字変換のために外部 ソースに送信する場合があります。音声処理は、ユーザーのウェブブラウザによって選択されたウェブサービスに よって処理されます。その結果、キャプチャされた情報がサードパーティのサーバーに送信される可能性がありま す。Qlik は、このサードパーティによるデータ処理について責任を負いません。

ユーザーがこの情報フローを関連するサードパーティのブラウザーに制限したい場合 (音声入力機能をオフにす る)、これは、選択したブラウザー内の設定やその他のセキュリティ構成など、特定の制御によって実現される場 合があります。

## <span id="page-543-0"></span>Insight Advisor 分析の使用

分析チャートを選択するか ■ をクリックすると、Insight Advisor 分析を展開できます。その後、分析で選択でき るようになります。

選択に関して、以下の点に注意してください:

- <sup>l</sup> 選択はすべての分析に適用されます。
- Insight Advisor を開くと、シートからチャートで選択した内容が保持されます。
- 選択は、Insight Advisor によって作成されたチャートには影響しません。

分析が新しい場合は、それをシートに追加できます。チャートがシートに存在する場合、チャートの下部にある シート名をクリックすると、そのシートに移動できます。

「前の期間対現在の期間」のダッシュボードなどの一部の分析タイプは、1つのチャートではなく複数の関連 するビジュアライゼーションを提供します。これらは、分析に含まれるビジュアライゼーションの種類のプレビューを 示しています。[分析を開くをクリックして、データを含む分析を表示します。

前の期間 対 現在の期間のダッシュボード分析

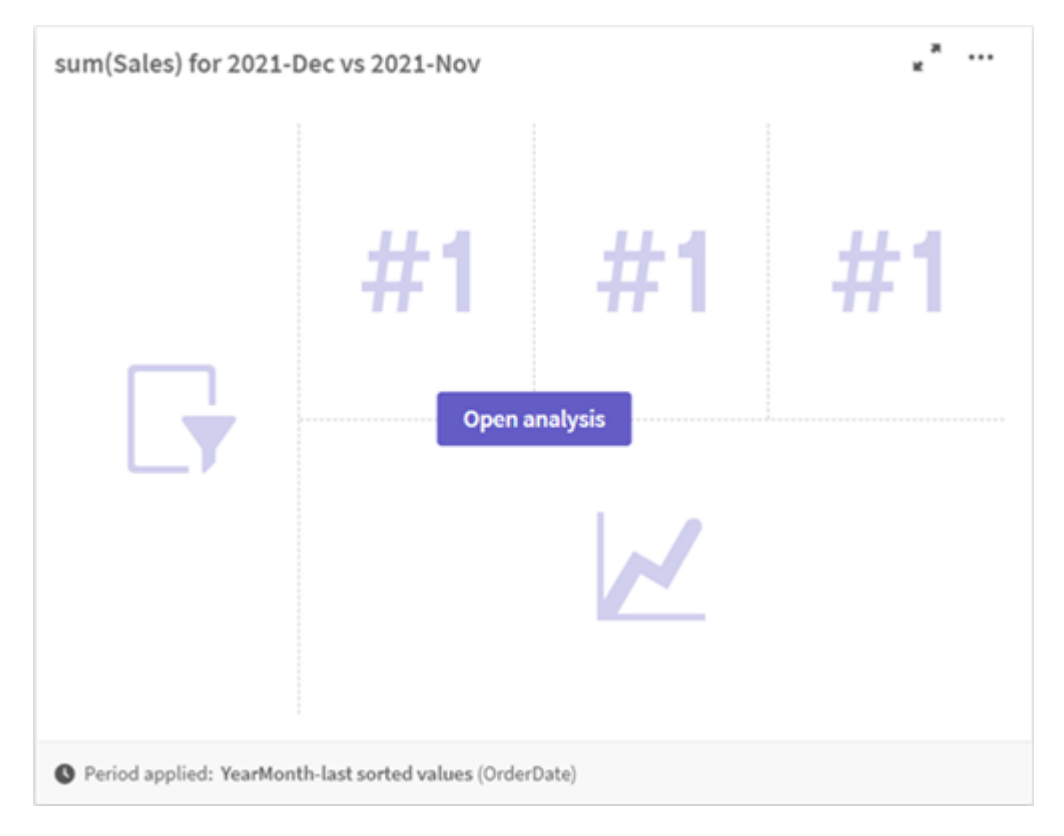

●●● をクリックすると、追加のオプションを表示できます。オプションは次のとおりです。

- 全画面表示: チャートを展開して選択します。
- 分析プロパティ「の編集:軸、メジャー、チャートの種類を変更するには、チャートのプロパティを編集しま す。
- Insight Advisor [分析プロパティを編集します](#page-544-0)(page 545)
- シートに追加...: チャートを新規または既存のシートに追加します。
- 新しいシートに追加: 新しいシートにチャートを追加します(期間変更、期間変更(詳細)、前の期間 対 現在の期間、前の期間 対 現在の期間 (選択済み) 分析タイプのみ)。
- ダウンロード: チャートを画像、PDF、またはデータとしてダウンロードします。
- <sup>l</sup> 非表示: Insight Advisor に再度使用させたくないチャートを非表示にします。現在の検索で非表示に なっているチャートは、「基本プロパテイで表示できます。

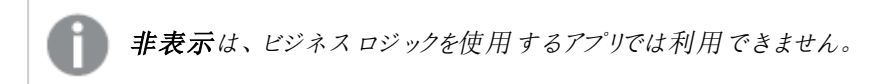

<span id="page-544-0"></span>Insight Advisor 分析プロパティを編集します

チャートを選択して[2]をクリックすると、Insight Advisor 分析を編集できます。[分析プロパテイ] では、次のプロ パティを使用できます。

- チャートの種類: 別のチャートの種類を選択してください。さまざまな分析で利用できる代替チャートの種 類の概要については、「Insight Advisor 分析 タイプ (page 553)」を参照してください。
- 好調なトレンド. (リスク分析のみ) ランキングの好ましい傾向の増減を示します。

• 軸とメジャー:軸またはメジャーとして使用される項目を変更します。メジャーの集計を変更できます。メ ジャーまたは軸をドラッグして並べ替えることができます。 Insight Advisor 分析からの軸とメジャーをマスターアイテムに追加できます。軸またはメジャーをクリックし て、[新規追加] をクリックします。 特定の項目値など、自然言語の質問でフィルターを指定した場合は、それらを変更することもできま す。

- <sup>l</sup> 詳細: チャートが生成された理由と、前例 Insight Advisor がチャートから学習した理由に関する情報を 表示します。詳細をクリックして選択し、変更または拒否します。項目を軸またはメジャーとして設定した り、将来の分析から項目を除外したりできます。[このデータの組み合わせのチャートを提案]を選択し、 「このチャートを非表示]をクリックすると、将来の分析からチャートを非表示にできます。
- 分析期間: ビジネスロジックのカレンダー期間からどの期間をチャートに適用するかを変更します。期間 1 または期間 2 から新しい値を選択することにより、分析期間を調整できます。 ランクタイプチャートの分析期間を選択すると、期間と期間のパフォーマンス分析タイプを表示できます。

[分析期間] は、ビジネスロジックがオンになっていて、アプリのカレンダー期間が作成されてい る場合にのみ利用できます。ビジネスロジックがない場合、アプリにロードスクリプトの autoCalendar 派生のデータ時間項目があると、[分析期間] を利用できます。

#### カレンダー期間 Insight Advisor 分析の編集

既定のカレンダー期間がグループに割り当てられている場合、追加の期間分析タイプをInsight Advisor 分析に 利用できます。既定値のカレンダー期間は、ビジネスロジックで作成されます。これらには、他のチャートとは異な るプロパティがあります。以下のタイプを利用できます。

- <sup>l</sup> 期間変更: 選択した分析期間の現在または最新の期間からのメジャーの変更を表示します。
- 期間変更 (詳細): 現在の期間から前の期間へのメジャーの変更を比較します。変化は、予測された目 標値を使用して測定されます。目標を達成する、ほぼ目標を達成する、目標を達成できない割合を 定義します。
- 前の期間 対 現在の期間: 現在の期間と前の期間のメジャーの変更を比較します。
- <sup>l</sup> 前の期間 対 現在の期間 (詳細): 期間間の時間の経過に伴うメジャーの変化を比較します。これに は、前の期間 対 現在の期間で軸の値を調査するためのフィルターパネルが含まれています。

これらの分析タイプには固有のプロパティがあります。[期間変更] と[前の期間 対 現在の期間 (詳細)] には、 次のプロパティがあります。

- 除外済み:軸を選択して、期間変更を表示するためにメジャーで使用します。
- メジャー: 期間変更を確認するメジャーを選択します。
- 分析期間: 分析期間を選択します。期間 1 または期間 2 から新しい値を選択することにより、分析期 間を調整できます。

[前の期間 対 現在の期間] には、次のプロパティがあります。

- メジャー: 期間変更を確認するメジャーを選択します。
- 分析期間: 分析期間を選択します。期間 1 または期間 2 から新しい値を選択することにより、分析期 間を調整できます。

[前の期間 対 現在の期間 (詳細)] には、次のプロパティがあります。

- パラメータ: パーセンテージの制限、予想される変更マージン、および予想される変更率を設定します。
- 好調なトレンド: メジャーの好ましい傾向が増加するか減少するかを示します。
- <sup>l</sup> 除外済み: 軸を選択して、メジャーによる詳細な期間変更を表示します。
- メジャー: 期間変更を確認するメジャーを選択します。
- 分析期間: 分析期間を選択します。期間 1 または期間 2 から新しい値を選択することにより、分析期 間を調整できます。

これらの分析タイプには固有のプロパティがあります。[期間変更] と[前の期間 対 現在の期間 (詳細)] には、 次のプロパティがあります。

Insight Advisor は、チャートをシートに追加するか、チャートの編集後に「学習1をクリックすると、そのチャートの 設定から学習します。ユーザーが設定した先例は、そのユーザーの Insight Advisor のインスタンスにのみ適用さ れます。

<span id="page-545-0"></span>基本プロパティでの管理

「基本プロパテイでは、非表示のチャートや学習したチャート、およびチャートを生成するために設定した参照元 を表示および編集できます。

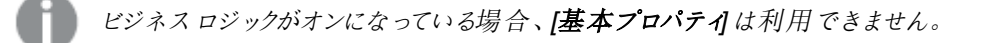

次のプロパティを利用できます。

- [非表示の推奨事項] には、検索したときに非表示になっていたチャートが含まれます。 ◎ をクリックする と、検索にチャートを再表示できます。
- [学習された推奨事項] には、編集後に[学習]を選択したチャートが含まれています。学習されたチャー トを削除するには、 ■ をクリックします。
- [定義された設定] には、Insight Advisor が学習したすべての設定が表示されます。設定を削除するに は、 || をクリックします。

<span id="page-546-0"></span>[すべてクリア] をクリックすると、非表示のチャート、学習されたチャート、および設定をすべてクリアできます。

対応言語

Qlik Sense では英語の自然言語クエリに対応しています。

Qlik Sense の展開にQlik Sense SaaS テナントへのアクセスが含まれている場合、管理者は以下の言語の追 加サポートを有効にできます。

- ドイツ語
- スペイン語
- フランス語
- イタリア語
- オランダ語
- ポーランド語
- ポルトガル語
- ロシア語
- スウェーデン語

サポートされている言語に設定されていないブラウザでは、既定で英語が使用されます。クエリに使用する言語 は、[言語] ボタンから新しい言語を選択することで変更できます。詳細については、[[Windows](/en-US/sense-admin/February2021/Subsystems/DeployAdministerQSE/Content/Sense_DeployAdminister/Multi-Cloud/NL-multi-lingual-queries-QSEOW.htm) 上の Qlik Sense Enterprise [での多言語自然言語クエリの有効化](/en-US/sense-admin/February2021/Subsystems/DeployAdministerQSE/Content/Sense_DeployAdminister/Multi-Cloud/NL-multi-lingual-queries-QSEOW.htm)] を参照してください。

Insight Advisor 検索 には、次の言語関連の制限があります。

制限事項

Insight Advisor には次の制限があります。

- <sup>l</sup> Insight Advisor は、数式でドル記号展開を使用するマスターアイテムをサポートしますが、次の制限が あります。
	- マスター アイテムの数式 とキャプションが1回展開され、結果がキャッシュされます。ドル記号の数 式は、数式が変更されるか、キャッシュの有効期限が切れるまで(通常、評価から30 日後) 再 評価されません。
	- =sum(sales) などの、値に展開される方法で定義されたドル記号の数式はサポートされていませ ん。これらの数式は、Insight Advisor のフィルターと組み合わせることはできません。ドル記号の数 式は、Insight Advisor で使用される数式に展開する必要があります。
- <sup>l</sup> 公開されたアプリでは、マスターアイテムのみがInsight Advisor で使用できます。Insight Advisor Chat は、Insight チャートを作成するときに、公開されたアプリの項目を使用できます。[これをさらに調査]を使 用してInsight Advisor に移動すると、検索が利用できない場合があります。

● 項目名に数値のみが含まれている場合、その項目は、最上位 (同じ数値の上位または下位など) では なく、自然言語の質問から結果を生成するときに使用されます。 例えば、上位 <sup>3</sup> 件のサービスプロバイダーを検索し、項目の1 つに<sup>3</sup> という名前が付けられた場合、結 果では、サービスプロバイダーの上位 3 件の結果ではなく<sup>3</sup> が使用されます。

自然言語洞察の制限

次の制限は、Insight Advisor の自然言語洞察に適用されます。

- 自然言語の質問の処理方法と使用されているデータによっては、サポートされている分析タイプに自然 言語洞察が常に含まれているとは限りません。
- 自然言語洞察は、質問が1つの軸に2つ以上のフィルターまたは2つ以上のデータ値フィルターを含ん でいる場合にのみ一般的なステートメントを提供します。ただし、使用されるフィルターは応答に含まれて います。

自然言語洞察の制限

次の制限は、Insight Advisor の自然言語洞察に適用されます。

- 自然言語の質問の処理方法と使用されているデータによっては、サポートされている分析タイプに自然 言語洞察が常に含まれているとは限りません。
- 自然言語洞察は、質問が1つの軸に2つ以上のフィルターまたは2つ以上のデータ値フィルターを含ん でいる場合にのみ一般的なステートメントを提供します。ただし、使用されるフィルターは応答に含まれて います。
- <sup>l</sup> 自然言語洞察は、複数の軸または 3 つ以上のメジャーを使用した検索では使用できません。

自然言語洞察は、次の分析タイプで使用できます。

- <sup>l</sup> ランキング
- <sup>l</sup> 時間の経過による傾向
- <sup>l</sup> 比較
- <sup>l</sup> 分析 (地理空間)
- クラスタリング
- 相関
- プロセス制御 (平均)

#### 移動 Insight Advisor

開いているシートで Insight Advisor をクリックして、Insight Advisor 検索 および Insight Advisor 分析タイプを開きます。

Insight Advisor はアプリのシートビューから利用できます。Insight Advisor ボタンをクリックして Insight Advisor を開きます。

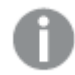

シートが編集モードの場合、Insight Advisor は利用できません。

Insight Advisor ボタン

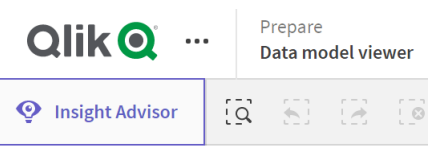

Insight Advisor から、Insight Advisor 検索 または Insight Advisor 分析タイプで分析の生成を開始できます。

Insight Advisor

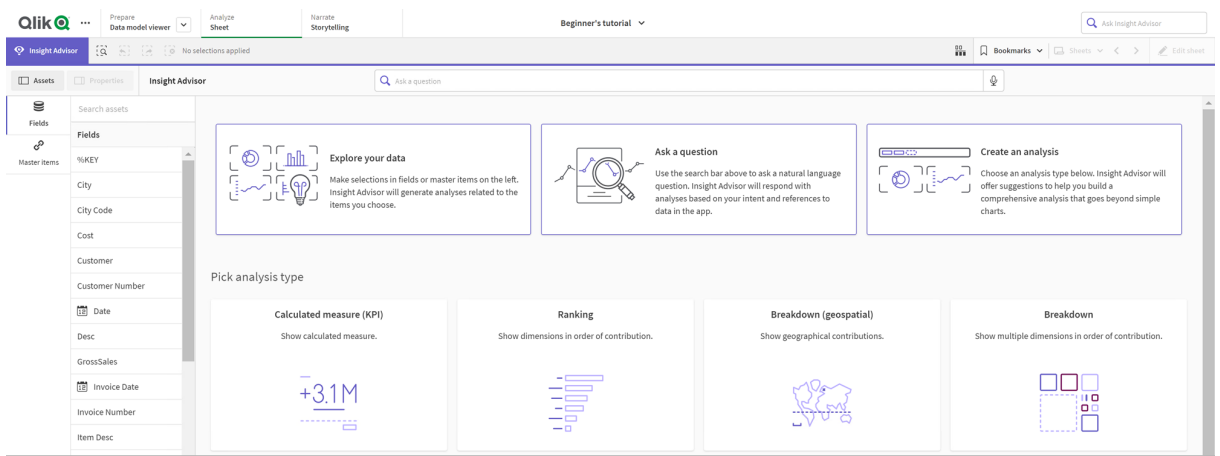

質問を入力するか、アセットパネルから項目を選択して、Insight Advisor 検索 で分析の作成を開始します。 [分析を作成]をクリックして、Insight Advisor 分析タイプを使用した分析の構築を開始します。また、一般的な 分析タイプから選択して、Insight Advisor 分析から始めることもできます。

Insight Advisorアセットパネル

Insight Advisor 検索 では、項目とマスターアイテムを選択してクエリを作成することができます。Insight Advisor 分析タイプでは、分析で使用するフィールドとマスターアイテムを選択できます。

アプリが公開されている場合は、マスターアイテムのみが利用可能です。

Insight Advisorアセットパネル

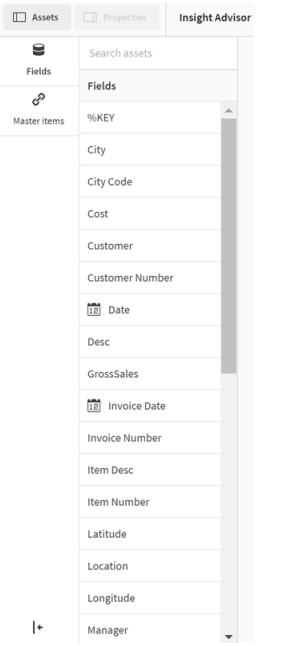

## Insight Advisor 検索ボックス

検索ボックスに自然言語の質問を入力して、Insight Advisor 検索 にアクセスすることもできます。

検索ボックス

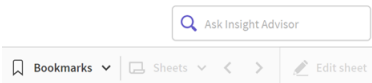

アセット名を入力するか、自然言語を使用して、ここに検索を入力できます。自然言語の質問を使用した場 合は、 をクリックして、質問から生成されたフィルターを表示できます。

#### Insight Advisor 分析

これらは Insight Advisor によって作成されたチャートです。Insight Advisor 分析 タイプでは、お使いの分析 タイ プのプライマリチャートと、下に分析の代替チャートタイプが表示されます。Insight Advisor 検索 は結果の数を 示し、次のように分類します。

- 見つかった結果の数。
- シートに既に存在するチャートの数。
- Insight Advisor にょって新しく生成されたチャートの数。

Insight Advisor によって生成された分析

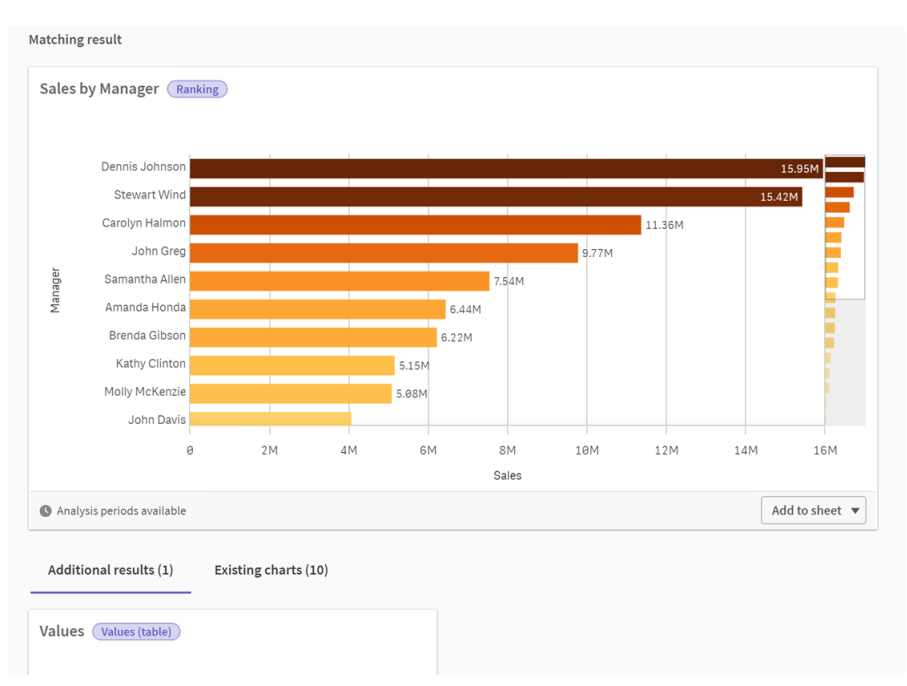

Insight Advisor チャートは、既存または新規のシートに追加できます。チャートは画像、PDF、またはチャートに 使用されているデータが含まれたExcel スプレッドシートとしてダウンロードできます。

Insight Advisor [分析の使用](#page-543-0) (page 544)

#### プロパティパネル

プロパティパネルには、分析の編集および Insight Advisor で設定した参照元の変更を行うオプションが備えら れています。

#### Insight Advisor のプロパティパネル

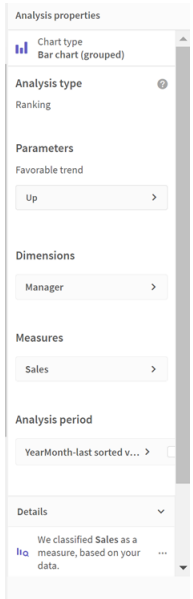

[基本プロパティ] では、チャート、および分析を生成するために設定した参照元を表示および編集することがで きます。詳細については、「[基本プロパティでの管理](#page-545-0) (page 546)」を参照してください。

「分析プロパテイでは、分析を編集して詳細を表示できます。チャートの作成に使用した[Analysis タイプ] を確 認できます。 <sup>●</sup>をクリックすると、使用した分析 タイプの詳細が表示されます。詳細については、「[Insight](#page-544-0) Advisor [分析プロパティを編集します](#page-544-0) (page 545)」を参照してください。

Insight Advisor 分析 タイプ パラメータ

Insight Advisor 分析タイプを使用する場合、分析にこのパラメータを選択します。パラメータタイプごとに、アセッ トパネルまたは推奨項目から選択できます。

Insight Advisor 分析タイプのパラメータ

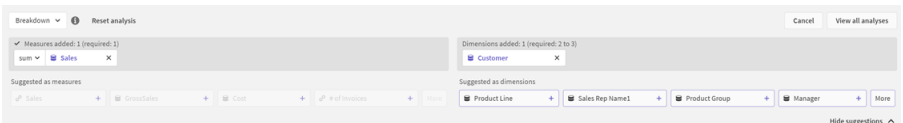

<span id="page-551-0"></span>Insight Advisor での自然言語の使用

Insight Advisor は、Show me Product Inventory for Japan under <sup>2500</sup> などの自然言語の質問 をサポートしています。

自然言語の質問は、3 種類のフィルターに対応しています。

- 時間: 時間または日付の単位。例: Show me 2019 Sales。
- カテゴリ: 軸の1つからの値。例: Show me Sales by Product for Sweden。
- メジャー: メジャーからの値。例: Show me Sales for Sweden by Product under 1K。

ファクト、比較、およびランキングを検索できます。ファクトは、「What are my sales」または「Show expenses over time for 2019」などのステートメントです。質問に「vs」または「compare 」を追加すると、比較を求めること ができます。例: Compare sales to expenses over time。質問に「top」を追加すると、ランキングを求めることが できます。例: Show me top <sup>10</sup> product by sales for <sup>2020</sup>。

Qlik Sense では英語の自然言語クエリに対応しています。

サポートされている言語に設定されていないブラウザでは、既定で英語が使用されます。クエリに使 用する言語は、[言語] ボタンから新しい言語を選択することで変更できます。詳細については、 [Windows 上のQlik Sense Enterprise [での多言語自然言語クエリの有効化](/en-US/sense-admin/February2021/Subsystems/DeployAdministerQSE/Content/Sense_DeployAdminister/Multi-Cloud/NL-multi-lingual-queries-QSEOW.htm)] を参照してくださ  $\iota$ 

Qlik Sense の展開にQlik Sense SaaS テナントへのアクセスが含まれている場合、管理者は追加 の言語のサポートを有効にできます。Insight Advisor 検索 でサポートされている言語の詳細につい ては、「[サポートされている言語](/en-US/cloud-services/Subsystems/Hub/Content/Sense_Hub/Insights/insight-advisor-create-visualizations.htm#anchor-8)」を参照してください。

自然言語検索では、データモデルで項目名と値を参照する必要があります。マスターアイテムでタグを使用し て、マスターアイテムにシノニムのタグを付けることもできます。シノニムのタグでalt:<term> の書式を使用します。 都市をシノニムとして使用する場合は、[マスター](#page-118-0)アイテム alt:cities にタグを付けます。詳細については、「マスター [アイテムのタグ付け](#page-118-0)(page 119)」を参照してください。

をクリックすると、自然言語の質問分析を高評価できます。高評価することで、Qlik Sense の自然言語の 応答を時間の経過とともに改善できます。

項目値を検索する場合、自然言語の質問は、質問の項目ごとに最初の100,000 個の値のみを 検索します。

<span id="page-552-0"></span>自然言語の質問の詳細については、「Qlik [SenseNatural](https://community.qlik.com/t5/Support-Knowledge-Base/Qlik-Sense-Natural-Language-Query-features/ta-p/1711977) Language Query 機能」を参照してください。

## Insight Advisor 分析タイプ

Insight Advisor は、さまざまな分析タイプを使用して結果を提供します。これらの分析タイプは、 生成されたチャートのベストプラクティスのビジュアライゼーションを提供します。

検索の入力とデータの特性に応じて、さまざまな分析タイプが使用されます。Qlik cognitive engine は、利用可 能なデータに応じて、検索に最適な分析タイプを決定します。次の表で、分析タイプについて説明します。各分 析タイプのすべての条件が記載されているわけではありません。このテーブルには、Insight Advisor 分析を編集 するときに代替として利用できる可能性のあるチャートもリストされています。

| 分析タイプ               | 説明                                                                    | 軸        | メジャー           |
|---------------------|-----------------------------------------------------------------------|----------|----------------|
| 除外済み                | メジャーに対する相対的な貢献度の分析を提供する、<br>データのネストされた軸 を表示 します。                      | $2 - 3$  |                |
| 分析 (地理空<br>間)       | 単純な階層的地理的区分別にデータをグループ化し<br>ます。                                        | $1 - 2$  | $1 - 2$        |
| 計算 されたメ<br>ジャー(KPI) | 主要業績評価指標 (KPI) を使用して特定のビジネス<br>セグメントまたは軸の業績を要約します。                    | $\Omega$ | $1 - 2$        |
| クラスタリング (K<br>平均法)  | 機械学習のk平均法を用いて、軸の上の2つのメ<br>ジャ一の類 似度 にょって集計 されたデータ ポイントをクラ<br>スタリングします。 |          | 2              |
| 比較                  | 軸の2つのメジャーを比較します。                                                      |          | $\mathfrak{p}$ |
| 相関                  | 2つのデータ値間の相補的な関係と逆の関係を識別し<br>ます。                                       | $0 - 2$  | $\overline{2}$ |

分析タイプ

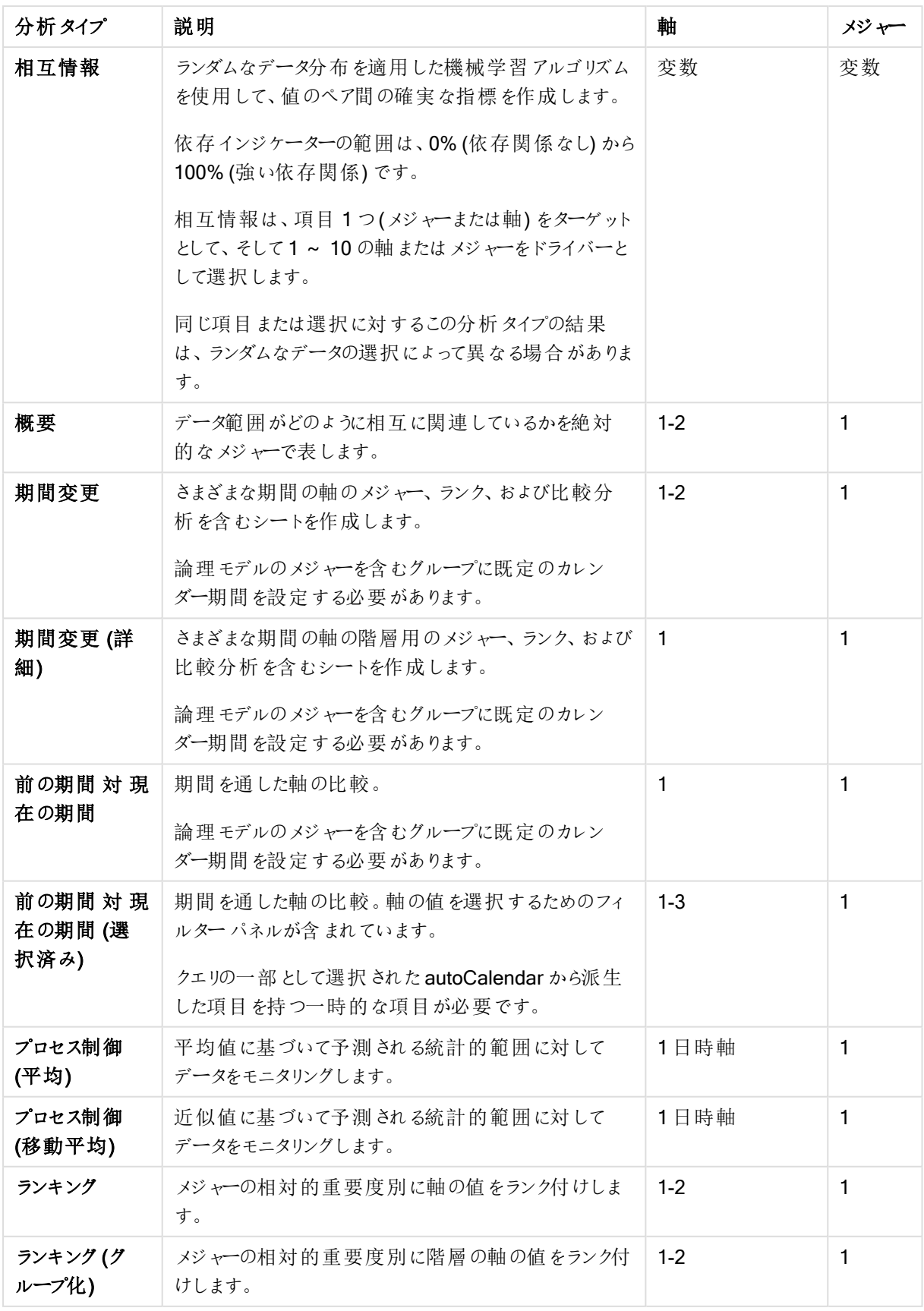

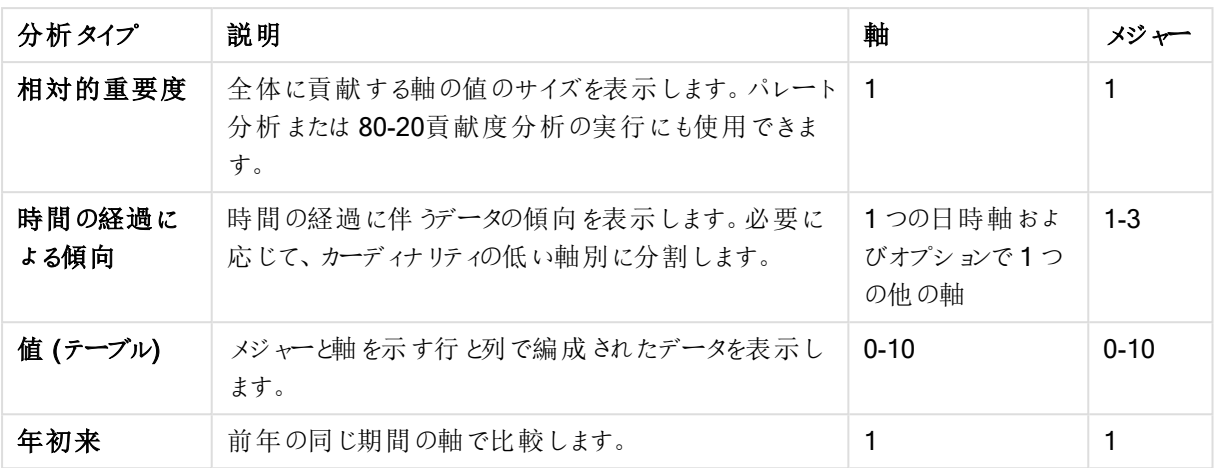

Insight Advisor によって作成されたビジュアライゼーションの編集

Insight Advisor は、分析タイプによって駆動されるチャートを選択して生成します。分析タイプと チャート関数は、検索の入力とデータの特性に基づいて選択されます。ビジネスアナリストは、ア プリのビジネスロジックコンポーネントを設計し、プロパティを編集して、チャートの基礎となる機能 をさらに拡張することもできます。詳細については、「[ビジネスロジック](/en-US/sense/Subsystems/Hub/Content/Sense_Hub/BusinessLogic/business-logic-logical-models.htm)」を参照してください。分析タ イプの詳細については、を参照してください。

次の例は、Insight Advisor チャートをプロパティと数式エディタを使用して編集し、データを最適にキャプチャして フレーム化するビジュアライゼーションを強化する方法を示しています。これらの例は、Insight Advisor ビジネスロ ジックチュートリアルアプリから生成して拡張できるチャートに基づいています。

これらの例のスクリーンショットは Qlik Sense SaaS のものであり、Qlik Sense Enterprise on Windows では異なる場合があります。例のスクリーンショットは、ビジネスロジックチュートリアルアプ リをロードした日付によって異なる場合があります。

Mutual Information: 改善されたチャートのメジャーを変更する

指定された値 (メジャー) と他の選択されたアイテムの間の統計依存は、Mutual Information チャートによって Insight Advisor に表示されます。依存の範囲は、0% (依存関係なし) から100% (強い依存関係) です。この 例は、メジャーを置き換えて、チャートでより興味深く意味のある関係を表示する方法を示しています。

## 次の手順を実行します。

1. ビジネスロジックチュートリアルアプリで、検索ボックスに検索の依存関係を入力します。[SalesOffice と 選択したアイテム間の相互依存] を表示する結果を検索します。

#### 相互情報検索の既定の結果

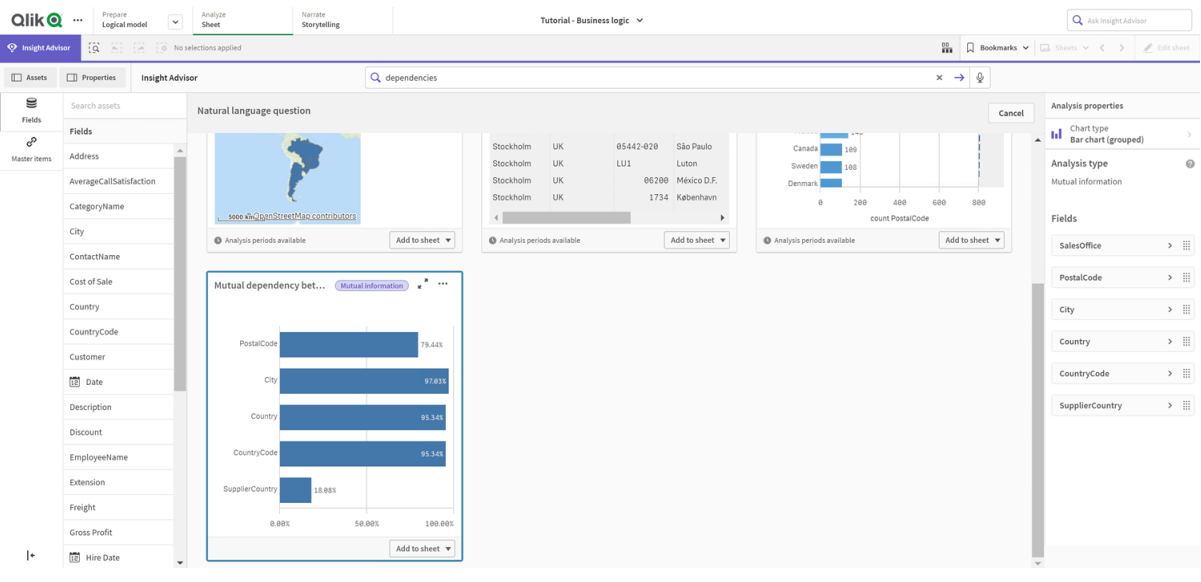

- 2. チャートの「シートに追加]を選択してから、【●シートの新規作成1を選択します。
- 3. アプリ概要で[二シート]をクリックし、シートを表示します。[新しいシート]を選択して、シートに[Title] と [Description] を付けます。この例では、シートに[相互情報売上] という名前を付け、オプションで[売上 項目間の相互情報] という説明を付けます。
- 4. ツールバーの[ シートの編集] をクリックして、相互依存のチャートを選択します。
- 5. チャートタイトルの任意の場所をクリックして、タイトルを[SalesOffice と選択したアイテム間の相互依 存] から[売上に関する相互情報] に変更します。
- 6. このチャートで分析された項目を変更します。Insight Advisor は、地理に関連する4 つのメジャーを チャートに含めるように選択しました。これは、[SalesOffice] がアプリの論理モデルで「都市] として分類さ れたため、項目 [SalesOffice] が持つ可能性のある依存関係の合理的な解釈でした。プロパティパネ ルのメジャーを変更し、売上数量、売上原価、売上サポートに関連する変数が[Sales]に与える影響 をより適切に反映する項目に変更します。
	- a. プロパティパネルで[データ]を選択し、[メジャー]セクションでメジャー[SupplierCountry]を展開し ます。 [Expression] 項目で $\bm{f}$  選択して、[数式の編集] ダイアログを開きます。 [適用] をクリック します。

[SalesOffice] を[Quantity] に置き換えて数式を編集し、[SupplierCountry] を[Discount] に置き 換えます。

[Label] 項目を選択します。[SupplierCountry] を[Quantity and Sales] に置き換えます。

```
項目パラメータ
```
Edit expression

1 =MutualInfo([Quantity],[Discount], 'dd', Null(), 10000)

の編集

b. メジャー[*PostalCode*]を展開します。[**Expression**] 項目で $\bm{f}$ X 選択して、[数式の編集] ダイア ログを開きます。

[SalesOffice] を[Sales] に置き換えて数式を編集し、[PostalCode] を[SupportCalls] に置き換

えます。

[Label] 項目を選択します。[PostalCode] を[Support calls and Sales] に置き換えます。

c. メジャー[City] を展開します。[Expression] 項目で $f$ x 選択して、[数式の編集] ダイアログを開 きます。

[SalesOffice] を[Discount] に置き換えて数式を編集し、[City] を[Cost of Sale] に置き換えま す。

[Label] 項目を選択します。[City] を[Discount and Cost of sale] に置き換えます。

- d. メジャーを右クリックして[削除]を選択し、メジャーの[Country] を削除します。
- 7. X 軸の範囲を編集します。これらの3 つのメジャーの比較はすべて、高レベルの依存関係を表していま す。値の違いを強調し、チャートをより興味深くするには、棒グラフの範囲を変更します。
	- a. [外観]セクションを展開してから、[X軸]を展開します。
	- b. [範囲] を[自動] から[カスタム] に切り替えます。
	- c. 設定する値として[Min/Max] を選択します。[Min] を0.9 に、[Max] を1 に設定します。
- 8. 【 編集完了1を選択します。

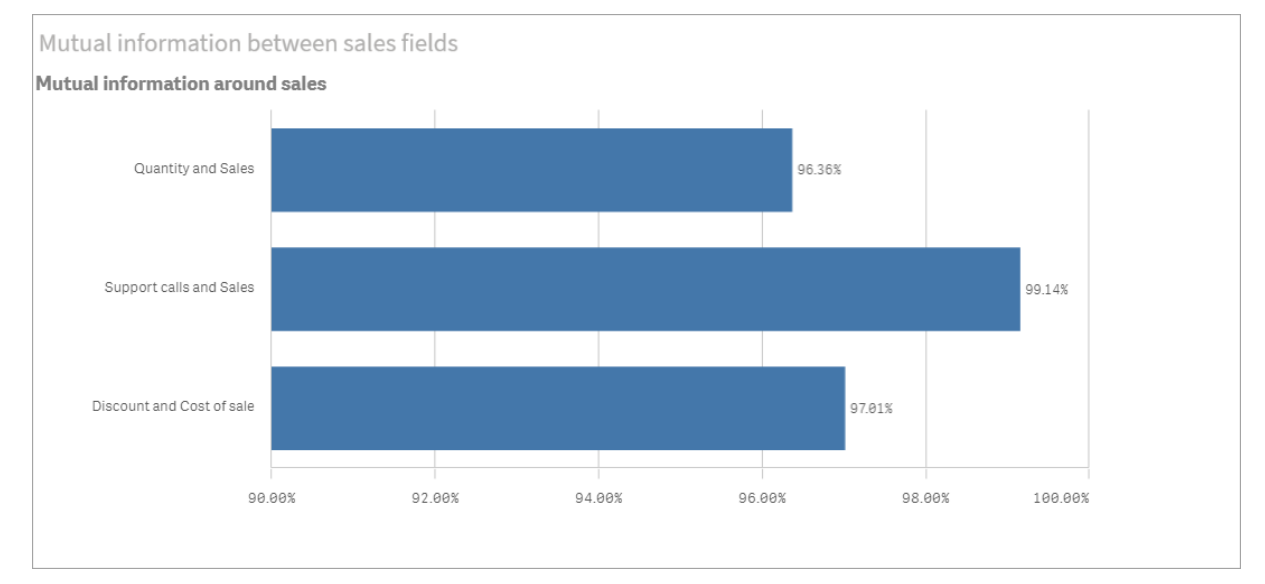

の編集後の相互情報チャート

K 平均法クラスタリング: クラスターと選択の数の編集

Insight Advisor は、k-means 関数によって駆動される[散布図] チャートを生成して、類似したアイテムをクラス ターにグループ化します。次の例は、チャートによって生成されるクラスターの数を指定し、範囲外のデータポイン トを削除する方法を示しています。詳しくは「」と「」を参照してください。

#### 次の手順を実行します。

1. ビジネスロジックチュートリアルアプリで、検索ボックスに「Customer by Sales by Gross Profit」という検 索を入力します。[sum(Sales) とsum(Gross Profit) (K-Means) でクラスター化された Customer] とい うタイトルの結果を検索します。

kmeans 検索の既定の結果

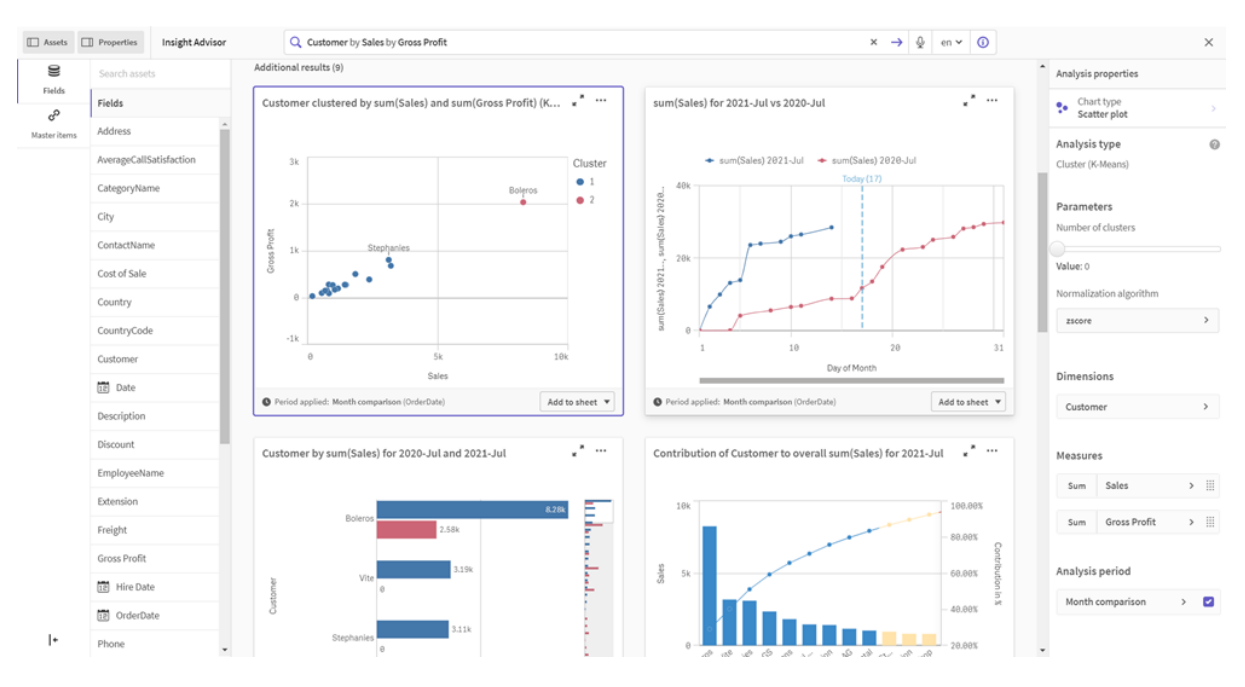

- 2. このチャートの右下にある「シートに追加]を選択してから、●シートの新規作成]を選択します。
- 3. アプリ概要で[コシート]をクリックし、シートを表示します。[新しいシート]を選択し、シートに[Title] と [Description] を付けます。この例では、シートに「売上ごとにクラスター化された顧客」という名前を付 け、「売上と粗利益によって顧客データに適用されるKmeans」という説明を追加します。
- <u>4</u> ツールバーの[<u>● シートの編集]を選択し、K平均法クラスターチャートを選択します</u>。
- 5. 散布図を変更:
	- a. チャートを拡大: 右下隅をドラッグして、チャートを大きくしてキャンバス全体に表示します。
	- b. クラスター引数を編集します。[スタイル] セクションを展開し、[色と凡例] を展開します。Insight Advisor はクラスターを軸ごとに色分けしました。[軸の選択] 項目の下の $f$  $x$  を選択して、数式エ ディタを開きます。値0を6に変更して [num\_clusters] 引数を変更します (Insight Advisor は 自動クラスタリングを利用しました。クラスターの数に0 を入力すると、そのデータセットに最適なク ラスターの数が自動的に決定されます)。[適用]を選択します。 数式の最初のパラメーターを編集 (num\_clusters)

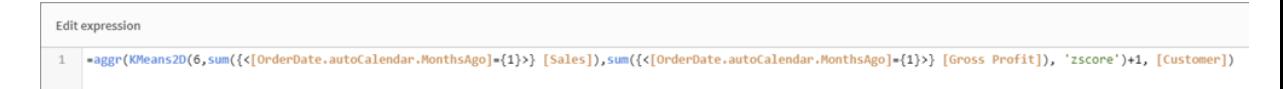

c. 軸範囲の編集: 生成された既定チャートには、0 未満の範囲が表示されます。負の数はこのコン テキストでは意味がなく、この範囲はチャート内のスペースを占有します。[外観] セクションで、[X 軸] を展開します。売上および[範囲] を[自動] から[カスタム] に変更します。[Min] は自動的に 0 にリセットされることに注意してください。 [Y 軸] を展開します。 粗利益および [範囲] を[自動] か ら[カスタム] に変更し、Y 軸についても [Min] が自動的に0にリセットされることに注意してくださ い。

- 6. 【 編集完了] を選択します。
- 7. データの選択を解除: 関心のない項目の選択を解除することにより、データをチャートから除外できます。 **[ √ 編集完了]** を選択して編集モードを終了し、Selections tool **iii** を開きます。 [Customer] を検索 し、次の顧客を除くすべての顧客を選択します。Big Foot Shoes, Boleros, Bond Ltd, El Carnevale, Fritid AB, Las Corbatas, The Fashion, and Vite.

編集後のKMeans 散布図チャート

Customers clustered by sales

Customer clustered by sum(Sales) and sum(Gross Profit) (K-Means) for 2021-Jul

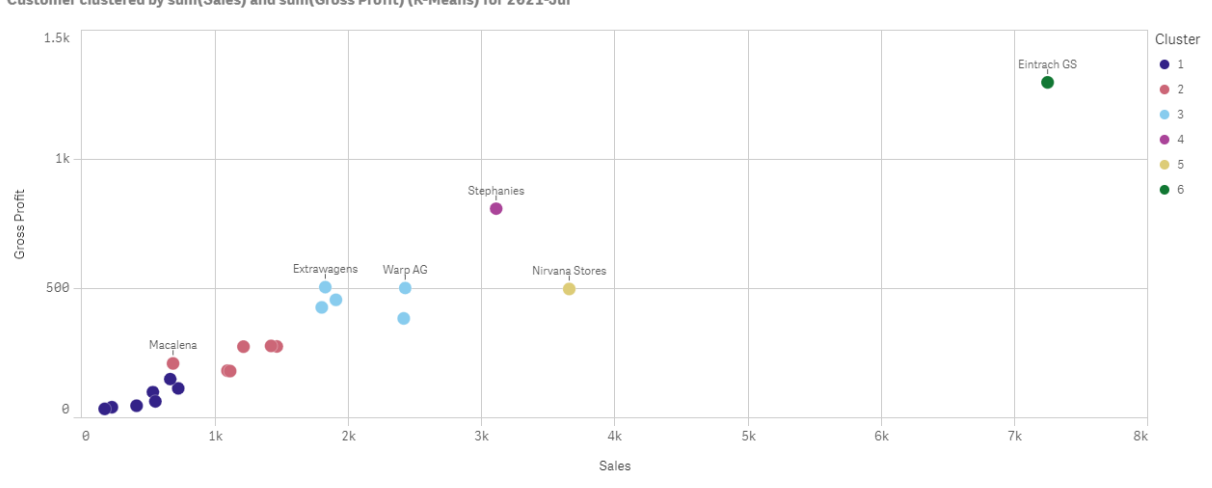

前の期間 対 現在の期間の分析: 分析期間の変更

Insight Advisor は、メジャーグループで優先される既定のカレンダー期間を使用する動作の作成をサポートしま す。次の例は、カレンダー期間を変更して、別の期間の結果を表示する方法を示しています。カレンダー期間プ ロパティを変更して、先月ではな《昨年の売上を表示する[前の期間 対現在の期間] チャートを生成できま す。

#### 次の手順を実行します。

1. ビジネスロジックチュートリアルアプリから、検索ボックスに「Show me sales」という検索を入力します。 「前の期間 対 現在の期間」の結果を見つけます。

売上検索の「前の期間 対 現在の期間」の結果

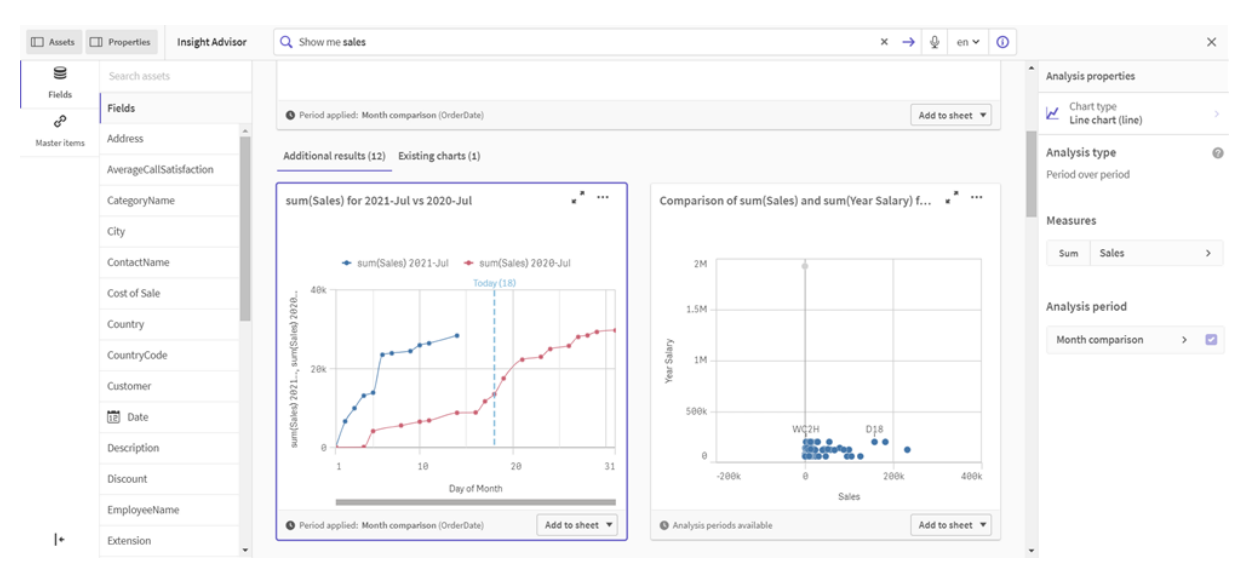

- 2. 右側にオプションを表示するには、[前の期間対現在の期間] チャートを選択します。
- 3. プロパティパネルで[分析期間]を展開して、カレンダー期間オプションを表示します。
- 4. [四半期比較] を選択します。
- 5. [期間 1] の値を[2020-Q1] に変更します。
- 6. [期間 2] の値を[2020-Q1] に変更します。
- 7. 売上は、2020 年の第 1 四半期と比較した2021 年の第 1 四半期の結果を表示するようになりました。 分析期間変更後の期間分析チャート

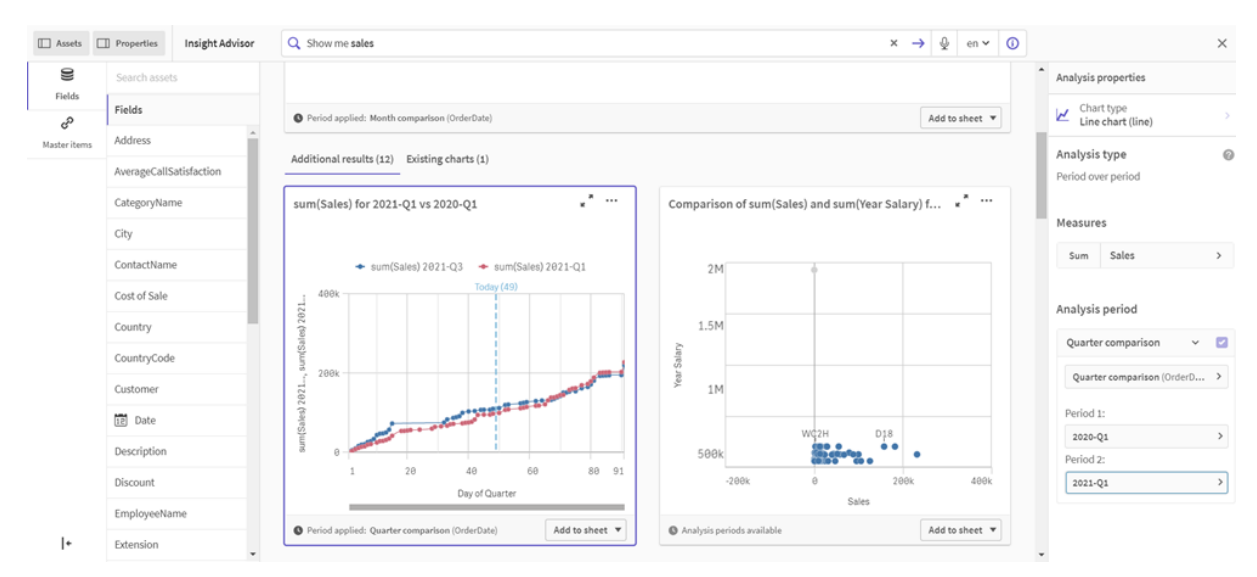

Insight Advisor 推奨チャートを使用したビジュアライゼーションの作成

Qlik Sense には、データに使用する幅広いビジュアライゼーションが用意されています。初めての Qlik Sense アプリを作成する場合、適切なチャートの種類を判断するのが難しい場合がありま す。

Insight Advisor チャート推奨を使用すると、データ項目を選択して、Insight Advisor によって軸、メジャー、およ びビジュアライゼーションタイプを選択できます。項目を追加または削除するにつれて、行った変更に基づいて推 奨のビジュアライゼーションが自動的に調整されます。重点的な一連のプロパティを使用して、推奨のビジュアラ イゼーションをカスタマイズできます。

ビジュアライゼーションを開始している場合、[推奨チャート] を有効にすると、自身のビジュアライゼーションが推 奨のビジュアライゼーションに変化します。

[推奨チャート] を有効にしてから無効にすると、ビジュアライゼーションに対して加えた変更が失われ ます。変更を元に戻すと、古いビジュアライゼーションを復元できます。ただし、シート表示から移動 した場合や、アセットパネルで変更を行った場合、ビジュアライゼーションを元に戻して復元すること はできません。

チャート推奨を使用したビジュアライゼーションの新規作成

## 次の手順を実行します。

- 1. ツールバーで[ ∠ シートの編集] をクリックします。 アセットパネルが左側に開きます。
- 2. ■項目1から、単一の項目をシートにドラッグアンドドロップします。 軸として推奨された項目はテーブルまたはヒストグラムとして追加されます。メジャーとして推奨された項 目は KPI として追加されます。

項目をフィルターパネルとして追加するには、Shift キーを押したまま項目をドラッグアンドドロップします。 3. 次のいずれかの方法で他の項目を追加します。

- 最初の項目で作成したビジュアライゼーションまたは右側の[Suggest] (推奨) に項目をドラッグ アンドドロップします。 Qlik Sense により、項目を軸として使用するのかメジャーとして使用するのか、および使用するメ ジャー集計が判断されます。
- プロパティパネルで[追加]をクリックし、項目を選択します。
- [軸] または [メジャー] の [アイテムをここにドロップ] に項目 をドラッグ アンドドロップします。

項目が追加されると、ビジュアライゼーションが変化します。

- 4. 必要に応じて、不要な項目を削除します。
- 5. [ ∠ 完了] をクリックします。

チャート推奨を使用した既存のビジュアライゼーションの変更

既存のビジュアライゼーションを変更するには、項目を追加するか、不要な項目を削除します。右側のプロパ ティパネルで[推奨チャート]を有効にすると、選択したビジュアライゼーションは、ビジュアライゼーションの項目に 基づいてチャート推奨に変化します。Qlik Sense によって作成された推奨は変更できます。例えば、次の操作 が可能です。

● [軸] 間および[メジャー] 間で項目をドラッグし、項目の使用方法を変更する。項目を[軸] に移動する と、その集計が削除されます。項目を[メジャー]に移動すると、集計が割り当てられます。

- メジャーとして使用する項目に別の集計を選択する。[推奨チャート] が有効になっている場合、該当す る項目をメジャーとして使用する場合は常に、選択した集計が使用されます。
- [Change chart type] (チャートの種類の変更) を使用し、推奨のチャートとは異なるチャートの種類を選 択する。

チャート推奨を使用する場合の設定の調整

[データ] と[スタイル] の設定はプロパティパネルで調整できます。チャート推奨を使用して作成したビジュアライ ゼーションのプロパティパネルには、重点的な一連のプロパティ設定が含まれます。[推奨チャート]を無効にする と、使用可能なすべてのプロパティにアクセスできるようになります。使用可能な項目の詳細については、[ビジュア](#page-140-0) [ライゼーション](#page-140-0)(page 141) のビジュアライゼーションのプロパティに関するトピックを参照してください。

チャート推奨を使用する際の制限事項

- マスタービジュアライゼーションでは [推奨チャート]を有効にすることはできません。
- フィルター パネル、ヒストグラムまたはマップでは [推奨チャート]を有効にすることはできません。
- Qlik NPrinting レポートでは、「推奨チャート] が有効になっているチャートに対応していません。チャート推 奨を使用して作成したチャートをQlik NPrinting レポートに含めるには、[推奨チャート] を無効にします。
- <sup>l</sup> ラベルが既定のラベルの場合、変更できるのはメジャーの集計のみです。
- マスタ―軸 を [メジャ─] にドラッグすることはできません。マスター メジャーを [軸] にドラッグすることはできま せん。
- 数式が単純な場合のみ、項目を[メジャー] から[軸] にドラッグできます。ビジュアライゼーションで数式を 使用する方法の詳細については、「[ビジュアライゼーションにおける数式の使用](#page-123-0) (page 124)」を参照してく ださい。

## ビジュアライゼーション、項目、命名のガイドライン

Qlik Sense には、把握しておかなければならない規則や制限がいくつかあります。例えば、名前、 説明、数式に使用できる最大文字数、ならびにQlik Sense 専用の予約文字などが挙げられま す。

#### ビジュアライゼーションの最大数

1 枚のシートに表示可能なビジュアライゼーションの最大数は、シートのセル数に制限されます。つまり、288 (24 x 12) となります。ですが1 つのセルのみを使用するビジュアライゼーションでは用途が制限されてしまうため、実 際のビジュアライゼーション最大数はこれよりも少なくなります。

#### 名前の最大長

Qlik Sense のさまざまな状況において使用できる文字数には、以下のような制限が適用されます。

| 状況               | 上限        |
|------------------|-----------|
| 名前 (タイトル、軸、脚注など) | 最大 255 文字 |
| 説明文              | 最大 512 文字 |

名前の最大長

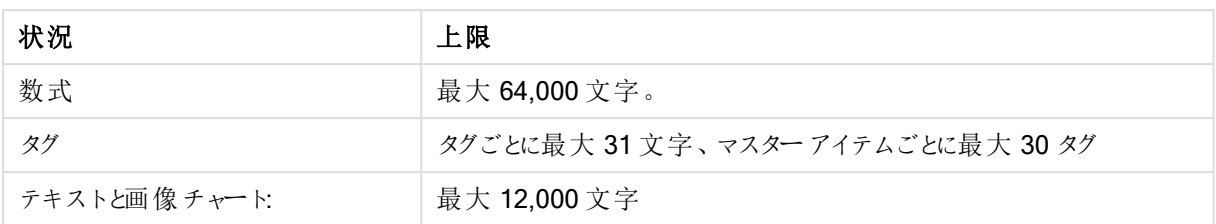

## 命名規則

Qlik Sense では以下のような多数のエンティティをその名前で参照できます。

- 項目
- <sup>l</sup> 軸
- <sup>l</sup> メジャー
- <sup>l</sup> 変数
- <sup>l</sup> ブックマーク

Qlik Sense ではいくつかの文字がシステム使用の目的で予約されています。潜在的なエラーを回避するため、 以下の文字を名前に使用することは避けてください。

- $\bullet$  :
- $\bullet$  =
- $\cdot$  [
- $\cdot$  ]
- $\bullet$  {
- $\bullet$  }
- $. $$
- $\bullet$
- $\cdot$   $\cdot$
- $\bullet$   $^{-1}$

軸とメジャーに長い名前を使用すると、名前が切り詰められて表示されます。名前の一部が表示されていない ことを示すため、「...」が表示されます。

## 数式での最大文字数

ビジュアライゼーション数式に書き込むことができる文字の最大数は 64,000 です。文字数がこれより多い数式 を作成しようとすると、その数式は切り詰められます。

## 数値や日付書式の変換

多くの変換関数および書式設定関数では、書式コードを使用して数値や日付の書式を設定できます。このト ピックでは、数値、日付、時刻、タイムスタンプ関数の形式について説明します。これらの形式は、スクリプト関 数とチャート関数の両方に該当します。

## 数値書式

数値の桁数を指定するには、各桁に記号 "0" を使用します。

小数点の左側で可能な桁を示すには、"#" 記号を使用します。

桁区切りや小数点の位置に記号を入れるには、適用可能な桁区切り記号と小数点記号を使用します。

書式コードは、区切り記号の位置を定義します。書式コードで区切り記号を設定することはできません。スクリ プトでDecimalSep とThousandSep の変数を使用して、設定します。

桁区切り記号を使用して、任意の位置で桁をグループ化できます。例えば、書式文字列 "0000-0000-0000" (桁区切り記号は "-") を使用して、12 桁の部品番号を"0012-4567-8912" のように表示できます。

数値書式の例

| 数值書<br>式 | 説明                                                                                      |
|----------|-----------------------------------------------------------------------------------------|
| ###0     | 区 切 ワ記 号 付 きの 3 桁 の整 数 として数 値 を表 示 します。 この例 では 、" " は 千 の位 をわか りやすく<br>するために使 用 されています。 |
| ###0     | 3桁区切 りの記号がない整数で数値を表示します。                                                                |
| 0000     | 4 桁 以 上 の整 数 として数 値 を表 示 します。 例 えば、 数 値 123 は 、0123 と表 示 され ます。                         |
| 0.000    | 小数点以下 3桁で数値を表示します。 この例では「.」は小数点の記号 として使用 されていま<br>す。                                    |

特殊な数値書式

Qlik Sense では、2 進数、8 進数、16 進数を含む2~36 の基数を解釈し、書式設定できます。また、ローマ 数字も処理可能です。

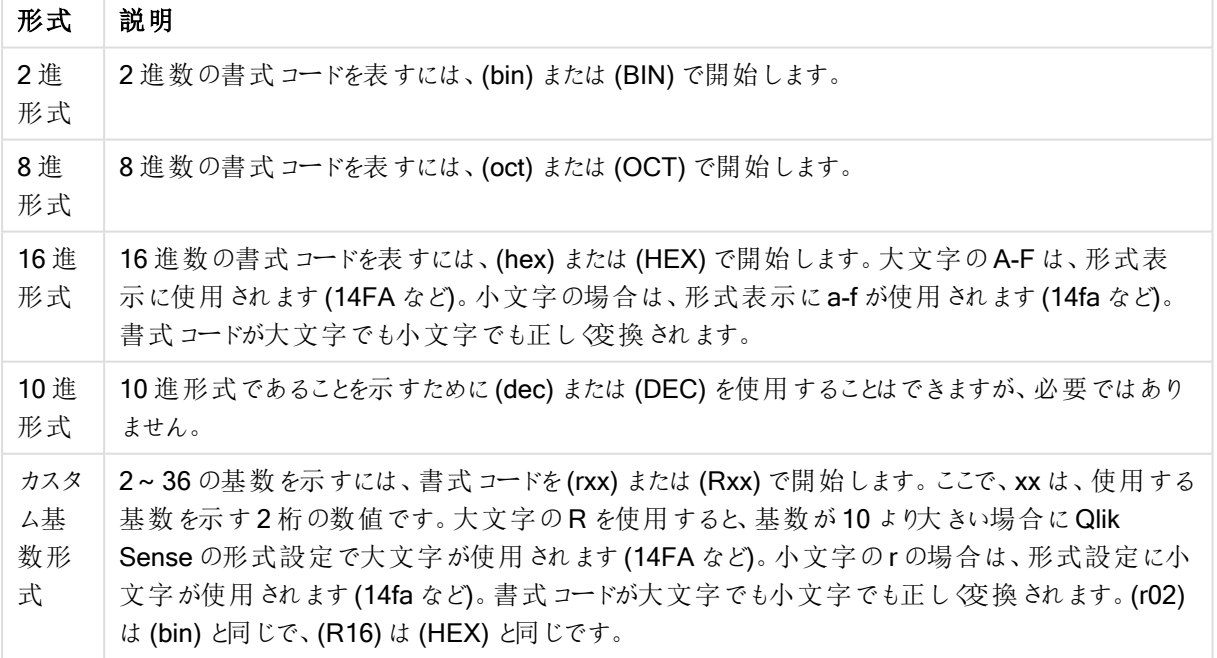

特殊な数値書式

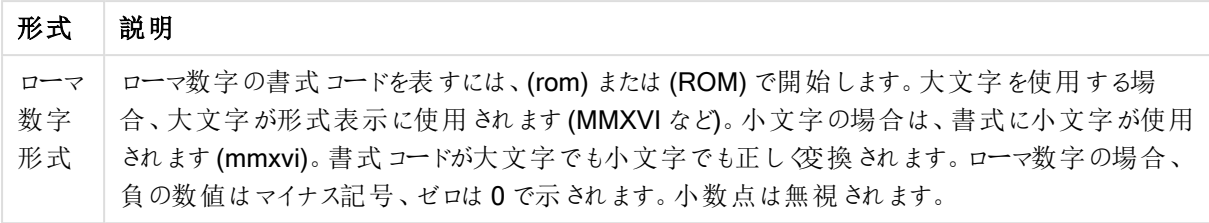

特殊な数値書式の例

| 例                 | 結果            |
|-------------------|---------------|
| num(199, '(bin)') | の戻り値:11000111 |
| num(199, '(oct)') | の戻 り値: 307    |
| num(199, '(hex)') | の戻 り値: c7     |
| num(199, '(HEX)') | の戻 り値: C7     |
| num(199, '(r02)') | の戻り値:11000111 |
| num(199, '(r16)') | の戻 り値: c7     |
| num(199, '(R16)') | の戻 り値: C7     |
| num(199, '(R36)') | の戻 り値: 5J     |
| num(199, '(rom)') | の戻 り値: cxcix  |
| num(199, '(ROM)') | の戻 り値: CXCIX  |

# 日付

日付形式には以下の記号が使用可能です。任意の区切り記号を使用できます。

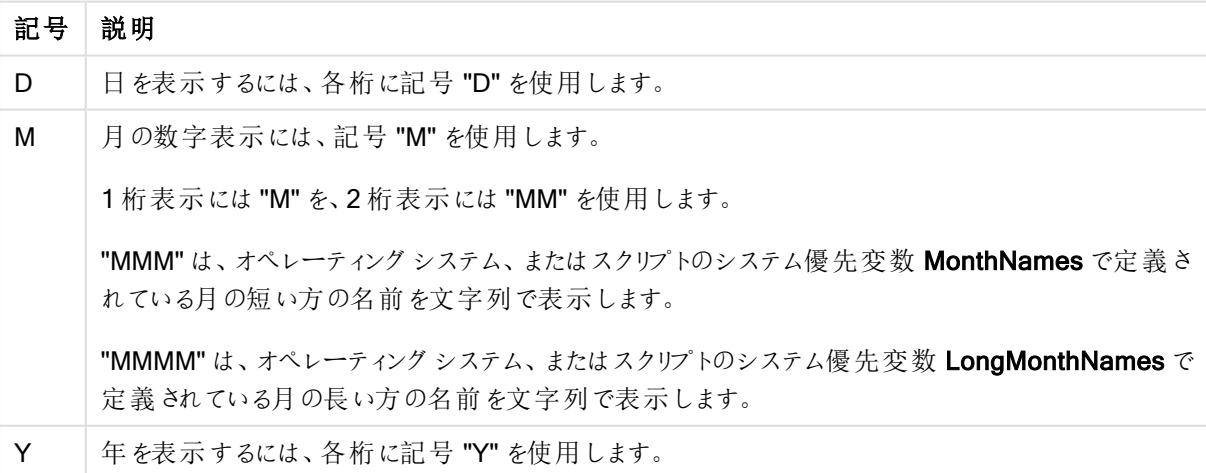

日付形式に使用する記号

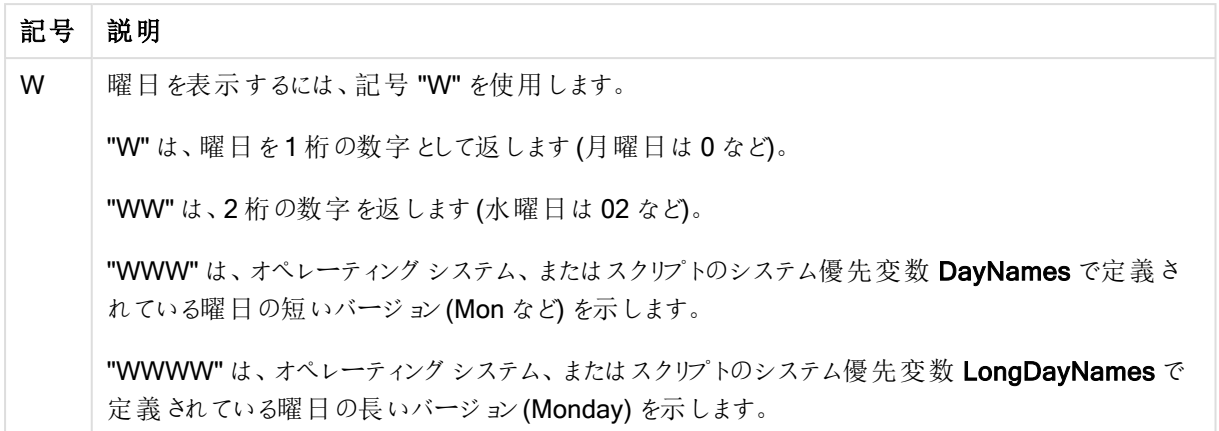

## (例として2013 年 3 月 31 日を使用します)

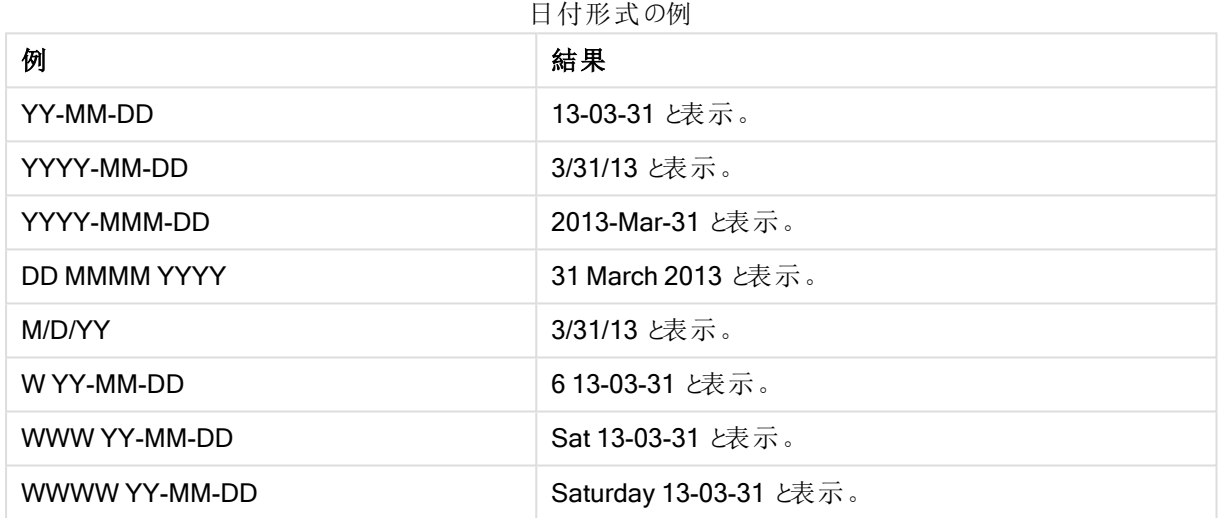

時刻

時刻形式には以下の記号を使用できます。任意の区切り記号を使用できます。

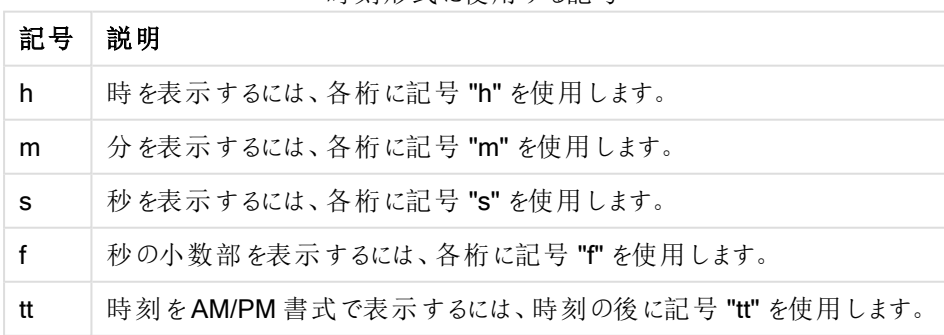

時刻形式に使用する記号

## (例として18.30 を使用します)

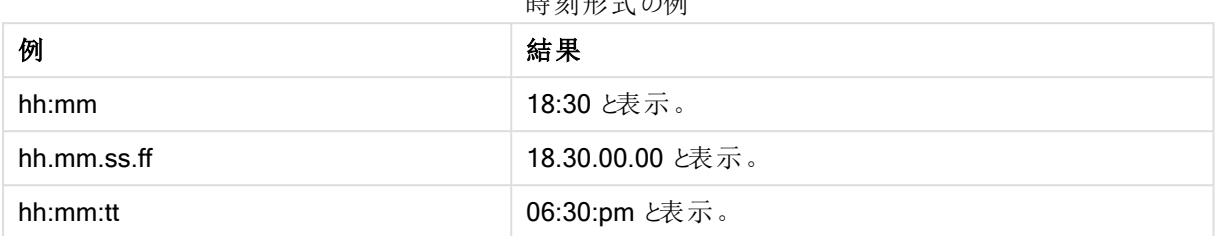

## 時刻形式の例

## タイムスタンプ

上記の日付と時刻の表記の法則は、タイムスタンプにも当てはまります。

## (例として2013 年 3 月 31 日 18:30 を使用します)

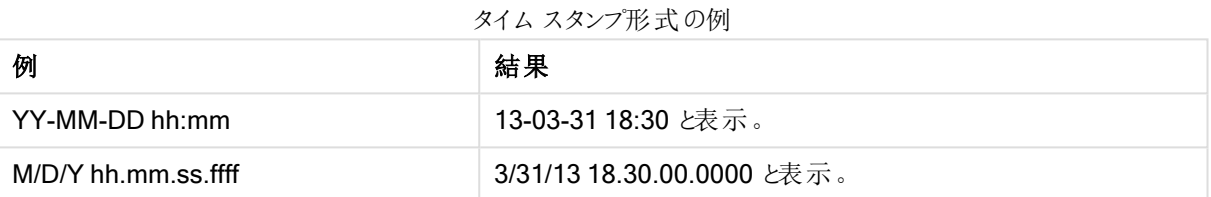

## ビジュアライゼーションにおけるシステム項目の使用

ビジュアライゼーションでは、システム項目を使用できます。システム項目はデータロードスクリプトの生成時に Qlik Sense が作成します。これにはロードされたデータの項目やテーブルに関する情報が含まれています。シス テム項目は「\$」で始まります。手動で「\$」を含む項目名を入力して参照する必要があります。システム項目を 使用すると、マスターアイテムとして、またはプロパティパネルから軸を作成することができます。

システム項目に基づく軸のプレビュー

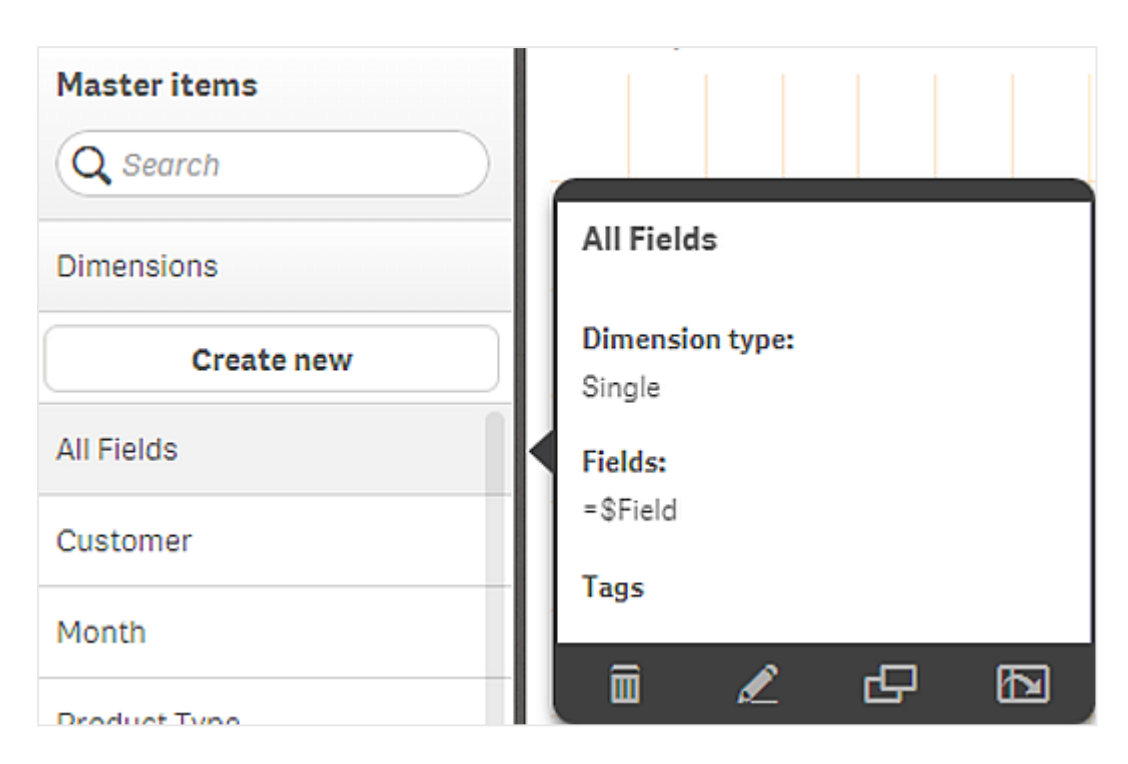

プロパティパネルで軸として追加されたシステム項目

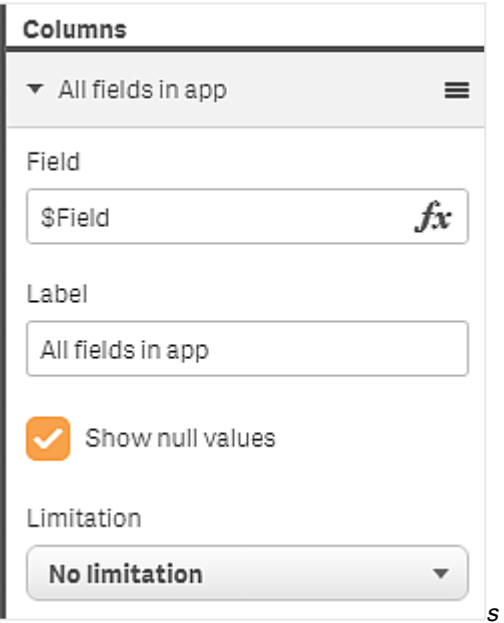

# 並列ステートを使用した比較分析

比較分析を実行したい場合は、Qlik Sense で並列ステートを使用できます。並列ステートを使 用して、同じ軸について異なる選択をし、選択内容を単一のビジュアライゼーションで比較したり、 2つ以上のビジュアライゼーションを横に並べて比較したりすることができます。

ビジュアライゼーションにおける並列ステートは、次の2 とおりの方法で使用できます。

- ビジュアライゼーションへのステートの適用。これにより、ビジュアライゼーションの選択をステートの選択に 接続します。
- <sup>l</sup> メジャーのset 数式におけるステートの使用。これは、ステートが異なるメジャー値の比較に有用です。

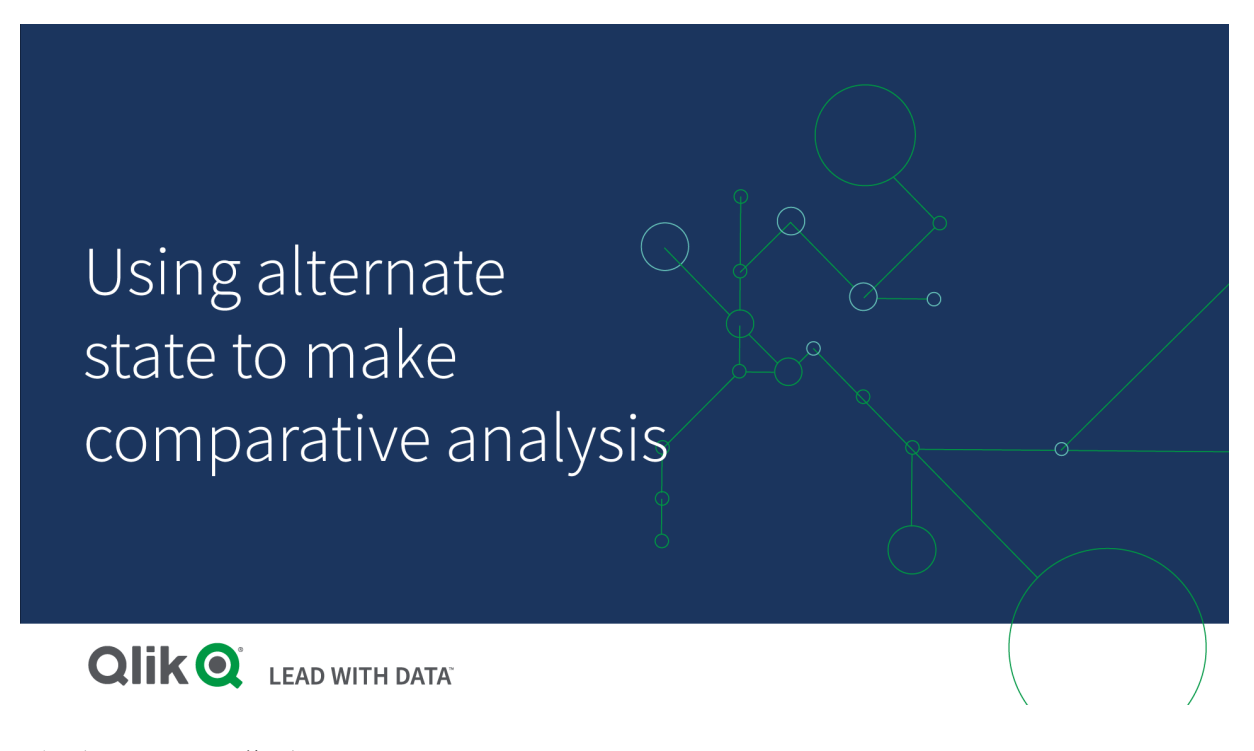

並列ステートの作成

新規の並列ステートは、[マスターアイテム]の[並列ステート] で作成できます。

- 1. [新規作成] を選択します。
- 2. 作成するステートの名前を指定します。名前の付け方に以下の制限があります。
	- ステート名に、\$、0、または1を使用しないでください。
	- \$ または \$ から始まり、その後に数字が続くステート名 (例: \$3) を使用しないでください。
	- ブックマーク名としてすでに存在する名前をステート名として使用しないでください。

これで、比較分析に使用できる新規の並列ステートが作成されました。通常、2 つのステートを比較するため、 別の新規ステートを作成します。

シートおよびビジュアライゼーションへの並列ステートの適用

ステートは、ビジュアライゼーションまたはシートに適用できます。シートにステートを適用する場合、特定のビジュ アライゼーションに別のステートを適用する場合を除き、シート上のすべてのビジュアライゼーションがステートを継 承します。ビジュアライゼーションにステートを適用すると、そのビジュアライゼーションにはステートでの選択が反映 されます。選択内容はステートに適用され、同じステートが適用されている他のビジュアライゼーションに反映さ れます。

並列ステートを適用するもっとも簡単な方法は、シートまたはビジュアライゼーション上に並列ステートをドロップ し、[状態を適用]を選択するという方法です。

並列ステートは、プロパティパネルの[ステート] 設定を使用して適用することもできます。

- シートの場合は、「並列ステート]の下にこの設定があります。
- ビジュアライゼーションの場合は、[スタイル] > [並列ステート]の順に進むと設定があります。

以下のステートを選択できます。

- [マスターアイテム] で定義 された並列ステート。
- <継承済み> (使用されているシートについてステートが定義されている場合)。
- <既定の状態> (並列ステートが適用されていないステート)。

ビジュアライゼーションにおける並列ステートの使用

ステートのビジュアライゼーションへの適用に加え、メジャーのset 数式において並列ステートを使用することもで きます。これは、異なる軸選択を横に並べてメジャー値を比較する場合に有用です。

並列ステートは、識別子としてset 数式内で設定できます。ビジュアライゼーションで、たとえば、Group1 というス テートを持つ棒グラフで、メジャーSum(Sales) を使用したい場合、メジャーとして次の式を使用します。

#### Sum({Group1}Sales)

Group2 という別のステートと比較するには、Sum({Group2}Sales) という数式で別のメジャーを作成できます。

棒グラフには、Group1 の選択に対応する売上高とGroup2 の売上高が横に並んで表示されます。

並列ステートの選択に関する情報の入手

選択バーで、別のステートの選択内容を表示できます。

ビジュアライゼーションのラベルまたはタイトルにおいて、並列ステートの選択内容と選択の数に関する情報を使 用したい場合があります。state\_name パラメーターを持つ次のチャート関数を使用して、指定したステート名に 関連付けられている選択を返すことができます。

- GetCurrentSelections() は、現在のすべての選択を返します。
- GetFieldSelections() は、項目の現在の選択内容を返します。
- GetSelectedCount() は、項目内で選択された値の数を返します。

#### 並列ステートの変数の展開

変数を展開するときに使用するステートを指定できます。特定のステートの変更は、別のステートで展開される 変数値には影響しません。ステートを指定しない場合、変数は既定のステートで展開されます。

名前がMyState のステート、vMyVar の名前の変数がある場合:

- <sup>l</sup> \$(vMyVar) は、既定のステートで変数を展開します。
- S({MyState} vMyVar)は、MyState のステートで変数を展開します。

#### 制限事項

ビジュアライゼーションのステートを<inherited> 以外の値に設定した場合、マスターアイテムにビジュアライゼー ションを追加することはできません。

比較分析の例

この例では、販売地域についての異なる選択に関して、製品ラインの売上数を比較できます。地域は、単一の 地域や複数地域の組み合わせなど、比較する地域を動的に選択できると有用です。

データセットおよびアプリ

この例を実際になぞるには、Qlik Sense チュートリアル - アプリの構築 をダウンロードしてデータセットを取得する 必要があります。チュートリアルを完了したら、作成したアプリを使用できます。そうでなければ、アプリを作成し、 Tutorials source フォルダ内の6 個のデータファイルすべてを追加し、データマネージャーの自動推奨機能を使 用してデータファイルを関連付ける必要があります。

並列ステートの作成

たとえば、2 つの並列ステートが必要だとします。[マスターアイテム] > [並列ステート]の順に進み、

- 1. Group 1 という新しいステートを作成します。
- 2. Group 2 という新しいステートを作成します。

これで、この例で必要となる2 つの並列ステートを作成しました。

選択のためのフィルターパネルの作成

#### 次の手順を実行します。

- 1. 項目 Region を含むフィルターパネルを追加します。
- 2. フィルターパネルのラベルを編集して、=StateName()にします。ステートはフィルターパネルには表示され ないため、このようにすると別々のステートであることを伝えやすくなります。StateName() 関数は、関数 に適用されているステートを返します。
- 3. ステート Group 1 をフィルター パネルにドロップし、[状態を適用]を選択します。
- 4. 項目 Region を含むもう1 つのフィルター パネルを追加します。
- 5. 2 つめのフィルター パネルのラベルを編集して、=StateName()にします。
- 6. ステートGroup <sup>2</sup> を2 つめのフィルターパネルにドロップし、[状態を適用] を選択します。

これで、2 つのステートそれぞれの選択を制御するために使用する、2 つのフィルターパネルが作成されました。 Group <sup>1</sup> フィルターパネルで選択を行うと、同じ選択内容がステートGroup <sup>1</sup> に適用され、このステートに接続 されているすべてのビジュアライゼーションに反映されます。

分析用の棒グラフの作成

#### 次の手順を実行します。

1. Group1Sales という名前でマスターアイテムメジャーを作成します。 [数式] をSum({[Group 1]}[Sales]) に設定します。 この数式は、ステートGroup 1内のすべての選択について売上高を合計します。 [数式のラベル] を'Sales '&GetCurrentSelections(chr(13)&chr(10), '=', ',' ,9,'Group 1') に 設定します。 既定のラベルの代わりに、数式のラベルを使用して、チャート内のラベルとしてステートの現在の選択条 件を表示することができます。

- 2. Group2Sales という名前でもう1つのマスターアイテムメジャーを作成します。 [数式] をSum({[Group 2]}[Sales]) に設定します。 [数式のラベル] を'Sales '&GetCurrentSelections(chr(13)&chr(10), '=', ',' ,9,'Group 2') に 設定します。
- 3. 棒グラフをシートに追加します。
- 4. 項目 [Product Line] (製品ライン) を軸に設定します。
- 5. メジャー Group1Sales および Group2Sales を追加します。

フィルターパネルで選択した2つの地域グループについて、製品ライン別に売上高を表示する棒グラフが作成さ れました。フィルターパネルのうちの1 つで新たに選択を行うと、その選択に基づいて、対応するメジャー値が変 化します。

探索

Group 1 および Group 2 で選択を行い、地域の組み合わせを選択した結果が棒グラフに表示されるようになり ます。

カスタムオブジェクトを使用したビジュアライゼーションの作成

カスタム オブジェクトを使用して、アプリを拡張することができます。

利用可能なカスタムオブジェクトは次のとおりです。

- ビジュアライゼーション エクステンション
- Qlik が提供するオブジェクトバンドル:
	- <sup>o</sup> [Dashboard](#page-450-0) bundle (page 451)
	- <sup>o</sup> [Visualization](#page-467-0) bundle (page 468)

シートを編集する場合、カスタム オブジェクトは、アセット パネルの ■ カスタム オブジェクト の下 にあります。

Dev Hub で独自のビジュアライゼーションエクステンションを構築できます。 ≤ Dev [Hub](/en-US/sense-developer/February2023/Subsystems/Dev-Hub/Content/Sense_Dev-Hub/dev-hub-at-a-glance.htm) の詳細については、「Dev Hub 」を参照してください。

シートへのカスタム オブジェクトの追加

ビジュアライゼーションエクステンションをシートにドラッグして、ビジュアライゼーションの作成を開始します。

#### 次の手順を実行します。

- 1. ツールバーで[ <u>●</u> シートの編集] をクリックします。
- 2. 左側のパネルにある をクリックして、カスタム オブジェクトを展開します。
- 3. ビジュアライゼーションエクステンションをシートにドラッグします。 シートをドロップする際は、シート上の空の場所にドロップするか、既存のビジュアライゼーションの領域を 2 つに分割するか、既存のビジュアライゼーションを置き換えます。

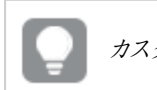

カスタムオブジェクトをダブルクリックすると、即座にシートに追加されます。

4. プロパティパネルで、カスタムオブジェクトの必須設定を変更します。必須設定は拡張開発者によって 定義されており、軸、メジャーおよびその他の設定がこれに該当します。

これでビジュアライゼーションが完成し、アプリを使ってデータを検索することができます。

既存のビジュアライゼーションからのビジュアライゼーションのコピー

ビジュアライゼーションのコピーが可能な範囲:

- 同一シート内
- 同一アプリのシート間
- 異なるアプリに属するシート間

異なるアプリでコピーしたビジュアライゼーションが動作するには、同じ軸とメジャーがターゲットアプリ の一部でなければなりません。

#### 次の手順を実行します。

- 1. シートの編集中に、コピーしたいアイテムをクリックします。 アイテムがハイライトされます。
- 2. 編集バーで、 $\square$ をクリックします。
- 3. アイテムを別のシートに挿入するには、シートナビゲーターを使って挿入先のシートに移動します。
- 4. □ をクリックして、アイテムを貼り付けます。

これでコピーしたアイテムがシートに追加されます。

コピーしたビジュアライゼーションをシートに貼り付ける際、状況によって異なる結果が生じます。

- ビジュアライゼーションが選択されている場合、選択したビジュアライゼーションが置き換えら れます。
- <sup>l</sup> ビジュアライゼーションが選択されていない場合、コピーされたビジュアライゼーションは最大の 空白スペースに貼り付けられます。
- 空白スペースがない場合、ビジュアライゼーションを貼り付けるスペースを作るために、シート 上で一番大きなビジュアライゼーションが半分に分割されます。

## タイムアウェアチャートの作成

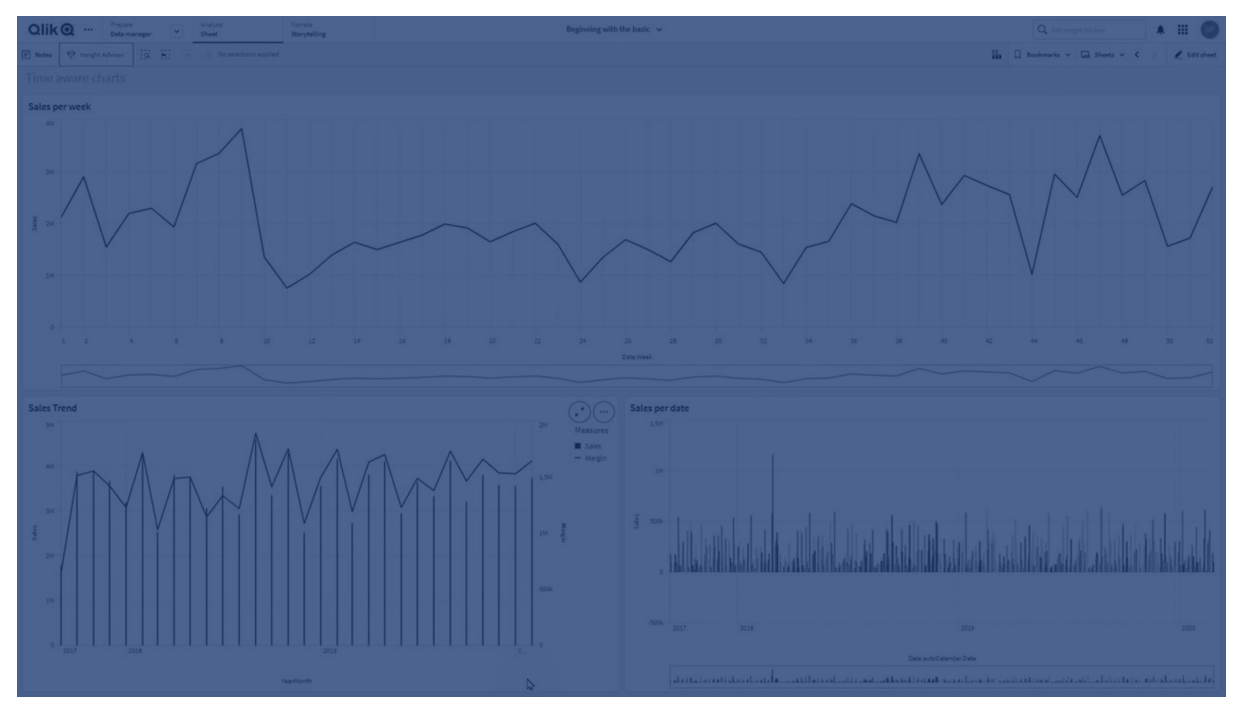

タイムアウェアチャートは、連続的なスケールを使用して、時間ベースデータの詳細かつ正確なビューを提供す るビジュアライゼーションです。つまり、日付項目を含むチャートのX 軸において、連続的なスケーリングを有効に すると、データポイントは関連付けられた時間を基準にした距離に従って、互いに分離されます。同様に、軸ラ ベルはポイントにデータがあるか否かに関わらず均等に分割され、データビューはスクロールする必要が無いように 圧縮表示されます。

連続的なスケールは折れ線グラフ、棒グラフ、コンボチャートに対応しています。

連続的なスケールは、次のような日付項目で一般的に使用されます。

- 秒
- 分
- <sup>l</sup> 時間
- <sup>l</sup> 週
- <sup>l</sup> 月
- <sup>l</sup> 年月
- <sup>l</sup> 四半期
- <sup>l</sup> 年四半期
- <sup>l</sup> 年
- $\cdot$   $\Box$
- タイムスタンプ

連続的なスケールの追加

#### 次の手順を実行します。

- 1. シート表示で、ツールバーの[∠ シートの編集]をクリックします。
- 2. 編集する折れ線グラフをクリックします。
- 3. プロパティパネルで、[スタイル] タブをクリックします。
- 4. [X 軸] セクションで、[連続的なスケールを使用する] をオンにします。 チャートが縮小され、データポイントとラベルが再調整されます。

#### 時間対応チャートでの選択の実行

時間対応チャートを参照する場合、短い期間にズームインすると、表示されているデータのスナップショットを取 得したり、データ値を選択したりすることができます。範囲の選択を使用して時間軸上で行った選択の場合は、 (表示されていないデータ値も含めて) すべてのデータ値が選択されます。メジャー軸で行った選択の場合、また は囲み選択を使用した場合は、表示されている値のみが選択されます。

## ビジュアライゼーションのデータの変更

ビジュアライゼーション内に表示されるデータは、ビジュアライゼーションの作成後に変更可能です。

例えば、既存のデータに奥行きを持たせるため、さらに軸やメジャーをチャートに追加したい場合があります。ある いは、無効な軸やメジャーを修正することが必要な場合があります。

## ビジュアライゼーションへの軸およびメジャーの追加

複数の軸とメジャーを1 つのビジュアライゼーションに追加し、表示されるデータに奥行を持たせることができま す。追加の軸およびメジャーにより、1 つのビジュアライゼーションにより多くの情報を表示することができます。例 えば、以下の図には、メジャーが Sales で軸が Month のビジュアライゼーションが含まれています。

メジャーSales を使用した折れ線グラフ

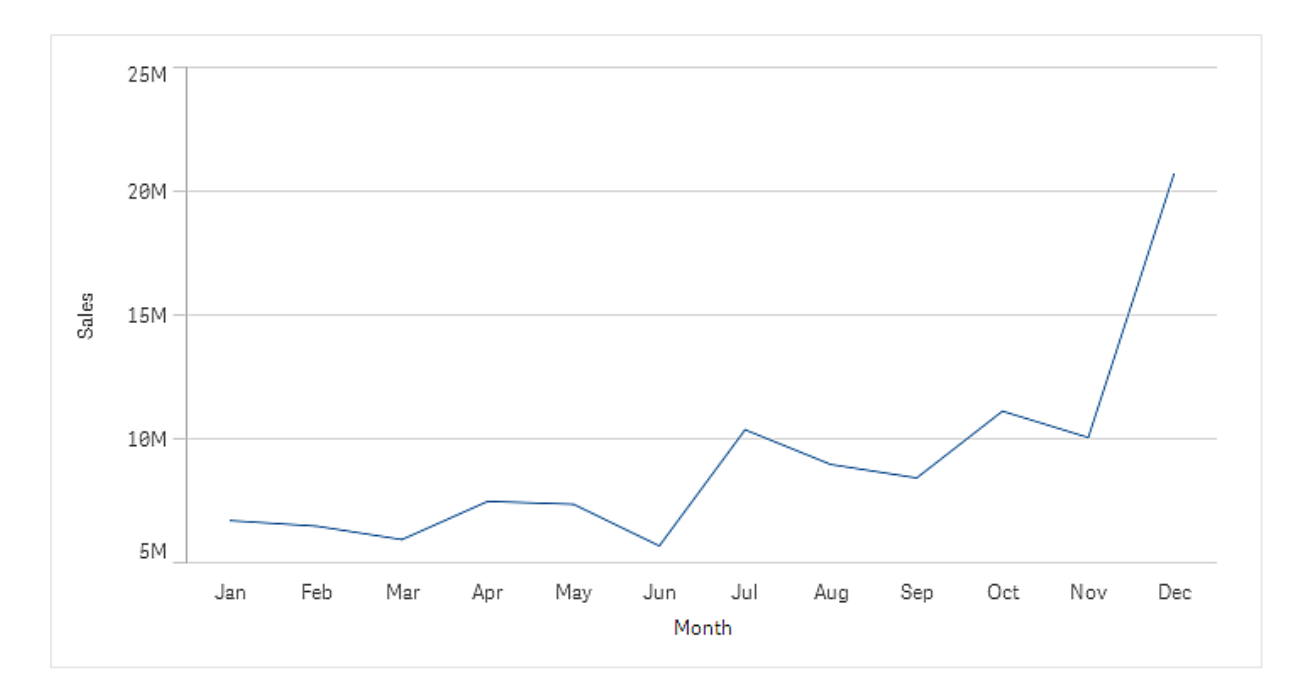

これに2つ目のメジャーGross Sales を追加できます。折れ線グラフの例では、Gross Sales とSales の比較を 有効にすることにより、より多くのコンテキストが提供されるようになります。

メジャー Sales および Gross Sales を使用した折れ線グラフ

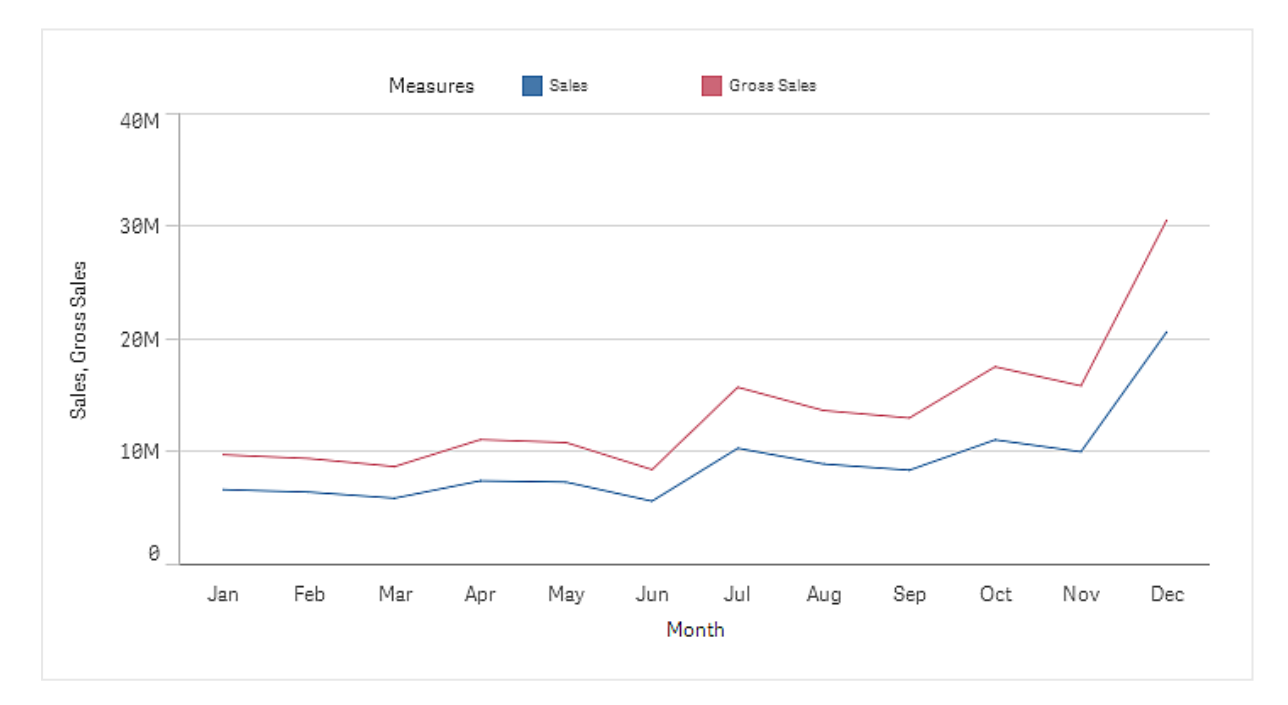

## 次の手順を実行します。

- 1. プロパティパネルで、「データタダブをクリックします。 [データ] タブが展開します。
- 2. [軸] または [メジャー] セクションで、[追加] をクリックして軸またはメジャーを追加します。
テキストボックスのあるダイアログが開きます。テキストボックスの下に、利用可能なすべての軸またはメ ジャーが、[軸] または [メジャー] (マスター アイテム) と[項目] にグループ化 されて表示 されます。

3. テキストボックスに入力します。

一致する項目と軸またはメジャーのリストが表示されます。

*また*、テキストボックスに数 式 を直接 入 力 するか、 $\bm{f}$  をクリックして数 式 エディタで軸 を作 成 することもできます。

メジャーが表示されない場合は、作成する必要があります。テキストボックスに数式を直接  $\lambda$  力 するか、 $\boldsymbol{f}$  $\boldsymbol{x}$  をクリックして数式 エディタでメジャーを作成 できます。

4. 使用する軸またはメジャーを選択します。

軸またはメジャーがビジュアライゼーションに追加されます。軸とメジャーの新たな設定がプロパティパネルに表示 されます。

ビジュアライゼーションへの代替の軸とメジャーの追加

代替軸および代替メジャーは、ビジュアライゼーションに追加される軸およびメジャーですが、視覚的な探索の間 に表示される軸およびメジャーの切り替えをユーザーが行うまで表示されません。ビジュアライゼーションの[探索] メニューを使用して、軸とメジャーの表示を切り替えることができます。

[ビジュアライゼーションへの代替の軸とメジャーの追加](https://share.vidyard.com/watch/yHmdrk5feLWqpcNYs3gDEK)

代替の軸とメジャーはすべての種類のチャートに追加できますが、ビジュアライゼーション内での代替 の軸とメジャーの変更は、棒グラフ、折れ線グラフ、コンボチャートでのみ行うことができます。代替の 軸だけが円グラフビジュアライゼーションで変更でき、代替のメジャーだけが散布図で変更できま す。

代替の軸とメジャーにより、シートのスペースを節約できます。同じタイプの類似したビジュアライゼーションを複数 作成する代わりに、1つのビジュアライゼーションで代替の軸とメジャーを使用できます。その後、表示される軸と メジャーを切り換えることができます。例えば、製品カテゴリ別の合計売上と製品サブカテゴリ別の合計売上を 表示する場合は、同じビジュアライゼーションに、製品カテゴリを軸として、また製品サブカテゴリを代替軸として 追加することが可能です。

代替の軸とメジャーにより、表示に制限があるビジュアライゼーションにより多くの軸とメジャーを関連付けることが できます。多くのビジュアライゼーションには、同時に表示可能な軸とメジャーの数に制限があります。2 つまたは それ以上のメジャーを持つ折れ線グラフは、軸を1つしか持つことができません。そして2つの軸がある折れ線グ ラフが持つことができるメジャーは 1 つだけです。代替の軸とメジャーにより、その制限を超えることができます。

代替軸 とメジャーは、プロパティペインで通常の軸およびメジャーのようにして追加できます。また、プロパティパネ ルの[データ] セクションの軸とメジャーを[代替の軸] または [代替のメジャー] セクションにドラッグすることもできま す。

#### 次の手順を実行します。

- 1. プロパティパネルで、「データタダブをクリックします。 [データ] タブが展開します。
- 2. [軸] または [メジャー] セクションで、[代替軸/メジャーを追加] をクリックします。 テキストボックスのあるダイアログが開きます。テキストボックスの下に、利用可能なすべての軸またはメ ジャーが、 [軸] または [メジャー] (マスター アイテム) と[項目] にグループ化 されて表示 されます。

3. テキストボックスに入力します。 一致する項目と軸またはメジャーのリストが表示されます。

> *また*、テキストボックスに数 式 を直接 入 力 するか、  $\boldsymbol{f} \mathbf{\hat{x}}$  をクリックして数 式 エディタで軸 を作 成 することもできます。

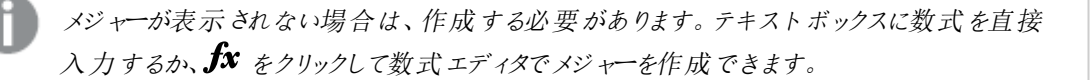

4. 使用する軸またはメジャーを選択します。

代替の軸またはメジャーがビジュアライゼーションに追加されます。

#### ビジュアライゼーションのデータの編集

ビジュアライゼーションのデータを編集および調整することができます。既存の軸またはメジャーを編集して調整 し、より強力なビジュアライゼーションを作成したり、無効な軸またはメジャーを修正したりすることが必要な場合 があります。また、ビジュアライゼーションのマスターアイテムを編集し、すべてのビジュアライゼーションでマスターア イテムを変更することもできます。

#### 無効な軸とメジャー

軸とメジャーは、関連の数式をQlik Sense が解釈できない場合には無効です。

無効な軸を作成したり、既存の軸が無効になるような編集をすると、プロパティパネルでは軸は無効を意味す る赤色で[無効な軸] と薄く表示されます。ビジュアライゼーションで無効な軸を使用すると、ビジュアライゼーショ ンは表示されません。

無効なメジャーを作成したり、既存のメジャーが無効になるような編集をすると、プロパティパネルの[メジャー]の [数式] テキストボックスが、メジャーの無効を意味する赤枠で表示されます。

軸の編集

プロパティパネルで、マスター軸を含む軸を編集できます。編集する軸を選択します。軸には次のプロパティがあ ります。

- 項目: 項目名の入力を始めると、選択リストで一致する項目が自動的に表示されます。 また、  $\boldsymbol{f} \boldsymbol{x}$  をク リックして数式エディタを開き、計算軸を作成することも可能です。
- ラベル:軸の名前を入力します。
- NULL 値を含める: これをオンにすると、ビジュアライゼーションに軸の NULL 値が含められ、ビジュアライ ゼーションのタイプに応じて空白またはダッシュで表示されます。たとえば、売上高が分かっていても、その 数値が関係する企業についての情報がない場合、その数値は Null 値軸のメジャー値に追加されます。
- 制限: 表示する軸の値の数を制限できます。
- [その他の表示]: 表示する軸の値の数の制限を設定した場合、[その他の表示]を選択すると、残りの軸 のメジャー値を集計できます。
- マスターアイテム: マスター軸を編集して、軸が使用されているすべてのインスタンスを更新するか、マス ターアイテムに軸を追加して新しいマスター軸を作成します。

メジャーの編集

プロパティパネルで、マスター軸を含むメジャーを編集できます。編集したいメジャーを選択します。メジャーには 次のプロパティがあります。

- 数式: 数式を入力します。また、 $\bm{f} \bm{x}$  をクリックすると数式エディタが開き、使用可能になります。
- ラベル: メジャーの名前を入力します。ラベルは、[数式] を変更しても自動的には更新されません。
- 数値書式: メジャー値の数値書式を設定します。[数値] オプションと[日付] オプションは、独自の書式 パターンを定義するためのカスタムオプションを提供します。
- マスター アイテム: マスター メジャーを編集して、メジャーが使用されているすべてのインスタンスを更新す るか、マスターアイテムにメジャーを追加して新しいマスターメジャーを作成します。

マスター アイテムの編集

プロパティパネルでは、マスター アイテムにリンクしている軸 とメジャーには、 ✔ が表示されています。 マスター アイ テムを編集して、軸またはメジャーを使用するすべてのインスタンスを更新するか、アイテムをマスターからリンク解 除して、軸またはメジャーの現在のインスタンスのみを編集することができます。

マスター アイテムにリンクされているビジュアライゼーションは、シートの[<sup>2</sup> リンクされたビジュアライゼーション] で示 されます。マスタービジュアライゼーションを編集して、ビジュアライゼーションを使用するすべてのインスタンスを更 新するか、ビジュアライゼーションをマスターからリンク解除して、ビジュアライゼーションの現在のインスタンスのみを 編集することができます。ビジュアライゼーションのリンクを解除しても、ビジュアライゼーションで使用されているマ スター軸またはマスターメジャーのリンクが解除されることはありません。

軸とメジャーの削除

プロパティパネルで、軸やメジャーを削除できます。軸またはメジャーをロングタッチ/右クリックし、ダイアログで「削 除] を選択します。または、軸またはメジャーをクリックして、[削除 ] をクリックします。マスターアイテムのインスタ ンスを削除しても、そのマスターアイテムはアセットパネルから利用できます。

をクリックすると、削除を元に戻すことができます。表示するシートを変更すると、削除を元に戻 せなくなります。

# ビジュアライゼーションの外観の変更

プロパティパネルの概観セクションには、ビジュアライゼーションの外観を設定、変更するためのオプ ションが用意されています。

設定の多くは [自動] オプションで、軸やメジャーの数、使用するデータの種類などビジュアライゼーション表示の 最適化をサポートしています。通常、スペースが限られているといった特別な理由がない限り、設定を変更する 必要はありません。

スタイルは、軸やメジャーのソートによる影響を受けます。

基本設定

タイトルの表示: すべてのビジュアライゼーションは、既定で[オン] になっていますが、フィルターパネルとテキストと 画像ビジュアライゼーションは例外です。フィルターパネルでは、各軸に名前がついており、多くの場合追加のタ イトルは不要です。テキストと画像ビジュアライゼーションには、テキストの書式を変更する多くのオプションを持つ 編集用ツールバーがあるため、これを使えばタイトル項目を他の目的に使用できます。

タイトル、サブタイトル、脚注: テキスト項目としてのタイトルやサブタイトル、脚注の明らかな用途とは別に、これ らの項目をビジュアライゼーションのメジャーを補足する追加情報を提供する、数式の表示に利用できます。例 えば、タイトル項目に選択した値の合計が常に表示されるよう設定することが可能です。

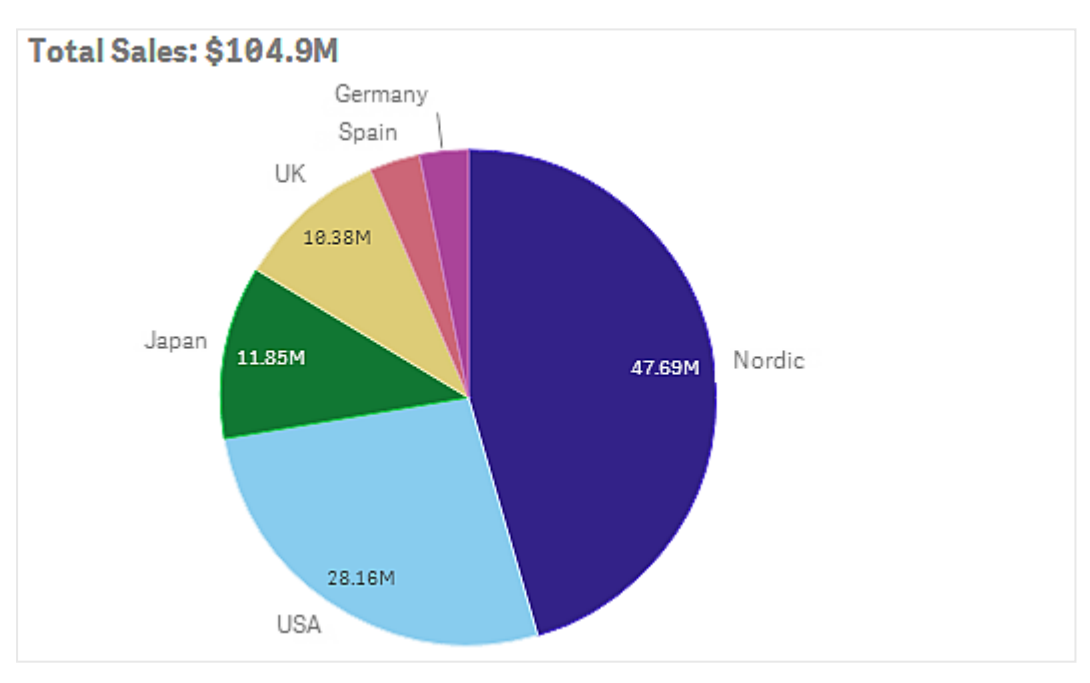

次の画像では、タイトル項目に算出された総売上高が表示されています。選択を行うと、総売上高がそれに応 じて更新されます。

次の文字列は、Total Sales 数式を[Title] 項目に追加するために使用されたものです。

<sup>=</sup>'Total Sales: \$'& Round(Sum(Sales)/1000000, 0.1) & 'M' を参照してください。

タイトル項目はそもそもテキスト項目なので、文字列は通式を含むことを表す、等号 (=) から開始する必要があ ります。

数式で使用される場合、'Total Sales: \$'はテキスト文字列なので、文字列は単一引用符で囲む必要があり ます。

& は文字列と数式を連結するために使用されます。

Round(Sum(Sales)/1000000, 0.1) は数式です。集計 Sum(Sales) を1000000 で除数し、関数 Round (x,0.1) で小数点第 1 位まで切り捨てます。

そして& 'M' が最終的に数式を<sup>M</sup> (百万) 単位に連結します。

タイトルには、3 つの数式追加オプションがあります。

- ビジュアライゼーションのタイトル項目に直接追加。等号(=)で文字列を開始します。
- プロパティパネルの[スタイル] の下にある[タイトル] ボックスに直接追加。等号(=) で文字列を開始しま す。
- 数式エディタの[タイトル] ボックスに追加。をクリックして、*∬* 数式エディタを開きます。等号は不要で す。

サブタイトルと脚注には、最後の2 つのオプションのみが利用できます。

詳細を表示: 既定では [非表示] です。[表示] に設定すると、ユーザーは] をクリックして、説明、メジャーおよび 軸などの詳細を表示して分析することができます。

プレゼンテーション

プレゼンテーション設定の大半は、特定のビジュアライゼーションにのみ適用できます。

| ビジュアライ<br>ゼーション | 説明                                                                  |
|-----------------|---------------------------------------------------------------------|
| 棒 グラフ           | 棒 (バー) を垂直 または水 平方向にグループ化または積み上げて表示 するよ 強 定 。                       |
| ボックス プロッ<br>N   | 選択 すると、ひげの刻みとグリッド線を表示。ビジュアライゼーションは垂直方向または水平<br>方向に表示できます。           |
| 分布プロット          | 選択 すると、点、背景、または両方を表示。ビジュアライゼーションは垂直方向または水平<br>方向に表示できます。            |
| ゲージ             | ラジアルまたは棒 として表示 するようゲージを設 定 。 レンジ限 界 の設 定 や、限 度 のあるセグ<br>メントを使用できます。 |
| ヒストグラム          | 選択すると、グリッド線を表示。                                                     |
| 折れ線グラフ          | 線やエリアとして表示するよう折れ線グラフを設定。                                            |
| 円グラフ            | 円やドーナツ型で表示するよう円グラフを設定。                                              |
| 散布図             | ナビゲーションのオン/オフを切り替え。 散布図のバブルのサイズを設定。 散布図の大規模<br>データセット用圧縮解像度を設定。     |
| テーブル            | 最高値と最低値、あるいはまった〈表示しないよう合計を設定。                                       |
| ツリーマップ          | へッダ、ラベル、オーバーレイラベル、リーフラベルの値を設定。選択してデータ値を表示。                          |

ビジュアライゼーションでのプレゼンテーション設定

2つの軸を持つ棒グラフは、グループ化されたバーで値を表示するのが既定です。

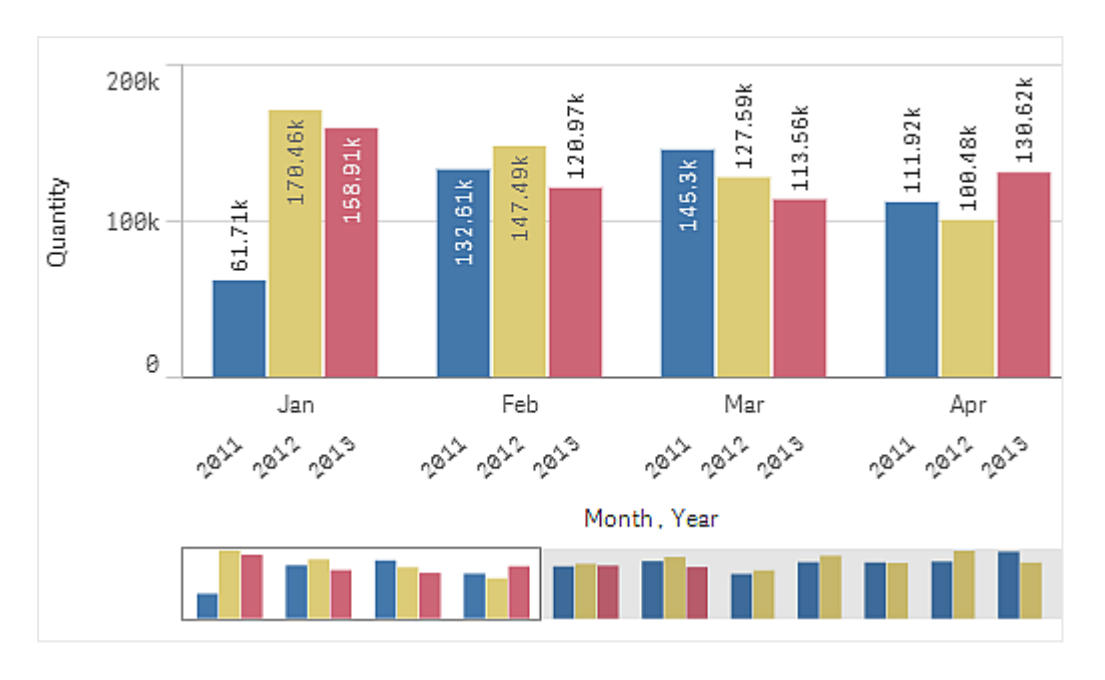

近年の月ごとの合計数量を比較したいとします。その場合、積み上げ型の棒グラフに切り替えると理解しやすく なります。

プロパティパネルで[スタイル] > [プレゼンテーション] の順にクリックし、[積み上げ] オプションを選択します。

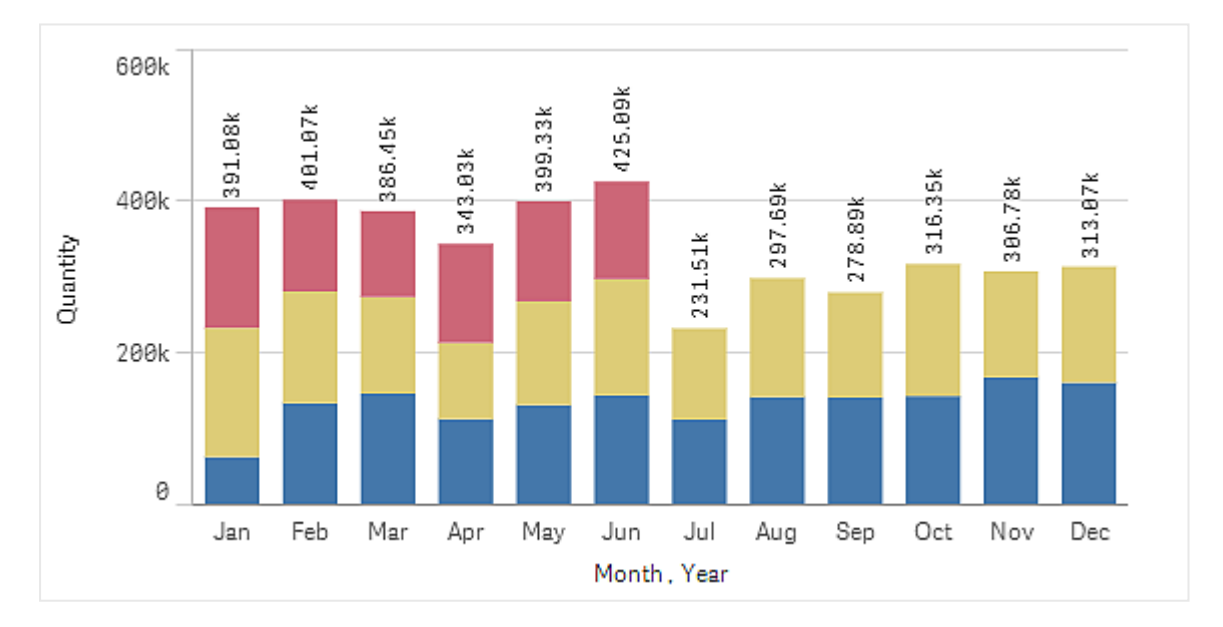

積み上げ型の棒グラフを使えば、異なる月の数量を容易に比較できます。

月ごとの量を比較するのは簡単です。年を比較する凡例があります。

[色と凡例] で、[凡例を表示] は [自動] に設定されます。つまり、凡例は十分なスペースがある場合に表示され ます。プロパティパネルでは、凡例の表示場所や凡例のタイトル表示の有無についても設定可能です。

2013 年度前半 (赤いバー) のデータのみがあります。

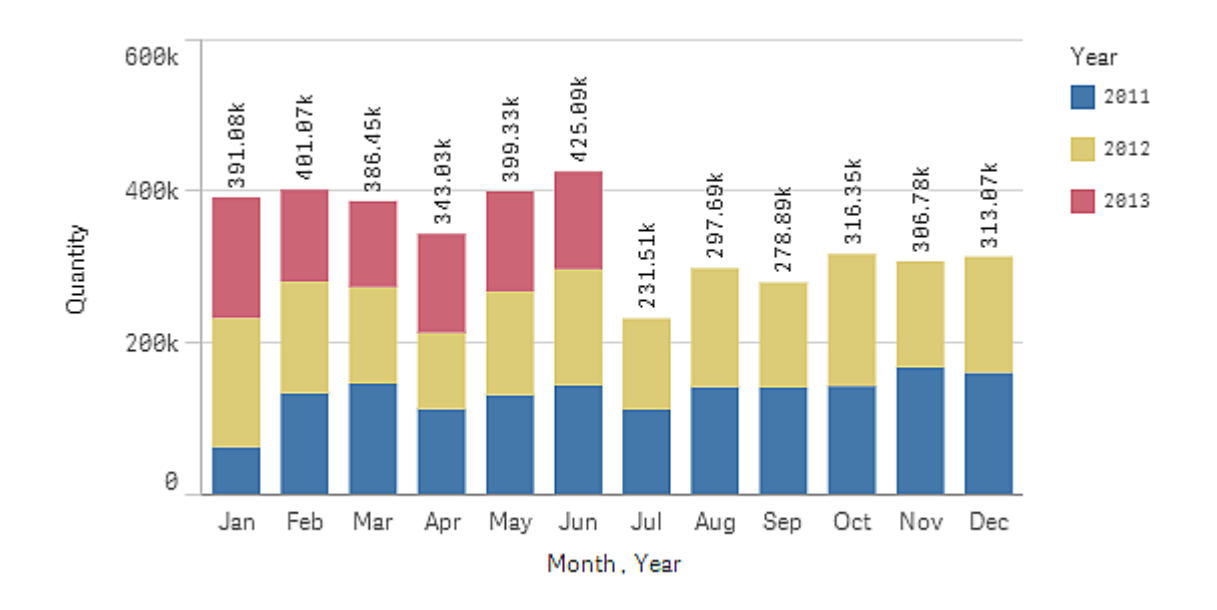

# 色と凡例

プロパティパネルの [色と凡例] セクションで、色と凡例のオプションを設定します。Qlik Sense は、ビジュアライ ゼーションがシートに追加されるときに自動的に色分けします。ベストプラクティスとして、ビジュアライゼーションで の目的に適う場合にのみ、色を追加または変更するようお勧めします。色の数が多すぎたり、不明瞭な色の選 択を行ったりすると、ビジュアライゼーションの明確さが低下する可能性があります。

色および凡例は手動で設定できます。[自動] オプションを選択解除し、色の設定を選択します。Qlik Sense に より、ビジュアライゼーションを以下の方法で色分けできます。

- <sup>l</sup> 単色
- <sup>l</sup> 複数色
- <sup>l</sup> 軸
- <sup>l</sup> メジャー
- <sup>l</sup> マスターアイテム
- 数式

ビジュアライゼーションのさまざまな色分けオプションについて詳しくは、「[ビジュアライゼーションを色分けする](#page-587-0)(page [588\)](#page-587-0)」を参照してください。ビジュアライゼーションを色分けするこれらの方法の各例および使用される設定につい ては、「例 1: [ビジュアライゼーションの軸による色分け](#page-603-0)(page 604)」を参照してください。

# X 軸とY 軸

X 軸とY 軸の両方には、ラベルとタイトルを組み合わせて表示するオプションがあります。ここでは方向と位置も 設定できます。ビジュアライゼーション自体が一目瞭然でラベルやタイトルを非表示にできるような場合は、ラベ ルやタイトルは不要です。さらに、3x3 のセルのみを使用するごく小さなビジュアライゼーションを作成した場合に は、ラベルは自動的に非表示になります。

[範囲]: メジャー軸 (通常 Y 軸) には、軸の範囲を設定するオプションがあります。既定では、範囲はメジャー値 の最も高い正の値と最も低い負の値に応じて調整されます。ですが1 つの値が他のすべての値に比べ大きすぎ る場合など、より低い値に適切な範囲を設定しなければならないこともあります。プロパティパネルの[スタイル] > [Y 軸 <メジャー名>] にある[範囲] ボタンを[自動] に設定します。ボタンをクリックすると、[カスタム] に切り替わり ます。これで範囲を[最大]、[最小]、または両方に設定できます。棒グラフでは、バーが範囲外である場合は斜 め線で途中がカットされ、範囲外であることが示されます。折れ線グラフの場合は、範囲内にある値のみが表示 されます。

ラベルの方向: 軸 (通常はx 軸) のデータラベルの方向を変更できます。プロパティパネルの[スタイル] > [X 軸 < 軸名>] の下に、ラベルの方向のドロップダウンメニューがあります。既定では、これは [自動] に設定されていま す。ラベルがチャートに完全に表示されるのに十分なスペースがない場合は、省略記号で切り捨てられます。オ プションは次のとおりです。

- <sup>l</sup> 自動: チャートで利用可能なスペースに応じて、他のオプションの1 つを自動的に選択します。
- 水平: ラベルは1本の水平線に配置されます。
- 斜め: ラベルは水平に斜めに積み上げられます。
- レイヤー: ラベルは2本の水平線にまたがってずらされています。

レイヤーラベルと斜めラベルの例

**Lavered Labels** 

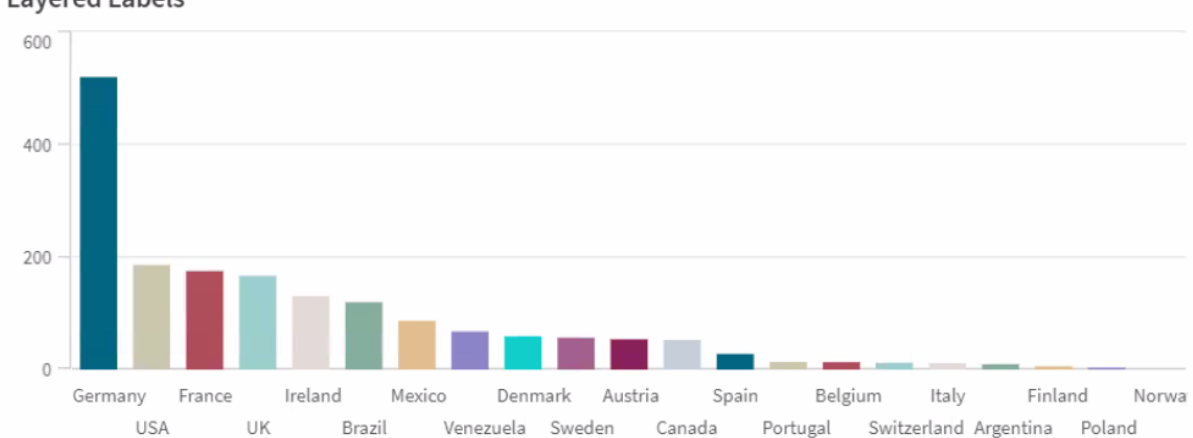

**Tilted Labels** 

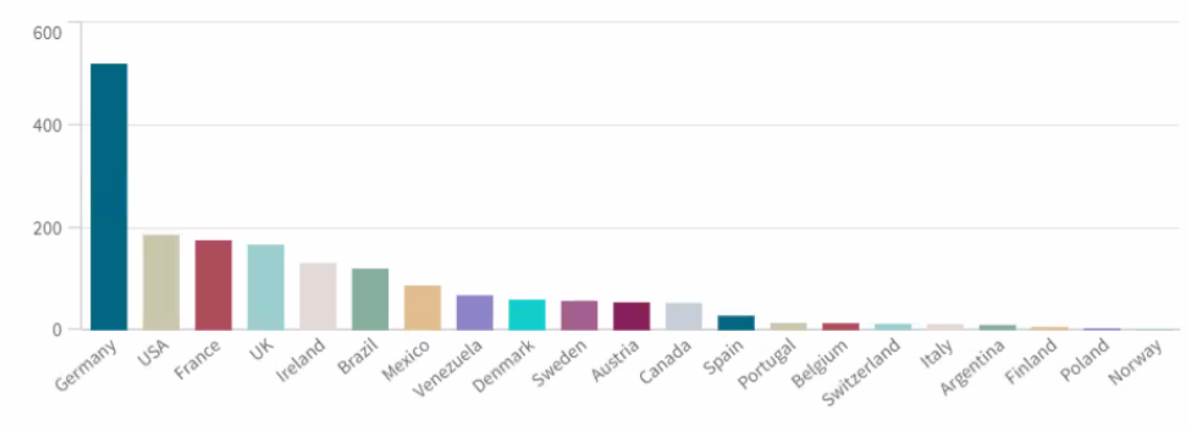

# ビジュアライゼーションのソート変更 (ビジュアライゼーション) データを意図したとおり表示するために、軸やメジャーのソート順を変更できます。

ほとんどのビジュアライゼーションにはプロパティパネルに[ソート] セクションがあり、カーソルを ■ドラッグバーに合 わせて、軸やメジャーをドラッグして順番を並べ替えることができます。ソートセクションのないビジュアライゼーショ ンでも、ある程度の調整は可能です。

次のスクリーンショットでは、第1ソート順はメジャー Gross Sales です。

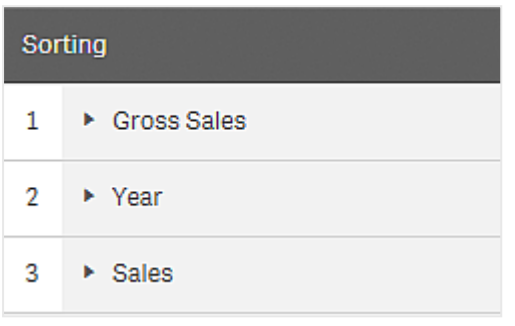

このソート順の棒グラフは次のように見えます。

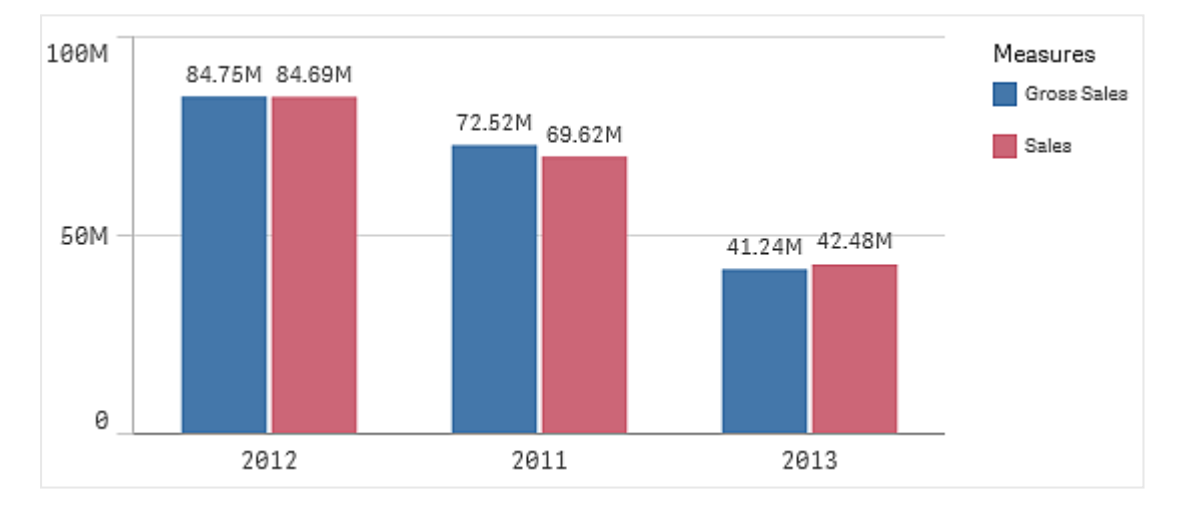

2つのメジャー、Gross Sales とSales があるので、バーは既定でグループ化されています。Gross Sales が最初 に表示されているのは、これが第1ソート順だからです。Sales を「ソート」の最上部にドラッグすると、最初の棒 グラフが Sales になり、2番目の棒グラフが Gross Sales になります。

また、Year でソートするには、Year をドラッグして[ソート]の最上部に移動させます。すると棒グラフが Year で ソートされ、更新されます。

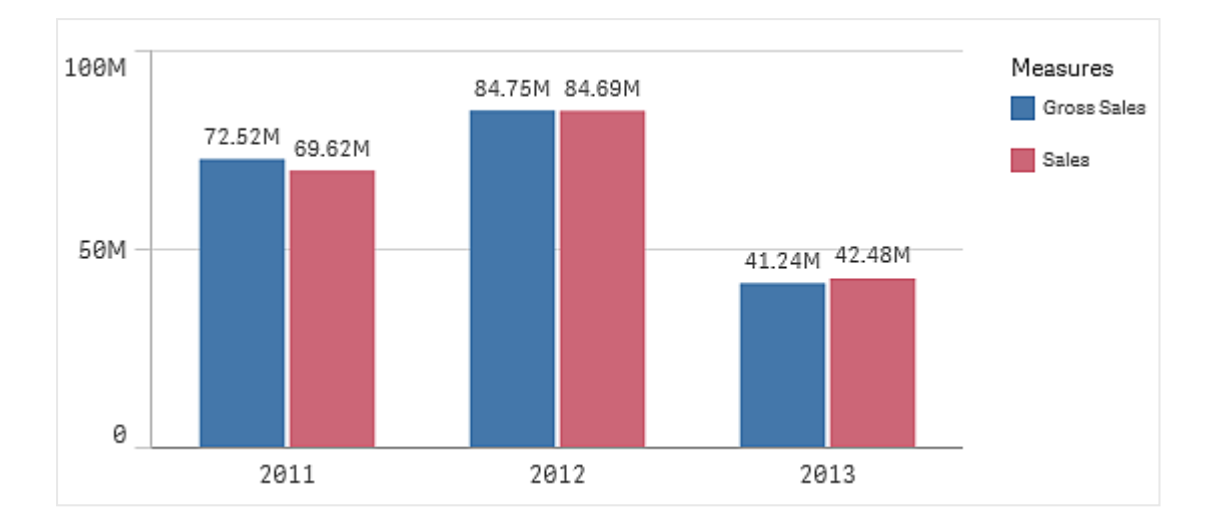

複数の軸を持つ棒グラフの場合、ソートは最初の軸にロックされます。この軸はグループおよび積み 上げベースであるため、異なる軸やメジャーでソートするとこれらのグループ化が望ましくない方法で 解除されます。メジャー値でソートを実行したい場合は、[ソート] セクションにある最初の軸の[数式 でソート] オプションを使用してください。

軸およびメジャーセクションのソート

ソート順は主に[ソート] で設定しますが、プロパティパネルの[データ] セクションの[軸]と[メジャー] で順番を調 整することもできます。[軸] では、軸をドラッグすることで順番を変更できます。同様に[メジャー] では、メジャーを ドラッグしてソート順を変更できます。カーソルを ■ドラッグバーに合わせて、セクションをドラッグし順番を並べ替 えます。変更がビジュアライゼーションに反映されます。

内部ソート

軸やメジャー間のソート順設定とは別に、[ソート] で内部ソートの順番を設定できます。

軸またはメジャーの名前をクリックして設定を開き、ソートボタンをクリックして[カスタム] ソートに切り替えます。 以下のテーブルは、内部ソートの優先順とソートのオプションを示しています。ソート順は、[昇順] または [降順] のいずれかです。

ソートのオプション:

- <sup>l</sup> 数式によるソート(ソートで使用する数式を入力します。軸でのみ使用できます。)
- 数値によるソート
- アルファベット順でソート

また、[カスタム] に切り替え、すべてのソートオプションを選択解除することにより、ロード順序によってソートする ことができます。

項目のカスタム順序を設定している場合、そのカスタム順序は [ソート] で選択されているすべての内部ソート順 序より優先されます。

既定のソート順

既定で、軸とメジャーは追加された順番にソートされ、最も直近に追加されたアイテムが最後に表示されます。 データのタイプに応じて、最も一般的な方法で各軸は内部でソートされます。数値は数値順で昇順にソートさ れます。テキストはアルファベット順で昇順にソートされます。

| ビジュア<br>ライゼー<br>ション | 説明                                                                                                    |
|---------------------|----------------------------------------------------------------------------------------------------|
| 棒グラフ                | 既定では、1つのメジャーと1つの軸を持つ棒グラフの場合、垂直バーはメジャーの降順でソート<br>されます。                                                                                                    |
|                     | 軸の値が10未満の場合、軸によるソートはアルファベット順になります。                                                                                                    |
| ボックス<br>プロット        | 既定では、ボックスプロットは中心線でソートされます。最初のひげ、ボックスの開始、ボックスの<br>終了、または最後のひげでもソートできます。                                                                                                    |
| コンボ<br>チャート         | 軸とメジャーのどちらかに関係な〈最初に追加された項目でソートされます。                                                                                                    |
| 分布プ<br>ロット          | 既定では、分布プロットは外側の軸でソートされます。                                                                                                    |
| フィル<br>ターパ<br>ネル    | 既定では、フィルターパネルのデータは昇順です。                                                                                                    |
| ゲージ                 | ゲージは単一のメジャー値のみを使用し、[メジャー]の最初に表示されているメジャー値を使用し<br>ています。                                                                                                    |
| ヒストグ<br>ラム          | ヒストグラムには 、ソート セクションは ありません。                                                                                                    |
| <b>KPI</b>          | 既定では、最初に追加されたメジャーがメインの値になります。                                                                                                    |
| 折れ線<br>グラフ          | 既定では、折れ線グラフは軸でソートされます。                                                                                                    |
| マップ                 | マップレイヤーには1つの軸のみ使用できます。ソートは、ポイントまたはエリアをマップに追加する<br>順序を指定するために使用します。                                                                                                    |
| 円グラフ                | 円グラフは 1つのメジャーと1つの軸を使用します。既定では、円グラフはメジャーで降順にソート<br>されます。                                                                                                    |
| 散布図                 | 散布図にはソートセクションはありませんが、メジャーの順番はどこで使用されるかによって決定さ<br>れます。最初のメジャーは X 軸で使用 されるメジャーで、2番目のメジャーは Y 軸で使用 されるも<br>の、3番目のメジャー(オプション)は散布図のバブルのサイズに使用されるもの(大規模データ<br>セットの色の設定に使用されるもの)になります。散布図では、1つの軸のみが使用可能です。 |

ビジュアライゼーションでの既定のソート順

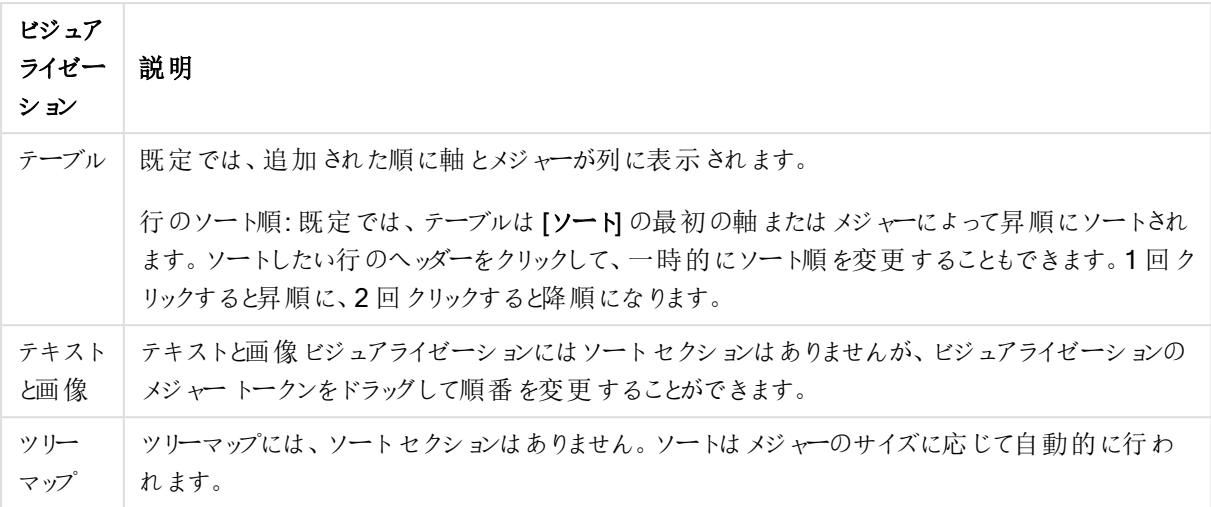

<span id="page-587-0"></span>ビジュアライゼーションを色分けする

Qlik Sense は、ビジュアライゼーションがシートに追加されるときに自動的に色分けします。ビジュ アライゼーションでの色は、要件または好みに応じて手動で設定できます。

ほとんどのビジュアライゼーションでの色のオプションは、プロパティパネルの[スタイル] > [色と凡例] で設定しま す。[カスタム] を選択すると、以下の方法を使用して、手動でビジュアライゼーションに色を適用できます。

- <sup>l</sup> 単色による色分け
- <sup>l</sup> 複数色による色分け
- 軸による色分け 軸項目は、アセットパネルからビジュアライゼーションにドラッグアンドドロップすることにより、ビジュアライ ゼーションを軸ごとに色分けすることもできます(ビジュアライゼーションタイプでサポートされている場合)。
- メジャーによる色分け メジャー項目は、アセットパネルからビジュアライゼーションにドラッグアンドドロップすることにより、ビジュア ライゼーションをメジャーごとに色分けすることもできます(ビジュアライゼーションタイプでサポートされてい る場合)。
- <sup>l</sup> 数式による色分け

テーブルとピボットテーブルは数式によってのみ色分け可能です。テーブルおよびピボットテーブルの色分けオプ ションは、プロパティパネルの[データ]に表示されます。

異なるビジュアライゼーション間で軸またはメジャーの色の一貫性を維持する場合は、ライブラリでマスターアイテ ムに特定の色を割り当てることができます。ほとんどのビジュアライゼーションでは、自動的にマスターアイテムに 割り当てられている色が使用されます。色が割り当てられているマスター軸とマスターメジャーの両方をビジュアラ イゼーションで使用する場合、既定では、マスター軸に割り当てられている色が使用されます。使用するマスター アイテムの色を選択するか、マスターアイテムの色全体を無効にすることができます。

詳細については、「[マスターアイテムへの色の割り当て](#page-110-0)(page 111)」を参照してください。

各マスター軸の値に色を割り当てて、ビジュアライゼーション全体で、異なる値の色の一貫性が保たれるようにす ることもできます。

詳細については、「[マスター軸の値への色の割り当て](#page-113-0)(page 114)」を参照してください。

ビジュアライゼーションの明確さを維持するには、色を手動で設定するときに、利用しやすい色を選択し、目的 に適う場合にだけ別の色を使用します。

単色による色分け

単色による色分けでは、チャートのすべてのオブジェクトに対して1 つの色が使用されます。単色による色分け は、単一軸とメジャーによる棒グラフや折れ線グラフなどのビジュアライゼーションに適しています。

色が割り当てられているマスター軸またはマスターメジャーを使用する場合は、その単色によってビジュアライゼー ションを色分けできます。色が割り当てられているマスター軸とマスターメジャーの両方をビジュアライゼーションで 使用する場合、既定では、マスター軸に割り当てられている色が使用されます。使用するマスターアイテムの色 を選択するか、マスターアイテムの色全体を無効にすることができます。

[スタイル] > [色と凡例] の[色] で[単色] を選択する場合には、以下のオプションを選択できます。

| オプション               | 説明                                                                                                    |
|---------------------|----------------------------------------------------------------------------------------------------|
| ライブラリ<br>カラーを<br>使用 | マスター アイテムの色 の使用 を選択 します。 ビジュアライゼーションに、色が割り当てられているマ<br>スター軸とマスター メジャーの両方がある場合は、ビジュアライゼーションでどちらを使用するかを<br>選択 できます。 |
|                     | このオプションは、ビジュアライゼーションで使用するマスター軸またはマスター メジャーに色が割り<br>当 てられている場合 に使用 できます。                                          |
| 色                   | 色選択ツールを使用して色を選択します。既定のパレットから色を選択するか、色の16進数値<br>を入力するか、または色 ホイールから色を選択 することができます。                                 |

単色による色分けのオプション(詳細)

複数色による色分け

1つのビジュアライゼーションに複数のメジャーが含まれている場合は、[複数色]を選択して各メジャーを異なる 色で色分けできます。Qlik Sense には 12 色と100 色のパレットが用意されており、ビジュアライゼーションに適 用できます。既定では、軸の配色として[12色]が選択されています。

ビジュアライゼーションでマスターメジャーを使用している場合は、ビジュアライゼーションでそれらの色を使用する ように選択することもできます。ビジュアライゼーションをマスターメジャーによって色分けする場合、マスターメ ジャーでは割り当てられている色を使用し、他のすべてのメジャーには [12 色] の配色 から色が割り当てられま す。

次のオプションは、[色:] で[要素を塗り分ける]を選択した場合に表示されます。

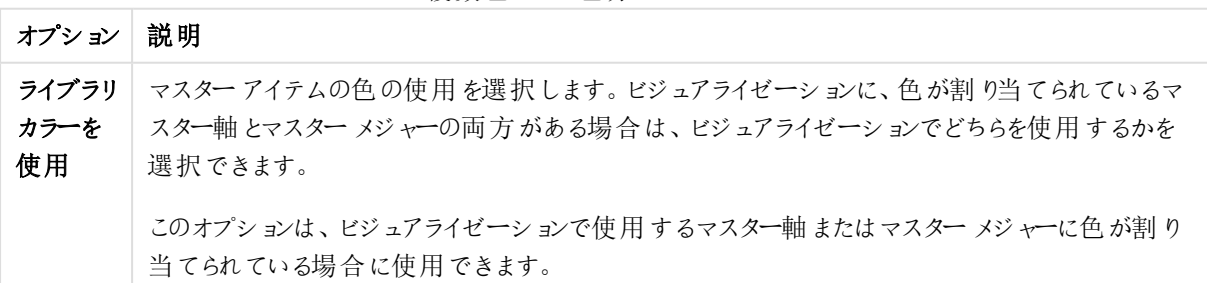

複数色による色分けのオプション

[スタイル] > [色と凡例] の[色] で[複数色] を選択する場合には、以下のオプションを選択できます。

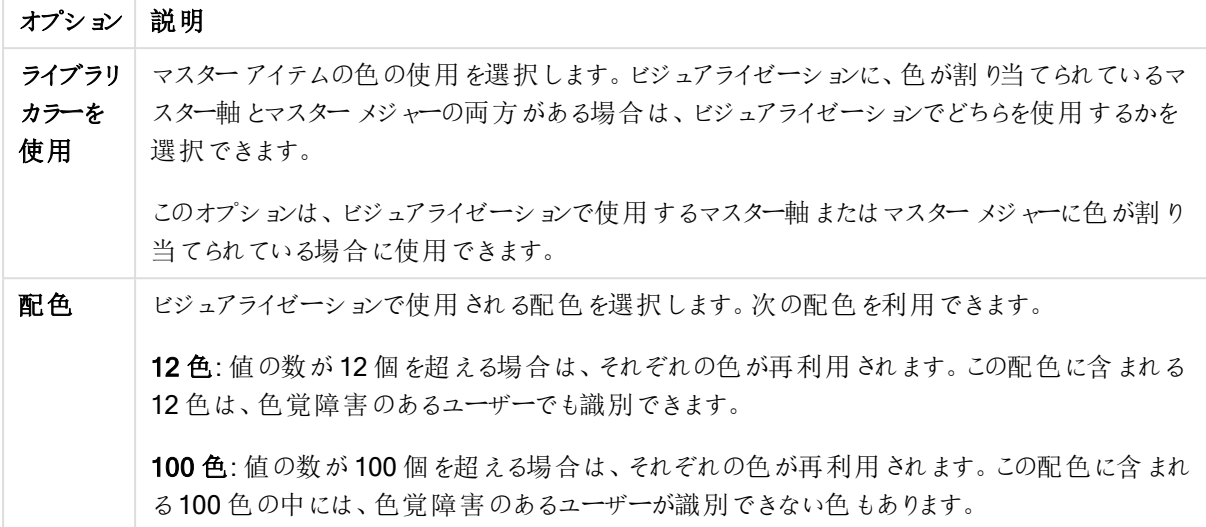

複数色による色分けのオプション(詳細)

[スタイル] > [色と凡例] の[色] で[複数色] を選択する場合には、以下のオプションを選択できます。

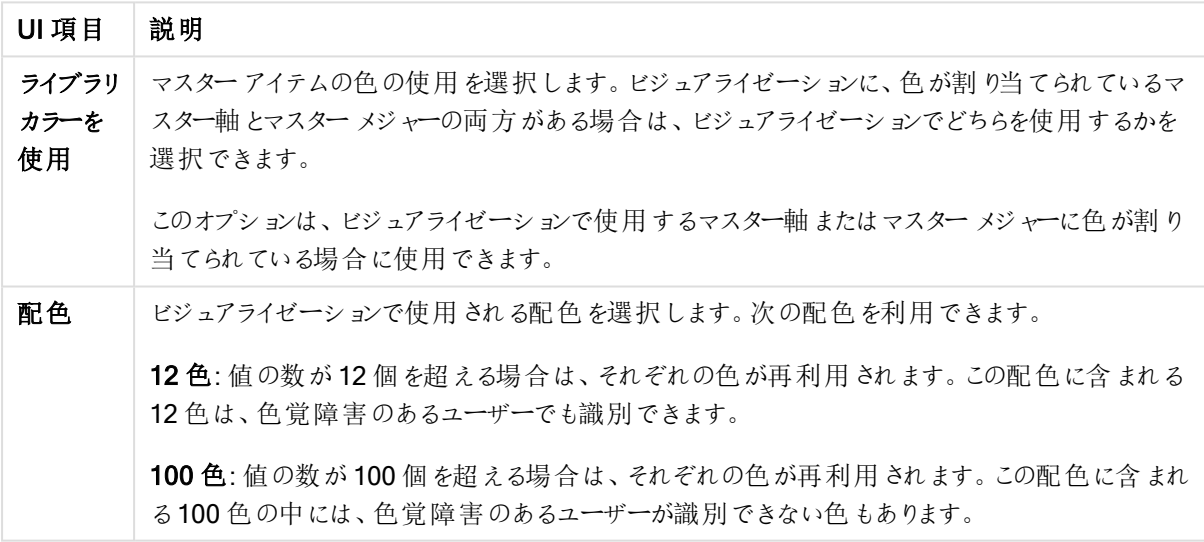

複数色による色分けのオプション

軸による色分け

ビジュアライゼーションを軸によって色分けする場合、ビジュアライゼーションのすべての値は、選択されている軸 項目の対応する値によって色分けされます。既定では、ビジュアライゼーションは、ビジュアライゼーションの第 1 軸によって色分けされますが、他の軸を選択することもできます。Qlik Sense には、12 色と100 色の色パレット があります。既定では、軸による色のパレットとして[12 色] が設定されています。

マスター軸を使用している場合、マスター軸の個別の値に割り当てられた色を使用して、ビジュアライゼーション を色分けできます。

軸による色分けは、Region の軸によって複数のチャートを色分けし、各チャートの各地域に関連した値をはっき り表示する場合など、ビジュアライゼーションで関連情報を追跡する場合に有効です。

[スタイル] > [色と凡例] の[色] で[軸ごと] を選択する場合には、以下のオプションを選択できます。

軸ごとの色のオプション

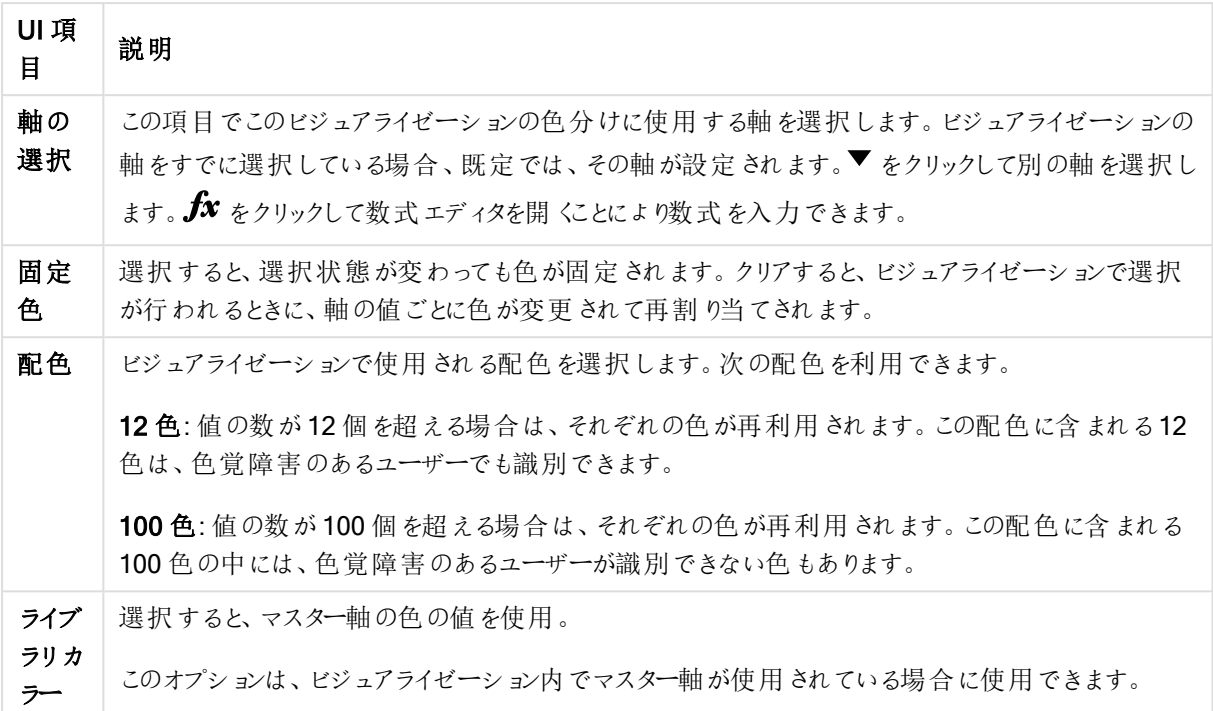

メジャーによる色分け

ビジュアライゼーションをメジャーによって色分けする場合、ビジュアライゼーションのすべての値は、選択されてい るメジャーの値に基づいてグラデーションまたはクラスによって色分けされます。既定では、ビジュアライゼーション は、ビジュアライゼーションのプライマリメジャーによって色分けされますが、別のメジャーを選択することもできま す。利用可能な配色は 4 種類です。

メジャーによる色分けは、対応するメジャー値ごとに色分けしてオブジェクトをはっきり表示する場合に有効で す。

[スタイル] > [色と凡例] の[色] で[メジャー別] を選択する場合には、以下のオプションを選択できます。

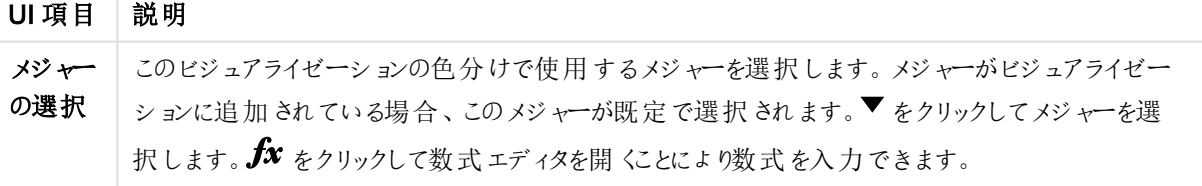

メジャーごとの色のオプション

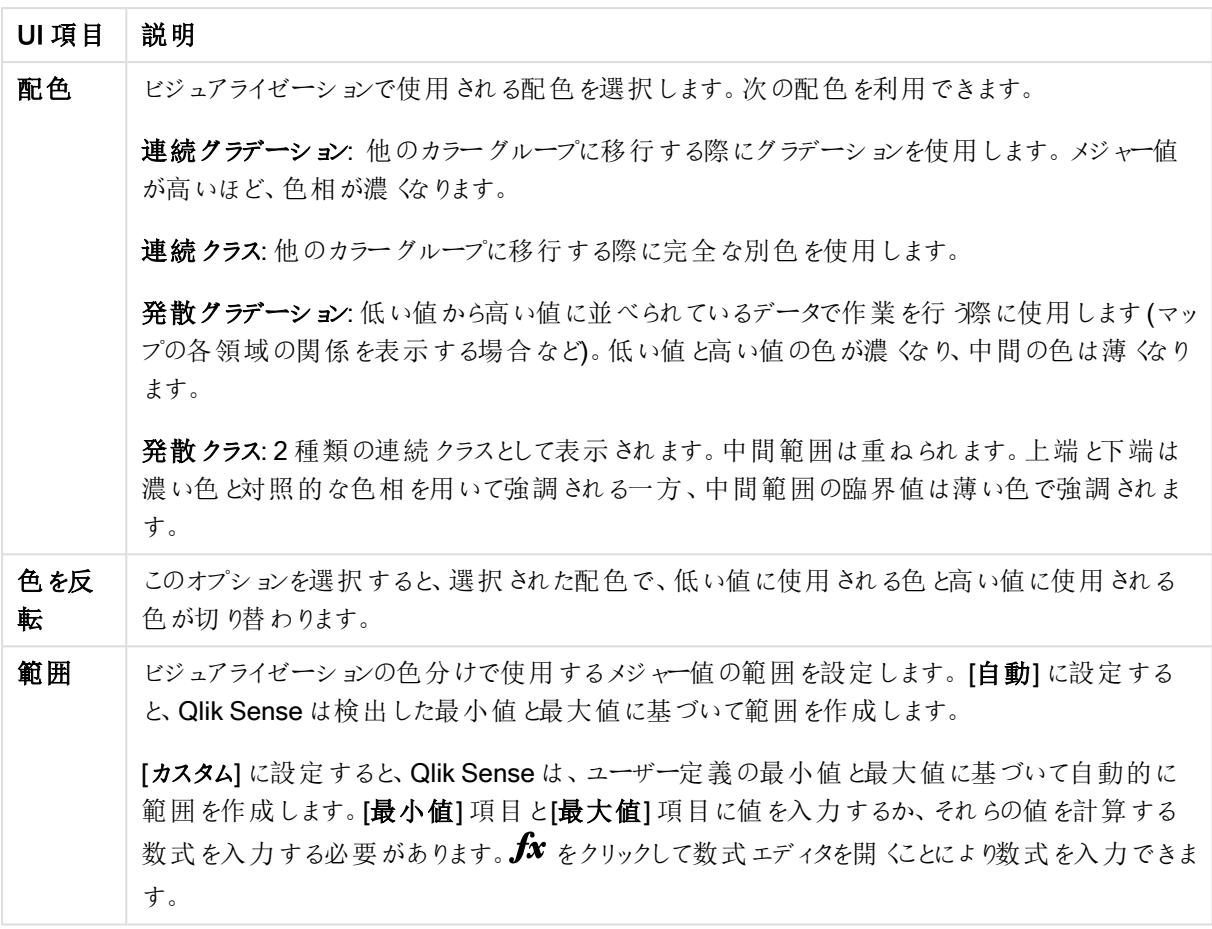

数式による色分け

数式による色分けにより、ユーザー定義の数式に基づいてビジュアライゼーションに色が適用されます。これによ り、数式を使用して、使用される色、およびビジュアライゼーションで色が適用される値の両方を定義できます。 例えば、数式を使用してチャートの条件付きの色を設定できます。

[スタイル] > [色と凡例] の[色] で[数式を使用] を選択する場合には、以下のオプションを選択できます。

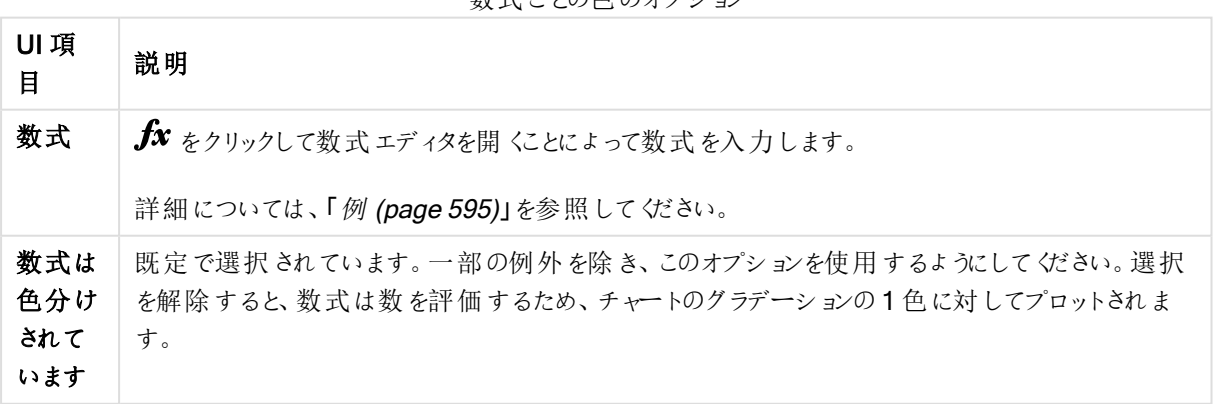

数式ごとの色のオプション

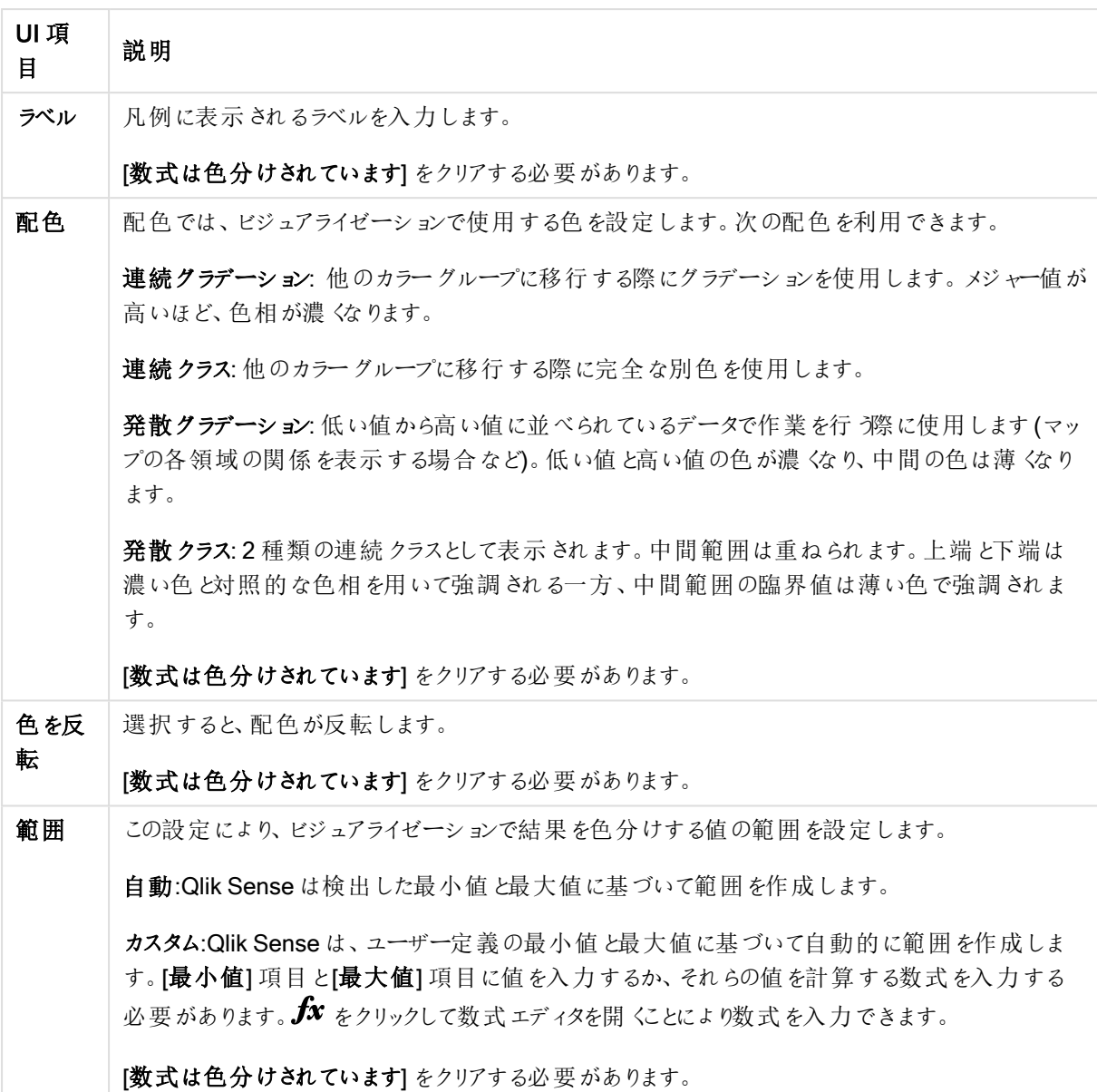

## テーブルビジュアライゼーションでの数式による色分け

数式を使用して、テーブルおよびピボットテーブルの背景とテキストを色分けできます。これにより、数式を使用 して、使用される色とビジュアライゼーションで色が適用される条件値の両方を定義できます。例えば、数式を 使用し、異なるテーブルセル内の値に応じてテキストと背景の色を変更することができます。

テーブルおよびピボットテーブルのビジュアライゼーションの色分けでは、[データ] で次のオプションを選択できま す。

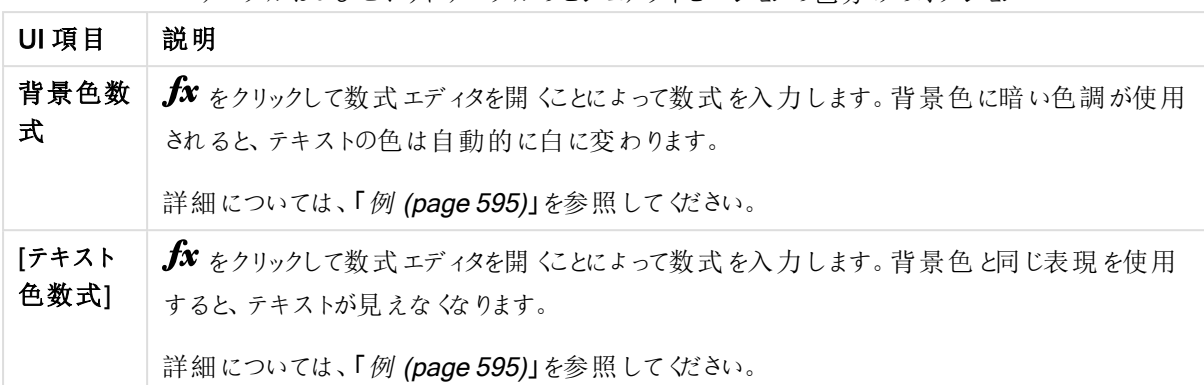

テーブルおよびピボットテーブルのビジュアライゼーションの色分けのオプション

数式による色分け

数式による色分けでは、ユーザー定義の数式を使用して色を設定します。数式によって色分け する場合は、使用する色とその色を使用する値の両方を定義できます。これによって、ビジュアラ イゼーションでの色の使用方法をより細かく制御することができます。

例えば、特に関心のある値や、値範囲の異なる値どうしの違いをハイライトできます。また、数式による色分け を使用して、製品および製品の製造国別の毎月の売上げ合計の色分けなど、ビジュアライゼーション内に含ま れていない値別にビジュアライゼーションを色分けすることもできます。

[数式を使用] による色分けを選択する場合は、数式をカラーコードとして使用するか、または数式を使用した [メジャー別] 色オプションのビジュアライゼーションへの適用方法を定義するかのどちらかを選択できます。

次のビジュアライゼーションは、数式による色分けに対応しています。

- 棒グラフ
- コンボチャート
- KPI チャート
- 折れ線グラフ
- マップ
- 円グラフ
- ピボットテーブル
- <sup>l</sup> 散布図
- テーブル
- <sup>l</sup> ツリーマップ

数式による色分けを使用して、シートの背景色を設定することもできます。詳細については、「[シートを使用した](#page-8-0) [アプリの構成](#page-8-0) (page 9)」を参照してください。

凡例による選択は、数式による色分け時にビジュアライゼーションでは使用できません。カラーコー ドを含む数式によって色分けされるビジュアライゼーションでは、凡例がサポートされません。

## カラーコードとしての数式による色分け

数式による色分けを選択すると、既定で「数式は色分けされています] が有効になります。このオプションを選択 する場合は、サポートされる数式形式でカラーコードを数式に含め、使用する色を定義する必要があります。こ の方法を使用する場合は、ビジュアライゼーションの色とともにビジュアライゼーションで使用されている色の条件 を手動で制御することができます。テーブルおよびピボットテーブルでは、数式を使用して列の背景の色とテキス トの色を定義できます。

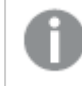

数式による色分けの場合、ビジュアライゼーションのオブジェクトは、数式にエラーが含まれていたり、 ビジュアライゼーションに含まれるオブジェクトに数式で割り当て可能な複数の色があったりすると、グ レーで色分けされます。

# <span id="page-594-0"></span>例

数式による色分けでは、次のようなことができます。

## ランダムカラー範囲による色分け

#### argb(255,rand()\*255,rand()\*255,rand()\*255)

この例では ARGB カラーを使用します。完全不透明を設定するアルファ値から開始し、rand() 関数を使用して 赤、緑、青色のランダム値を生成してランダムカラーを作成します。

# 単一のメジャー値による色分け

#### if(sum([Budget Amount]) <sup>&</sup>gt; 1000000, 'cornflowerblue', magenta())

この例には 1 つの条件があります。sum([Budget Amount]) が100 万を超える場合、対応するメジャー値には 'cornflowerblue' の色が適用され、それ以外の場合はマゼンタで色分けされます。

'cornflowerblue' は rgb(100, 149, 227) 色のカラーキーワードです。

magenta() はマゼンタを生成する Qlik Sense カラー関数です。

# 集計数式を使用した単一のメジャー値による色分け

if(avg(Value) <sup>&</sup>gt; avg(Total aggr(avg(Value), Name)), Blue(), Brown())

この例には 1 つの条件があります。avg(Value) 値がテーブル全体の集計されたavg(Value) 値より大きい場 合、対応するメジャー値は青で色分けされます。avg(Value) 値がテーブル全体の集計されたavg(Value) 値よ り小さい場合、対応するメジャー値は茶色で色分けされます。

## 複数のメジャー値による色分け

if(Sum(Sales) <sup>&</sup>gt; 3000000, 'green', if(Sum(Sales) <sup>&</sup>gt; 2000000, 'yellow', if(Sum(Sales) <sup>&</sup>gt; 1000000, 'orange',  $red( $))$ )$ 

この例には、複数の条件があります。Sum (Sales) が3,000,000 より大きい場合、対応するメジャー値は緑で 色分けされます。Sum (Sales) が2,000,000 と3,000,000 の間の値の場合、対応するメジャー値は黄色で色 分けされます。Sum (Sales) が1,000,000 と2,000,000 の間の値の場合、対応するメジャー値はオレンジ色で 色分けされます。他のすべてのメジャー値は赤で色分けされます。

## 複数の軸による色分け

if([CompanyName]= 'A Corp', rgb(100, 149, 227), if([CompanyName]= 'B Corp', rgb(100, 149, 200), if ([CompanyName]= 'C Corp', rgb(100, 149, 175), if([CompanyName]= 'D Corp', rgb(100, 149, 150), 'grey'))))

この例では、数式を使用してCompanyName 項の特定の軸の値ごとにRGB カラーを定義します。

## メジャー値によるテーブルオブジェクトのフォントおよび背景の色分け

### if(Sum([Sales]) <sup>&</sup>lt; 10000, 'red', green())

### if(Sum([Sales]) <sup>&</sup>gt; 200000, 'gold', )

この例では、2 つの数式を使用してSales 列の背景の色とテキストの色を定義します。\$10,000 を下回る Sales のメジャー値は赤い背景色で、その他の値はすべて緑の背景色で表示されています。また、\$200,000 を 上回る値については、テキスト色が'gold' になっています。

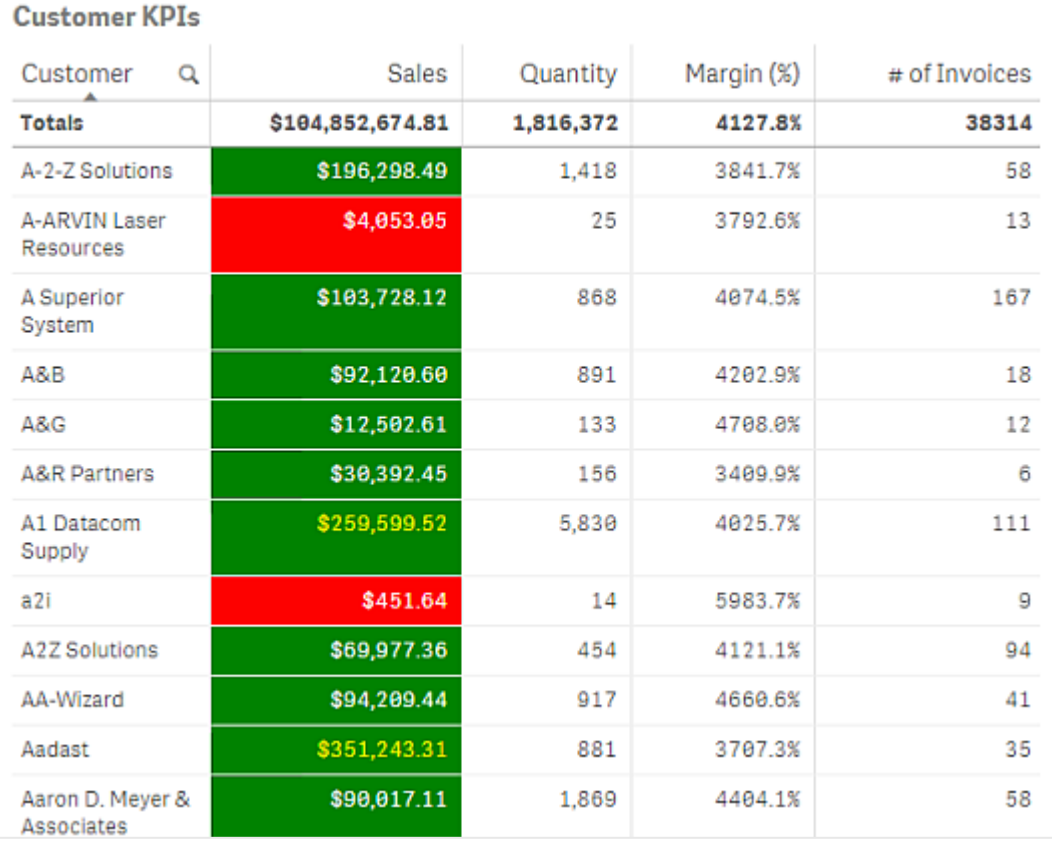

## カラーコードのない数式による色分け

数式による色分けを有効にするときに[数式は色分けされています] を無効にすることにより、色なしで数式によ る色分けを行うことができます。この色分け方法では、数式を使用して、[メジャー別] チャートグラデーションに対 してプロットされる数値に対する評価が行われ、メジャーによって色分けするときのメジャーのように数式が扱われ ます。

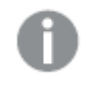

数式による色分けの場合、ビジュアライゼーションのオブジェクトは、数式にエラーが含まれていたり、 ビジュアライゼーションに含まれるオブジェクトに数式で割り当て可能な複数の色があったりすると、グ レーで色分けされます。

### 100\*Sum([Sales Margin Amount])/Sum([Sales Amount])

この例では、数式で計算された利幅のパーセンタイルに基づいて、チャートに[メジャー別] のカラー グラデーション が適用されます。

## 使用可能な数式

次の形式の数式を使用できます。

# RGB

RGB カラーの場合、赤、緑、青の各色に対し、0~255 の整数値 (あるいは、これらの値を示す数式) を入力し ます。これら3 色を合わせた色が生成されます。

### rgb(0,0,255)

この例では、青が生成されます。RGB カラーの多くは、RGB コードの代わりに使用できるテキスト形式のキー ワードに対応しています。たとえば、'blue' を数式 として使用すると、まったく同じ色が適用されます。16 進数もサ ポートされており、青は文字列 '#0000ff' になります。

# ARGB

ARGB カラーモデルでもRGB カラーモデルと同等の内容がサポートされていますが、加えて、不透明度を設定 するアルファ値にも対応しています。

#### argb(125,0,0,255)

最初の値 (125) がアルファ値を設定します。値 0 は完全な透明で、255 は完全な不透明色です。

# **HSL**

HSL では、カラーは色相、彩度、輝度の値によって定義されます。0 から1 の値で色を定義します。色相は、色 相環の角度 (虹のような光の帯を環状にしたもの) として表されます。彩度は、値 1 の場合は完全飽和、0 の 場合はグレーがかった色になります。明度は、値 1 の場合は白、0 の場合は黒になります。一般的には値 0.5 が用いられます。

### hsl(0,0.5,0.5)

この例では、中程度の彩度と明度の赤が生成されます。

# カラーキーワード

Qlik Sense では W3C 推奨のカラーキーワードがサポートされています。カラーキーワードを使用し、RGB 16 進 数値に対応する名前によって特定の色が定義されます。数式に色の名前を入力してその色を使用します。

W3C カラーキーワードの詳細については、次のリンクを参照してください。 ≤ <http://www.w3.org/TR/CSS21/syndata.html#value-def-color> ≤ [https://developer.mozilla.org/en-US/docs/Web/CSS/color\\_value](https://developer.mozilla.org/en-US/docs/Web/CSS/color_value)

#### 'cornflowerblue'

この例では、16 進数値が#6495ed の青色とRGB の値 (100, 149, 237) を生成します。

# Qlik Sense カラー関数

数式による色分けでは、数式で以下のカラー関数を使用できます。

- $\bullet$  black()
- $\bullet$  darkgray()
- $\cdot$  lightgray()
- $\bullet$  white()
- $\bullet$  blue()
- $\cdot$  lightblue()
- $\cdot$  green()
- $\cdot$  lightgreen()
- $\cdot$  cyan()
- $\cdot$  lightcyan()
- $\cdot$  red()
- $\bullet$  lightred()
- $\cdot$  magenta()
- lightmagenta()
- $\bullet$  brown()
- $\bullet$  yellow()

# 数式の作成

色の数式はプロパティパネルで作成します。

# 次の手順を実行します。

- 1. プロパティパネルで[スタイル] > [色と凡例] をクリックします。
- 2. [色] ボタンをクリックすると、[カスタム]に切り替わります。
- 3. ドロップダウンリストの[数式を使用]オプションを選択します。 数式テキストボックスが開きます。
- 4. テキストボックスに数式を入力するか、  $\pmb{f} \pmb{x}$  をクリックして数式エディタを開きます。

数式が有効であれば、ビジュアライゼーションが更新されます。

ビジュアライゼーションでの色分け方法のサポート

すべてのQlik Sense ビジュアライゼーションで同じ色分けオプションがサポートされているわけでは ありません。また、ビジュアライゼーションタイプによっては、一部の色分け方法を使用するときに特 定の動作または制限が適用されます。

ビジュアライゼーションでサポートされている色分け方法とその制限は主に、ビジュアライゼーションが表示する データの種類によって決まります。例えば、メジャーの表示しかサポートしないビジュアライゼーションの場合、軸に よる色分けまたはマスター軸を使用した色分けを行うことはできません。

# ビジュアライゼーションによる色分け方法のサポート

以下の表に、ビジュアライゼーションタイプによってサポートされる色分け方法の概要を示します。

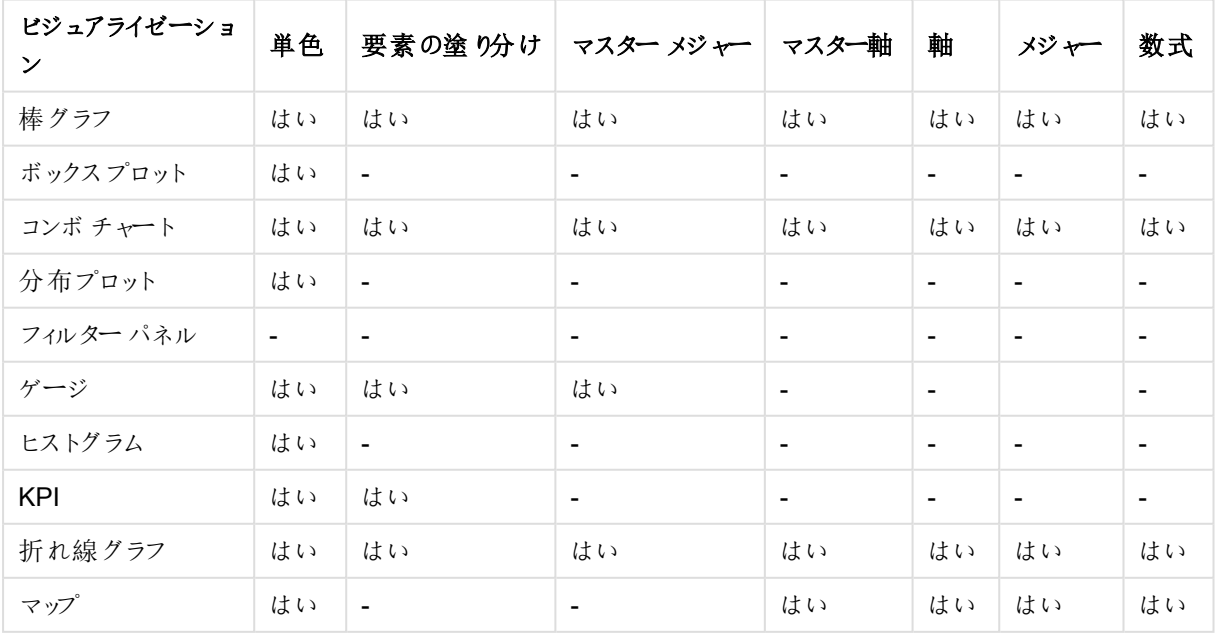

ビジュアライゼーションでサポートされている色分け方法

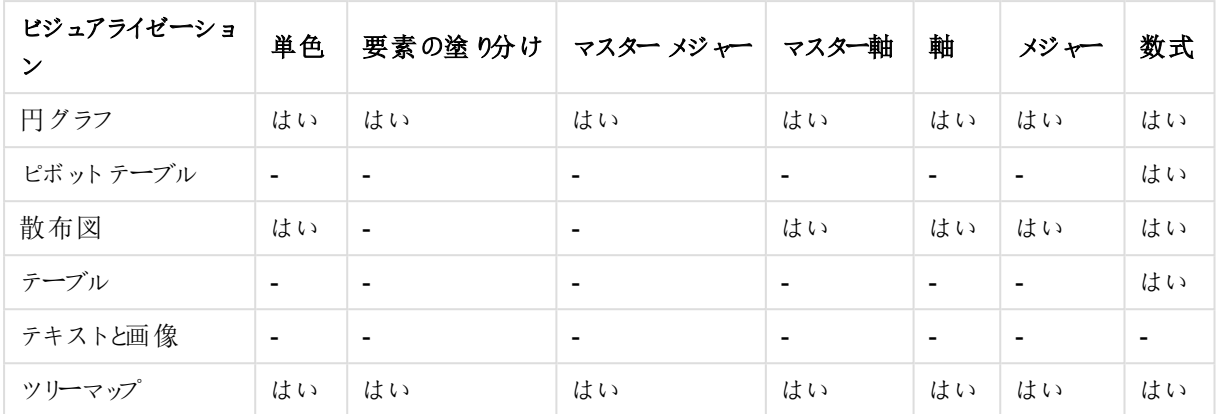

### ビジュアライゼーション色分けの制限と動作

ビジュアライゼーションのタイプが異なると、ビジュアライゼーションでの色の設定方法に関しても動作が異なりま す。このセクションでは、さまざまなビジュアライゼーションを色分けするときの特定の考慮事項の概要を示しま す。

### 折れ線グラフ

折れ線グラフでは、軸が2 つ以上の場合、メジャーによる色分けはサポートされません。

#### マップ

ジオポイントデータまたはエリアデータ(ジオポイントのポリゴン) を含むマスター軸に割り当てられている色は、マッ プの色分けには使用できません。

## 円グラフ

円グラフでは、[色と凡例] で[自動] を選択すると、マスターアイテムの色を使用しません。

ビジュアライゼーションの色設定の例

あらゆる方法を使用してビジュアライゼーションでの色の使用方法を変更することができます。

以下の方法を使用して、手動で色をビジュアライゼーションに適用できます。

- 単色による色分け
- <sup>l</sup> 複数色による色分け
- 軸による色分け
- メジャーによる色分け
- <sup>l</sup> 数式による色分け

以下のダッシュボード例では、色の設定方法ごとに、1 つの対応するビジュアライゼーションがあります。このセク ションでは、それぞれの例とともに、プロパティパネルで使用される特定の設定についての概要を示します。

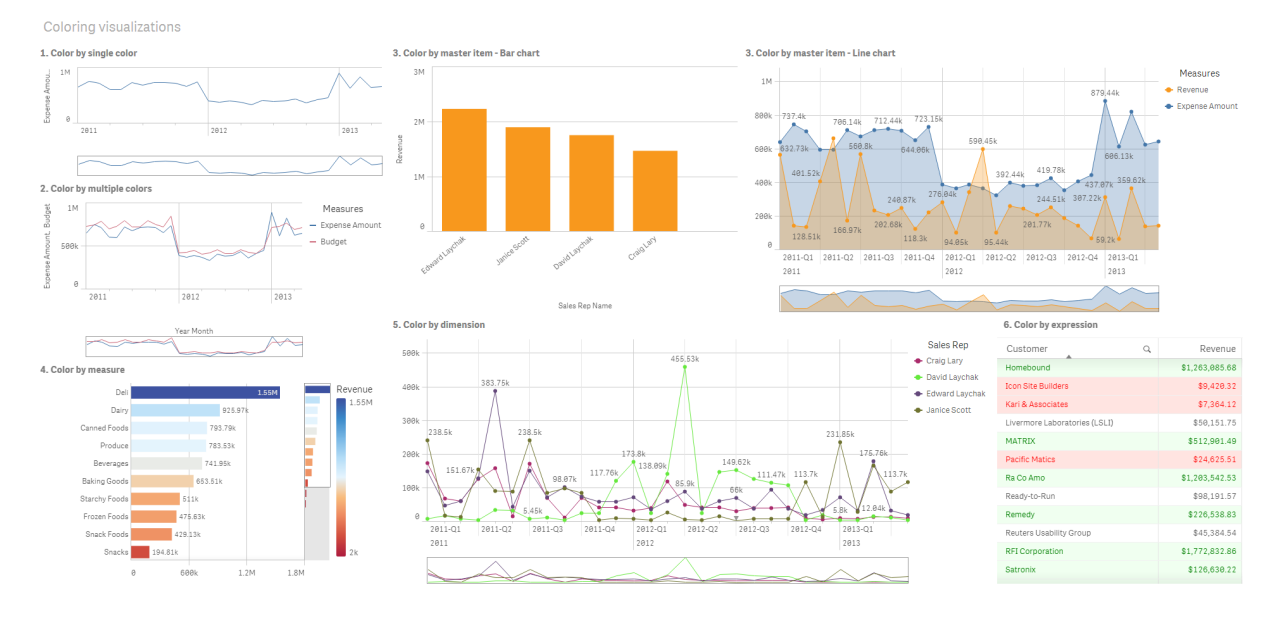

# 単色による色分け

ビジュアライゼーションでは、単一のユーザー定義色により色分けすることができます。色は、パレットまたは色ホ イールから選択するか、16 進数のカラーコードを入力することによって選択できます。

このビジュアライゼーション例では、単色が折れ線グラフに適用されています。

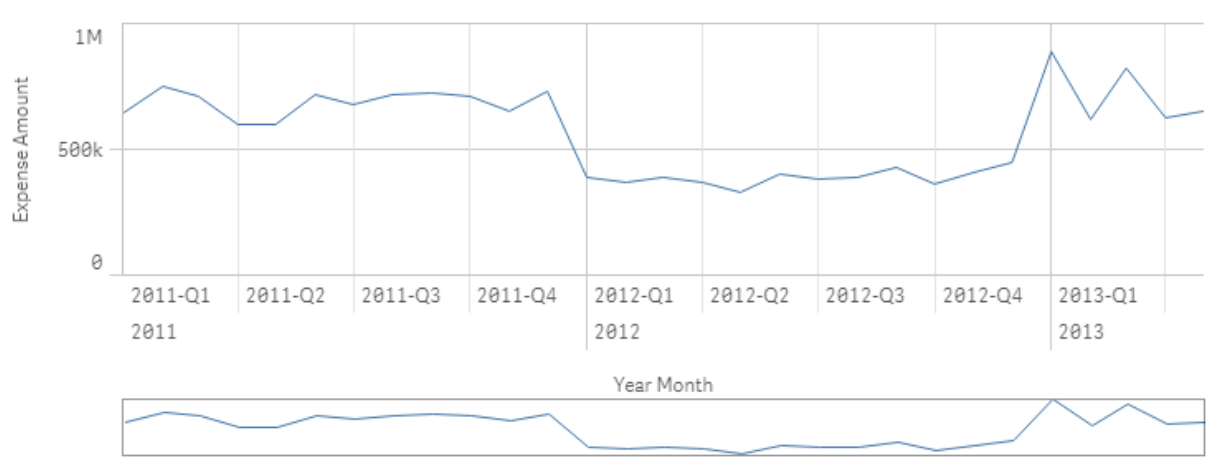

1. Color by single color

# プロパティパネルの設定

このビジュアライゼーションでは、[スタイル] > [色と凡例] のプロパティパネルで以下のプロパティを設定しました。

• 色: [カスタム] および [単色] に設定します。16 進数値として設定された[色] 4477aa.

# 複数色による色分け

複数のメジャーを含むビジュアライゼーションでは、各メジャーに異なる色を適用することができます。[複数色]を 使用してビジュアライゼーションを色分けする場合、各色は 12 色または 100 色の既定の配色から自動的に適 用されます。

このビジュアライゼーション例では、折れ線グラフの Expense Amount メジャーとBudget メジャーに複数の色が 適用されています。

## 2. Color by multiple colors

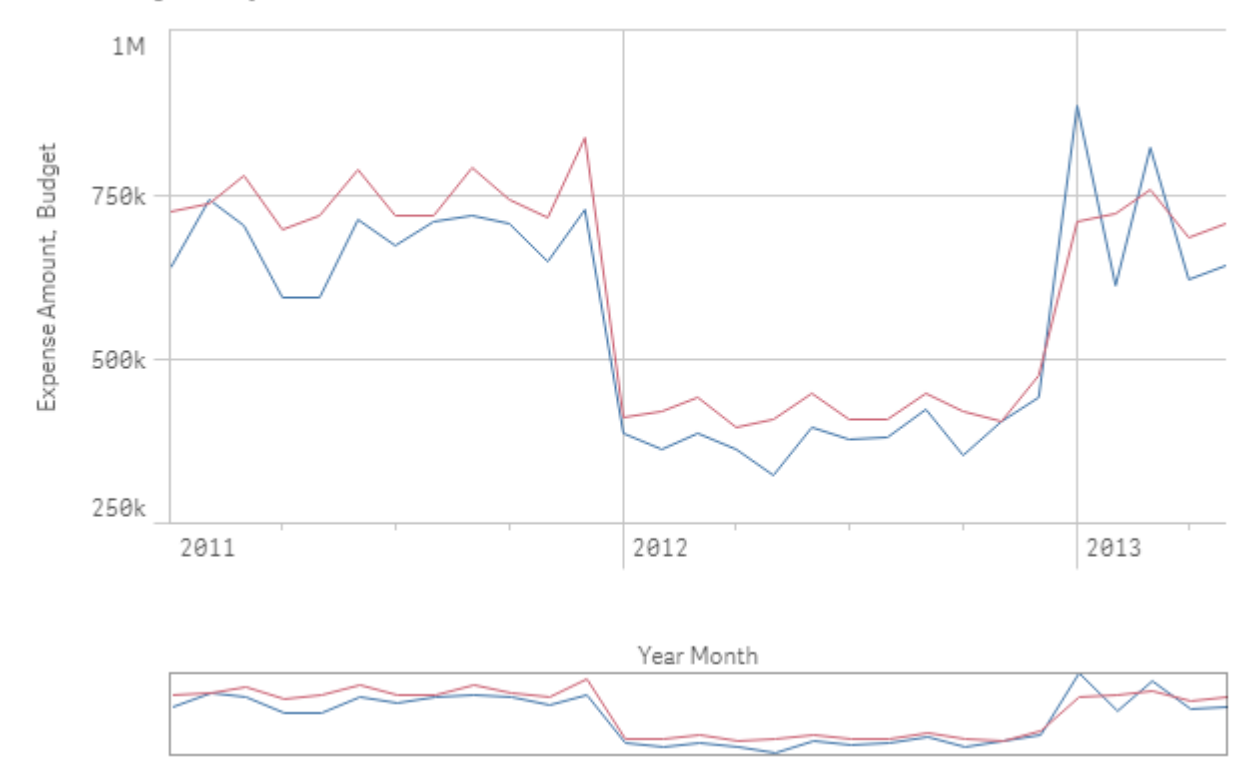

## プロパティパネルの設定

このビジュアライゼーションでは、[スタイル] > [色と凡例] のプロパティパネルで以下のプロパティを設定しました。

- 色: [カスタム] および [複数色] に設定します。
- <sup>l</sup> 配色: [12 色] に設定します。

#### マスターアイテムによる色分け

マスターアイテムで色を設定することにより、ビジュアライゼーション全体の軸またはメジャーで色の一貫性を維持 することができます。マスターアイテムの色を使用するように設定すると、ビジュアライゼーションでは、ビジュアライ ゼーションのマスターアイテムに関連付けられているすべての色が使用されます。マスターアイテムの色は、[色] が「単色] または「複数色]に設定されている場合に使用できます。

これらのビジュアライゼーション例では、棒グラフと折れ線グラフの両方で、オレンジ色で色分けされるマスターメ ジャーRevenue を共有します。各ビジュアライゼーションでは、Revenue のインスタンスごとに同じ割り当て色が 使用されます。折れ線グラフは、青で色分けされる2番目のマスターメジャーExpense Amount によって色分け されます。

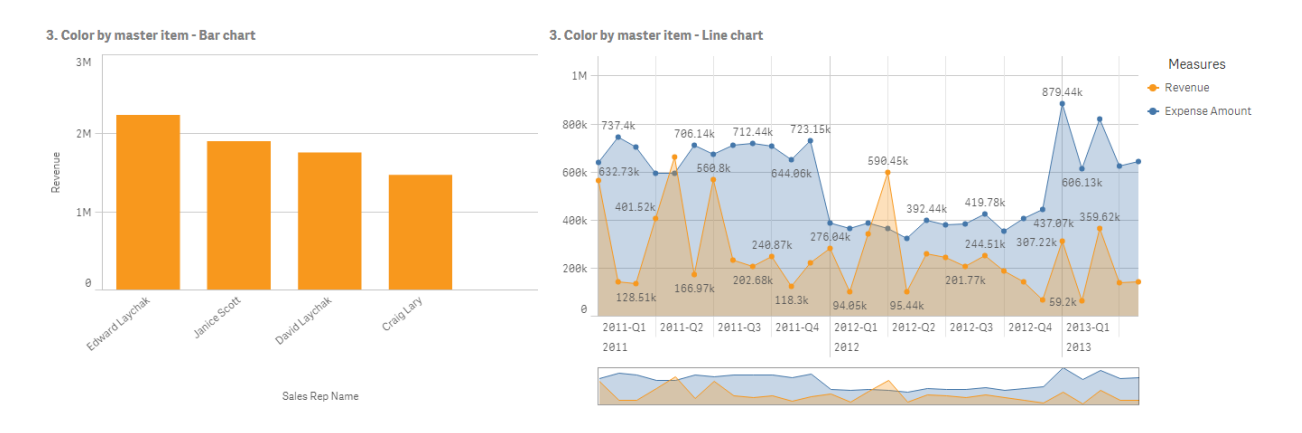

#### マスターメジャーの設定

このビジュアライゼーションでは、[メジャーを編集] で以下の設定をマスターメジャーに適用しました。

• 色: 16 進数の色 コード([収*益*] の場合は f8981d、[経費合計] の場合は 4477aa)。

詳細については、「[マスターアイテムへの色の割り当て](#page-110-0)(page 111)」を参照してください。

#### プロパティパネルの設定

この棒グラフでは、[スタイル] > [色と凡例] のプロパティパネルで以下のプロパティを設定しました。

- 色: [カスタム] および[単色]に設定します。
- ライブラリカラーを使用: 有効に設定します。

この折れ線グラフでは、[スタイル] > [色と凡例] のプロパティパネルで以下のプロパティを設定しました。

- <sup>l</sup> 色: [カスタム] および[複数色] に設定します。
- ライブラリカラーを使用: 有効に設定します。

詳しくは「[棒グラフプロパティ](#page-155-0)(page 156)」と「[折れ線グラフプロパティ](#page-240-0)(page 241)」を参照してください。

#### メジャーによる色分け

メジャーによって色分けしたビジュアライゼーションの場合は、選択したメジャーの値に基づいて、連続または発散 のグラデーションまたはクラスがチャートの値に適用されます。ビジュアライゼーションは、ビジュアライゼーション内の メジャーによって色分けするか、ビジュアライゼーション内の値に関連付けられているメジャーによって色分けするこ とができます。

この例では、ビジュアライゼーションで使用されるメジャー(Revenue) によって棒グラフが色分けされています。発 散グラデーションは、各軸の値のRevenue 値に基づいてチャートに値に適用されています。

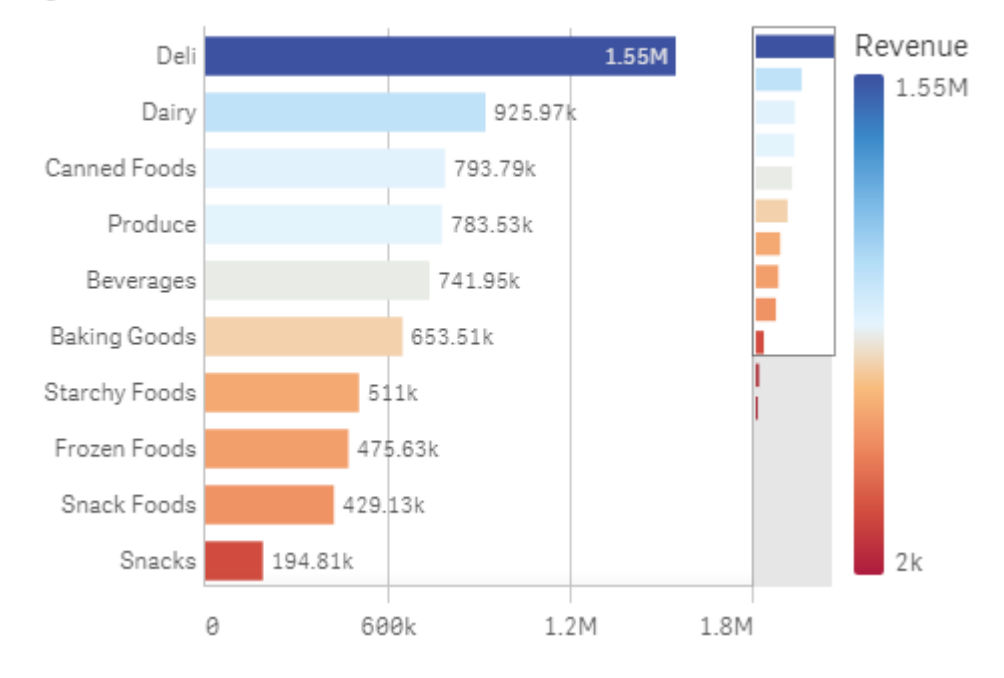

# 4. Color by measure

## プロパティパネルの設定

このビジュアライゼーションでは、[スタイル] > [色と凡例] のプロパティパネルで以下のプロパティを設定しました。

- 色: [カスタム] および [メジャー別] に設定します。選択されているメジャーはRevenueです。
- 配色: [発散グラデーション]に設定します。
- 色を反転: 有効に設定します。
- <sup>l</sup> [範囲]: [自動] に設定します。

詳細については、「[棒グラフプロパティ](#page-155-0)(page 156)」を参照してください。

## 軸による色分け

ビジュアライゼーションを軸によって色分けすると、色分け軸の関連付けられている値に基づいて、ビジュアライ ゼーション内のそれぞれの値に色が割り当てられます。軸によって色分けする場合、各色は 12 色または 100 色 の既定のパレットセットから自動的に適用されます。

# <span id="page-603-0"></span>例 1: ビジュアライゼーションの軸による色分け

この例では、[100色] 配色を使用して、さまざまな営業担当者の軸によって折れ線グラフが色分けされていま す。各営業担当者は、ビジュアライゼーション内で固有の明確な色で表されます。

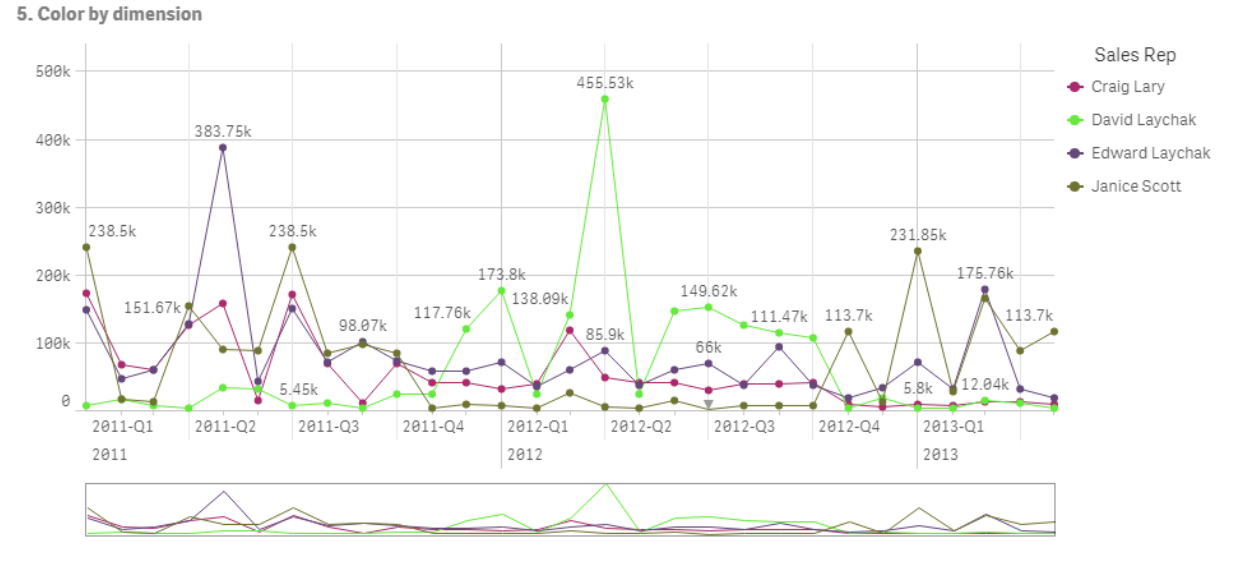

軸によって色分けされた折れ線グラフ

## プロパティパネルの設定

このビジュアライゼーションでは、[スタイル] > [色と凡例] のプロパティパネルで以下のプロパティを設定しました。

- 色: [カスタム] および [軸ごと] に設定します。軸 Sales Rep Name が選択されます。
- <sup>l</sup> 固定色: 有効に設定します。
- <sup>l</sup> 配色: [100 色] に設定します。

詳細については、「[折れ線グラフプロパティ](#page-240-0)(page 241)」を参照してください。

# 例 2: ビジュアライゼーションに含まれていない軸による色分け

この例では、[12色] 配色を使用して、Region の軸によって棒グラフが色分けされています。営業担当者ごとの 棒は、営業している地域別に色分けされます。

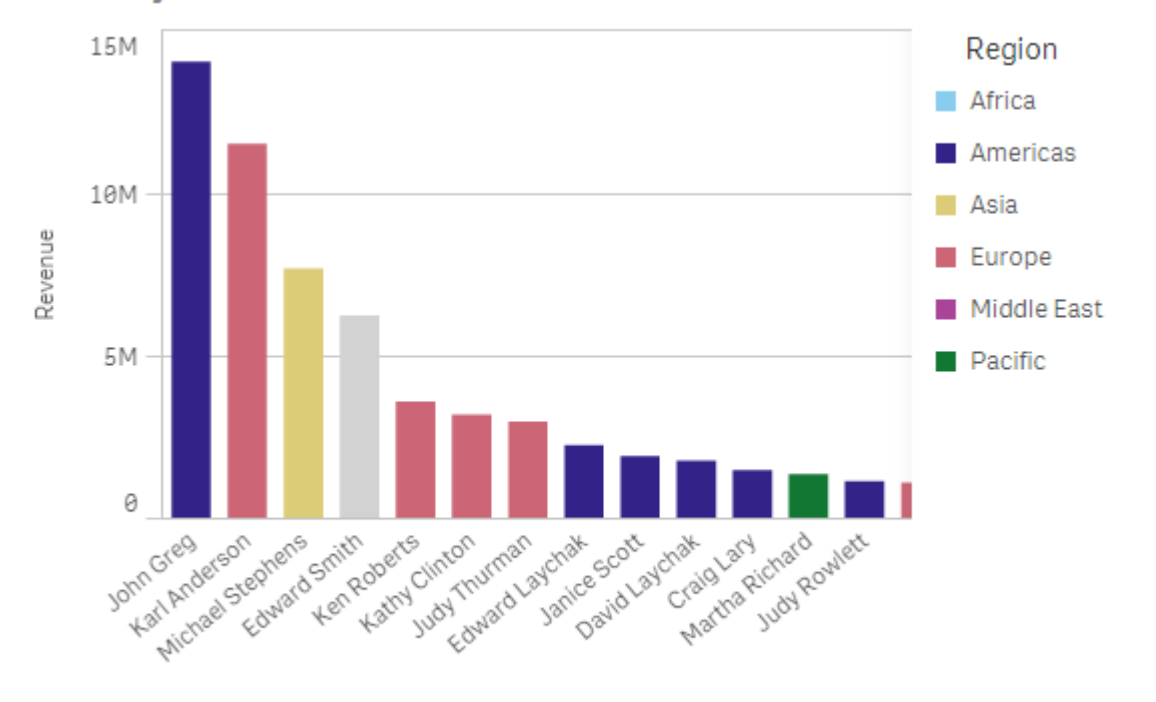

## 5. Color by dimension

Sales Rep Name

### プロパティパネルの設定

このビジュアライゼーションでは、[スタイル] > [色と凡例] のプロパティパネルで以下のプロパティを設定しました。

- 色: [カスタム] および [軸ごと] に設定します。軸 Region が選択されます。
- <sup>l</sup> 固定色: 有効に設定します。
- <sup>l</sup> 配色: [12 色] に設定します。

## 数式による色分け

数式を使用して、特定の値と一緒に表示される特定の色を設定し、ビジュアライゼーションでの条件付きの値 の色分けを有効にすることができます。ビジュアライゼーションを数式によって色分けする場合は、数式内で値に 色を適用する方法を色とともに定義します。

# 例 1: テーブルでの数式による色分け

この例のテーブルのビジュアライゼーションでは、背景色およびテキストのために1 つずつ、計 2 つの数式を使用し ます。これらの数式では、Revenue の上位 10 件と下位 10 件の値が含まれる行に基づいて、条件付きの色を 背景とテキストに適用します。

# **6. Color by expression**

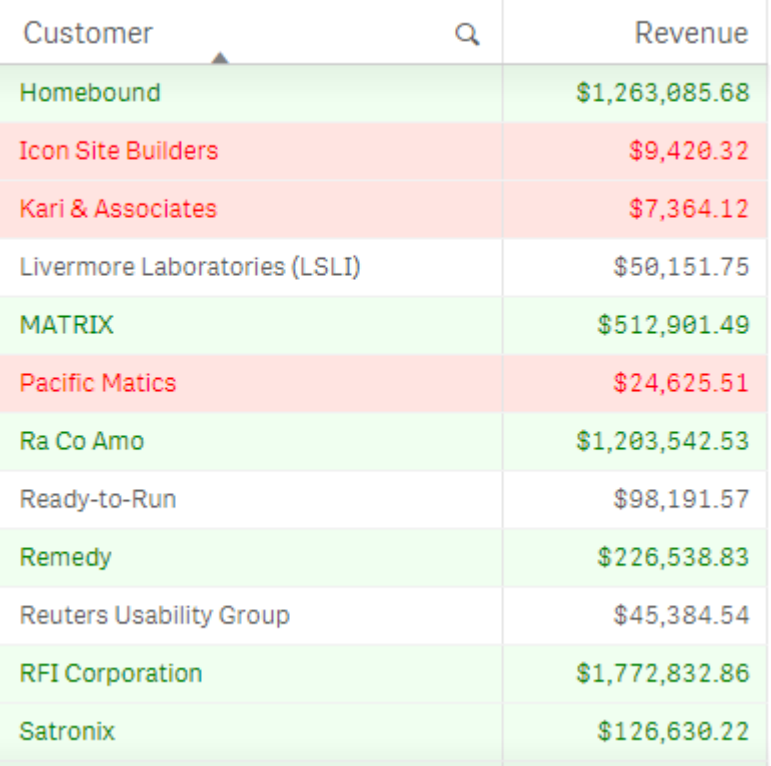

# プロパティパネルの設定

このビジュアライゼーションでは、[データ]>[列]のプロパティパネルで次のプロパティを設定しました。

- 背景色数式: if(Rank(Sum([Sales Quantity]\*[Sales Price])) <= 10, 'honeydew', if(Rank(-Sum([Sales Quantity]\*[Sales Price])) <= 10, 'mistyrose', ))
- テキスト色数式: if(Rank(Sum([Sales Quantity]\*[Sales Price])) <= 10, 'green', if(Rank(-Sum([Sales Quantity]\*[Sales Price])) <= 10, 'red', ))

[テーブルプロパティ](#page-394-0)の詳細については、「テーブルプロパティ(page 395)」を参照してください。

# 例 2: チャートでの数式による色分け

この例の棒グラフでは、数式を使用して、Customer 項目の異なる値に特定の色を割り当てています。

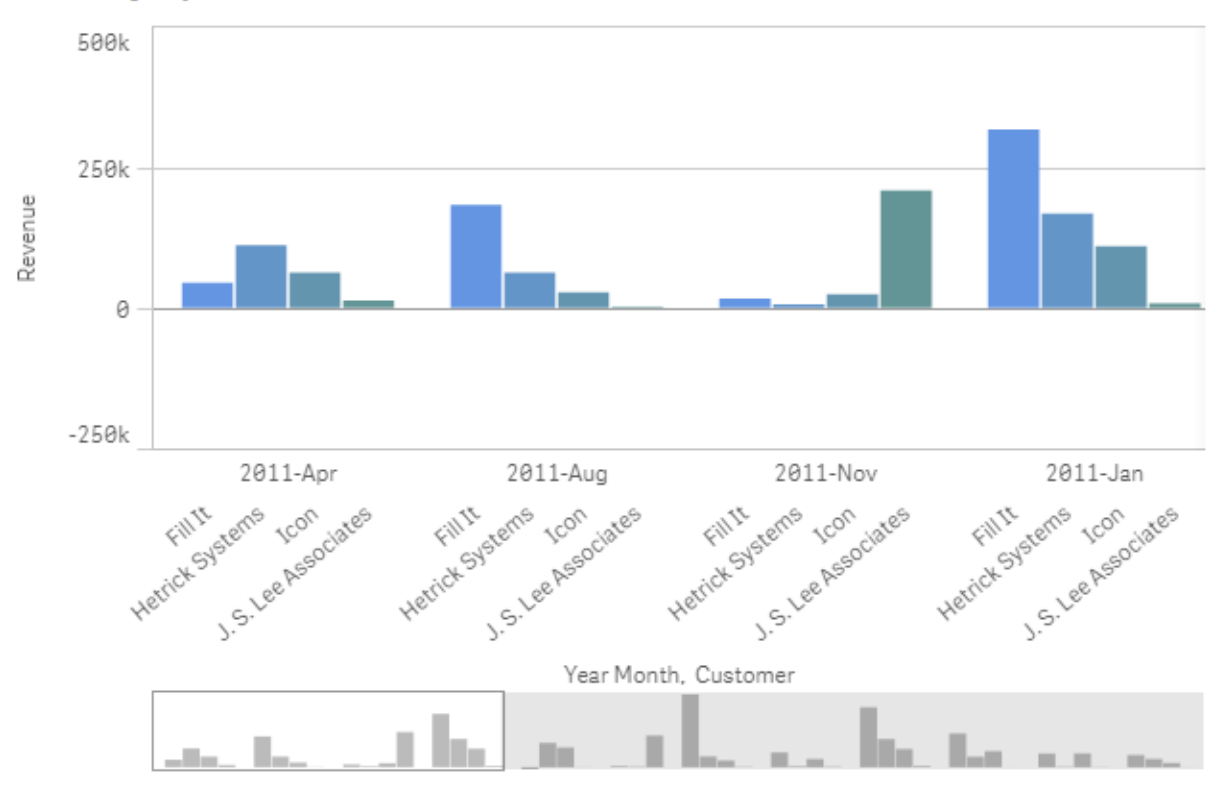

### **6. Color by expression**

## プロパティパネルの設定

このビジュアライゼーションでは、[スタイル] > [色と凡例] のプロパティパネルで以下のプロパティを設定しました。

- 色: [カスタム] および [数式ごと]に設定します。
- 数式: if([Customer]= 'Fill It', rgb(100, 149, 227), if([Customer]= 'Hetrick Systems', rgb(100, 149, 200), if([Customer]= 'Icon', rgb(100, 149, 175), if([Customer]= 'J. S. Lee Associates', rgb(100, 149, 150), 'grey')))) に設定します。
- 数式は色分けされています: 有効に設定します。

ビジュアライゼーションを別の種類のビジュアライゼーションに変換

チャートを左側のパネルから変換したい先のビジュアライゼーションにドラッグすることで、ビジュアライ ゼーションタイプを変換できます。

元のビジュアライゼーションのすべてのプロパティが、新しいタイプに移行されます。新しいビジュアライゼーションは そのビジュアライゼーションタイプに適用可能な軸やメジャー、設定を使用します。新しいビジュアライゼーションで 追加の第1軸またはメジャーが必要な場合は、一番上にリストされた代替軸またはメジャーが既定で使用され ます。代替軸やメジャーが必要なのに存在しない場合は、追加するよう指示するメッセージが表示されます。

元のビジュアライゼーションから移行されたプロパティは、新しいビジュアライゼーションで使用または表示できなく ても、すべて保存されます。つまり、元のプロパティが使用されていた別のビジュアライゼーションタイプに変換すれ ば、それらのプロパティは再利用可能になります。

### 次の手順を実行します。

1. シートの編集モードで、アセットパネルにある新しいチャートを、シート上の変換したいビジュアライゼーショ ンにドラッグします。 ショートカットメニューが開きます。

2. 変換オプションを選択します。

元のビジュアライゼーションのデータを使って、新しいビジュアライゼーションが表示されます。

新しいビジュアライゼーションタイプに変換すると、元のビジュアライゼーションの設定の一部 (ソート 順など) が新しいビジュアライゼーションに適さない場合があります。このため、新しいビジュアライゼー ションを意図した通りに表示するには、プロパティパネルで何らかの変更を行う必要があります。

マップまたはテキストと画像のビジュアライゼーションとの変換、あるいはマスタービジュアライゼーショ ンの変換はできません。

# Web ページにビジュアライゼーションまたはシートを埋め込む

Single Integration API を使用して、Qlik Sense ビジュアライゼーションまたはシートをWeb ページ のiframe 要素に統合できます。例えばイントラネット上のWeb ページなどが、これに当たります。 どのビジュアライゼーションまたはシートを埋め込むかを選択し、選択、インタラクション、および外観 をカスタマイズするための設定を実施します。その後、オブジェクトのURL を含むiframe コードをコ ピーし、Web ページに追加します。

埋め込まれたオブジェクトは、元のオブジェクトやアプリと同様のアクセスルールが適応されます。これは、埋め込 まれたオブジェクトを表示したい場合は、以下が必要であることを意味しています。

- Qlik Sense へのアクセス権。
- アプリへのアクセス権。アプリが([マイワーク] 内) で公開が取り消された場合、自分のみがアクセス権を 持ちます。
- シートへのアクセス権。公開アプリでそのシートが公開が取り消されている([マイシート]内) 場合は、自 分のみがアクセス権を持ちます。
- 選択に使用されているブックマークへのアクセス権。プライベートブックマークは自分自身には適用されま すが、他の人には適用されません。
- データアクセスを制限するためにセクションアクセスが使用されている場合は、選択で使用されている データへの自分と同じアクセス権です。

シートを埋め込む

Web ページにシートを埋め込むことができます。

### 次の手順を実行します。

- 1. グローバルメニューの[埋め込みシート]をクリックします。
- 2. 埋め込みシートの選択、外観、およびインタラクションオプションをカスタマイズします。
- 3. 埋め込みシートのプレビューを表示するには、[新規タブでプレビューを表示]をクリックします。
- 4. [コピー] をクリックします。

これにより、クリップボードにシートのiframe コードが入り、Web ページに追加する準備が整いました。

ビジュアライゼーションの埋め込み

Web ページにビジュアライゼーションを埋め込むことができます。

### 次の手順を実行します。

- 1. ビジュアライゼーションを右クリックするか、ホバーメニュー\*\*\* をクリックします。
- 2. [共有]を選択します。次に[埋め込み]を選択します。
- 3. 埋め込みビジュアライゼーションの選択、外観、およびインタラクションオプションをカスタマイズします。
- 4. 埋め込みビジュアライゼーションのプレビューを表示するには、[新規タブでプレビューを表示] をクリックしま す。
- 5. [コピー] をクリックします。

これにより、クリップボードにビジュアライゼーションのiframe コードが入り、Web ページに追加する準備が整いま した。

外観と相互作用の設定

埋め込まれたオブジェクトと相互作用する方法をカスタマイズできます。

- 相互作用を許可
	- ユーザーが埋め込まれたオブジェクトと相互作用可能にするかどうかを選択できます。
- コンテキストメニューを有効化 埋め込まれたオブジェクトを右クリックしたときに、コンテキストメニューを使用可能にするかどうかを選択で きます。
- <sup>l</sup> 言語

埋め込まれたオブジェクトのメニューで使用する言語を選択できます。

• テーマ 埋め込まれたオブジェクトで使用するテーマを選択できます。

### 埋め込まれたオブジェクト内の選択

ユーザーが埋め込まれたオブジェクトで選択可能かどうか、および埋め込まれたオブジェクトで表示する選択ス テートを選ぶことができます。

<sup>l</sup> 現在の選択条件を使用

アプリで現在選択されている条件を使用するように選択できます。

• 選択バーを表示 シート上に選択バーを表示するように選択できます。 • 更新時にアプリの選択をクリア

オブジェクトがレンダリングされるときに、アプリで行われたすべての選択をクリアするように選択できます。

• ブックマークの適用

ブックマークの適用を選択し、ブックマークに定義されている選択項目を使用することができます。

埋め込まれたオブジェクトを含むページがレンダリングされる場合、初期選択ステートは実行順序と設定によって 定義されます。

- 1. 更新時にアプリの選択をクリア
- 2. ブックマークを適用
- 3. 現在の選択条件を使用

埋め込まれたオブジェクトで選択すると、アプリで複製されます。たとえば、[更新時に選択をクリア]を選択して埋 め込まれたオブジェクトを使用すると、アプリで選択がクリアされます。

[新規タブでプレビューを表示] を使用して埋め込まれたオブジェクトをプレビューしたり、アプリで選択 されている条件に影響を与えずに操作できます。

埋め込まれたオブジェクトの制限

- [シートの埋め込み] および [チャートの埋め込み] 機能は、画面が小 さいデバイスでは利用できません。
- <sup>l</sup> シートを組み込む際、シートタイトルは含まれません。
- <sup>l</sup> ブラウザの制限により、URL は 2083 文字に制限されています。URL が長すぎる場合、これは多数の個 別選択によるものが最も可能性が高いです。

同様の選択セットを使用してブックマークを作成し、そのブックマークを適用できます。これに より、もっと短いURL が作成されます。

# 3.8 トラブルシューティング- ビジュアライゼーションの作成

このセクションでは、Qlik Sense でビジュアライゼーションを作成するときに発生する可能性のある問題について 説明します。

アセットパネルで項目が見つからない

アセットパネルに「チャート」と「マスターアイテム」はありますが、「項目」がありません。

### 考えられる原因

公開済みのアプリで操作しています。公開済みのアプリのアセットパネルでは、一部のコンテンツが使用できませ ん。

チャートが正しくソートされない

軸で自動的にソートされるようにチャートを設定しましたが、結果が正しくソートされません。

## 考えられる原因

その軸は、結果のデータ型が数式で使用されているデータ項目のデータ型と異なる数式です。

### 提案されたアクション

軸のソート方法を[カスタム] に変更し、数式の結果に適合するソートオプションを選択してください。たとえば、 数式により2 つの項目が1 つの文字列に連結される場合 (Month(salesDate)&'/'&Day(salesdate) など) は、 アルファベット順のソートを選択します。

# カレンダーメジャーによりビジュアライゼーションに不正確な集計が表示され る

ビジュアライゼーションでカレンダーメジャーを使用すると、不正確な集計結果が表示されます。たとえば、同一 の項目と集計を使用し、異なる時間範囲から作成されたカレンダーメジャーで、同一の合計が表示されること があります。

#### 考えられる原因

集計項目を含むテーブルが日付項目を含むテーブルに関連付けられておらず、選択した時間範囲別の項目 集計が正確に行われていません。

### 提案されたアクション

集計項目を含むテーブルと日付項目を含むテーブルの間で関連付けを作成します。関連付けが不可能な場 合は、データマネージャーで、集計項目を含むテーブルに関連付けられている日付項目を含むテーブルを追加 します。

# [カレンダーメジャーの作成]に選択対象の時間範囲が表示されない

[カレンダーメジャーの作成] ダイアログで日付項目を選択し、1 つの項目からカレンダーメジャーを作成しようとし ましたが、[カレンダー メジャーの作成] ダイアログに選択対象の時間範囲が表示されません。

#### 考えられる原因

選択した日付項目には、カレンダーメジャーで使用するための適切な時間フラグがありません。有効な日付項 目がない場合は、カレンダーメジャーを作成できません。少なくとも1つの有効な日付項目がある場合は、すべ ての日付項目が[日付項目]に表示されます。ただし、autoCalendar で適切な時間フラグが設定されている日 付項目の場合にのみ、[時間範囲] ドロップダウンリストで時間範囲を選択することができます。

#### 提案されたアクション

autoCalendar を使用する日付項目を選択します。日付項目に関連付けられているカレンダーが不確かな場 合は、アセットパネルの「項目] セクションで日付項目をクリックすると、その項目で使用しているカレンダーが表 示されます。
# カレンダーメジャー用に選択した日付項目で適切なカレンダーが使用され ない

手動で時間フラグを追加したカレンダーが2 つあります。時間フラグの名前は autoCalendar での名前と同じで、 どちらもカレンダーメジャーで使用する条件を満たしています。しかし、時間フラグの定義がautoCalendar での 定義と同じカレンダーは 1 つだけです。日付項目は両方のカレンダーに関連付けています。その日付項目を使 用してカレンダーメジャーを作成しようとすると、名前は正しいものの、定義がautoCalendar での定義と異なる カレンダーが使用されます。

#### 考えられる原因

1 つの日付項目が複数のカレンダーに関連付けられており、各カレンダーで正しい名前の時間フラグが設定され ている場合、カレンダーメジャーでは、データロードスクリプトで定義されている条件を満たした最初のカレンダー が使用されます。

#### 提案されたアクション

カレンダーメジャーで使用するカレンダーを含むスクリプトセクションを、データロードスクリプト内の、条件を満た している他のカレンダーよりも前に移動します。

# 変数値を編集できない

変数ダイアログに一覧表示されている変数を編集できません。

#### 考えられる原因

変数はスクリプトで定義されます。

#### 提案 されたアクション

変数ダイアログで変数を編集できるようにするには、データロードエディタを使用してスクリプトで変数を編集す るか、データロードエディタを使用してスクリプトから変数を削除します。

詳しくは「[変数の編集](#page-130-0) (page 131)」を参照してください。

変数の名前は変更できません。

マップで場所項目の場所が正しく配置されない

マップ内のレイヤーに場所項目を追加すると、場所が正しい場所に表示されません。

#### 考えられる原因

マップには、項目内の場所を見つけるのに十分なコンテキストがありません。これは、項目内の場所に、マップ上 の他の多数の場所と同じ名前を使用している場合に発生する可能性があります。

### 提案 されたアクション

レイヤーの [Scope for Location] (場所の範囲) を [Custom] (カスタム) に設定し、追加情報を入力します。ま たは、関連する地理情報の追加項目が含まれた数式を使用して場所項目を修飾します。場所項目に都市 が含まれており、国および州項目を使用する場合は、[City]&','&[State]&','&[Country] を使用できます。

# マップが表示されない

Qlik Geoanalytics server を使用しているときに、背景マップが表示されません。

## 考えられる原因

お使いのブラウザが alikcloud.com にアクセスできないか、お使いのファイアウォールの設定またはプロキシによっ て、qlikcloud.com からJavaScript を使用できないようになっています。

## 提案 されたアクション

ブラウザから「[status](https://maps.qlikcloud.com/ravegeo/status) page」(ステータスページ)を表示してください。

お使いのブラウザから qlikcloud.com にアクセスできない場合は、システム管理者にご相談ください。

このページに「OK」と表示された場合は、お使いのブラウザから qlikcloud.com にアクセスできます。 qlikcloud.com からJavaScript が許可されていることを確認してください。

次の手順を実行します。

- https://\*.qlikcloud.com を信頼済みサイトとして追加します(推奨)。
- <sup>l</sup> 信頼済できないサイトからJavaScript を有効にします(非推奨)。

エラーメッセージ: データに無効なジオメトリが含まれており、マップ上に表 示できませんでした。Review your data for errors and try again. (エラーが ないかデータを確認してから、再度試してください。)

KML ファイルからQlik Sense にジオメトリをロードしました。マップに項目を追加しようとすると、マップに表示でき ない無効なジオメトリがデータに含まれているというエラーメッセージが表示されます。

## 考えられる原因

ジオメトリにエラーがあるために Qlik Sense でジオメトリをマップに表示できないか、またはジオメトリデータの形式 が無効である可能性があります。

## 提案 されたアクション

エラーがないかジオメトリデータを確認してから、再度試してください。

エラー メッセージ: The following locations could not be found:

<locations>. (次の場所が見つかりません: <locations>。) Review the

# values in your data and try again. (データの値を確認してから、再度試し てください。)

マップに場所項目を追加したら、場所項目内の場所が見つからないというエラーメッセージが表示されました。

# 考えられる原因

Qlik Sense で場所を見つけることができませんでした。名前のスペルが誤っているか、Qlik Sense 場所データ ベースにその場所が含まれていません。

# 提案されたアクション

エラーがないかデータの値を確認してから、再度項目を追加してみてください。場所が見つからない場合、エリア のポイントまたはジオメトリの座標を使用して手動で場所を追加することもできます。

エラー メッセージ: The following locations could not be located:

<locations>. (次の場所が見つかりません<locations>。) Review the values in your data and try again. (データの値を確認してから、再度試し てください。)

レイヤーに場所項目を追加したら、場所項目内の特定の場所が見つからないというエラーメッセージが表示さ れました。

# 考えられる原因

Qlik Sense で場所を見つけることができませんでした。名前のスペルが誤っているか、Qlik Sense 場所データ ベースにその場所が含まれていません。

# 提案されたアクション

エラーがないかデータの値を確認してから、再度項目を追加してみてください。場所が見つからない場合、エリア のポイントまたはジオメトリの座標を使用して手動で場所を追加することもできます。

エラー メッセージ: The following locations had more than one result:

<locations>. (次の場所について複数の結果があります: <locations>。)

Set a custom scope to clarify which locations to display. (表示する場所 を明確にするようにカスタムの範囲を設定してください。)

レイヤーに場所項目を追加したら、項目内の特定の場所についてマップ上に複数の結果があるというエラーメッ セージが表示されました。

# 考えられる原因

場所項目の1 つまたは複数の場所があいまいであり、マップ上に可能性のある場所が複数あります。

# 提案されたアクション

レイヤーの [Scope for Location] (場所の範囲) を[Custom] (カスタム) に設定し、追加情報を入力します。ま たは、関連する地理情報の追加項目が含まれた数式を使用して場所項目を修飾します。場所項目に [City]&','&[County]&','&[State] などの都市が含まれている場合。

エラーメッセージ: 幅の数式に無効なデータがあるため、一部の線を表示 できませんでした。Review your data for errors and try again. (エラーがな いかデータを確認してから、再度試してください。)

項目または数式を入力して、マップ上の線の幅を制御したところ、特定の線に無効なデータが含まれているとい うエラーメッセージが表示されました。

### 考えられる原因

幅の数式に、Qlik Sense でマップ上の特定の線を表示できないようにするエラーが存在します。

## 提案されたアクション

数式に数値以外の値が含まれている可能性があります。Review your data for errors and try again. (エラーが ないかデータを確認してから、再度試してください。)

エラーメッセージ: 重みの数式に無効なデータがあるため、一部の密度ポ イントを表示できませんでした。Review your data for errors and try again. (エラーがないかデータを確認してから、再度試してください。)

項目または数式を入力して、マップ上のポイントの密度を制御したところ、特定の密度に無効なデータが含まれ ているというエラーメッセージが表示されました。

#### 考えられる原因

重みの数式に、Qlik Sense でマップ上の特定の密度を表示できないようにするエラーが存在します。

### 提案されたアクション

数式に数値以外の値が含まれている可能性があります。Review your data for errors and try again. (エラーが ないかデータを確認してから、再度試してください。)

## 画像背景レイヤーを追加しましたが、自分の画像が表示されません

画像背景レイヤーを自分のマップビジュアライゼーションに追加しましたが、マップにそのレイヤーが表示されませ ん。

#### 考えられる原因

マップのプロジェクションと画像のスケールによっては、画像を表示するためにマップが過度にズームアウトされてい る可能性があります。

## 提案されたアクション

以下のいずれかを行います。

- [マップの設定] で[自動ズーム] を有効にします。画像背景レイヤーと同じ領域上に配置されるようにす る、場所データを含んだレイヤーを追加します。
- [プレゼンテーション] で、[デバッグ情報の表示] を有効にします。これで、マップの表示領域の中心に座標 が表示されます。